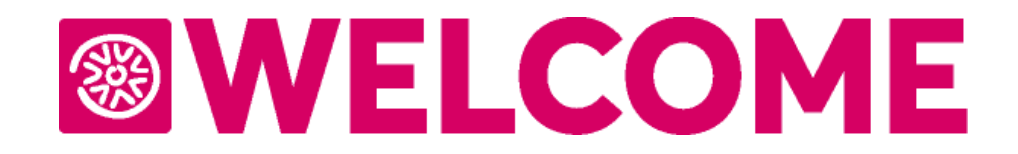

# **MANUALE UTENTE SMART CLOUD**

**versione 2024A**

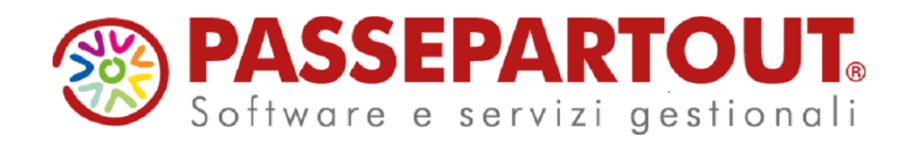

**Passepartout Welcome**

### **<sup><sup>3</sup>WELCOME**</sup>

# **AVVERTENZE**

Il presente manuale descrive gli ambienti ed i modi per eseguire l'installazione, l'aggiornamento e la configurazione di Passepartout Welcome nelle varie modalità operative e fornisce all'utente un supporto all'utilizzo dell'applicazione stessa.

In esso vengono spiegate le caratteristiche e le funzioni con l'ausilio di riproduzioni delle pagine video, esempi pratici e riproduzione dei tabulati.

Il manuale, pur essendo redatto con la massima cura, potrebbe non essere perfettamente allineato al programma a seguito di rilasci di nuove funzioni in momenti successivi alla stesura del manuale stesso; per eventuali discrepanze fra quanto descritto nel manuale e quanto effettivamente riscontrato nel programma, contattare il rivenditore autorizzato per i necessari chiarimenti.

> *Nella stesura di questo volume ci siamo posti due obiettivi: realizzare un valido strumento da utilizzare nella fase di apprendimento iniziale del programma e fornire un supporto agli utenti più esperti che devono affrontare problematiche particolari.*

> *Nella speranza di aver conseguito i risultati che ci eravamo proposti e scusandoci per eventuali imperfezioni auguriamo a tutti i nostri utenti*

*Buon lavoro*

*Reparto Divisione Tecnica Passepartout s p a.*

*Tutti i marchi registrati sono di appartenenza dei legittimi proprietari.*

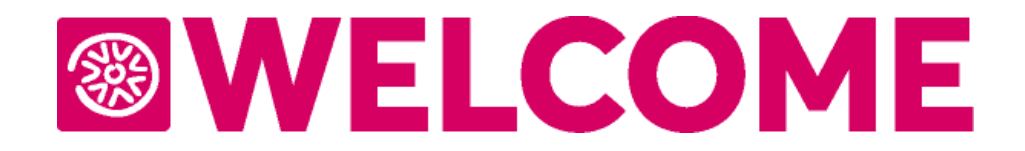

# **PASSEPARTOUT WELCOME**

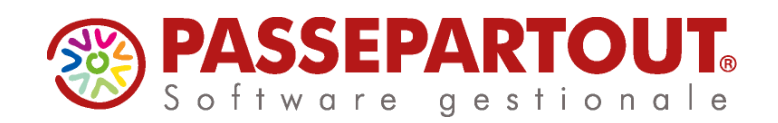

Welcome Smart Cloud è l'interfaccia grafica del PMS di Welcome *web oriented*, *multipiattaforma e responsive (desktop e mobile)*.

**Nota bene: le funzionalità descritte dipendono dalla licenza attiva e in particolare su licenza Smart Cloud alcune funzionalità non sono presenti, per queste si deve fare riferimento al listino vigente pubblicato in area riservata**

È fruibile via Web o App Welcome Mobile su tablet e smartphone.

L'applicazione è disponibile scaricandola tramite *Play Store* per Android e *App Store* per iOS con il nome *Welcome Mobile*.

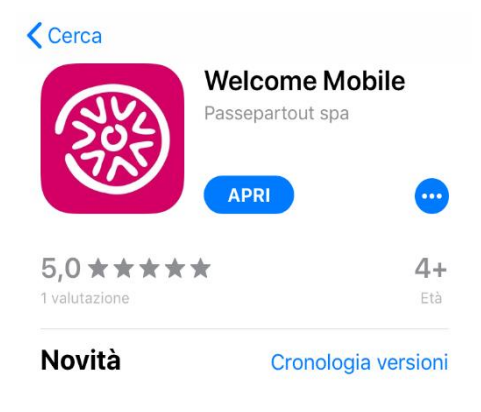

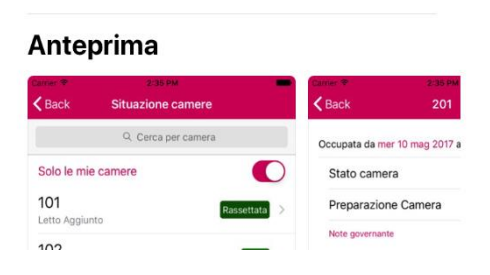

È possibile accedere tramite l'indirizz[o https://welcome.passepartout.cloud](https://welcome.passepartout.cloud/) impostando *Dominio*, *Utente* e *Password*.

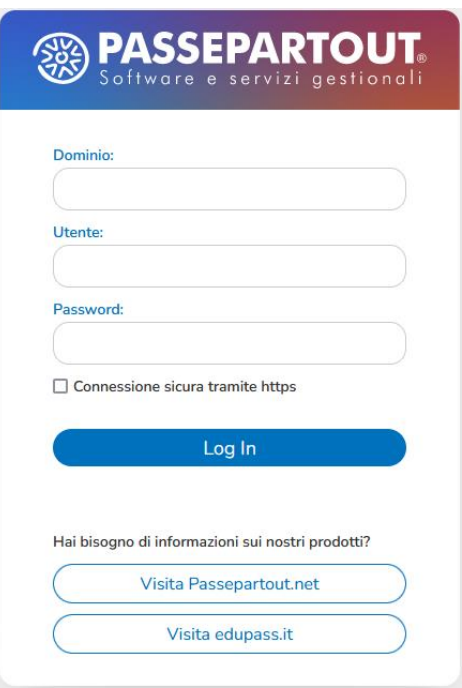

Gli utenti che possono accedere a *Welcome Smart Cloud* sono quelli configurati in Configurazione – "Utenti". I permessi utente sono quelli associati nel campo "Gruppo".

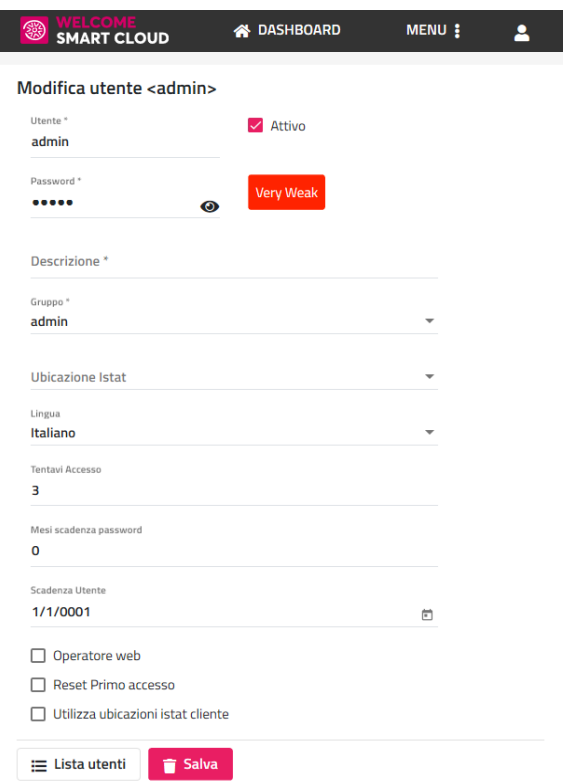

Sul client windows, in Configurazione – "Utenti", è presente il flag "**Apri Welcome Smart Cloud al login dell'app Welcome mobile**":

- se il flag è attivo, quando si effettua il login sull'app viene aperto direttamente l'interfaccia Web
- se il flag non è attivo, verrà eseguito il login normale e se il ruolo dell'utente è di tipo Amministratore o Web compare nel menù dell'app la voce Welcome Smart Cloud

### **<sup>®</sup>WELCOME**

Per accedere ad un'azienda:

- non Live, è sufficiente andare in http://[IPSERVER]:[PORTASMARTCLOUD] (la PORTASMARTCLOUD è quella presente in Configurazione.xml nel parametro *portaSmartCloud*)
- Live, usare il link<https://welcome.passepartout.cloud/> impostando Dominio, Utente e Password (dell'utente Welcome)

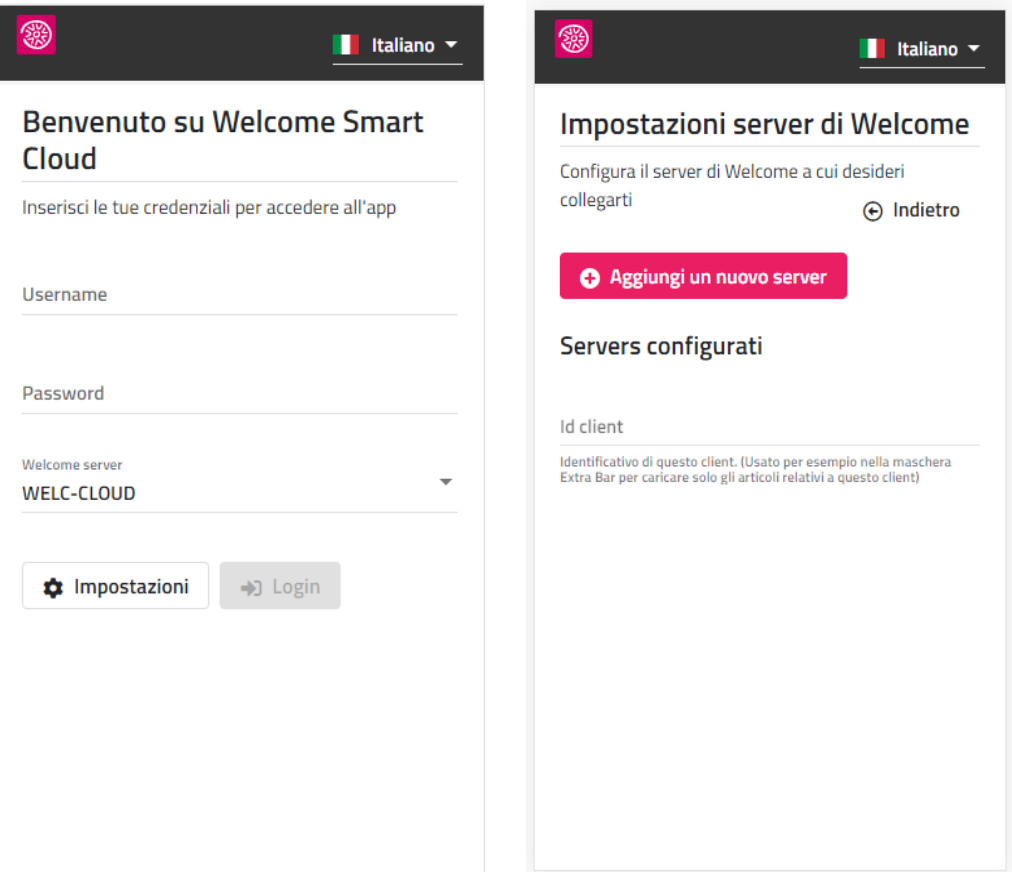

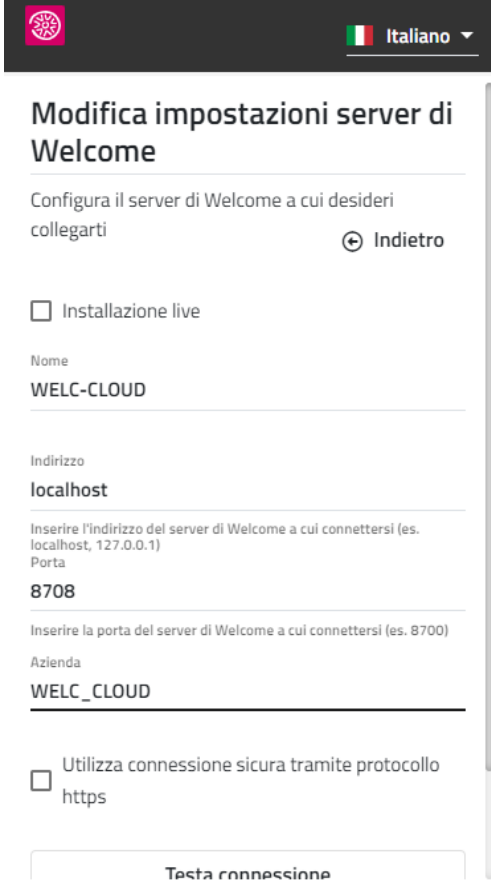

In Configurazione -> Impostazioni -> "Parametri generali" è possibile impostare nel campo "**Maschera di avvio**" la funzionalità di default da proporre dopo aver effettuato il login.

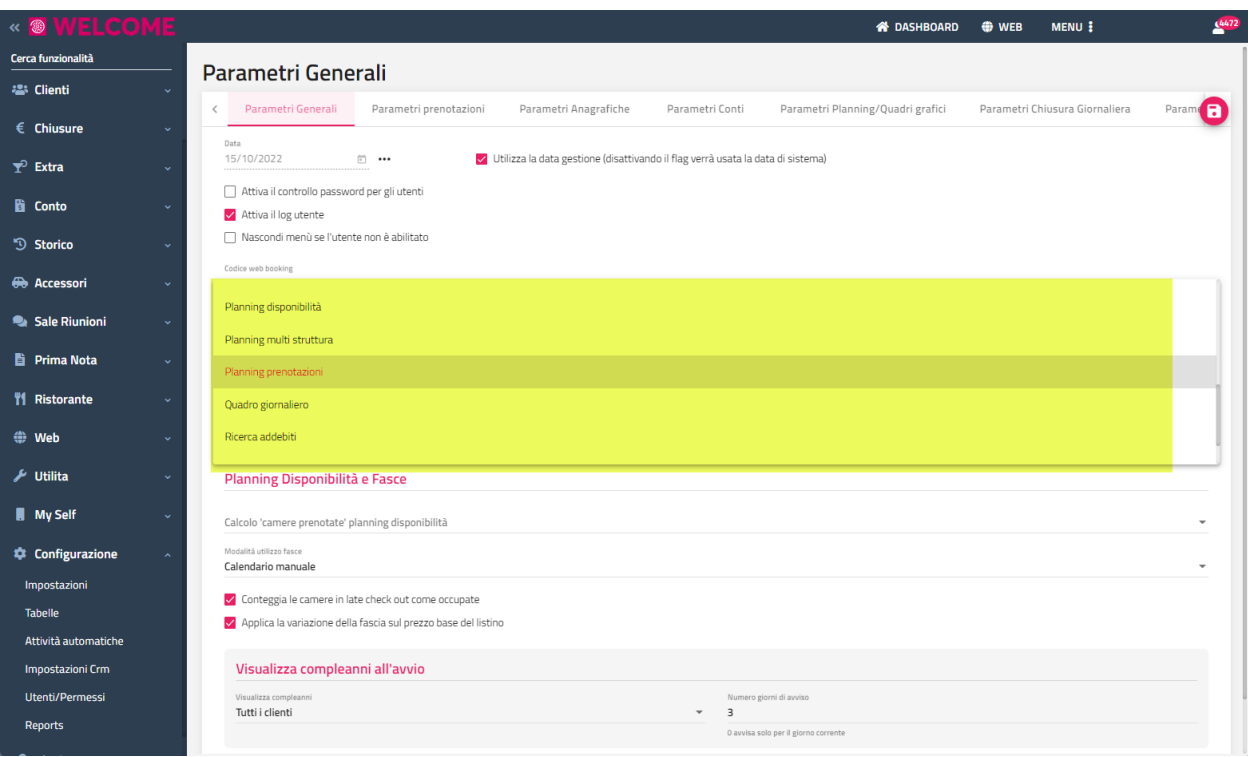

### **DASHBOARD**

È possibile gestire due modalità di Dashboard:

- predefinite
- personalizzate per utente; questa modalità si può attivare in Configurazione -> Utenti/Permessi -> flag "**Attiva dashboard personalizzata per utente**" disponibile sul singolo utente

#### **DASHBOARD PREDEFINITE**

Dopo aver digitato utente, password e azienda viene proposta la Dashboard che propone le seguenti informazioni:

- prenotazioni, % camere occupate, presenze e ricavo soggiorno; se in Configurazione -> "Utenti/Permessi" non è attivo il flag "Smart cloud – Visualizza campi economici nella Dashboard" il riquadro **Ricavo Soggiorno** non viene visualizzato
- presenti oggi
- prenotazioni in arrivo e in partenza in data odierna
- prenotazioni in scadenza oggi
- prenotazioni con camera non assegnata
- schedine da inviare
- riepilogo per tipologia delle Occupate e Disponibili
- prenotazioni suddivise per mercato e canale di vendita

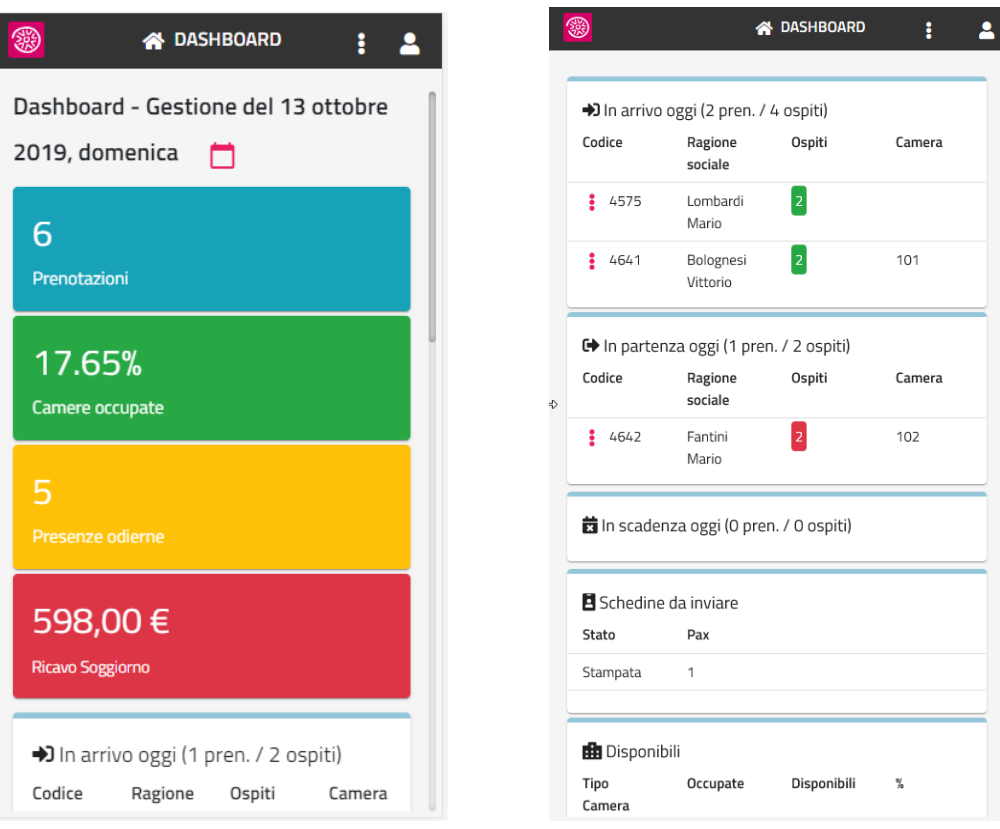

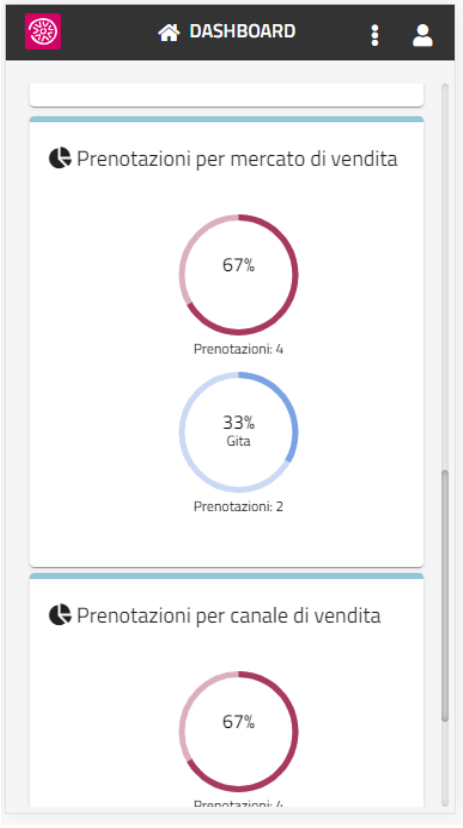

Cliccando sull'icona che precede la prenotazione è possibile accedere all'elenco di funzioni sulle prenotazioni.

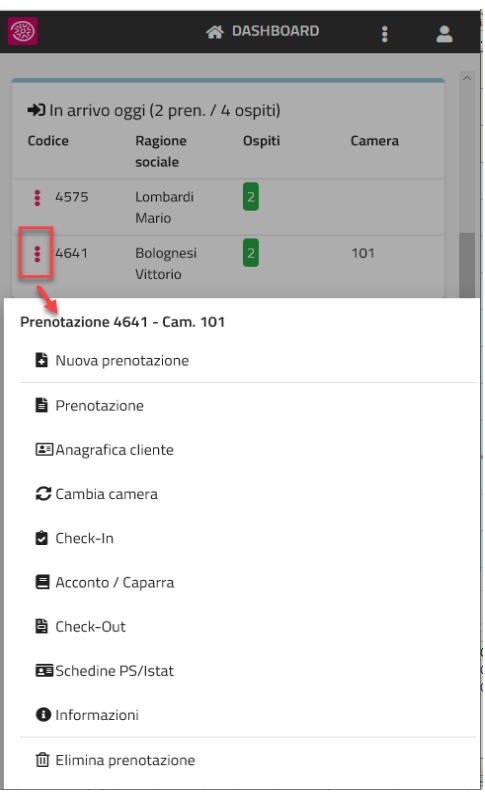

Selezionando l'icona con i tre puntini è possibile accedere al menù che elenca tutte le funzionalità.

### **<sup>®</sup>WELCOME**

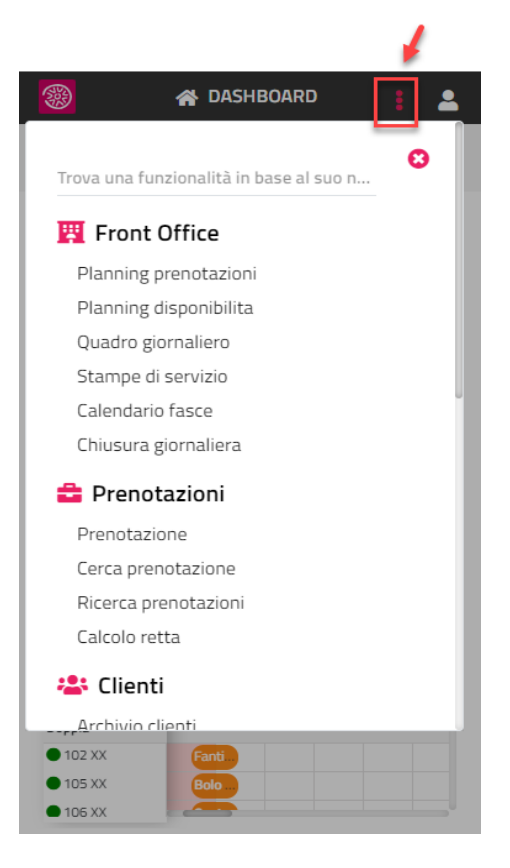

Si può cercare una funzionalità digitando il nome completo o in parte di esso.

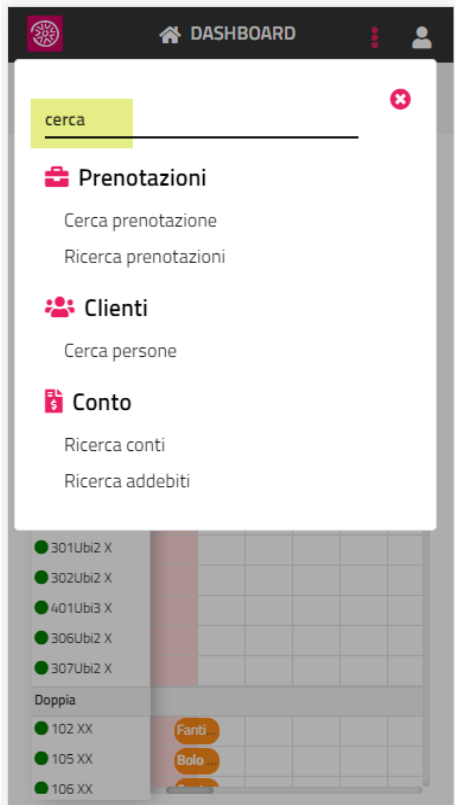

Cliccando sull'icona dell'utente è possibile:

- visualizzare aziende e utenti con cui si è connessi
- selezionare la lingua (italiano o inglese)
- verificare le attività automatiche da esaminare
- visualizzare le Informazioni sul programma (versione, scadenza contratto, codice installazione, ecc.)

**e** eseguire il logout

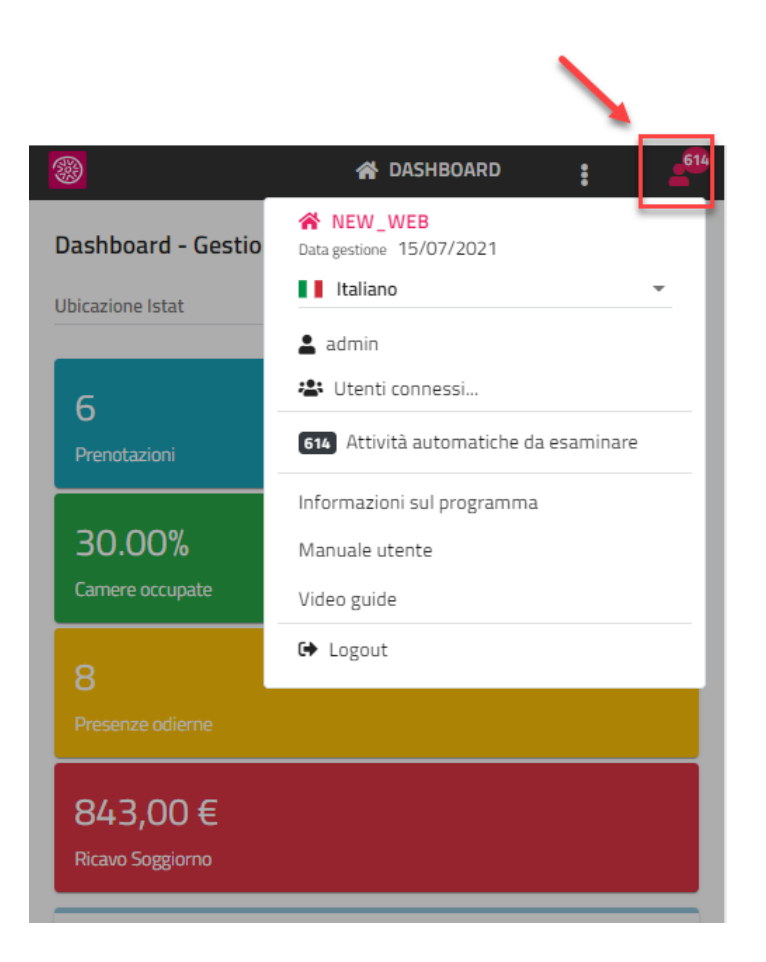

Un numero a fianco dell'omino indica il numero di attività automatiche da esaminare.

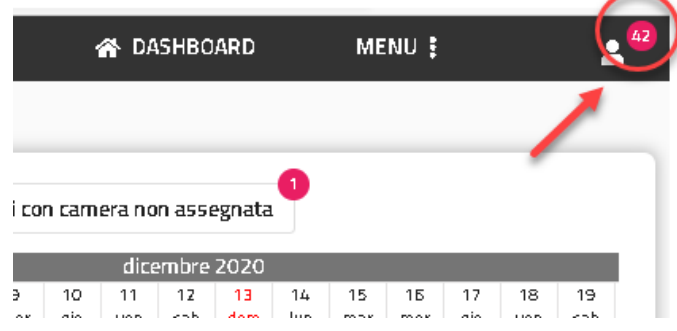

#### **DASHBOARD PERSONALIZZATE**

Le dashboard personalizzate possono essere attivate sul singolo utente tramite il flag "**Attiva dashboard personalizzata per utente**" presente in Configurazione -> Utenti/Permessi.

La dashboard inizialmente si presenta vuota, tramite il pulsante "**+ Aggiungi Widget**" è possibile aggiungere quali Widget includere.

### **<sup>®</sup>WELCOME**

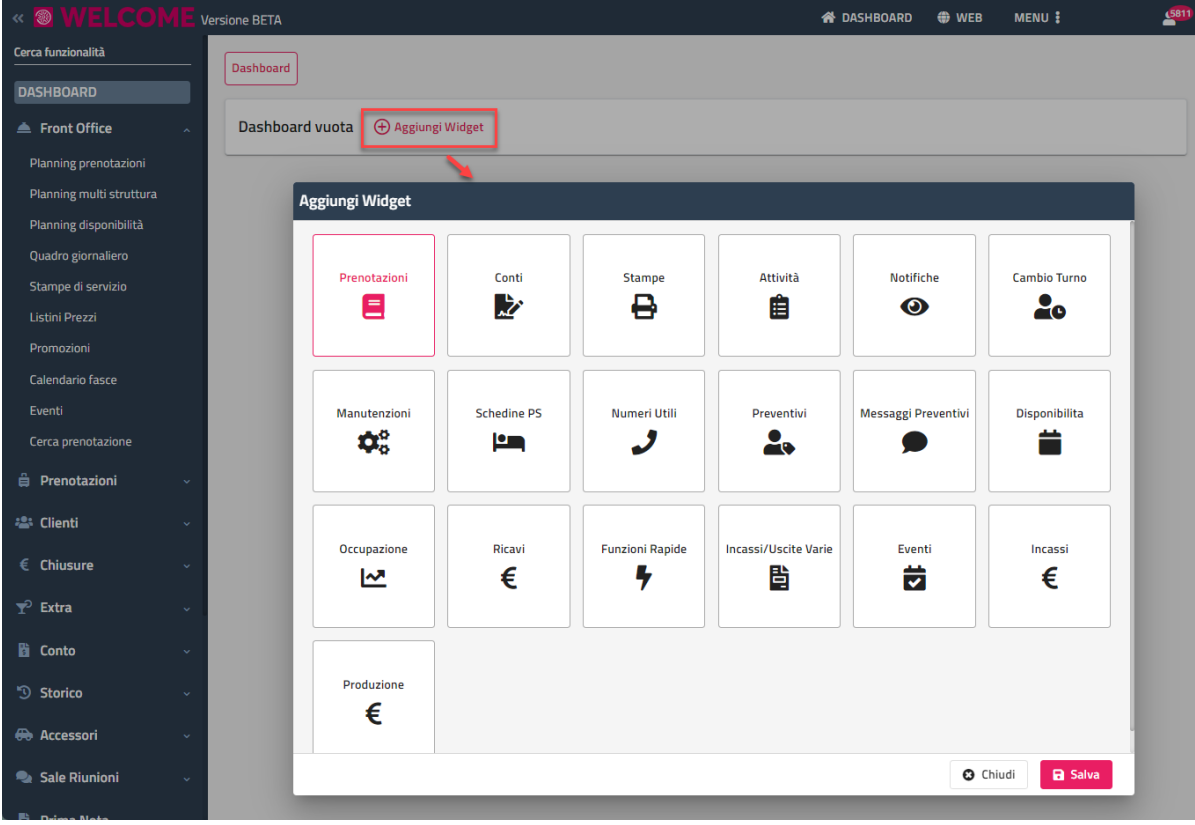

A seconda del widget che si inserisce vengono proposti i parametri da impostare di default. Per le prenotazioni, ad esempio, è possibile scegliere tra le prenotazioni In arrivo, In partenza, In fermata.

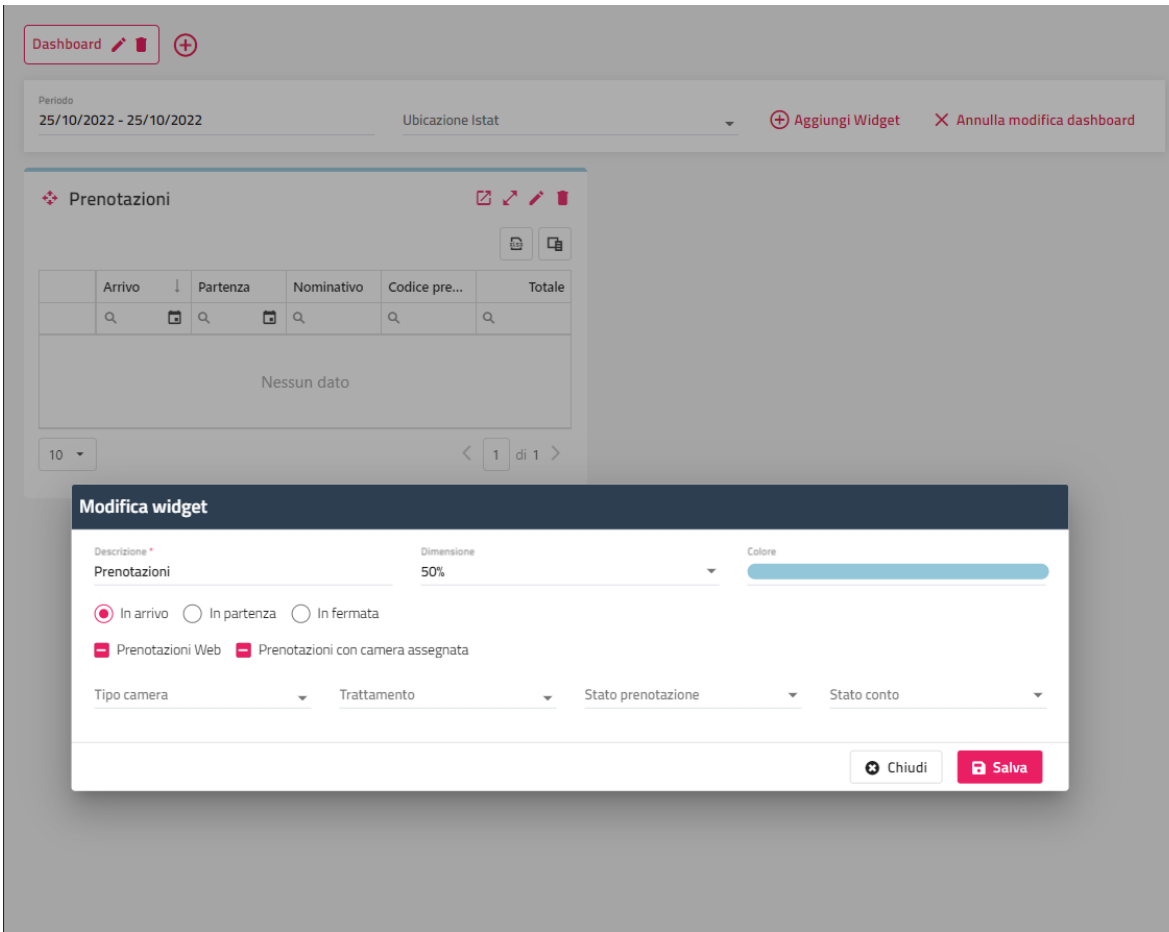

Per ogni widget è possibile personalizzare:

- **-** la "Descrizione"
- **-** la "Dimensione" (25%, 50%, 75%, 100%)
- **-** il colore

Per ogni widget tramite le apposite icone è possibile eseguire le seguenti operazioni:

- spostare e trascinare il widget nella posizione voluta
- esportazione dei dati in griglia in formato *xlsx*
- scelta delle colonne da visualizzare
- eliminare il widget

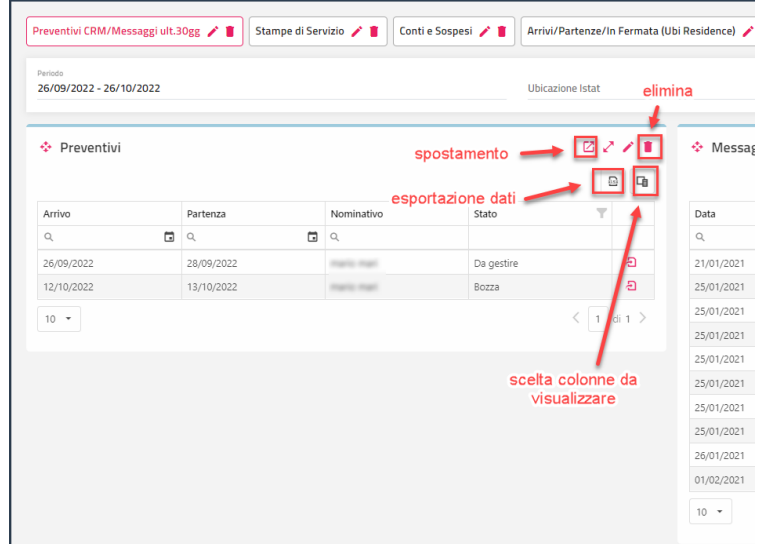

È possibile, tramite l'apposito pulsante, duplicare la dashboard su altri utenti.

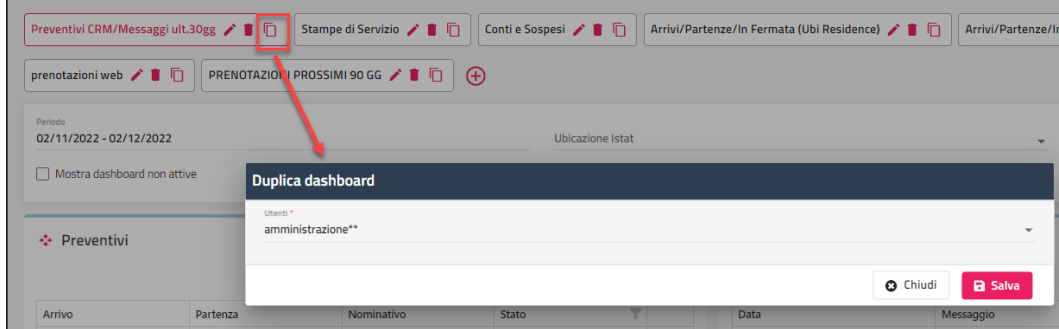

Una dashboard può contenere più widget e si possono creare più dashboard.

In Configurazione -> Utente/Permessi -> pulsante "**Permessi**" sono disponibili i seguenti flag:

- Smart cloud Aggiungi widget nella Dashboard; se il flag non è attivo, non sarà possibile inserire nuovi Widget
- Smart cloud Visualizza campi economici nella Dashboard

Nell'esempio che segue sono state create varie dashboard, alcune specifiche per ubicazione (Arrivi/Partenze/In Fermata). È possibile nascondere la selezione del campo "**Ubicazione Istat**" disattivando il permesso utente "Abilita tutte le ubicazioni istat".

### **<sup>®</sup>WELCOME**

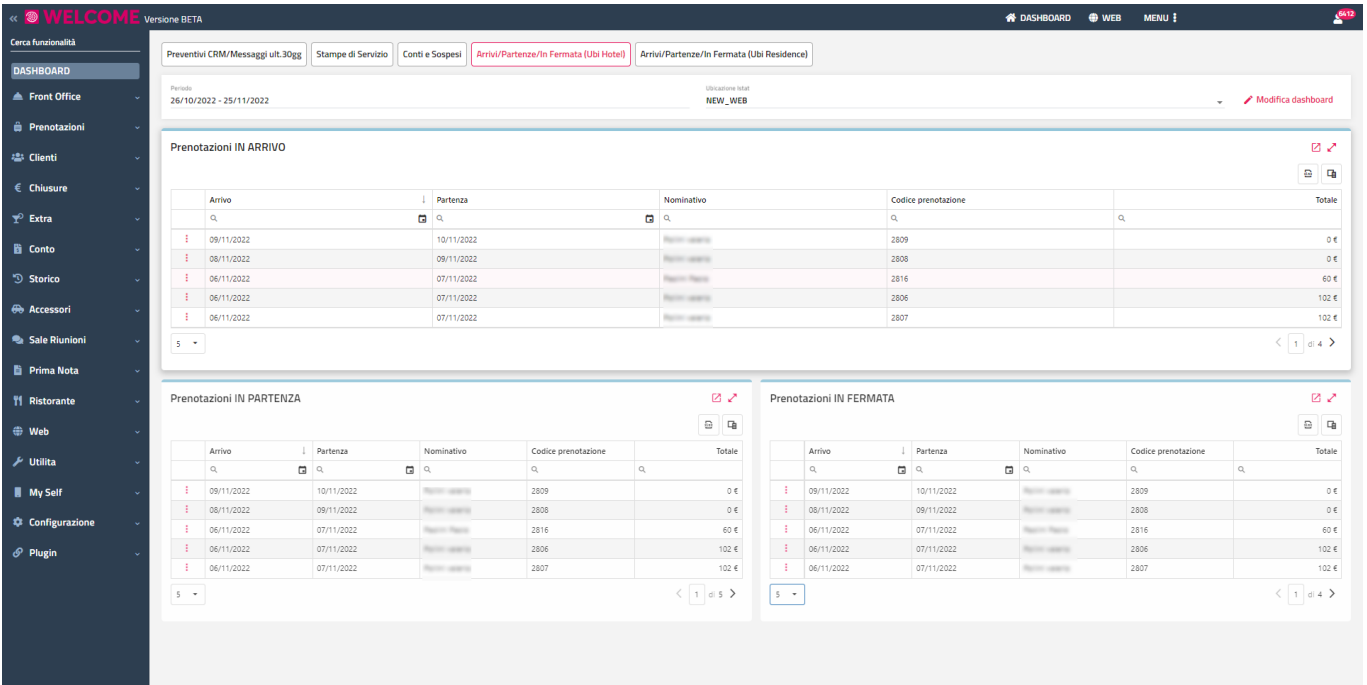

Nel campo "**Periodo**" è possibile selezionare manualmente un intervallo di date oppure selezionare intervalli predefiniti (*Oggi, Ieri, Domani, Ultimi 7 giorni, Prossimi 7 giorni, Ultimi 30 giorni, Prossimi 30 giorni, Questo mese, Scorso mese*).

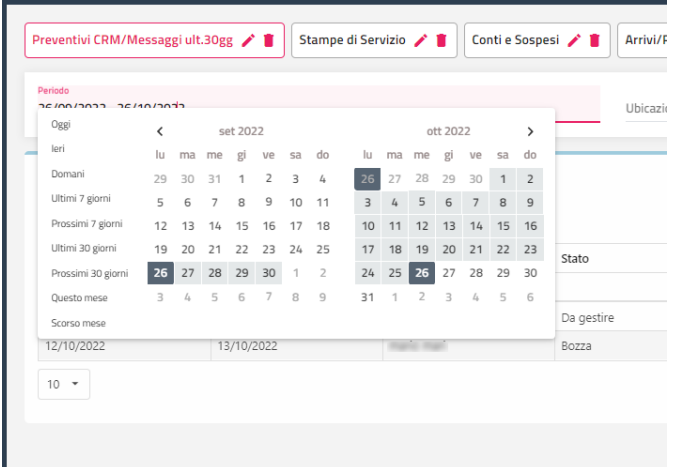

### **UTILIZZO GRIGLIE**

Il programma presenta diverse griglie che permettono la visualizzazione dei dati, come ad esempio, Elenco Prenotazioni, Ricerca Conti, Ricerche e Mailing, ecc.

Per spiegare la potenzialità di queste griglie è stato preso come esempio la griglia di Ricerca Conti.

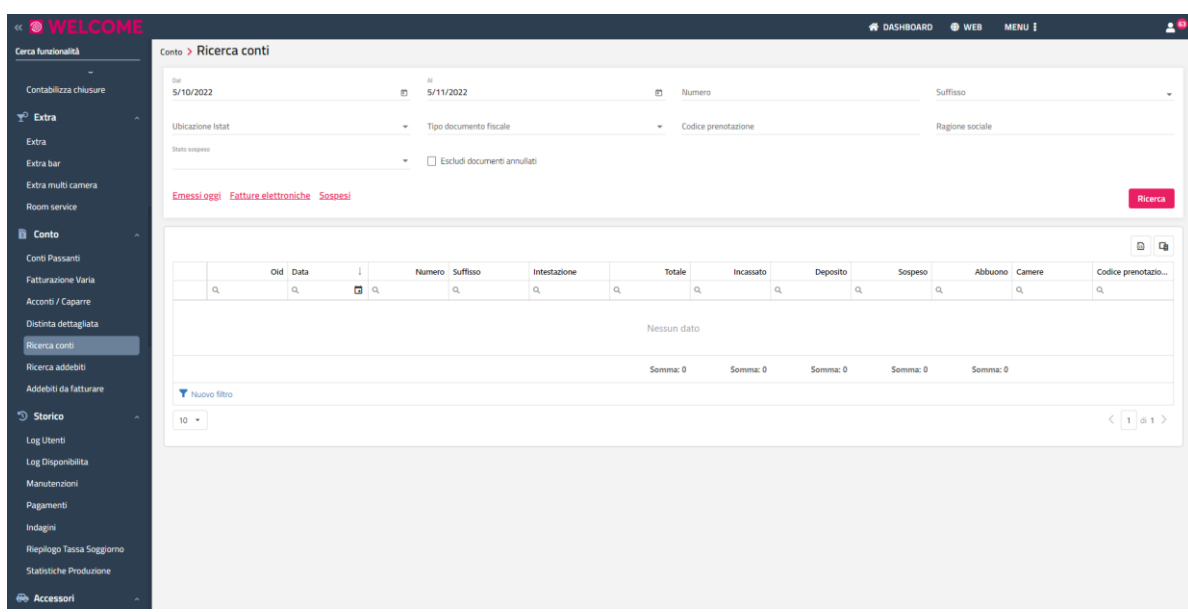

Sotto ogni colonna delle griglie è presente una sotto-tabella con l'icona rappresentata da una lente d'ingrandimento, questa è utile per la ricerca testuale di una stringa in tutte le righe presenti sotto la colonna stessa.

È possibile allargare o restringere lo spazio di colonna oppure spostare la colonna cliccandoci sopra e trascinandola.

Cliccando con il tasto destro del mouse su un titolo della griglia, ad esempio su "Numero" nella maschera Ricerca conti, vengono proposte un elenco di operazioni che si possono effettuare.

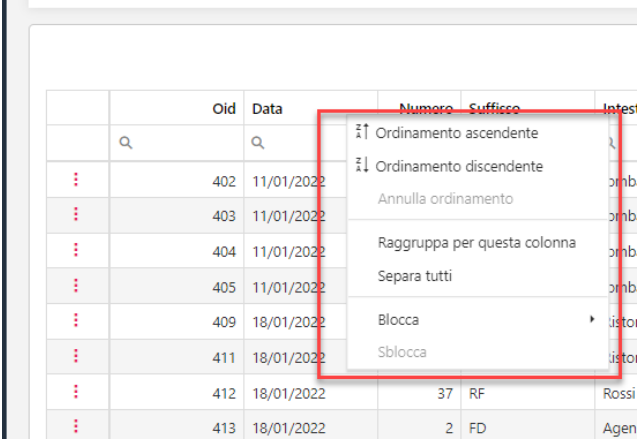

È possibile effettuare dei raggruppamenti per uno o più campi in griglia tramite la funzione "Raggruppa per questa colonna".

La voce "**Blocca a sinistra**" permette lo spostamento della colonna selezionata a sinistra, tenendola bloccata allo scorrimento della barra orizzontale (barra presente se la griglia dati contiene diverse colonne). È possibile bloccare più di una colonna.

In modo analogo, è possibile bloccare la colonna a destra tramite la voce "**Blocca a destra**". Per disattivare il blocco sulla colonna selezionare "**Sblocca**".

In alto a destra sono presenti due icone:

- "**Esporta tutti i dati**" è possibile esportare i dati in griglia in formato *xlsx*
- "Seleziona colonne", con la quale è possibile quali colonne visualizzare o meno. Se si desidera vedere la colonna basterà impostare il flag e toglierlo dal momento in cui non si vorrà più vedere in griglia

## **®MELCOME**

#### **ORDINAMENTO**

Le funzioni "**Ordinamento ascendente**" e "**Ordina discendente**" effettuano l'ordinamento in maniera crescente e decrescente nella colonna selezionata.

L'ordinamento sul campo di colonna è segnalato con una freccia verso l'alto o verso il basso a seconda dell'ordinamento applicato.

Per annullare l'ordinamento applicato occorre cliccare sulla voce "**Annulla Ordinamento**".

#### **FILTRI**

Cliccando in basso a sinistra nella griglia, su "**Nuovo Filtro**", viene proposta la schermata per la Composizione filtro.

In Composizione filtro, attraverso il tasto "+", è possibile cliccare su "**Aggiungi condizione**" e "**Aggiungi gruppo**."

È possibile definire l'operazione con cui effettuare il filtro:

- "O" sta a indicare "oppure" (ad esempio tutti i cognomi che iniziano per "A" oppure per "B");

- "E" sta a indicare "e" (ad esempio tutti i cognomi che iniziano per "A" e che risiedono a Rimini).

Cliccando sul campo evidenziato in blu è possibile selezionare il campo.

Cliccando sul campo evidenziato in verde, è possibile selezionare l'operazione da eseguire sul campo. Cliccando sulla dicitura in grigio è possibile inserire il valore da filtrare.

Cliccando su "Cancella" di fianco alla condizione è possibile eliminare la condizione.

Aggiungi gruppo viene utilizzato per raggruppare le condizioni. Dà la possibilità di inserire più condizioni nel filtro in And (E) e in Or (O).

Se tutte le condizioni sono in And o in Or non servirà raggruppare le condizioni.

*Esempio: Se in "Ricerche e Mailing" si vuole cercare le anagrafiche di sesso maschile che hanno come e-mail [test@test.it](mailto:test@test.it) oppure il cellulare "123456" allora occorrerà inserire una condizione sesso=M e un gruppo di condizioni in Or con e-mail[= test@test.it](mailto:test@test.it) e cellulare= 123456.*

### **CONFIGURAZIONE**

#### **IMPOSTAZIONI**

In questa maschera sono presente una serie di parametri per l'utilizzo delle varie funzionalità: prenotazione, anagrafiche, conti, planning/quadri grafici, chiusura giornaliera, schedine PS.

#### **PARAMETRI GENERALI**

In questa sezione viene spiegato l'utilizzo dei campi/flag di carattere generale.

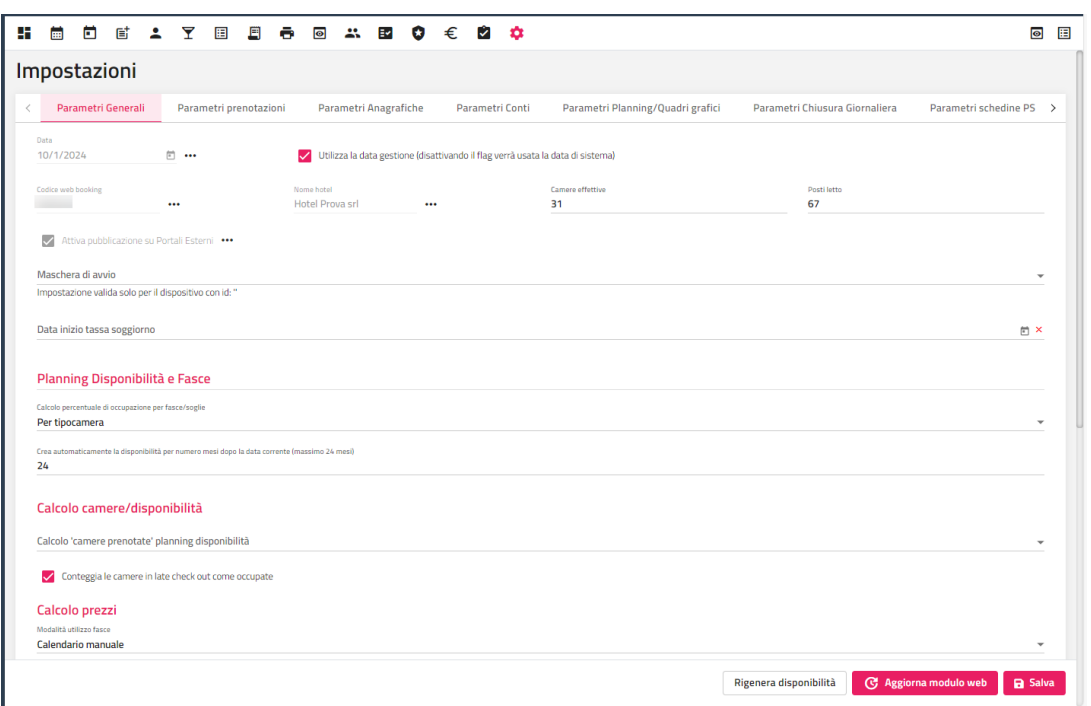

Nel campo "**Data**" viene riportata la data di gestione (data corrente); tramite il pulsante a fianco con i tre puntini, l'utente admin, dopo aver digitato la password, può portare avanti la data di gestione.

*NOTA BENE: il campo "Data" (data di gestione) può essere modificato solo con un valore successivo a quello presente. Non è possibile tornare indietro con la data corrente. La data corrente può essere modificata solo in caso di prima installazione presso la struttura dato che non coincide con la data di gestione reale o nel caso, come per le strutture stagionali, non vi siano prenotazioni nel periodo centrale che va dal precedente valore di Data Corrente a quello nuovo che si cerca di inserire.*

Tramite il flag "Utilizza la data gestione (disattivando il flag verrà usata la data di sistema)" è possibile stabilire la modalità della gestione della data di Welcome; *Nota bene: la gestione della data di Welcome tramite questo flag disattivato è sconsigliata, in quanto non permette di avere dati statistici completi.*

Il flag "**Attiva il controllo password per gli utenti**" attivo permette il controllo dell'efficacia della password secondo i criteri di sicurezza (lunga non meno di 8 caratteri, che contiene lettere e numeri e almeno una lettera maiuscola).

Il flag "**Attiva il log utente**" permette la registrazione del log (registrazioni operazioni utente); se il flag è attivo, indicare un valore nel campo "**Giorni cancellazione log utenti**".

Se il flag "**Nascondi menù se l'utente non è abilitato**" è attivo, agli utenti a cui non saranno abilitate le funzionalità in Configurazione – Utenti/Permessi non saranno visibile le voci dei menù (a sinistra).

Se il flag "**Visualizza cambio turno all'avvio dopo il login**" è attivo, dopo aver eseguito l'accesso viene proposta la maschera di cambio turno.

Nel campo "**Codice web booking**" viene riportato il codice web associato alla struttura. Se il campo è vuoto e lo si vuole modificare, lo si può modificare cliccando sull'icona a fianco del campo digitando la password di admin.

Se il flag "**Attiva pubblicazione su Portali Esterni**" è attivo, nell'attività automatica di pubblicazione web, nel campo "Portale su cui pubblicare" sarà possibile selezionare anche portale esterni (*Booking.com, Expedia, SimpleBooking, VerticalBooking, ecc*.); il flag è selezionabile solo dopo aver digitato la password di admin.

Nei campi "**Camere effettive**" e "**Posti letto**" è possibile indicare le effettive camere e posti letto della struttura.

Nel campo "**Maschera di avvio**" può essere indicata la funzionalità da proporre di default dopo l'avvio del client. È possibile impostare una funzionalità di avvio per specifico utente in Configurazione -> "Utenti".

Se viene impostata una data nel campo "**Data Inizio Tassa Soggiorno**", in fase di conto la voce Tassa di Soggiorno non viene riportata tra le voci di conto prima di tale data; questa impostazione può essere utilizzata nel caso la decorrenza della tassa di soggiorno sia a partire da una

determinata data con il prezzo della tassa già configurato in tabella "Trattamento" o in "Listini Extra" ma non si vuole far comparire la voce nel conto visto che la tassa non è ancora entrata in vigore.

Nel campo "**Calcolo 'camere prenotate' planning disponibilità**" permette di selezionare quali stati di prenotazione vengono tenuti conto nel calcolo di disponibilità (lasciando il campo vuoto vengono considerati tutti gli stati).

Nel campo "**Modalità utilizzo fasce**" è possibile impostare:

- Calendario manuale
- Cambia Fascia automatica (abilitato in caso di modulo attivo 'Price Management')
- Cambia Prezzo Fascia automatica (abilitato in caso di modulo attivo 'Price Management')

Nel campo "**Calcolo percentuale di occupazione per fasce/soglie**" è possibile indicare per quale criterio viene effettuato il calcolo di chiusura fascia di prezzo:

- *Generale: per numero totale delle camere;*
- *Per ubicazione: per totale delle camere per ubicazione;*
- *Per tipocamera: per numero di tipologie di camere;*
- *Per ubicazione/tipocamera: per numero di tipologia di camera per ubicazione;*
- *Per tipocamera standard;*
- *Per ubicazione/tipocamera standard.*

#### *N.B. nel caso di calcolo automatico delle fasce, è necessario impostare i sottoperiodi dei listini con flag attivo "Retta manuale".*

Se il flag "**Conteggia le camere in late check out come occupate**" è attivo, e la prenotazione ha attivo il flag "Late Check Out", la prenotazione viene scalata dalla disponibilità anche per il giorno successivo la data di partenza.

Nel campo "**Crea automaticamente la disponibilità per numero mesi dopo la data corrente (massimo 24 mesi)**" è possibile impostare il numero di mesi, dopo la data di gestione, per cui mantenere attiva la disponibilità. Affinché la disponibilità sia calcolata per i mesi impostati occorre che l'azienda sia operativa. In caso nel periodo di riferimento la disponibilità sia inesistente, l'operazione potrebbe necessitare diverso tempo, in quanto vengono generati 10 record alla volta in background.

Il flag "**Applica la variazione della fascia sul prezzo base del listino**" consente di effettuare la maggiorazione prevista dalla fascia sul prezzo base, prima che vengano calcolate le restanti variazioni (es. variazione per tipo camera, trattamento, ecc..).

Il flag "**Utilizza il prezzo base del planning disponibilità per i calcoli del listino**" se è attivo e nel Planning disponibilità è attiva la riga "Prezzo base" e quest'ultimo è valorizzato, in prenotazione come prezzo base anziché considerare quello del listino prende quello impostato nel Planning disponibilità e a quel prezzo applica eventuali variazioni presenti nel listino.

Nella sezione "**Visualizza compleanni all'avvio**" è possibile indicare la modalità di visualizzazione dei compleanni; abilitando la visualizzazione ad ogni apertura del programma e dopo ogni chiusura giornaliera viene eseguita una ricerca in archivio e riportato l'elenco di eventuali clienti che compiono gli anni per i giorni specificati nel campo "Numero giorni di avviso

- Visualizza compleanni: *Nessuno, Clienti con prenotazioni, Tutti i clienti*
- Numero giorni di avvio (0 avvisa solo per il giorno corrente; come data corrente viene considerata quella di gestione del programma)

#### **PARAMETRI PRENOTAZIONI**

In questa sezione sono riepilogati i flag inerenti alla gestione della prenotazione di tipo camera e di tipo accessori.

In "**Cambio biancheria**" impostare il numero di giorni del cambio di biancheria da proporre di default ad ogni nuova prenotazione.

In "**Ora arrivo**" e "**Ora partenza**" è possibile impostare i valori da proporre di default nei rispettivi campi presenti in prenotazione.

Nel campo "**Listino default***"* è possibile indicare quale tipo di listino si vuole utilizzare di default in prenotazione.

Nel campo "**Listino default accessori***"* è possibile indicare quale tipo di listino si vuole utilizzare di default nella prenotazione accessori. Nel campo "**Trattamento default***"* è possibile impostare il trattamento di default da proporre di default ad ogni nuova prenotazione.

Nel campo "**Stato prenotazione default**" è possibile impostare lo stato prenotazione da proporre come predefinito all'inserimento della nuova prenotazione.

Nel campo **"Percentuale soggiorno per l'importo di Acc./Cap./Dep**.", una percentuale di default calcolata sul totale di prenotazione che verrà proposto nel corrispettivo pagato.

Se i campi "**Ora inizio di default per gli accessori**" e "**Ora fine di default per gli accessori**" vengono valorizzati, saranno proposti di default nei campi "Ora inizio" e "Ora fine" e il flag "Gionata intera" non sarà attivo; se entrambi i campi vengono impostati a 00:00 in prenotazione accessori il flag "Giornata intera" sarà attivo di default.

Il campo "**Colore riga prenotazione accessori**" e "**Colore riga prenotazione sala riunione**" sono i colori utilizzati in prenotazione nel caso nella griglia siano presenti la prenotazione accessori e/o prenotazione sala.

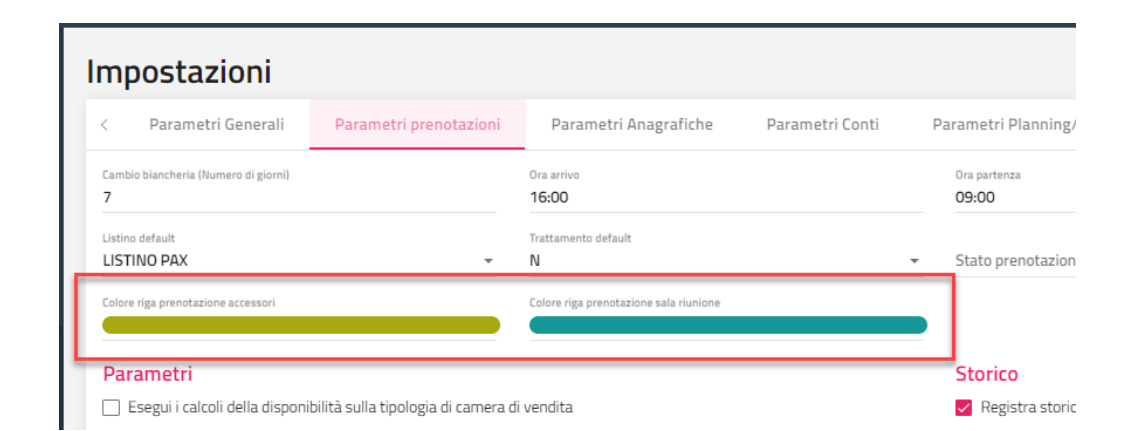

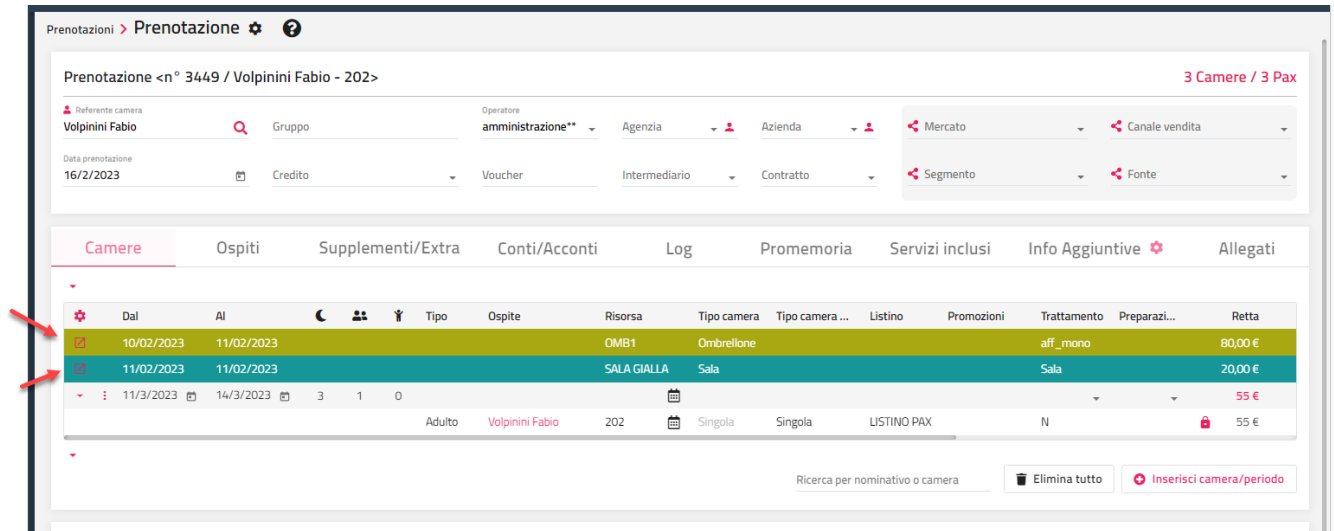

Nella sezione "*Parametri*" sono presenti le seguenti impostazioni:

- se il flag "**Esegui i calcoli della disponibilità sulla tipologia di camera di vendita***"* è attivo, le camere disponibili sul Planning Disponibilità vengono conteggiate in base al campo tipologia camera di vendita di prenotazione anziché in base alla tipologia camera
- se il flag "Calcola l'importo della retta a camera se non è presente il listino": se il flag è attivo, e in prenotazione non è impostato il listino, la retta è calcolata a camera;
- il flag "**Esegui il riallineamento delle rette di prenotazione in conto***"* attivo permette di mantenere i dati di distinta allineati ai dati di prenotazione in conseguenza ad una modifica di quest'ultima
- se il flag *"***Elimina definitivamente le prenotazioni cancellate***"* è attivo, in fase di eliminazione di una prenotazione quest'ultima viene eliminata definitivamente senza la possibilità di recuperarla tramite un eventuale ripristino da "Elabora Prenotazioni"; l'eliminazione definitivamente viene eseguita in fase di chiusura giornaliera
- se il flag *"***Visualizza solo il referente camera in conti aperti***"* è attivo, nella ricerca dei conti aperti, maschera disponibile ad esempio in Extra, Distinta e Extra Bar, vengono proposte solo le righe del referente camera e non i componenti
- se il flag *"***Sporca camere dopo il check-in***"* è attivo, l'omonimo flag presente in maschera di check-in viene proposto attivo di default e in seguito al check-in della prenotazione lo stato di pulizia della camera viene posta in stato "Sporca" (pallino rosso);
- se il flag "**Sporca camere dopo il check-out**" è attivo, in fase di check-out lo stato di pulizia della camera viene posta in stato "Sporca" (pallino rosso)
- se il flag *"***Richiedi Causale Operazione quando si cancella una prenotazione***"* è attivo e se viene compilata la tabella *Causali Operazioni*, al momento della cancellazione di una a prenotazione verrà richiesto il motivo della cancellazione proponendo i valori inseriti nella tabella Causali Operazioni
- il flag "**Visualizza il nome della riduzione in prenotazione**" attivo permette di visualizzare in prenotazione il campo "Nome" della riduzione, se il flag non è attivo viene visualizzato il campo "Descrizione"
- se il flag "**Visualizza addebiti già inseriti nella maschera degli Extra**" è attivo, nella maschera di inserimento Extra vengono visualizzati anche gli addebiti inseriti in precedenza
- se il flag "**Permetti l'emissione del conto prima del check-in***"* è attivo, è possibile effettuare un conto prima della fase di checkin
- se "Abilita il check-in per le prenotazioni accessori" è attivo, nelle prenotazioni di tipo accessori, dopo l'inserimento sarà disponibile la funzione check-in; se il flag non è attivo, sulle prenotazioni accessori non sarà possibile effettuare il check-in ma dopo l'inserimento la prenotazione risulterà già checkinata
- se il flag **"Proponi l'upselling di default nella maschera di modifica camera"** è attivo, nella funzione "Cambia camera" (accessibile ad esempio da Planning prenotazioni) sarà attivata di default l'opzione "Upselling (aggiorna tipologia di vendita)", se il flag non è attivo, sarà attivata di default l'opzione "Upgrade"
- se il flag "**Abilita assegnazione camera automatica con tipologia diversa**" è attivo, e in tabella "Tipologia" nella colonna "Priorità" è stata assegnata un ordine di priorità, in fase di assegnazione automatica, se la tipologia è terminata, viene assegnata la camera in base all'ordine (crescente) di priorità di tabella "Tipi risorse"; se il flag invece è disattivato, terminata la disponibilità della tipologia viene lasciata la camera vuota e l'assegnazione deve essere completata manualmente

- **"Genera una password myself random per il referente camera":** se il flag è attivo, all'inserimento di una prenotazione se in anagrafica non è presente nessun valore nel campo "Password", viene generato in automatico un valore da associare al cliente
- Se il flag "**Genera un codice tessera random per il referente camera**" è attivo, inserendo le prenotazioni su nuove anagrafiche viene assegnato in automatico al referente prenotazione un codice tessera alfanumerico generato in modalità random
- se il flag "**Seleziona riduzioni in base all'età nel calcolo retta**" è attivo, nella funzione "Calcolo retta" in caso di selezione di Bambini viene richiesta l'età; se il flag non è attivo, viene richiesto il tipo riduzione
- il flag "**Richiedi la retta giornaliera durante l'inserimento di una nuova prenotazione**" permette di stabilire in inserimento prenotazione se inserire la retta giornaliera o il totale del soggiorno; se il flag non attivo, in maschera prenotazione viene richiesto il totale soggiorno
- se il flag "**Addebita gli extra automatici il giorno di partenza**" è attivo, in prenotazione, in fase di inserimento extra automatici, quest'ultimi vengono inseriti anche per il giorno di partenza
- se il flag "**Blocca inserimento della prenotazione senza camera**" è attivo, non sarà possibile inserire una prenotazione senza camera assegnata
- se il flag "Apri le prenotazioni del Planning e Quadri come nuovo tab nel browser" è attivo, selezionando la funzione "Prenotazione" da Planning, Quadro giornaliero e Quadri grafici, viene aperta la maschera su una nuova scheda del browser
- i flag "**Visualizza solo referente camera nel pannello 'Stato Camere'**" e "**Visualizza solo le camere Hotel nel pannello 'Stato Camere'**" vengono utilizzati nel pannello Stato camere (Arrivi, Presenze, Partenze) che si attiva cliccando sull'apposita icona

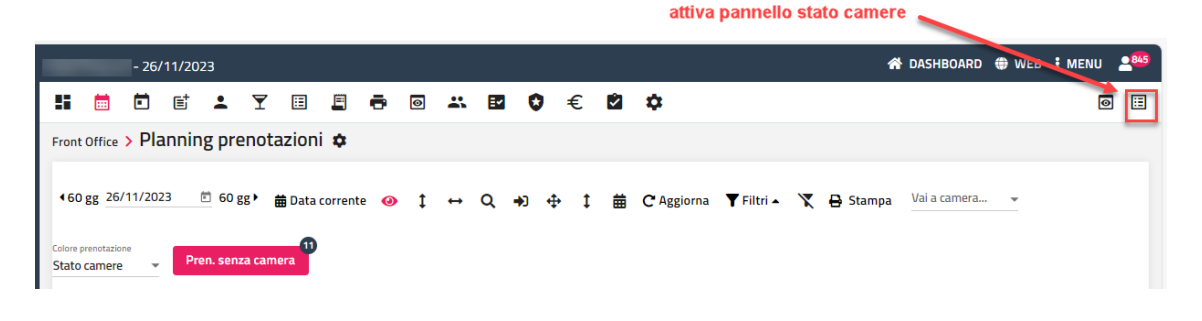

pannello stato camere

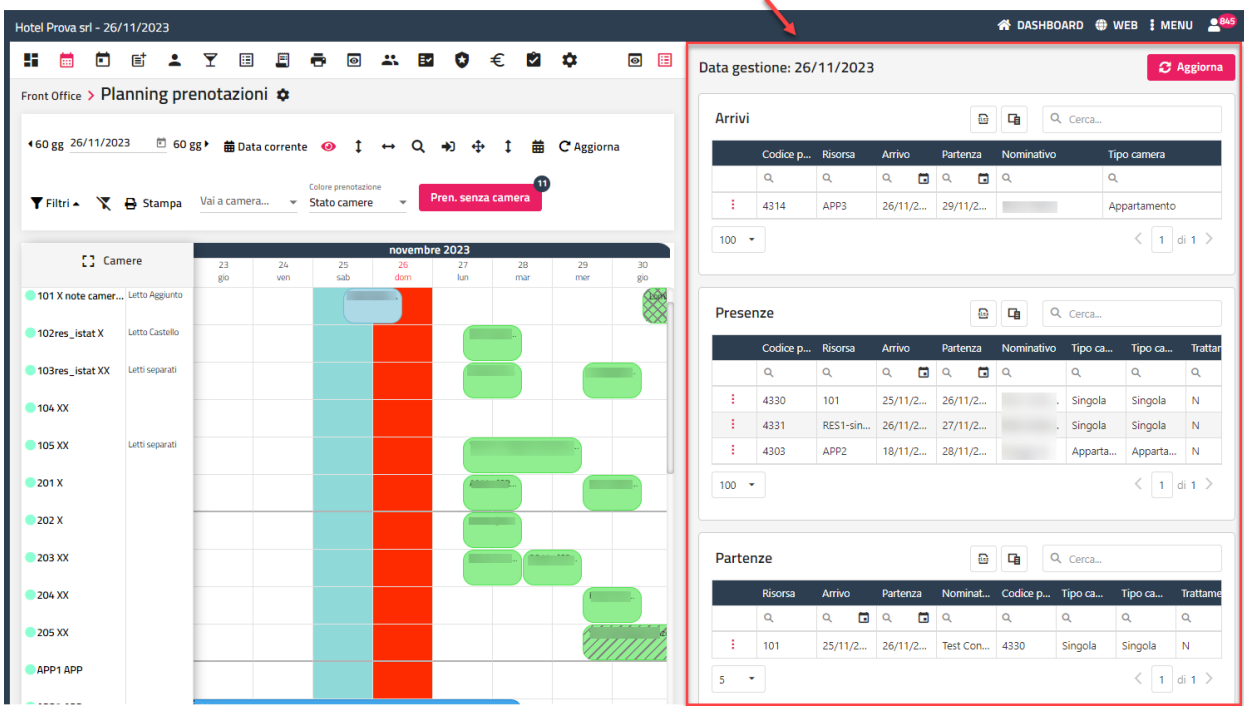

- se il flag "**Blocca l'inserimento extra senza articolo**" è attivo, non sarà possibile inserire Extra senza specificare l'articolo
- se il flag "**Blocca extra senza reparto**" è attivo, non sarà possibile inserire Extra senza specificare il reparto
- se il flag "**Attiva la selezione dettagliata della tipologia di pulizia della camera in base ai giorni**" è attivo, è possibile impostare il cambio biancheria dettagliato; per maggiore dettagli sul funzionamento fare riferimento alla presente guida alla voce Tabelle – "Cambio biancheria"
- se il flag "**Salva l'invio delle email negli allegati della prenotazione**" è attivo, nella scheda "Allegati" di prenotazione viene salvata una riga con l'indicazione del template inviato e la data di invio email

Nella sezione "*Storico*" sono presenti le seguenti impostazioni:

- "**Registra storico clienti**": se il flag è attivo, in caso di inserimento di nuova anagrafica, il flag "Registra Storico Cliente" presente in Anagrafica Clienti –> scheda "Storico Cliente" viene attivato di default; se il flag è attivo in anagrafica, viene attivato di default in maschera prenotazione (flag "Registra storico cliente"); con il flag attivo verranno registrati tutti i soggiorni di ogni singolo cliente e sarà possibile visualizzare i dati quali data di arrivo e partenza, camera, trattamento, adulti, bambini e retta giornaliera applicata, in Anagrafica cliente -> scheda "Storico Cliente"

- **"Registra ultimo checkin":** se il flag è attivo, in caso di nuova anagrafica l'omonimo flag presente nella scheda Storico di anagrafica viene proposto attivo di default; il flag attivo permette la registrazione della data ultimo check-in nella scheda "Storico cliente" di anagrafica
- **"Proponi note prenotazione e governante dell'ultima prenotazione":** se il flag è attivo, nei campi "Note Prenotazione" e "Note Governante" di una nuova prenotazione, sono proposti le note di anagrafica presenti nella scheda "Storico"

Nella sezione "*Blocca Prenotazione / Check-in"* sono presenti le seguenti impostazioni:

- *"***Blocca prenotazioni in overbooking***"* se il flag è attivo, non è possibile salvare una prenotazione in overbooking
- *"***Blocca prenotazioni senza parametro mercato/canale**" se il flag è attivo, non è possibile salvare la prenotazione senza i parametri Mercato e Canale di Vendita impostati
- *"***Blocca prenotazioni senza parametro segmento/fonte***"* se il flag è attivo, non è possibile salvare la prenotazione senza i parametri Segmento e Fonte impostati
- "**Blocca prenotazione senza preparazione camera impostata**" se il flag è attivo, non è possibile salvare la prenotazione senza la preparazione camera
- *"***Blocca prenotazioni senza credito***"* se il flag è attivo, non è possibile salvare la prenotazione se non è stato impostato il campo credito
- "**Blocca il check-in senza email del referente camera**" se il flag è attivo, non sarà possibile effettuare il check- alle prenotazioni che hanno il referente camera senza email impostato in anagrafica
- "**Blocca il check-in senza camera assegnata**" se il flag è attivo, non sarà possibile effettuare il check-in alle prenotazioni che non hanno la camera assegnata
- "**Controlla al check-in se il checkout della stessa camera non è stato ancora eseguito**" se il flag è attivo, viene visualizzato un messaggio nel caso si stia effettuando il check-in a una prenotazione la cui camera non è ancora stata liberata dalla prenotazione precedente
- "**Blocca prenotazioni senza operatore**" se il flag è attivo, non sarà possibile inserire prenotazioni senza Operatore impostato

Nella sezione "*Extranet"* sono presenti le seguenti impostazioni:

- se il flag "**Usa i template delle prenotazioni configurati nella Extranet per l'invio delle mail"** è attivo, in maschera prenotazione -> Altre funzioni -> "Invia mail" vengono proposti i template codificati in Extranet; se il flag non è attivo, vengono proposti i template configurati in Configurazione -> Tabelle -> Templates -> categoria "Prenotazione"
- se il flag "**Utilizza solo i listini web per il calcolo della retta e la creazione della prenotazione**" è attivo, nella funzione "Calcolo Retta" vengono proposte solo le tariffe pubblicate sul Web Booking

#### **PARAMETRI ANAGRAFICHE**

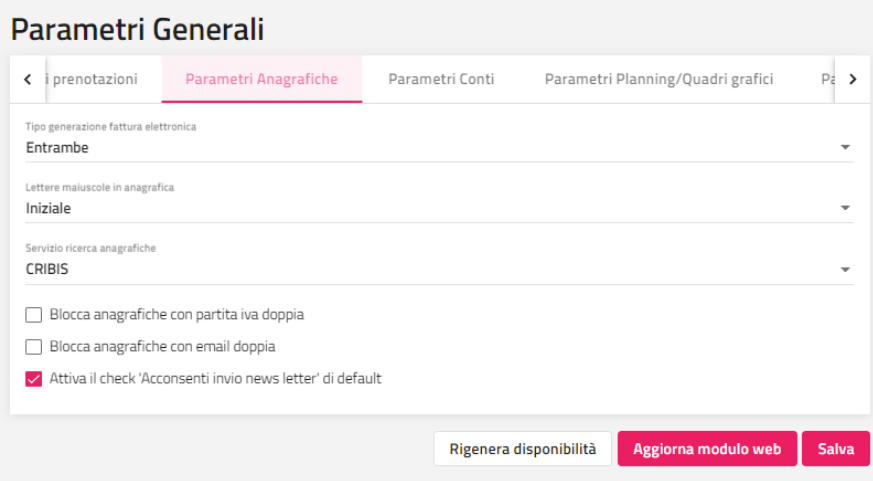

Il campo "**Tipo generazione fattura elettronica**" (*Solo cartacea, Solo elettronica, Entrambe*) permette di impostare il default nel campo "Generazione fattura" presente nella scheda "Fattura PA/B2B" del cliente in caso di nuova anagrafica.

Nel campo **"Lettere maiuscole in anagrafica**" sono disponibile le opzioni: "Nessuna", "Solo Lettera Iniziale", "Tutto Maiuscolo".

Nel campo "**Servizio ricerca anagrafiche**" (*CRIBIS* o *VIES*) è possibile impostare che tipo di servizio utilizzare in maschera anagrafica per la ricerca per Partita Iva.

Se il flag "**Blocca anagrafiche con partita iva doppia***"* è attivo, in fase di inserimento di anagrafica viene bloccato il salvataggio in caso di Partita Iva già presente in archivio anagrafiche.

Se il flag "**Blocca anagrafiche con email doppia***"* è attivo, in fase di inserimento di anagrafica viene bloccato il salvataggio in caso di indirizzo email già presente in archivio anagrafiche.

Se il flag "**Attiva il check 'Acconsenti invio newsletter' di default**" è attivo, per le nuove anagrafiche sarà proposto attivo il flag "Acconsenti invio newsletter e campagne".

Nella sezione "**Campi obbligatori**" è possibile impostare se rendere obbligatori i campi Telefono, Cellulare, Email, Sesso, Codice Fiscale e Partita Iva, Tipologia Cliente, Cognome, Nome, Mercato, Canale di Vendita, Fonte, Segmento, Indirizzo, Città, Nazione, Lingua e Codice sdi in anagrafica Cliente/Agenzia/Azienda.

### **®MELCOME**

#### **PARAMETRI CONTI**

In questa sezione è possibile configurare i flag/campi inerenti alla gestione dei conti.

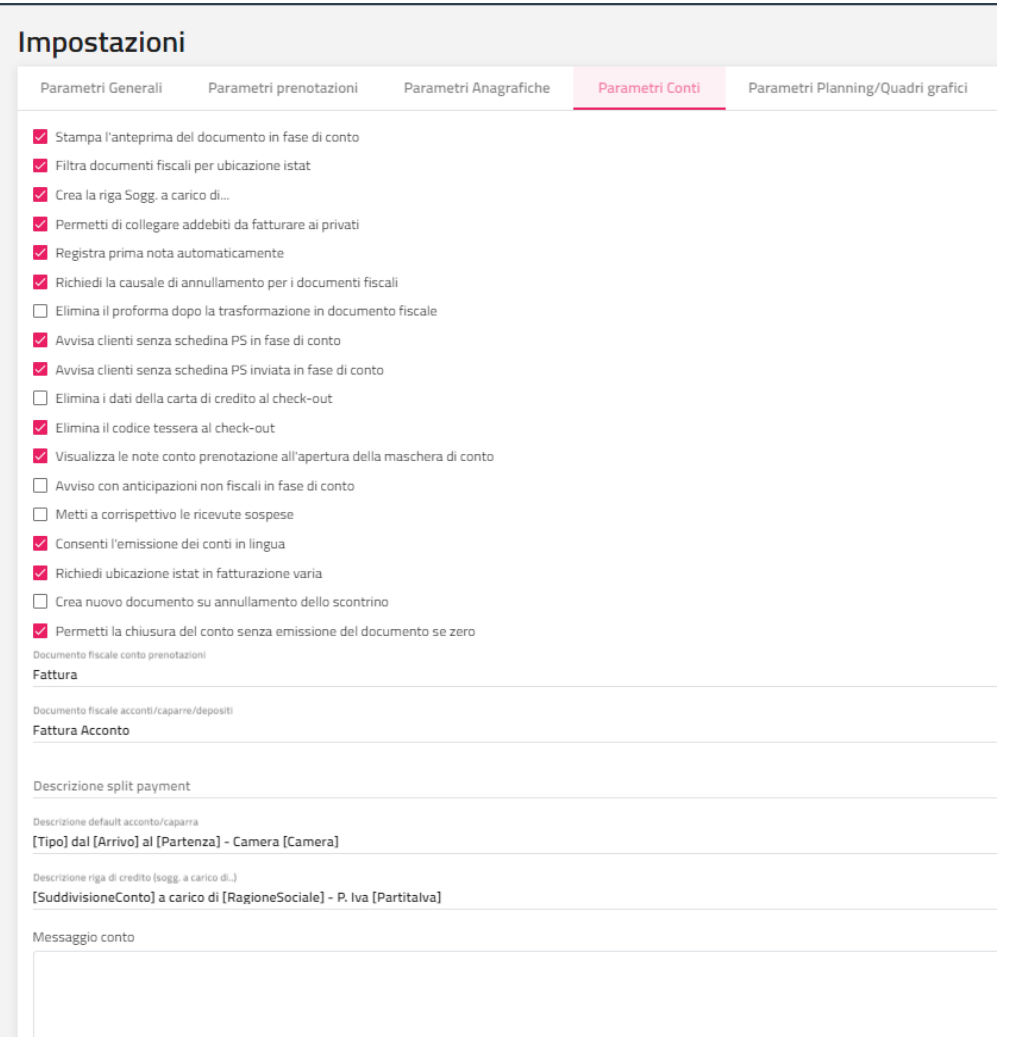

**Stampa l'anteprima del documento in fase di conto;** se il flag è attivo, il flag "**Visualizza anteprima**" presente in maschera conto viene attivato di default.

**Filtra documenti fiscali per ubicazione istat:** attivando il flag, in fase di emissione conto, saranno proposti solo i documenti fiscali che in tabelle – "Documenti Fiscali" hanno la colonna UbicazioneIstat uguale a quella impostata in Configurazione – Utenti – campo "Ubicazione Istat".

"**Crea la riga Sogg. a carico di..**": se il flag è attivo, in fase di conto con soggiorno a carico di agenzia/azienda nella scheda conto cliente viene proposta la riga "Soggiorno a carico di…"

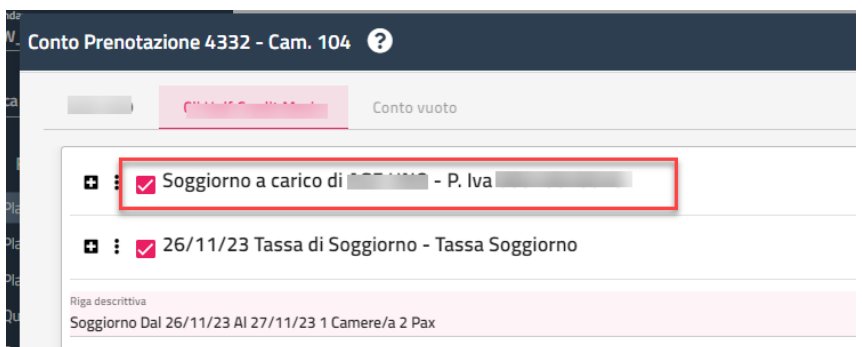

Permetti di collegare addebiti da fatturare ai privati: attivando questo flag sarà possibile emettere addebiti da fatturare anche a clienti privati.

Se il flag "**Richiedi la causale di annullamento per i documenti fiscali**" è attivo, in fase di annullamento del documento fiscale viene richiesta la causale operazione.

Se il flag "**Elimina il proforma dopo la trasformazione in documento fiscale**" è attivo, da Ricerca Conti al termine della funzione "Emetti conto su documento proforma" viene eliminato automaticamente il proforma.

Se il flag "**Avvisa clienti senza schedina PS in fase di conto**" è attivo, in fase di conto viene visualizzato un messaggio in caso non sia stata inserita la schedina PS.

Se il flag "**Avvisa clienti senza schedina PS inviata in fase di conto**" è attivo, in fase di conto viene visualizzato un messaggio in caso la schedina PS non sia stata inviata.

Se il flag "**Avvisa se la stampa R/F con data non sequenziale**" è attivo, in fase di emissione conto se la data del documento è antecedente a quella dell'ultimo documento emesso, viene visualizzato un messaggio di controllo non bloccante.

Se il flag "**Elimina i dati della carta di credito al check-out**" è attivo, dopo l'emissione di un documento fiscale verranno eliminati i dati della carta di credito dall'anagrafica.

Se il flag "**Elimina il codice tessera al check-out**" è attivo, dopo l'emissione del conto sarà eliminato il codice tessera dall'anagrafica.

Se il flag "**Visualizza le note conto prenotazione all'apertura della maschera di conto**" è attivo, eventuali note conto presenti in prenotazione vengono proposte all'apertura del conto.

Se il flag "**Avviso con anticipazioni non fiscali in fase di conto**" è attivo, per le prenotazioni con anticipazioni non fiscali (caparra, deposito, cauzione, voucher deposito) in fase di check-out viene visualizzato il riferimento dell'anticipazione e successivamente proposta la maschera del conto.

Se il flag "**Consenti l'emissione dei conti in lingua**" è attivo, nella maschera di conto viene proposto il campo "Lingua", utile per poter stampare il conto in lingua. Le descrizioni in lingua possono essere impostate tramite il pulsante "Traduzioni" nelle tabelle Voci addebito, Articoli, Tipi risorse, Trattamenti, Riduzioni e Reparti.

Se il flag "**Richiedi ubicazione istat in fatturazione varia**" è attivo, dopo aver selezionato la funzione "Fatturazione Varia" dal menù "Conto", viene richiesto su quale Ubicazione Istat Fiscale si vuole emettere il conto.

Se il flag "**Crea nuovo documento su annullamento dello scontrino**" è attivo, eseguendo da "Ricerca conti" la funzione "Annulla documento fiscale" su uno scontrino, viene attivato di default il flag "Crea un nuovo documento gestionale di annullamento".

Se il flag "**Permetti la chiusura del conto senza emissione del documento se zero**" è attivo e in maschera conto la somma del totale da incassare di tutte le schede è a zero, viene proposto in conto il pulsante "Chiudi conto". In caso si vuole riaprire il conto è disponibile dal Planning prenotazioni la funzione "Apri conto" sulla prenotazione chiusa per riaprire il conto.

Nel campo **"Documento fiscale conto prenotazioni:"** indicare il tipo di documento da proporre die default in emissione conto.

Nel campo **"Documento fiscale acconti/caparre/depositi"** indicare il tipo di documento da proporre di default in emissione di acconti/caparre/depositi.

Nel campo "**Descrizione split payment**" deve essere inserita la dicitura da proporre nelle "Note Ricevute / Fattura" del conto nel caso di emissione documento con Split Payment, ovvero se il cliente ha in anagrafica, nella scheda "Fattura PA/B2B", il campo "Esigibilità IVA" impostato come "Scissione Pagamenti" e viene generato un documento di tipo "Fattura".

Nel campo "**Descrizione default acconto/caparra**" è possibile impostare una descrizione di default per l'emissione acconto. È possibile stampare: *[Tipo], [DocumentoFiscale], [DicituraConto], [Nominativo], [Arrivo], [Partenza], [Camera], [Trattamento], [TipoCamera], [TipoCameraVendita], [Pax], [DescrizioneTipoCamera] e [DescrizioneTipoCameraVendita]*. **Le descrizioni tra parentesi quadre non devono essere modificate in quanto sono i valori di prenotazione.**

Nel campo "**Descrizione riga di credito (sogg. a carico di)**" è possibile impostare la descrizione di default che compare all'emissione di un documento a carico del cliente in caso di Addebito da Fatturare a carico dell'agenzia/azienda.

È possibile indicare ad esempio:

- *[SuddivisioneConto] a carico di [RagioneSociale]*
- *[SuddivisioneConto] a carico di [RagioneSociale] - P. Iva [PartitaIva]*

#### **Le descrizioni tra parentesi quadre non devono essere modificate in quanto sono i valori di prenotazione.**

**Messaggio Conto:** impostando un testo in questo campo viene proposto in fase di conto.

#### **PARAMETRI PLANNING/QUADRI GRAFICI**

In questa sezione sono riepilogati i flag/campi inerenti ai quadri grafici (Planning prenotazioni/Quadro giornaliero).

Impostando un valore in **"Numero giorni da visualizzare prima della Data di Gestione"**, ogni volta che si apre il planning quest'ultimo non parte dalla data di gestione ma per il numero di giorni prima indicati nel campo.

In **"Giorni per prenotazioni chiuse"** è possibile indicare per quanti giorni prima della data di gestione visualizzare sul planning (anche Planning Sale Riunioni) le prenotazioni chiuse con conto effettuato, senza la possibilità però di effettuare nessuna operazione su di esse; è

## **®MELCOME**

possibile solo visualizzarle con la funzione Prenotazione. Se viene impostato il valore zero non vengono visualizzare le prenotazioni con conto chiuso.

In **"Giorni da visualizzare nel planning prenotazioni"** è possibile indicare quanti giorni visualizzare dopo la data di gestione.

Nelle sezioni "**Colore stato camere**" e "**Colore stato**" (sezione comune a "Planning prenotazioni" e "Quadro giornaliero") è possibile personalizzare la colorazione della prenotazione rispettivamente in base allo stato della camera e stato della prenotazione. Nel Planning prenotazioni e Quadro giornaliero, nel campo "Colore prenotazione", è possibile scegliere diverse visualizzazioni (stato camere, stato prenotazioni, trattamento, tipo camera, ecc.).

Sia per il "Planning prenotazioni" che per il "quadro giornaliero", è possibile impostare il valore di default in "**Colore prenotazione planning**" e i valori disponibili sono i seguenti:

- *Prenotazione* (colore impostato in maschera prenotazione)
- *Stato camere* (in arrivo, in partenza, ecc.; visualizzando le prenotazioni con colore associato nella sezione "Colore stato camere")
- *Stato prenotazioni* (stato prenotazione Prenotata, Confermata, Waiting List e Opzionata, visualizzando le prenotazioni con colore associato nella sezione "Colore stato")
- *Trattamento* (colore da impostare in tabelle –> Trattamenti)
- *Tipo Camera Vendita* (colore da impostare in tabelle –> Tipi risorse)
- *Credito*
- *Mercato* (colore impostato in tabelle -> Parametri ricerca per il Tipo Parametro=Mercato)
- *Canale vendita* (colore impostato in tabelle -> Parametri ricerca per il Tipo Parametro=Canale vendita)
- *Segmento* (colore impostato in tabelle -> Parametri ricerca per il Tipo Parametro=Segmento)
- *Fonte* (colore impostato in tabelle -> Parametri ricerca per il Tipo Parametro=Fonte)
- *Tipo cliente* (colore impostato in tabelle -> Tipo cliente)

"**Colore manutenzione**": colore di default che viene proposto in fase di inserimento manutenzione.

**"Visualizzazione prenotazioni con camera non assegnata":** tramite le opzioni disponibili (*Nessuna, Arrivo in data corrente* e *Tutte le camere non assegnate*) è possibile indicare come visualizzare le prenotazioni con camera non assegnata sul planning (pulsante "Prenotazioni senza camera"). Se l'opzione selezionata è *Nessuna* il pulsante "Prenotazione senza camera" non viene selezionata.

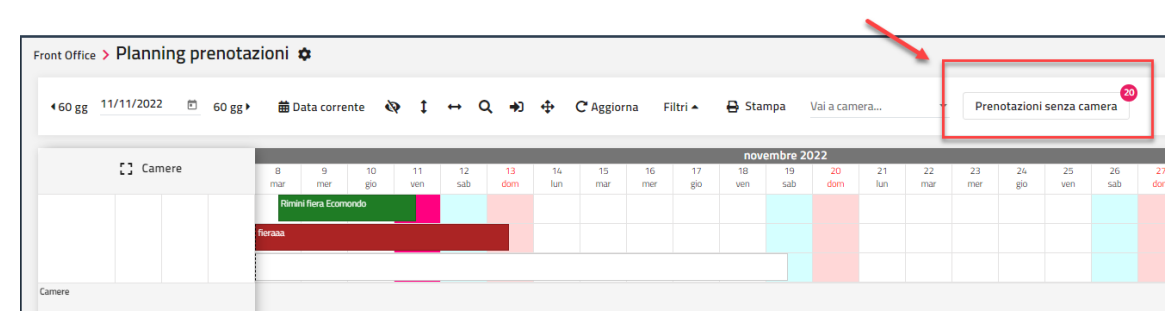

I seguenti parametri permettono di personalizzare la larghezza e altezza delle risorse sul planning prenotazioni:

**"Lunghezza num. Sigla camera in planning (in pixel)"**

- **"Lunghezza 2° colonna planning (in pixel)"**
- **"Lunghezza 3° colonna planning (in pixel)"**
- **"Lunghezza 4° colonna planning (in pixel)"**
- **"Altezza riga camera planning (in pixel)"**

Nel campo "**Zoom orizzontale**" è possibile impostare la percentuale dello zoom orizzontale di default utilizzato nel Planning camere.

Nel campo "**Zoom verticale**" è possibile impostare la percentuale dello zoom verticale di default utilizzato nel Planning camere.

Nel campo "**Dati visualizzati nella prenotazione**" si possono personalizzare i campi da visualizzare nel planning camere all'interno della prenotazione. Cliccando sul "?" si possono visualizzare i campi disponibili.

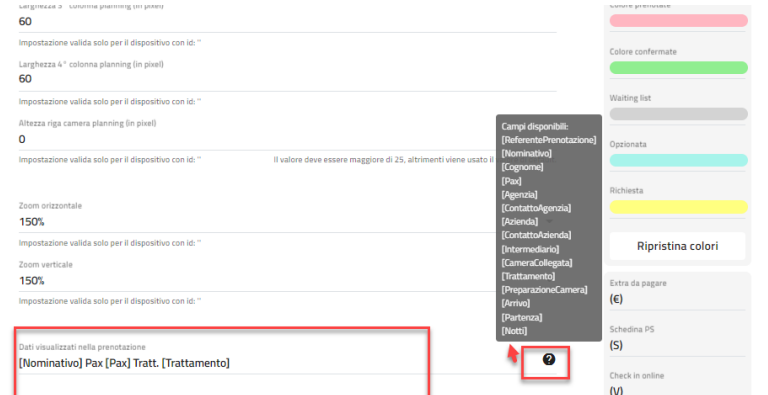

Nell'esempio si può vede che nel riquadro di prenotazione viene visualizzato il nominativo, le pax e il trattamento.

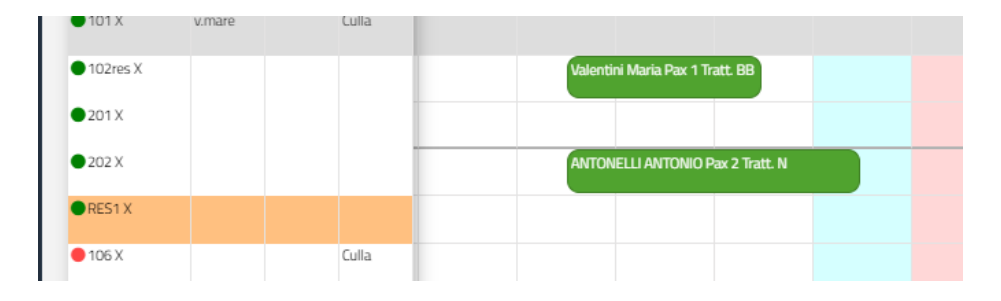

Se il flag "**Raggruppa planning per tipologia di camera**" è attivo, nel Planning camere viene proposto attivo di default il flag "Raggruppa planning per tipologia camera" e le camere nel planning non vengono visualizzate per campo ordinamento impostato in tabella Risorse ma vengono raggruppate per tipologia.

Se il flag **"Dividi la prenotazione se presente un cambio di prezzo/trattamento"** è attivo**,** sul planning le prenotazioni che hanno una variazione di prezzo o trattamento nel periodo, vengono visualizzate con una barra separatrice nel giorno del cambio; il flag non è retroattivo, se si vuole la visualizzazione anche per le prenotazioni inserite precedentemente all'attivazione/disattivazione del flag occorre effettuare un "Riallineamento Archivi" per le Prenotazioni.

Se il flag **"Visualizza addebiti non pagati sulla camera"** è attivo, in caso di addebiti ancora da pagare, il nominativo viene visualizzato preceduto dal simbolo dell'euro.

Se il flag **"Visualizza schedina PS stampata sulla camera"** è attivo, in presenza di una schedina PS sulla prenotazione, il nominativo viene preceduto da "(S)".

Se il flag **"Visualizza acconti/caparre sulla camera"** è attivo**,** in presenza di una caparra o acconto sulla prenotazione, il nominativo viene preceduto da una lettera "C" in caso di Caparra, Cauzione, Deposito o Voucher Deposito e dalla lettera "A" in caso di Acconto.

Se il flag **"Visualizza il riepilogo delle pax nel planning**" è attivo, viene visualizzato un riepilogo di pax e camere in data gestione.

Se il flag "**Nascondi manutenzioni risolte**" è attivo, le manutenzioni che hanno lo Stato "Risolta" non sono visualizzate sul Planning camere.

Nella sezione a destra è presente la sezione per personalizzare i simboli che precedono il nominativo in prenotazione:

- *Extra da pagare*: impostare un simbolo per le prenotazioni che hanno extra da pagare, ad esempio "**(€)**"
- *Schedina PS*: impostare un simbolo per le prenotazioni che hanno la schedina PS inserita, ad esempio "**(S)**"
- *Check in online*: impostare un simbolo per le prenotazioni che hanno il check-in on line effettuato
- *Late checkout*: impostare un simbolo per le prenotazioni che hanno il flag Late checkout attivato, ad esempio "**(L)**"

- *PayMail effettuato*: impostare un simbolo per le prenotazioni con pagamento Paymail eseguito; affinché il simbolo sia visibile sui quadri grafici, occorre che sia presente e attiva l'attività automatica "Gestione Pagamenti 3D Secure/Paymail" e che la modalità di pagamento su Extranet abbia attivo il flag "Crea la caparra in Welcome"

Il pulsante "**Rigenera disponibilità**" permette di ricreare la disponibilità per un determinato periodo in base alle tipologie associate alle risorse. Impostando solo una determinata Ubicazione Istat o un determinata Tipologia, verrà ricalcolato solo l'Ubicazione o la Tipologia selezionata. In Configurazione – Utenti/Permessi è possibile, tramite il flag "Rigenera Disponibilità Hotel", disattivare l'abilitazione della funzione all'utente.

Il pulsante "**Aggiorna Modulo Web**" propone la maschera di aggiornamento dei dati necessari per il modulo Web Booking. In Configurazione – Utenti/Permessi è possibile, tramite il flag "Aggiorna Modulo web", disattivare l'abilitazione della funzione all'utente.

#### **PARAMETRI CHIUSURA GIORNALIERA**

In questa sezione sono riepilogati i flag/campi inerenti alla gestione della chiusura giornaliera:

- "**Controlla che i numeri delle fatture siano progressivi**; se il flag è attivo in fase di chiusura giornaliera viene controllata la corretta sequenza delle numerazioni delle fatture; se una fattura viene annullata e non viene ristampata con lo stesso numero viene segnalato come documento mancante;
- "**Controlla le fatture elettroniche non inviate**"; se il flag è attivo, è possibile avere in fase di chiusura giornaliera un avviso (non bloccante) per eventuali fatture elettroniche non inviate;
- "**Controlla che i conti passanti siano chiusi**"; se il flag è attivo, in fase di chiusura vengono segnalati eventuali conti passanti in scadenza;
- "**Dividi chiusura per ubicazione istat**"; se il flag è attivo, viene proposto di default attivo il flag corrispondente nella maschera di Chiusura giornaliera; il flag attivo permette di avere la produzione per trattamento, voce addebito e tipo camera suddivisa per Ubicazione Istat;

- "**Controlla le schedine PS**"; se il flag è attivo, viene verificato che la prenotazione avvia la schedina PS caricata e se la data della schedina coincide con la data prenotazione

#### **PARAMETRI SCHEDINE PS**

In questa sezione sono riepilogati i flag inerenti alla gestione delle schedine PS.

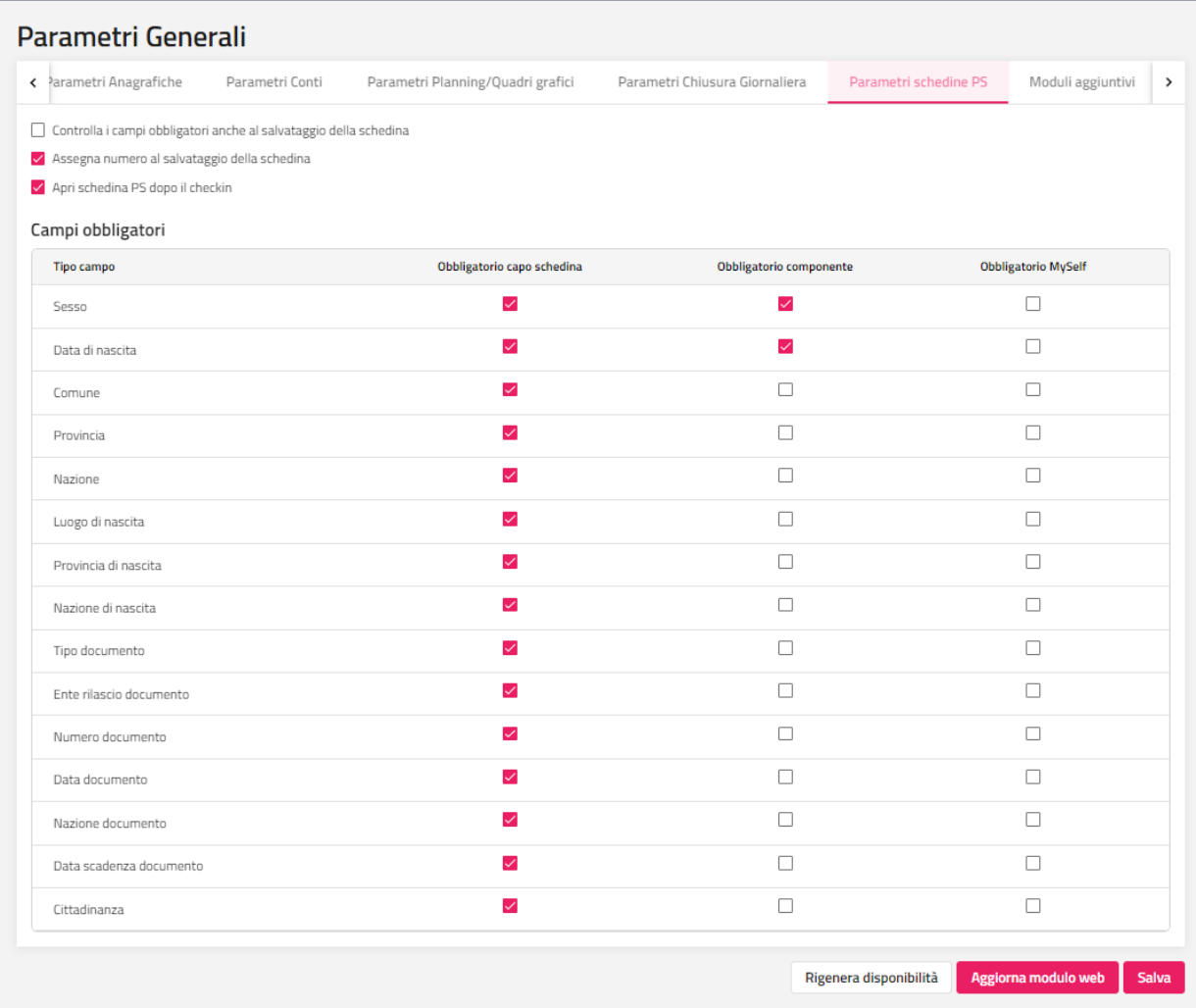

Il flag "**Assegna numero al salvataggio della schedina**" attivo permette, in Schedina PS, di assegnare il numero schedina al salvataggio senza la necessità di stamparla, in questo caso, attivare anche il flag "Controlla i campi obbligatori anche al salvataggio della schedina" presente in "Parametri schedine PS".

Se il flag **"Assegna numero al salvataggio della schedina"** è attivo, in maschera schedina PS, cliccando su Salva, alla schedina viene assegnato il numero come avviene in fase di stampa, in questo modo non è obbligatorio stampare le schedine ai fini Istat.

Se il flag "**Apri schedina PS dopo il checkin**" è attivo, dopo aver eseguito il check-in viene richiesto se inserirei la schedina PS.

Se il flag "**Calcola il codice fiscale dopo il checkin**" se il flag è attivo e in anagrafica tutti i dati necessari per il calcolo del codice fiscale sono stati inseriti (Cognome, Nome, Sesso, Data Nascita, Luogo di Nascita), il Codice Fiscale viene calcolato al check-in e salvato in anagrafica.

Se è attivo il flag "**Nascondi i campi non obbligatori**", nella maschera di inserimento dati in schedina vengono proposti solo i dati obbligatori.

Se il flag "**Attiva esportazione definitiva di default in archivio schedine / istat**" è attivo, in "Archivio schedine PS", nella maschera di "Esporta" viene proposto attivo di default il flag "Definitiva".

Se il flag "**Blocca Stampa schedina se ci sono componenti senza check-in**" è attivo, non è possibile stampare la schedina se non è stato effettuato il check-in degli ospiti.

Se il flag "**Aggiorna il tipo componente in base all'età al salvataggio della schedina**" è attivo e in tabella "Riduzioni" per ogni componente è compilata la fascia di età di appartenenza, nella schedina PS compilando la Data nascita viene aggiornato il Tipo componente (Riduzione) in base all'età dell'ospite.

Nella sezione "**Campi obbligatori**" è possibile indicare i campi anagrafici da rendere obbligatori per le seguenti funzionalità:

- inserimento dati anagrafici in caso di Capo schedina
- inserimento dati anagrafici in caso di componente schedina

- inserimento dati anagrafici nell'app MySelf (sezione check-in on line)

#### **MODULI AGGIUNTI**

In questa sezione sono riepilogati tutti i link per accedere agli Url (Welcome Mobile, Analisi dati, MySelf, Extranet, Self Check-in).

### **TABELLE**

Tramite la voce Tabelle è possibile inserire tutti i valori necessari all'utilizzo del software come tipologia camere, numeri di camere, voci di addebito, ecc...

All'interno di ogni sezione si ha la possibilità di:

- aggiungere una nuova riga tramite l'icona rappresentata da un "**+**" in alto a destra
- modificare la sola riga tramite l'icona rappresentata da una matita
- modificare l'intera impostazione dell'elemento già inserito e salvato in maniera più specifica tramite l'icona rappresenta da una griglia e una matita (modica dettagliata)

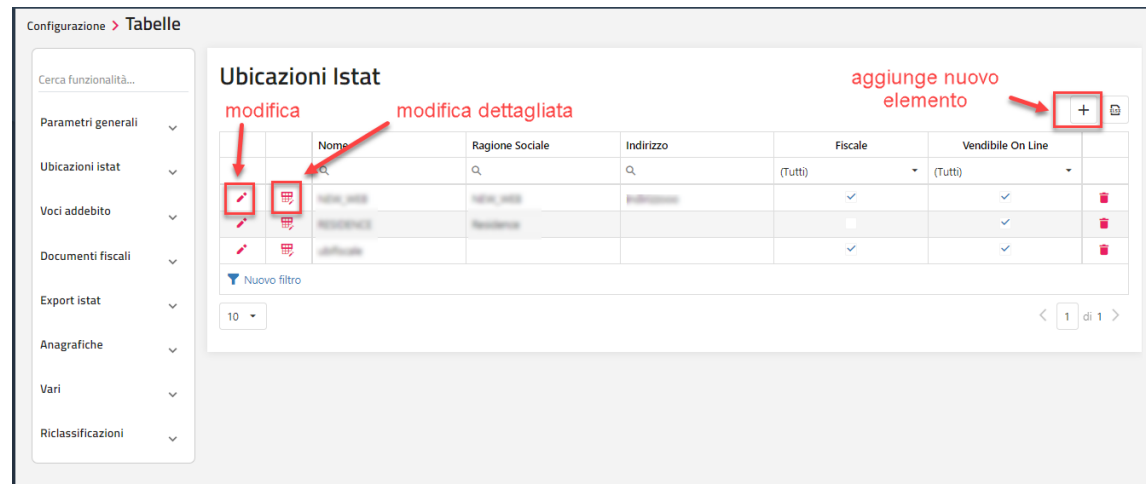

#### **PARAMETRI GENERALI**

#### **PARAMETRI GENERALI**

Tramite questa voce si possono visualizzare e modificare i parametri e le tabelle necessarie all'utilizzo delle funzioni. Per i dettagli sulla funzionalità relativa ai campi/flag di questa sezione, fare riferimento nella presente guida alla voce *Configurazione-> Impostazioni*.

*Nota Bene: dopo aver configurato e/o modificato Tipi risorse e Risorse, eseguire in Tabelle -> Parametri Generali la funzione "Rigenera disponibilità".*

*Se si utilizza il Web Booking, dopo la configurazione di Tipi risorse, Risorse e Listini prezzi, accertarsi che l'utente abbia attivo il flag "Operatore web" e successivamente eseguire in Tabelle -> Parametri Generali la funzione "Aggiorna modulo web".*

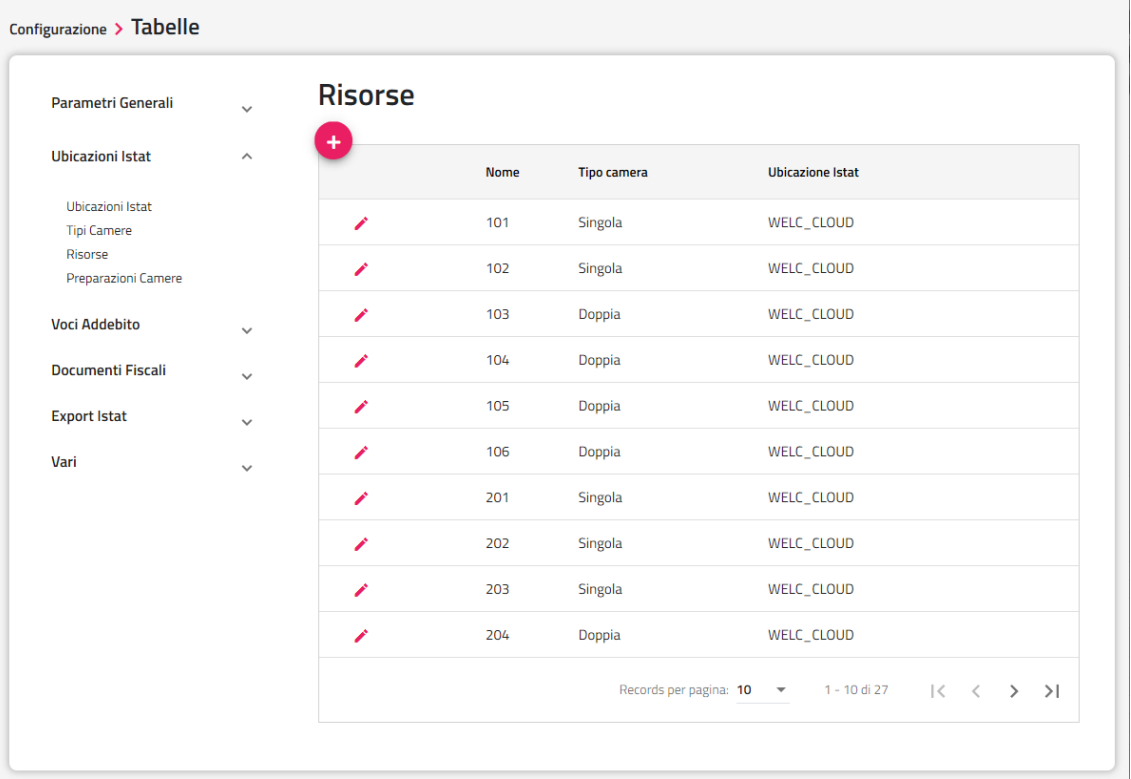

Tramite il filtro è possibile ricercare velocemente una tabella tra quelle disponibili.

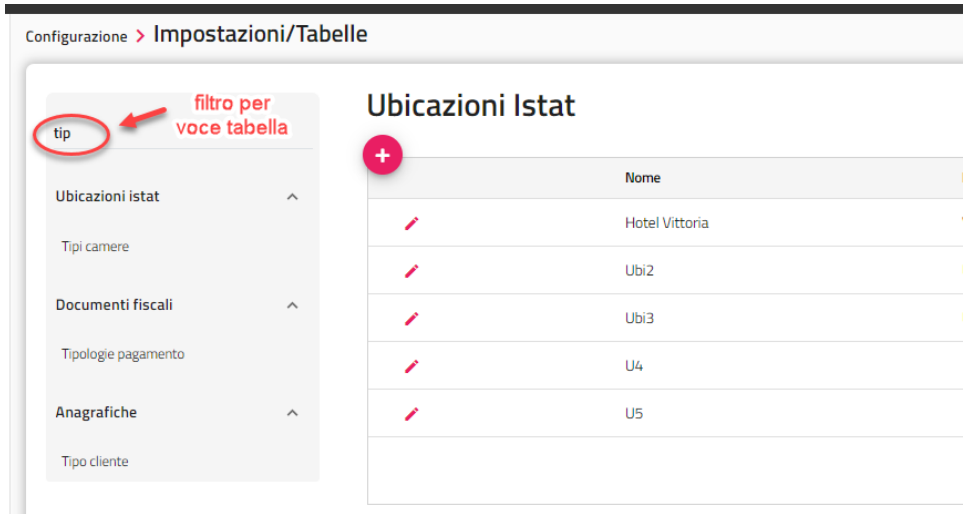

#### **ATTIVITA' AUTOMATICHE**

Questa maschera permette di programmare varie attività (su prenotazioni e Web Booking) determinandone l'intervallo di tempo di controllo e visualizzando un avviso graficamente.

#### *NOTA BENE:*

 *dopo aver apportato le modifiche alle "Attività automatiche", chiudere i client e riavviare il server per renderle le attività funzionano correttamente se la data di gestione è allineata alla data di sistema, qualora le attività inserite non fossero eseguite effettuare una verifica sulle date*

#### **CONTROLLO DELLE ATTIVITA'**

Esegue il controllo delle attività inserite in "Cambio Turno", scheda "Attività".

#### **ACCETTAZIONE AUTOMATICA DELLE PRENOTAZIONI WEB**

Permette l'accettazione automatiche delle prenotazioni provenienti dal Web Booking e la ricezione dei dati anagrafici di check-in on line.

Cliccando sull'icona rappresentata da una matita è possibile:

 tramite l'apposito flag, fare in modo che alla prenotazione importata venga assegnata la risorsa automaticamente (necessario per la gestione delle camere comunicanti affinché la disponibilità venga scalata correttamente)

- è possibile impostare il PlugIn (ad esempio *BigSrl*, *TigerTms*) da eseguire in fase di check-in on line da parte dell'ospite (ad esempio per la generazione della tessera)
- configurare un indirizzo email dove ricevere eventuali errori;

#### **CRM/Automatismi WEB**

Questa attività permette di sincronizzare tutte le attività legate al CRM e gli automatismi; selezionando il dettaglio dell'attività stessa (icona "matita") è possibile attivare/disattivare le singole opzioni.

Se il flag "Notifica la ricezione dei messaggi da MyPage e MySelf" è attivo, i messaggi di MyPage e MySelf vengono riportati nelle attività automatiche.

#### **CONTROLLO DISPONIBILITA' WEB A ZERO**

Questa attività controlla che ci siano disponibilità a zero con stato aperto e vengono segnalate per Portale, per tipologia e giorno specifico.

Le disponibilità a zero possono poi essere verificate in dettaglio in Extranet tramite la funzione Disponibilità/Prezzi -> "Elenco disponibilità" filtrando per "Disponibilità con prezzo a 0".

Selezionando il dettaglio dell'attività stessa (icona "matita") è possibile specificare:

- Periodo: se è indicato un intervallo di date, l'attività viene controllata solo per il periodo indicato
- **Avvisa via mail in caso di apertura/chiusura della disponibilità**: se il flag è attivo, viene inviata una notifica via email quando viene chiusa o aperta la disponibilità, specificando nella email il giorno e la tipologia camera
- Account: account utilizzato per l'invio dell'email
- **Destinatari**: l'indirizzo email dove inviare la notifica

#### **BOOKING RULES**

Questa attività controlla ed esegue le regole configurate in Prenotazioni -> "Regole disponibilità". Per maggiori dettagli sulle regole disponibilità fare riferimento alla presente guida alla voce Prenotazioni -> Regole disponibilità.

Le regole permettono si eseguire delle azioni a seguito di condizioni che si verificano all'interno di determinati periodi (modifica dell'occupazione, cancellazioni, nuove prenotazioni, ecc.).

Le regole possono essere di tipo:

- *Allerta*: invio di email a indirizzo configurato nella regola stessa e/o aggiunta bella notifica nel promemoria delle attività
- *Booking*: avvisi/notifiche e/o modifica sulle tariffe (fascia, prezzo base, variazione prezzo, variazione disponibili, durata minimo soggiorno, durata minimo soggiorno, durata massimo soggiorno, apertura/chiusura tariffa)

#### **PUBBLICAZIONI WEB**

Esegue la pubblicazione su Web Booking in base a quanto specificato nel dettaglio dell'attività stessa (tramite l'icona "matita").

- Il flag "**Aggiorna i prezzi modificati della extranet sul budget e/o la fascia sulla disponibilità**" è utilizzato nei seguenti casi:
	- pubblicazione di tipo "Sincronizza 'Planning Budget Vendita' e pubblica"; se il flag è attivo e vengono modificati i prezzi dalla extranet del Web, successivamente i prezzi saranno aggiornati sul Planning Budget di Vendita.
	- in caso di utilizzo del calendario fasce; se il flag è attivo e vengono modificate le fasce sulla Extranet -> Disponibilità/Prezzi -
	- > Calendario Prezzi, le fasce vengono aggiornate anche sul calendario del PMS

Nel campo **Tipo Pubblicazione** è possibile scegliere quali dati si vogliono sincronizzare:

- **Sincronizza 'Fascia/Prezzi' e pubblica**: verranno sincronizzate solo le fasce e i prezzi, ma non le disponibilità
- **Sincronizza 'Disponibili Hotel' e pubblica**: verranno sincronizzate solo le disponibilità hotel ma non i prezzi

- **Sincronizza 'Disponibili (no allotment)' e pubblica**: verranno sincronizzate solo le disponibilità escludendo gli allotment, i prezzi non verranno sincronizzati

- **Sincronizza 'Disponibili e Fascia/Prezzi' e pubblica**: verranno sincronizzate le disponibilità, le fasce e i prezzi.

- **Sincronizza 'Disponibili (no allotment) e Fascia/Prezzi' e pubblica**: verranno sincronizzate le disponibilità, escludendo gli allotment, le fasce e i prezzi.

- **Sincronizza 'Planning Budget Vendita'** e pubblica: verranno sincronizzate le disponibilità e i prezzi presenti sul Planning Budget di Vendita

- **Planning Disponibilità Web**: verranno pubblicati i valori presenti sul Planning disponibilità Web (es. gestione manuale delle disponibilità e dei prezzi senza sincronizzazione. Le disponibilità scaleranno solo in caso di ricezione di prenotazioni web)

È possibile chiudere il portale attivando il flag "**Chiudi disponibilità per il giorno corrente e per i numeri successivi**" i giorni indicati nel campo "**Giorni**"; è possibile specificare l'ora di chiusura nel campo "**Per il giorno corrente chiudi la disponibilità dopo le ore**". È possibile specificare l'intervallo di sincronizzazione nell'intervallo "Sincronizza la disponibilità hotel dal" – "Sincronizza la disponibilità

hotel fino al". Tramite il pulsante "**Disponibilità massime OTA**" permette di impostare il numero massimo di camere pubblicabili per tipologia camera;

NB: se si modifica il numero massimo di camere occorre ripubblicare le disponibilità future.

#### **INVIO EMAIL STAMPA DI SERVIZIO** e **INVIO EMAIL STAMPA DI SERVIZIO PERSONALIZZATE**

Queste attività permettono rispettivamente di pianificare l'invio di stampe di servizio e stampe di servizio personalizzate tramite email.

Prima di impostare questa attività è necessario configurare la tabella "**Account Mail**", successivamente aggiungere l'attività e, sempre rimanendo nella maschera di attività automatiche, cliccare sull'icona "matita" per completare la configurazione (account, indirizzo destinatari e stampa).

Nel campo "**Data inizio stampa**" si può impostare la data di inizio periodo di stampa; se la data è vuota la data di inizio periodo di stampa sarà la data di gestione.

Nel campo "**Periodo di stampa**" vengono elencate le possibili opzioni di periodo (Prossimi 30 giorni, Prossimi 60 giorni, Ultimi 7 giorni, ecc.)

Nel campo "**Intervallo di giorno per la stampa**" è possibile impostare il numero di giorni da sommare alla data di gestione e sarà il campo "al" nella stampa. Ad esempio se si vuole stampare gli arrivi da oggi (o Data inizio stampa) a 4 giorni.

È possibile impostare i giorni settimanali di invio e l'intervallo di orario dell'invio (ad esempio si vuole inviare la stampa dalle 18.00 alle 19.00).

Queste attività funzionano correttamente se la data di gestione è allineata alla data di sistema. **N.B.: è possibile inviare solo report che non contengono parametri di richiesta.**

#### **INVIO EMAIL PRIMA DEL CHECK-IN** e **INVIO EMAIL DOPO IL CHECK-OUT**

Queste due attività permettono rispettivamente l'invio di una mail al cliente prima del check-in e dopo il check-out in base al dettaglio definito nell'attività automatica.

Le attività funzionano correttamente con data di gestione allineata alla data di sistema e campo email e Lingua compilati in anagrafica cliente.

Dopo aver aggiunto le attività, cliccare sull'icona "matita" per completare la configurazione.

Nel campo "**Template per email**" vengono proposti i Template creati in Configurazione -> "Tabelle" -> "Templates" con categoria "Prenotazione".

Il campo "**Account per invio mail**" propone gli elementi codificati in tabella "Account mail".

Indicare nel campo "**Numero giorni prima del check-in/dopo del check-out**" quanti giorni prima (per l'invio email prima del check-in) o quanti giorni dopo (per l'invio email dopo il check-out) eseguire l'invio.

È possibile selezionare i flag "**Escludi i clienti senza il consenso per la privacy**" e "**Escludi i clienti senza il consenso per l'invio delle News letter**" per escludere dall'invio le anagrafiche che non hanno dato il consenso alla Privacy e all'invio newsletter.

È possibile impostare i campi:

- Tipo Cliente
- Mercato
- Canale vendita

in questo modo, se i campi sono valorizzati, l'email verrà inviata solo ai clienti con tipo cliente, mercato e/o canale vendita impostati. Se si valorizza il campo "Tipo Cliente" è necessario che il campo venga specificato nell'anagrafica.

È possibile impostare l'attività automatica solo per:

- determinati Stati prenotazione (ad esempio solo per le Confermate e Prenotate)
- solo per camere assegnate
- determinata "Ubicazione Istat"

#### **INVIO AL CHECK-IN**

Invia una mail all'indirizzo email del referente prenotazione a cui è stato eseguito il check-in.

Per completare la configurazione dell'attività, cliccare sul dettaglio dell'attività stessa (icona "matita") e completare i dati mancanti.

#### **INVIO AL COMPLEANNO**

Invia una mail all'indirizzo email dell'anagrafica che compie gli anni in data gestione.

Per completare la configurazione dell'attività, cliccare sul dettaglio dell'attività stessa (icona "matita") e completare i dati mancanti.

#### **ESEGUI PLUGIN**

Questa attività esegue in automatico il Plugin specificato nel dettaglio specificato nell'attività stessa.

I Plugin disponibili sono quelli attivabili in Configurazione – Tabelle – "Plugin".

Si può eseguire l'attività più volte al giorno specificando nel campo l'orario di esecuzione.

#### **CONTROLLO FATTURE ELETTRONICHE**

Da attivare solo nel caso si utilizzi una delle modalità di tipo PassHub.

L'attività esegue l'invio automatico delle fatture da trasmettere, aggiorna lo stato di quelle già inviate e permette di scaricare automaticamente sulla prima nota le fatture elettroniche fornitore provenienti da PassHub.

Se si imposta un valore nel campo "*Numero giorni di avviso per fatture non inviate o scartate*", vengono controllate se eventuali fatture elettroniche non sono state inviate o scartate da n giorni (n = valore indicato nel campo "Numero giorni di avviso per fatture non inviate o scartate").

#### **PUBBLICA PRENOTAZIONI SULLA EXTRANET**

Questa attività è utilizzata per inviare le prenotazioni del pms sulla Extranet SBM -> sezione "Prenotazioni" -> tipo prenotazione=PMS. Selezionando l'icona "matita" è possibile specificare le seguenti impostazioni:

- quali "Stati Prenotazione Welcome" considerare per l'invio delle prenotazioni sulla Extranet (*Prenotata, Confermata, WaitingList, Opzionata, Richiesta, NoShow*)
- quali "Stati conto" considerare per l'invio delle prenotazioni sulla Extranet (*Nessuno, Conto aperto, Conto stampato, Conto incassato, Conto chiuso*)
- se inviare sulla Extranet anche le prenotazioni di gruppo tramite l'attivazione del flag "**Invia le prenotazioni dei gruppi**"
- il flag "**Aggiorna la tipologia di camera OTA(se presente solo 1 risorsa associata alla tipologia)**"; se il flag è attivo, aggiorna la tipologia di camera OTA sulla prenotazione nella Extranet solo se la tipologia nel portale ha un'associazione univoca della tipologia (ad esempio se un Doppia in portali -> tariffe è associata a più elementi non viene aggiornata); se il flag non è attivo non aggiorna in nessun caso la prenotazione in Extranet in caso di modifica

#### **CONTROLLO SCHEDINE PS NON INVIATE**

Questa attività può essere attivata nel caso si ha necessità di eseguire l'invio delle schedine PS più volte al giorno ed è quindi necessario un maggiore controllo.

#### **UBICAZIONI ISTAT**

#### **UBICAZIONI ISTAT**

Tramite questa tabella è possibile codificare le eventuali diverse ubicazioni Istat della struttura, in questo modo si possono avere progressivi PS separati. Nel campo "**Progressivo**" deve essere indicato l'elemento creato precedentemente in tabella "Progressivi" con "Tipo Progressivo" Istat.

Per ogni ubicazione devono essere indicati i dati della struttura che verranno poi stampati sulla schedina (indirizzo, CAP, città, provincia, Partita Iva).

L'ubicazione è collegata alla camera tramite il campo corrispondente in tabella "Risorse".

L'ubicazione è anche inserita come filtro in tutte le maschere di PS e Istat. Se non si ha necessità di utilizzare progressivi PS separati è possibile ugualmente codificare ubicazioni diverse, associate tutte allo stesso progressivo PS.

È possibile utilizzare le Ubicazioni Istat ai fini fiscali per avere progressivi fiscali distinti a seconda dell'ubicazione Istat dove quest'ultima è associata a camere specifiche, in questo caso deve essere attivato il flag "**Fiscale**".

*Il flag "Vendibile On Line" è utilizzata per abilitare/disabilitare l'ubicazione Istat in Web Booking. NB: è necessario disattivare il flag per le ubicazioni non utilizzate sul Web Booking, questo per far sì che alla sincronizzazione Web vengano passati solo i dati necessari.*

Campo "Codice ISTAT Provincia": utilizzato per il tracciato Invio Telematico Istat Salerno

Campo "Codice ISTAT Comune": utilizzato per i tracciati Invio Telematico Istat C59, Invio Telematico Istat Tassa, Puglia e Salerno

Campo "Codice ISTAT Hotel": utilizzato per i tracciati Toscana, Liguria, Invio Telematico Istat Friuli, ATLazio, Basilicata e Firenze

I campi "**Esporta Id Appartamento Questura**" e "**Id Appartamento Questura**" sono utilizzati in caso di esportazione con modello Istat Questura qualora il tracciato lo richieda (*N.B.: affinché i dati vengano esportati, in fase di esportazione, occorre che sia attivo il flag "Crea un file diverso per ogni ubicazione istat…".)*

I campi "**Sigla Azienda**" e "**Id Negozio**" sono utilizzati per la Contabilizzazione Chiusure nel caso di più ubicazioni e sia necessario effettuare una contabilizzazione distinta per esse.

I campi "**Numero Camere**", "**Numero Posti Letto**" e "**Numero Bagni**" sono utilizzati in ISTAT – "Esporta Schedine", in caso di selezione di specifica ubicazione Istat, per avere i letti, le camere disponibili e in alcuni casi (quando è richiesto dal tracciato) il numero di bagni nel tracciato selezionato.

Nel campo "**Parametri fattura elettronica**" è possibile impostare i parametri collegati alla tabella "Fatturazione elettronica" inerenti alla gestione della fattura elettronica.

Nel campo "**Report schedina**" si può impostare un modello specifico per la stampa della schedina PS.

Se viene impostata una data nel campo "**Data inizio tassa soggiorno**", in fase di conto la voce Tassa di Soggiorno non viene riportata tra le voci di conto prima di tale data. Se l'impostazione di inizio tassa soggiorno è per tutte le ubicazioni istat, la si può impostare in Configurazione -> Impostazioni -> scheda "Parametri Generali".

Il flag "**Visualizza in preventivo**", se è attivo, permette di gestire l'ubicazione nel preventivo.

Il flag "**Attiva la scelta del menu**" permette di attivare/disattivare a livello di ubicazione la scelta dei piatti del menù su MySelf

Il flag "**Attiva il room service**" permette di attivare/disattivare a livello di ubicazione il servizio room service su MySelf.

#### **FATTURAZIONE ELETTRONICA**

I dati in anagrafica azienda, da configurare obbligatoriamente in tabella **"Ubicazione Istat**", per generare la fattura elettronica sono i seguenti:

- Ragione sociale
- Indirizzo comprensivo di numero civico
- Città
- $\bullet$  Cap
- Nazionalità (Supportata solo Italiana, San Marino e Vaticano): utilizzata per il cedente e il trasmittente
- Partita Iva: utilizzata per il cedente e il trasmittente

Dati specifici per la fattura elettronica:

**Regime fiscale**: regime fiscale del cedente/prestatore del bene/servizio; deve essere valorizzato con uno dei seguenti valori:

o RF01 Ordinario;

o RF02 Contribuenti minimi (art. 1, c.96-117, L. 244/2007);

- o RF03 Nuove iniziative produttive (art.13, L. 388/2000);
- o RF04 Agricoltura e attività connesse e pesca (artt. 34 e 34-bis, D.P.R. 633/1972);
- o RF05 Vendita sali e tabacchi (art. 74, c.1, D.P.R. 633/1972);
- o RF06 Commercio dei fiammiferi (art. 74, c.1, D.P.R. 633/1972);
- o RF07 Editoria (art. 74, c.1, D.P.R. 633/1972);
- o RF08 Gestione di servizi di telefonia pubblica (art. 74, c.1, D.P.R. 633/1972);

o RF09 Rivendita di documenti di trasporto pubblico e di sosta (art. 74, c.1, D.P.R. 633/1972);

o RF10 Intrattenimenti, giochi e altre attività di cui alla tariffa allegata al D.P.R. n. 640/72 (art. 74, c.6, D.P.R. 633/1972);

o RF11 Agenzie di viaggi e turismo (art. 74-ter, D.P.R. 633/1972);

- o RF12 Agriturismo (art. 5, c.2, L. 413/1991);
- o RF13 Vendite a domicilio (art. 25-bis, c.6, D.P.R. 600/1973);
- o RF14 Rivendita di beni usati, di oggetti d'arte, d'antiquariato o da collezione (art. 36, D.L. 41/1995);
- o RF15 Agenzie di vendite all'asta di oggetti d'arte, antiquariato o da collezione (art. 40-bis, D.L. 41/1995);
- o RF16 IVA per cassa P.A. (art. 6, c.5, D.P.R. 633/1972);

o RF17 IVA per cassa soggetti con volume d'affari inferiore a € 200.000 (art. 7, D.L. 185/2008);

- o RF18 Altro
- **Ufficio REA**: sigla della provincia ove ha sede l'Ufficio del Registro delle Imprese presso il quale è registrata la società

**Numero REA**: numero di repertorio con il quale la società è iscritta nel Registro delle Imprese.

 **Capitale Sociale**: indica il capitale sociale quale somma effettivamente versata e quale risulta esistente dall'ultimo bilancio della società; questo campo è da valorizzare nei soli casi di società di capitali (SpA, SApA, SRL).

 **Socio unico**: questo campo è valorizzato nei soli casi di società a responsabilità limitata (SRL); indica se queste si compongono di un unico socio o di più soci.

**Stato liquidazione**: indica se la società si trova in stato di liquidazione oppure no.

**Versione trasmissione**: formato del file di invio.

N.B.: La versione 1.2 è accettata a partire dal 1/1/2017 e prevede la generazione della fattura tra privati.

#### **Modalità PA**:

- **Nessuna**: la gestione della fattura per la pubblica amministrazione non è attiva
- **Diretta (creazione file)** generazione del file xml con gestione aziendale o tramite intermediario

- PassHub Allinclusive l'invio e la conservazione sono gestiti dal servizio PassHub di Passepartout; per i dettagli fare riferimento alla presente guida a FATTURA PA E B2B: TRASMISSIONE E CONSERVAZIONE PASSHUB);

**PassHub Invio/Ricezione**: l'invio e la ricezione sono gestiti dal servizio PassHub di Passepartout. In questo caso non è presente la conservazione e neanche la firma.

 **Diretta(Elabora Conti**): prevede la creazione diretta di un file zip contenente le fatture che si sono selezionate. Il file viene creato nel percorso specifico selezionando la fattura da "Elabora documenti emessi" e poi cliccando su "Fatturazione Elettronica"

**NB: IL FILE NON VIENE CREATO DURANTE LA STAMPA DELLA FATTURA** 

**Solo Dati**: prevede solo il caricamento dei dati ma non emette o invia nessun file XML

#### **Modalità B2B:** *può assumere i seguenti valori:*

- **Nessuna**: la gestione della fattura per il B2B non è attiva
- **Diretta (creazione file)** è generato il file xml

- PassHub AllInclusive l'invio e la conservazione sono gestiti dal servizio PassHub di Passepartout. Per il funzionamento fare riferimento alla presente guida a FATTURA PA E B2B: TRASMISSIONE E CONSERVAZIONE PASSHUB);

**PassHub Invio/Ricezione**: non prevede né la firma, né la conservazione dei documenti

 **Diretta(Elabora Conti):** prevede la creazione diretta di un file zip contenente le fatture che si sono selezionate. Il file viene creato nel percorso specifico selezionando la fattura da "Elabora documenti emessi" e poi cliccando su "Fatturazione Elettronica" **NB: IL FILE NON VIENE CREATO DURANTE LA STAMPA DELLA FATTURA** 

**Solo dati**: prevede solo il caricamento dei dati ma non emette o invia nessun file XML

**Data inizio B2B**: data di inizio di gestione fatture B2B; il controllo viene eseguito sulla data di sistema

 **Path salvataggio file**: percorso nel File System nel quale saranno salvati i file XML della fattura elettronica (da compilare solo nel caso di Modalità *"Diretta (creazione file)"*

**Email PEC**: indirizzo obbligatorio di Posta Elettronica Certificata dell'azienda

 **Progressivo Invio:** tale progressivo è utilizzato solo per la generazione del file xml (è parte integrante del file) e deve essere univoco a parità di identificativo trasmittente (Partita iva dell'azienda)

 **Crea una copia della fattura sul server:** se il flag è attivo, nella cartella del server ("FattureElettroniche"), viene salvato il file xml generato con la modalità manuale. Questo flag non ha effetti nel caso in cui si gestisca le fatture con PassHub

**Anteprima con foglio di stile Passepartout**: permette di creare l'anteprima della fattura elettronica con foglio di stile passepartout

 **Descrizione Articolo**: permette di popolare in automatico il campo "Descrizione Articoli" presente all'interno del pulsante "Fatturazione Elettronica" nella maschera di conto

 **Descrizione Articolo Extra:** permette di popolare in automatico il campo "Descrizione Articoli Extra" presente all'interno del pulsante "Fatturazione Elettronica" nella maschera di conto

 **Prefisso Progressivo Invio**: permette di inserire un prefisso prima del progressivo di invio presente nel nome file creato con la fatturazione elettronica

 **Metti il suffisso prima del numero all'interno del xml**: se attivo consente di fare in modo che nel file xml generato con la fatturazione elettronica venga inserita prima il suffisso del progressivo

 **Raggruppa le righe per Descrizione/Importo/Aliquota IVA**: se attivo permette di fare in modo che nel file xml e nell'anteprima della fattura elettronica le righe vengano raggruppate per Descrizione/importo/Aliquota IVA
**Allega pdf del conto (solo se l'anagrafica ha la modalità generazione su "Entrambe"**): se attivo permette di allegare il report del conto al file xml.

NB: ATTIVO SOLO SE L'ANAGRAFICA HA LA MODALITA' GENERAZIONE SU "ENTRAMBE"

 **Crea i file xml alla chiusura giornaliera (valido solo per la modalità Diretta elabora conti):** se è impostata la modalità "Diretta (Elabora conti)" permette di generare in automatico alla chiusura i file xml

 **Codice Trasmittente nome file**: se valorizzato permette di inserire sul file un codice trasmittente diverso rispetto a quello "standard" configurato

**Terzo intermediario (compilare solo se usato):** permette di gestire e quindi far comparire nel file xml il "Terzo intermediario"

Nella parte a destra della schermata sono presenti una serie di pulsanti:

- **Crea azienda**: permette di creare l'azienda su Passhub; è possibile disabilitare questa funzione tramite la disattivazione del flag "Tabelle -> Fatturazione Elettronica – Crea Azienda PassHub" presente in Configurazione - Permessi
- **Aggiorna Azienda:** selezionando questo pulsante è possibile tenere il Riepilogo sempre aggiornato, a seguito di modifiche apportate sull'azienda in Welcome (ragione sociale, tipo generazione fattura ecc.)
- **Delega Passhub**: permette di scaricare ed inviare la delega a Passhub tramite procedura guidata.
- **Pass Hub:** consente l'accesso tramite apposite credenziali a Pass Hub

#### **CODICE PASSEPARTOUT PER PASSHUB**

Nel caso in cui si voglia che i Clienti Passepartout ricevano tramite Passhub, Fatture Elettroniche dai loro fornitori, è necessario che comunichino a quest'ultimi il seguente Codice Passhub da inserire nei loro gestionali per l'invio della fattura elettronica: 5RUO82D

### **DATI FATTURA ELETTRONICA SAN MARINO (se PassHub)**

In questa sezione devono essere impostati i dati in caso di azienda San Marino (Nazionalità =RSM).

**Invia a tributario:** selezionare per inviare le fatture al tributario di San Marino (di fatto attiva la gestione delle fatture dell'azienda di San Marino tramite PasshHub)

**Invia fatture servizi anche SDI:** il tributario non invia le fatture servizi TM 2 e 3 allo sdi. Selezionando questo flag si attiva l'invio anche allo sdi da parte di Passhub

**Token:** token da richiedere al tributario di San Marino

Una volta inserito il token, se si è già creato l'azienda su Passhub, occorrerà premere il pulsante "Invia a PassHub" sotto al campo per inviarlo a Passhub. Se il token viene inserito prima di creare l'azienda su Passhub, questo verrà inviato direttamente quando si cliccherà su Crea azienda.

Tale token è necessario per effettuare la fatturazione per l'azienda di San Marino via PassHub.

Se l'invio viene eseguito con successo, viene salvata anche la data di scadenza.

In **Configurazione - Tabelle - Aliquota Iva** è presente il campo **Tipo Merce Fattura RSM,** dove è possibile scegliere tra le seguenti opzioni:

- Materie prime
- Servizi conto lavoro con materia prima
- Servizi conto lavoro senza materia prima
- Beni di consumo
- Beni strumentali
- Non impostato

Per la configurazione di quest'ultima parte consigliamo di rivolgersi direttamente al commercialista del cliente.

## **TIPI RISORSE**

In questa tabella è possibile codificare i tipi risorse (camera, sala riunione, accessori) gestiti in struttura; le tipologie vanno successivamente associati in tabella "Risorse".

Si possono configurare i seguenti campi/flag:

- **Sigla**: sigla identificativa visualizzata nei quadri grafici (quadro giornaliero e planning); il campo è obbligatorio
- Descrizione: descrizione estesa del tipo camera; il campo è obbligatorio
- pulsante **"Traduzioni";** permette di impostare le traduzioni da utilizzare nella maschera conto se si imposta la lingua diversa da Italiano
- Letti: numero letti di default che viene proposto in tabella Risorse nel momento che si imposta la tipologia
- **Numero minimo persone**: numero minimo di persone che occupano la camera
- **Numero massimo persone**: numero massimo di persone che occupano la camera
- **Numero massimo di enfant**: è utilizzato nel controllo delle persone inserite in prenotazione:
	- $\bullet$  se è = zero, viene controllato solo che la somma di (Adulti+Altri+Bambini+Enfant) sia compresa tra i valori di Numero minimo persone e Numero massimo persone
- se è maggiore di zero, viene controllato sia che la somma di (Adulti+Altri+Bambini+Enfant) sia compresa tra i valori di Numero minimo persone e Numero massimo persone ma anche che gli Enfant prenotati siano <= agli Enfant Max
- la colonna "**Priorita Assegnazione**", insieme all'attivazione del flag "**Abilita assegnazione camera automatica con tipologia diversa**" presente in Impostazioni – "Parametri Prenotazioni", permette in fase di assegnazione automatica, ad esempio da "Gestione Gruppi", di assegnare una priorità alle tipologie di camere che verrà applicata una volta terminata la tipologia della camera di origine; ad esempio, se si inserisce un gruppo di 10 doppie e in struttura sono disponibili solo 5 doppie, anziché non completare l'assegnazione della camera vengono assegnate le camere in base alla priorità assegnata in questa tabella
- **Colore**: colore utilizzato nel Quadro giornaliero come sfondo della prima riga
- **Tipo camera disponibilità**: da valorizzare solo se si intende scalare dalla disponibilità una tipologia differente
- Listino: se il campo viene compilato, in fase di inserimento di nuova prenotazione viene proposto come listino di default per quella tipologia
- **Trattamento:** se il campo viene compilato, in fase di inserimento di nuova prenotazione viene proposto come trattamento di default per quella tipologia
- **Tipo risorsa:** indicare il tipo risorsa (Camera, Accessori, Sala)
- **Tipo camera standard:** è possibile associare ad ogni tipologia una tipologia standard, da codificare in apposita tabella, ad esempio una "Doppia Standard" e una "Doppia Superior" possono appartenere alla stessa tipologia standard "Doppia". La categoria Tipologia Standard è utilizzata in "Planning prenotazioni" per filtrare le disponibilità per la tipologia standard.
- **Attiva**: con il flag attivo è possibile disattivare la tipologia
- **Vendibile on line**: attivare il flag per abilitare la tipologia per la vendita on line (Web Booking)
- **Visualizza in planning disponibilità**: attivare il flag per rendere visibile la tipologia nel Planning disponibilità
- **Visualizza in preventivo**: attivare il flag per utilizzarla nei preventivi
- **Tipo camera comunicante:** se si attiva il flag, in tabella "Risorsa", nella risorsa a cui si associa questa tipologia, verrà proposta una sezione aggiuntiva denominata "Risorse comunicanti", in cui sarà possibile configurare le risorse che compongono la comunicante; per ulteriori dettagli fare riferimento nella presente guida alla voce GESTIONE COMUNICANTI

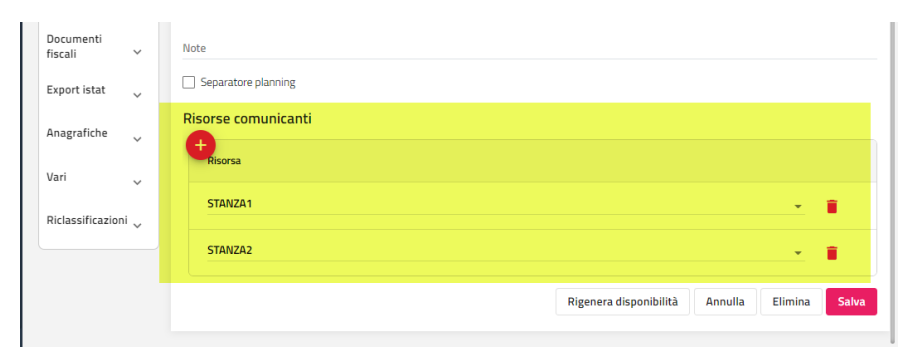

- **Tipo camera virtuale (non conteggia nelle camere totali della disponibilità):** se si attiva il flag, nella riga di conteggio delle camere totali, non vengono conteggiate le risorse associate a questa tipologia;

## **CHE COSA SI INTENDE PER CAMERA VIRTUALE?**

Le camere virtuali consentono di avere una risorsa fittizia che eredita le disponibilità da una risorsa reale, ad esempio una Doppia che viene venduta sia come Doppia che come Doppia deluxe. Le camere virtuali sono tipologie che non hanno nessuna risorsa fisicamente esistente ma che possono essere associate ad una specifica risorsa reale per condividerne la disponibilità e fasce di prezzo. Per maggiori dettagli sulla gestione delle camere virtuali sul gestionale e sul Web Booking fare riferimento al chiarimento nr. 64657 presente su Easypass.

Nella sezione "**Icone**" è possibile inserire immagini collegate alla risorsa libera e risorsa occupata, utilizzate nei "Quadri grafici Sale Riunioni" e "Quadri grafici Accessori".

Il pulsante "**Rigenera Disponibilità**" permette di ricreare la disponibilità per un determinato periodo (anche per il passato) in base alle tipologie associate alle risorse. Impostando solo una determinata Ubicazione Istat o un determinata Tipologia verrà ricalcolato solo l'Ubicazione o la Tipologia selezionata. In Configurazione – "Permessi" è possibile, tramite il flag "Rigenera Disponibilità Hotel", disattivare l'abilitazione della funzione all'utente.

In tabella "**Abbinamenti supplementi**" si possono impostare dei supplementi da abbinare alla tipologia camera che saranno inseriti in automatico in fase di inserimento della prenotazione.

### **ABBINAMENTO SUPPLEMENTI**

Questa tabella è utilizzata per abbinare i supplementi alle tipologie camere. I supplementi abbinati saranno inseriti in automatico in fase di inserimento prenotazione.

Qualora l'associazione debba essere valida solo per alcune ubicazioni istat è possibile specificarlo.

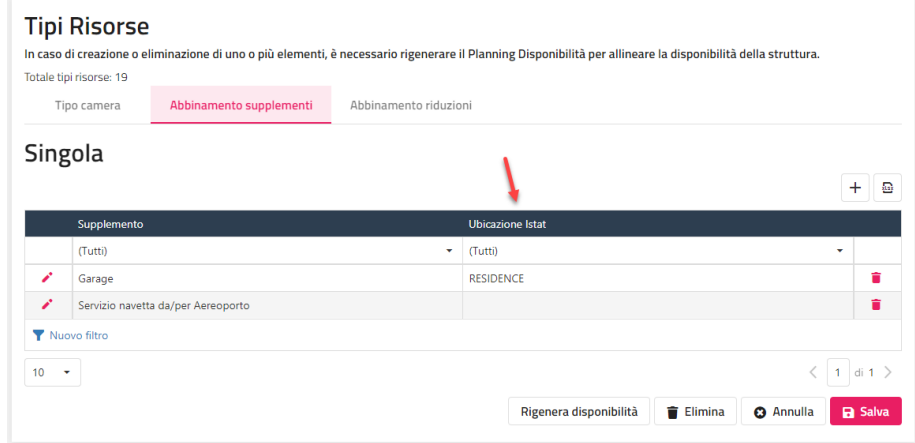

### **ABBINAMENTO RIDUZIONI**

Tramite tabella è possibile associare ad ogni tipologia le Combinazioni Riduzioni codificate nell'apposita tabella (combinazioni accettate su Web Booking; viene aggiornato in Web Booking dopo aver eseguito la funzione "Aggiorna Modulo Web").

#### **TIPI CAMERE STANDARD**

In questa tabella è possibile codificare i tipi camera standard da associare alle tipologie. Ad esempio una "Doppia Standard" e una "Doppia Superior" possono appartenere alla stessa tipologia standard "Doppia".

Il filtro per tipi camere standard viene utilizzato nella funzionalità "Planning prenotazioni".

#### **RISORSE**

Tramite questa voce è possibile inserire le risorse di tipo camera/accessori/sala gestite dalla struttura.

*Nota Bene: la modifica di una tipologia risorsa ad una Risorsa già esistente, e già utilizzata in data precedente alla data di gestione, presenta due casi d'uso differenti a seconda dell'impostazione del flag "Esegui calcoli della disponibilità sulla Tipologia di Camera di vendita" presente in Impostazioni – Parametri Prenotazione:* 

 *se il flag è attivo (la struttura lavora per tipologia di vendita), occorre richiedere un intervento da parte dell'assistenza, in quanto alla tipologia è collegata la disponibilità futura, prenotazioni future ed eventuale budget di vendita e/o Web Booking collegato* 

*se il flag NON è attivo (la struttura NON lavora per tipologia di vendita), i casi sono due:* 

*a) una camera già esistente cambia da una tipologia ad un'altra, entrambe tipologie già esistenti; in questo caso è sufficiente eseguire da Utilità -> "Riallineamento Archivi" un riallineamento delle prenotazioni e della disponibilità dalla data di gestione in avanti; eventuale budget di vendita e/o Web Booking devono essere ricalcolati* 

*b) se la tipologia collegata è una nuova tipologia, in tabella Tipologia occorre eseguire in "Tipi risorse" un "Rigenera Planning Disponibilità" per la sola tipologia appena creata;*

È possibile completare la configurazione delle Risorse tramite i seguenti campi/flag:

**Nome:** indicare il nome identificativo della risorsa; il campo è obbligatorio

**Tipo camera:** associare il tipo di risorsa; il campo è obbligatorio

**Ubicazione istat:** associare l'ubicazione istat; il campo è obbligatorio; le ubicazioni istat devono essere create precedentemente nell'apposita tabella

**Ubicazione istat schedina PS:** è possibile indicare una ubicazione differente da quella specificata nel campo "Ubicazione Istat" nel caso si voglia che la stampa schedina PS segua una numerazione specifica; anche in questo caso l'ubicazione deve essere creata in tabella "Ubicazione Istat". In questo caso in "Archivio Schedine" la camera sarà associata all'ubicazione Istat Schedina PS e non all'ubicazione Istat camera

**Ubicazione Istat conto:** è possibile indicare una ubicazione differente da quella specificata in colonna "Ubicazione Istat" nel caso si voglia che i documenti fiscali associati alla camera seguano una numerazione separata. In questo caso, in fase di conto vengono proposti i documenti fiscali che in tabella "Documenti Fiscali" hanno la colonna "UbicazioneIstat" uguale alla colonna "Ubicazione Istat Conto"

**Seconda Colonna** e **Terza Colonna**: è possibile inserire un ulteriore caratteristica della camera (es. vista mare, con vasca, ecc.), tali caratteristiche verranno visualizzate sul planning nella colonna successiva al numero di camera, e sarà possibile filtrare le camere anche per questi parametri

**Letti:** numero dei letti proposti di default in base ai letti impostati nella tipologia associata; in prenotazione camera comparirà un messaggio in caso le pax di prenotazione superano i letti della risorsa

Letti aggiunti: è possibile indicare un numero di letti aggiuntivi; ad esempio, per una camera con 2 Letti e 1 Letto aggiuntivo, se in prenotazione vengono inserite 3 Pax non viene visualizzato in fase di salvataggio il messaggio "Attenzione. Il numero di persone è maggiore del numero di letti"

**Priorità assegnazione**: è possibile indicare un valore per stabilire una priorità in caso di utilizzo della funzione "Assegna Automaticamente" **Riga:** coordinata della riga per la visualizzazione della risorsa su Quadro giornaliero

**Colonna:** coordinata della colonna per la visualizzazione della risorsa su Quadro giornaliero

**Tavolo**: è possibile indicare per ogni risorsa il tavolo, se è impostato, viene proposto di default nel campo "Tavolo" di Modifica ospite" e utilizzato nel "Conteggio Piatti" sia in "Riepilogo per camere" che in "Riepilogo per tavolo"; il campo "Tavolo" è anche disponibile tra i campi in griglia delle Stampe di Servizio

**Colore:** è possibile impostare un colore specifico da assegnare alla risorsa, visibile sul "Planning prenotazioni"

**Piano:** è possibile indicare il piano in cui è ubicata la risorsa; è possibile filtrare per piano nel Planning Prenotazioni e Quadro giornaliero; il campo è disponibile anche nella griglia dati delle Stampe di servizio (colonna "Piano Camera")

**Preparazione base:** è possibile indicare la preparazione base della risorsa che verrà visualizzata sul Quadro giornaliero

Governante: è possibile associare la governante che si occupa della pulizia della camera, in questo modo è possibile ottenere stampe personalizzate per la governante

**Cameriere:** è possibile associare il cameriere, in questo modo è possibile ottenere stampe personalizzate per le comande dei piatti al ristorante

**Ordinamento**: permette di creare, all'interno del planning, un ordinamento personalizzato in base alle esigenze della struttura

**Id appartamento questura**: il campo è utilizzato in caso il modello esportazione Istat Questura lo richieda, se è compilato ha priorità rispetto al dato impostato in tabella Ubicazione Istat, colonna "Id Appartamento Questura"

**Note:** note visualizzate nel "Quadro giornaliero" a fianco della sigla tipo risorsa

**Separatore planning:** permette di visualizzare una riga marcata sul planning a seguito della camera su cui si decide di mettere il flag

La sezione "**Risorse comunicanti**" viene proposta solo nel caso la tipologia associata alla risorsa ha attivo il flag "Tipo camera comunicante".

Tramite la funzione **"+ Aggiungi risorse multiple**", selezionabile da "Altre funzioni", è possibile creare più risorse tramite un'unica maschera dopo aver impostato il *Prefisso*, *Numero da* (campo obbligatorio), *Numero a* (campo obbligatorio), *Suffisso*, *Tipo camera* (campo obbligatorio), *Ubicazione istat* (campo obbligatorio), *Letti*, *Piano* e *Colore*.

### **ABBINAMENTI SUPPLEMENTI**

Questa tabella è utilizzata per abbinare i supplementi alle tipologie camere. I supplementi abbinati saranno inseriti in automatico in fase di inserimento prenotazione.

## **GESTIONE COMUNICANTI**

Tramite la sezione "**Risorse comunicanti**", accessibile se in "Tipi risorse" è attivo il flag "Tipo camera comunicante", è possibile assegnare alla risorsa (ad esempio Villa) le camere comunicanti associate (ad esempio Stanze).

#### *Nota bene: le prenotazioni comunicanti scalano correttamente la disponibilità se viene assegnata la camera*

Quando viene creata la prenotazione sulla camera principale (nell'esempio la Villa) vengono scalate anche le camere comunicanti; quando viene creata la prenotazione su una sotto-camera (nell'esempio la stanza) viene chiusa anche la camera principale. Di seguito viene riportato un esempio in caso venga prenotata la Villa oppure una singola stanza.

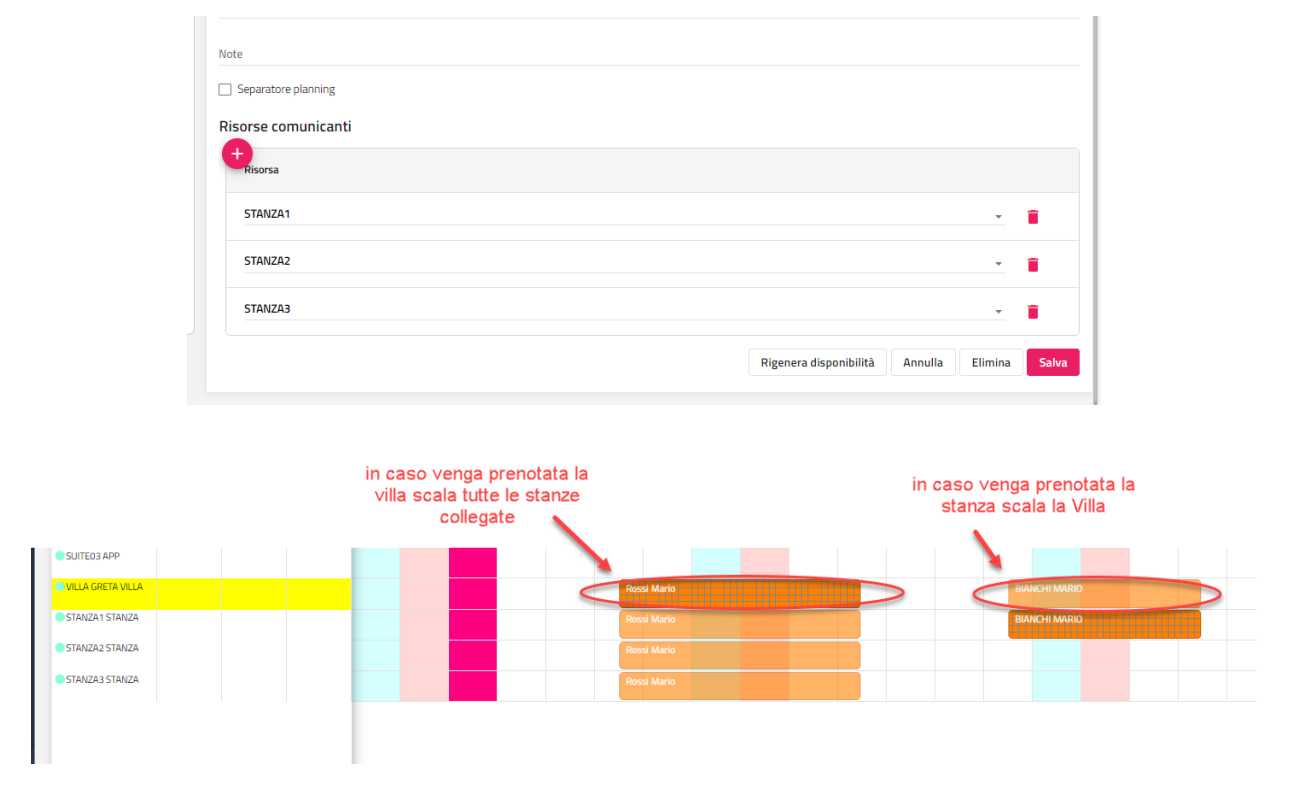

## **QUADRI GRAFICI**

# **®MELCOME**

Tramite questa voce è possibile organizzare in vari Quadri grafici le risorse di tipo sala o accessori presenti nella struttura (ombrelloni, biciclette, parcheggio, ecc.).

È possibile tramite "Carica file" caricare un'immagine di sfondo che sarà utilizzata nel quadro grafico.

I quadri grafici sono visibili nella voce "Quadri grafici" di Sale Riunioni o Accessori a seconda della tipologia del quadro grafico dove sarà possibile completare la configurazione disponendo le risorse all'interno del quadro grafico stesso.

Per la configurazione del quadro grafico fare riferimento al presente manuale alla voce Sale Riunioni -> Quadri grafici oppure Accessori -> Quadri grafici.

## **PREPARAZIONI CAMERE**

Tramite questa voce è possibile creare tutte le alternative alla preparazione camera ordinaria (letto aggiunto, letti separati, culla, ecc.), e successivamente associare una di queste preparazioni ad ogni risorsa nella tabella "Risorse", in modo da proporle come preparazione base.

Nel campo "Ordinamento" è possibile indicare l'ordinamento di visualizzazione delle voci presenti in tabella da proporre in fase di inserimento del campo in prenotazione.

È possibile gestire la preparazione della camera anche dal Quadro giornaliero, posizionando e cliccando il mouse sulla sezione bassa della camera del quadro e successivamente selezionando la preparazione richiesta.

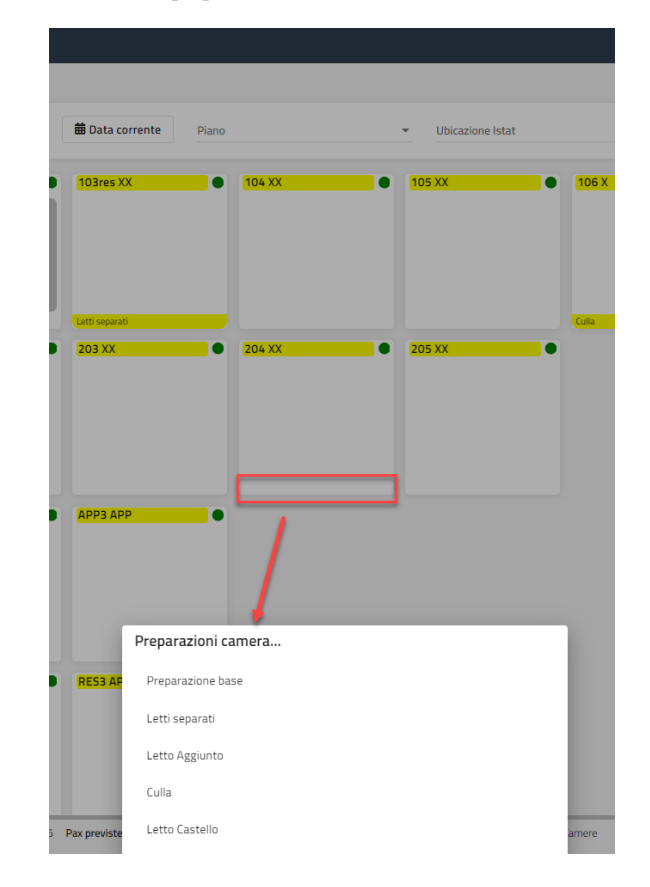

## **VOCI ADDEBITO**

## **VOCI ADDEBITO**

È possibile completare la configurazione delle Voci addebito tramite i seguenti campi/flag:

- Descrizione: descrizione della voce di addebito
- pulsante **"Traduzioni";** permette di impostare le traduzioni da utilizzare nella maschera conto se si imposta la lingua diversa da Italiano
- **Reparto** (Hotel, Sale Congressi, Ristorante, Centro Benessere, ecc.); campo obbligatorio; i reparti possono essere configurati nell'omonima tabella
- **Suddivisione conto** (Soggiorno, Extra, Ristorante, Congressi, Servizi Beauty, ecc.); campo obbligatorio ed è collegato all'omonima tabella; il campo è importante per l'attribuzione del pagante in anagrafica o in prenotazione
- **Riclassificazione servizio** (Pernottamenti, Bed&Breakfast, Mezza Pensione, Pensione Completa, Ristorante, Banchetti, Bar, Benessere, Terme, Affitto Sale, Attività Sportive, Altro, ecc.); il campo è utilizzato per eseguire alcuni report specifici come ad esempio gli Studi di settore
- **Contropartita Mexal** (connessione Passepartout PMI); il campo viene utilizzato nella gestione delle contabilizzazioni chiusure
- **Conto corrispettivi Mexal** (connessione Passepartout PMI): è utilizzato in caso di "Contabilizzazione Chiusure" ed è necessario per abbinare ad ogni voce di addebito il relativo codice di "Contropartita Mexal", in questo modo la contabilizzazione avviene sulla contropartita indicata
- **Ordinamento**: è possibile stabilire l'ordine di visualizzazione delle Voci di addebito nel menù a tendina di maschera di inserimento Extra
- **Visualizza in Extra Bar:** permette di visualizzare in "Extra Bar", pulsante "Articolo", la voce di addebito; a quest'ultima andrebbero associati gli Articoli Extra in modo tale da avere nella maschera i pulsanti associati ad ogni articolo extra
- **Visualizza chiusura**: se disattivato permette di disabilitare la visualizzazione della voce di addebito in Chiusura Giornaliera –
- **Produzione giornaliera**: permette di definire se la voce di addebito deve maturare in produzione
- **Attivo**: permette di abilitare o no la voce di addebito in fase di inserimento extra
- **Soggiorno**: permette di scegliere, attivando il flag, quale voce maturerà il soggiorno
- **Acconto**: non va a maturare la voce addebito selezionata in quanto l'acconto non va in produzione, ma va solo a collegare l'aliquota iva corrispondente alla voce
- **Caparra**: permette di associare l'emissione di caparra e deposito ad una voce di addebito specifica
- **Aliquota iva bloccata**: permette di bloccare in fase di conto l'aliquota, anche modificandola (ad esempio a modifica addebito) viene comunque ripristinata quella di default di tabella
- **Penale**: è utile a gestire in fase di addebito di Penale No Show un'aliquota associata che sia differente da quella di acconto. In questo caso occorre creare una nuova voce addebito, ad esempio "Penale No Show", indicare l'aliquota iva e attivare il flag "Voce Addebito Penale", nel momento in cui si effettuerà il check-in di una prenotazione con data arrivo precedente a quella di gestione e in caso di attivazione di Penale No Show, nella maschera di conto della penale viene proposta la voce di addebito e l'aliquota iva specifica di tabella "Voce di Addebito"
- **Voce addebito default per extra bar:** se il flag è attivo, in "Extra Bar" digitando da tastiera numerica l'importo e successivamente "Invio", l'addebito inserito viene associato alla voce di addebito
- **Matura produzione in conto:** se il flag è attivo, la voce di addebito va in produzione solo il giorno di emissione del conto

## **ELEMENTI**

Tramite questa voce è possibile configurare gli elementi da utilizzare nella tabella Trattamenti.

Gli elementi possono essere di tipo: Camere, Accessori o Sale.

## **TRATTAMENTI**

Tramite questa voce è possibile configurare i trattamenti utilizzati in struttura.

Campi disponibili:

- **Tipo servizio**: *Composto* o *Pacchetto*; il trattamento a Pacchetto, a differenza di quello Composto richiede dati aggiuntivi per la definizione del pacchetto

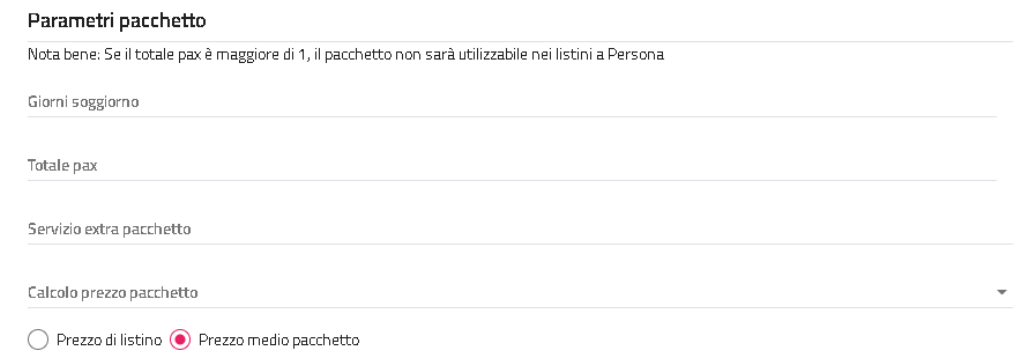

- Codice: sigla del trattamento
- Descrizione: descrizione estesa
- pulsante **"Traduzioni";** permette di impostare le traduzioni da utilizzare nella maschera conto se si imposta la lingua diversa da Italiano
- **Voce di addebito**: voce addebito di produzione su cui va a maturare la retta (ad esempio *Soggiorno*).
- Note
- **Aliquota iva**: aliquota iva del trattamento
- **Arrotondamento**: eventuale arrotondamento da applicare; gli arrotondamenti devono essere configurati nell'apposita tabella
- **Riclassificazione servizio**: voce da impostare per eseguire alcuni report specifici come ad esempio gli studi di settore
- Note governante: note governante da proporre di default in prenotazione
- Note ristorante: note ristorante da proporre di default in prenotazione
- **Note conto**: note conto da proporre di default in prenotazione
- **Note centro estetico**: note centro estetico da proporre di default in prenotazione
- Note prenotazione: note prenotazione da proporre di default in prenotazione
- **Minimo giorni anticipo:** se viene impostato un valore, viene verificato che la prenotazione rispetti il minimo giorni di anticipo impostati
- **Massimo giorni anticipo:** se viene impostato un valore, viene verificato che la prenotazione rispetti il massimo giorni di anticipo impostati
- **Ordinamento**: ordine in cui vengono visualizzati in fase di selezione del trattamento in prenotazione
- **Prestazione iniziale**: (*N*=notte, *B*=Breakfast, *D*=Dinner, *L*=Lunch); utile per il calcolo dei pasti nella previsione ristorante
- **Prestazione finale**: (*N*=notte, *B*=Breakfast, *D=*Dinner, *L*=Lunch); utile per il calcolo dei pasti nella previsione ristorante
- **MealPlanType**: (RoomOnly, BB, HB, FB, AL) il campo viene utilizzato nella funzione "Calcolo retta" dopo aver selezionato i parametri di ricerca e aver selezionato "Verifica disponibilità" e permette di filtrare le tariffe per tipo di pasto/trattamento
- **Vendibile online**: se il flag è attivo può essere utilizzato per la vendita on line (Web Booking)
- **Attivo**: flag per attivare/disattivare il trattamento
- **Calcola colazione**: il flag attivo indica che il trattamento include colazione; utile per il calcolo dei pasti nella previsione ristorante

- **Calcola pranzo**: il flag attivo indica che il trattamento include il pranzo; utile per il calcolo dei pasti nella previsione ristorante
- **Calcola cena**: il flag attivo indica che il trattamento include la cena; utile per il calcolo dei pasti nella previsione ristorante

### Nella sezione "**Dettagli trattamento**" deve essere indicato come è composto il trattamento.

Di base deve avere come elemento obbligatorio una Quota alloggio con modalità calcolo prezzo "Quota variabile" e nel caso il trattamento lo preveda un elemento di tipo "Tassa" (per i dettagli sulla tassa soggiorno fare riferimento alla voce successiva CONFIGURAZIONE TASSA SOGGIORNO).

Gli elementi possono essere di tipo:

- **Produzione**
- **Supplemento**
- **Extra automatico**

e avere le seguenti modalità calcolo prezzo:

- **Quota variabile**: individua la differenza fra la retta e la somma degli altri elementi/servizi compresi nel trattamento. Deve essere sempre presente e solitamente è legata ad un articolo quota alloggio appartenente al reparto hotel;
- **Fissa giornaliera**: conteggia in produzione l'elemento/servizio con l'importo indicato una volta al giorno (ad esempio la quota del trattamento riferita alla colazione);
- **Fissa per data**: conteggia in produzione l'elemento/servizio (se consumato) con l'importo indicato in una data specifica (ad esempio il cenone del 24 Dicembre in un pacchetto natalizio);
- **Consumo**: conteggia in produzione con l'importo indicato l'elemento/servizio quando viene caricato l'addebito extra. Nel caso sia selezionato il check "Illimitato" l'articolo potrà essere consumato gratuitamente un numero illimitato di volte;
- **Ultimanotte**: conteggia in produzione l'elemento/servizio con l'importo indicato all'addebito dell'ultima notte (ad esempio la pulizia della camera)
- **GiornoCambioBiancheria**: conteggia in produzione l'elemento/servizio con l'importo indicato ad ogni cambio di biancheria;
- **ConsumoGiornaliero**: è analoga alla modalità "Consumo" ma la quantità considerata è giornaliera;
- **PrimoGiorno**: conteggia in produzione l'elemento/servizio con l'importo indicato all'addebito alla prima notte;
- **PrimoGiornoPacchetto**: conteggia in produzione l'elemento/servizio con l'importo indicato, all'addebito della prima notte del pacchetto (ad esempio, per un pacchetto di durata 7gg se la prenotazione ha durata 14 gg., l'elemento/servizio viene conteggiato 2 volte);

In "**Conto separato**" è possibile impostare un elemento tra quelli proposti (elementi configurati in tabella "Conti Separati"), e permette di avere le voci di addebito collegate all'elemento conteggiate in una scheda dedicata in fase di conto.

Nel campo "**Componente**" è possibile impostare la categoria di componente specifica (Adulto, Altri, B1, B2, ecc.) a cui applicare l'elemento/servizio (per le altre tipologie di componente non verrà calcolato).

In "**TipoCamera**" è possibile impostare la tipologia di camera specifica a cui applicare l'elemento/servizio (per le altre tipologie di camera non verrà applicata).

Nei campi "**Durata Minima Soggiorno**" e "**Durata Massima Soggiorno**" è possibile indicare rispettivamente i giorni di minimo e massimo soggiorno per cui l'elemento viene calcolato (ad esempio le pulizie come Extra da calcolare solo se il soggiorno e maggiore o uguale ai 7 giorni). Durata minima e massima soggiorno sono considerati solo per gli elementi di tipo "Fissa Giornaliera", "Fissa Per Data", "Ultima Notte", "Primo Giorno" e "Primo Giorno Pacchetto".

In "**Tipo Disponibilita Web**" è possibile definire la modalità di disponibilità/calcolo dell'elemento in Web Booking (ad esempio Tassa di Soggiorno, Tessera Club, Pulizie Finali, Volo, ecc.):

- *Non disponibile*: non è utilizzato sul web
- *DisponibilePrezzoCompreso*: è visibile sul web a prezzo compreso (visibile sulla pagina Web con dicitura "Gratuito")
- *DisponibilePrezzoNonCompreso*: è visibile sul web a prezzo extra ma non totalizzato nello Step1 in "Totale Soggiorno"
- *Disponibile con prezzo non compreso nel soggiorno, somma al totale soggiorno nello step 1*: è visibile sul web a prezzo extra e totalizzato anche nello Step1 in "Totale Soggiorno"

NB: modificando questa impostazione, affinché il trattamento sia aggiornato anche su Web Booking occorre eseguire un Aggiorna Modulo Web dei trattamenti

Tramite il flag "**Alloggio**" è possibile impostare l'elemento in modo tale che venga valorizzato come Totale Solo Alloggio presente nelle stampe di servizio e indagini.

### **TRATTAMENTO DI TIPO PACCHETTO**

Per i trattamenti di tipo Pacchetto, è possibile stabilire una durata in giorni del trattamento e un numero di persone cui il prezzo del trattamento si riferisce, nonché degli eventuali articoli extra già compresi nella tariffa.

### **Nota bene: se il totale pax è maggiore di 1, il pacchetto non sarà utilizzabile nei listini a Persona**

I pacchetti possono essere configurati in due modalità:

- definiti per durata indicando "Giorni soggiorno"
- generici; questo tipo di trattamento permette di gestire pacchetti generici indicando il numero di giorni e il prezzo totale direttamente in prenotazione, occorre creare il trattamento con "**Giorni Soggiorno**" della durata di 1 giorno e "**Totale Pax**" pari a 1; successivamente in prenotazione, dopo aver indicato il trattamento, sarà sufficiente introdurre il valore complessivo di tutto il periodo nel campo "Totale", il programma provvederà a dividere l'importo per il numero dei giorni (ad. es. € 100,00 a persona per 3 gg).

Il campo "**Scadenza**", valido solo per il tipo Pacchetto, permette di stabilire una data oltre la quale se il trattamento viene inserito in prenotazione da un avviso.

Il campo "**Calcolo Prezzo Pacchetto**" è l'impostazione del calcolo del prezzo di un pacchetto in caso il periodo di prenotazione comprenda due pacchetti con prezzo diverso:

- modalità "Singolo giorno"; il calcolo del pacchetto è la somma del singolo giorno dei differenti pacchetti;
- modalità "Giorni arrivo"; non viene effettuato un calcolo giornaliero in base ai prezzi dei pacchetti singoli ma viene considerato il prezzo del primo pacchetto;
- modalità "Primo giorno pacchetto": in caso di due pacchetti interi consecutivi, il totale è dato dal prezzo dei due singoli pacchetti.

## **RIDUZIONI**

In questa tabella è possibile inserire o modificare le opzioni relative alle riduzioni (tipo componente) da utilizzare nella maschera di prenotazione e, tramite la funzionalità "**Aggiorna Modulo Web**" da utilizzare nel Web Booking (prenotazioni/preventivi).

I campi disponibili per le riduzioni sono i seguenti:

- Nome: nome identificativo
- Descrizione: descrizione estesa della riduzione
- pulsante **"Traduzioni";** permette di impostare le traduzioni da utilizzare nella maschera conto se si imposta la lingua diversa da Italiano
- **Età minima/Età massima**: configurando un'età minima e massima, in fase di modifica del componente, se è stata inserita una data di nascita, verrà controllato che il componente sia compreso nell'intervallo di anni configurati e in caso contrario al salvataggio verrà visualizzato un messaggio non bloccante; impostando 0 sia in età minima che in età massima i controlli non verranno effettuati
- **Tipo componente prenotazione**: categoria della riduzione (*Adulto, Altro, Bambino, Enfant*), è importante, ad esempio, per la definizione dei listini prezzi di tipo "a persona"
- Tipo valore: Euro o Percentuale
- **Esenzione tassa soggiorno**: se è valorizzata in fase di inserimento prenotazione il componente presenterà l'esenzione di tassa
- **Ordinamento**: permette di stabilire in che ordine visualizzare le riduzioni in maschera prenotazione
- **Tipo documento default**: è possibile impostare un tipo documento di riconoscimento di default Carta di identità, Passaporto, ecc.) che sarà proposto in fase di registrazione ospite in schedina PS
- **Attivo:** se il flag non è attivo non sarà visibile e utilizzabile nelle prenotazioni
- **Crea anagrafica cliente**: se il flag è attivo, viene creata l'anagrafica del cliente
- **Riduzione a prezzo fisso**: se il flag è attivo, il prezzo della riduzione è inteso a prezzo fisso

## **COMBINAZIONE RIDUZIONI**

In questa tabella è possibile codificare le combinazioni riduzioni che saranno utilizzate nelle seguenti funzionalità:

- in Listini prezzi -> "Variazione per componente"
	- nel Web Booking -> Portali -> Risorse -> sezione "Configurazione persone" nella scheda "Associazioni risorse-tariffe"; le combinazioni sono visibili dopo aver eseguito "Aggiorna Modulo Web"
	- nel Web Booking -> Marketing -> Codici promozioni -> scheda "Combinazioni riduzioni" nel dettaglio del codice promozionale
	- nel Web Booking -> Marketing -> Promozioni -> sezione "Combinazioni riduzioni" nel dettaglio della promozione

È possibile configurare due tipologie di combinazioni riduzioni:

- per tipologia di componente ovvero per elementi codificati in tabella "Riduzioni" (Altri, B1, B2, B3, ecc.); flag non attivo su "Applica la variazione per tipologia componente"; da utilizzare se la discriminante è la fascia di età dei bambini
- per categoria di componente ovvero per categoria di riduzione (Adulti, Bambini, Enfant); flag attivo su "**Applica la variazione per tipologia componente**"; non è possibile inserire elementi con combinazioni già configurate

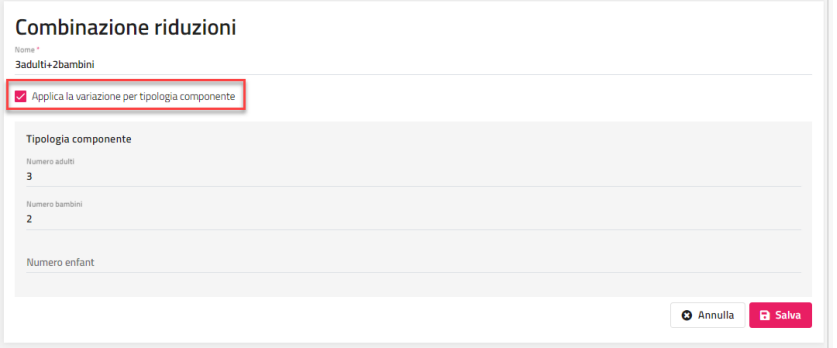

## **SUPPLEMENTI**

Tramite questa voce è possibile inserire i supplementi utilizzati nella gestione dei Listini prezzi, in prenotazione e negli elementi della tabella Trattamento.

Nel supplemento si possono impostare i seguenti campi/flag:

- **Nome:** nome identificativo del supplemento
- Descrizione: descrizione estesa del supplemento
- **Voce di addebito** (Soggiorno, Anticipi Soggiorno, Tassa di Soggiorno, Bar, Sala Riunione, Ristorante, Allestimenti Sala, ecc.): è possibile indicare a quale voce di addebito si vuole associare il supplemento con la possibilità quindi di associarla ad una voce differente da quella di Soggiorno in modo tale che in produzione si possano associare ad una specifica voce di addebito

- **Tipo Supplemento**: calcolo a Persona o a Camera
- Tipo valore: Euro o Percentuale
- **Quantità massima in prenotazione:** se è stato impostato un valore maggiore di zero, in fase di inserimento dei supplementi in prenotazione vengono segnalate, con un messaggio non bloccante, le quantità che superano quelle impostate in tabella
- **Quantità massima giornaliera:** è possibile impostare un valore per indicare una quantità massima giornaliera
- **Conteggi pasti extra:** permette di conteggiare il supplemento come pasto aggiuntivo (Nessuno, Colazione, Pranzo, Cena, Pranzo e Cena, Colazione e Pranzo, Colazione Pranzo e Cena) in "Previsione Ristorante" di "Stampe di servizio" con flag "Visualizza campi economici" attivo. *N.B: se il trattamento in configurazione prevede già il pasto, il pasto extra non viene conteggiato come aggiuntivo (ad esempio: per il trattamento FB che prevede Colazione, Pranzo e Cena, se si imposta un pasto extra Pranzo quest'ultimo non viene conteggiato nella Previsione Ristorante);*
- **Aliquota iva:** è possibile indicare a quale aliquota iva si vuole associare il supplemento; di default viene proposta l'aliquota iva della Voce Addebito associata
- **Ordinamento:** indicando un valore è possibile stabilire l'ordine di visualizzazione
- **Tipo applicazione supplemento web:** modalità in cui viene applicato il supplemento sul Web Booking (*NessunGiorno, TuttiIGiorni, UltimoGiorno, PrimoGiorno*)
- **Attivo:** è possibile disattivare il flag per non rendere più visibile il supplemento
- **Utilizza in preventivo:** se è attivo, il supplemento viene visualizzato tra i supplementi proposti in fase di inserimento di preventivo
- **Considera il supplemento come Alloggio nelle stampe di servizio:** se attivato, permette di conteggiare il valore del supplemento nella colonna apposita presente in "Stampe di Servizio" (Totale Solo Alloggio)
- **Applica Sconto riduzione:** valido solo per i listini di tipo "Persona", permette di applicare l'eventuale riduzione caricata in Listino Prezzi anche sul valore del supplemento
- **Applica variazione per fascia**
- **Visualizza giorni web:** se il flag non è attivo, sulla pagina web comparirà solo il pulsante Aggiungi e non permetterà la scelta dei giorni e il supplemento sarà applicato con la modalità impostata nel campo "Tipo applicazione supplemento web"

### **ARTICOLI**

Tramite questa voce si possono inserire gli articoli collegati alle voci addebito.

È possibile impostare i seguenti flag/campi:

- Nome: nome identificativo dell'articolo
- Descrizione: descrizione estesa dell'articolo
- **Voce di addebito:** voce di addebito associata all'articolo
- **Aliquota iva:** aliquota iva di default associata all'articolo
- **Prezzo:** prezzo di default da proporre in fase di inserimento extra
- **Ordinamento;** è possibile stabilire l'ordine di visualizzazione da proporre nel menù a tendina presente nella maschera di inserimento Extra
- **Categoria statistica:** permette di impostare la categoria codificata in Tabelle -> Riclassificazioni -> Categoria statistica; la categoria statistica è visibile nella griglia dati in "Statistiche Produzione"
- **Natura:** permette di impostare la natura codificata in Tabelle -> Riclassificazioni -> Natura; la natura è visibile nella griglia dati in "Statistiche Produzione"
- **Codice tipo fattura**
- **Conteggio pasti extra:** permette di conteggiare l'extra come pasto aggiuntivo (Colazione, Pranzo, Cena, Pranzo e Cena, Colazione e Pranzo, Colazione e Cena, Colazione Pranzo e Cena) in "Previsione Ristorante" di "Stampe di servizio" con flag "Visualizza campi economici" attivo. N.B: se il trattamento in configurazione prevede già il pasto non viene conteggiato come aggiuntivo il pasto extra (ad esempio: per il trattamento FB che prevede Colazione, Pranzo e Cena, se si imposta un pasto extra Pranzo quest'ultimo non viene conteggiato nella Previsione Ristorante)
- **Tipo spesa sanitaria:** è utilizzata per associare l'articolo all'invio spese sanitarie
- **Reparto Usali** e **Conto Usali** sono utilizzate nel **Controllo di Gestione**
- **Attivo:** permette di abilitare o no l'inserimento dell'addebito in fase di extra
- **Attivo per room service:** se il flag è attivo, l'articolo viene reso disponibile per il MySelf; l'ospite accedendo con le credenziali in MySelf potrà ordinare l'articolo dalla funzione "Room Service"
- **Attiva in UpSelling:** se il flag è attivo, è reso disponibile per l'UpSelling sul Web booking
- **Attiva in Booking Extra:** se il flag è attivo, è reso disponibile per il Booking Extra
- **Addebita l'extra sulla prenotazione su UpSelling/Prenotazione Extra Web:** se il flag è attivo, l'articolo aggiunto da MySelf viene caricato direttamente sulla prenotazione

Tramite il pulsante "**Traduzioni**" si possono impostare le traduzioni da utilizzare nella maschera conto se si imposta la lingua diversa da Italiano.

### **REPARTI**

Tramite questa voce è possibile inserire i reparti utilizzati in tabella "Trattamenti" e "Voci di Addebito".

Il pulsante **"Traduzioni"** permette di impostare le traduzioni da utilizzare nella maschera conto se si imposta la lingua diversa da Italiano. Nel campo "**Reparto Addebito Esterno**" è possibile specificare, separate da virgole, le denominazioni dei reparti/sale/aree già configurati in Retail/Menù/Beauty in modo da collegare gli addebiti di ciascun reparto/sala/area al relativo reparto associato.

Il **Conto corrispettivi Mexal** è il campo che serve ad indicare il conto Mexal sul quale si vuole contabilizzare i corrispettivi nel caso in cui si sia configurato in Configurazione - Collegamento Passepartout PMI nel campo "Modalità contabilizzazione corrispettivi" l'opzione "Per Reparto".

Impostare il "**Tipo reparto**" tra quelli proposti: *Hotel, ristorante, Benessere, Meeting, Altro*.

## **CONFIGURAZIONE TASSA DI SOGGIORNO**

Per impostare la tassa di soggiorno selezionare:

- Tabella "Voci addebito" -> tabella "Trattamenti"
- selezionare il trattamento
- in "Dettagli trattamento", modificare se già presente oppure aggiungere l'articolo con "Modalità calcolo prezzo" di tipo "Tassa"
	- il valore della tassa può essere impostato nel campo "Importo" oppure se prevede stagionalità occorre aver precedentemente creato
- in Listini Prezzi un listino di tipo *ArticoliExtra* e quest'ultimo impostarlo nel campo Listino dell'articolo del trattamento - completare il dettaglio articolo di tipo Tassa con eventuali esenzioni e/o variazioni previste dal comune (ad esempio per età e
- comune di residenza, Numero gg massimi Tassa Soggiorno, ecc.)
- in "Tipo Disponibilità Web" definire la modalità di calcolo nel Web Booking/CRM:
	- *Non disponibile*: non è utilizzato sul web
	- *DisponibilePrezzoCompreso*: è visibile sul web a prezzo compreso (visibile sulla pagina Web con dicitura "Gratuito")
	- *DisponibilePrezzoNonCompreso*: è visibile sul web a prezzo extra ma non totalizzato nello Step1 in "Totale Soggiorno"
	- *Disponibile con prezzo non compreso nel soggiorno, somma al totale soggiorno nello step 1*: è visibile sul web a prezzo extra e totalizzato anche nello Step1 in "Totale Soggiorno"

**NB: in Configurazione -> Tabelle -> Riclassificazioni – "Riclassificazione tassa soggiorno" è possibile impostare i codici relativi alle esenzioni tassa soggiorno qualora il tracciato di esportazione lo preveda.**

Il pulsante "**Copia variazioni tassa**" duplica le variazioni relative alla tassa su tutti i trattamenti dove la tassa è configurata, in questo modo è sufficiente configurarla una sola volta su un trattamento e da questo eseguire la duplicazione.

La tassa sarà calcolata in automatico nel riepilogo di prenotazione in base al trattamento selezionato; è possibile visionare e controllare il dettaglio per giorno e componente selezionando tale voce in prenotazione.

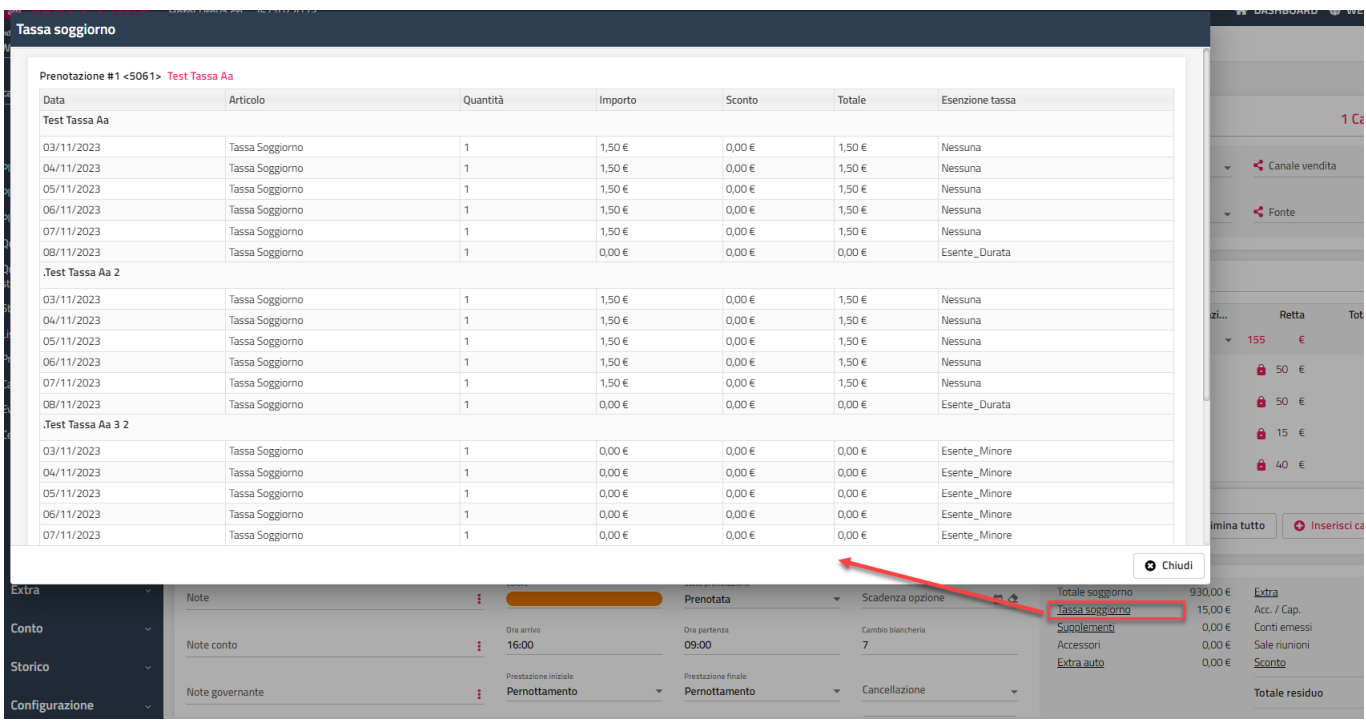

In fase di check-out si può destinare automaticamente la tassa di soggiorno in una apposita scheda nelle seguenti modalità:

- creando un apposito "Credito" da associare in prenotazione; se si sceglie questa modalità occorre che in tabella Voce addebito la Tassa sia associata ad una specifica "Suddivisione conto"
- impostando nel dettaglio articolo dell'elemento tassa il campo "Conto separato", elemento che deve essere precedentemente codificato nell'omonima tabella; nella configurazione del Conto separato è possibile impostare il "Documento fiscale", utile ad esempio se in fase di conto si emette Fattura per il soggiorno e lo scontrino fiscale per la Tassa di soggiorno
- in alternativa in fase di conto si possono selezionare gli addebiti Tassa ed eseguire la funziona "Sposta" su una nuova scheda conto

È possibile impostare esenzioni su uno specifico componente selezionando la prenotazione -> scheda "Ospiti" -> voce "Anagrafica" presente nel menù -> scheda "Dati di nascita" -> campo "Tipo esenzione tassa".

I modelli di esportazione per la tassa sono disponibili e attivabili in tabella "Export Istat". L'esportazione può essere effettuata dalla funzione "Archivio schedine PS/Istat" selezionando il modello interessato.

Nel menù "Storico" è disponibile la funzione "Riepilogo Tassa Soggiorno" per la verifica dei dati (totali ed eventuali esenzioni) all'interno in un determinato intervallo di date (arrivo, partenza o fatturazione).

# **®MELCOME**

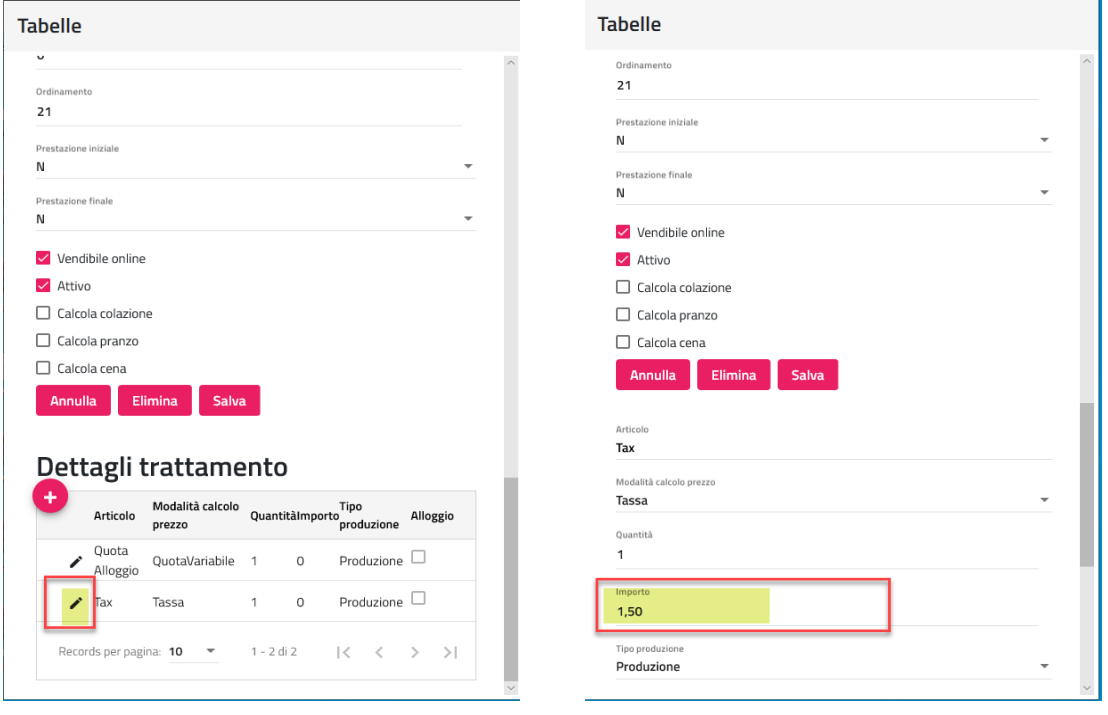

## **DOCUMENTI FISCALI**

## **DOCUMENTI FISCALI**

Tramite questa tabella è possibile definire per ogni tipo documento diversi automatismi e funzioni legati al conto:

- **Sigla:** impostare il suffisso del documento (campo obbligatorio)
- Descrizione: impostare la descrizione del documento (campo obbligatorio)
- **Ubicazione Istat:** se codificata come fiscale nell' apposita Tabella, permette di associare un ubicazione specifica ai Documenti fiscali, in questo caso emettendo un conto vengono proposti nel menù a tendina solo i documenti fiscali associati all'ubicazione Istat
- **Progressivo:** permette di associare il progressivo (tabella "Progressivi")
- **Dicitura Conto:** permette di inserire un testo da stampare nel corpo del documento
- Note conto
- **Copie Stampa:** impostare il numero di copie da stampare
- **Stampante**: è possibile impostare una specifica stampante ad un documento fiscale (stampante configurabile in tabella "Stampanti Fiscali")
- **Tipo Documento Fiscale**: permette l'associazione della tipologia del documento tra quelli proposti (Fattura, Nota credito, Proforma, Scontrino, ecc.); NB: in Configurazione -> "Permessi" è disponibile il flag "Visualizza Conti Proforma", se il flag non è attivo, l'utente non potrà visualizzare i proforma in Elabora Documenti Emessi e in Chiusura Giornaliera
- Parametri Stampa Conto: è possibile indicare il tipo conto predefinito (Conto per persona, Conto per Camera, Conto per Gruppo, ecc.); se viene impostato il campo, sarà proposto di default nella maschera del conto
- **Report:** è possibile stabilire per ogni documento il modello del documento (A5 Bianco, A5 Prestampato, A4 Bianco oppure A4 Prestampato)
- Tipo documento fiscale fattura PA
- **Tipo Documento Mexal** indica il tipo documento corrispondente in Mexal in caso di utilizzo della funzione Front Office Storico – Contabilizza Chiusure (per i documenti Proforma e Estratto Conto non è possibile indicarlo in quanto non utilizzato per il passaggio dei documenti fiscali in Mexal);
- Serie Mexal (connessione Passepartout PMI)
- **Conto Anticipo Mexal** deve essere indicato il conto Mexal di destinazione di anticipi non fiscali (Caparra, Cauzione, Deposito, Voucher Deposito)
- **Centro Ricavo Mexal** può essere indicato il centro di costo/ricavo per la contabilizzazione Mexal
- Attivo permette di abilitare o no il documento (se il flag non è attivo non è possibile visualizzarlo nel menù a tendina nella maschera di conto)
- Anagrafica obbligatoria
- i flag **Codice fiscale obbligatorio** e **Partita iva obbligatoria** permettono di rendere obbligatorio o no il codice fiscale e la partita Iva in determinati documenti fiscali in fase di stampa conto; il Codice Fiscale Obbligatorio è controllato solo per i clienti italiani (nazione *Italia* in anagrafica)
- Codice lotteria obbligatorio
- Tipo pagamento obbligatorio
- **Abilita corrispettivo non pagato:** attivato permette di modificare i campi corrispettivo pagato e non pagato in fase di conto; se il flag è disabilitato non è possibile modificare i campi e quindi non è possibile effettuare documenti a sospeso per quel tipo documento
- **Tipo acconto**: se attivo permette di indicare quali sono i documenti di tipo acconto;
- Elimina prenotazione su elimina conto
- **Ripristina prenotazione su annulla conto**: se il flag è attivo, permette di ripristinare la prenotazione se si esegue "Annulla Documento Fiscale" da "Ricerca conti"
- **Incassa senza stampa**: se il flag è attivo, è possibile emettere un conto (ad esempio per le caparre, depositi, cauzioni, voucher deposito) senza stampare il documento
- **Crea il PDF in fase di emissione conto**: se attivo permette di creare il PDF del documento fiscale
- **Disattiva la richiesta di visualizzazione del pdf**
- **Stampa Riepilogo Iva**: indica se stampare o no il riepilogo iva in fase di conto
- **Visualizza in riepilogo caparre chiusura**: se il flag è attivo, il documento viene riportato nella sezione Riepilogo Caparre della stampa di chiusura (scheda Documenti emessi)
- **Visualizza in documenti emessi chiusura**: se il flag è attivo, il documento viene riportato nella sezione Riepilogo Documenti Emessi della stampa di chiusura (scheda Documenti emessi)

## **STAMPANTI FISCALI**

Di seguito è riportato l'elenco delle RT interfacciabili:

- Epson FP90
- D<sub>itron</sub>
- Axon SF20
- RCH PrintF
- Axon Helios / Edoplus 57 mm
- Custom (K3F or Q3X); NB: attivare il flag "**Stampa addebiti negativi come sconti di riga**" per la corretta gestione degli sconti
- Diebold Nixdorf RT One

### **PROGRESSIVI**

Tramite questa tabella è possibile codificare i progressivi di tipo:

- Conto; utilizzato in tabella "Documenti Fiscali"
- Istat; utilizzato in tabella "Ubicazione Istat" (campo "Progressivo") e utile in caso di più Ubicazioni Istat per associare progressivi distinti in fase di stampa schedina PS
- Prenotazione; progressivo utilizzato per la numerazione della prenotazione
- Preventivo

## **ALIQUOTE IVA**

Tramite questa voce è possibile inserire tramite, il pulsante "+", le aliquote iva.

Se viene inserita una voce in "**Dicitura conto**" tale dicitura viene stampata sul documento fiscale se sono presenti addebiti con la specifica aliquota.

Il campo "Reparto fiscale" è utilizzato per indicare il numero di reparto utilizzato nella emissione degli scontrini fiscali.

Il campo "**Natura Aliquota Iva**" è utilizzato per la gestione della Fattura Elettronica; per i dettagli fare riferimento alla presente guida alla voce FATTURA ELETTRONICA.

## **TIPOLOGIE PAGAMENTO**

Tramite questa tabella è possibile codificare le tipologie pagamento utilizzate in fase di incasso del conto.

Alla tipologia di pagamento associare la "**Categoria tipo pagamento**" tra quelle proposte (Contanti, Bonifico bancario, Riba, Carta credito, ecc.)

Nel campo "**Tipo Pagamento Mexal**" è possibile associare per ogni tipologia di pagamento di Welcome, il codice del conto di Mexal su cui far contabilizzare i vari pagamenti (per i valori da impostare nella colonna Tipo Pagamento Mexal si rimanda alla consultazione del manuale di Mexal).

Il flag "**Default**" permette di impostare la tipologia di pagamento come predefinita.

Il flag "**Default Acconto**" permette di impostare la forma di pagamento come predefinita in fa se di emissione acconto.

Il flag "**Default Caparra/Deposito**" permette di impostare la forma di pagamento come predefinita in caso di emissione caparra/deposito.

### **SUDDIVISIONE CONTO**

Tramite questa tabella è possibile codificare le categorie da utilizzare in:

- tabella Voci di addebito
- tabella Credito

**Attenzione**: è opportuno che il numero di voci rimanga il più basso possibile, inserendo solamente voci che effettivamente sono necessarie per la separazione corretta del conto.

### **CREDITO**

Tramite questa tabella è possibile codificare vari tipi di credito da collegare all'anagrafica cliente oppure impostare direttamente in prenotazione (Half credit, Full Credit, Paga Ogni Componente, ecc.).

Per ogni voce di Suddivisione conto si possono impostare i seguenti parametri:

- il **Pagante** (*Ref.prenotazione/Capo gruppo, Ref,camera, Componente, Agenzia, Azienda, Intermediario, Agenzia/Azienda*)
	- l'eventuale sconto da applicare (percentuale/Euro)

### **2 WELCOME CLIENT WEB**

- **Commissione**; è la percentuale di commissione proposta di default utilizzando il credito ma può essere modificata in prenotazione
- **Conto separato**; permette di generare in automatico schede di conto differenti anche in presenza dello stesso pagante, ad esempio quando è necessario gestire automaticamente la tassa di soggiorno su un conto a parte; affinché l'automatismo avvenga correttamente le voci di addebito nell'omonima tabella devono essere associate a Suddivisioni conto differenti
- se aggiornare gli addebiti già creati nel caso di cambio credito di una prenotazione con check-in già effettuato

E' inoltre possibile indicare un credito di default da proporre in prenotazione (flag "**Default**") e se rendere il pagante obbligatorio (utile ad esempio nel caso di Half o Full Credit per visualizzare un messaggio bloccante in assenza di agenzia/azienda in prenotazione).

Il campo **Colore** è utilizzato nei quadri grafici (Planning prenotazioni e Quadro giornaliero) se viene impostato il "Colore prenotazione" per "Credito".

Il campo "**Ordinamento**" può essere impostato per stabilire un ordinamento all'interno del menù a tendina che viene proposto nel campo "Credito" di maschera di prenotazione e in altre maschere che presentano questo campo.

## **EXPORT ISTAT**

Tramite le tabelle presenti in questa sezione, è possibile configurare e attivare i modelli istat utilizzati, ad esempio "Invio Telematico Questura", e impostare i codici questura in Nazioni, Comuni, ecc.

In Clienti -> "Archivio schedine PS" saranno visibili solo i modelli attivi.

**NB: in Configurazione -> Tabelle -> Riclassificazioni – "Riclassificazione tassa soggiorno" è possibile impostare i codici relativi alle esenzioni tassa soggiorno qualora il tracciato di esportazione lo preveda.**

## **NAZIONI**

La voce "Nazioni" propone un elenco delle nazioni precompilato.

Varie procedure del software si basano su questi archivi (prenotazione, schedine PS, ISTAT, invio telematico alla questura, ecc.) per cui se ne sconsiglia vivamente la modifica, ed è per questo che il pulsante l'eliminazione in questa non ha nessun effetto.

## **COMUNI**

La voce "Comuni" propone un elenco dei comuni precompilato.

Varie procedure del software si basano su questi archivi (prenotazione, schedine PS, ISTAT, invio telematico alla questura, ecc.) per cui se ne sconsiglia vivamente la modifica, ed è per questo che il pulsante l'eliminazione in questa non ha nessun effetto.

*Per aggiornare il database in base agli ultimi Comuni e Province modificate o aggiunte seguire le istruzioni del chiarimento nr. 51576 presente su EasyPass.*

## **COMUNI ISTAT**

La voce "Comuni istat" è utilizzata solo per alcuni modelli di Export Istat, come ad esempio il modello "*Sicilia*" (Turistat Sicilia), dove il Codice Istat della provincia di nascita da esportare deve essere relativo alla provincia che risale alla data di nascita. Ad esempio, Monza prima del 29/09/2009 aveva una provincia differente (MI) quindi se il componente è nato il 10/09/1971 il codice Istat della provincia non deve essere quello attuale (MB) ma quello impostato in questa tabella impostando l'intervallo di validità per le eccezioni.

## **PROVINCE**

La voce "Province" propone un elenco delle province precompilato. Questa tabella è utilizzata ad esempio per il C59 per la regione Veneto e Friuli Venezia Giulia.

## **EXPORT ISTAT**

Tramite questa voce è possibile gestire gli automatismi per i vari modelli di esportazione Istat/Tassa Soggiorno finora previsti dal software. Tramite il pulsante "+" è possibile aggiungere un nuovo elemento in tabella; viene richiesto il Nome e il modello di Export da generare da selezionare tra quelli che vengono proposti.

L'inserimento di nuovi elementi è necessario, ad esempio, in caso ci siano più ubicazioni istat ed ognuna di esse richiede Utente e Password differenti per l'invio diretto On Line.

Per i dettagli riguardo l'esportazione *WebCi* fare riferimento al chiarimento nr. 46985 presente su Easypass.

Nel campo "**Url**" è possibile inserire il sito per esportare il file.

I campi "**Utente**" e "**Password**" sono utilizzati solo per le esportazioni con invio diretto, come ad esempio per la Valle d'Aosta, che richiedono un invio diretto ad un sito (non creazione del file), e che utilizzano appunto i valori impostati in questi campi.

Il campo "**Api Key**" è utilizzato sono nel caso di invii diretti (ad esempio per l'invio telematico alla questura).

Il campo "**Codice ISTAT Hotel**" è utilizzato per i tracciati Toscana, Liguria, Invio Telematico Istat Friuli, ATLazio, Basilicata e Firenze.

I flag "**In arrivo**", "**In partenza**" e "**In fermata**" se attivati, vengono proposti selezionati di default in Clienti -> "Archivio schedine PS" dopo aver selezionato il formato.

Il flag "**Conteggia day use**", se attivato, permette di impostare se conteggiare o no le prenotazioni in Day use nell'esportazione.

I flag "**Schedina inviata**", "**Schedina stampata**" e "**Schedina inserita**" se attivati, vengono proposti selezionati di default in Clienti -> "Archivio schedine PS" dopo aver selezionato il formato.

Il flag "**Esporta chiusura**", se attivato, permette di effettuare l'esportazione in automatico in fase di chiusura giornaliera definitiva.

Il flag "**Esporta lista vuota**", se è attivato, creare ed effettuare l'esportazione anche in assenza di schedine

## **ANAGRAFICHE**

## **TIPO CLIENTE**

In questa tabella è possibile codificare le tipologie cliente da associare all'anagrafica.

Attivando il flag "**Allarme**", in caso di utilizzo dell'anagrafica in prenotazione viene visualizzato il Tipo cliente.

È possibile anonimizzare in automatico il cliente al check-out attivando il flag "**Anonimizza Check-Out**".

È possibile associare al tipo cliente i seguenti campi:

- **- Simbolo planning**; simbolo che precede il nominativo nella visualizzazione della prenotazione sul "Planning prenotazione" e sul "Quadro giornaliero"
- **- Colore**; colore utilizzato nei quadri grafici (Planning prenotazioni e Quadro giornaliero) nel campo "Colore prenotazione" se si imposta l'opzione "Tipo cliente

Tramite la funzione "**Aggiorna Modulo Web**", flag attivo su "Tipi clienti", è possibile aggiornare le tipologie sull'area web.

### **CORTESIE**

In cortesia è possibile inserire i "titoli di cortesia" che possiamo impostare nell'anagrafica cliente.

### **INTERESSI**

Questa tabella permette di codificare gli interessi da indicare in anagrafica cliente.

### **GOVERNANTI**

Tramite questa tabella è possibile definire il nome delle varie governanti addette alla pulizia delle camere, in modo tale da creare delle stampe per i piani personalizzate (Stampe di Servizio/Governante).

I nomi possono essere abbinati successivamente nella tabella Risorse, campo "Governante".

Tramite l'associazione del campo "Utente", è possibile abilitare l'utilizzo della App Mobile per la governate. Se il flag "APP – Visualizza risorse altre governanti" è attivo, nella App la governante può accede a tutte le camere; se il flag non è attivo, la governante potrà visualizzare sole le risorse abbinate alla governante.

Per i dettagli sulla configurazione e funzionalità fare riferimento alla Guida -> APP WELCOME.

## **CAMERIERI**

Tramite questa tabella è possibile inserire i nomi dei camerieri, possono poi essere abbinati successivamente nella tabella Risorse, campo "Cameriere" allo scopo di associare alle camere determinati camerieri in modo da ottimalizzare la gestione del Conteggio Piatti ad uso della Stampa per i camerieri (Ristorante/Conteggio Piatti).

## **VARI**

### **ACCOUNT MAIL**

Questa tabella permette di configurare gli account mail per eseguire le seguenti funzioni:

- effettuare l'invio automatico di stampe tramite email (stampe da attivare in Configurazione "Attività Automatiche": Invio Email Stampa di Servizio, Invio Email Stampa di Servizio personalizzate, Invio Email prima del check-in, Invio Email dopo il check-out)
- l'invio di una mail dalla maschera di anagrafica (Altre funzioni -> pulsante "Invia mail")
- l'invio di una mail dalla maschera di prenotazione (Altre funzioni -> pulsante "Invia mail")
- l'invio di una mail da "Stampe di servizio"

Se si attiva il pulsante "**Account di Test**" la mail inviata viene ricevuta dall'account stesso (indirizzo impostato nel campo "Email"), il flag è utile da attivare in una prima fase di test di invio. Il pulsante di "Test" permette la verifica dei corretti dati impostati.

## **ARROTONDAMENTI**

In questa tabella è possibile configurare gli arrotondamenti utilizzati in:

- configurazione del Trattamento
- nei sottoperiodi delle Promozioni di tipo "Sconto"
- configurazione della tariffa nel portale; in questo caso occorre aggiornare gli arrotondamenti sul Web tramite la funzione "Aggiorna Modulo Web"
- configurazione del Codice promozionale (Extranet -> Marketing); in questo caso occorre aggiornare gli arrotondamenti sul Web tramite la funzione "Aggiorna Modulo Web

### **AUTORITA'**

Tramite questa tabella è possibile configurare gli enti che rilasciano documenti di identificazione (Comune, Prefettura, ecc.) ed è utilizzato in anagrafica e nella compilazione della schedina PS nel campo "Rilasciato da".

### **2 WELCOME CLIENT WEB**

## **®MELCOME**

## **CAMBIO BIANCHERIA**

Tramite questa tabella si possono configurare varie tipologie di cambi biancheria.

La tabella può essere utilizzato solo se in Configurazione -> Impostazioni -> "Parametri prenotazioni" è attivo il flag "Attiva la selezione dettagliata della tipologia di pulizia della camera in base ai giorni".

Gli elementi di questa tabella possono essere associati nell'apposito campo in tabella "Risorsa", in questo caso inserendo una nuova prenotazione il campo "Cambio biancheria" sarà proposto di default.

Nella Stampa di servizio è disponibile la colonna "Cambi Biancheria Camera"; è possibile stampa il campo nel report tramite il tag "*CambiBiancheriaCamera*".

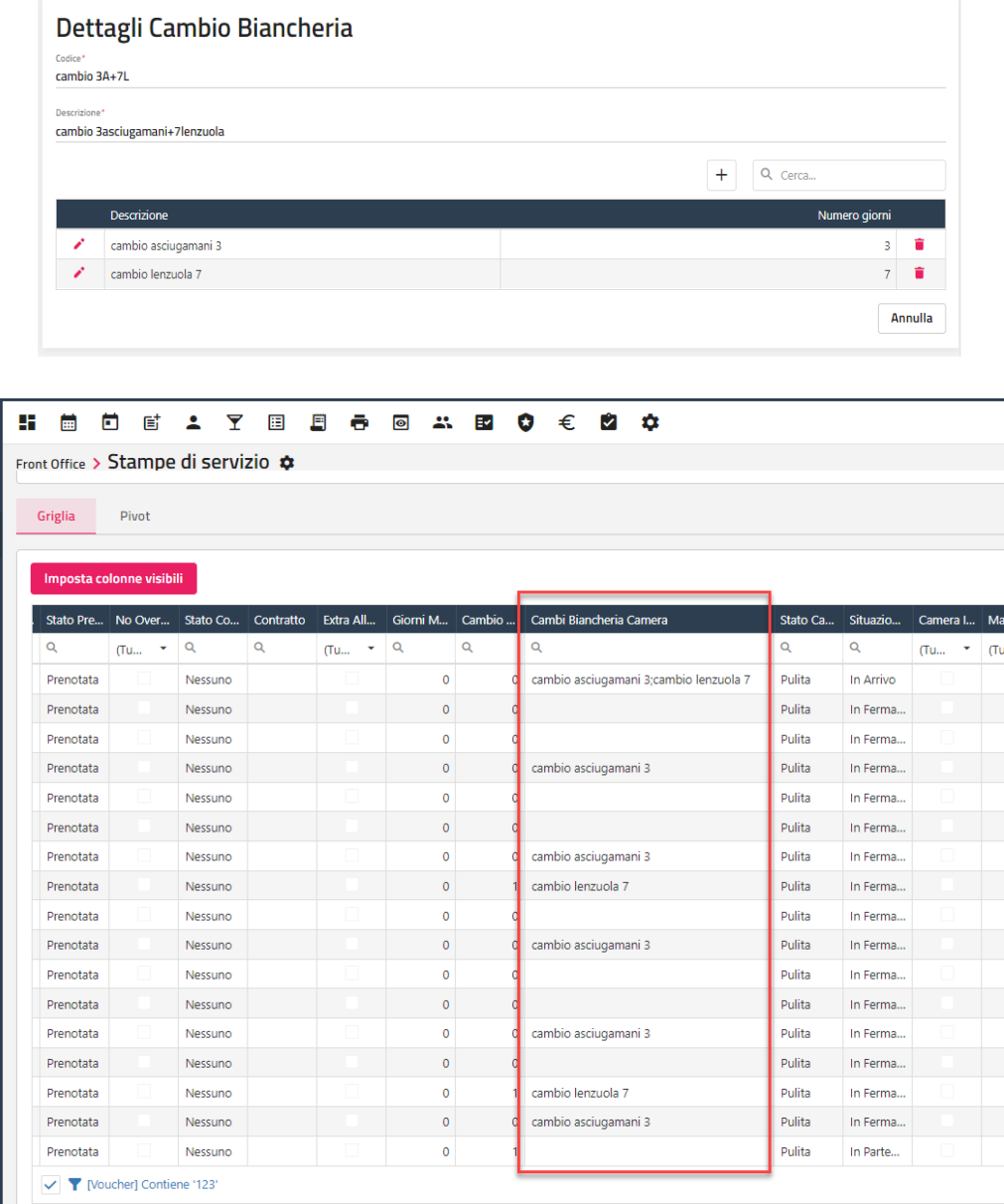

## **CANCELLAZIONI**

In questa tabella è possibile configurare le politiche di cancellazione utilizzate in:

- configurazione dei sottoperiodi dei Listini prezzi
- nella Variazione per Trattamento del sottoperiodo di listino prezzi
- configurazione dei sottoperiodi in Promozioni
- nella configurazione della fascia di prezzo
- in prenotazione
- In Extranet SBM (Tariffe nei Portali, Promozioni, Codici promozionali, Fasce, Piani Tariffari)

Le politiche di cancellazione vengono inviate al Web Booking tramite la funzione "Aggiorna Modulo Web".

È possibile attivare il flag "**Applica al netto dell'iva**" per effettuare il calcolo al netto dell'iva.

Nel campo "**Tipo penale cancellazione**" si può indicare se effettuare il calcolo in *Percentuale* sull'importo dell'intro soggiorno oppure per *Notti*.

Nell'intervallo "Da" – "A" è possibile indicare il numero di ore da controllare per il calcolo della penale; è possibile indicare più intervalli di tempo.

### *NB: il controllo delle ore indicate in "Da – "A" relativo al "Numero di ore prima delle 00:00 del giorno di arrivo", viene effettuato in base alla data e ora di sistema.*

Nell'esempio che segue è stata configurata una politica di cancellazione in cui:

- se si elimina la prenotazione entro le 24 ore prima (il giorno stesso dell'arrivo) viene applicata la penale al 100%
- se si elimina la prenotazione il giorno prima dell'arrivo viene applicata la penale al 80%
- se si elimina la prenotazione 2 giorni prima dell'arrivo viene applicata la penale al 40%
- se si elimina la prenotazione prima dei 3 giorni dall'arrivo non viene applicata la penale

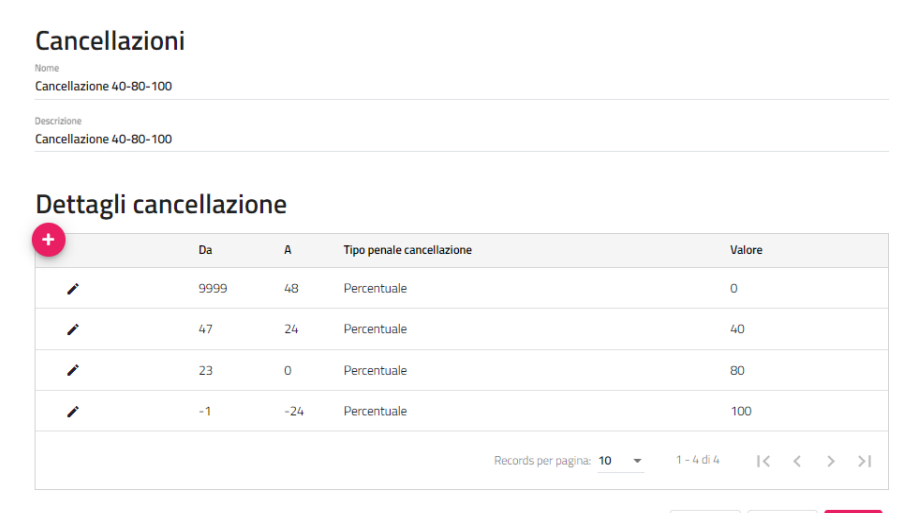

Esempio di una prenotazione con arrivo il 02/12/2021 cancellata in data 01/12/2021 in cui viene applicata la penale al 80% del totale del Soggiorno

Annulla

Elimina

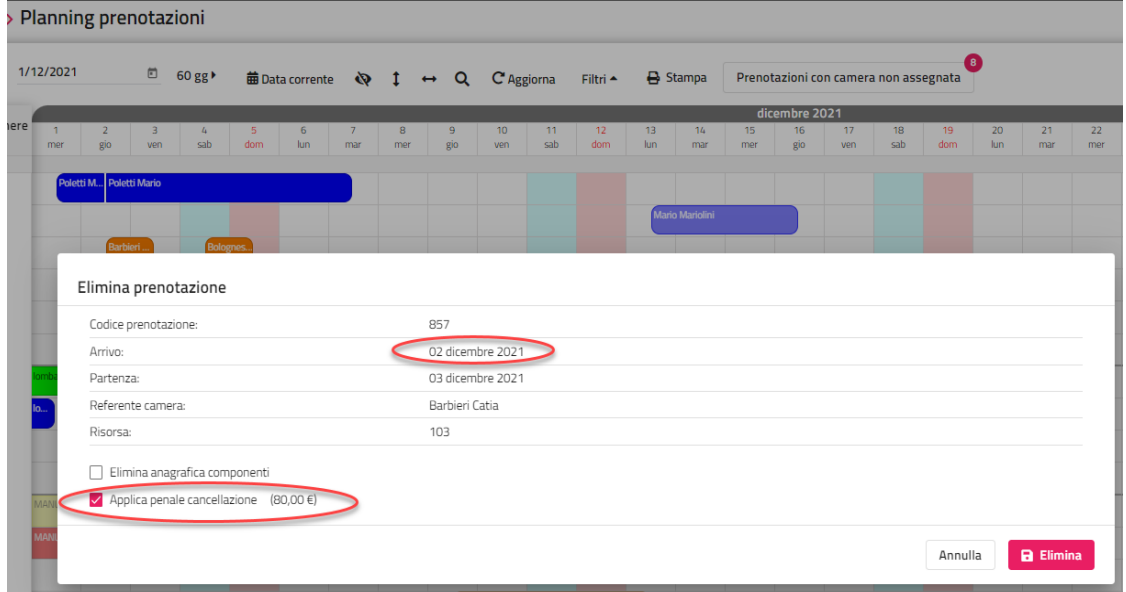

## **CATEGORIA MANUTENZIONE**

In questa tabella è possibile configurare le categorie di manutenzione utilizzate in inserimento di una nuova manutenzione.

La categoria manutenzione è visibile nelle griglie di "Stampe di Servizio".

## **CAUSALI OPERAZIONE**

Tramite questa maschera si definiscono le causali operazioni per l'utilizzo in diverse funzionalità:

- "**Cancellazione Prenotazione**": i possibili motivi di cancellazione di una prenotazione; viene richiesto se il flag "Richiedi causale operazione quando si cancella una prenotazione" presente in Configurazione – Impostazioni – "Parametri prenotazioni" è attivo; in fase di cancellazione viene richiesto il motivo della cancellazione

- "**Movimenti di storno**": i possibili motivi di movimenti di storno o eliminazione di un addebito, richiesto se il flag "Richiedi causale operazione quando si cancella un addebito o si inserisce negativo" presente in Configurazione – Impostazioni – "Parametri Chiusura Giornaliera" è attivo
- "**Incasso Fatture Sospese**": le modalità di incasso fatture sospese, richiesta nel campo "Causale" in fase di incasso di una fattura sospesa
- "**Annulla documento fiscale**": possibili motivi di annullamento di un documento fiscale; la richiesta avviene se in Impostazioni -> "Parametri Conti" è attivo il flag "Richiedi la causale di annullamento per i documenti fiscali"

## **CENTRI DI COSTO**

Tramite questa maschera è possibile definire i centri di costo da associare al movimento di prima nota, permettendo di avere statistiche sommarie su determinate voci di spesa all'interno dell'albergo.

## **COLLEGAMENTO PASSEPARTOUT PMI**

Questa tabella è da configurare per l'utilizzo della funzione "Contabilizza chiusure", funzione che genera il file xml contenente tutti i dati necessari per la registrazione di prima nota in Mexal; per i dettagli sulla configurazione e l'utilizzo fare riferimento alla presente guida alla voce CHIUSURE – CONTABILIZZA CHIUSURE.

## **CONTI SEPARATI**

Tramite questa tabella è possibile codificare i vari elementi collegati ai seguenti campi:

- campo "Conto Separato" presente nel dettaglio di elementi e servizi compresi nel trattamento nella tabella "Trattamenti"
	- sul componente, nel dettaglio di maschera di prenotazione
	- nel Credito

Impostando un "Pagante" nell'apposito campo, in fase di conto verrà impostato in automatico l'anagrafica corrispondente specificata in prenotazione, in questo modo, ad esempio, è possibile suddividere in prenotazione un soggiorno, tramite la creazione di due sottoperiodi, facendone pagare una parte al ref. camera e una parte all'agenzia/azienda o intermediario e far risultare il pagante in automatico in fase di conto senza doverlo specificare.

## **GIORNI CHIUSURA**

In questa tabella è possibile indicare i periodi di chiusura della struttura con la possibilità di associare una ubicazione specifica.

Non è possibile inserire una prenotazione in corrispondenza di un periodo chiuso in quanto viene visualizzato un messaggio bloccante.

I periodi di chiusura vengono visualizzati sul "Planning prenotazioni" con la dicitura "CHIUSO".

L'attività automatica di Pubblicazione Web non andrà a pubblicare nei periodi di chiusura ma viene comunque permessa la pubblicazione manuale in tali periodi.

## **NOTE PREDEFINITE**

Tramite questa voce è possibile configurare le note predefinite da proporre in maschera prenotazione (Note, Note conto, Note governante, Note ristorante, Note centro estetico).

## **NUMERI UTILI**

Tramite questa voce è possibile configurare i "Numeri utili", indicando Nome, Telefono, Cellulare Note, Fax e Email. È possibile aggiungere i numeri utili come Widget nelle Dashboard personalizzate.

La voce è disponibile anche nel menù Utilità.

## **PARAMETRI RICERCA**

Tramite questa tabella è possibile configurare i parametri di ricerca (Mercato, Canale vendita, Segmento, ecc.) utilizzati in anagrafica e in maschera prenotazione.

## **STATI ATTIVITA'**

Questa tabella è utilizzata per configurare gli stati attività utilizzanti nella funzione "Cambio Turno" – scheda "Attività".

## **TEMPLATES**

Questa tabella è utilizzata per configurare i templates per l'invio di mail utilizzati in:

- Attività automatica "Invia email prima del check-in" e "Invia email dopo check-out"
- Pulsante "Invia mail" presente in prenotazione
- Pulsante "Invia mail" presente in anagrafica cliente/agenzia/azienda
- Prenotazione -> "Altre funzioni" -> "PayMail/CC"
- Prenotazione -> "Altre funzioni" -> "WhatsApp"

- Ricerche e Mailing -> "Invia email"
- Crm -> "Campagne Marketing"

Tramite i pulsanti "**Importa html**" e "**Esporta html**" sarà possibile importare o esportare i template in formato html.

Tramite il pulsante "**Importa template da Extranet**" è possibile importare template dalla Extranet; la funzione è utile, ad esempio, nel caso si vogliano importare template configurati sulla Extranet con Editor grafico per poi utilizzarli per l'invio delle Campagne Marketing.

*Nota bene: per l'invio dei template deve essere configurato un Account email nell'omonima tabella.*

## **TIPI DOCUMENTO**

Nella tabella "Tipi documento" si possono inserire i vari tipi di documenti di riconoscimento (carta d'identità, passaporto, patente, tessera, ecc.).

È possibile associare ad ogni documento l'autorità di default che rilascia tale documento, in questo modo, in fase di inserimento schedina PS, verrà proposta in automatico l'autorità nel campo "Rilasciato da".

Nella colonna "Codice Questura" viene indicato il codice necessario all'invio telematico delle schedine PS alla questura.

## **VALUTE**

Tramite questa tabella è possibile inserire le valute e il fattore di conversione per cui si vuole stampare il controvalore nella stampa del documento.

È possibile stampare una sola valuta alla volta e quindi occorre scegliere la valuta da stampare nella maschera di conto.

Nella report occorre inserire i campi "*NomeValuta*", "*FattoreConcersioneValuta*" e "*SimboloValuta*".

Per inserire il controvalore in valuta aggiungere nel subreport Piede il campo con colore trasparente "*FattoreConversioneValuta*". Il campo *SimboloValuta* e il campo con il totale ricalcolato (impostare formato #,##0.00 e il valore Calculated = true); nel Text del campo inserire la seguente stringa: *cdbl(ImportoTotale) \* Replace(FattoreConversioneValuta, ",", ".")*. Verificare che la proprietà del server OldTypesConversion sia impostata a True.

## **WEB HOOKS**

Questa tabella permette l'interfacciamento con sistemi esterni. È possibile configurare un Url che riceve un comando quando si crea, cancella o modifica una prenotazione Welcome.

## **RICLASSIFICAZIONI**

## **BOOKING WINDOW**

Nella tabella "Riclassificazione Booking Window" possono essere codificati gli intervalli di tempo inerenti al Booking window (tempo trascorso tra la data in cui si riceve una prenotazione e la data di arrivo), informazioni utilizzate per le analisi dei dati di prenotazione

## **CATEGORIA STATISTICA**

Tramite questa tabella è possibile codificare le categorie statistiche da collegare nell'omonima colonna presente in tabella "Articoli".

La categoria statistica è visibile nella griglia dati della funzionalità "Statistiche Produzione".

## **LISTINI**

Tramite questa tabella è possibile codificare gli elementi da associare in configurazione dei Listini Prezzi, campo "Riclassificazione Listino"; il campo è disponibile nella statistica "Storico Occupazione" presente in Storico - "Ricerche e Indagini personalizzate".

## **NATURA**

Tramite questa tabella è possibile codificare la natura da collegare nell'omonimo campo presente in tabella "**Articoli**".

La "Natura" è visibile nella griglia dati della funzionalità "Statistiche Produzione".

## **TASSA SOGGIORNO**

Questa tabella è utilizzata per configurare il campo "**Codice**" utilizzato per le esportazioni della Tassa di soggiorno (funzione disponibile in Clienti -> Archivio schedine PS/Istat – funzione "Esporta"), in quanto ogni ente può avere la necessità di avere codici specifici.

### **SERVIZI**

Tramite questa tabella è possibile codificare le voci necessarie per eseguire alcuni report specifici, come ad esempio gli Studi di Settore.

## **ATTIVITA' AUTOMATICHE**

Tramite questa maschera è possibile inserire e configurare le attività automatiche; per i dettagli sulla funzionalità delle attività automatiche fare riferimento alla presente guida alla voce Configurazione -> Tabelle -> "Attività automatiche".

### **2 WELCOME CLIENT WEB**

## **IMPOSTAZIONI CRM**

Tramite questa maschera è possibile configurare i templates, ad esempio quelli di tipo *Prenotazione* utilizzati in maschera prenotazione, e i workflows (invii automatici di comunicazione) utili al CRM.

## **IMPOSTAZIONI MYSELF**

Tramite questa maschera è possibile accedere alle impostazioni del MySelf di Extranet SBM.

Per i dettagli sulla configurazione e utilizzo del MySelf fare riferimento alla presente guida alla voce MySelf.

## **UTENTI/PERMESSI**

Tramite questa tabella è possibile:

- gestire i permessi sulle funzionalità
- aggiungere utenti tramite il pulsante "**+**"
- consultare l'elenco degli utenti codificati
- modificare la configurazione dell'utente
- eliminare un utente tramite l'apposita icona
- modificare la password di utente tramite l'apposita icona

**NOTA BENE: solo gli utenti a cui è associato il ruolo "***Amministratore***" (campo collegato al campo "Gruppo" associato all'utente) hanno la possibilità di creare nuovi utenti, eliminare gli utenti e modificare la password di altri utenti. Si prega quindi di verificare in fase di creazione di nuovi utenti il ruolo da associare.**

In Configurazione -> Impostazioni -> Parametri generali -> scheda "Parametri Generali" è disponibile il flag "**Attiva il controllo password per gli utenti**", se il flag è attivo, viene controllata l'efficacia della password e sarà possibile salvare l'utente solo se l'indicatore a fianco della password indica "*Very strong*".

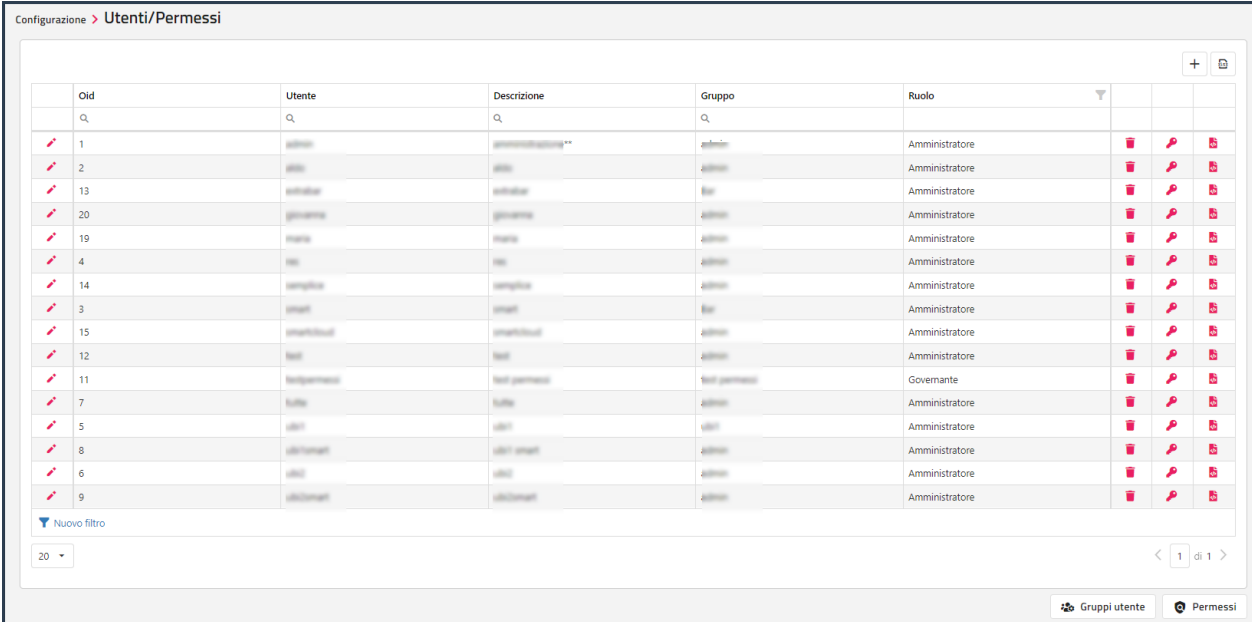

Se l'utente è stato bloccato dopo aver superato il Numero tentativi di accesso, admin può sbloccare l'utente selezionando l'utente bloccato in modifica e cliccando sul pulsante "**Sblocca Utente**".

Per eliminare un utente, cliccare sull'icona *cestino*, verrà richiesta la password dell'utente che dovrà essere confermata immettendola una seconda volta. L'utente *admin* può comunque eliminare altri utenti anche senza digitare la password a loro collegata.

Se è stata impostata una "**Ubicazione Istat**", quest'ultima viene proposta di default nel filtro "Ubicazione Istat" in alcune funzionalità (Planning prenotazioni, Ricerca conti, Ricerca addebiti, Elenco prenotazioni, Acconti/Caparre, Addebiti da fatturare, Quadro Giornaliero, Planning Accessori, Planning Sale Riunioni).

Nel caso sia stata impostata l'ubicazione Istat si può associare all'utente un gruppo di permessi che permetta di:

- abilitare o no la selezione di altre ubicazioni Istat nelle maschere sopra elencate (flag "Abilita tutte le ubicazioni istat")
- abilitare o no la selezione dell'ubicazione Istat in prenotazione (flag "Abilita prenotazione su tutte le ubicazioni istat")

Tramite il campo "**Visualizzazione di Maschera Prenotazione**" è possibile impostare la modalità di visualizzazione in prenotazione:

- "*Semplificata*"; in maschera prenotazione la griglia dei sottoperiodi viene raggruppata un'unica riga
- "*Normale*", le righe vengono visualizzate in sottoperiodi
- "*Semplificata solo gruppi*"; in maschera prenotazione la griglia dei sottoperiodi viene raggruppata un'unica riga solo per le prenotazioni di gruppi

Per accedere alle funzioni del menù "Web" (Web booking), attivare il flag "**Operatore web**" sull'utente ed eseguire in Configurazione -> Tabelle – Parametri Generali la funzione "Aggiorna modulo web".

Nel campo "**Pin dati web**" è possibile impostare il codice per poter visualizzare a livello di utente i dati della carta di credito nella funzione "**Dati web**" in prenotazione; se il pin non è corretto non visualizza i dati della carta.

# **<sup>®</sup>WELCOME**

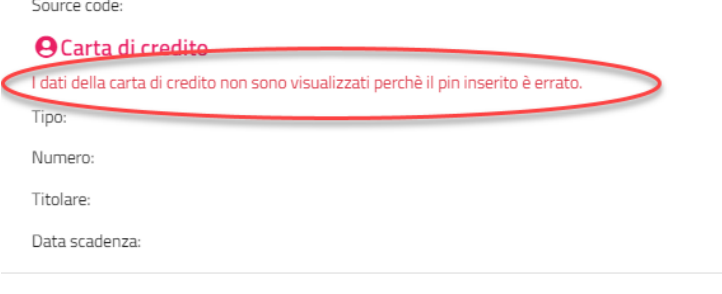

Tramite la scheda "Impostazioni CRS" è possibile configurare le aziende attive per il CRS (Central Reservation System); per maggiori dettagli sulla funzionalità fare riferimento alla presente guida alla voce CENTRO PRENOTAZIONI.

Nel caso sia attivo il flag "**Attiva la toolbar per utente**", nella scheda "**Toolbar**" è possibile indicare quali funzionalità specificare nella barra degli strumenti che sarà visualizzata in alto.

Le toolbar possono essere copiate su altro utente tramite il pulsante "**Copia toolbar**".

Le icone della toolbar possono essere ordinate tramite il campo "**Ordinamento**".

Nel dettaglio della funzione cliccando sull'icona è possibile personalizzarla selezionando una delle icone tra quelle proposte oppure in alternativa selezionare un'immagine dalla sezione "Immagine".

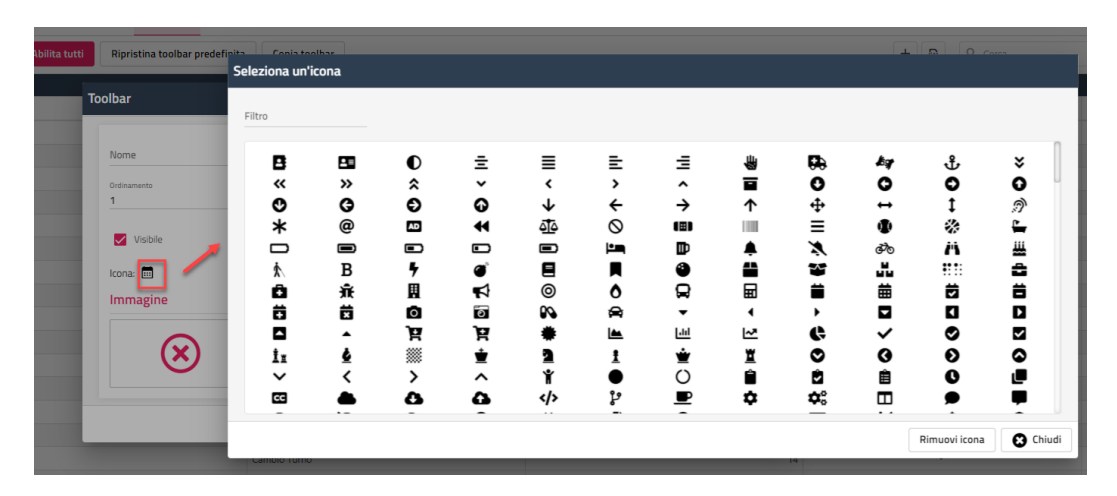

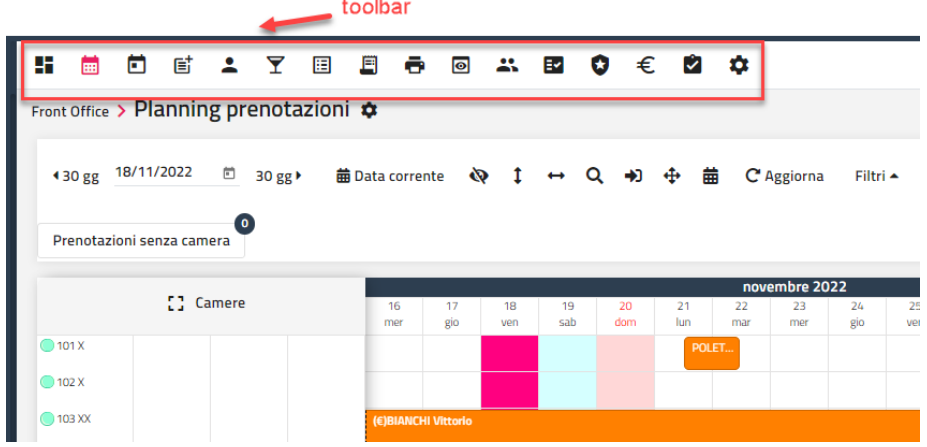

Attivando il flag "**Personalizza la maschera di extra bar per questo utente**" è possibile configurare gli articoli in "Extra Bar" per singolo utente, in questo modo l'utente "a" non visualizzerà gli articoli configurati dall'utente "b".

## **REPORTS**

Tramite questa voce è possibile modificare e/o aggiungere i reports utilizzati in alcune funzionalità, come ad esempio conto e stampe di servizio.

Con la creazione dell'azienda vengono creati i reports di default.

È possibile filtrare i reports per nome oppure per categoria report.

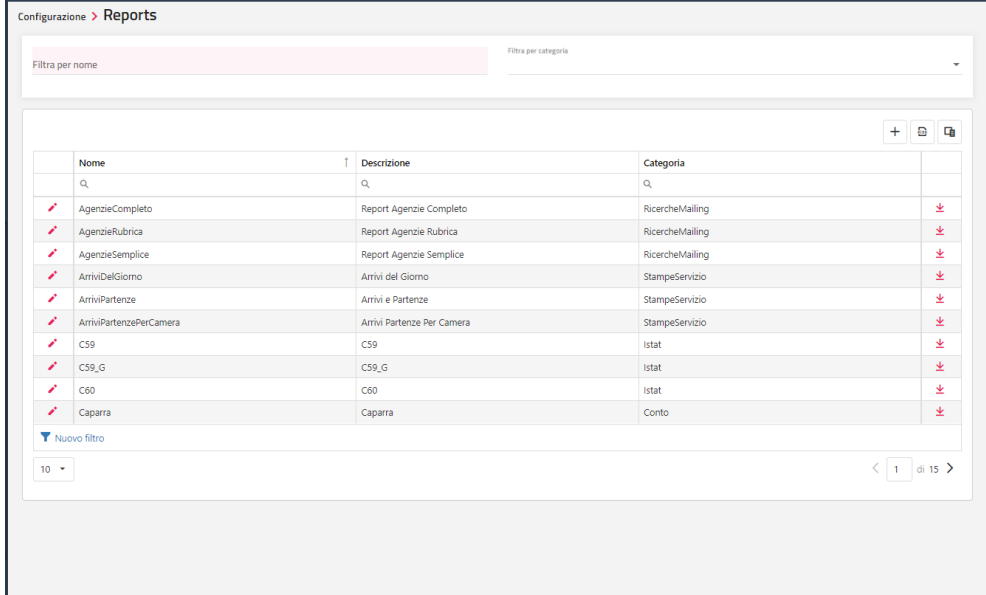

Selezionando la modifica del report è possibile apportare alcune modifiche.

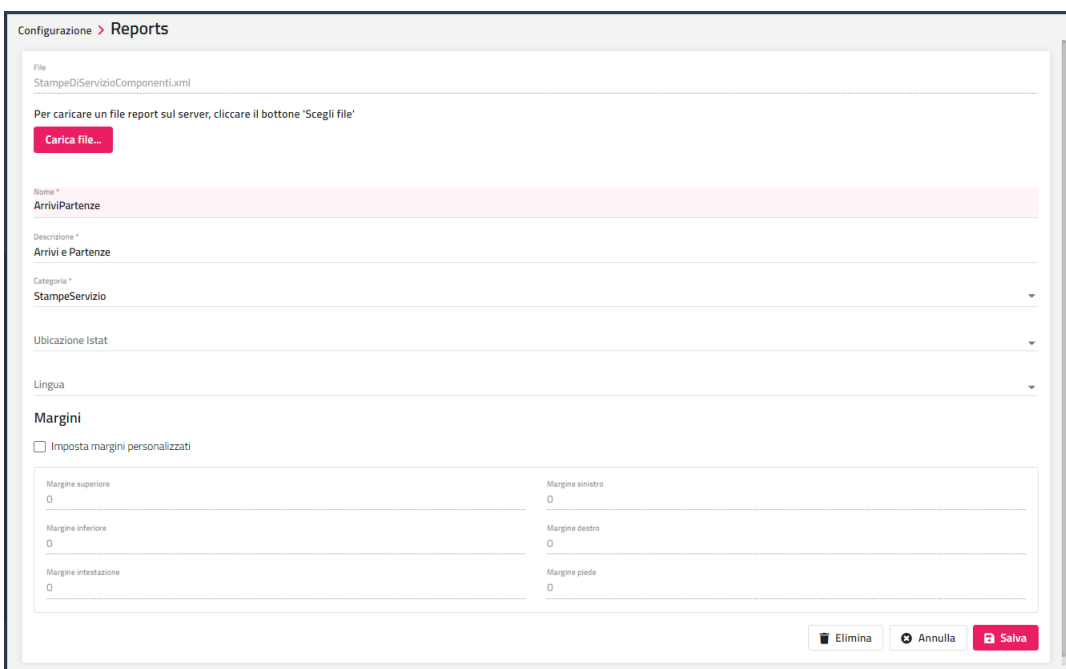

Tramite il pulsante "**Carica file**" è possibile importare un file xml, ad esempio se è stato modificato.

## **<sup>®</sup>WELCOME**

## **GESTIONE SOTTOAZIENDE**

Tramite Passepartout Welcome è possibile gestire le strutture tramite sottoaziende.

Le casistiche possibili sono:

- le strutture hanno un'unica Partita Iva, in questo caso è possibile solo distinguere le risorse in base alle ubicazioni Istat con la possibilità di assegnare per ogni ubicazione progressi PS e Istat separati; in questo caso occorre operare come indicato nel punto 1)
- le strutture hanno Partita Iva differenti, in questo caso le risorse suddivise nelle varie ubicazioni oltre ad avere un progressivo PS e Istat separato necessitano anche di una numerazione separata dei documenti fiscali; in questo caso occorre operare come indicato nel punto 2)

**N.B.: ogni ubicazione istat fiscale ha un costo aggiuntivo**

## **1.GESTIONE UBICAZIONI NON FISCALE**

Per la gestione di varie Ubicazioni Istat occorre innanzitutto creare in tabella "Progressivi" tanti elementi quante sono le ubicazioni, necessari per fare in modo che ogni ubicazione abbia anche il proprio progressivo PS.

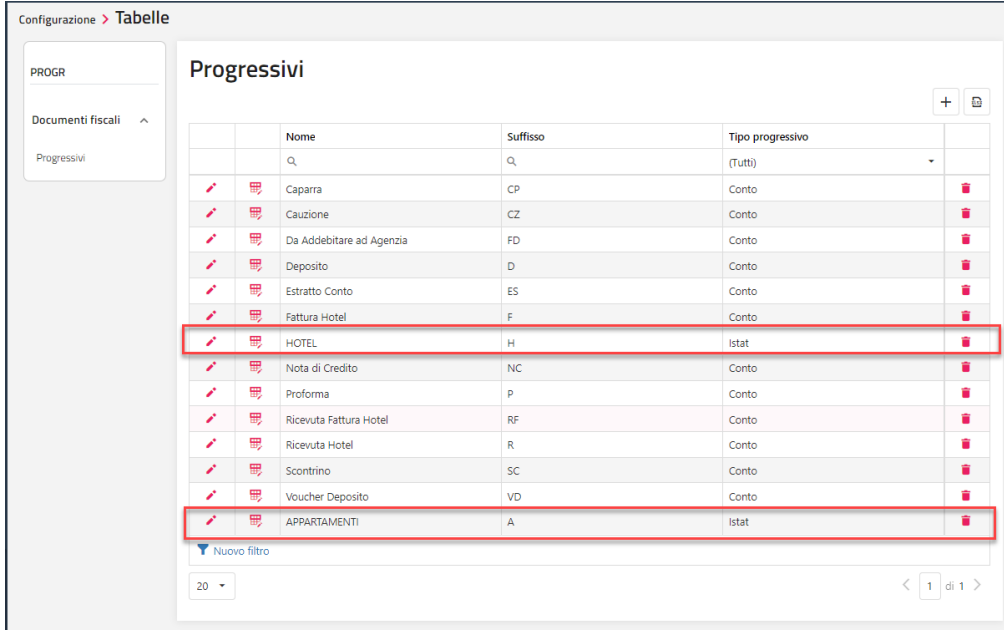

Successivamente in tabella "Ubicazione Istat" creare tanti elementi quante sono le ubicazioni e associare il progressivo creato precedentemente.

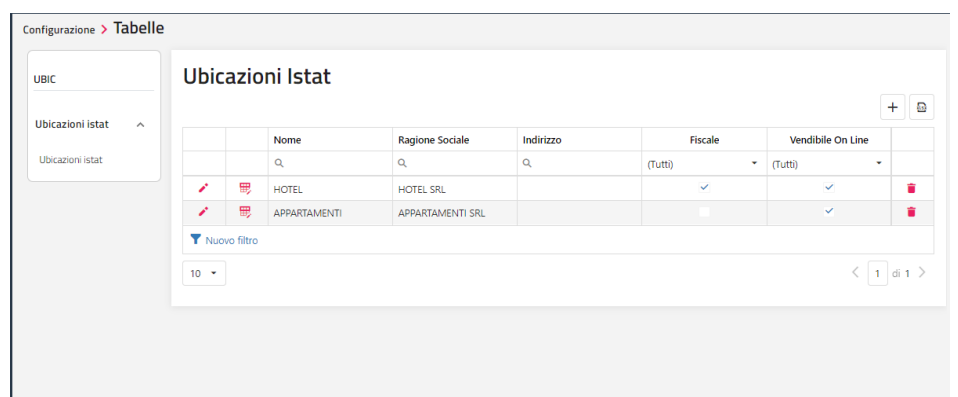

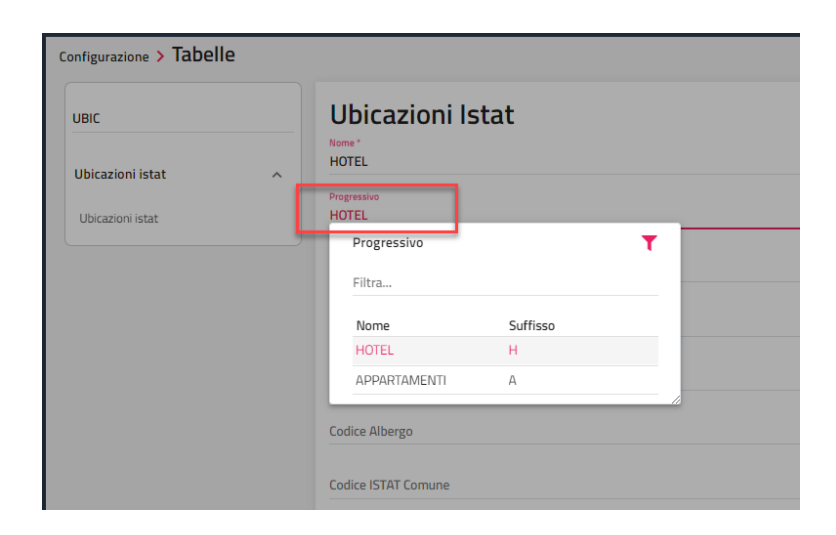

In tabella "Risorse" associare ad ogni riga l'ubicazione specifica.

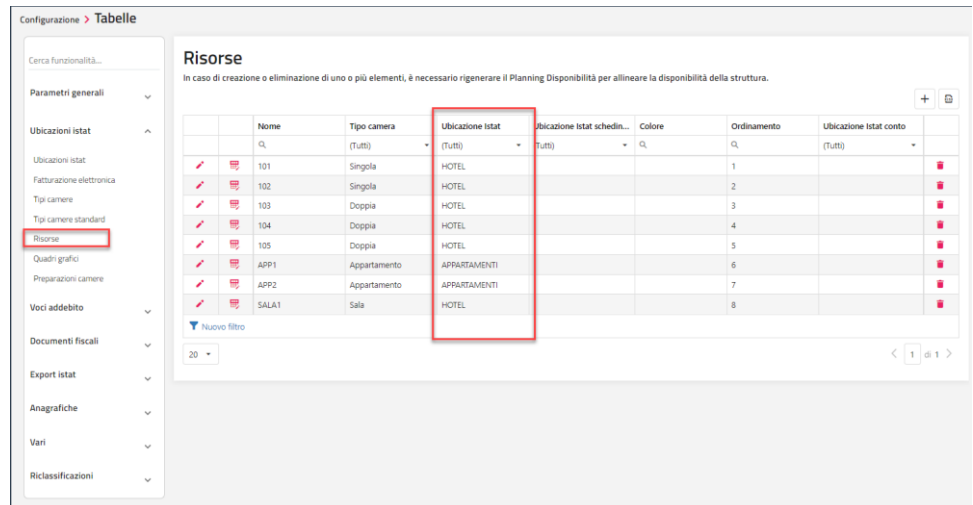

Se si ha la necessità che ogni utente abbia accesso ad una specifica ubicazione è possibile effettuare questa associazione in Configurazione – Utenti.

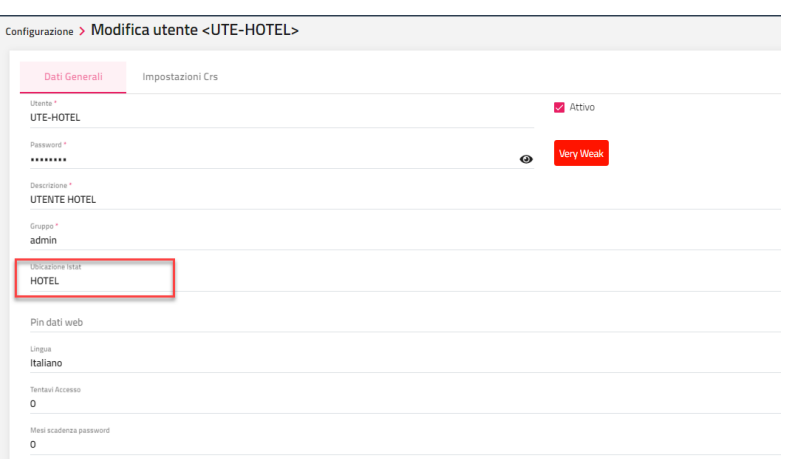

Negli esempi sotto riportati, ogni volta che l'utente *admin* apre il Planning vengono proposte tutte le risorse in quanto in Configurazione – Utente all'utente *admin* non è stata associata nessuna ubicazione specifica mentre per l'utente *UTE-APP* vengono proposte solo le risorse a cui è stata associata l'ubicazione *Appartamenti*.

## **<sup>®</sup>WELCOME**

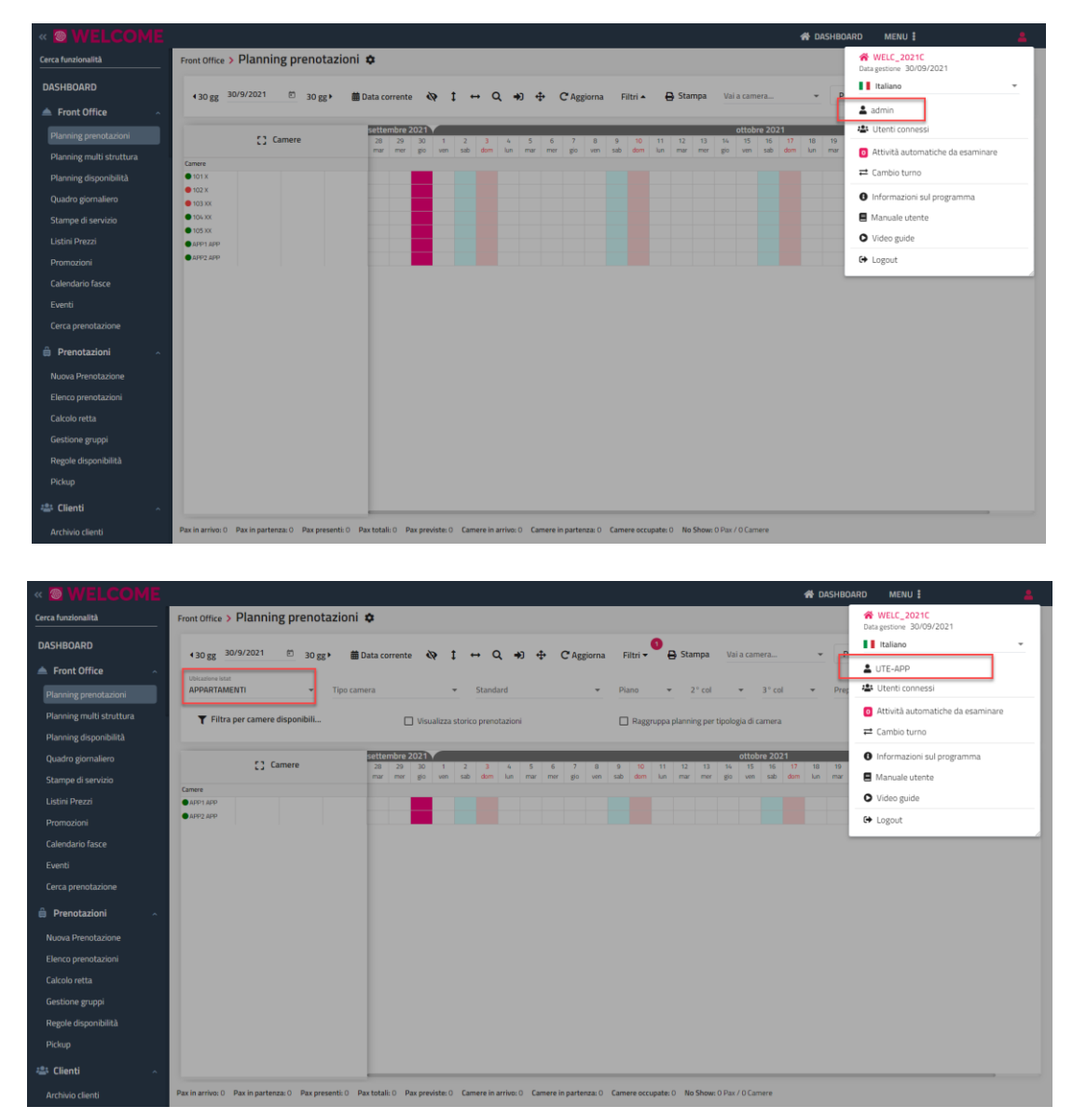

In "Listini Prezzi" è possibile associare ad ognuno una specifica ubicazione, in questo modo in fase di prenotazione nel menù a tendina del campo "Listini Prezzi" vengono proposti solo i listini specifici per ubicazione.

Legati alla gestione delle Ubicazioni Istat per utente sono presenti due flag in Configurazione – Permessi:

- **-** "Abilita tutte le ubicazioni istat"; se il flag non è attivo, l'utente dal Planning prenotazioni, Quadro giornaliero, Archivio schedine PS/Istat, Calendario fasce e Stampe di Servizio non può selezionare ubicazioni differenti da quelle a cui è abilitato
- **-** "Abilita prenotazione su tutte le ubicazioni istat": se il flag non è attivo, l'utente non può inserire prenotazioni su ubicazioni differenti da quelle a cui è abilitato

In fase di compilazione della schedina PS viene proposto in automatico l'ubicazione associata in tabella Risorse generando in stampa una schedina con il corretto progressivo.

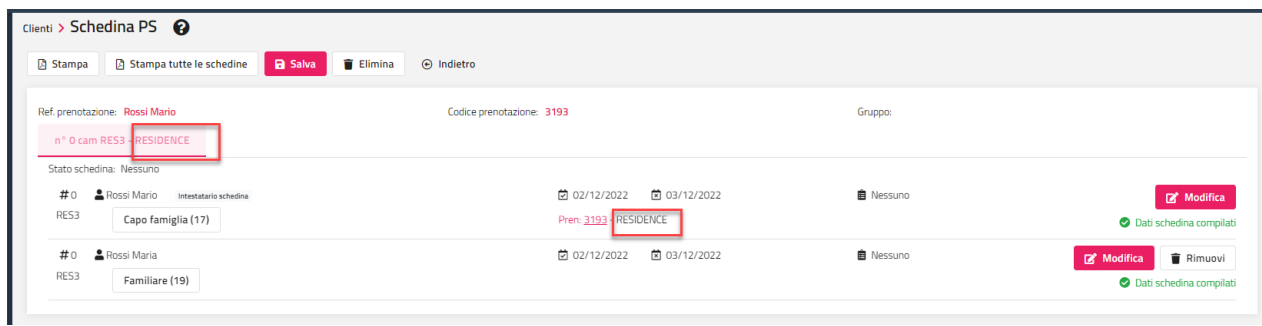

L'ubicazione specifica viene proposta anche nella funzionalità Archivio Schedine PS.

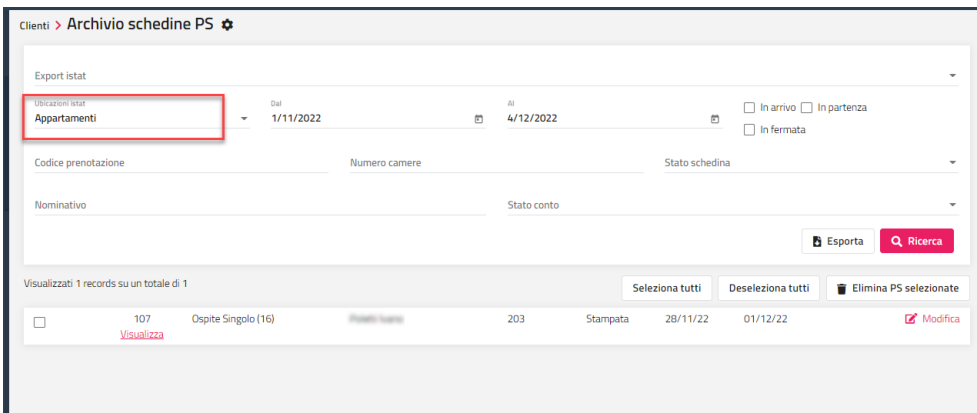

Il filtro "Ubicazione Istat" è disponibile anche nelle funzionalità "Planning Disponibilità" (pulsante Configurazione) e "Cerca Persone".

## **2.GESTIONE UBICAZIONI FISCALE**

Per quanto riguarda le Ubicazioni Istat fiscali rimangono invariate le codifiche delle tabelle come indicato nel punto precedente. La differenza è che nelle ubicazioni che si vogliono rendere fiscali occorre attivare in tabella "Ubicazione Istat" il flag "Fiscale".

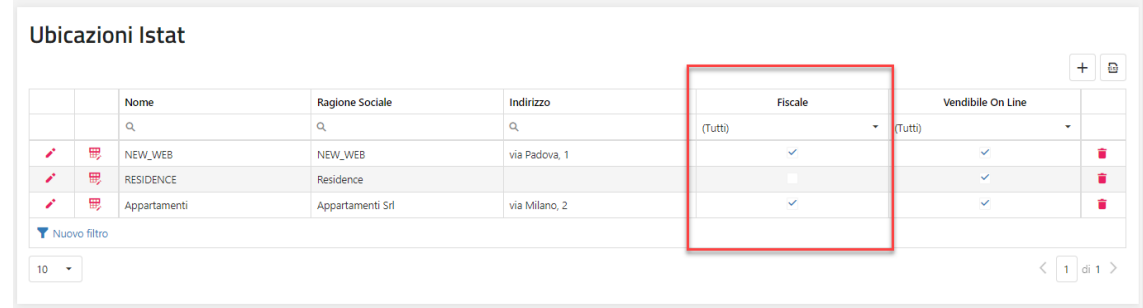

Successivamente in tabella progressivi generare per ogni ubicazione un progressivo per ogni tipo di documento.

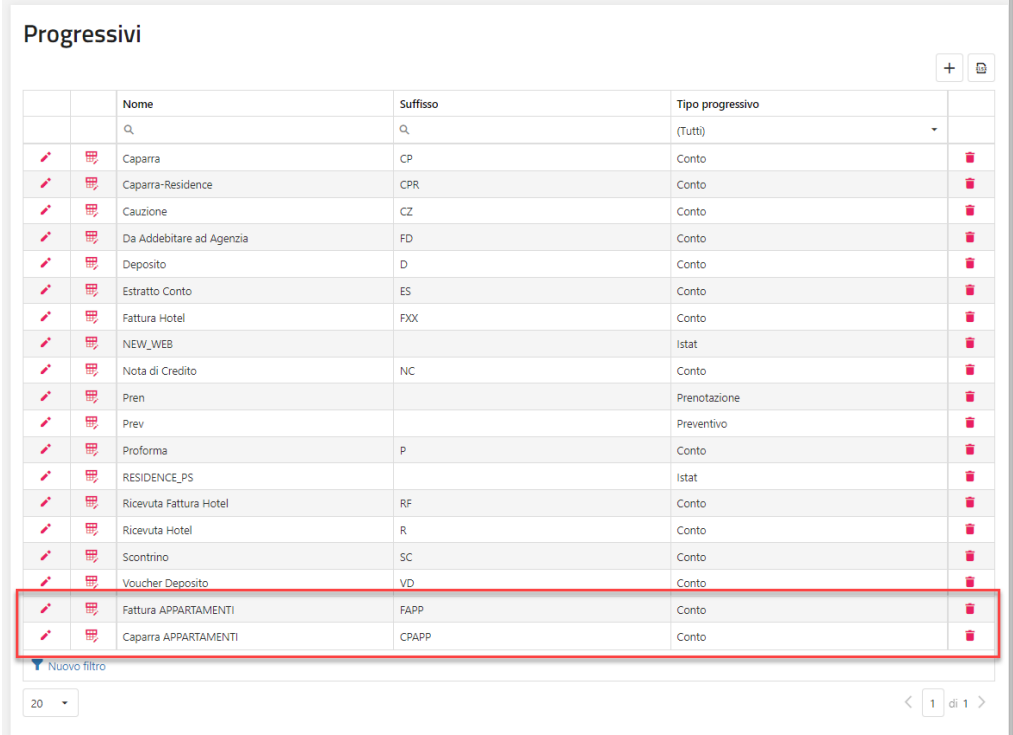

In tabella "Documenti Fiscali" creare tanti elementi per ogni documento associato all'ubicazione istat fiscale indicando nella colonna "Progressivo" l'elemento creato precedentemente.

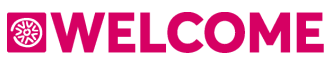

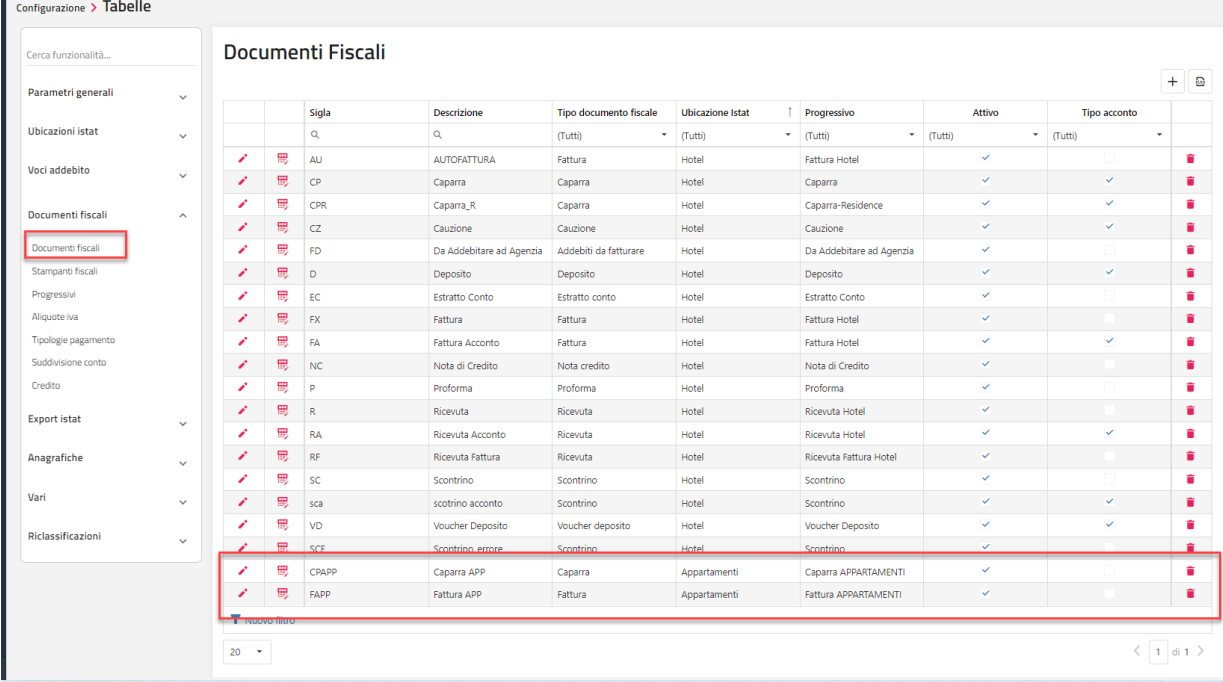

In questo modo quando viene effettuato il conto su una risorsa con specifica ubicazione viene proposto il tipo documento e il progressivo specifico, inoltre selezionando il menù a tendina del tipo documento non vengono visualizzati tutti i tipi documento ma solo i documenti fiscali che non hanno nessuna ubicazione associata in tabella e i documenti fiscali che hanno l'ubicazione specifica.

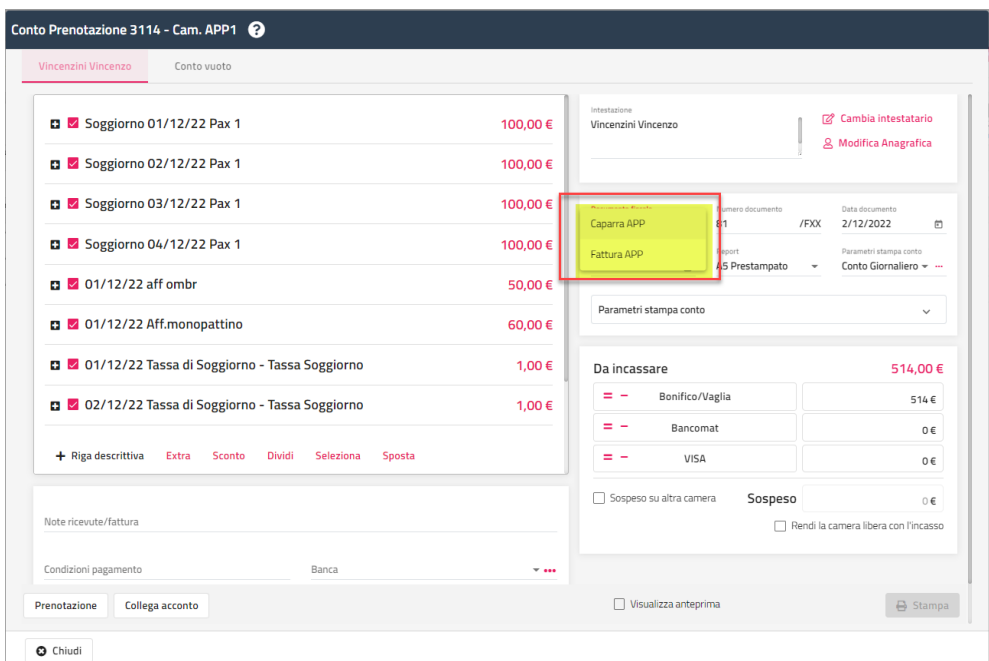

## **FRONT OFFICE**

## **PLANNING PRENOTAZIONI**

Tramite questa voce si accede al quadro di periodo.

In Configurazione -> Impostazioni -> "Parametri Planning/Quadri grafici" è possibile stabilire:

- **-** nel campo "**Giorni da visualizzare nel planning prenotazioni**" il numero dei giorni visualizzati
- **-** il "**Numero giorni da visualizzare prima della data di gestione**"
- **-** i "**Giorni per prenotazioni chiuse**"; impostando zero non visualizza le prenotazioni chiuse
- **-** il tipo di visualizzazione delle prenotazioni con cambio di prezzo/trattamento tramite il flag "**Dividi la prenotazione se presente un cambio di prezzo/trattamento**"
- **-** impostare il default dello zoom verticale e orizzontale

Se in Configurazione -> Impostazioni -> "Parametri prenotazione" il flag "**Apri le prenotazioni del Planning e Quadri come nuovo tab nel browser**" è attivo, selezionando la funzione "Prenotazione" da Planning, Quadro giornaliero e Quadri grafici, viene aperta la maschera su una nuova scheda del browser.

Le risorse possono essere visualizzate nelle seguenti modalità:

- raggruppate per tipologia; se nella sezione *Filtri* è attivo il flag "Raggruppa planning per tipologia di camera" (è possibile impostare attivo il flag di default in Configurazione -> Impostazioni -> "Parametri Planning/Quadri grafici")
- per campo "Ordinamento" impostato in Configurazione -> Tabelle -> Risorse; se non è attivo il flag "Raggruppa planning per tipologia di camera"

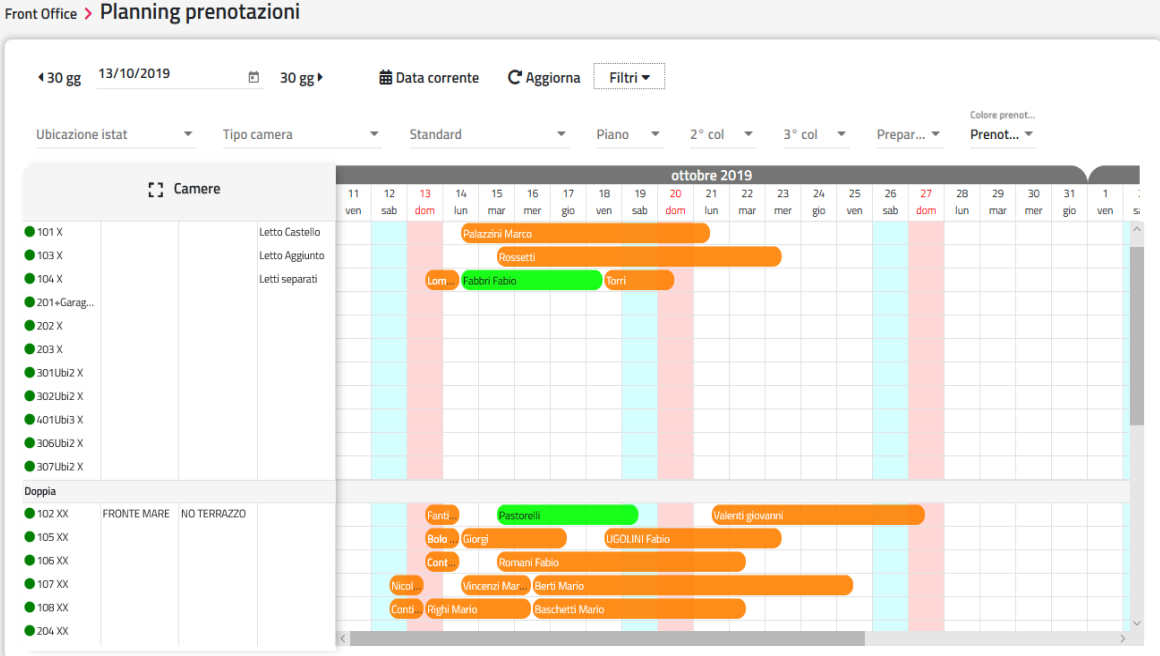

Tramite il campo impostato in "**Vai a camera**" è possibile posizionarsi direttamente su una determinata risorsa, funzione utile in presenza di molte risorse configurate sul planning.

Tramite le apposite icone è possibile:

- applicare lo zoom in verticale e orizzontale
- eseguire una ricerca prenotazione
- inserire una prenotazione in maniera rapida
- spostare una prenotazione
- spostare la prenotazione solo in verticale (non viene modificata la data arrivo e partenza ma solo la camera)
- applicare lo strumento linea; cliccando sull'icona e successivamente si clicca sulla prima e sulla seconda data, vengono disegnate le linee rosse in corrispondenza delle date selezionate; vengono proposte alcune funzionalità che verranno eseguite nell'intervallo di data (*Nuova prenotazione, Nuova manutenzione, Calcola retta, Filtra disponibili, Visualizza disponibilità, Reimposta date*)

## **<sup>®</sup>WELCOME**

## **WELCOME CLIENT WEB**

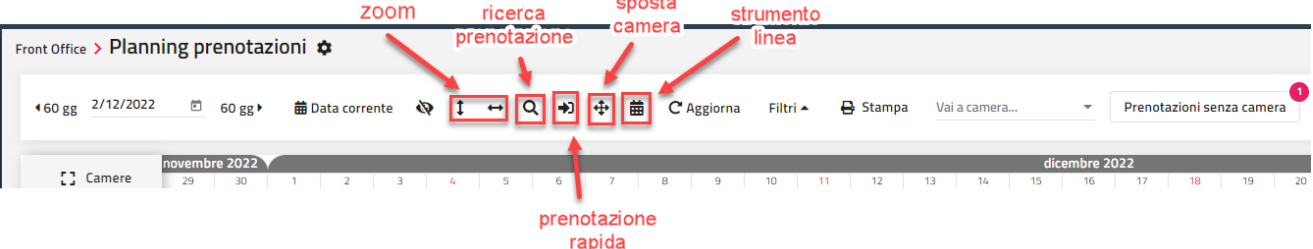

Selezionando la voce "**Filtri**" si apre la sezione con una serie di filtri:

- Ubicazione istat
- Tipo camera
- Standard
- Piano
- 2° colonna
- 3° colonna
- Preparazione
- colore prenotazione (*per Prenotazione, per Stato camere, per Stato prenotazioni, per Trattamento e per Tipo camera vendita*); il default può essere impostato in Configurazione -> Impostazioni -> "Parametri Planning/Quadri grafici", campo "Colore prenotazione planning"
- "Visualizza storico prenotazioni"; se il flag è attivo, è possibile impostare il periodo indicato in "Periodo storico prenotazioni" e visualizzare le prenotazioni chiuse per il periodo impostato
- "Raggruppa planning per tipologia di camera"; viene proposto il valore impostato in Configurazione -> Impostazioni -> "Parametri/Quadri grafici" nell'analogo flag e il flag attivo permette di visualizzare le camere raggruppate per tipologia

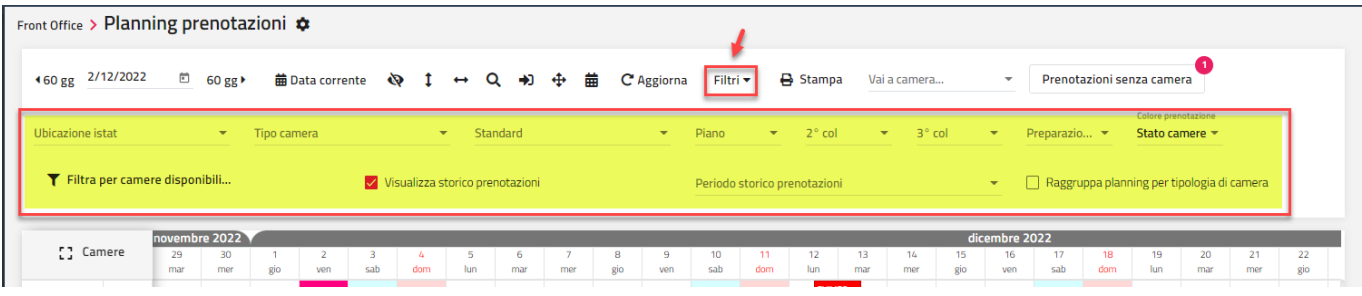

È possibile filtrare le camere disponibili tramite la voce "**Filtri per camere disponibili**", confermando, oltre ad applicare il filtro per intervallo per data, viene anche indicato nella dicitura "Filtri" che è stato applicato un filtro e la dicitura "Filtri per camere disponibili" è evidenziata.

Per togliere il filtro e vedere tutte le camere, selezionare nuovamente "Filtra per camere disponibili e disattivare il flag "Attiva filtro".

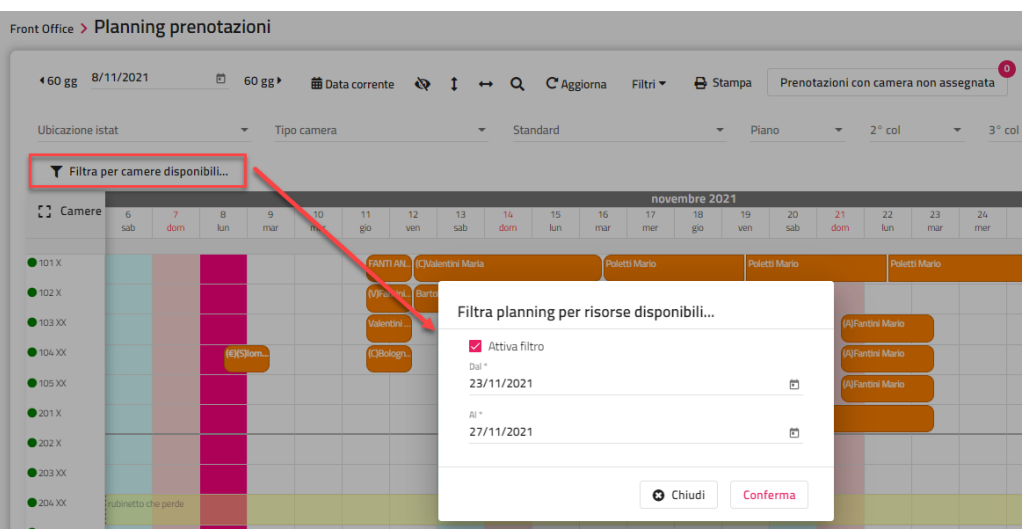

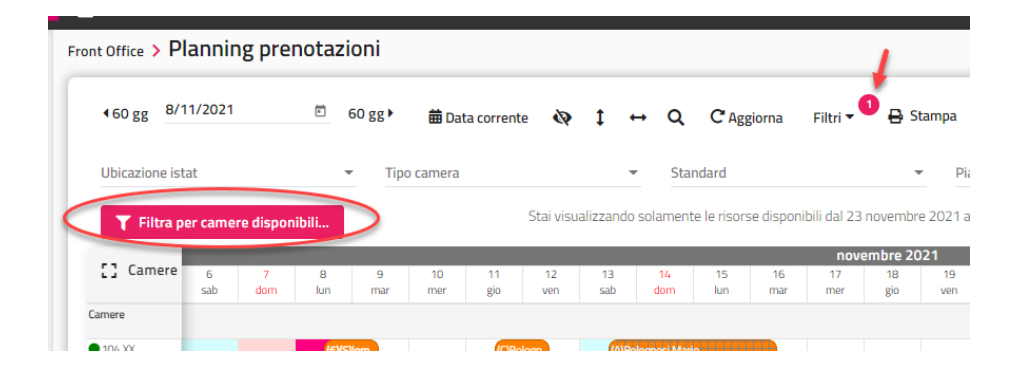

Cliccando sulla seconda o terza colonna o sulla preparazione camera in corrispondenza di una risorsa, si può effettuare direttamente la modifica della colonna senza necessariamente andare in tabelle Risorse per eseguire la modifica.

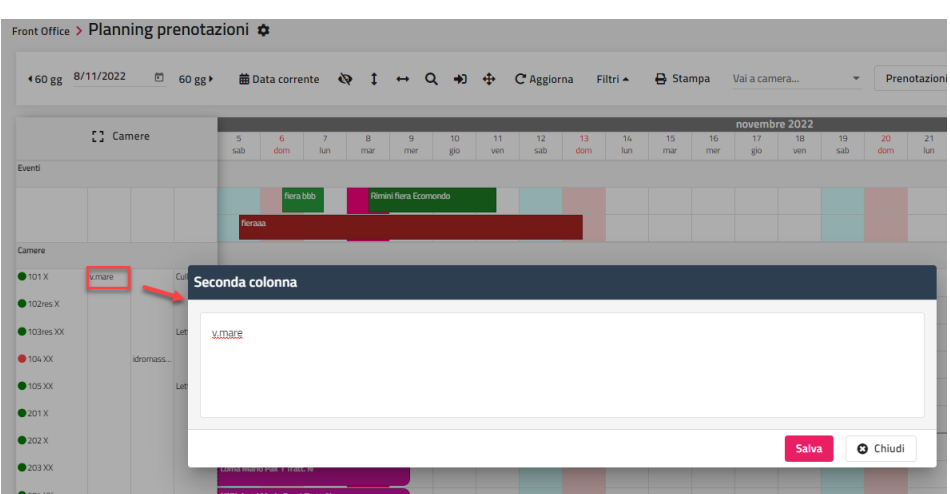

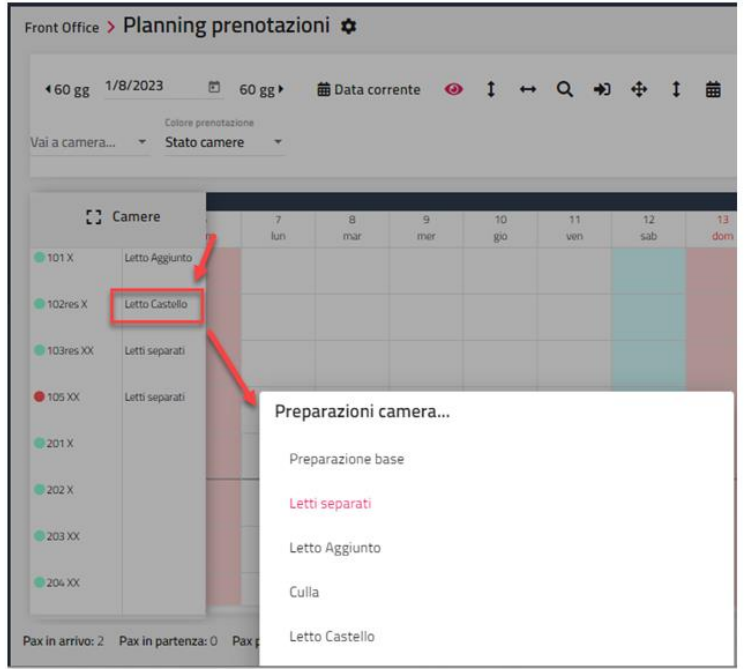

Se in Configurazione -> "Impostazioni" -> scheda "Parametri Planning/Quadri grafici" sono impostati i simboli nell'apposita sezione, nella prenotazione il nominativo è preceduto dal simbolo corrispondente.

## **<sup>®</sup>WELCOME**

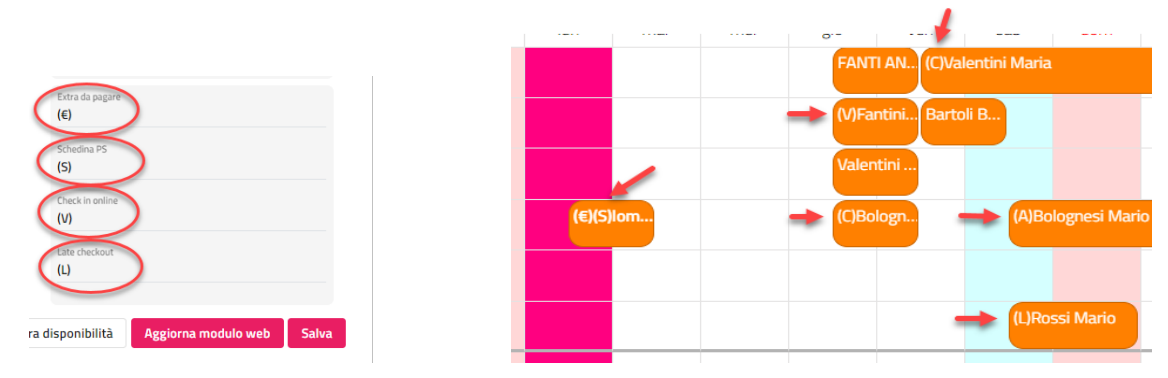

In Configurazione -> Tabelle -> Ubicazioni istat -> "Risorse" è possibile attivare il flag "Separatore planning" per separare, tramite una riga ben evidenziata, la risorsa da quella seguente.

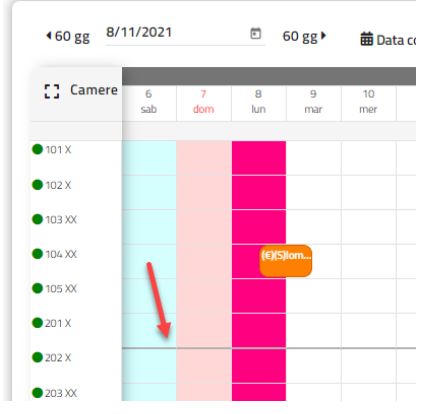

Per inserire una prenotazione o una manutenzione posizionarsi sulla casella e cliccare in corrispondenza del giorno e della risorsa.

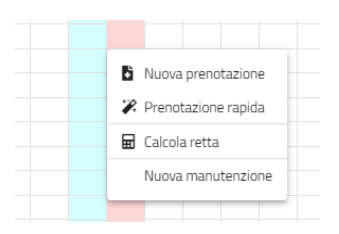

In fase di inserimento della manutenzione, è possibile associare un colore specifico, una categoria manutenzione (elementi codificabili nell'omonima tabella) e visualizzare sul planning il guasto attivando il flag "Visualizza la descrizione del guasto sul planning".

Si può ottenere l'elenco di tutte le manutenzioni di tutte le camere tramite la selezione della voce "Storico Manutenzioni" presente nel menù Storico.

#### **Nota bene: se una manutenzione viene impostata con stato "Risolta" viene ripristinata la disponibilità.**

Se in Configurazione – Impostazioni – "Parametri Planning/Quadri grafici" il flag "**Nascondi manutenzioni risolte**" è attivo, le manutenzioni che hanno lo Stato "Risolta" non sono visualizzate sul Planning camere.

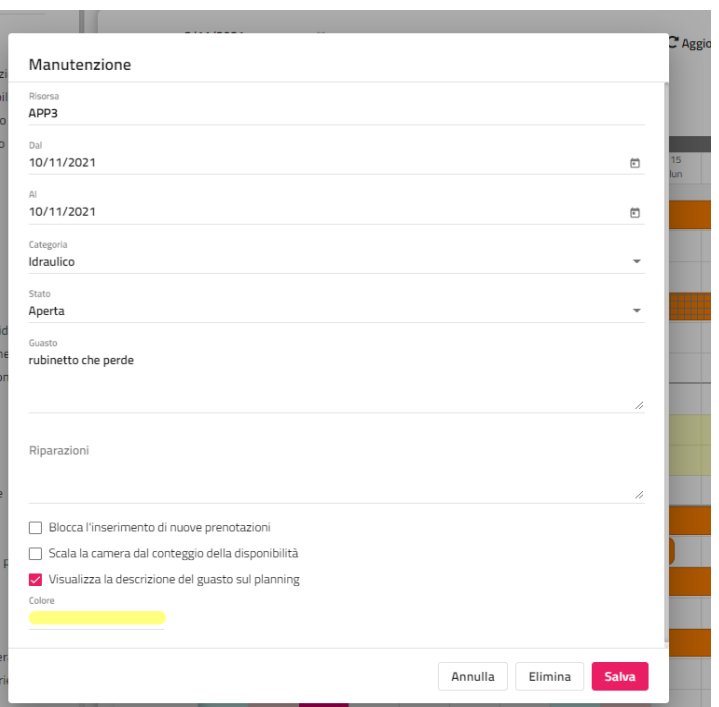

Cliccando su una casella vuota è possibile eseguire il "**Calcola retta**", sarà proposta di default data arrivo e Tipo camera.

Cliccando su una prenotazione vengono proposte le funzionalità disponibili:

- **Nuova prenotazione**; viene proposta la maschera di inserimento prenotazione rapida
- **Prenotazione**
- **Modifica rapida prenotazione** (funziona analoga a quella presente in maschera prenotazione)
- **Modifica multipla**
- **Trasferisci addebiti extra**; la funzione è disponibile solo se la prenotazione ha avuto il check-in; possono essere trasferiti solo gli extra (non le rette di soggiorno); la tassa di soggiorno non può essere trasferita perché legata alla retta di soggiorno dell'ospite; per trasferire il soggiorno e/o tassa di soggiorno su altra camera utilizzare nella maschera di conto il sospeso su altra camera (apposito flag presene in maschera di conto)
- **Distinta dettagliata**; la funzione è disponibile solo se la prenotazione ha avuto il check-in
- **Extra**; la funzione è disponibile solo se la prenotazione ha avuto il check-in
- **Anagrafica cliente**
- **Cambia camera**; permette di modificare la risorsa alla prenotazione; nel caso la prenotazione sia di più notti, è possibile attivare il flag "Cambia camera dal" per effettuare la modifica a partire da una determinata data; è possibile proporre di default l'opzione "Upselling (aggiorna tipologia di vendita)" se in Configurazione -> Impostazioni -> "Parametri prenotazioni" è attivo il flag "Proponi l'upselling di default nella machera di modifica camera"; l'opzione "**Upgrade**" non modifica la tipologia di vendita e quindi non aggiorna il prezzo in caso di variazioni per tipologia; L'opzione "**Upselling**" modifica la tipologia di vendita aggiornando di conseguenza anche il prezzo in base alla nuova tipologia

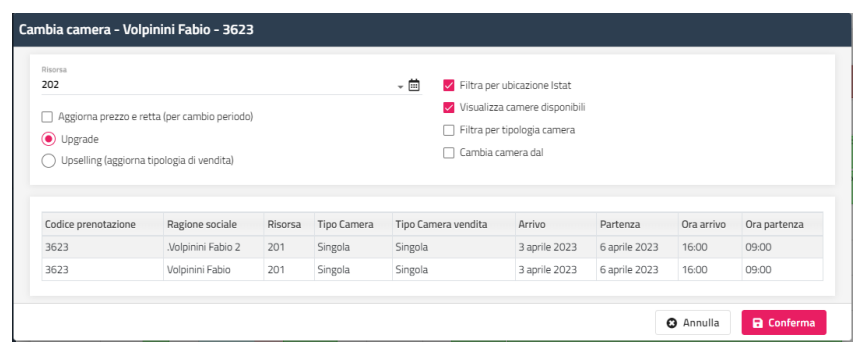

- **Blocca camera/Sblocca camera**
- **Trasferisci ospiti**; la funzione è visibile solo per le prenotazioni di gruppo/multicamera e permette di trasferire un ospite ad un'altra camera appartenente alla stessa prenotazione; NB: non è possibile trasferire l'intestatario della camera
- **Duplica**; permette di duplicare la prenotazione, se la prenotazione ha un numero di notti minore di 7, è possibile attivare il flag "Esegui una duplicazione settimanale della prenotazione" e impostare il "Numero ripetizioni", ad esempio se la prenotazione è dal giovedì al sabato, la prenotazione viene creata per il numero di volte indicato in "Numero ripetizioni" sempre con arrivo il giovedì e partenza il sabato

- **Chiudi conto**; la voce viene proposta se il flag "**Permetti la chiusura del conto senza emissione del documento se zero**" in Impostazioni -> "Parametri conto" è attivo e in maschera conto la somma del totale da incassare di tutte le schede è a zero; in presenza di più ospiti in prenotazione è possibile selezionarne solo alcuni

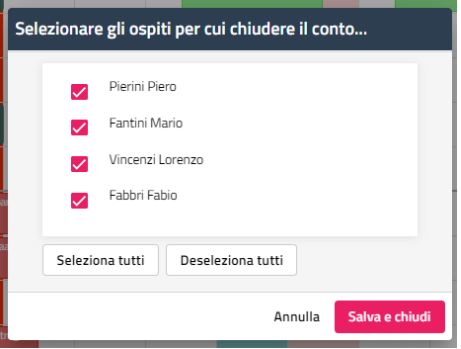

- **Apri conto**; può essere utilizzata su una prenotazione con conto chiuso in caso si vuole riaprire il conto per inserire addebiti; in presenza di più ospiti in prenotazione è possibile selezionarne solo alcuni; sugli ospiti a cui non è stata effettuata l'apertura del conto non sarà possibile inserire gli extra

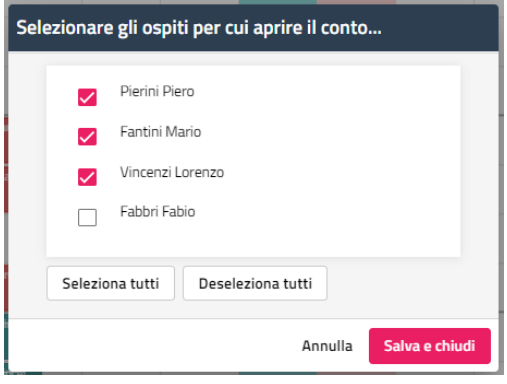

- **Check-in**
- **Acconto/Caparra**
- **Annulla check-in** (funzione visibile se la data di arrivo coincide con la data di gestione); se in prenotazione sono presenti più ospiti è possibile annullare il check-in singolarmente tramite la selezione del flag in maschera)

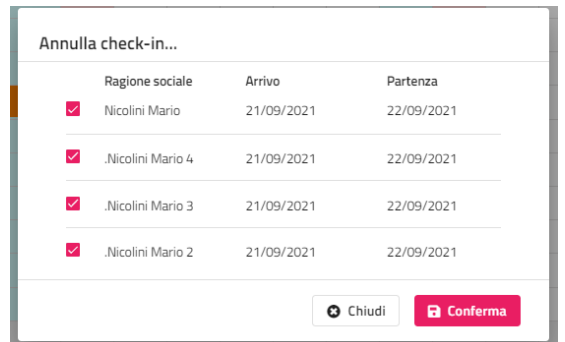

- **Check-Out**
- **Schedina PS**
- **Stato prenotazione**; permette la modifica dello stato prenotazione senza necessariamente entrare in modifica della prenotazione stessa
- **Associa prenotazione a gruppo**; permette l'associazione della prenotazione ad un gruppo già presente
- **Note quadro giornaliero**; permette l'inserimento di note visibili solo sul Quadro giornaliero
- **Informazioni**
- **Plugin**; la funzione è visibile se è attivo almeno un PlugIn relativo ad operazioni di check-in e checkout (*Facile checkin, TigerTms, BigSrl*); viene proposto il pulsante "Attiva" se nella configurazione del PlugIn è attivo il flag "Esegui CheckIn" e viene proposto il flag "Termina se è attivo il flag "Esegui CheckOut"
- **Stampa**
- **Elimina prenotazione;** non è possibile eliminare la prenotazione in caso di conti fiscali collegati

In caso sia presente una caparra o un deposito viene richiesto se stornarlo dalla chiusura giornaliera.

Se in Impostazioni -> "Parametri prenotazioni" è attivo il flag "Richiedi causale operazione quando si cancella una prenotazione", viene richiesto come campo obbligatorio la causale di cancellazione.

Se collegata alla prenotazione è presente una penale si cancellazione viene attivato il flag di default su "Applica penale cancellazione xxxx,xx €" (viene indicato l'importo della penale), in seguito all'eliminazione viene proposta la maschera di conto con l'importo della penale.

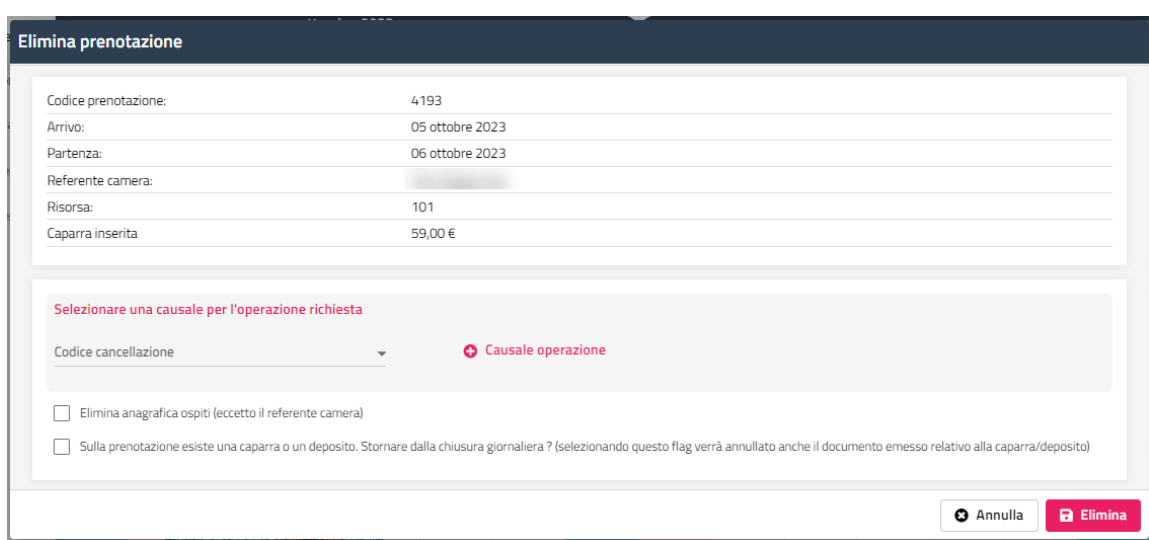

Planning Disponibilità Web; per accedere al Planning Web a partire dal giorno selezionato; si possono applicare i filtri per Ubicazione Istat, Portale, Tipo camera e Tariffa

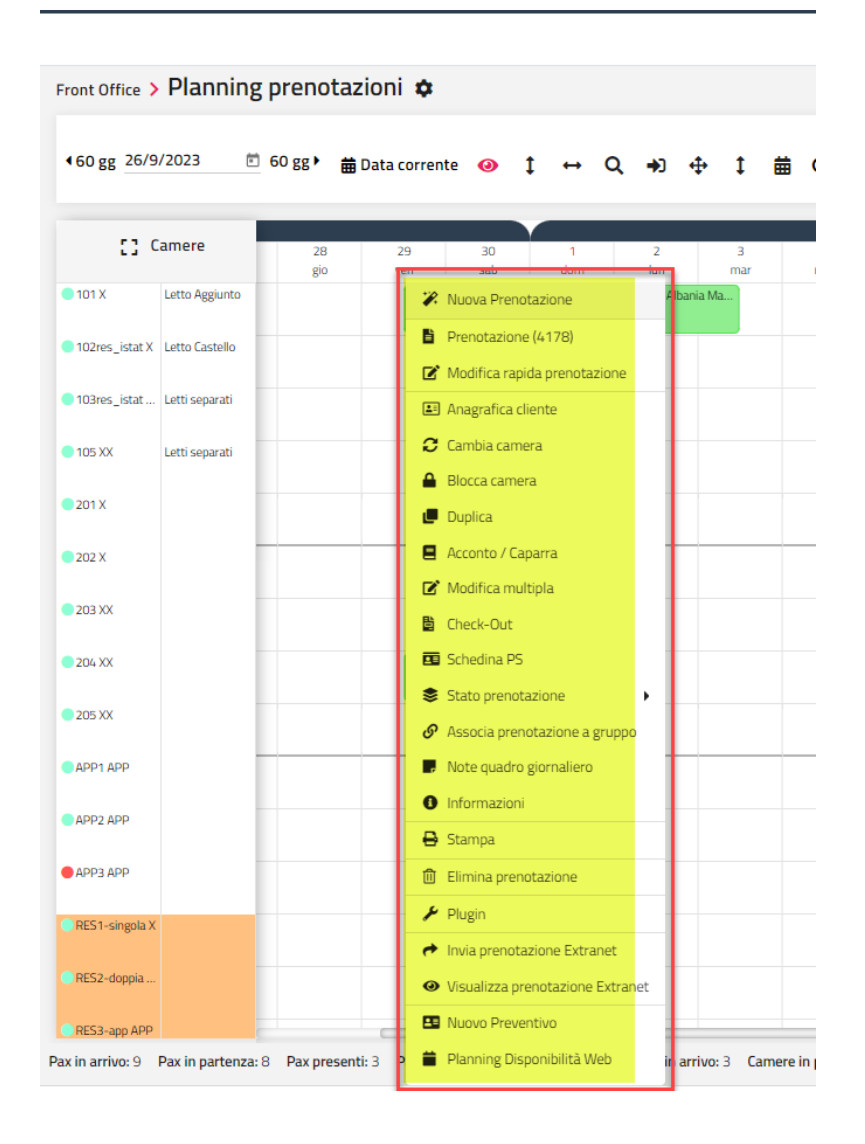

Tramite la maschera "**Prenotazione rapida**" viene proposta una maschera di prenotazione semplificata in cui sono già compilati la data di arrivo e la risorsa.

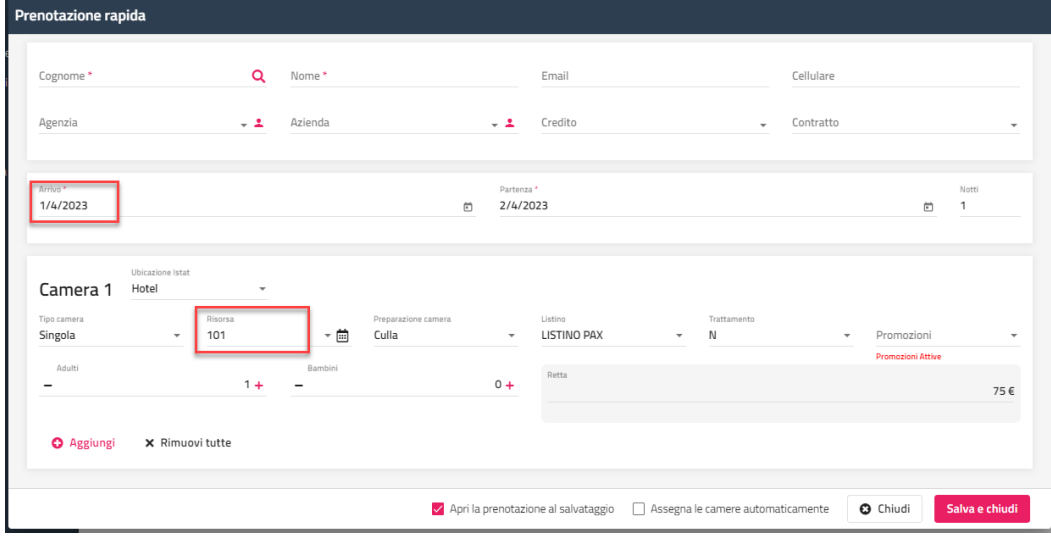

Cliccando sul pallino che precede la risorsa si può cambiare lo stato di pulizia della camera; si può disattivare questa funzione tramite il permesso utente "Camera Pulita/Sporca".

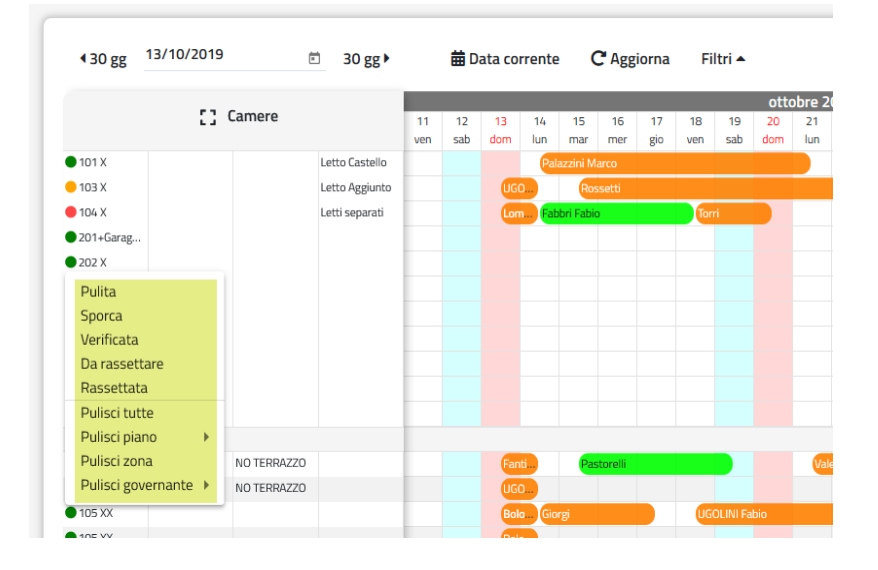

Se sono presenti prenotazioni senza camera assegnata, queste possono essere evidenziate nell'apposito pulsante se in Configurazione -> Impostazioni -> "Parametri Planning/Quadri grafici" -> il campo "Visualizzazione prenotazioni con camera non assegnata" è selezionata l'opzione "Arrivo in data corrente" oppure "Tutte le camere non assegnate".

Cliccando sul pulsante del planning si può accedere all'elenco delle prenotazioni, con la possibilità di entrare in modifica e assegnare la camera.

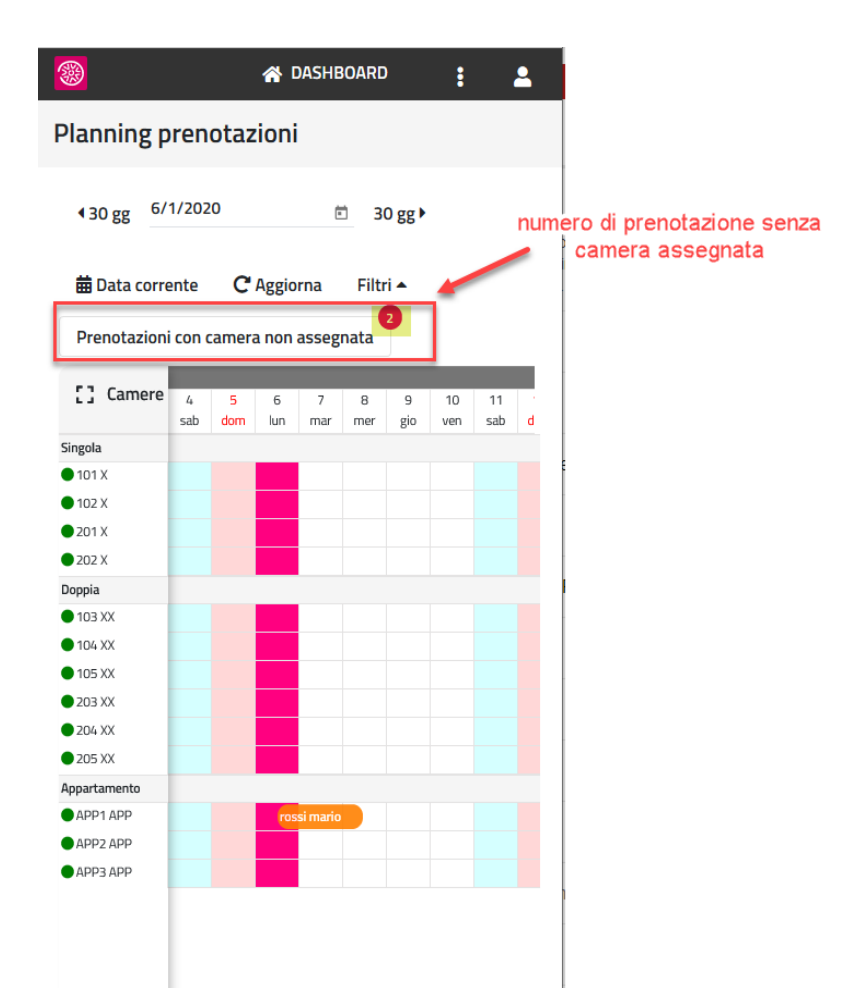

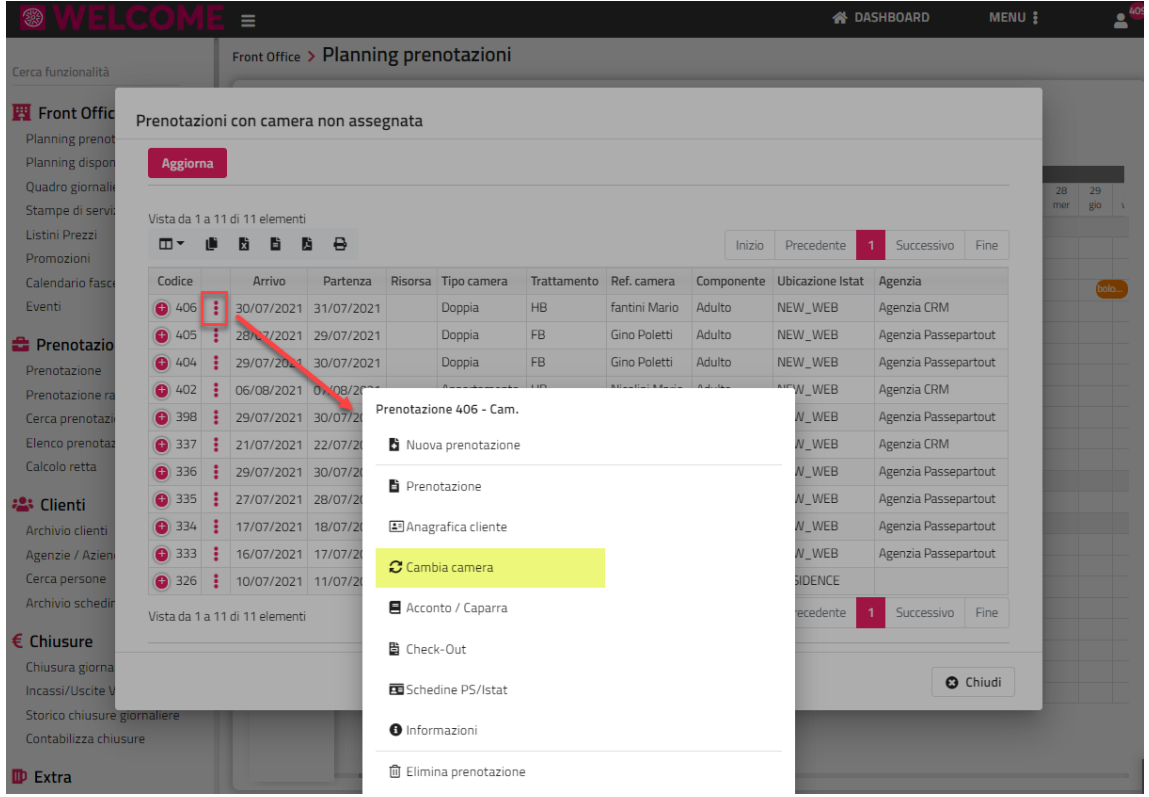

È possibile utilizzare la funzione "Assegna automaticamente" per assegnare la risorsa in base al campo "Priorità Assegnazione" impostato in Configurazione -> Tabelle -> Ubicazioni istat -> Risorse.
# **<sup>®</sup>WELCOME**

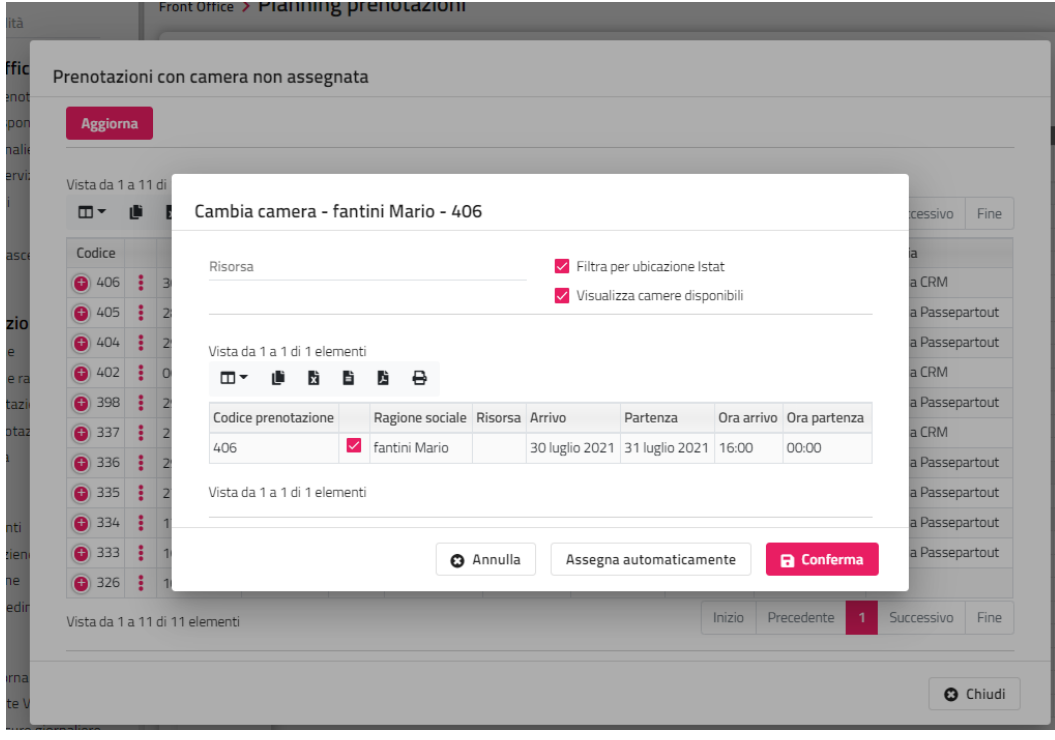

Cliccando l'apposita icona è possibile attivare/disattivare il tooltip al passaggio del mouse sulla prenotazione. È possibile abilitare il tooltip sempre attivo di default in Configurazione -> Impostazioni -> scheda "Planning" -> flag "Abilita il tooltip di default".

Se il tooltip presenta lo sfondo grigio, il cliente ha in anagrafica il flag attivo su "No consenso privacy".

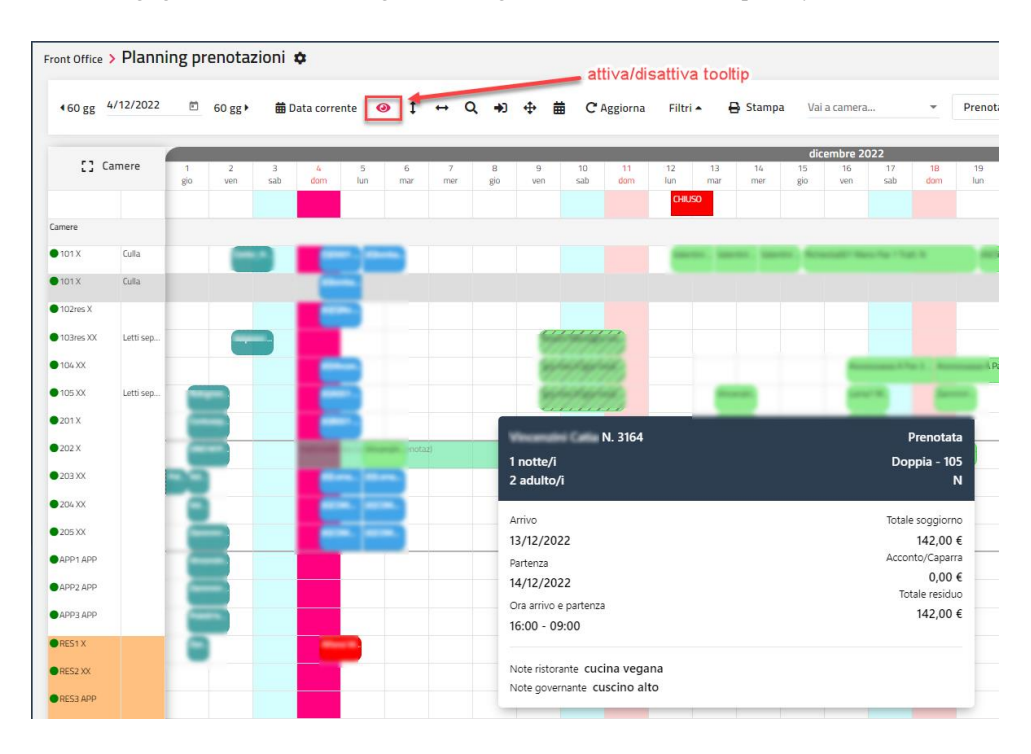

## **PLANNING MULTI STRUTTURA**

Tramite questa voce è possibile visualizzare i planning separati per ubicazione istat in base all'ubicazione impostata nella tabella Risorse.

La visualizzazione e la modalità di funzionamento è analoga a quella del "Planning prenotazioni".

## **PLANNING DISPONIBILITA'**

Il Planning Disponibilità permette di visualizzare la disponibilità delle risorse per un lungo periodo.

Se il planning risulta con "Camere totali" a zero o con valori non allineati rispetto alle tipologie e risorse configurate, per eseguire il ricalcolo della disponibilità, occorre eseguire la funzione "Rigenera disponibilità" presente in Configurazione -> Impostazioni –> scheda "Parametri generali".

Nel campo "Tipo vista" è possibile selezionare uno tra gli elementi codificati.

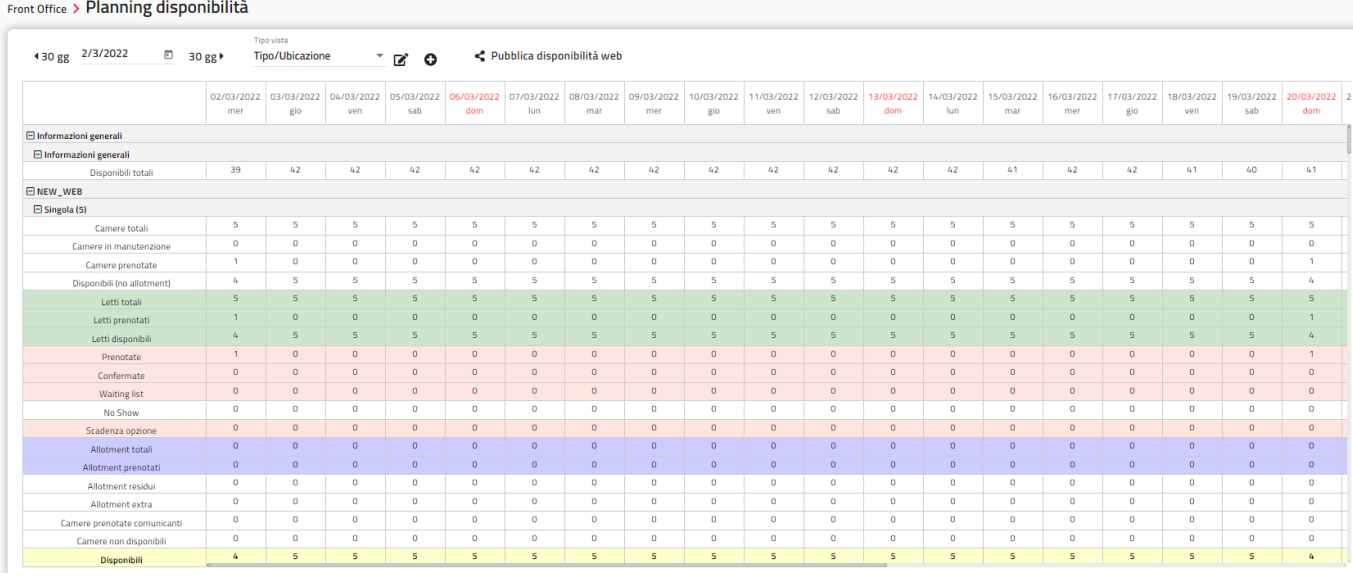

È possibile modificare i campi associati al Tipo vista tramite l'apposita icona, per aggiungere o togliere righe da visualizzare a video. Con il tasto "**+**" si possono aggiungere nuovi elementi "Tipo vista".

# **<sup>®</sup>WELCOME**

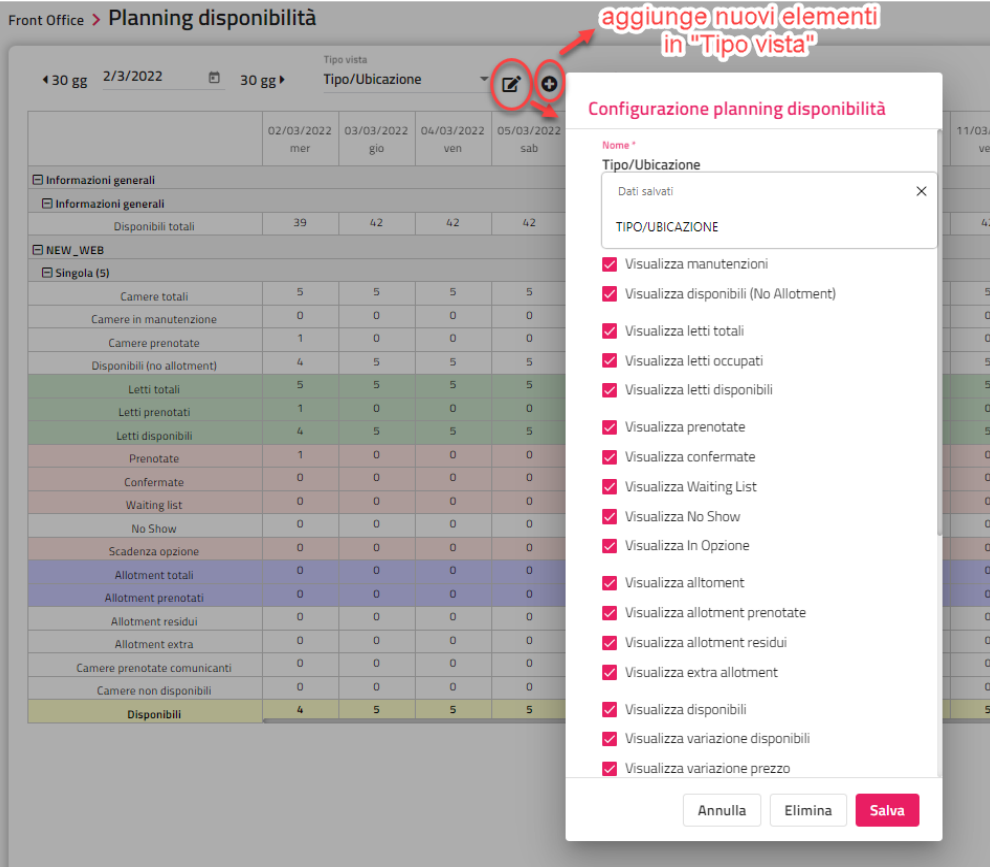

Se sono state configurate delle regole in "Prenotazioni" -> "Regole disponibilità", cliccando su "**Visualizza regole diponibilità**" sul planning vengono visualizzate anche le regole. Cliccando sulla cella è possibile accedere al dettaglio della regola stessa. Selezionare "**Nascondi regole disponibilità**" per nascondere le regole dal planning.

Cliccando sull'icona posta a fianco del titolo, è possibile configurare i colori di sfondo della cella delle righe "**Disponibili**", "**Percentuale Occupazione**", "**Prezzo Base**" e "**Disponibili web**" in base agli scaglioni di valore, ad esempio può essere utile per impostare un colore rosso se la percentuale di occupazione supera il 90%.

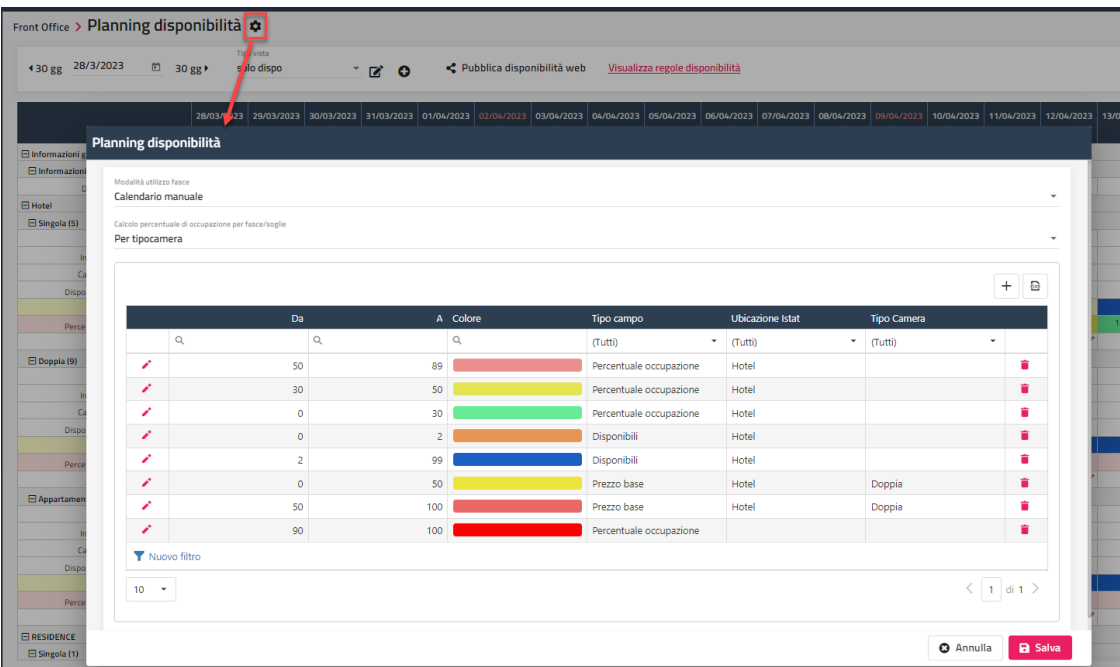

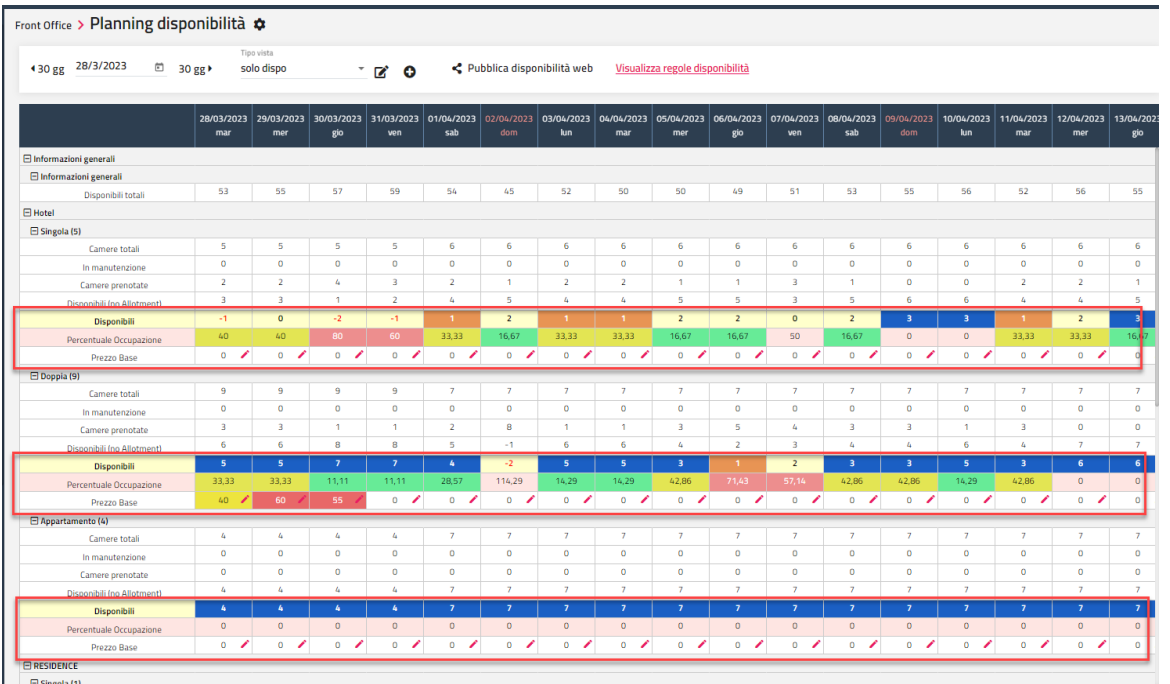

Cliccando sul giorno è possibile selezionare la voce "Planning disponibilità web" per accedere al Planning Web a partire dal giorno selezionato; si possono applicare i filtri per Ubicazione Istat, Portale, Tipo camera e Tariffa.

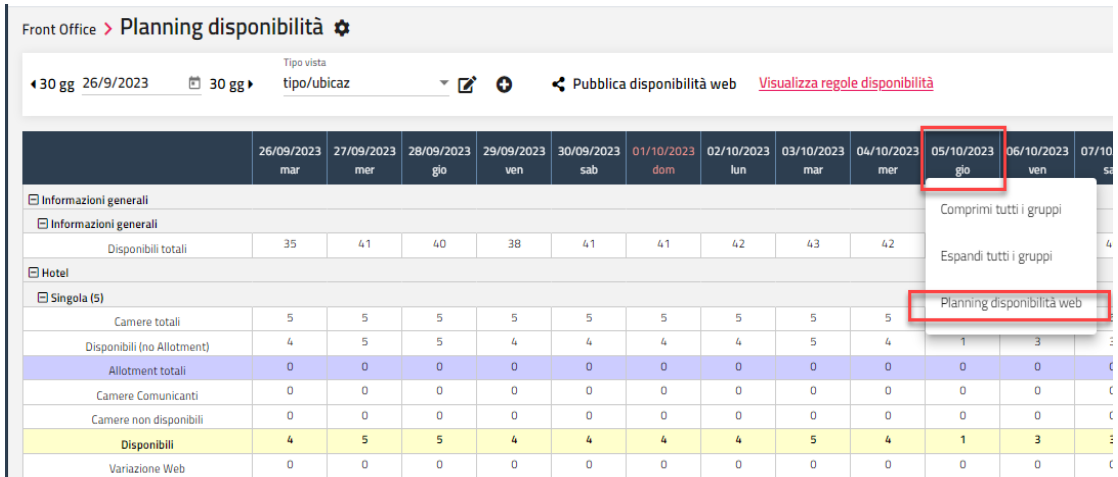

Cliccando su una casella del planning in corrispondenza di un giorno vengono proposte due voci:

- "**Nuova prenotazione**": selezionandola sarà proposta la maschera di prenotazione e la data di arrivo
- "Prenotazioni del giorno": si accede alla maschera per la consultazione delle prenotazioni che interessano l'occupazione del giorno

# **<sup>®</sup>WELCOME**

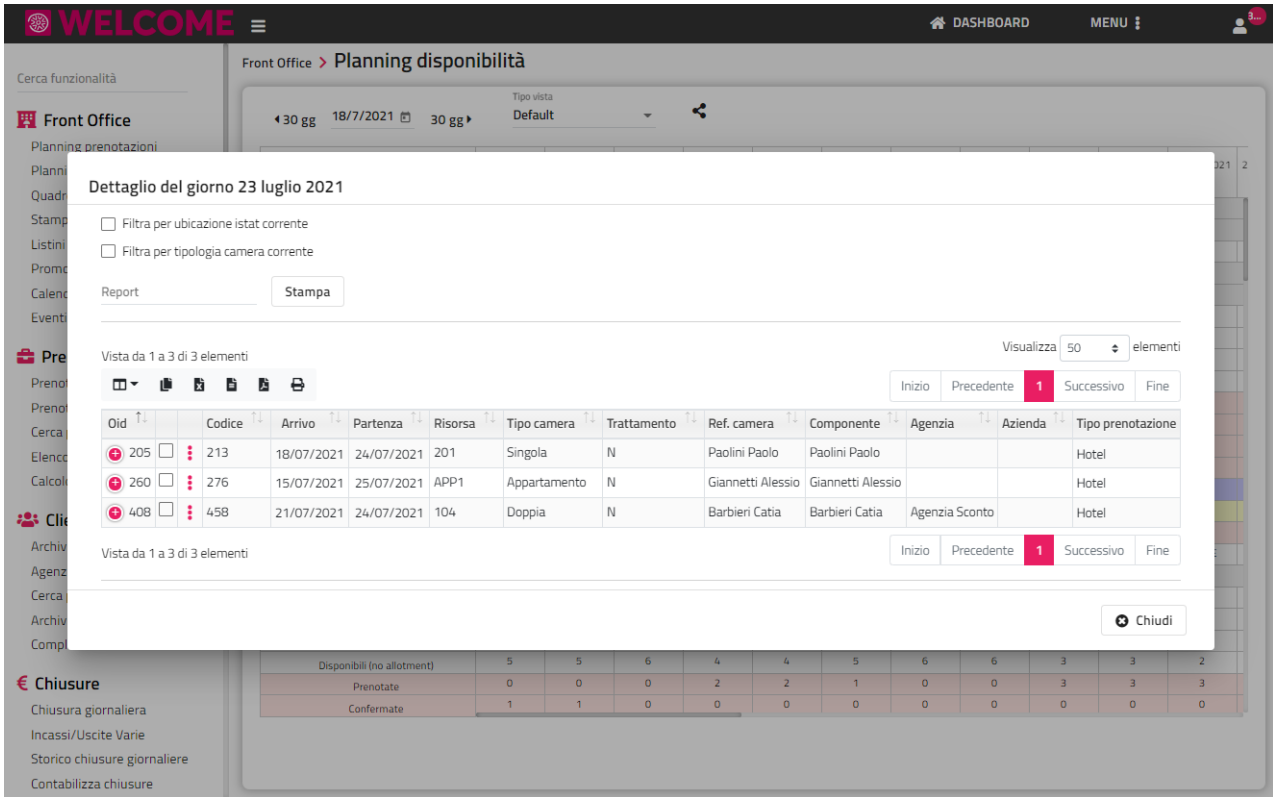

Tramite l'apposita icona è possibile eseguire una pubblicazione sul Web Booking.

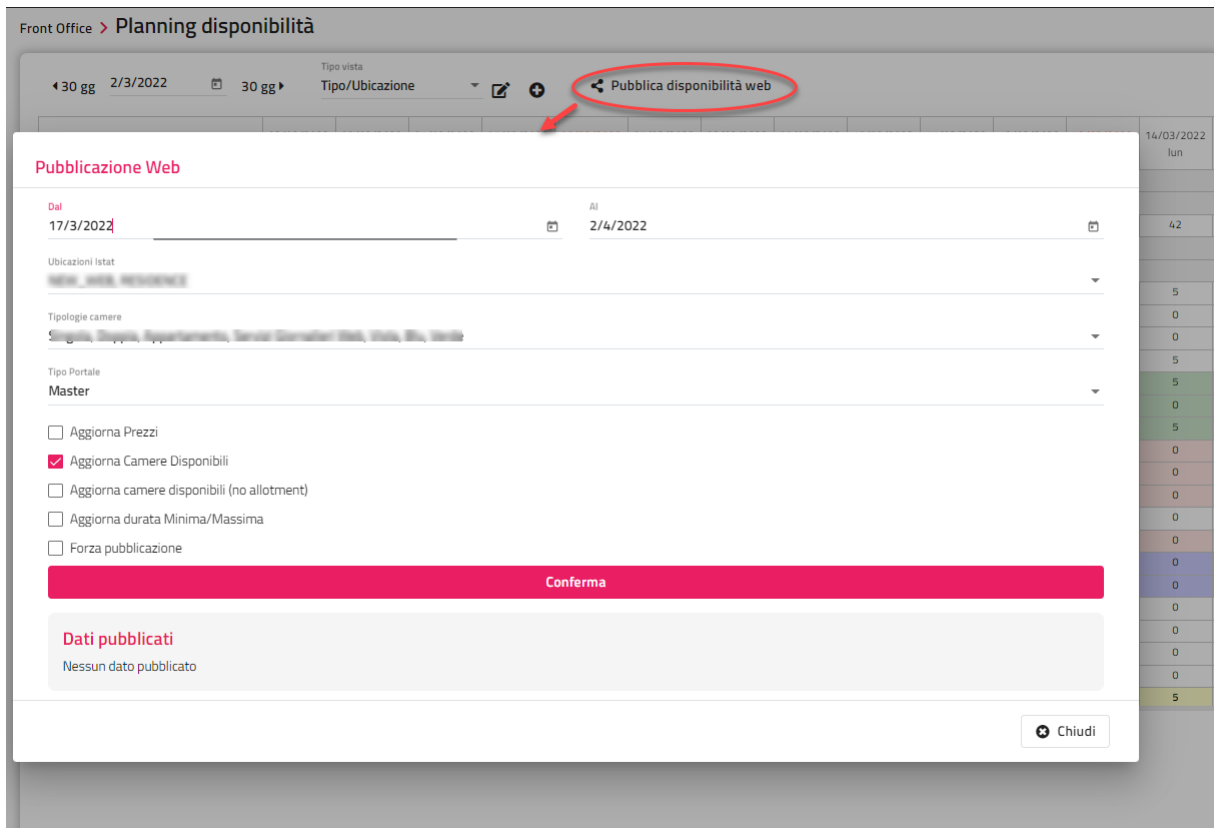

Se è attiva la riga delle fasce, cliccando sulla casella è possibile impostare le fasce per periodo.

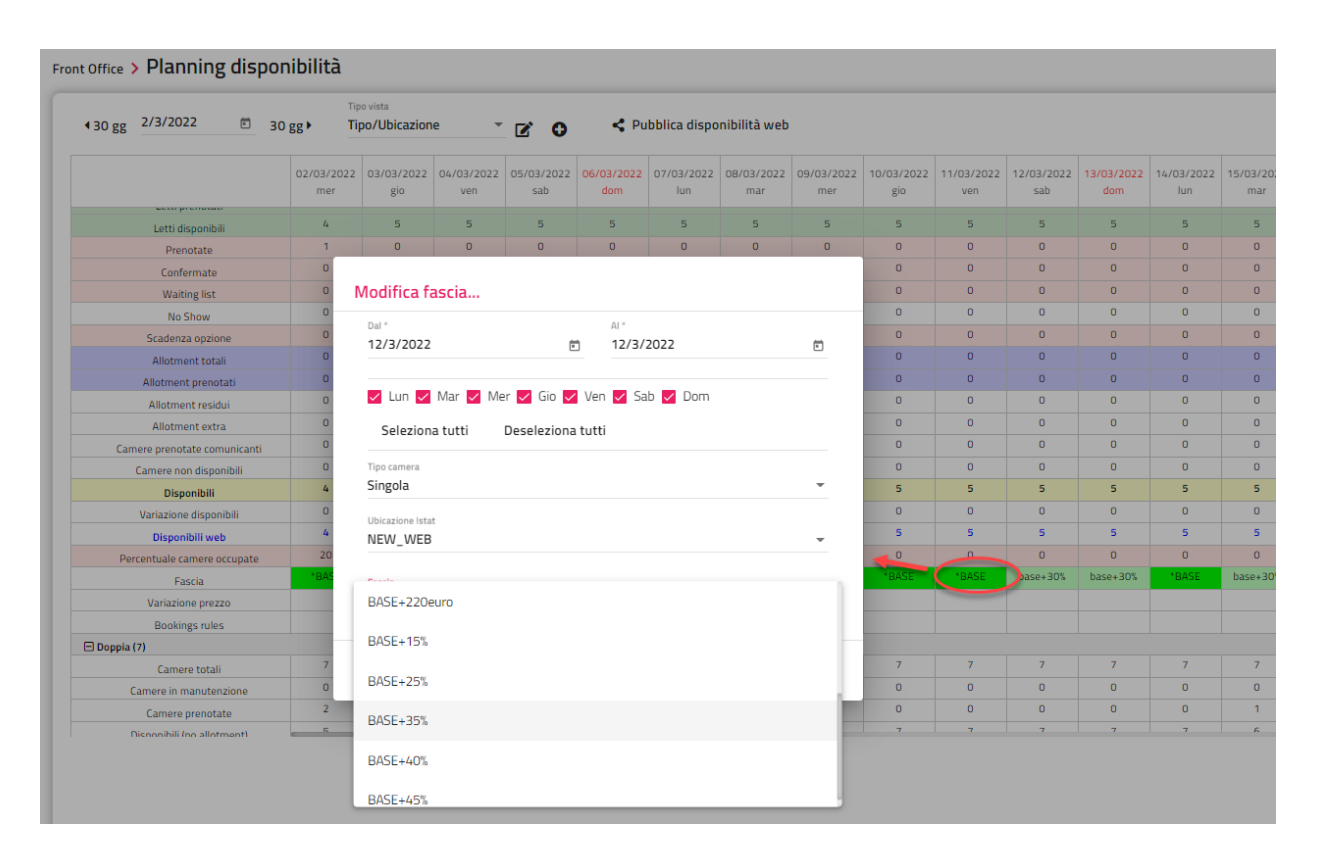

Se è attiva la riga "Variazione disponibili", cliccando sulla casella è possibile impostare una variazione sulle disponibili che ricalcolerà la riga "Disponibili web". Può essere utilizzando per impostare una variazione in negativo che con la Pubblicazione Web andrà a scalare le camere in vendita per quella tipologia. **Nota bene: questa gestione esclude la gestione della Variazioni Disponibili presente sul Planning Web e quindi non possono essere gestiti entrambi.**

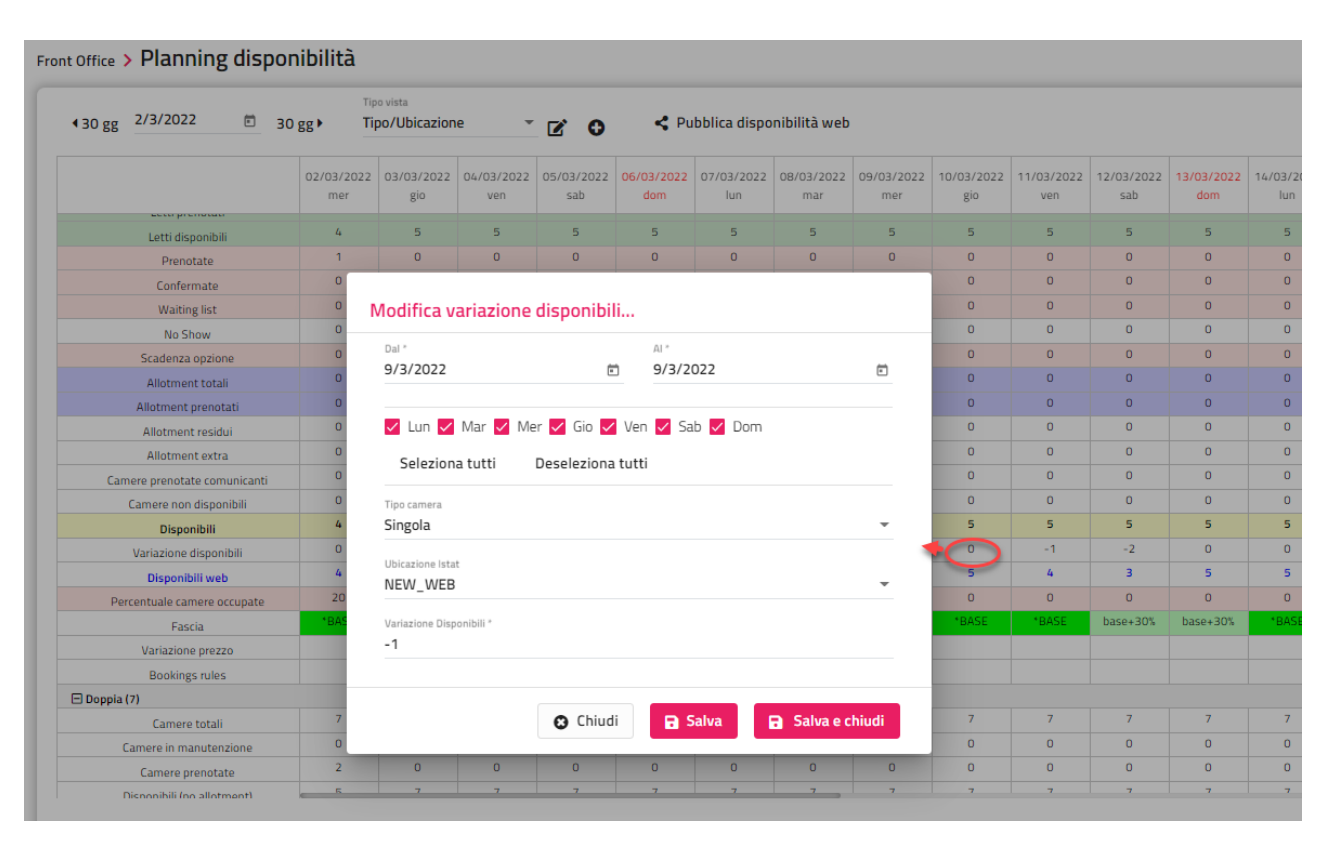

Se è attiva la riga "Variazione prezzo", cliccando sulla casella è possibile impostare la variazione del prezzo in € o % per un giorno o un intervallo di date. La variazione tiene conto se il listino è a camera o a persona, quindi se il listino è a persona la variazione impostata viene applicata per ogni persona. La variazione è calcolata sia per le prenotazioni del PMS che per il Web Booking. Con la pubblicazione sul Web Booking la variazione sarà aggiunta al prezzo del web booking (viene compilato il prezzo finale comprensivo di variazione).

# **<sup>®</sup>WELCOME**

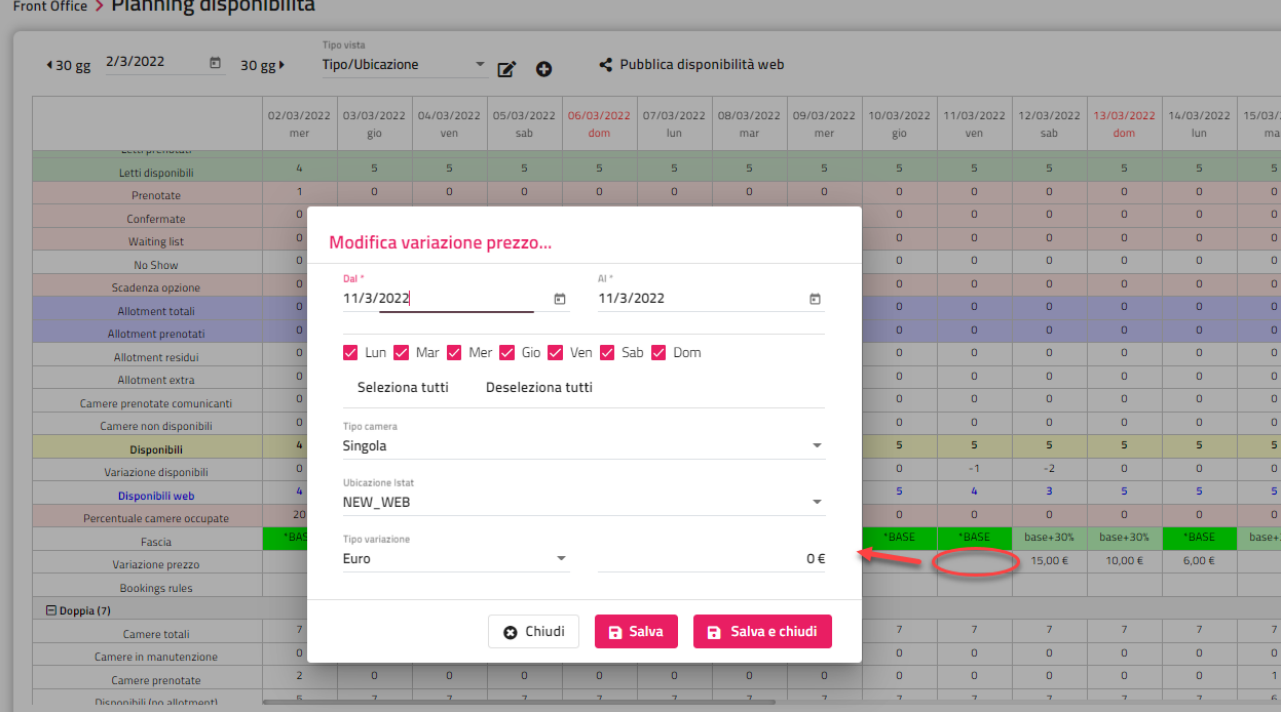

#### **UTILIZZO DEL PREZZO BASE**

Se nel "Tipo vista" si attiva il flag "**Visualizza il prezzo base**", nel Planning viene proposta la riga "Prezzo base".

### **NB: il calcolo avviene solo se nel Listino Prezzi non è attivo il flag "Listino Senza Fascia/prezzo Base".**

Se il campo viene valorizzato e in Configurazione -> Impostazioni -> "Parametri Generali" è attivo il flag "Utilizza il prezzo base del planning disponibilità per i calcoli del listino", il prezzo impostato nel Planning Disponibilità va a sostituire il valore del prezzo base di listino e a partire da quello va ad applicare eventuali variazioni configurate sul listino stesso. Il "Prezzo base" è considerato anche nel Web Booking.

È possibile impostare un valore differente per singolo giorno digitando direttamente il valore sulla singola casella oppure, cliccando sull'icona "matita", si può impostare un valore per l'intervallo di tempo.

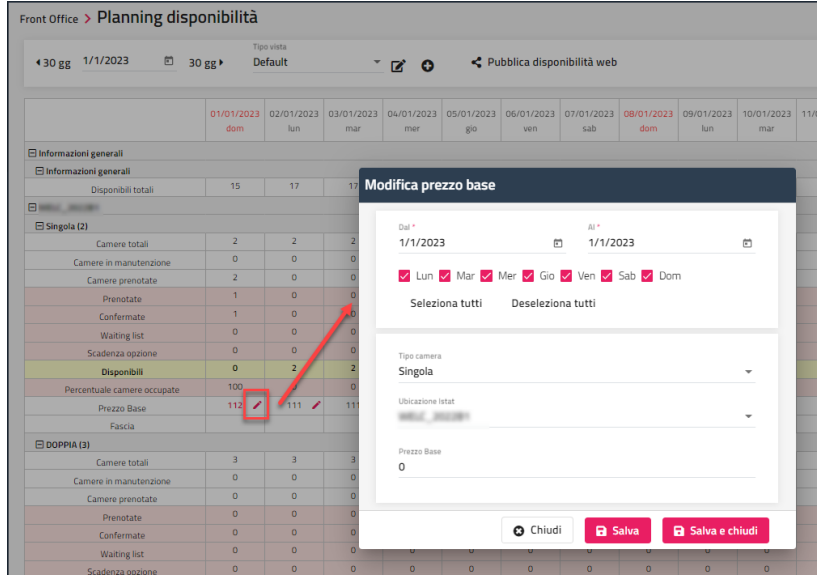

### **QUADRO GIORNALIERO**

Tramite questa voce si accede al quadro giornaliero della struttura.

Se in Configurazione -> Impostazioni -> "Parametri prenotazione" il flag "**Apri le prenotazioni del Planning e Quadri come nuovo tab nel browser**" è attivo, selezionando la funzione "Prenotazione" da Planning, Quadro giornaliero e Quadri grafici, viene aperta la maschera su una nuova scheda del browser.

Se in Configurazione -> Impostazioni -> "Parametri Planning/Quadri grafici" il flag "**Visualizza agenzia/azienda nel quadro giornaliero**" è attivo, nel riquadro della risorsa viene visualizzata anche l'eventuale agenzia/azienda presente in prenotazione.

Le risorse vengono disposte nel quadro in base ai campi "Riga" e "Colonna" impostati in Configurazione -> Tabelle -> Ubicazione Istat -> Risorse. Si può modificare altezza e larghezza di default del riquadro, in Configurazione -> Impostazioni -> "Parametri Planning/Quadri grafici" tramite i campi "Altezza camera quadro giornaliero" e "Larghezza camera quadro giornaliero".

È possibile filtrare le risorse per piano e/o ubicazione istat.

Nel campo "**Colore prenotazione**" è possibile impostare per quale colore visualizzare le prenotazioni (*per Prenotazione, per Stato camere, per Stato prenotazioni, per Trattamento e per Tipo camera vendita*); il default può essere impostato in Configurazione -> Impostazioni -> scheda "Parametri Planning/Quadri grafici" -> scheda "Quadro giornaliero", campo "Colore prenotazione quadro giornaliero".

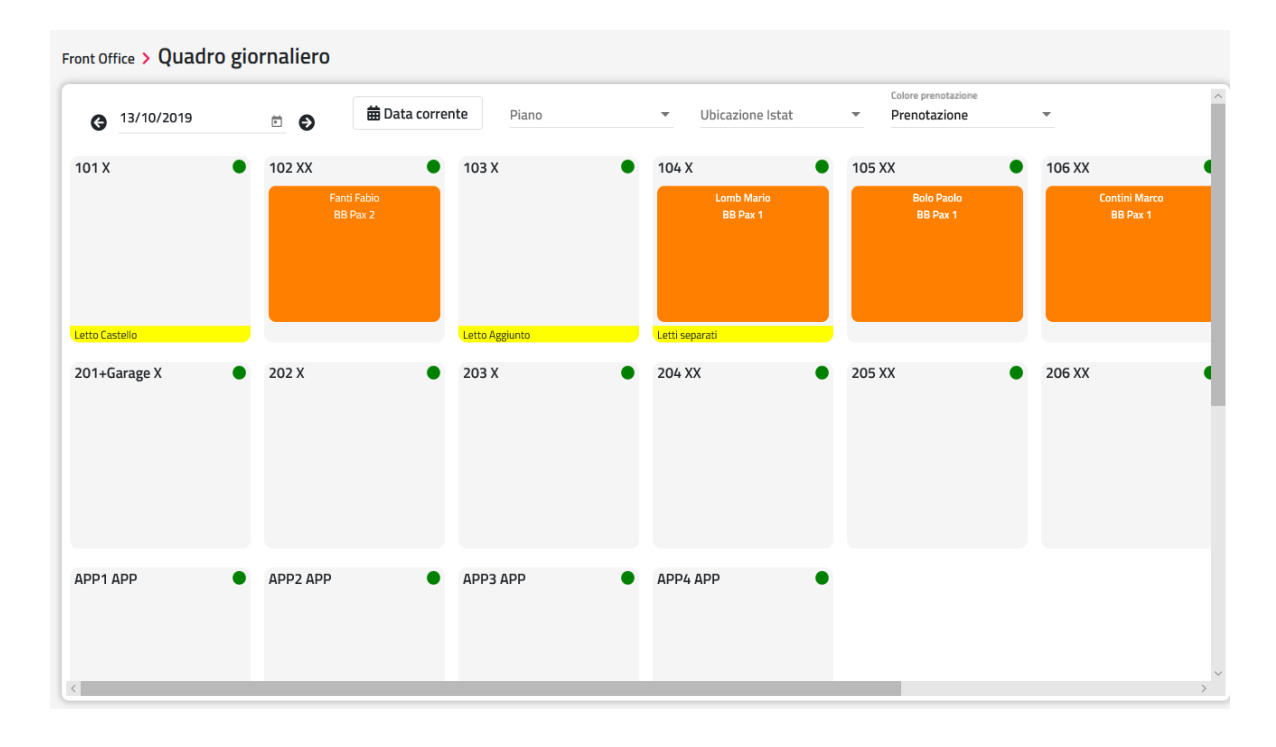

Cliccando su una risorsa si possono eseguire le seguenti funzioni:

- se la risorsa è vuota, si può solo eseguire l'inserimento di una nuova prenotazione, l'inserimento di una nuova manutenzione o il calcola retta
- si possono inserire delle note tramite "**Note quadro giornaliero**"
- se è presente una prenotazione (o più prenotazioni) oltre all'inserimento di una nuova prenotazione o manutenzione, si può accedere alle varie funzionalità disponibili sulla prenotazione stessa (Anagrafica cliente, Cambia camera, Check-in, Check-out, Acconto/Caparra, Schedina PS, Extra, ecc.) così come avviene in modo analogo dal "Planning prenotazioni"

# **<sup>®</sup>WELCOME**

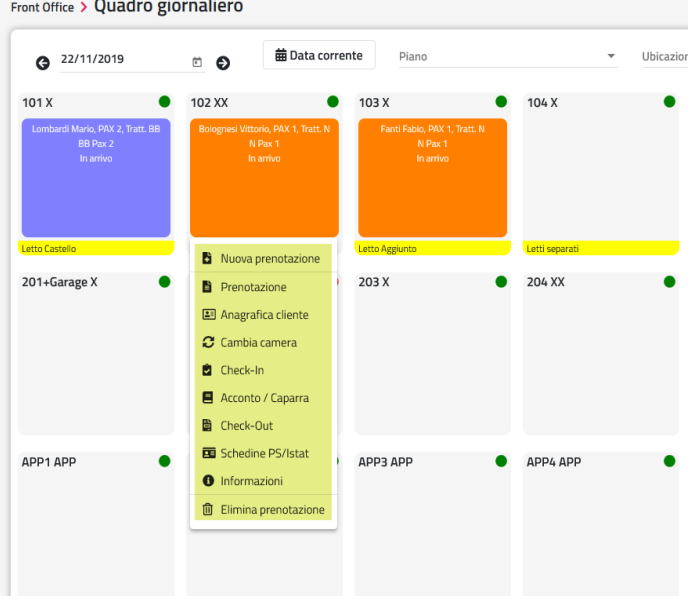

Nella parte inferiore della risorsa viene visualizzata l'eventuale "Preparazione base" associata alla risorsa in tabella. Cliccando sulla parte inferiore della risorsa (indipendentemente che sia libera oppure occupata) si può modificare la preparazione camera.

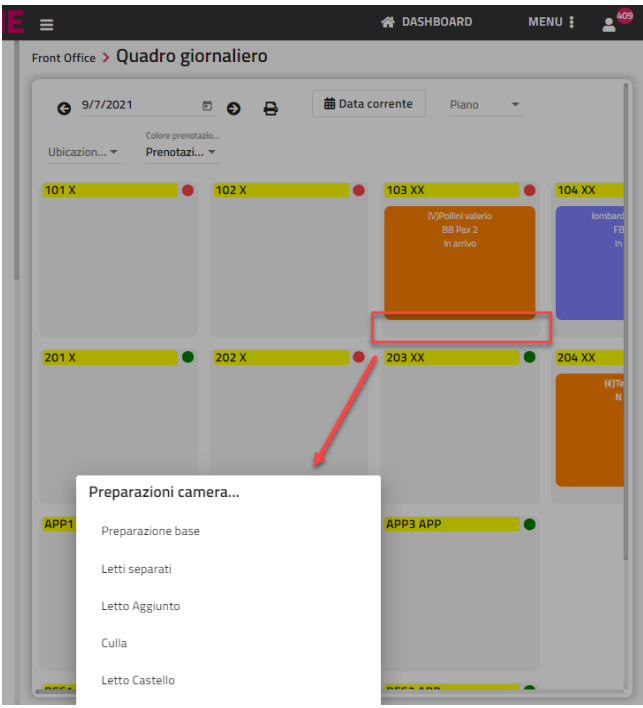

Cliccando sul pallino presente in alto a destra della risorsa si potrà cambiare lo stato di pulizia della camera selezionata (pulita, sporca, ecc.) o di più camere (Pulisci tutte, Pulisci per piano, ecc.).

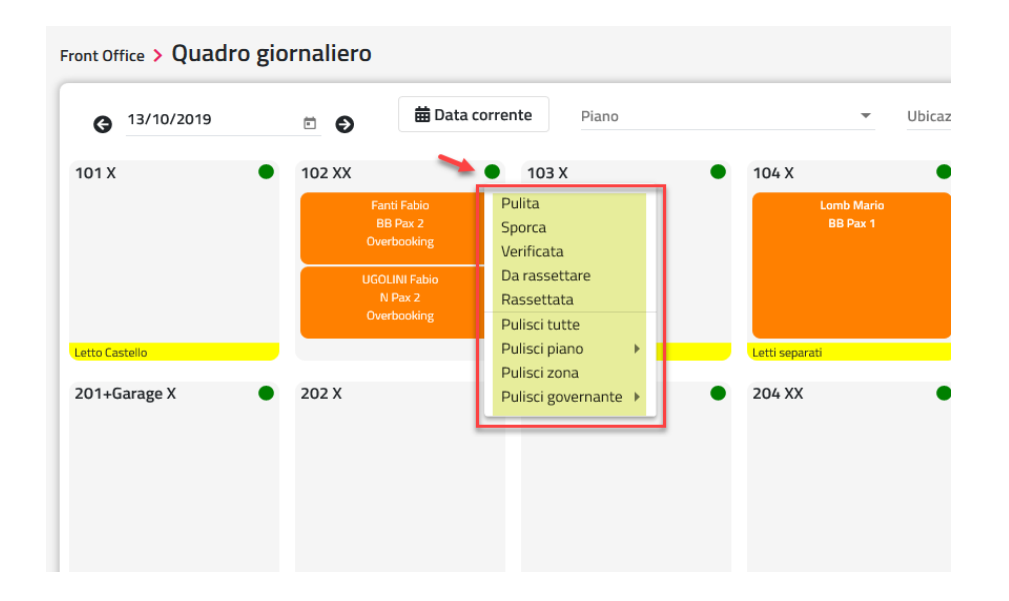

Cliccando sull'icona **€** è possibile visualizzare il riepilogo dei totali della prenotazione.

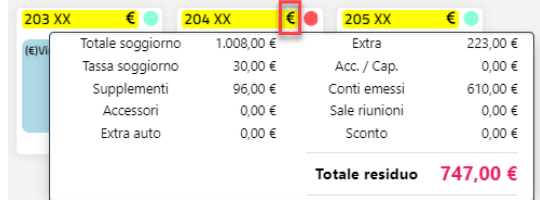

# **<sup>8</sup>WELCOME**

## **QUADRO GIORNALIERO MULTI STRUTTURA**

Tramite questa voce si accede al quadro giornaliero della struttura suddiviso per Ubicazione Istat.

Le funzionalità nelle caselle del quadro sono analoghe a quelle descritte per il Quadro giornaliero.

### **STAMPE DI SERVIZIO**

Tramite questa voce è possibile eseguire una serie di stampe di tipo operativo da utilizzare per l'espletamento di determinate operazioni (check-in, checkout, stampa governante, previsione ristorante, ecc.).

Le stampe sono divise in due categorie:

- Stampe
- Stampe personalizzate

#### *Nota bene: non è possibile utilizzare eventuali Report Personalizzati configurati nel client Windows, a sostituzione di questi si può utilizzare la funzione Analisi Dati.*

Tramite i pulsanti **"+ Crea nuova stampa**" e **"+ Crea nuova stampa personalizzata**" permette di creare rispettivamente una stampa e una stampa personalizzata.

In Configurazione -> Utenti/Permessi sono disponibili i permessi:

- "Stampa di Servizio -> Aggiungi"; se il flag non è attivo, l'utente non può aggiunge nuove stampe
- "Stampa di Servizio -> Elimina"; se il flag non è attivo, l'utente non può eliminare le stampa
- "Stampa di Servizio -> Schedina"; se il flag non è attivo, l'utente non può modificare le opzioni relative alla Schedina (Inserita, Stampata, Inviata)
- "Stampa di Servizio -> Stato Conto"; se il flag non è attivo, l'utente non può modificare le opzioni relative allo Stato Conto (Nessun conto, Conto aperto, Conto chiuso)
- "Stampa di Servizio -> Report"; se il flag non è attivo, l'utente non può modificare il campo "Report"
- "Stampa di Servizio -> Ubicazione Istat"; se il flag non è attivo, l'utente non può selezionare il campo Ubicazione Istat
- "Stampa di Servizio -> Stampe personalizzate"; se il flag non è attivo, l'utente non può visualizzare la sezione "Stampe personalizzate"
- "Visualizza Campi Economici"; se il flag non è attivo, l'utente non può selezionare il flag "Visualizza campi economici"; se il flag viene attivato permette di visualizzare dei dati aggiuntivi come ad esempio il valore delle rette, dei conti emessi, dei supplementi, degli extra, degli sconti, degli acconti e caparre e il tipo di esenzioni Tassa Soggiorno con Riclassificazione associata, il conteggio dei pasti extra in Supplementi; il flag "Visualizza campi economici" è selezionabile solo se è attivo il corrispondente flag in Configurazioni -> "Utenti/Permessi"

I reports possono essere modificare tramite il programma "*Report Designer*" utilizzabile da Windows. Consigliamo l'utilizzo del programma solo ad un operatore esperto e se ne consiglia semplici modifiche quali spostamenti di campi. Eventualmente prima di effettuare le modifiche si consiglia di effettuare una copia del file che si è intenzionati a modificare in modo tale che se vengono apportate modifiche non volute si ha la possibilità di ripristinare la situazione iniziale.

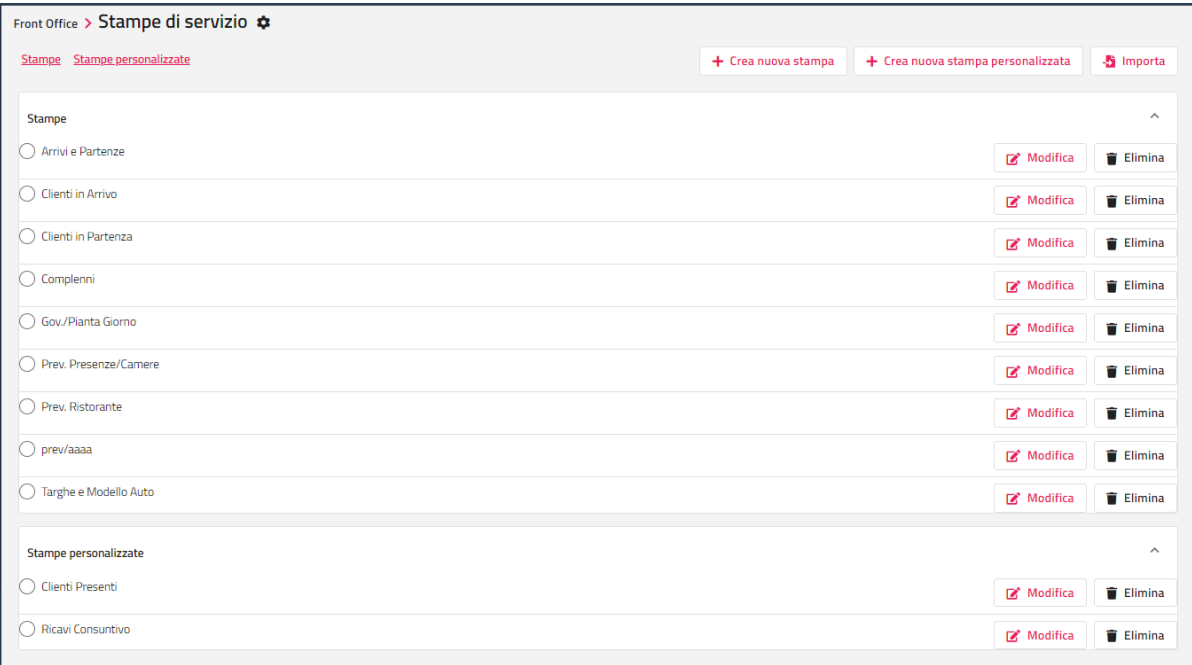

È possibile ordinare i dati della griglia impostando l'ordinamento nel campo "**Ordina per**".

*Nota bene: dato che le stampe sono personalizzabili attraverso lo strumento "Configura report", è possibile che sia stato impostato un ordinamento predefinito su quest'ultimo e quindi il filtro "Ordina per" impostato in Stampe di Servizio viene* 

## **®WELCOME**

*ignorato; a tale proposito se esistono report di questo tipo consigliamo di modificare il nome del report per renderlo più chiaro specificando il tipo di ordinamento impostato in Configurazione Report.*

È possibile impostare le stampe di servizio come preferite tramite l'apposita icona che precede il pulsante "Modifica"; selezionando "Solo preferite" saranno proposte solo le stampe interessate.

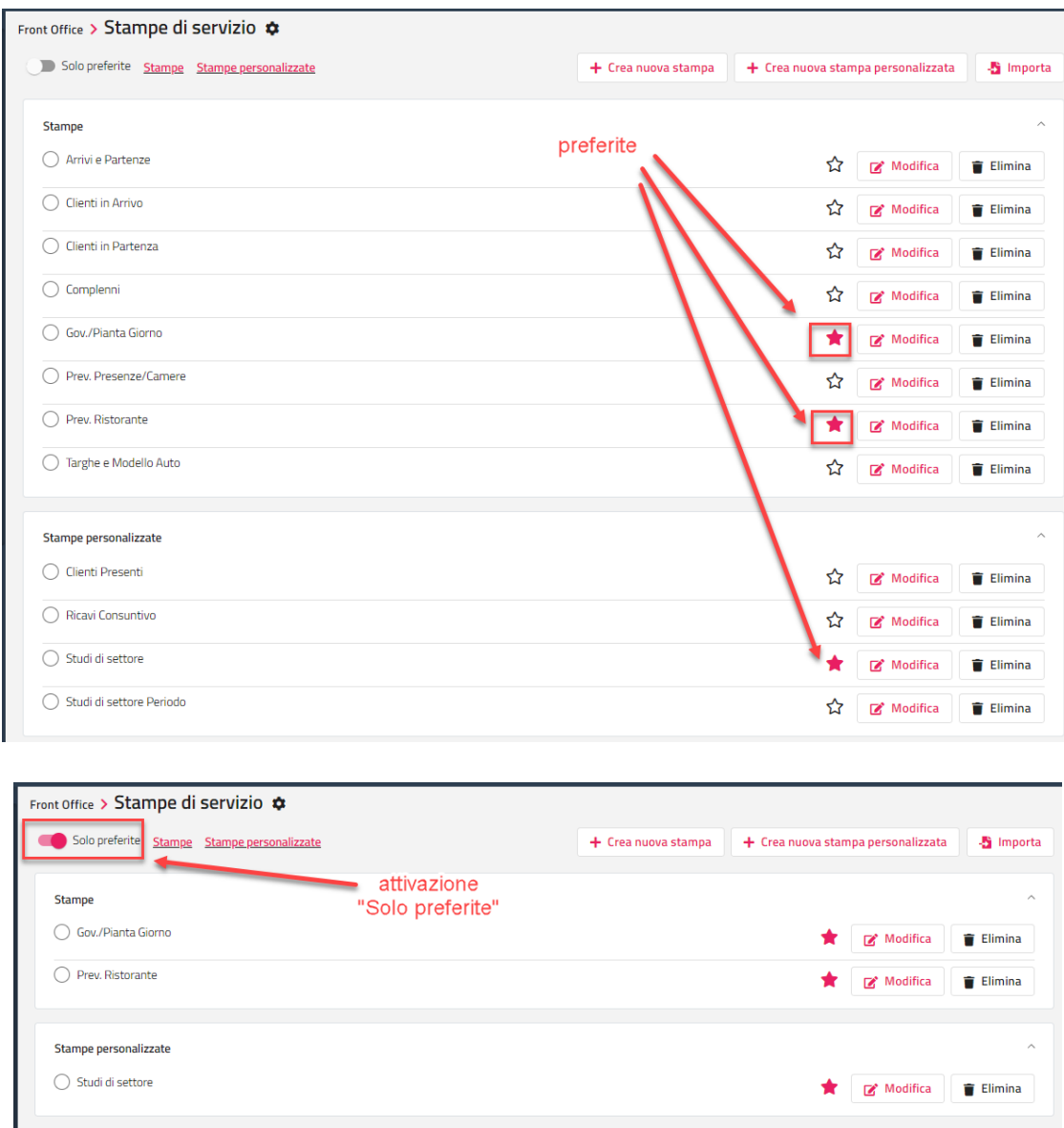

Tramite l'icona posizionata a fianco della voce "Stampe di servizio", è possibile configurare le "Attività automatiche" relative alle stampe (*Invio email Stampa di Servizio* e *Invio email Stampa di Servizio personalizzate*), analoga funzione presente in Configurazione -> "Attività automatiche"; per i dettagli relativi a queste attività automatiche fare riferimento nella presente guida alla voce Configurazione -> Attività automatiche.

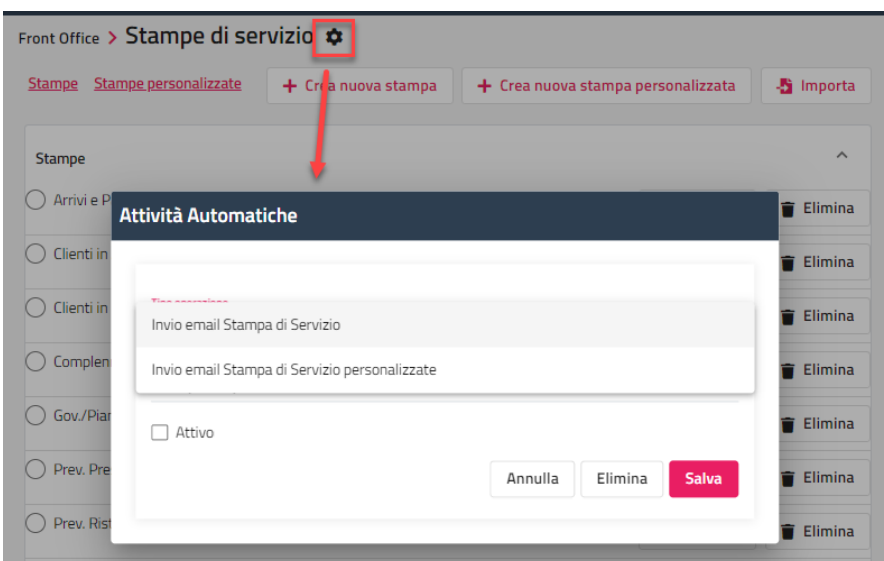

Tramite il pulsante "**Modifica**" è possibile apportare delle variazioni alle opzioni di stampa (filtro "Date", stato schedina, stato conto, ecc.).

Se il flag "**Ricalcola tassa soggiorno**" è attivo, la tassa di soggiorno viene ricalcolata in base alle impostazioni attuali inerenti alla tassa di soggiorno (impostazioni di tabella Trattamento ed esenzioni) ed ai dati contenuti nelle anagrafiche (data di nascita, residenza, esenzione).

Se si attiva il flag "**Visualizza in cambio turno**", la stampa sarà accessibile nella funzione "Cambio turno" -> scheda "Stampe".

Se si attiva il flag "**Visualizza prossima preparazione camera**", è possibile impostare i "**Giorni per prossima preparazione camera**" da considerare per l'impostazione del campo "Prossima Preparazione Camera"; ad esempio, se si esegue la stampa per tutti il mese e si imposta i giorni a 3, come prossima preparazione camera viene visualizzata quella all'interno dei 3 giorni successivi.

È possibile impostare una Query Personalizzata, se valorizzata, tutte le altre impostazioni verranno ignorate e verrà eseguita la query impostata.

Nel campo "**Report**" sono proposti i report configurati in Configurazione – "Reports" categoria "*StampeServizio*", è possibile quindi aggiungere in questa funzionalità nuovi report.

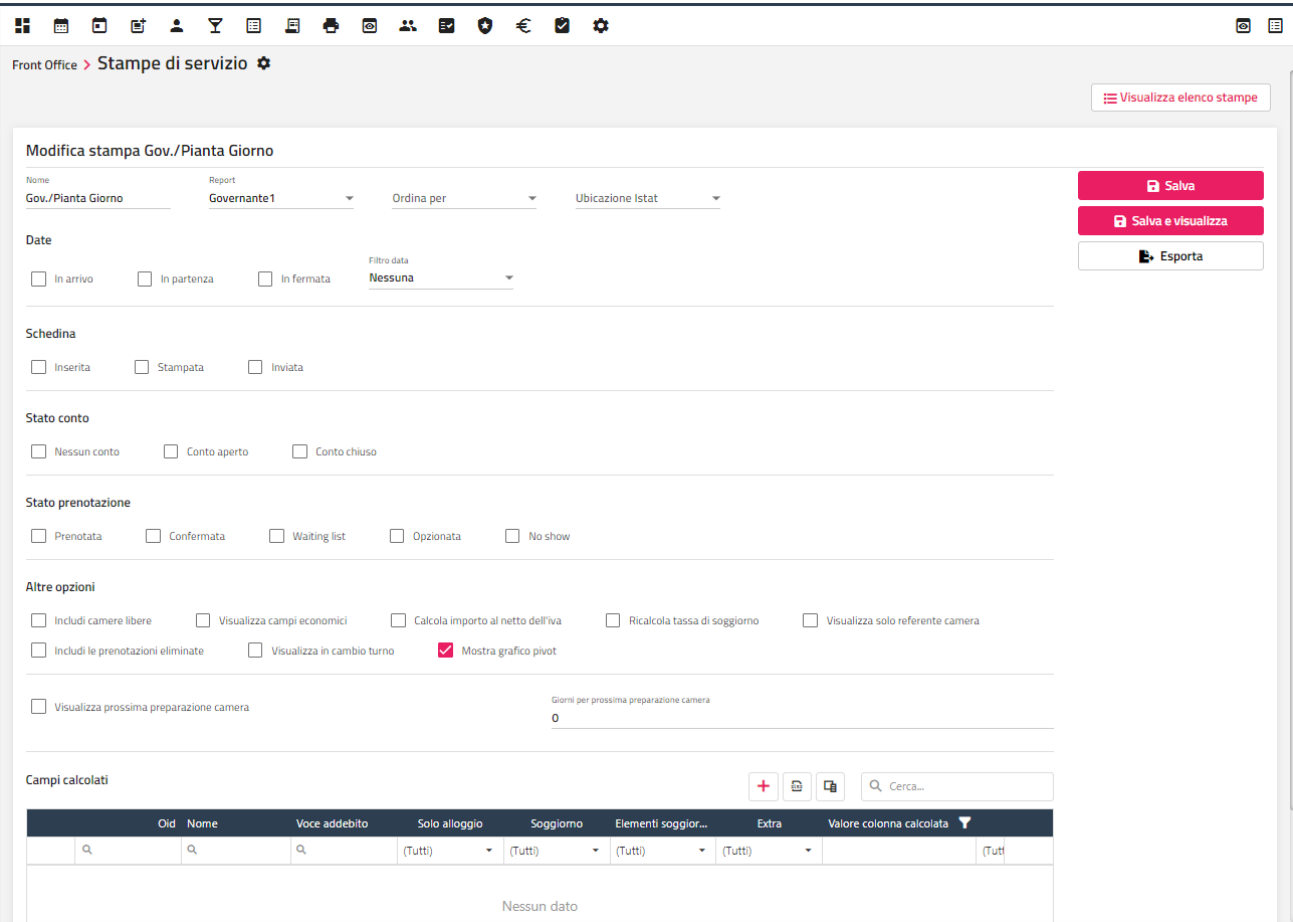

# **<sup>®</sup>WELCOME**

È possibile esportare i risultati della stampa in formato csv tramite il pulsante "**Esporta csv**" oppure inviare la stampa in formato PDF tramite il pulsante "**Invia mail**".

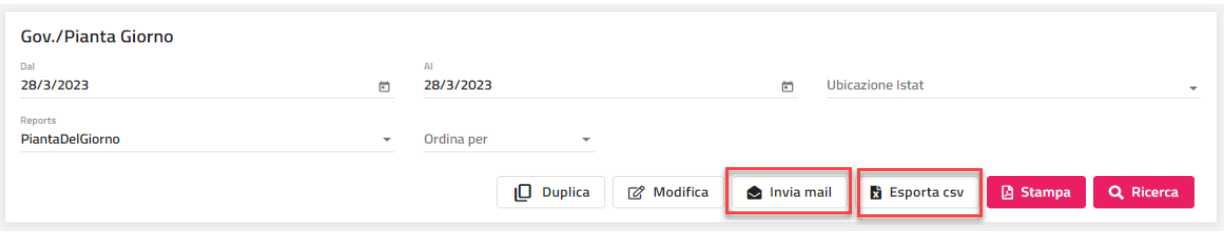

Particolarità della sezione di filtro relativa al periodo, dove sono presenti alcuni campi che sono da interpretare correttamente (se tutti i campi sono vuoti non viene applicato alcun filtro):

- flag "In Arrivo": carica una sola riga per ogni persona in arrivo nel periodo richiesto;
- flag "In Partenza": carica una sola riga per ogni persona in partenza nel periodo richiesto;
- flag "In Fermata": carica una sola riga per ogni persona in fermata per ogni giorno del periodo richiesto;
- Campo filtro:
	- "In Arrivo": carica tutto il periodo di soggiorno per gli ospiti in arrivo nel periodo indicato (una riga per ciascun giorno di soggiorno compreso il giorno di partenza)
	- "In Partenza": carica tutto il periodo di soggiorno per gli ospiti in partenza nel periodo indicato (una riga per ciascun giorno di soggiorno compreso il giorno di partenza)
	- "In Partenza /In Arrivo /In Fermata": carica tutto il periodo di soggiorno per gli ospiti che sono in arrivo o in fermata o in partenza nel periodo indicato (una riga per ciascun giorno di soggiorno compreso il giorno di partenza)

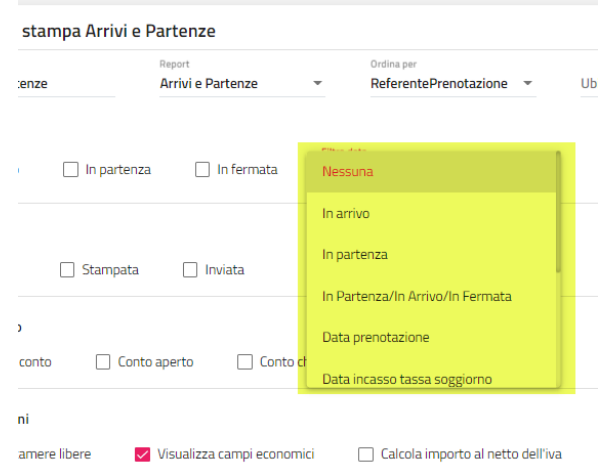

- "Data Prenotazione": carica tutto il periodo di soggiorno per gli ospiti la cui data di prenotazione è compresa nell'intervallo;
- "Data Incasso Tassa Soggiorno": carica tutto il periodo di soggiorno per gli ospiti che hanno la data di incasso Tassa di Soggiorno compresa nell'intervallo;
- "Data Incasso Acc/Cap/Dep": carica tutto il periodo di soggiorno per gli ospiti che hanno la data di incasso acconto/caparra/deposito compresa nell'intervallo;
- "In Arrivo/Fermata": carica tutto il periodo di soggiorno per gli ospiti che sono in arrivo o in fermata nel periodo indicato (una riga per ciascun giorno di soggiorno);
- compresa nell'intervallo;
- "Data cancellazione": carica tutto il periodo di soggiorno per gli ospiti che hanno la data di cancellazione compresa nell'intervallo;
- compresa nell'intervallo;
- "Data Scadenza Opzione": carica tutto il periodo di soggiorno per gli ospiti che hanno la data di scadenza opzione compresa nell'intervallo;
- "Data Conto Tassa Soggiorno": carica tutto il periodo di soggiorno per gli ospiti che hanno la data di conto di Tassa di Soggiorno compresa nell'intervallo.

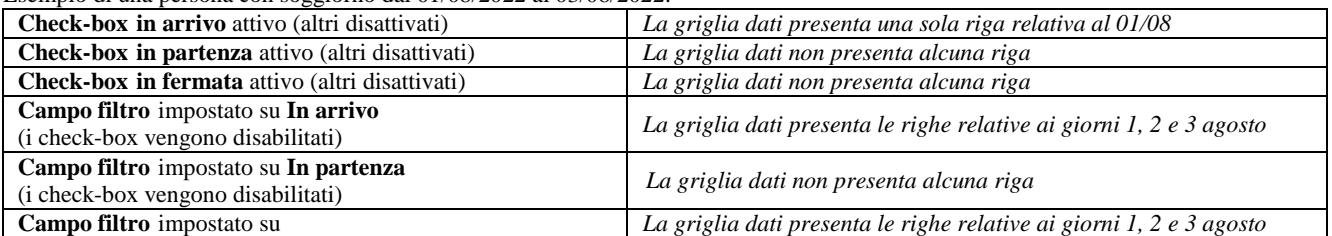

### Esempio di una persona con soggiorno dal 01/08/2022 al 03/08/2022:

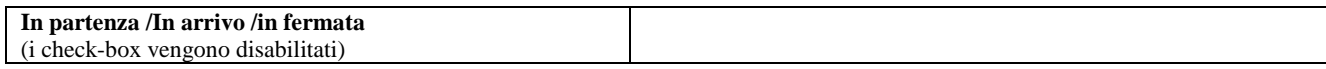

#### *filtro impostato sulla data 02/08/2022*

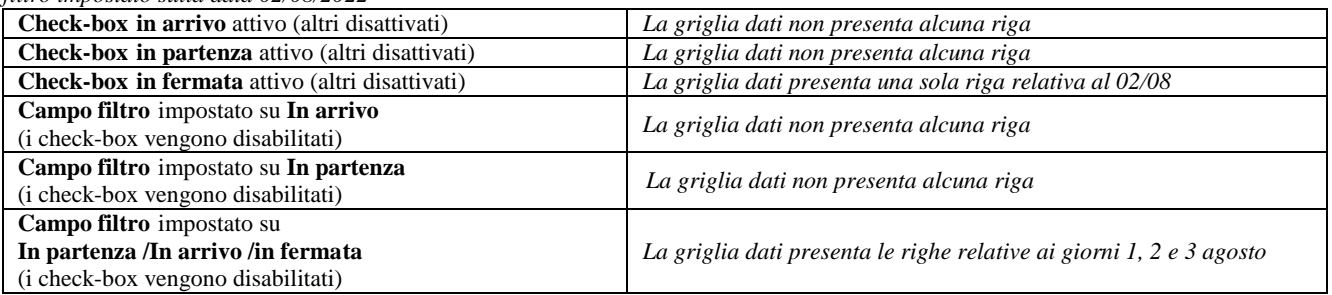

#### *filtro impostato sulla data 03/08/2022*

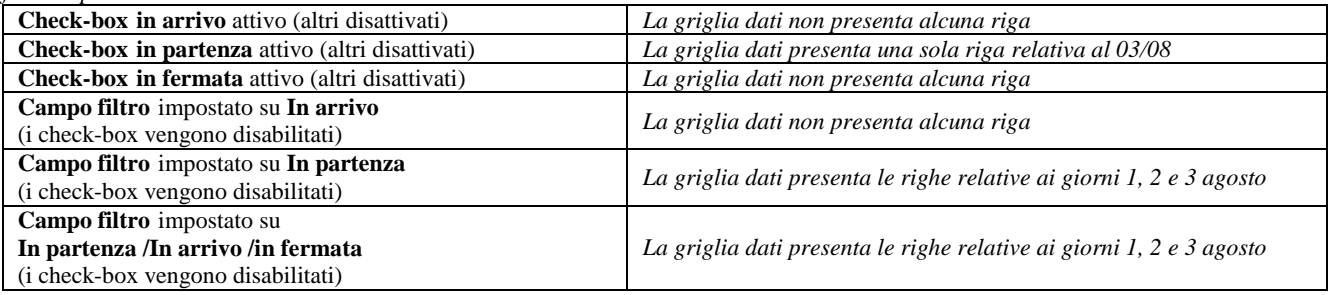

Tramite il pulsante "**Salva e visualizza**" è possibile visualizzare i dati in due modalità:

- Griglia
- Pivot (visualizzazione dei dati raggruppati in un formato personalizzabile)

### Formato *Griglia*

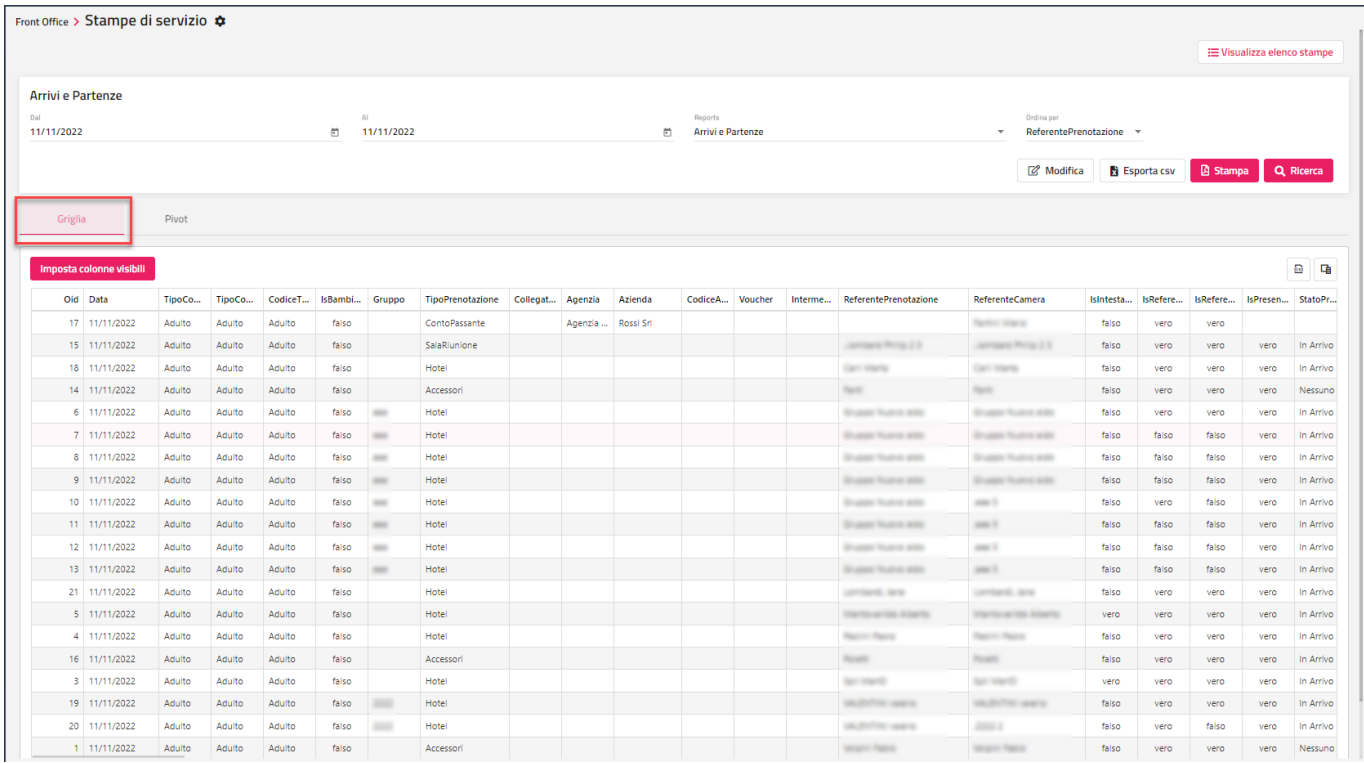

#### Formato *Pivot*

# **<sup>®</sup>WELCOME**

### **WELCOME CLIENT WEB**

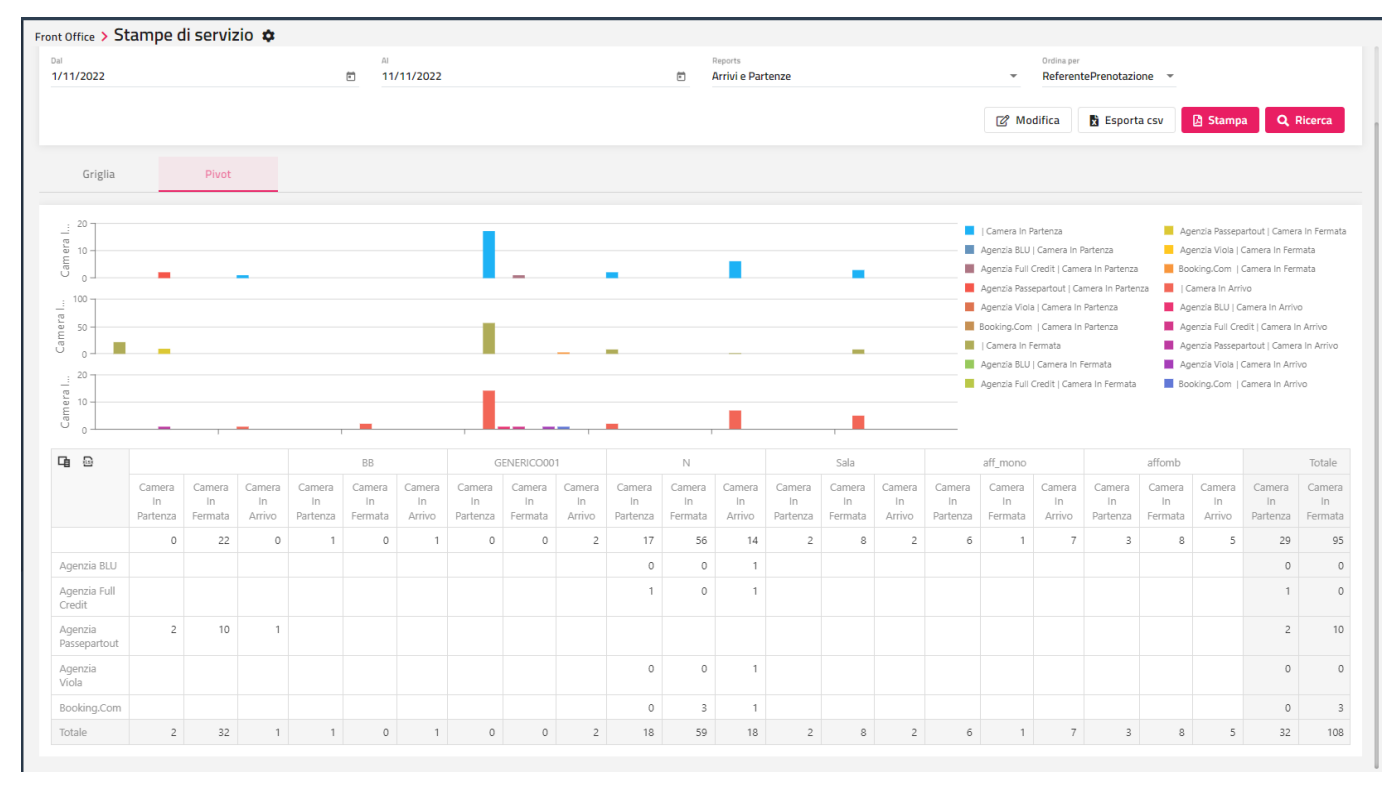

Per creare il pivot, cliccare sull'apposita icona per definire i campi da impostare in Riga, in colonna e nell'area dati.

Per inserire i campi, selezionarli con il tasto destro del mouse dall'elenco in "Tutti i campi" e trascinarli nell'area desiderata.

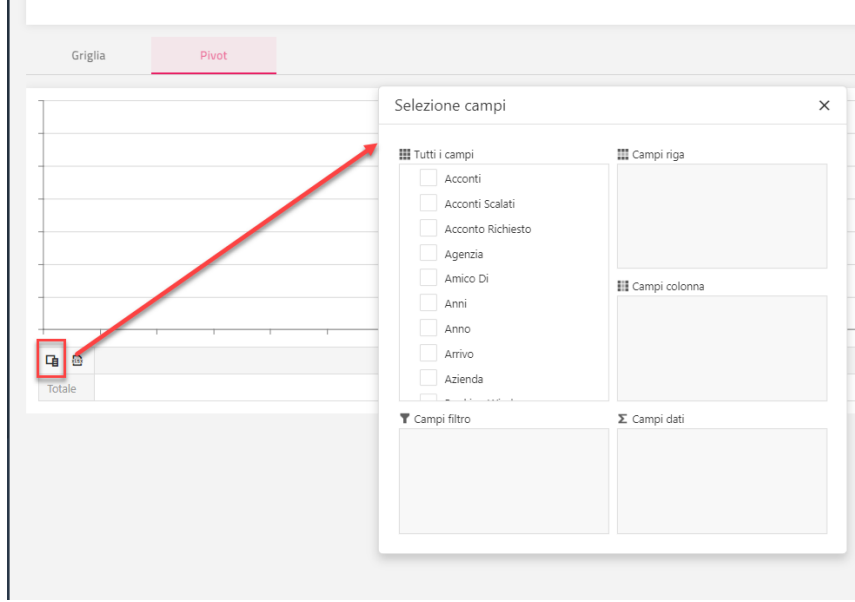

Nell'esempio riportato sono stati impostati i seguenti parametri:

- nei Campi riga: *Agenzia*
- nei Campi colonna: *Trattamento*
- nei Campi dati: *Camera in Partenza, Campi in Fermata, Campi in Arrivo*

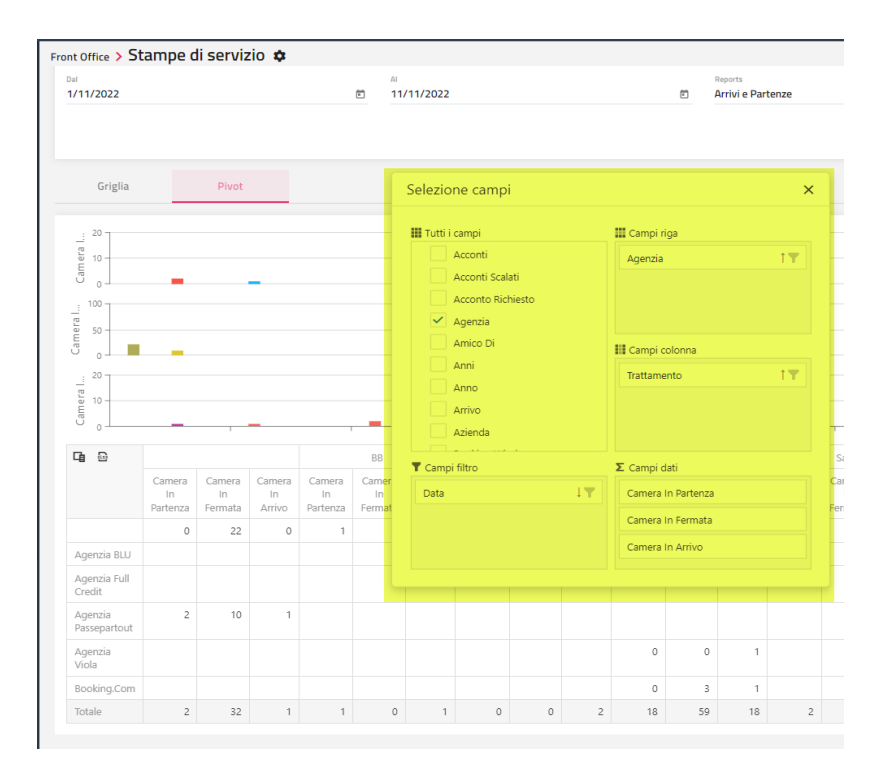

Tramite il pulsante "**Imposta colonne visibili**" è possibile selezionare/deselezionare i campi da visualizzare in griglia; è possibile filtrarli tramite il campo "Filtro". Inoltre è possibile visualizzare il "**Nome**" da impostare nel report qualora lo si voglia inserire nel file *xml*.

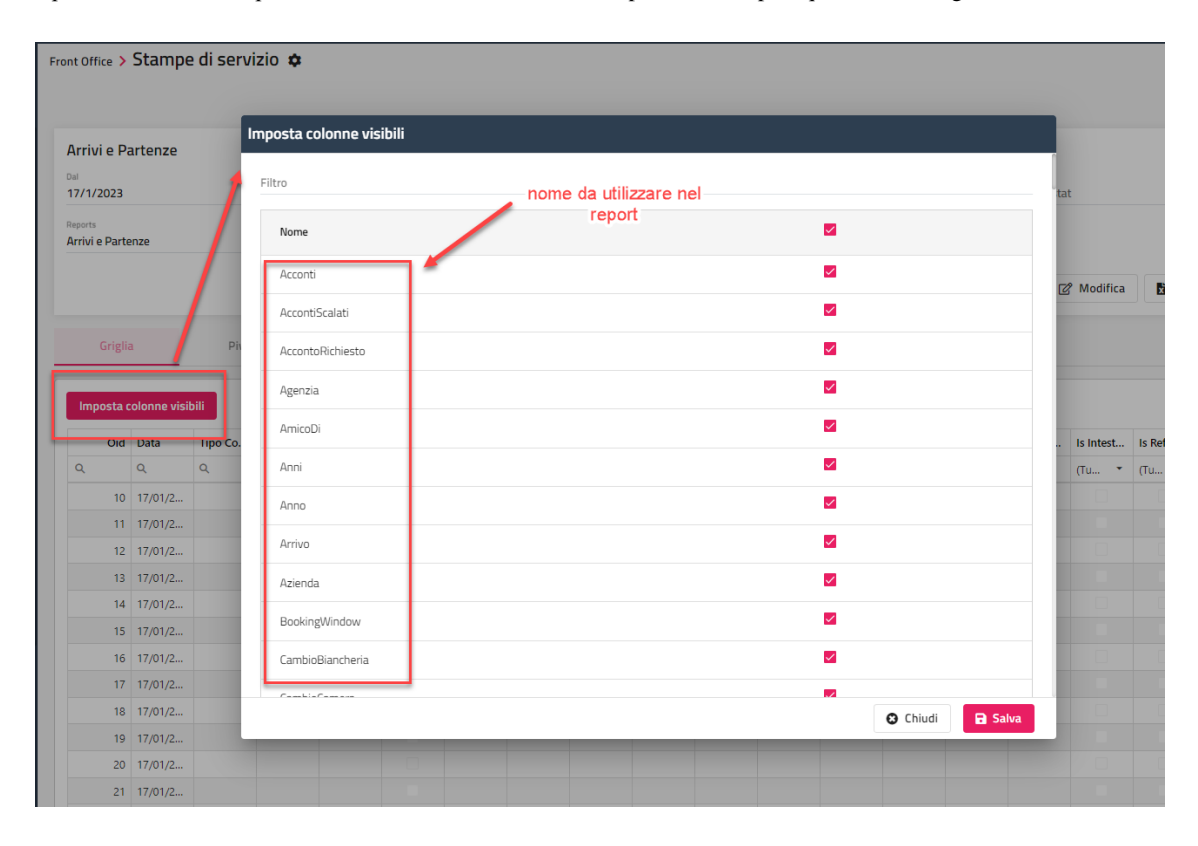

# **®WELCOME**

### **CAMPI CALCOLATI**

#### *Nota bene: per l'utilizzo dei Campi calcolati attivare il flag "Visualizza campi economici".*

Tramite la sezione "Campi calcolati" è possibile aggiungere rapidamente dati economici non previsti dalla griglia standard, contando o sommando i valori dei singoli addebiti oppure permettono di aggiungere qualsiasi altra informazione che si possa ottenere con query sql.

Calcoli su addebiti:

- assegnare un nome alla colonna
- indicare la voce di addebito o in alternativa l'articolo da valutare
- scegliere il tipo di addebito
- scegliere il tipo di valore che verrà sommato

Calcoli liberi risultato di query SQL:

- attivare l'opzione "**Query sql personalizzata**"
- inserire un nome alla colonna
- inserire il testo della query

Esempio di campi calcolati che calcola il totale addebiti inseriti al reparto 3 per ciascun giorno di ogni ospite:

#### *Select Sum(totale) from ArticoloXPrenotazione where GCRecord is null and Reparto = 3 and TipoArticoloXPrenotazione in (1, 3) and VariazioneProduzione = 0 and ComponenteXPrenotazione = #OidComponenteXPrenotazione# and data = #data#*

Di seguito viene riportato un esempio con più campi calcolati.

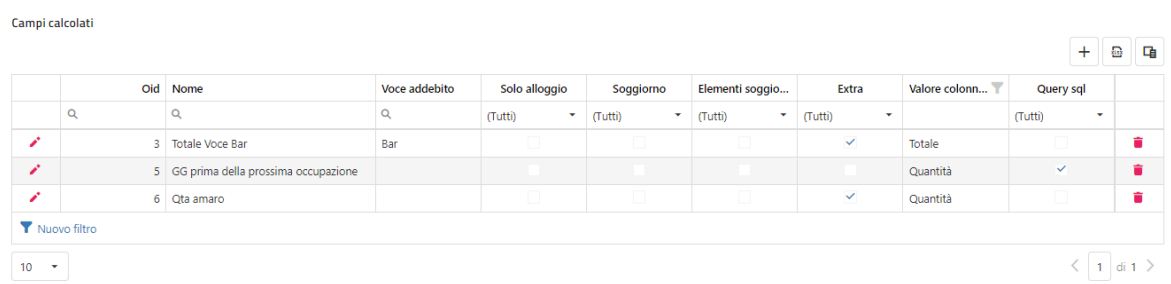

#### **CONFIGURA REPORT - PERSONALIZZAZIONE STAMPE**

#### 1. **Introduzione**:

Premessa di carattere generale:

le informazioni sulla configurazione di tutti i report è salvata in file di formato XML.

Questi file sono all'interno della cartella Report che si trova nella cartella Passepartout Server Welcome, durante l'installazione di Welcome all'interno della cartella report viene creata una sottocartella per ciascuno azienda configurata con il nome dell'azienda stessa. In queste cartelle devono essere salvati tutti i report che sono stati personalizzati, in questo modo le personalizzazioni vengono preservate in caso di aggiornamento di Welcome. È buona norma dopo aver personalizzato un modulo trasferire una copia del file in un supporto esterno di backup ed anche di conservare una copia di tutte le personalizzazioni fatte.

Ogni file xml può contenere uno o più report e il nome di ogni file e di ogni report deve seguire alcune norme di seguito riportate.

Per spiegare meglio le diverse norme da seguire possiamo classificare le stampe di Welcome in 3 diversi raggruppamenti:

- le stampe generali: come quelle legate alla prenotazione, le stampe dei conti, le stampe di servizio obsolete, ecc.
- le stampe di servizio
- le stampe di servizio personalizzate

La configurazione delle stampe generali è contenuta in file xml che hanno obbligatoriamente il nome imposto dal programma, mentre il nome del report può essere cambiato a piacimento (fanno eccezione i file di configurazione dei documenti di conto che hanno nome libero).

La configurazione delle stampe di servizio può essere salvata in file con qualsiasi nome e i report possono avere un nome qualsiasi.

La configurazione delle stampe di servizio personalizzate può essere salvate in file con qualsiasi nome, i report possono avere un nome qualsiasi, ma è necessario avere un minimo di conoscenze di sql in quanto sono da configurare sia il DataSource che la query dedicata.

#### **2. Strumenti per personalizzare i report:**

In Configurazione – "Reports" si trova l'elenco di tutti i report disponibili in Welcome.

I report sono raggruppati in categorie e ogni categoria rappresenta un punto di selezione del report da utilizzare. Ad esempio sotto la categoria *Conto*, trovo tutti i moduli di stampa che sono disponibili in fase di emissione di un conto. Nella categoria *Nessuna* si trovano tutti i report "unici" che non possono essere scelti dall'operatore.

Per ciascun report è riportata la descrizione utilizzata come titolo all'interno del report, il nome del report, il nome del file che contiene il report e l'elenco dei campi disponibili per quel report. Quest'ultimo campo è valorizzato solamente dopo il primo utilizzo di ciascun report. Per utilizzare queste informazioni è opportuno esportare i dati di questa griglia in formato excel e stamparli per essere facilmente disponibili in fase di personalizzazione.

Casi particolari sono la stampa delle indagini dove logicamente i campi disponibili sono solamente quelli presenti nell'indagine stessa e le stampe di servizio dove i campi disponibili si possono reperire direttamente dalla griglia nella funzione stampe di servizio (anche in questo caso è opportuno stamparsi l'elenco dei campi per averli disponibili in sede di personalizzazione).

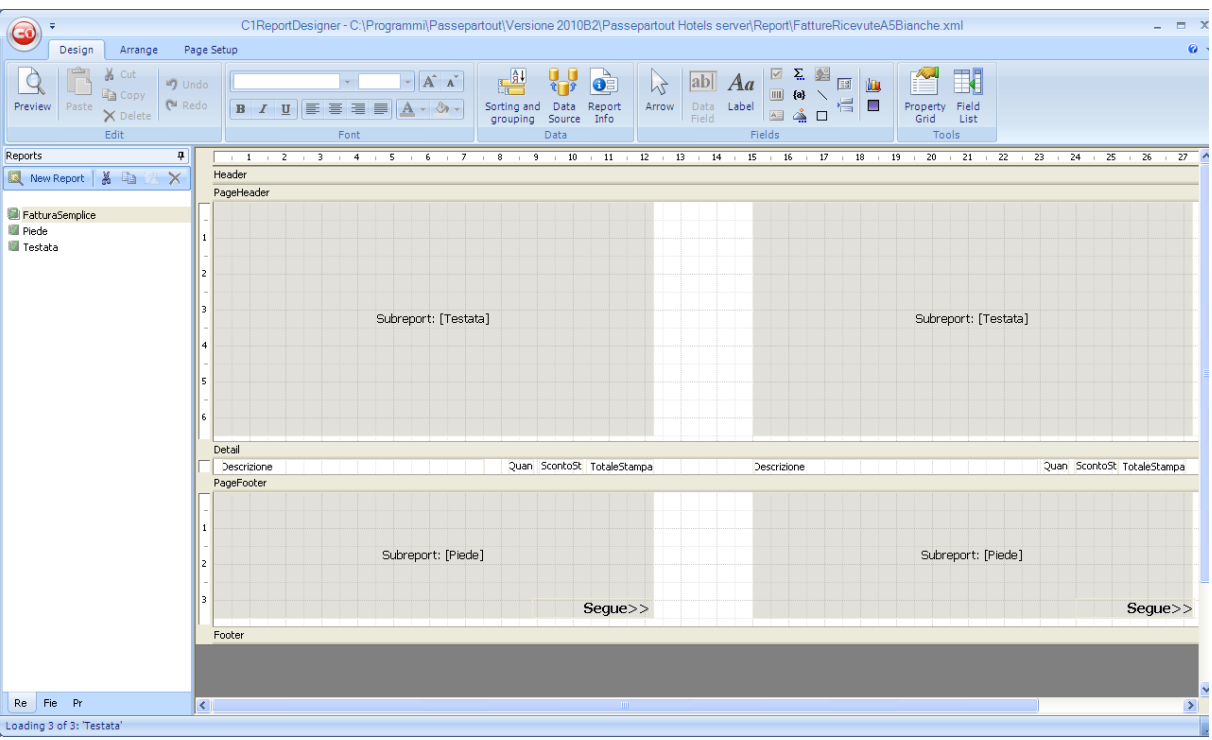

La finestra del report designer si presenta divisa in 3 parti:

- la parte superiore che propone gli strumenti utili alla creazione/personalizzazione del report;

- la parte sinistra con diverse schede permette di vedere i report presenti nel file e l'elenco di tutte le proprietà dell'elemento del report che è selezionato in quel momento;

- la parte principale a destra che riporta graficamente come sono disposti i diversi elementi all'interno del report.

Parti che caratterizzano ogni report:

- partiamo dall'alto con la testata "Header" è la parte del report che viene stampata una sola volta in testa alla prima pagina;
- testata di pagina "page Header" viene ripetuta in testa a tutte le pagine stampate;
- dettaglio o corpo "detail" contiene i dati dettagliati e si "adatta" ad occupare lo spazio della pagina rimante tra la testata e il piede del documento;
- piede "Footer" " è la parte del report che viene stampata una sola volta alla fine dell'ultima pagina;
- piede di pagina "page Footer" viene ripetuta a piede di tutte le pagine (ad esempio i subtotali di pagina).

Una particolarità da ricordare: per aumentare il margine superiore si allarga l'Header e per aumentare il margine inferiore si allarga lo spazio del Footer

Vediamo quindi gli oggetti principali che si possono avere all'interno di un report:

- scritte fisse
- label;
- campi calcolati dove si possono inserire semplici nomi di campo oppure formule complesse con la sintassi tipica del VBScript;
- campi calcolati comuni: data di stampa, ora di stampa, numero pagine ecc.;
- immagini;
- linee;
- rettangoli;
- sottoreport.

Per posizionare un oggetto all'interno della pagina è necessario selezionarlo dalla barra degli strumenti e poi individuare la zona dove inserire l'oggetto cliccando e tenendo premuto in modo da definire lo spazio di un rettangolo, dopodiché a seconda dell'oggetto si vanno a definire contenuto e proprietà.

Questi oggetti possono essere posizionati ovunque all'interno del report ed ogni oggetto dispone di tutta una serie di proprietà che permettono di configurarlo a proprio piacimento (ad esempio colore e dimensione del carattere, colore di sfondo, stile della riga, ecc.).

Per verificare e modificare le proprietà di un singolo oggetto è necessario selezionarlo ed aprire la scheda proprietà presente sulla sinistra dello schermo.

#### **2 WELCOME CLIENT WEB**

# **®WELCOME**

Il documento intero ed ognuna delle sue parti (header, footer , ecc) hanno le loro specifiche proprietà. Ad esempio è possibile configurare uno sfondo per l'intero documento (layout di stampa), oppure è possibile definire la visibilità o meno di una intera sezione: se voglio nascondere il pageFooter imposto la proprietà Visible a False.

Nei campi calcolati è possibile utilizzare la sintassi tipica del VbScript per ottenere il risultato voluto come ad esempio il formato di un importo, un campo da stampare solo se diverso da 0 ecc.

#### 3. **Le stampe generali**:

Per stampe generali si intendono tutte le stampe ad esclusione delle stampe di servizio.

In configurazione report, ricerco il nome del report per identificare il nome del file e del report che si vuole modificare.

Aprire il report designer, dall'apposito menu (bottone in alto a sinistra) apro il file e dal tab report (a sinistra più in basso) seleziono il report.

Nella pagina posso identificare i diversi elementi che la caratterizzano (header-footer-ecc) e i diversi oggetti (campi testo, campi calcolati, linee, sub report, ecc)

Dal tab proprietà (sempre in basso a sinistra) si procede con le modifiche.

Per aumentare il margine inferiore è sufficiente allargare lo spazio a disposizione del pagefooter.

Una proprietà particolare è il WordWrap che impostata a True fa si che il testo vada a capo in automatico e non venga troncato – in abbinamento a questa proprietà è opportuno impostate a True anche la proprietà Cangrow che permette al campo di allungarsi occupando più spazio verticale.

Per impostare uno sfondo all'intero foglio (ad esempio l'immagine della carta intestata) selezionare l'oggetto report dalla finestra di selezione presente nella parte superiore del tab proprietà. A questo punto tra le proprietà disponibili nella sezione layout trovo anche dove poter caricare l'immagine di sfondo e come questa immagine deve comportarsi.

Salvare le modifiche.

Ricordarsi che affinchè il programma funzioni correttamente, per tutte le stampe generali è obbligatorio mantenere oltre che il nome del file anche il nome del report già preimpostato.

*Nota bene: dopo aver concluso le operazioni di personalizzazione è necessario copiare il file modificato al'interno della cartella /server welcome/report/nome azienda. Questo percorso è prioritario rispetto a quello generale e i file contenuti in questa cartella non sono sovrascritti durante l'aggiornamento. È buona regola archiviare una copia dei file personalizzati su un proprio supporto portatile in modo da poter rapidamente ripristinare le personalizzazioni in caso di guasti hardware o di manomissioni maldestre.*

#### 4. **Le stampe di servizio**:

Per prima cosa va ricordato che è possibile creare tante stampe di servizio quante sono necessarie all'albergo: ad esempio un albergo può aver bisogno della stampa degli arrivi previsti per un giorno, degli arrivi non ancora checkinati e degli arrivi già sistemati – per ognuno di questi casi è possibile predisporre un apposito tab/Stampa impostando opportunamente i parametri di filtro e ad ognuno di questi tab associare un report con le informazioni più adatte.

I dati che sono riportati nella griglia visualizzata sono molto semplici da leggere: una riga corrisponde ad un ospite per una determinata data, se richiedo un report per un periodo troverò lo stesso ospite tante volte quanti sono i suoi giorni di permanenza data di partenza compresa.

Il report collegato ad una stampa di servizio può utilizzare tutti i campi disponibili in griglia (è utile stampare la lista dei campi disponibili con l'apposito bottone in basso a sinistra nella griglia dei dati: titolo colonna-campo da utilizzare nel report)

Disponendo esclusivamente di dati unitari, tutti i calcoli si risolvono con un semplice conteggio o una somma dei dati delle righe ottenute dal filtro impostato.

Per modificare un report esistente ci si comporta allo stesso moda già visto per le stampi generali, verificato il nome del report dalla funzione Configurazione Report, ricerco il nome del report e identifico il nome del file e del report che voglio modificare.

Si apre il report designer e dall'apposito menu apro il file, quindi dal tab report (in basso a sinistra) seleziono il report desiderato e procedo con le modifiche volute.

Una particolarità rispetto a quanto già visto; i report possono essere salvati in file con qualsiasi nome e il nome del report è libero. A questo proposito nell'installazione standard sono presenti due diversi file xml contenenti alcuni file di esempio: stampediservizio.xml e stampediservizioraggruppate.xml.

Non tutte i report salvati in questi file di esempio sono presenti in Configurazione Report.

Per aggiungere un nuovo report dalla funzione di Configurazione report clicco sul bottone Aggiungi, imposto la descrizione che voglio dare al report, ricerco il file e inserisco il nome del report che deve essere esattamente quello memorizzato all'interno del configuratore e associo la categoria *StampediServizio*. Da questa stessa finestra è possibile anche modificare le impostazioni dei margini. Una volta trovata un po' di dimestichezza con il report designer sarà più facile modificare direttamente il report anziché modificare i margini da questa finestra.

A questo punto da stampe di servizio è possibile utilizzare anche questo nuovo report appena configurato.

#### **5. Le stampe di servizio personalizzate:**

Le stampe di servizio personalizzate sono raggruppate in una apposita categoria e sono utilizzabili dall'omonimo tab all'interno delle stampe di servizio.

Prerogativa di queste stampe è che hanno accesso direttamente alla base dati e non hanno alcun vincolo dettato dal programma. L'utilizzo di questa prerogativa richiede però una conoscenza di base del linguaggio sql e la capacità di districarsi nelle informazioni di un database relazionale.

Per creare un report con lo strumento Report Designer, dall'apposito menu si seleziona nuovo, dal tab reports (in basso a sinistra) si seleziona Nuovo report. Nella finestra che compare è necessario definire il data source - la fonte dei dati e dopo aver verificato la correttezza della connessione si può passare alla scrittura dell'interrogazione sql che produrrà i dati da stampare (per costruire una interrogazione sql è necessario aver prima studiato la base dati di Welcome) Per chi conosce Access può essere utile costruire la query con gli strumenti di Access e poi copiarla con poche modifiche all'interno di questa finestra.

Confermata la query se questa è corretta si può passare ad assegnare un nome al report e quindi iniziare ad elaborarne il formato utilizzando tutti gli strumenti già visti in precedenza.

# **<sup>®</sup>WELCOME**

## **FASCE**

Tramite la voce "Fasce" è possibile configurare le fasce di prezzo che saranno utilizzate per la configurazione dei sottoperiodi di listino in "Listini prezzi" e per l'utilizzo del "Calendario".

*Nota bene: nel caso di utilizzo del calendario delle fasce, è necessario impostare i sottoperiodi dei listini con flag attivo su "Retta manuale".*

L'utilizzo delle fasce può essere applicato in tre modalità diverse in base al campo "Modalità Utilizzo Fasce" presente in Configurazione -> Impostazioni – "Parametri Generali":

- Calendario Manuale
- Cambia Fascia automatica (abilitato in caso di modulo attivo "Price Management")
- Cambia Prezzo Fascia automatica (abilitato in caso di modulo attivo "Price Management")

### **CONFIGURAZIONE DELLE FASCE**

Per inserire una nuova fascia digitare il campo "Nome" della fascia e assegnare una ubicazione istat.

Ad ogni fascia è consigliabile associare un colore differente in modo tale che possa essere evidenziato nel calendario.

È possibile impostare i valori nel campo "Ord." (ordinamento), il valore sarà tenuto presente nei menù a tendina che propongono le fasce.

Si può impostare la "Politica di cancellazione" per proporla di default in inserimento di prenotazione.

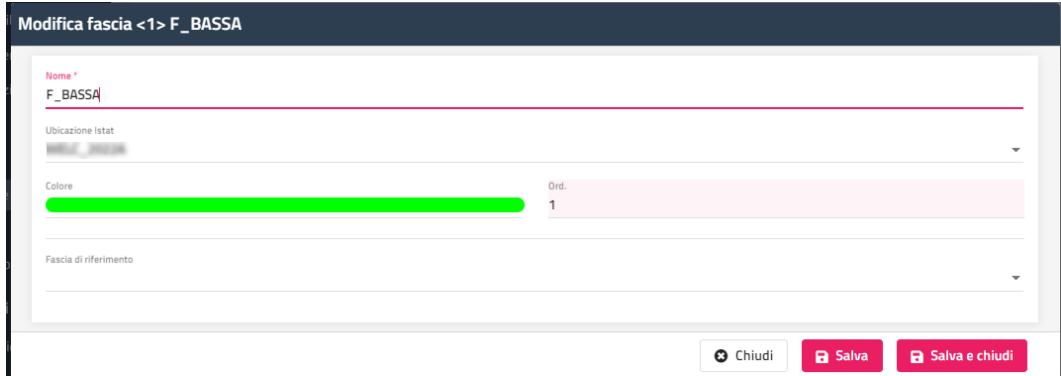

La colonna "Descrizione Variazione" viene visualizzata nel caso si decida di usare le fasce partendo da una fascia di riferimento e gestendo le rimanenti in base ad una variazione (a percentuale oppure a valore).

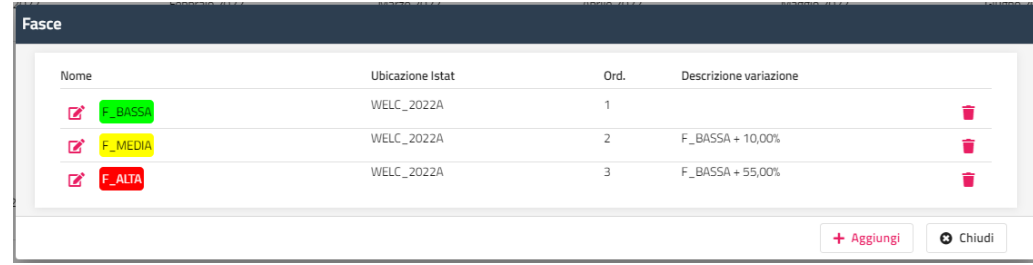

In caso di variazione con "Tipo valore" a Percentuale è possibile associare un "Arrotondamento".

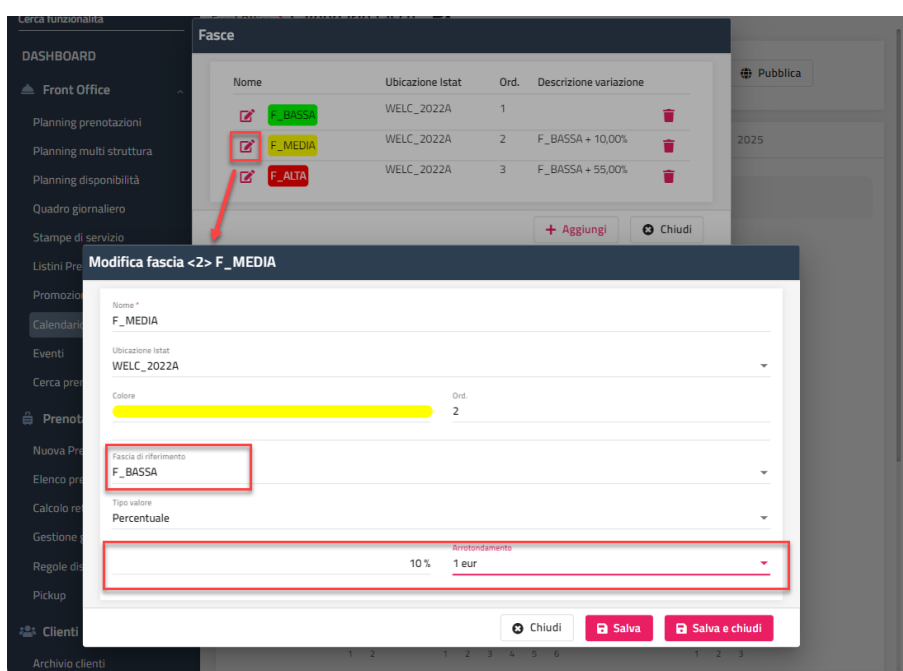

Se in Configurazione -> Impostazioni -> "Parametri Generali" il flag "**Applica variazione solamente al prezzo base di listino**" è attivo, la variazione viene applicata solo al prezzo base e non a eventuali variazioni per Tipo camera e Trattamento.

#### **MODALITA' "CALENDARIO MANUALE"**

Questa modalità prevede, dopo aver configurato le fasce, l'assegnazione manuale delle fasce attraverso il Calendario.

#### **MODALITA' "CAMBIA FASCIA AUTOMATICA"**

Questa modalità permette di cambiare automaticamente la fascia sul calendario in base alla percentuale di occupazione, a tal proposito verificare il flag "Calcolo percentuale di occupazione fasce/soglie" in Configurazione -> Impostazioni – "Parametri Generali".

In questo caso nella configurazione delle fasce compare il campo "Soglia Calcola Percentuale".

#### *N.B. il calendario non è modificabile.*

#### **MODALITA' "CAMBIA PREZZO FASCIA AUTOMATICA"**

Impostando questa modalità, nel dettaglio della fascia compare la sezione relativa ai coefficienti.

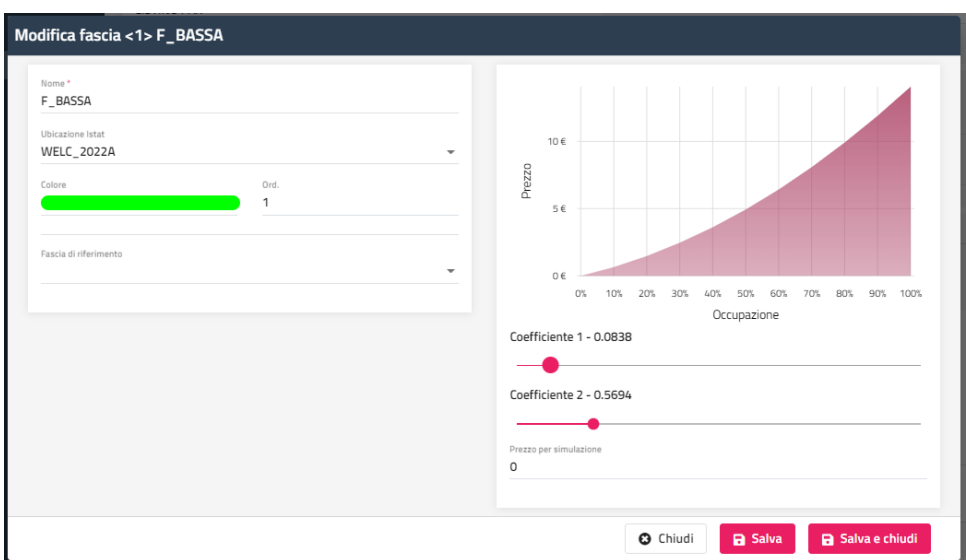

### **LISTINI PREZZI**

Tramite questa voce è possibile configurare:

- i listini prezzi (a persona o a camera), i supplementi e le riduzioni (solo per i listini a persona)
- i listini articoli extra; può essere utilizzato da associare nell'elemento di tipo "Tassa" nel Trattamento ad esempio nel caso la Tassa di Soggiorno preveda un prezzo differente per periodo

La configurazione dei listini non è obbligatoria in quanto in prenotazione è possibile gestire i prezzi manualmente.

## **®WELCOME**

NOTA BENE: in Configurazione -> Impostazioni -> "Parametri generali" è presente il flag "**Applica la variazione della fascia sul prezzo base del listino**", se il flag è attivo, consente di effettuare la maggiorazione prevista dalla fascia sul prezzo base, prima che vengano calcolate le restanti variazioni (es. variazione per tipo camera, trattamento, ecc.).

Se si vuole utilizzare la gestione delle fasce occorre configurarle prima della configurazione dei Listini Prezzi selezionando la voce *Calendario Fasce -> Fasce*. Per maggiori dettagli sull'utilizzo delle Fasce fare riferimento nella presente guida alla voce "FASCE".

Nel campo "**Riclassificazione listino**" vengono proposti gli elementi codificati nell'omonima tabella in Configurazione -> "Tabelle". Il campo viene utilizzato nella statistica in "Storico Occupazione".

È possibile compilare "**Ubicazione istat**" per far sì che in inserimento prenotazione vengano proposti i listini con l'ubicazione istat uguale a quella della camera.

Nei campi "**Tipologie camere**" e "**Trattamenti**" è possibile impostare solo alcuni elementi per cui il listino è valido (se non viene selezionato nessun elemento il listino è valido per tutti).

Nella sezione "*Canali di vendita*" è possibile specificare l'utilizzo del listino:

- PMS: utilizzo nel gestionale
- **Internet**: utilizzo nel Web Booking; per far sì che i prezzi siano utilizzabili e visibili sul Web Booking, dopo l'inserimento o modifica del listino deve essere eseguita la funzione "Aggiorna modulo web" presente in Configurazione – Impostazioni – scheda "Parametri Generali;
- **Listino Senza Fascia/Prezzo Base**: se il flag è attivo, nella configurazione dei sottoperiodi del listino non viene richiesta la fascia e, nel caso sia attiva l'impostazione delle fasce per "Cambia Prezzo Fascia automatica", le prenotazioni collegate a questo listino non subiscono la variazione della fascia.

Inoltre questo flag è utilizzato per la gestione del Prezzo base dal "Planning disponibilità", gestione attiva solo se il flag "Utilizza il prezzo base del planning disponibilità per i calcoli del listino" in Impostazioni -> "Parametri Generali" è attivo; fare riferimento alla voce Front Office -> "Planning disponibilità" per dettagli sulla funzionalità. Il calcolo del Prezzo base avviene solo se non è attivo il flag "Listino senza Fascia/prezzo Base".

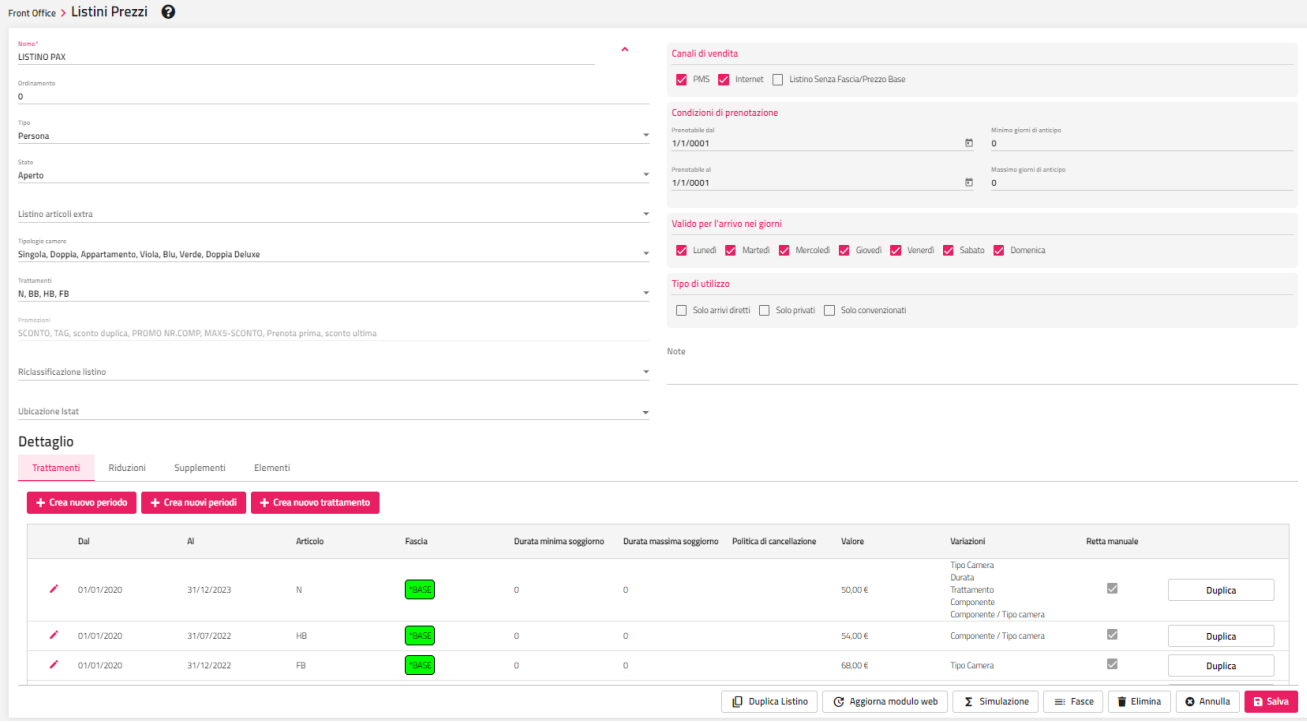

Nella sezione "**Tipo di utilizzo**" è possibile impostare le seguenti opzioni:

- *Solo arrivi diretti*; se il flag è attivo, il listino può essere utilizzato solo per le prenotazioni con giorni di arrivo ugual alla data di gestione
- *Solo privati*; se il flag è attivo, il listino può essere utilizzato solo se per prenotazioni a cui non è associata né agenzia e né azienda
- *Solo convenzionati*; se il flag è attivo, il listino può essere utilizzato solo per prenotazioni a cui è associata un'agenzia o un'azienda

Tramite il pulsante **"+ Crea nuovo trattamento**" è possibile creare nuovi trattamenti; viene creato il trattamento con sola Quota variabile, per implementare nel trattamento ulteriori elementi selezionare la voce Configurazione -> Tabelle -> Voci addebito -> "Trattamenti".

Il pulsante **"+ Crea nuovi periodi**" permette l'inserimento tramite un'unica maschera di tutti i trattamenti.

Per ogni periodo è possibile configurare uno o più sottoperiodi impostando:

- la **Fascia** (solo se gestita sul listino stesso)
- la **Politica di cancellazione**; vengono proposti gli elementi codificati in Configurazione -> Tabelle -> Vari -> "Cancellazioni".

Se viene associata la Politica di Cancellazione al sottoperiodo del listino, eliminando la prenotazione dai quadri grafici (Planning o Quadro giornaliero), viene proposta la maschera di conto se viene attivato il flag "**Applica penale di cancellazione**" nella maschera di eliminazione.

Viene inoltre richiesta la causale di operazione di cancellazione, se è attivo il flag "*Richiedi causale operazione quando si cancella una prenotazione*" in Configurazione – Impostazioni -> scheda "Parametri prenotazioni". Le causali sono configurabili in tabella "Causali operazione".

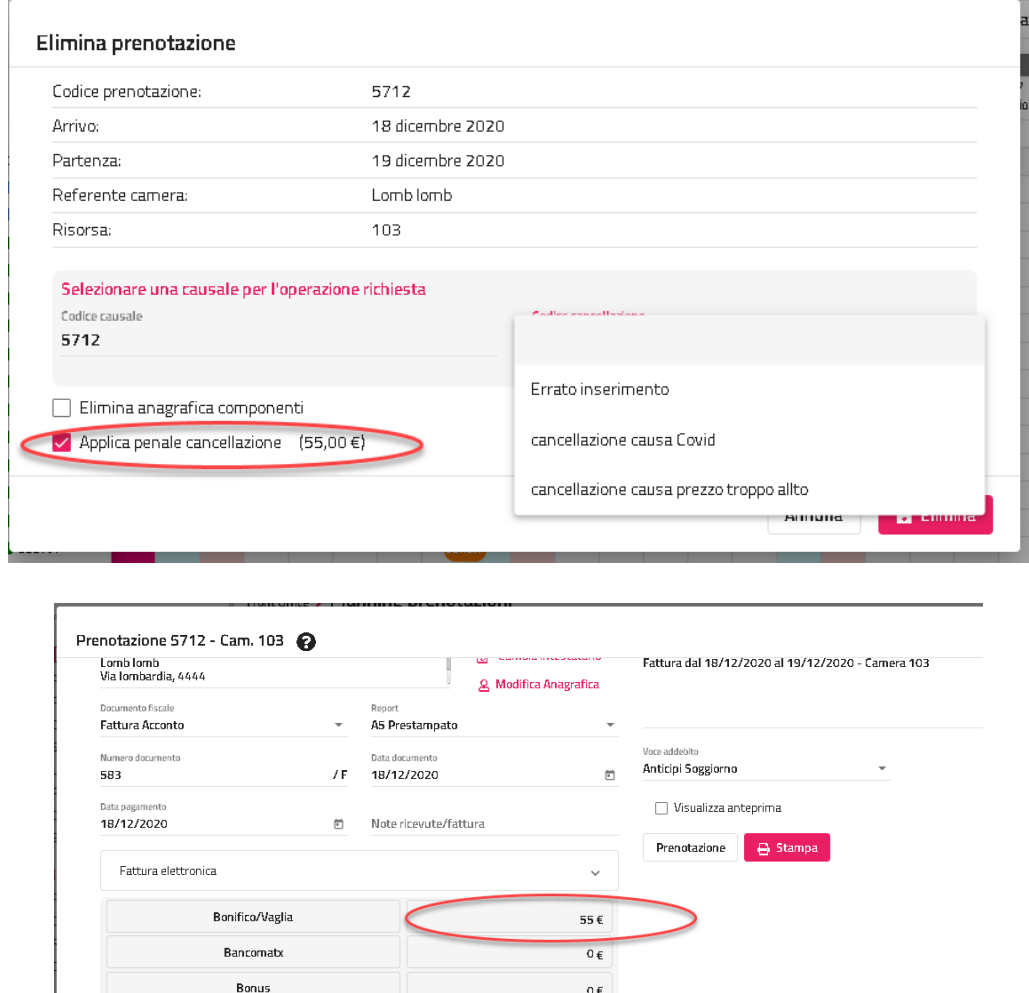

- il **Valore** in Euro; è possibile impostare in valore uguale a zero e gestire le tariffe lavorando solo sulle variazioni; ad esempio, per trattamento Notte impostare zero e nella variazioni per Trattamento impostare il valore per BB, Mezza Pensione e Pensione completa
- **Durata minima soggiorno Durata massima soggiorno**: rispettivamente i giorni minimi e massimi della durata del soggiorno se il listino viene selezionato in prenotazione
- il flag "**Retta manuale**" (scelta consigliata per fissare il prezzo al momento dell'inserimento prenotazione); se il flag è attivo, in fase di inserimento del sottoperiodo di prenotazione la retta viene impostata come manuale, questo fa sì che il prezzo in prenotazione non vari in caso di cambio listino o trattamento; in prenotazione se la retta viene riconosciuta come manuale viene comunque chiesto se ricalcolare il prezzo

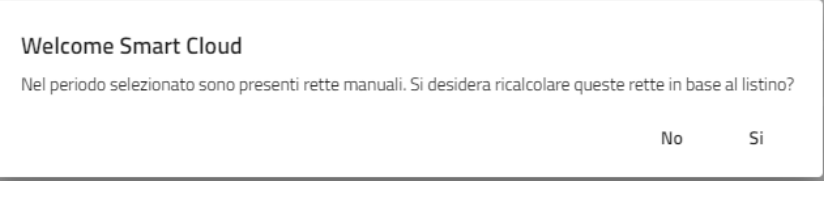

#### **VARIAZIONI SUI TRATTAMENTI**

**Q** Chiudi

Per ogni sottoperiodo è possibile impostare le seguenti variazioni di prezzo (a percentuale o in euro applicate al prezzo di partenza):

# **®WELCOME**

- **Tipo camera:** permette di impostare una variazione in percentuale o valore assoluto in base alla tipologia di camera; è possibile applicare variazioni differenti per il giorno settimanale
- **Trattamento (Tipo camera):** permette di impostare le variazioni rispetto ad un trattamento di riferimento con la possibilità di associare una Politica Di Cancellazione differente per ogni variazione
- **Componente (Trattamento/Tipo camera):** questo tipo di variazione utilizza le "Combinazioni riduzioni" configurate nell'omonima tabella in Configurazione -> Tabelle; è possibile applicare variazioni differenti per giorno della settimana

**per i Listini a persona è possibile gestire solo la variazione x componente "Uso Singola**" e la variazione sarà calcolata rispetto al prezzo base + eventuali variazioni, solo se in prenotazione è previsto un solo adulto. La variazione uso singola viene utilizzata anche per i prezzi sui portali Web che prevedono il Prezzo Uso Singola (ad esempio Booking.com o portale Passepartout).

- **Numero componenti (Tipo camera):** La variazione per numero di componenti viene utilizzata per applicare sconti o maggiorazioni sul prezzo di listino, in base al numero dei componenti, in quanto se non viene specificata nessuna variazione il prezzo per i listini a camera rimane invariato indipendentemente dal numero di Pax inserite. La variazione non è selezionabile per i listini di tipo "A persona".
- **Durata (Tipo camera):** per ciascun tipo camera è possibile stabilire la variazione in base alla durata del soggiorno indicando il numero minimo e massimo di giorni necessari per attivare la variazione. La variazione verrà applicata sul prezzo di tutti i giorni del soggiorno (ad esempio una variazione da 7 a 13 gg del 10% determina uno sconto del 10% per tutti i giorni del soggiorno se questo ha una durata compresa tra 7 e 13).
- **Tipo pasto:** Questa variazione può essere utilizzata partendo da un prezzo base per aggiungere variazioni a seconda dei pasti configurati nel trattamento (tabella Trattamento, flag "Calcola colazione", "Calcola Pranzo" e "Calcola Cena") e dove si ha necessità di differenziare la variazione per tipo componente (adulto, altro, bambino, enfant).

Ad ogni tipo di variazione è possibile associare un elemento retta (da configurare precedentemente in tabella "Elementi Camera") e in questo caso oltre alla variazione del prezzo, ogni variazione verrà registrata anche in produzione come elemento del trattamento.

Si ricorda che l'applicazione delle variazioni dei listini segue l'ordine in cui si presentano le variazioni a video;

Nei portali diversi dal tipo Passepartout, per il calcolo della tariffa da pubblicare, questa variazione viene calcolata in base al "Numero Adulti per calcolo pasti" previsto in configurazione di ciascun Risorsa di ciascun portale (ad esempio se la doppia prevede "2 Adulti per calcolo pasti", sul portale nel calcolo della tariffa verrà sommata la variazione prevista da quel trattamento per 2 adulti).

#### *NB La variazione viene applicata solamente ai trattamenti presenti nella griglia "Variazione per trattamento/tipologia di camera" - anche se con variazione pari a 0.*

- **Componente/Tipo camera:** questo tipo di variazione è un'alternativa alla "Variazione per componente" e non richiede la codifica delle Combinazioni Riduzioni. La variazione può essere usata indistintamente per i listini a camera o per quelli a persona e nel caso di listino a persona può essere una valida alternativa alla configurazione delle riduzioni (ad esclusione delle riduzioni impostate come prezzo fisso. Il pulsante "Propaga" copia il valore della riga su tutte le tipologie camera.

La variazione può essere applicata per

- tipo componente (adulti, altri, b1, b2, b3, ecc.)
- per tipo di riduzione (altro, bambino, neonato) attivando il flag "Applica per tipo riduzione"
	- per letti aggiunti attivando il flag "Applica per letti aggiunti"

Il pulsante "**Applica su tutti i periodi**" presente nelle variazioni *Tipo camera, Trattamento, Componente, Durata* e *Componente/Tipo camera* permette la propagazione della variazione a tutti i periodi del listino che hanno lo stesso trattamento.

Quando inserisco e applico una variazione tra quelle sopracitate sul listino, la categoria di variazione viene segnalata in utilizzo tramite un asterisco.

#### **SUPPLEMENTI**

Nella sezione **Supplementi** posso creare un nuovo periodo ed inserire un supplemento già esistente oppure creare un nuovo supplemento.

Il pulsante **"+ Crea nuovo supplemento**" permette di creare un nuovo supplemento, senza quindi necessariamente andare in Tabelle -> Supplementi.

Il pulsante "**Duplica**" permette la duplicazione in un altro intervallo di periodo.

I supplementi possono essere impostati in percentuale sul prezzo unitario del listino oppure in valore assoluto (ad esempio Camera singola 10% in più del prezzo di listino oppure  $\epsilon$  10,00 da aggiungere al prezzo unitario) a seconda di come è stato configurato il supplemento in tabella (campo "Tipo valore").

È possibile impostare le seguenti variazioni:

per "Tipo camera"; viene richiesto il "Tipo camera" e il "Valore" (in Euro o Percentuale); se si attiva il flag "Applica per singolo giorno" nella griglia dei dati proposta viene visualizzato anche "Giorno della settimana", in questo modo è possibile ad esempio, impostare una maggiorazione il sabato e la domenica e una diminuzione il lunedì

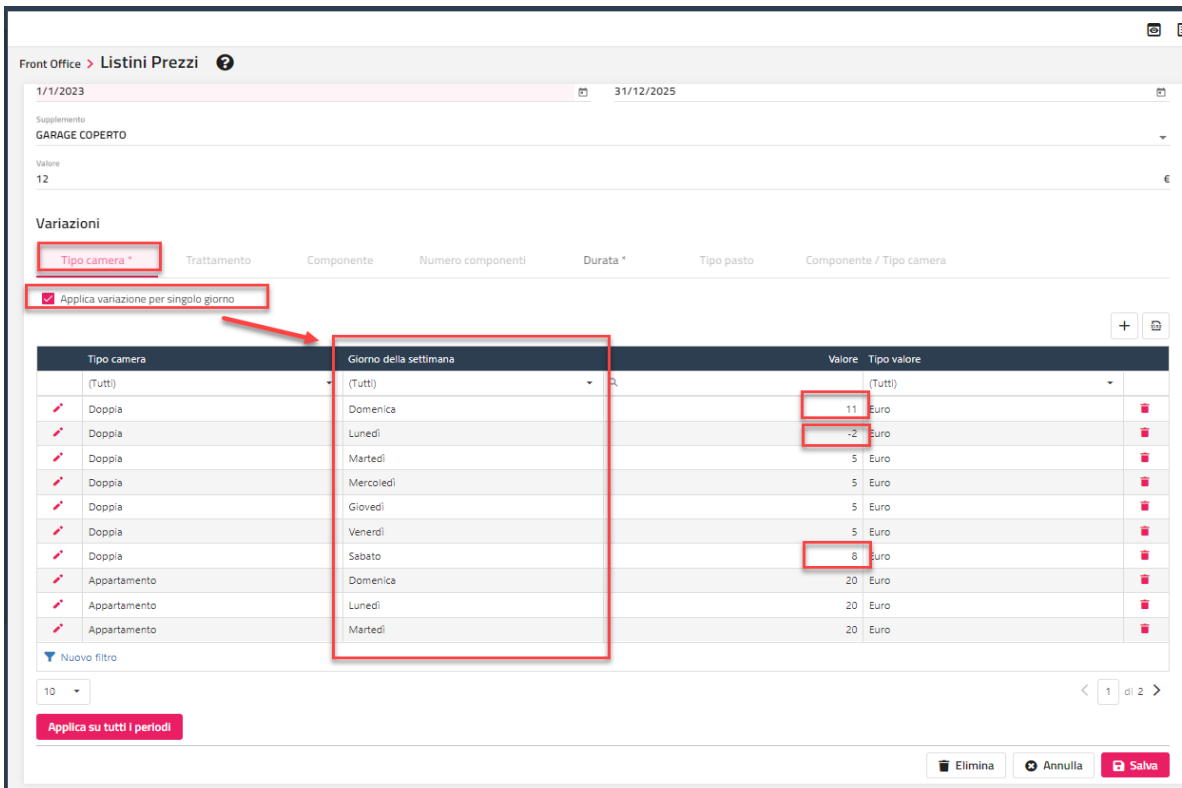

per "Durata"; viene richiesto il "Tipo camera" (campo facoltativo) e i campi "Da" e "A" (durata del soggiorno); il prezzo impostato sarà sommato al prezzo del supplemento; se è attivo il flag "Applica variazione per singolo giorno", la variazione viene applicata solo nei giorni di soggiorno compresi nei valori impostati nei campi "Da" e "A"; ad esempio ho un Supplemento *GARAGE COPERTO* a 12€; nella Variazione per Durata imposto Da=5 e A=9999 con Valore=50€; per una prenotazione della durata di 8 giorni se il flag "Applica variazione per singolo giorno" non è attivo, il supplemento giornaliero sarà di 62€ per tutti ogni singolo giorno; se il flag "Applica variazione per singolo giorno" è attivo, il prezzo del supplemento sarà per i primi 4 giorno=12€, dal quinto giorno in poi sarà di 62€

Il pulsante "**Applica su tutti i periodi**" permette di propagare la variazione a tutti i sottoperiodi per quel supplemento.

#### **RIDUZIONI**

Nella sezione **Riduzioni** è possibile creare un nuovo periodo per l'inserimento di una Riduzione.

#### **NB: se in tabella "Riduzioni" per una riduzione specifica il flag "Riduzione a prezzo fisso" è attivo, il prezzo della riduzione è inteso a prezzo fisso.**

È possibile calcolare la riduzione solo se si raggiunge un numero minimo adulti, impostando un valore nel campo "Adulti min.".

È possibile impostare una variazione per "**Tipo camera**".

Se si attiva il flag "**Applica variazione per singolo giorno**" nella griglia viene proposto il "Giorno della settimana", in questo modo è possibile impostare variazioni differenti per giorno della settimana, ad esempio un valore maggiorato il sabato e al domenica e un valore ridotto nei rimanenti giorni.

# **<sup>®</sup>WELCOME**

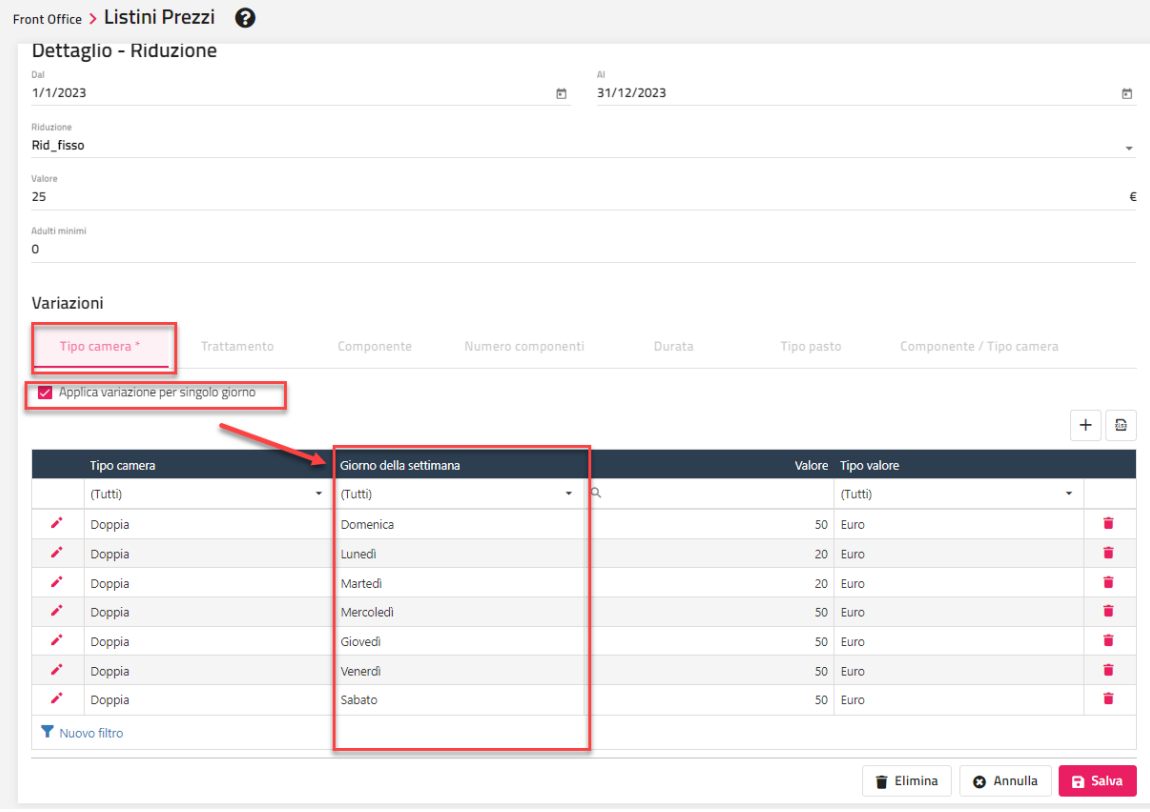

### **ELEMENTI**

Nella scheda "**Elementi**" è possibile collegare al listino degli elementi (elementi o articoli) che seguono la stessa logica di modalità presente in tabella Trattamenti (ad esempio è possibile collegare articoli a consumo) con la differenza che quanto configurato a livello di listino viene applicato a tutti i trattamenti associati a quel listino.

#### **SIMULAZIONE**

Tramite il pulsante "**Simulazione**" è possibile, dopo aver impostato il numero di pax e il periodo, vedere come è composto il prezzo per singolo giorno, utile soprattutto in caso di variazioni e fasce configurate sul listino.

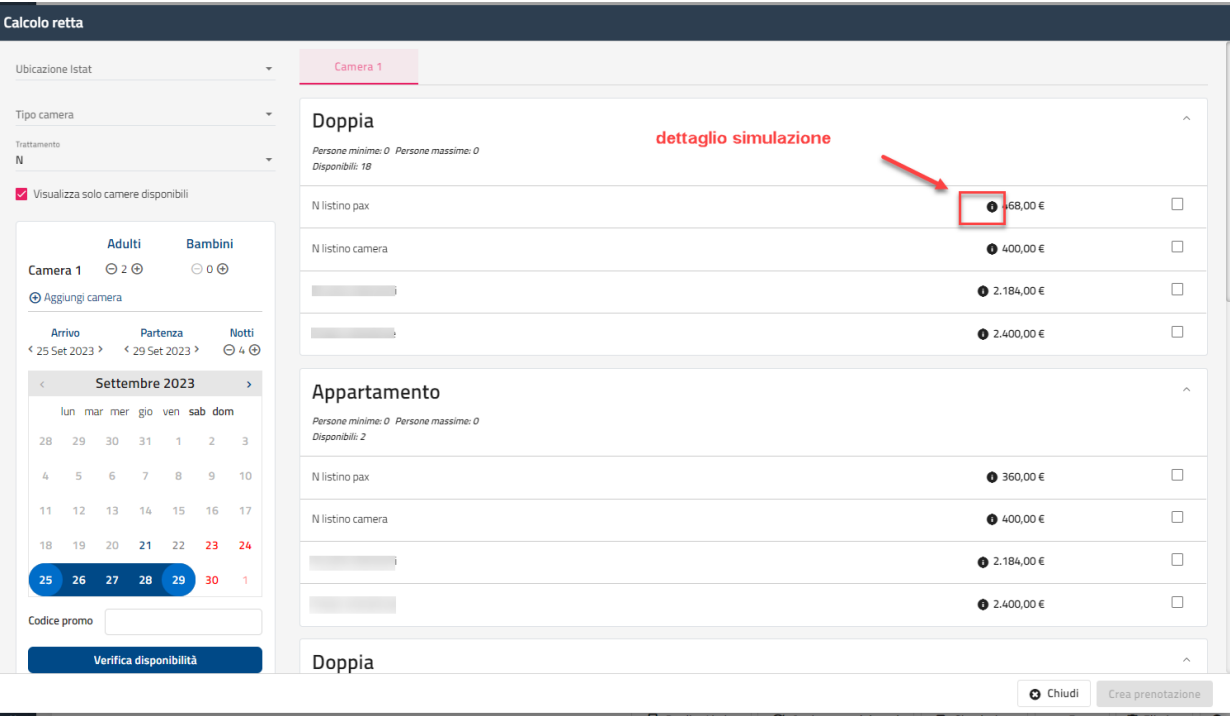

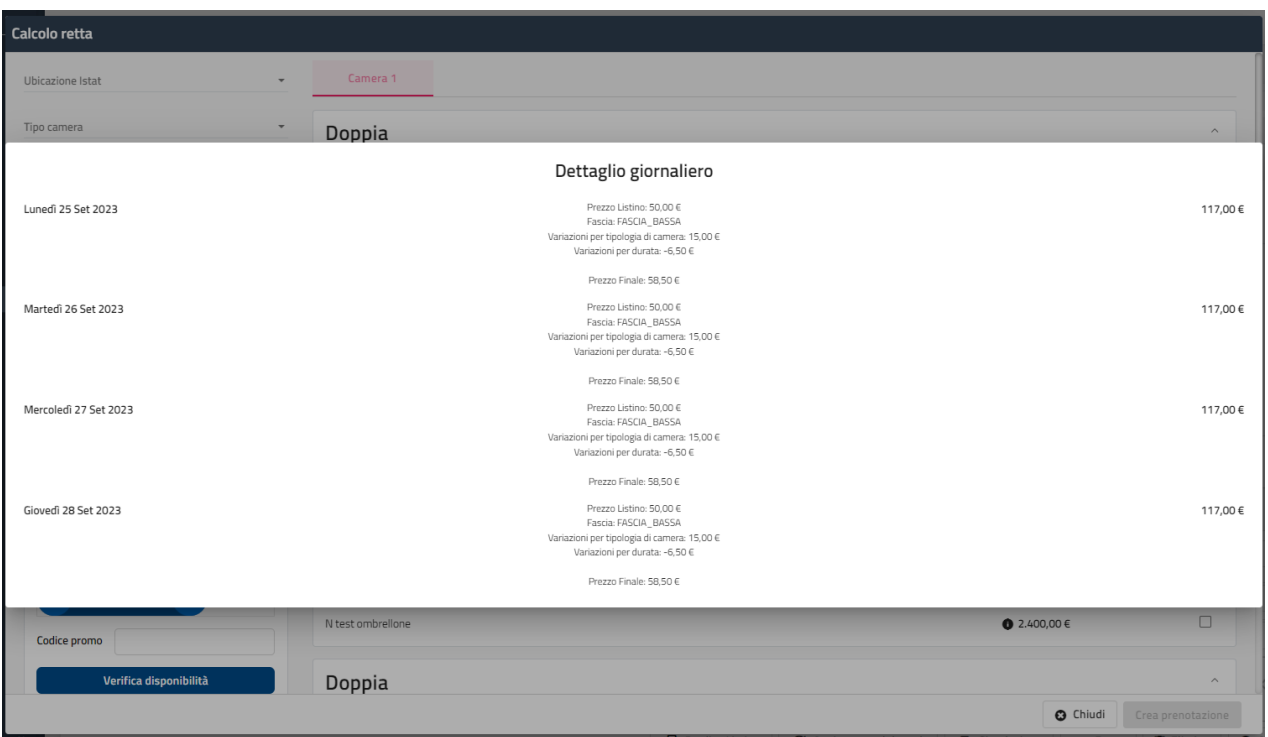

# **®MELCOME**

### **PROMOZIONI**

Tramite questa voce è possibile configurare le promozioni da utilizzare nelle prenotazioni e nel Web Booking.

*Nota bene: dopo inserimenti e/o variazioni alle promozioni, affinché siano visibili e utilizzabili sul Web Booking, oltre ad attivare il canale "Internet" sulla promozione, occorre eseguire la funzione "Aggiorna modulo web" presente nel menù Web oppure in Configurazione -> Impostazioni -> Parametri Generali.*

Si possono gestire vari tipi di promozioni ma tutte presentono una configurazione generale che li accomuna:

- **Listini abilitati**: selezionare i listini da associare alla promozione
- **Tipi camere abilitate**: selezionare le tipologie da abilitare alla promozione; se non viene selezionato nessun elemento la promozione è valida per tutte le tipologie
- **Trattamenti abilitati**: selezionare i trattamenti da abilitare alla promozione; se non viene selezionato nessun elemento la promozione è valida per tutti i trattamenti
- **Validità offerta periodo**: "*Tutti i giorni*" (la promozione viene proposta se tutti i giorni sono compresi nell'intervallo di configurazione della promozione); "*Almeno un giorno*" (la promozione viene proposta in prenotazione se almeno un giorno è compreso nell'intervallo di configurazione della promozione)
- **Credito**: campo della tabella "Credito" da associare alla promozione
- **Ordinamento**: l'ordine di calcolo applicato in prenotazione nel caso la promozione sia stata selezionata insieme ad altre promozioni (in prenotazione possono essere selezionate al massimo 3 promozioni)
- **Interessi**: è possibile impostare gli interessi legati alla promozione
- **Prenotabile Dal – Prenotabile Al**: in quale intervallo di data (data del sistema) è possibile utilizzare la promozione
- **Condizioni prenotazione**: Min. giorni di anticipo min e Max. giorni di anticipo
- Utenti abilitati: elenco utenti Welcome che possono applicare la promozione
- Si può impostare la validità della promozione per giorni di arrivo (*Lunedì, Martedì, Mercoledì, Giovedì, Venerdì, Sabato, Domenica*).
- **Parametri Booking Engine**: parametri utilizzati sul Web Booking per mettere in evidenza una promozione in Home Page;

Nel campo "**Quantità massima web**" si può definire fino a quante volte utilizzare la promozione sul Web; nel momento in cui verrà utilizzata sul Web, verrà incrementato il campo "Quantità prenotata" in Extranet -> Marketing -> Promozioni; una volta che la "Quantità prenotata" sarà uguale alla "Quantità massima web", non sarà più possibile prenotare con questa promozione; se si elimina una prenotazione la "Quantità prenotata" viene incrementata.

Nel campo "**Codice**" è possibile impostare un Codice promozionale tra quelli disponibili in Extranet -> Marketing, in questo modo sul sito la promozione sarà prenotabile solo si compila il campo "Codice promo".

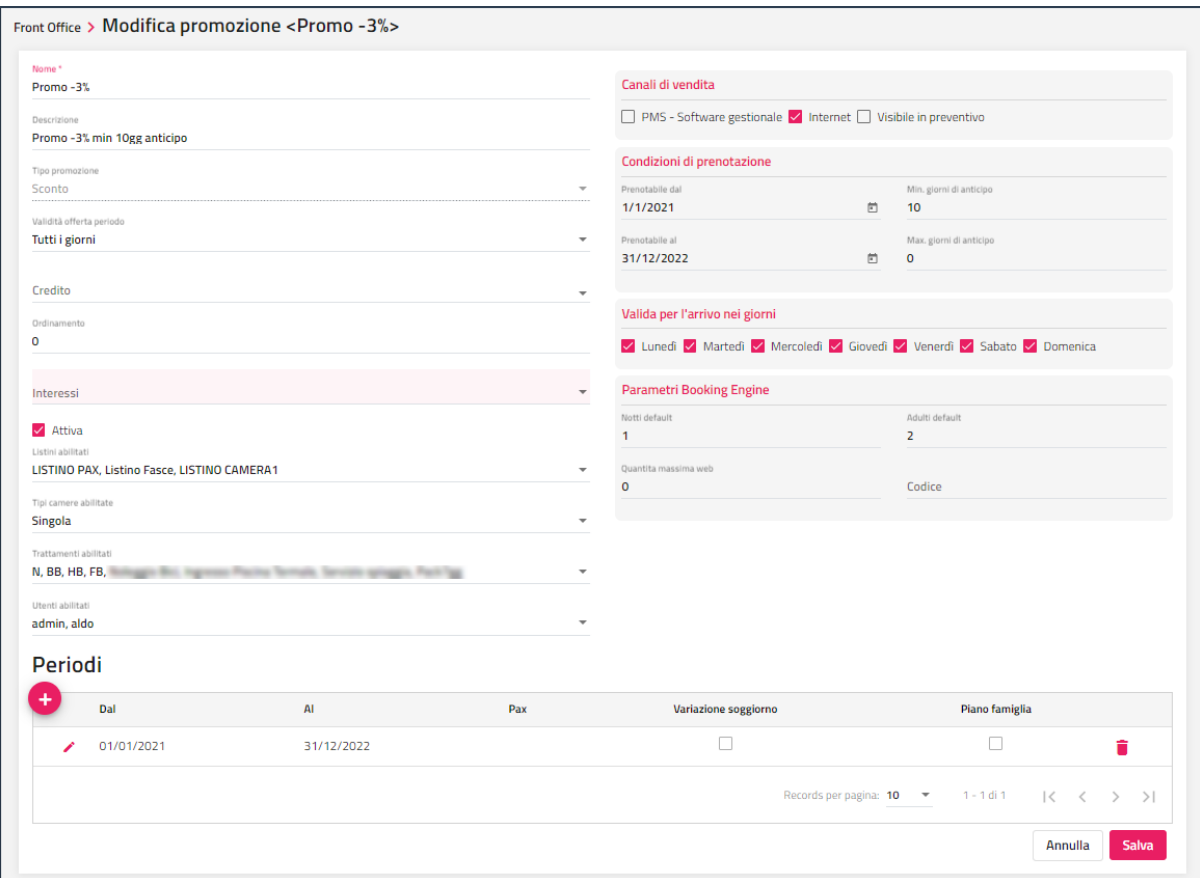

Selezionando il dettaglio di una promozione è possibile nel pulsante "Altre funzioni" accedere alla funzione "**Duplica**" per duplicare la promozione.

Le promozioni possono essere di diverso tipo.

### **SCONTO**

La promozione di tipo *Sconto* permette di impostare uno sconto a valore o in % e l'eventuale arrotondamento da applicare.

**NB: affinché sia considerato sconto il campo "Valore" deve essere negativo altrimenti viene calcolato come una maggiorazione**

Se si attiva il flag "**Applica variazione soggiorno solo al primo giorno**" la variazione sarà applicata solo alla retta del primo giorno.

È possibile compilare il campo "**Componente**" se si ha necessità di applicare lo sconto solo a un determinato tipo componente (Adulti, B1, B2, B3, ecc.).

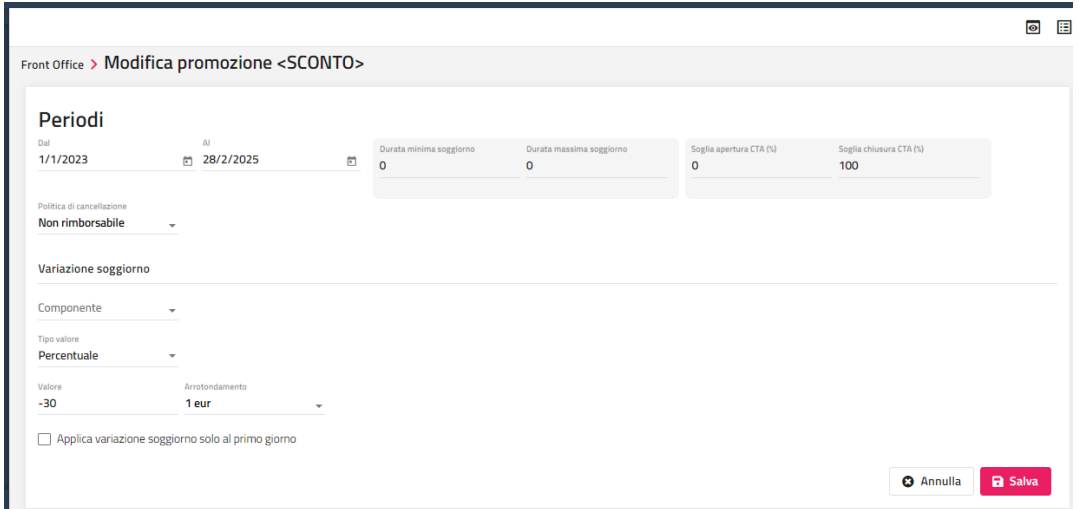

# **®MELCOME**

### **NUMERO COMPONENTI**

La promozione di tipo *Numero componenti* permette di configurare una promozione controllando il numero specifico per ogni tipo di riduzione, stabilendo per ognuno un'eventuale scontistica da applicare e una variazione per durata.

#### **PIANO FAMIGLIA**

La promozione di tipo *Piano famiglia* permette di gestire una promozione stabilendo le quote adulti paganti (campo "*Quote paganti*") per determinate combinazioni di tipo componente; ad esempio, come riportata nell'immagine sottostante, 2 Adulti + 1 bambino = pagano come 2,5 Adulti.

La categoria Adulti, Bambini ed Enfant è quella confrontata con il tipo componente di tabella "Riduzioni".

È possibile configurare la promozione per determinate tipologie camere oppure lasciando il campo vuoto valida per tutte le tipologie.

È inoltre possibile configurare delle "Variazioni per giorni di anticipo".

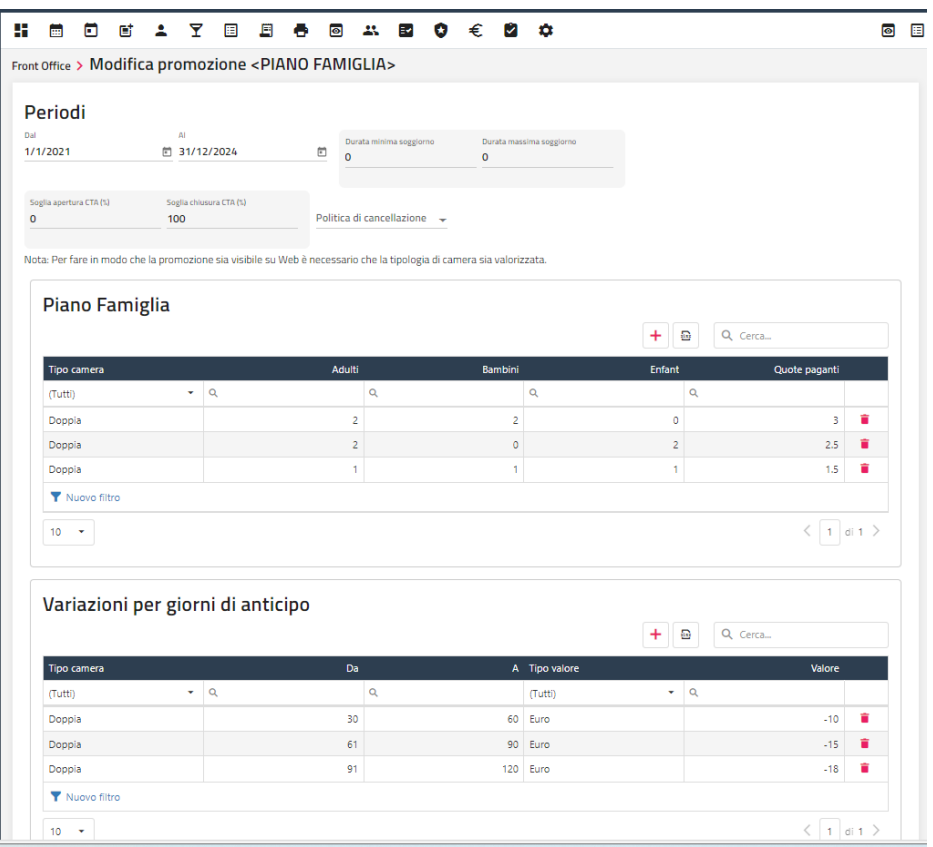

#### **PIANO FAMIGLIA COMPONENTI**

La promozione di tipo *Piano famiglia componenti* permette di gestire una promozione stabilendo le quote adulti paganti (campo "*Quote paganti*") per determinate "Combinazioni riduzioni" (elementi codificati in Configurazione -> Tabelle -> Voci Addebito -> Combinazione riduzioni); ad esempio, come riportata nell'immagine sottostante, 3 Adulti + 1 bambino = pagano come 2 Adulti.

È possibile configurare la promozione per determinate tipologie camere oppure lasciando il campo vuoto valida per tutte le tipologie.

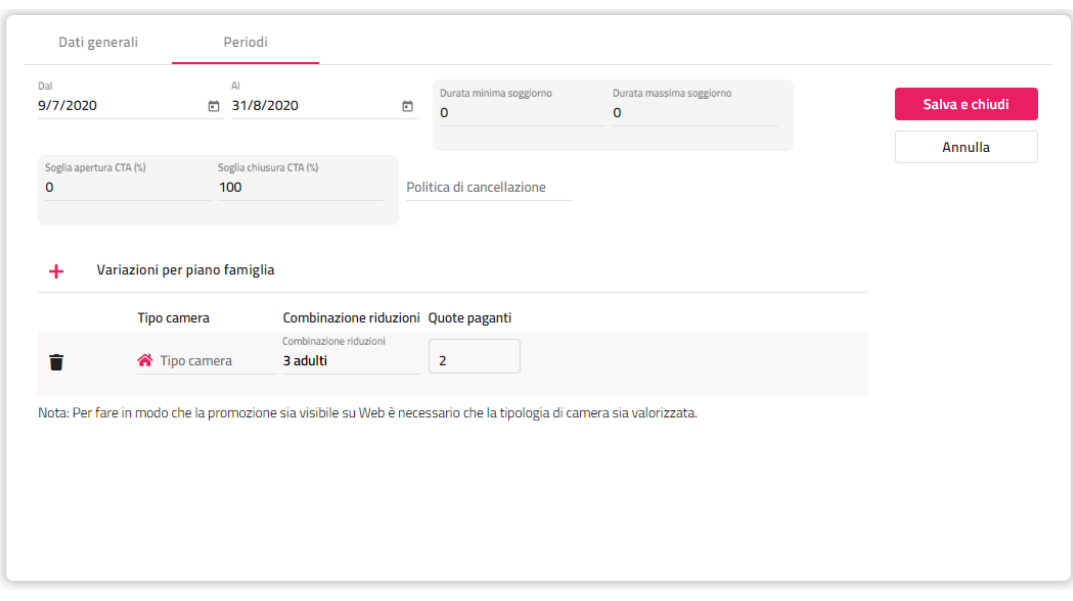

### **PRENOTA PRIMA (EARLY BOOKING)**

La prenotazione di tipo *Prenota prima (early booking)* permette di gestire una promozione in cui si possono generare più sottoperiodi all'interno dei quali è possibile indicare scontistiche differenti per giorni di anticipo e tipologia camera.

Ad esempio è possibile utilizzarla per poter impostare uno sconto maggiore in alta stagione rispetto alla bassa stagione; la promozione è valida anche per il Web Booking.

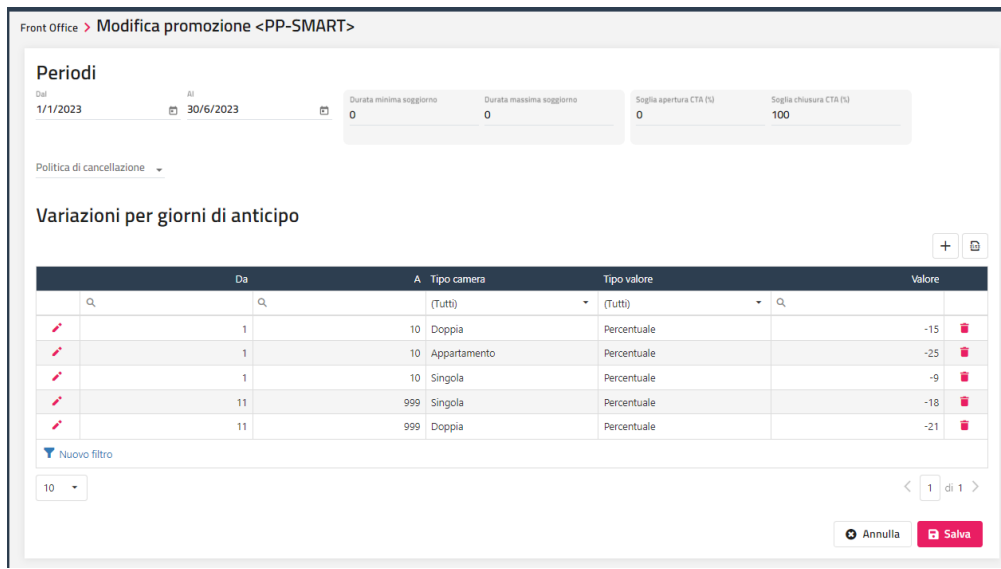

# **®WELCOME**

## **CASI D'USO PROMOZIONI**

Nei parametri generali della promozione è possibile impostare le seguenti impostazioni:

- **Tipi camere abilitate**
- **Trattamenti abilitati**
- **Valida nei giorni di arrivo** (lunedì, martedì, mercoledì, ecc.); da impostare sul Pms; dopo la modifica eseguire Aggiorna Modulo Web – flag attivo su Promozioni per aggiornarla sul Web
- **Prenotabile Dal – Al;** da impostare sul Pms; dopo la modifica eseguire Aggiorna Modulo Web flag attivo su Promozioni per aggiornarla sul Web
- **Quantità massima Web**; da impostare sul Pms; dopo la modifica eseguire Aggiorna Modulo Web flag attivo su Promozioni per aggiornarla sul Web
- **Offerta segreta**; se il flag è attivo, la promozione è visibile solo per gli utenti registrati; da impostare su Extranet
- **Attiva solo su mobile**; da impostare su Extranet

**Di seguito vengono proposte alcune promozioni di esempio da configurare sul Pms, successivamente eseguire Aggiorna Modulo Web con flag attivo sui Listini Prezzi e Promozioni per rendere disponibile la promozione sul Web booking.**

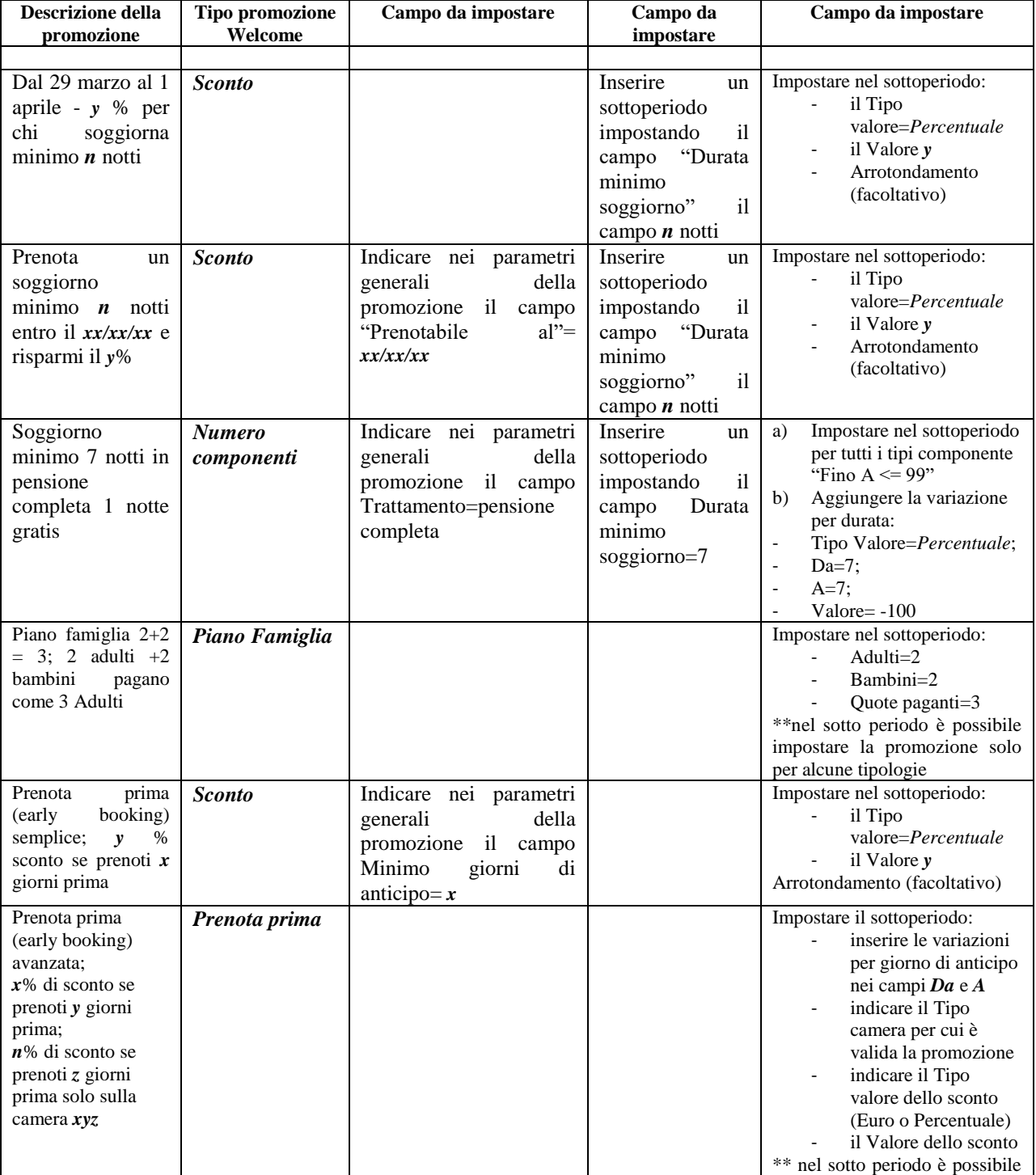

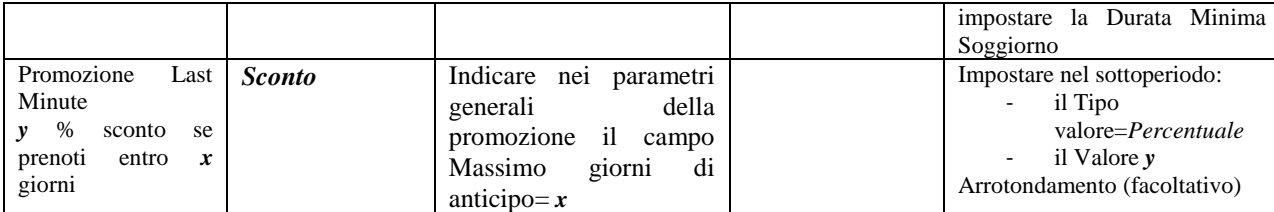
## **EVENTI**

Tramite questa voce è possibile inserire eventi che saranno visualizzati sul "**Planning prenotazioni**".

Nel dettaglio dell'evento è possibile specificare l'ubicazione istat in modo tale che gli eventi siano visibili solo se si seleziona una determinata ubicazione istat dal "**Planning multi struttura**".

Il flag attivo su "**Visualizza su MySelf**" permette di visualizzare l'evento su MySelf.

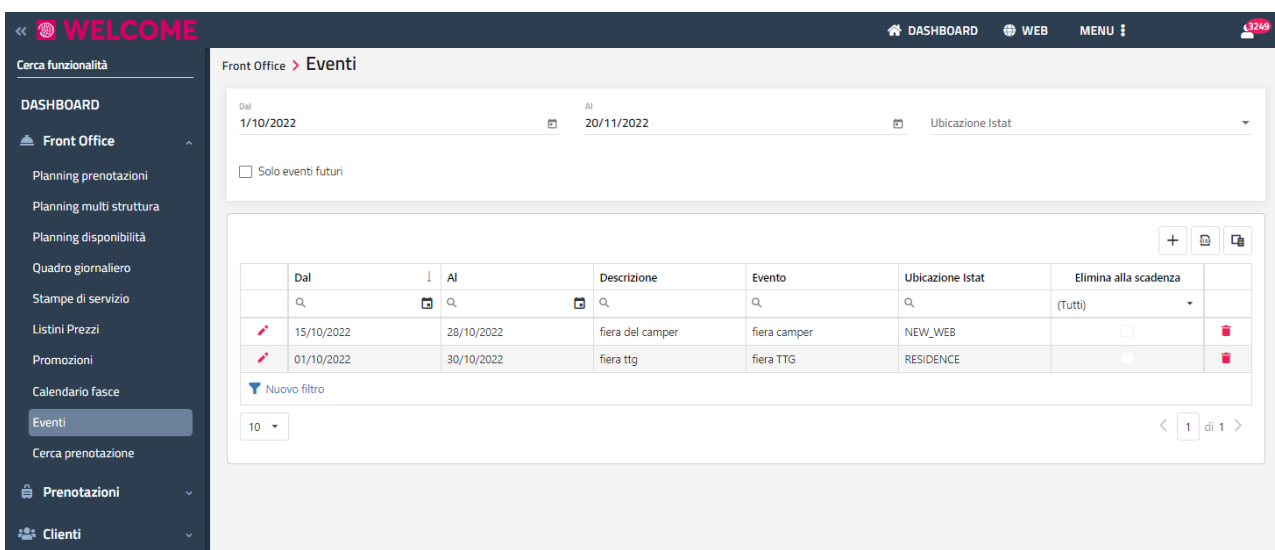

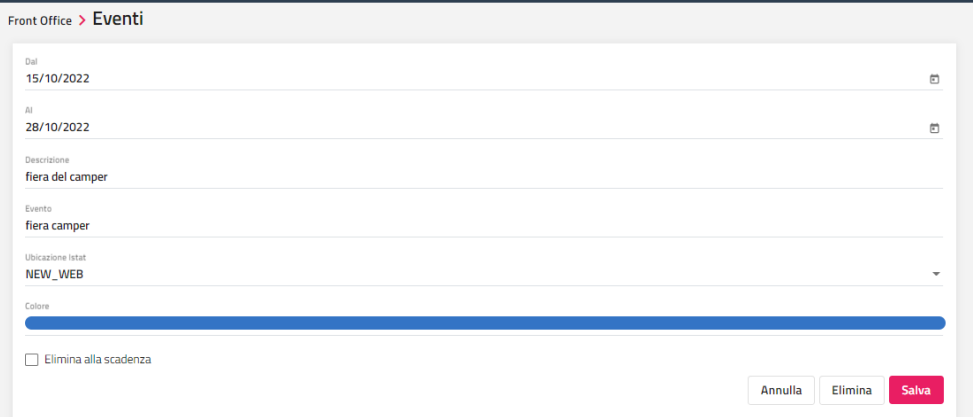

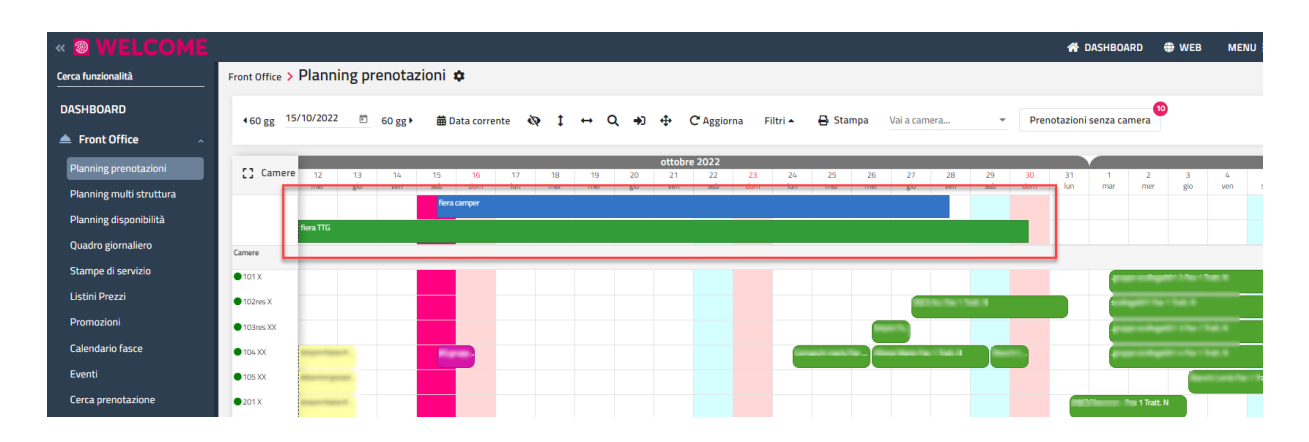

## **®WELCOME**

## **CERCA PRENOTAZIONE**

Tramite la funzione "**Cerca prenotazione**" è possibile ricercare le prenotazioni per Codice di prenotazione, per Codice Conferma, per Camera, per Voucher, per Email/Cellulare, per Codice tessera, per Evento Sala, per Agenzia/Azienda, Data prenotazione, Targa, Modello auto oppure per Cognome.

Il "Codice" (univoco) è attribuito automaticamente dal programma ad ogni nuova prenotazione ed è visibile nella scheda di prenotazione oppure nel tooltip accessibile posizionandosi sulla prenotazione dai dai quadri grafici (Planning prenotazioni o Quadro giornaliero).

Il "Codice Conferma" è presente nell'apposito campo in prenotazione, proposto in automatico in base alla numerazione di Configurazione -> Tabelle -> "Progressivi" ma è un valore che in prenotazione può essere modificato di volta in volta e può essere alfanumerico.

Tramite gli appositi flag, è possibile includere nella ricerca le prenotazioni con conto chiuso e le prenotazioni eliminate.

Selezionando il pulsante "**Visualizza**" si accede direttamente alla maschera di prenotazione.

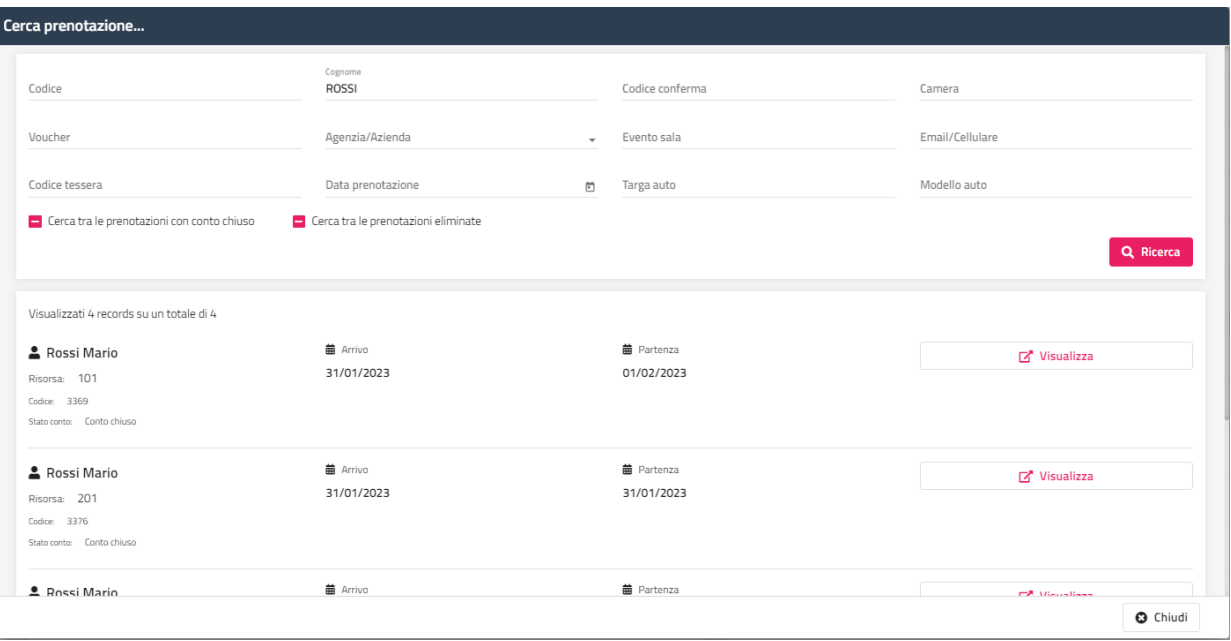

## **REVENUE**

## **CALENDARIO FASCE**

La gestione del Calendario e delle Fasce non è indispensabile per l'utilizzo dei Listini Prezzi ma è consigliabile nel caso la struttura abbia fasce di prezzi che si ripetono in diversi periodi dell'anno. In questo modo, nel Listino Prezzi, il prezzo del listino può essere impostato per l'intero anno, e non in sottoperiodi, e indicare nel calendario in quale periodo applicare la fascia. Inoltre la visualizzazione del calendario permette un controllo rapido dei prezzi.

È possibile eseguire le seguenti funzionalità:

- configurare le fasce tramite il pulsante "**Fasce**";
	- **NB: se si utilizzano le fasce e si vogliono aggiornare sul Web Booking, dopo aver aggiunto/modificato le fasce eseguire un "Aggiorna modulo web" attivando il flag "Fasce", in alternativa, se è presente l'attività automatica "Pubblicazioni Web" con Tipo Pubblicazione che sincronizza Fascia/prezzi, attendere che venga eseguita l'attività automatica**
- visualizzare le fasce sul calendario
- apportare modifiche tramite il pulsante "Opzioni di propagazione" oppure cliccando sul un giorno specifico
- pubblicare le fasce sul Web tramite il pulsante "**Pubblica**" dopo averle modificate; la funzione non è disponibile per l'utente in caso nei Permessi non è attivo il flag ""Pubblica da calendario"

È possibile disattivare la funzionalità all'utente tramite il flag "Calendario Listino" presente in Configurazione -> Utenti/Permessi -> "Permessi".

*NB: se in Configurazione -> "Attività automatiche" è presente l'attività "Pubblicazioni Web" ed è attivo il flag "Aggiorna i prezzi modificati dalla extranet sul budget/ e/o la fascia sulla disponibilità", alla variazione delle fasce dalla Extranet vengono variate anche quelle sul gestionale Welcome.*

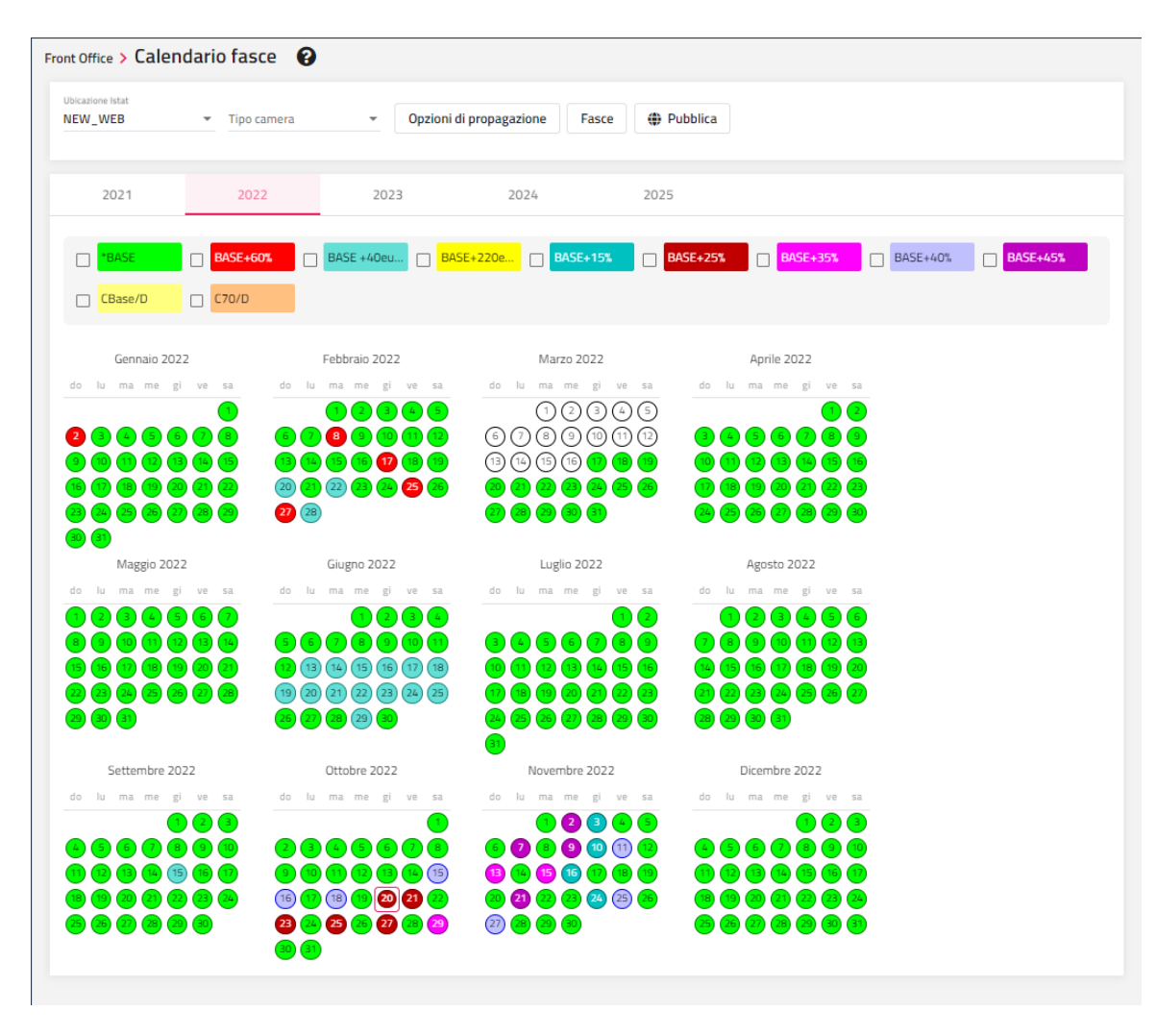

Le modifiche possono essere apportate filtrando per tipologia risorsa e giorni della settimana.

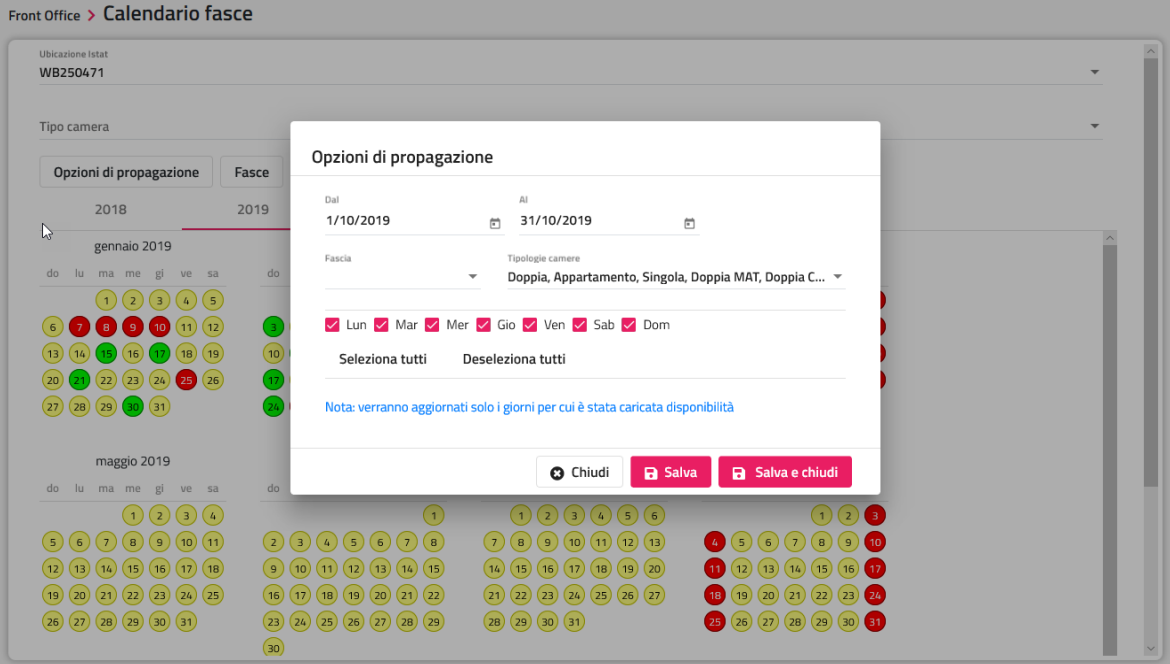

Di seguito viene riportato un esempio di configurazione fasce, dove è stata configurata una *fascia\_bassa* e le altre derivate con un aumento in euro rispetto ad essa. Per utilizzare una configurazione di questo tipo, in listini prezzi è sufficiente configurare un unico periodo (ad esempio dal 01/01 al 31/12) con fascia bassa e successivamente popolare il calendario fasce (ad esempio popolando la *fascia\_alta* in corrispondenza di alta stagione e *fascia\_altissima* in corrispondenza di festività).

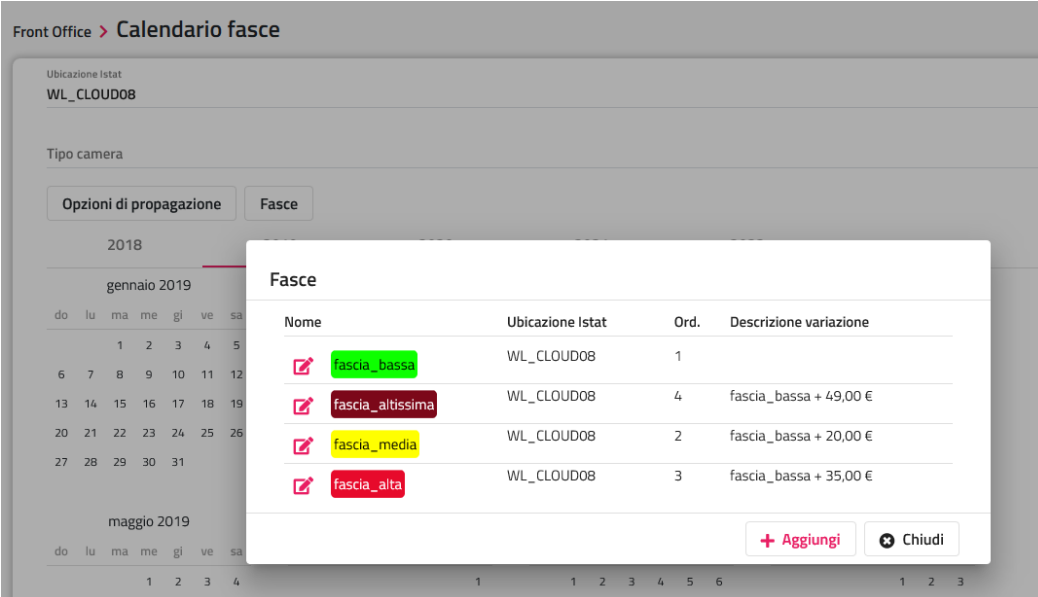

Cliccando sul mese è possibile accedere al dettaglio del mese in cui è visibile la descrizione della fascia e cliccando sul giorno si possono modificare le fasce.

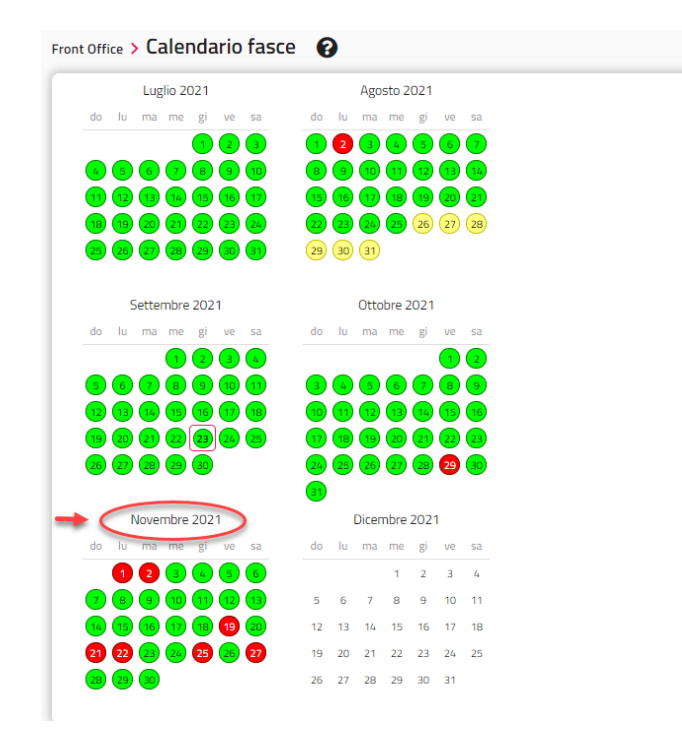

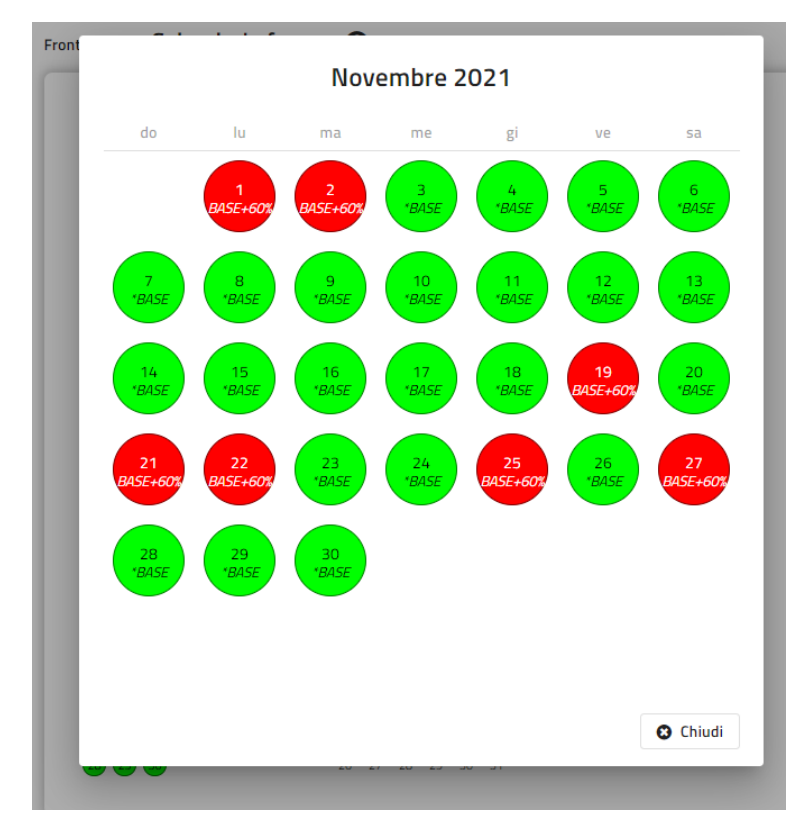

Per rimuovere le fasce in un determinato periodo, impostare la fascia vuota e cliccare su "Salva e chiudi", verrà richiesta la conferma della rimozione delle fasce.

## **WELCOME CLIENT WEB**

## **<sup>®</sup>WELCOME**

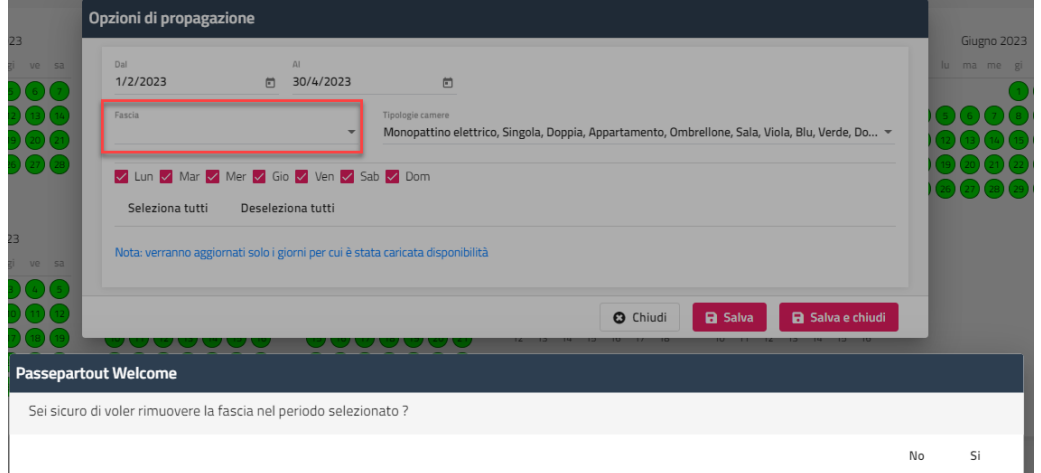

## **REGOLE DISPONIBILITA'**

Tramite questa voce è possibile configurare una o più regole che permettono di inviare notifiche in caso si verifichino determinate condizioni.

*NOTA BENE: Affinché le regole vengano applicate occorre inserire e rendere attiva l'attività automatica l'attività "Booking Rules" presente in Configurazione -> "Attività automatiche".*

Per configurare la regola impostare i seguenti dati:

- Nome; nome identificativo della regola
- **Ubicazione istat**; ubicazione istat su cui applicare la regola
- **Tipi camera**; tipi di camere su cui applicare la regola
- **Priorità:** permette di impostare un valore > 0 dove a parità di validità di regola quella con valore più alto viene applicata
- **Attiva**; se il flag è selezionato la regola viene applicata
- **Giorni attivi**; indicare i giorni in cui applicare la regola
- Periodi; indicare i periodi di validità della regola
- Condizione; indicare la condizione per cui verrà applicata la regola;
	- il "**Campo**" menù a tendina per selezionare il parametro di confronto per l'applicazione della regola (Camere Occupate, Percentuale di Occupazione, ecc.)
	- il "**Criterio**"  $(=, >, >=, ecc.)$
	- il "**Valore**" (valore da impostare)
- **Notifiche/Avvisi**; permette di aggiungere un promemoria nell'attività automatiche da esaminare quando la regola viene applicata e/o inviare email a destinatari specifici indicati nella regola

Nell'esempio indicato, viene inviata una notifica email nel momento in cui la percentuale di occupazione è uguale o superiore al 50%.

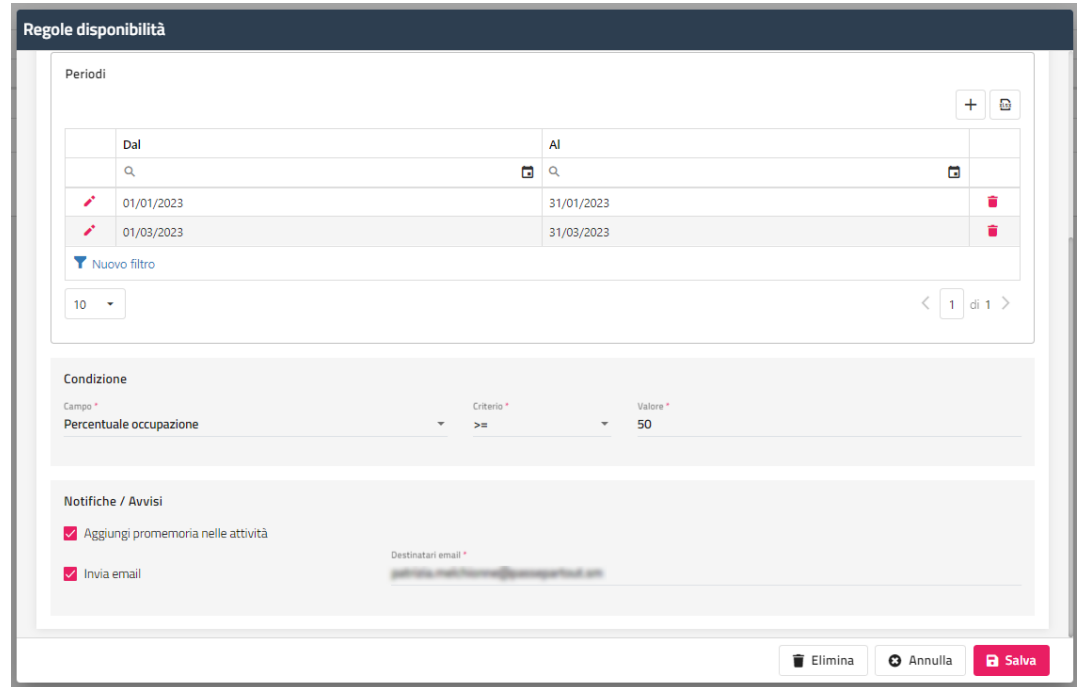

Se il flag "Aggiungi promemoria nelle attività", la notifica viene riportata nelle "Attività automatiche da esaminare".

### **WELCOME CLIENT WEB**

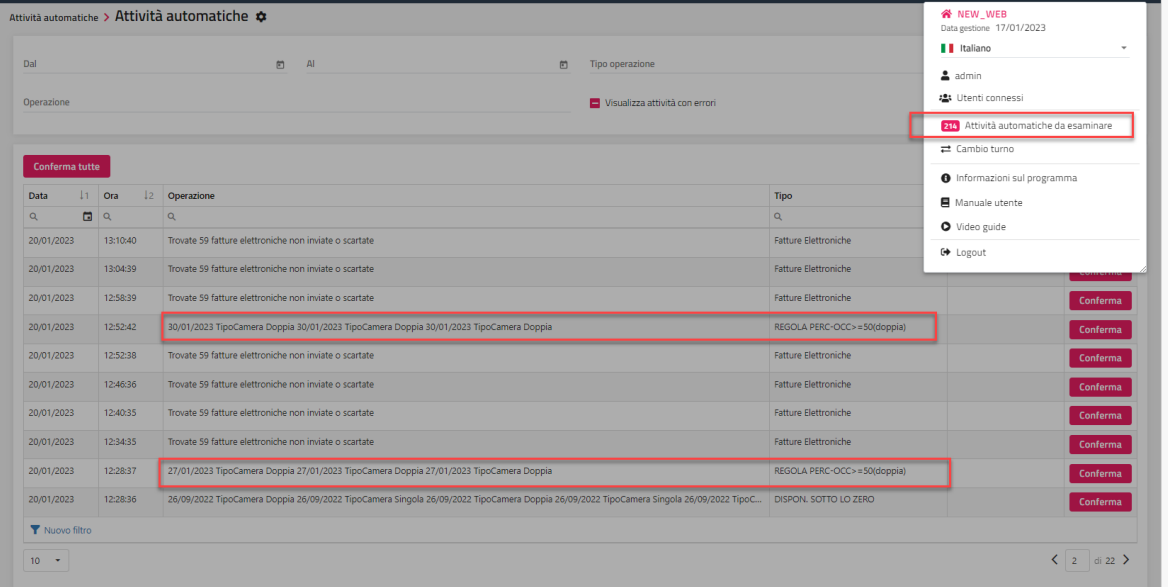

Nel Planning Disponibilità se è presente una regola di disponibilità questa viene segnalata con una "R" in corrispondenza della tipologia e per il periodo per cui è valida la regola.

## **PICKUP**

Tramite questa voce è possibile consultare i dati relativi al Pick-up ovvero l'andamento cumulato delle prenotazioni o delle notti prenotate ricevute in un determinato lasso di tempo.

Può essere utilizzato, ad esempio, per consultare in quali giorni della settimana arrivano il maggior numero di prenotazioni oppure con quanto anticipo sono arrivate le prenotazioni per il periodo di Ferragosto.

Altro dato utile che ci può fornire questa voce è l'assenza di pick-up ovvero se per una determinata data non si registrano prenotazioni da diversi giorni.

Il pick-up è uno strumento di analisi utile ad intraprendere le scelte strategiche a livello tariffario per massimizzare i ricavi.

È possibile ottenere i dati sia in formato griglia che tramite un diagramma cartesiano che riporta sull'asse *y* il numero di prenotazioni e nell'asse *x* i giorni di pick-up.

È possibile filtrare per i seguenti dati:

- Data prenotazione (periodo in cui è stata registrata la prenotazione)
- Periodo pickup (periodo futuro di analisi)
- Ubicazione Istat

I risultati sono esportabili in formato *xlsx* tramite l'apposita icona.

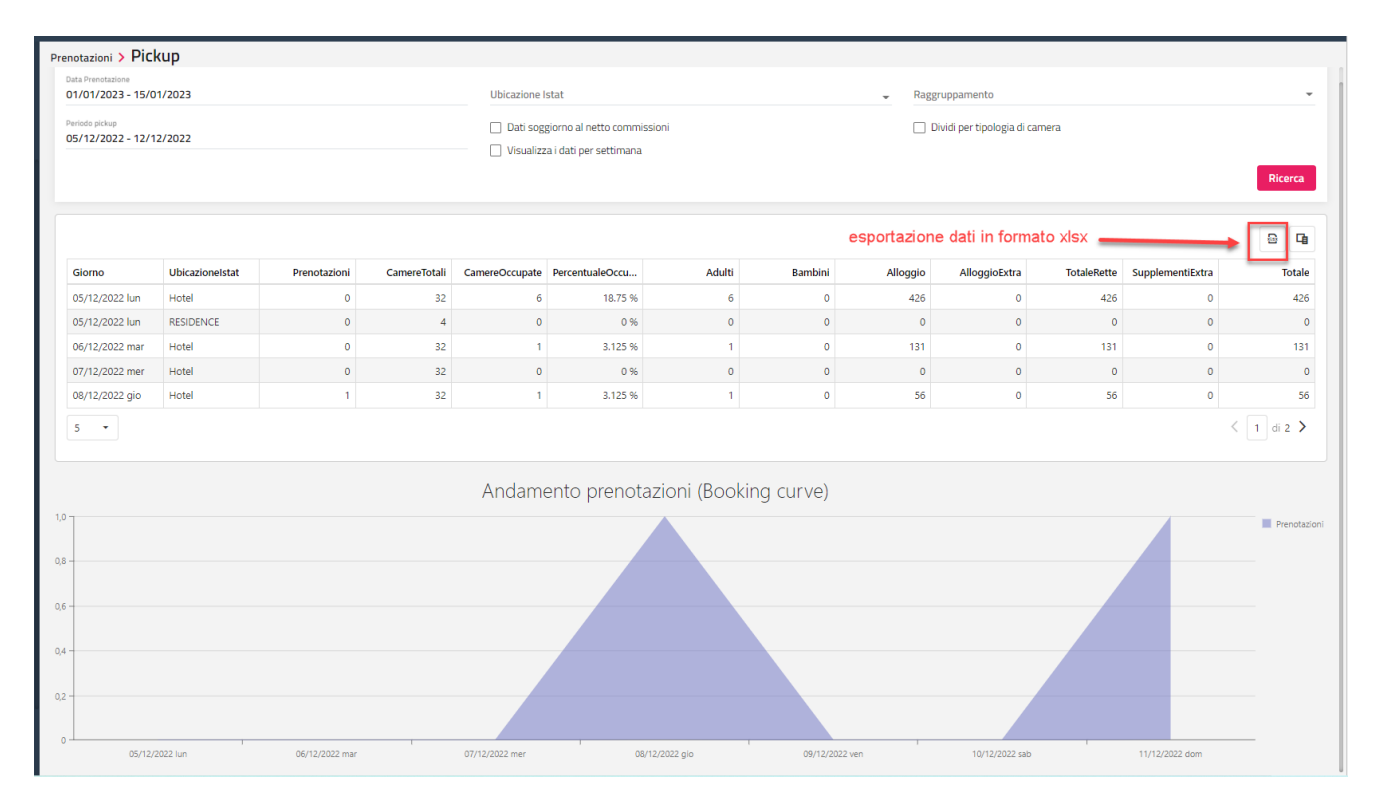

## **PLANNING FORECAST**

Tramite questa voce è possibile visualizzare tramite un planning una previsione della domanda turistica, uno strumento utile che grazie all'analisi dello storico dei dati, permette alla struttura alberghiera di pianificare il futuro.

È possibile filtrare i risultati per Ubicazione Istat, indicare l'anno e l'anno di riferimento.

Il flag attivo su "Calcola retta quota alloggio" permette di avere i valori solo sulla quota alloggio nel caso i trattamenti siano composti da altri elementi.

Nella colonna "Eventi" vengono indicati con una "i" eventuali eventi e posizionandosi sopra con il mouse viene visualizzata la descrizione dell'evento.

Per ogni tipologia camera vengono proposti i seguenti indicatori:

- RMC (Ricavo Medio per Camera)
- REVPAT (Revenue per Available Room); fatturato generato per camera disponibile
- RMP (Ricavo Medio per Persona)
- %OCC (% occupazione)

### **WELCOME CLIENT WEB**

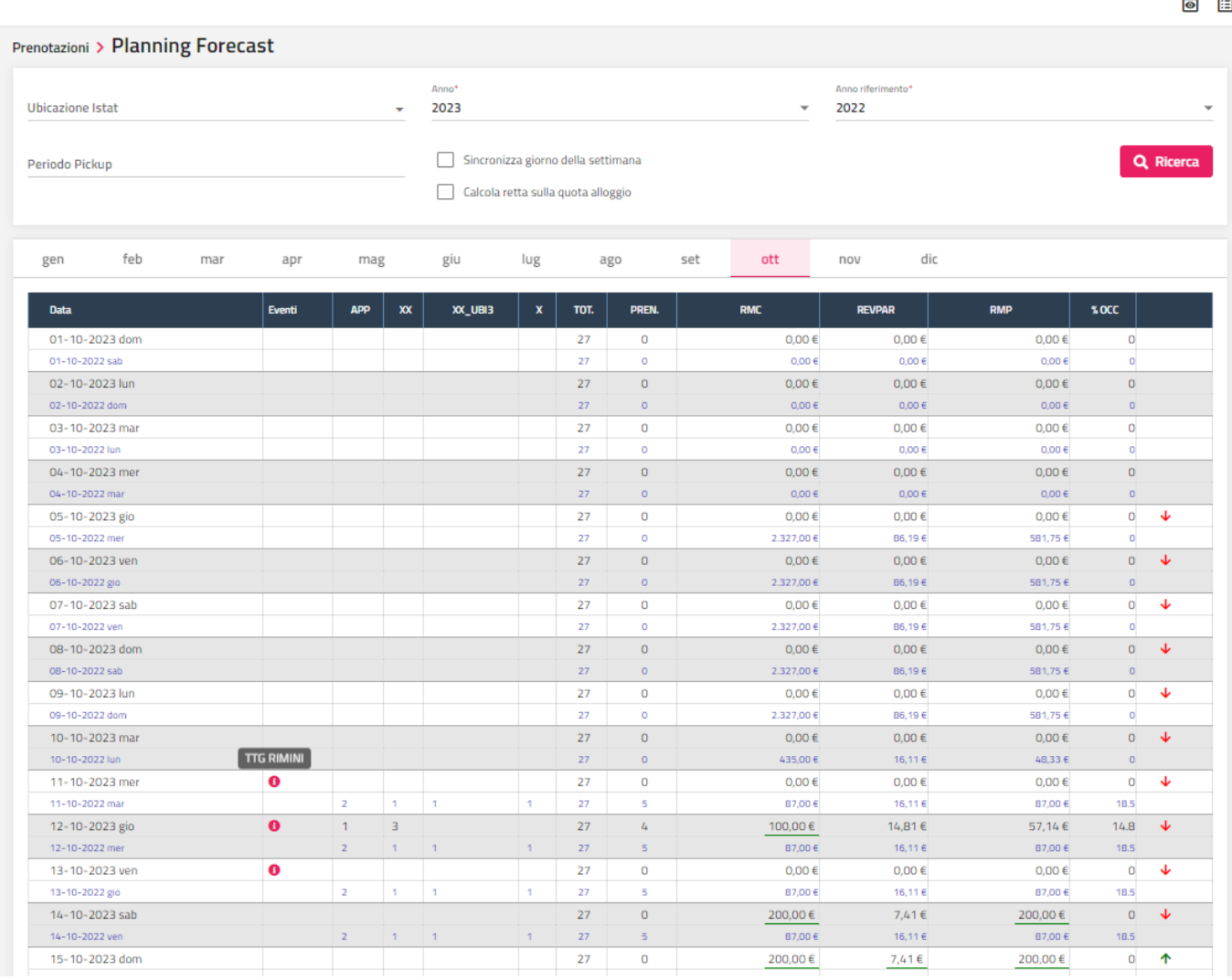

Cliccando sull'icona in fondo alla riga si può consultare il dettaglio delle prenotazioni con grafici suddivisi per tipo parametro (mercato, canale vendita, nazione, provincia, politica di cancellazione, tipo camera, trattamento, ecc.). Se si seleziona il pulsante "Prenotazioni" si accede all'elenco delle prenotazioni che concorrono al risultato.

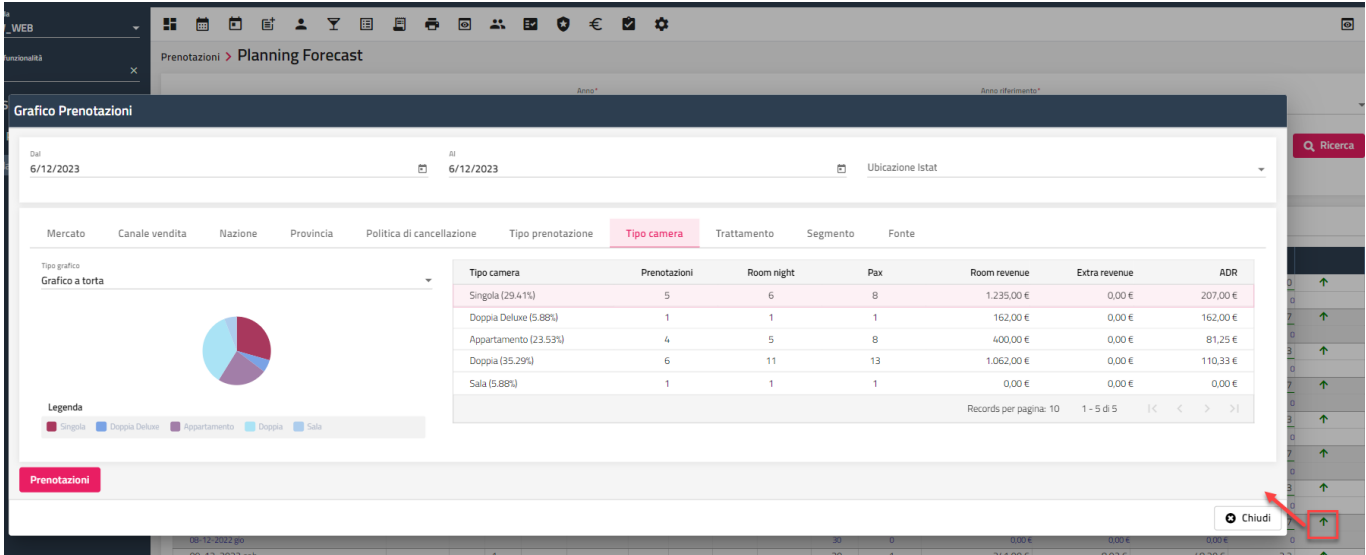

## **PRENOTAZIONI**

## **NUOVA PRENOTAZIONE**

Tramite questa voce si può inserire una nuova prenotazione.

Viene proposta inizialmente una maschera semplificata in cui vengono richiesti i seguenti dati obbligatori:

- data arrivo e data partenza
- nominativo; digitare il campo "Cognome" oppure effettuare una ricerca tra le anagrafiche esistenti tramite l'apposita icona "lente"
- tipo camera e ubicazione istat o in alternativa la specifica risorsa
- le pax (Adulti e Bambini)

*Nota bene: se non viene impostato il "Listino", è possibile gestire il "Prezzo" impostato a camera o a persona a seconda dell'impostazione del flag "Calcola l'importo della retta a camera se non è presente il listino" presente in Configurazione -> Impostazioni – "Parametri Prenotazioni".*

In inserimento prenotazione è possibile inserire la retta giornaliera o il totale del soggiorno a seconda dell'impostazione del flag "**Richiedi la retta giornaliera durante l'inserimento di una nuova prenotazione**" presente in Configurazione -> Impostazioni -> "Parametri prenotazioni"; se il flag non attivo, in maschera prenotazione viene richiesto il totale soggiorno.

Si possono aggiungere più camere tramite la voce **"+ Aggiungi**".

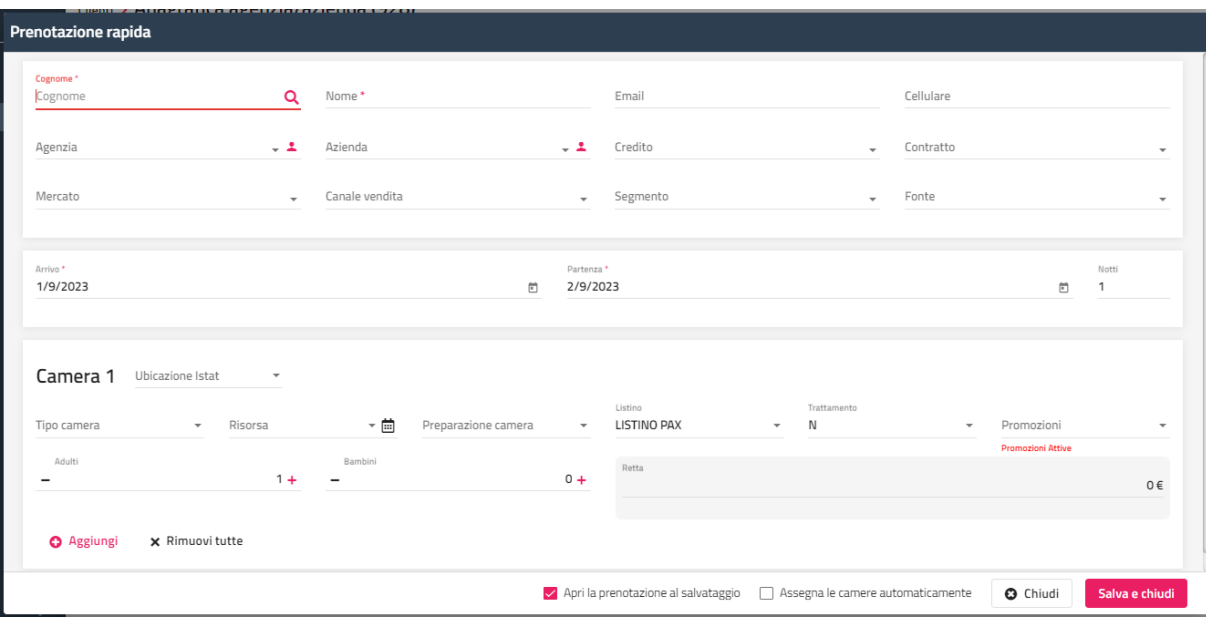

Se si attiva il flag "**Apri la prenotazione al salvataggio**", dopo aver selezionato "Salva e chiudi" viene proposta la maschera dettagliata di prenotazione.

Se viene inserito solo il tipo camera sarà possibile consultare la prenotazione ed assegnare la camera dalla funzione "Prenotazioni con camera non assegnata" presente sul Planning prenotazioni.

In Configurazione -> Impostazioni -> "Parametri prenotazioni" è possibile indicare un Listino e un Trattamento da proporre di default, in alternativa si può indicare nel campo "Totale" l'importo totale della prenotazione.

In Configurazione -> "Utenti/Permessi" è possibile scegliere tramite il campo "**Visualizzazione di Maschera Prenotazione**" la modalità di visualizzazione in prenotazione:

- "*Semplificata*"; in maschera prenotazione la griglia dei sottoperiodi viene raggruppata un'unica riga
- "*Normale*", le righe vengono visualizzate in sottoperiodi
- "*Semplificata solo gruppi*"; in maschera prenotazione la griglia dei sottoperiodi viene raggruppata un'unica riga solo per le prenotazioni di gruppi

Nell'esempio che segue si può notare la differenza di visualizzazione nelle due modalità, Normale e Semplificata, in caso di una prenotazione spezzata in 3 sottoperiodi.

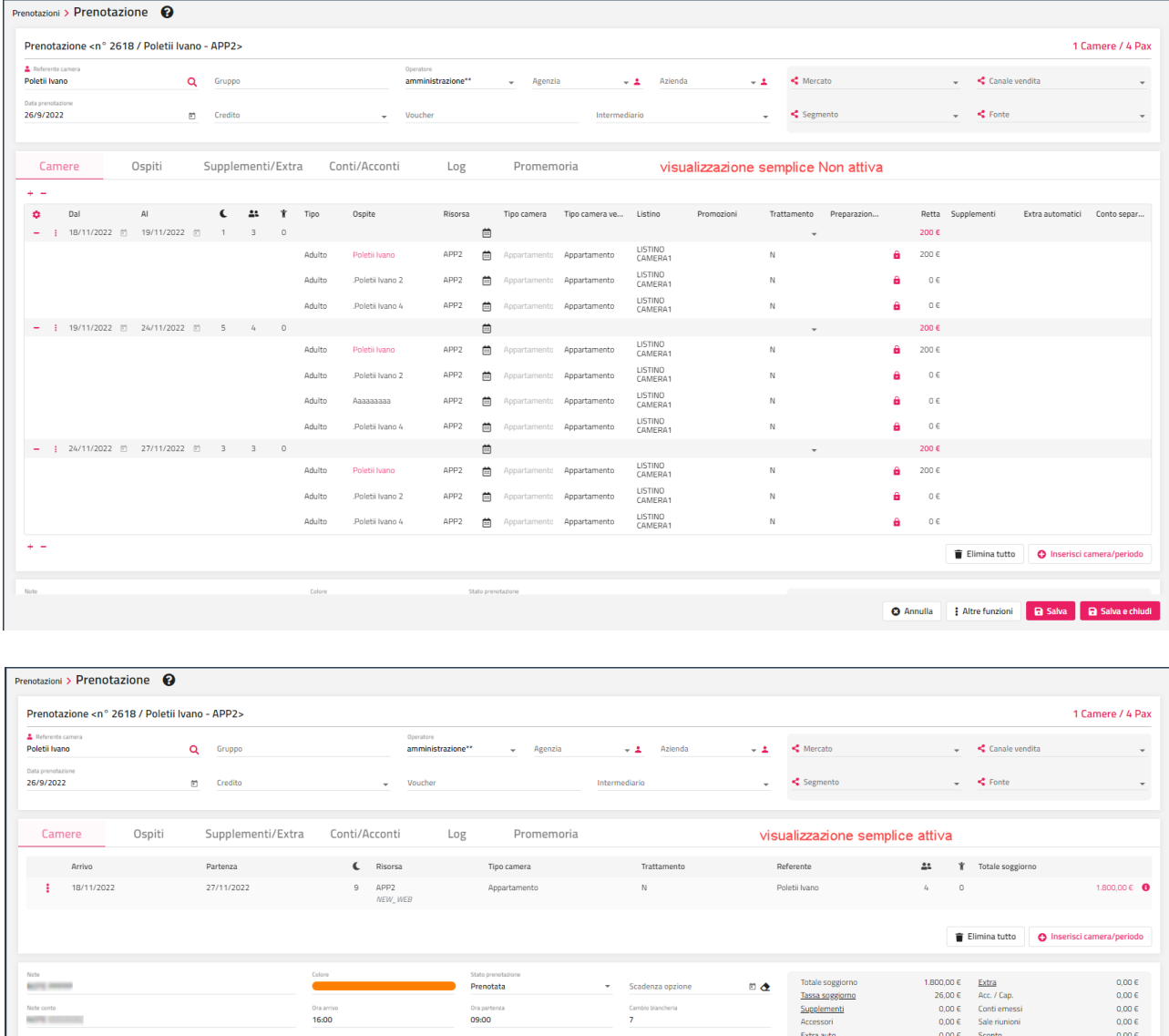

In caso di visualizzazione semplice non attiva è possibile:

- comprimere le righe nella sezione sottoperiodi
- scegliere tramite l'apposita icona i campi da visualizzare in griglia

Pernottamento

 $646$ 

Pernottamento

 $\Box$  Registra storico d

 $\Box$  Blocca camera  $\Box$  Late checkout

 modificare i dati direttamente nella griglia (Arrivo, Partenza, Tipo componente, Ospite, Risorsa, Tipo camera vendita, Listino, Promozioni, Conto separato, Trattamento e Retta)

 $1.826,00 €$ 

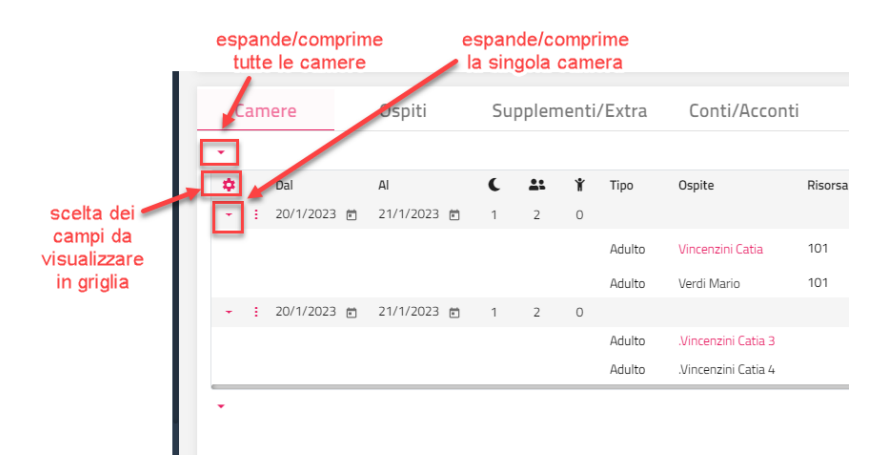

In caso di prenotazione multicamera o prenotazione di gruppo, è presente un campo per la ricerca rapida per nominativo o camera.

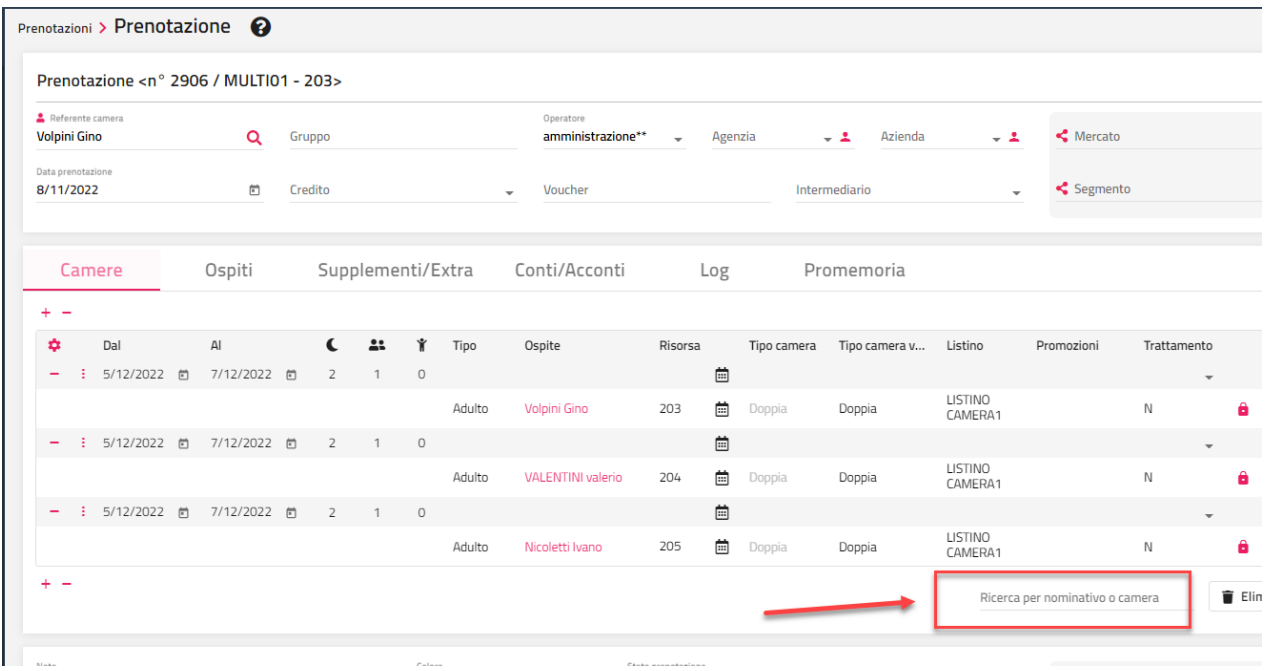

## **®WELCOME**

Se in anagrafica del referente prenotazione è impostata l'email e il cellulare, i dati vengono visualizzati sotto al referente.

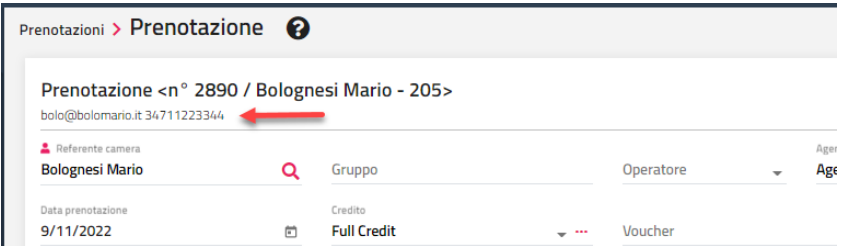

Se si compila il campo "Gruppo" la prenotazione sarà visibile e gestibile anche in Prenotazione -> "Gestione gruppi".

Si possono impostare i campi Agenzia e/o Azienda, il Contratto (Allotment), il Credito, il Voucher, Intermediario (campi non obbligatori).

Nel campo "**Intermediario**" vengono proposte solo le anagrafiche che hanno attivo il flag "Intermediario", tramite l'icona posta a fianco del campo è possibile accedere all'anagrafica stessa per visualizzare o effettuare modifiche oppure creare una nuova anagrafica. Se in prenotazione viene impostato l'intermediario e un credito con "Suddivisioni conto" associati al Pagante "Intermediario", in fase di conto verrà proposto una scheda specifica con gli addebiti associati all'intermediario.

In Configurazione -> Impostazioni -> scheda "Parametri prenotazioni", è possibile impostare il Listino e il Trattamento di default.

I parametri di ricerca (mercato, canale di vendita, segmento e fonte) possono essere resi obbligatori se in Configurazione -> "Impostazioni" - > scheda "Parametri prenotazioni" sono attivi i flag "**Blocca prenotazioni senza parametro mercato/canale**" e "**Blocca prenotazioni senza parametro segmento/fonte**".

In caso di addebito ad agenzia/azienda (half o full credit), impostare il campo agenzia o azienda e il "**Credito**".

In Configurazione – "Impostazioni" -> scheda "Parametri prenotazioni" è possibile attivare il flag "**Blocca prenotazioni senza credito**" per rendere obbligatorio il credito in prenotazione.

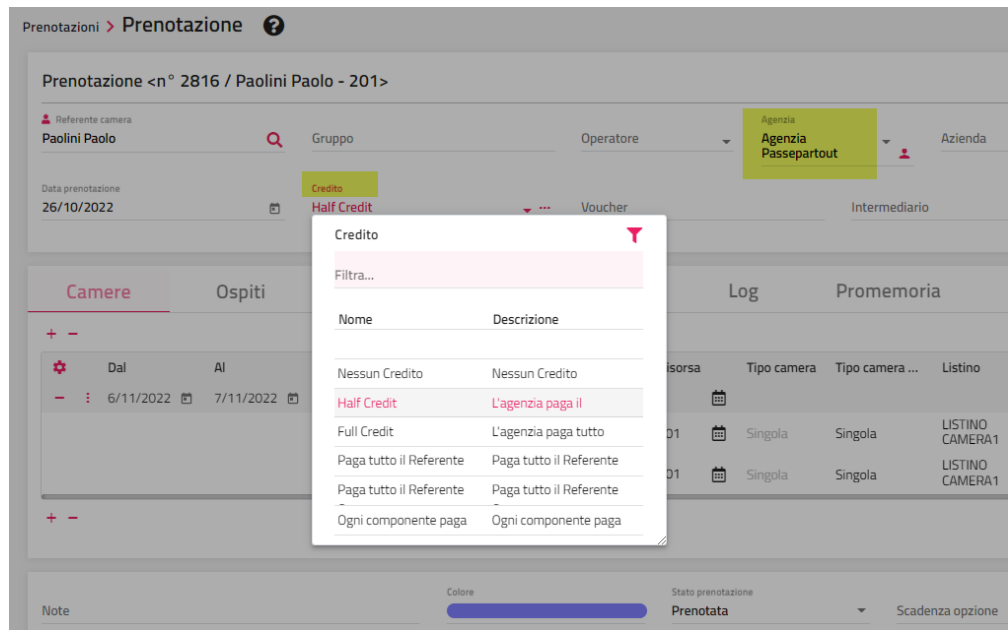

Cliccando sull'icona a fianco del campo "**Credito**" è possibile eseguire le seguenti funzionalità:

- modificare il **Pagante**
- modificare la **Commissione**
- modificare il **Conto separato**
- modificare lo **Sconto**
- tramite l'icona posizionata a inizio riga, propagare lo sconto a tutti i referenti camera, a tutti i componenti della stessa camera, a tutti i componenti

#### **WELCOME CLIENT WEB**

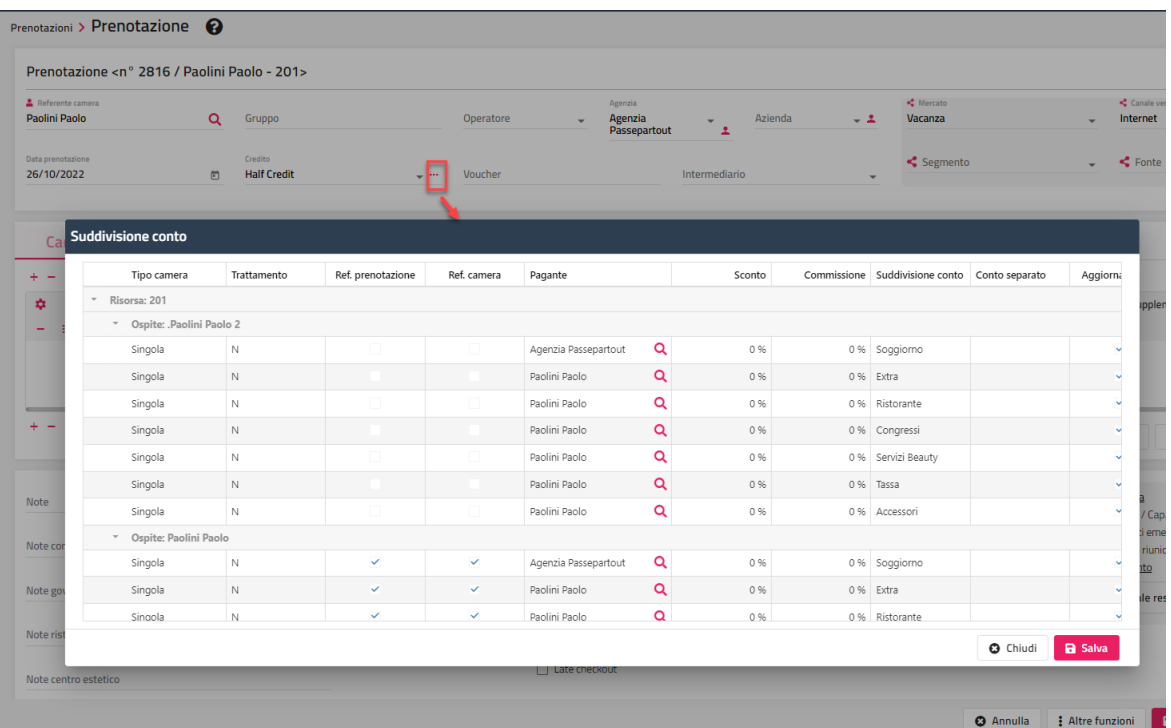

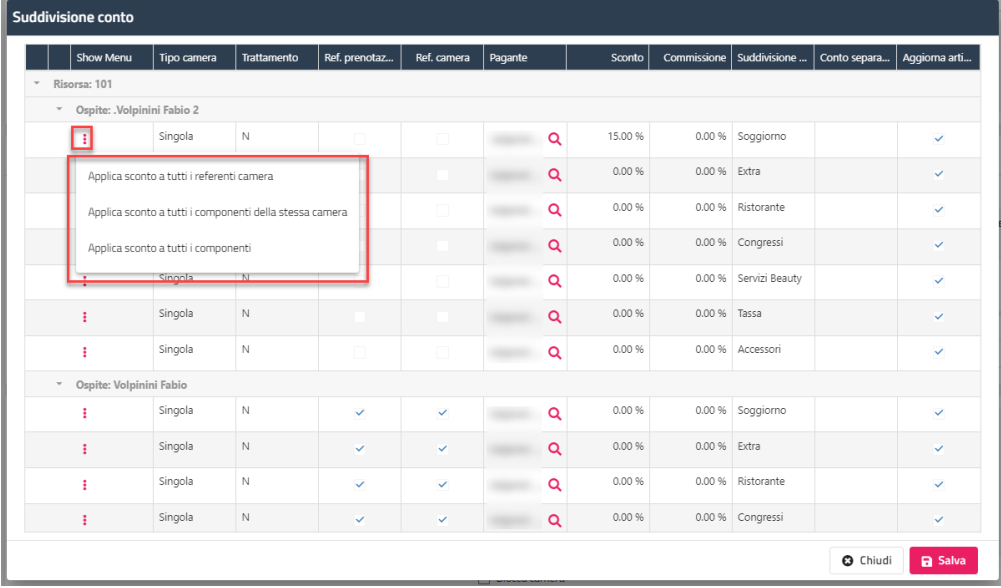

## **CAMERE**

Nella scheda "**Camere**" è possibile cliccare sul pulsante "**Inserisci camera/periodo**" per inserire:

- il dettaglio della prenotazione Camera (singola camera o camere multiple)
- il dettaglio della prenotazione Sala; la prenotazione sala sarà collegata alla prenotazione camera ed effettuando il check-out sarà addebitata in conto
- il dettaglio della prenotazione Accessori; la prenotazione accessori sarà collegata alla prenotazione camera ed effettuando il checkout sarà addebitata in conto

Nell'esempio che segue si può vedere come alla prenotazione camera siano collegate sia una prenotazione sala che una prenotazione accessori e i totali siano aggiornati.

## **®WELCOME**

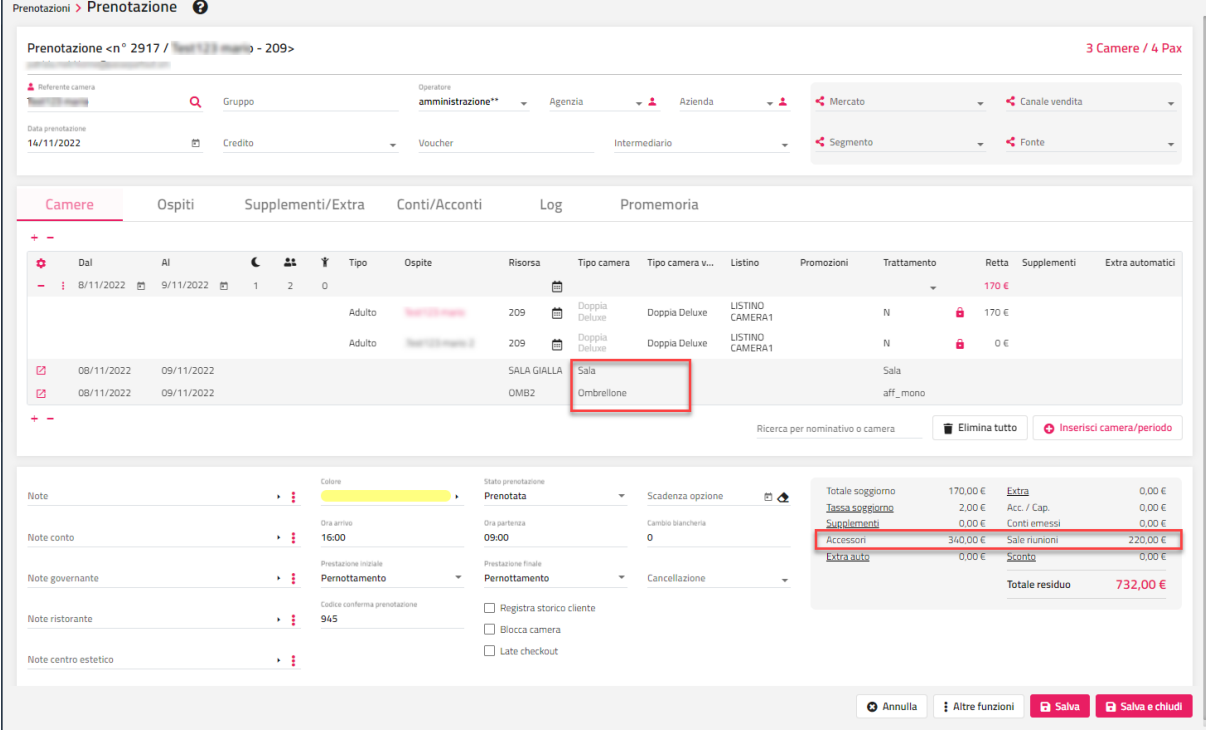

Effettuando il check-out saranno proposti anche gli addebiti sala e accessori.

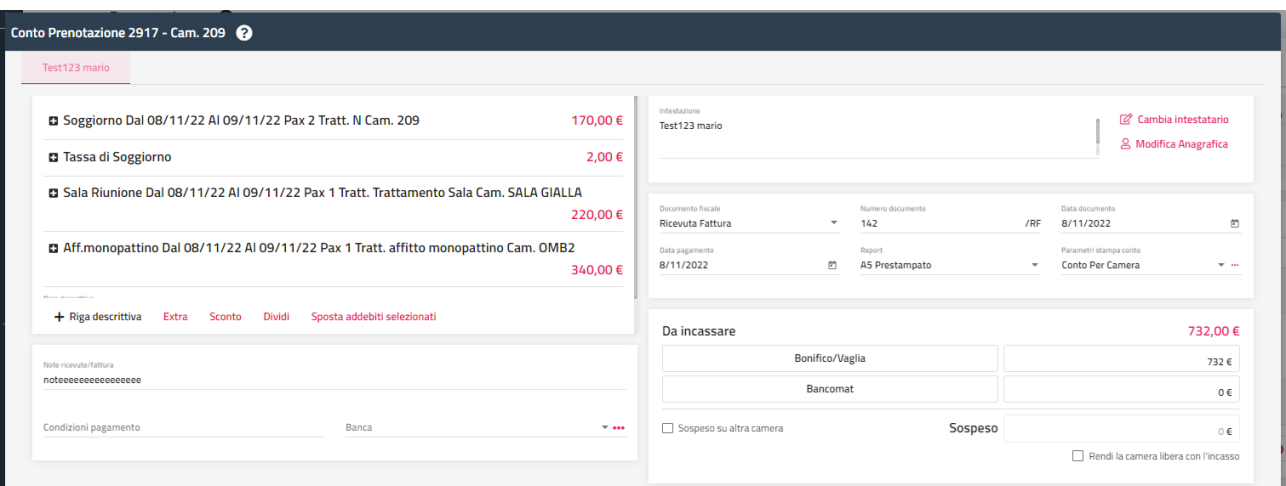

Dopo aver inserito una camera o un periodo tramite **"+ Inserisci camera/periodo**" è possibile, cliccando direttamente sul campo, modificare i seguenti dati sulla riga:

- **Dal**
- **Al**
- Tipo (tipo componente: Adulto, B1, B2, ecc.)
- **Ospite**; utile a modificare l'ospite cercando un nominativo tra quelli già presenti in archivio o creandone uno nuovo tramite il pulsante "Nuova anagrafica"
- **Risorsa**; possibilità di modificare la risorsa oppure selezionare l'elemento vuoto per elencare la prenotazione tra le camere da assegnare
- **Tipo camera vendita**
- **Listino;** se si modifica il listino, affinché la retta venga aggiornata occorre disattivare il "*lucchetto*" che precede la Retta
- **Promozioni;** vengono proposte le promozioni associate al listino; è possibile impostare fino a un massimo di tre promozioni; affinché la retta venga aggiornata occorre disattivare il "*lucchetto*" che precede la Retta
- **Trattamento;** se si modifica il trattamento, affinché la retta venga aggiornata occorre disattivare il "*lucchetto*" che precede la Retta - **Preparazione camera**
- flag manuale (icona "*lucchetto*"); il lucchetto viene proposto di default se si imposta una retta manualmente oppure se il sottoperiodo del listino ha attivo il flag "Retta manuale"; il lucchetto attivo "fissa" la retta ovvero fa sì che se ad esempio viene modificata la fascia per il periodo, la retta non venga modificata;
- **Retta**
- **Totale;** campo modificabile se il trattamento è di tipo Pacchetto
- **Contratto;** vengono proposti i contratti allotment collegata all'agenzia impostata in prenotazione
- **Conto separato;** vengono proposti i conti separati configurati nell'omonima tabella; se viene impostato il conto separato, in fase di conto la retta del componente sarà conteggiato in una scheda apposita

- **Extra allotment;** in presenza di un contratto allotment è possibile attivare il flag per conteggiare la camera come extra allotment

In Configurazione -> Impostazioni -> scheda "Parametri prenotazioni" è presente il flag "**Visualizza il nome della riduzione in prenotazione**"; se il flag è attivo permette di visualizzare in prenotazione il campo "Nome" della riduzione, se il flag non è attivo viene visualizzato il campo "Descrizione".

Tramite le apposite funzioni presenti nel menù che precede il campo "Dal" nel sottoperiodo, sarà possibile:

- eseguire modifiche al periodo (risorsa, tipo camera vendita, trattamento, listino, conto separato, retta) su tutti o parte degli ospiti tramite la funzione "**Modifica multipla**"
- aggiungere ospiti tramite la funzione "**Aggiungi ospiti**"
- eliminare un sottoperiodo/camera tramite "**Elimina**"

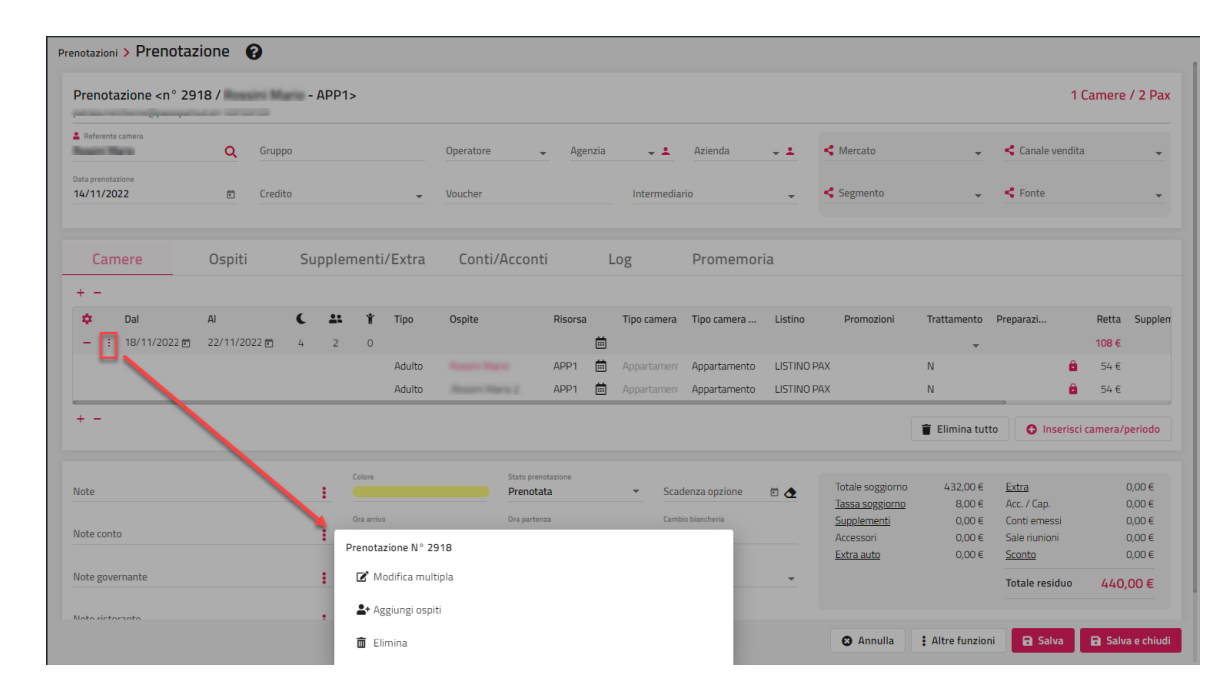

#### **MODIFICA MULTIPLA**

Nella maschera di "Modifica multipla" sarà possibile eseguire le seguenti modifiche:

- risorsa
- tipo camera vendita
- trattamento; in caso sia attiva la Retta manuale (proposta in base al flag impostato sul sottoperiodo del listino) viene richiesto se ricalcolare la retta in base al listino
- listino; in caso sia attiva la Retta manuale (proposta in base al flag impostato sul sottoperiodo del listino) viene richiesto se ricalcolare la retta in base al listino
- conto separato
- preparazione camera
- credito; viene memorizzato in prenotazione solo se lo si propaga per tutti i giorni e per tutti gli ospiti
- retta
- flag di retta manuale
- flag di presenza (solo per i componenti che non sono referenti camera)

## **®WELCOME**

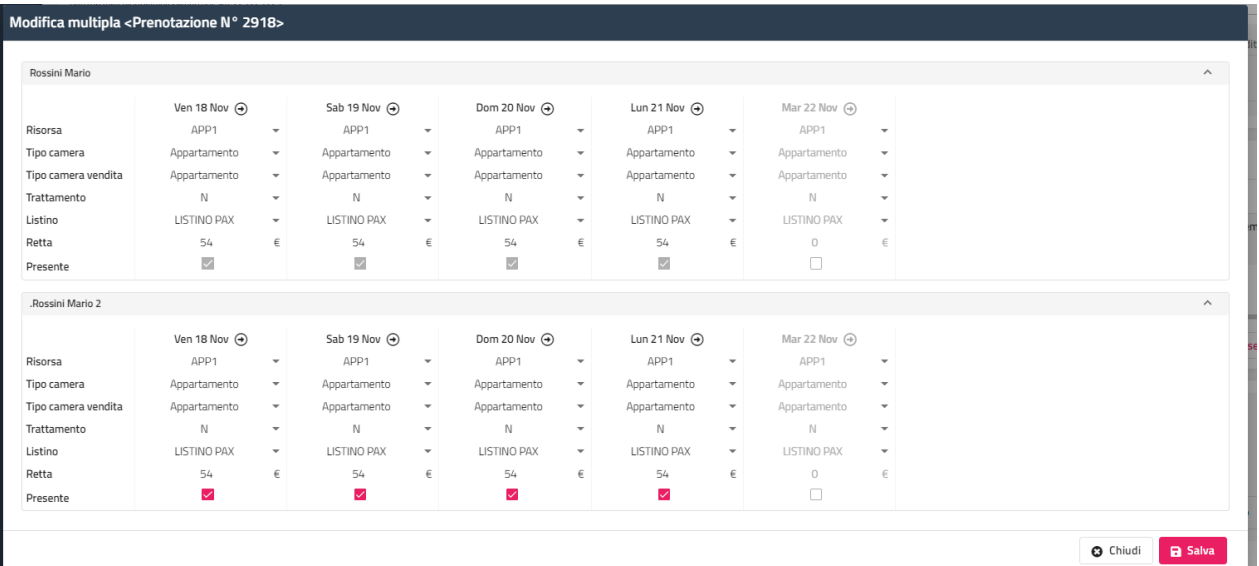

Dopo aver modificato uno o più dati su un ospite, è possibile propagare la modifica selezionando l'icona posta in alto a fianco del giorno; nell'esempio si può vedere che è stata modificata la retta, visualizzata con un colore diverso, e selezionando l'opzione di propagazione è possibile ad esempio, modificare i giorni successi per l'ospite oppure per tutti gli ospiti della camera oppure, in caso di gruppo, per tutti gli ospiti per tutte le camere.

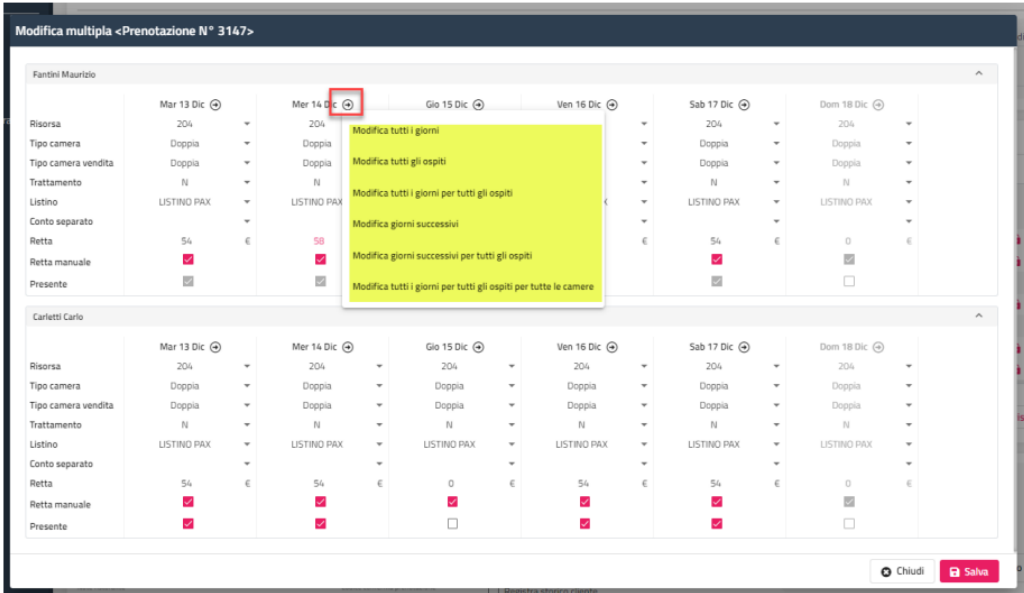

Se si attiva il flag "**Modifica prenotazione**", è possibile modificare i dati generali di prenotazione: Note, Nite conto, Note governante, Note ristorante, Note centro benessere, Scadenza, Late checkout.

## **OSPITI**

Nella scheda "**Ospiti**" è possibile eseguire le seguenti funzionalità:

- visualizzare i dettagli degli ospiti verificando chi è il referente camera e referente prenotazione, Prestazione Inziale e Prestazione Finale, Ora arrivo e Ora partenza
- modificare Arrivo, Partenza, Trattamento, Ora arrivo, Ora partenza, Esenzione tassa soggiorno, Codice tessera, Note, flag "Intestatario schedina" e flag "Gestione separata" dell'ospite tramite la funzione "**Modifica Ospite**"
- modificare i dati anagrafici dell'ospite (pulsante "**Anagrafica**")
- "**Cambia anagrafica con storico**"; cambiare l'anagrafica dell'ospite con l'anagrafica presente nello storico del referente camera; vengono elencati gli ospiti che hanno soggiornato in passato insieme al referente camera
- creare la "**Schedina PS**" al singolo componente (in automatico viene proposto il Tipo alloggiato = 16)
- eseguire il "**Conto/Check-out**" sul singolo componente; viene proposta la maschera di conto con una scheda separata relativa all'ospite su cui si sta eseguendo il check-out
- inserire "**Extra**" sull'ospite; nella maschera di inserimento Extra nel campo Pagante viene proposto l'ospite; funzione visibile se è stato eseguito il check-in
- visualizzare la "**Distinta dettagliata**" dell'ospite; funzione visibile se è stato eseguito il check-in
- esegui il trasferimento di un ospite da una camera ad un'altra tramite "**Trasferisci ospiti**"

## **WELCOME CLIENT WEB**

eliminare i singoli ospiti; *non è possibile eliminare l'intestatario della camera*

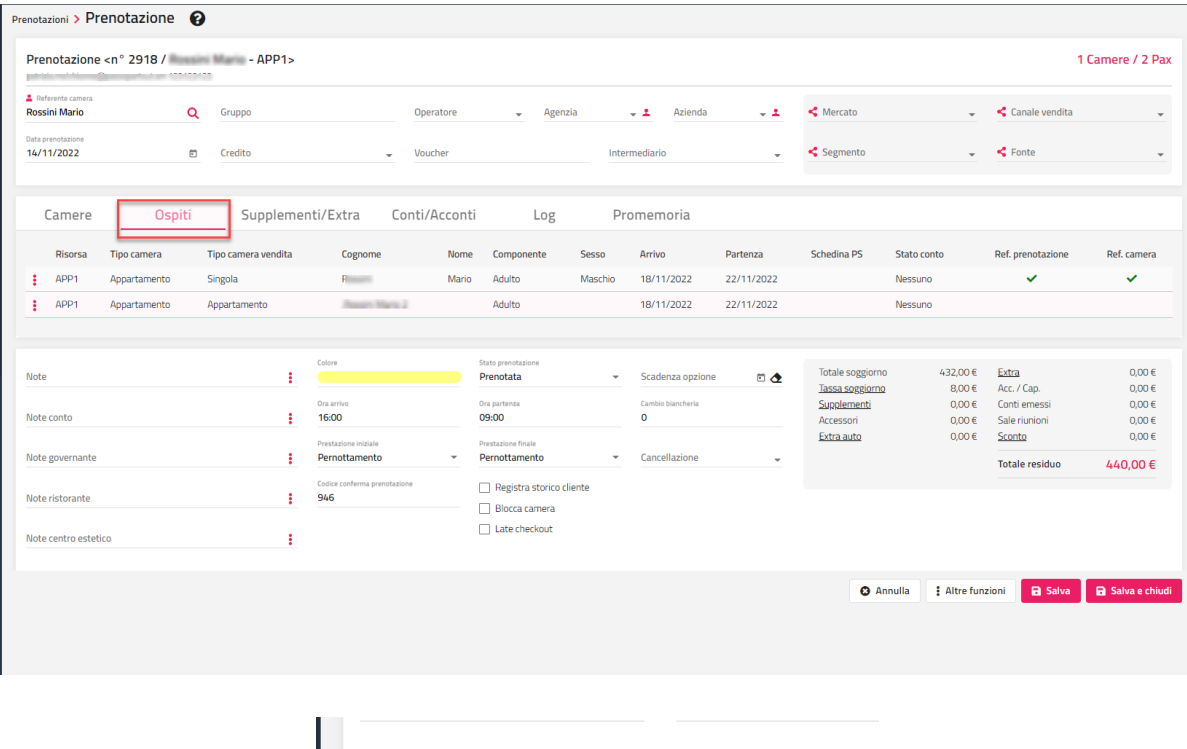

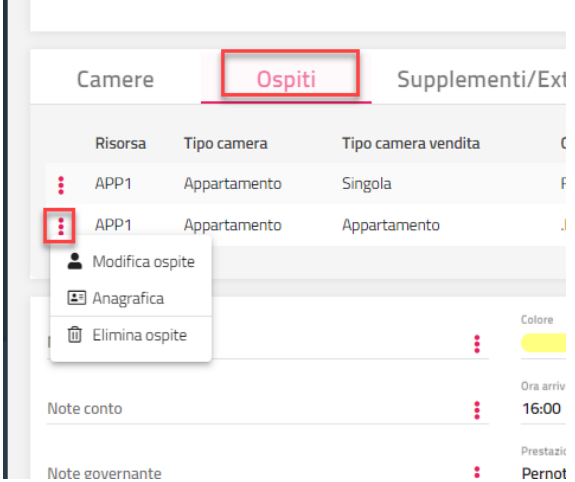

Selezionando l'apposita icona è è possibile scegliere quali campi visualizzare nella griglia "Ospiti" deselezionando i campi che non si vuole vedere a video.

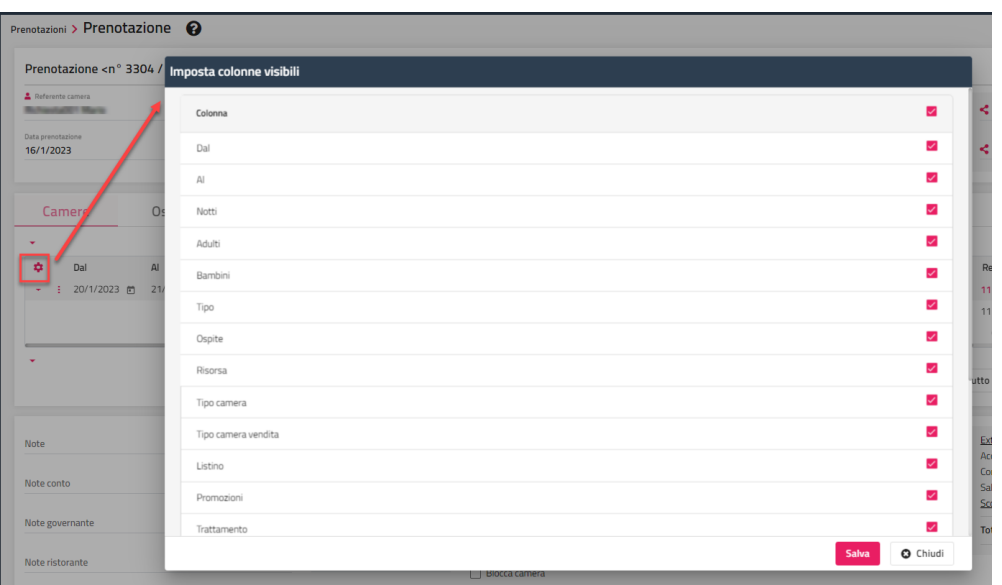

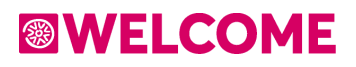

## **SUPPLEMENTI/EXTRA**

Nella scheda "**Supplementi/Extra**" è possibile gestire i supplementi ed extra automatici.

In Configurazione -> Impostazioni -> "Parametri prenotazione" è disponibile il flag "**Addebita gli extra automatici il giorno di partenza**", se il flag è attivo gli extra automatici vengo addebitati anche per il giorno di partenza.

È possibile disabilitare l'aggiunta e/o modifica dei supplementi ed extra automatici tramite i flag presenti in Configurazione -> "Utenti/Permessi" -> "Permessi" in categoria Prenotazioni:

- Aggiungi supplementi
- Modifica supplementi prenotazione
- Aggiungi extra automatici
- Modifica extra automatici prenotazione

In tabella "**Abbinamenti supplementi**" si possono abbinare i supplementi alla tipologia camera da inserire in automatico in fase di inserimento prenotazione.

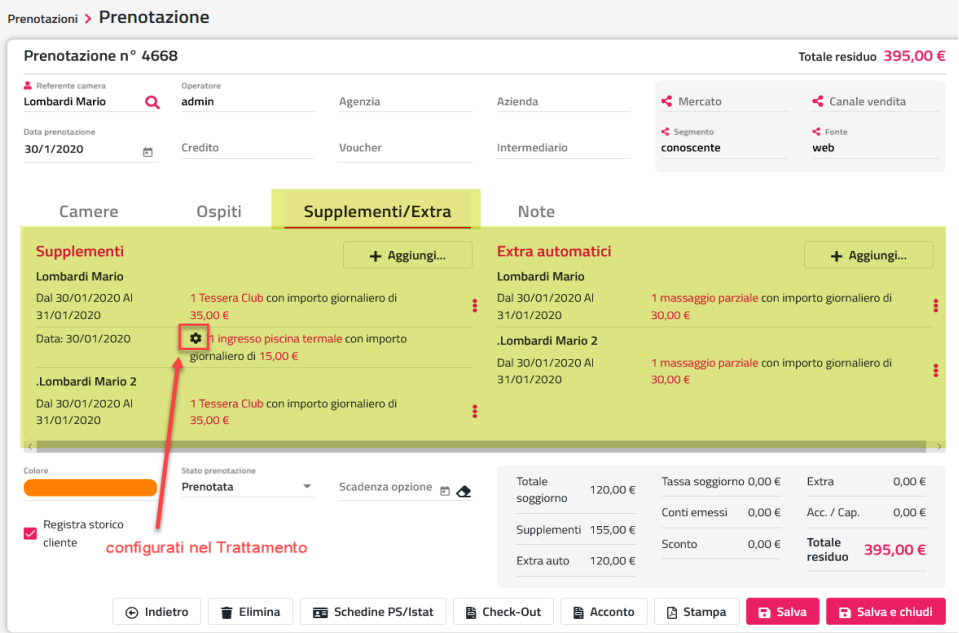

In inserimento è possibile indicare i giorni in cui addebitare il supplemento/extra automatico e su quali ospiti. Per quanto riguarda i supplementi, nel campo "Modalità Calcolo Prezzo" viene proposto l'analogo valore impostato in tabella "Supplementi" (*Nessuno, Fissa giornaliera, prima notte, Ultimo giorno*).

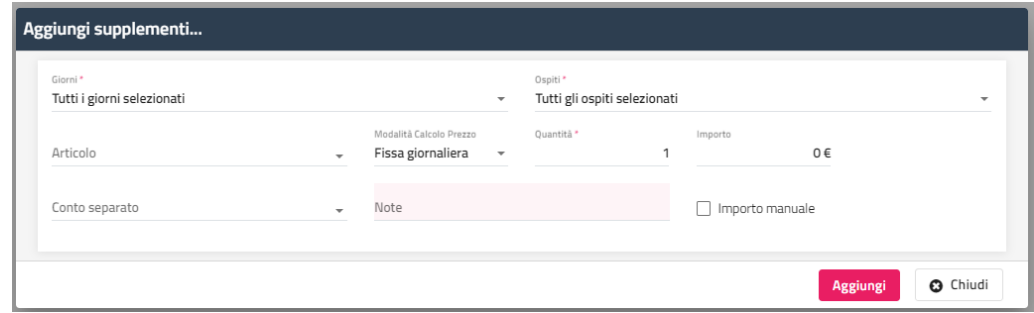

È possibile eliminare supplementi/extra cliccando sull'icona a fianco.

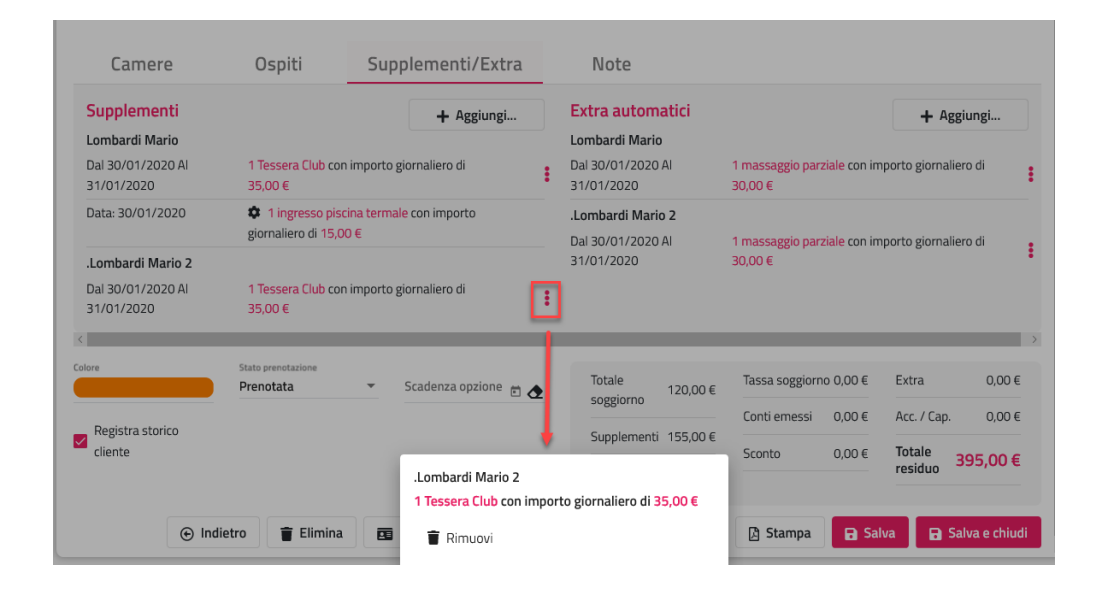

### **CONTI/ACCONTI**

Nella scheda "**Conti/Acconti**" sono riportati tutti i conti emessi legati alla prenotazione, sia eventuali conti parziali che anticipi (acconti e caparre/deposito).

Tramite il pulsante "**Aggiungi Acconto**" è possibile inserire un nuovo anticipo (*Acconto, Caparra, Deposito, Cauzione, Voucher Deposito*).

Tramite il pulsante "**Collega Acconto**" si può collegare alla prenotazione un acconto già presente.

Cliccando sull'icona del menù è possibile accedere ad alcune funzioni che si possono eseguire sui documenti; è possibile annullare un documento parziale (funzione "Annulla documento fiscale").

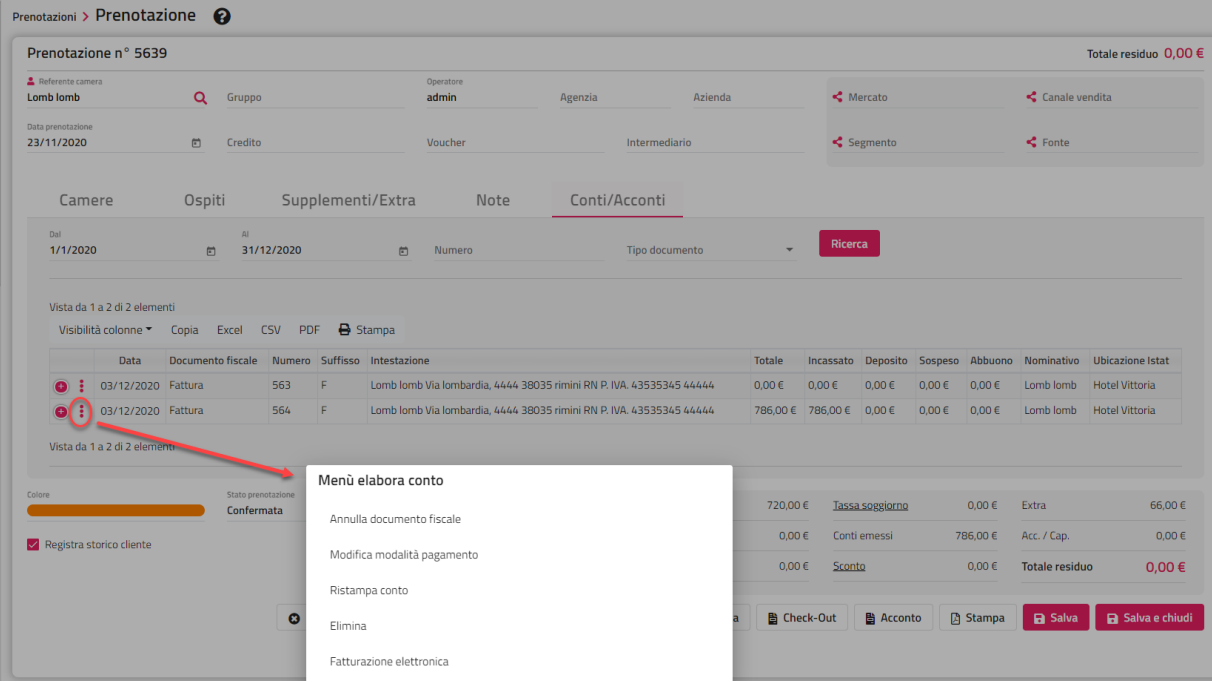

In caso di anticipi, è possibile scollegare un acconto/caparra per poterlo collegare in un secondo momento ad un'altra prenotazione oppure è possibile eliminare la caparra.

Nel momento che si scollega un acconto o una caparra, l'importo verrà scalato dal campo "Acc. /Cap." presente nel riepilogo di prenotazione.

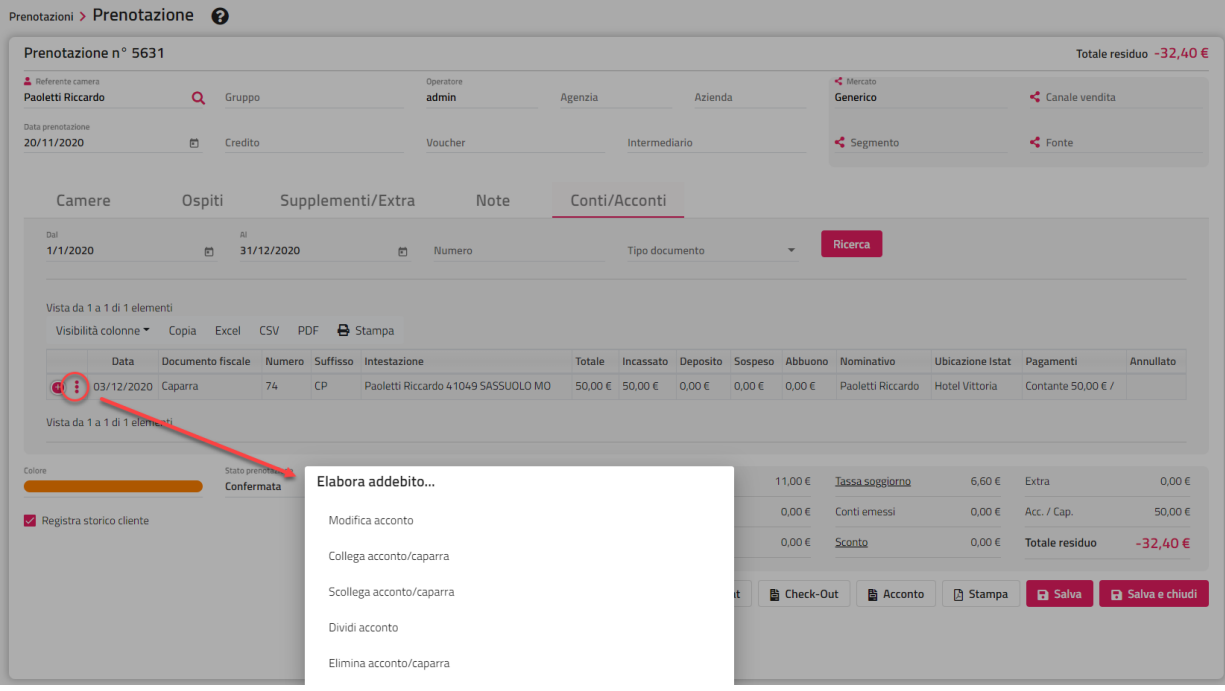

## **LOG**

Nella scheda "**Log**" vengono visualizzate le operazioni effettuate dai vari utenti sulle prenotazioni.

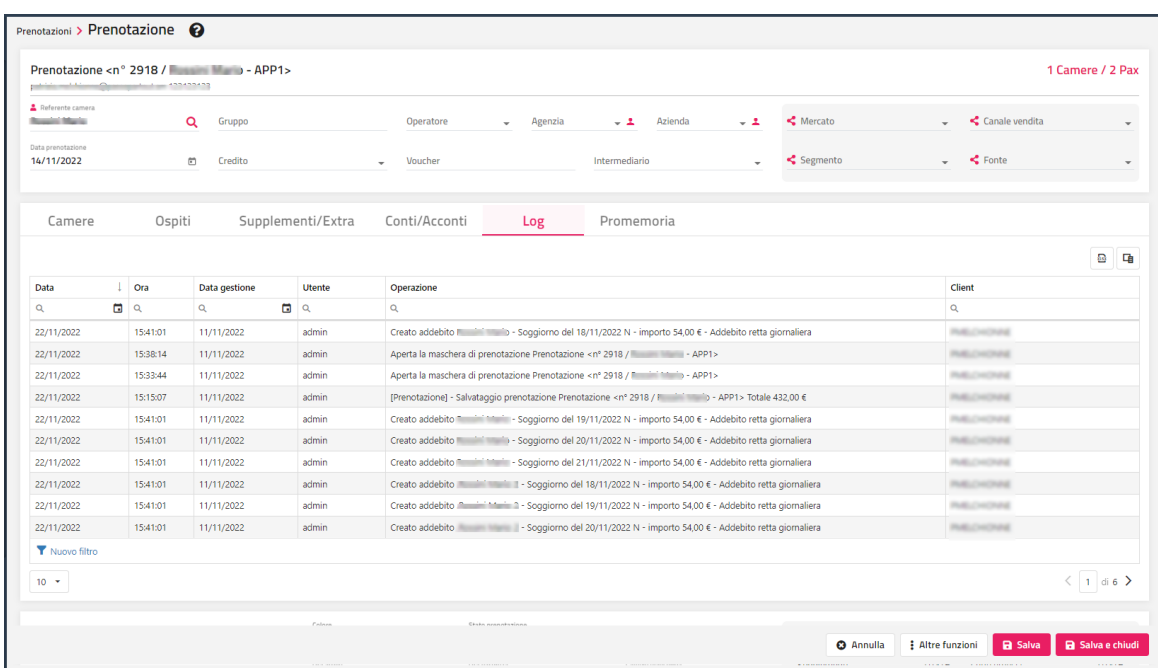

### **PROMEMORIA**

Nella scheda "**Promemoria**" è possibile aggiungere/modificare un promemoria. Il promemoria è visibile in Cambio Turno -> scheda "Attivita".

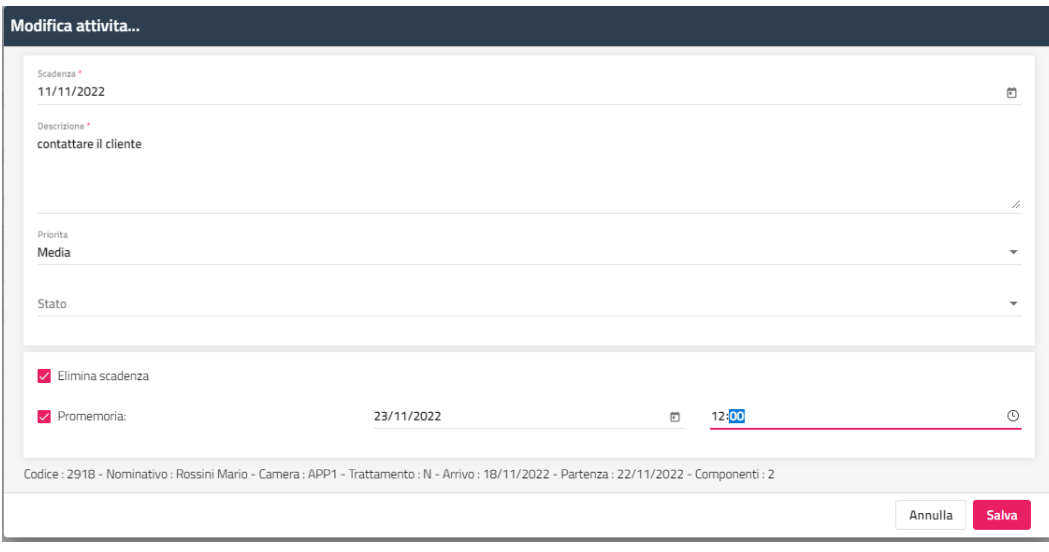

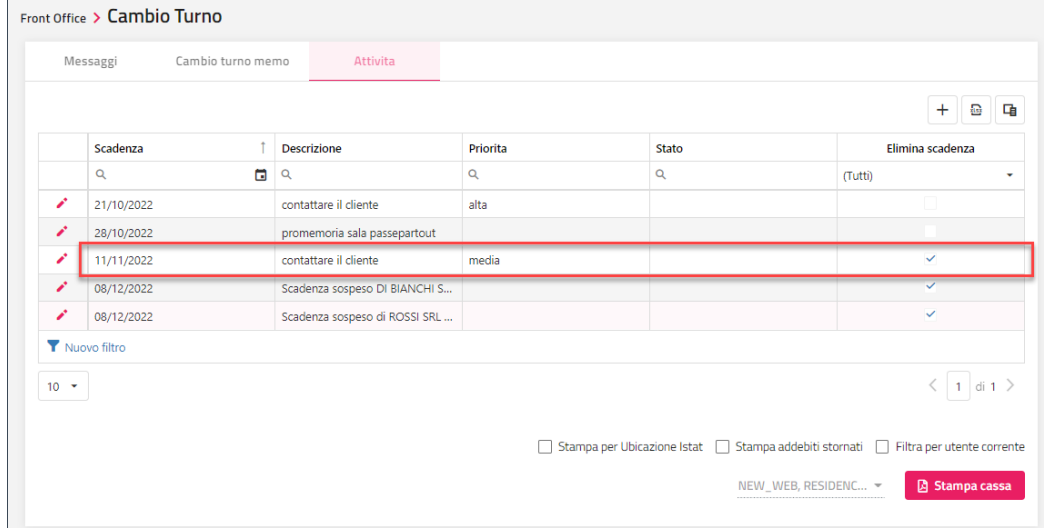

#### **SERVIZI INCLUSI**

La scheda "**Servizi inclusi**" può essere utilizzata per configurare sulla singola prenotazione gli elementi di produzione del trattamento. Ad esempio, si può creare un trattamento generico "*H\_gruppi*" senza elementi di produzione relativi al ristorante e in ogni prenotazione di gruppo utilizzare questo trattamento aggiungendo poi l'elemento della cena con l'importo di competenza.

### **INFO AGGIUNTIVE**

Nella scheda "**Info Aggiuntive**" è possibile configurare e impostare info aggiuntive. I campi utilizzabili nelle info aggiuntive possono essere usati nel report prenotazione e nelle stampe di servizio. Il nome del campo è dato dall'oid (es. 'CampoAggiuntivo1', 'CampoAggiuntivo2', ecc.).

Le info aggiuntive possono essere di tipo:

- Stringa (alfanumerico)
- Data
- Ora
- **Numerico**
- Alert Apertura maschera della prenotazione; se viene compilato il campo, all'apertura della prenotazione viene visualizzato un alert che ha come messaggio quello indicato nel campo
- Alert Apertura maschera del Checkin; se viene compilato il campo, all'esecuzione del check-in viene visualizzato un alert che ha come messaggio quello indicato nel campo
- Alert maschera del conto; se viene compilato il campo, all'emissione del conto viene visualizzato un alert che ha come messaggio quello indicato nel campo

Nell'esempio riportato sono stati configurati i riferimenti del volo.

#### **WELCOME CLIENT WEB**

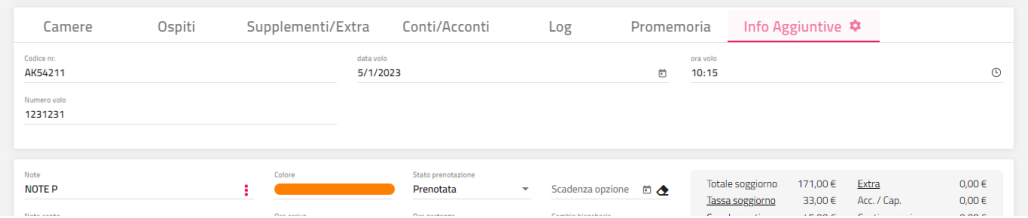

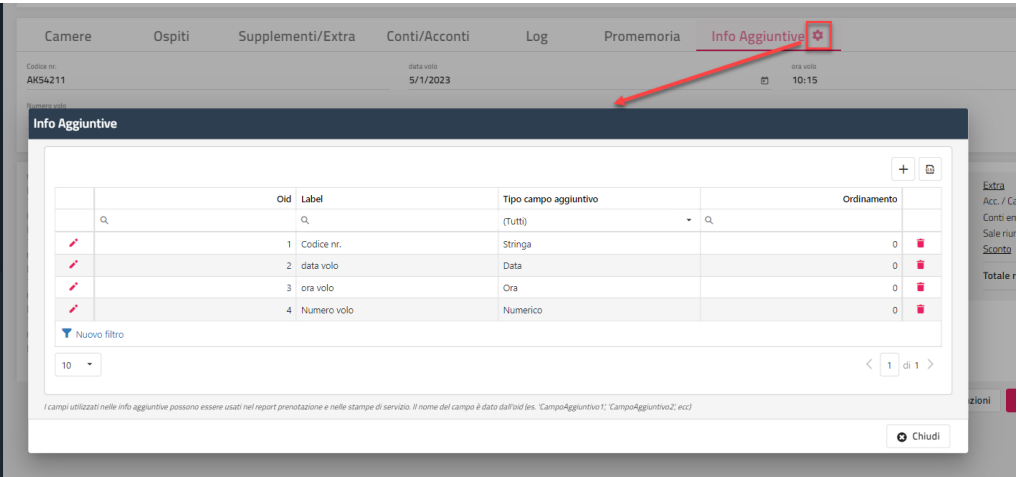

### **ALLEGATI**

Nella scheda "**Allegati**" è possibile inserire allegati, scaricabili successivamente dall'apposita icona.

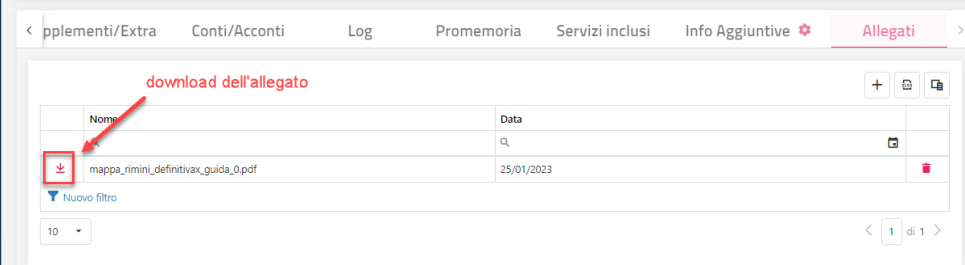

### **DATI NEL PIEDE DI MASCHERA**

Nel piede della maschera è possibile inserire lo "**Stato prenotazione**" (Prenotata, Confermata, Waiting list, Opzionata, Richiesta, Day Use) e in caso di stato "Opzionata" si può impostare la data "**Scadenza opzione**". Inserendo una caparra/deposito o un acconto lo stato della prenotazione passerà automaticamente a "Confermata". Tale stato viene utilizzato sul planning per differenziare le prenotazioni ancora da confermare (ad esempio perché si attende una caparra) da quelle già confermate tramite colori diversi, ma per questo tipo di visualizzazione occorre vistare sul planning di periodo il flag "Stato Prenotazioni". In Configurazione -> Impostazioni -> "Parametri prenotazione" è possibile impostare il campo "Stato prenotazione default".

**Scadenza Opzione**: tramite questo campo si può impostare una data d'opzione per la prenotazione in stato "Opzionata". Questa scadenza viene visualizzata in "Elenco prenotazioni", in modo da richiamare e confermare o eliminare la prenotazione una volta scaduta l'opzione. Nel planning una prenotazione con opzione risulta barrata in un senso e del colore impostato in Configurazione - Impostazioni - Parametri Prenotazione per le prenotazioni in opzione. Quando l'opzione scade sul planning viene barrata in entrambi i sensi indicando che la data corrente è superiore a quella d'opzione.

Se si desidera modificare la scadenza opzione e propagare la modifica a tutte le camere del gruppo o delle prenotazioni collegate, cliccare sulla freccia a fianco del campo.

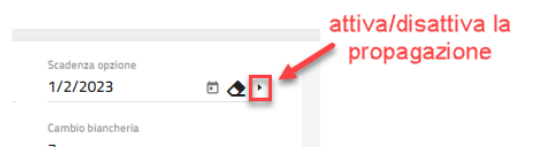

Se è attiva la propagazione, a fianco della dicitura "Scadenza opzione" compare un triangolo colorato; se si vuole disattivare la propagazione cliccare nuovamente sulla freccia.

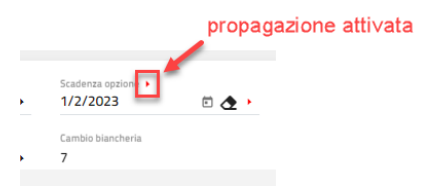

I campi "**Cambio biancheria**", "**Ora arrivo**" e "**Ora partenza**" possono essere impostati di default in Configurazione -> Impostazioni -> scheda "Parametri prenotazioni".

I campi "**Prestazione iniziale**" e "**Prestazione finale**" sono proposti di default in base alla configurazione del trattamento selezionato; i campi sono utilizzati nel calcolo della Previsione ristorante.

Nel campo "**Cancellazione**" è possibile indicare una politica di cancellazione che sarà applicata in fase di eliminazione della prenotazione in base alle regole configurate in tabella "Cancellazioni"; le politiche di cancellazioni possono essere configurate in Configurazione -> Tabelle - > Vari -> "Cancellazioni".

Nella sezione riservata alle "**Note**" è possibile inserire le Note prenotazione, Note conto, Note governante, Note ristorante e le Note centro estetico. Se in Impostazioni -> "Parametri conto" il flag "**Visualizza le note conto prenotazione all'apertura della maschera di conto**" è attivo, eventuali note conto presenti in prenotazione vengono proposte all'apertura del conto.

Selezionando i tre puntini a fianco del campo è possibile selezionare e/o codificare le note in tabella.

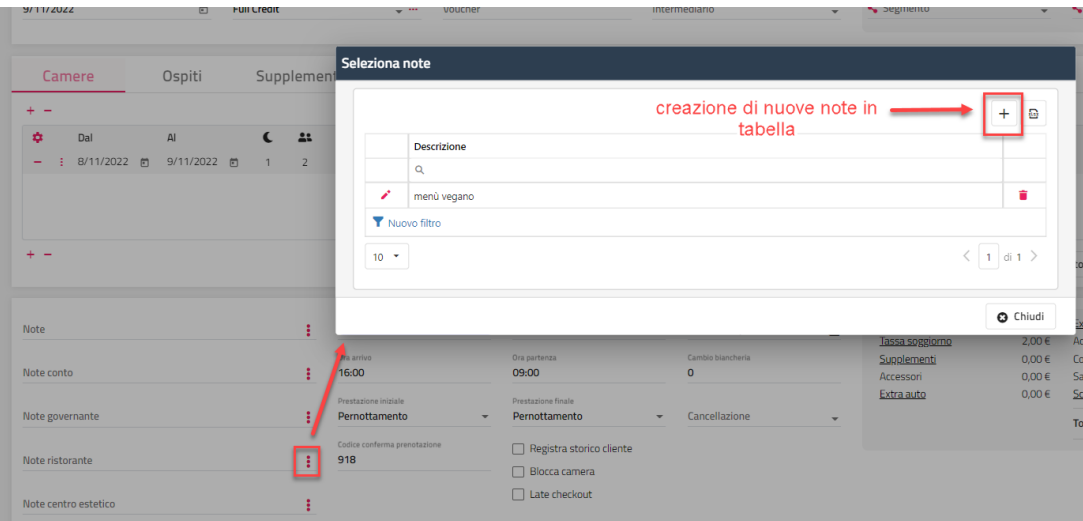

Se si attiva il flag "**Blocca camera**" non sarà possibile utilizzare la funzione "Cambia camera" sulla prenotazione e la prenotazione sarà visualizzata sul Planning con una grata di sfondo. È possibile nascondere il flag disattivando il flag "Abilita blocca camera in prenotazione" presente in Configurazione -> "Utenti/Permessi" – pulsante "Permessi".

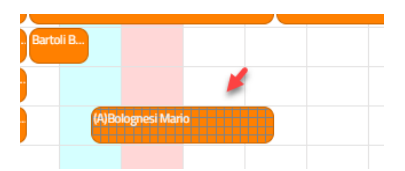

Se si attiva il flag "**Blocco extra**", non sarà possibile inserire extra sulla prenotazione; in caso di prenotazione multipla o di gruppo, è possibile propagare il flag a tutte le camere tramite l'icona posizionata a fianco del flag (l'icona appare di diverso colore se la propagazione è attiva).

Il flag "**Registra storico cliente**" viene proposto di default in base all'analogo flag impostato sul cliente; se il flag è attivo, viene registrato lo storico successivamente all'emissione del conto e sarà visibile nella scheda storico del cliente. È possibile nascondere il flag disattivando il flag "Abilita storico cliente in prenotazione" presente in Configurazione -> "Utenti/Permessi" – pulsante "Permessi".

Se si attiva il flag "**Late checkout**", sul Planning la prenotazione viene disegnata occupando per intero la giornata di partenza; in Configurazione -> Impostazioni -> scheda "Parametri Planning/Quadri grafici" è possibile impostare un simbolo relativo alle prenotazioni in Late checkout in modo che il nominativo sia preceduto da tale simbolo.

Nel campo "**Codice conferma prenotazione**", se in tabella "Progressivi" è stato configurato un progressivo di tipo "Prenotazione", in fase di inserimento di nuova prenotazione viene proposto il progressivo di tabella (il campo può essere modificato manualmente). Il codice è disponibile come campo di ricerca nella funzione "Cerca prenotazione" e può essere riportato in stampa conferma/prenotazione utilizzando in Configurazione - "Configura Report" il codice "[PrenotazioneMaster.CodiceConfermaPrenotazione]".

Nel campo "**Amico di**" è possibile accedere alla maschera per selezione le camere da associare alla prenotazione; il campo è disponibile in Stampe di Servizio (utile, ad esempio, nel caso si ha necessità di unire prenotazioni diverse allo stesso tavolo).

Nel campo "**Motivo Viaggio**" viene proposto l'eventuale motivo viaggio impostato da parte dell'ospite in fase di prenotazione dal web (richiesta, preventivo o prenotazione).

# **®WELCOME**

Tramite il pulsante "**Storico cliente**" è possibile avvedere allo storico di prenotazione del cliente. Tramite l'apposita icona è possibile consultare il dettaglio degli extra consumati.

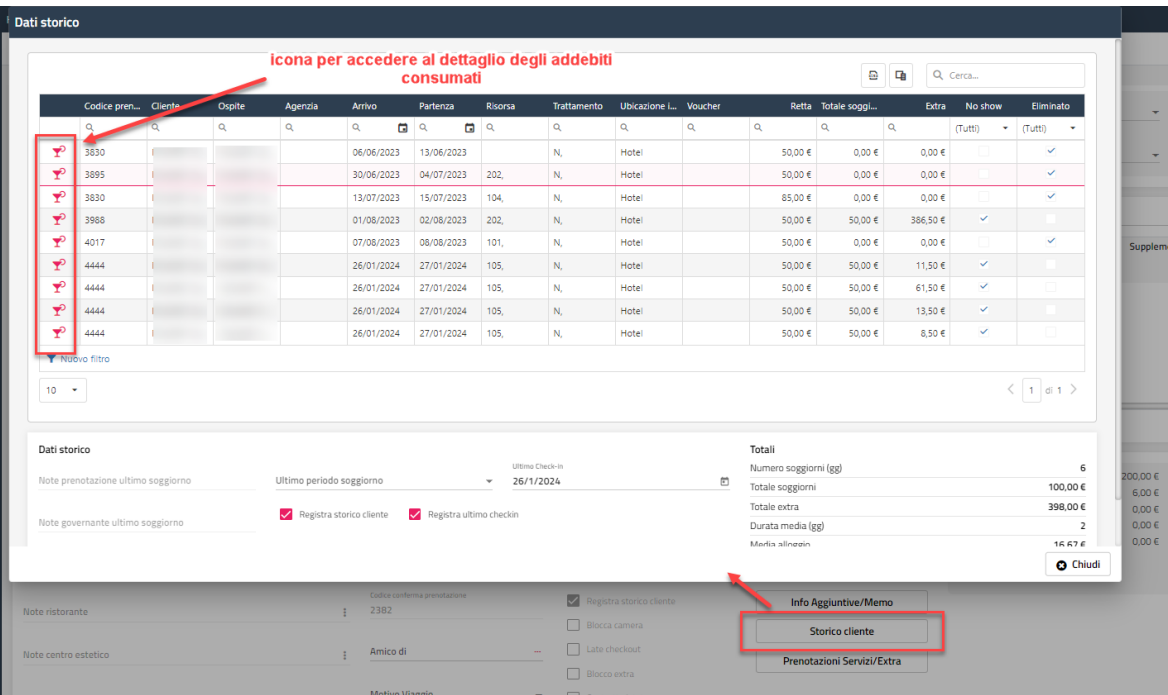

In basso a sinistra sono disponibili i seguenti link:

- **Url Self Check-in**; il link permette di accedere all'area di prenotazione self check-in
- **Url MySelf**; il link permette di accedere all'area MySelf dell'ospite
- **Preventivi n.** *nnnnnn*; il link è visibile se la prenotazione è stata creata da un preventivo prenotato e cliccando sul link è possibile accedere direttamente al preventivo su Extranet

### **FUNZIONI GENERALI IN PRENOTAZIONE**

Dopo aver completato i dati, se si clicca su "**Salva**", in "**Altre funzioni**" vengono proposti diverse funzionalità;

- "**Elimina**"; in Configurazione -> Impostazioni -> scheda "Parametri prenotazioni" è presente il flag "Elimina definitivamente le prenotazioni cancellate", se il flag è attivo non sarà possibile recuperare la prenotazione
	- "**Schedine PS/Istat**"
	- "**Check-Out**"
- "**Extra**"
- "Invia mail"; se in Configurazione -> Impostazioni -> "Parametri prenotazioni" è attivo il flag "Usa i template delle prenotazioni configurati nella Extranet per l'invio delle email", vengono proposti i template configurati in Extranet
- "**Plugin**"; la funzione è visibile se è attivo almeno un PlugIn relativo ad operazioni di check-in e checkout (*Facile checkin, TigerTms, BigSrl*); viene proposto il pulsante "Attiva" se nella configurazione del PlugIn è attivo il flag "Esegui CheckIn" e viene proposto il flag "Termina" se è attivo il flag "Esegui CheckOut"
- "WhatsApp"; la funzione è visibile solo se in anagrafica è compilato il campo "Cellulare"
- "**Modifica multipla**"
- "Modifica rapida prenotazione"; la funzione permette di modificare totalmente o parzialmente (per periodo/ospite) arrivo, partenza, risorsa, tipo camera, tipo camera vendita, preparazione camera, trattamento, listino promozioni, retta, credito, esenzione tassa soggiorno
- "**PayMail/CC**"; la funzione permette la generazione del link PayMail o la verifica della validità della carta di credito
- "**Acconto**"
- "**Stampa**"

### **RIEPILOGO TOTALI**

Nella sezione dei riepiloghi totali cliccando sulle apposite voci è possibile:

- **-** selezionare **Tassa soggiorno** per verificare il calcolo effettuato in base a quanto definito nel dettaglio del trattamento (Configurazione -> Tabelle -> Voci addebito -> Trattamenti -> Dettagli trattamento -> elemento di tipo "Tassa")
	- **-** aggiungere/modificare i supplementi ed extra automatici
- **-** aggiungere gli Extra
- **-** impostare lo **Sconto**; in caso di sconto in percentuale è possibile impostare un arrotondamento

### **WELCOME CLIENT WEB**

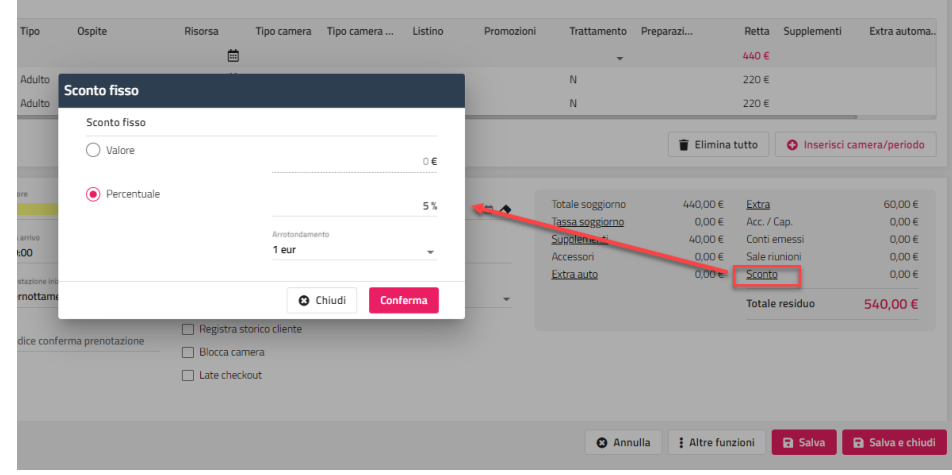

#### **SCHEDINE PS/ISTAT**

Il pulsante "**Schedine PS/Istat**" permette di compilare i dati anagrafici dei componenti e stampare la schedina.

*Nota bene: per l'invio delle schedine alla questura o altri export Istat occorre eseguire la funzionalità "Esporta" da "Archivio schedine PS/Istat"; per i dettagli sulla funzionalità fare riferimento alla presente guida alla voce CLIENTI – ARICHIVIO SCHEDINE PS/ISTAT.*

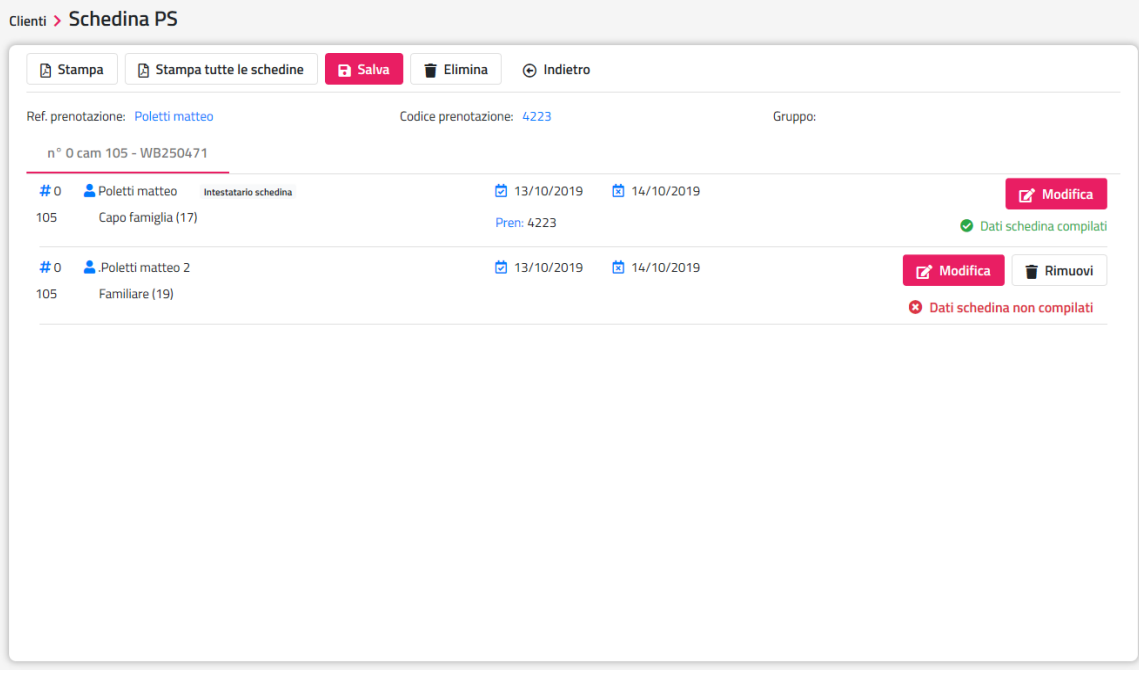

Cliccando sulla dicitura "Dati schedina non compilati" saranno elencati i campi non compilati.

## **®WELCOME**

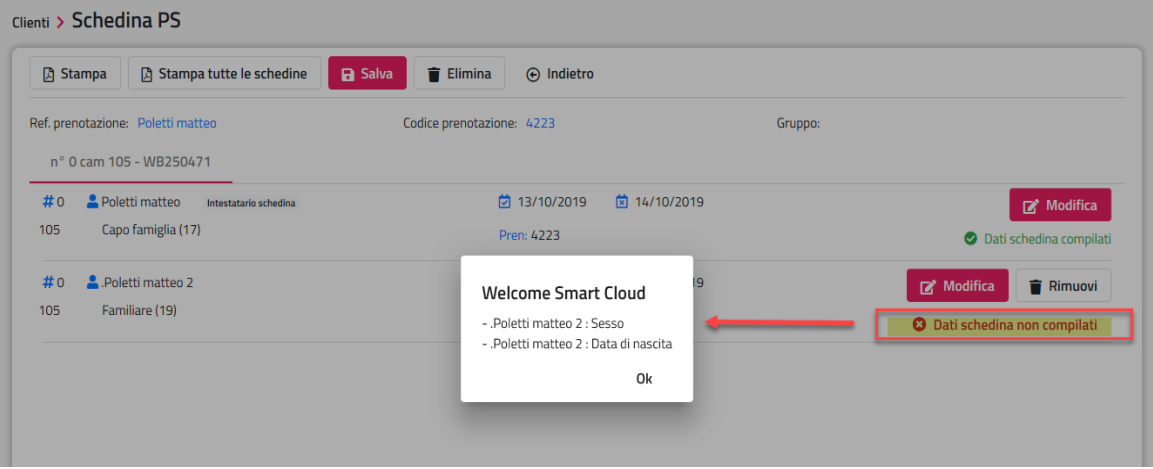

Infatti, cercando di stampare la schedina viene visualizzato il messaggio di errore.

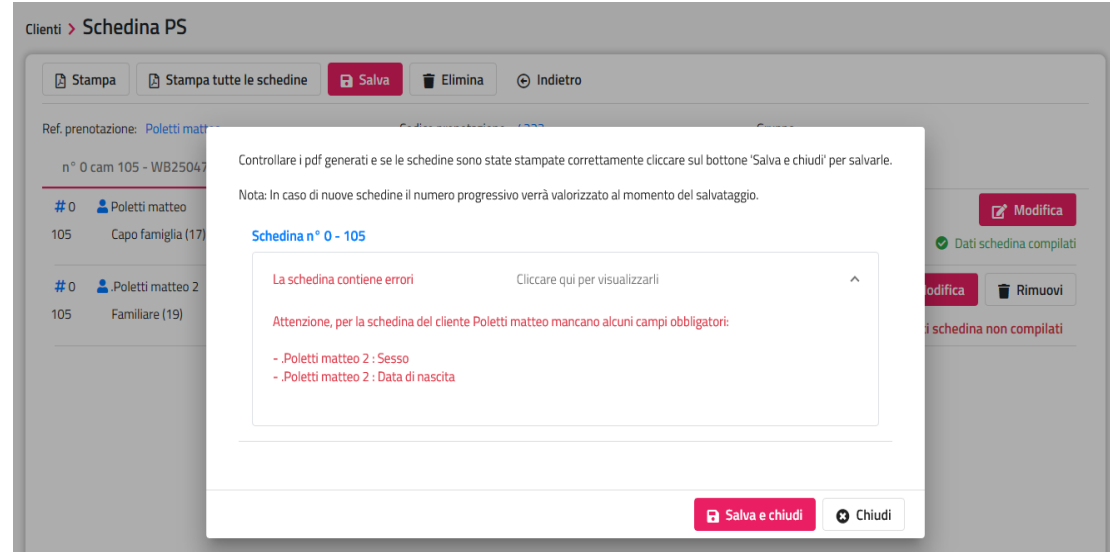

È possibile associare il numero di schedina con "Salva", senza necessariamente quindi stamparla, se in Configurazione -> Impostazioni -> scheda "Parametri schedine PS", si attiva il flag "Assegna numero al salvataggio della schedina".

### **ACCONTO**

La funzione "**Acconto**" permette l'inserimento di:

- caparra
- cauzione
- deposito
- fattura di acconto
- scontrino di acconto
- voucher deposito

E' possibile impostare in Configurazione -> Impostazioni -> scheda "Parametri prenotazioni" il campo "**Percentuale soggiorno per l'importo di Acc./Cap./Dep.**", se è impostato, viene calcolato l'importo dell'anticipo in automatico in base alla percentuale impostata.

### **STAMPA**

Il pulsante "**Stampa**" permette di stampare un report di prenotazione. Se non viene selezionato nessun report viene visualizzato quello di default.

È possibile filtrare per Lingua, se questa viene selezionata, oltre ai report configurati senza lingua impostata vengono proposti anche quelli con lingua specificata nel filtro. I report proposti sono quelli configurati in Configurazione – "Reports" con categoria "*ConfermaPrenotazione*".

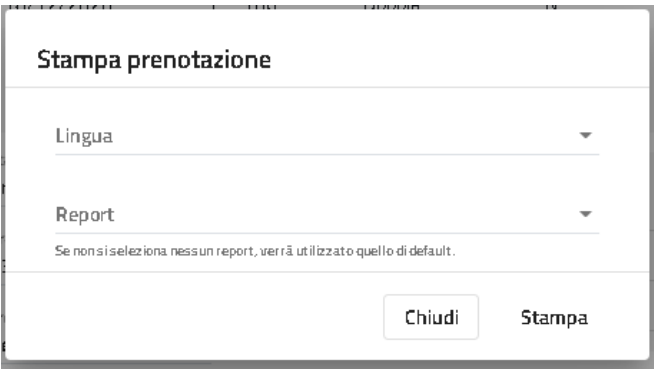

### **INVIA MAIL**

Il pulsante "**Invia email**" permette di accedere alla maschera per l'invio di una mail nelle seguenti modalità:

- tramite la selezione di un template disponibili dal pulsante "Templates predefiniti"; vengono proposti i template configurati in tabella "Templates" con categoria "Prenotazione"
- tramite la selezione di uno dei template disponibili dal campo "Template per il test della mail"; vengono proposti i template configurati in tabella "Templates" con categoria "Generico"
- tramite la compilazione del campo "Oggetto" e "Testo della mail"

Non è possibile inviare un template senza aver compilato il campo "Lingua", campo proposto di default se compilato in anagrafica cliente.

Alla mail è possibile allegare il report di conferma prenotazione e/o un allegato selezionando il pulsante "**Seleziona allegato…**" (limite massimo per singolo file 3 MB).

*Nota bene: l'account deve essere precedentemente configurato in tabella "Account".*

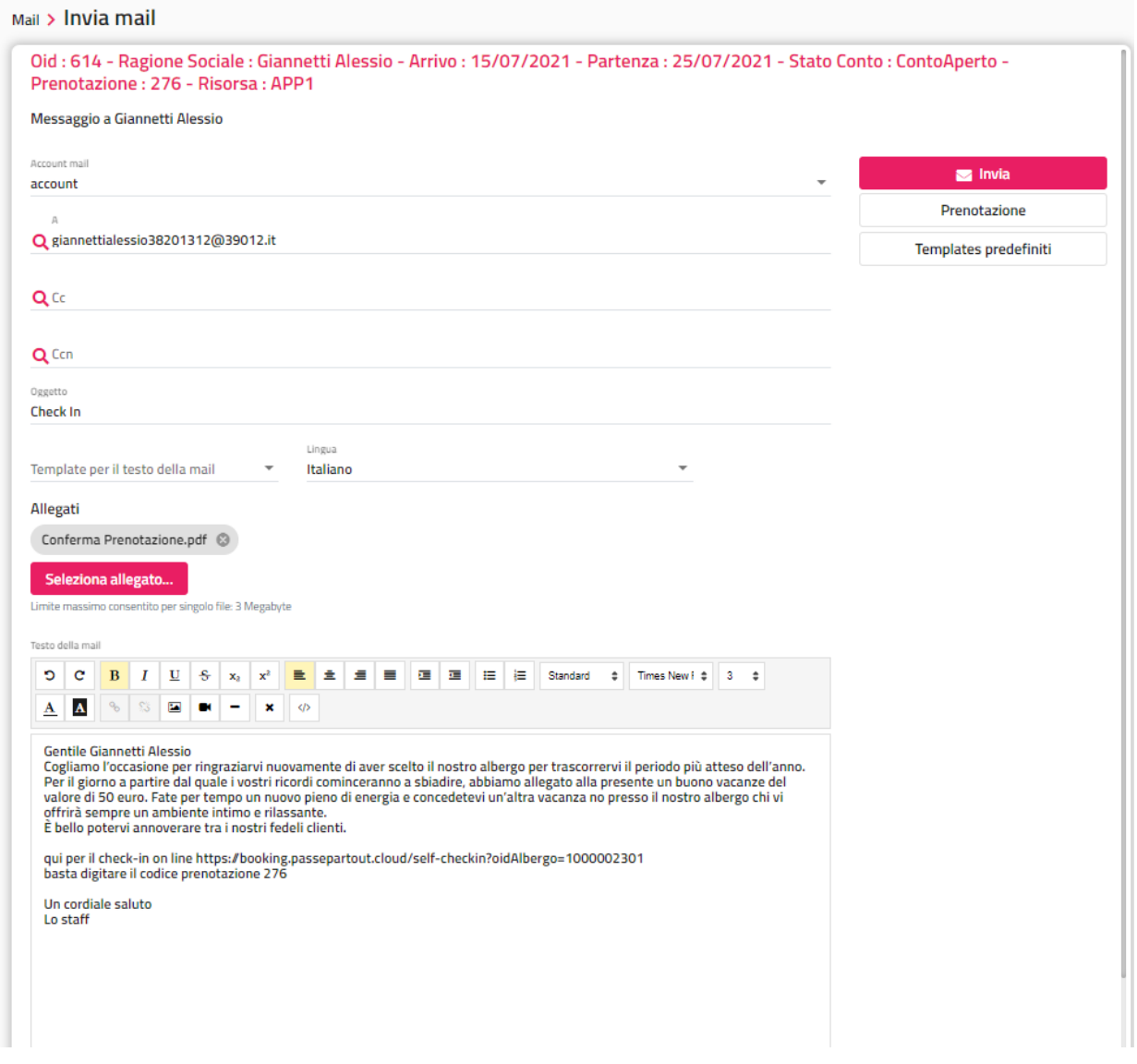

## **DATI WEB**

Il pulsante "**Dati web**" è attivo nel caso la prenotazione provenga dal portale; nella maschera proposta sono visibili le informazioni sulla prenotazione.

È possibile eseguire la stampa dei dati riportati in maschera tramite il pulsante "Stampa; il pulsante si può nascondere disattivando il flag "Smart cloud – Stampa prenotazione Web" presente in Configurazione -> Utenti/Permessi" -> "Permessi".

In Configurazione -> Utenti, nel campo "**Pin dati web**" è possibile impostare il codice per poter visualizzare a livello di utente i dati della carta di credito nella funzione "**Dati web**" in prenotazione; se il pin non è corretto non visualizza i dati della carta.

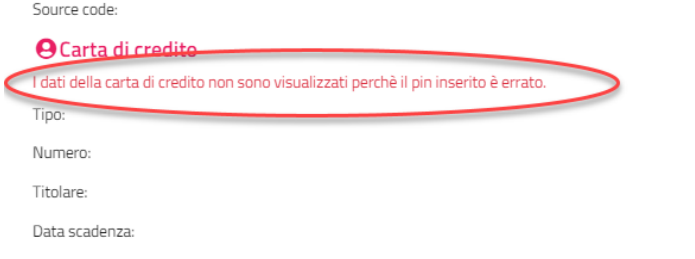

#### **MODIFICA MULTIPLA**

Il pulsante "**Modifica multipla**" permette di effettuare modifiche ad alcuni campi (Risorsa, Tipo Camera, Trattamento, Retta, giorni di presenza) sul singolo giorno e sul singolo ospite.

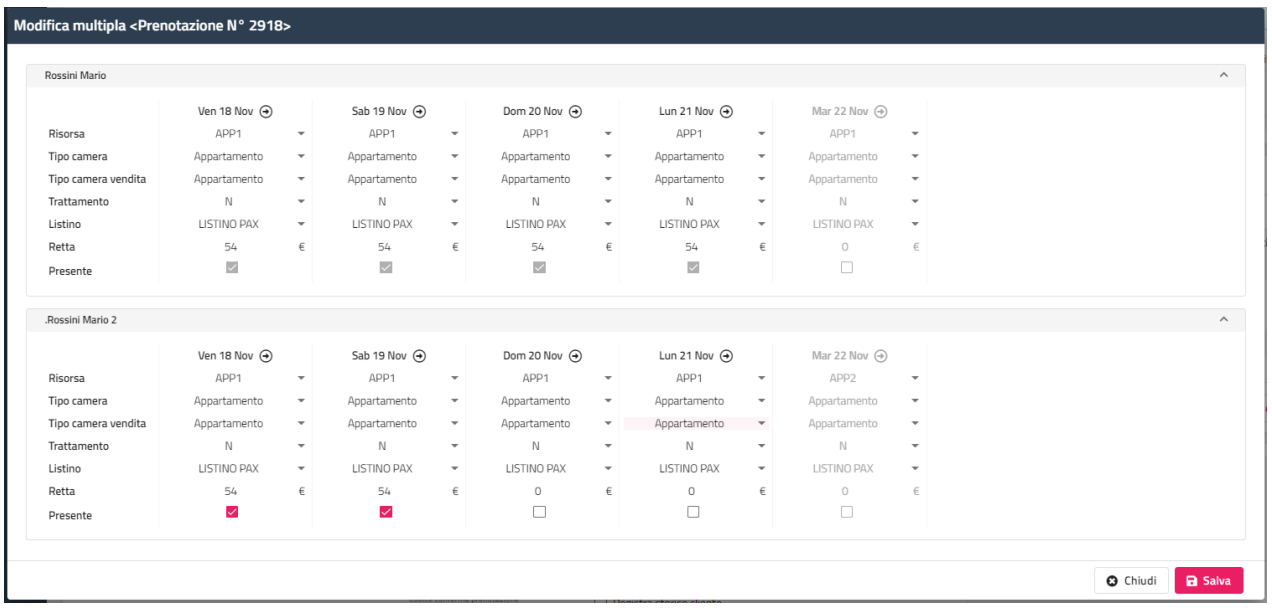

Tramite l'icona  $\bigoplus$  posizionata a fianco del giorno, è possibile propagare la modifica sui giorni successivi e per tutti gli ospiti.

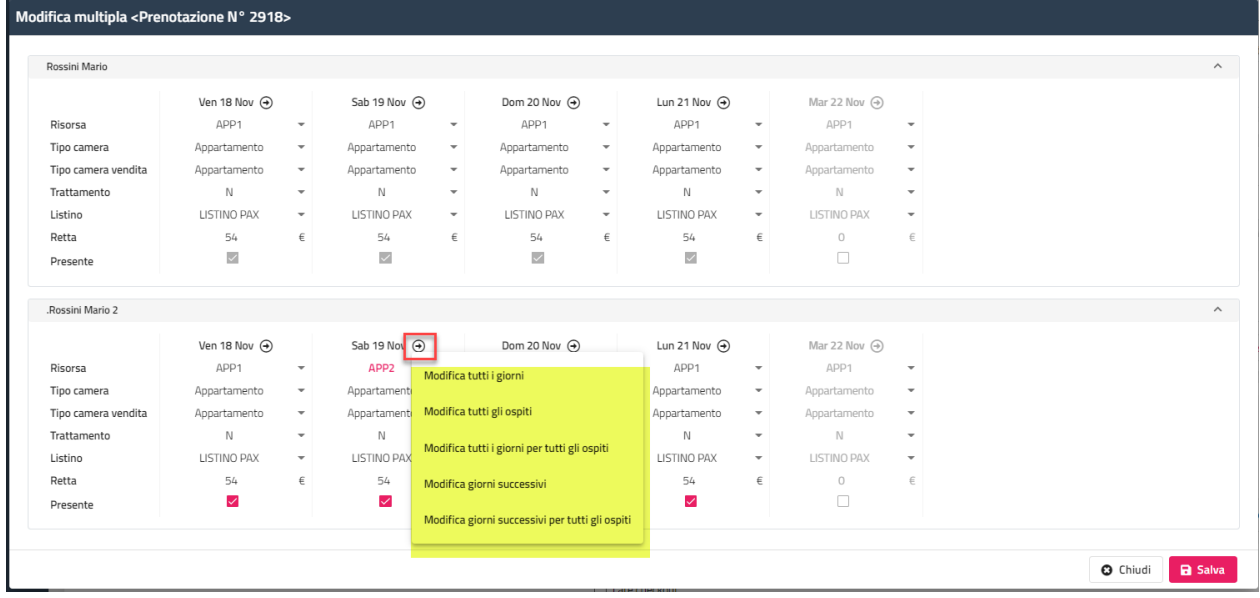

### **EXTRA**

La funzione "**Extra**", visibile solo se sulla prenotazione è stato effettuato il check-in, permette di inserire gli extra.

Se in Impostazioni -> "Parametri prenotazioni" il flag "**Blocca extra senza articolo**" è attivo, non sarà possibile inserire Extra senza specificare l'articolo.

Se in Impostazioni -> "Parametri prenotazioni" il flag "**Blocca extra senza reparto**" è attivo, non sarà possibile inserire Extra senza specificare il reparto.

### **CONTO/CHECK-OUT**

La funzione "**Conto/Check-out**" permette di emettere il conto e/o il check-out.

In maschera del conto è possibile:

- selezionare o deseleziona tutti gli addebiti; selezionare gli addebiti per tipologia di addebito (solo soggiorno, solo extra, solo tassa soggiorno, extra+tassa soggiorno, fino alla data corrente)
- inserire Extra
- inserire una riga descrittiva
- dividere il conto (in parti o in %)
- modificare/eliminare addebiti
- spostare addebiti da una scheda all'altra
- inserire uno sconto (a valore o in %)
- cambiare intestatario
- modificare l'anagrafica

#### **WELCOME CLIENT WEB**

## **®WELCOME**

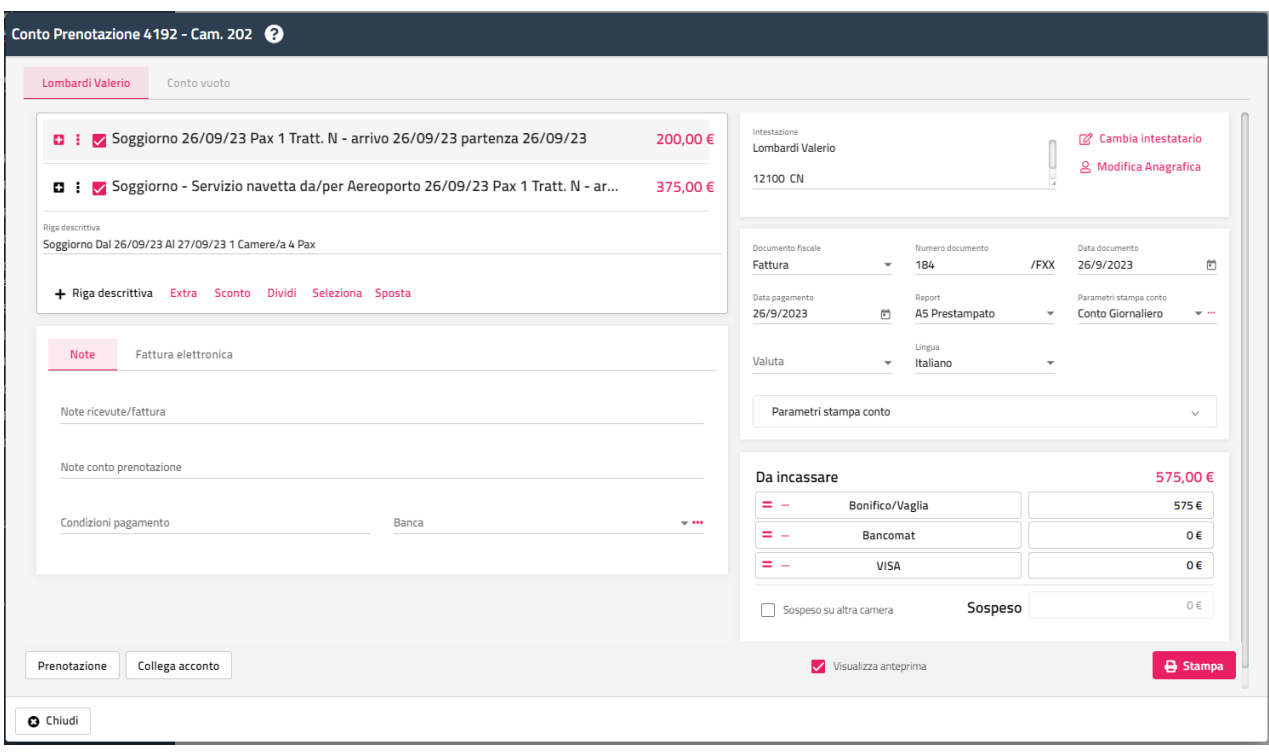

Cliccando sull'apposita icona in corrispondenza della voce, è possibile eseguire alcune funzionalità:

- Modifica descrizione; modifica la descrizione da stampare; se si esce dal conto la modifica non viene mantenuta
- Sposta; permette lo spostamento dell'addebito su una scheda vuota del conto oppure su uno degli ospiti che fa parte della prenotazione
- Dividi
- Modifica totale; permette la modifica dell'importo spostando la parte rimanente su una scheda vuota del conto
- Omaggio; viene impostata la quantità a zero e di conseguenza l'importo viene calcolato a zero

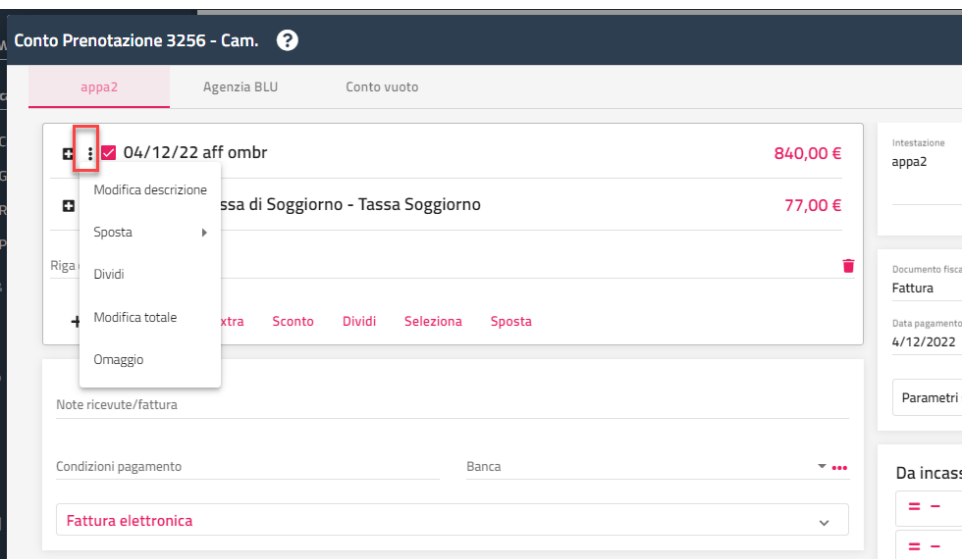

Tramite il campo "**Parametri stampa conto**", proposto di default in caso al tipo di documento fiscale impostato, è possibile modificare la visualizzazione del dettaglio del conto:

- "**Raggruppa soggiorno per**": permette di raggruppare le voci di addebito di soggiorno per diversi parametri (Nessuno, Persona, Camera, Gruppo, Trattamento/Prezzo, Data, Data/Voce Addebito, Voucher. Ecc.)
- "**Raggruppa extra per**": permette di raggruppare le voci di extra per diversi parametri (Nessuno, Tutti, Voce addebito, Articolo, Data, Data/Voce addebito, Descrizione, Reparto, Persona, Camera, ecc.)
- "**Raggruppa tassa di soggiorno per**": permette di raggruppare la tassa di soggiorno per diversi parametri (Nessuno, Tutti, Voce addebito, Articolo, Data, Data/Voce addebito, ecc.)
- "**Visualizza Rif. Documenti Emessi**"
- "**Visualizza Rif. Caparra/Deposito**"
- "**Stampa se totale uguale a zero**"
- "**Visualizza addebiti fatturati**"

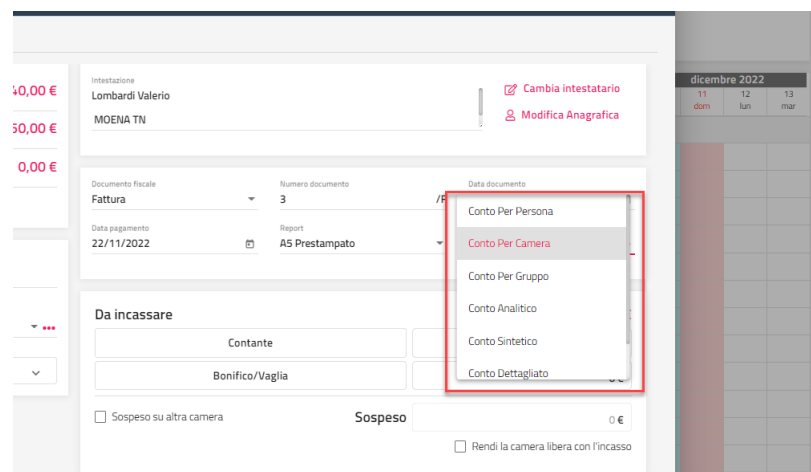

Selezionando l'icona a fianco del parametro è possibile modificare i parametri (descrizioni e raggruppamenti).

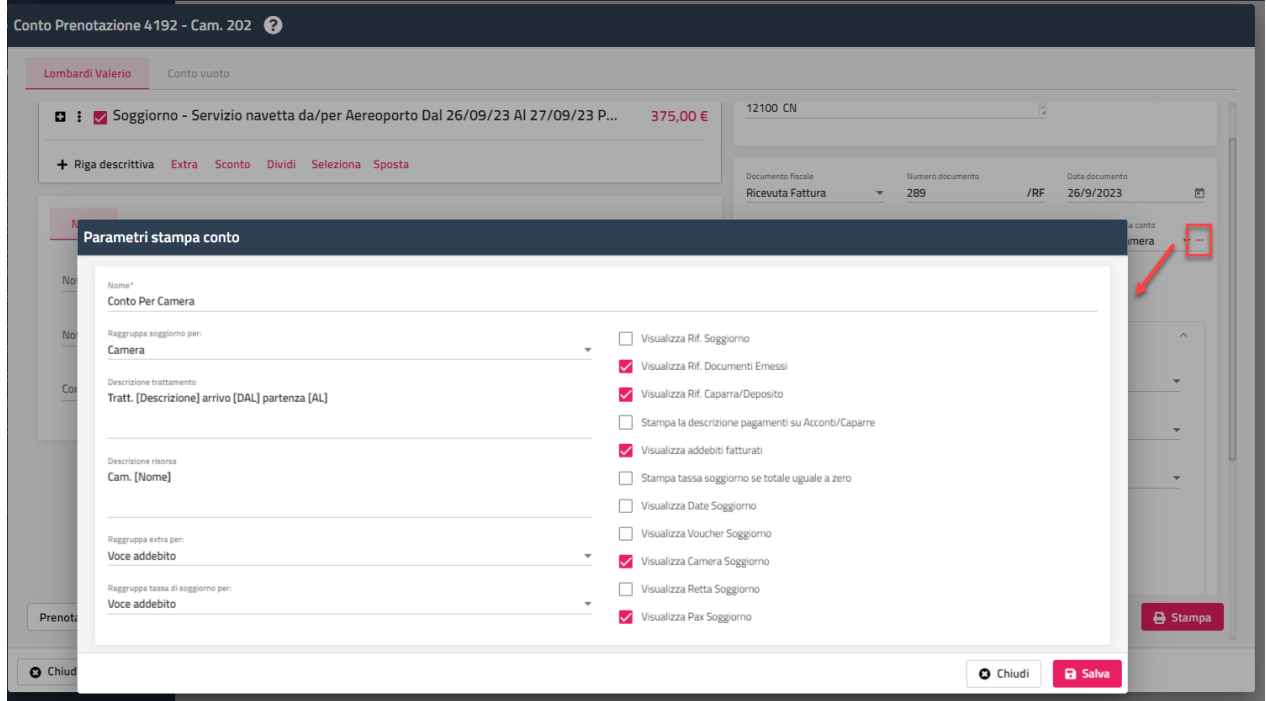

In maschera conto è possibile eseguire le seguenti modifiche:

- aggiungere righe descrittive tramite la funzione **"+ Riga descrittiva**"
- aggiungere Extra
- impostare uno sconto
- dividere gli addebiti tramite il pulsante "**Dividi**"; è possibile filtrare le voci di addebito da dividere (ad esempio solo gli extra), dividere in n parti oppure in %

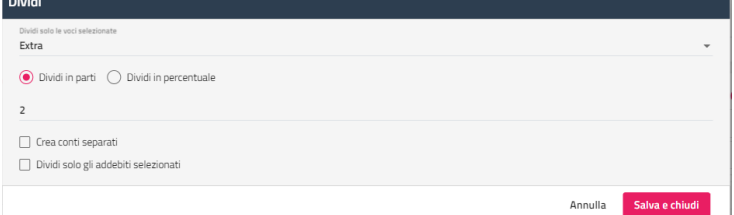

spostare gli addebiti su un'altra scheda conto

#### **WELCOME CLIENT WEB**

## **®WELCOME**

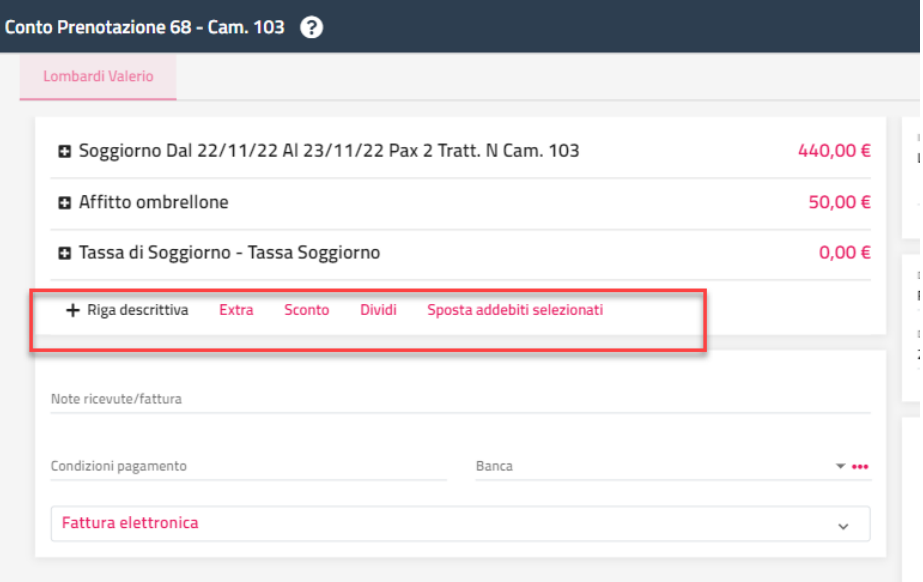

Il flag "**Sospeso su altra camera**" permette di generare un documento a sospeso e caricare quest'ultimo su un'altra camera a conto aperto; in fase di conto della camera di destinazione viene riportata nel corpo del documento il riferimento del sospeso generato precedentemente.

Nel campo "**Note ricevute/fattura**" sono proposte eventuali note configurate in Tabella -> "Documenti fiscali" (campo "Note conto").

Nel campo "**Note conto prenotazione**" sono proposte le "Note conto" impostate in prenotazione.

Il flag "**Visualizza anteprima**" è proposto di default attivo o no in base al flag "Stampa l'anteprima del documento in fase di conto" presente in Configurazione -> Impostazioni -> scheda "Parametri Conti".

Tramite il pulsante "**Collega acconto**" è possibile selezionare un acconto e associarlo al conto.

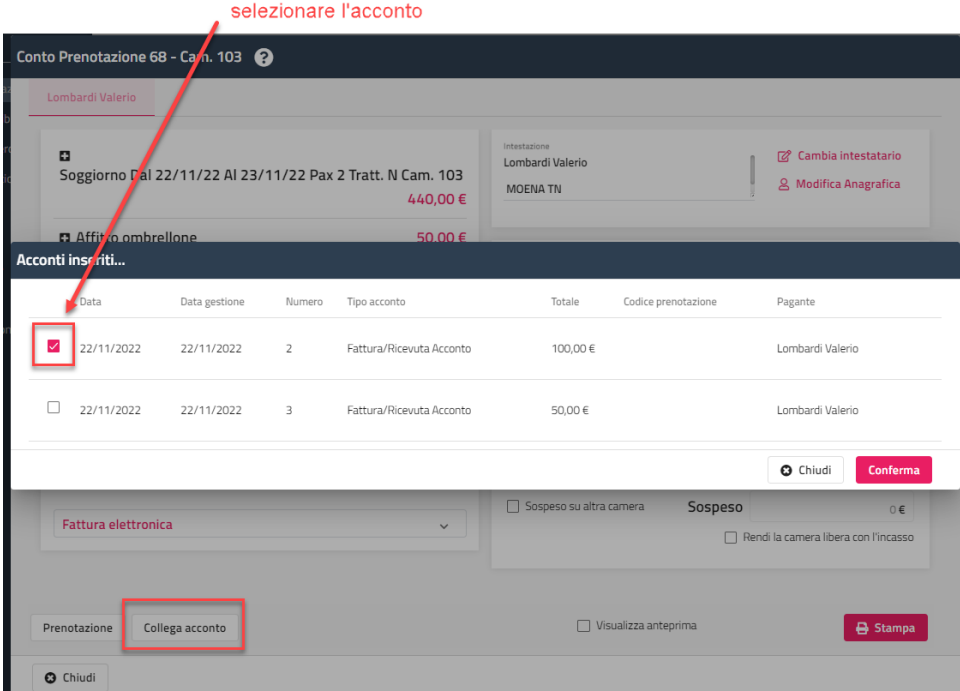

Se nel conto non ci sono addebiti da fatturare, ad esempio è stato emesso il conto il giorno precedente, in maschera viene segnalato che non sono presenti addebiti, in questo caso è sufficiente, dal Planning, cliccare sulla prenotazione e selezionare la voce "Chiudi conto" e la prenotazione non sarà più visibile sul Planning.

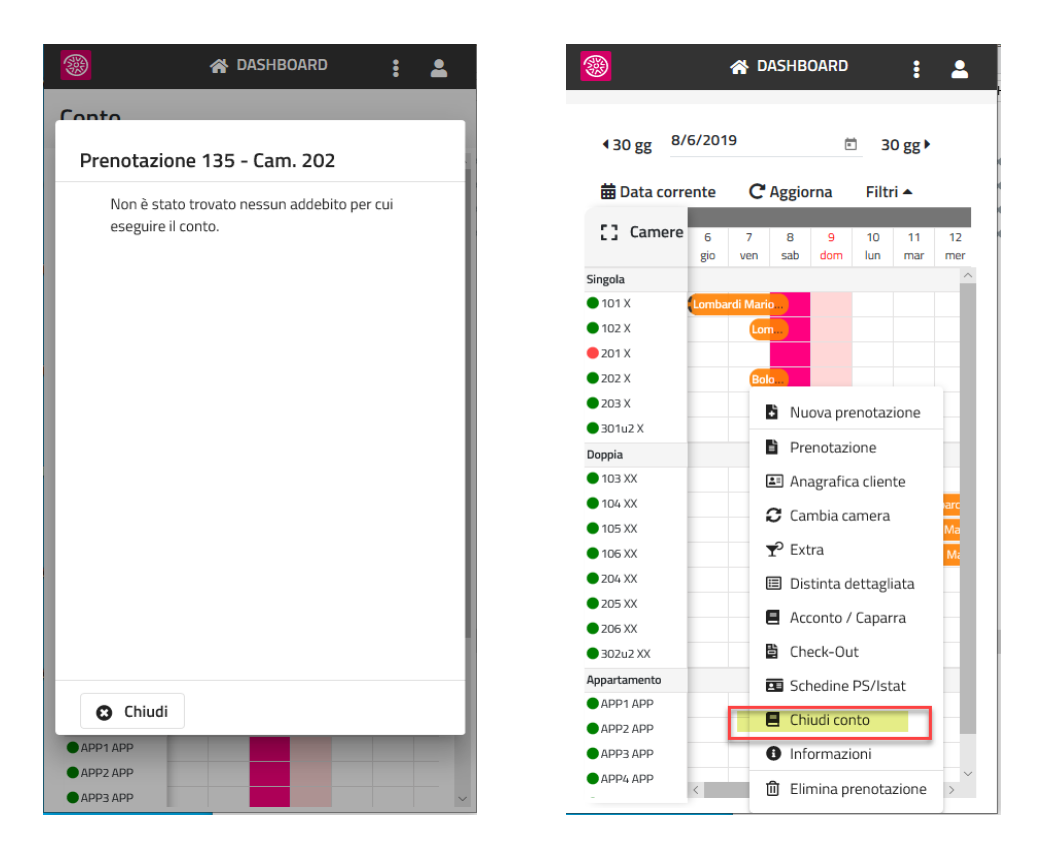

Nel campo "**Valuta**" è possibile selezionare una delle valute attive in tabella, se i campi inerenti alla valuta e al fattore di conversione sono configurati nel report, verrà stampato il controvalore in valuta. Per i dettagli sui campi da utilizzare nel report fare riferimento alla presente guida alla voce Tabelle -> Vari -> "Valute".

Prima di eseguire la **Stampa** impostare:

- il campo Documento fiscale (Fattura, Scontrino, ecc.); se viene selezionato "Da Addebitare ad Agenzia" non viene proposto il pulsante "Stampa" ma "Conferma" e confermando viene creato l'addebito da fatturare in Conto -> Addebiti da Fatturare per essere fatturato in un secondo momento. In Configurazione -> Impostazioni -> scheda "Parametri Conti" è disponibile il flag "Permetti di collegare addebiti da fatturare ai privati", se il flag NON è attivo non sarà possibile generare addebiti fa fatturare ai privati ma solo ad agenzie/aziende.
- la forma di pagamento nella sezione "Da incassare"; è possibile suddividere l'incasso in 3 forme di pagamento differenti

Nelle "**Condizioni pagamento**" viene proposto, se presente, l'analogo campo di anagrafica.

Selezionando l'icona con i tre punti a fianco di "Banca" si accede alla maschera della selezione della banca; se sul cliente è configurata la sezione "Coordinate bancarie" viene visualizzata in alto, in questo caso è possibile cliccare sul pulsante per selezionare quella configurata sull'anagrafica del cliente oppure nella sezione sottostante se ne può selezionare una tra quelle configurate in anagrafica di prima nota.
# **®WELCOME**

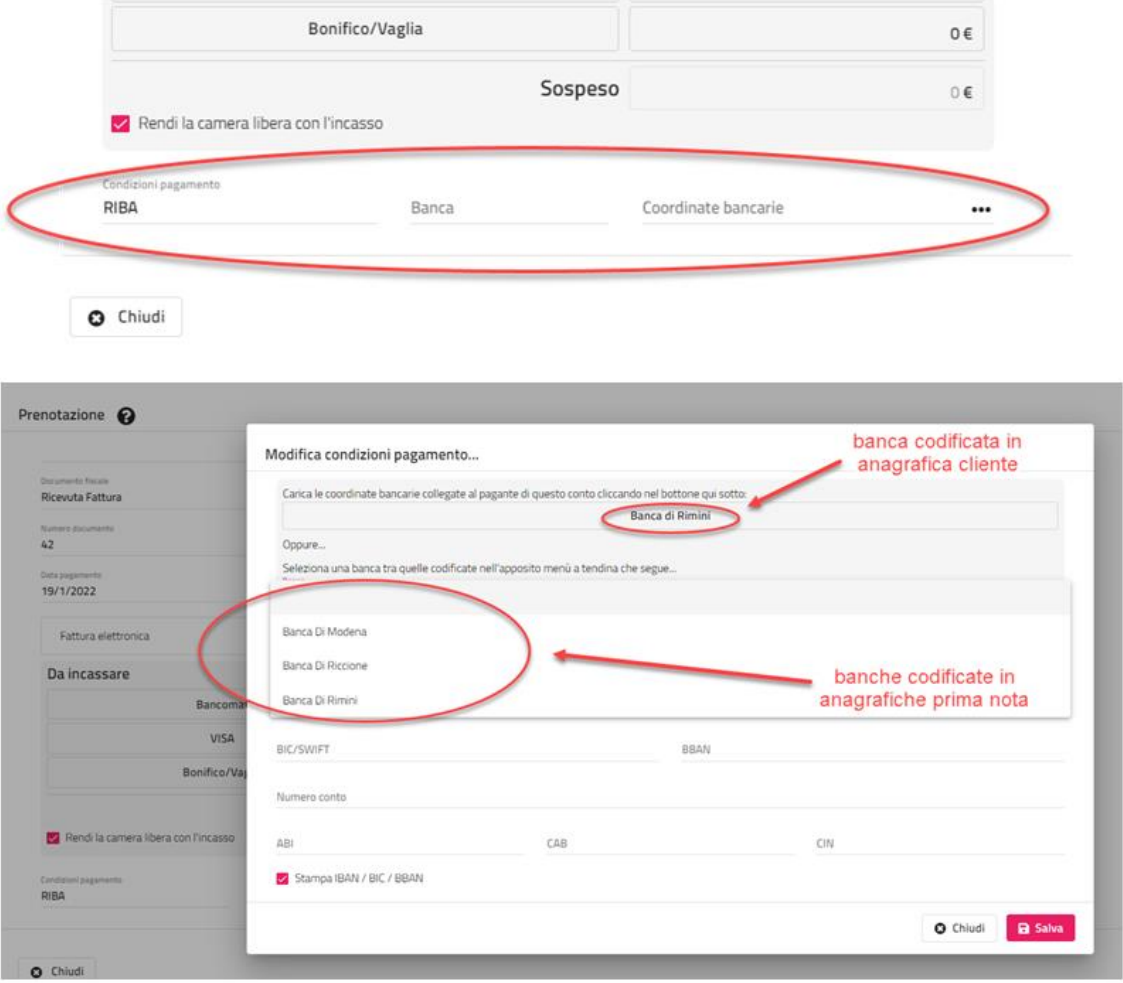

Dopo aver eseguito la Stampa viene proposta la maschera di Conferma Conto.

Il flag attivo su "**Rendi la camera libera con l'incasso**" permette di emettere il conto e liberare la camera che non sarà più visibile nei quadri grafici (Planning e Quadro giornaliero).

Il flag "**Registro storico cliente**" viene proposto di default in base all'impostazione dell'analogo flag presente in anagrafica -> scheda Storico.

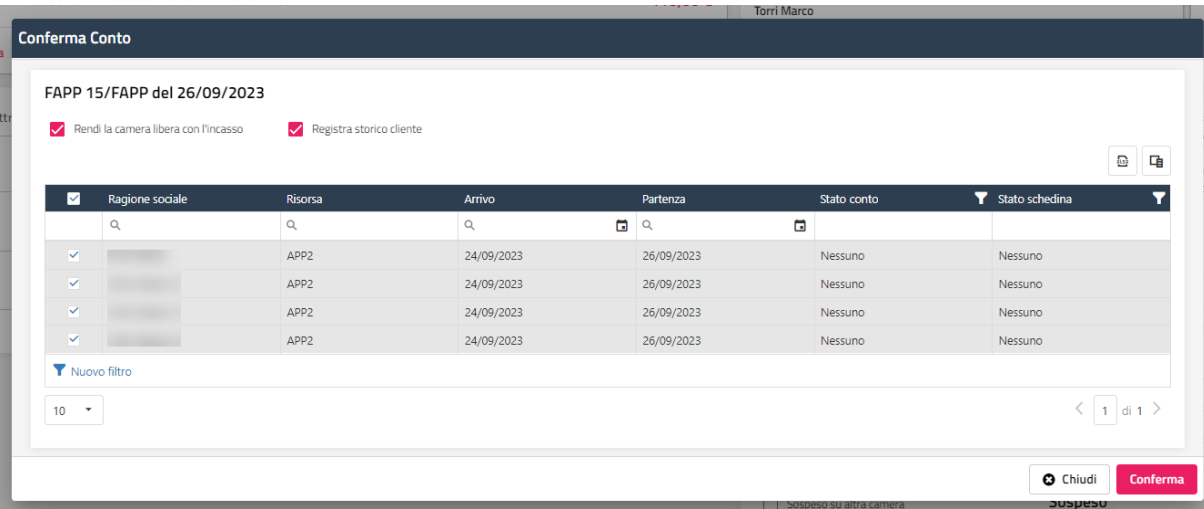

### **CONTO A SOSPESO O PARZIALMENTO A SOSPESO**

Per emettere un conto a sospeso, non si devono impostare gli importi nelle forme di pagamento oppure, in caso di conto parzialmente sospeso, impostare l'importo parziale nella forma di pagamento e la differenza sarà riportata nel campo "Sospeso".

Il sospeso potrà essere incassato successivamente in Conto -> Ricerca Conti -> funzione "Incasso sospeso" oppure in anagrafica, scheda "Sospesi", funzione "Incassa sospeso".

### **CONTO IN LINGUA**

È possibile stampare il conto in lingua attivando il flag "**Consenti l'emissione dei conti in lingua**" presente in Configurazione -> Impostazioni -> "Parametri conti"; con il flag attivo, in maschera conto viene proposto il campo "**Lingua**".

Le traduzioni possono essere impostate nelle tabelle Voci addebito, Articoli, Tipi risorse, Trattamenti, Riduzioni e Reparti.

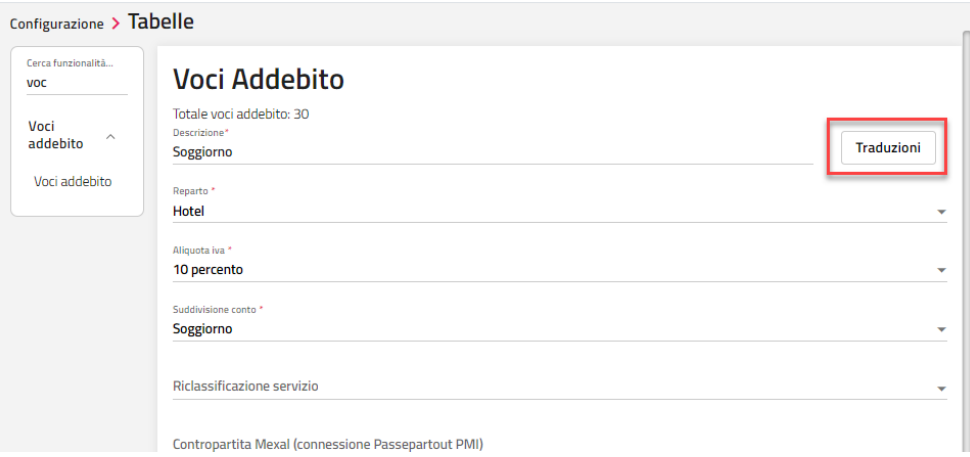

### **PAYMAIL/CC**

Tramite il pulsante "**PAYMAIL/CC**" è possibile generare il link per accedere alla pagina dei pagamenti online (Nexi, PayWay, ecc.) per poi successivamente copiarlo e inviarlo.

Per l'utilizzo del PayMail è necessario configurare e attivare i pagamenti in Extranet SBM nel portale di tipo "Passepartout" -> Configurazione – "Modalità pagamento".

In Extranet SBM sulla modalità di pagamento è possibile:

- stabilire le modalità di pagamento da attivare per il PayMail
- se creare il pagamento come caparra in Welcome (sarà visibile in Ricerca conti e in maschera prenotazione scheda "Conti/Acconti)"
- se assegnare il progressivo caparra in Welcome

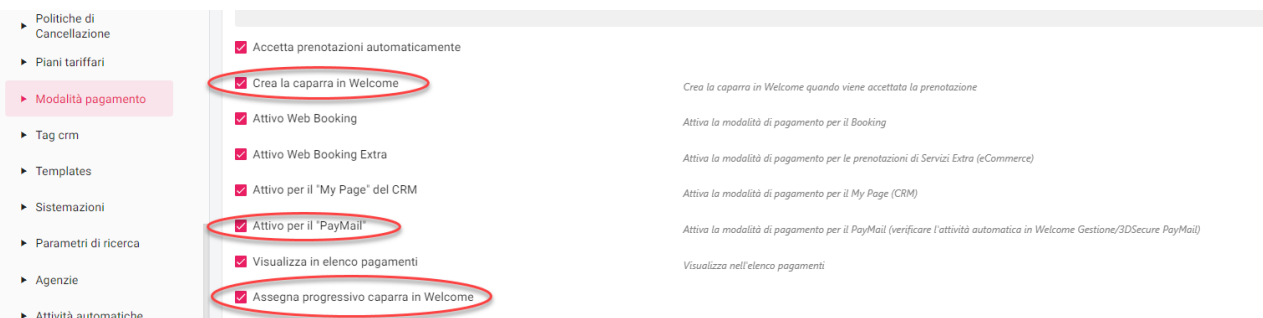

Dopo aver generato il Link, cliccando sull'icona in fondo al campo, è possibile aprire la pagina del pagamento per verificare i dati o copiare i link generato e inviarlo al cliente.

Il pagamento richiesto è anche disponibile nell'applicazione MySelf a cui può accedere il cliente per eseguire il pagamento.

#### *NB: in caso di Nexi, per l'utilizzo del pulsante "PayMail" è necessario attivare nell'account di Nexi – Pagamento – il flag "PayM@il".*

Il link ha validità come numero di ore quello che viene impostato nel campo "**Durata link (ore)**".

Se viene attivato il flag "**Attiva solo le modalità di pagamento 3DSecure**" quando si accede al link del pagamento vengono proposti solo i tipi di pagamento online, ad esempio Nexi e Payway.

Nella scheda "**Pagamenti Richiesti**" è possibile:

- verificare l'esito dei pagamenti online richiesti in precedenza
- accedere al link del pagamento tramite il pulsante "**Url**"
- eliminare il link al pagamento affinché il cliente non possa più accedervi; è disponibile il permesso utente "Pay Mail Elimina Pagamento" per disabilitare la funzione all'utente

# **<sup>®</sup>WELCOME**

È possibile inviare una email alla creazione del link attivando il flag "Invia la mail dopo la creazione del link". Il template dell'email può essere configurato tramite il pulsante "Configura template" presente in maschera Pay Mail.

Il pulsante "**Verifica Carta Credito**" permette di verificare i dati della carta dopo aver digitato Tipo Carta Credito (AMEX, BANCOMAT, MASTERCARD, VISA), Numero, Intestatario, Scadenza e Anno.

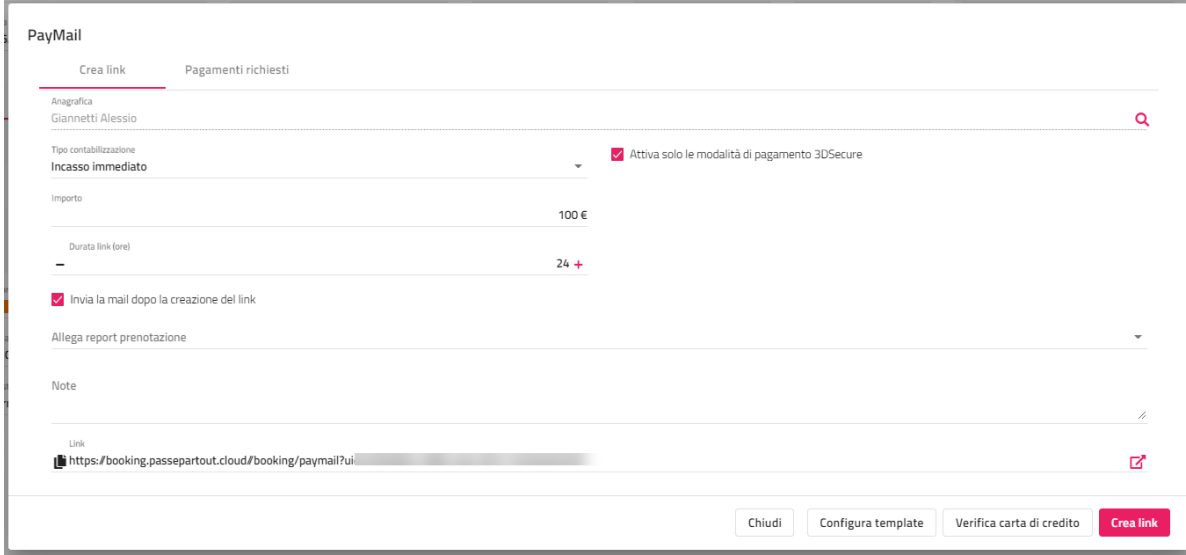

In maschera prenotazione, pulsante "**PayMail / CC**" – scheda "Pagamenti richiesti", è possibile visualizzare lo stato dei pagamenti.

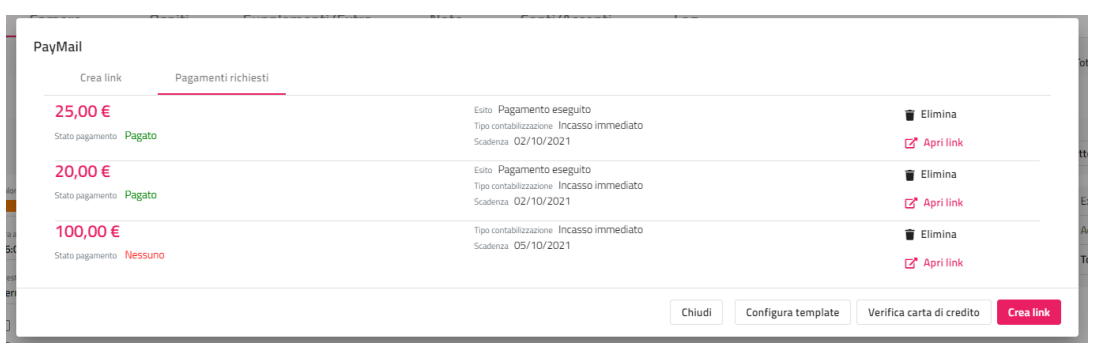

Se per la modalità di pagamento è stato attivato per importare il pagamento come caparra in Welcome, in maschera prenotazione – scheda "Conti/Acconti" saranno visibile le caparre e nelle note visualizzato in codice transazione del pagamento.

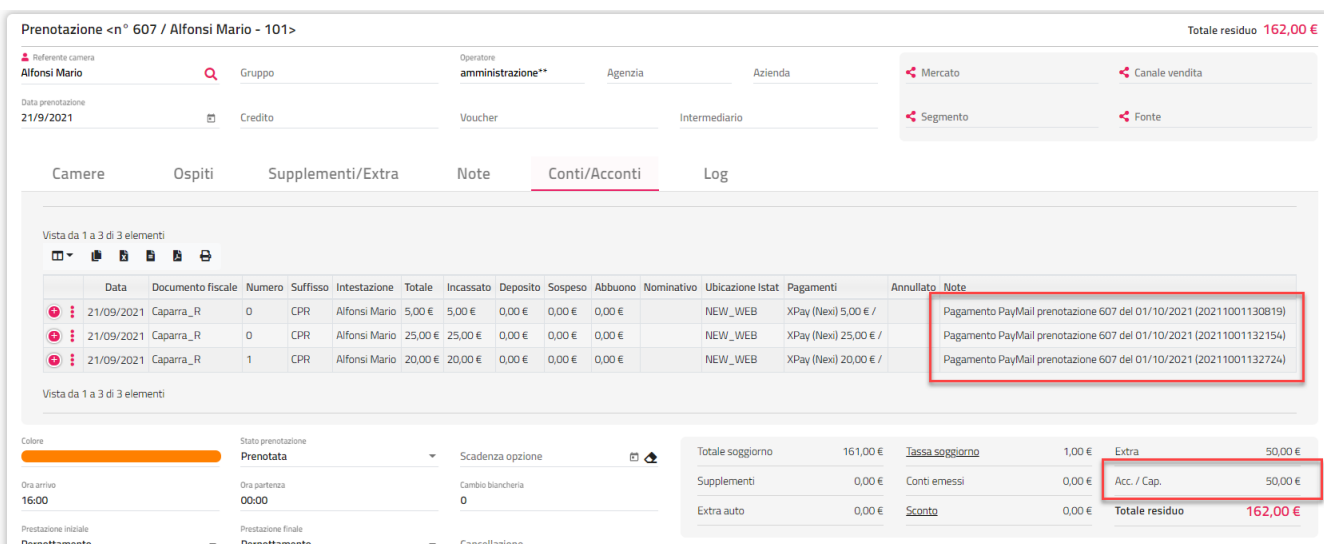

In Extranet SBM i pagamenti sono visibili in "Pagamenti" con la possibilità, se i pulsanti sono presenti, di contabilizzarli o stornarli.

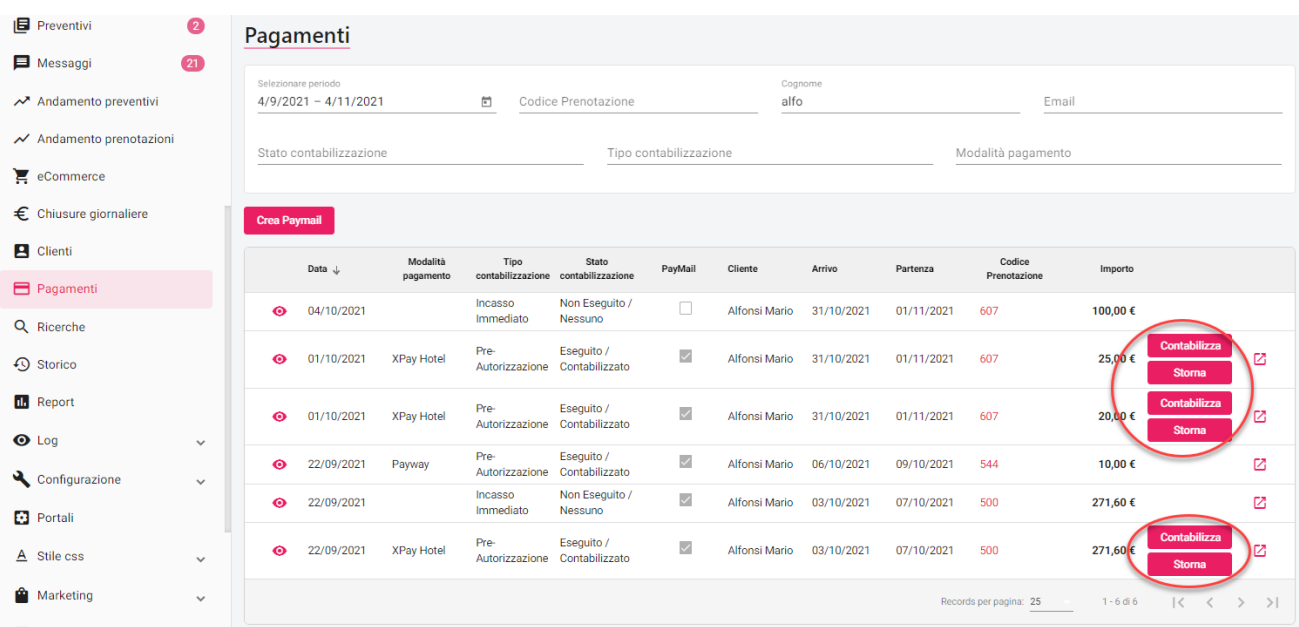

## **CASI D'USO PRENOTAZIONE**

### **COME POSSO INDICARE CONTI SEPARATI IN PRENOTAZIONE?**

È possibile in due modi:

- a) Utilizzo del campo "Credito" impostando uno dei crediti già presenti oppure codificandone uno apposito in tabella "Credito"
- b) Utilizzando i conti separati; configurare in tabella "Conti separati" diversi elementi (conto1, conto2, conto3, conto4, conto5, conto6, ecc.) -> in prenotazione è possibile indicare il conto separato sull'ospite

### **COME POSSO AGGIUNGERE UNA PRENOTAZIONE GIA' PRESENTE AD UN GRUPPO?**

È possibile in due modi:

- a) Dal Planning prenotazioni o Quadro giornaliero selezionare la voce "Associa prenotazione a gruppo"
- b) Dal menù Prenotazioni -> selezionare "Elenco prenotazioni" -> ricercare la prenotazione interessata e selezionarla -> cliccare su "Operazioni" e selezionare l'opzione "Associa prenotazioni a gruppo"

### **COME SCOLLEGARE UN ACCONTO O UNA CAPARRA DALLA PRENOTAZIONE E COLLEGARE AD ALTRA PRENOTAZIONE?**

Selezionare la prenotazione interessata -> selezionare la scheda "Conti/Acconti" selezionare la voce "Scollega acconto/caparra" dal menù posizionato a inizio riga.

Selezionare il menù Conto -> selezionare la voce "Acconti/Caparre" -> ricercare l'acconto/caparra in elenco -> dal menù presente a inizio riga selezionare l'opzione "Collega acconto/caparra" -> eseguire il doppio click sulla prenotazione interessata.

### **L'OSPITE HA VERSATO LA CAPARRA/ACCONTO. POSSO DIVIDERLA E COLLEGARLA A DUE PRENOTAZIONI?**

Selezionare la prenotazione -> selezionare la scheda "Conti/Acconti" -> selezionare la voce "Dividi acconto" -> digitare il campo importo (il residuo verrà riportato nella riga sottostante) -> selezionare la riga di acconto/caparra e cliccare su "Scollega acconto/caparra". Per collegare l'acconto/caparra residuo alla seconda prenotazione selezionare dal menù "Conto" la voce "Acconti/Caparre" -> selezionare l'acconto/caparra e cliccare su "Collega acconto/caparra".

### **COME POSSO TRASFERIRE LA TASSA DI SOGGIORNO SU ALTRA CAMERA?**

Si può trasferire la tassa su altra camera con conto aperto solo in fase di conto. In fase di conto selezionare gli addebiti di Tassa Soggiorno -> attivare il flag "Sospeso su altra camera" e nella maschera che viene proposta effettuare il doppio click sulla camera su cui trasferire la Tassa.

### **HO CANCELLATO UNA PRENOTAZIONE PER ERRORE, POSSO RIPRISTINARLA?**

Dal menù Prenotazioni -> selezionare la voce Elenco prenotazioni -> attivare il filtro "Prenotazione eliminata" -> selezionare la prenotazione interessata -> selezionare il pulsante "Operazioni" -> selezionare la voce "Ripristina prenotazione eliminata" -> selezionare il pulsante "Esegui"

### **HO LA PRENOTAZIONE IN PARTENZA OGGI CON NESSUN ADDEBITO DA FATTURARE, COME POSSO CHIUDERE LA PRENOTAZIONE SENZA EMETTERE IL DOCUMENTO?**

# **<sup>®</sup>WELCOME**

Dal Planning prenotazioni o Quadro giornaliero cliccare sul menù delle voci di prenotazione e selezionare "Chiudi conto".

### **HO CHIUSO UN CONTO DI UNA PRENOTAZIONE IN PARTENZA OGGI, POSSO RIAPRIRLO?**

Dal Planning prenotazioni o Quadro giornaliero cliccare sul menù delle voci della prenotazione chiusa e selezionare "Apri conto".

## **SCHEDINE PS**

Per la gestione delle schedine PS sono interessate le seguenti impostazioni:

- Configurazione Impostazioni sezione "Parametri schedine PS" (flag per assegnare il numero al salvataggio)
- Configurazione Impostazioni "Parametri schedine PS" (campi obbligatori e flag per controllare i campi obbligatori al salvataggio)
- Configurazione Impostazioni "Parametri schedine PS" flag "Apri schedina PS dopo il checkin"
- Configurazione Impostazioni "Parametri schedine PS" flag "Nascondi i campi non obbligatori"
- Configurazione Impostazioni "Parametri schedine PS" flag "Blocca Stampa schedina se ci sono componenti senza check-in"

Le schedine PS per essere esportate devono avere il numero assegnato e vengono successivamente esportate tramite la funzione "**Archivio schedine PS/Istat**". Attivare i modelli interessati in Configurazione - Tabelle – Export Istat – Export Istat.

Le modalità per assegnare il numero alla schedina sono due:

- pulsante "**Stampa**" o "**Stampa tutte le schedine**" e cliccare "**Salva e chiudi**" per assegnare il numero; è sufficiente eseguire l'anteprima di stampa
- pulsante "**Salva**"; in questo caso occorre attivare i flag "**Assegna il numero al salvataggio della schedina**" e "**Controlla i campi obbligatori anche al salvataggio della schedina**" presenti in Configurazione - Impostazioni – "Parametri schedine PS"

Per l'invio telematico delle schedine alla Questura, affinché queste siano esportate correttamente, occorre che in schedina il codice alloggiato sia corretto:

*16 = Ospite singolo*

*17 = Capo famiglia*

*19 = Famigliare*

- *18 = Capo gruppo*
- *20 = Componente gruppo*

Nel file generato in formato *txt* saranno riportate righe con codice 16, righe con codice 17 a cui devono seguire righe con codice 19 e righe con codice 18 a cui devono seguire righe con codice 20, diversamente il sito riscontra degli errori.

Le schedine possono essere eliminate dalla funzione "**Archivio schedine PS/Istat**" ed essere riemesse successivamente andando in prenotazione.

Vediamo ora come emettere le schedine a seconda dei casi che si possono presentare.

#### **PRENOTAZIONE CON 1 SOLO COMPONENTE**

Cliccare sul pulsante "**Schedine PS**" in prenotazione; al componente viene assegnato automaticamente dal programma il codice *Ospite Singolo (16)*, eseguire l'emissione della schedina.

### **PRENOTAZIONE CON 2 O PIU' COMPONENTI (TUTTI FAMIGLIARI)**

Cliccare sul pulsante "**Schedine PS**" in prenotazione; automaticamente il programma assegna il codice *Capo famiglia (17)* al referente camera e il codice *Famigliare (19)* ai rimanenti componenti, eseguire l'emissione della schedina.

#### **PRENOTAZIONE CON 2 O PIU' COMPONENTI (IN PARTE FAMIGLIARI E IN PARTE OSPITE SINGOLI)**

In questo caso si devono emettere più schedine.

Andare nella scheda "**Ospiti**" di prenotazione e dal menù del componente selezionare "**Schedine Ps**", impostare il codice alloggiato *Ospite singolo (16)* ed emettere la schedina; eseguire la procedura su tutti i componenti singoli.

A questo punto rimangono solo i famigliari a cui deve essere fare una unica schedina, tornare sulla prenotazione e cliccare su "**Schedine PS**"; in alto si avranno tante schede quanti sono gli ospiti singoli (schedine già emesse) e una scheda ancora con schedina a numero zero che riporta tutti i famigliari; selezionare questa scheda ed emettere la schedina.

#### **PRENOTAZIONE CON DUE O PIU' CAMERE**

Cliccare sul pulsante "**Schedine PS/Istat**" in prenotazione, saranno proposte più schede quante sono le camere.

#### **PRENOTAZIONE DI GRUPPO**

Impostare in prenotazione il nome del gruppo, in questo modo selezionando il pulsante "**Schedine PS**" in prenotazione, il programma assegnerà automaticamente al capogruppo il codice (tipo alloggiato) 18 e ai componenti il codice (tipo alloggiato) 20.

## **CASI D'USO SCHEDINA PS**

### **COME CAMBIARE L'INTESTARIO SCHEDINA?**

Selezionare la prenotazione interessata -> selezionare la scheda "Ospiti" -> selezionare la voce "Modifica Ospite" e agire sul flag "Intestatario schedina"

#### **IN UNA CAMERA HO DUE OSPITI. COME POSSO INSERIRE DUE SCHEDINE SINGOLE?**

# **<sup>®</sup>WELCOME**

### **WELCOME CLIENT WEB**

Selezionare la prenotazione interessata -> selezionare la scheda "Ospiti" -> selezionare la voce "Schedine PS" sull'ospite a cui voglio fare la schedina singola; il tipo alloggiato sarà "Ospite singolo (16)"

## **ELENCO PRENOTAZIONI**

Tramite questa voce è possibile avere l'elenco delle prenotazioni ed eseguire alcune funzionalità:

- **Prenotazione**: si accede alla maschera di prenotazione per la consultazione o eventuali modifiche
- **Modifica rapida prenotazione**; funzione che permette di modificare totalmente o parzialmente (per periodo/ospite) arrivo, partenza, risorsa, tipo camera, tipo camera vendita, preparazione camera, trattamento, listino promozioni, retta, credito, esenzione tassa soggiorno
- **Anagrafica cliente**: si accede all'anagrafica cliente per consultazione o eventuali modifiche
- **Duplica**
- **Cambia camera**
- **Blocca camera/Sblocca camera**
- Extra: funzione disponibile per le prenotazioni con check-in effettuato
- **Distinta dettagliata**: funzione disponibile per le prenotazioni con check-in effettuato
- **Trasferisci addebiti**: la funzione è disponibile solo se la prenotazione ha avuto il check-in; possono essere trasferiti solo gli extra (non le rette di soggiorno); la tassa di soggiorno non può essere trasferita perché legata alla retta di soggiorno dell'ospite; per trasferire il soggiorno e/o tassa di soggiorno su altra camera utilizzare nella maschera di conto il sospeso su altra camera (apposito flag presene in maschera di conto)
- **Modifica multipla**
- **Annulla check-in**
- **Acconto/Caparra**
- **Check-in**
- **Check-out**
- **Schedine PS**
- **Stato prenotazione;** permette la modifica dello stato attuale di prenotazione (Prenotata, Confermata, ecc.)
- **Elimina prenotazione;** se in Impostazioni -> "Parametri prenotazioni" è attivo il flag "Richiedi causale operazione quando si cancella una prenotazione" viene richiesto come campo obbligatorio la causale di cancellazione
- **PlugIn:** la funzione è visibile se è attivo almeno un PlugIn relativo ad operazioni di check-in e checkout (*Facile checkin, TigerTms, BigSrl*); viene proposto il pulsante "Attiva" se nella configurazione del PlugIn è attivo il flag "Esegui CheckIn" e viene proposto il flag "Termina" se è attivo il flag "Esegui CheckOut"

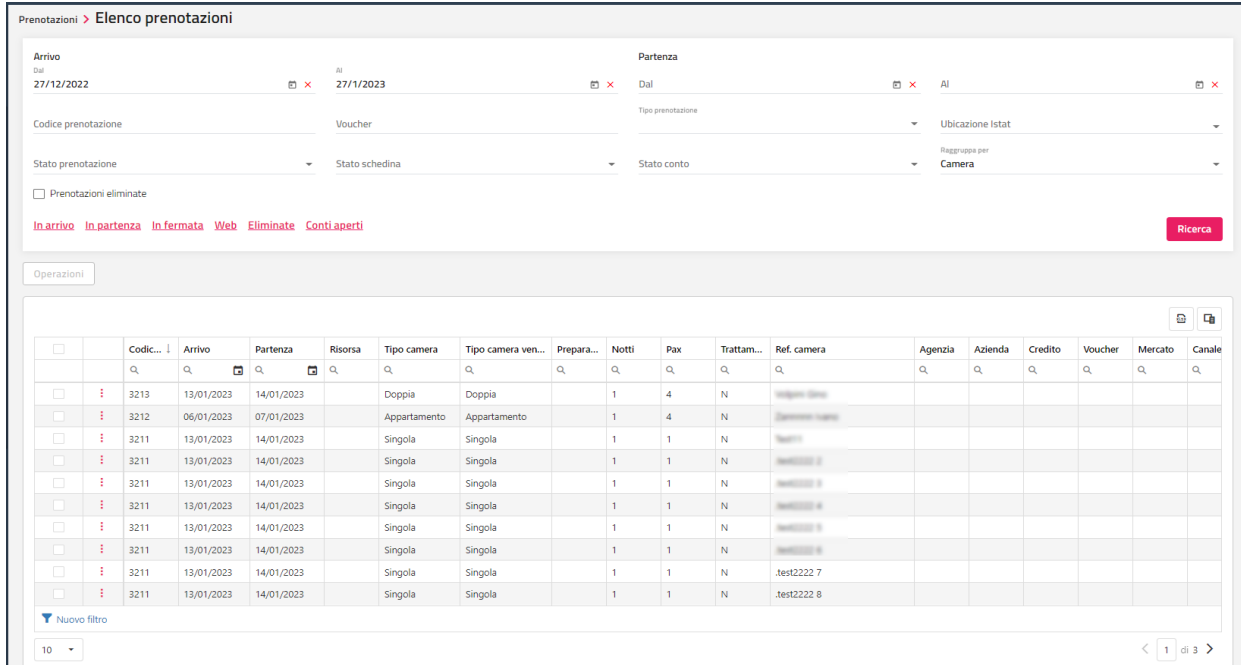

Per selezionare le funzionalità cliccare sull'icona a fianco del codice prenotazione.

# **<sup>®</sup>WELCOME**

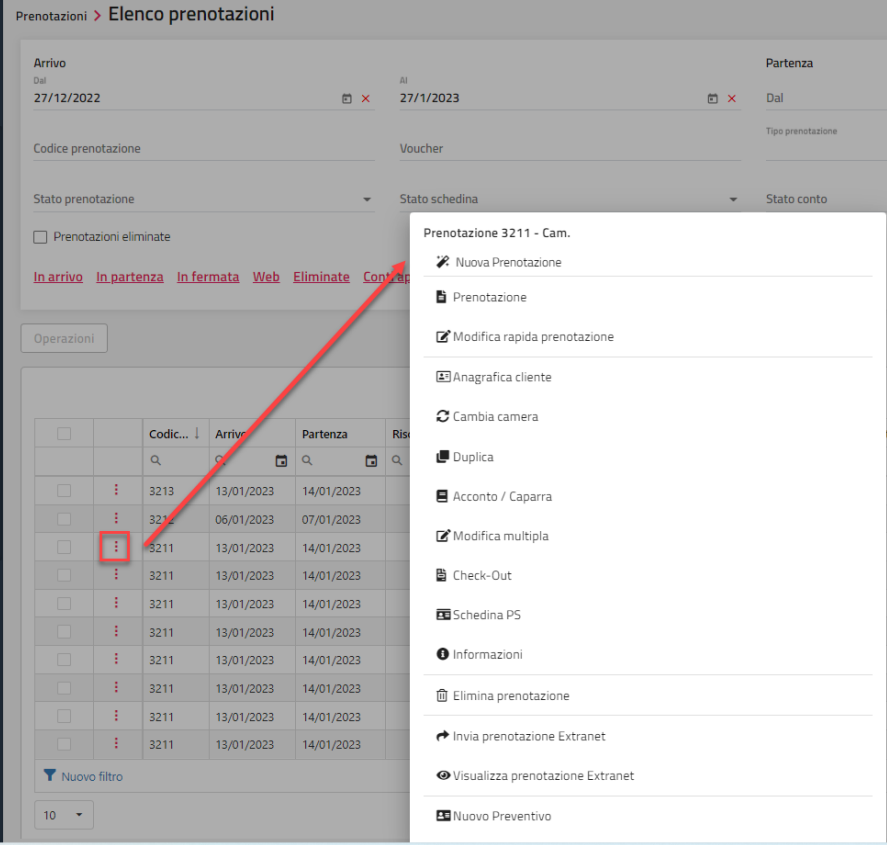

Se si selezionano più prenotazioni si abilita il pulsante "**Operazioni**" tramite il quale è possibile eseguire le seguenti funzionalità:

- **Emetti conto**; viene proposta la maschera in cui è possibile definire il pagante; se si lascia disattivato il flag "Seleziona pagante" viene proposta la maschera di conto con tante schede quanti sono i paganti delle prenotazioni selezionate; se si attiva il flag "Seleziona pagante" viene richieste il pagante (tra quelli definiti nelle prenotazioni selezionate) e tutti gli addebiti vengono proposti in una unica scheda; il pulsante "**Chiudi conti**" permette di chiudere i conti in maniera massiva senza emettere un documento (ad esempio se si devono chiudere prenotazioni accessori già fatturate in ma con stato conto ancora aperto)

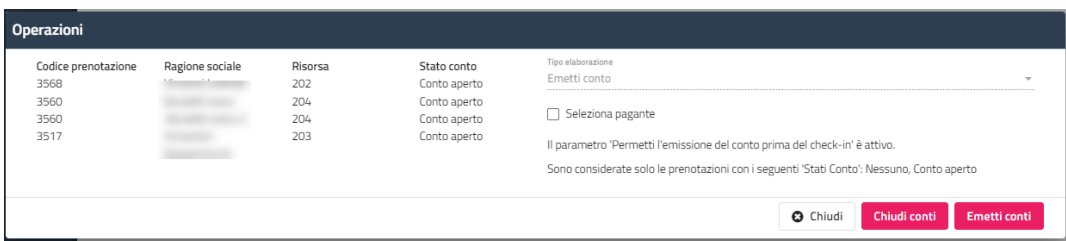

- **Annulla check-in;** l'opzione viene proposta se le prenotazioni hanno Stato conto=*Conto aperto* e se la data arrivo coincide con la data gestione
- **Elimina prenotazione;** in maschera è possibile attivare il flag "Elimina definitivamente"
- **Associa prenotazioni a gruppo;** dopo aver selezionato le prenotazioni, viene proposta la maschera con l'elenco dei gruppi

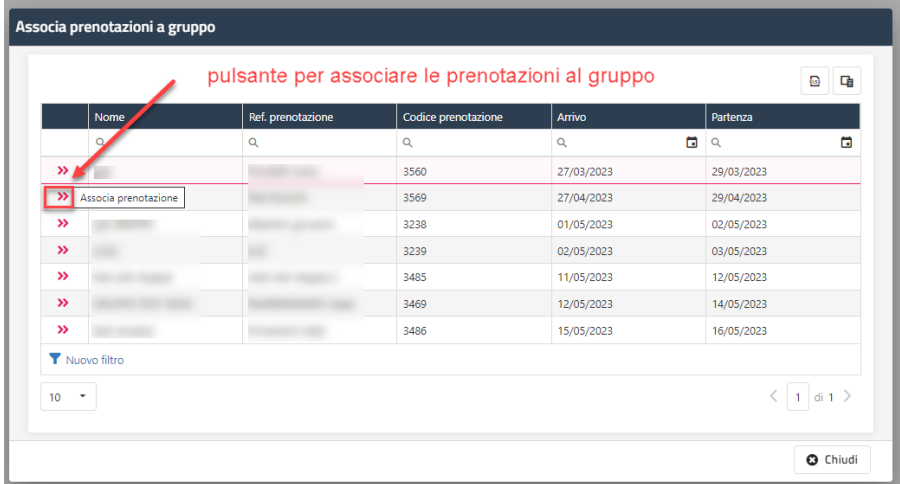

# **®MELCOME**

## **CALCOLO RETTA**

Questa funzione permette la simulazione del calcolo della retta dopo aver indicato il periodo, tipo camera e/o trattamento (campi non obbligatori), tipo lettura prezzi (*Solo Pms, Solo Web, Pms/Web*) e i componenti (Adulti/Bambini).

In Impostazioni -> "Parametri Prenotazioni" sono presenti i seguenti flag:

- "**Utilizza solo i listini web per il calcolo della retta e la creazione della prenotazione**", se è attivo, nella funzione "Calcolo Retta" non sarà visibile il campo "Tipo lettura prezzi" e saranno proposte solo le tariffe pubblicate sul Web Booking
- "**Seleziona riduzioni in base all'età nel calcolo retta**", se è attivo, selezionando i Bambini viene richiesto per ognuno l'età anziché la tipologia di riduzione

Le tipologie risorse vengono proposte se i componenti impostati rientrano nei parametri "Numero minimo di persone" e "Numero massimo di persone" impostati in tabella "Tipi risorse".

Dopo aver selezionato i parametri di ricerca e aver selezionato "Verifica disponibilità", è possibile di filtrare le tariffe per tipo di pasto/trattamento, campo "**MealPlanType";** affinché le tariffe siano filtrate, occorre nella configurazione del Trattamento, in Tabelle, eseguire l'associazione nel campo **"MeanPlanType"** (RoomOnly, BB, HB, FB, AL).

La funzione è utile per interrogare velocemente i prezzi per poter rispondere ad eventuali richieste con la possibilità di procedere alla creazione della prenotazione tramite il pulsante "**Crea prenotazione"** in corrispondenza della risorsa e tariffa scelta.

È possibile creare un preventivo tramite il pulsante "**Crea preventivo**" se nel campo "Tipo lettura prezzi" si seleziona l'opzione "Solo Web", successivamente si verrà indirizzati alla maschera di preventivo nella Extranet SBM per completare il preventivo.

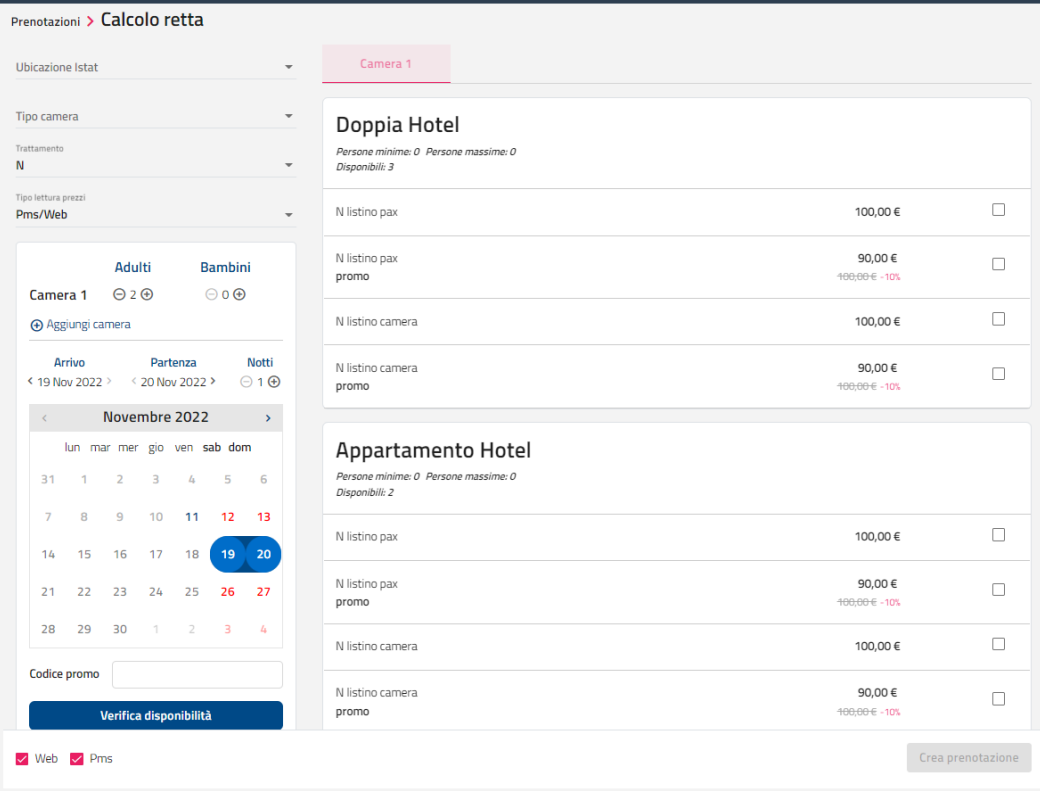

## **GESTIONE GRUPPI**

La funzione di **Gestione gruppi**, richiamabile dal menù generale di **Prenotazioni**, permette di creare simultaneamente più prenotazioni, associandole ad un cliente Capo Gruppo. Tale procedura risulta molto utile nella gestione delle prenotazioni di gruppo ma grazie alla sua versatilità può essere utilizzata anche in altre occasioni, infatti le prenotazioni create con la gestione gruppi una volta create si possono comportare esattamente come prenotazioni individuali.

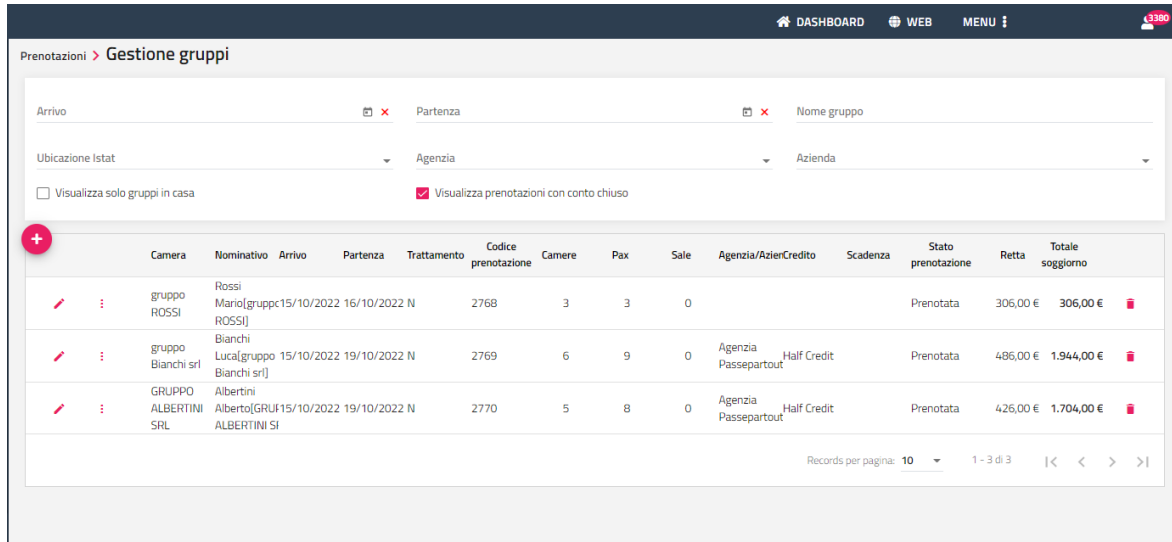

Aprendo la maschera di consultazione gruppi vengono visualizzate le prenotazioni create con questa procedura e le prenotazioni che sono state inserite compilando in maschera prenotazione il campo "**Gruppo**".

Cliccare sul pulsante "**+**" per creare una nuova prenotazione di gruppo.

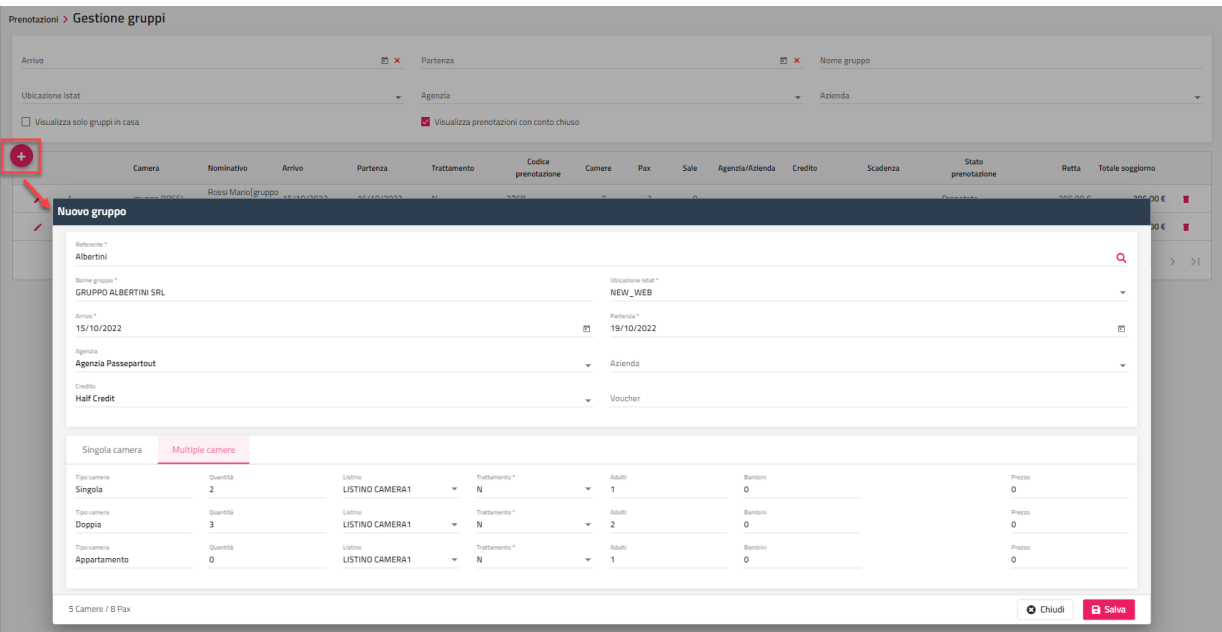

Il flag "**Visualizza solo gruppi in casa**" attivo, permette di visualizzare soli i gruppi con check-in effettuato.

Il flag "**Visualizza prenotazioni con conto chiuso**" attivo, permette di visualizzare anche i gruppi con conto chiuso.

Selezionando l'apposita icona è possibile accedere alle varie funzionalità che si possono eseguire sul gruppo:

- Prenotazione: per accedere alla maschera di prenotazione
- **Check-In**: la voce è abilitata solo se il gruppo non ha avuto il check-in e la data di arrivo e uguale o precedente alla data di gestione
- **Check-Out**
- **Schedina PS**
- **Rooming List/Assegna camere**:
	- permette la compilazione dei dati anagrafici degli ospiti che fanno parte del gruppo; a fianco del Cognome è presente l'icona per effettuare la ricerca sulle anagrafiche esistenti
	- la modifica dell'anagrafica dell'ospite tramite l'icona posta a inizio della riga

# **®WELCOME**

- l'assegnazione o modifica della risorsa
- la modifica della Preparazione camera

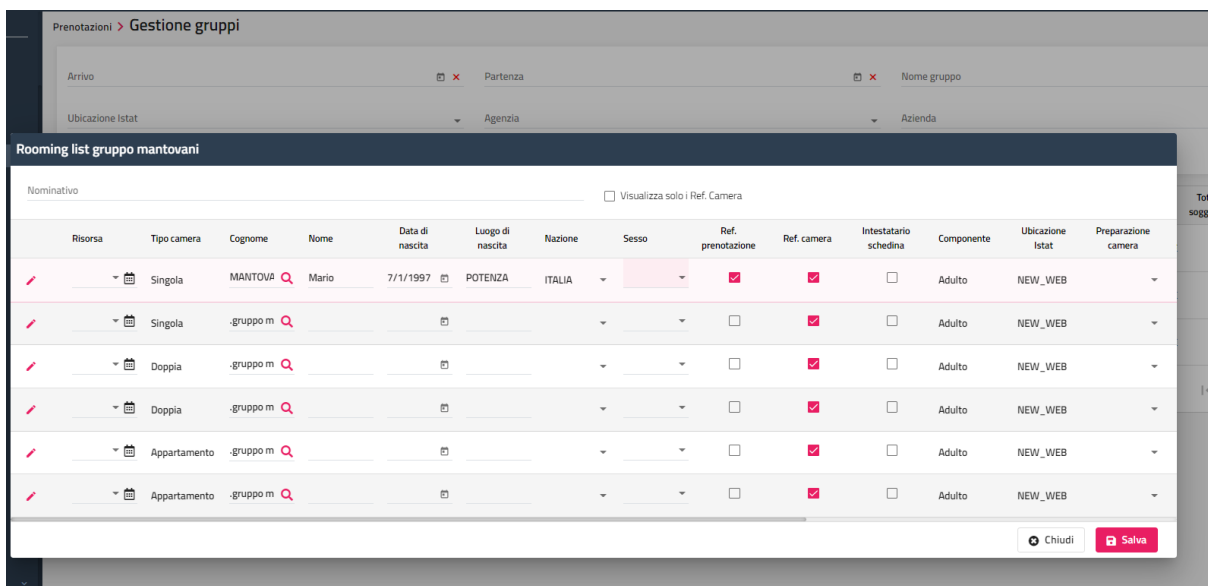

- **Crea link rooming list**: permette la creazione di un link a cui può accedere il cliente per completare i dati anagrafici degli ospiti che fanno parte del gruppo

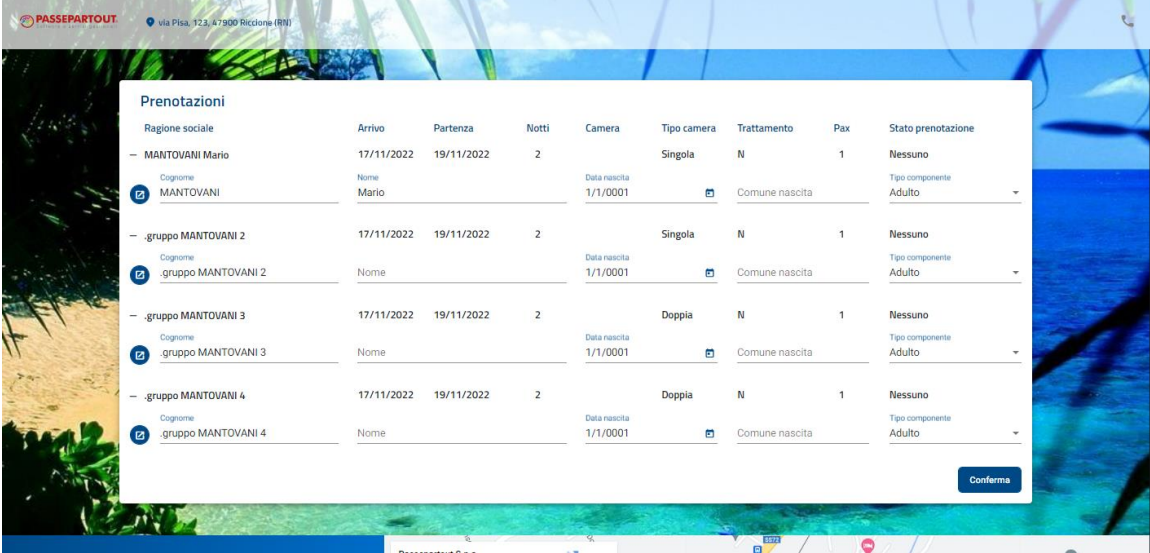

- **Scollega gruppo**: alle prenotazioni viene rimosso il nome del gruppo e le prenotazioni possono essere trattate come prenotazioni individuali
- **Duplica gruppo**: viene duplicato il gruppo aggiungendo in fondo al nome del gruppo la dicitura [COPIA]
- **Stampa**
- **Distinta dettagliata:** la voce è abilitata solo se la prenotazione ha avuto il check-in
- **Extra:** la voce è abilitata solo se la prenotazione ha avuto il check-in
- **Modifica multipla**

Cliccando sull'icona "*matita*" si possono eseguire alcune modifiche al gruppo:

- Referente
- Nome gruppo
- è possibile aggiungere ulteriori camere tramite il pulsante "+"
- modificare alcuni dati sulle prenotazioni raggruppate per tipologia (Arrivo, Partenza, Preparazione camera, Trattamento, Retta)
- modificare il *Ref. Prenotazione* o *Intestatario schedina*
- eseguire tramite "**Modifica gruppo**" la modifica a tutto il gruppo di Arrivo, Partenza, Trattamento, Credito, Stato prenotazione
- eliminare tramite l'icona cestino le camere raggruppate per tipologia

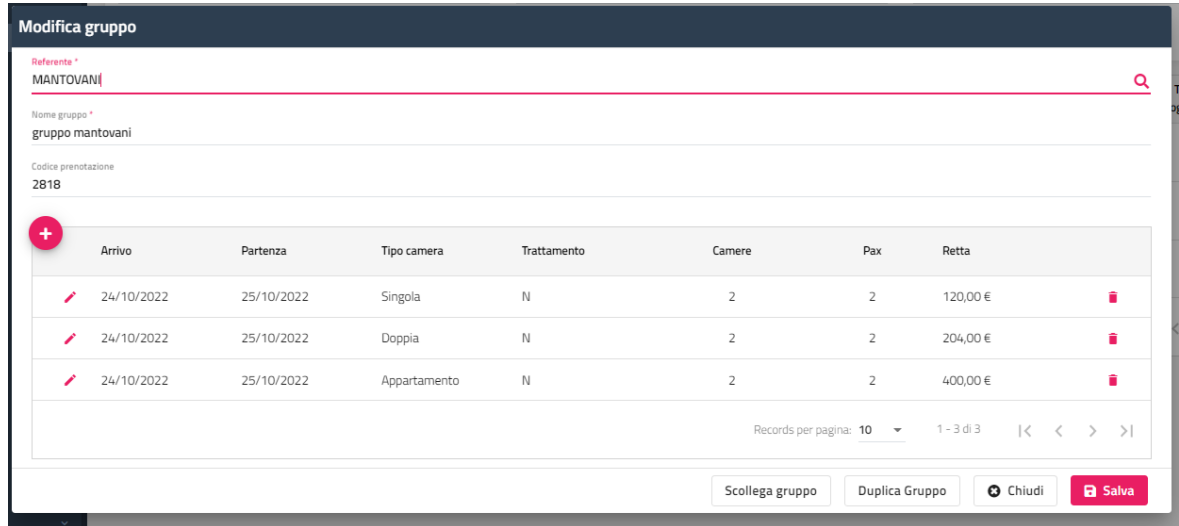

### **ROOMING LIST – IMPORTA CSV/ESPORTA CSV**

È possibile importare ed esportare i dati anagrafici in griglia in formato csv.

Il formato di importazione deve rispettare quello di esportazione, in particolar modo l'intestazione della prima riga (riga 1) e il campo "oid" (il valore è necessario per identificare il componente nel momento in cui si importano i dati anagrafici).

Nell'esempio si può vedere come viene esportato il file che dovrà essere compilato dall'agenzia/azienda/cliente.

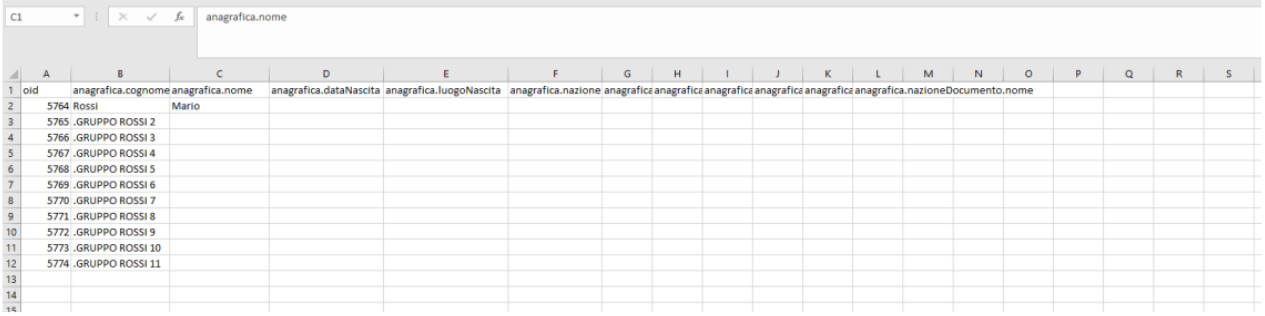

Di seguito come il file dovrà essere compilato dall'agenzia/azienda/cliente affinchè i dati siano importati correttamente.

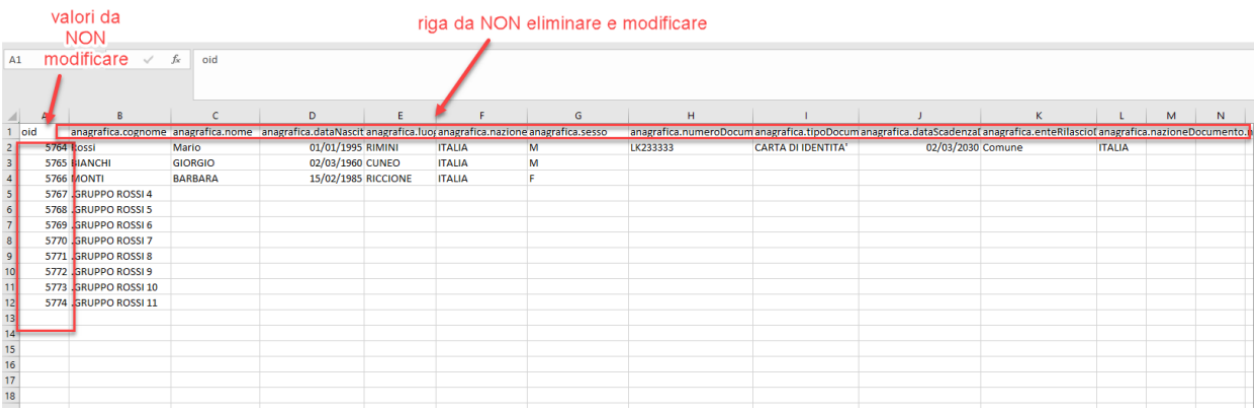

In fase di import, in caso il file contenga dei campi inseriti non nel formato corretto, ad esempio la data, viene visualizzato un messaggio.

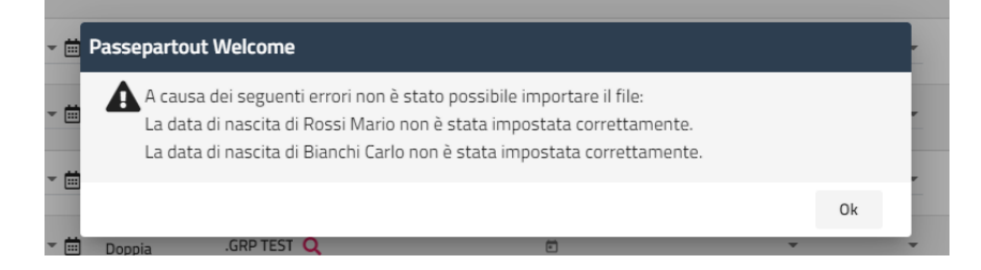

# **®WELCOME**

## **ELENCO CONTI APERTI**

Tramite la funzione "Elenco conti aperti" è possibile visualizzare l'elenco dei conti aperti.

Tramite l'attivazione del flag "**In Partenza**" è possibile avere in elenco solo le prenotazioni in partenza.

Il campo "Raggruppa per" è possibile avere l'elenco raggruppato per *Camera* o per *Componente*. Il raggruppamento per Componente è utile per emettere il conto per singolo componente.

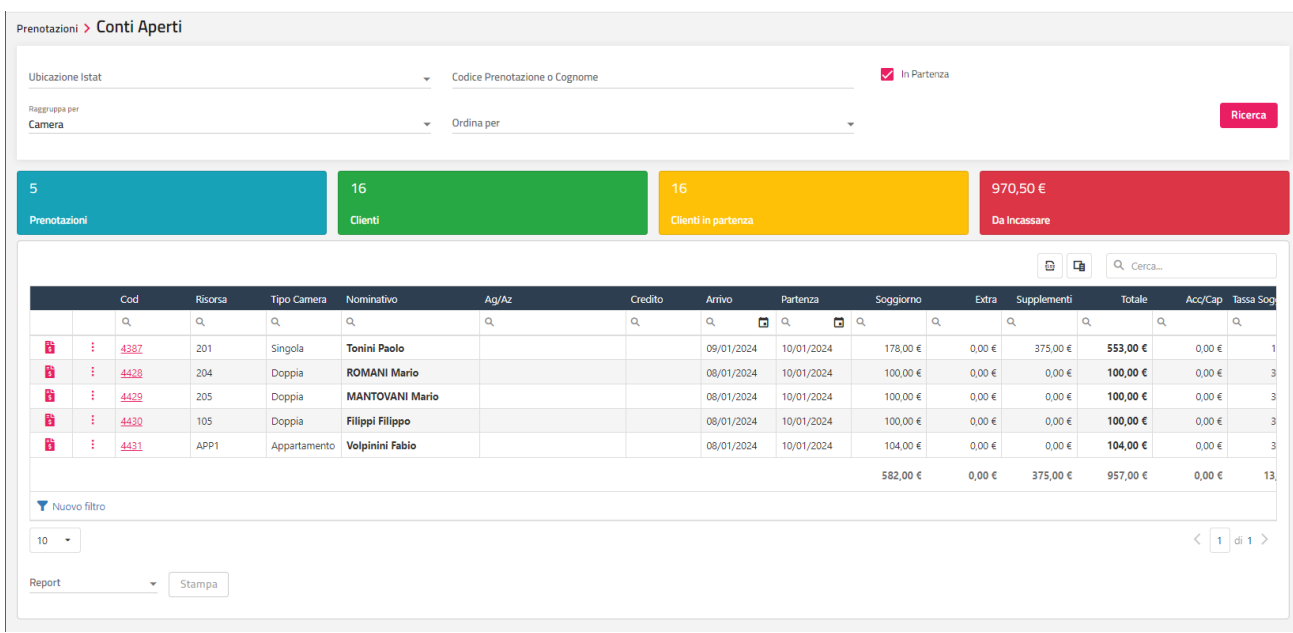

# **CLIENTI**

## **ARCHIVIO CLIENTI**

Tramite questa voce è possibile:

- inserire e/o modificare i dati dei clienti (Dati anagrafici, Contatti, Dati di nascita, Documento di riconoscimento, Fattura PA/B2B, Parametri vari)
- consultare le schede Richieste/Preventivi/Prenotazioni, Conti/Acconti, Sospesi, Addebiti da fatturare, Storico cliente

In Impostazioni -> "Parametri Anagrafiche" sono presenti i seguenti flag:

- "**Blocca anagrafiche con partita iva doppia***"* se il flag è attivo, in fase di inserimento di anagrafica viene bloccato il salvataggio in caso di Partita Iva già presente in archivio anagrafiche
- "**Blocca anagrafiche con email doppia***"* se il flag è attivo, in fase di inserimento di anagrafica viene bloccato il salvataggio in caso di indirizzo email già presente in archivio anagrafiche
- "**Attiva il check 'Acconsenti invio newsletter' di default**" se il flag è attivo, per le nuove anagrafiche sarà proposto attivo il flag "Acconsenti invio newsletter e campagne"
- nella sezione "**Campi obbligatori**" è possibile indicare i campi obbligatori (Telefono, Cellulare, Email, Sesso, Codice fiscale, Partita iva. Tipologia cliente, Cognome, Nome, Mercato, Canale vendita, Fonte, Segmento, Indirizzo, Città, Nazione, Lingua Codice sdi)

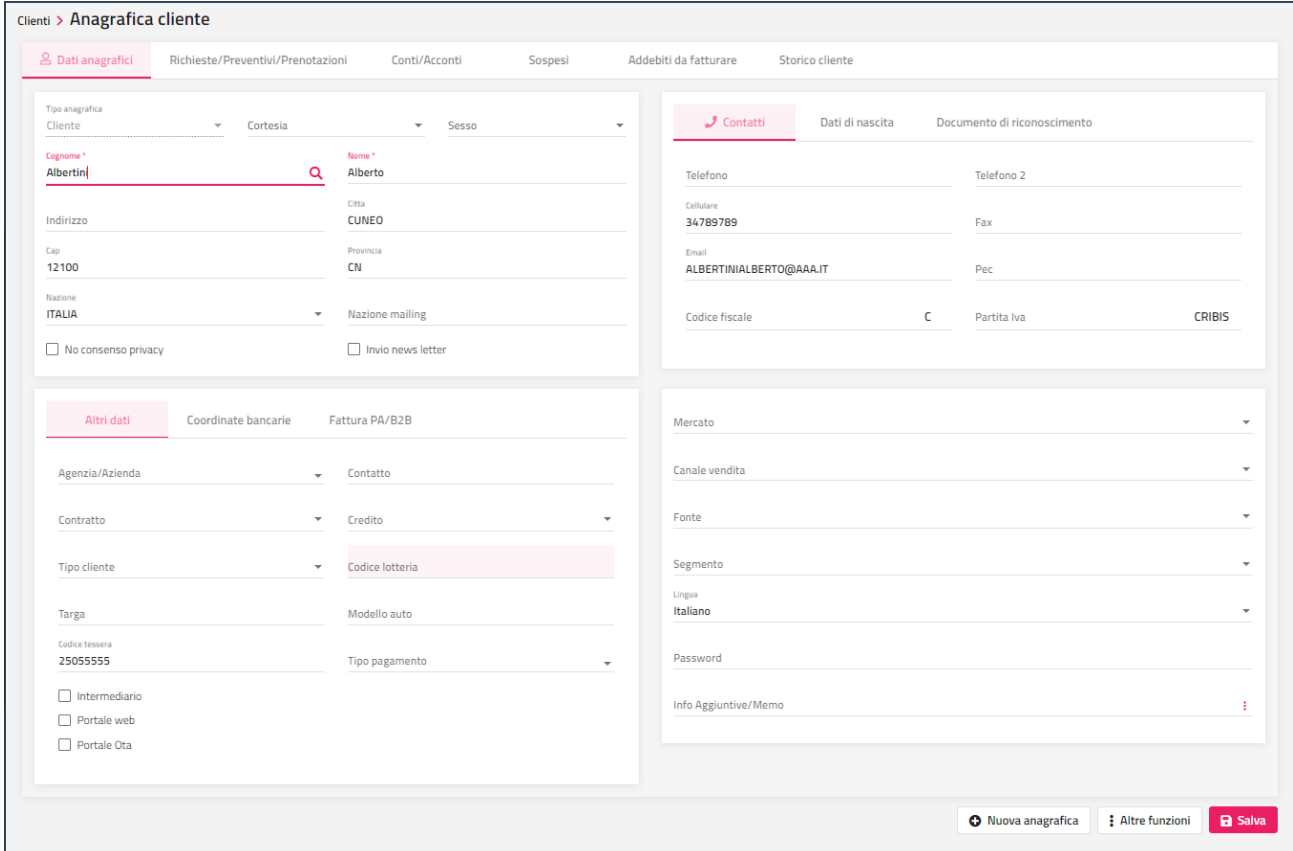

Il "**Tipo cliente**" propone gli elementi codificati nell'omonima tabella in Configurazione -> Tabelle; se alla tipologia associata, in tabella è attivo il flag "**Allarme**", in prenotazione viene visualizzato un messaggio alla selezione del cliente.

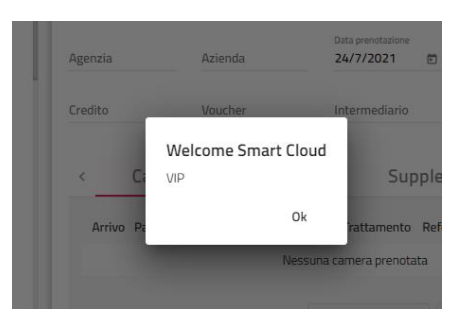

# **®WELCOME**

I campi "**Targa**" e "**Modello auto**" possono essere impostati e utilizzati successivamente come filtri di ricerca nella funzione "Cerca prenotazione" e "Cerca persone".

Nel campo "**Tipo pagamento**" è possibile impostare il pagamento da proporre di default nel caso di emissione conto.

A fianco del campo "Codice fiscale" è presente la "**C**" per calcolare il codice fiscale in automatico dopo aver impostato i campi Cognome, Nome, Sesso, Luogo e Data di Nascita. Se in Configurazione -> Impostazioni -> "Parametri schedine PS" è attivo il flag "**Calcola il codice fiscale dopo il checkin**" e in anagrafica tutti i dati necessari per il calcolo del codice fiscale sono stati inseriti (Cognome, Nome, Sesso, Data Nascita, Luogo di Nascita), il Codice Fiscale viene calcolato al check-in e salvato in anagrafica.

A fianco del campo "Partita Iva" è presente il pulsante "**CRIBIS**" oppure "**VIES**" (a seconda dell'impostazione in Configurazione -> "Impostazioni" -> Parametri Anagrafiche -> campo "Servizio ricerca anagrafiche"), dopo aver impostata la Partita Iva, se è corretta ed è valida all'interno dell'Unione europea, vengono compilati in automatico i campi Ragione Sociale, Indirizzo, Città e Nazione.

I flag "**No consenso privacy**" e "**Invio news letter**" possono essere utilizzati come filtro nelle funzionalità "Ricerche e Mailing". Cliccando sulla "i" a fianco del campo si accede al dettaglio dei flag Consenso Privacy/Newsletter (data in cui è stato raccolto il consenso, fonte registrazione e IP registrazione).

In Configurazione Utenti/Permessi è disponibile il flag "Modifica Privacy/newsletter Anagrafica" per bloccare l'accesso alla modifica/visualizzazione del dato.

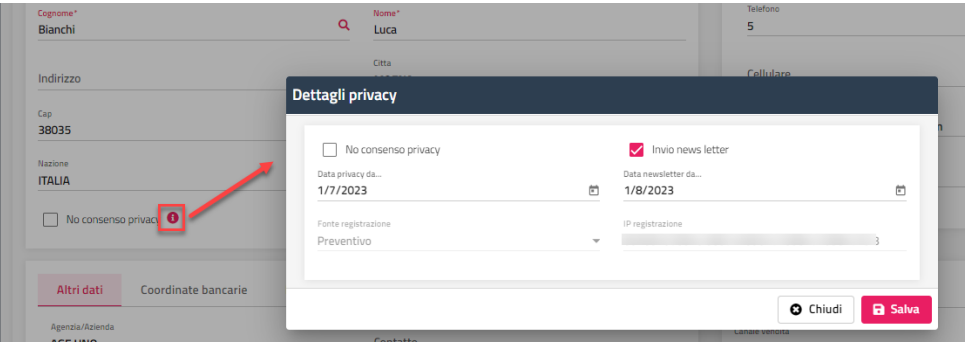

Il campo "**Lingua**" viene proposto come valore predefinito nelle seguenti funzionalità:

- stampa conto
- "Invia mail" da anagrafica cliente
- "Invia mail" da maschera prenotazione

Nella sezione "**Dati di riconoscimento**" sono presenti i campi Tipo documento, Numero documento, Rilasciato da, Comune rilascio, Data rilascio, Data scadenza e Nazione rilascio; se i campi vengono compilati, saranno proposti di default nella maschera di schedina PS.

Nella sezione "**Dati di nascita**" sono presenti i seguenti campi:

- Luogo di nascita; viene proposto nella schedina PS
- Provincia di nascita; viene proposta nella schedina PS
- Nazione di nascita; viene proposta nella schedina PS
- Data di nascita; viene proposta nella schedina PS; può inoltre essere utilizzata per invio di email al compleanno tramite l'attività automatica "Invio Al Compleanno"
- Tipo esenzione tassa; se il campo viene impostato ha priorità rispetto al calcolo automatico della Tassa soggiorno impostato nel Trattamento
- Cittadinanza; viene proposta nella schedina PS

*Nota bene: se la struttura ha attivato l'attività automatica "Accettazione automatica delle prenotazioni Web" ed è attivo il flag "Importazione dei clienti dopo il check-in on line", il cliente può effettuare il check-in on line e la struttura riceverà i dati anagrafici (dati di riconoscimento e dati di nascita). Per maggiori dettagli sul check-in on line fare riferimento alla presente guida alla voce Extranet 2.0 -> "IL SELF CHECKIN"*

Sono a disposizione anche le schede "**Richieste/Preventivi/prenotazioni**", "**Conti/Acconti**" e "**Sospesi**".

È possibile eliminare l'anagrafica se a quest'ultima non sono collegate prenotazioni e/o documenti fiscali.

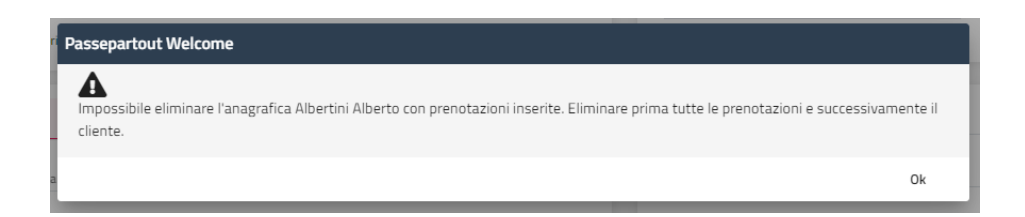

Nella scheda "**Coordinate bancarie**" è possibile inserire i dati relativi alla banca (IBAN, Numero conto, ABI, CAB, ecc.) utilizzati in fase di conto. Se si imposta un valore nel campo "Condizioni pagamento", viene proposto di default in fase di conto.

Nella scheda "**Fattura PA/B2B**" è presente il campo "Documento fiscale", se viene impostato sarà proposto di default nell'omonimo campo in fase di conto.

Nella scheda "**Mexal**" è possibile indicare i dati necessari alla contabilizzazione e alla fattura elettronica:

- **Soggetto privato Mexal**: serve per indicare se l'anagrafica, quando verrà inviata verso Mexal tramite contabilizzazione, sarà trasferita come soggetto privato oppure no. Questo parametro potrebbe essere da modificare nel caso in cui durante la contabilizzazione verso Mexal compaia un errore relativo all'anagrafica
- Persona fisica Mexal: serve per indicare se l'anagrafica, quando verrà inviata verso Mexal tramite contabilizzazione, sarà trasferita come persona fisica oppure no. Questo parametro potrebbe essere da modificare nel caso in cui durante la contabilizzazione verso Mexal compaia un errore relativo all'anagrafica
- **Rappresentante Fiscale**: serve per selezionare un'anagrafica da indicare come "Rappresentante Fiscale" all'interno del file xml generato con la fattura elettronica
- **"Codice mexal"**

Il campo "**Codice tessera**" è utilizzato per l'addebito da Passepartout Menu tramite tessera per il riconoscimento del cliente; lo stesso campo è presente anche nella maschera dell'ospite (maschera prenotazione). Se in Impostazioni -> "Parametri Conto" è attivo il flag "Elimina il codice tessera al check-out", successivamente all'emissione del conto il codice tessera sarà eliminato. Se in Impostazioni -> "Parametri prenotazioni" è attivo il flag "Genera un codice tessera random per il referente camera" il codice tessera viene creato un codice random sul referente camera inserendo la prenotazione.

Nel campo "**Esigibilità Iva**" i valori ammissibili sono:

- **Immediata**
- Differita
- Scissione dei pagamenti (Split Payment); è possibile impostare la dicitura di default da riportare in conto in Configurazione Impostazioni -> "Parametri Conti" -> campo "Descrizione split payment".

Se il cliente è già esistente, in "**Altre funzioni**" si può accedere a diverse funzionalità:

- **Carte Credito:** permette di visualizzare e/o inserire i dati della carta di credito; è possibile disabilitare la funzione tramite il permesso utente "Visualizzazione dati Carte di Credito"
- **Allegati:** permette di collegare uno o più allegati alla scheda di anagrafica
- Prenota: permette di accedere direttamente alla maschera di prenotazione
- **Anonimizza**: permette di anonimizzare i dati del cliente, ossia di sostituire parzialmente da asterischi i dati sensibili dell'anagrafica (Cognome, Nome, Indirizzo, Città, Provincia, Telefono, Cellulare, Email, Codice Fiscale, Partita Iva, Luogo di Nascita, Provincia di Nascita) in modo che non siano riconoscibili; funzione abilitata solo se il cliente non ha documenti emessi
- **MySelf:** se in anagrafica sono compilati i campi Email e Password permette l'accesso al MySelf del cliente
- **Crea acconto/caparra:** effettua l'accesso alla maschera di inserimento acconto/caparra intestati all'anagrafica
- **Invia mail:** esegue l'invio di comunicazione email all'anagrafica con la possibilità di selezionare i template già configurati
- WhatsApp: la funzione è visibile solo se in anagrafica è compilato il campo "Cellulare"

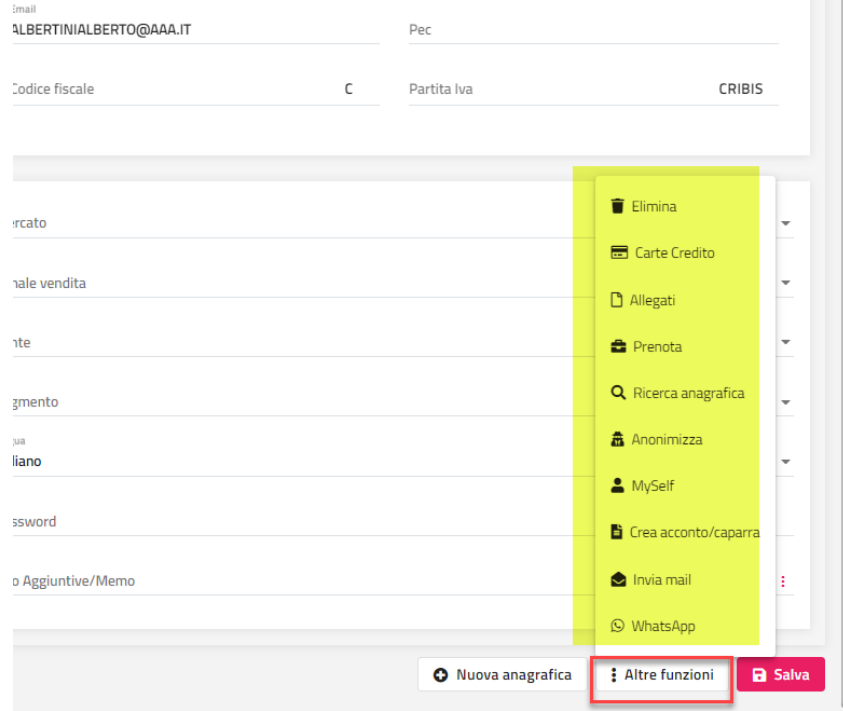

Nella scheda "**Storico cliente**" è possibile visualizzare le prenotazioni ricevute in passato e fatturate del cliente; lo storico viene registrato se sul cliente è attivo il flag "**Registra storico cliente**"; il flag può essere impostato di default attivo o no per i nuovi clienti, in Configurazione – Impostazioni – scheda "Parametri prenotazioni".

# **<sup>®</sup>WELCOME**

### **WELCOME CLIENT WEB**

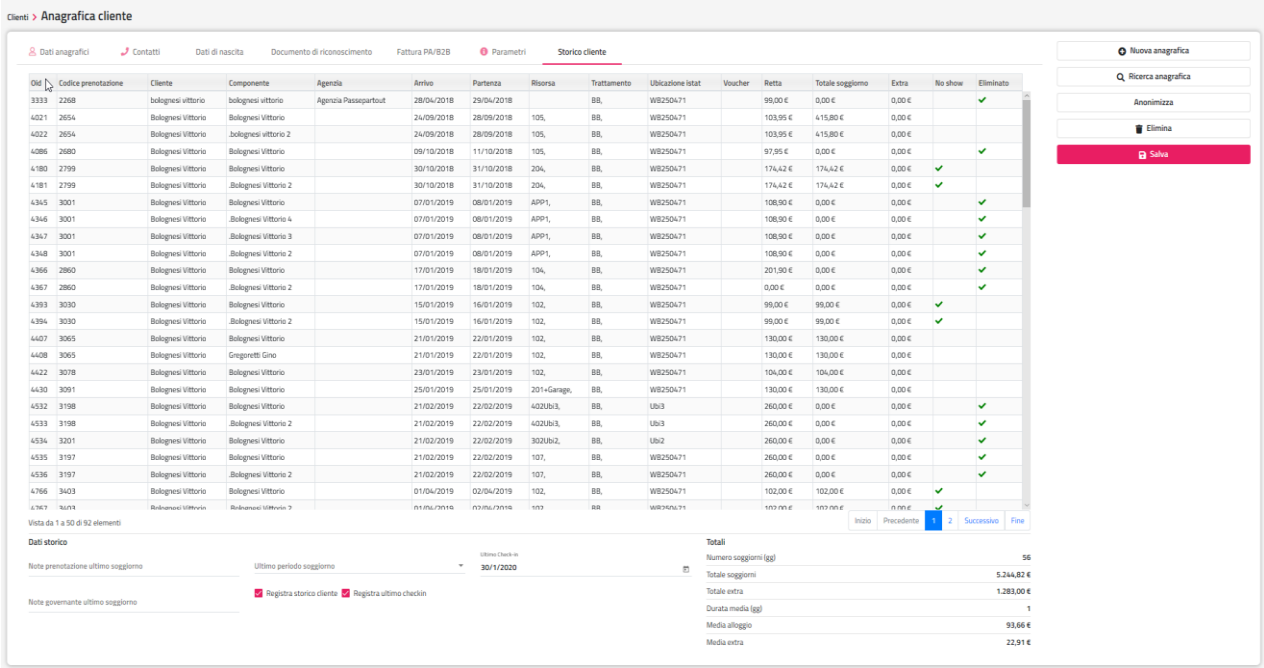

## **AGENZIE / AZIENDE**

Tramite questa voce è possibile inserire e/o modificare i dati delle agenzie/aziende (Dati anagrafici, Contatti, Dati di nascita, e i Parametri).

Le agenzie/aziende configurate possono essere successivamente impostate in prenotazione per poter emettere, ad esempio, addebiti da fatturare ad agenzie/aziende (half o full credit) tramite l'impostazione del campo "Credito".

Le funzionalità sulle agenzie/aziende sono analoghe a quelle delle anagrafiche clienti indicate nella presente guida alla voce -> CLIENTI -> ARCHIVIO CLIENTI.

Il campo "**Messaggio conto**" se viene impostato e l'agenzia/azienda è impostata in prenotazione, in fase di conto viene proposto il messaggio a video.

A fianco del campo "**Colore**" è presente un'icona che permette, in caso di cambiamento del colore in anagrafica, di propagare il nuovo colore a tutte le prenotazioni collegate all'agenzia/azienda.

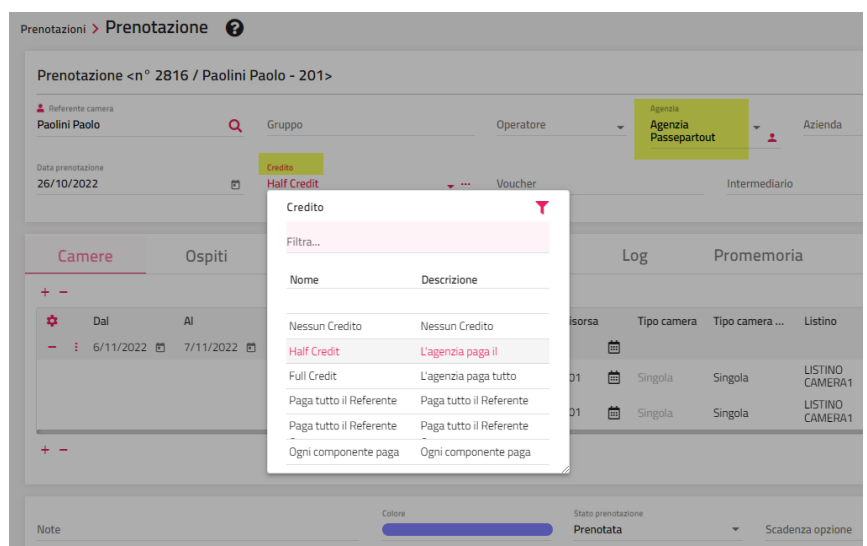

È disponibile anche la scheda "**Sospesi**" dove, selezionando l'icona con i tre puntini, sono disponibili alcune funzionalità che si possono eseguire sul sospeso.

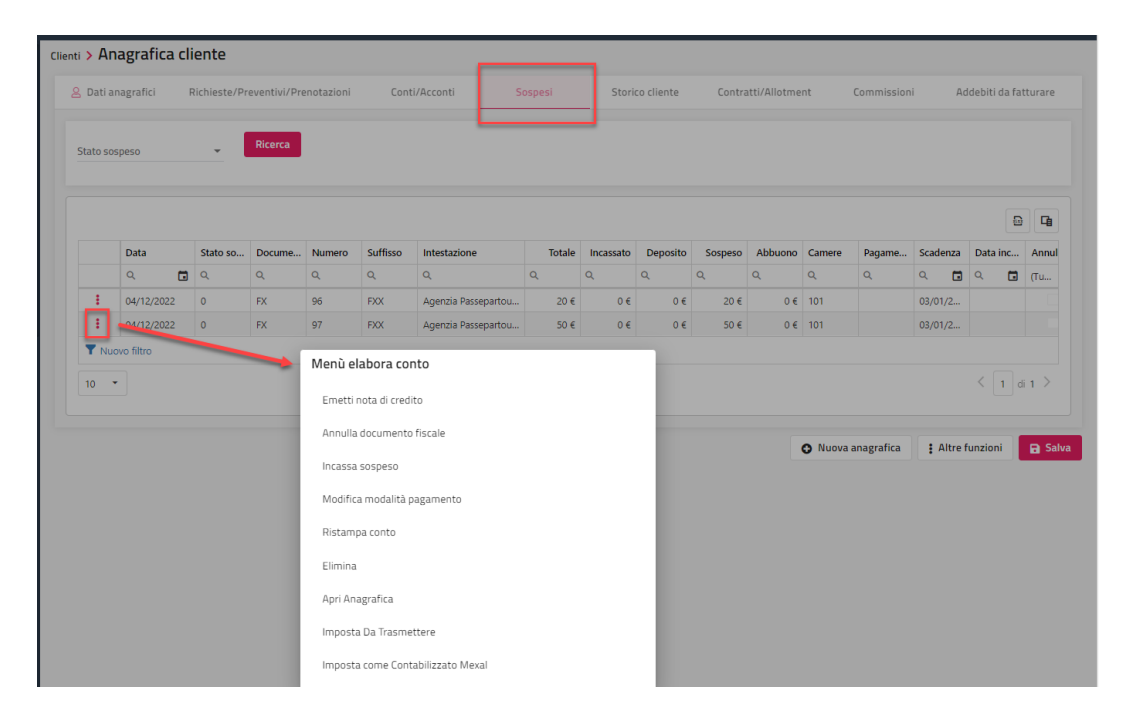

#### **CONTRATTI/ALLOTMENT**

Tramite la scheda denominata "**Contratti/Allotment**" è possibile definire i contratti/allotment per l'anagrafica selezionata. Il contratto/allotment indica il quantitativo di camere che l'albergo mette a disposizione dell'anagrafica.

# **®WELCOME**

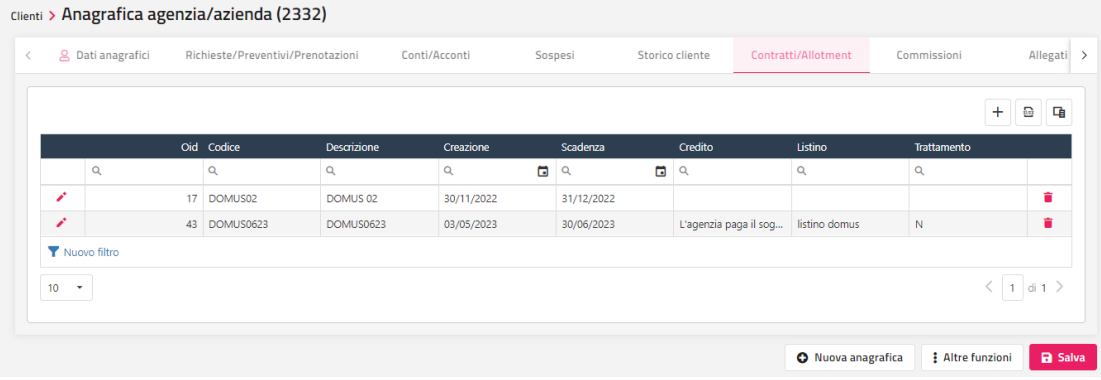

Nella maschera di inserimento di un nuovo contratto si possono impostare i seguenti dati:

- **Tipo contratto**: *Per camera* o *Per tipologia*
- **Codice**: codice identificativo del contratto/allotment
- **Descrizione**: descrizione estesa del contatto/allotment
- Listino: listino da associare al contratto/allotment; campo non obbligatorio
- **Trattamento**: trattamento da associare al contratto/allotment
- **Credito**: credito da associare al contratto/allotment
- **Scadenza**: data scadenza del contratto/allotment
- **Aggiungi promemoria scadenza**: se il flag è attivo, aggiunge un promemoria; viene automaticamente creata una riga in Cambio Turno -> scheda "Attività"; allo scadere del promemoria viene visualizzata la notifica nelle "Attività automatiche da esaminare"
- **Giorni prima della scadenza**: giorni richiesti solo in caso di flag attivo su "Aggiungi promemoria scadenza"
- **Ora promemoria**: ora di creazione del promemoria, richiesta solo in caso di flag attivo su "Aggiungi promemoria scadenza" **Elimina scadenza**: se il flag è attivo, allo scadere del contratto (data scadenza) il contratto viene eliminato
- **Conteggia disponibilità**: se il flag non è attivo l'allotment non viene conteggiato nella disponibilità

Selezionando il dettaglio del contratto si possono inserire/modificare i dettagli per periodo.

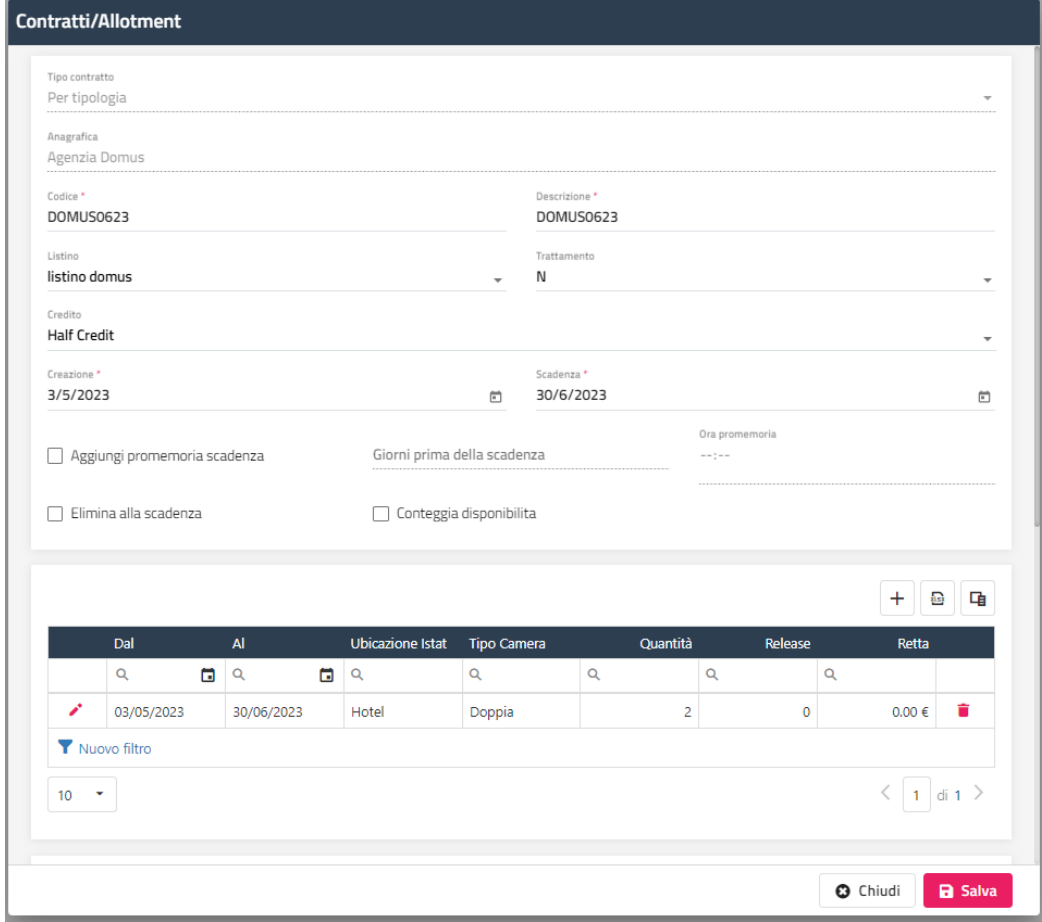

Tramite il pulsante "**+**" si può inserire il sottoperiodo, specificando il periodo "Dal" – "Al", l'Ubicazione Istat e il Tipo Camera o in alternativa una Risorsa Specifica, la Release e la Retta se si vuole assegnare una Retta specifica nel momento in cui si inserisce il contratto in prenotazione.

Come giorni di release si intendono i giorni che non vengono considerati in contratto/allotment a partire dalla data di gestione; ad esempio se in un contratto/allotment vengono indicati 2 giorni di release significa che l'agenzia non ha l'esclusiva delle camere per i prossimi 2 giorni ma solo a partire dal terzo giorno della data di gestione.

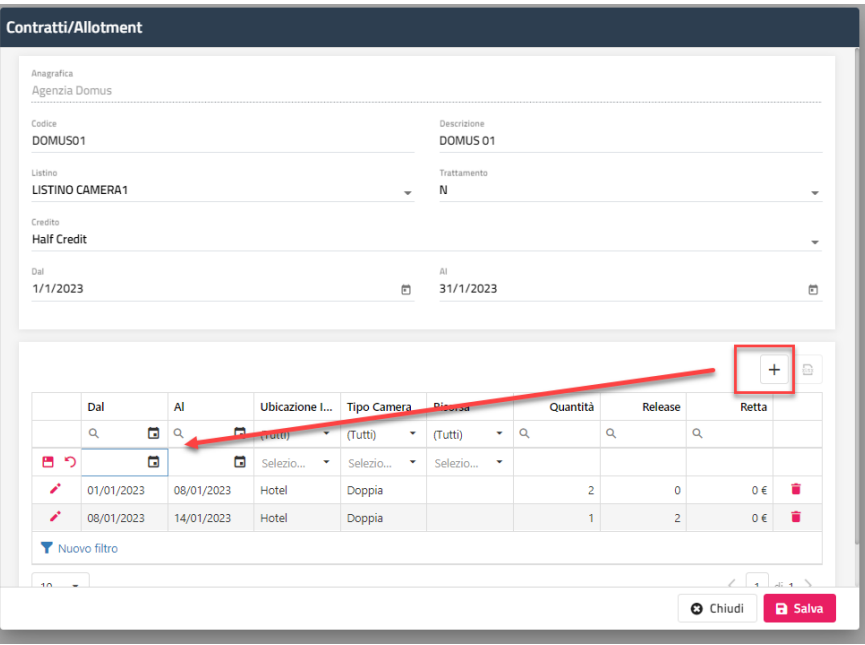

Per salvare i dati cliccare sull'apposita icona

Sottostante la sezione dei sottoperiodi è riportato il prospetto giornaliero con quantità di camere in allotment, utilizzato, residuo ed extra allotment.

Ь

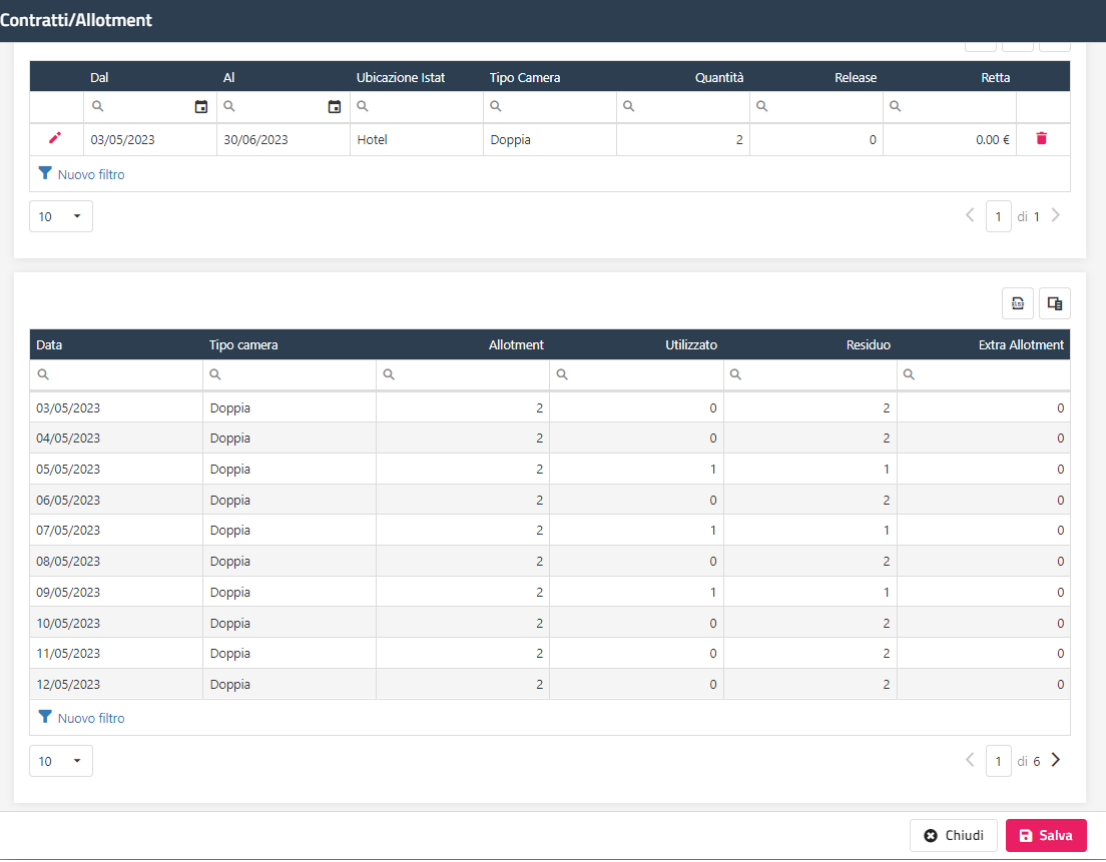

# **<sup>®</sup>WELCOME**

## **CERCA PERSONE**

Tramite questa funzione è possibile ricercare in maniera rapida, ad esempio per nominativo o camera o targa, i componenti presenti o in arrivo in data gestione.

Cliccando sull'apposita icona si potrà accedere ai dati anagrafici.

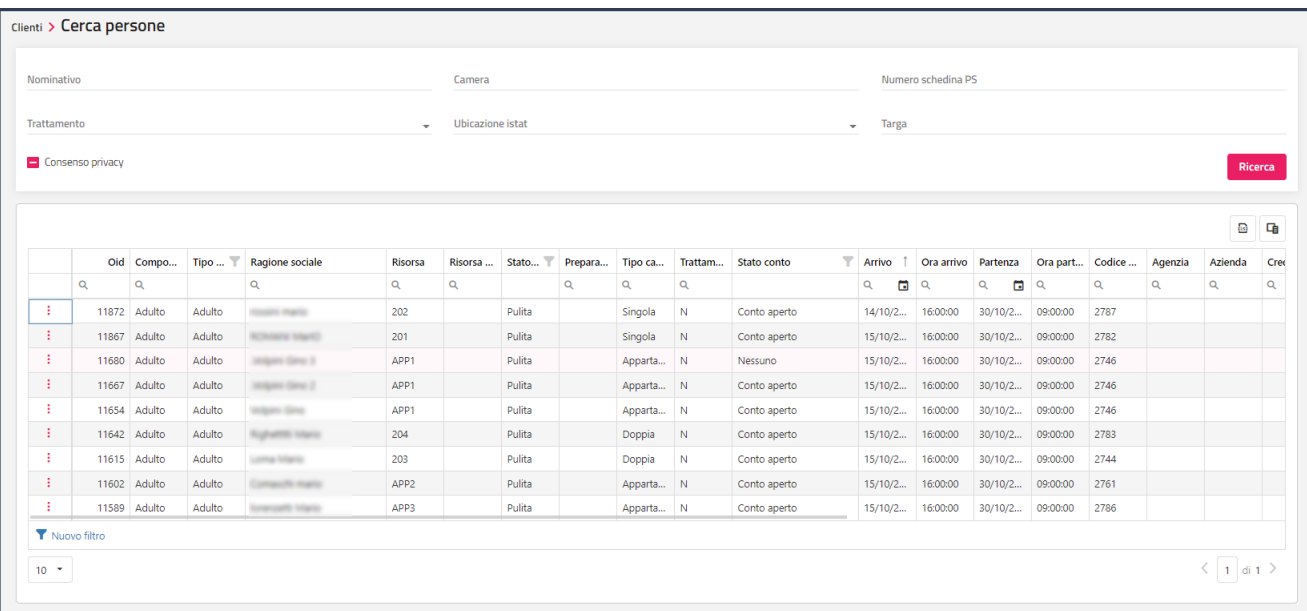

Cliccando sull'apposita icona in corrispondenza della riga, è possibile accedere a tutte le funzionalità della prenotazione.

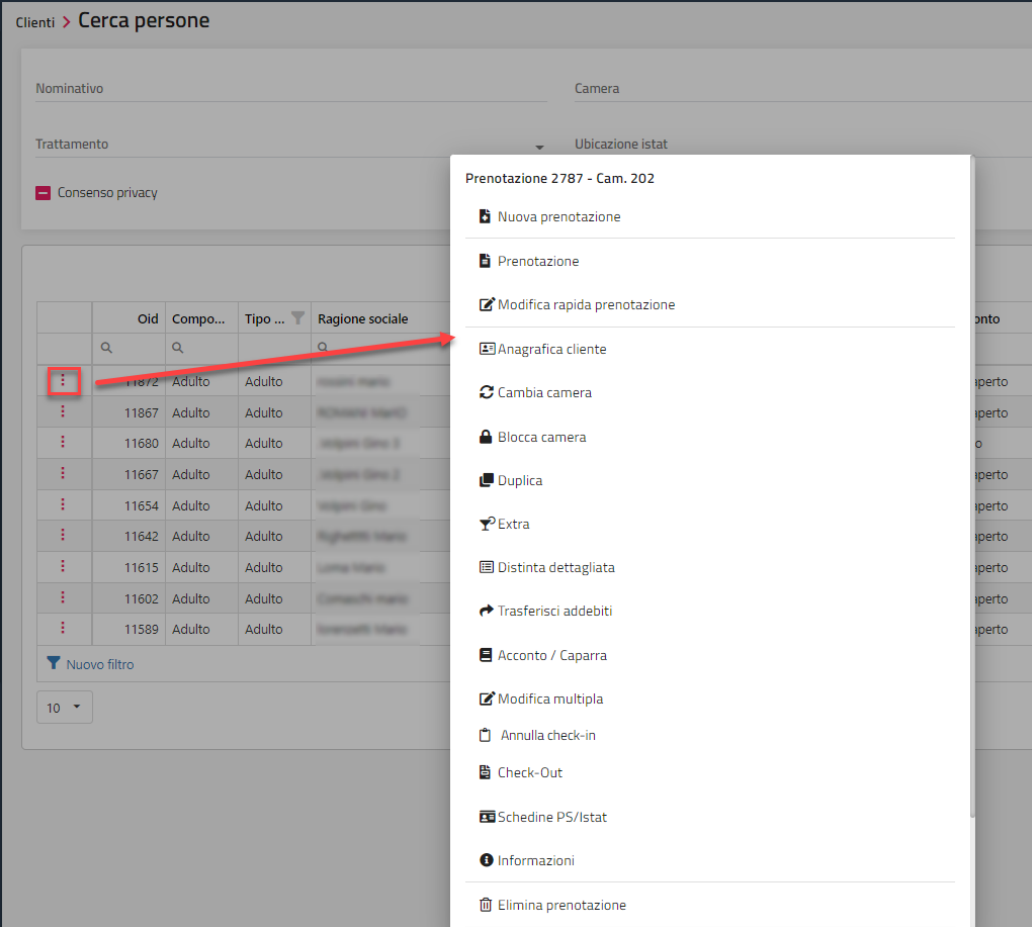

## **COMPLEANNI**

Tramite questa voce è possibile visualizzare i compleanni in base alle impostazioni configurate in Configurazione -> Impostazioni -> scheda "Parametri generali":

- **Visualizza compleanni**: *Nessuno, Clienti con prenotazioni, Tutti i clienti*
- **Numero giorni di avviso;** se zero avvisa solo per il giorno corrente

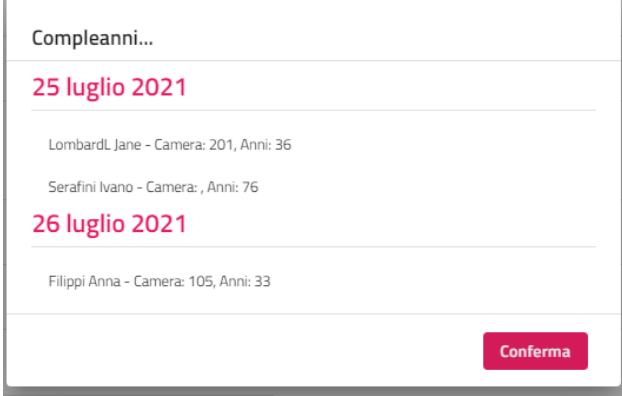

# **®WELCOME**

## **ARCHIVIO SCHEDINE PS/ISTAT**

Tramite questa voce è possibile:

- compilare/modificare i dati anagrafici degli ospiti tramite il pulsante "**Modifica**";
- apire la schedina tramite "Apri Schedina PS"; cliccando sulla dicitura "*x Dati schedina non compilati*" è possibile verificare i dati obbligati mancanti
- eliminare le schedine dopo averle selezionate
- eseguire l'esportazione Istat; saranno visibili solo i modelli attivati in Configurazione -> Tabelle Export Istat "Export Istat"; per utilizzare la funzione "**Esporta**" eseguire la ricerca delle schedine e attivare le schedine da esportare

#### **NB: in Configurazione -> Tabelle -> Riclassificazioni – "Riclassificazione tassa soggiorno" è possibile impostare i codici relativi alle esenzioni tassa soggiorno qualora il tracciato di esportazione lo preveda.**

Dopo aver selezionato il campo "Export istat", i campi *In arrivo, In partenza, In fermata* , *Conteggia day use* e le voci in *Stato schedina* vengono proposti dei default in base agli analoghi flag impostati in Configurazione -> Tabelle -> "Export istat".

In Configurazione -> Impostazioni –"Parametri schedine PS" è possibile attivare il flag "Attiva esportazione definitiva di default in archivio schedine / istat", in questo caso nella maschera di "Esporta" viene proposto attivo di default il flag "Definitiva".

Per l'invio telematico delle schedine alla Questura, affinché queste siano esportate correttamente, occorre che in schedina il codice alloggiato sia corretto:

*16 = Ospite singolo 17 = Capo famiglia 19 = Famigliare 18 = Capo gruppo 20 = Componente gruppo*

Per i dettagli sull'emissione schedina PS e la gestione del tipo alloggiato in caso di più ospiti in prenotazione, fare riferimento alla presente guida alla voce PRENOTAZIONI -> SCHEDINE PS.

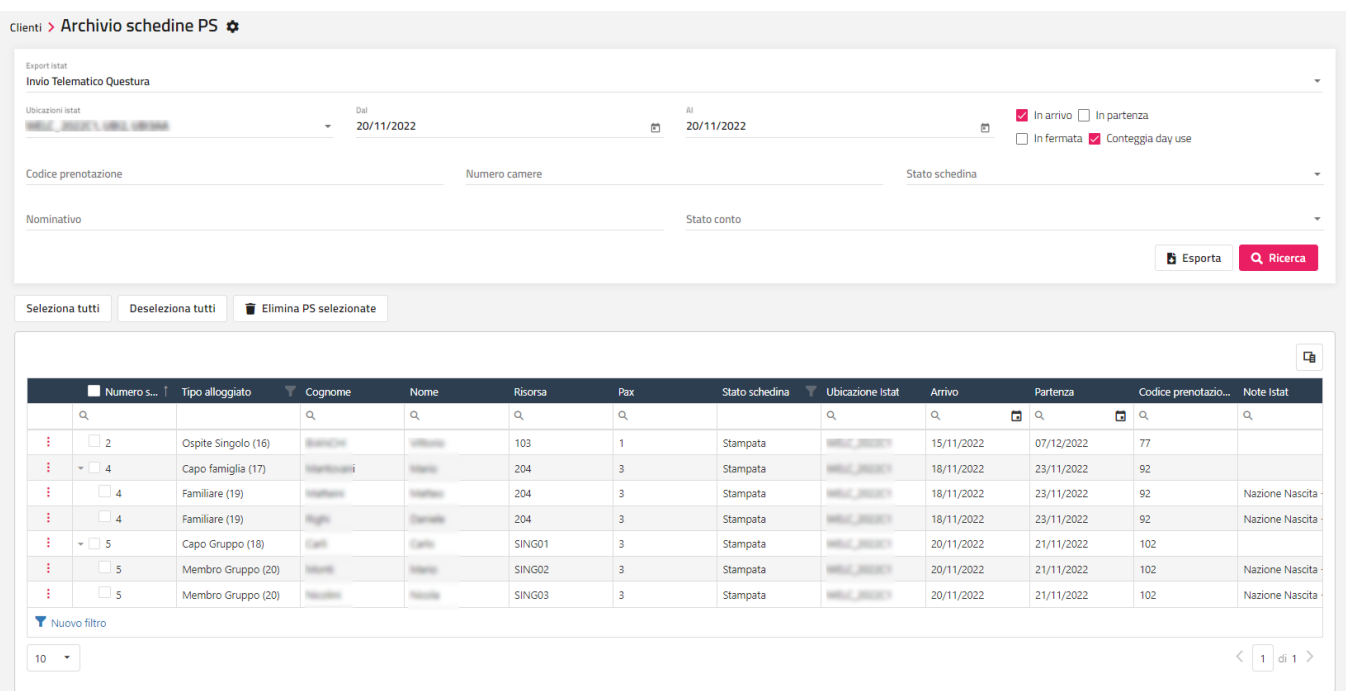

Nella griglia dati la riga viene visualizzata in rosso nel caso ci siano dati non corretti segnalati nella colonna "**Note Istat**".

A fianco della voce "Archivio schedine PS/Istat" è possibile accedere alle impostazioni principali legate alla gestione schedine PS.

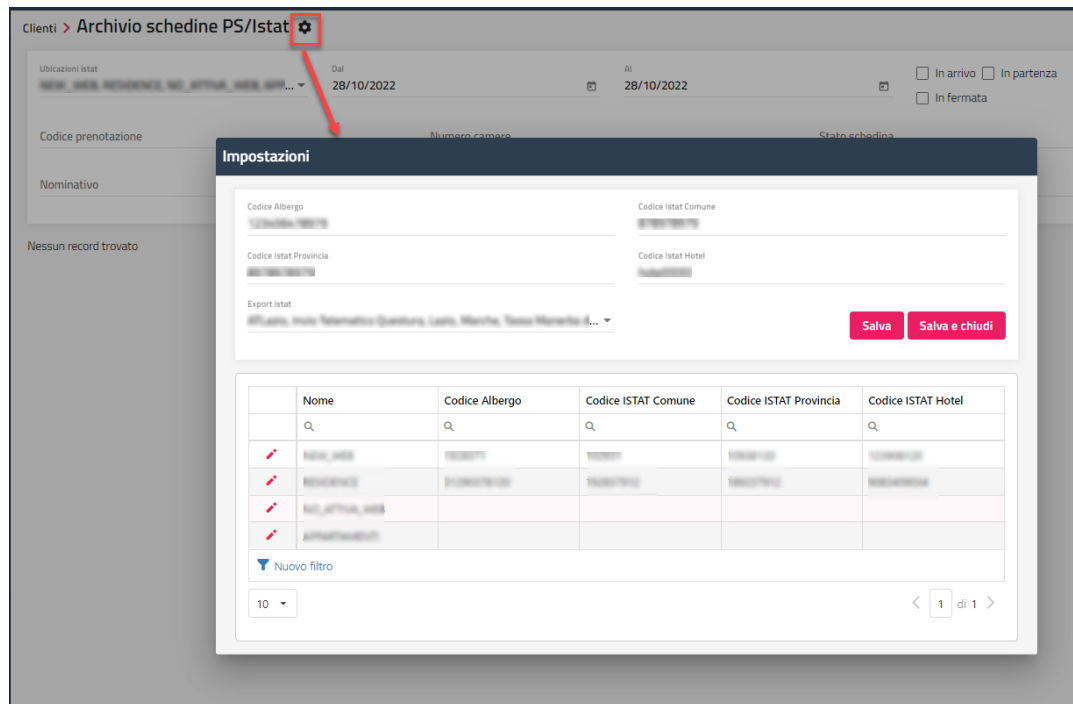

## **TAVOLA A/C59**

Tramite questa voce, è possibile consultare e/o stampare la Tavola A/C59, riepilogo delle presenze, degli arrivati e dei partiti (divisi per nazione e regione per gli italiani) per un determinato periodo.

Nel campo "**Consultazione**" è possibile impostare il modello da stampare (*Consultazione, C59\_G, C59, C60*).

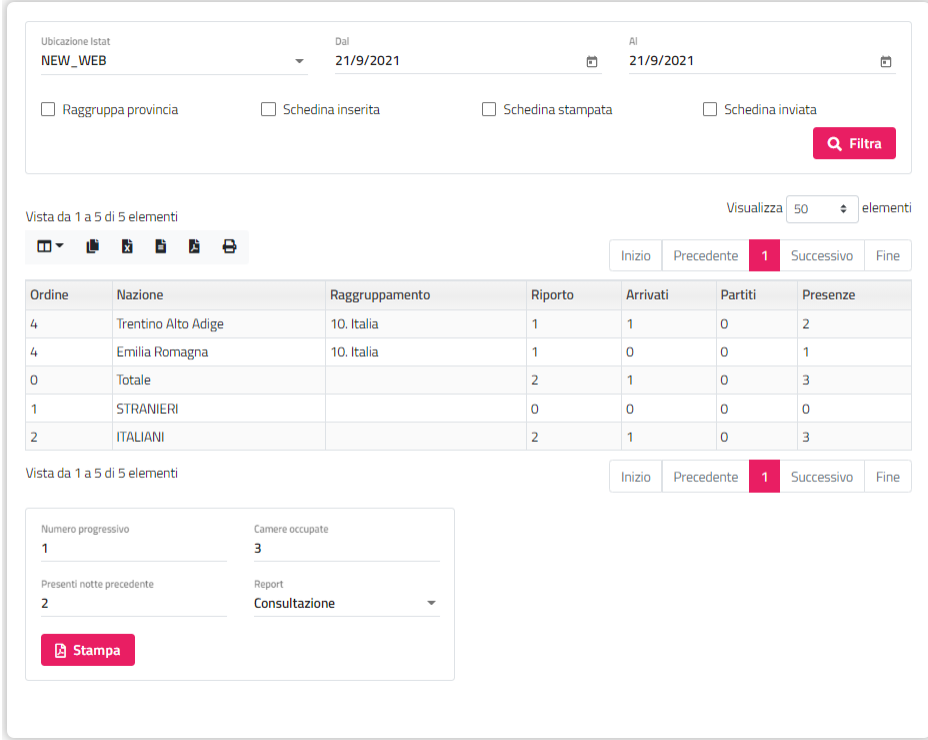

# **®WELCOME**

## **RICERCHE E MAILING**

Tramite la funzione di Ricerche e Mailing è possibile effettuare delle ricerche mirate negli archivi Clienti, Agenzie, Aziende, Componenti, Fornitori, Dipendenti, Banca e Cassa, finalizzate alla stampa di elenchi e/o all'invio di e-mail multiple.

Tramite l'icona che precede il nominativo si può accedere direttamente all'anagrafica cliente.

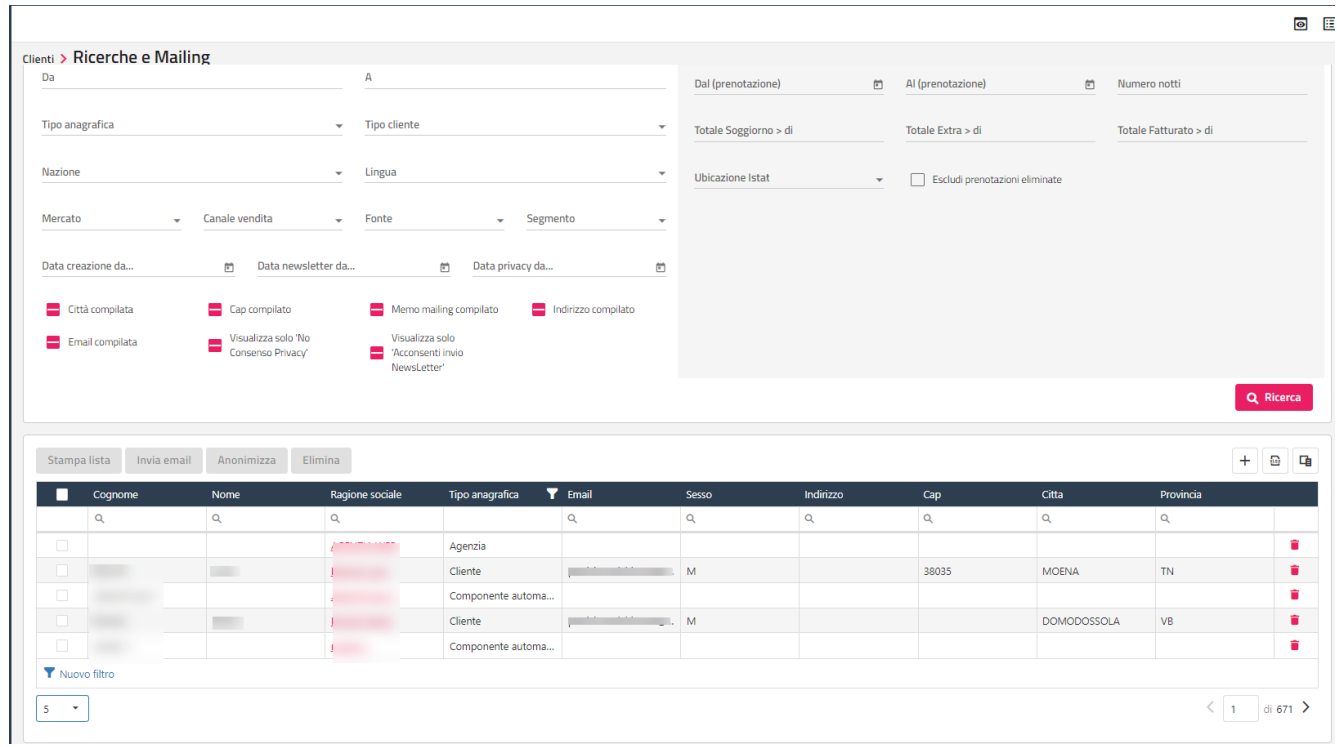

Cliccando sull'icona "**+**" si può creare una nuova anagrafica.

Selezionando una o più righe è possibile eseguire alcune operazioni:

- Stampa lista; permette di selezionare un report tra quelli disponibili e stampare le anagrafiche selezionate
- **Invia email**; il pulsante non è selezionabile se il cliente non ha il campo "Email" compilato in anagrafica; è possibile selezionare un template tra quelli configurati in Configurazione -> Vari -> Templates -> categoria "Generico"
- **Anonimizza;** permette di anonimizzare i dati anagrafici (Cognome, Nome, Indirizzo, Città, Cap, Provincia, Telefono, Cellulare, Email, Pec, Codice fiscale, Partita Iva, campi presenti nella sezione "Dati di nascita" sostituiti parzialmente con \*\*\* ); è possibile disabilitare la funzione disattivando in Configurazione -> "Utenti/Permessi" -> "Permessi" il flag "Anonimizza anagrafica"
- **Elimina:** non è possibile eliminare anagrafiche con prenotazione/conti emessi
- **Unisci Anagrafiche:** permette l'unione dei dati storici di conti e prenotazioni di uno o più anagrafiche selezionate; utile nel caso siano state codificate due anagrafiche con stessa partita iva o codice fiscale

## **CONTRATTI/ALLOTMENT**

Tramite la funzione "Contratti/Allotment" è possibile visualizzare tutti i contratti/allotment di tutte le agenzie.

Tramite l'icona "*matita*" è possibile visualizza e/o modificare il contratto.

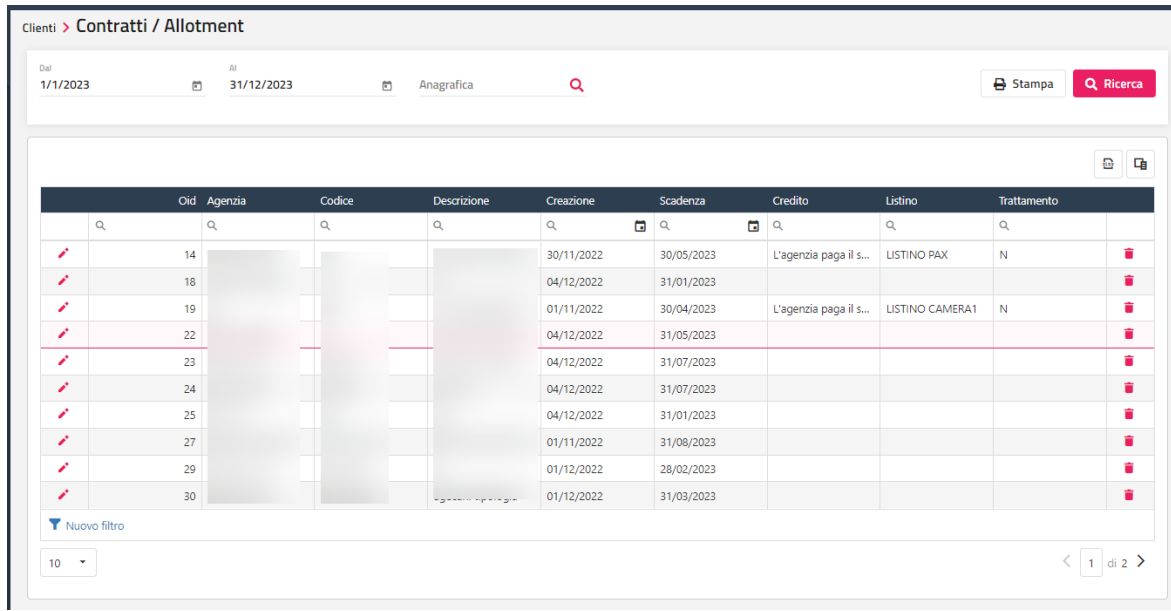

## **COMMISSIONI**

Tramite la funzione "Commissioni" è possibile consultare le commissioni filtrate per intervallo di data e/o anagrafica.

Le commissioni vengono calcolate in base alla percentuale impostata nel credito collegato alla prenotazione.

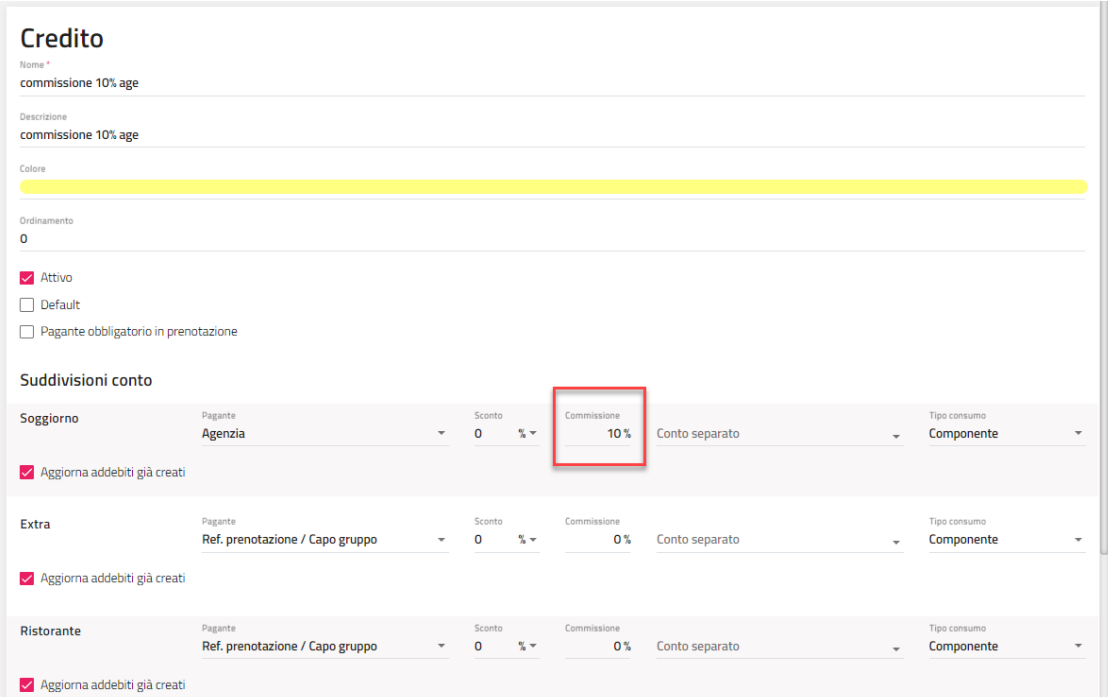

Tramite il pulsante "**Modifica commissioni**" è possibile reimpostare la percentuale commissione.

È possibile stampare i riepiloghi tramite il pulsante "**Stampa**" dopo aver selezionato uno tra i report elencati. Vengono proposti in elenco i report configurati in Configurazione -> "Reports" con categoria "Commissioni".

# **<sup>®</sup>WELCOME**

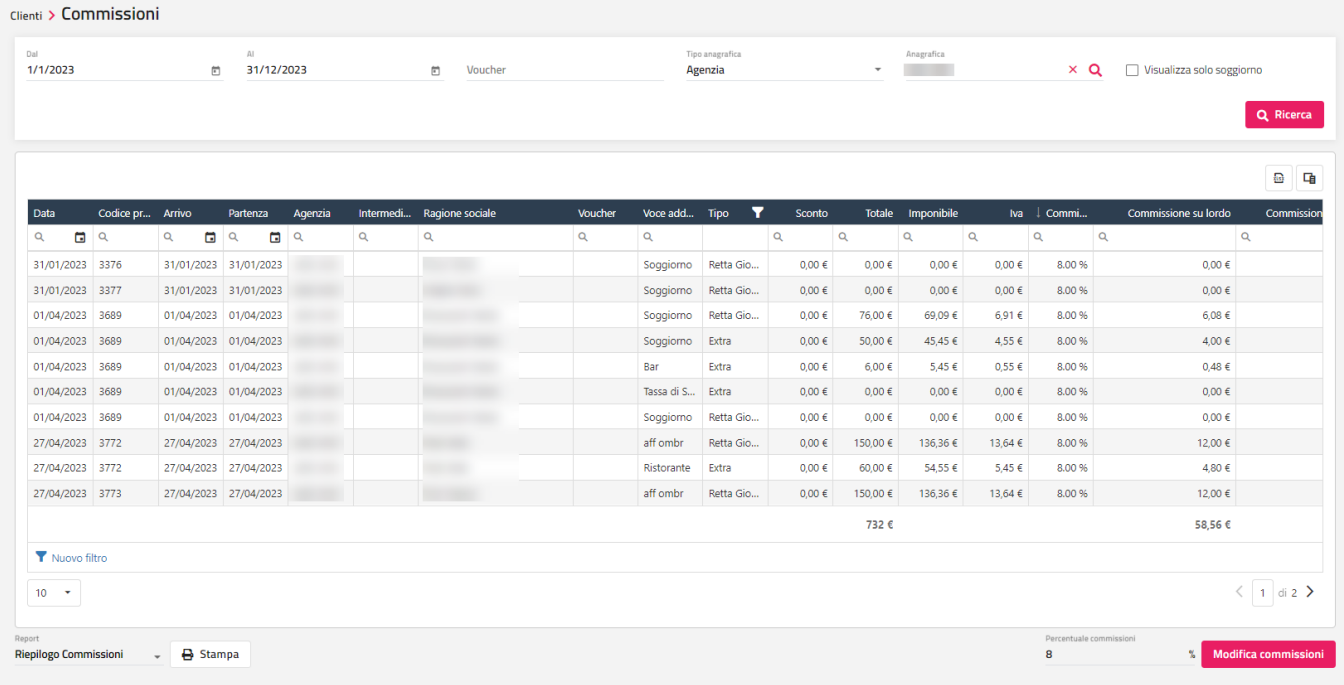

# **CHIUSURE**

## **CHIUSURA GIORNALIERA**

Tramite questa voce è possibile:

- visualizzare i dati giornalieri di produzione suddivisi per trattamento, per voce addebito/reparto e tipo camera; i dati possono essere suddivisi per ubicazione istat e per reparto tramite gli appositi flag
- visualizzare l'elenco dei Documenti emessi
- stampare la chiusura del giorno; se è attivo il flag "**Dividi per ubicazione istat**" la stampa viene suddivisa per ubicazione istat
- stampare l'elenco dei documenti emessi in data gestione
- eseguire la chiusura delle stampanti fiscali
- eseguire la chiusura definitiva per passare al giorno successivo se Configurazione Impostazioni "Parametri Generali" è attivo il flag "Utilizza la data gestione"
- visualizzare il dettaglio cassa
- visualizzare nell'apposita scheda "Prenotazioni"; è possibile consultare tutte le eccezioni che impedirebbero oppure darebbero un messaggio in fase di Chiusura, come le prenotazioni in arrivo senza check-in e le prenotazioni in partenza senza conto effettuato
- visualizzare nell'apposita scheda "Schedine" le prenotazioni in casa senza PS Stampata e le prenotazioni in casa senza PS Inviata

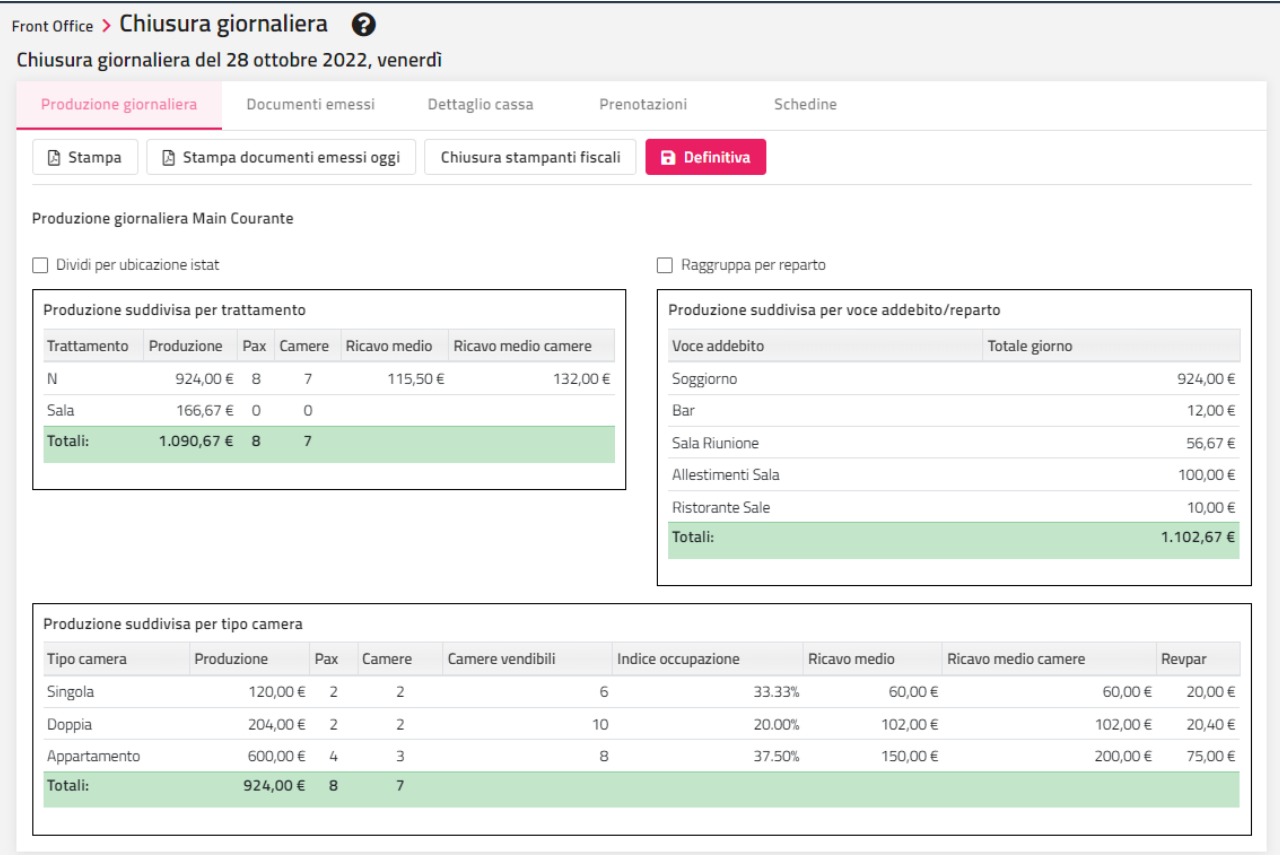

Nella sezione "Produzione suddivisa per voce addebito/reparto", cliccando su una voce di addebito, si può consultare il dettaglio degli importi che compone la voce stessa.

# **®WELCOME**

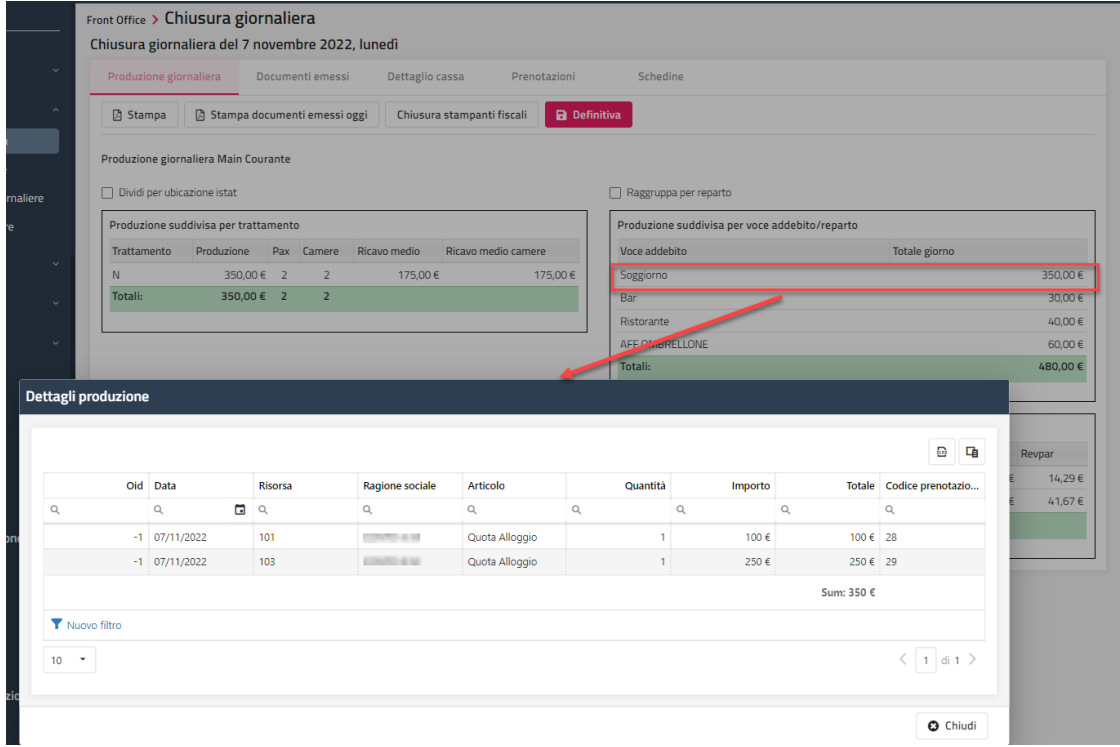

In Configurazione -> "Utenti/Permessi" è disponibile il permesso utente "**Permetti la Chiusura Giornaliera in presenza di conti aperti**", se il flag non è attivo, l'utente non potrà procedere con la chiusura definitiva in presenza di conti aperti.

In Configurazione - Impostazioni – scheda "Parametri Chiusura Giornaliera" è possibile attivare i controlli da eseguire alla chiusura definitiva:

- "**Controlla che i numeri delle fatture siano progressivi**; se il flag è attivo in fase di chiusura giornaliera viene controllata la corretta sequenza della numerazione delle fatture; se una fattura viene annullata e non viene ristampata con lo stesso numero viene segnalato come documento mancante;
- "**Controlla le fatture elettroniche non inviate**"; se il flag è attivo, è possibile avere in fase di chiusura giornaliera un avviso (non bloccante) per eventuali fatture elettroniche non inviate;
- "**Controlla che i conti passanti siano chiusi**"; se il flag è attivo, in fase di chiusura vengono segnalati eventuali conti passanti in scadenza;
- "**Controlla le schedine PS/Istat**"; se il flag è attivo, viene verificato che la prenotazione avvia la schedina PS caricata e se la data della schedina coincide con la data prenotazione

Parametri Chiusura Giornaliera

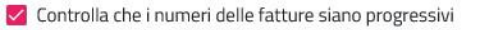

- Esporta fatture elettroniche
- Controlla le fatture PA non inviate
- Controlla che i conti passanti siano chiusi
- Controlla le schedine PS/Istat

Nell'esempio che segue si può vedere un esempio dei messaggi che vengono visualizzati per quanto riguarda la sezione *Conti Aperti, Fatture con progressivi non sequenziali, Schedine PS/Istat*.

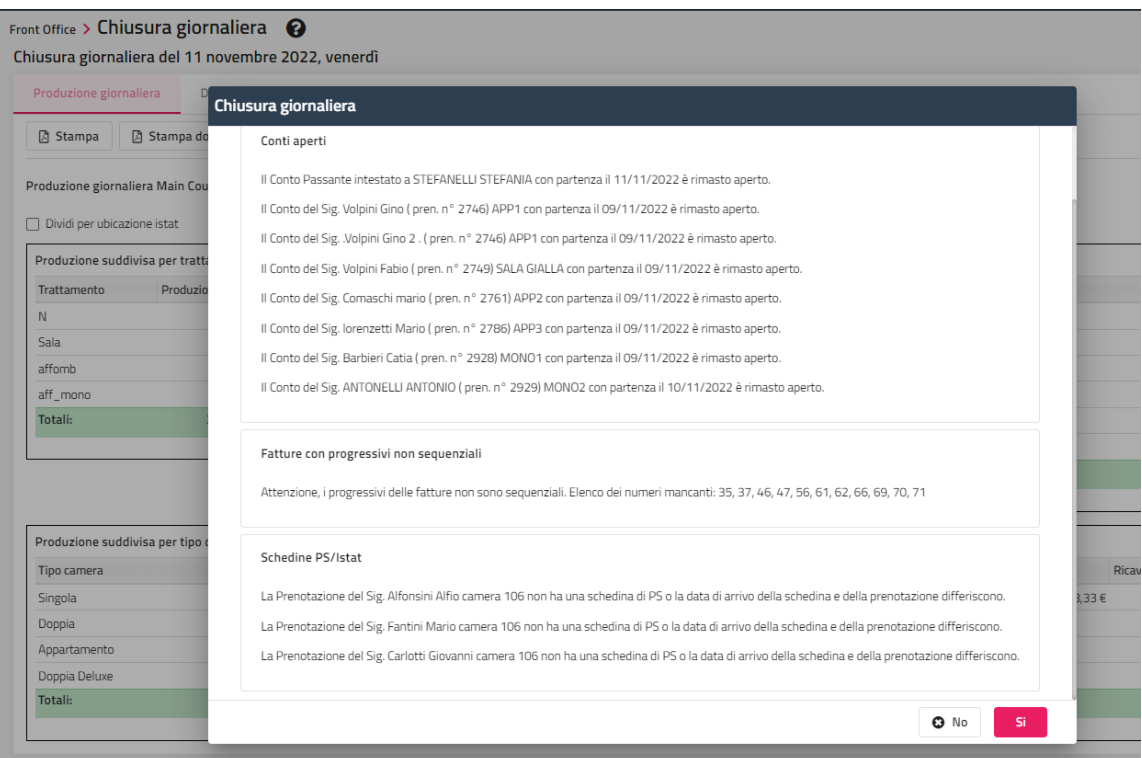

## **INCASSI/USCITE VARIE**

Tramite questa voce è possibile inserire gli incassi e le uscite varie eseguite in struttura.

# **<sup>8</sup>WELCOME**

## **STORICO CHIUSURE GIORNALIERE**

Tramite questa voce è possibile filtrare per periodo, lo storico delle chiusure giornaliere effettuate.

Tramite l'apposito pulsante sarà possibile accedere al dettaglio della chiusura ed eseguire la stampa tramite l'apposito pulsante.

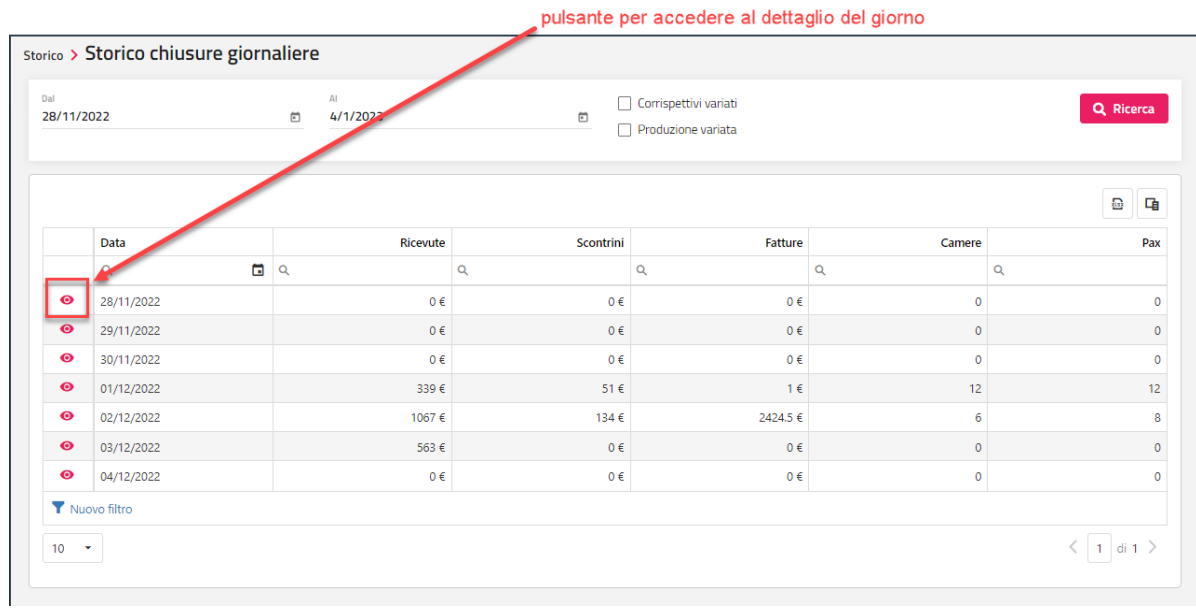

## **CONTABILIZZA CHIUSURE**

Questa voce permette la generazione del file xml contenente tutti i dati necessari per la registrazione di prima nota in Mexal.

#### **ATTENZIONE Prima di procedere alla prima contabilizzazione occorre:**

- 1. configurare correttamente TUTTE le impostazioni necessarie al trasferimento dei documenti nella configurazione di Welcome Smart Cloud
- 2. configurare correttamente TUTTE le impostazioni necessarie di Passepartout PMI/Mexal/BusinessPass.
- 3. Verificare che le versioni di entrambe i programmi siano compatibili

### **CONFIGURAZIONE COLLEGAMENTO**

In Configurazione – Tabelle – Vari - "Collegamento Passepartout PMI" è possibile inserire i dati per l'interfacciamento.

Nella sezione "Parametri di Connessione":

- **Ip / Nome Server**: indicare il nome macchina o l'Ip dove è installato il programma Mexal;
- Porta: porta su cui resta in ascolto il server di Mexal;
- **Utente e Password:** nome utente e password per connettersi alla macchina su cui è installato Mexal in caso queste credenziali siano richieste.

Nella sezione "Parametri Applicazione":

- **Utente e Password**: nome utente e password di un utente del gestionale con cui viene effettuata la registrazione di Mexal in caso sia installato il modulo Privacy;
- **Terminale**: si consiglia di impostare il numero t0, in modo tale che la registrazione su Mexal venga effettuata dal primo terminale disponibile su Mexal;
- **Sigla Azienda**: nome dell'azienda di Mexal su cui effettuare le registrazioni da parte di Passepartout Welcome;
- **Punto Vendita:** in automatico il sistema propone il nome del Database dell'azienda. É possibile personalizzare questa descrizione prestando attenzione che all'interno di una rete ogni hotel abbia una descrizione diversa. Il punto vendita è legato nella configurazione di Passepartout alla rispettiva sottoazienda**.**

#### *NOTA BENE: quando si esegue il caricamento di più Hotel/punti vendita si deve fare attenzione a non avere conflitti per i codici da correlare (in pratica non devono esistere nei punti vendita esterni dei codici identici con riferimenti diversi).*

### *NOTA BENE: i campi utente e password nella sezione "Parametri di Connessione" e utente e password nella sezione "Parametri Applicazione" vanno impostati in base al tipo di installazione del gestionale Mexal. Per ulteriori informazioni al riguardo si faccia riferimento al relativo manuale.*

Nella sezione "Parametri iDesk":

- nel campo "Percorso mxdesk.exe", si deve impostare la cartella dove è presente il file "mxdesk.exe", in modo da poter poi lanciare l'idesk contabile da "Passepartout" – "Avvia iDesk Mexal" ( per esempio *C:\Passepartout\PassClient\mxdesk1000000000\prog*)
- "Utente Mexal" e "Password Mexal": indicare rispettivamente Utente e Password per accedere al Client Mexal/BusinessPass

Nella sezione "Parametri Contabilizzazione":

- **Percorso file xml per la contabilizzazione:** indicare il percorso da proporre come valore predefinito nella maschera Contabilizza chiusure – il percorso è sempre obbligatorio.

Nel campo "Versione Contabilizzazione" è possibile impostare un valore di default da proporre in maschera Contabilizza Chiusure (nel campo "Versione").

#### **Si ricorda che con la versione 12 vengono trasferite direttamente verso mexal le fatture elettroniche, che poi saranno visibili dal menu docuvision presente in mexal.**

Nella sezione "Corrispettivi" è possibile indicare la suddivisione dei corrispettivi in fase di scrittura in prima nota (campo "Modalità contabilizzazione corrispettivi"):

- *In unica voce*: in Mexal i corrispettivi vengono contabilizzati in un'unica voce (conto impostato nel campo "Conto Mexal");
- *Per reparto*: in Mexal i corrispettivi vengono contabilizzati per reparto a seconda dei conti configurati in Tabelle Reparti (campo Conto corrispettivi Mexal);
- *Per voce addebito*: in Mexal i corrispettivi vengono contabilizzati per voce di addebito a seconda dei conti configurati in Tabelle Voci di Addebito (campo Conto corrispettivi Mexal).

**"Esporta le Anagrafiche con caratteri maiuscoli"**: se il flag è attivo permette, in fase di esportazione del ciclo attivo, che le anagrafiche vengano esportate con carattere maiuscolo.

**"Esporta le rette giornaliere come elementi"**: se il flag è attivo e il trattamento è composto da più elementi, nel file creato dalla contabilizzazione, vengono creati tanti corrispettivi in base all'associazione del campo "Conto corrispettivi Mexal" presente in tabella "Voci di Addebito" anziché creare un unico corrispettivo collegato al conto corrispettivo della voce Soggiorno.

*Attenzione: per contabilizzare correttamente gli elementi è necessario impostare nei parametri stampa conto la visualizzazione dei trattamenti con totale uguale a zero*

### **2 WELCOME CLIENT WEB**

# **<sup>®</sup>WELCOME**

**"Invia i pagamenti delle fatture sospese incassate"**: se il flag è attivo, nel caso in cui si contabilizzi una fattura a sospeso che viene incassata successivamente alla data di gestione, in Mexal, oltre all'emissione della fattura, viene riportato anche il pagamento con la data dell'effettivo incasso; nel caso in cui il flag sia disattivato, in Mexal viene riportata solamente l'emissione del documento senza il pagamento, anche se quest'ultimo viene effettuato in Welcome.

Il flag "**Esporta per singola ubicazione istat**" deve essere attivato in presenza di più Ubicazioni Istat e si vuole avere la contabilizzazione distinta per esse. In questo caso in Tabelle – Ubicazione Istat occorre inserire il collegamento tra ogni singola "Ubicazione Istat" e la sottoazienda di Mexal (colonne "Sigla Azienda" e "Id Negozio").

NB: si ricorda che non è possibile esportare i dati da un'azienda di Welcome a più aziende di Mexal; il collegamento infatti può avvenire tra le ubicazioni istat presenti in Welcome ed eventualmente delle sottoaziende di Mexal, facenti capo ad un'unica azienda.

Il flag **"Esporta le ricevute singolarmente come RF"** permette di poter esportare le ricevute come se fossero fatture.

Occorre quindi fare in modo che le ricevute abbiano valorizzato il codice fiscale o la partita iva, bisogna inoltre che in "Configurazione" – "Tabelle" – "Documenti Fiscali" nel campo "Mexal – Tipo Documento" ci sia l'opzione "Fattura/Ricevuta Fiscale".

Il flag "**Invia XML fatture elettroniche"** se attivo permette di poter mandare le fatture elettroniche in Docuvision, utilizzando la versione 12 in contabilizza chiusure.

Al termine della compilazione dei campi eseguire il test di connessione tramite il pulsante "Test connessione" per verificare la correttezza dei dati.

### **CONFIGURAZIONE TABELLA DOCUMENTI FISCALI**

Nella sezione Tabelle – "Documenti Fiscali" a ciascun tipo di documento che si intende contabilizzare, è necessario associare il relativo tipo di documento Mexal (*Mexal – Tipo Documento*, elenco fisso predeterminato).

Il programma propone già delle associazioni che prevedono i seguenti abbinamenti:

- le Ricevute create su Passepartout Welcome generano su Mexal documenti di tipo RI (Ricevuta Fiscale) corrispettivi
- le Fatture create su Passepartout Welcome generano su Mexal documenti di tipo RF (Fattura/Ricevuta Fiscale) ––corrispettivi
- le Note di Credito create su Passepartout Welcome generano su Mexal documenti di tipo NE (Note di Credito Emesse). –ciclo attivo

Per le fatture create su Passepartout Welcome è importante definire se vanno gestite come (RF)-corrispettivi oppure come (FE)-Fatture di vendita.

È importante che le fatture seguano le stesse modalità previste per le Note di Credito come indicato qui di seguito:

- *Fattura/Ricevuta Fiscale* **RF** con *Note di Credito Emesse* **RF**
- *Fatture di vendita* **FE** con *Note di Credito Emesse* **NE**

Per i movimenti del ciclo attivo FE ed NE, sono inviate a Mexal anche le anagrafiche dei clienti a cui sono state intestati questi documenti e sono caricati in Mexal nel primo mastro clienti disponibile. L'unicità dell'anagrafica è garantita dalla verifica sulla Partita Iva: se in Mexal esiste già l'anagrafica viene aggiornata, se non esiste viene generata una nuova anagrafica.

Il campo "*Centro Ricavo Mexal*" permette di associare ad ogni documento un centro di costo/ricavo diverso per ogni documento fiscale.

Nel campo "*Conto Anticipo Mexal*" deve essere indicato il conto Mexal di destinazione di anticipi non fiscali (Caparra, Cauzione, Deposito, Voucher Deposito).

Il campo "*Mexal – Serie*" è utile per la registrazione dei sezionali IVA per il ciclo di vendita FE, NE (**il campo deve essere numerico**). La serie deve essere successivamente configurata in Mexal nel campo "Serie esterna" nella tabella di correlazione per sezionali IVA vendita.

### **CONFIGURAZIONE TABELLA ALIQUOTA IVA**

In Configurazione – Tabelle – Aliquota Iva la descrizione può essere caricata liberamente. È indispensabile però ad ogni modifica apportata al campo Aliquota Iva che si vada ad aggiornare la tabella di correlazione che si trova in Mexal (Contabilità – Contabilizzazioni Esterne – Tabelle Correlazioni generali – Codici Iva); queste aliquote sono valide sia per i corrispettivi (RI – RF) che per le fatture (FE) e note di credito (NE).

### **CONFIGURAZIONE TABELLA TIPOLOGIA PAGAMENTO**

In Configurazione – Tabelle – Tipologia Pagamento nella colonna "*Tipo Pagamento Mexal*" è possibile scegliere le seguenti soluzioni:

- assegnare a ciascuna voce una delle voci fisse presenti in Mexal (forme di pagamento) e in particolare Contanti, Assegno, CartaCredito1, CartaCredito2, CartaCredito3; Bancomat, Buono Pasto, Rimessa Diretta, addebito Hotel, Varie1, Varie2, Varie3. I tipi di pagamento Mexal utilizzati per gli incassi in Passepartout Welcome **devono coincidere** con quelli presenti nella tabella Contropartite – Incassi di Mexal (colonna "Forma di Pagamento");
- assegnare un conto numerico che corrisponde ad un conto specifico nel piano dei conti di Mexal.

In caso contrario la contabilizzazione dei corrispettivi NON verrà eseguita (viene evidenziato il seguente messaggio:

*ERRORE Codice pagamento Contante o Conto associato non trovato nella tabella corrispettivi Contropartite-Incassi).*

### **CONFIGURAZIONE TABELLA CONTROPARTITE**

Dopo aver impostato le contropartite in Mexal - Contabilità - Contabilizzazioni Esterne - Tabelle fatture/note credito Vendite - Contropartite, in Welcome - Configurazione – Tabelle - Voci Addebito si può abbinare ad ogni voce di addebito il relativo codice di "Contropartita Mexal" in questo modo la contabilizzazione avviene sulla contropartita indicata.

Nel caso non siano indicate le contropartite, Mexal assume come contropartita unica "Merci vendite STD".

*NOTA BENE: una volta eseguito tutto, prima di eseguire la contabilizzazione, è inoltre opportuno chiudere il client di Mexal o cambiare azienda, in seguito spostarsi su Passepartout Welcome ed entrare in Front Office – Storico – Contabilizza Chiusure.* 

### **CONTABILIZZA CHIUSURE GIORNALIERE**

### *NOTA BENE:*

- *i dati contabili vengono inviati una sola volta*
- *tutti i documenti che sono marcati come contabilizzati non potranno più essere variati in Passepartout Welcome*
- *anche se si esegue la contabilizzazione di tutto (corrispettivi e ciclo attivo) i caricamenti sono sempre effettuato in modo separato, quindi uno potrebbe andare a buon fino e l'altro no, in questo caso verranno marcati solo i dati del caricamento caricati con successo, mentre per quello non effettuato si dovrà correggere l'errore specifico e rilanciare nuovamente la relativa contabilizzazione*
- *è possibile contabilizzare solo chiusure giornaliere eseguite all'interno dello stesso mese (ad esempio dal 05/01/2020 al 22/01/2020, dal 01/02/20120al 14/02/2020, ecc)*

Dalla maschera selezionare lo stato "Non Contabilizzata", impostare una data e cliccare sul pulsante "Ricerca". Le righe visualizzate nella griglia corrispondono alle chiusure che si possono ancora contabilizzare.

Verificare il percorso in cui salvare i file di contabilizzazione (il valore proposto è quello predefinito da Configurazione – Collegamento Passepartout PMI).

È possibile definire una Descrizione che verrà inserita nel file e che verrà anche riportata nella registrazione di prima nota in Mexal.

Impostare il flag sull'opzione "Salva i dati ed inviali direttamente su Mexal" o in alternativa su "Salva i dati su file" in base alle seguenti modalità:

- invio diretto a Mexal: Passepartout Welcome registra direttamente negli archivi di Mexal le registrazioni di prima nota.
- Crea un file in formato xml nella cartella indicata (può essere un supporto fisso, removibile o remoto): questo file può poi essere gestito in maniera personalizzata. Utile nel caso di Installazione Mexal non raggiungibile e quindi posso utilizzare il file e importarlo manualmente

Selezionare il tipo di contabilizzazione, le opzioni possibili sono:

- *Tutto* legge le ricevute/scontrini, le fatture/note di credito con le anagrafiche e gli anticipi di tipo non fiscale (caparre, depositi, ecc. );
- *Anticipi:* esporta verso Mexal/Passcom le anticipazioni non fiscali (caparre, depositi, ecc.);
- *Corrispettivi:* legge solo le ricevute fiscali/scontrini (RI- RF-CO);
- *Fatture:* legge le fatture/note di credito del ciclo attivo e le relative anagrafiche (FE NE).

Tramite il pulsante "Configura connessione" è possibile accedere direttamente alla finestra di configurazione della connessione.

**"Cambia stato contabilizzazione"**: permette di modificare lo stato di una chiusura impostandola a "Non Contabilizzata", in modo da poter effettuare nuovamente la contabilizzazione. La funzione è abilitata solo se è attivo il flag "Permetti la modifica dello stato contabilizzazione delle chiusure giornaliere" presente in Configurazione – "Permessi".

Una volta impostati i parametri per la modalità di scritture del file xml, mediante il pulsante "Contabilizza" è possibile procedere con la scrittura in prima nota.

*NOTA BENE: in caso si vericasse l'errore "Tipo Ricevuta Fiscale non quadra totale DARE diverso da totale AVERE", in Easypass è disponibile il chiarimento<https://easypass.passepartout.sm/Soluzione/Dettaglio/57660> in cui sono spiegati i controlli e i passaggi da eseguire per la correzione.*

Successivamente alla procedura di contabilizzazione si possono verificare i seguenti casi:

- nessun errore contabilizza tutto (COR+VEN)
- contabilizza solo COR (errore su VEN)
- contabilizza solo VEN (errore su COR)
- non contabilizza nulla (errore sia su COR che VEN)

Se si decide di contabilizzare tutto (Corrispettivi e Vendite) e si verifica un errore contabilizzando le Vendite (Fatture e le Note di Credito) ma non si verifica nessun errore contabilizzando i corrispettivi allora la chiusura giornaliera in griglia viene marcata con stato "Contabilizzati solo i corrispettivi". A quel punto per riprovare a contabilizzare la chiusura (Vendite), l'utente deve selezionare nel menù a tendina Stato, la voce "Contabilizzati solo i corrispettivi" per far tornare la chiusura in griglia.

### **RICEVUTE FISCALI (tipo Mexal CO - RI )**

### **2 WELCOME CLIENT WEB**
# **®MELCOME**

Sono trasmesse solo le ricevute pagate.

Viene contabilizzato il totale dei corrispettivi (di tutte le ricevute) con la relativa suddivisione per aliquota IVA..

#### **FATTURE RICEVUTE FISCALI (tipo Mexal RF)**

Vengono trasmesse sia le fatture sospese che quelle pagate.

Viene indicato l'importo totale PAGATO (relativo a tutte le fatture) e l'importo totale SOSPESO (relativo a tutte le fatture) con la relativa suddivisione per aliquota IVA..

#### **INCASSO DI FATTURE RICEVUTE FISCALI (tipo Mexal RF)**

Viene indicato l'importo totale dei SOSPESI PAGATO (relativo a tutti gli incassi delle fatture RF sospese dei giorni precedenti)

#### **FATTURE-NOTE DI CREDITO (tipo Mexal FE -NE)**

Vengono inviate a Mexal le singole fatture e le singole note di credito con l'importo pagato e non pagato.

Durante la contabilizzazione delle fatture FE vengono inviate a Mexal anche le anagrafiche degli intestatari dei documenti.

Se l'anagrafica cliente è già presente nell'archivio clienti di Mexal viene solamente aggiornata mentre nel caso in cui il cliente non sia presente in Mexal, verrà inserito nell'archivio clienti.

L'aggancio fra il codice cliente di Passepartout Welcome e Mexal viene effettuato mediante la PARTITA IVA che quindi deve essere sempre corretta (se mancante o non conforme tutto il flusso del ciclo attivo NON viene caricato, ciò viene evidenziato con un messaggio specifico).

*NOTA BENE: si ricorda che alla P. Iva nel caso di partite Iva non Italiane, va anteposto il codice iso del paese (FR Francia, DE Germania, per San Marino SM seguito dal codice operatore di 5 cifre). Se il campo è composto da solo numeri (max 11 cifre) viene considerata P. Iva italiana (il programma antepone automaticamente il codice iso IT).*

I pagamenti delle fatture FE una volta che sono state contabilizzate, devono essere gestiti direttamente da Mexal.

#### **ACCONTI**

La contabilizzazione degli incassi relativi ad acconti è sempre regolare, in quanto ad ogni somma ricevuta corrisponde l'emissione di un documento fiscale (ricevuta o fattura) totalmente pagato.

#### **CAPARRE**

Il funzionamento attuale prevede la contabilizzazione degli incassi relativi a caparre/depositi solamente il giorno di chiusura del conto (con l'emissione del documento fiscale – quindi al momento dell'utilizzo e non al momento dell'effettivo incasso).

Esempio: un conto di € 250,00 emesso il 12/09/2009 con € 100,00 di caparra/deposito e € 150,00 di incasso in contanti, verrà contabilizzato con data 12/09/2009 come fosse stato interamente pagato in quella data, quindi incasso di € 250,00 a fronte di un corrispettivo di € 250,00.

*ATTENZIONE: Se la caparra/deposito viene cancellata nel lasso di tempo che intercorre tra l'emissione del documento e la sua contabilizzazione, si crea uno sbilancio nelle chiusure serali e viene generata una contabilizzazione anomala del documento (es.: dopo aver inserito un deposito ed eseguito un conto anticipato, si elimina la caparra ancora attiva nella prenotazione). Nell'esempio di cui sopra verrà contabilizzato erroneamente un incasso di € 150,00 a fronte di un corrispettivo di € 250,00.* 

#### **PAGAMENTI DEL GIORNO**

Viene indicato il totale degli importi suddiviso per tipologia di pagamento, equivalente al totale corrispettivi + totale ricevute fiscali + totale fatture ricevute fiscali RF pagate.

Per gli incassi di RF emesse in sospeso in giorni precedenti, viene effettuata un'apposita registrazione suddivisa per tipologia di pagamento.

## **EXTRA**

### **EXTRA**

Tramite questa voce sarà possibile effettuare l'inserimento degli extra dopo aver digitato la "Risorsa" o aver eseguito la ricerca dei conti aperti tramite l'apposita icona a fianco del campo "Cliente".

Una volta selezionata la camera, se il campo "Cliente" viene lasciato vuoto l'extra viene addebitato al Referente camera, in alternativa è possibile selezionare il componente a cui associare l'addebito.

In Impostazioni -> "Parametri prenotazioni" sono disponibili i seguenti flag:

- "**Visualizza addebiti già inseriti nella maschera degli Extra**", se il flag è attivo, vengono visualizzati anche eventuali extra inseriti in precedenza
- "**Blocca extra senza articolo**", se il flag è attivo, non sarà possibile inserire Extra senza specificare l'articolo
- "**Blocca extra senza reparto**", se il flag è attivo, non sarà possibile inserire Extra senza specificare il reparto

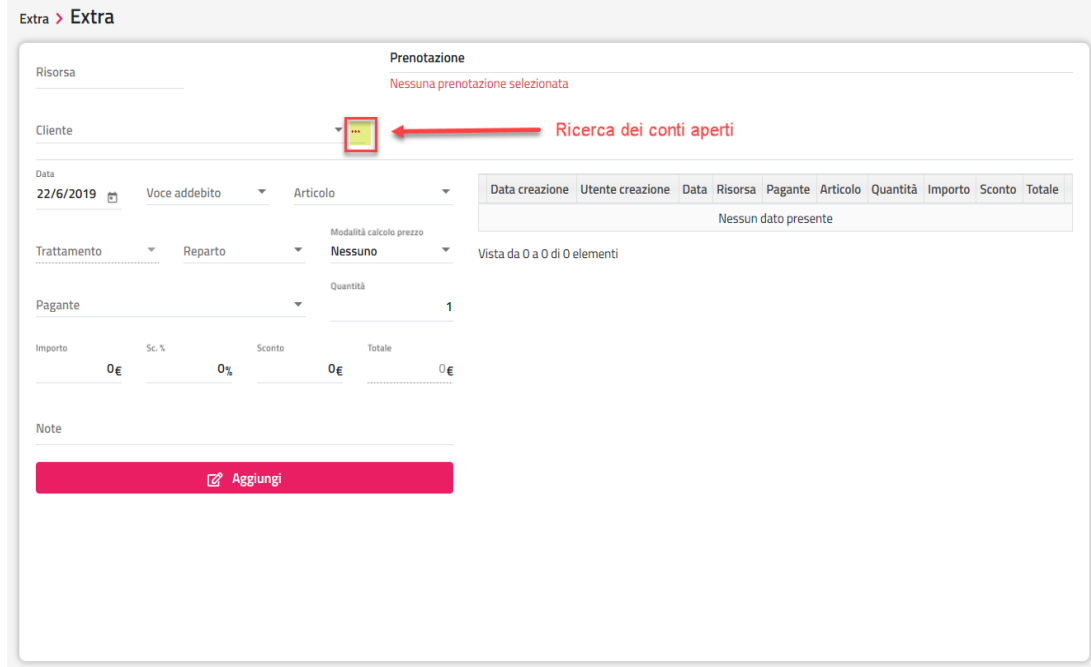

È possibile modificare o eliminare gli addebiti inseriti tramite le apposite icone.

Even N. Evtra

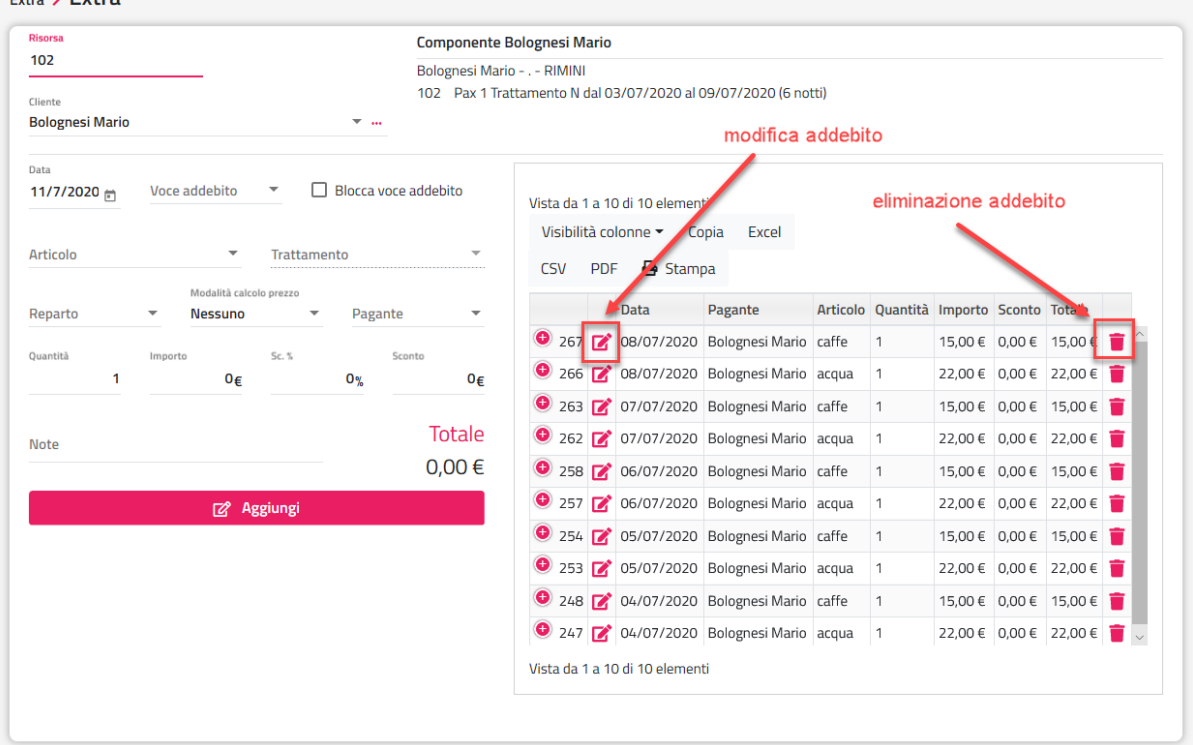

## **EXTRA BAR**

Tramite questa voce è possibile eseguire l'inserimento degli Extra Bar per poi procedere alle seguenti operazioni:

- addebito sulla camera (vengono proposte le camere con check-in effettuato)
- emissione di un conto

In Impostazioni -> "Parametri prenotazioni" sono disponibili i seguenti flag:

- "**Blocca extra senza articolo**", se il flag è attivo, non sarà possibile inserire Extra senza specificare l'articolo
- "**Blocca extra senza reparto**", se il flag è attivo, non sarà possibile inserire Extra senza specificare il reparto

Selezionando l'icona a fianco della voce "Extra bar" è possibile impostare i parametri di default:

- **Report Extra Bar**; il report è utilizzato se dopo aver selezionato "Addebita" si attiva il flag "Stampa dopo l'addebito"
- **Documento fiscale default Extra Bar**; è il tipo di documento proposto di default in caso di selezione della funzione "Conto"
- **Stampa report Extra Bar dopo l'addebito**; se il flag è attivo, viene proposto di default il flag "Stampa dopo l'addebito"
- **Visualizza tastiera Extra Bar**; se il flag è attivo, all'apertura della funzione Extra bar viene proposta di default la tastiera numerica

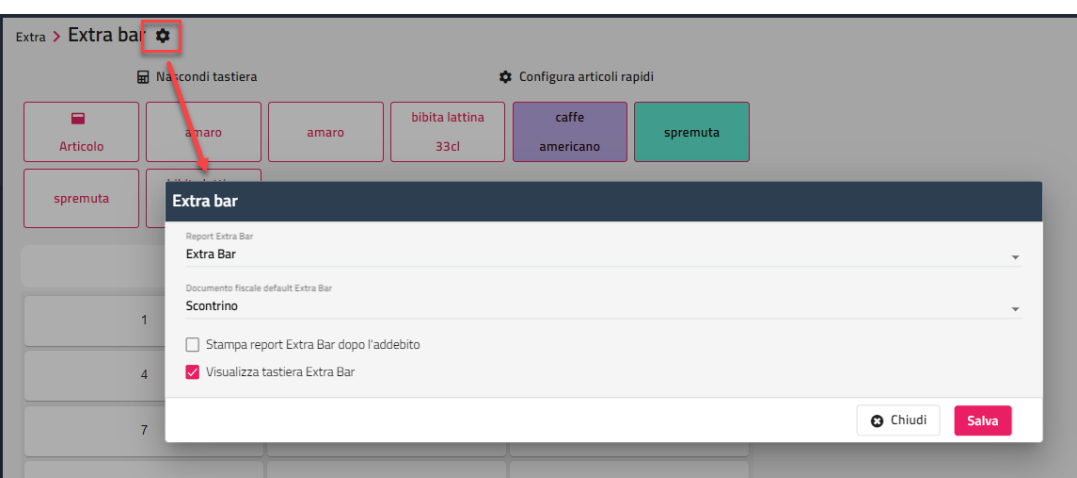

Nella maschera di addebito è possibile nascondere i nomi dei clienti disattivando il flag "Extra Bar – Visualizza Nomi Ospiti" in Configurazione -> Utenti/Permessi".

È possibile configurare gli articoli in Extra Bar per singolo utente, attivando il flag "Personalizza la maschera di extra bar per questo utente" (Configurazione -> Utenti), in questo modo l'utente "a" non visualizzerà gli articoli configurati dall'utente "b".

Gli articoli visibili sono quelli collegati alla Voce di addebito che in tabella "Voci di Addebito" hanno il flag "Visualizza in Articolo Extra Bar" attivo.

#### **WELCOME CLIENT WEB**

Per configurare gli articoli utilizzare:

- la voce "**Configura articoli rapidi**"; propone l'elenco di tutti gli articoli configurati in Extra bar in cui è possibile accedere alla modifica della configurazione dell'articolo extra bar oppure eseguire l'eliminazione dello stesso tramite l'icona "*cestino*"
- la voce "**Aggiungi articolo rapido**"; è possibile scegliere in testo da visualizzare nel pulsante, l'ordinamento. Il colore di sfondo e il testo

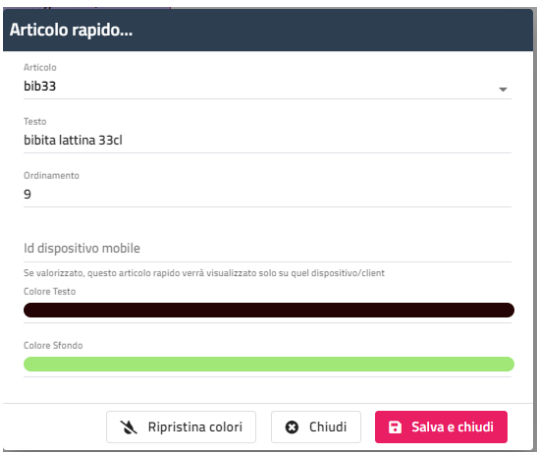

È comunque possibile inserire articoli generici non configurati digitando un importo sulla tastiera numerica proposta alla sinistra della videata sottostante gli articoli.

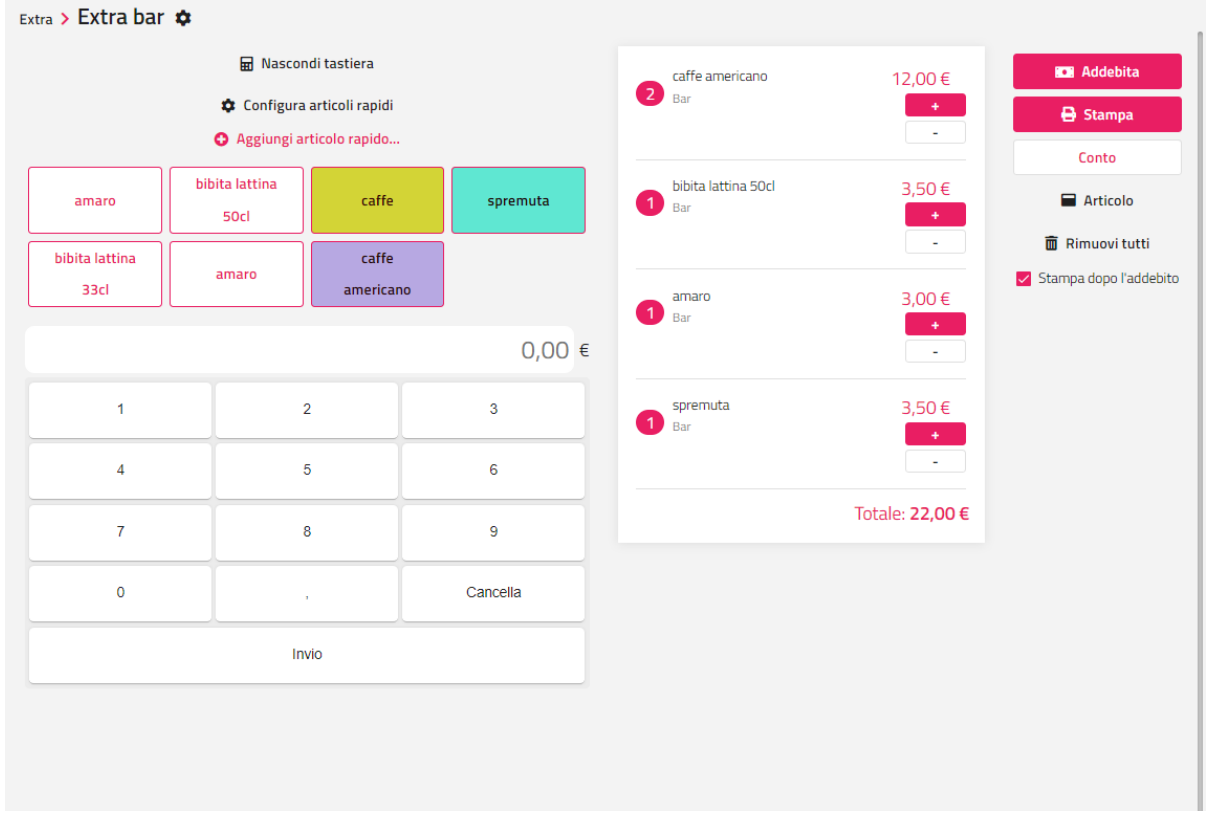

#### **WELCOME CLIENT WEB**

## **<sup>®</sup>WELCOME**

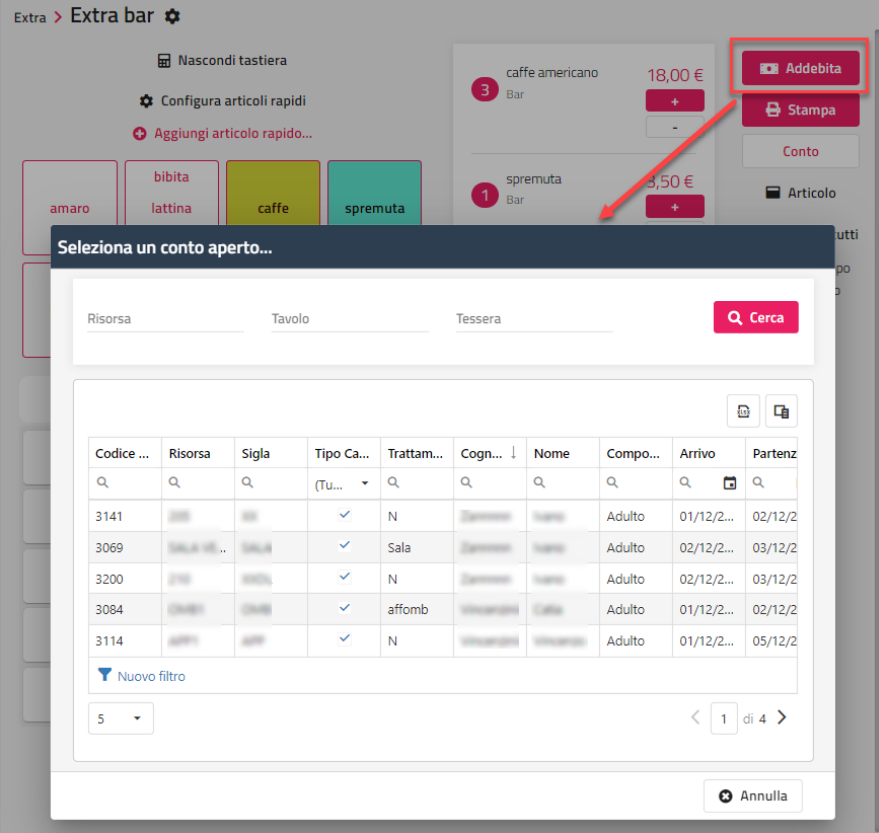

Attivando il flag "**Stampa dopo l'addebito**" è possibile stampare un report di riepilogo da far firmare al cliente dopo l'addebito.

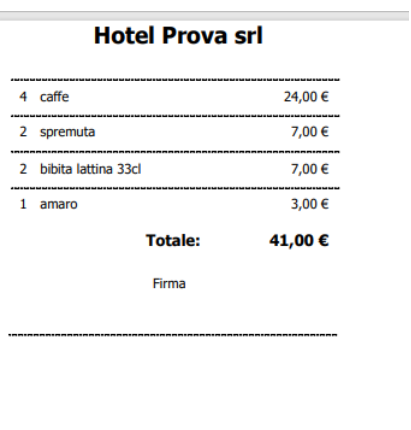

## **EXTRA MULTI CAMERA**

Questa voce permette di inserire tramite un'unica operazione lo stesso extra su più camere.

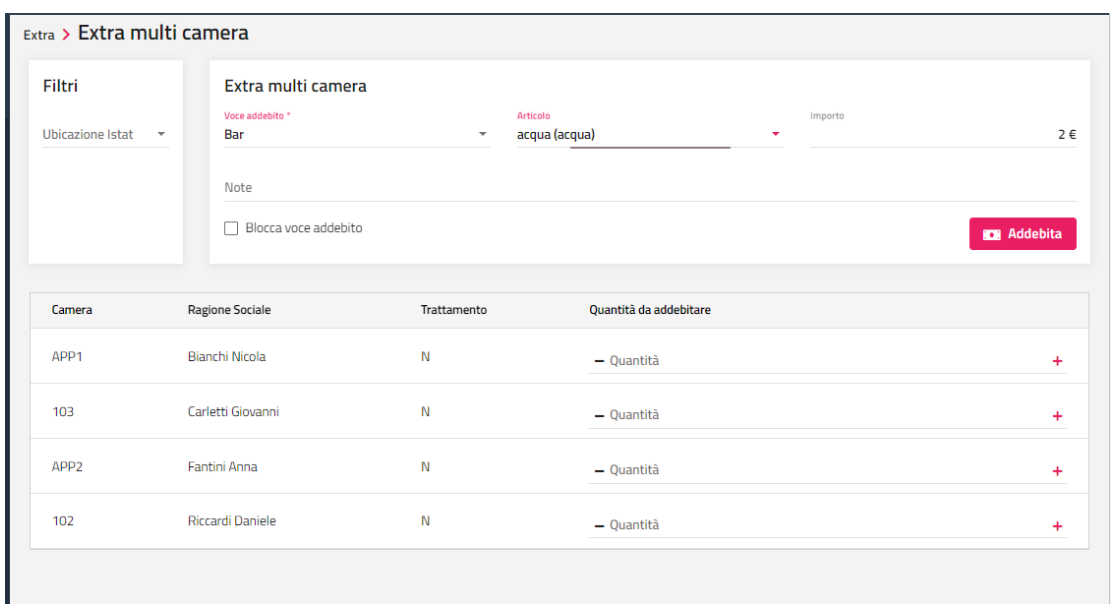

Una volta aperta la maschera procedere selezionando la voce d'addebito su cui si vuole inserire l'extra e successivamente l'extra specifico dal menù "Articolo", in questo caso comparirà il prezzo unitario dell'extra, altrimenti inserirlo manualmente.

Nella griglia sottostante saranno riportati tutti i conti aperti, tramite il campo "Ubicazione Istat" è possibile filtrare l'elenco per Ubicazione istat specifica.

A questo punto nella colonna "*Quantità da addebitare*" selezionare il pulsante "+" a fianco delle camere su cui si desidera inserire l'extra oppure il tasto "-" per diminuire la quantità.

Per le camere a cui non si vuole addebitare l'extra selezionato lasciare quantità = 0.

Premere il pulsante "*Addebita*" per confermare le quantità inserite e passare ad un inserimento di una nuova Voce d'addebito o ad un altro Articolo.

Le eventuali note verranno riportate nel visualizza della distinta di tutti i conti.

# **®WELCOME**

## **ROOM SERVICE**

In questa maschera è possibile visualizzare e gestire gli articoli ordinati dal cliente sulla camera tramite l'app Myself.

Affinché l'articolo possa essere ordinato dall'applicazione, in tabella "Voci addebito" – "Articoli", l'elemento deve avere il flag "Attivo per room service" e il cliente deve avere il check-in effettuato.

Una volta che il cliente ha ordinato l'articolo, la struttura, cliccando su "Opzioni" può selezionare una delle seguenti voci:

- **Addebita**: l'articolo compare in distinta della camera e verrà addebitato in fase di conto
- **Consegna**: l'articolo cambia in stato "Consegnato"
- **Elimina**

Nella sezione dei filtri presente in alto, è possibile filtrare gli articolo per intervallo di data, stato e codice prenotazione.

## **CONTO**

## **CONTI PASSANTI**

Tramite questa voce, è possibile visualizzare e generare diversi conti sui quali si possono effettuare le operazioni normalmente previste per le prenotazioni (Addebiti Extra, Trasferisci Addebiti, visualizza la Distinta, emettere il Conto, ecc.) con la differenza che questi "conti" non necessitano dell'inserimento di una prenotazione né di conseguenza di un check-in.

Le "**Note ristorante**" sono visibili in fase di addebito conto passante da *Passepartout Menù*.

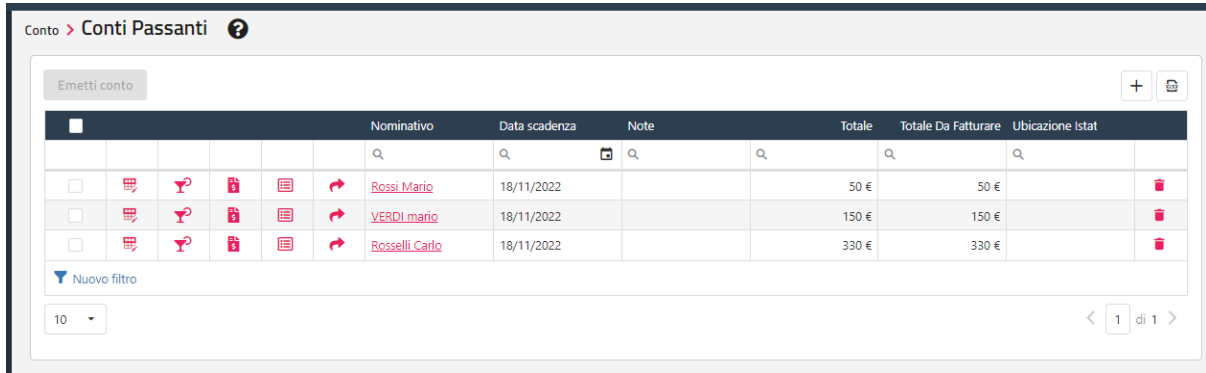

Su questi conti è possibile inserire degli extra e al termine del loro utilizzo si può emettere un conto riepilogativo per gli addebiti inseriti. È possibile selezionare più conti passanti ed emettere un conto riepilogativo tramite il pulsante "**Emetti conto**".

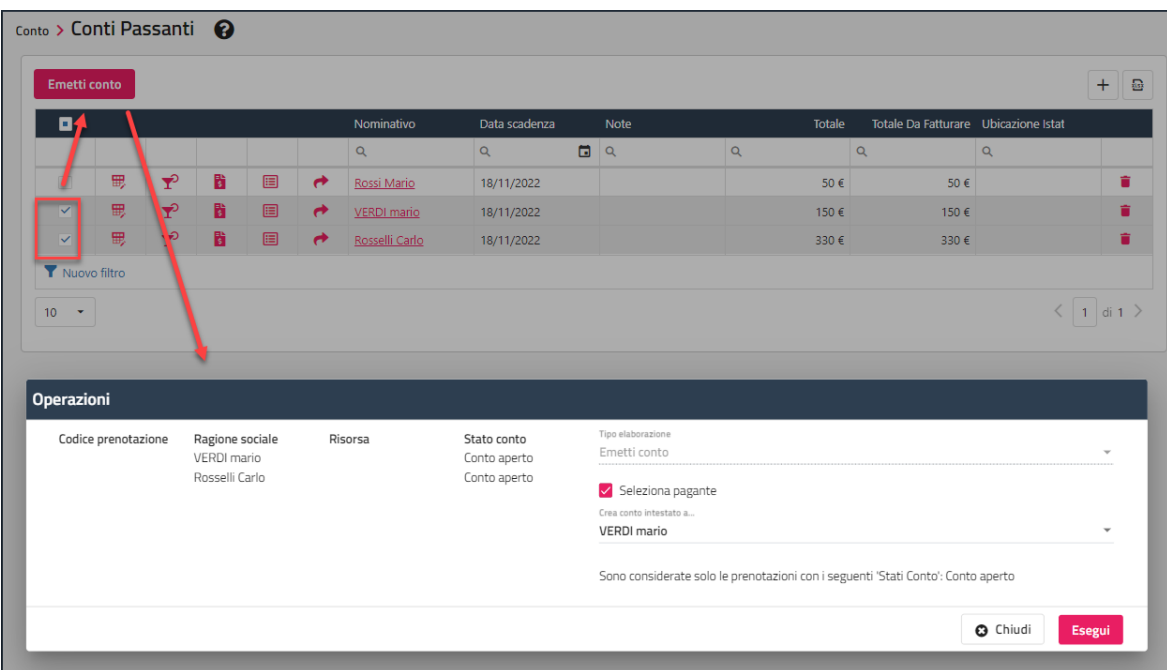

Il conto può rimanere aperto anche per più giorni oppure fissare una scadenza impostando l'apposita data. In Configurazione -> Impostazioni -> "Parametri Chiusura Giornaliera" è possibile attivare il flag "**Controlla che i conti passanti siano chiusi**", in modo tale da segnalare in fase di chiusura giornaliera eventuali conti passanti in scadenza.

## **FATTURAZIONE VARIA**

Se in Configurazione -> Impostazioni -> "Parametri Conti" è attivo il flag "**Richiedi ubicazione istat in fatturazione varia**", viene proposta la maschera in cui selezionare su quale Ubicazione Istat Fiscale si vuole emettere il documento.

Per generare una fatturazione varia eseguire le seguenti operazioni:

- cliccare su "**Cambia intestatario**" per selezionare un intestatario
- cliccare su "**Extra**" ed inserire le voci che compongono la fattura
- selezionare il "**Documento fiscale**"
- selezionare un eventuale acconto già presente da collegare tramite "**Collega acconto**"
- nella sezione "Da incassare" impostare gli importi corrispondenti alla forma di pagamento con cui si esegue l'incasso; per emettere un documento a sospeso non digitare nessun importo

#### **2 WELCOME CLIENT WEB**

- selezionare il flag "Visualizza anteprima" se si vuole vedere un'anteprima a video del documento e successivamente cliccare su "Stampa"

Il documento sarà successivamente visibile in Conto -> Ricerca conti.

### **ACCONTI / CAPARRE**

Tramite questa voce è possibile:

- visualizzare l'elenco di tutti gli anticipi (acconti/caparre/deposito/voucher deposito/cauzione) ed eseguire alcune operazioni su di esse
- creare un acconto/caparra tramite l'apposita voce "**Crea acconto/caparra**"

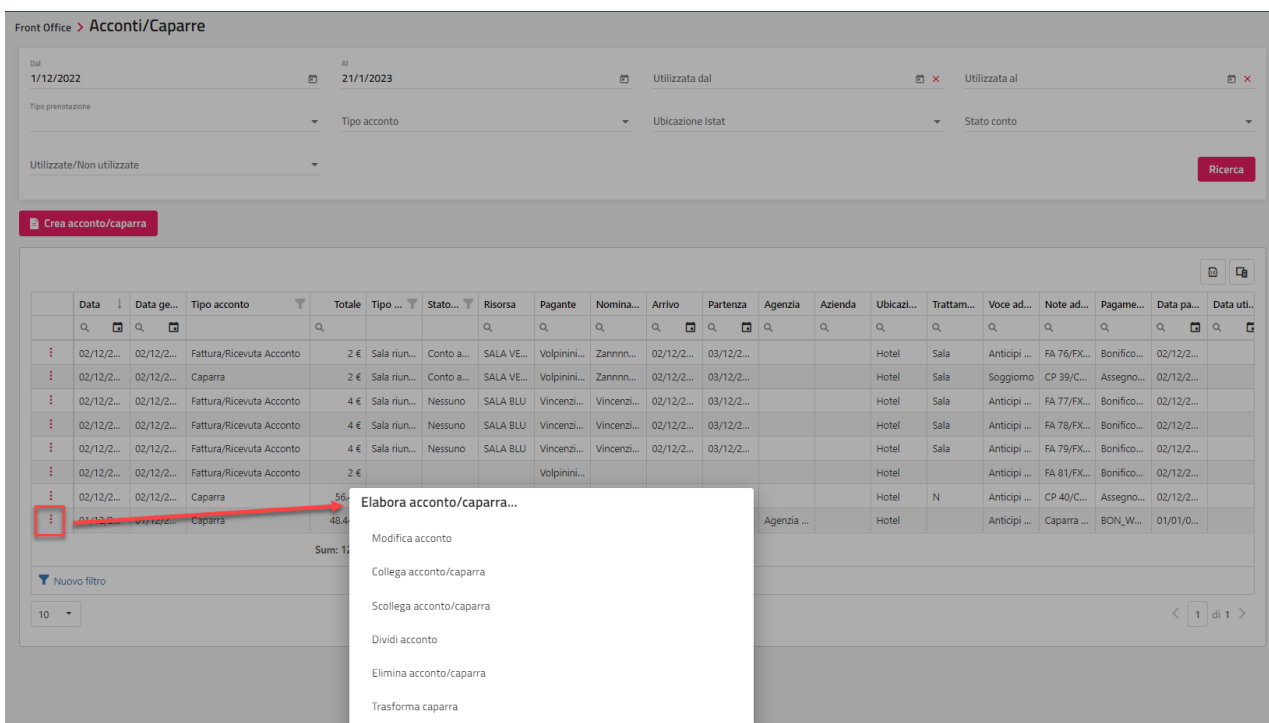

Tramite le opzioni presenti nel menù è possibile:

- collegare l'acconto/caparra ad una prenotazione o ad un addebito di agenzia
- scollegare l'acconto/caparra da una prenotazione per poter essere ricollegato ad un'altra prenotazione
- dividere l'acconto in più parti così da poter essere successivamente collegato a più prenotazioni

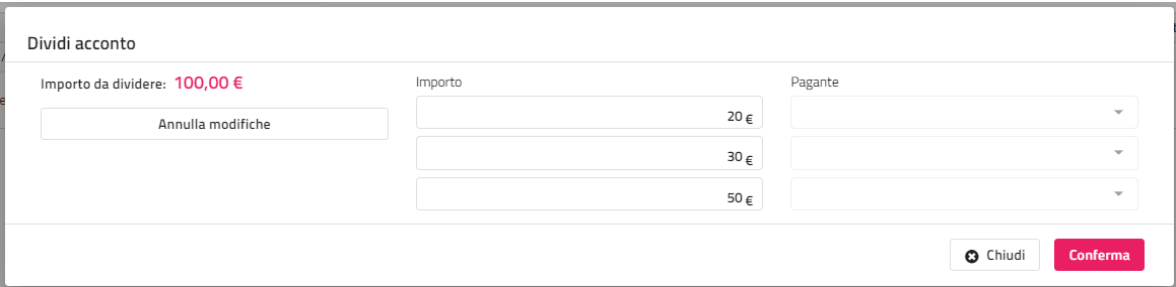

nel caso l'acconto sia stato inserito su una prenotazione di gruppo o multicamera, è possibile dividere equamente l'acconto per il numero di camere tramite il pulsante "Dividi per camera"; il pagante sarà assegnato automaticamente sulle camere impostando il referente prenotazione

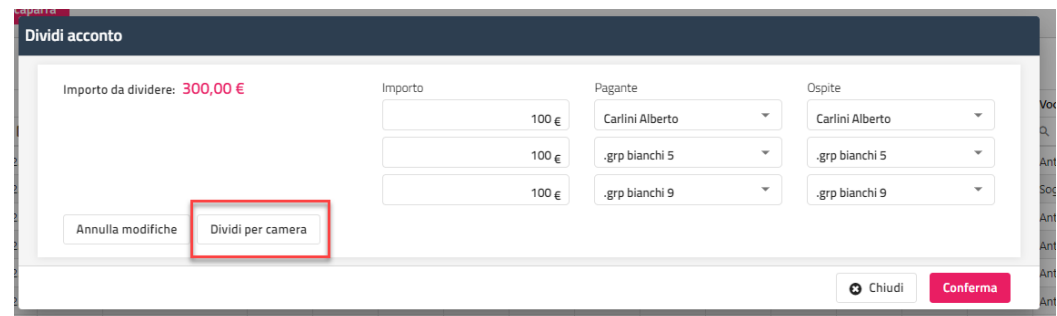

eliminare una caparra

- trasformare la caparra in acconto tramite la funzione "Trasforma caparra"; la funzione è disponibile se in Configurazione -> "Permessi" è attivo il flag "Trasforma Caparra"
- modificare il pagante ad una caparra

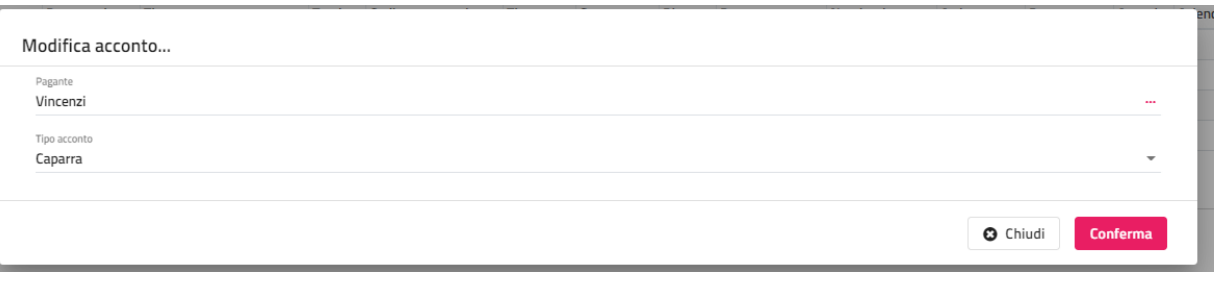

## **DISTINTA DETTAGLIATA**

Tramite questa voce è possibile visualizzare la distinta dettagliata di tutte le prenotazioni con conto aperto.

Le rette di Soggiorno vengono visualizzate solo disattivando il flag "**Escludi Soggiorno**" e nel caso le rette siano maturate tramite procedura di chiusura giornaliera oppure tramite un conto anticipato.

La Tassa di Soggiorno viene visualizzata solo disattivando il flag "**Escludi Tassa di Soggiorno**" e se è stato effettuato il conto della tassa, quindi non visibile dopo una procedura di chiusura giornaliera come per la retta.

E' disponibile il flag "**Solo non fatturati**" per filtrare gli addebiti non fatturati ed eventualmente eseguire un report di stampa.

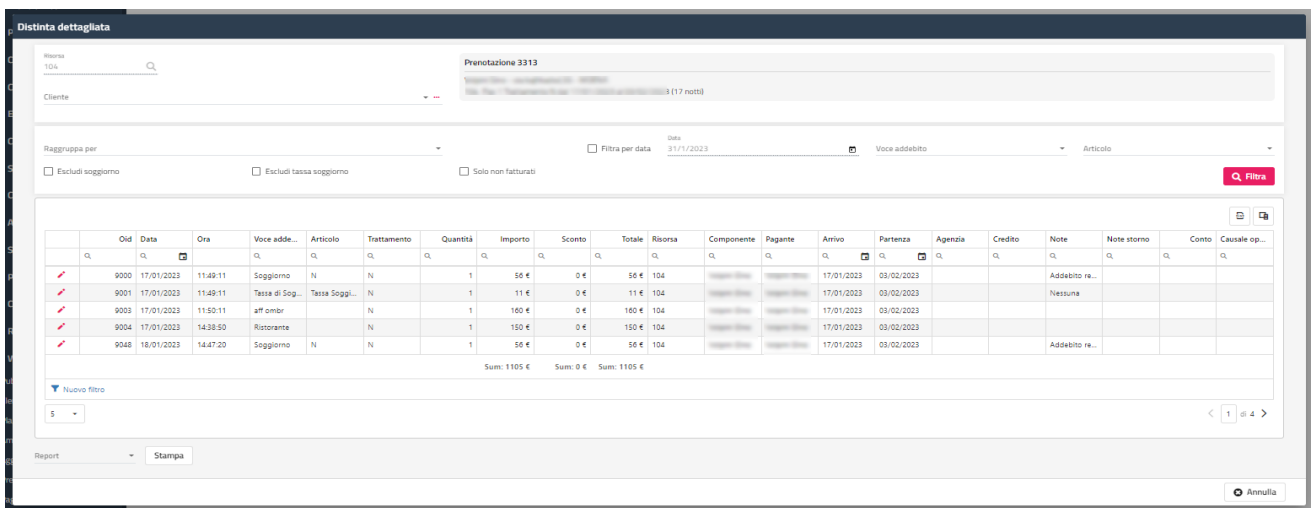

Cliccando sull'icona con i tre punti a fianco del campo "Cliente" è possibile eseguire la ricerca sui conti aperti.

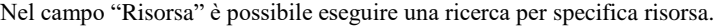

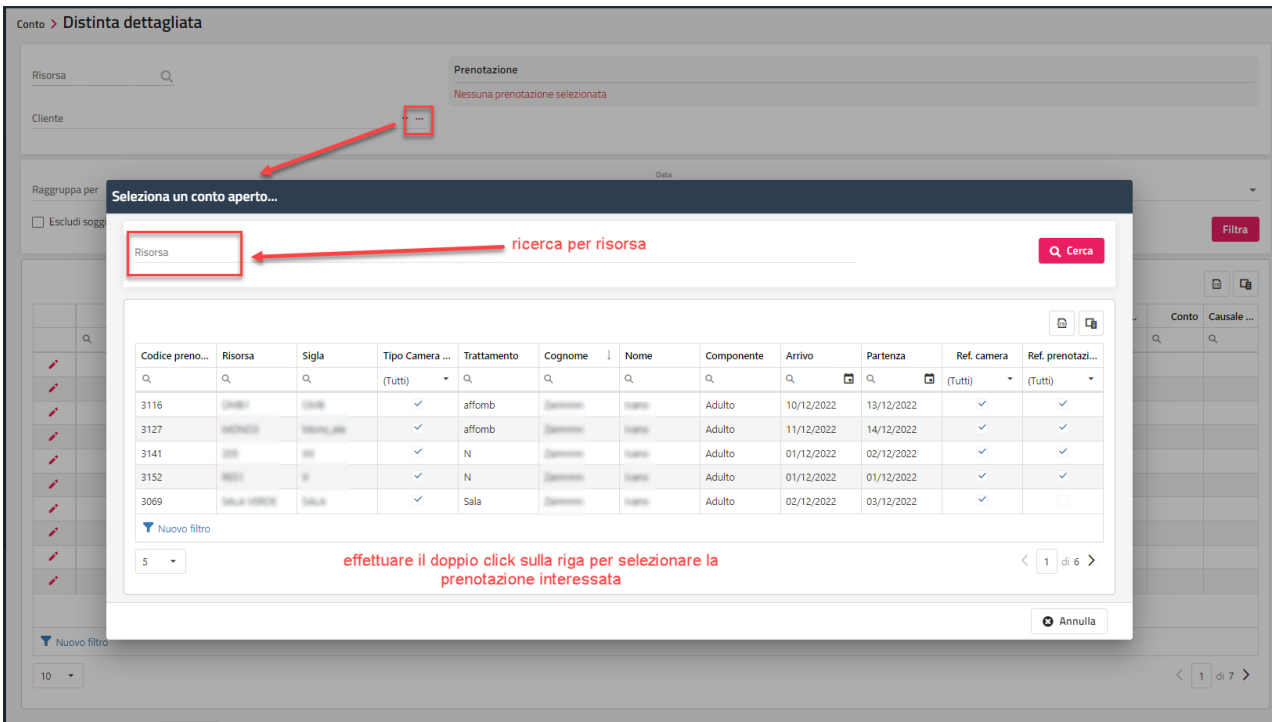

Cliccando sull'icona di modifica può essere eseguita l'eliminazione oppure la modifica (ad esempio la variazione della quantità, l'importo, l'aliquota iva o il pagante).

| Risorsa<br>Q<br>APP <sub>1</sub> |                          |                                                                |              |        | Componente Vincenzini Vincenzo         |        |                     |  |                                      |              |  |                                |                               |                                    |             |                 |                          |  |
|----------------------------------|--------------------------|----------------------------------------------------------------|--------------|--------|----------------------------------------|--------|---------------------|--|--------------------------------------|--------------|--|--------------------------------|-------------------------------|------------------------------------|-------------|-----------------|--------------------------|--|
| Cliente                          |                          |                                                                |              |        |                                        |        | Vincenzini Vincenzo |  |                                      |              |  |                                |                               |                                    |             |                 |                          |  |
| Vincenzini Vincenzo              |                          |                                                                |              |        | Addebito Bar del 02/12/2022 - Oid 8595 |        |                     |  |                                      |              |  |                                |                               |                                    |             |                 |                          |  |
|                                  |                          | Prenotazione                                                   |              |        |                                        |        |                     |  | Addebiti di Agenzia                  |              |  |                                |                               | Conti                              |             |                 |                          |  |
| Raggruppa per                    |                          | Vincenzini Vincenzo Dal 01/12/2022 al 05/12/2022 Pren. Nº 3114 |              |        |                                        |        |                     |  | Nessun addebito di agenzia collegato |              |  |                                |                               | Nessun conto collegato             |             |                 |                          |  |
|                                  |                          |                                                                |              |        |                                        |        |                     |  |                                      |              |  |                                |                               |                                    |             |                 |                          |  |
| Escludi soggiorno                |                          | Cliente<br>Vincenzini Vincenzo                                 |              |        |                                        |        |                     |  |                                      | $\mathbf{r}$ |  | Pagante<br>Vincenzini Vincenzo |                               |                                    |             |                 | $\ddot{\phantom{a}}$     |  |
|                                  |                          | Data<br>2/12/2022                                              |              | $\Box$ | Data gestione<br>2/12/2022             |        | $\Xi$               |  | Articolo<br>ama                      |              |  | $\overline{\phantom{a}}$       | Aliquota iva *<br>10 percento | $\overline{\phantom{a}}$           | Trattamento |                 | $\overline{\phantom{a}}$ |  |
| $\mathsf Q$                      | Oid Da a                 | Quantità                                                       | Importo<br>1 |        | 3€                                     | Sconto | O€                  |  | Totale                               | ∃€           |  | Codice conto                   |                               | $\overline{\phantom{a}}$           |             |                 |                          |  |
| v                                | 8360 01/12<br>836 01/12  | Note addebito                                                  |              |        |                                        |        |                     |  | Reparto<br>Bar-reparto               |              |  |                                |                               | Modalità calcolo prezzo<br>Nessuno |             |                 | ٠                        |  |
|                                  | 8 68 01/12<br>8591 01/12 | Note storno                                                    |              |        |                                        |        |                     |  |                                      |              |  |                                |                               | Tipo esenzione tassa<br>Nessuna    |             |                 | ٠                        |  |
| ╭                                | 8546 02/12               |                                                                |              |        |                                        |        |                     |  |                                      |              |  |                                |                               |                                    |             |                 |                          |  |
|                                  | 8592 02/12               | Variazione produzione: Nessuna                                 |              |        |                                        |        |                     |  |                                      |              |  |                                |                               |                                    |             |                 |                          |  |
|                                  | 8595 02/12               | Non consolidato                                                |              |        |                                        |        |                     |  |                                      |              |  |                                |                               |                                    |             |                 |                          |  |
|                                  | 8547 03/12               |                                                                |              |        |                                        |        |                     |  |                                      |              |  |                                |                               |                                    | Elimina     | <b>O</b> Chiudi | <b>a</b> Conferma        |  |
|                                  | 8593 $03/12$ /cm         |                                                                | 10330 ML     |        |                                        |        |                     |  |                                      |              |  |                                |                               |                                    |             |                 |                          |  |

Tramite il campo "Raggruppa per" è possibile visualizzare i dati in griglia raggruppati per *Data, Voce di addebito, Articolo* o per *Voce di addebito, Articolo*.

## **RICERCA CONTI**

Tramite questa voce è possibile eseguire:

- la ricerca sui conti effettuati (ad esempio la ricerca su documenti a sospeso)
	- la stampa dei risultati della ricerca tramite la selezione di un Report e il pulsante "**Stampa**"; vengono proposti i report che hanno Categoria "Elabora Documenti Emessi"
	- l'esportazione dei risultati della ricerca in formato *xlsx*

Nell'elenco dei documenti proposti quelli annullati (colonna Pagamenti = ANNULLATO) sono evidenziati in rosso.

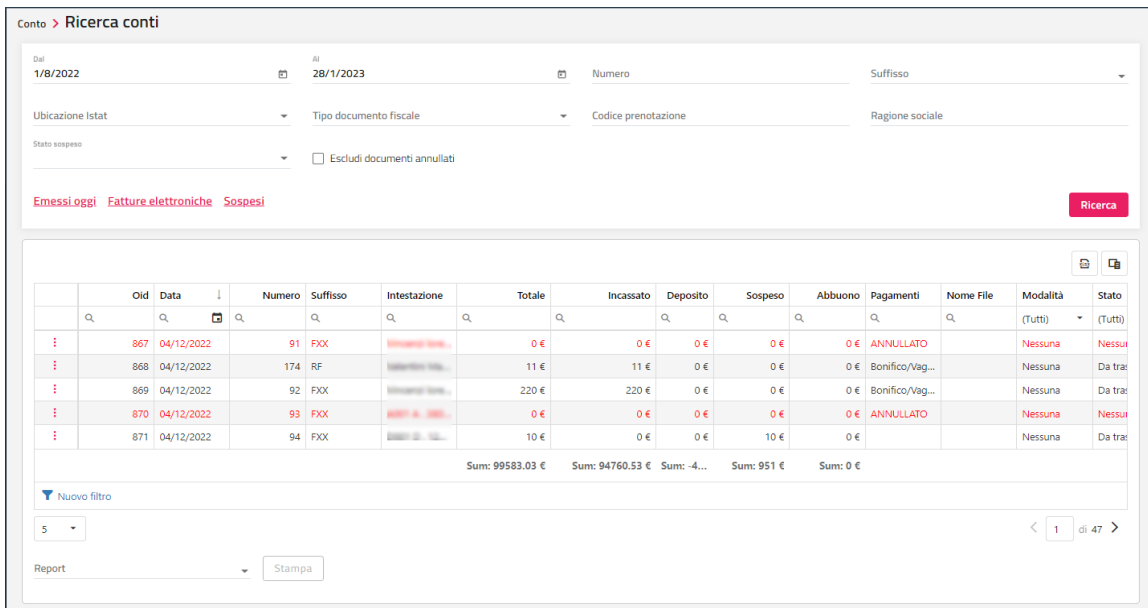

Tramite l'apposito pulsante presente sulla riga del documento è possibile accedere al menù con le funzioni possibile da eseguire sul documento stesso.

Le funzioni possibili sono:

- *Emetti nota di credito*: permette di emettere una nota di credito su una fattura
- *Annulla documento fiscale*: permette di annullare documenti fiscali; per gli scontrini, è possibile attivare di default il flag "Crea nuovo documento su annullamento dello scontrino" in Configurazione -> Impostazioni -> "Parametri Conti"
- *Modifica modalità pagamento*: permette di modificare la forma di pagamento di un documento emesso
- *Ristampa conto*
- *Incassa sospeso*: la funzione è disponibile solo per i documenti a sospeso (emessi con corrispettivo non pagato)
- *Elimina*: si possono eliminare solo conti proforma, estratti conto, addebiti da fatturare, caparre, depositi, voucher e cauzioni
- *Apri Anagrafica*: la funzione permette di aprire l'anagrafica per consultare ed eventualmente modificare i dati
- *Nome File Fattura Elettronica*: la funzione permette di aprire di modificare il nome del file della fattura elettronica
- *Esporta XML Fattura Elettronica*: la funzione permette l'esportazione del file Xml di fattura elettronica
- *Fatturazione elettronica*: la funzione è disponibile solo per i documenti di tipo fattura e permette di generare il file per la fattura elettronica
- *Imposta Da Trasmettere*: la funzione è disponibile solo per i documenti di tipo fattura e permette di generare il file per la fattura elettronica
- *Ricevute*: la funzione è disponibile solo per le fatture elettroniche e permette di accedere al dettaglio del motivo di un eventuale scarto, visualizzare l'anteprima della fattura oppure scaricare l'xml della fattura
- *Imposta come Contabilizzato Mexal*: la funzione permette di impostare un documento come stato *Contabilizzato Mexal*
- *Duplica*: permette di duplicare il conto; è possibile disattivare questa funzione tramite il flag "Duplica Conto" presente in Configurazione – "Permessi"
- *Emetti conto su documento proforma*; se in Impostazioni -> "Parametri conto" il flag "**Elimina il proforma dopo la trasformazione in documento fiscale**" è attivo, al termine della viene eliminato automaticamente il proforma

#### **WELCOME CLIENT WEB**

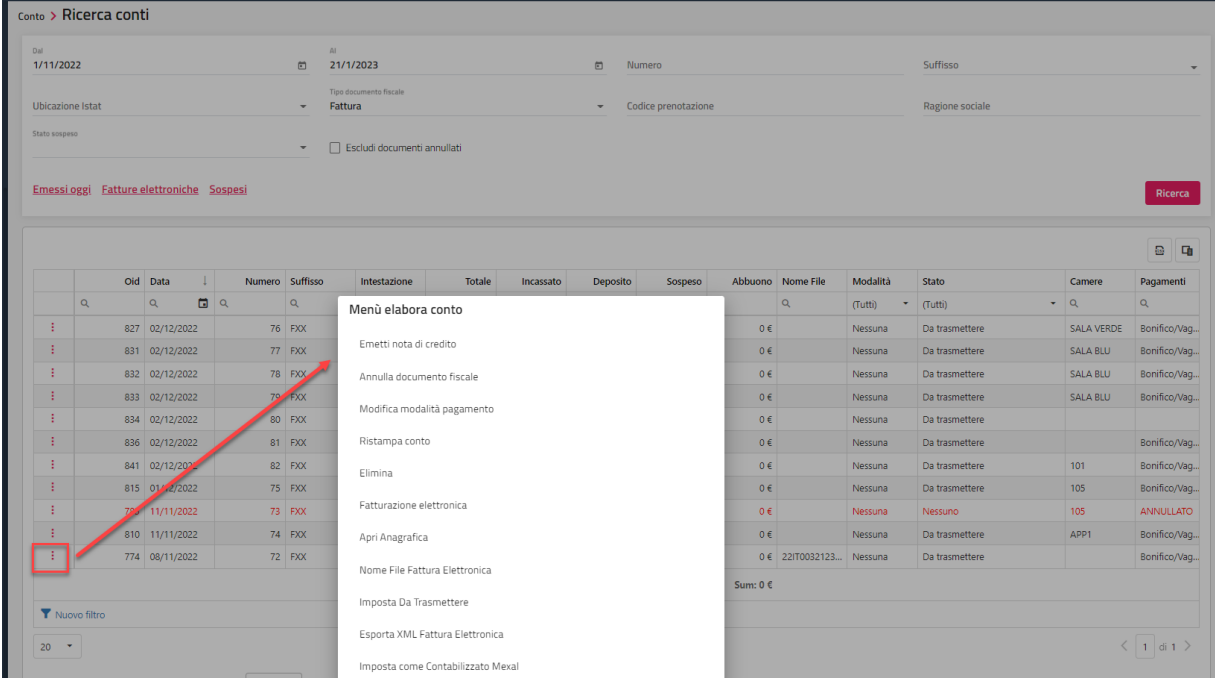

### **RICERCA ADDEBITI**

Tramite questa voce è possibile eseguire:

- una ricerca degli addebiti; si possono filtrare per intervallo di data, stato conto, codice prenotazione, numero conto, voce addebito. articolo
- la stampa dei risultati della ricerca; vengono proposti i report configurati in Configurazione -> "Reports" con categoria "ElaboraAddebiti"
- l'esportazione dei risultati della ricerca in formato *xlsx*
- la modifica/eliminazione degli addebiti

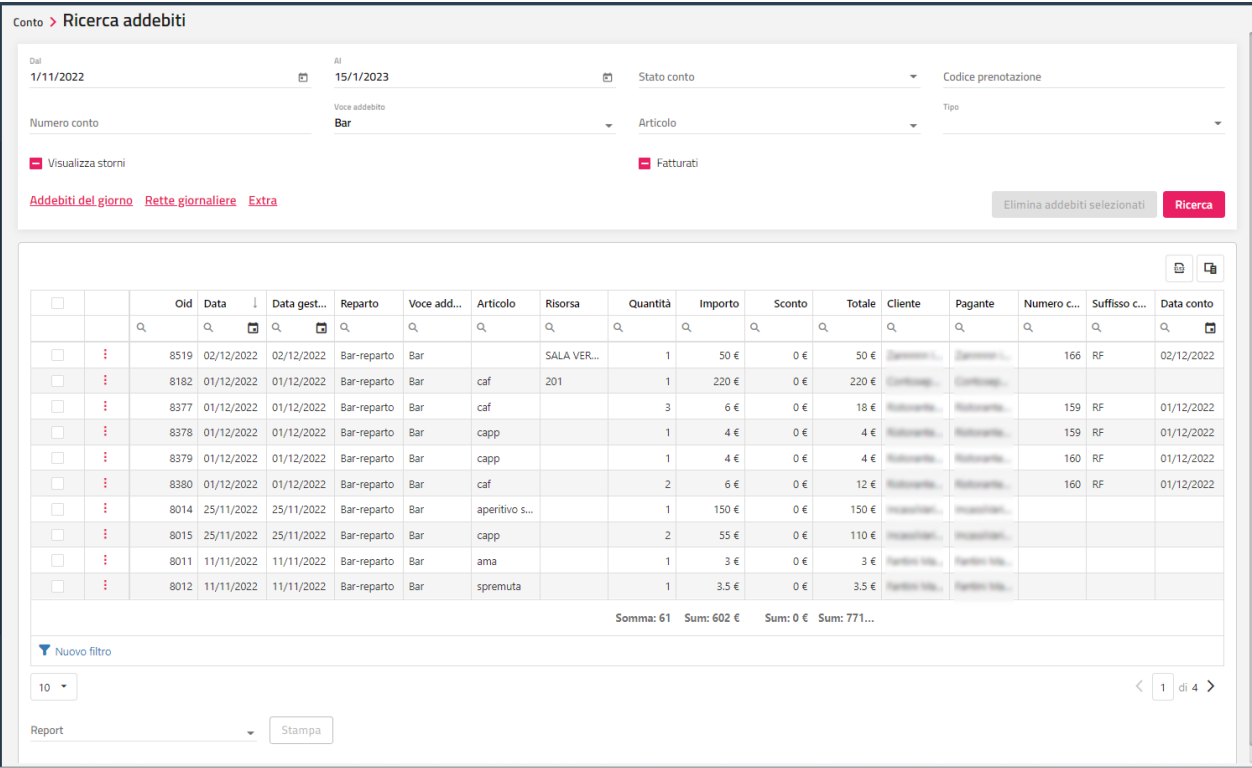

Cliccando sull'apposita icona sarà possibile:

- eseguire la modifica di un addebito, ad esempio modificare la quantità e/o l'importo, il cliente o il pagante
- eliminare un addebito

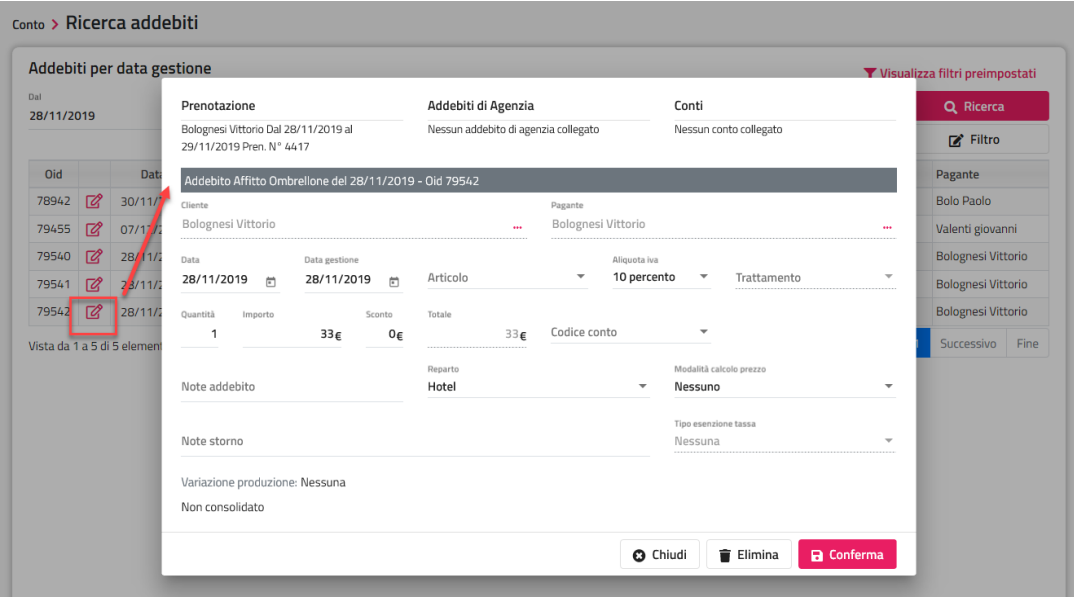

# **®WELCOME**

## **ADDEBITI DA FATTURARE**

Tramite questa voce è possibile fatturare gli Addebiti da fatturare, addebiti generati quando viene emesso un conto con tipo documento "Da Addebitare ad Agenzia".

In Configurazione -> Impostazioni -> "Parametri Conti" è disponibile il flag "**Permetti di collegare addebiti da fatturare ai privati**", se il flag NON è attivo non sarà possibile generare addebiti da fatturare ai privati ma solo ad agenzie/aziende.

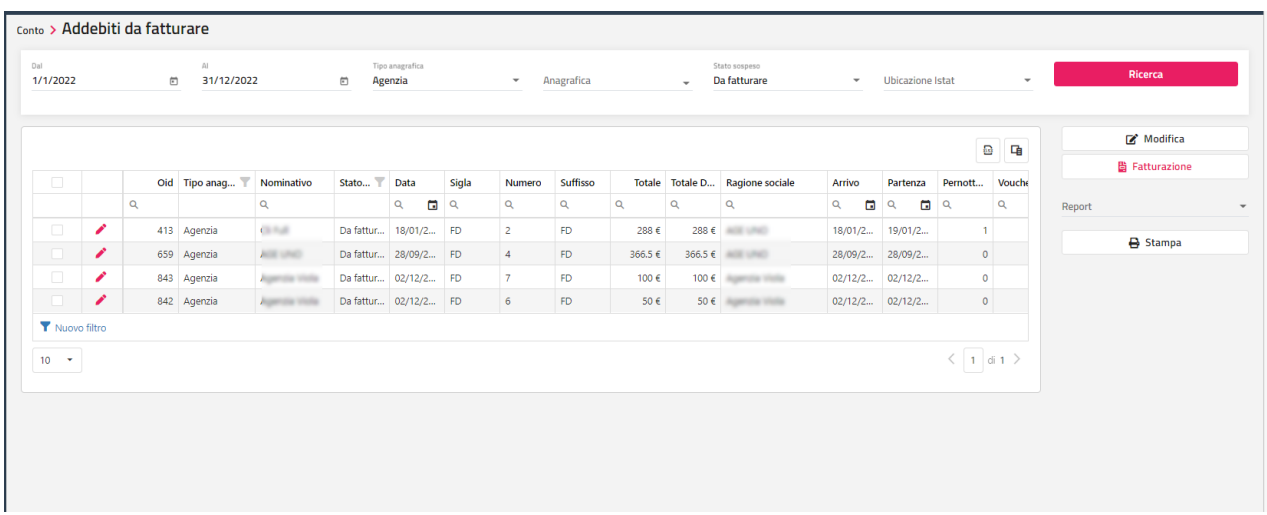

Dopo aver selezionato gli addebiti, cliccare sul pulsante "**Fatturazione**" per procedere con l'emissione del documento, sarà proposta la maschera di conto con l'importo riepilogativo degli addebiti selezionati. Con l'emissione del documento gli addebiti passano a stato "Fatturato".

Tramite il filtro per "Tipo anagrafica" e "Anagrafica" è possibile filtrare gli addebiti per una determinata anagrafica e selezionarli tutti per procedere con "Fatturazione".

Tramite il filtro "Stato sospeso" è possibile filtrare gli addebiti per stato: *Sospeso, Annullato, Incassato, Da fatturare, Fatturato*.

Con il pulsante "**Stampa**" si può ottenere un report degli addebiti in elenco; i report proposti nel menù a tendina sono i report configurati con Categoria "Addebiti da Fatturare".

Tramite il pulsante "**Modifica**" si può procedere alla variazione di alcuni dati.

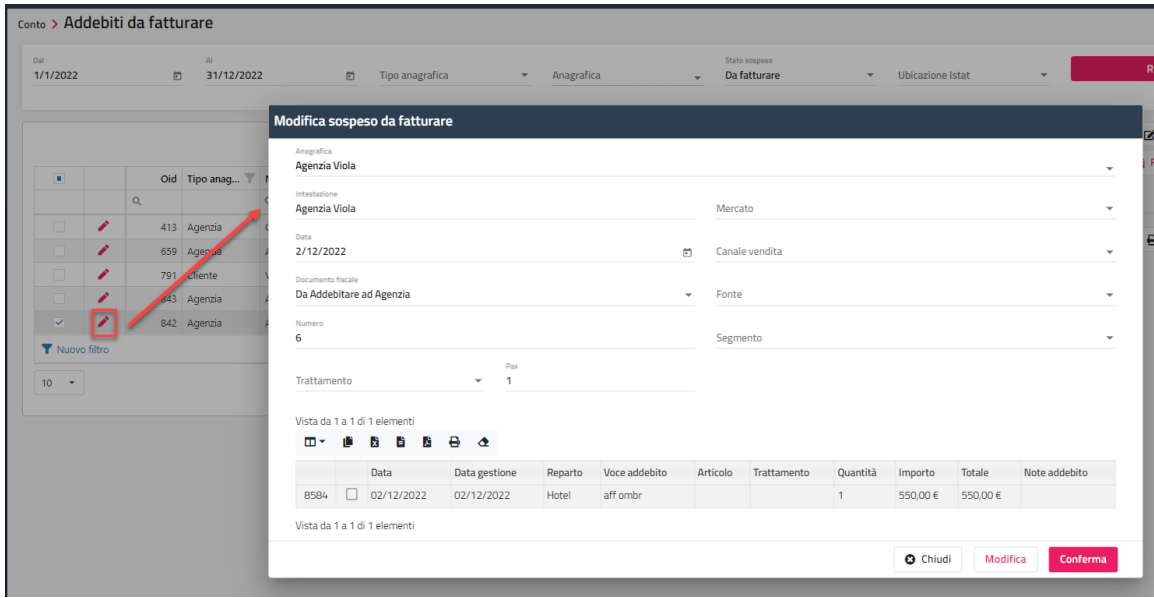

È possibile selezionare gli addebiti e spostarli su altro addebito da fatturare.

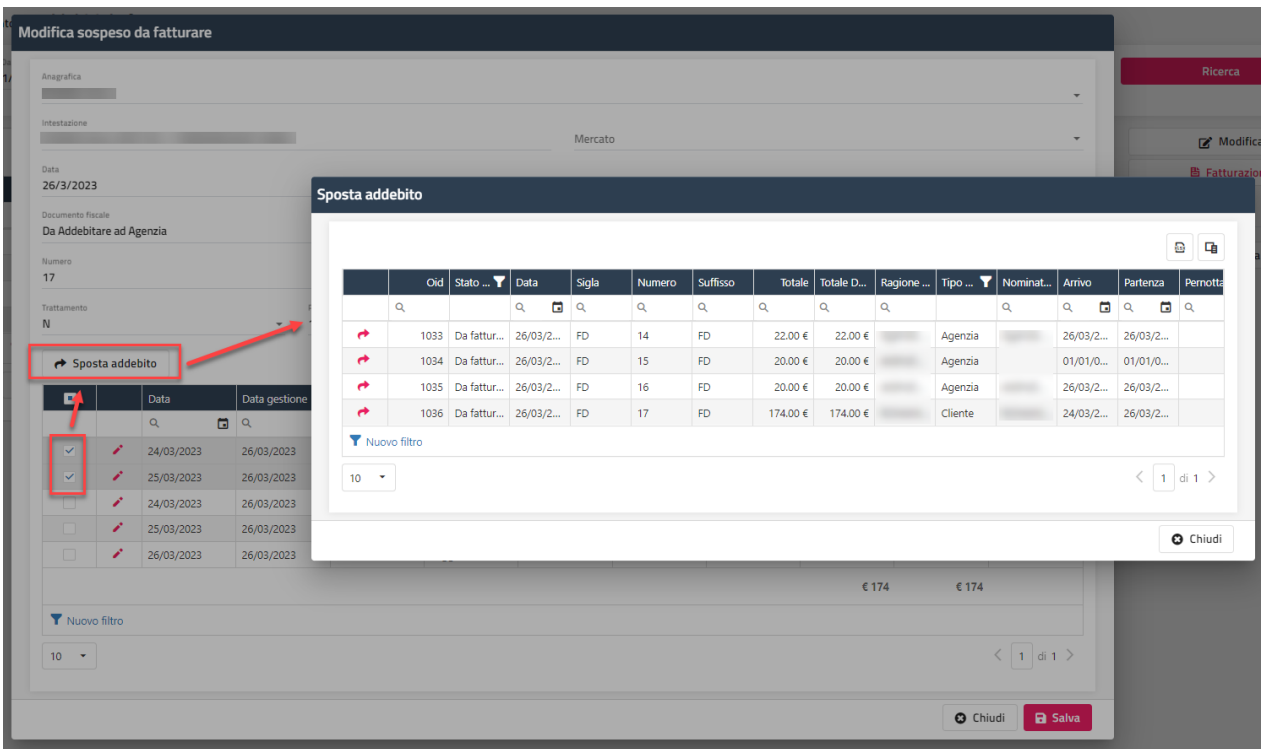

Selezionando l'addebito e il pulsante "Modifica" si può procedere alla variazione del dettaglio dell'addebito (ad esempio la modifica dell'importo o l'aliquota iva).

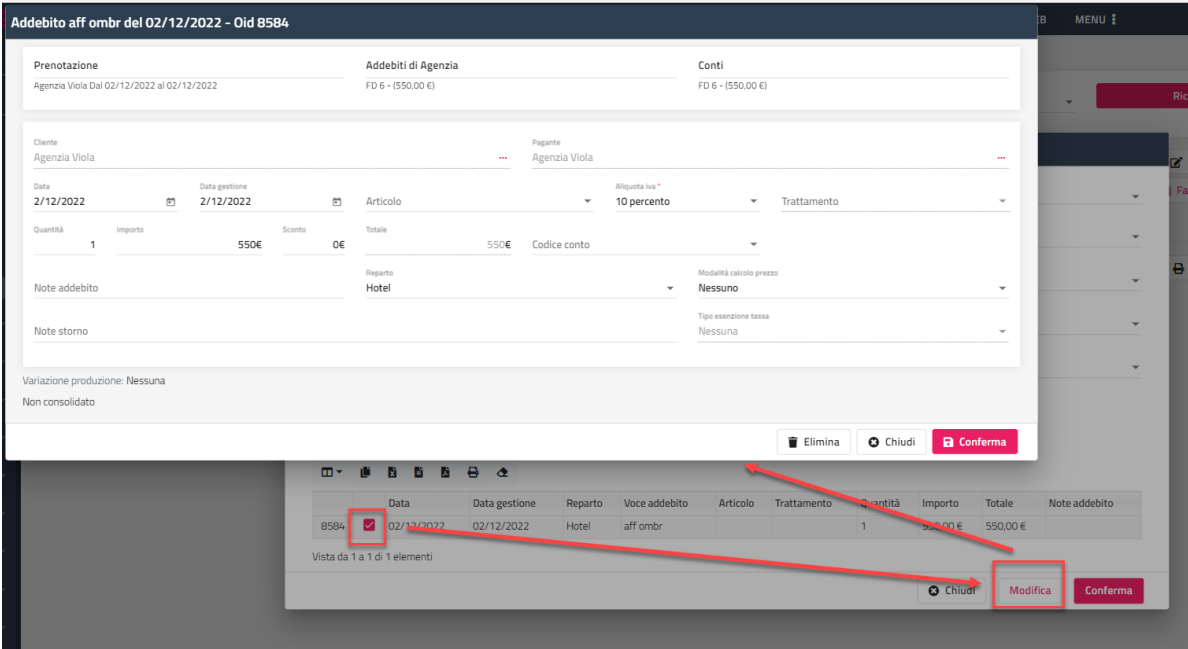

## **®WELCOME**

## **RIEPILOGO CORRISPETTIVI**

Tramite questa voce è possibile visualizzare l'elenco dei corrispettivi per periodo con la possibilità di avere la suddivisione per pagamento e Iva per ogni documento.

Tramite il campo "Raggruppamento" è possibile raggruppare i risultati in griglia per i seguenti parametri:

- Nessuno
- Data
- Serie
- Matricola RT

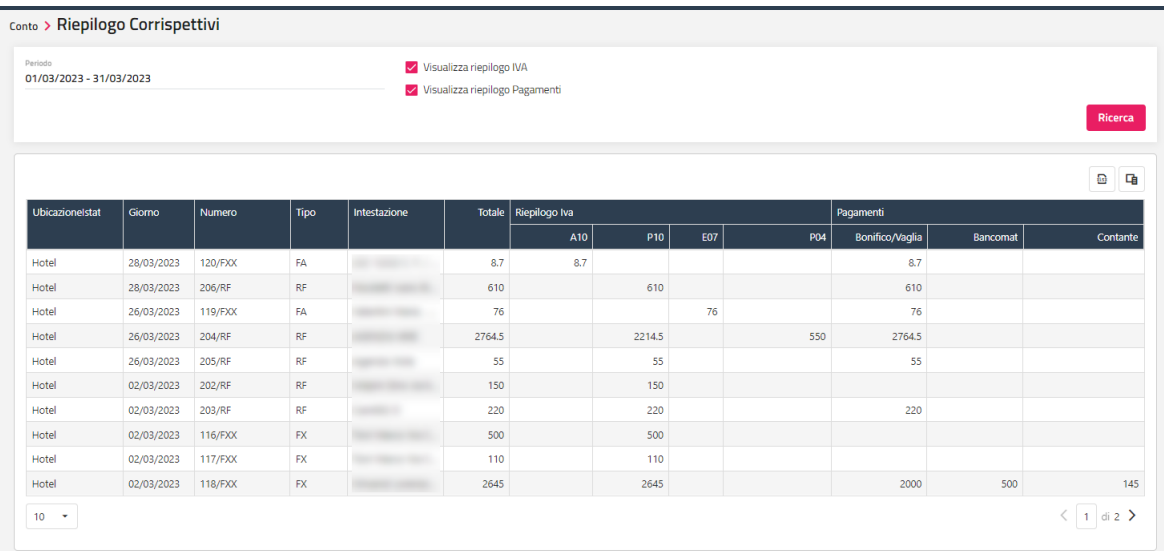

## **CASI D'USO SUL CONTO**

#### **COME POSSO EMETTERE UN CONTO RIEPILOGATIVO DI PIU' PRENOTAZIONI NON APPARTENENTI ALLO STESSO GRUPPO?**

Dal menù Prenotazioni -> selezionare la voce Elenco prenotazioni -> selezionare le prenotazioni interessate -> selezionare il pulsante "Operazioni" -> selezionare la voce "Emetti conto" -> selezionare il pagante -> selezionare il pulsante "Emetti conto"

#### **COME POSSO OTTENERE CONTI SEPARATI IN MASCHERA CONTO?**

Dal conto selezionare la voce "Sposta" nel menù che precede la voce del conto -> selezionare il conto su cui spostare la voce -> emettere i conti

#### **COME POSSO DIVIDERE IN PARTI UGUALI IL CONTO?**

Dal conto selezionare la voce "Dividi" -> selezionare l'opzione "Dividi in parti" -> indicare il numero di parti in cui dividere le voci -> attivare il flag "Crea conti separati" per ottenere le voci già divise nelle schede -> emettere i conti

#### **DOVE MODIFICO LA MODALITA' DI PAGAMENTO DI INCASSO DI UN DOCUMENTO FISCALE?**

Dal menù Conto -> selezionare "Ricerca conti" -> ricercare il documento interessato -> selezionare la voce "Modifica modalità pagamento" dal menù posizionato a inizio riga

#### **COME POSSO MODIFICARE L'INDIRIZZO DI UNA FATTURA EMESSA OGGI?**

Dal menù Conto -> selezionare "Ricerca conti" -> ricercare la fattura interessata -> selezionare la voce "Modifica conto" dal menù posizionato a inizio riga

**WELCOME CLIENT WEB**

## **®WELCOME**

## **STAMPANTI FISCALI**

#### **NB.: le funzioni previste dal protocollo XML 7.0 sono disponibili dalla versione 2021B**

Le stampanti supportate devono poter gestire il protocollo http, di seguito l'elenco dei modelli certificati:

- **EPSON: FP-90III e FP-81II**
- **AXON: Hydra RT (fw. SF20 e G100)**
- **RCH: Print!F**
- **DITRON: IT-One**
- **CUSTOM K3F – Q3X**
- **DIEBOLD NIXDORF RT ONE**
- **AXON HELIOS / EDOPLUS 57MM**

### **LIMITI E PARAMETRI PER MODELLO DI REGISTRATORE:**

Solo i modelli **Epson FP-81 II/ FP 90 III** gestiscono il protocollo HTTPS, se in fase di stampa o di valorizzazione matricola viene mostrato l'errore "Errore richiesta http" seguire la procedura indicata nel **chiarimento 63577 - Smart Cloud e Chrome v. 94 o superiori: come risolvere il messaggio "Errore connessione Ethernet: Errore richiesta HTTP" utilizzando registratori telematici**

#### **EPSON**

Procedura da eseguire se è attivo il **protocollo SSL** sul registratore (si può verificare se il protocollo SSL è attivo sul registratore tramite FpWizard>Manutenzione>Strumenti>Programmazione>Parametri Intelligent> **SSL):**

- aprire il browser e digitare l'ip del registratore telematico https://192.168.XXX.XXX
- si aprirà una pagina con il messaggio " La connessione non è privata", quindi premere Avanzate > Procedi su 192.168.XXX.XXX
- Accedere tramite link https://welcome.passepartout.cloud/ e selezionare flag "Connessione sicura tramite https"
- Impostare in Documenti Fiscali > Stampanti Fiscali > Epson > Tipo protocollo Http> **HTTPS**

#### **AXON**

- Non è consentita l'emissione di documenti commerciali con più aliquote appartenenti allo stesso target (es. Servizi 10% target Servizi + Servizi 22% target Servizi).
- Per poter gestire la tassa di soggiorno, si suggerisce di associare all'aliquota di questo articolo il target Beni.
- Attivare il flag "Utilizza Pagamenti Default" se sul registratore si utilizzano i pagamenti di default.
- Disattivare "Stampa acconti/sconti come storni" per utilizzare il pagamento "Non riscosso servizi" in emissione conti con acconti.

#### **CUSTOM**

- non ha la gestione dei target come tutti gli altri modelli e non è in grado di gestire il pagamento non riscosso sul totale delle aliquote con target diversi

Per gestire correttamente gli acconti e i sospesi con questo registratore è necessario optare per una di queste due opzioni: 1. stampare gli addebiti esenti (es. tassa) con un conto separato

oppure

- 2. attivare i flag: "stampa acconti/storni come sconti" "stampa scontrino non fiscale in caso di corrispettivo non pagato"
- Se in fase di stampa viene restituito l'errore "Codice errore: 27" la stampante presenta un problema sul DB che risulta deteriorato, è necessario contattare il tecnico Custom per sovrascrivere la configurazione con quella default. Attenzione: la procedura cancellerà tutte le impostazioni presenti sul registratore

#### **DITRON**

Per problemi di connessione con questo registratore occorre:

- Verificare che l'indirizzo IP sia nel formato corretto (esempio 192.168.1.100)
- Eseguire dal prompt dei comandi 'ping 192.168.1.212' e verificare l'esito positivo della richiesta
- Controllare che il firmware sia aggiornato alla versione 3.1.7 o successive
- Controllare che il protocollo impostato sia Stream WEC REST (4 Chiave -> Protocollo -> Stream -> WEC REST)

#### **WELCOME CLIENT WEB**

- Collegarsi con il browser all'indirizzo 'http://192.168.1.212/cmd/wec'. Se si visualizza l'errore HTTP 404 controllare che il protocollo impostato sia Stream WEC REST.
- Contattare l'assistenza

**N.B.: Se si utilizza come browser Safari sarà possibile stampare conti solo con i modelli Epson FP-81 II/ FP 90 III che gestiscono il protocollo HTTPS.**

Per tutti gli altri modelli seguire la procedura indicata nel **chiarimento 63577 - Smart Cloud e Chrome v. 94 o superiori: come risolvere il messaggio "Errore connessione Ethernet: Errore richiesta HTTP" utilizzando registratori telematici**

### **CONFIGURAZIONE**

Per poter emettere i Documenti Commerciali (Scontrini telematici) con un registratore telematico occorre configurare:

#### 1. Tabella Documenti Fiscali > Stampanti Fiscali

- Nome: nome visualizzato in Smart Cloud
- **Tipo**: protocollo utilizzato dal registratore, es. Epson FP90, Ditron, ecc..
- **Tipo protocollo http** (solo Epson): scegliere http o https in base al protocollo impostato sul registratore
- **Indirizzo Ip**: indirizzo Ip associato al registratore nella rete locale
- Porta http: valore default impostato sul registratore, il valore varia in base al produttore
- **Matricola**: premere Valorizza Matricola per popolare il campo
- **Data avvio lotteria**: data di inizio validità del Codice Lotteria
- **Versione 2.0 – Registratore telematico 2.0**: da attivare dopo l'aggiornamento del registratore al nuovo protocollo XML7
- **Righe di cortesia**: scegliere tra i campi disponibili le informazioni che si vuole stampare sul documento gestionale
- **Stampa acconti/storni come sconti**: da attivare solo con i modelli Axon NON aggiornati al protocollo XML7/RT2.0
- **Stampa addebiti negativi come sconti di riga:** Se il flag è attivo gli addebiti negativi vengono inviati come Sconti, se il flag disattivato vengono inviati come Storni; in entrambi i casi gli sconti/storni vengono applicati sul totale degli addebiti con stessa aliquota IVA e non più solo sulle righe precedenti allo sconto.
- **Descrizioni a capo**: riporta a capo le descrizioni che superano la lunghezza massima consentita dal registratore
- **Usa pagamenti di default**: da attivare con i modelli Axon per consentire la corretta gestione dei pagamenti di tipo Non Riscosso (es. conti con acconti); il registratore dovrà essere impostato con i pagamenti di default forniti dal produttore e non modificati.
- Personalizza Pagamenti: da attivare per la corretta distinzione tra CONTANTI e PAGAMENTI ELETTRONICI sul documento commerciale; se attivo verrà considerata l'associazione tra gli elementi nelle colonne Tipo Pagamento e Categoria Tipo Pagamento presenti in Tabelle -> Documenti fiscali ->Tipologia Pagamento
- **Attiva**: attivare il flag per rendere valida la configurazione del registratore

#### 2. Tabella Documenti Fiscali -> Documenti fiscali

- selezionare il documento Scontrino e impostare la Stampante precedentemente configurata nel campo Stampante

#### 3. Tabella Documenti Fiscali -> Aliquote Iva

- impostare per ciascuna aliquota il campo Reparto Fiscale, Natura e Target utilizzando la configurazione dei reparti presente sul registratore telematico

#### 4. Tabella Documenti Fiscali -> Tipologia Pagamento

- impostare il campo Categoria tipo pagamento per visualizzare sul documento commerciale gli importi divisi per metodo di pagamento

#### **Emissione del conto**

Nel conto impostare il Documento Fiscale "Scontrino" e premere Stampa.

Per una corretta gestione degli acconti si ricorda che il valore dell'acconto non deve superare l'importo delle voci per cui si emette l'acconto, per esempio, non posso emettere un acconto di 110 euro al 10% su un conto in cui la somma degli addebiti con aliquota 10% sia 100 euro.

Nel caso di acconto sul totale della prenotazione, si consiglia di non considerare nel totale gli importi esenti iva (es. Tassa di soggiorno) per evitare discrepanze nell'invio dei corrispettivi all' Agenzia delle Entrate.

### **Annullo**

Per annullare un documento di tipo Scontrino occorre ricercarlo in Conto -> Ricerca Conti, cliccare sui tre puntini corrispondenti e selezionare la voce Annulla documento fiscale dal Menù elabora conto che comparirà nella parte inferiore dello schermo, quindi premere Conferma per procedere con l'annullamento.

Se in fase di annullamento viene selezionato il flag "**Crea un nuovo documento gestionale di annullamento**", verrà generato un documento interno di Welcome con progressivo 0 che ristabilisce il saldo giornaliero dei totali.

# **®WELCOME**

#### **WELCOME CLIENT WEB**

N.B. se viene creato un nuovo documento di annullamento (flag attivo "Crea un nuovo documento gestionale di annullamento) il conto non verrà riaperto, per emettere nuovamente il documento commerciale utilizzare la funzione "Duplica" in Conto -> Ricerca Conti

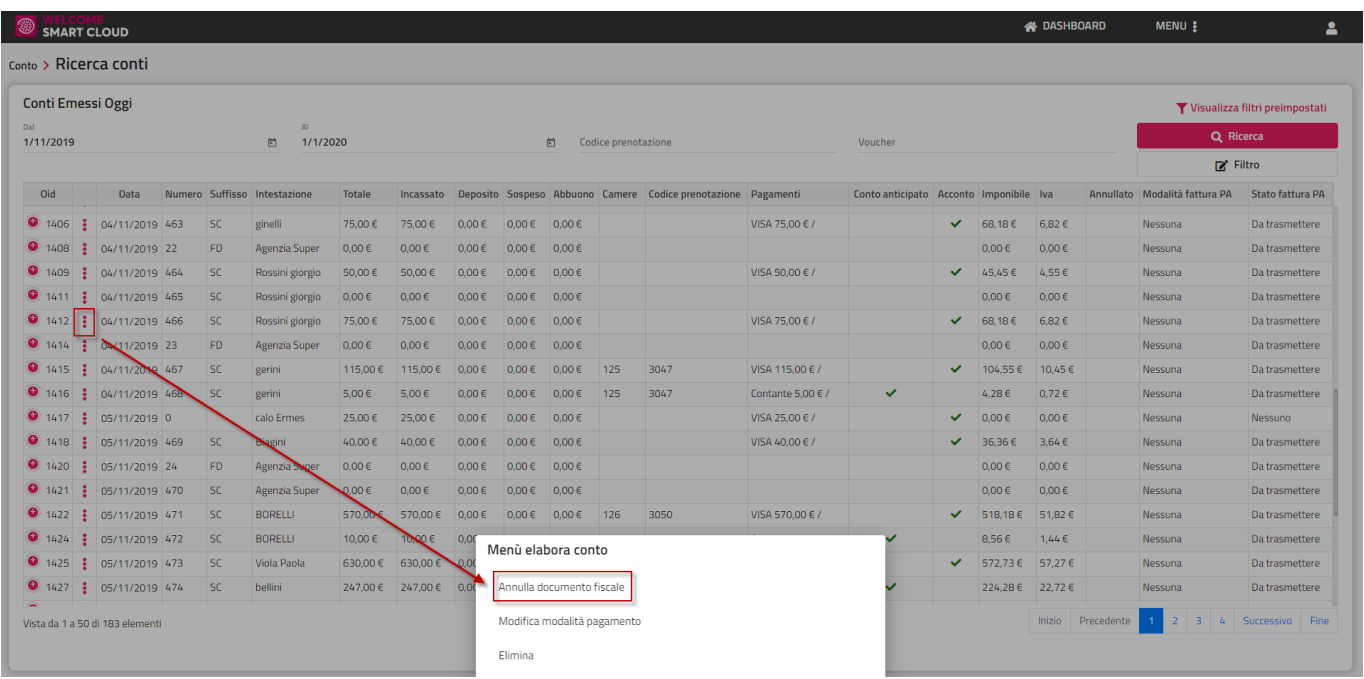

## **Chiusura giornaliera**

Per effettuare la chiusura giornaliera del registratore telematico cliccare su Chiusura Giornaliera > Chiusura Stampanti Fiscali > Stampante fiscale.

N.B.: con alcune versioni di Microsoft Edge possono verificarsi errori in fase di stampa con registratori telematici, si consiglia di utilizzare Google Chrome.

## **FATTURA ELETTRONICA**

Per poter emettere la Fattura Elettronica occorre configurare:

- tabella Ubicazione Istat: i campi Partita Iva, Ragione Sociale, Email
- tabella Fatturazione Elettronica: occorre compilare tutti i campi presenti e indicare la Modalità Fattura PA/B2B

Per poter generare la fattura elettronica occorre compilare in anagrafica dell'intestatario fattura i dati riferiti a:

- Ragione Sociale o Cognome e Nome
- Indirizzo, il CAP e Nazione
- Codice Fiscale o P.IVA
- tutti i campi presenti nella scheda Fattura PA/B2B

NB: affinchè la fattura sia vista come elettronica il campo "Generazione fattura" deve essere impostato a Entrambe o Solo elettronica.

Nel conto impostare il Documento Fiscale "Fattura" o "Nota di Credito" e, se richiesti, compilare i dati presenti nel pulsante "Fattura Elettronica".

Si possono gestire i seguenti casi:

- modalità "**Diretta (creazione file)**": il file xml viene generato dopo aver confermato la stampa del documento fiscale, sarà successivamente possibile recuperarlo per poterlo poi gestire in una modalità diversa da Passhub
- modalità "**PassHub AllInclusive**", "**PassHub Firma/Invia/Ricezione**", "**PassHub Invio Ricezione**": dopo aver stampato il conto occorre andare in Ricerca Conti e mandare il documento a Passhub tramite l'opzione Fatturazione Elettronica
- modalità "**Diretta (elabora conti)**": il file xml viene non viene creato in fase di conto come per la modalità Diretta, ma viene creato andando in "Ricerca Conti" e cliccando su Fatturazione Elettronica; NB: questa modalità non prevede il collegamento con Passhub ma la creazione del file è successiva alla stampa del documento fiscale

### **CASI D'USO FATTURA ELETTRONICA**

#### **COME FACCIO A CORREGGERE UNA FATTURA ELETTRONICA SCARTATA?**

È necessario andare in "Elabora documenti emessi", cliccare su "Modifica Conto", sistemare il motivo dello scarto, salvare il conto e rimandarlo verso Passhub, oppure salvare il file xml, nel caso in cui non si utilizzi il collegamento con Passhub

#### **POSSO ANNULLARE UNA FATTURA ELETTRONICA GIA' INVIATA?**

Si, occorre attivare tra i Permessi quello che si chiama "Annulla documenti emessi già trasmessi"

#### **DEVO CORREGGERE UNA FATTURA CHE RISULTA CONSEGNATA, QUALI SONO LE OPERAZIONI DA ESEGUIRE?**

Se una fattura risulta già consegnata, per "correggerla" è necessario:

- a) Emettere una nota di credito (dall'apposita funzione presente in Elabora Documenti Emessi, oppure da Fatturazione Varia) ed inviarla allo SDI
- b) Emettere una nuova fattura elettronica ed inviarla allo SDI

#### **SI PUO' FARE IN MODO CHE IL FILE XML GENERATO PER LA FATTURA ELETTRONICA ABBIA LE STESSE RIGHE DESCRITTIVE DELLA STAMPA CARTACEA?**

È necessario lasciare vuoti i campi "Descrizione Articolo Soggiorno e "Descrizione Articolo Extra" all'interno del pulsante "Fattura elettronica" che si ha in conto.

## **STORICO**

### **LOG UTENTI**

Questa voce permette di visualizzare le operazioni eseguite dagli utenti se è attivo il flag "*Attiva il log utente*" presente in Configurazione – Impostazioni – Parametri Generali.

È possibile disabilitare la visualizzazione della funzione disattivando il flag "Log Utenti" presente in Configurazione -> "Utenti/Permessi" -> Permessi.

Tramite il pulsante "**Elimina i log in tabella**" è possibile eliminare i log.

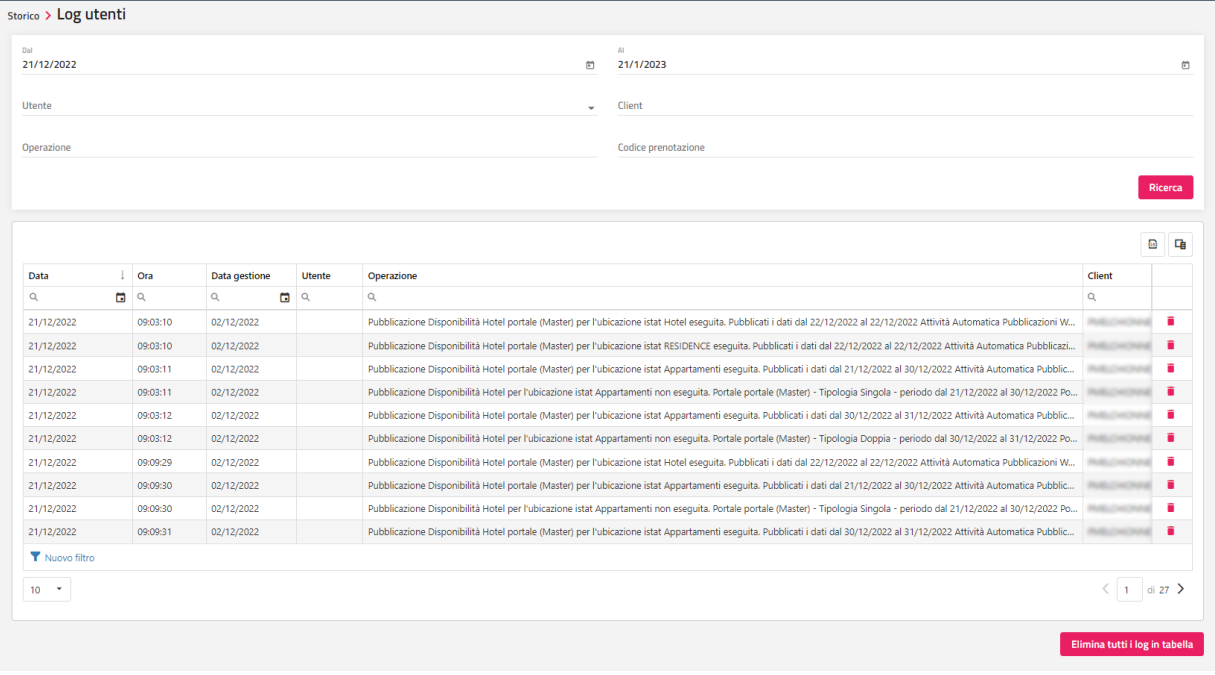

## **LOG DISPONIBILITA'**

Tramite questa voce è possibile verificare le operazioni che hanno movimentato la disponibilità.

Il filtro è applicato per data disponibilità (non per data creazione) e nelle colonne "Disponibili", "Variazione Disponibili" e "Fascia/Prezzo" viene riportato il vecchio valore/nuovo valore.

Il flag "Apertura disponibilità" attivo filtra le operazioni che hanno aperto la disponibilità.

Il flag "Chiusura disponibilità" attivo filtra le operazioni che hanno chiuso la disponibilità.

Nella colonna "Operazione" viene riportata la modifica che ha movimentato la disponibilità.

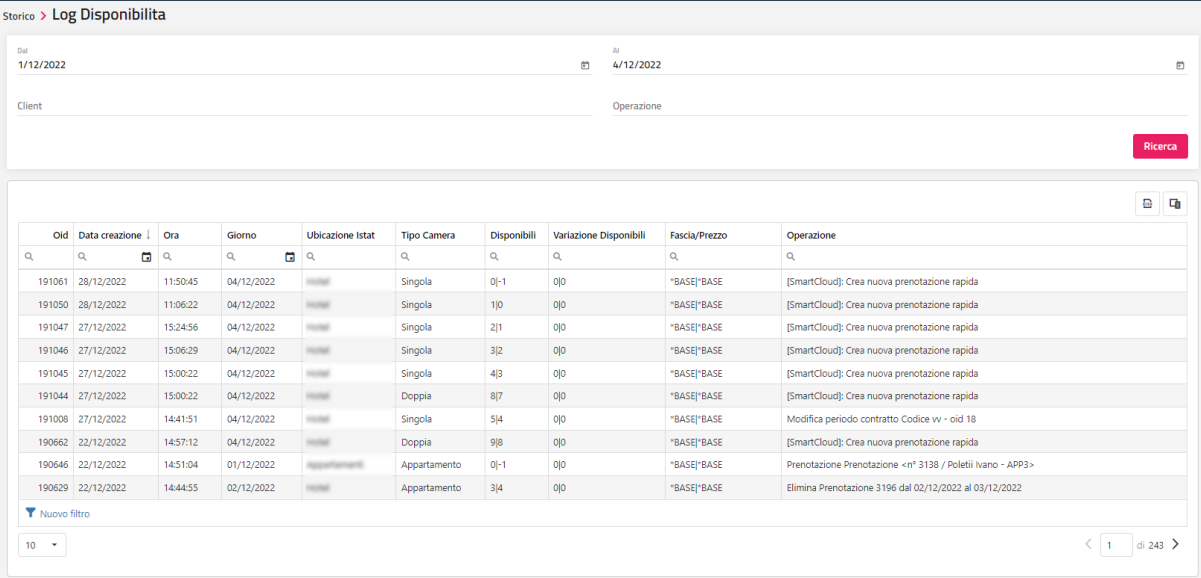

## **MANUTENZIONI**

Tramite questa voce è possibile visualizzare, inserire, modificare ed eliminare le manutenzioni sulle camere.

Le manutenzioni saranno visibili sul Planning prenotazioni del colore associato nell'omonimo campo e si potranno modificare selezionando l'apposita icona.

Nella sezione "*Immagine*", è possibile visualizzare l'immagine in caso la manutenzione sia stata inserita dall'app di Welcome oppure si può caricare da "Carica file" un'immagine nel caso non sia presente.

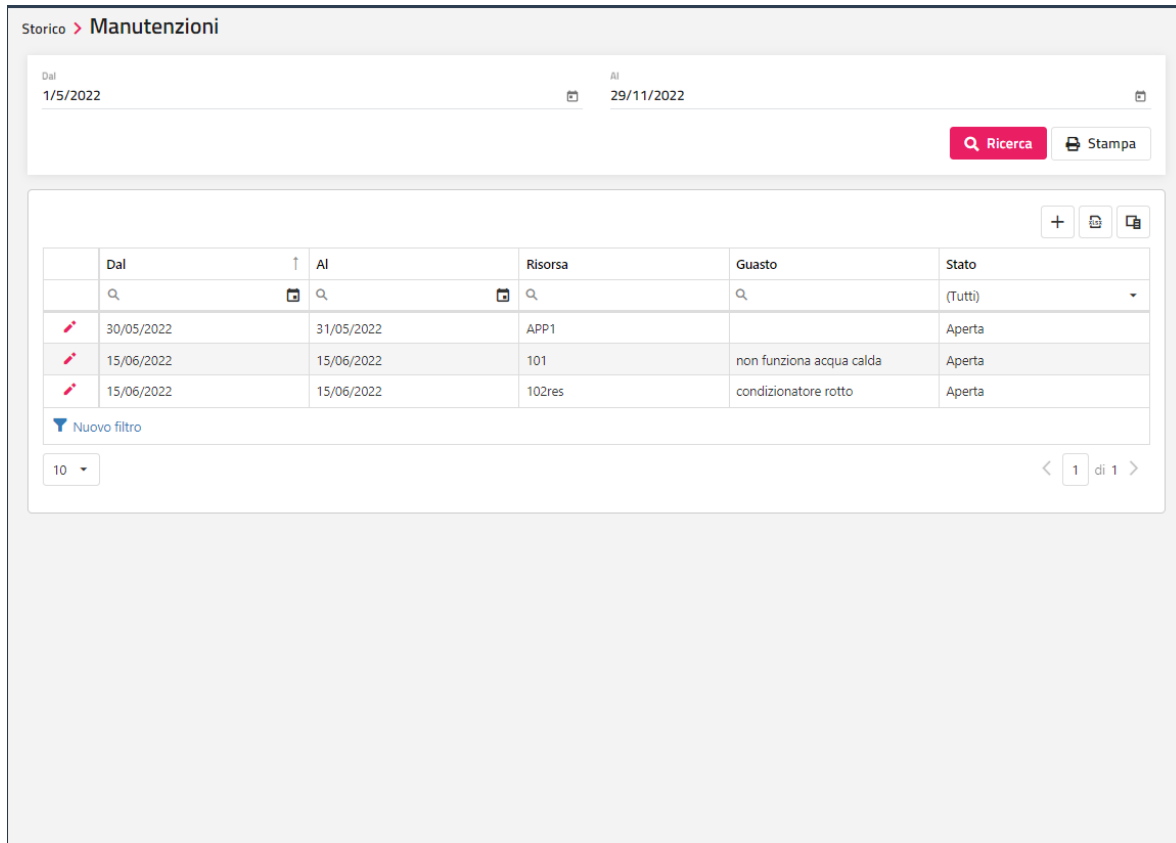

Per l'inserimento della nuova manutenzione impostare i dati obbligatori "**Risorsa**", "**Dal**" (data inizio manutenzione) e "**Al**" (data fine manutenzione).

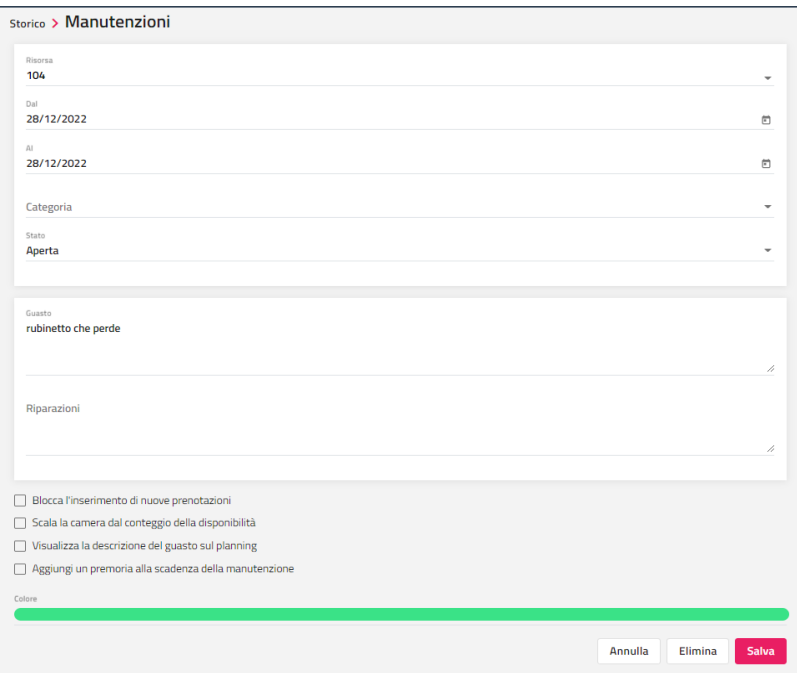

### **PAGAMENTI**

Tramite questa voce è possibile visualizzare e stampare i pagamenti effettuati con la possibilità di filtrarli per intervallo di data e Tipo pagamento.

Cliccando sull'apposita icona si può accedere alla maschera di modifica.

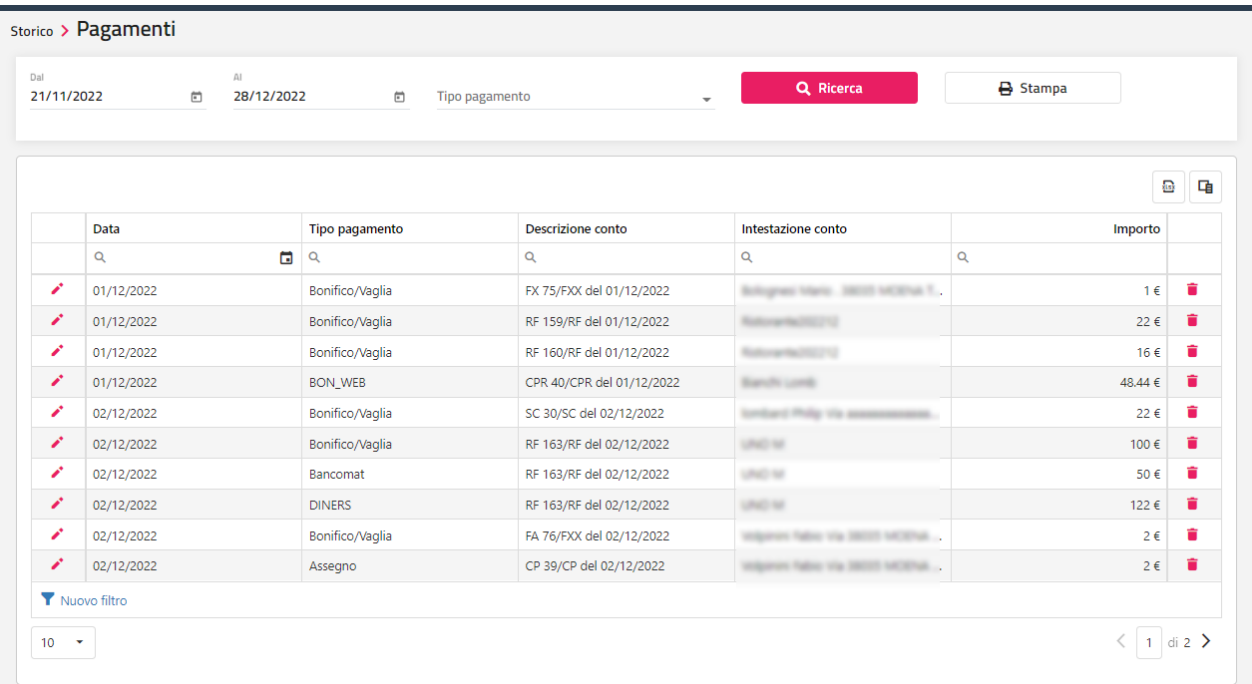

### **INDAGINI**

Tramite questa voce è possibile eseguire la ricerca ed esportazione delle varie tabelle di Welcome (Anagrafiche, Articoli, Prenotazioni, Pagamenti, Addebiti, ecc.).

Per creare una nuova indagine eseguire le seguenti operazioni:

- cliccare su "Aggiungi"
- selezionare la tabella e selezionare **Avanti**
- attivare i flag in corrispondenza dei campi e cliccare su **Avanti**
- definire eventuali funzioni di aggregazione e/o eventuali formule sui campi (Somma, Min, Max, ecc.)
- definire eventuali condizioni sui campi
- al termine associare un nome all'indagine che sarà successivamente visibile a sinistra in corrispondenza della tabella

È possibile esportare i dati del risultato in formato csv tramite il pulsante "**Esporta csv**".

# **®WELCOME**

## **RIEPILOGO TASSA SOGGIORNO**

Tramite questa voce è possibile avere un riepilogo della tassa di soggiorno.

È possibile filtrare i dati per intervallo di data arrivo, intervallo di data partenza e per intervallo di data fatturazione.

Nella colonna "Codice prenotazione" è possibile digitare sul codice per accedere direttamente alla prenotazione.

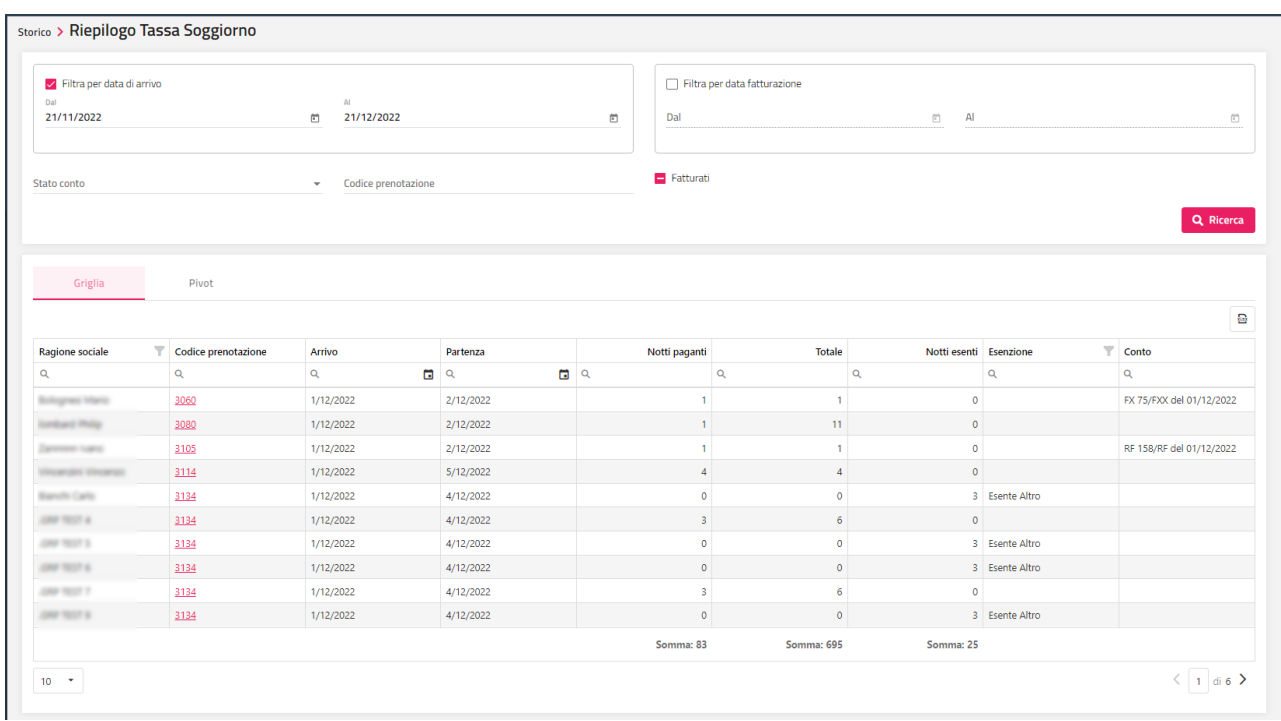

Cliccando sulla "i" posizionata a inizio riga si può accedere alla visualizzazione del dettaglio degli addebiti.

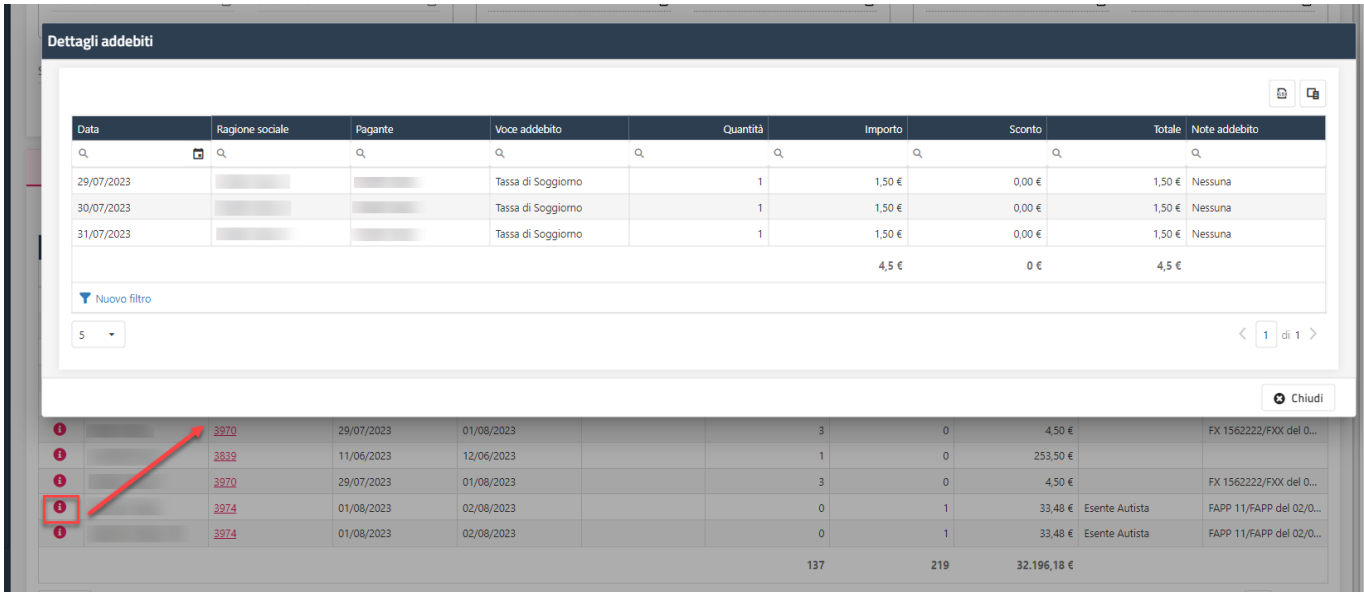

Tramite la selezione della scheda "Pivot", dopo aver eseguito la ricerca è possibile ottenere i dati aggregati in modo totalmente personalizzabile.

Il pivot può essere configurato tramite l'apposito pulsante.

Nell'esempio si può vedere come i dati sono stati aggregati nelle aree "Campi riga", "Campi colonna" e "Campi dati".

#### **WELCOME CLIENT WEB**

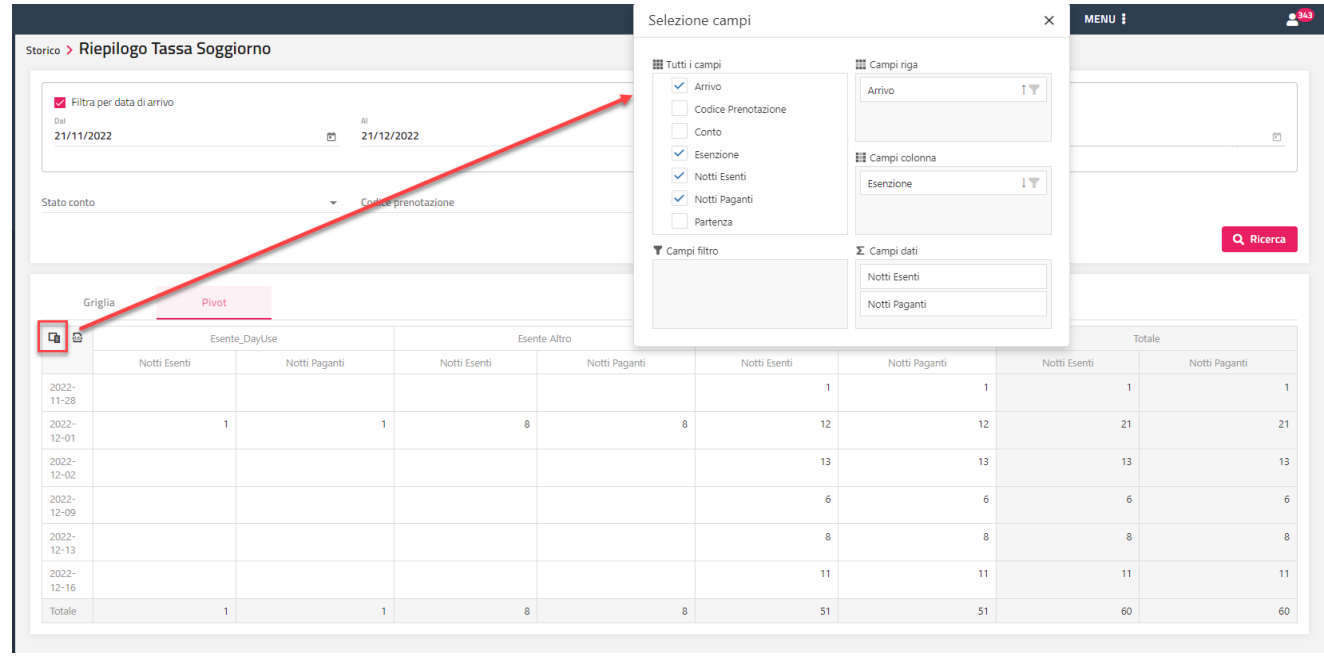

È possibile esportare i dati in formato *xlsx* tramite l'apposita icona sia in formato Griglia che formato Pivot.

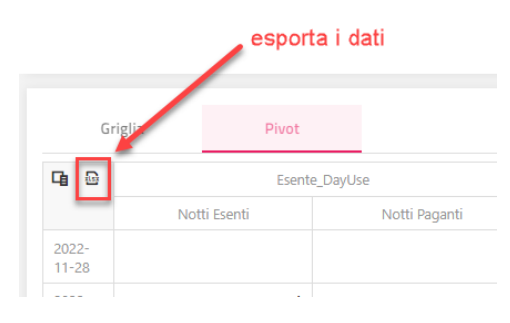

## **STATISTICHE PRODUZIONE**

Questa voce permette di analizzare la produzione e il fatturato per periodo.

E' possibile ottenere un risultato con la visualizzazione tabellare normale (scheda "Griglia") oppure con una visualizzazione "*pivot*" che permette di avere velocemente i dati aggregati in modo totalmente personalizzabile.

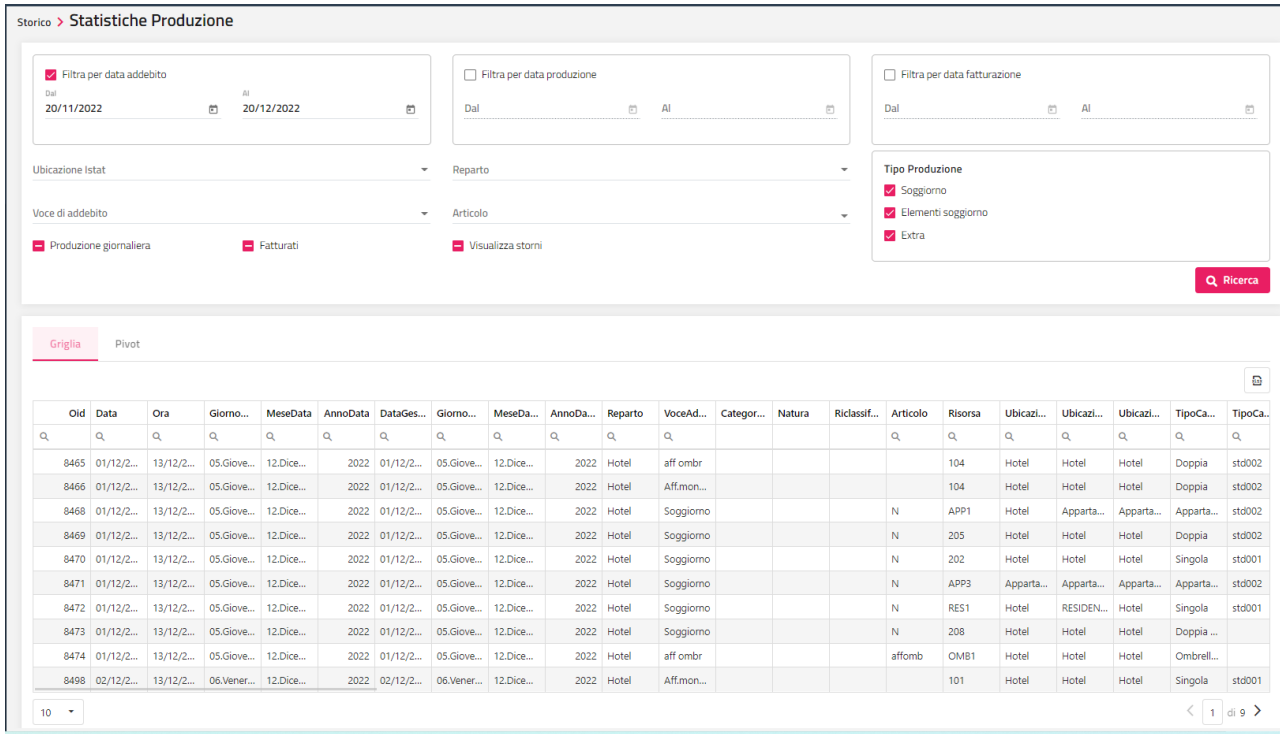

Nell'esempio è possibile vedere un esempio di pivot.

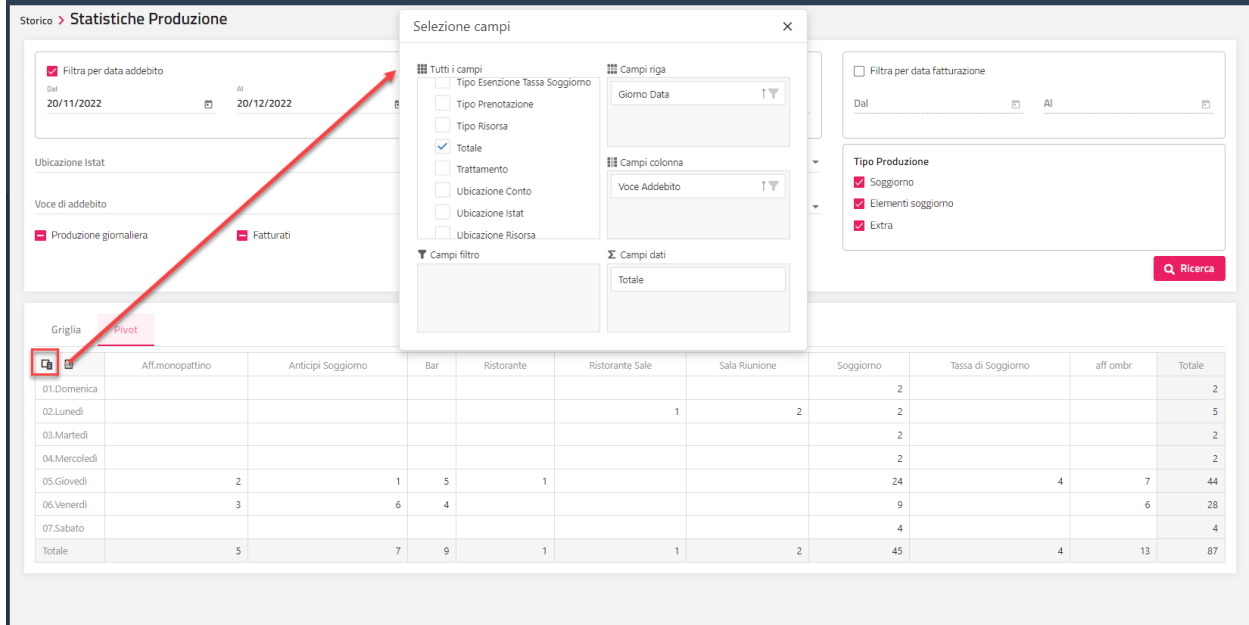

## **CRM**

### **PREVENTIVI**

Tramite la voce "Preventivi" si accede all'elenco dei preventivi generati da Extranet SBM. Per i dettagli sulla configurazione e gestione del CRM fare riferimento alla Guida in linea, prodotto Welcome, alla voce EXTRANET 2.0 – PREVENTIVI.

È possibile filtrare i preventivi per periodo, Nominativo, Email o Codice preventivo.

Selezionando l'icona matita posizionata a inizio riga si può procedere alla modifica del preventivo stesso; si verrà reindirizzati alla maschera di preventivo della Extranet.

Tramite il pulsante "**Crea preventivo**" è possibile accedere alla maschera "Calcola retta" per creare il preventivo. Dopo aver impostato il nominativo verrà proposta la maschera del preventivo in Extranet per poter completare i dati mancanti oppure effettuare delle modifiche.

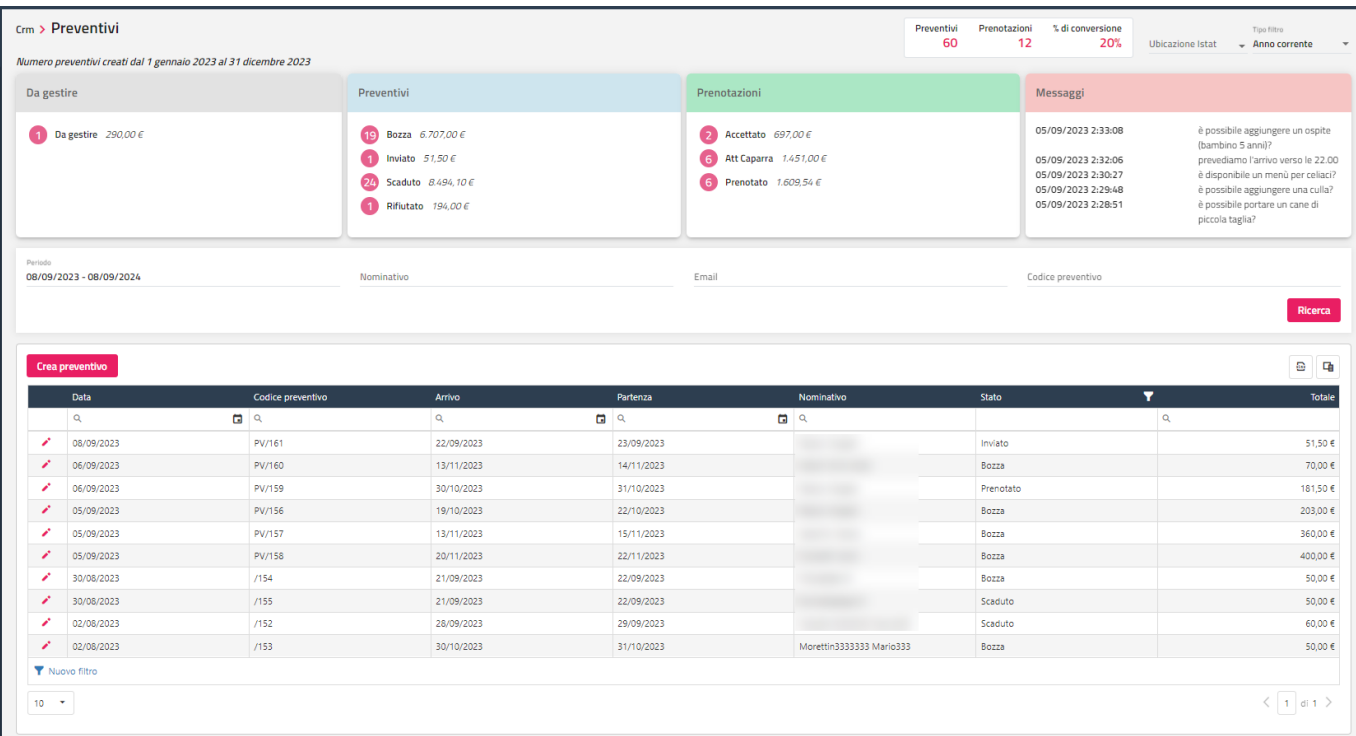

### **MESSAGGI**

La funzione "Messaggi" permette di leggere e rispondere ai messaggi ricevuti da MySelf, Preventivo (MyPage) e Self Check-In.

Tramite il menù posizionato in fondo alla riga è possibile eliminare il messaggio, impostare il messaggio come letto come da leggere, rispondere al messaggio, aprire lato Extranet la prenotazione o il preventivo corrispondente.

È possibile filtrare i messaggi per Cognome, Email, Codice preventivo, Codice prenotazione o Ubicazione Istat.

#### **WELCOME CLIENT WEB**

## **<sup>®</sup>WELCOME**

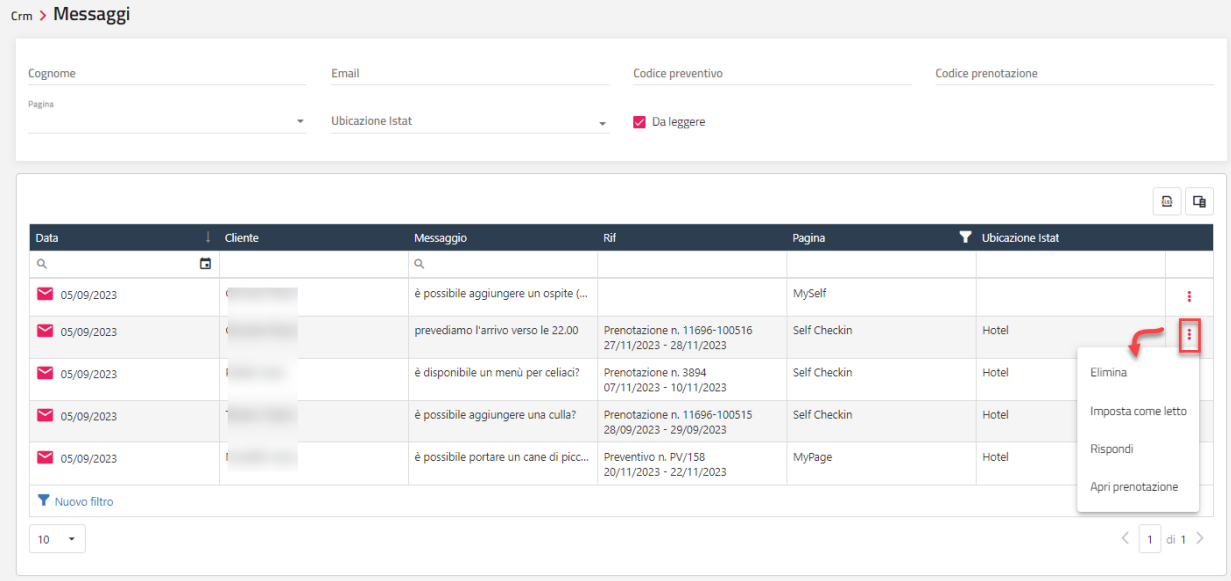

### **CAMPAGNE MARKETING**

La voce "Campagne Marketing" permette l'invio di email o sms ad una lista di anagrafiche filtrate per alcuni parametri.

Cliccare sul "+" per aggiungere la campagna marketing.

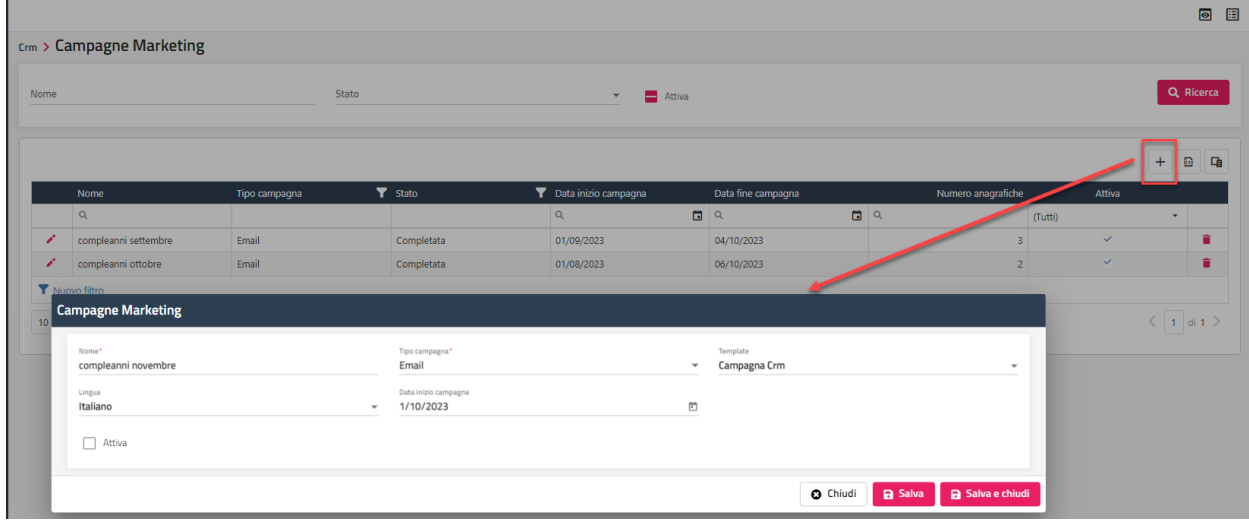

Dopo aver salvato i dati generali della campagna è possibile selezionare le anagrafiche interessate cliccando sul pulsante "**Aggiungi anagrafiche**".

Nell'esempio proposto è stata creata una campagna per le anagrafiche che compiono gli anni a novembre.

Le anagrafiche possono essere filtrate per i seguenti parametri:

- Nazione
- Provincia
- Comune
- Mercato
- Canale vendita **Fonte**
- 
- Segmento - Tipologia anagrafica (*Cliente, Agenzia, Azienda*)

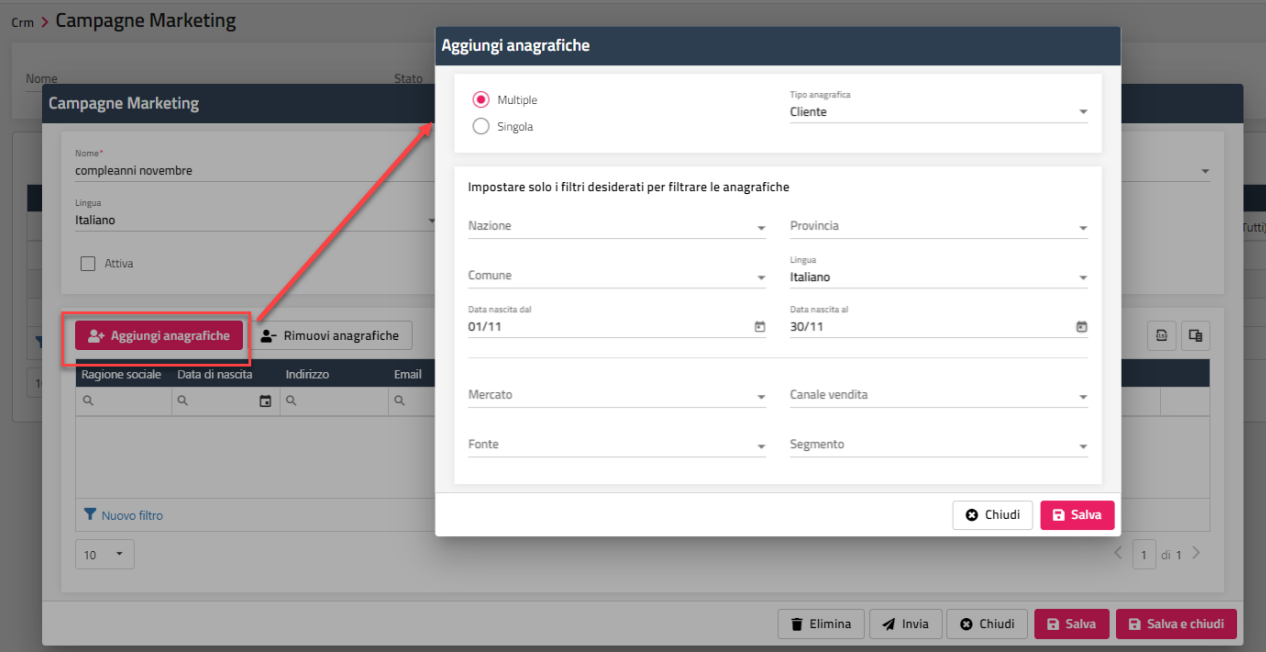

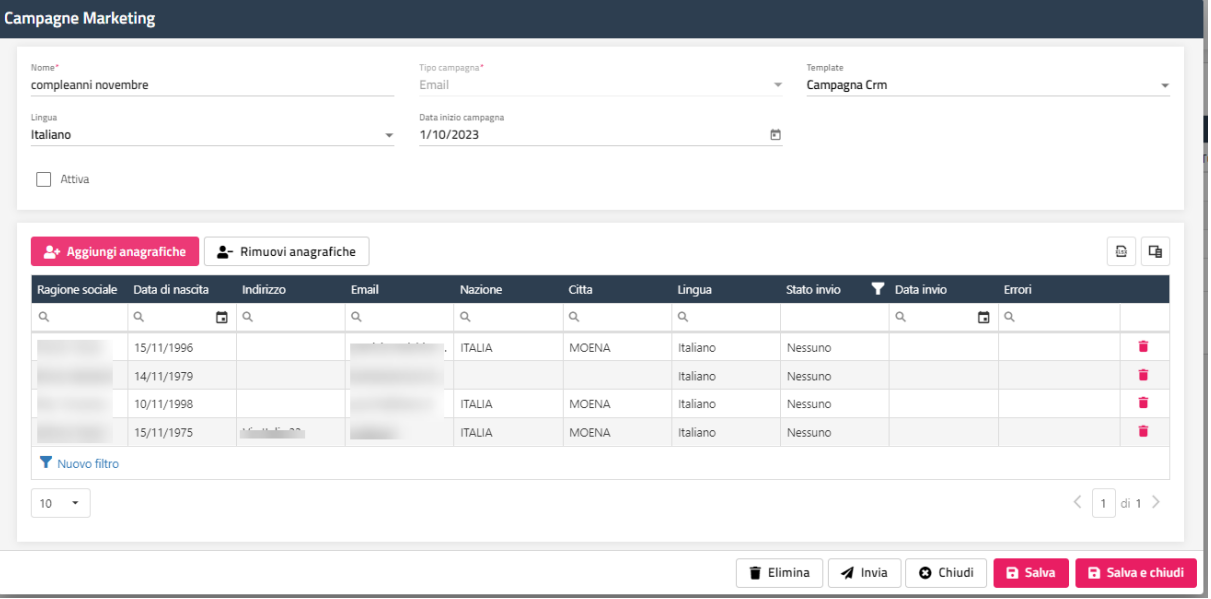

È possibile eliminare singole anagrafiche tramite l'icona cestino.

È possibile inserire un'anagrafica tramite il pulsante "Aggiungi anagrafiche" -> opzione "Singola".

Tramite il pulsante "Invia" si può procedere all'invio della campagna marketing.

## **ACCESSORI**

Questo menù è dedicato alla gestione di attività accessorie varie (prenotazioni di ombrelloni, campi tennis, noleggio, biciclette, ecc.).

Per questa gestione occorre seguire le seguenti indicazioni:

- in tabella "Tipi risorse" codificare le varie tipologie di tipo "Accessori" (ad esempio Ombrelloni, Posti auto, ecc.);
- in tabella "Risorse" codificare le diverse risorse associate alle tipologie di tipo "Accessori" (OMBR1, OMBR2, OMBR3, ecc.);
- in Accessori -> "Quadri Grafici" può essere configurato un quadro grafico per ogni categoria di tipo accessori; ad esempio è possibile creare un quadro grafico per le spiagge, uno per il parcheggio, ecc.; la configurazione del quadro grafico non è obbligatoria in quanto per gestire le prenotazioni può essere utilizzato il planning ma può essere utile per disporre le risorse come nel caso di una spiaggia
- in tabella "Trattamenti" codificare i trattamenti specifici per prenotazioni di tipo "Accessori";

per creare un trattamento di tipo Accessori eseguire i seguenti passaggi:

- creare una in tabella "Voci Addebito" una voce di addebito dedicata alla gestione degli accessori (ad esempio Parcheggio, Affitto Ombrelloni, ecc.)
- in tabella "Elementi" creare l'elemento che sarà necessario per l'inserimento della Quota Variabile (obbligatoria) nel trattamento Accessori, selezionando la voce di addebito creata in precedenza
- in tabella "Trattamenti" creare l'elemento con Tipo Risorsa "Accessori" e compilare la griglia "Elementi e Servizi compresi nel trattamento", inserendo l' Elemento per Accessori creato precedentemente

Le prenotazioni di tipo "Accessori" possono essere gestite in modo separato (dal menù **Accessori**) oppure possono essere collegate ad una camera (inserendo la prenotazione accessori dalla prenotazione camera con la funzione "Inserisci camera/periodo" oppure eseguendo la funzione "Associa prenotazione" dalla prenotazione accessori).

In Configurazione -> Impostazioni – "Parametri Prenotazione" è possibile indicare:

- se abilitare o no il check-in alle prenotazioni accessori, tramite il flag "Abilita il check-in per le prenotazioni accessori"; se il flag è disattivato, dopo aver inserito e salvato la prenotazione, il check-in viene effettuato in automatico generando la produzione sulla voce di addebito interessata (per queste prenotazioni la funzione check-in è disabilitata)
- "**Includi il giorno di partenza creando una prenotazione accessori collegata**", se il flag è attivo, nella data "**Al**" della prenotazione accessori collegata alla prenotazione camera viene inclusa la data di partenza
- il listino da proporre di default in prenotazione nel campo "**Listino default accessori**"
- "**Ora inizio di default per gli accessori**" e "**Ora fine di default per gli accessori**", se i campi vengono valorizzati, saranno proposti di default nei campi "Ora inizio" e "Ora fine" nel caso nella nuova prenotazione non sia stato impostato il flag "Giornata intera"

### **PLANNING ACCESSORI**

Questo grafico permette di avere una visualizzazione delle prenotazioni accessori a lungo termine analogamente a quello del planning camere.

Nel planning vengono elencate solo le risorse di tipo *Accessori*.
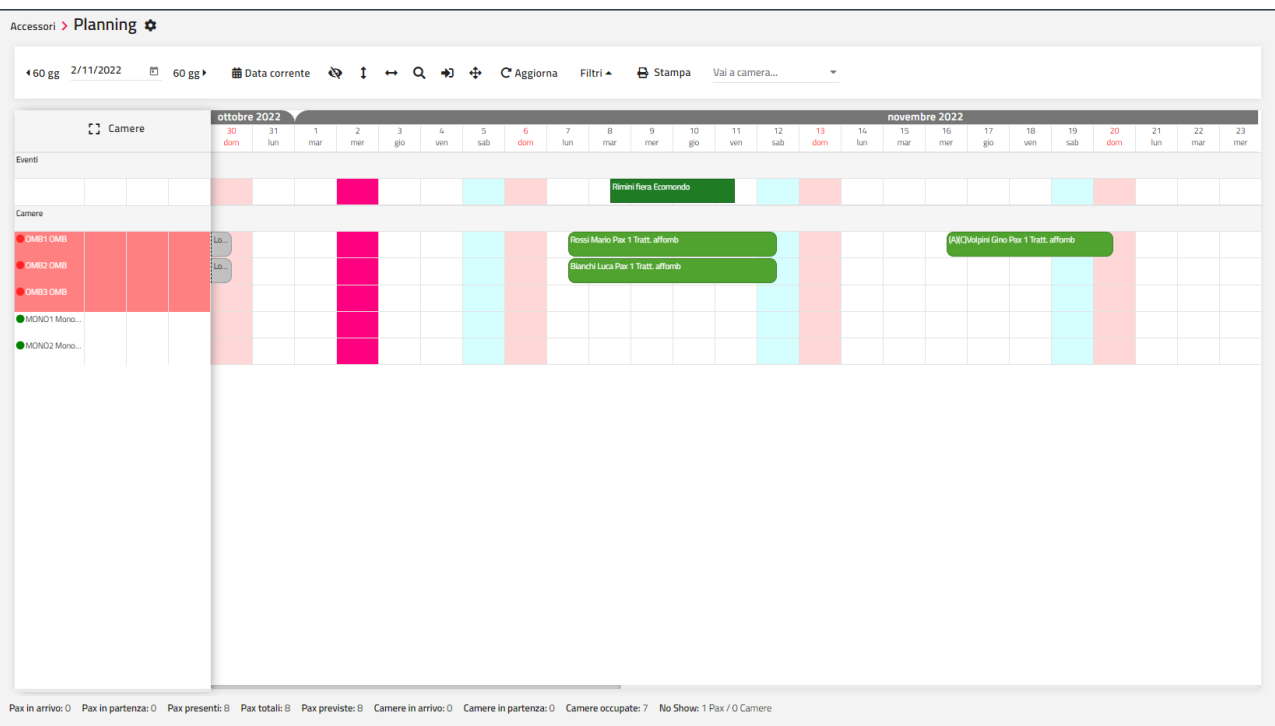

## **PLANNING ACCESSORI MULTI STRUTTURA**

Tramite questa voce si accede al planning accessori della struttura suddiviso per Ubicazione Istat.

Le funzionalità nelle caselle del quadro sono analoghe a quelle descritte per il Planning Accessori.

## **QUADRI GRAFICI ACCESSORI**

Questo quadro grafico permette di avere la visualizzazione del giorno con la possibilità di personalizzare la disposizione delle risorse in base alle proprie esigenze, è infatti possibile tramite la tabella "Quadri Grafici" stabilire l'ordine di visualizzazione dei pulsanti "Quadri:" presenti a destra.

In tabella "Quadri grafici" è possibile impostare un'immagine di sfondo.

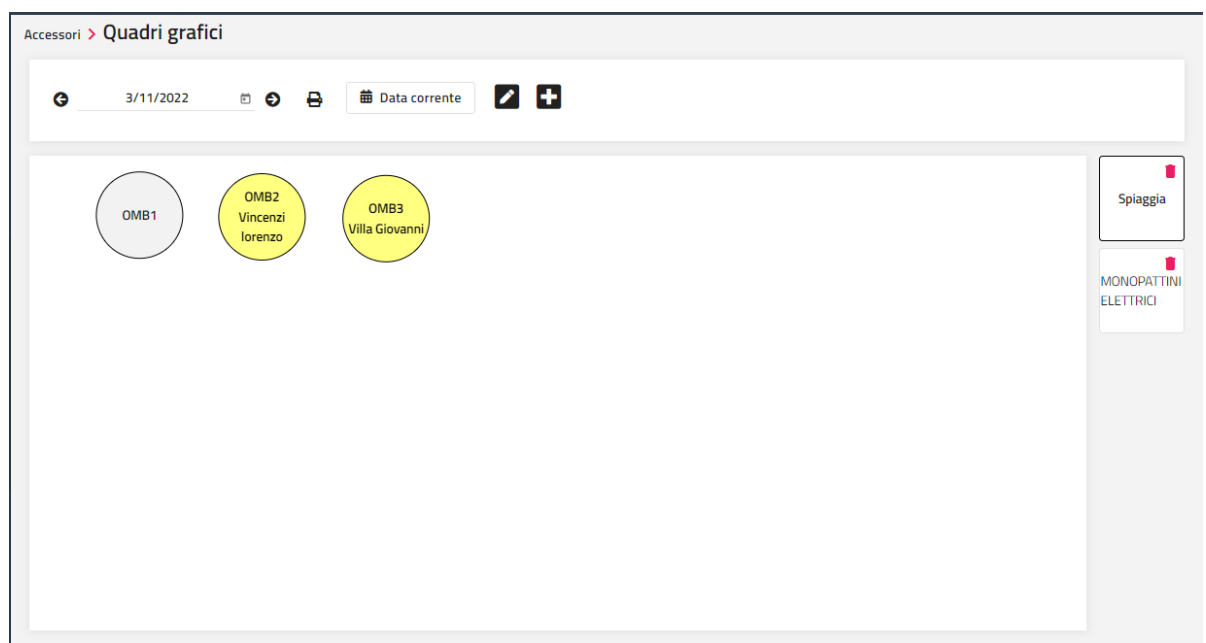

Per inserire una prenotazione o accedere ad una prenotazione già esistente posizionarsi sulla risorsa e selezionare la voce "Prenotazione" (in caso di prenotazione esistente) o "Nuova prenotazione".

Sempre da questa voce è possibile costruire e/o modificare il quadro grafico, cliccando sull'apposita icona "*matita*", successivamente sarà visibile a destra il pulsante "Modifica".

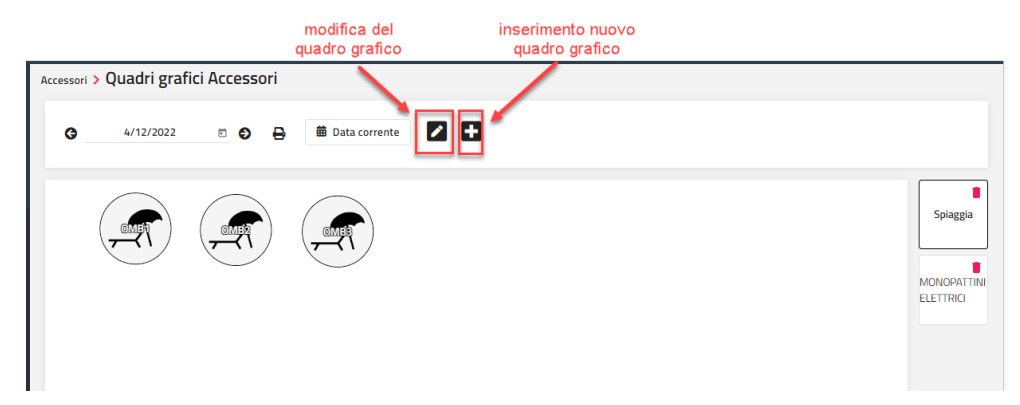

Successivamente per inserire o rimuovere le risorse nel quadro cliccare il pulsante "**Modifica**", compariranno sulla sinistra l'elenco delle Risorse presenti in tabella ("Risorse disponibili") e a destra le risorse attualmente presenti nel quadro grafico ("Risorse presenti").

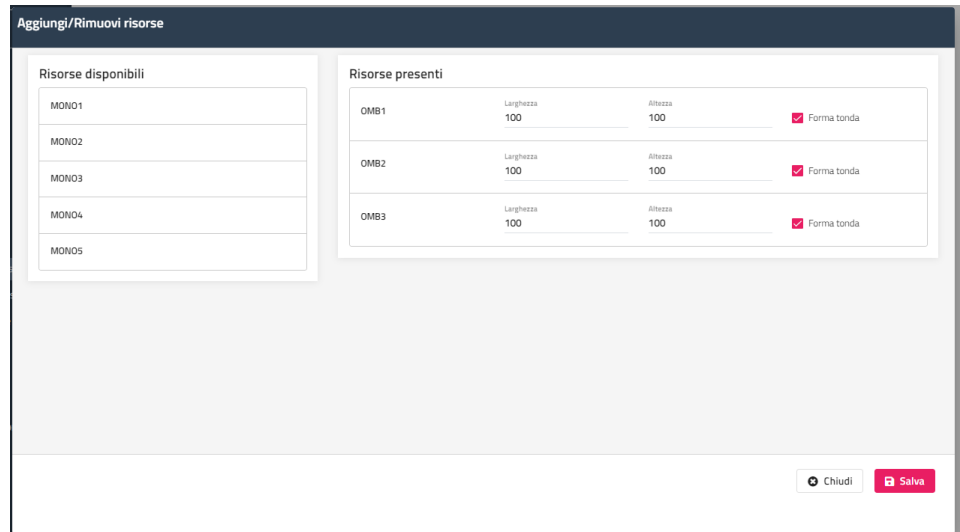

Per aggiungere una risorsa tra quelle presenti nell'elenco a sinistra, selezionare la risorsa e trascinarla (drag and drop) nella sezione "Risorse presenti". Per rimuovere una risorsa già presente sul quadro grafico (sezione "Risorse presenti") selezionare la risorsa e trascinarla nella sezione "Risorse disponibili" sempre tramite drag and drop.

E' possibile scegliere se visualizzare graficamente una risorsa di forma quadrata o tonda in base all'attivazione o no del flag "Forma Tonda" presente in "Risorse presenti" in corrispondenza di ogni singola risorsa.

Dopo aver effettuato le modifiche cliccare su "Salva".

Se si desidera spostare la risorsa posizionarsi con il mouse sulla risorsa interessata e tenendo premuto il pulsante sinistro del mouse trascinarla nella posizione desiderata.

Selezionando una prenotazione esistente è possibile accedere ad alcune funzionalità:

- Anagrafica cliente
- Cambia risorsa; la funzione è visibile se la prenotazione non ha attivo il flag "Blocca accessorio"
- Duplica; permette la duplicazione della prenotazione; se la prenotazione ha una durata inferiore alle 8 notti, è possibile eseguire una duplicazione settimanale indicando il "Numero di ripetizioni"
- **Extra**
- Distinta dettagliata
- Trasferisci addebiti extra; la funzione è disponibile solo se la prenotazione ha avuto il check-in; possono essere trasferiti solo gli extra (non le rette di soggiorno); la tassa di soggiorno non può essere trasferita perché legata alla retta di soggiorno dell'ospite; per trasferire il soggiorno e/o tassa di soggiorno su altra camera utilizzare nella maschera di conto il sospeso su altra camera (apposito flag presene in maschera di conto)
- Acconto/Caparra
- Annulla check-in; la funzione è visibile solo se la prenotazione ha data arrivo uguale alla data di gestione e permette di annullare il check-in
- Conto/Check-Out
- Stato prenotazione; permette di modificare il campo "Stato prenotazione" senza necessariamente entrare nella modifica di prenotazione
- Chiudi conto; la funzione è visibile solo per le prenotazioni con data partenza uguale alla data di gestione; può essere utilizzate per chiudere la prenotazione che non hanno addebiti da fatturare (la prenotazione non sarà più visibile nei quadri grafici)
- Informazioni
- Stampa
- Elimina prenotazione

# **<sup>®</sup>WELCOME**

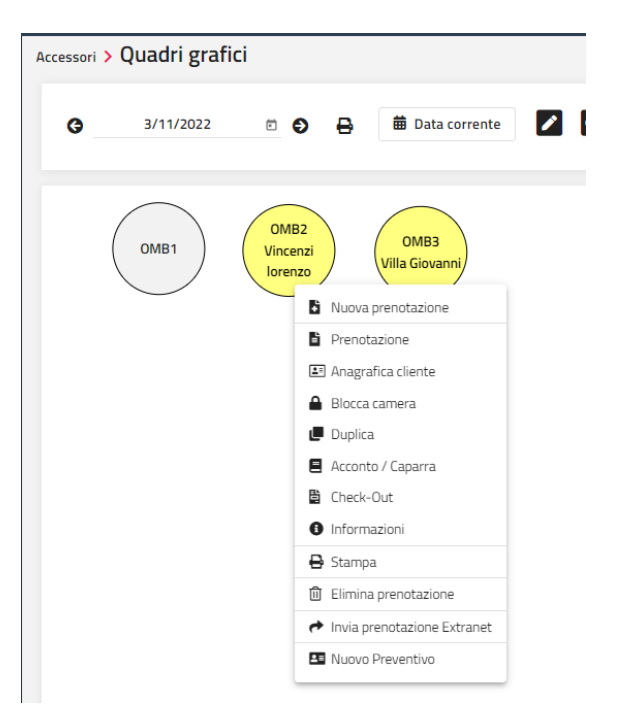

### **QUADRO RISORSE ACCESSORI**

Questo quadro grafico permette di avere una visualizzazione del giorno delle prenotazioni di tipo *Accessori* suddivisa per orario.

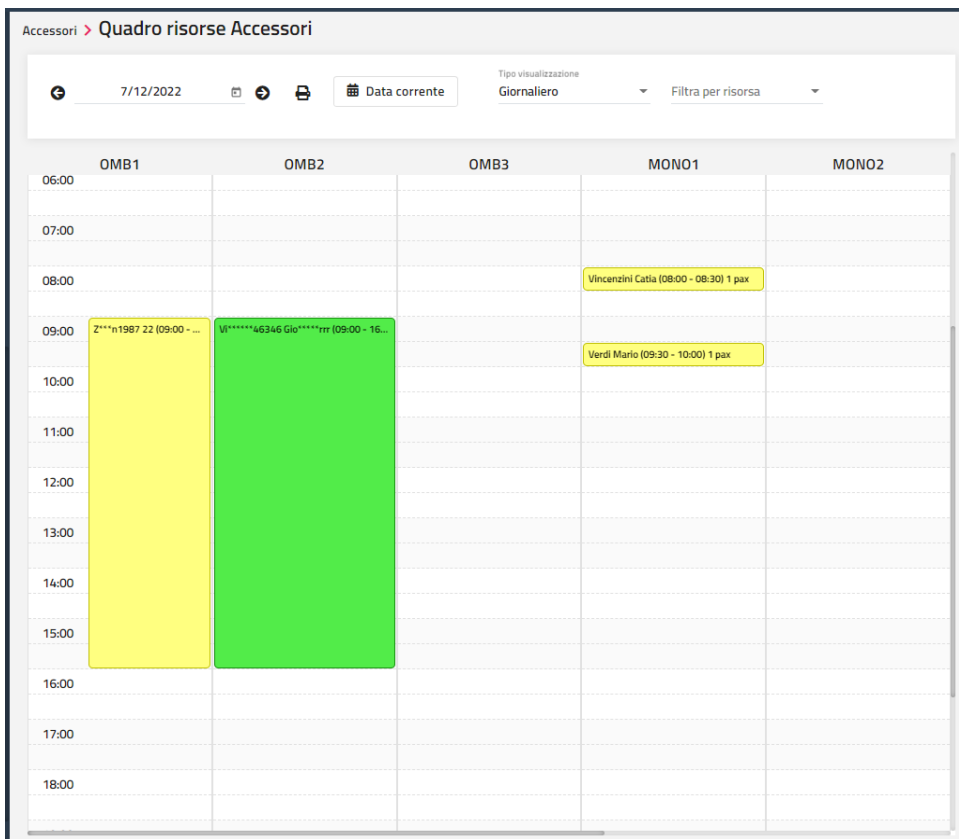

Cliccando sulla prenotazione è possibile accedere alle varie funzionalità che si possono eseguire sulla prenotazione.

È possibile scegliere i seguenti tipi di visualizzazione: *Giornaliero*, *Settimanale*, *Mensile*.

### **NUOVA PRENOTAZIONE**

Tramite questa voce è possibile inserire una prenotazione di tipo "Accessori".

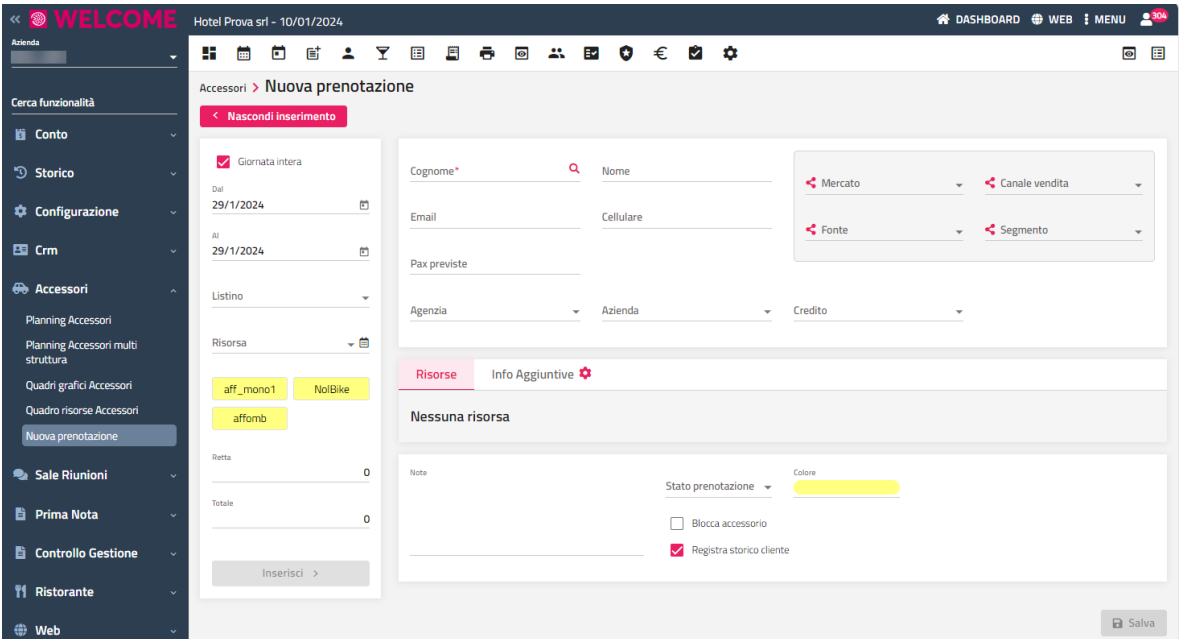

Il flag "**Giornata intera**" permette di definire se la prenotazione è valida per l'intera giornata o per una determinata fascia oraria, infatti disattivando il flag è possibile inserire "Ora inizio" e "Ora fine".

Tramite il campo "**Listino**" è possibile selezionare uno dei listini configurati in "Listini Prezzi", in alternativa è possibile indicare un prezzo manualmente in prenotazione.

Si può attivare il flag "**Blocca accessorio**" per disabilitare la funzione cambio risorsa sulla prenotazione stessa.

Nel flag "**Registra storico cliente**" se il cliente è nuovo viene impostato quanto è configurato nell'analogo flag presente in Impostazioni -> "Parametri prenotazione"; se il cliente è già presente in archivio viene impostato quello del cliente (scheda Storico).

Per collegare una prenotazione camera a quella accessori, selezionare la voce "**Associa prenotazione**" presente nel pulsante "Altre funzioni" e selezionare la prenotazione camera.

Tramite il pulsante "**Stampa**", sarà eseguita la stampa del report della prenotazione.

## **SALE RIUNIONI**

Per la gestione delle Sale Riunioni e per il corretto funzionamento di quest'ultime occorre verificare e creare diversi elementi in varie tabelle.

## **CONFIGURAZIONE DELLE RISORSE E TRATTAMENTI DI TIPO SALA**

In tabella "**Tipi risorse**" verificare che sia stato creato un elemento con "Tipo risorsa" Sala.

In tabella "**Risorse**" creare le sale e associare ad ognuna il tipo risorsa creato precedentemente.

In tabella "**Voci addebito**" verificare la presenza della voce di addebito da abbinare alle Sale riunioni e che sia associata al Tipo Risorsa "Sala"; associare l'aliquota Iva, il Reparto e la Suddivisione Conto.

In tabella "**Elementi**" codificare gli elementi che compongono il trattamento sala, come ad esempio le attrezzature e la disposizione della sala. In caso l'elemento compone l'allestimento, attivare il flag "Allestimento per sala riunione".

In tabella "**Trattamento**" creare un trattamento con Tipo servizio "Composto" e con Tipo Risorsa "Sala".

### **COME PROCEDERE CON LA CONFIGURAZIONE DELLE SALERE RIUNIONI E LORO UTILIZZO**

Configurare i Reparti indicando quali sono i reparti dedicati al *Food & Beverage* (configurazione necessaria per separare gli ordini di servizio).

Configurare le tipologie Risorse in base al tipo di utilizzo:

- Sala
- Spazi di servizio

Configurare le singole risorse che devono corrispondere a tutti i possibili spazi che potranno essere utilizzati:

- Sala Rossa
- Sala Verde
- Bar
- Saletta
- Hall
- **Interprete**
- **Hostess**
- …

Definire i possibili utilizzi dei vari spazi: (Affitto sala, Guardaroba, WorkShop, Coffe Break, Pranzo, Cena)

Configurare per ogni utilizzo un elemento di tipo sala:

- Occupazione sala
- Occupazione bar
- Spazio guardaroba
- Spazio workshop
- Spazio break
- Spazio Ristorante
- **Interprete**
- …

Negli elementi di tipo sala verificare e aggiungere se necessario i possibili allestimenti (abilitare l'apposito check per definire gli allestimenti)

Configurare i trattamenti (consiglio di tipo pacchetto in quanto normalmente per gli eventi viene stabilito un prezzo cumulativo e non giornaliero):

- Sala -> con l'elemento "Occupazione sala" quota variabile
- Guardaroba-> con l'elemento "Occupazione bar"
- Workshop -> con l'elemento "Spazio workshop"
- Coffe break -> con l'elemento "Spazio break"
- Pranzo -> con l'elemento "Spazio Ristorante"
- Cena -> con l'elemento "Spazio Ristorante"
- Interprete -> con l'elemento "Interprete"
- …

# **®MELCOME**

A questo punto è possibile inserire un evento in prenotazione sala:

- Inserire i dati generali di testata
- Collegare eventuale prenotazione camere (per avere un unico documento di riepilogo e volendo un unico conto)
- Occupare le singole risorse con "Aggiungi" indicando periodo, orario, la risorsa e il tipo di utilizzo (eventuale prezzo totale sulla sala principale); nelle note aggiungere solo notazioni che non riguardano allestimenti o servizi vari
- Per ogni risorsa procedere ad aggiungere gli allestimenti posizionandosi sulla riga della sala e cliccando "Aggiungi". Per ogni allestimento indicare giorni ed orari con eventuali costi e le note se necessarie per spiegare bene all'addetto che dovrà fare gli allestimenti.
- Allo stesso modo si procede ad inserire gli extra di tipo sala: solitamente si tratta delle attrezzature che hanno un costo di noleggio (videoproiettore, lavagne, servizi audio, ecc.)
- Infine si possono caricare i supplementi o gli extra automatici (la scelta si basa su come si vogliono presentare gli addebiti in conto: supplementi vanno nel raggruppamento del trattamento, gli extra con gli extra). Qui si vanno ad inserire tutte le necessità food & beverage con il dettaglio che si preferisce, in modo da avere degli ordini di servizio il più dettagliati possibile. Qui ho a disposizione tutti gli extra configurati in Welcome.

## **PLANNING SALE RIUNIONI**

La funzione di Planning, richiamabile dal menù generale di Sale riunioni, permette di visualizzare graficamente le prenotazioni delle sale su una sorta di planning, del tutto simile a quello delle prenotazioni camere, le funzioni sono quindi analoghe a quelle riportate nel Planning camere.

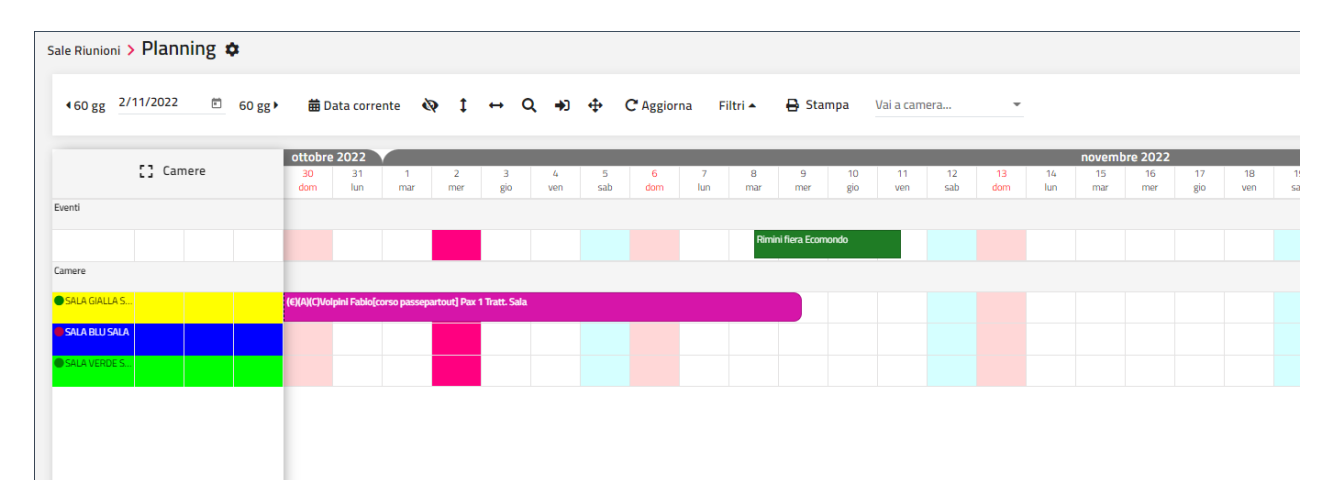

Selezionando la voce "Filtri" è possibile espandere la sezione dei filtri che si possono applicare al planning.

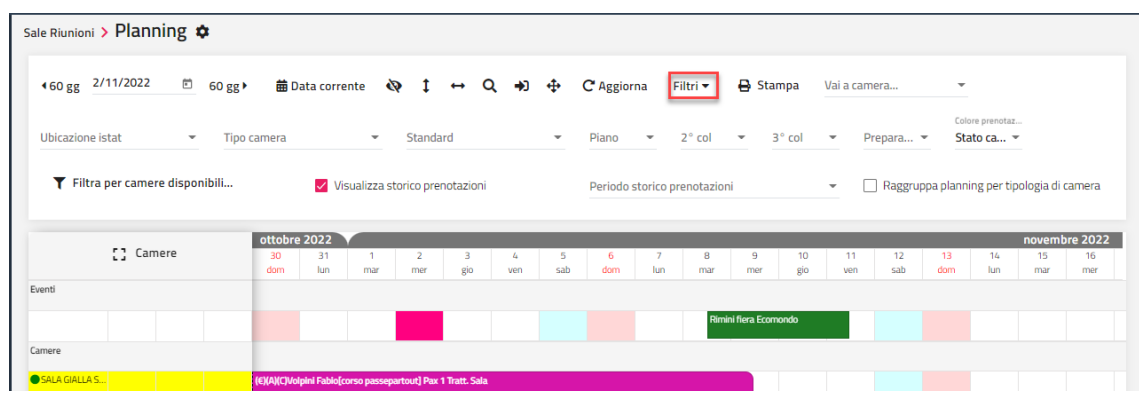

Cliccando sulla prenotazione a planning è possibile eseguire alcune funzionalità:

- Prenotazione
- Anagrafica cliente
- Cambia sala
- Check-In; la funzione è visibile solo se la data di arrivo è minore o coincide con la data di gestione
- **Duplica**
- Extra; la funzione è visibile solo se la prenotazione ha avuto il check-in
- Distinta dettagliata; la funzione è visibile solo se la prenotazione ha avuto il check-in
- Trasferisci addebiti extra; la funzione è disponibile solo se la prenotazione ha avuto il check-in; possono essere trasferiti solo gli extra (non le rette di soggiorno); la tassa di soggiorno non può essere trasferita perché legata alla retta di soggiorno dell'ospite; per trasferire il soggiorno e/o tassa di soggiorno su altra camera utilizzare nella maschera di conto il sospeso su altra camera (apposito flag presene in maschera di conto)
- Acconto/Caparra

- Annulla check-in
- Check-Out
- Chiudi conto; la funzione è visibile solo se la prenotazione ha avuto il check-in ed è in partenza in data gestione
- Informazioni
- **Stampa**
- Elimina prenotazione

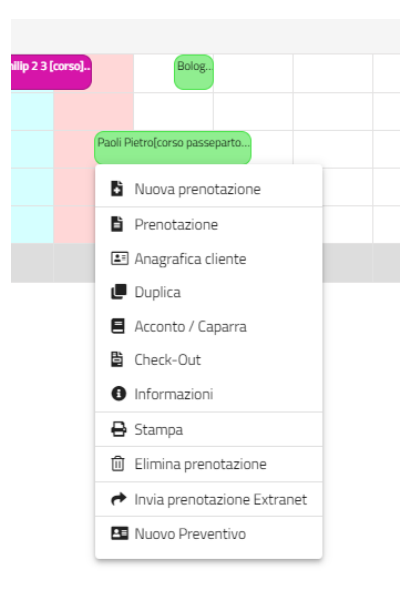

## **QUADRI GRAFICI SALE RIUNIONI**

Questo quadro grafico permette di avere la visualizzazione del giorno con la possibilità di personalizzare la disposizione delle risorse in base alle proprie esigenze, è infatti possibile tramite la tabella "Quadri Grafici" stabilire l'ordine di visualizzazione dei pulsanti "Quadri:" presenti a destra oppure personalizzare lo zoom di visualizzazione di ogni singolo quadro.

Per inserire una prenotazione o accedere ad una prenotazione già esistente effettuare il doppio click sulla risorsa.

La configurazione del quadro grafico è analoga a quella degli accessori; per i dettagli sulla configurazione del quadro grafico fare riferimento alla presente guida alla voce Accessori -> "Quadri grafici Accessori".

## **QUADRO RISORSE SALE RIUNIONI**

Analogamente a quanto avviene nella voce "Quadro risorse Accessori", tramite questa voce è possibile avere una visualizzazione del giorno delle prenotazioni di tipo *Sale riunioni* suddivisa per orario.

## **NUOVA PRENOTAZIONE**

Tramite questa voce è possibile inserire una nuova prenotazione sala riunione.

#### *NOTA BENE: la prenotazione sala, dopo la chiusura giornaliera, matura la retta anche nel giorno di partenza (a differenza della prenotazione cliente).*

Per inserire la prenotazione impostare i seguenti dati obbligatori:

- **Dal – Al**; data inizio e fine di prenotazione; è possibile inserire la prenotazione per la giornata intera oppure, disattivando il flag "Giornata intera", indicare "Ora inizio" e "Ora fine"
	- Risorsa; vengono proposte le risorse di tipo "Sala"
- **Trattamento;** vengono visualizzati i trattamenti con "Tipo risorsa" = *Accessori*
- **Retta** (giornaliera) oppure **Totale** (per l'intero periodo)
- **Evento;** verrà utilizzato per identificare la prenotazione sul planning prenotazioni e sul quadro
- **Cognome**
- Altri dati non obbligatori:
	- Pax previste
	- Agenzia/Azienda
	- **Credito**
	- Parametri di ricerca (Mercato, Canale vendita, Fonte, Segmento)
	- Stato prenotazione
	- **Scadenza**

Se il flag "**Matura produzione in conto**" è attivo, la produzione relativa alla sala ha come data di gestione la data di emissione del conto e finché non verrà emesso il conto non verrà conteggiata in chiusura.

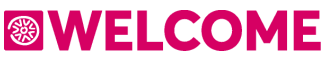

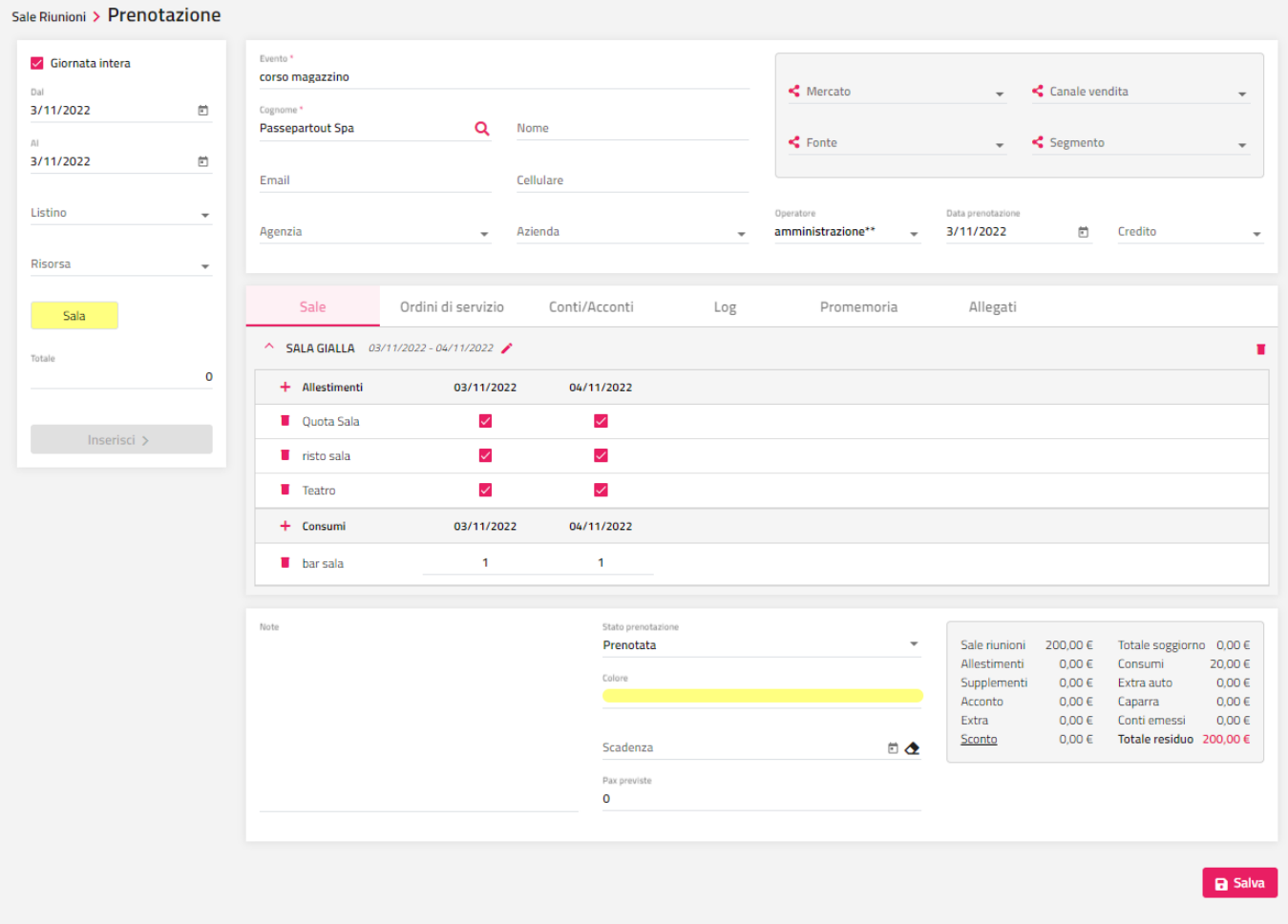

In fase di primo inserimento viene proposta solo la scheda "Sale", le rimanenti schede (Ordini di servizio, Conti/Acconti, Log, Promemoria, Allegati) vengono proposte dopo aver salvato tramite il pulsante "Salva".

Tramite l'icona "matita" si può effettuare la modifica della sala.

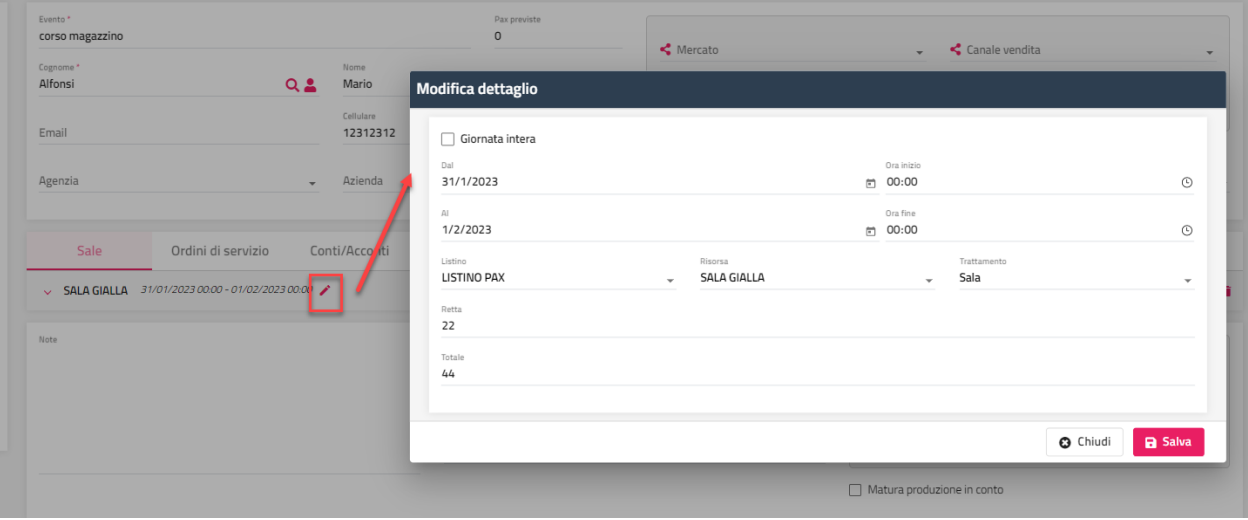

Nell'apposita scheda vengono visualizzati gli "Ordini di servizio" ovvero il riepilogo per ciascun giorno di come si sviluppa l'evento nel suo dettaglio (spazi, allestimenti, attrezzature e tutto quanto riguarda cibo e bevande).

Gli ordini di servizio vengono creati in base agli elementi che compongono il Trattamento, in particolar modo attivando il flag "Attività Reparti Food" verranno elencate le voci che in tabella "Reparti" hanno il flag attivo il flag "Food&Beverage".

E' possibile stampare tramite il pulsante "**Stampa**" il report degli Allestimenti e di Attività Reparti Food configurando il report in Configurazione -> "Reports" con Categoria "Prenotazione Sala – Allestimenti" e "Prenotazione Sala – Attività Reparti Food".

|                        |              | Paoli   |                    | Q <sub>2</sub>                     | Pietro               |                        |                                |              | $\overline{\phantom{a}}$        |                 |              |  |
|------------------------|--------------|---------|--------------------|------------------------------------|----------------------|------------------------|--------------------------------|--------------|---------------------------------|-----------------|--------------|--|
| Giornata intera<br>Dal |              | Email   |                    | Cellulare<br>3471111122222         |                      |                        |                                | $\leq$ Fonte |                                 | Segmento        | $\checkmark$ |  |
| 29/11/2022             | $\Box$       |         |                    |                                    |                      |                        |                                |              |                                 |                 |              |  |
| AI<br>29/11/2022       | $\Box$       | Agenzia |                    | $\overline{\phantom{a}}$           | Azienda              |                        | Operatore<br>amministrazione** |              | Data prenotazione<br>10/11/2022 | $\boxdot$       | Credito      |  |
| Listino                | $\checkmark$ | Sale    | Ordini di servizio |                                    | Conti/Acconti<br>Log | Promemoria             | Allegati                       |              |                                 |                 |              |  |
| Risorsa                | $\check{}$   | Dal     |                    | EX                                 | Al                   |                        | Report<br>EX                   |              | $\overline{\phantom{a}}$        | <b>图</b> Stampa |              |  |
| Sala                   |              |         |                    | Manifestazione Descrizione risorsa | <b>Data</b>          | Voce addebito          | <b>Utilizzo</b>                | <b>Note</b>  | Note sala                       | Quantità        | Importo      |  |
| Retta                  | $\circ$      |         | corso passepartout | 13/11/2022 SALA<br><b>VERDE</b>    | 13/11/2022           | Sala Riunione          | <b>Trattamento Sala</b>        |              |                                 | 1               | $0,00 \in$   |  |
| Totale                 | $\circ$      |         | corso passepartout | 13/11/2022 SALA<br><b>VERDE</b>    | 13/11/2022           | <b>Ristorante Sale</b> | <b>Trattamento Sala</b>        |              |                                 | $\mathbf{1}$    | 10,00€       |  |
|                        |              |         | corso passepartout | 14/11/2022 SALA<br>VERDE           | 14/11/2022           | Sala Riunione          | <b>Trattamento Sala</b>        |              |                                 | $\mathbf{1}$    | $0,00 \in$   |  |
| Inserisci >            |              |         | corso passepartout | 14/11/2022 SALA<br><b>VERDE</b>    | 14/11/2022           | <b>Ristorante Sale</b> | <b>Trattamento Sala</b>        |              |                                 | $\mathbf{1}$    | 10,00€       |  |
|                        |              |         | corso passepartout | 15/11/2022 SALA<br><b>VERDE</b>    | 15/11/2022           | Sala Riunione          | <b>Trattamento Sala</b>        |              |                                 | n.              | $0.00 \in$   |  |
|                        |              |         | corso passepartout | 15/11/2022 SALA<br>VERDE           | 15/11/2022           | Ristorante Sale        | <b>Trattamento Sala</b>        |              |                                 | $\overline{1}$  | 10,00€       |  |

Tramite il pulsante "**+**" che precede la voce "**Allestimenti**", è possibile definire la preparazione/allestimento della sala e le eventuali attrezzature richieste.

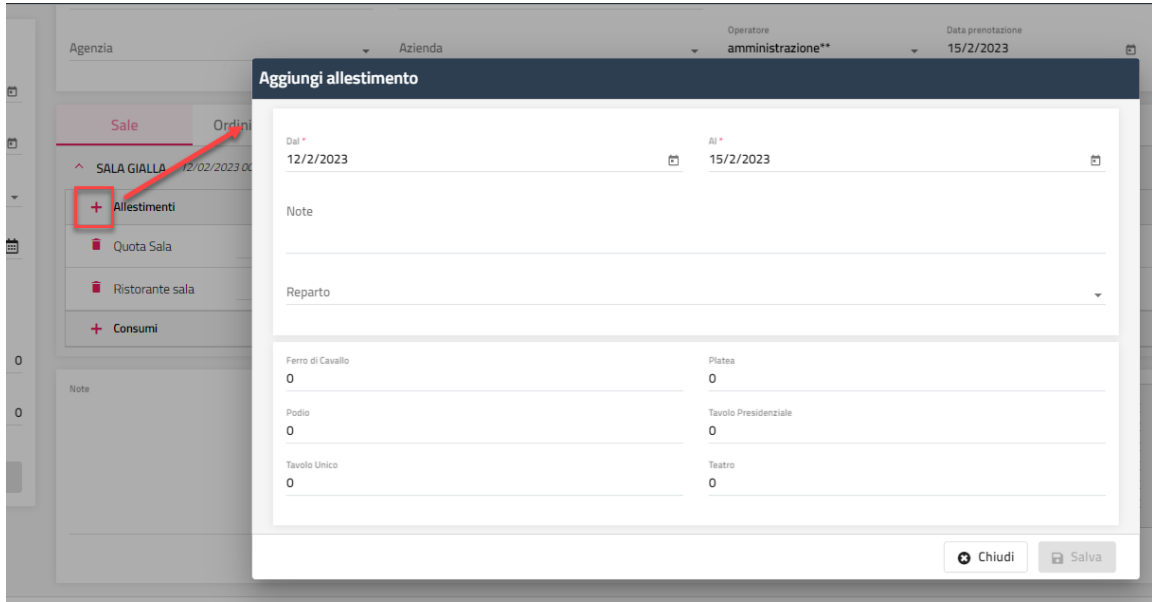

Tramite il pulsante "+" che precede la voce "**Consumi**" è possibile inserire i consumi; nel campo "Articolo" sono proposti gli articoli codificati nell'omonima tabella.

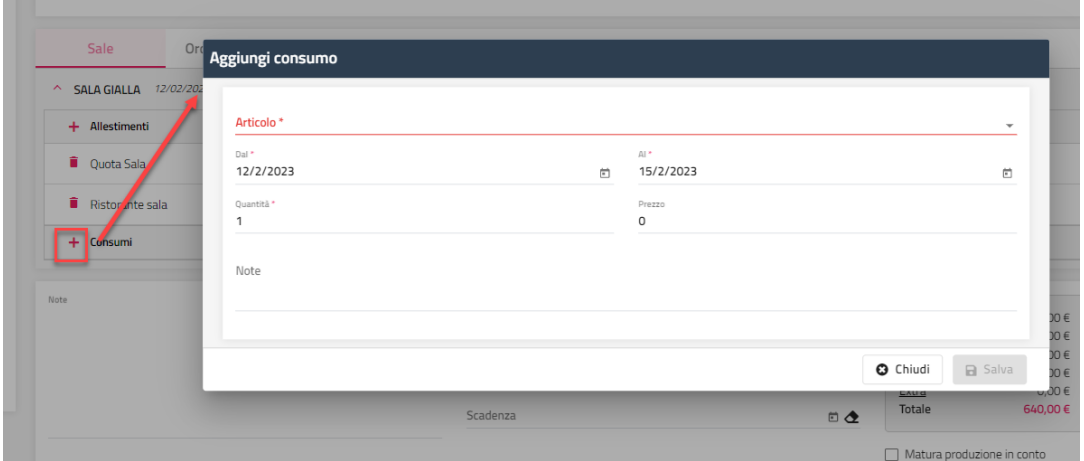

Dopo aver salvato la prenotazione, in "**Altre funzioni**" saranno disponibili altre funzionalità sulla prenotazione:

- **Stampa**
- **Check-In**; la funzione è visibile solo se la data di arrivo è minore o coincide con la data di gestione

- **Acconto**: analogamente a come già avviene per le prenotazioni di tipo camera, è possibile inserire acconto/caparre/cauzione/deposito
- **Conto**
- **Distinta dettagliata;** la funzione è visibile se la prenotazione ha avuto il check-in
- **Extra;** la funzione è visibile se la prenotazione ha avuto il check-in
- **Associa prenotazione**: permette l'associazione di una prenotazione di tipo camera; viene proposta la maschera per la ricerca della prenotazione da associare
- **Invia mail**: permette l'invio per email digitando il testo direttamente nella sezione "Testo della mail" oppure la selezione di un template tra quelli proposti
- **Elimina**: permette di eliminare una prenotazione; non è possibile eliminare la prenotazione se sono collegati conti parziali e/o acconti

### **ORDINE DI SERVIZIO**

Tramite questa voce è possibile visualizzare, filtrare e stampare gli ordini di servizio delle prenotazioni sala presenti.

Tramite il pulsante "**Invia mail**" si può inviare via mail il "Report" selezionato.

È possibile filtrare per Periodo, Nominativo, Sala riunione, Evento.

È inoltre possibile filtrare per "Allestimenti" e "Attività reparti food".

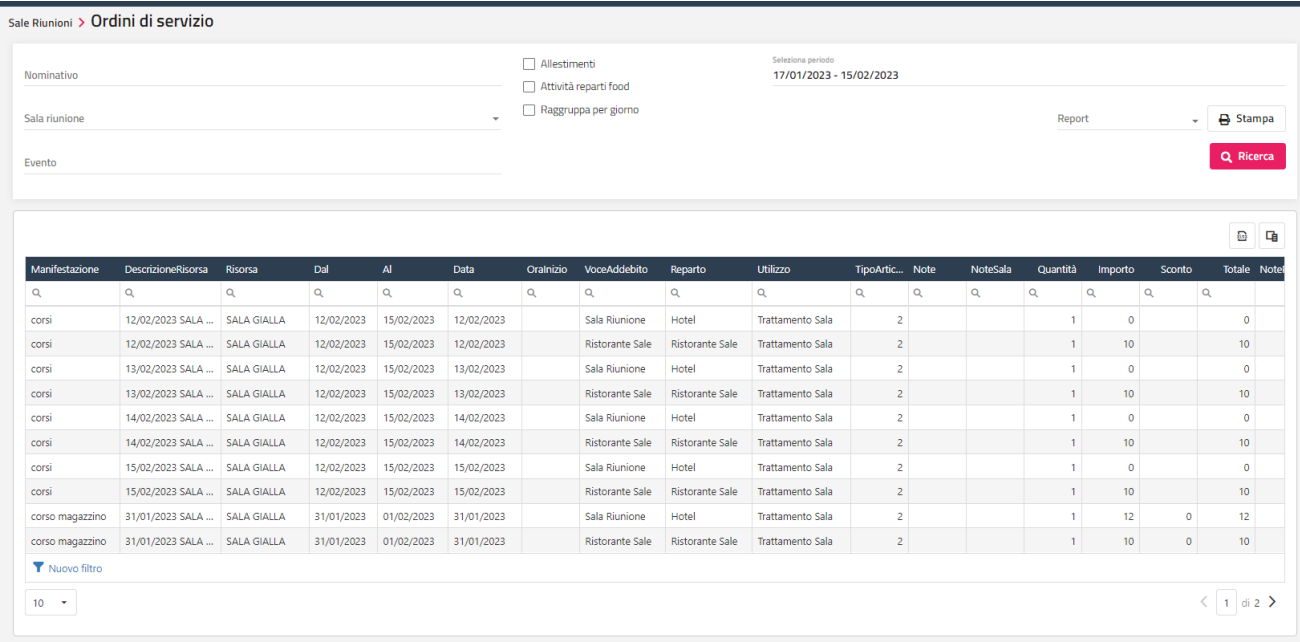

È possibile visualizzare i dati raggruppati per giorno attivando l'apposito flag.

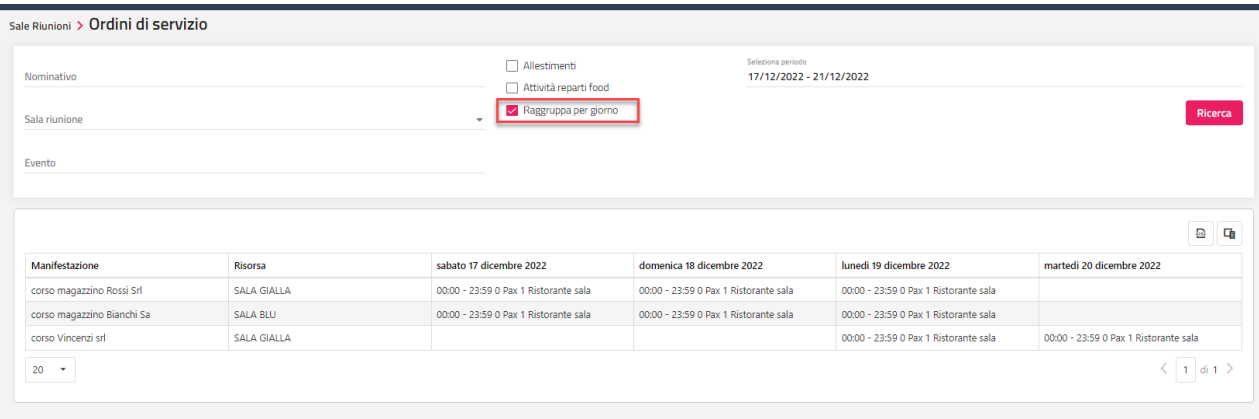

## **PRIMA NOTA**

Tramite le voci presenti in questo menù è possibile gestire le anagrafiche e i movimenti di prima nota.

## **ANAGRAFICHE PRIMA NOTA**

Tramite questa maschera è possibile inserire le anagrafiche di tipo: Fornitore, Dipendente, Banca e Cassa.

Le banche codificate con le relative Coordinate bancarie (IBAN, Numero conto, ABI, CAB, ecc.) vengono utilizzate nella maschera di conto.

## **MOVIMENTI PRIMA NOTA**

Tramite questa maschera si possono inserire in movimenti di prima nota.

## **CONTROLLO GESTIONE (BETA)**

In Welcome il modulo Controllo di gestione si ispira all'USALI (Uniform System of Accounts for the Lodging Industries).

Si tratta di un metodo di pianificazione, gestione e rendicontazione che non distingue tra costi fissi e variabili ma distingue tra centri che producono ricavi e non producono ricavi e tra costi diretti e indiretti.

Questo metodo fornisce una lettura semplice dei risultati fornendo una lettura dei dati aziendali che nelle diverse forme è utile per la proprietà/investitori, per il direttore generale o per il singolo responsabile di reparto.

Per il corretto funzionamento del sistema è fondamentale redigere un budget veritiero ed inserire puntualmente i costi in modo da avere un controllo aggiornato su base mensile, solo in questo modo lo strumento può fornire informazioni utili per stabilire dove intervenire evitando così di prendere decisioni grossolane o impulsive nell'attesa di avere il consuntivo dai revisori o dal commercialista.

Per coprire le esigenze del metodo il modulo Controllo di gestione offre diversi strumenti:

- Configurazione dei Reparti (centri di costo/ricavo, centri di responsabilità) e configurazione dei Conti di riclassificazione (costi e ricavi)
- Inserimento del budget
- Inserimento dei costi
- Rendicontazione

### **ACQUISTI**

Tramite l'apposita icona si può accedere alla configurazione.

Nell'installazione di base sono presenti alcuni reparti e alcuni conti solamente a titolo di esempio e devono essere adattati caso per caso eliminando quelli superflui e aggiungendo quelli necessari.

Stabilita l'infrastruttura di Reparti e Conti, dato che non esiste una gerarchia tra i due elenchi che restano sempre indipendenti, è necessario fissare un insieme di regole per la corretta imputazione di ricavi e costi.

Per quanto riguarda i ricavi si tratta di stabilire in quale conto e in quale reparto debbano finire i singoli addebiti, ad esempio, in un sistema semplice l'addebito della camera può essere associato direttamente al reparto "Camere" ed al conto "Ricavi alloggio", mentre l'addebito di un bottiglia di acqua può essere indirizzato a reparti ed a conti diversi, se è stata venduta al ristorante potrà finire nel reparto "Ristorante" e nel conto "Ricavi beverage" mentre se è stata venduta nel frigo bar potrà finire nel reparto "Camere" sul conto "Frigobar".

È possibile stabilire le necessarie associazioni per le combinazioni Reparto/Voce Addebito del front office e Reparto/Conto del controllo di gestione.

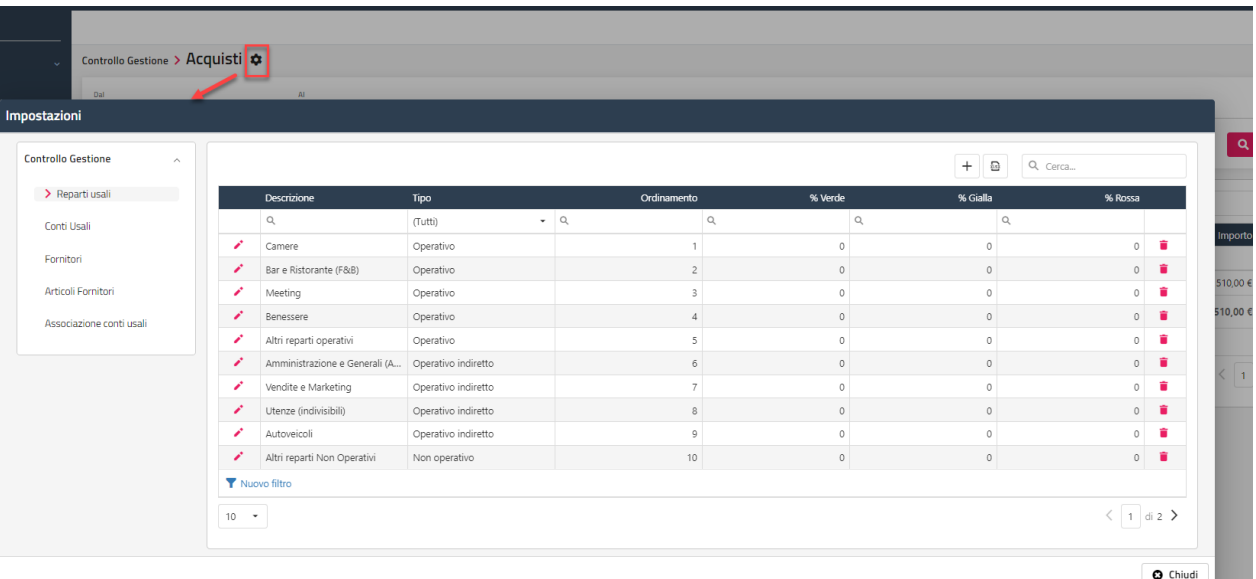

La registrazione dei costi deve essere fatta in modo preciso e puntuale.

Può essere fatta in due modi:

- importando direttamente le fatture elettroniche (da Passhub o da file xml) tramite il pulsante "**Carica file**"
- riconoscendo i codici fornitori già utilizzati in precedenti registrazioni
- Questi due automatismi non escludono la necessità di un controllo manuale di ogni registrazione.

Vediamo nel dettaglio alcuni casi che si possono presentare:

- Registrazione della prima fattura di un fornitore
	- o Confermare la fattura importata automaticamente o importata da file xml
- o Indicare il periodo di competenza (anno, mese/i)
- o Tutte le righe vanno associate ad un conto
- Registrazione delle fatture successive dello stesso fornitore
	- o Confermare la fattura importata automaticamente o importarla da file xml
	- o Indicare il periodo di competenza (anno, mese/i)
	- o Le righe vanno controllate perché potrebbero esserci articoli nuovi oppure gli stessi articoli comprati in precedenza potrebbero far campo ad un reparto diverso)
- Registrazione di un consto non legato a fattura (ad esempio il costo del personale)
	- o Indicare il periodo di competenza (anno, mese/i)
	- o Suddividere il totale nei vari reparti e nei diversi conti (ad esempio separando i costi del personale del ricevimento da quelli del ristorante e imputando i costi ai conti "Stipendi del personale" e "Altri Oneri del personale")

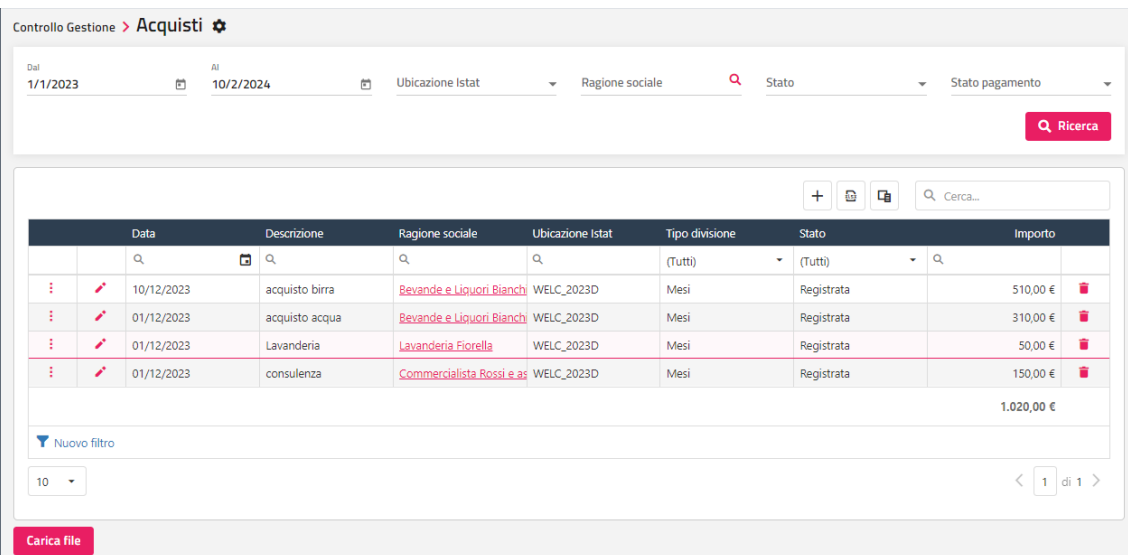

Per procedere alla registrazione manuale cliccare sul "+".

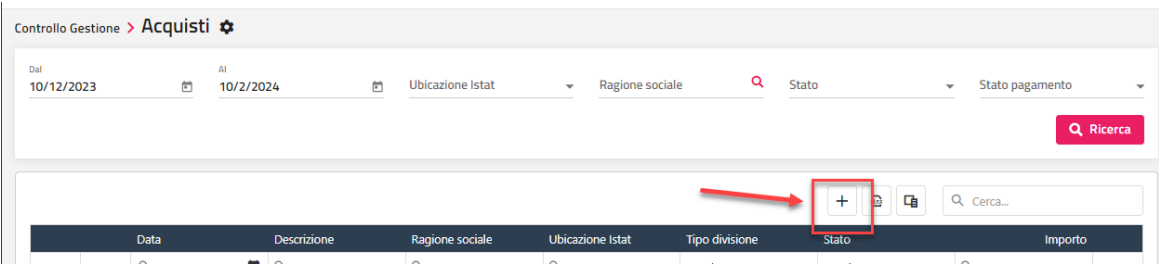

## **<sup>®</sup>WELCOME**

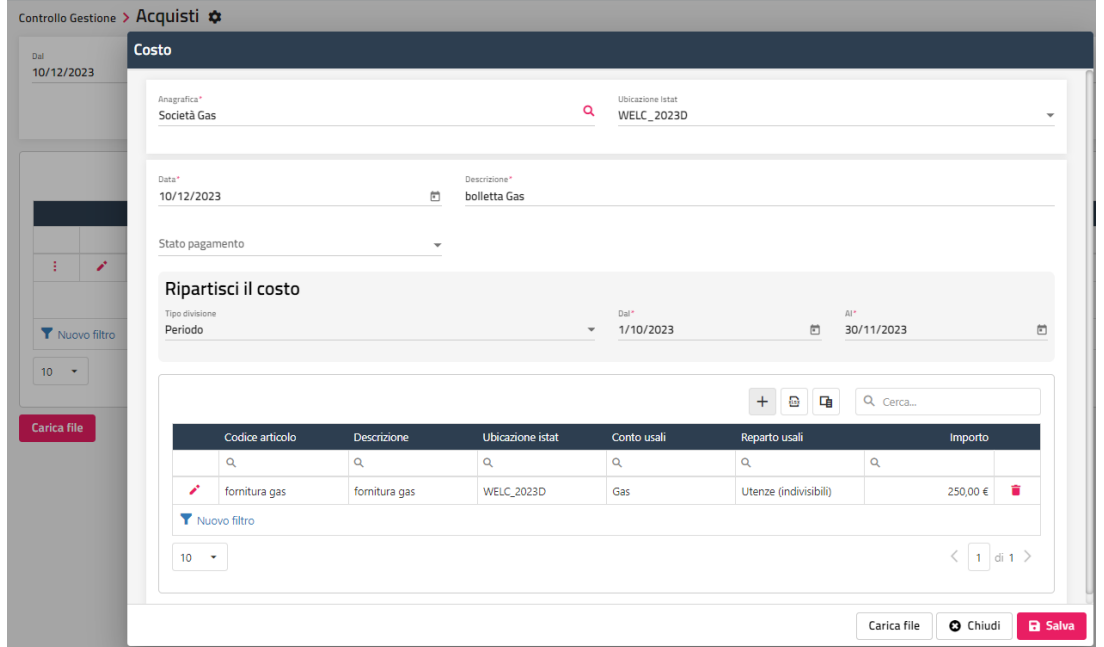

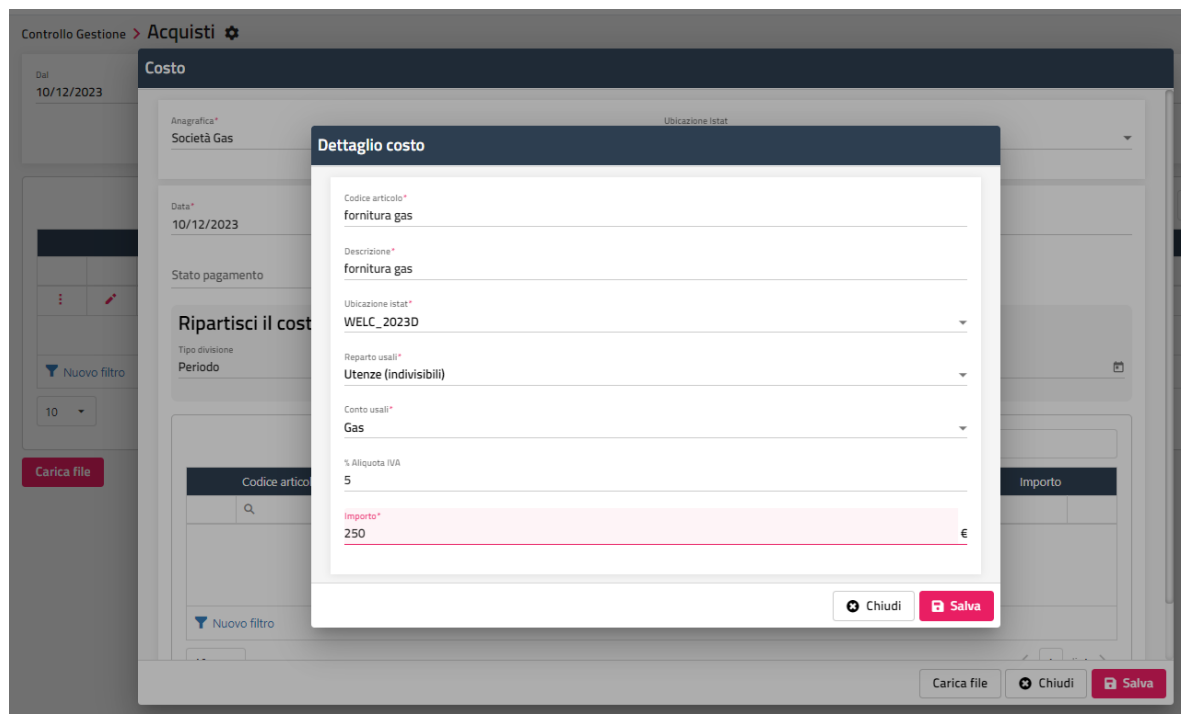

### **BUDGET CONTI USALI**

Una volta definita la configurazione di base è possibile procedere all'inserimento del budget annuale dove per ogni reparto/conto è possibile inserire l'importo mensile oppure con un'unica operazione per tutti i mesi dell'anno.

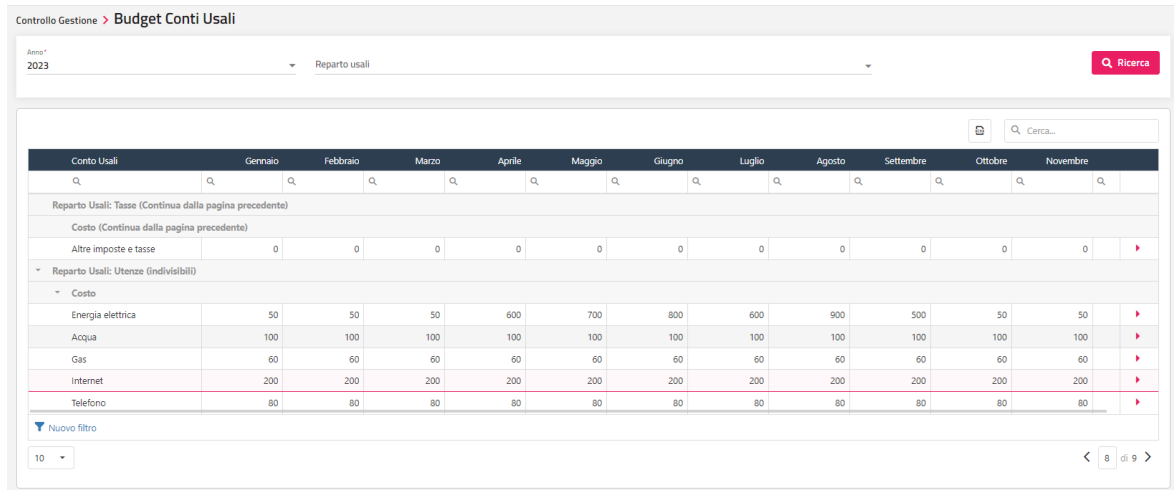

## **ANALISI DATI**

Completata la fase di configurazione e registrazione acquisti è possibile aprire *Analisi Dati* dove sarà presente la voce *Controllo Gestione* e si potrà accedere ad alcuni cruscotti.

#### **CONTO ECONOMICO/BUDGET**

In testata sono riportati alcuni valori economici dell'anno corrente e dell'anno di riferimento (default anno precedente):

- Totale ricavi
- Totale costi
- Margine %
- Scostamento del margine

Ci sono poi gli indici di riferimento per l'anno corrente:

- IMO indice medio occupazione
- RMC ricavo medio camera
- REVPAR ricavo medio per camera disponibile

La griglia sottostante riporta costi e ricavi del periodo richiesto e di quello di riferimento con il relativo scostamento. I dati sono riclassificati per Tipo reparto, Reparto, Tipo Costo o Ricavo e Conto; per ogni conto è riportata l'incidenza percentuale di quel conto sul totale dei Costi se si tratta di un Conto di tipo Costo e sul totale dei Ricavi si tratta di un conto di tipo Ricavo.

Lo scostamento tra i due periodi è evidenziato con frecce (su-giù) e colori (verde -rosso).

Gli stessi dati si possono filtrare impostando solo uno o più mesi, si possono avere al lordo iva (di default è sono tutti netto iva).

Una ulteriore opzione permette di confrontare i dati di un periodo con i corrispondenti valori di budget.

#### **RIEPILOGO MENSILE**

Si tratta di un riepilogo con i principali dati economici e non economici riclassificati per mese.

In particolare oltre ai normali dati di controllo sulle vendite (camere, ospiti, occupazione, prodotto, ADR, REVPAR) si affiancano i dati di costo ed alcuni importanti indicatori:

- TrevPar: ricavo medio per camera disponibile
- Goppar: margine medio (totale ricavi totale dei costi) per camera disponibile
- CostPar: costo medio epr camera venduta
- Costo Pax: costo medio per pax (ospite per ogni giorno)
- CostPar: costo medio per camera disponibile

Anche questa tabella è disponibile con l'opzione dati al lordo iva.

#### **CONTO ECONOMICO PER REPARTO**

Una griglia riporta i dati di ricavi e costi riclassificati per Tipo reparto e per singolo Reparto; i costi sono riclassificati per tipo di costo:

- Costo del venduto
- Costo del personale
- Altri costi

Per ciascun tipo di costo è indicata la percentuale di incidenza sul totale dei ricavi del reparto, in questo modo è facile identificare i valori anomali rispetto ai valori che si ritengono corretti.

## **RISTORANTE**

## **CONTEGGIO PIATTI**

Tramite questa voce è possibile eseguire il conteggio dei piatti per le camere con check-in effettuato.

È possibile modificare il campo "**Quantità**" e "**Note**" cliccando sull'icona matita ed eliminare il piatto tramite il cestino in fondo alla riga.

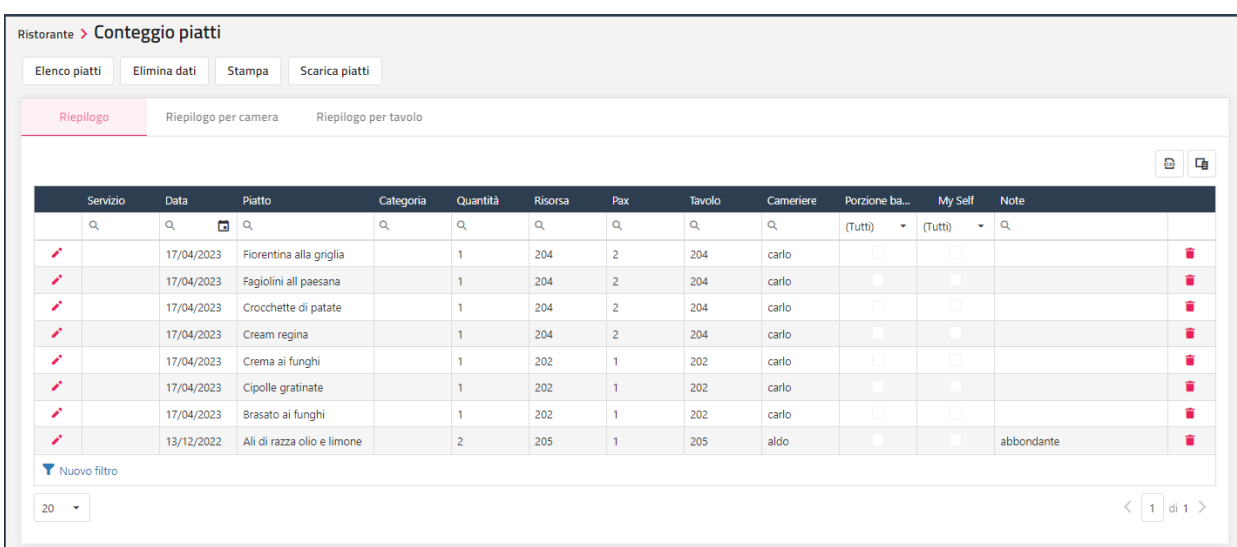

Per procedere con l'inserimento cliccare su "**Elenco piatti**" e selezionare i seguenti dati:

- **Data:** default la data di sistema
- **Risorsa**: cliccare sulla lente per effettuare la ricerca delle camere aperte
- **Quantità:** default 1
- **Servizio**: Pranzo o Cena

A questo punto filtrare i piatti per categoria o descrizione oppure selezionare in "Filtra piatti in base al menù" un menù (vengono proposti i menù configurati in Ristorante -> "Elenco Menù"). Cliccare sul piatto per aggiungerlo alla lista.

Procedere in questa maniera per le altre camere.

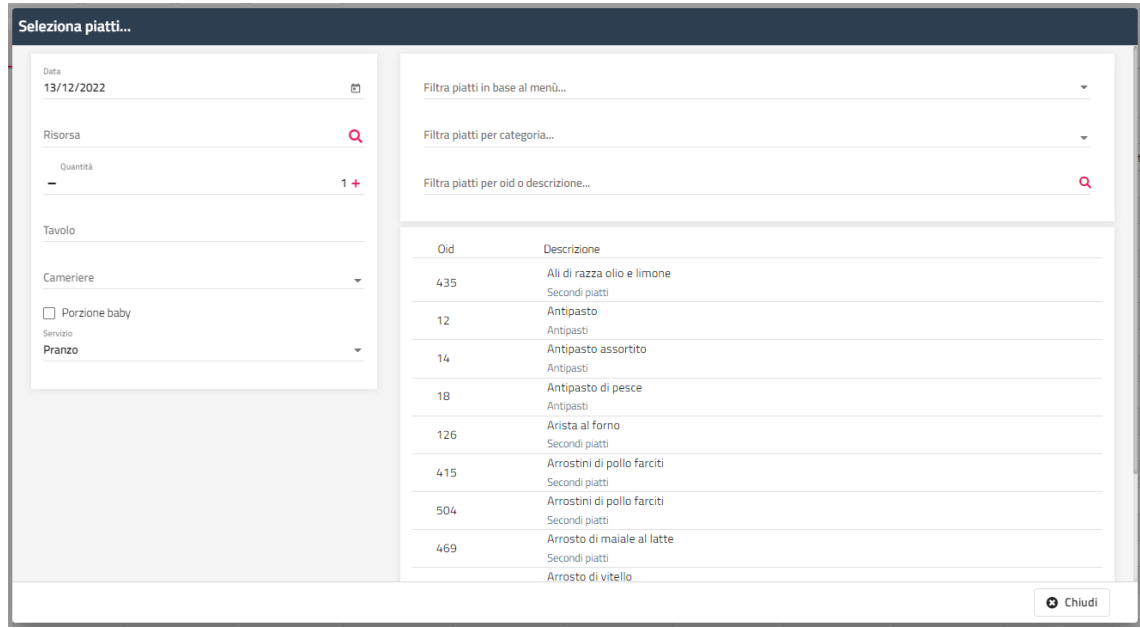

Cliccando su "**Chiudi**" viene proposto l'elenco dei piatti dove è possibile eliminare i piatti tramite l'icona del cestino.

I campi "Cameriere" e "Tavolo" vengono compilati in automatico se impostati in tabella "Risorse" nei campi "Cameriere" e "Tavolo".

È possibile consultare il riepilogo dei piatti anche per camera o per tavolo.

Nel Conteggio Piatti vengono visualizzati anche eventuali piatti selezionati da parte del cliente tramite l'app MySelf, in questo caso in griglia sarà attivo il flag nella colonna "MySelf".

Si può ripete l'operazione dall'inizio tramite il pulsante "**Elimina dati**" che eliminerà tutti gli inserimenti effettuati.

A questo punto cliccare su "**Stampa**" per selezionare il tipo di stampa (*Stampa per cucina* o *Stampa per cameriere*).

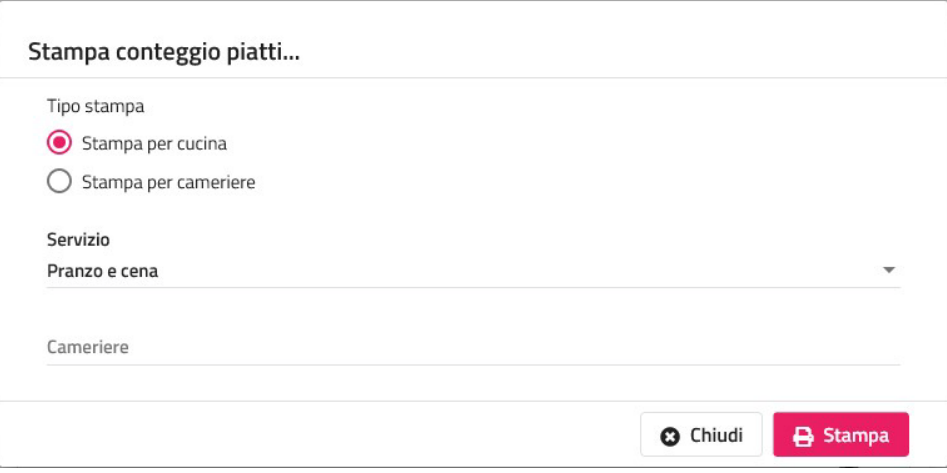

### **CONFIGURA PIATTI**

Tramite questa voce è possibile:

- modificare e inserire nuovi piatti per categorie (Antipasti, Primi piatti, Secondi piatti, ecc.)
- impostare le traduzioni dei piatti
- associare ai piatti gli Allergeni; gli allergeni possono essere configurati tramite l'icona posta a fianco della voce "Configura piatti"; gli allergeni possono essere stampati sul menù (report da configurare nella Categoria "Menù") tramite i tag *<P1AL>, <P2AL>, <P3AL>*, ecc. per i pranzi e *<C1AL>, <C2AL>, <C3AL>*, ecc. per le cene

E' possibile creare nuove categorie piatto cliccando sull'icona posta a fianco della voce "Configura piatti". Per aggiungere nuovi elementi cliccare sul pulsante "+".

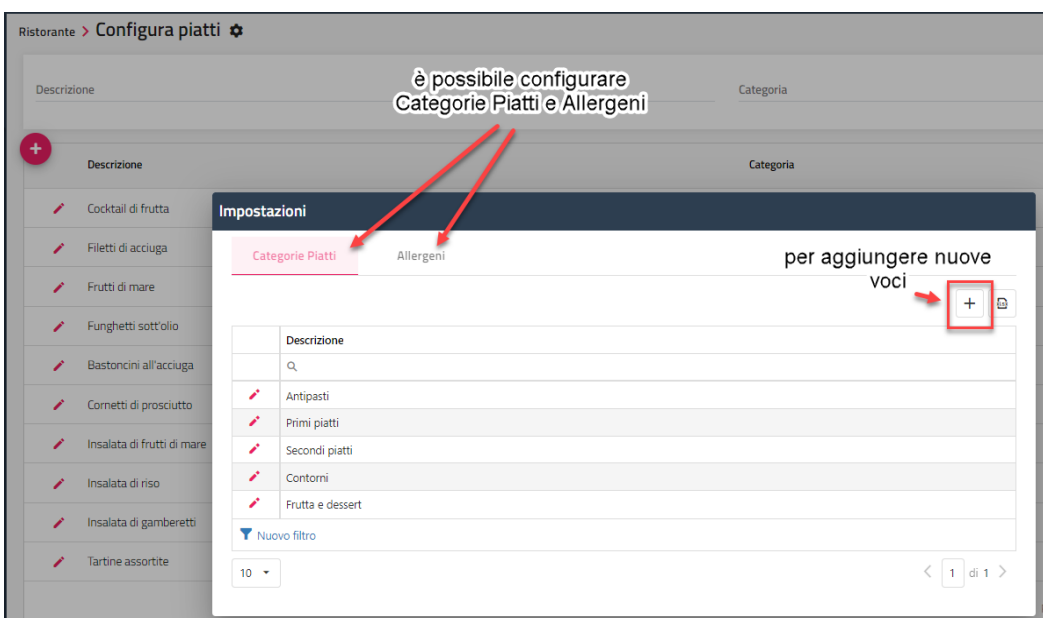

I piatti saranno utilizzati nella funzione Conteggia Piatti e nella configurazione dei Menù.

Si può associare un'immagine nel campo "**Url immagine**" e, dopo aver eseguito "Aggiorna Modulo Web", sarà visibile in Extranet SBM -> "MySelf" -> "Piatti".

I piatti possono essere aggiornati in Extranet tramite la voce "**Aggiorna Modulo Web**" attivando il flag "Piatti", vengono utilizzati per il MySelf (scelta piatti del menù da parte del cliente).

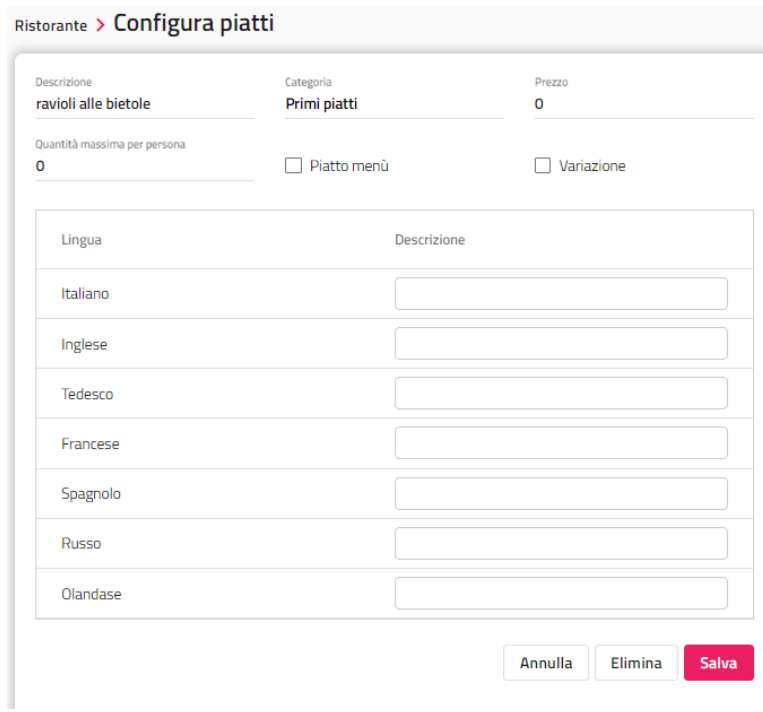

### **ELENCO MENU**

Tramite questa voce è possibile configurare i menù da utilizzare in:

- **-** Conteggio Piatti -> pulsante "Elenco piatti" nel "Filtra piatti in base al menù"
- **-** Calendario Menù

Per aggiungere un nuovo menù selezionare il pulsante "**+**" in alto a sinistra.

Il colore che viene impostato è utilizzato nella funzione "**Calendario Menù**".

I menù possono essere aggiornati in Extranet tramite la voce "**Aggiorna Modulo Web**" attivando il flag "Menù" per l'utilizzo della App MySelf (scelta piatti del menù da parte del cliente).

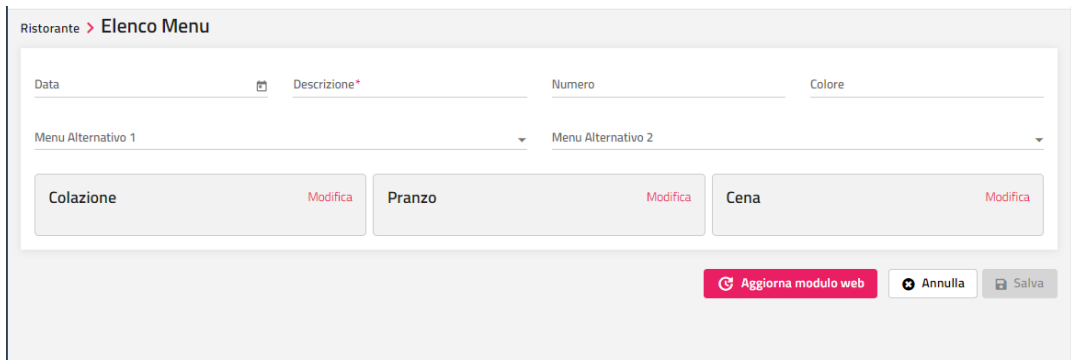

Nei campi "**Menu alternativo 1**" e "**Menu alternativo 2**" è possibile impostare menù alternativi da proporre nell'app MySelf.

Ad esempio per possono essere utilizzare per proporre un menù classico e un menù gluten free oppure menù di carne e menù di pesce.

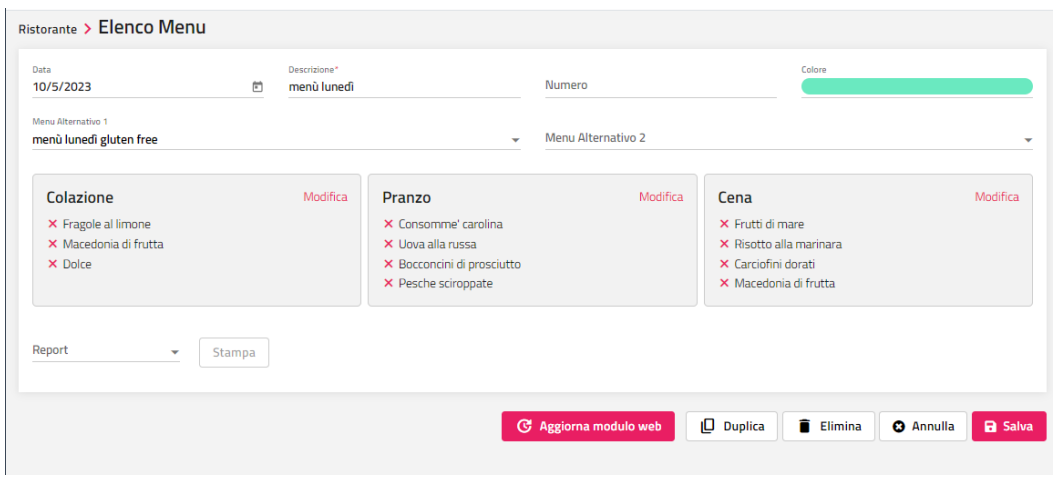

Tramite il pulsante "**Duplica**" presente nella maschera di dettaglio del menù è possibile eseguire la copia del menù.

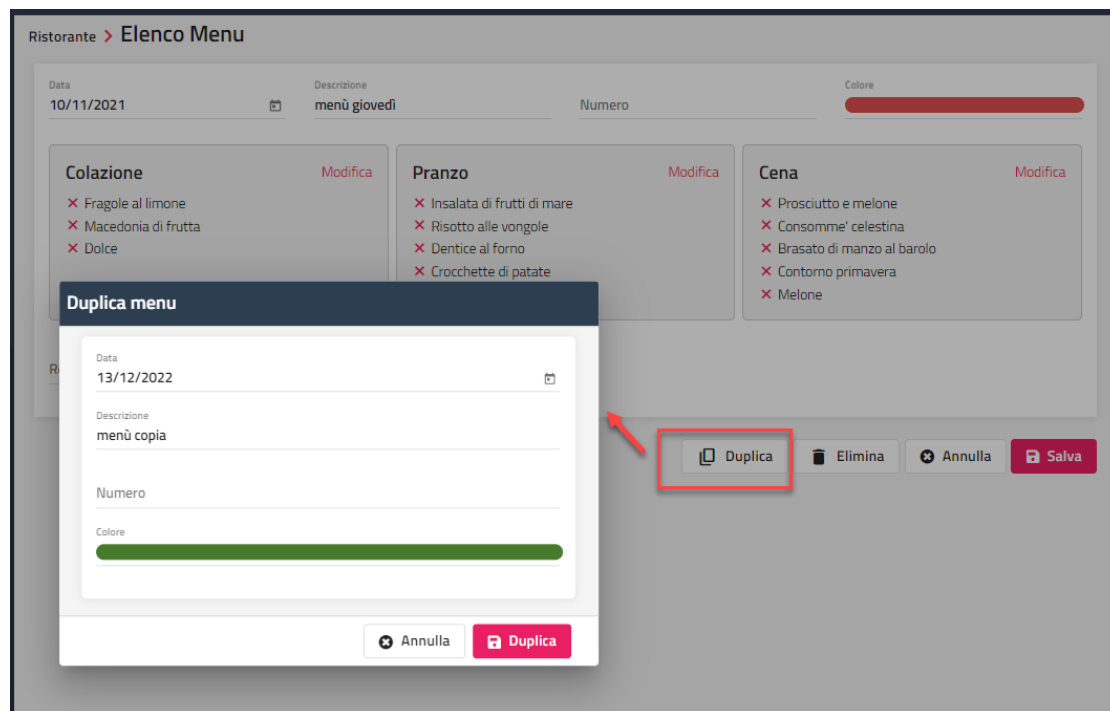

Il pulsante "**Aggiorna modulo web**" permette l'aggiornamento dei Piatti, Menù e Calendario Menù su Extranet Sbm.

### **CALENDARIO MENU**

Tramite questa voce è possibile configurare il Calendario menù che sarà utilizzato per il Room Service, funzione disponibile sul MySelf che può utilizzare il cliente per selezionare i piatti.

Il Calendario Menù è suddiviso per Ubicazione istat; verificare che in Tabelle -> "Ubicazione istat" sia attivo il flag "Attiva la scelta del menu".

Tramite il pulsante "Modifica multipla" è possibile impostare un menù per giorno della settimana in un determinato intervallo di tempo.

## **<sup>®</sup>WELCOME**

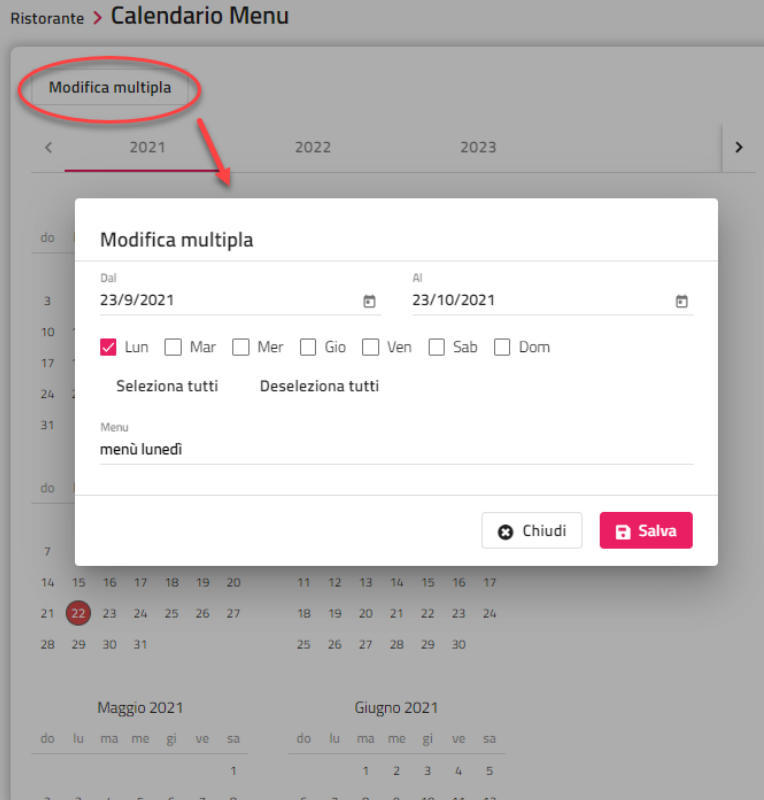

## **CONTO RISTORANTE**

Tramite questa voce è possibile emettere un conto ristorante (funzione "**Conto**") oppure un conto da addebitare ad una camera con check-in effettuato (funzione "**Addebita**").

Tramite il pulsante "**Configura**" è possibile aggiungere o rimuovere le Voci ristorante (Coperto, Primi, Secondi, ecc.).

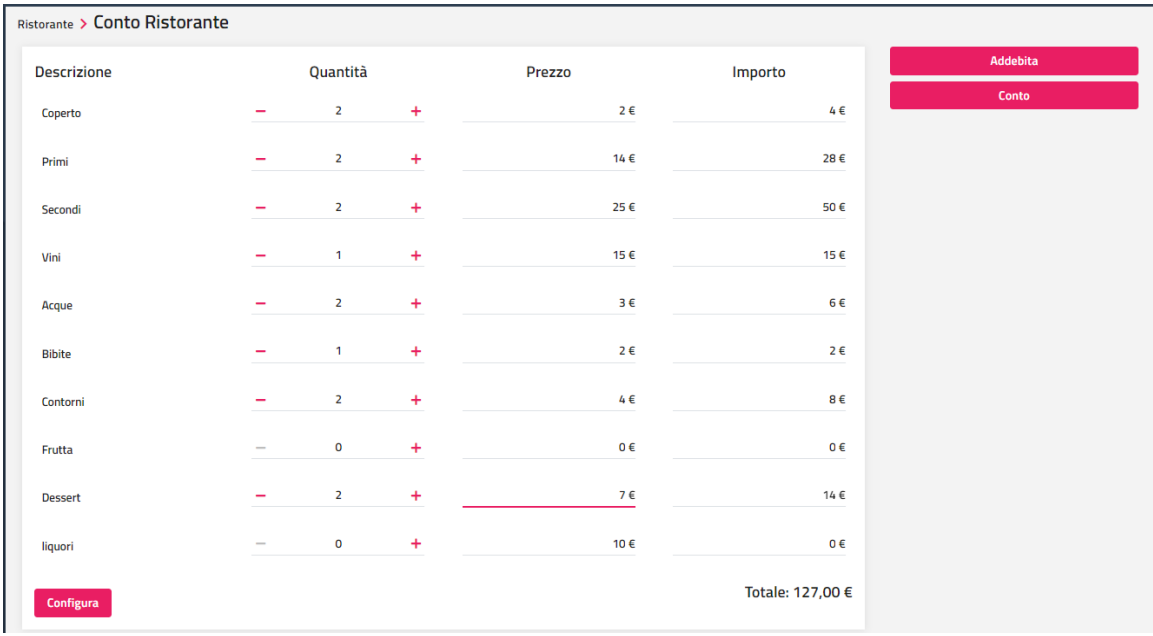

## **WEB**

Per rendere visibili le voci in questo menù abilitare sull'utente il flag "Operatore web" ed eseguire la funzione "**Aggiorna modulo web**" presente nel menù Web oppure in Configurazione -> Impostazioni -> "Parametri generali".

## **PUBBLICA DISPONIBILITA**

Tramite questa maschera è possibile aggiornare i prezzi e/o le disponibilità sia di periodi già pubblicati che di periodi non ancora presenti.

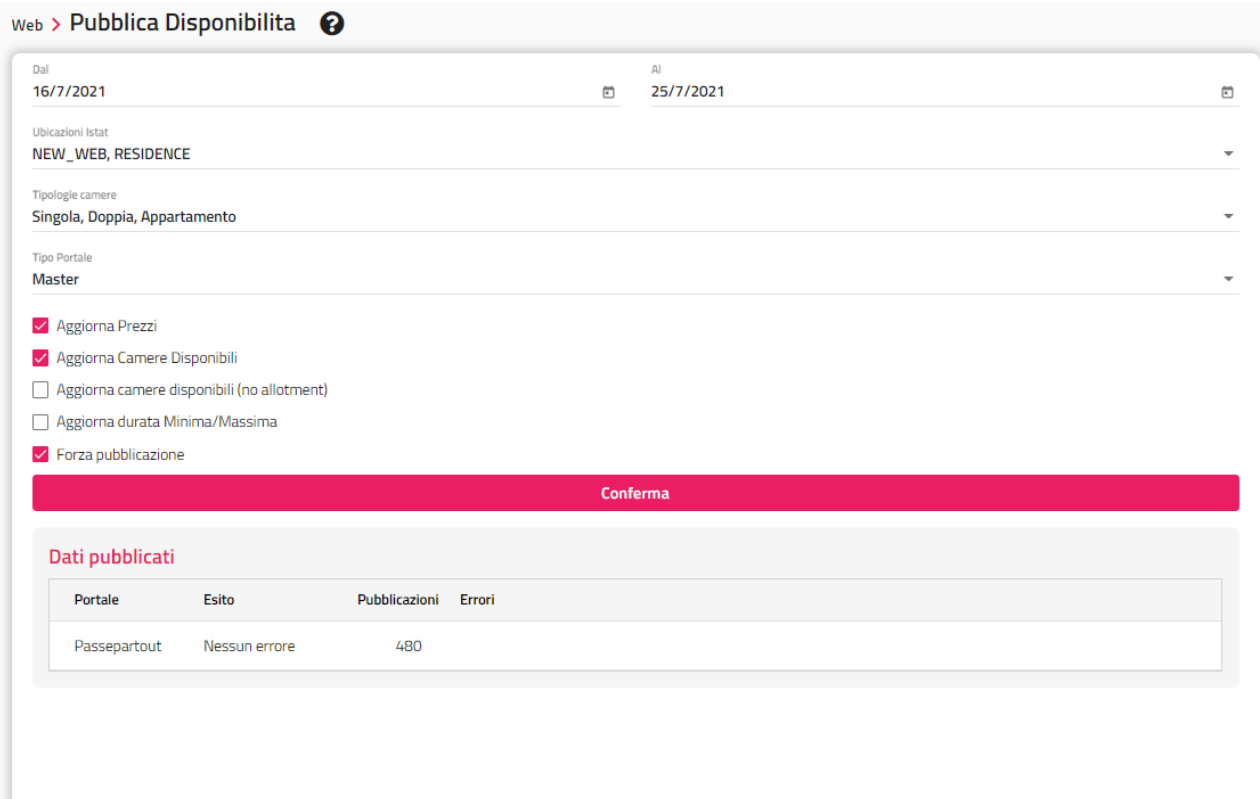

Nel caso di prima pubblicazione su SBM, le disponibilità a 0 non verranno pubblicate, verranno automaticamente pubblicate se il valore dovesse cambiare in positivo e se è prevista la sincronizzazione delle disponibilità nell'attività automatica di pubblicazione.

## **ELENCO PRENOTAZIONI WEB**

Tramite questa voce si può accedere all'elenco delle prenotazioni Web ed eseguire alcune opzioni a seconda dello stato della prenotazione Web.

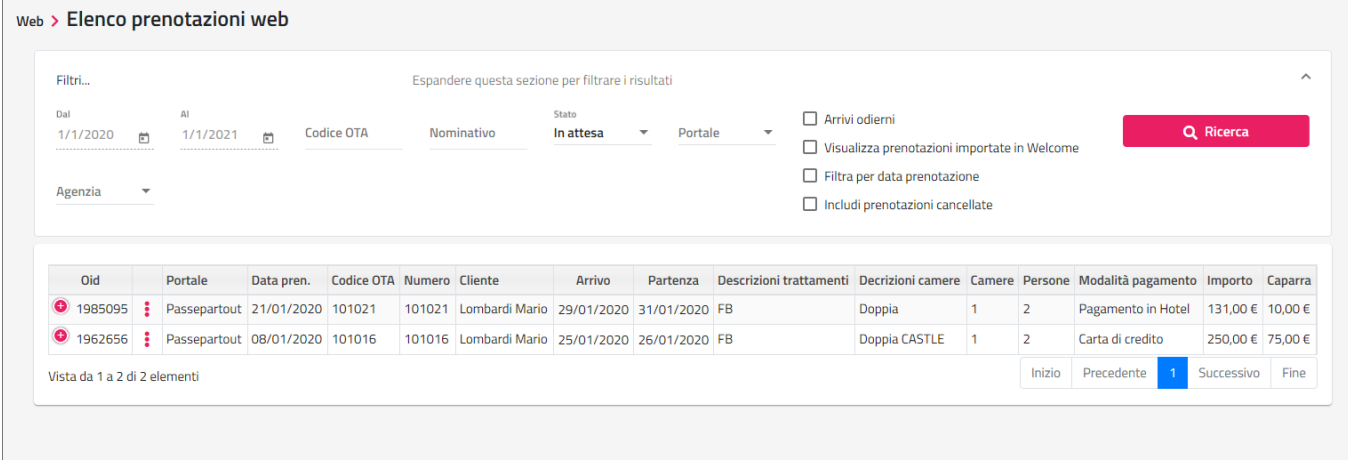

Se lo stato è "In attesa" è possibile confermare la prenotazione, rifiutare la prenotazione e visualizzare il dettaglio della prenotazione.

#### **WELCOME CLIENT WEB**

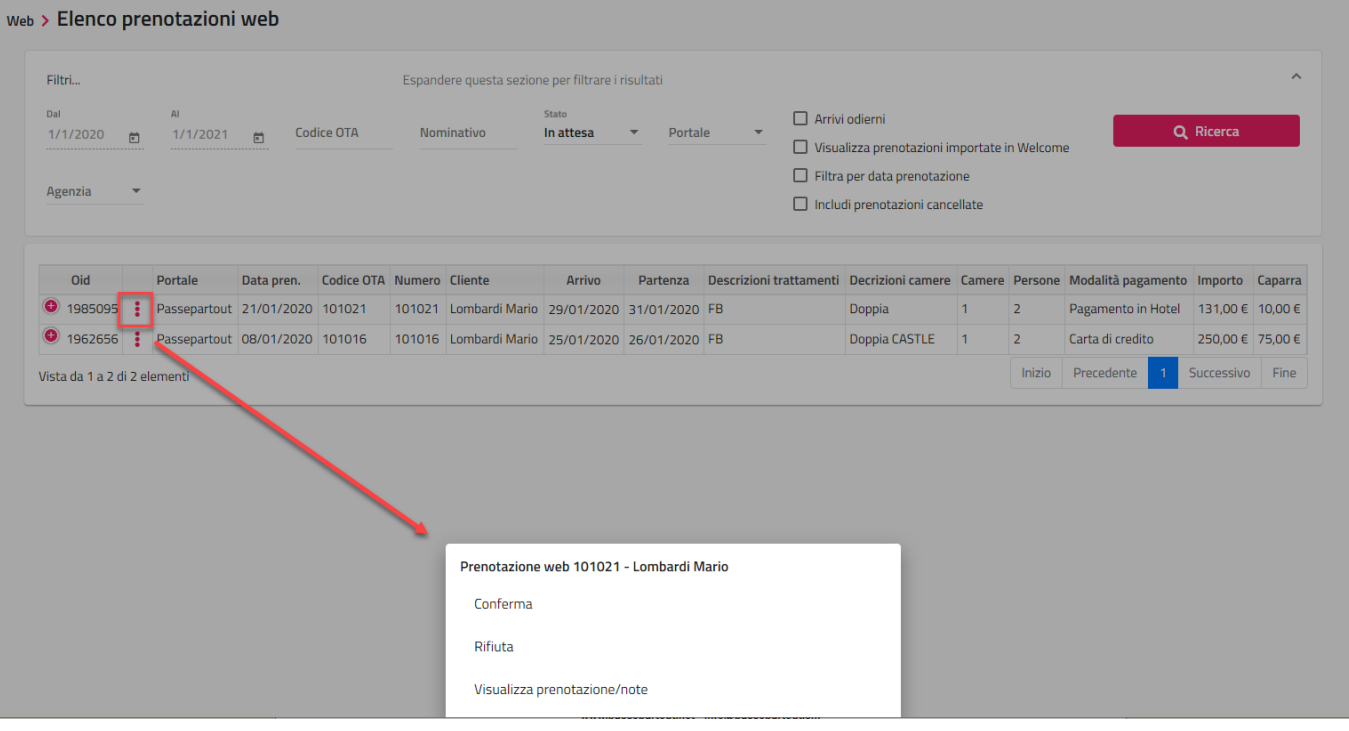

Il pulsante "**Recupera prenotazioni**" può essere utilizzato per recuperare le prenotazioni di Booking.com switchate via fax o via mail che successivamente al recupero saranno importate in Extranet SBM e in Welcome. Per recuperarle digitare i codici nell'apposito campo e cliccare sul pulsante "Recupera"; per recuperare più codice separarli dal simbolo "**;**"".

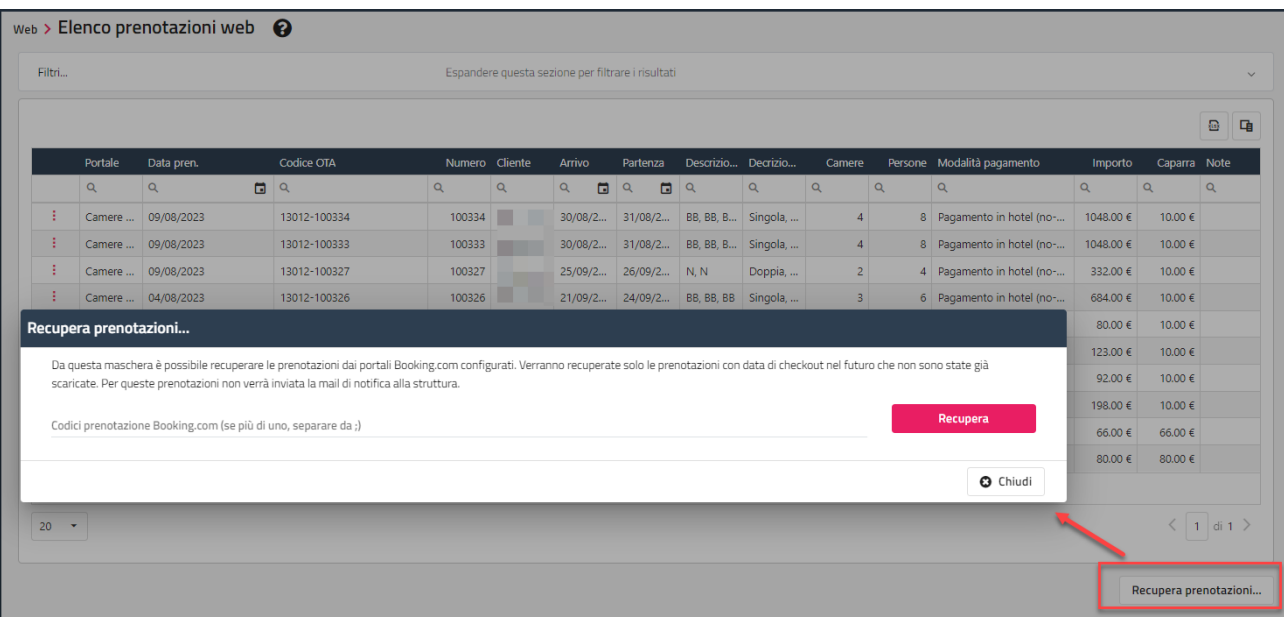

## **PLANNING DISPONIBILITA' WEB**

Tramite questo planning è possibile stabilire i periodi di disponibilità, restrizioni e prezzi legati alle tipologie di camere configurate per la vendita online, di conseguenza verranno mostrate solo le risorse e tariffe configurate nei portali presenti in Extranet SBM > Portali.

La prima sezione consente di:

A - selezionare la data corrente oppure una data futura dalla quale mostrare i dati pubblicati, i tasti 30gg velocizzano lo spostamento nel passato o nel futuro di 30 giorni per ogni click a partire dalla data attualmente selezionata

- B visualizzare e modificare solo le tipologie e tariffe filtrate per Ubicazione, Portale, Tipo camera e Tariffa
- C visualizzare il tipo di pubblicazione automatica attiva
- D attivare la visualizzazione delle
	- Disponibili: riporta il valore disponibili del Planning disponibilità

- % Occupazione: riporta il valore % Occupazione del Planning disponibilità
- Restrizioni: attiva la visualizzazione espansa delle tariffe mostrando i valori relativi a durata min/max soggiorno e CTA/CTD
- La visualizzazione delle restrizioni è legata ai flag Attiva Durata Soggiorno Minima/Massima e Attiva CTA/CTD in Parametri Planning Disponibilità Web dei singoli portali
- Eventi: mostra gli eventi creati in Front Office > Eventi e inviati a SBM con Aggiorna Modulo Web

#### E - Visualizzare la legenda degli stati

F - Pubblicare manualmente i dati in stato Non Pubblicato – Modificato da Pubblicare – Pubblicato Parzialmente, la funzione è utile se si vuole forzare l'attività di pubblicazione per sovrascrivere dati già pubblicati oppure se vengono modificati dati sui portali OTA e l'attività automatica di pubblicazione è impostata per essere eseguita sul Master

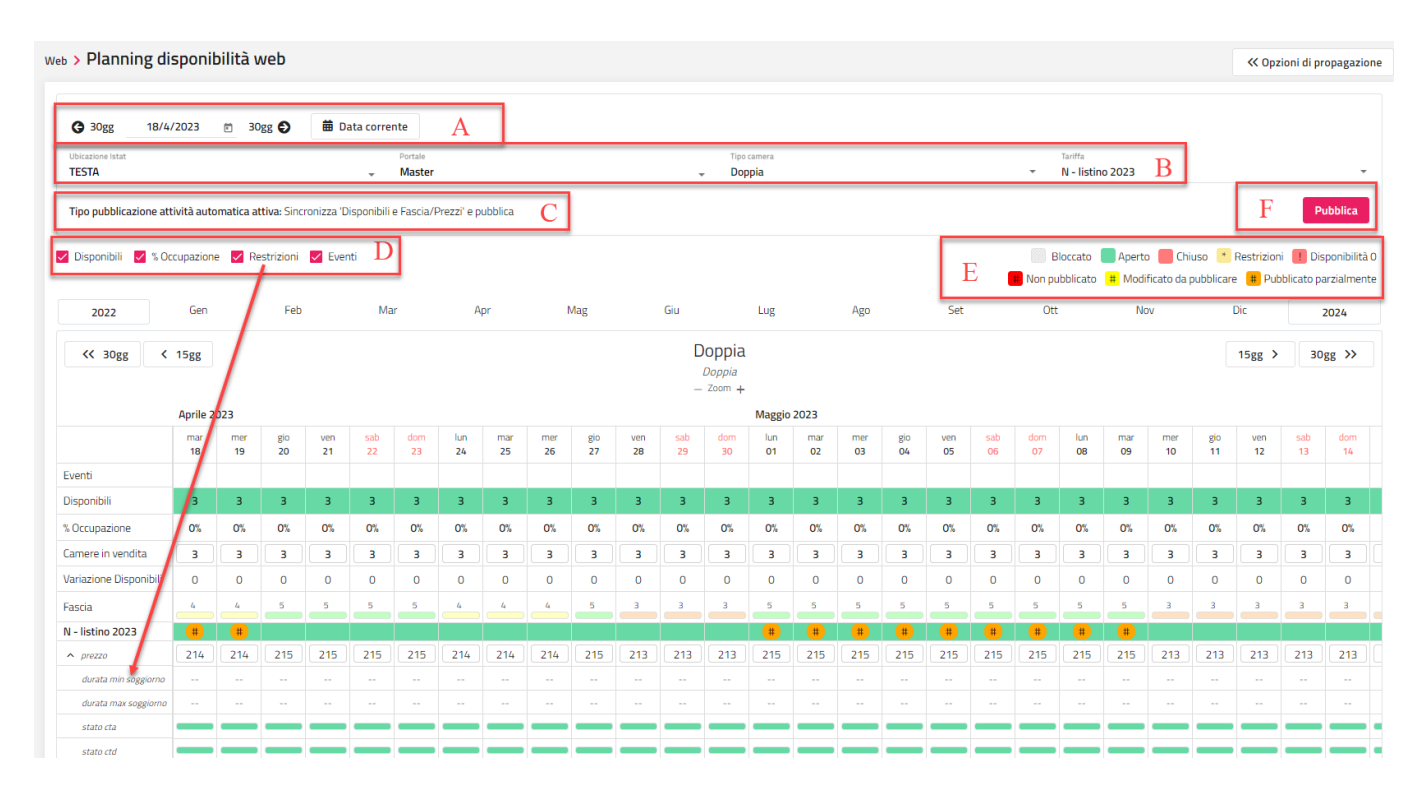

**NB.: per poter eseguire operazioni sul planning disponibilità web è necessario che siano state pubblicate le Disponibili Hotel sul web e che quindi la riga Disponibili sia valorizzata.**

**Per valorizzare la riga Disponibili verificare prima che il planning disponibilità sia stato rigenerato e sia valorizzato quindi utilizzare la funzione Web -> Pubblica disponibilità con flag "Forza pubblicazione" attivo oppure Web -> Planning disponibilità web -> Opzioni di propagazione -> Dati Hotel -> Propaga le disponibili Hotel.**

Tutte le modifiche vengono pubblicate automaticamente sul portale selezionato nell'attività automatica, le modifiche sui portali su cui non è impostata l'attività automatica di pubblicazione richiedono la pubblicazione manuale dopo le modifiche.

Per eseguire le modifiche è possibile lavorare sulle singole celle/date del calendario oppure utilizzare la funzione Opzioni di propagazione in alto a destra (menu a scomparsa) per apportare modifiche su più date simultaneamente, di seguito vengono riportati i dettagli per le due modalità di modifica.

#### **MODIFICHE SULLE SINGOLE DATE NEL CALENDARIO**

Per scegliere il periodo da visualizzare e modificare è possibile spostarsi con i tasti Anno/mese oppure 15gg/30gg

#### *Stato portale Aperto/Chiuso*

Sul calendario è possibile aprire/chiudere una disponibilità cliccando sul valore Disponibili della data/tipologia di camera scelta

Se l'operazione di chiusura viene eseguita sul Master verrà richiesto se propagare il blocco ai portali collegati oppure chiudere senza il blocco dello stato

Se l'operazione di apertura viene eseguita sul Master verrà richiesto se aprire lo stato a tutti i portali collegati oppure solo ai portali collegati non bloccati.

#### **2 WELCOME CLIENT WEB**

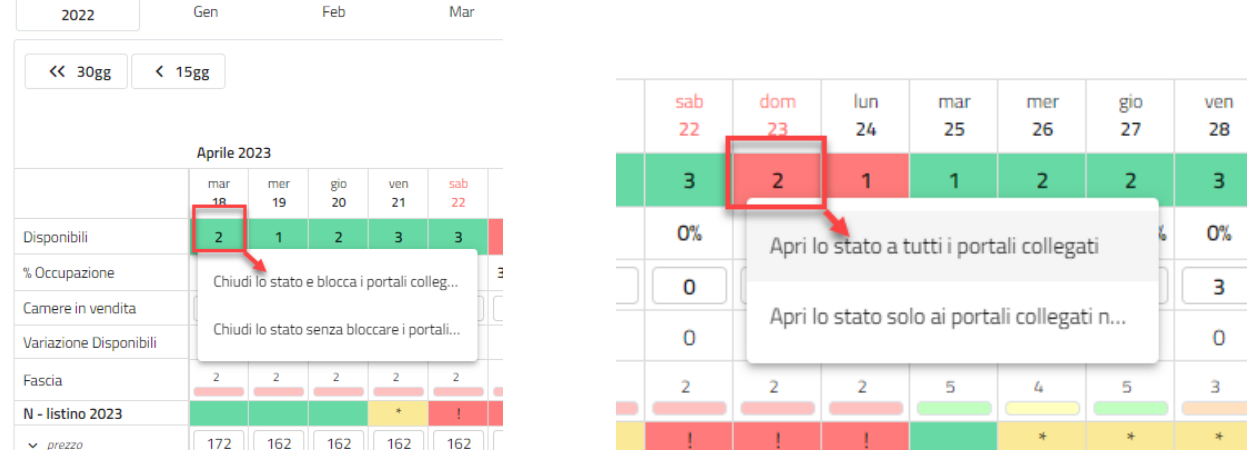

Se la chiusura viene eseguita su un portale non di tipo Master verrà automaticamente bloccata.

Se si vuole chiudere e aprire solo alcune tariffe per la stessa tipologia di camera cliccare sulla cella verde/rossa in corrispondenza della data/tariffa, il blocco viene impostato automaticamente sia se l'operazione viene effettuata su un portale che sul Master, in quest'ultimo caso il blocco viene propagato ai portali collegati.

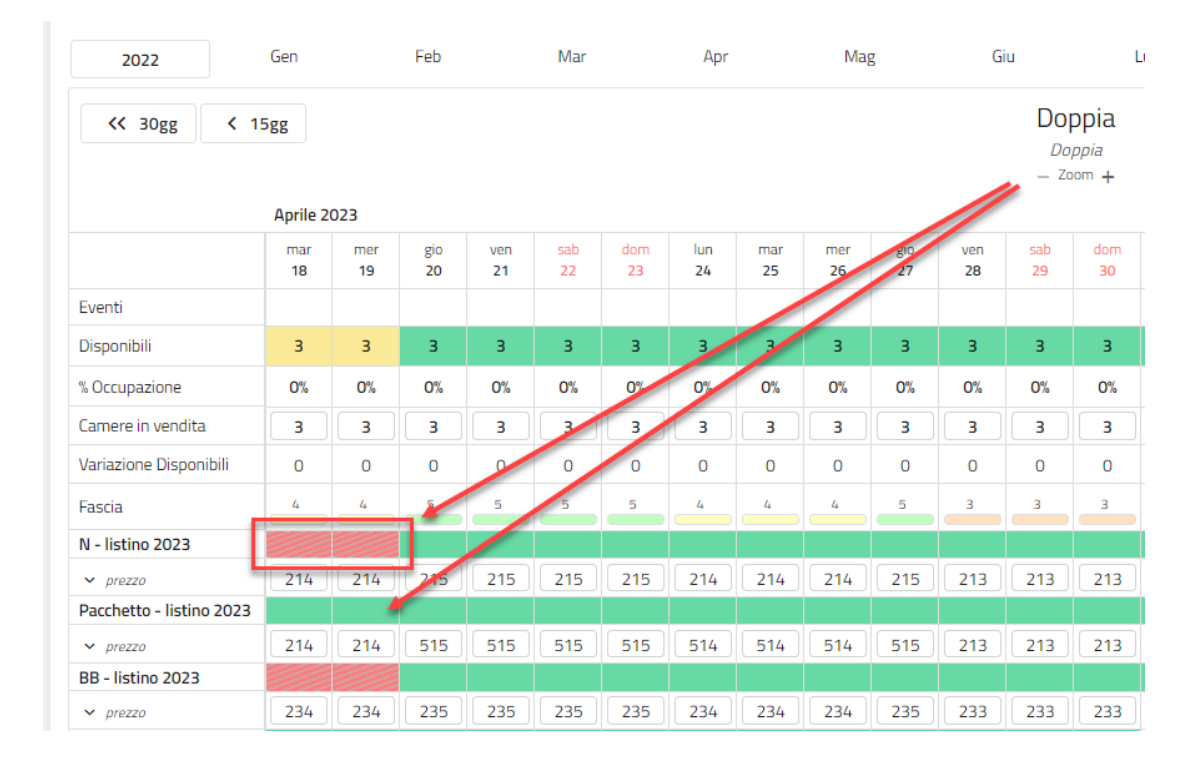

#### *Camere in vendita e Variazione Disponibili*

Se è attiva un'attività di pubblicazione web che prevede la sincronizzazione delle Disponibili, sul Planning non sarà possibile modificare i dati Camere in vendita e sarà necessario utilizzare le Variazioni Disponibili.

La modifica manuale delle camere in vendita è consentita solo per i tipi di sincronizzazione "Fascia/prezzi" – "Planning disponibilità Web"

Per i dettagli sulla gestione delle Variazioni Disponibili fare riferimento al chiarimento nr. 64378 presente su Easypass

#### *Fascia*

Cliccare sulla data/fascia e selezionare la fascia scelta dal menu a tendina, se la modifica viene eseguita sul master viene propagata ai portali collegati.

#### *Prezzo*

Selezionare il prezzo, digitare il nuovo prezzo e premere invio, se la modifica viene eseguita sul master viene propagata ai portali collegati. Questa modifica bloccherà automaticamente il nuovo prezzo impostato non consentendo la sincronizzazione con i valori nel listino.

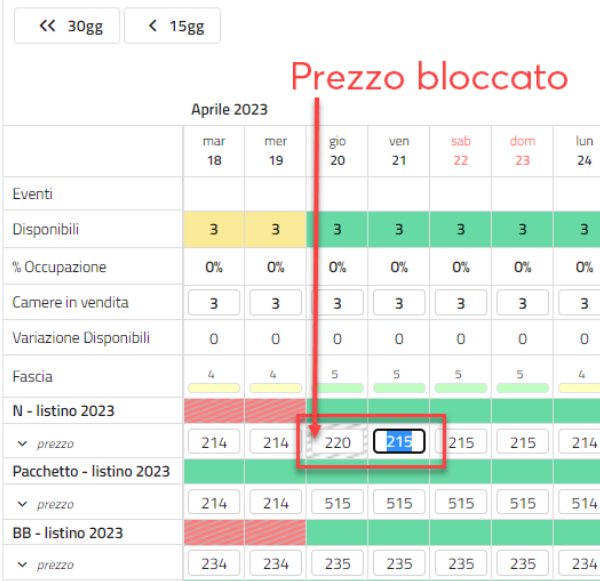

#### *Durata min/max Soggiorno*

Cliccare sulla data/durata, digitare il valore e premere invio, se la modifica viene eseguita sul master viene propagata ai portali collegati.

#### *Stato cta/ctd*

Cliccare sulla data/stato cta-ctd e il valore verrà modificato da verde a rosso (aperto/chiuso) e viceversa, se la modifica viene eseguita sul master viene propagata ai portali collegati.

#### **MODIFICHE CON OPZIONI DI PROPAGAZIONE**

Cliccare sul bottone "**Opzioni di propagazione**" per espandere la sezione, una volta terminate le operazioni è possibile nascondere nuovamente la sezione per avere una visualizzazione più ampia del calendario.

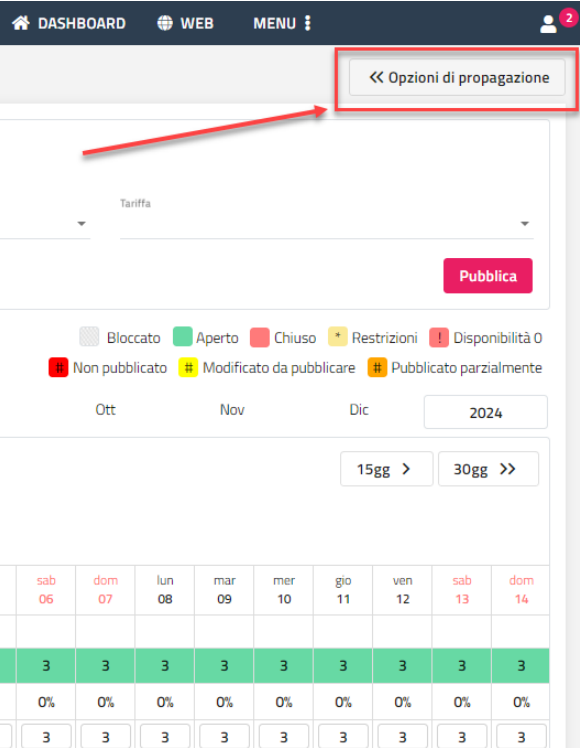

Selezionare il periodo Dal/Al ed eventualmente i giorni della settimana inclusi nel periodo.

Se non sono presenti valori nella riga Disponibili del calendario è necessario pubblicare prima le disponibili hotel accedendo al tab "Dati Hotel", selezionare le tipologie da pubblicare nel campo "Propaga le disponibili Hotel", quindi premere Aggiorna disponibili.

Questa procedura valorizzerà la riga Disponibili, lo stato verrà impostato come Chiuso e il prezzo a 0 per consentire di verificare e impostare aperture/chiusure/prezzi/restrizioni prima di pubblicare su tutti i portali.

# **®WELCOME**

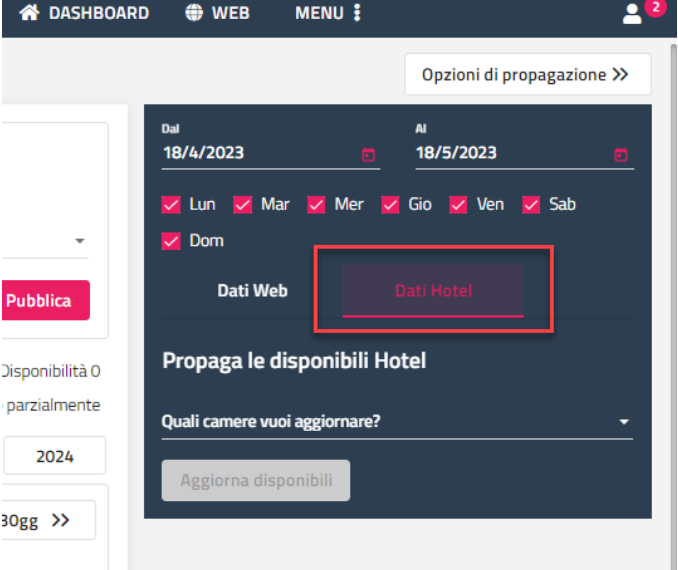

Se le disponibili sono già presenti nel calendario è possibile apportare tutte le modifiche nel tab Dati Web.

La selezione delle risorse e tariffe è disponibile in due modalità, menu a tendina o selezione dall'elenco, la scelta nella prima sezione compila automaticamente anche la seconda.

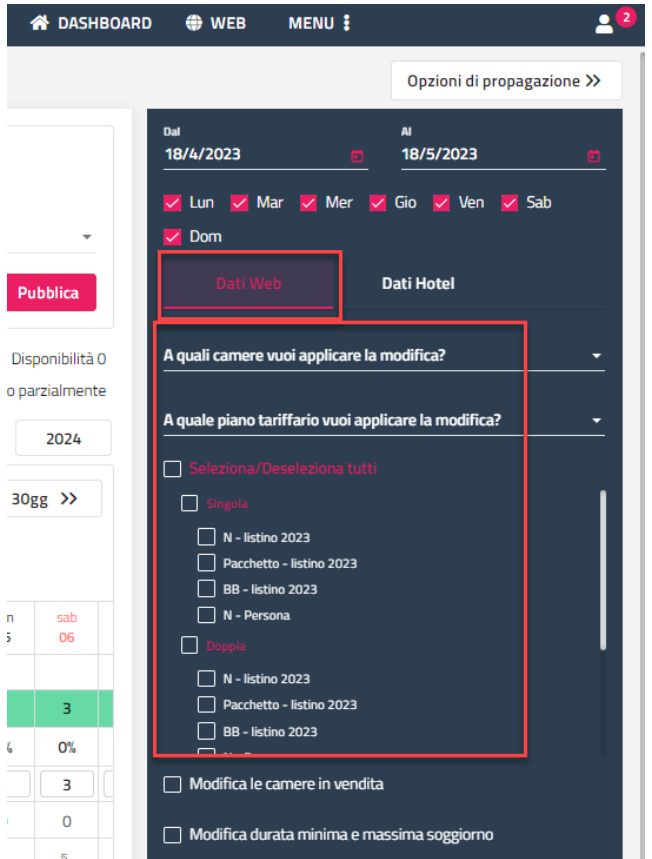

Le modifiche che possono essere apportate sono le seguenti e devono essere attivate singolarmente con il corrispondente flag:

#### *Modifica le camere in vendita*

Se è attiva un'attività di pubblicazione web che prevede la sincronizzazione delle Disponibili, sul Planning non sarà possibile modificare i dati Camere in vendita e sarà necessario utilizzare le Variazioni Disponibili.

La modifica manuale delle camere in vendita è consentita solo per i tipi di sincronizzazione "Fascia/prezzi" – "Planning disponibilità Web"

Per i dettagli sulla gestione delle Variazioni Disponibili fare riferimento al chiarimento nr. 64378 presente su Easypass

Dopo aver impostato il valore scelto premere Salva per applicare la modifica

*Modifica durata minima e massima soggiorno*

Impostare i valori (anche negativi) e premere Salva per applicare la modifica

#### *Modifica stato cta/ctd*

Impostare i valori (aperto/chiuso) e premere Salva per applicare la modifica

Impostare i valori e premere Salva per applicare la modifica

Premere Salva per applicare la modifica

#### *Modifica prezzo e fascia*

Impostare il valore Prezzo/Prezzo Uso Singola per sovrascrivere i dati già pubblicati.

Variare il prezzo già pubblicato in Euro o Percentuale con Aumenta/Diminuisci prezzo.

Impostare/variare la fascia

L'opzione "Applica prezzi di listino" attiva consente di pubblicare i prezzi in base a quanto configurato nel listino prezzi.

L'opzione "Sovrascrivi i prezzi se bloccati" attiva consente di apportare la modifica di prezzo anche se il prezzo è stato precedentemente bloccato

Si può scegliere come applicare il blocco del prezzo tra Bloccato – Non Bloccato oppure lasciare lo stato Invariato (Default)

Premere Salva per applicare la modifica

#### *Modifica lo stato*

Impostare lo stato Aperto/Chiuso

Si può scegliere come applicare il blocco dello stato tra Bloccato – Non Bloccato oppure lasciare lo stato Invariato (Default)

Se si modifica sul master è possibile scegliere se propagare il blocco ai portali collegati (Default) o no.

Premere Salva per applicare la modifica

## **CALENDARIO FASCE WEB**

Il calendario fasce web consente di pubblicare simultaneamente le fasce sul web e pms, in questo modo i prezzi saranno allineati tra le prenotazioni provenienti dal web e quelle inserite manualmente sul planning.

Oltre ad accedere dal menu Web -> "Calendario fasce web", è possibile attivare l'accesso al nuovo calendario fasce anche dal percorso Front Office -> "Calendario fasce" tramite il flag "Utilizza solo il calendario fasce della extranet" in Tabelle -> Parametri generali -> Parametri prenotazione -> Extranet.

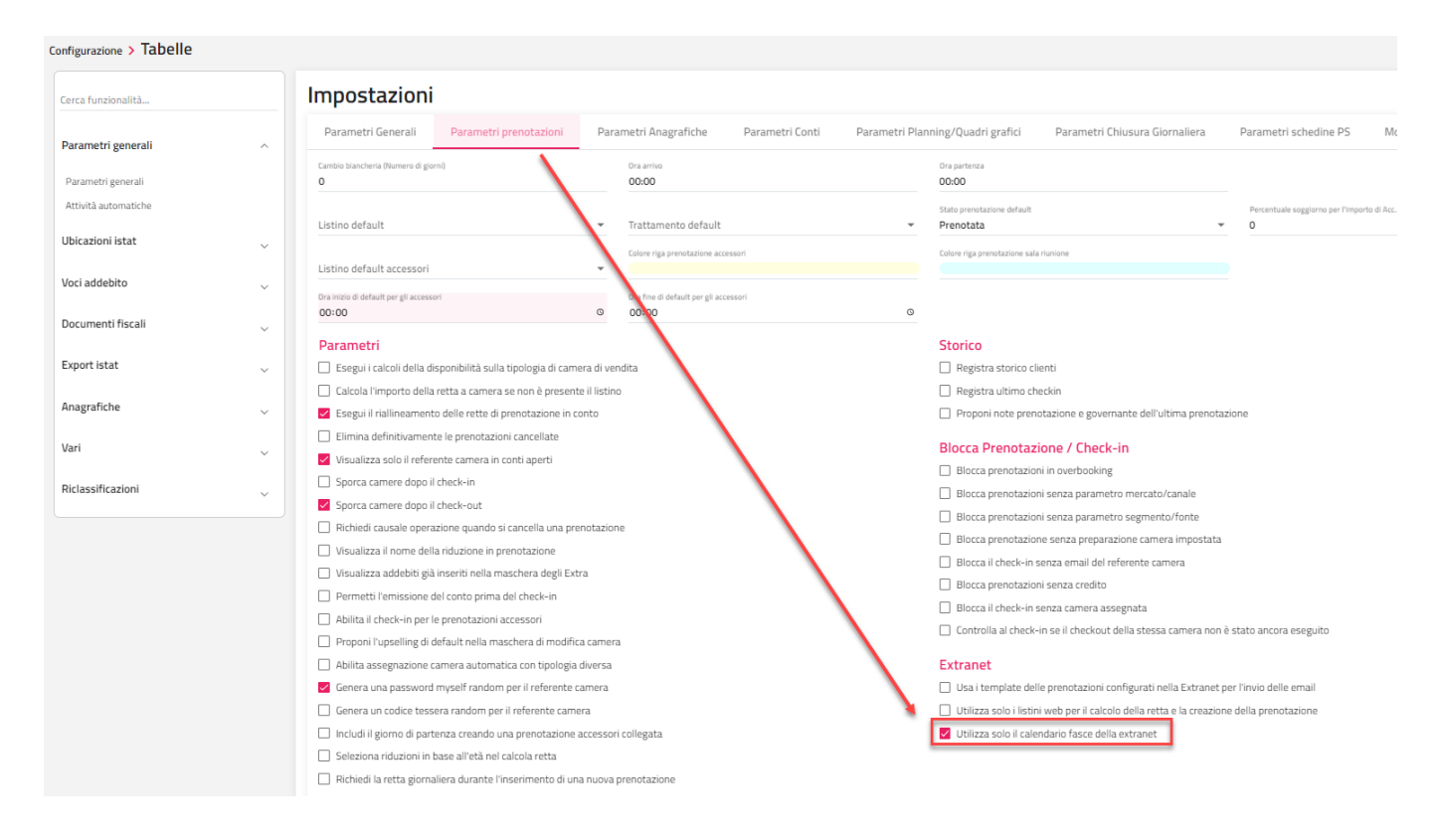

A differenza del vecchio calendario, le modifiche effettuate sul portale master vengono istantaneamente e automaticamente pubblicate su sbm senza necessità di eseguire la pubblicazione manuale e senza attendere che l'attività automatica di pubblicazione venga eseguita.

Le modalità di compilazione e modifica delle fasce sul calendario restano analoghe a quelle del vecchio calendario, è quindi possibile la modifica di ogni singola data oppure l'utilizzo delle opzioni di propagazione (vedere il paragrafo "Calendario Fasce" del capitolo Front Office).

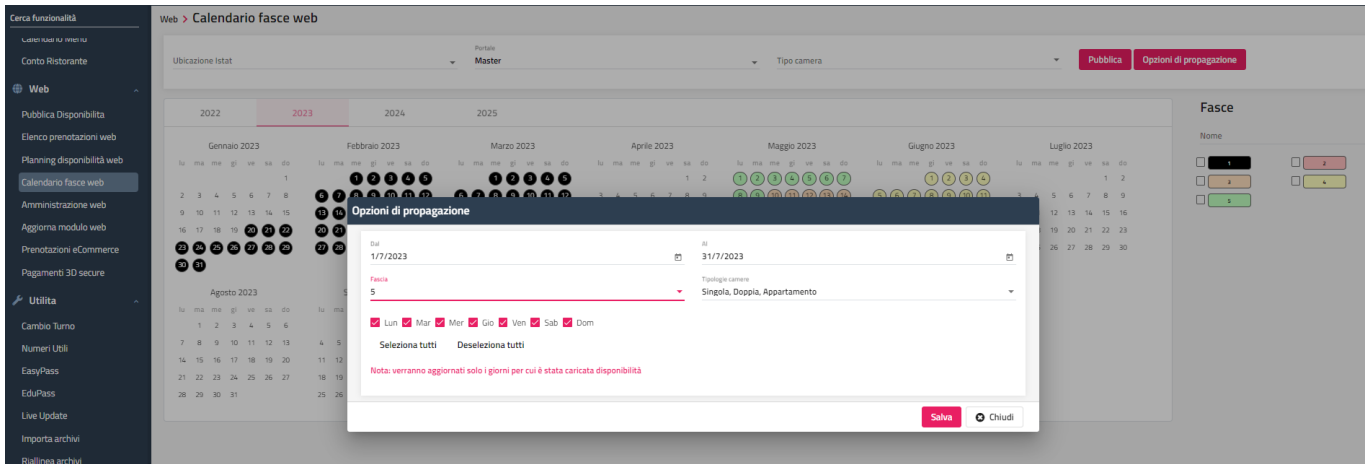

### **AMMINISTRAZIONE WEB**

Tramite questa voce è possibile accedere alla Extranet SBM (versione web dello Smart Booking Manager).

Affinché la funzione sia accessibile, nella configurazione utente deve essere attivo il flag "Operatore web" e devono essere aggiornati gli utenti sul web tramite la funzione "Aggiorna modulo web" presente nel menù Web oppure in Configurazione -> Impostazioni – Parametri generali.

Per i dettagli sulla configurazione fare riferimento alla Guida in linea del prodotto Welcome alla voce EXTRANET 2.0.

## **AGGIORNA MODULO WEB**

Questa maschera deve essere utilizzata nel caso siano stati modificati uno dei parametri riportati in maschera in modo che i dati siano aggiornati anche sul Web Booking.

Ad esempio, se sono stati inseriti nuovi elementi (tipi risorse, trattamenti, listini, promozioni) oppure modificati (prezzi di listino o promozioni). Successivamente a questa operazione, come ad esempio in caso di cambio prezzi, occorre comunque ripubblicare i prezzi sul Web Booking, tramite la voce "PubblicaDisponibilità".

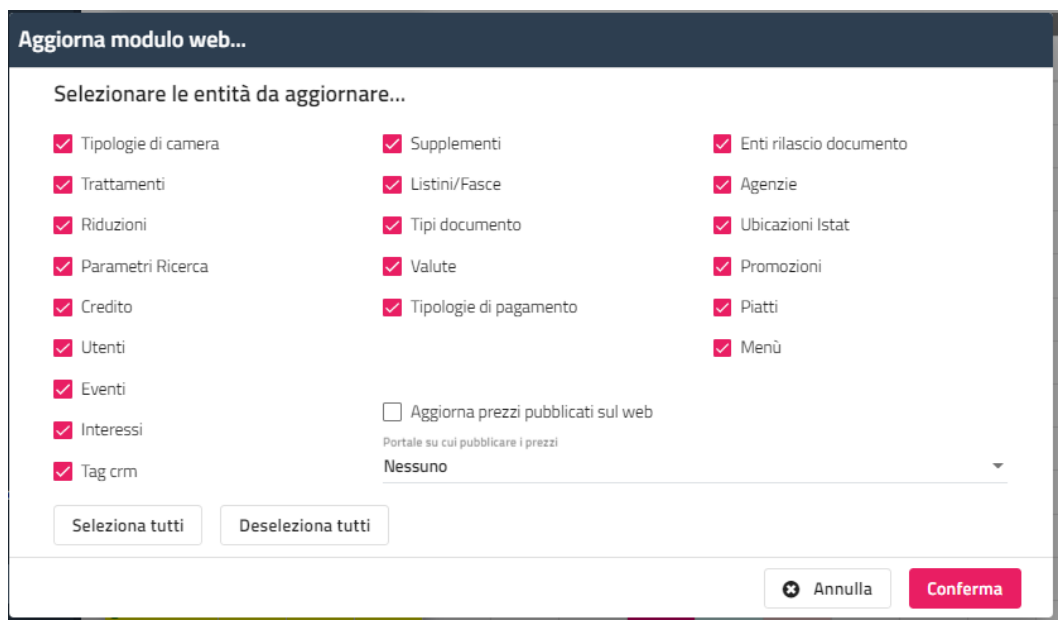

## **PAGAMENTI 3D SECURE**

Tramite questa voce si può accedere direttamente alla voce "Pagamenti" presente sulla Extranet.

## **PRENOTAZIONI ECOMMERCE**

Tramite questa voce si può visualizzare l'elenco degli articoli prenotati tramite il link presente sul Web booking (Url Web Booking Extra).

## **UTILITA**

## **CAMBIO TURNO**

Tramite questa voce si può accedere alla funzione di cambio turno, tramite la quale è possibile eseguire le seguenti funzioni:

- gestire i messaggi agli utenti
- gestire i memo
- gestire le attività
- stampare la cassa
- eseguire stampe di servizio
- eseguire la chiusura stampanti fiscali

In Configurazione -> "Utenti/Permessi" sull'utente sono disponibili i seguenti flag:

- "**Visualizza i messaggi di tutti gli utenti nel cambio turno**", se il flag è attivo, l'utente vedrà tutti i messaggi di tutti gli utenti
- "**Elimina Messaggio Cambio Turno**"
- "**Stampa Storni Cambio Turno**"; se il flag non è attivo, l'utente non potrà attivare nella maschera di Cambio turno il flag "Stampa addebiti stornati"

In Configurazione -> Impostazioni -> scheda "Parametri Generali" sono disponibili i seguenti flag:

- Visualizza cambio turno all'avvio dopo il login
- Stampa addebiti stornati nel cambio turno
- Stampa la cassa per utente corrente nel cambio turno

I messaggi inviati a tutti gli utenti (campi Utente lasciato vuoto) vengono registrati nell'attività automatica.

Nella scheda "**Attività**" è possibile impostare un promemoria indicando la data e ora, allo scadere del promemoria, se è presente e attiva in Configurazione -> "Attività automatiche" l'attività "Controllo delle attività", viene elencato il promemoria nelle attività da esaminare.

Nella scheda "**Stampe**" vengono proposte le Stampe di servizio che hanno attivo il flag "Visualizza in cambio turno".

Nella scheda attività vengono visualizzati i promemoria generati da altre funzionalità (prenotazione, manutenzione).

Tramite il pulsante "**Stampa cassa**" è possibile stampare il report "Stampa Cassa Cambio Turno", con la possibilità di:

- filtrarlo per Ubicazione Istat
- filtrarlo per Utente corrente
- suddividere il report per Ubicazione Istat
- stampare anche il report degli addebiti stornati

#### aggiungi nuovo messaggio

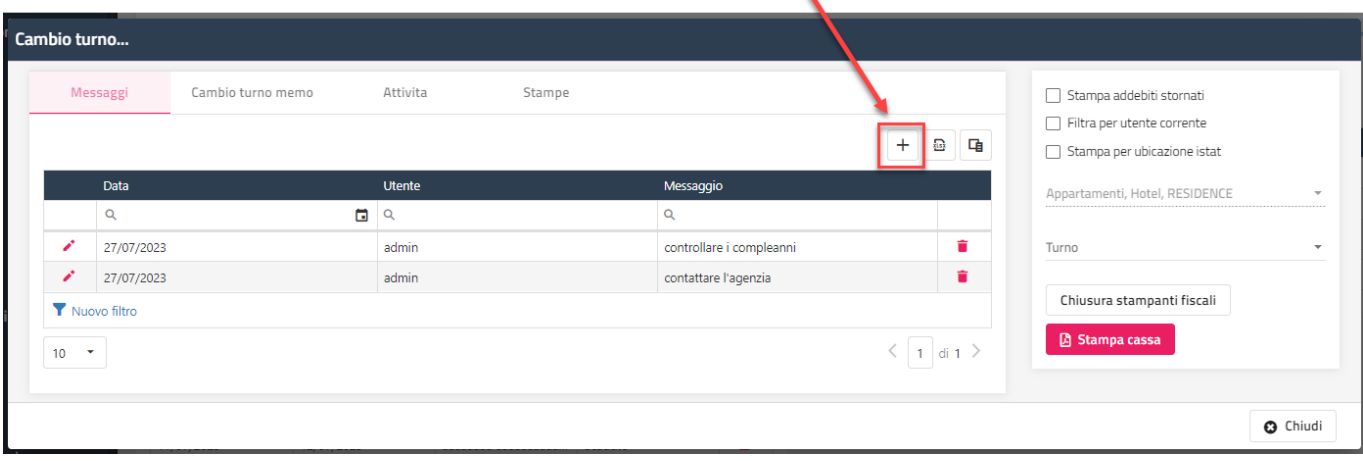

### **NUMERI UTILI**

Tramite questa voce si può accedere alla registrazione e visualizzazione dei numeri utili.

## **EASYPASS**

Tramite questa voce è possibile accedere a *Easypass*, apposita pagina web di Passepartout in cui è possibile richiedere assistenza tramite l'apertura di una segnalazione oppure consultare i chiarimenti.

### **EDUPASS**

Tramite questa voce è possibile accedere a *Edupass*, apposita pagina web di Passepartout in cui è possibile consultare il manuale in linea aggiornato all'ultima versione oppure visionare le nostre videoguide.

## **LIVE UPDATE**

Tramite la voce *Live Update* è possibile essere aggiornati all'ultima versione rilasciata e installare aggiornamenti.

## **IMPORTA ARCHIVI**

Tramite questa funzione è possibile importare alcune tabelle da un file in formato csv. Ad esempio per l'importazione dei codici istat di Nazioni e Province.

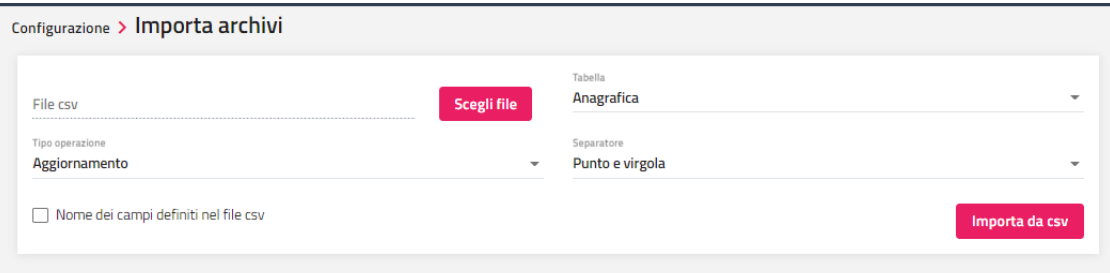

### **RIALLINEA ARCHIVI**

Tramite questa voce è possibile eseguire il riallineamento archivi (Anagrafiche, Conti, Storico Cliente, Prenotazioni, Produzione, Chiusure Giornaliere, Disponibilità).

La funzione è accessibile solo se è attivo il permesso "Riallineamento archivi" in Configurazione -> Utente/Permessi.

### **AZZERAMENTI**

La funzione Azzeramenti permette la cancellazione mirata dei dati in determinati archivi del Software.

È possibile disattivare la funzione all'utente tramite il flag in Configurazione -> Utenti/Permessi" -> "Permessi" -> flag "Azzeramenti".

*NOTA BENE: Prima di effettuare un azzeramento completo è consigliabile eseguire una copia di backup tramite l'apposita funzione richiamabile sempre dal menù Utilità, in tal caso sarà possibile eventualmente ripristinare i dati cancellati eseguendo un ripristino*

Questa funzionalità cancella i dati , secondo i flag selezionati, prendendo in considerazione i dati compresi nell'intervallo di data selezionato (Dal - Al):

- **Prenotazioni/Schedine**
- **Progressivi/Conti**
- **Chiusure/Storico**
- **Anagrafiche: Note prenotazioni/Note governanti** (vengono azzerate le Note prenotazioni e note governanti presenti nella scheda Storico delle anagrafiche)

### **OGGETTI SMARRITI**

La funzione "Oggetti Smarriti" permette la visualizzazione degli oggetti smarriti inseriti dall' app mobile di Welcome (menù Storico -> Storico -> "Oggetti smarriti").

Lo stato dell'oggetto può essere *Smarrito*, *Riconsegnato* e *In deposito* e all'oggetto può essere associata un'immagine.

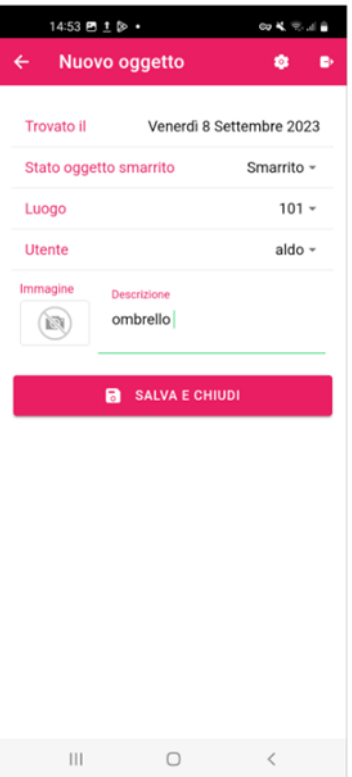

Dal client web sull'oggetto smarrito si può eseguire solo la cancellazione o la modifica dello stato dell'oggetto.

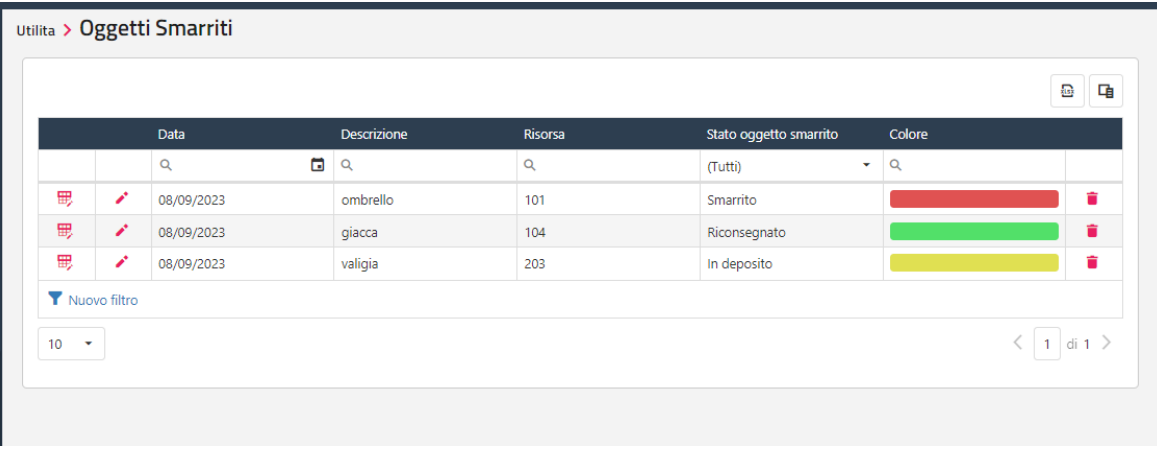

## **AGENDA**

La funzione "Agenda" permette l'inserimento di appuntamenti.

È possibile inserire appuntamenti/promemoria della durata di tutto il giorno attivando l'apposito flag oppure indicare "Ora inizio" e "Ora fine".

Effettuando il doppio click sull'appuntamento si può eseguire la modifica o l'eliminazione.

Vengono visualizzati gli appuntamenti per settimana ed è possibile spostarsi nelle settimane future o passate cliccando sulle icone poste a fianco del riferimento della settimana.

### **BACKUP**

La funzione "Backup" permette l'esecuzione di una copia di sicurezza dell'azienda.

È possibile disattivare la funzione all'utente tramite il flag in Configurazione -> Utenti/Permessi" -> "Permessi" -> flag "Backup".

## **CENTRO PRENOTAZIONI**

Questa voce è visibile se è attivo il modulo in licenza.

Con questa funzionalità, è possibile visualizzare le prenotazioni di ogni struttura, la disponibilità, le anagrafiche e i conti. Il vantaggio principale è la possibilità di collegare aziende che risiedono su server diversi e/o su database diversi, sia in locale che in cloud.

Per configurarlo andare in Configurazione -> "Utenti/Permessi" e configurare la scheda "Impostazioni CRS", aggiungendo tramite il pulsante "+" tutte le aziende che fanno parte del CRS. *Nota bene: le aziende devono essere operative*

Indicare i seguenti dati:

- **-** Azienda
- **-** Server
- **-** Porta (porta interfaccia web)
- **-** Username
- **-** Password
- **-** Dominio (in caso di azienda in hosting)

Tramite il pulsante "test connessione" è possibile verificare la correttezza dei dati impostati.

Dopo aver attivato la configurazione, in alto a sinistra sarà presente un menù a tendina in cui è possibile selezionare una tra le strutture configurate in "Impostazioni Crs".

In questo modo sarà più semplice e rapido accedere alle funzionalità della struttura senza dover aprire un nuovo client. Ad esempio, se si è posizionati sul Planning prenotazioni, selezionando dal menù a tendina una struttura diversa, si potrà visualizza il Planning prenotazioni della struttura selezionata.

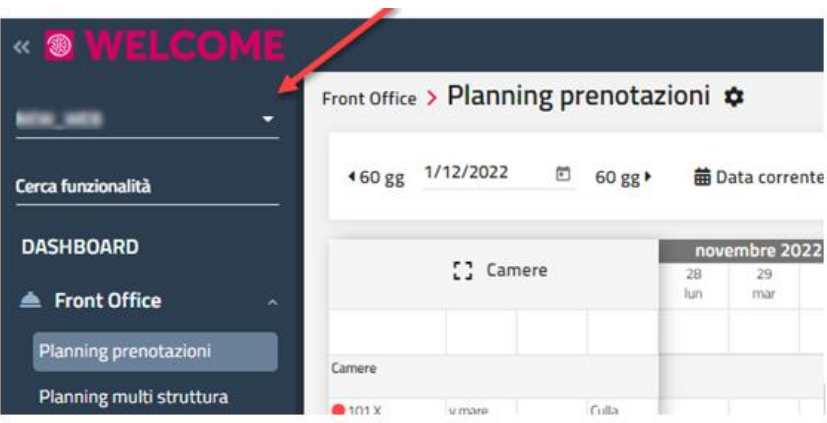

Tra le voci di menù comparirà la voce "**Centro prenotazioni**" con le seguenti sottovoci:

- **- Dashboard**: visualizzazione per data specifica degli Arrivi, Partenze e Presenze
- **- Anagrafiche**: visualizzazione delle anagarfiche con filtro per Aziende, Email e Cellulare; selezionando l'anagrafica è possibile consultare le schede Prenotazioni, Conti e Storico cliente
- **- Disponibilità**: visualizzazione della disponibilità per Azienda e periodo
- **- Prenotazioni**: visualizzazione delle prenotazioni per Azienda e per periodo; è possibile applicare il filtri per Cognome, Codice prenotazione Voucher e Email
- **- Conti/Sospesi**: visualizzazione dei Conti per Azienda e per periodo; si può applicare il filtro per Cognome, Email e Codice prenotazione
- **- Quadro Accessori**: propone il quadro accessori suddiviso per Azienda con la possibilità di avere una visione giornaliera, settimanale e mensile; è possibile cliccae sulla prenotazione per visualizzarne il dettaglio o trasferirla su altra azienda
- **- Manutenzioni**: propone l'elenco dele manutenzioni; selezionando l'icona *matita* è possibile accedere al detaglio della manutenzione; tramite l'icona "**+**" si accede alla maschera di manutenzione dell'ubicazione scelta per procedere all'innserimento della manutenzione

## **<sup>®</sup>WELCOME**

## **PLUGIN**

## **ELENCO PLUGIN**

Questa voce permette di accedere all'elenco dei PlugIn (programmi esterni) disponibili che si possono utilizzare. È possibile utilizzarli dopo averli attivati tramite il flag "Attivo".

Per accedere alla configurazione e alla esecuzione del plugin cliccare sull'apposita icona.

I PlugIn relativi ad operazioni di check-in e checkout (*Facile checkin, TigerTms, BigSrl*), viene proposto in Prenotazione -> "Altre funzioni" la voce PlugIn; in maschera sarà presente il pulsante "Attiva" se nella configurazione del PlugIn è attivo il flag "Esegui CheckIn" e viene proposto il flag "Termina" se è attivo il flag "Esegui CheckOut".

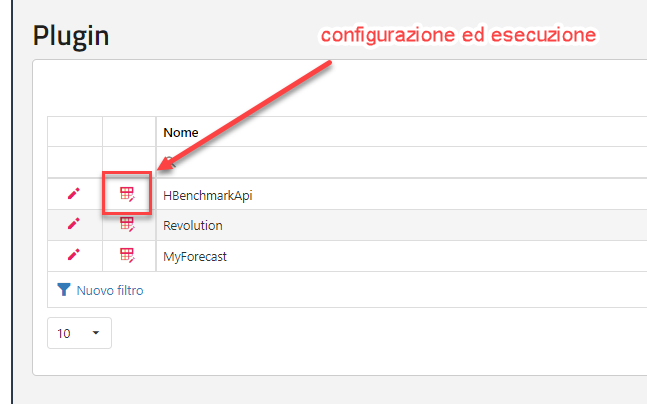
# **ANALISI DATI**

Questo capitolo tratta il modulo di analisi dati web "Analytics", da non confondere con la precedente soluzione "PAN – PassAnalytics" che è ora dismessa e sostituita da questa nuova funzionalità. Caratteristiche del nuovo modulo:

- integrato nativamente nei gestionali Ho.Re.Ca. e Retail
- realizza sia Dashboard interattive e navigabili che report tradizionali
- multipiattaforma, fruibile via Web anche da smartphone e tablet
- pronto all'uso, setup e avviamento immediati
- disponibile in versione Basic con dashboard predefinite e in versione Pro con dashboard e report personalizzabili

### **VERSIONI DISPONIBILI**

#### **Versione Basic**

- Versione pronta all'uso con dashboard predefinite che coprono tutti i fatti principali del gestionale
- Nessuna possibilità di personalizzazione o nuove dashboard
- Comprende fino a 2 anni di dati in linea e 8 anni di dati a storico
- Prevede una finestra temporale operativa fino a 12 mesi (limite massimo di dati caricabili in una dashboard)
- Utilizzo monoutente: accesso alle dashboard abilitato solo al gruppo "administrator", nessuna possibilità di gestire gli accessi alle dashboard divisi per utente
- Ideale per piccole strutture senza necessità di personalizzazione

#### **Versione Pro**

- Completamente personalizzabile sia per quanto riguarda la modifica delle dashboard predefinite che per la realizzazione di nuove tramite potente strumento di design Web fruibile da browser
- Possibilità di Import / Export delle configurazioni tra più installazioni
- Disponibile servizio di realizzazione dashboard e report
- Comprende fino a 4 anni di dati in linea e 10 anni di dati a storico
- Prevede una finestra temporale operativa fino a 24 mesi (limite massimo di dati caricabili in una dashboard)
- Accesso multiutente e gestione dei permessi per abilitare l'accesso e la modifica alle singole dashboard per singolo utente
- Ideale per tutte le strutture

La disponibilità del servizio è legata al tipo di prodotto, in particolare si differenzia a seconda che sia una catena di negozi o una installazione singola non facente parte di un gruppo.

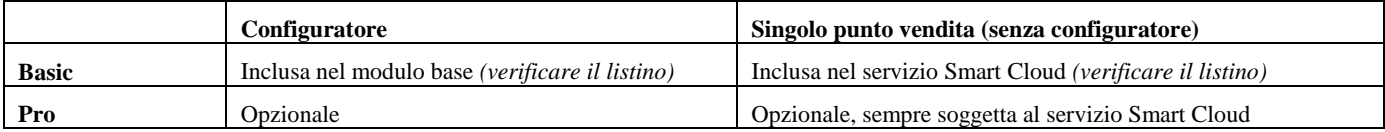

#### **Passepartout WelcomeWELCOME**

### **®WELCOME**

#### **Prerequisiti**

Per poter eseguire l'ETL e quindi utilizzare l'analisi dati è richiesto per il Configuratore in locale SQL Server versione 2012 o superiore.

### **PANORAMICA DI UTILIZZO**

### **INTRODUZIONE**

L'accesso allo strumento può avvenire direttamente via browser o da dentro il gestionale selezionando la voce "Analisi dati" dal navigatore sotto il nodo "Utilità" o configurando il tasto in Homepage. Nel caso di accesso dal gestionale è previsto la login automatica, in ogni caso anche accedendo da browser è possibile spuntare l'opzione "Resta collegato" per attivare la login rapida.

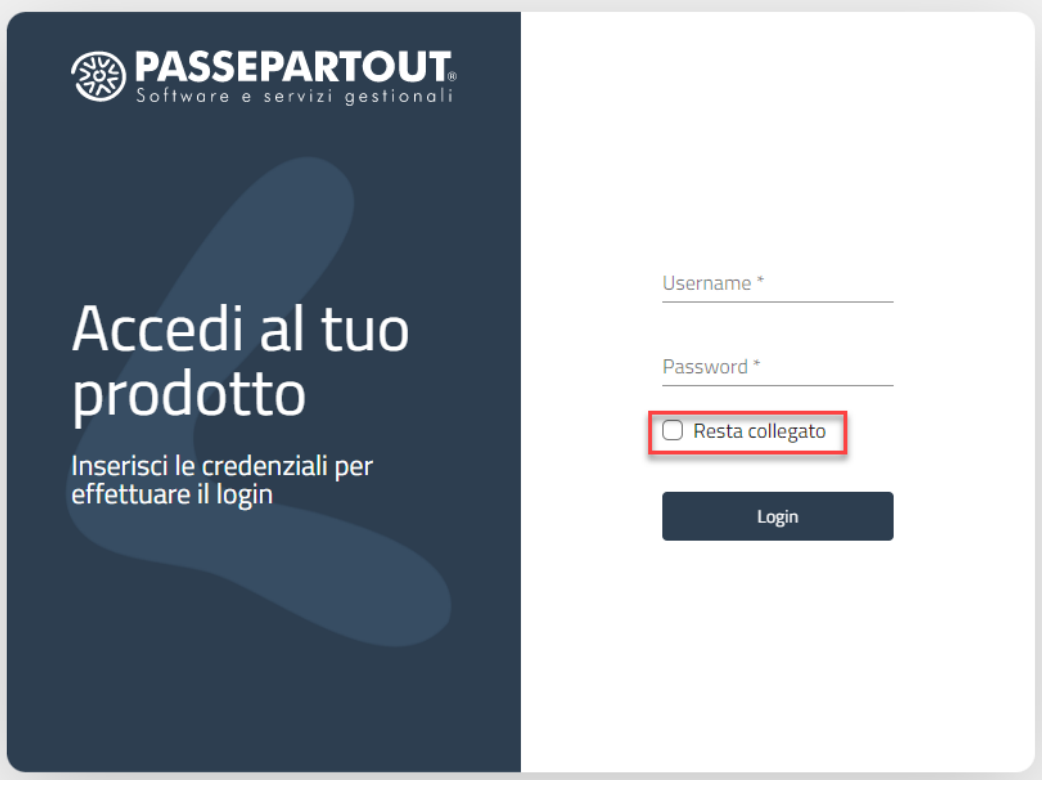

*Nota: la login automatica non è disponibile nel caso di Smart Cloud accedendo dal gestionale On Premise, in questo caso utilizzare l'opzione "Resta collegato".*

L'URL per l'accesso via browser è il seguente:

- Nel caso di analisi dati in **locale** (Configuratore On Premise) occorre attivare il **web server 2 e la relativa porta di comunicazione**, l'indirizzo sarà quindi quello del server locale con la porta di comunicazione scelta, esempio: <http://localhost:8708/da>
- Nel caso di analisi dati in Cloud, sia nel caso di Configuratore Live che nel caso di Smart Cloud, il link è il seguente: <https://horeca.passepartout.cloud/DOMINIO/da/> dove occorre sostituire la parola DOMINIO con il dominio scelta in fase di attivazione del Cloud.

**Errori di avvio**: nel caso di impossibilità di accesso verificare la licenza in uso se è attiva l'analisi dati basic o pro, eventualmente rigenerare la licenza su Youpass. Verificare inoltre che sia attivo il web server 2 e relativa porta di comunicazione. Se i settaggi sono corretti al riavvio del server compare il nodo "Analisi dati" nel configuratore sotto storico, se tale voce non compare controllare la licenza, le impostazioni e il log del server per eventuali errori di avvio (è richiesta la versione del gestionale 2021D o successiva).

La struttura del menù prevede 3 strumenti di analisi: dashboard - report - indagine rapida, è poi presenta la sezione dedicata alle opzioni, all'ETL e alla configurazione utenti.

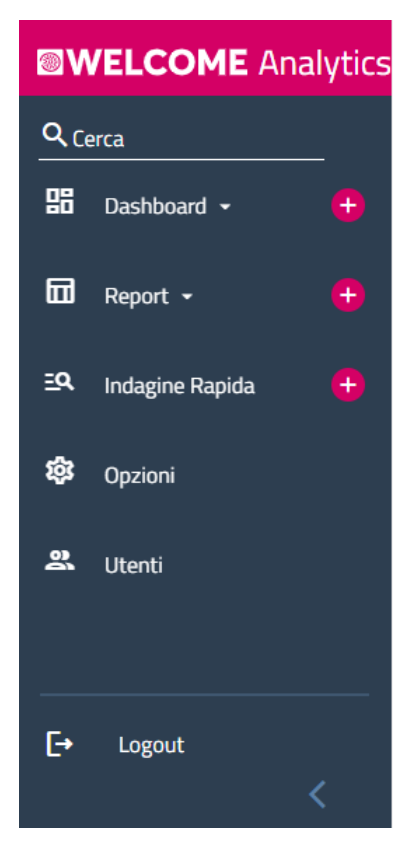

### **DASHBOARD**

Le dashboard sono cruscotti grafici in grado di rappresentare varie informazioni anche eterogenee tramite griglie, pivot, grafici, indicatori, ecc. La dashboard è divisa in **componenti**, ogni componente (es. griglia) rappresenta una informazione. Tutti i componenti possono essere relazionati e soggetti ad un unico set di **filtri**. È possibile implementare filtri su ogni informazione disponibile, i filtri più frequentemente utilizzati sono la data e l'azienda (es. Hotel di una catena), ma anche l'ubicazione istat.

Le dashboard sono interattive e navigabili: l'utente può interagire modificando i filtri di selezione, ordinando i dati, navigando partendo da un dato aggregato esplodendo il dettaglio, ecc. È possibile esportare il risultato su Excel o PDF.

Una delle navigazioni principali è il **drill-down**, cioè la possibilità di partire da un dato aggregato come il venduto per categoria esplodendo il dettaglio cliccando su una categoria visualizzando il venduto per singolo articolo della categoria in esame. Il drill-down è possibile sia nei componenti griglia che nei grafici come istogrammi o torte.

Le dashboard sono soggette a limiti temporali per il caricamento dei dati, questi sono le **[finestre temporali](#page-268-0)** e gli **anni storicizzati**, per i dettagli vedi in seguito nel manuale.

Il prodotto comprende già una serie di **dashboard predefinite** pronte all'uso descritte qui di seguito.

#### **RICAVI MENSILI**

Nel seguente esempio è raffigurata la dashboard predefinita Ricavi con:

- Bottoniera per filtro sulla data (oggi, ieri, mese, anno corrente / precedente), i dati verranno quindi aggregati in base al periodo temporale scelto, per impostazione predefinita la dashboard si apre con filtro giornaliero (oggi)
- Menu a tendina per filtro su Azienda
- Menu a tendina per filtro su Ubicazione Istat
- Totale del venduto per il periodo temporale selezionato
- Grafico a barra per Totale venduto per Mese/ Reparto
- Griglia dei reparti con drill-down su Voce di Addebito
- Grafico a torta per incidenza di ciascun reparto con drill-down per voce di addebito

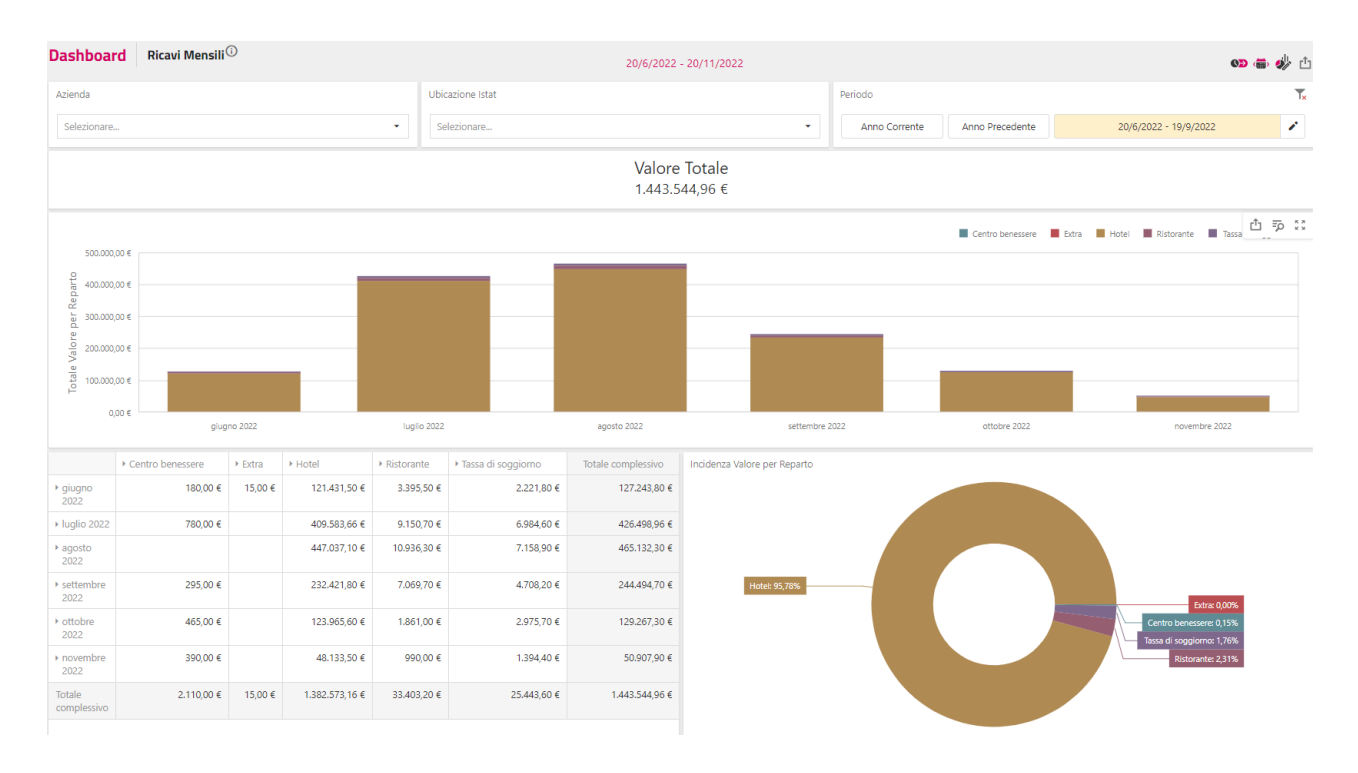

Su ogni componente compare una piccola toolbar che consente di:

- Ingrandire a tutto schermo il componente
- Esportare in Excel, PDF o immagine
- Visualizzare i dati collegati (ad es. ad un grafico)

Anche l'intera dashboard è esportabile su Excel (più fogli per componente), PDF (print screen).

#### **EXTRA POPOLARI**

Una analisi più dettagliata è possibile tramite la dashboard "Ricavi Articolo", con:

- Filtro con **finestra temporale** da a, questo filtro è molto diffuso in tutte le dashboard e consente di raggruppare i dati in un periodo a scelta dell'utente; per impostazione predefinita la finestra temporale è di 3 mesi (default ultimi 3 mesi)
- **Azienda**, anche questo filtro è spesso presente e consente di analizzare i dati di tutta la catena o di un singolo punto vendita
- **Ubicazione istat** filtro che consente di analizzare i dati di una singola ubicazione
- Grafico a torta con Extra più popolari
- Griglia dei ricavi per reparto con drill-down per voce di addebito e articolo.

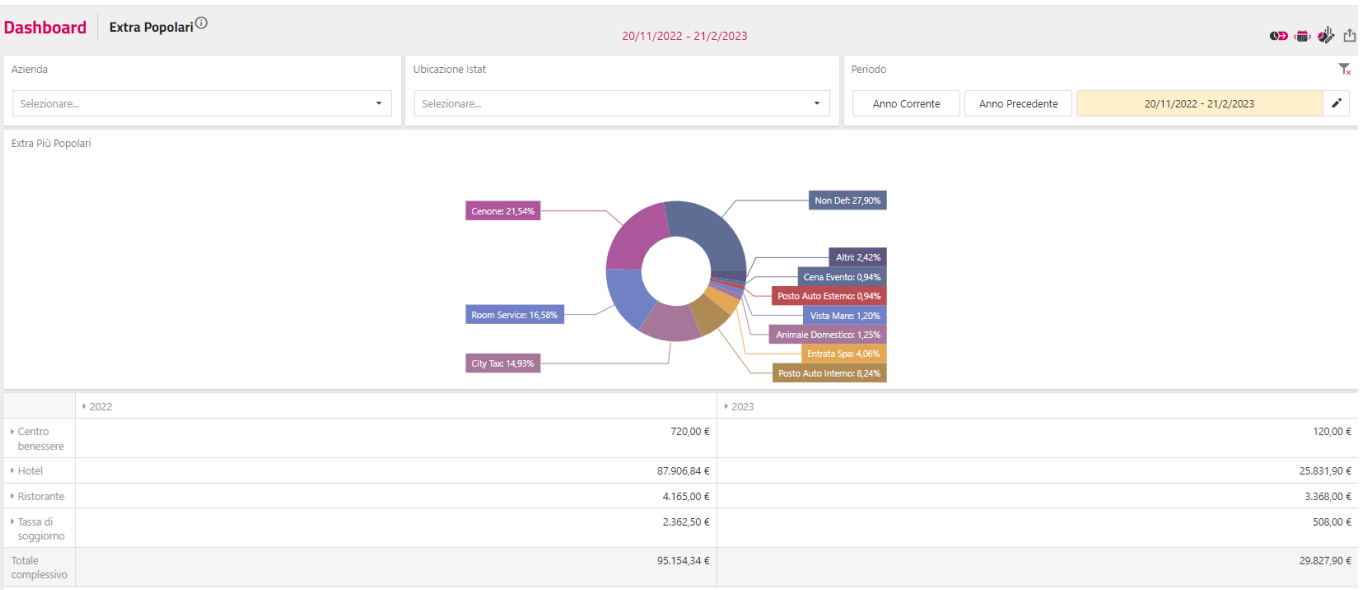

Leggenda Grafico a torta:

Altri: corrispondono a tutti gli articoli Extra non menzionati

Non Def: corrispondono a tutti quegli addebiti senza articolo collegato

#### **RICAVI PER TRATTAMENTO**

Questa dashboard mostra i Ricavi suddivisi per trattamento dell'ospite:

- Filtro con **finestra temporale** da a, questo filtro è molto diffuso in tutte le dashboard e consente di raggruppare i dati in un periodo a scelta dell'utente; per impostazione predefinita la finestra temporale è di 3 mesi (default ultimi 3 mesi)
- **Azienda**, anche questo filtro è spesso presente e consente di analizzare i dati di tutta la catena o di un singolo punto vendita
- **Ubicazione istat** filtro che consente di analizzare i dati di una singola ubicazione
- Grafico a torta con suddivisione per trattamento
- Griglia ricavi con **drill-down** su voce di addebito e articolo

**Nota**: è possibile disattivare il filtro premendo sull'icona indicata in figura

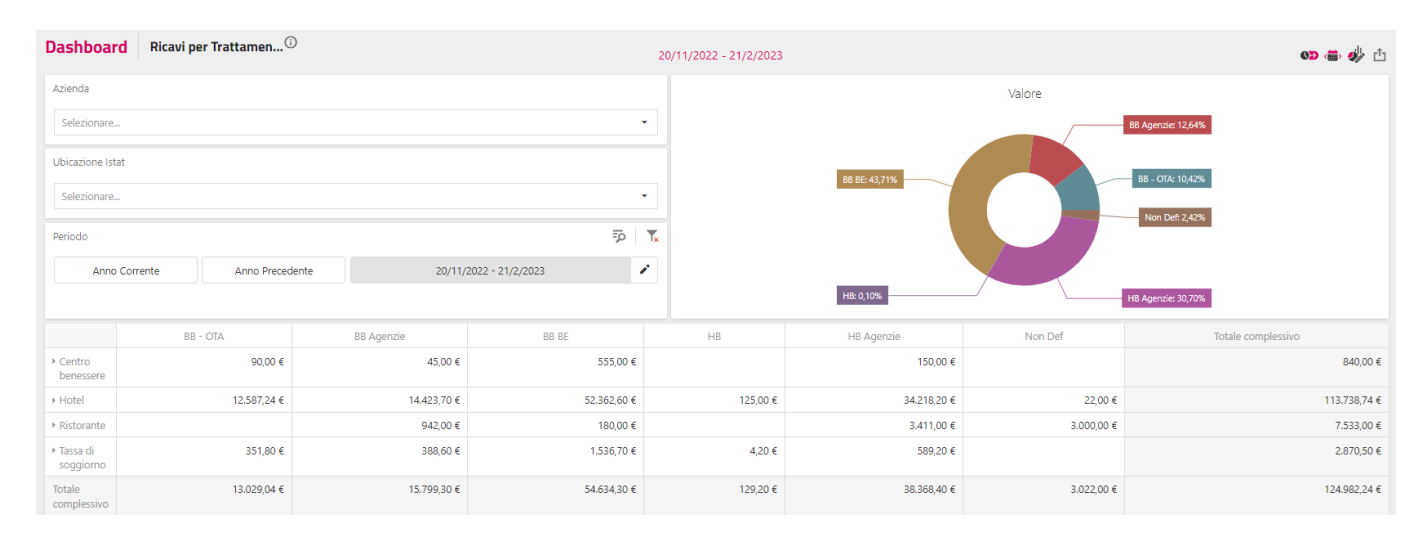

#### **RICAVI NAZIONALITA'**

Con questa dashboard si analizzano i ricavi suddivisi per nazionalità degli ospiti.

- Filtro con **finestra temporale** da a, questo filtro è molto diffuso in tutte le dashboard e consente di raggruppare i dati in un periodo a scelta dell'utente; per impostazione predefinita la finestra temporale è di 3 mesi (default ultimi 3 mesi)
- **Azienda**, anche questo filtro è spesso presente e consente di analizzare i dati di tutta la catena o di un singolo punto vendita
- **Ubicazione istat** filtro che consente di analizzare i dati di una singola ubicazione
- Mappa navigabile
- Griglia con ricavi suddivisi per nazione

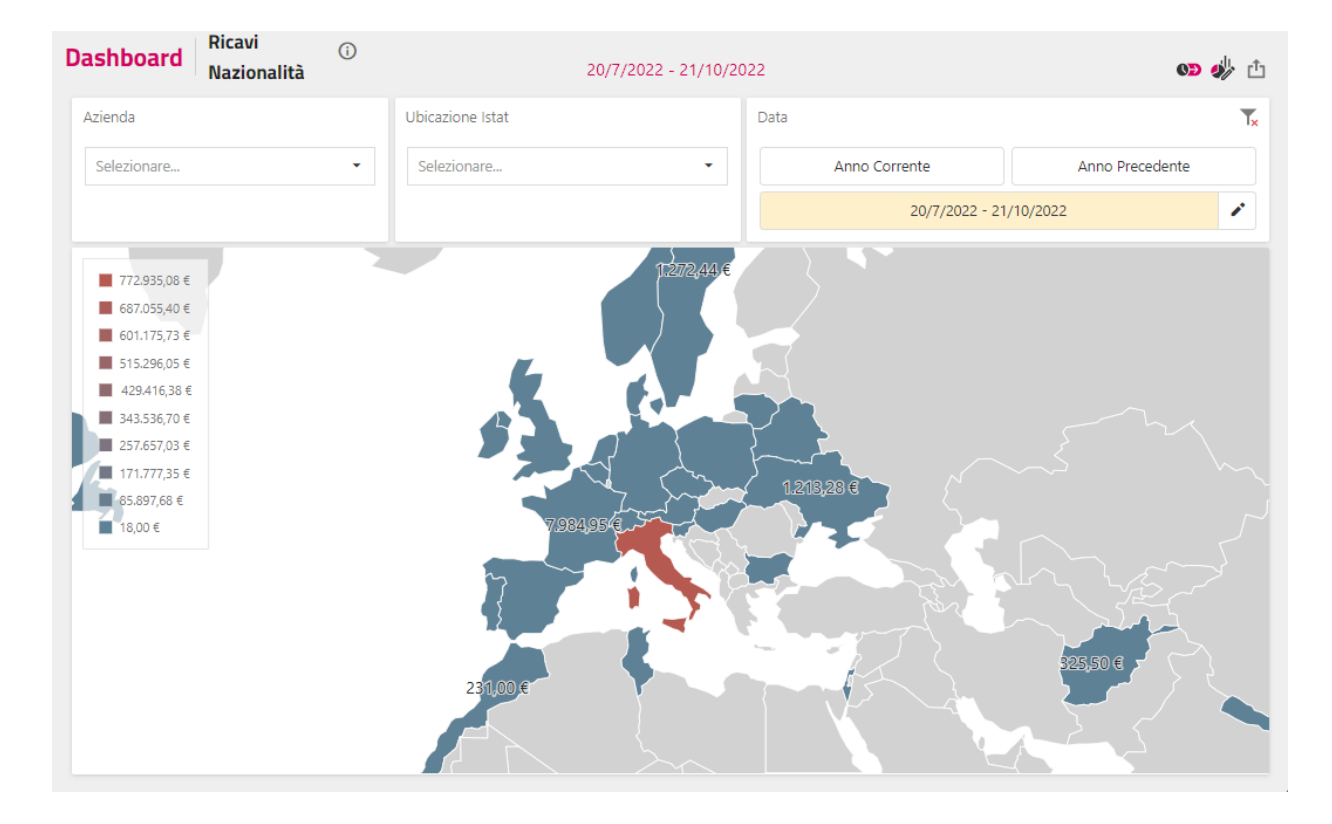

#### **INCASSI DOCUMENTI**

Questa dashboard mostra gli incassi suddivisi per tipo pagamento:

- Filtro con **finestra temporale** da a, questo filtro è molto diffuso in tutte le dashboard e consente di raggruppare i dati in un periodo a scelta dell'utente; per impostazione predefinita la finestra temporale è di 3 mesi (default ultimi 3 mesi)
- **Azienda**, anche questo filtro è spesso presente e consente di analizzare i dati di tutta la catena o di un singolo punto vendita
- **Ubicazione istat** filtro che consente di analizzare i dati di una singola ubicazione
- Grafico a barra per mesi e tipo incasso
- Griglia per incassi per tipo pagamento e tipo documento.

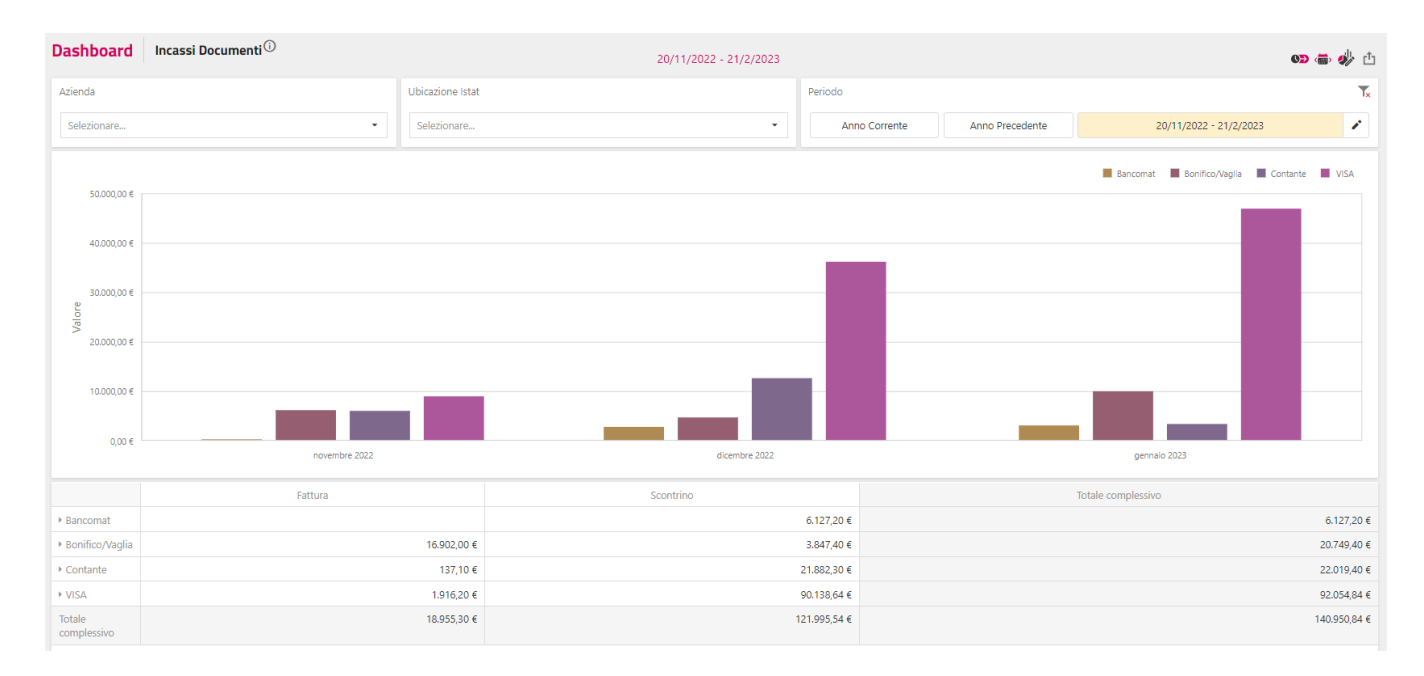

#### **OCCUP ANDAMENTO**

Mostra l'andamento dell'occupazione in base al numero pax e risorse occupate per data:

- Filtro con **finestra temporale** da a, questo filtro è molto diffuso in tutte le dashboard e consente di raggruppare i dati in un periodo a scelta dell'utente; per impostazione predefinita la finestra temporale è di 3 mesi (default ultimi 3 mesi)
- **Azienda**, anche questo filtro è spesso presente e consente di analizzare i dati di tutta la catena o di un singolo punto vendita
- **Ubicazione istat** filtro che consente di analizzare i dati di una singola ubicazione
- Arrivi totali: mostra il totale delle pax in arrivo
- Room night: mostra il totale delle camere occupate
- Permanenza media: ottenuto dividendo il numero delle camere occupate per le camere in arrivo

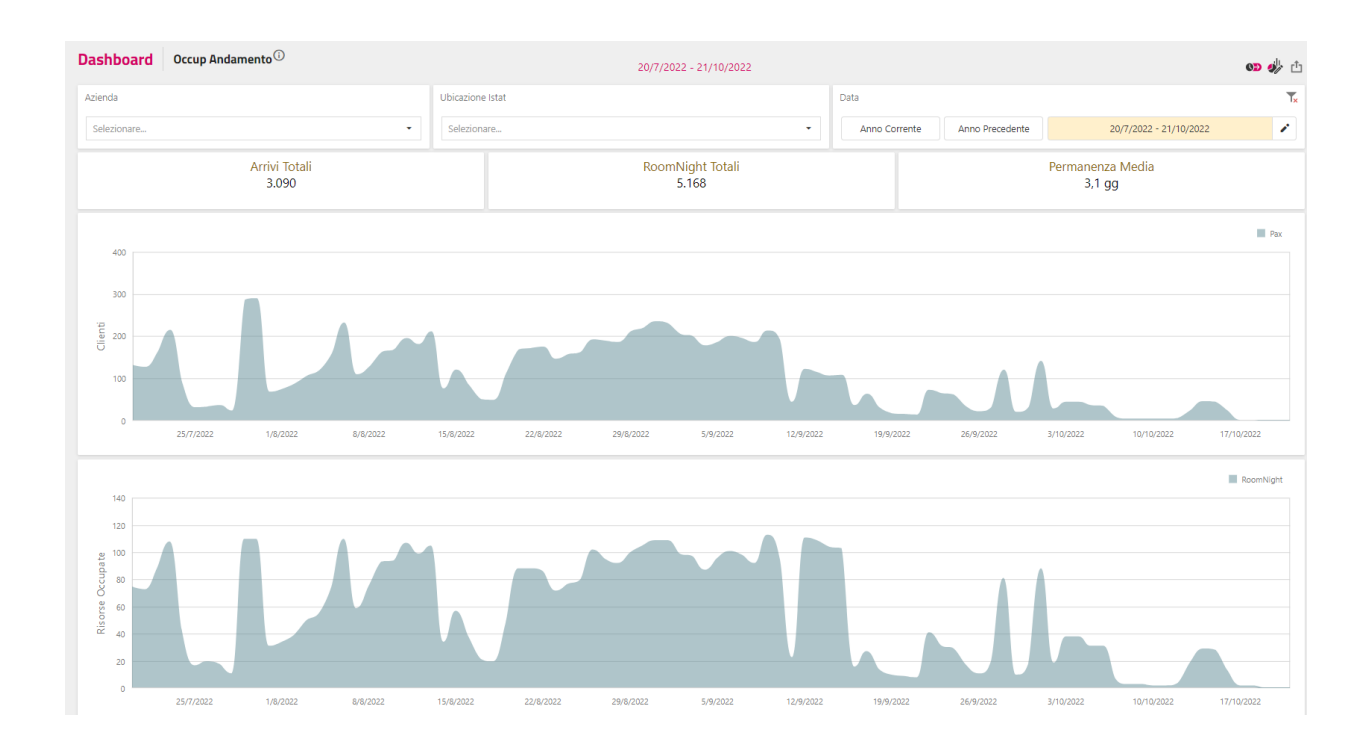

#### <span id="page-258-0"></span>**ARRIVI**

Mostra l'andamento dell'occupazione per Mercato, Booking Type,, Fonte, Segmento e Canale di vendita.

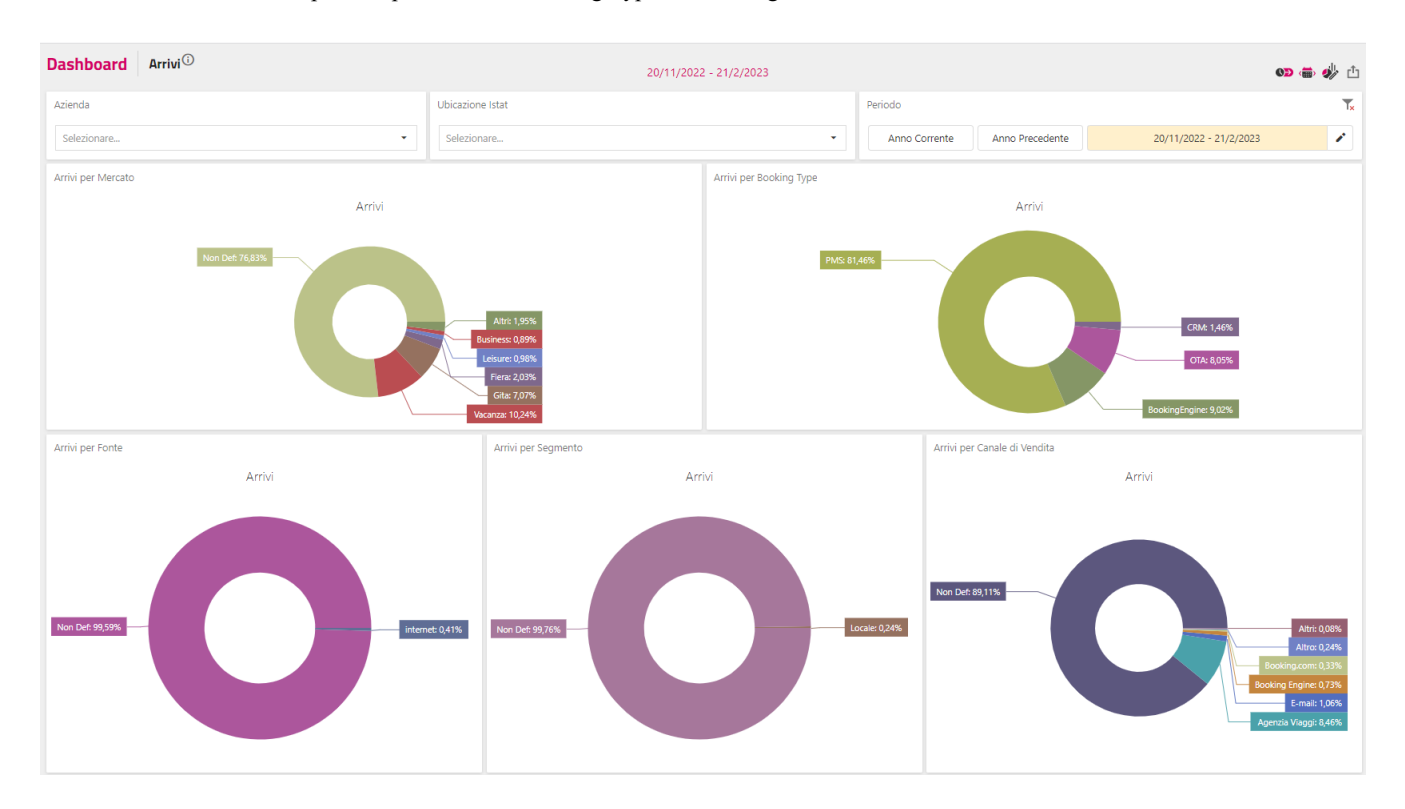

#### **Passepartout WelcomeWELCOME**

#### **BOOKING WINDOW**

Mostra i dati delle prenotazioni riclassificate in base alla finestra temporale che intercorre dal momento in cui un cliente prenota al momento in cui arriva in struttura.

- Grafico a torta suddiviso per nazionalità degli ospiti e Booking window
- Griglia per nazione di provenienza e giorni di Booking Window
- Mappa Navigabile con numero persone in arrivo suddivise per nazione

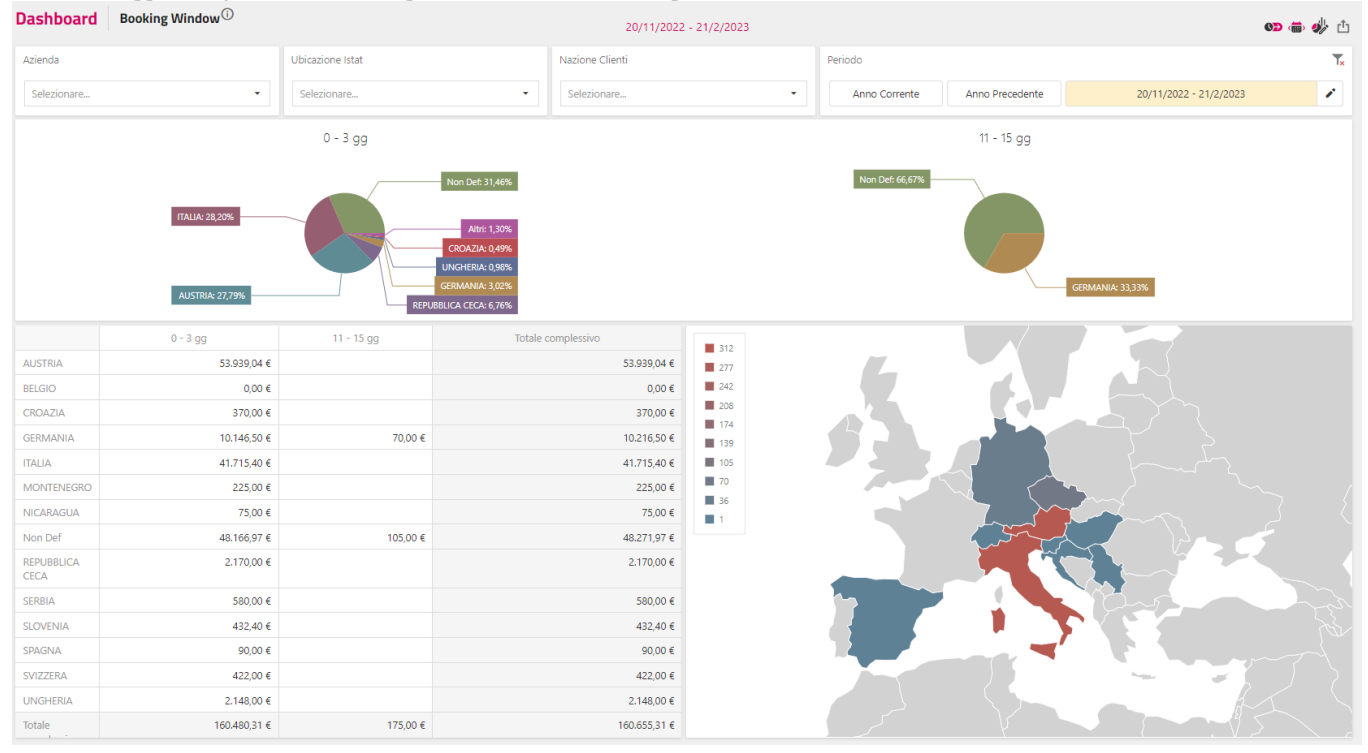

#### **CANCELLAZIONI**

Questa dashboard permette di verificare motivo di cancellazione, entro quanti giorni all'arrivo vengono effettuate le cancellazioni di prenotazione, per quante Room night e per quali tipi camera.

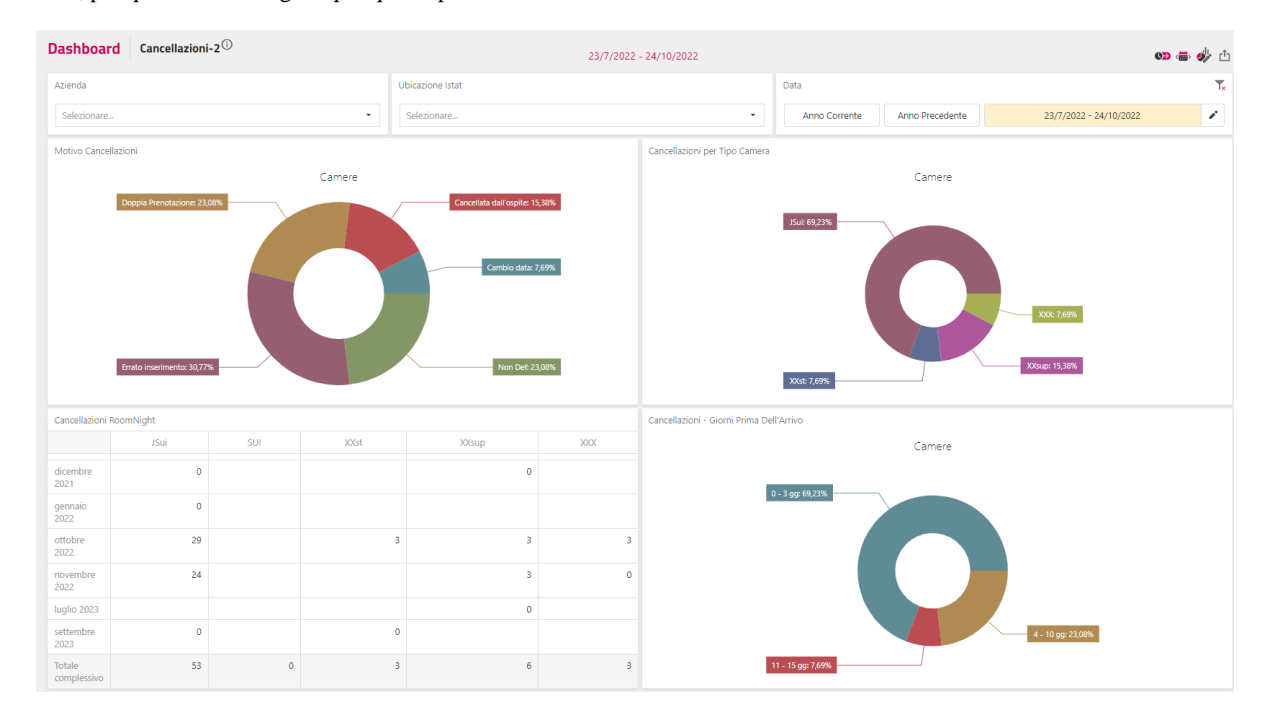

#### **OCCUPAZIONE PER TIPO CAMERA**

Questa dashboard permette di verificare la percentuale di notti per trattamento e tipologia di camera.

- Griglia Room Night per tipo camera e trattamento
- Griglia Ricavi per tipo camera e trattamento

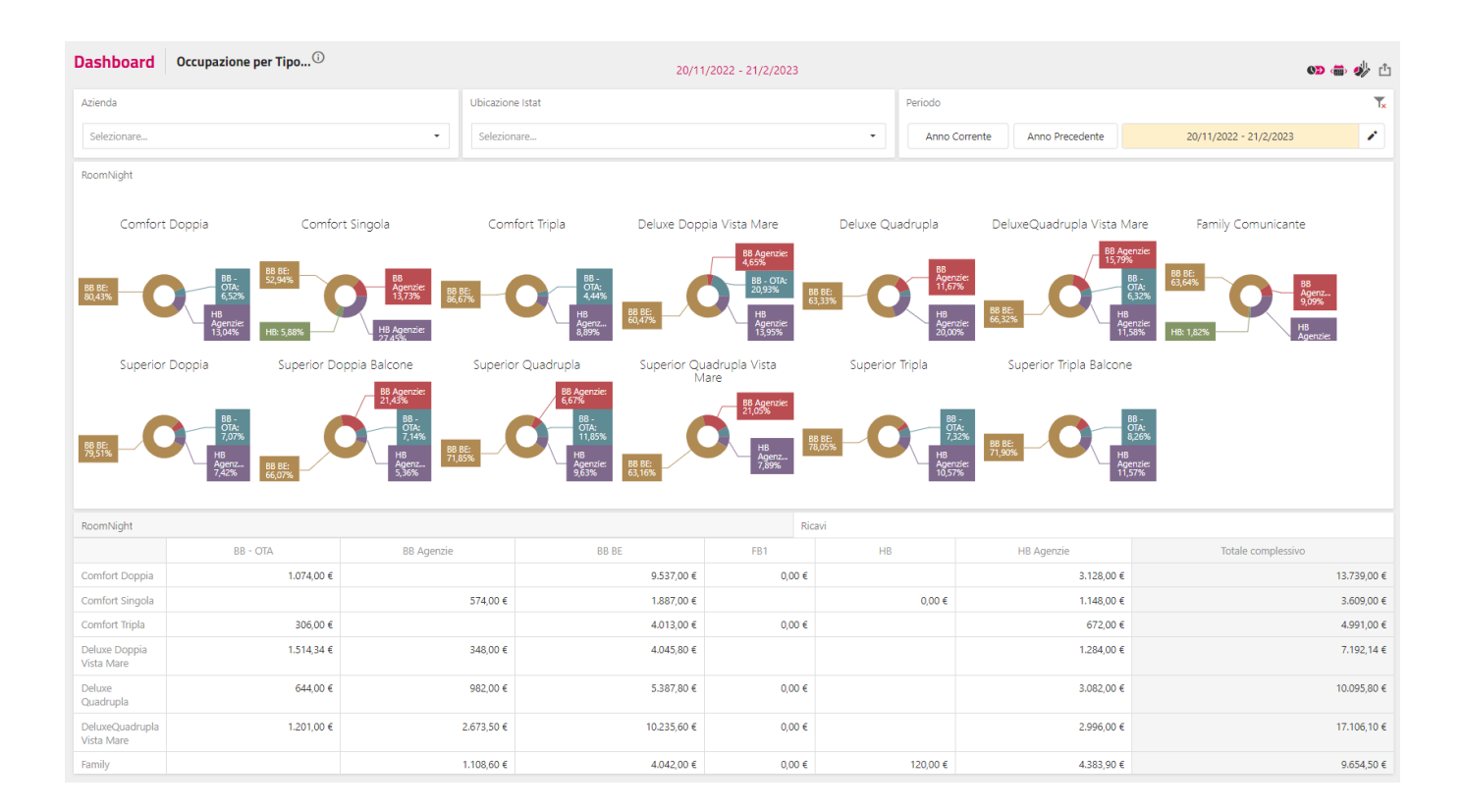

#### **RICAVI 2 ANNI**

Questa dashboard mostra i Ricavi dell'anno corrente rapportati all'anno precedente:

- Griglia ricavi per reparto dell'anno precedente, anno corrente e rapporto in percentuale fra i due con drill-down su voce di addebito
- Grafico a torta con percentuale per reparto dell'anno precedente e anno corrente.
- Griglia ricavi per reparto suddivisi per ricavi previsti dai trattamenti (compreso nel trattamento), ricavi da extra di ospiti della struttura (extra di ospiti) e altri ricavi provenienti da fatturazione varia, conto ristorante ecc..(altri extra).

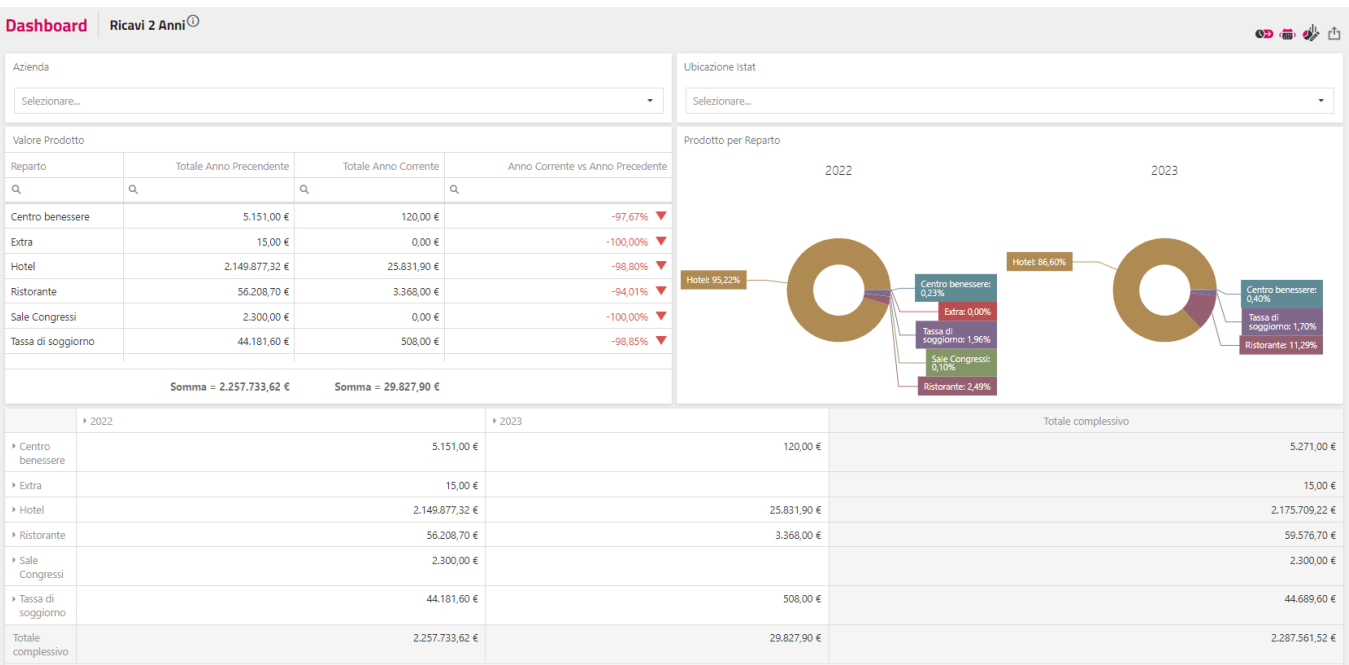

#### **Passepartout WelcomeWELCOME**

NB:

In questa dashboard non è possibile interrogare periodi differenti da "Anno Corrente" e "Anno Precedente"

#### **CLIENTI ANALISI**

Questa semplice dashboard analizza i clienti che hanno soggiornato in base ai dati anagrafici: età e sesso.

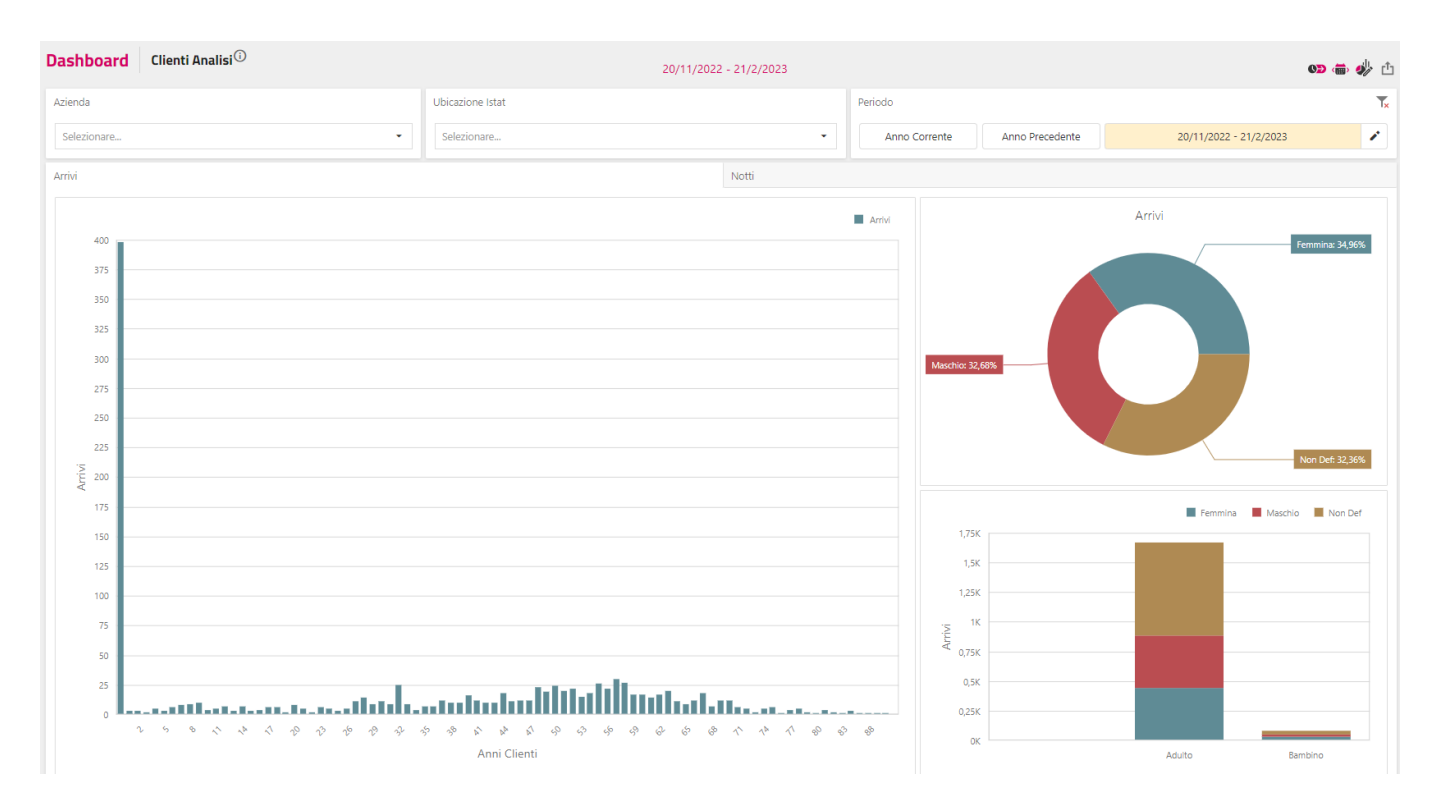

#### **OCCUP ANALISI**

Questa dashboard permette di verificare i principali indici di occupazione:

- Inventario: sono le camere disponibili alla vendita (vengono escluse le camere fuori servizio o ad uso del personale)
- Room Night: numero di camere occupate
- Pax totali: numero pernottamenti
- Ricavo: valore del trattamento
- IMO Indice Occup: indice medio occupazione
- Ricavo Medio Camera: ADR
- Revpar: ricavo medio per camere disponibili
- Griglia dati dettagli per tipo camera
- Grafico a torta di room night per tipo camera
- Grafico a torta dei ricavi per tipo camera

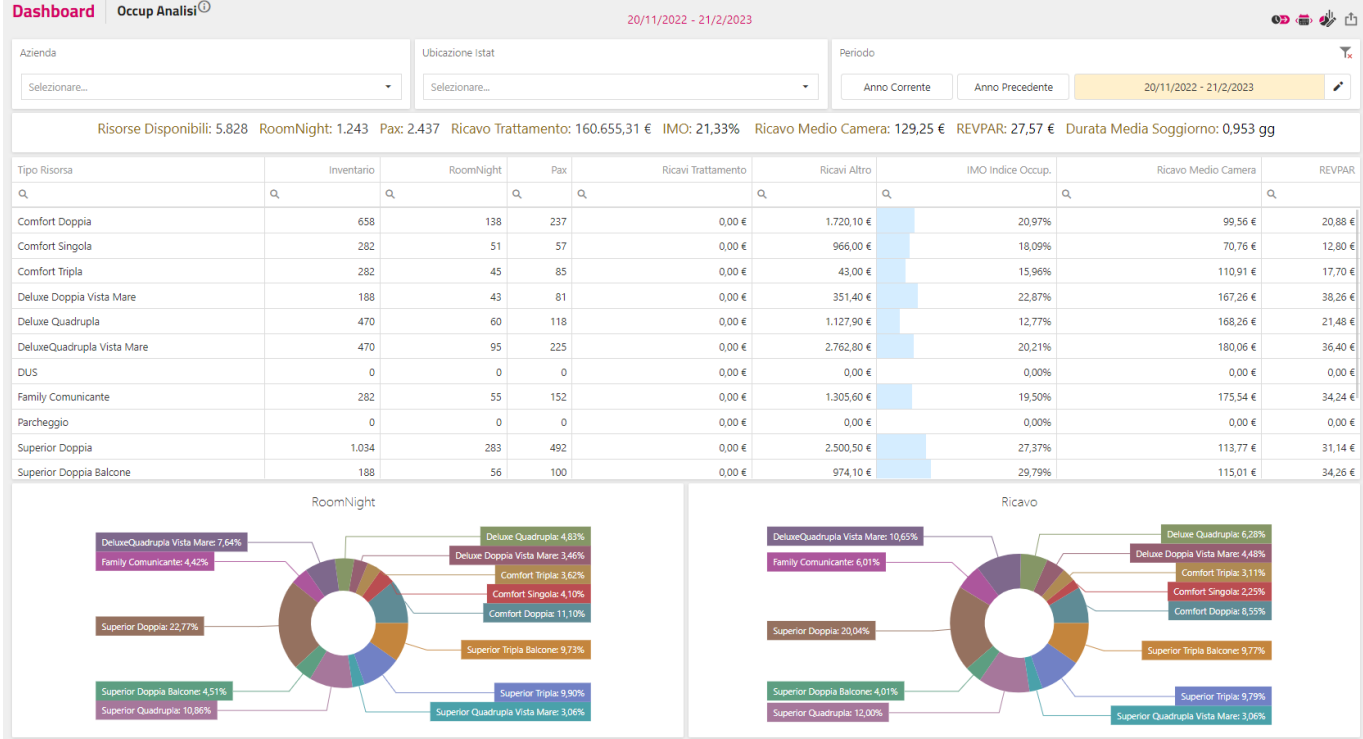

#### **INS PRENOTAZIONI STORICO**

Questa dashboard analizza un pick up di due periodi a richiesta.

- Nel grafico a dispersione vengono messi a confronto gli andamenti di occupazione e tariffa media
- Nella griglia vengono riportati i valori di occupazione e tariffa media per mese di prenotazione.

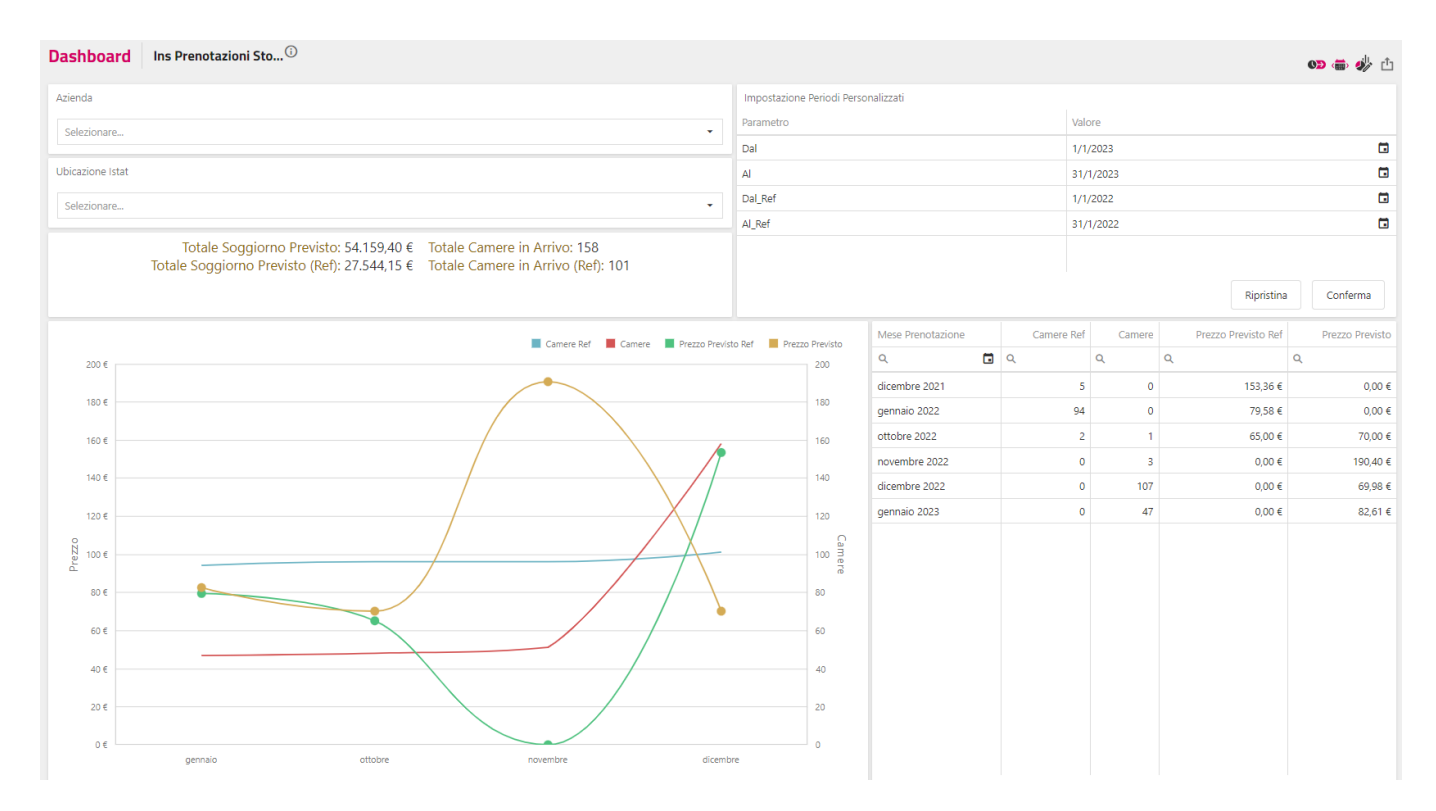

#### **RICAVI CONFRONTO PERIODI**

Questa dashboard analizza i ricavi mettendo a confronto due periodi a richiesta.

- Nella griglia vengono riportati i ricavi per reparto con drill-down su voce di addebito con incidenza sul totale di periodo e variazione percentuale rispetto al periodo di confronto.
- Grafico a barre con valore per reparto con drill-down su voce di addebito

#### **Passepartout WelcomeWELCOME**

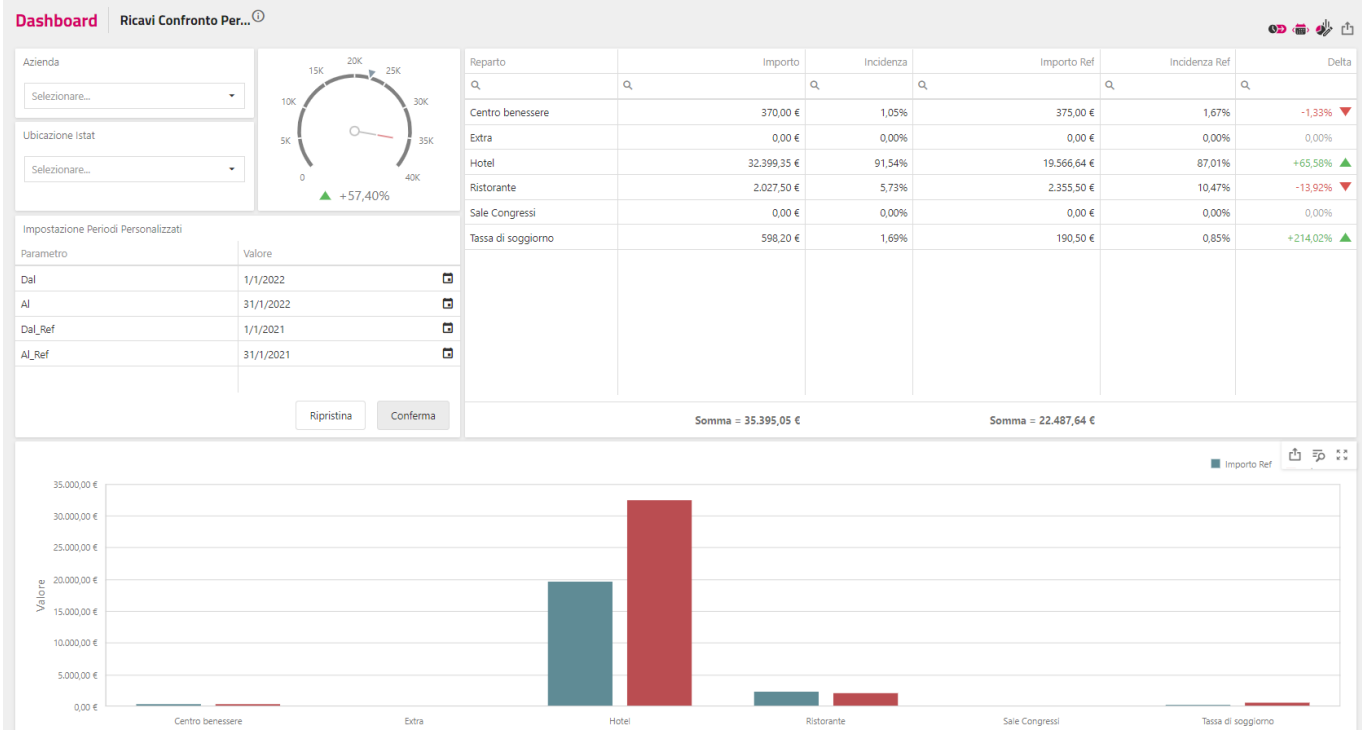

### **OCCUP CONFRONTO PERIODI**

Questa dashboard analizza l'occupazione mettendo a confronto due periodi a richiesta.

- Inventario: sono le camere disponibili alla vendita (vengono escluse le camere fuori servizio o ad uso del personale)
- Room Night: numero di camere occupate
- Pax totali: numero pernottamenti
- Ricavo: valore del trattamento
- IMO Indice Occup: indice medio occupazione
- Ricavo Medio Camera: ADR
- Revpar: ricavo medio per camere disponibili
- Griglia dati dettagli per tipo camera
- Grafico a torta di room night per tipo camera
- Grafico a torta dei ricavi per tipo camera

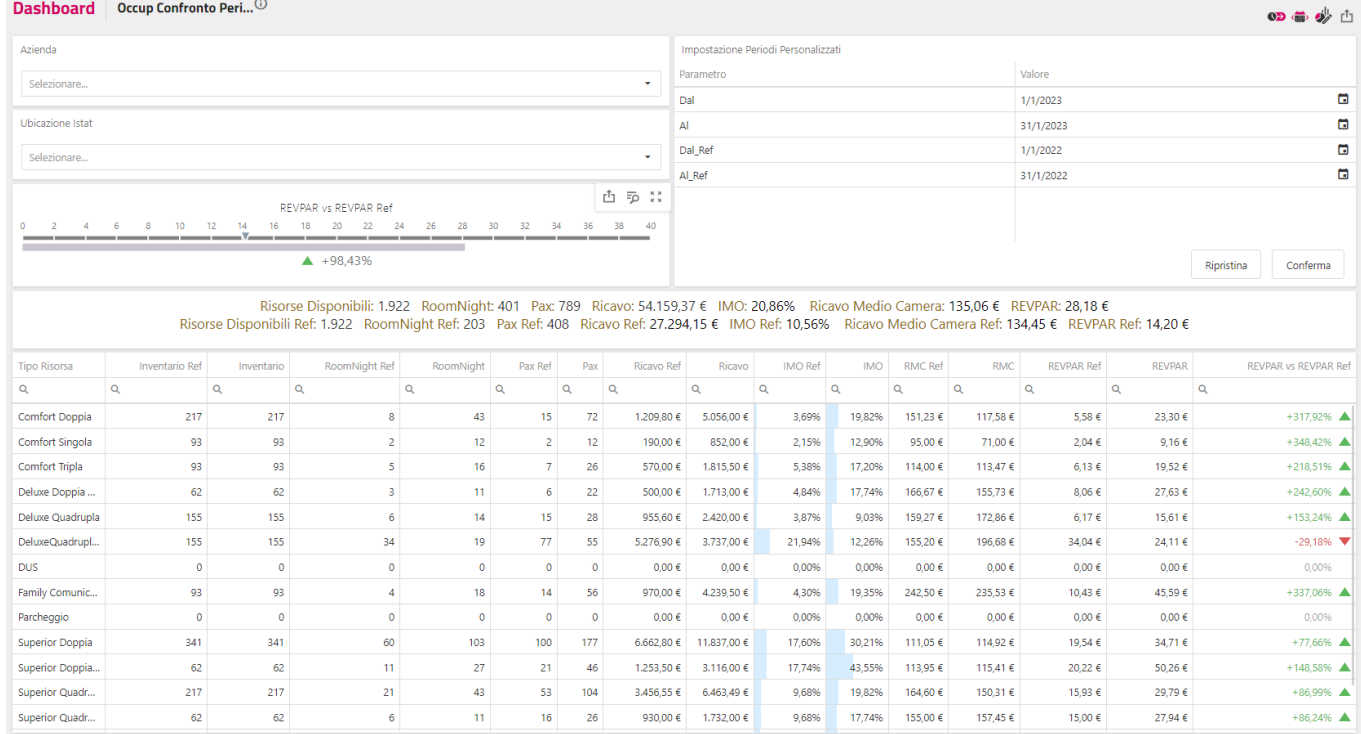

### **LOG OPERAZIONI**

Questa dashboard permette di visualizzare i log delle operazioni effettuate.

#### **SMARTPHONE E TABLET**

Le dashboard sono fruibili anche da tablet e smartphone, con visualizzazioni e funzionalità differenti ma non è possibile crearne di nuove da questi dispositivi.

Su **tablet** è possibile mantenere la grafica simile a quella desktop ed è possibile ruotare e passare dalla modalità portrait a quella landscape, il menù viene visualizzato in modo compatto ed è accessibile tramite bottoniera.

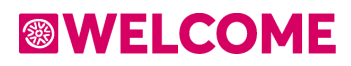

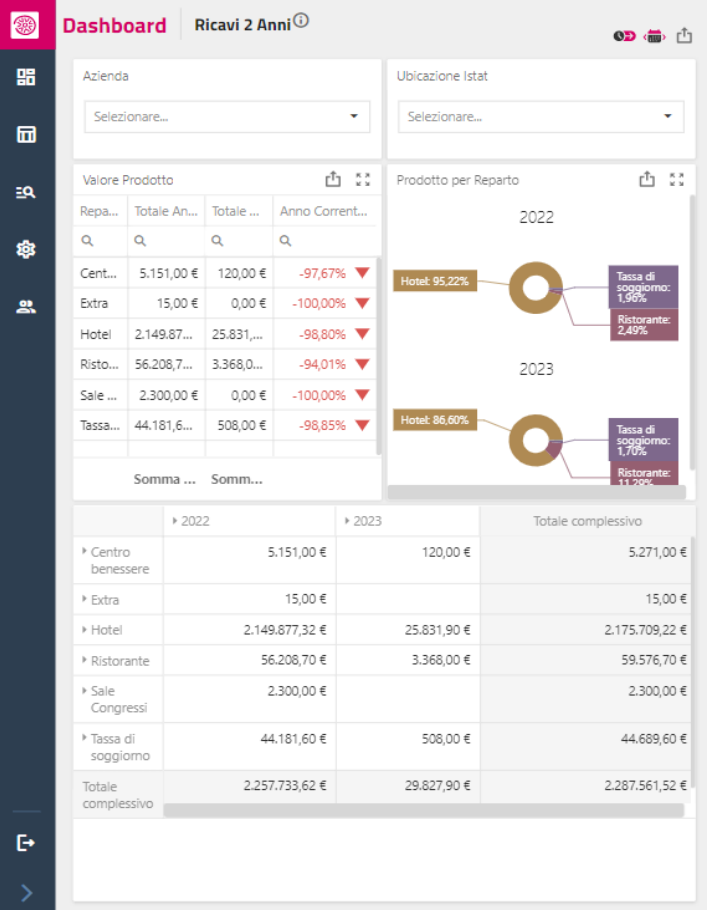

Su **smartphone** la visualizzazione è più compatta e basata su scroll verticale. I filtri e le funzioni sono accessibili dal menù in alto a destra, mentre il menù di sistema è visualizzato tramite tasto hamburger menù.

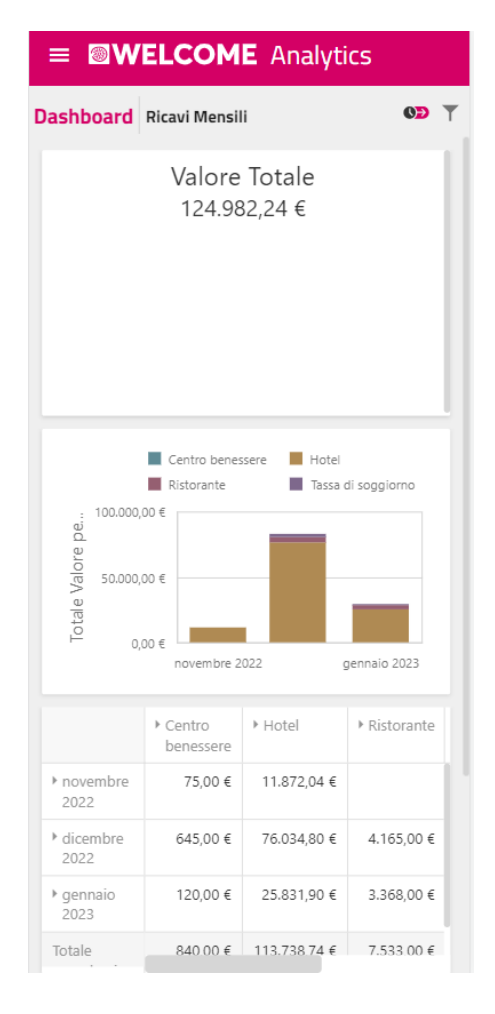

#### **MODALITA' DI VISUALIZZAZIONE E DESIGNER**

Le dashboard sono comunemente utilizzate in modalità di visualizzazione. Questa è anche la sola modalità consentita con **licenza Basic**.

Con licenza **Pro** invece è possibile attivare la modalità di design che consente la personalizzazione delle dashboard e la realizzazione di dashboard nuove. Inoltre in modalità Design di attiva un menù con varie funzionalità tra cui:

- Ampliamento della finestra temporale (vedi in seguito capitolo dedicato)
- Gestione dei permessi utente per consentire l'accesso alla singola dashboard al singolo gruppo di utenti (voce Permessi)

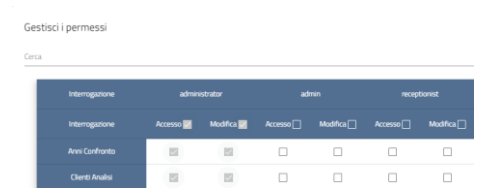

**N.B.** Nel caso di licenza Basic la gestione dei permessi sulla singola interrogazione non è disponibile; è possibile comunque disabilitare l'accesso all'analisi dati dal gestionale per singoli gruppi tramite apposito permesso

Creando una nuova interrogazione (licenza Pro) di default vengono dati i permessi all'amministratore e al gruppo dell'utente che sta creando la interrogazione

Copia, import ed export

L'accesso alla modalità designer avviene tramite icona in alto a destra

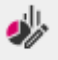

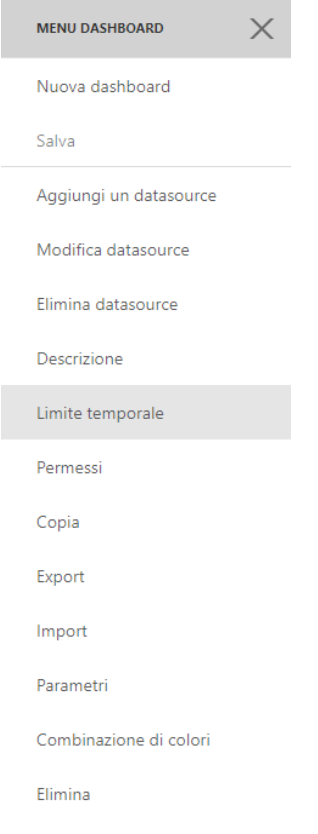

La **creazione** di una nuova dashboard è possibile cliccando sull'icona "**+**". Qui è possibile importare una dashboard esportata in precedenza o procedere alla creazione di una nuova specificando nome, descrizione e il fatto di interesse. È possibile analizzare i seguenti fatti:

- Disponibilità: permette di visualizzare i dati principali del planning disponibilità hotel.
- Occupazione: contiene le informazioni relative ai soggiorni e le informazioni relative alle camere disponibili. La dimensione data è relativa alla data di soggiorno. Esistono due dimensioni principali, la prima è la dimensione Cliente con i suoi dati anagrafici e la seconda è la dimensione ospite, la quale contiene i dati sul soggiorno.
- Log Operazioni: permette di visualizzare i log delle operazioni effettuate.
- Incassi: permette di elaborare le informazioni relative agli incassi della struttura, la dimensione data è relativa al momento dell'incasso.
- Produzione: permette di elaborare le informazioni relative ai ricavi e al fatturato. Sono disponibili due dimensioni data, una relativa alla data di fatturazione e una relativa alla data di addebito.

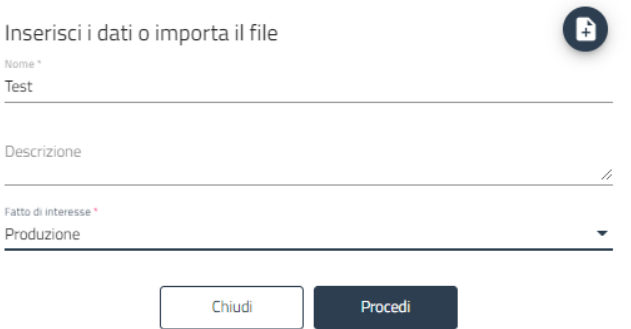

Si procede poi con la selezione dei campi di interesse da inserire nel datasource della dashboard, questi possono essere:

- Attributi descrittivi di riga o di testata documento
- Anagrafiche collegate come articoli, clienti, questi includono anche le anagrafiche collegate, ad es. all'interno del ramo Articolo sono presenti i campi per la categoria
- Metriche già pronte all'uso come Importo e Quantità
- La data già esplosa in giorno, settimana, mese, anno
- L'azienda per l'analisi con più aziende / Ubicazione

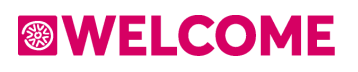

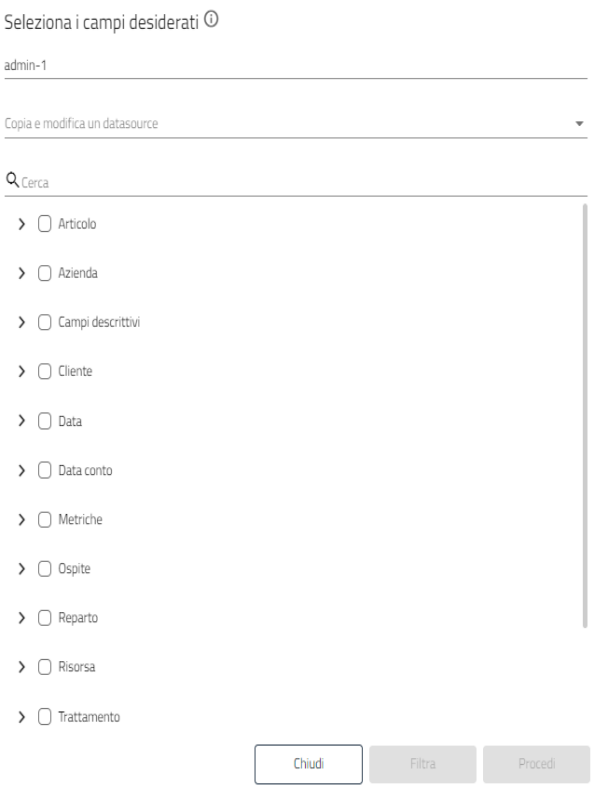

È poi possibile specificare un **filtro** per ridurre e selezionare il set di dati, il filtro può essere applicato ai campi selezionati in precedenza, è quindi necessario selezionare sia i campi da visualizzare che quelli solo da filtrare.

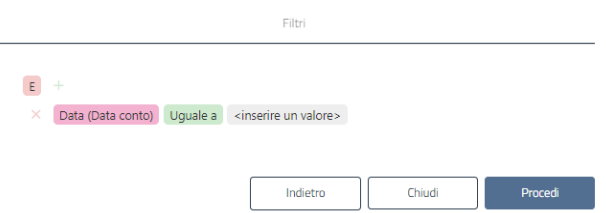

Confermando con o senza filtri la dashboard viene creata con un layout predefinito che include già il filtro sul range di date e sull'azienda. Quindi anche se non vengono inseriti filtri, la dashboard sarà sempre filtrata per impostazione predefinita con il filtra data e relativa [finestra](#page-268-0)  [temporale.](#page-268-0)

Da qui è possibile procedere inserendo i vari componenti come griglie e grafici, per i quali si rimanda all'apposita sezione del manuale sul [designer.](#page-280-0)

#### <span id="page-268-0"></span>**FINESTRA TEMPORALE E FILTRI**

Ogni dashboard ha una finestra temporale predefinita con la quale viene aperta. Tipicamente la finestra temporale può essere di 1 mese, di più mesi (es. 3) o di un anno. È possibile selezionare il range di date per il caricamento dei dati tramite i calendari di filtro, all'interno della finestra temporale, cioè il range selezionato deve rientrare nella finestra temporale preimpostata.

Ad esempio se la finestra temporale è di 3 mesi, è possibile caricare i dati dal 1/1 al 31/03, oppure dal 1/1 al 31/01, ma non è possibile caricare i dati dal 1/1 al 30/06 poiché il range mensile supererebbe i 3 mesi predefiniti. Quando l'utente seleziona una data a calendario, sia questa di inizio o di fine periodo e conferma, l'altra data viene adeguata di conseguenza se il range supera la finestra temporale.

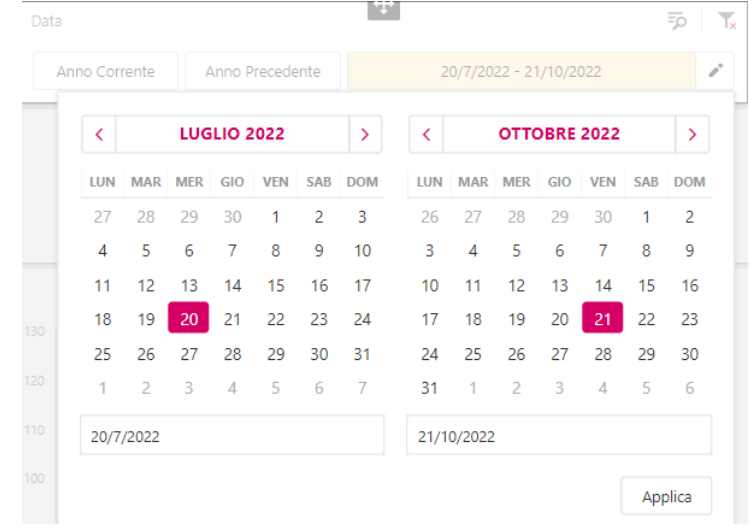

Questa impostazione consente di caricare una dashboard con tempi di attesa ridotti, partendo dall'ultimo periodo (es. ultimo mese) poiché l'utente è normalmente interessato a vedere i dati dell'ultimo periodo rispetto alla consultazione precedente. In caso di necessità è poi possibile ampliare la finestra temporale e portarla ad un range superiore all'occorrenza per effettuare analisi aggregate su un periodo più lungo. Allo scopo è presente l'icona in alto a destra.

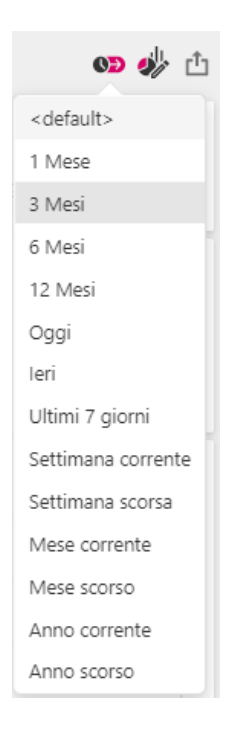

Cambiando la finestra temporale viene automaticamente ricalcolato il periodo, questo consente di ampliare velocemente il periodo di analisi semplicemente agendo sull'icona invece che sul calendario. La modifica è temporanea per la sessione in corso, alla successiva riapertura la dashboard verrà ricaricata con la finestra temporale predefinita.

Solamente con licenza **Pro** è possibile impostare una finestra temporale predefinita per il caricamento della dashboard e utilizzare un range temporale fino a 2 anni. Sempre con licenza Pro è possibile realizzare dashboard con un caricamento multi-annuale dei dati, come ad esempio ["Ricavi](#page-258-0) Confronto" o caricare all'interno di una dashboard due componenti facenti riferimento ad anni differenti.

In generale è comunque possibile analizzare 2 periodi differenti in maniera semplice aprendo anche 2 finestre del browser per la stessa dashboard e selezionando date differenti.

**Avvertenza**: con licenza Pro è importante realizzare sempre dashboard filtrate e con periodi temporali limitati al fine di ottenere caricamenti rapidi sui dati di interesse dell'utente che tipicamente sono i dati dell'ultimo periodo, lasciando la possibilità di ampliare il set di dati solo quando necessario.

Nella lista di "Limiti temporali" disponibili sono stati aggiunti anche le opzioni di ricerca:

- **Oggi**: filtra con riferimento di data al giorno corrente
- **Ieri**: filtra con riferimento di data al giorno precedente
- **Settimana corrente**: da inizio settimana (Lunedì) al giorno corrente

- **Settimana precedente**: dal Lunedì alla Domenica della settimana precedente
- **Mese corrente**: dall'inizio del mese corrente ad oggi
- **Mese precedente**: dall'inizio del mese precedente al suo ultimo giorno
- **Anno corrente**: dall'inizio dell'anno ad oggi
- **Anno precedente**: dall'inizio dell'anno precedente al suo ultimo giorno
- **Ultimi 7 giorni**: ultimi 7 giorni con termine ultimo oggi

Questi ultimi, una volta cliccati, visualizzeranno il contenuto della dashboard filtrato per quel determinato periodo temporale. A differenza dei range di mesi, però, non andranno a modificare il range interrogabile, *sono quindi da intendere come shortcut per analizzare direttamente il periodo di interesse*. Una volta che l'utente andrà a selezionare un periodo diverso nel filtro data questi si disabiliteranno e varrà il limite consentito dal limite temporale abilitato.

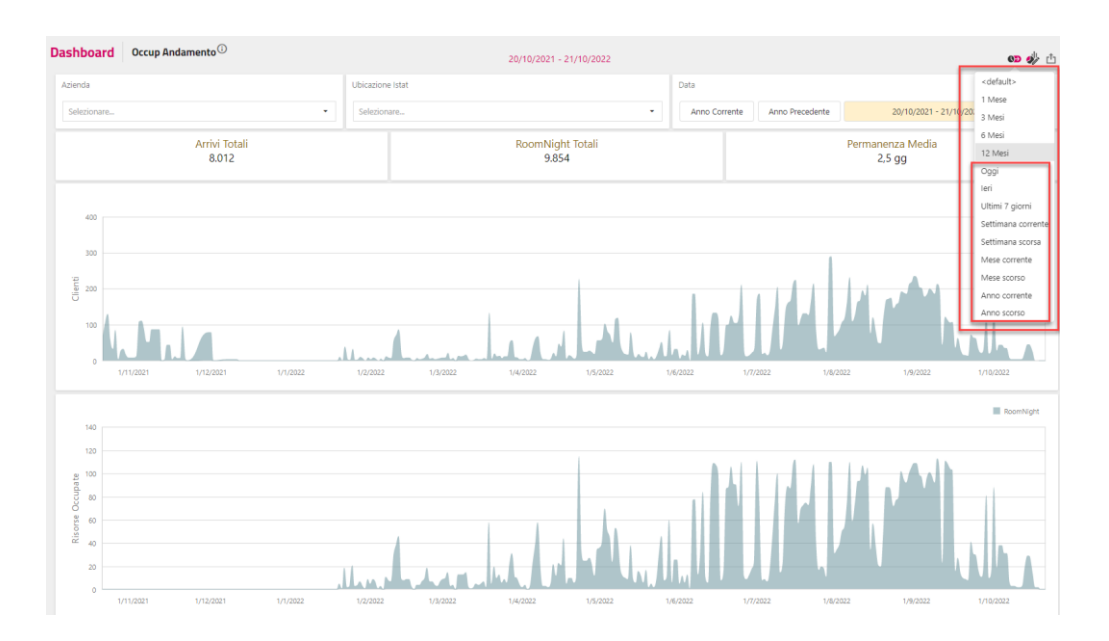

### **REPORT**

Le dashboard consentono di realizzare cruscotti grafici interattivi e solitamente mostrano dati aggregati e filtrati. Può essere comodo realizzare anche report classici, con un layout ottimizzato per la stampa o per l'invio tramite email esportando in PDF. I report sono utili anche per analizzare uno specifico set di dati senza dover realizzare una dashboard. Ad esempio è possibile creare report col totale fatturato raggruppato per anno o mese, per categoria, per reparto, ecc.

È anche possibile realizzare report che caricano dati molto dettagliati, quindi con molte pagine da visualizzare per un controllo analitico. Solitamente nelle dashboard invece vengono caricati dati aggregati o classifiche come Extra più popolari, ecc.

Tramite il Wizard è possibile creare un report con pochi click, quindi con un tempo ridotto rispetto alla realizzazione di una dashboard.

**Attenzione**: per la creazione di nuovi report o la modifica di quelli esistenti è necessaria la licenza Pro.

Tramite icona "**+**" si procede alla realizzazione di un nuovo report in modo analogo alla dashboard, quindi selezionando il fatto di interesse tra quelli previsti, è anche possibile importare un report esportato in precedenza.

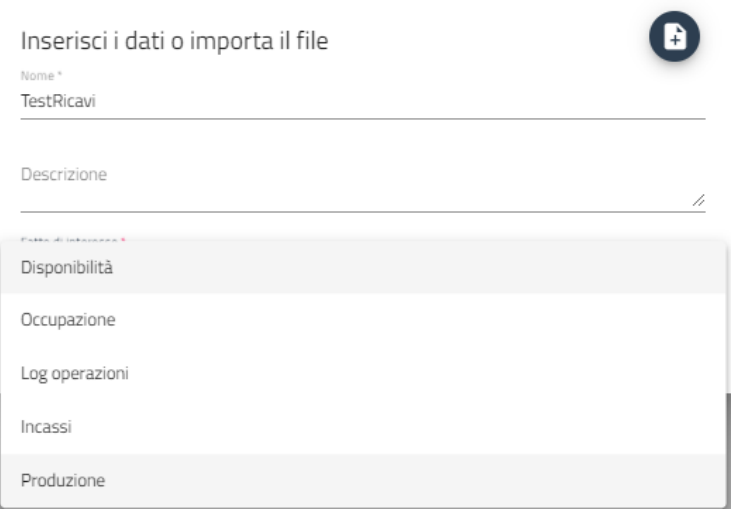

#### **Passepartout WelcomeWELCOME**

Si procede con la selezione dei campi e sulla destra è possibile ordinarli. L'ordinamento determina la modalità di raggruppamento dei dati, nell'esempio viene eseguito un raggruppamento per voce di addebito, articolo, data e reparto. L'ultimo campo è una metrica che quindi non viene raggruppata ma totalizzata in base alla relativa funzione (solitamente somma).

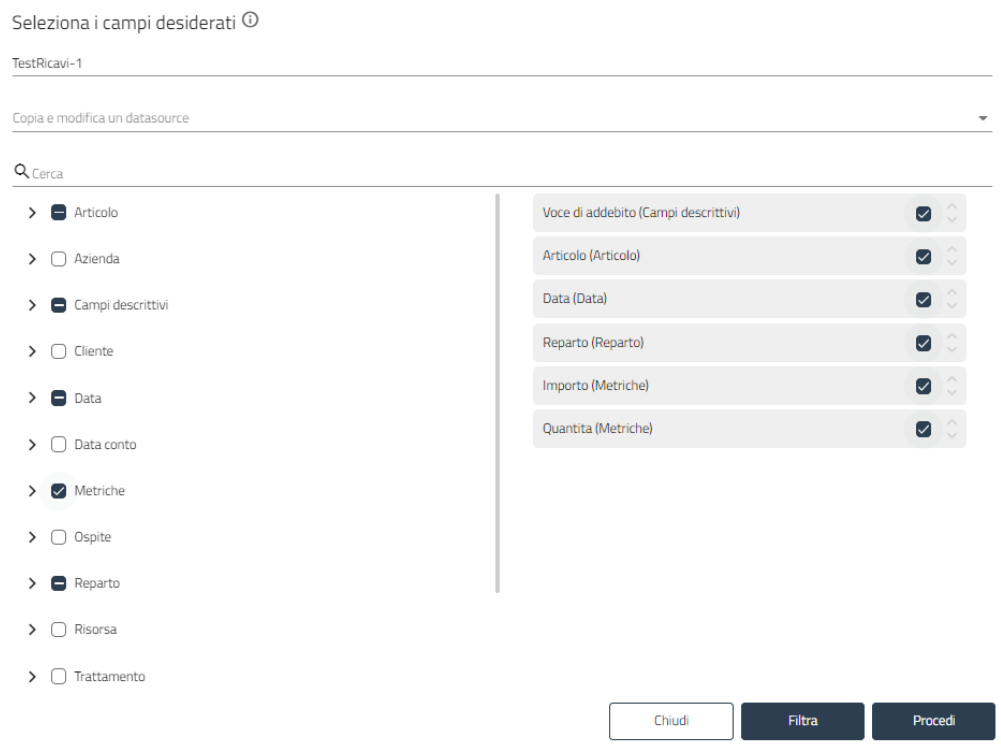

È possibile procedere filtrando i dati come visto in precedenza sulle dashboard, oppure senza filtri.

**ATTENZIONE:** procedendo senza filtri tutti i dati degli anni in linea verranno caricati e raggruppati secondo i campi selezionati! Nel report non è presente il filtro sulla finestra temporale come nelle dashboard, è quindi consigliato applicare un filtro in fase di selezione dei dati, a meno che non si voglia realizzare statistiche con totali su base annuale per tutti gli anni in linea.

Il layout del report può essere realizzato tramite l'apposito designer per il quale si rimanda [all'appendice del manuale,](#page-280-1) oppure tramite il Wizard di seguito indicato.

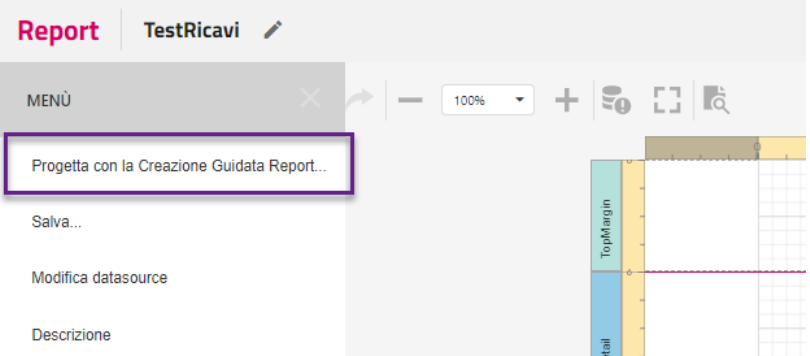

La seguente impostazione ad esempio realizza un report dei Ricavi raggruppati per data, reparto, voce di addebito e articolo

Definizione del layout del report

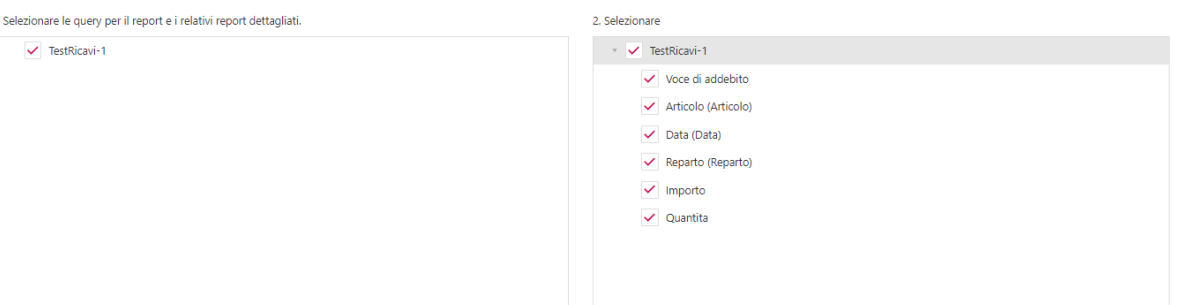

#### 3. Aggiungere campi di gruppo.

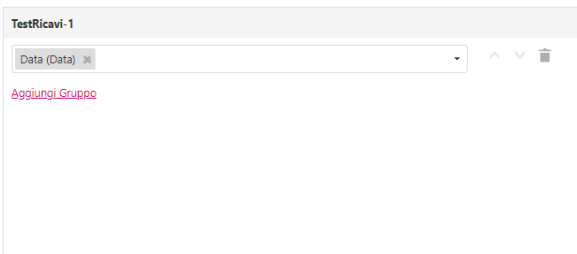

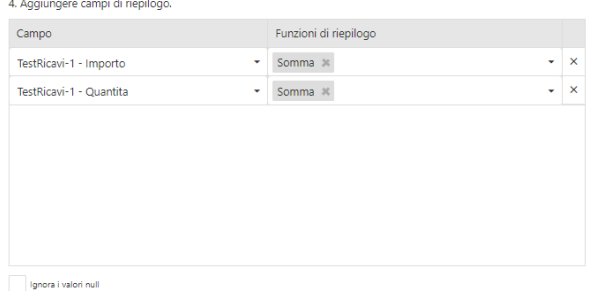

**Report Title** 

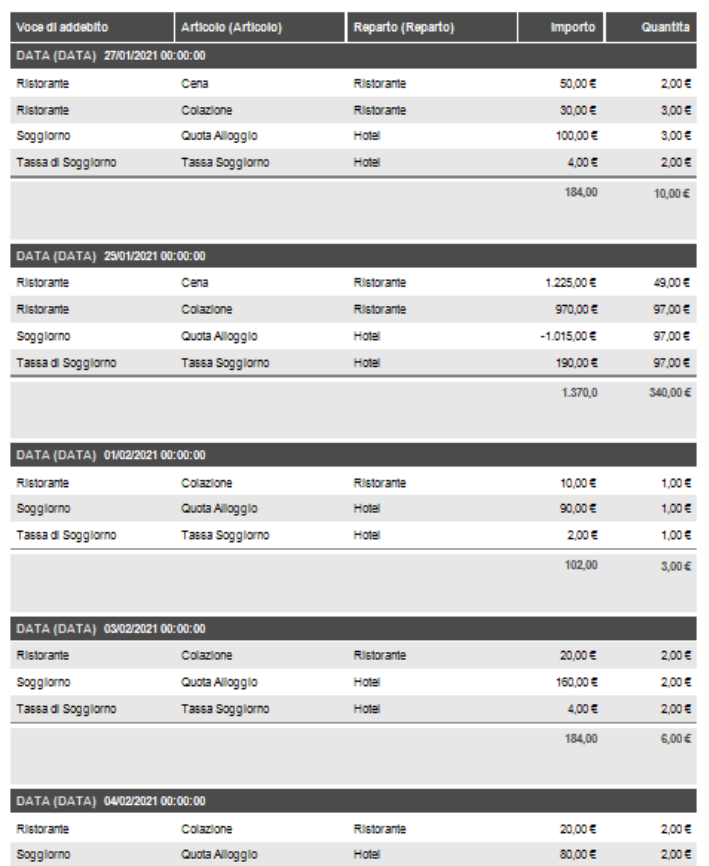

Dal menù del designer (licenza Pro) è possibile come per le dashboard, assegnare i permessi al report per singoli gruppi di utenti, nonché copiare, importare, esportare o eliminare il report.

### **ANNI STORICIZZATI**

Al fine di mantenere lo strumento sempre efficiente per il caricamento di dashboard e report, è presente un limite sul numero di anni che è possibile tenere in linea. Gli **anni in linea** comprendono i dati che vengono caricati per impostazione predefinita dalle dashboard o dai report.

#### **Passepartout WelcomeWELCOME**

Una volta raggiunto il limite di anni in linea ammesso, che dipende dal tipo di licenza in uso, gli anni devono essere **storicizzati**. La storicizzazione che avviene dal menù Opzioni, è il processo che porta i dati di un anno dalla base in linea allo **storico**. I dati storicizzati sono sempre analizzabili e visualizzabili nelle dashboard, ma in forma separata.

Aprendo una dashboard questa caricherà i dati dagli anni in linea, applicando la *finestra temporale* predefinita. Anche ampliando la finestra temporale, questa agirà sempre e solo sugli anni in linea. È possibile in qualsiasi momento passare dagli anni in linea ad un anno a storico tramite apposita icona in alto a destra che compare solo se sono presenti anni a storico. A questo punto la finestra temporale si applica all'anno a storico selezionato e una eventuale selezione di range di dati al di fuori dell'anno a storico non ha effetto.

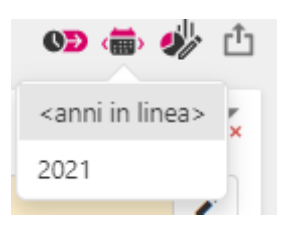

Il confronto tra un eventuale anno a storico e un anno in linea è possibile o in modo semplice aprendo la dashboard in 2 finestre del browser, oppure prevedendo con licenza Pro una apposita dashboard con 2 datasource differenti all'interno, uno per l'anno in linea e uno per l'anno a storico (vedere Designer più avanti).

È possibile tenere fino a 10 anni a storico (oltre agli anni in linea), oltre tale limite è necessario eliminare gli anni più vecchi.

### **INDAGINE RAPIDA**

Le dashboard consentono di realizzare cruscotti grafici interattivi. I report consentono di realizzare layout statici ottimizzati per la stampa o l'invio email. La realizzazione di entrambi gli strumenti richiede però una analisi iniziale del risultato che si vuole ottenere e del relativo layout grafico. L'indagine rapida è quindi stata pensata per analizzare in modo semplice i propri dati senza sapere ancora di preciso come e cosa si vorrà poi monitorare. Consente quindi di studiare i dati alla ricerca di informazioni e correlazioni che poi si potrà decidere di seguire realizzando una apposita dashboard o report. L'accesso ai dati è quindi molto rapido e semplice perché non richiede la realizzazione di un layout grafico preliminare, che può essere posticipato qualora si decida di fare un report su alcuni dati di interesse scoperti con l'indagine rapida.

### **CONFIGURAZIONE**

### **UTENTI E PERMESSI**

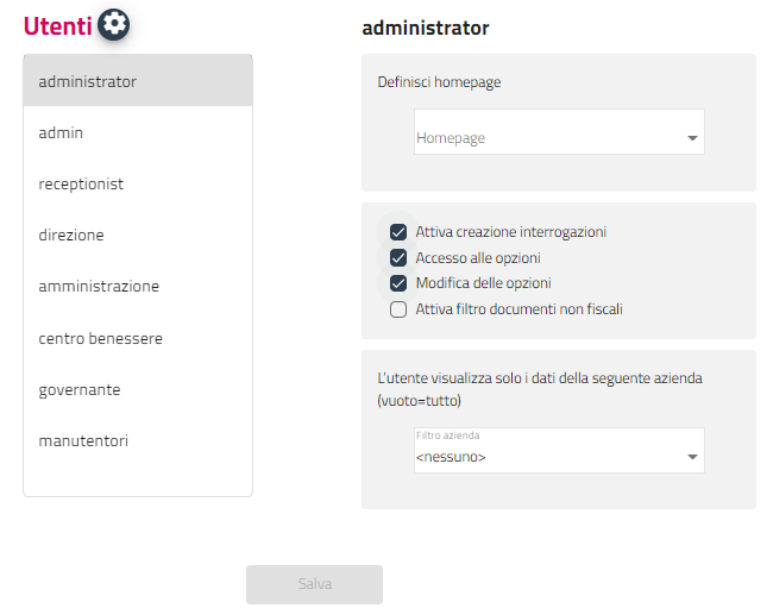

Dalla schermata utenti è possibile personalizzare le opzioni per **gruppo** di utenti.

**Attenzione**: l'accesso all'analisi dati per il gruppo avviene direttamente nel gestionale con il permesso "Analisi Dati".

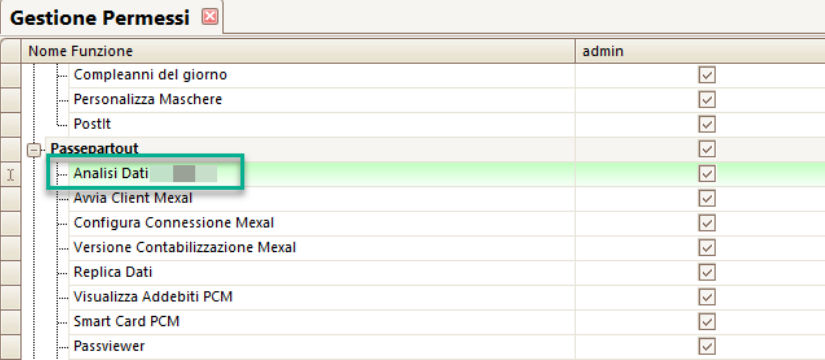

Sull'analisi dati invece è possibile configurare:

- L'homepage da utilizzare all'accesso, ad esempio una dashboard come Ricavi Mensili
- La possibilità di creare nuove interrogazioni (dashboard, report, indagini); mentre i permessi di accesso alla singola interrogazione vengono assegnati direttamente nell'interrogazione stessa, tramite licenza Pro, dal menù contestuale in modalità designer
- La possibilità di accedere alla schermata delle opzioni, quindi dell'ETL
- La possibilità di modificare la schermata delle opzioni, quindi dell'ETL
- Attiva filtro documenti non fiscale, se attivo mostra i totali senza includere documenti Proforma
- "Attiva modalità tablet" che permette di visualizzare AD anche su PC con modalità tablet; utile per utilizzare PC touch senza mouse. Con tale opzione non è possibile accedere nel designer delle dashboard.
- Il filtro automatico su una o più aziende, selezionandole dal combo in basso a destra.

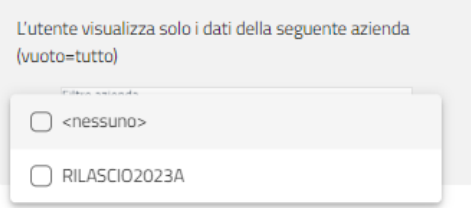

Inoltre, selezionando l'icona dell'ingranaggio a destra dell'etichetta Utenti, è possibile aprire la scheda "Gestisci i permessi".

La pagina contiene una tabella riepilogativa, che permette di assegnare in modo più rapido, i permessi di Accesso e Modifica su tutte le interrogazioni e per tutti i Gruppi utenti salvati (oltre all'associazione interrogazione – Gruppo già presente dentro la singola interrogazione).

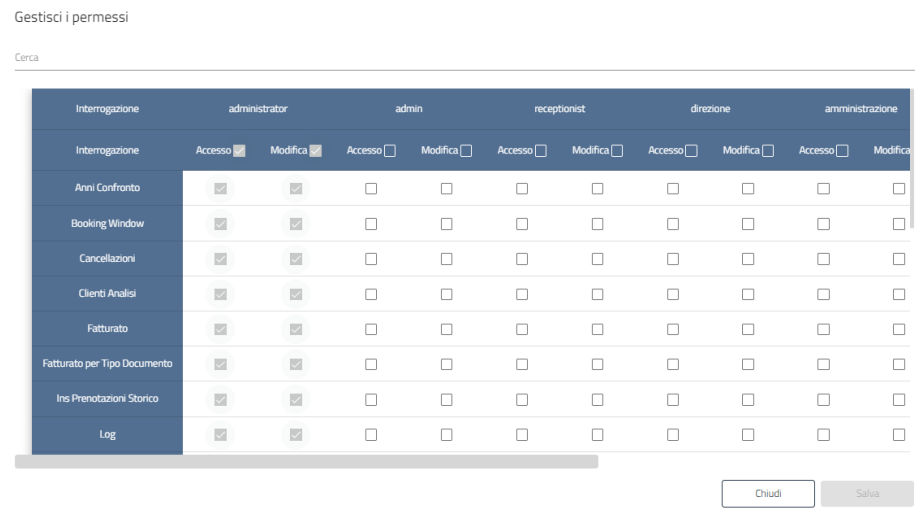

### **®MELCOME**

N.B. La gestione è attiva solo con licenza Pro

### **ETL LOCALE E OPZIONI**

Dal menu Opzioni si accede alla gestione dell'ETL, acronimo di Extract Tranform Load. La fase di ETL è una fase comune a tutte le soluzioni di datawarehouse e consiste nel:

- estrarre i dati transazionali presenti sul gestionale
- trasformarli in una forma più adatta e performante per l'analisi OLAP
- caricarli nello schema del datawarehouse che è uno store parallelo alle tabelle del gestionale

L'ETL porta diversi vantaggi rispetto all'analisi diretta sulle tabelle transazionali del gestionale, tra cui:

- dati già pronti per l'analisi con metriche precalcolate che non necessitano di formule per l'aggregazione o filtri di selezione
- velocità di implementazione di dashboard e report molto maggiore rispetto alle normali indagini gestionali
- de-normalizzazione dello schema relazionale e aumento delle prestazioni
- possibilità di eseguire le interrogazioni dell'analisi dati in maniera separata dal gestionale e quindi senza andare ad appesantire o rallentare la normale operatività degli utenti
- storicizzazione dei dati nel datawarehouse e alleggerimento della base dati gestionale

In particolare la differenza tra realizzare un report sull'analisi dati e una indagine sul gestionale è molto marcata, tuttavia per contro è necessaria una fase di caricamento dei dati e una schedulazione dell'operazione.

Nell'analisi dati Ho.Re.Ca. esistono 2 tipologie di ETL:

- **ETL locale**: si intende il caricamento dei dati dal database gestionale presente nello stesso server dove viene eseguita l'analisi dati;
- **ETL remoto**: si intende il caricamento dei dati da un database remoto presente su una installazione accessibile via Internet, questo viene eseguito tramite il motore di Replica Dati.

L'ETL locale, quindi dal DB locale all'analisi dati avviene tramite la gestione dell'ETL dell'analisi dati.

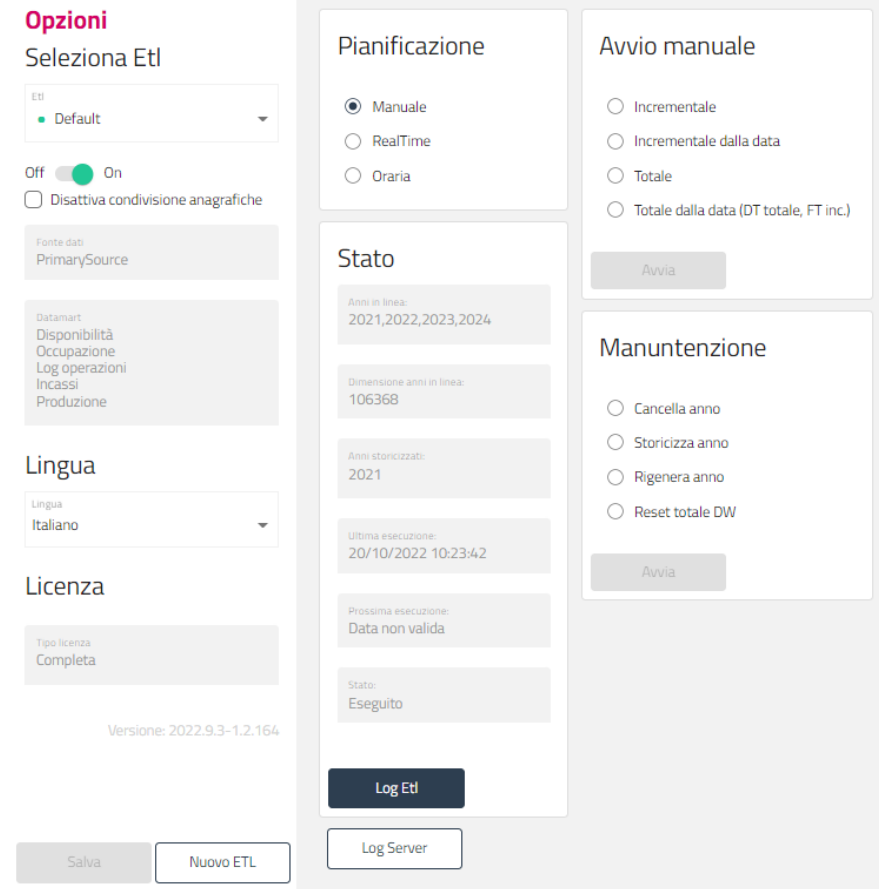

Elementi di questa interfaccia

- Opzioni pannello di sinistra
	- o **lingua predefinita**: condiziona il caricamento dei dati per quanto riguarda i valori alfabetici come lo stato di una transazione, tutti i dati verranno caricati nella lingua selezionata che quindi sarà la stessa anche per utenti che accedono

con una lingua di interfaccia differente. Questo significa che se un utente utilizza la lingua inglese tutta l'interfaccia è in inglese ma lo stato di un conto viene mostrato con la dicitura in italiano se la lingua dell'ETL è italiano.

- o **Licenza:** mostra il livello di licenza Basic o Pro (completa)
- o **Versione:** build interna a scopo di controllo
- o **Datamart:** fatti del gestionale caricati e disponibili, dipendenti dal tipo di gestionale in uso
- o **ETL secondari:** è possibile creare più ETL associati a fonti dati secondarie, caso tipico un Welcome che vuole caricare anche i dati di un Menu, per impostazione predefinita viene creato un ETL collegato al DB locale del gestionale che esegue il servizio di analisi dati.
- o **Disattiva condivisione anagrafiche –** in questa scheda, l'opzione di ETL "Disattiva condivisione anagrafiche" funziona solo con ETL locale, mentre è presente una analoga opzione, denominata '\_Disattiva condivisione anagrafiche' nel canale analisi Dati di replica dati per l'ETL remoto ' disattiva condivisione anagrafica', utile ad esempio quando un Menu deve inviare ad un Welcome e non si vogliono condividere le anagrafiche (ora di default l'etl remoto condivide le anagrafiche).

N.B. In ogni caso Il flag '\_Disattiva condivisione anagrafiche' in Replica, affinchè funzioni correttamente, deve sempre essere coerente con il flag 'Disattiva condivisione anagrafiche' impostato in Opzioni dentro Analisi Dati.

- **Pianificazione:** consente di schedulare in modo automatico l'ETL locale
	- o **Manuale:** esecuzione manuale tramite il pannello di avvio manuale
	- o **Real time:** esecuzione differita schedulata mediamente ogni 5 minuti, i dati vengono caricati per differenza dall'esecuzione precedente tranne la prima volta che necessita del caricamento iniziale
	- o **Oraria:** è possibile specificare fino a 3 orari diversi di esecuzione, es. uno notturno e uno a metà giornata
- **Avvio manuale:** per eseguire immediatamente un ETL e per l'ETL iniziare che deve popolare la prima volta il datawarehouse
	- o **Totale:** carica tutti i dati, sia transazioni che anagrafiche, presenti sul gestionale locale; quindi tutti gli anni presenti verranno caricati ed eventualmente storicizzati in automatico se il numero di anni è superiore agli anni gestibili in linea in base alla licenza in uso.
	- o **Totale dalla data:** simile all'ETL totale con la differenza che le anagrafiche vengono caricate tutte (articoli, clienti, ecc.) ma le transazioni solo a partire da una certa data. Questo è particolarmente utile per il **popolamento iniziale** quando non si vogliono caricare tutti gli anni ma solo gli ultimi 2 o 3; le transazioni vengono quindi caricate dalla data indicata (tipicamente 1/1 dell'anno desiderato) mentre le anagrafiche tutte perché è normale referenziare in una transazione dell'ultimo anno una anagrafica codificata anni prima.
	- o **Incrementale:** dopo aver eseguito il popolamento iniziale, la modalità predefinita si esecuzione è quella Incrementale che consente di caricare solo i dati aggiunti e variati dall'esecuzione precedente. Mentre l'ETL totale può richiedere diverso tempo in base al quantitativo di dati presenti, l'ETL incrementale è solitamente molto veloce.
	- o **Incrementale dalla data:** come l'ETL incrementale con la differenza che può essere specificata una data di partenza invece che partire dall'ultimo ETL eseguito. Questo può essere utile nel caso sia necessario ricaricare un certo quantitativo di dati a partire da una certa data, non va però utilizzato per il popolamento iniziale del datawarehouse perché il filtro data viene applicato sia alle transazioni che alle anagrafiche e quindi non è idoneo per il popolamento iniziale che necessita invece di tutte le anagrafiche.

**Nota bene**: una volta attivato il servizio di Analisi Dati per la prima volta, è necessario eseguire l'ETL totale dalla data manualmente per decidere quanti anni caricare. Nel caso di grandi installazioni è consigliato effettuare prima una prova di caricamento solo dell'ultimo anno e in seguito caricare ulteriori anni (vedi sotto l'operazione "Rigenera anno").

- **Stato**: questo pannello mostra diverse informazioni sullo stato dell'ETL e dei dati caricati
	- o **Anni in linea**: quanti anni in linea sono presenti, vengono mostrati solo gli anni con almeno 50 transazioni presenti, sotto tale volume l'anno non è conteggiato ai fini della limitazione sugli anni in linea. Quindi caricando ad es. un anno con solo 10 transazioni questo non risulterà visibile negli anni in linea (ma i dati saranno comunque presenti e analizzabili nelle dashboard).
	- o **Dimensione anni in linea**: mostra il massimo numero di transazioni presenti nel fatto più popolato
	- o **Anni storicizzati**: anni che sono stati caricati a storico o perché storicizzati manualmente o in automatico con l'ETL
	- o **Ultima esecuzione**: data ora dell'ultima esecuzione dell'ETL (manuale o automatica)
	- o **Prossima esecuzione**: se l'ETL è pianificato mostra la data programmata di prossima esecuzione in base alla schedulazione impostata
	- o **Stato**: stato dell'ETL che può essere:
		- non eseguito: ETL non pianificato o pianificazione non ancora scaduta, nessun ETL manuale e quindi popolamento iniziale effettuato
		- in corso: ETL in corso in questo momento
		- eseguito con **successo**: ultimo ETL terminato senza errori

### **®MELCOME**

- eseguito con **errore**: ETL terminato con errori, utilizzare il pulsante Log per visualizzare gli errori presenti; i dati in errore non sono stati caricati, la data di esecuzione dell'ETL non avanza e alla prossima esecuzione verrà ritentato
- eseguito con **warning**: terminato ETL con warning, utilizzare il pulsante Log per visualizzare i warning presenti; i warning sono delle condizioni dove i dati sono stati caricati tutti ma non è stato possibile agganciare alle transazioni alcune anagrafiche, quindi ad es. una riga conto potrebbe non essere agganciata al commesso; sono situazioni che vanno analizzate e corrette
- *Nota: in caso di errore o warning viene mostrato un popup di avviso quando l'utente accede ad una dashboard o ad un report*
- **Manutenzione:** pannello per le manutenzioni straordinarie sui dati
	- o **Cancella anno:** viene cancellato l'anno indicato, sia questo in linea che a storico, operazione normalmente eseguita quando si raggiungono i limiti degli anni a storico per eliminare l'anno più vecchio
	- o **Storicizza anno:** consente di spostare un anno in linea a storico, operazione normalmente eseguita al nuovo anno quando il numero di anni in linea raggiunge il limite previsto dalla licenza ed è necessario storicizzare l'anno in linea più vecchio
	- o **Rigenera anno:** operazione straordinaria nel caso sia necessario riportare nel datawarehouse un interno anno leggendolo dal gestionale, questo corrisponde ad un ETL per l'anno indicato; questa operazione **può risultare particolarmente utile in fase di popolamento iniziale**, ad es. se si esegue la prima volta un ETL totale dalla data caricando 1 solo anno, poi è possibile caricare ulteriori anni precedenti con il Rigenera anno caricando quindi un anno alla volta
	- o **Reset totale DW:** cancella definitivamente tutti i dati dal datawarehouse, sia transazioni che anagrafiche, sia anni in linea che anni a storico
- **Log:** mostra tutte le informazioni sia dell'esecuzione dell'ETL che di eventuali manutenzioni. Sono quindi riportati gli step e i tempi delle varie fasi dell'ETL ed eventuali errori e warning. Le prime righe in alto corrispondono alle ultime operazioni eseguite. Il log ha una retention automatica di 1 MB.

#### *NB:*

Nella finestra Opzioni di Analisi Dati, quando il prodotto collegato alla fonte dati primaria è Welcome, è presente il flag "Abilita dati Menu". Se il flag viene attivato è possibile visualizzare e creare (con la versione Pro) dashboard, report e indagini rapide sui cubi di Menu, sull'Analisi Dati di Welcome. Tali dati vengono popolati tramite ETL remoto con la Replica Dati da Menu a Welcome.

Il canale Analisi dati dovrà essere abilitato "in invio" su Menu e lo stesso "in ricezione" su Welcome.

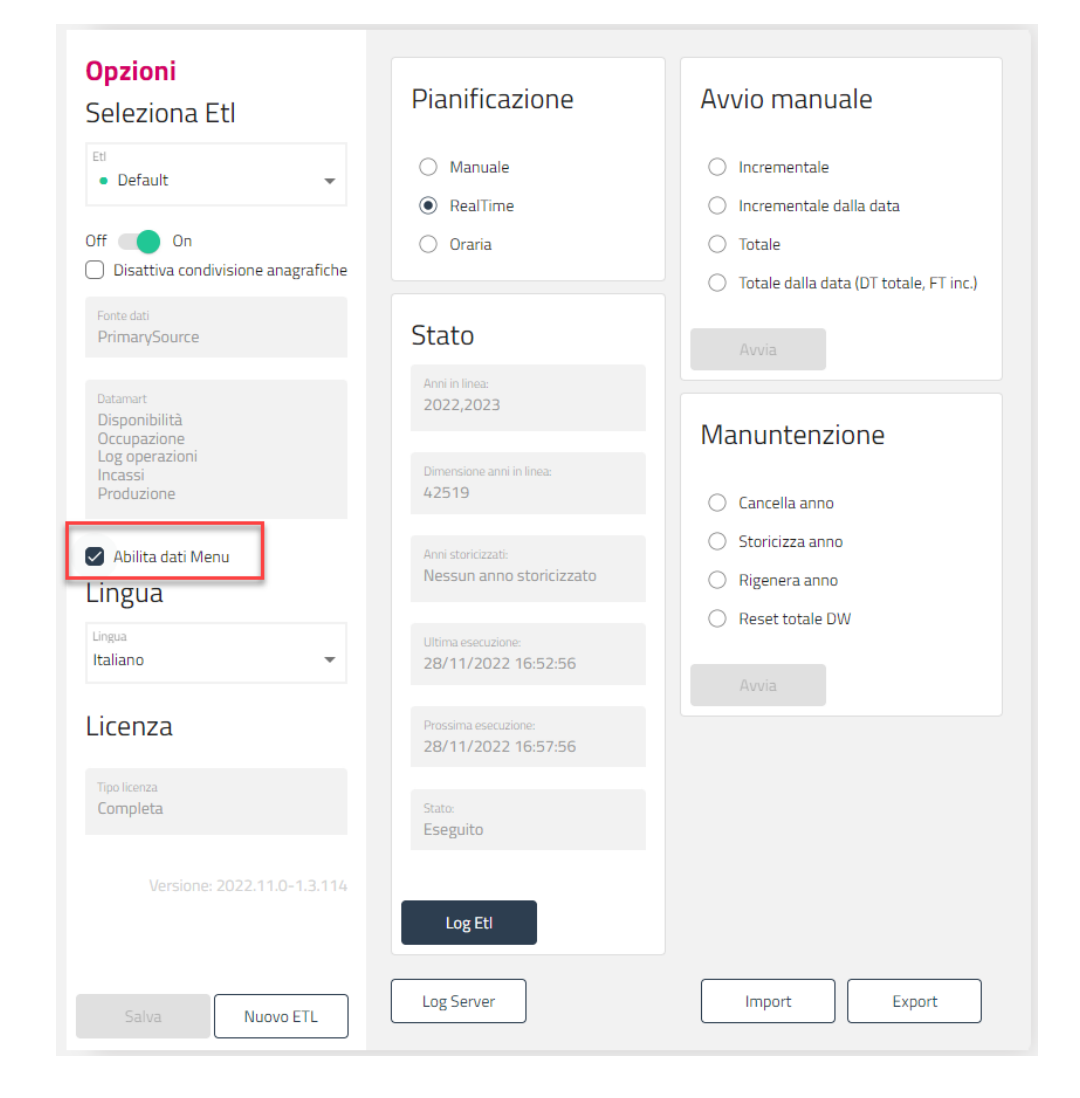

### **POSSIBILI ERRORI**

Potrebbero verificarsi errori del tipo:

Violazione del vincolo UNIQUE KEY 'DIMWELItem\_MyUNIQUE'. Non è possibile inserire la chiave duplicata nell'oggetto 'dbo.DIMWELItem'. Valore della chiave duplicata: (Coffee break,).

L'istruzione è stata interrotta.

Si verifica quando sono presenti articoli con lo stesso nome, oppure articoli ed elementi con lo stesso nome, oppure articoli e trattamenti con lo stesso nome. La soluzione sarà modificare il nome di uno degli articoli.

### **DESIGNER**

In questo capitolo vengono descritti tutti gli strumenti e le funzionalità disponibili con il designer della licenza Pro per realizzare nuove dashboard/report o per personalizzare quelle esistenti.

### **CREAZIONE DASHBOARD**

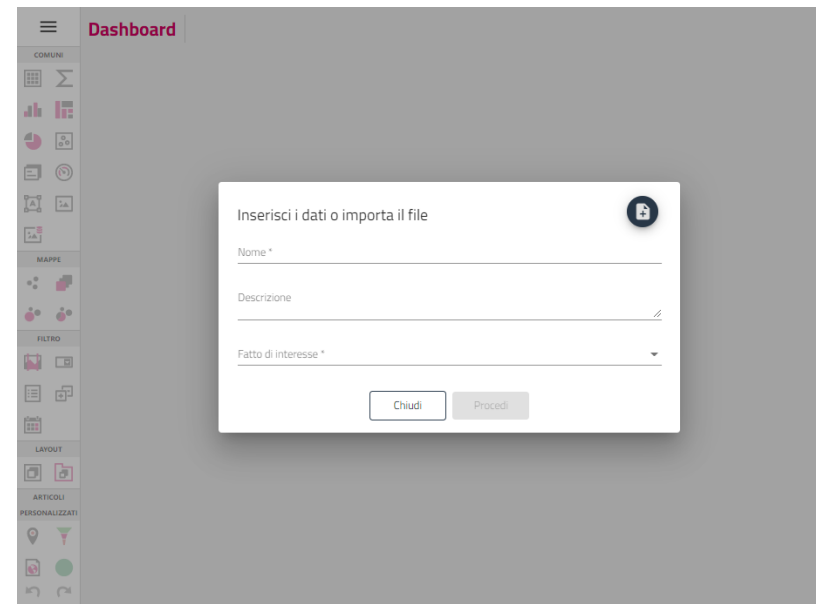

#### **Premessa:**

Nel caso in cui, vengano effettuate delle modifiche su delle Dashboard Predefinite e si vuole ripristinare le stesse, tornando alla situazione di partenza, procedere nel seguente modo:

1) Eliminare la dashboard modificata

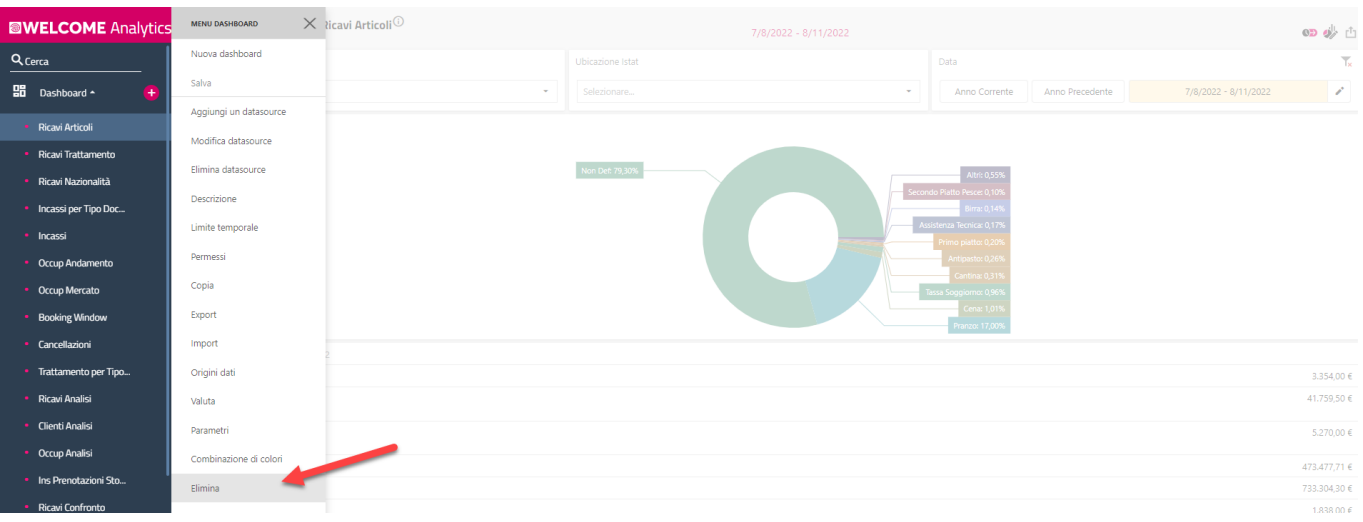

2) Importare nuovamente la Dashboard predefinita tramite "+" e pulsante "Import" e scegliere tipologia "Predefiniti"

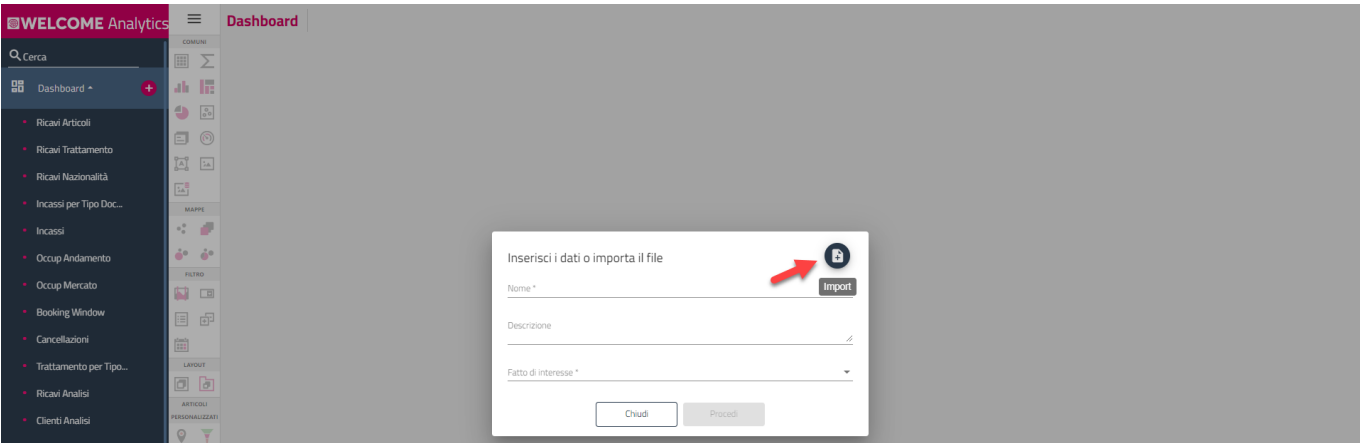

3) In automatico il sistema ti proporrà la dashboard predefinita eliminata in precedenza, quindi mettere il flag sulla dashboard e premere "ok"

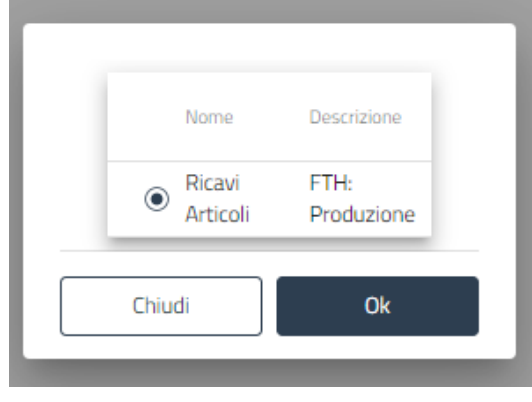

### **DESCRIZIONE DEI DATAMART**

In questo capitolo vengono descritti i principali campi disponibili per l'analisi dei datamart, cioè dei fatti del gestionale analizzabili.

I campi di disponibili si dividono in:

- **Attributi descrittivi** come voce di addebito, il tipo ricavo, ecc., questi possono essere a livello di riga documento o di testata documento
- **Anagrafiche associate** e relativi attributi (articolo, reparto, …), tipicamente ogni anagrafica associata ha al suo interno anche ulteriori anagrafiche associate, ad esempio l'articolo ha al suo interno anche i riferimenti alla voce di addebito, il reparto.
- Dimensione **Data** con all'interno tutte le classificazioni disponibili (mese, anno, giorno della settimana, trimestre, semestre, ecc.), questa dimensione è presente in tutti i fatti come l'azienda (ubicazione istat). Spesso nei fatti è riportata una ulteriore data come la data di chiusura che può differire dalla data principale del fatto che è rappresentata dalla dimensione data. Infatti la dimensione data rappresenta la data di gestione, mentre altre date sono tipicamente date di sistema.
- **Metriche**, sono dei totalizzatori pronti all'uso che non necessitano di essere filtrati o condizionati; ad esempio la metrica sul fatturato include già i casi di conto annullato o di reso, non è quindi necessario filtrare o differenziare la metrica per tipo o stato del documento, questo consente l'utilizzo delle metriche in maniera molto rapida a differenza dei campi di una normale indagine del gestionale per i quali occorre effettuare formule calcolate

### <span id="page-280-0"></span>**DASHBOARD**

Sezione attualmente non disponibile, richiedere al supporto bozza della documentazione temporanea relativa al designer.

<span id="page-280-1"></span>Fare inoltre riferimento al video corso pubblicato su EduPass analisi Dati – Designer – Dashboard.

### **REPORT**

### **CREAZIONE GUIDATA REPORT**

Sezione attualmente non completa, richiedere al supporto bozza della documentazione temporanea relativa al designer.

Fare inoltre riferimento al video corso pubblicato su EduPass analisi Dati – Designer – Report.

Per creare un nuovo Report è necessario compilare i Dati del: Nome, Descrizione (facoltativa) e scegliere il Fatto d'interesse.

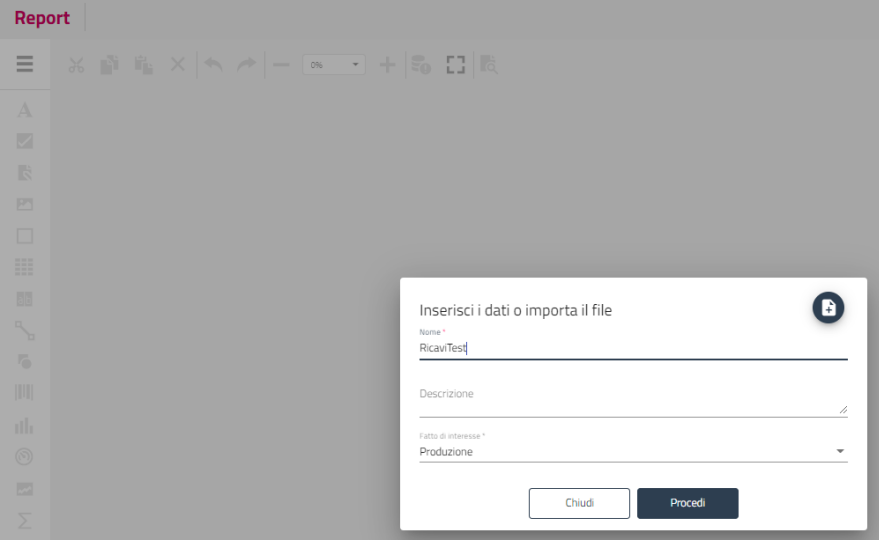

È poi necessario scegliere uno o più attributi e metriche da inserire nel report.

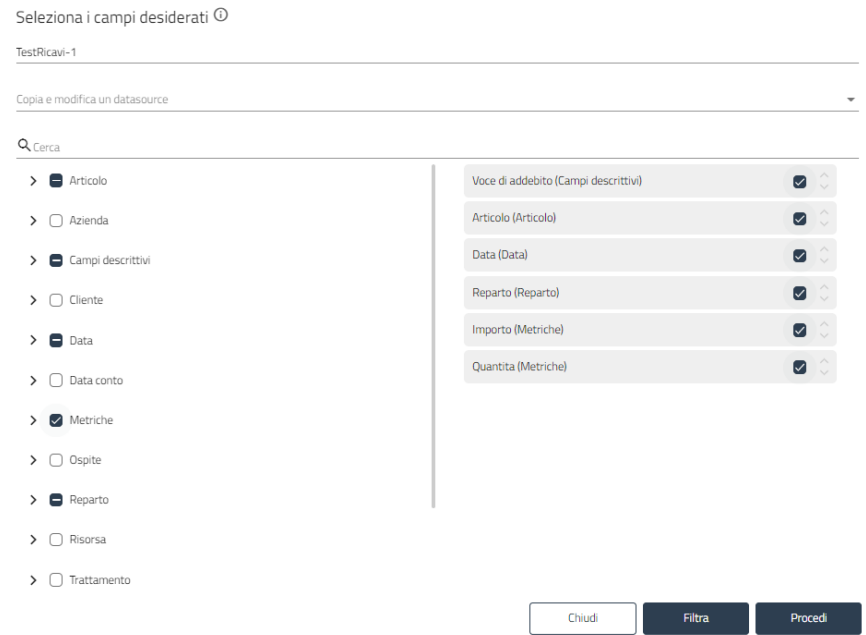

Le variabili scelte possono essere trascinate sopra o sotto e modificare l'ordine di visualizzazione degli attributi/metriche del report. Cliccando su Procedi compare la griglia del report vuota, come da immagine:

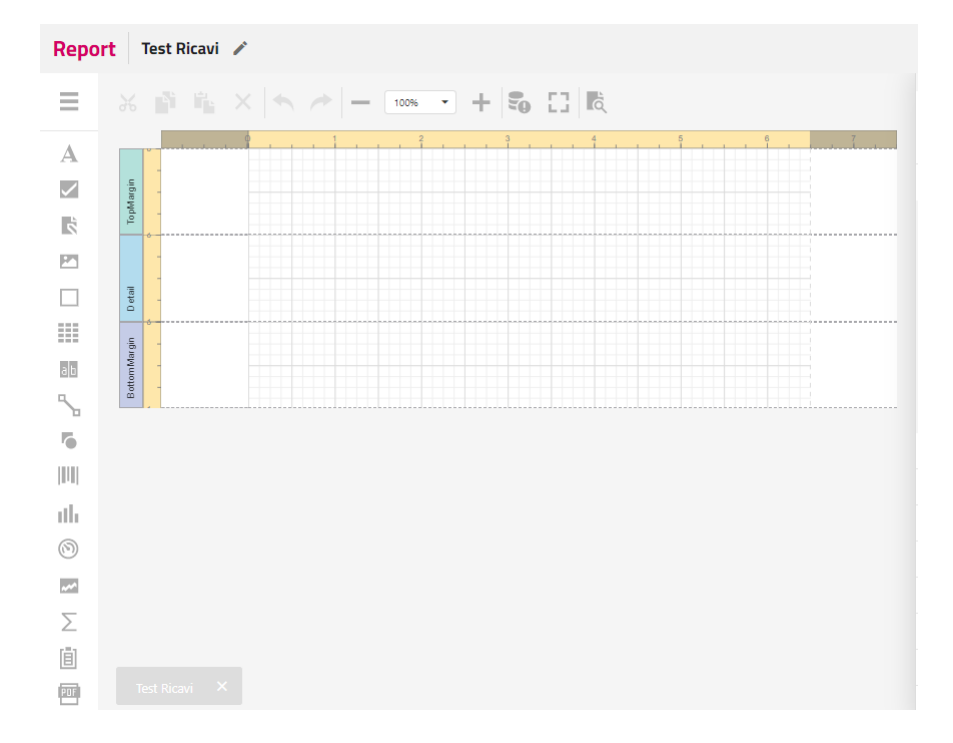

Cliccando sull'icona, in alto a sinistra, con 3 linee orizzontali si apre il menu su cui eseguire: "Progetta con la Creazione guidata Report". Tale operatività permette di seguire la procedura guidata, per la creazione facilitata del Report.

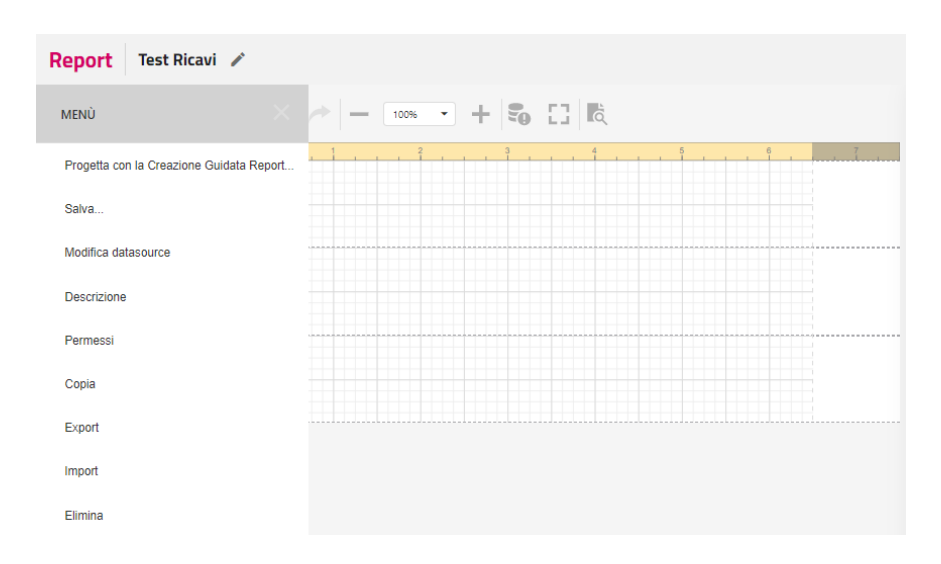

Scegliendo '**Report tabella'** già proposto di default e cliccando, sul pulsante in basso a destra **Prossimo** si apre la finestra di **definizione del layout del Report** in cui nella sezione 2. Selezionando il titolo del Report "Test Ricavi" come da questo esempio, vengono selezionati attributi/metriche precedentemente scelte in definizione del Report.

#### **Passepartout WelcomeWELCOME**

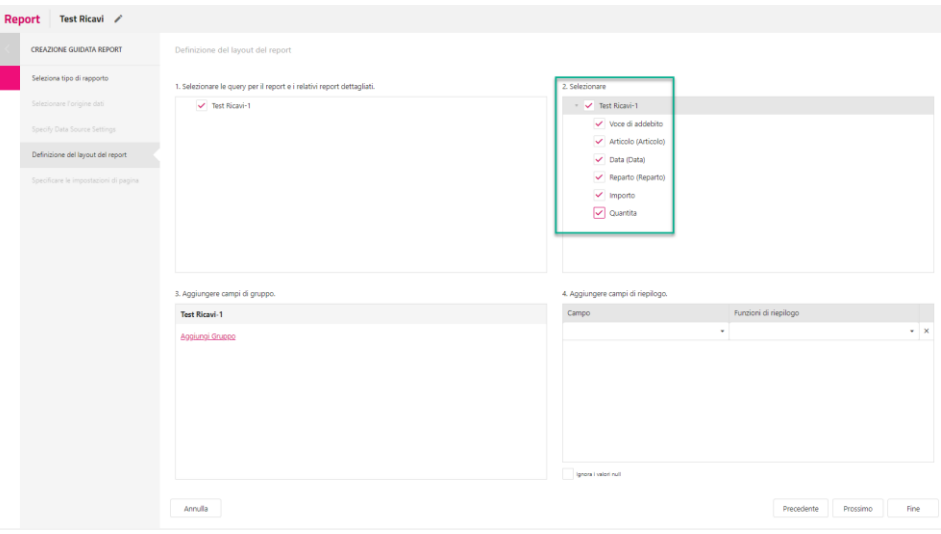

Nella stessa schermata in sezione 3. Aggiungi campo di gruppo è possibile selezionare uno o più attributi al fine di creare **un raggruppamento**.

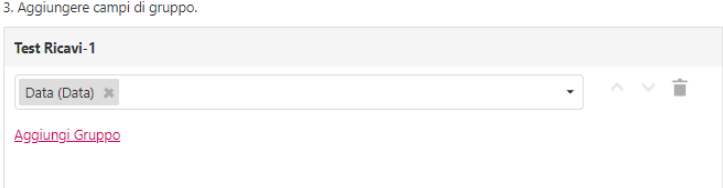

Cliccando sul pulsante **Prossimo** si ha la possibilità di impostare le specifiche per la stampa: scegliendo colore, margini e dimensioni della Stampa.

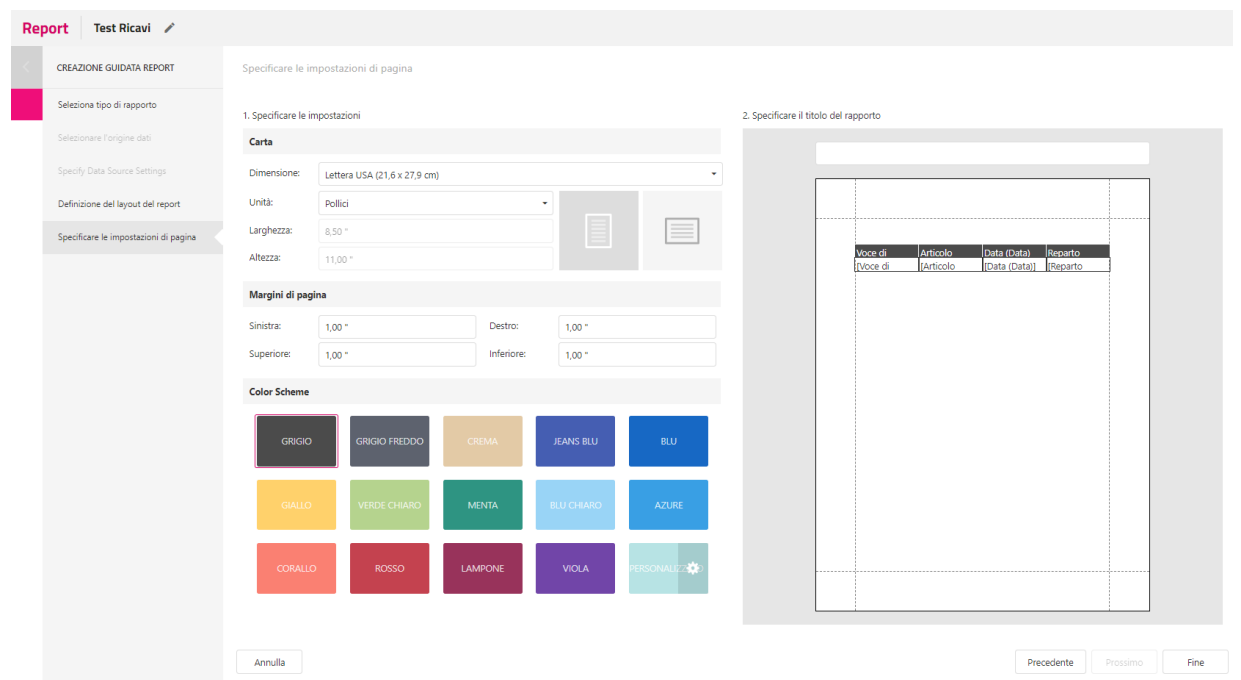

Cliccando sul pulsante **Fine** vene visualizzata la stampa del Report appena creato in modalità designer.

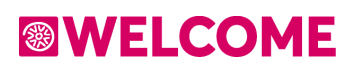

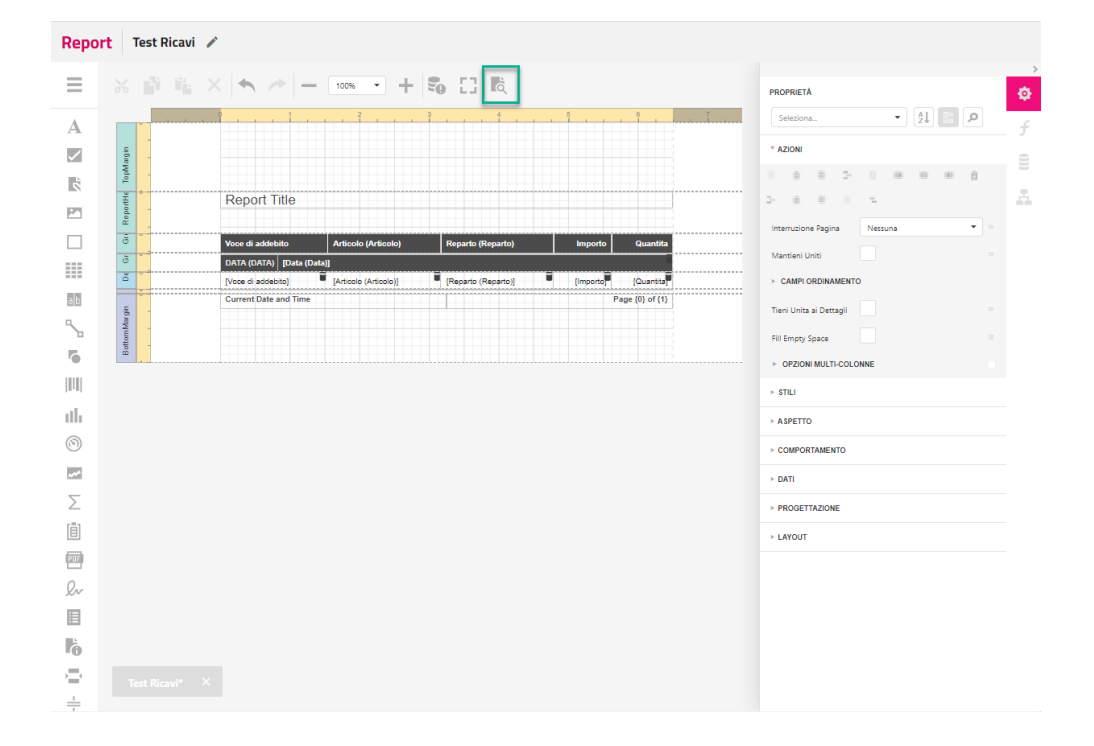

Salvate, le modifiche al report e cliccando sull'icona in alto *Edit in Design* viene visualizzata l'anteprima della stampa del Report:

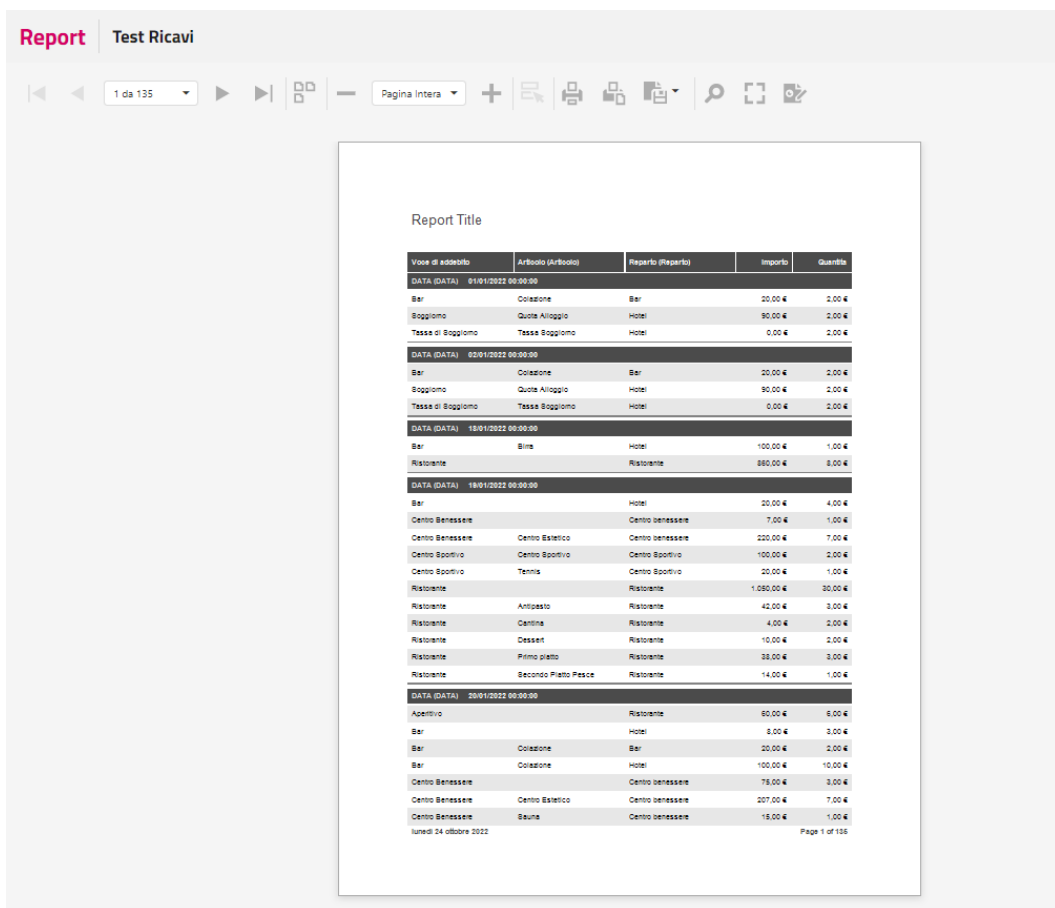

### **FILTRI**

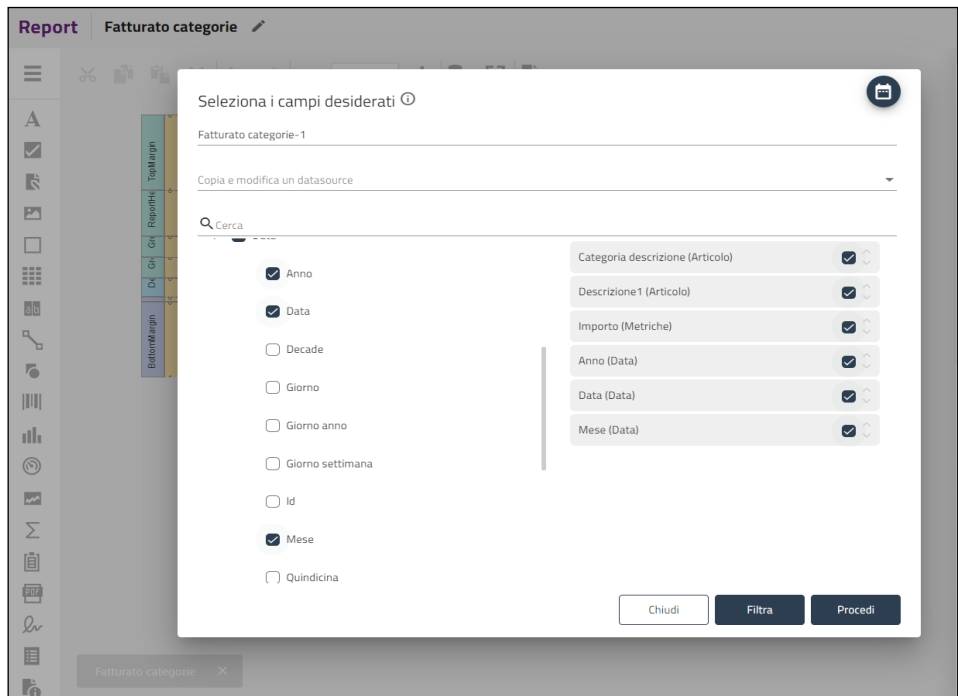

Tutti gli attributi/metriche che compongono il datasource del report se selezionati con il flag a lato a destra, sono visibili nel report.

Se si deseleziona il flag tali attributi saranno utilizzati **solo come filtri** e non come eventuali raggruppamenti nel report. Ad esempio, se si deseleziona il flag è possibile poter mettere il filtro sulla data o sull'azienda ma senza mettere la data o l'azienda nella selezione poichè questo comporterebbe un aumento della granularità del report, quando invece lo si vuole aggregato.

Per impostare un filtro sul report è necessario cliccare su **Filtra.**

I Filtri possono essere impostati o in **AND** o in **OR** a seconda della lettera scelta (**E** o **O**) scegliendo **Aggiungi Condizione**

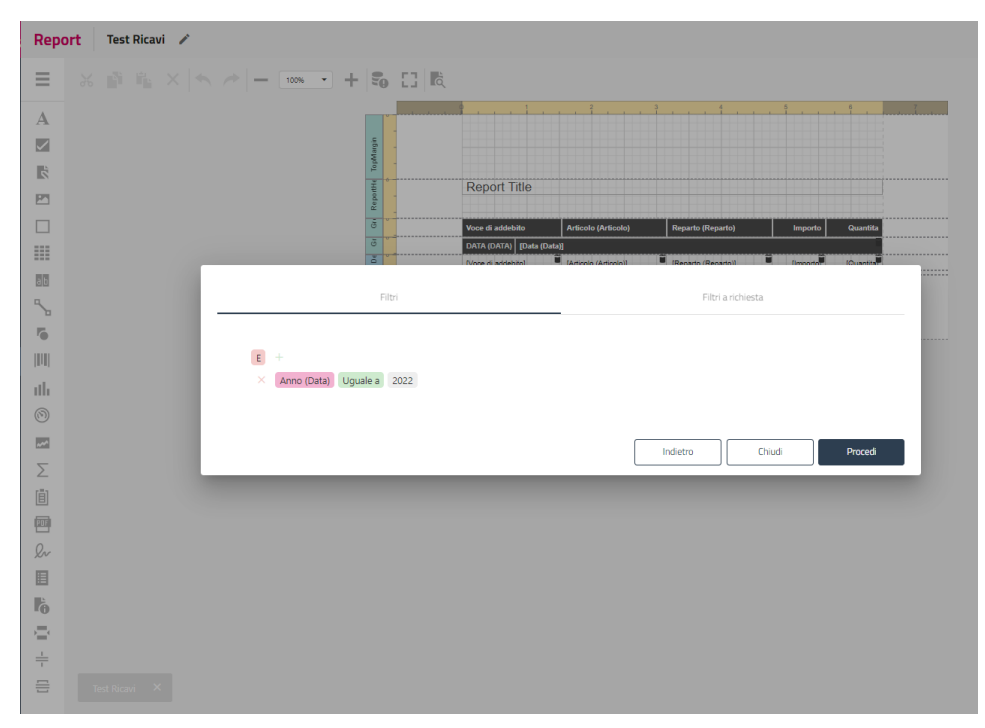

Il filtro sulla **Data** permette di impostare anche degli operatori dinamici.

Filtri dinamici applicabili al campo Data e direttamente in fase di creazione del datasource:

- \* Oggi: filtra con riferimento di data al giorno corrente
- \* Ieri: filtra con riferimento di data al giorno precedente
- \* Settimana corrente: da inizio settimana (Lunedì) al giorno corrente
- \* Settimana precedente: dal Lunedì alla Domenica della settimana precedente
- \* Mese corrente: dall'inizio del mese corrente ad oggi
- \* Mese precedente: dall'inizio del mese precedente al suo ultimo giorno
- \* Anno corrente: dall'inizio dell'anno ad oggi
- \* Anno precedente: dall'inizio dell'anno precedente al suo ultimo giorno
- \* Ultimi 7 giorni: ultimi 7 giorni con termine ultimo oggi

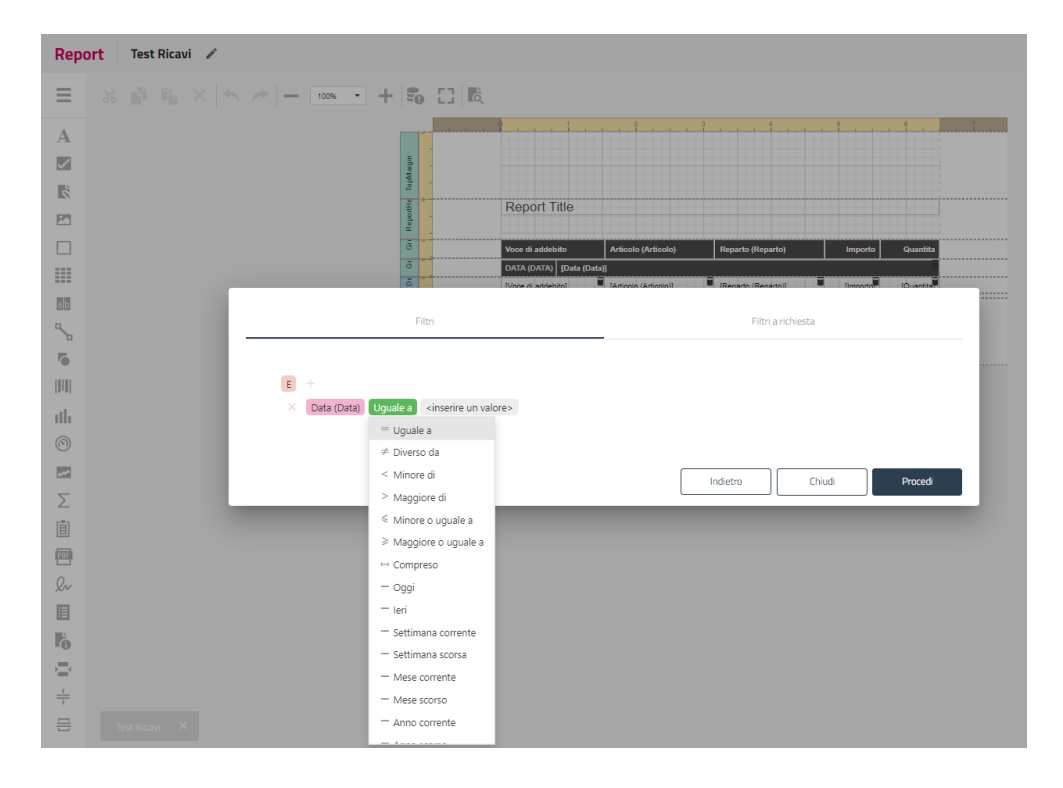

Oltre ai Filtri che agiscono sul datasource in maniera permanente è possibile anche impostare dei **Filtri a richiesta** con le stesse modalità degli altri filtri.

La sezione dei filtri a richiesta è stata inserita a fianco della sezione dei normali filtri che possono essere applicati al datasource.

È possibile applicarli per tutti i campi selezionati in fase di creazione del datasource , la condizione generata verrà unita in AND con altre già presenti (da filtri o impostazioni gruppo utente).

All'apertura della preview di un report è quindi richiesto, tramite apposito form, l'inserimento del valore richiesto, che sostituirà il valore di default associato.

È tuttavia possibile proseguire anche con il valore di default.

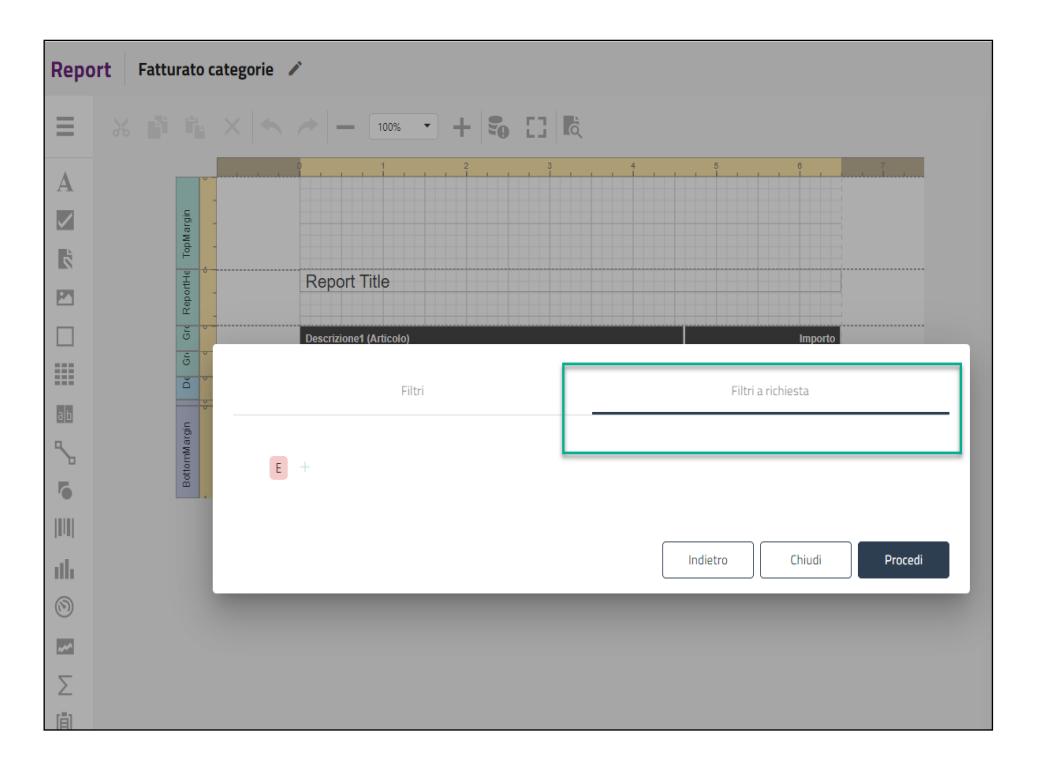
Tramite la Extranet è possibile gestire le impostazioni, le configurazioni e i dati pubblicati sul Web Booking. Puoi accedere a questa funzione dall'apposita voce dal menù "Web Booking" del gestionale.

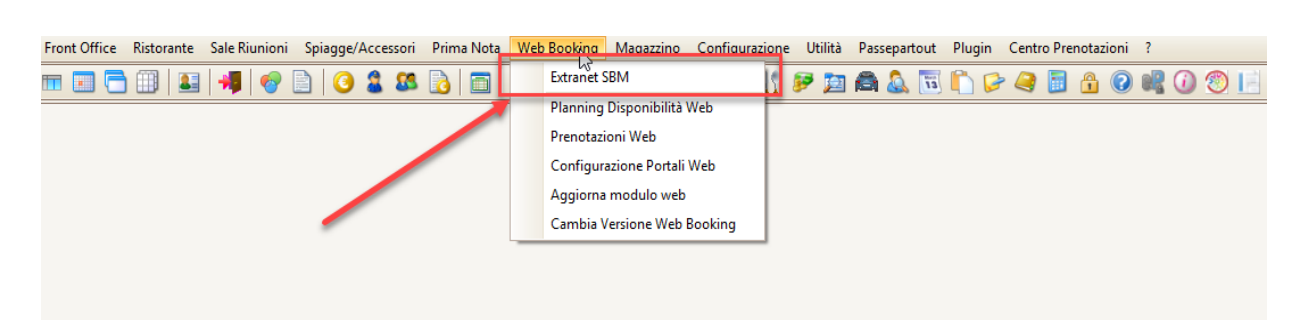

In alternativa si può accedere tramite il link [https://booking.passepartout.cloud](https://booking.passepartout.cloud/) in questo caso sarà necessario digitare il codice hotel, utente e password codificati in Configurazione – Utenti.

Possono accedere alla Extranet solo gli utenti che hanno abilitato il flag "**Utilizza questo utente per le operazioni web**".

Eseguire dal menù Web Booking la funzione "**Aggiorna Modulo Web**" con opzione attiva su "**Aggiorna Utenti**" per completare l'operazione di attivazione utente.

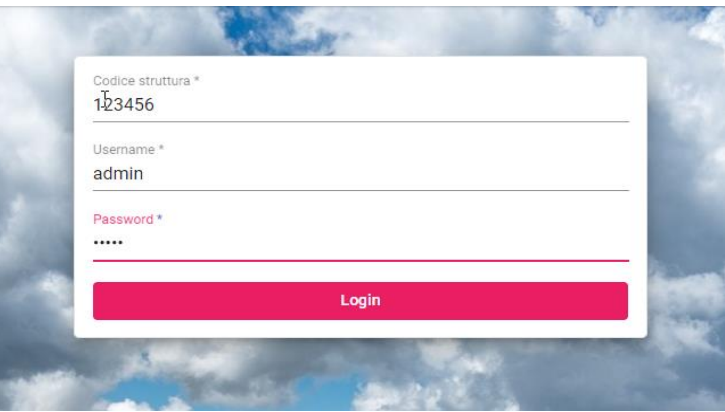

Se in configurazione dell'utente è stata associata una ubicazione istat, accedendo alla Extranet le seguenti funzionalità vengono filtrate per ubicazione:

- Calcola retta
- Planning
- Planning Camera
- Prenotazioni
- Elenco disponibilità Dashboard

Successivamente si potrà accedere a tutte le funzionalità selezionando il menù a sinistra.

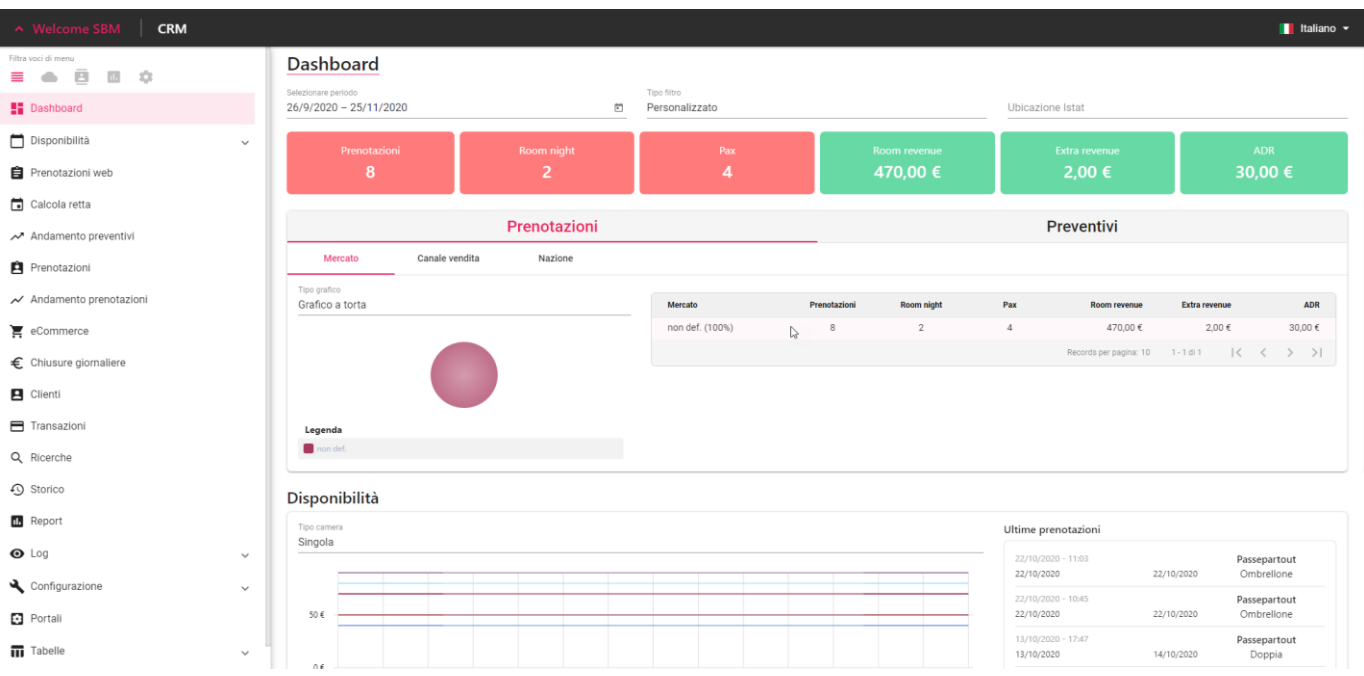

E' possibile mostrare tutte le voci del menù con  $\equiv$  oppure filtrarle per categoria:

### **Web**

- Disponibilità/Prezzi
- eCommerce
- Clienti
- Pagamenti
- Log

# **Crm**

- Calcola retta
- Richieste
- Preventivi
- Messaggi
- Andamento preventivi
- Clienti

# **Statistiche**

- Andamento preventivi
- Andamento prenotazioni
- Chiusure giornaliere
- Ricerche
- Storico
- Report

# **Configurazione**

- Configurazione
- Portali
- Stile css
- Marketing
- Tabelle

# **DASHBOARD**

Nella dashboard viene fornita una panoramica nel periodo selezionato sull'andamento di:

- prenotazioni per Mercato, Canale vendita, Nazione, Provincia, Politica di cancellazione, Tipo prenotazione, Tipo camera, Trattamento, Segmento, Fonte, Promozione, Codice promozionale
- preventivi per Mercato, Canale vendita, Nazione, Provincia, Tipo richiesta, Tag crm, Utente

Se in configurazione dell'utente quest'ultimo ha associato una ubicazione istat specifica, la Dashboard viene filtrata per ubicazione.

Le prenotazioni sono visibili se su PMS è presente l'attività automatica "Pubblica prenotazioni sulla Extranet".

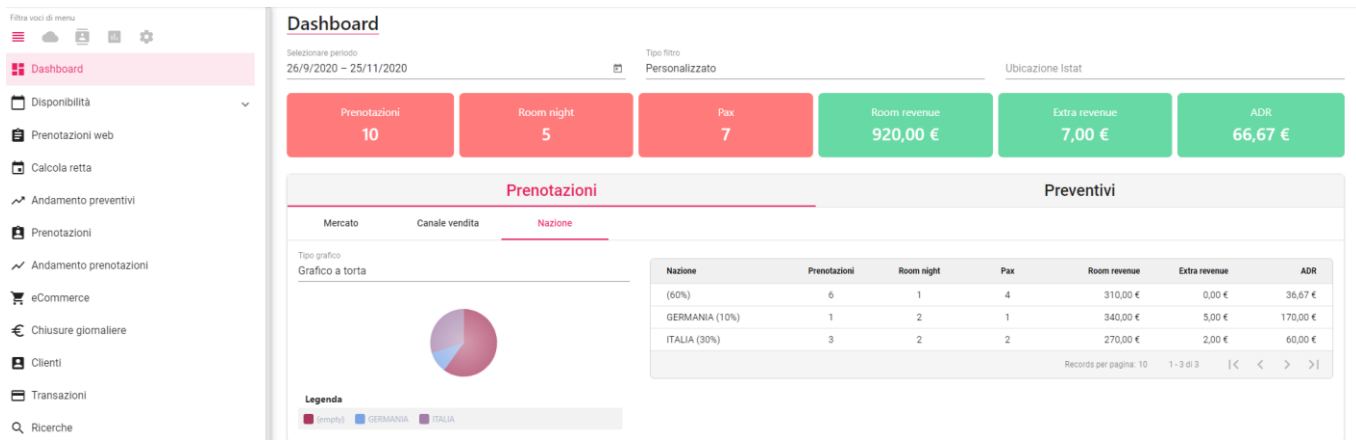

In "Selezionare periodo" di default il filtro avviene per l'intervallo di data creazione ma è possibile attivare il flag "**Filtra per data di arrivo**" per avere i dati filtrati per data arrivo.

Il valore Room Revenue viene calcolato in base alla data di prenotazione e non in base alla data di arrivo.

Vengono inoltre mostrati gli andamenti delle disponibilità e dei prezzi per ogni camera.

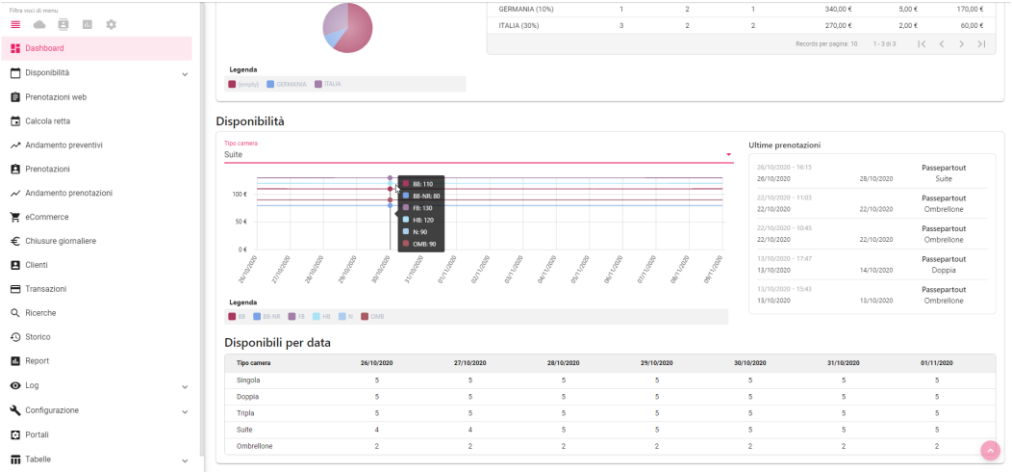

Nella sezione "**Notifiche Email**" è riportato un grafico che riporta l'andamento degli automatismi eseguiti.

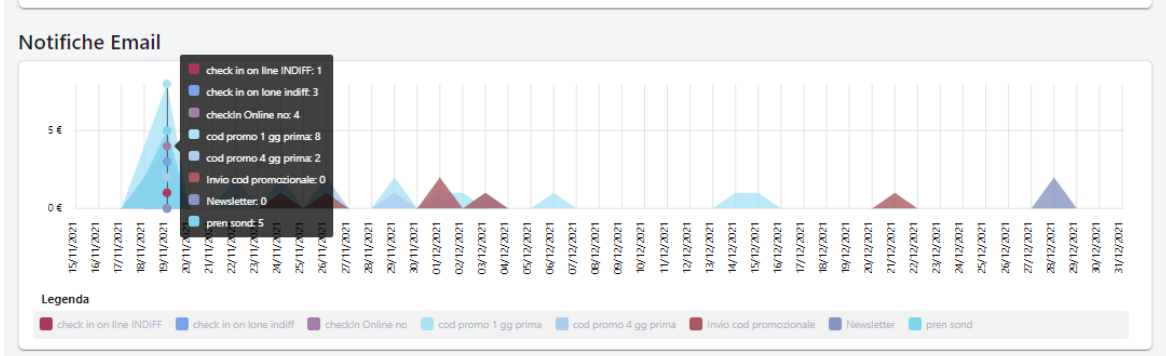

La sezione "Chiusure giornaliere" non è visibile se non è attivo il permesso utente "Visualizzazione delle Chiusure Giornaliere nella dashboard".

# **DISPONIBILITA'/PREZZI**

Selezionando questa voce saranno proposte tutte le funzioni relative a disponibilità/prezzi/restrizioni:

- *Planning*
- *Planning per camera*
- *Planning master*
- *Calendario fasce*
- *Elenco disponibilità*
- *Rate checker*
- *Copia tariffe*

Nelle funzioni *Planning, Planning per camera, Planning master* sono presenti i filtri per Periodo Dal-Al/Tipo camera/Tariffa e i bottoni per

- applicare modifiche multiple -> **Modifica Blocchi** (in *Calendario Fasce* è possibile solo modificare la fascia sul tipo camera)
- pubblicare manualmente -> **Pubblica**

#### Planning

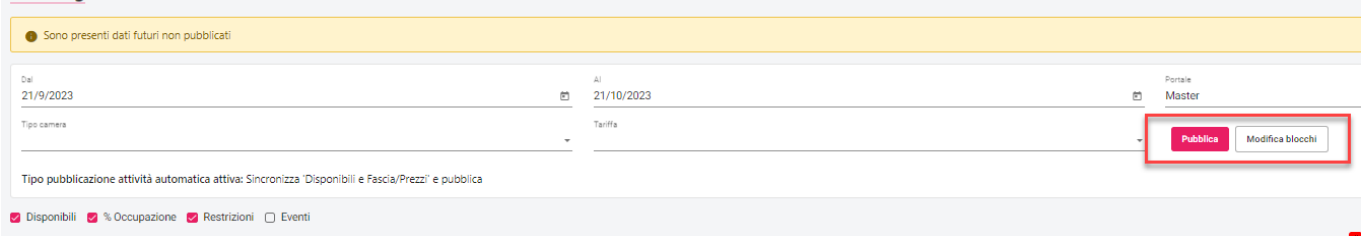

**NB.: per poter eseguire operazioni sul planning disponibilità web è necessario che siano state pubblicate le Disponibili Hotel sul web e che quindi la riga Disponibili sia valorizzata.** 

**Per valorizzare la riga Disponibili verificare prima che il planning disponibilità sia stato rigenerato e sia valorizzato quindi utilizzare la funzione Web -> Pubblica disponibilità con flag "Forza pubblicazione" attivo oppure Web -> Planning disponibilità web -> Opzioni di propagazione -> Dati Hotel -> Propaga le disponibili Hotel.**

Con **Modifica Blocchi** è possibile apportare modifiche simultaneamente su più date/risorse/tariffe ed evitare di modificare singolarmente ogni dato:

#### - *Modifica Prezzi e Disponibilità*

Vengono proposte tutte le camere e tariffe abbinate in base alle associazioni risorse/tariffe configurate nel portale. Dopo aver selezionato le tipologie di camera e le tariffe da modificare scegliere il tipo di modifica:

> camere in vendita (solo se si utilizza un tipo di pubblicazione che non sincronizza le disponibilità); *NB: se è attivo il modulo Sbm PRO è possibile aggiornare le disponibili da Welcome*

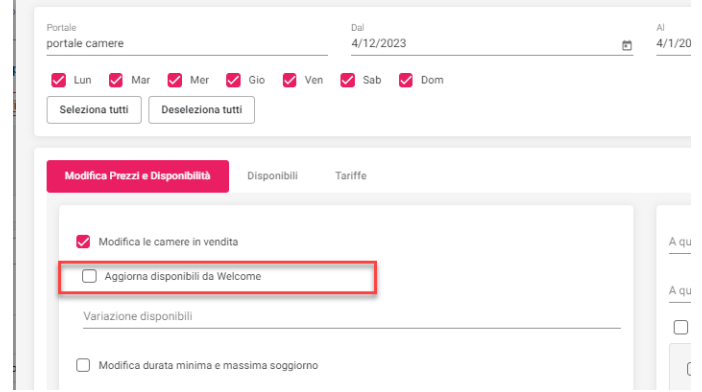

- durata minima soggiorno e durata massima soggiorno
- stato cta e stato ctd
- modifica del prezzo e fascia con possibilità di bloccare/sbloccare il prezzo e aumento o diminuzione del prezzo in € o %
- apertura e chiusura dello stato con la possibilità di bloccarlo e propagare o no lo stato a portali collegati, per l'apertura/chiusura effettuata su master è possibile scegliere se aggiornare lo stato dei portali collegati anche se il loro stato è bloccato

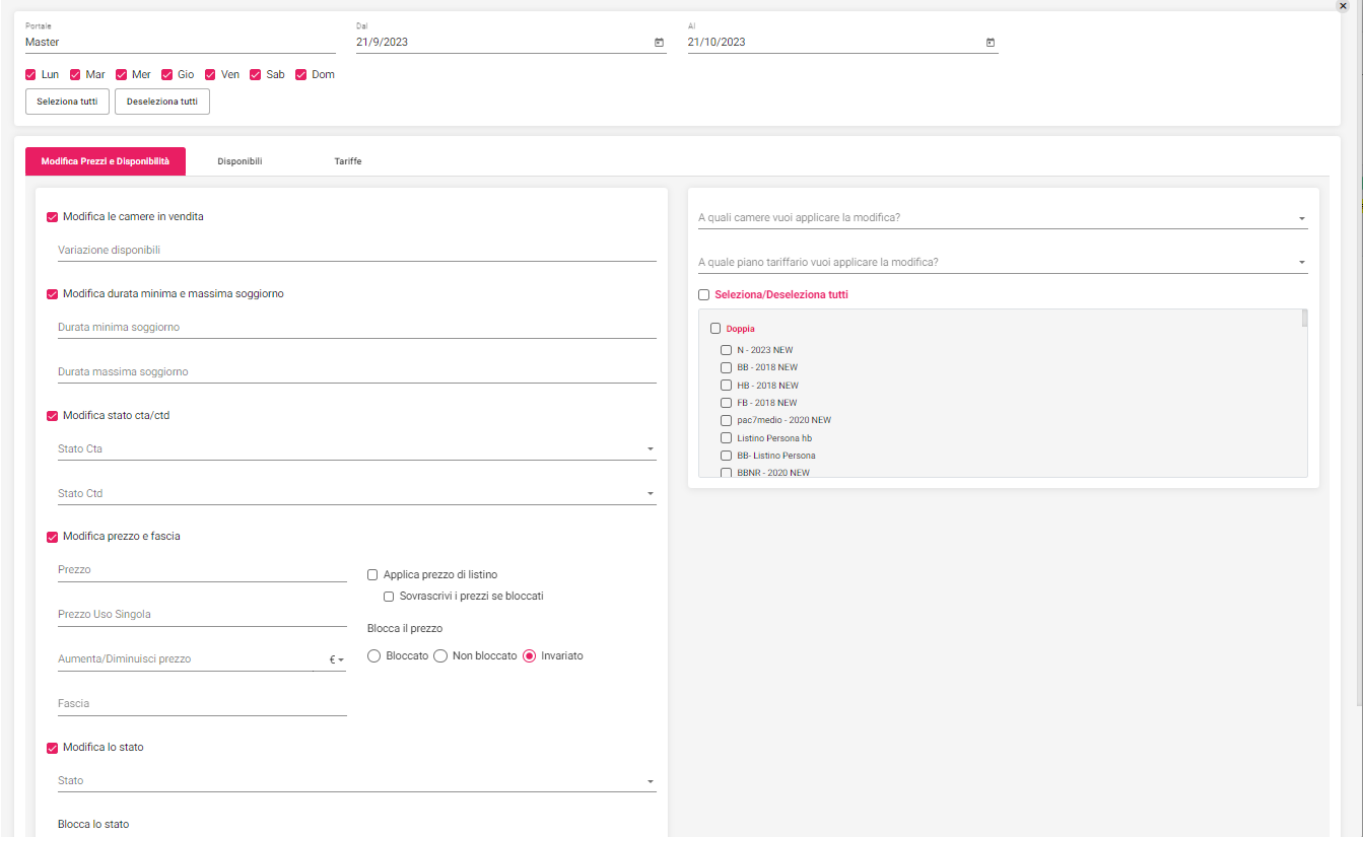

- *Disponibili*

i tasti <sup>du</sup> e consentono rispettivamente di chiudere con blocco e aprire rapidamente le disponibilità per singola risorsa nel periodo selezionato.

La chiusura effettuata da questa maschera eseguirà una chiusura con blocco, se eseguita sul master il blocco viene propagato ai portali collegati.

L'apertura avviene anche se lo stato è bloccato, se però viene eseguita sul master non riapre eventuali chiusure con blocco sui portali collegati, in questo caso è necessario utilizzare la modifica dello stato presente nel tab Modifica Prezzi e Disponibilità.

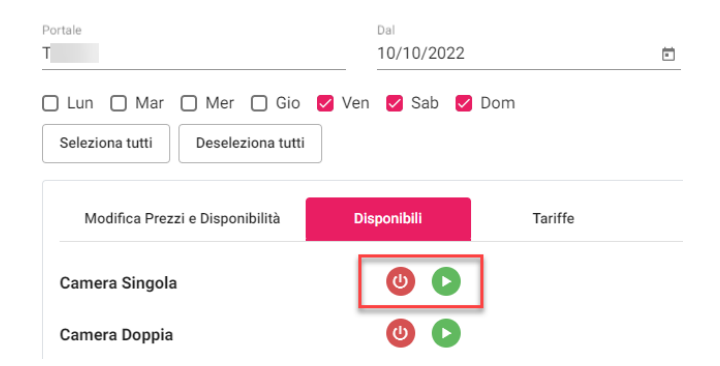

- *Tariffe*

Consente di modificare il prezzo manualmente per risorsa/tariffa, il nuovo prezzo verrà bloccato per non essere sovrascritto dal prezzo di listino

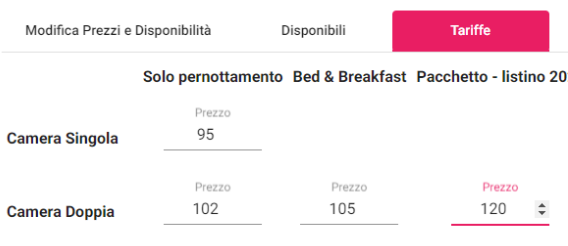

**OMBRELLONE** 

Dopo aver apportato le modifiche premere Salva per restare nella maschera di modifica oppure Salva e chiudi per tornare sul planning.

Le modifiche applicate verranno visualizzate sul planning con il simbolo cancelletto giallo e avranno quindi lo stato Modificato da pubblicare:

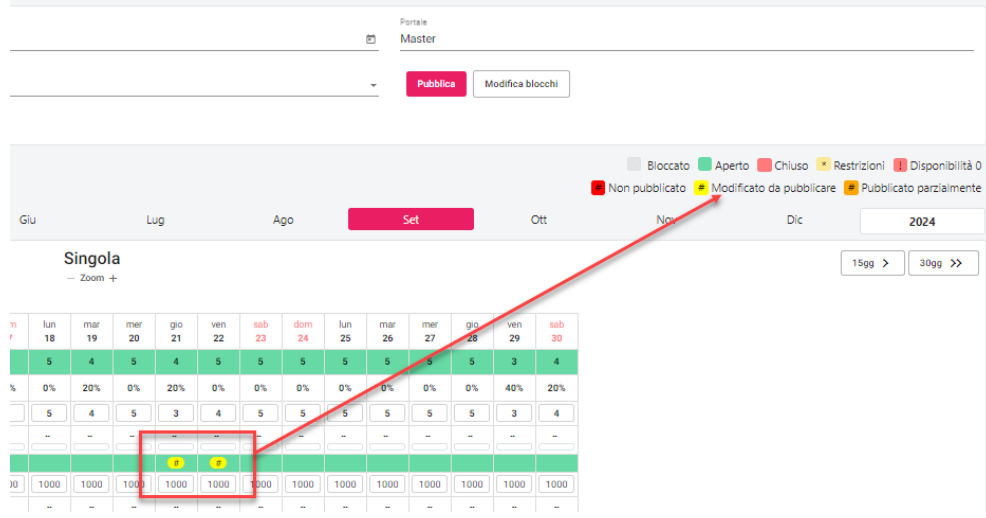

Se è presente una attività automatica di pubblicazione questa verrà automaticamente avviata e verrà mostrata una barra di processo in basso a sinistra:

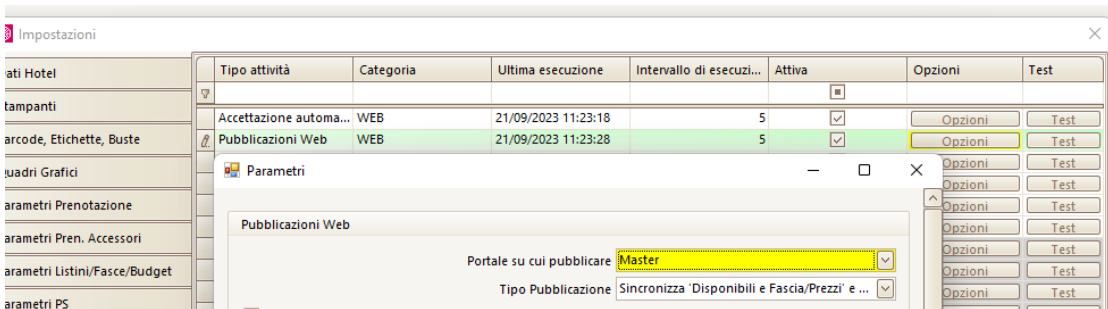

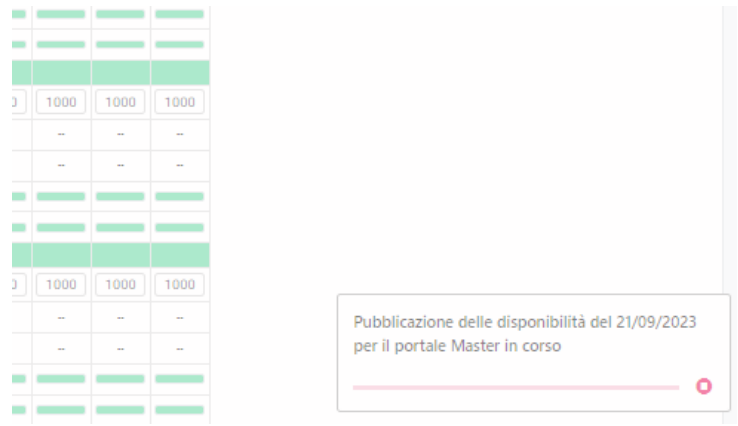

Se non è configurata un'attività di pubblicazione automatica oppure questa è in errore (esaminare il log server), i dati resteranno modificati da pubblicare e si dovrà procedere con la pubblicazione manuale con il bottone **Pubblica:**

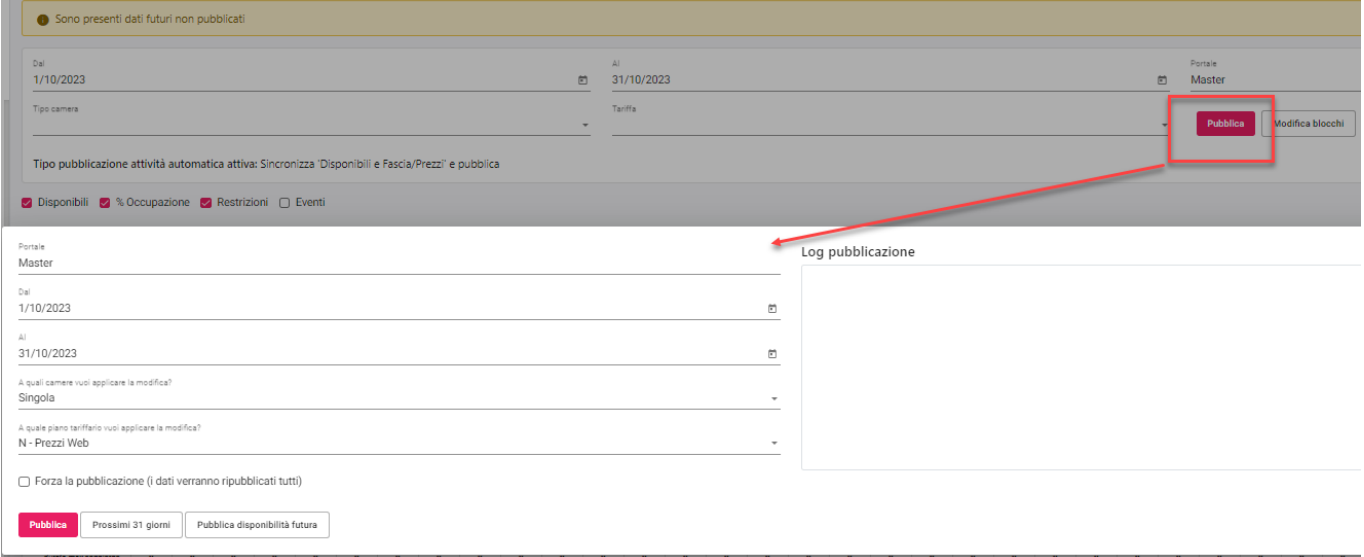

Selezionando il flag "Forza la pubblicazione (i dati verranno ripubblicati tutti)" verranno ripubblicati tutti i dati a prescindere che siano in stato pubblicato o modificato da pubblicare, se invece non viene selezionato la pubblicazione considererà solo i dati modificati nel periodo selezionato.

Il bottone "Prossimi 31 giorni" modifica il periodo selezionato in maschera portandolo ai successivi 31 giorni.

Il bottone "Pubblica disponibilità futura" consente di pubblicare tutti i dati indipendentemente dalle date impostate.

Se è presente la dicitura *"Sono presenti dati futuri non pubblicati"* è possibile accedere alla maschera di pubblicazione cliccando sulla "i" del messaggio.

Se sul PMS è presente l'attività di Pubblicazione Web, viene specificato il tipo di pubblicazione dell'attività automatica.

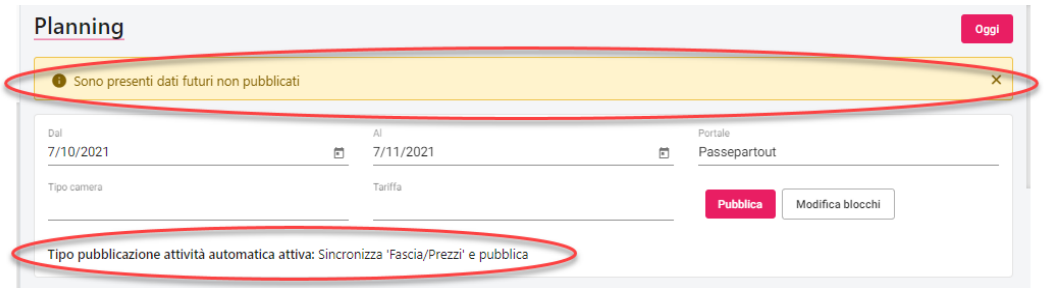

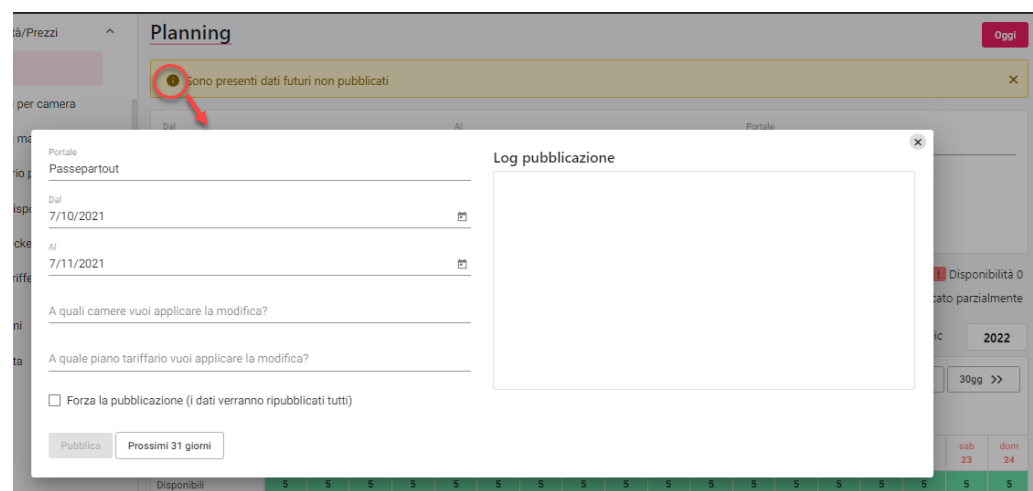

N.B.: è possibile pubblicare un numero massimo di 1500 record (1 record equivale a 1 giorno, 1 tipo camera, 1 tariffa) e non più di 31 giorni alla volta, se si prova una pubblicazione con un numero di giorni superiore viene riportato un messaggio nella sezione Log Pubblicazione: *E' possibile pubblicare massimo 31 giorni alla volta. Selezionare meno giorni e ripetere l'operazione.*

# **PLANNING**

Questa sezione consente di visualizzare e modificare le disponibilità, i prezzi e le restrizioni (min e max stay, CTA e CTD) per periodo e per singole date.

**NB: se è attiva un'attività di pubblicazione web che prevede la pubblicazione delle Disponibili, sul Planning non sarà possibile modificare i dati Camere in vendita e Variazioni Disponibili. Per modificare le Variazioni Disponibili per giorno, occorre eseguire la variazione del dato sul gestionale Planning Disponibilità.**

Per i dettagli sulla gestione delle *Variazioni Disponibili* fare riferimento al chiarimento nr. 64378 presente su Easypass.

I filtri per data, portale e tariffa facilitano la visualizzazione delle sole informazioni interessate dalle modifiche.

Sulla destra è riportata la legenda delle visualizzazioni sul planning.

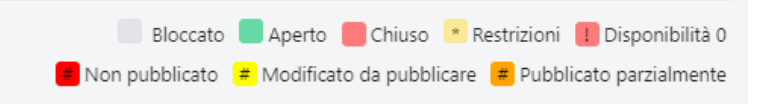

In alto a destra è presente il pulsante "**Oggi**" per posizionarsi sulla data odierna,

Per visualizzare le **Disponibili,** la **% Occupazione**, le **Restrizioni** (Durata min/max soggiorno e Stato CTA/CTD) e gli **Eventi** è necessario attivare i relativi flag sotto la scelta del periodo, questi flag una volta impostati, alla successiva selezione del Planning verranno proposti di default.

Questi campi saranno visibili se in Configurazione -> Portali -> PORTALE X-> Dati Generali -> Parametri Planning Disponibilità Web sono stati attivati i relativi flag.

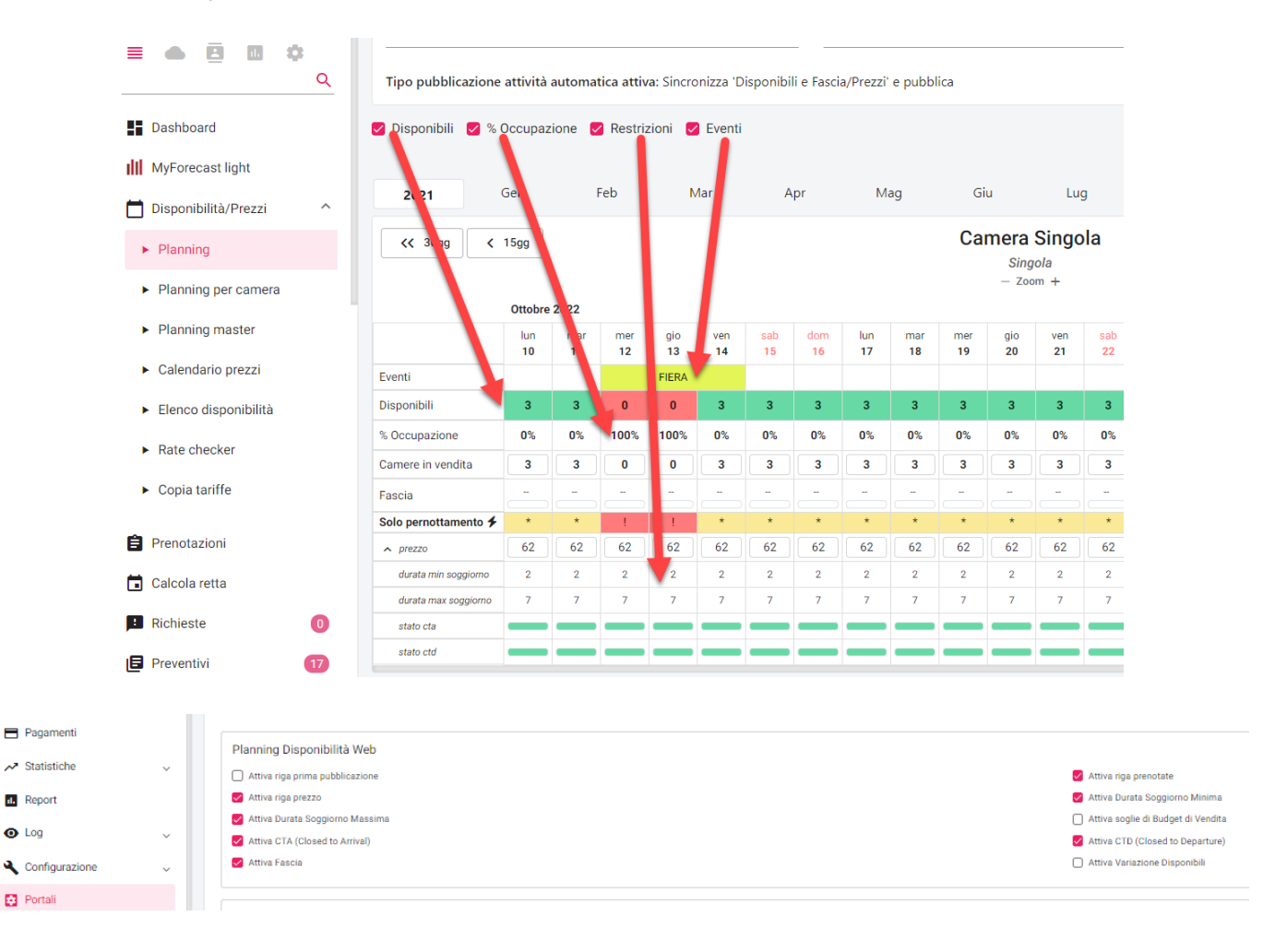

La modifica in blocco può anche essere applicata alla singola tariffa tramite il bottone fulmine  $\bullet$  posizionato affianco al nome tariffa. Dopo aver scelto il periodo è possibile aprire o chiudere la tariffa, modificare la fascia, impostare un'aumento/riduzione del prezzo in percentuale o euro.

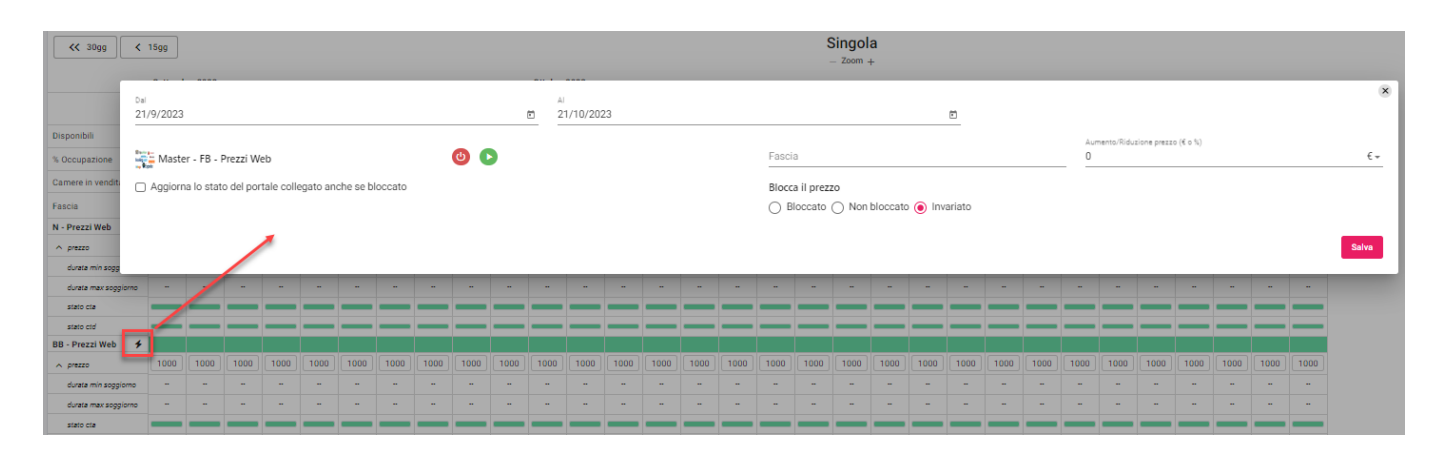

### **MODIFICHE SULLE SINGOLE DATE DEL PLANNING**

Le modifiche possono essere applicate su singole date, camere e tariffe agendo direttamente sul planning senza utilizzare la modifica blocchi, queste modifiche tuttavia richiedono una successiva pubblicazione manuale dei dati modificati.

Nella configurazione del portale -> "Tariffe" è possibile disattivare il flag "**Prezzo modificabile nel Planning**" per inibire la modifica del campo "Prezzo".

#### *Stato Aperto/Chiuso*

Sul calendario è possibile aprire/chiudere una disponibilità di una tipologia e tutte le tariffe associate cliccando sul valore *Disponibili* della data/tipologia di camera.

Se l'operazione di **chiusura** viene eseguita sul Master verrà richiesto se propagare il blocco ai portali collegati oppure chiudere senza il blocco dello stato

Se l'operazione di **apertura** viene eseguita sul Master verrà richiesto se aprire lo stato a tutti i portali collegati oppure solo ai portali collegati non bloccati.

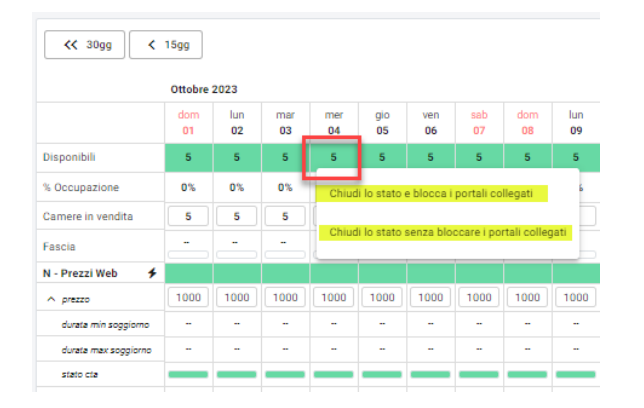

#### $\overline{CC}$  30aa  $\leftarrow$  15gg Ottobre 2023  $\frac{1}{101}$  $\overline{0}$  $\frac{1}{03}$  $\frac{1}{105}$ Disponibil 5 % Occupazione  $0\%$  $0%$  $0%$ Camere in vendit 5  $\overline{\phantom{a}}$ ś Fascia N - Prezzi Web 1000 1000 1000 1000 1000 1000 1000 1000  $\land$  prezzi 1000 durata min soggi

Se la chiusura viene eseguita su un portale non di tipo Master verrà automaticamente bloccata.

Se si vuole chiudere e aprire solo alcune tariffe per la stessa tipologia di camera cliccare sulla cella verde/rossa in corrispondenza della data/tariffa, il blocco verrà impostato automaticamente, se effettuato sul Master i blocco verrà propagato ai portali collegati.

### CHIUSURA APERTURA

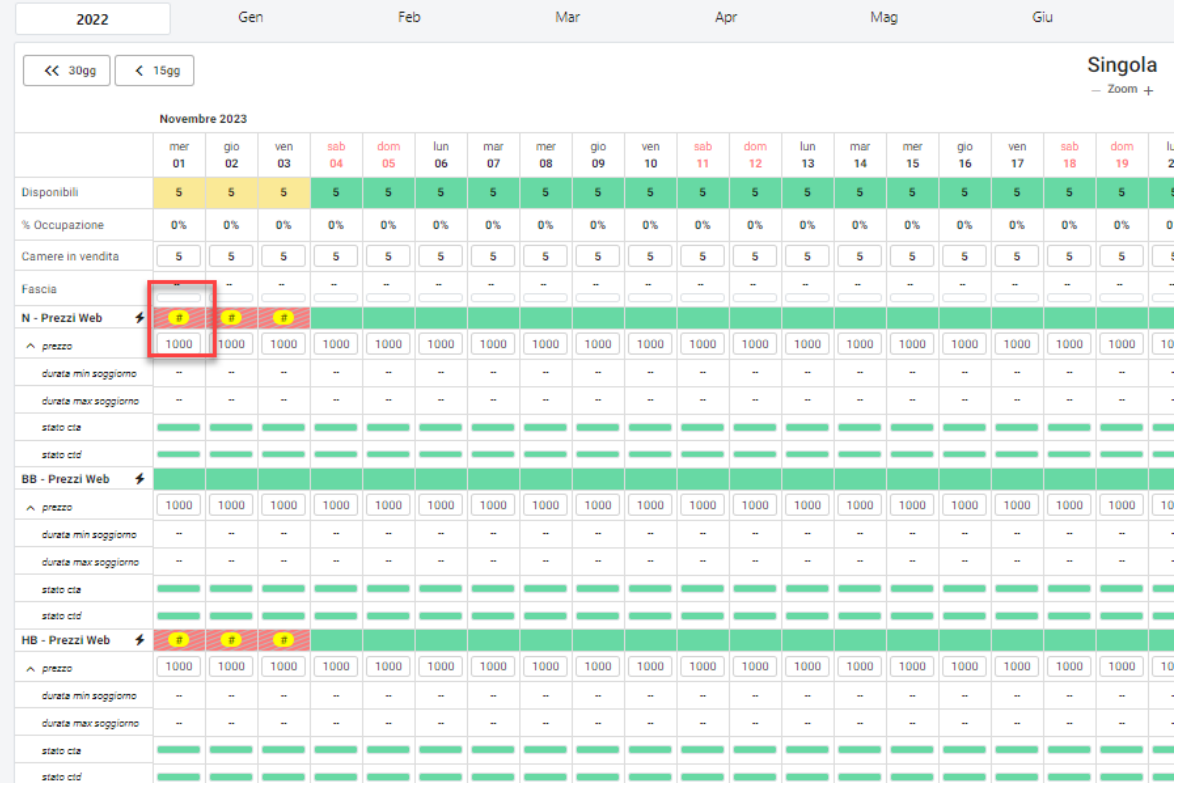

Il prezzo, durata min e max soggiorno possono essere modificati cliccando sul valore per evidenziare il campo (1), digitando il nuovo valore (2) e poi premendo invio (3)

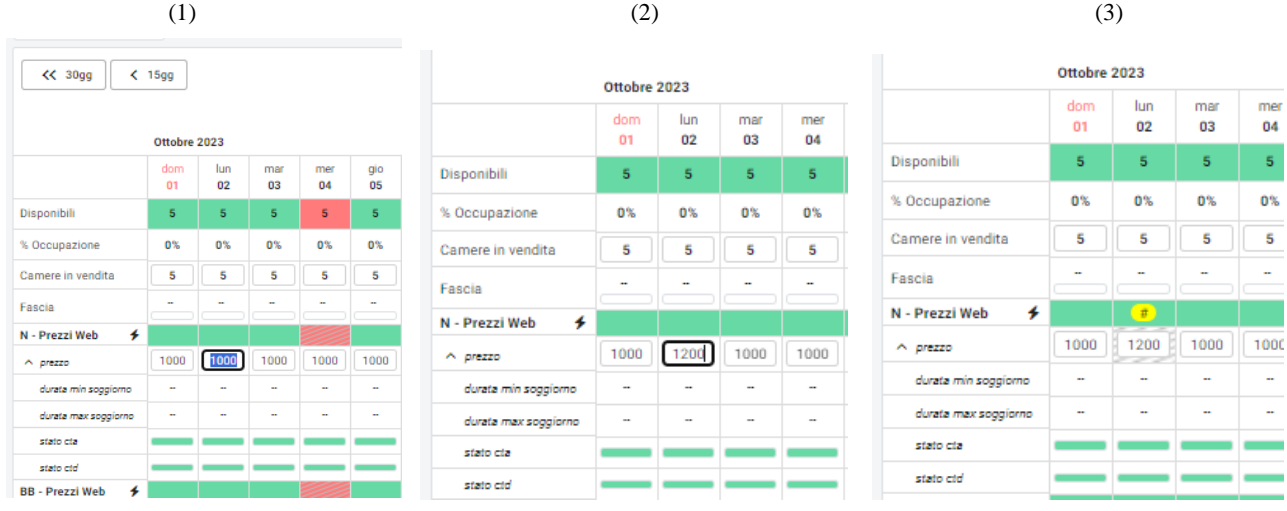

La modifica manuale del prezzo imposta sempre il blocco in automatico per evitare che questa venga sovrascritta dalla sincronizzazione dei prezzi impostati sul listino (se presente una attività automatica di pubblicazione prezzi).

La modifica delle restrizioni durata min e max soggiorno viene evidenziata dalla presenza di un asterisco \*.

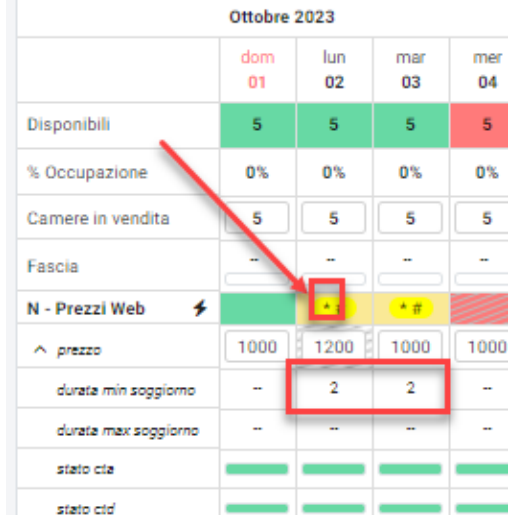

Per modificare lo stato CTA/CTD si dovrà cliccare sulla barra verde (aperto) e questa verrà modificata in rosso (chiuso)

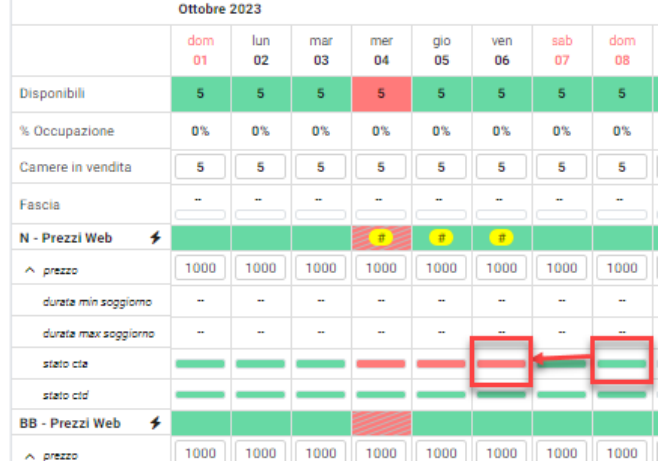

### **MODIFICA RAPIDA SUI GIORNI**

Cliccando sulla casella del giorno questa viene evidenziata con un colore (*Figura 1*), spostandosi con il mouse sui giorni fino ad arrivare al giorno desiderato (*Figura 2*) e cliccando su quest'ultimo viene aperta la maschera di "**Modifica blocchi**".

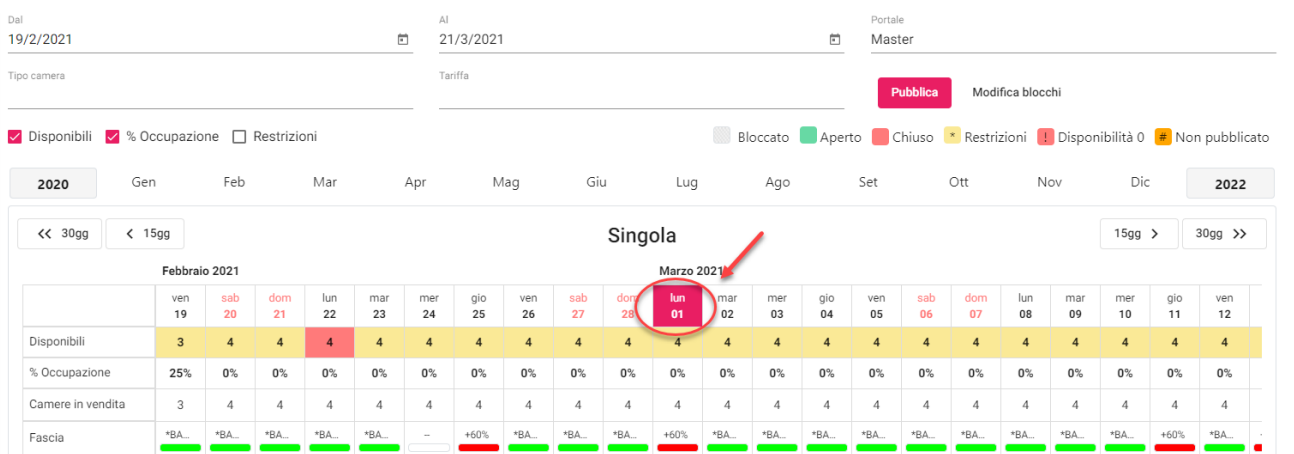

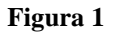

# **®MELCOME**

### **EXTRANET 2.0**

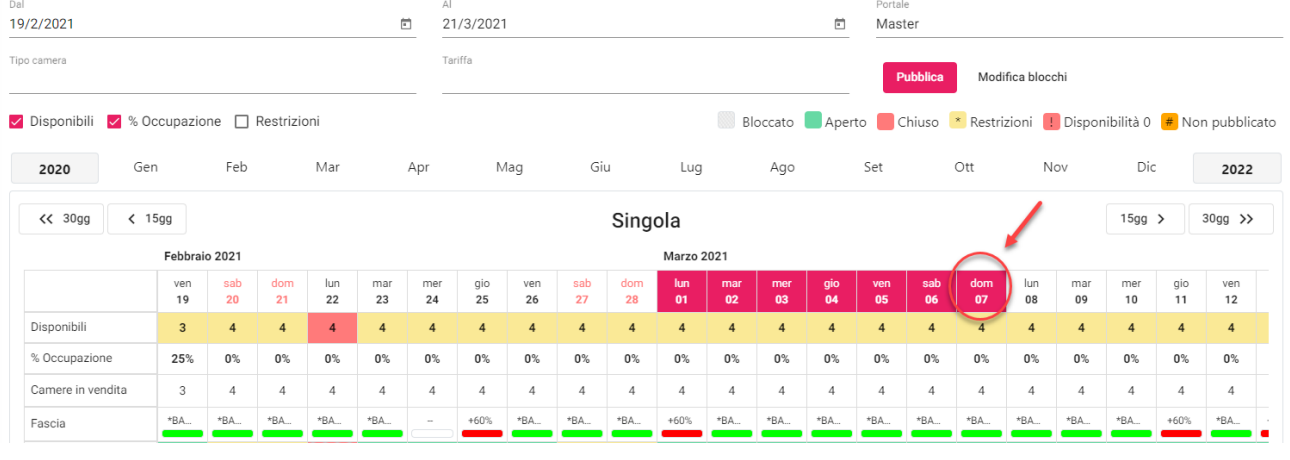

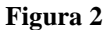

# **PLANNING PER CAMERA**

A differenza della maschera Planning presentata nel precedente paragrafo, questo planning per camera permette una visione ridotta dei dati principali che si attivano cliccando sull'apposita opzione (Disponibilità, Durata min e max, Stato portale e Fascia).

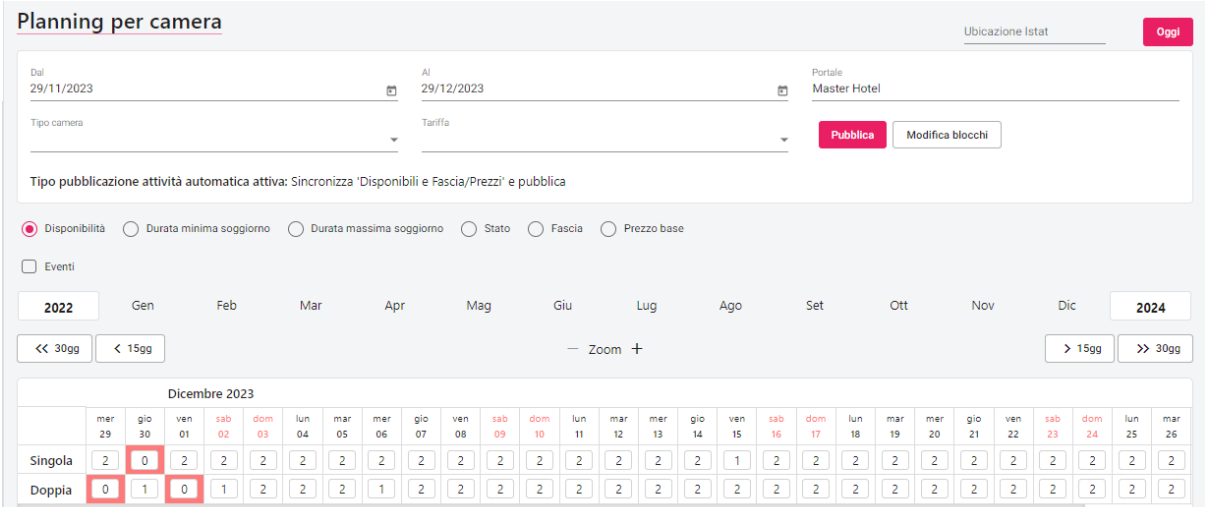

Oltre alla visualizzazione è inoltre possibile modificare per un determinato intervallo di tempo, portale, tipo camera e tariffa i seguenti dati: - disponibilità: numero camere da rendere disponibili alla vendita (è possibile modificare questi valori solo se non è attiva la

- sincronizzazione delle disponibili hotel) - durata minima soggiorno
- durata massima soggiorno
- stato: apertura/chiusura
- fascia prezzo
- prezzo base

In caso di selezione dell'opzione "Stato" se sul giorno è presente anche il blocco la casella presenta delle barre oblique.

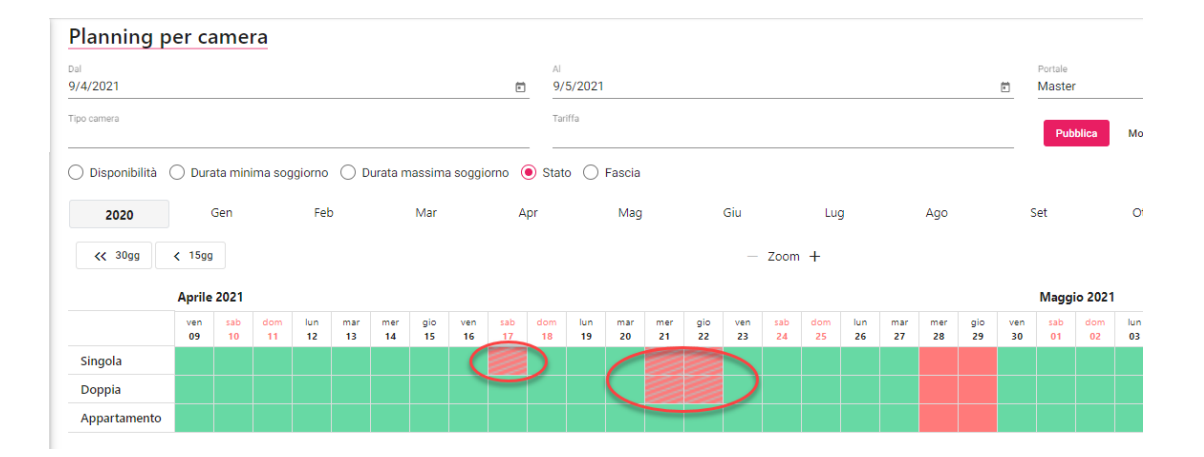

In caso di selezione dell'opzione "Fascia" può essere utile aumentare lo Zoom per visualizzare la descrizione completa della fascia.

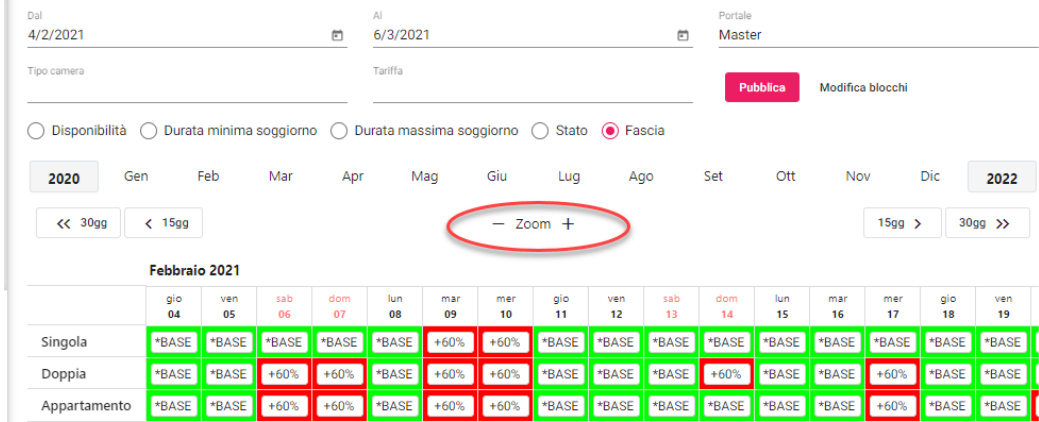

Al termine della modifica eseguire tramite il pulsante "**Pubblica**" la pubblicazione delle modifiche apportate sul portale.

### **PLANNING MASTER**

Questo planning permette di lavorare solo sul Master e vedere contemporaneamente i planning di tutti i portali collegati.

È possibile utilizzare la funzione "**Modifica blocchi**" oppure cliccare sulla singola cella per eseguire le modifiche su Prezzo, Fascia, Prezzo Uso Singola, Blocco prezzo, Durata minima soggiorno, Durata Massima soggiorno, Stato CTA, Stato CTD, Stato portale e Blocco stato portale.

# **<sup>®</sup>WELCOME**

### **EXTRANET 2.0**

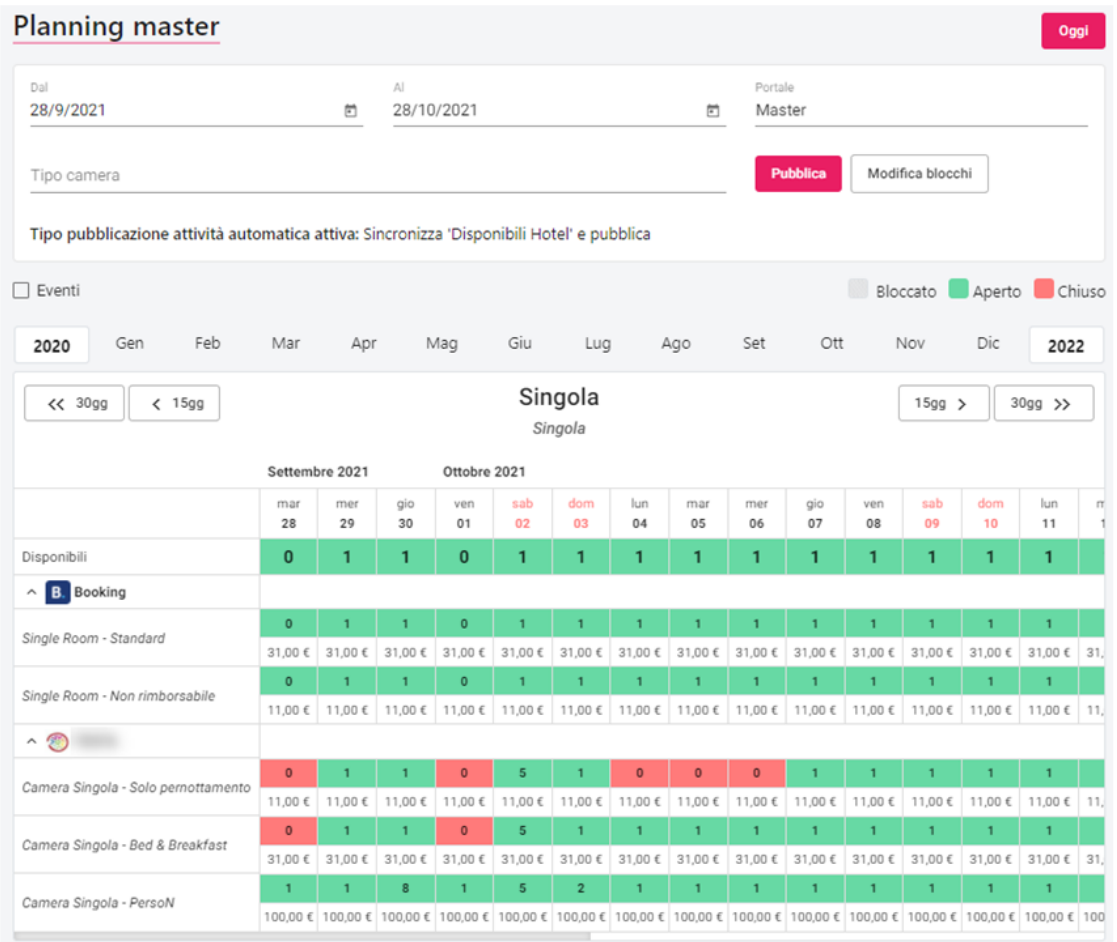

# **CALENDARIO FASCE**

In questa sezione è possibile modificare i prezzi tramite l'utilizzo delle fasce.

Questa operazione si può fare sul singolo giorno cliccando sulla data scelta, in questo modo si potrà impostare una fascia per tutte le camere oppure per singola risorsa.

**NB: se nel PMS in Impostazioni – "Attività automatiche" in "Opzioni" dell'attività "Pubblicazione Web" è attivo il flag "Aggiorna i prezzi modificati dalla extranet sul budget e/o la fascia sulla disponibilità", le fasce modificate in Extranet vengono aggiornate anche sul calendario nel PMS**

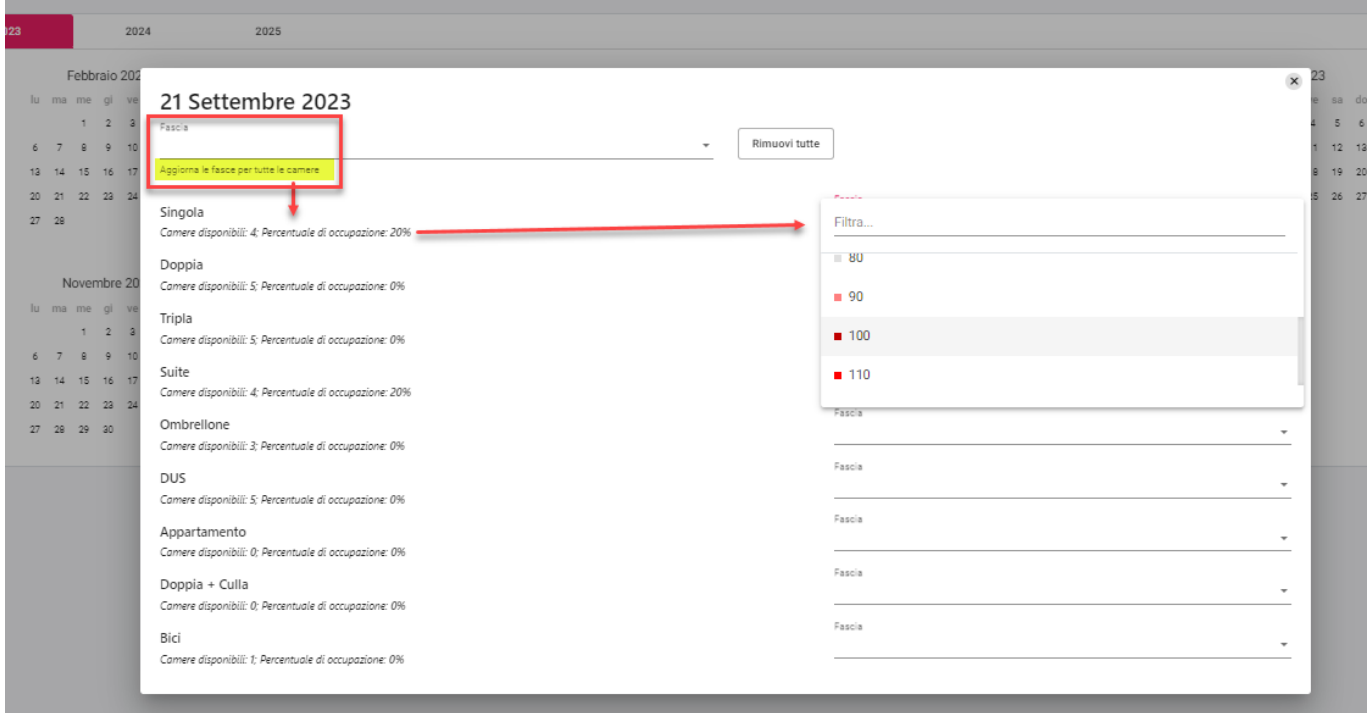

La modifica sulle singole date può essere velocizzata tramite la selezione della fascia nella colonna a destra e successivamente cliccando sulle date su cui si vuole impostarla.

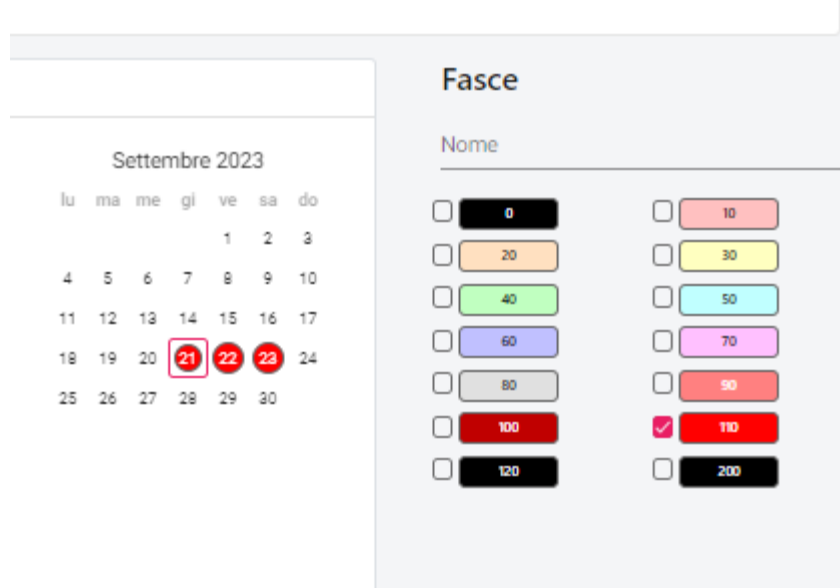

La modifica può essere effettuata anche per periodo, tramite la funzione "**Modifica Blocchi**".

È possibile applicare la modifica solo per alcuni giorni della settimana e solo per alcune Tipologie camere selezionando gli appositi flag.

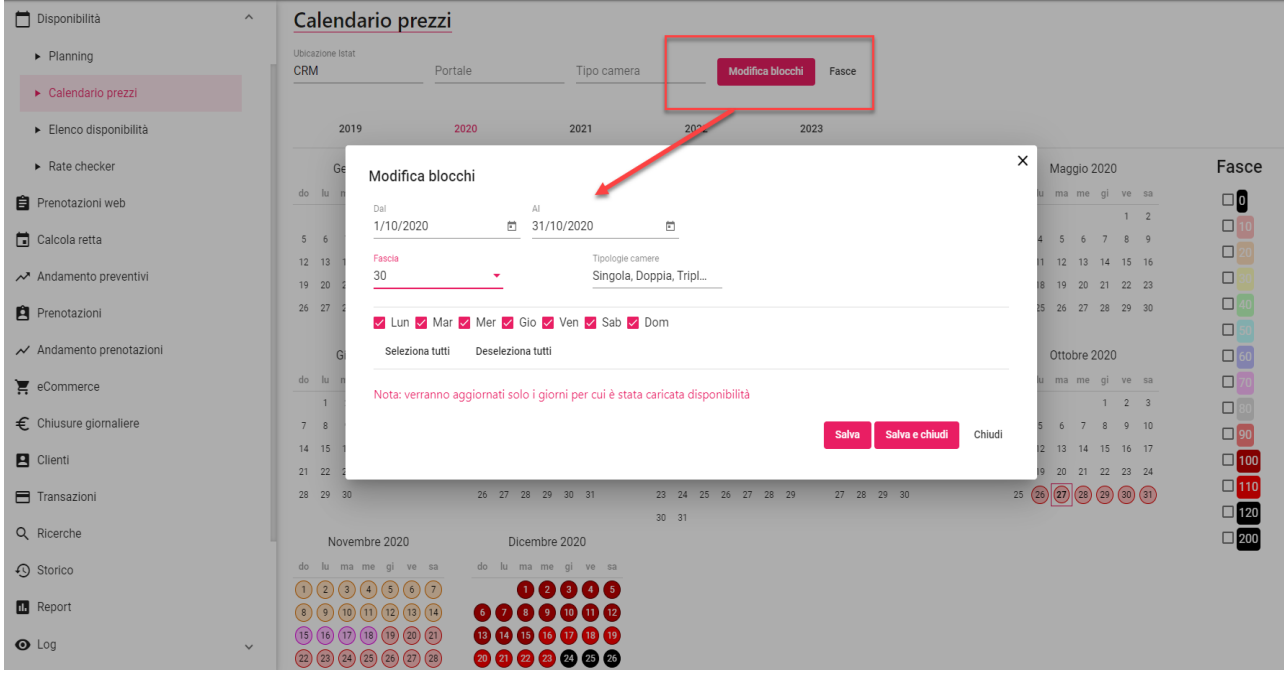

#### **Nota Bene: la fascia è applicabile solo su date per cui sia già stata caricata la disponibilità**

È inoltre possibile modificare il nome, l'ordinamento, il colore, l'ubicazione e la politica di cancellazione delle fasce tramite il pulsante "**Fasce**", il valore della variazione invece deve essere modificato da PMS e inviato a SBM con Aggiorna modulo web.

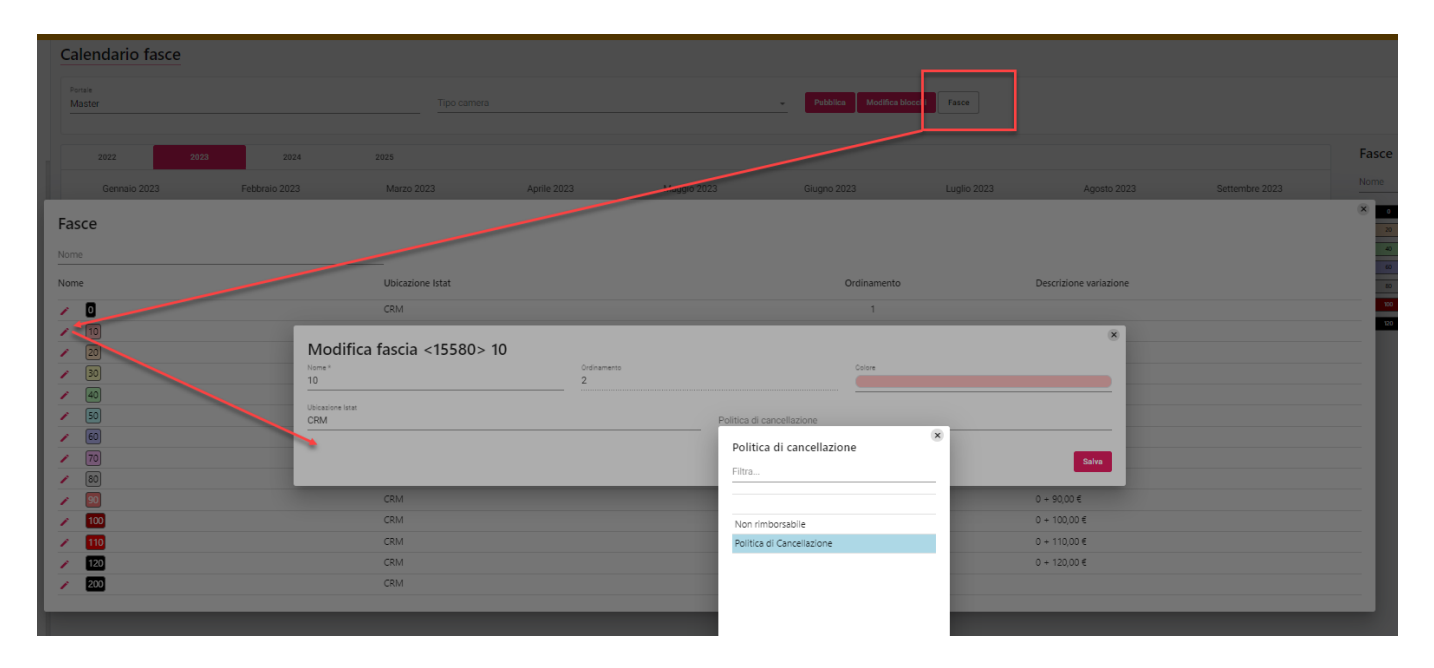

Cliccando sul mese è possibile accedere al dettaglio in cui è visibile la descrizione della fascia. Cliccando sul giorno si accede alla modifica.

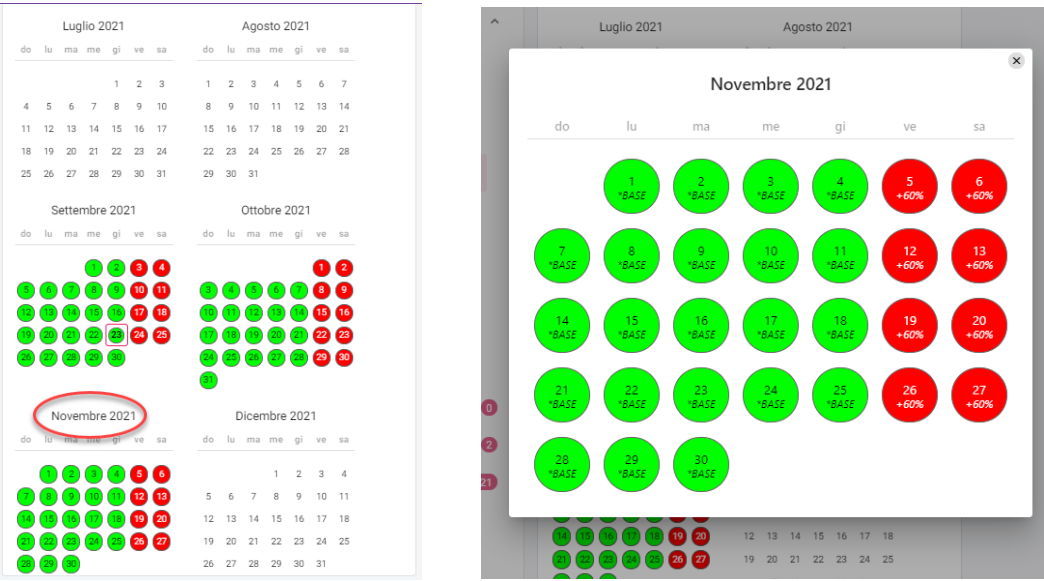

# **ELENCO DISPONIBILITA'**

Questa sezione fornisce i dettagli delle singole disponibilità e consente di modificarle, eliminarle, impostarle da pubblicarle e pubblicarle.

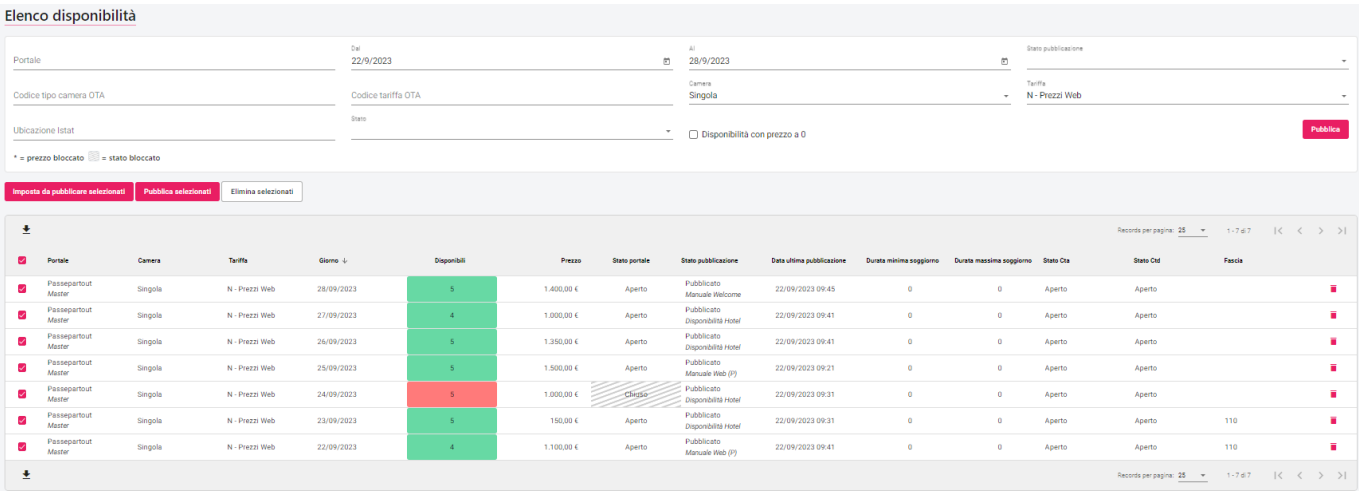

**N.B. prima di cancellare risorse e tariffe nelle configurazioni dei portali è necessario eliminare le disponibilità da questa sezione, nel caso del portale Passepartout è sufficiente l'eliminazione, per i portali OTA invece è necessario effettuare una pubblicazione con stato chiuso di tutte le disponibilità e successivamente eliminarle.**

Cliccando sulla singola disponibilità si potrà modificare prezzo, durata min e max, stato cta e ctd, stato, fascia e scegliere se bloccare il prezzo e lo stato:

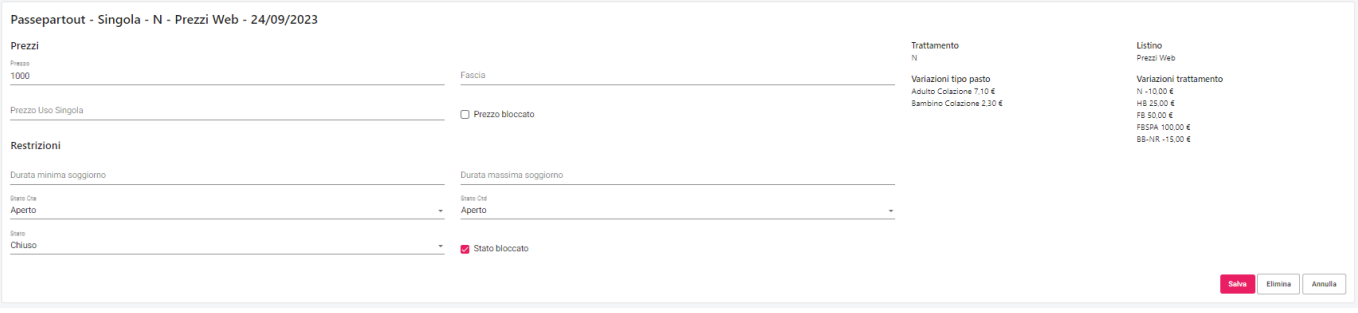

Se le disponibilità vengono impostate da pubblicare verrà mostrato un punto esclamativo nello Stato pubblicazione:

### **EXTRANET 2.0**

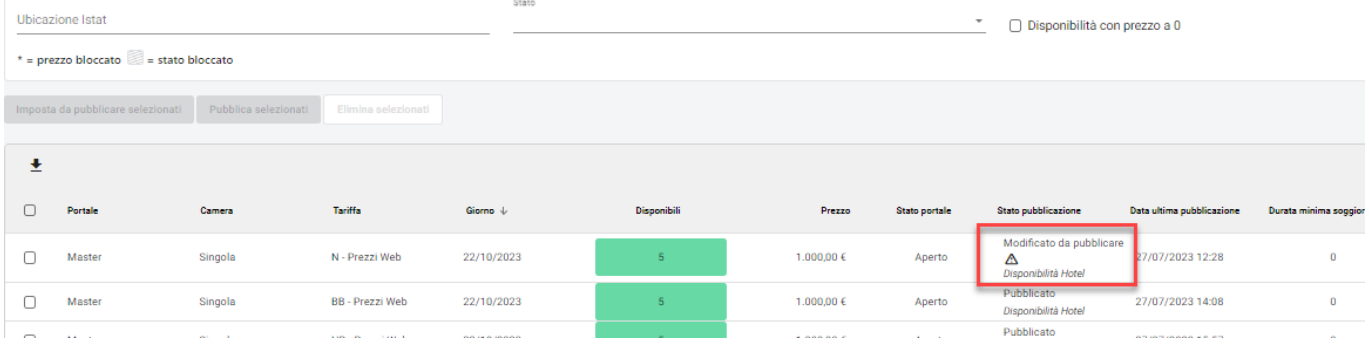

# **RATE CHECKER**

La voce *Rate Checker* permette di controllare velocemente i prezzi (tariffa minima e massima) della struttura rispetto a quelli pubblicati su altri portali e di attivare la comparazione tariffe anche sulla pagina del booking engine.

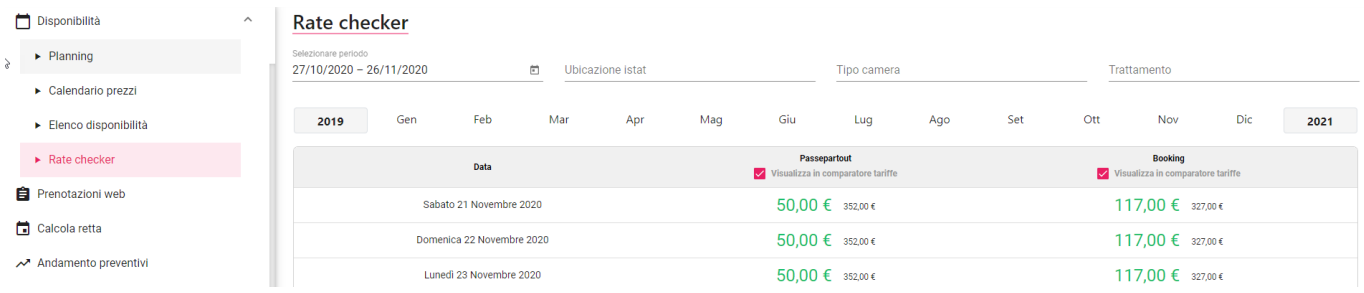

# **COPIA TARIFFE**

Questa funzione permette di copiare le tariffe di un determinato periodo ("**Copia da**") in altro periodo ("**Copia a**"), con la possibilità di applicare una variazione sui prezzi.

*NB: la funzione non è supportata per copiare tariffe inserite sul passato*

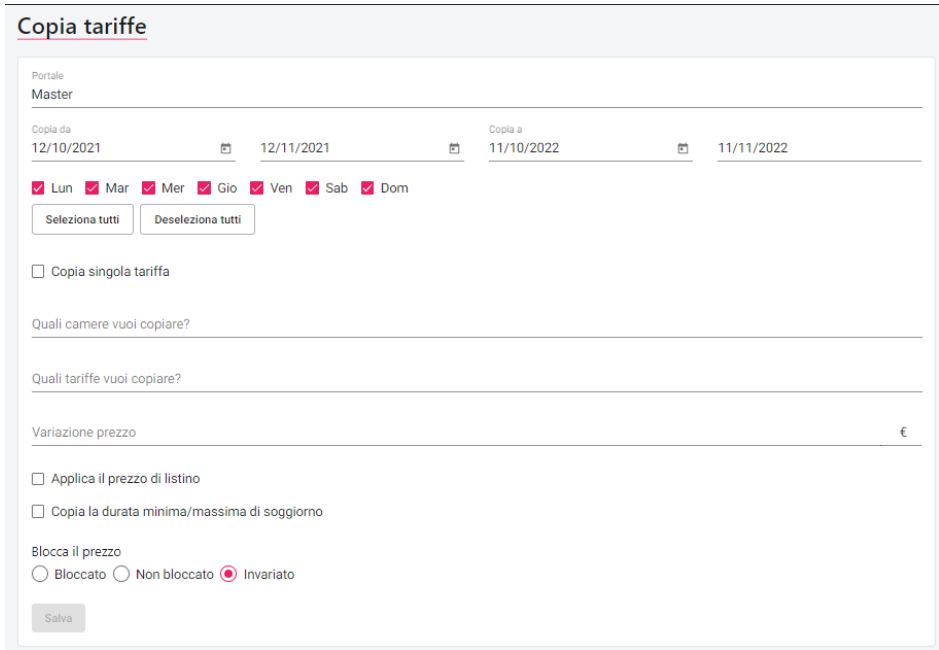

Se si attiva il flag "**Copia singola tariffa**", vengono propositi in più i campi "Copia da" e Copia a" ed è possibile eseguire la copia da una tariffa ad un'altra.

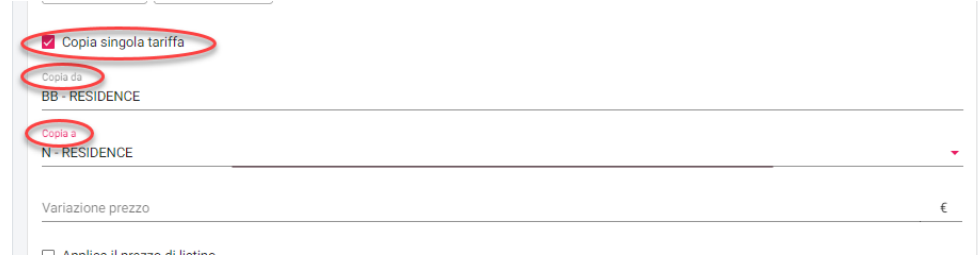

# **RICHIESTE**

La sezione "**Richieste**" consente:

- la visualizzazione ed elaborazione le richieste di disponibilità pervenute dal web booking tramite la voce "**Invia richiesta**", voce attiva se in **Portali -> "Dati generali"** è attivo il flag **"Visualizza 'Richiedi disponibilità";** in questo caso viene inviata in automatico l'email alla struttura e al cliente, è possibile personalizzare le due email in Extranet -> "Templates" (tipo Richiesta di disponibilità per Hotel e Richiesta di disponibilità per il Cliente)
- la visualizzazione ed elaborazione di richieste inserite dal "+" da parte dell'operatore della struttura

Le richieste possono pervenire anche da portali esterni (es. Info-Alberghi) oppure dalle integrazioni del nostro form di richiesta su altre piattaforme, per maggiori dettagli sulle integrazioni già disponibili e come attivare il collegamento consultare il chiarimento 66403 [\(https://easypass.passepartout.sm/Soluzione/Dettaglio/66403\)](https://easypass.passepartout.sm/Soluzione/Dettaglio/66403).

Per integrare il form di richiesta nel sito web del cliente o altre piattaforme è necessario fornire al webmaster l'url riportato nella configurazione del portale Passepartout (Url Richiesta) e la documentazione API presente a questo link: <https://documenter.getpostman.com/view/12628329/TVYAg1Pt>

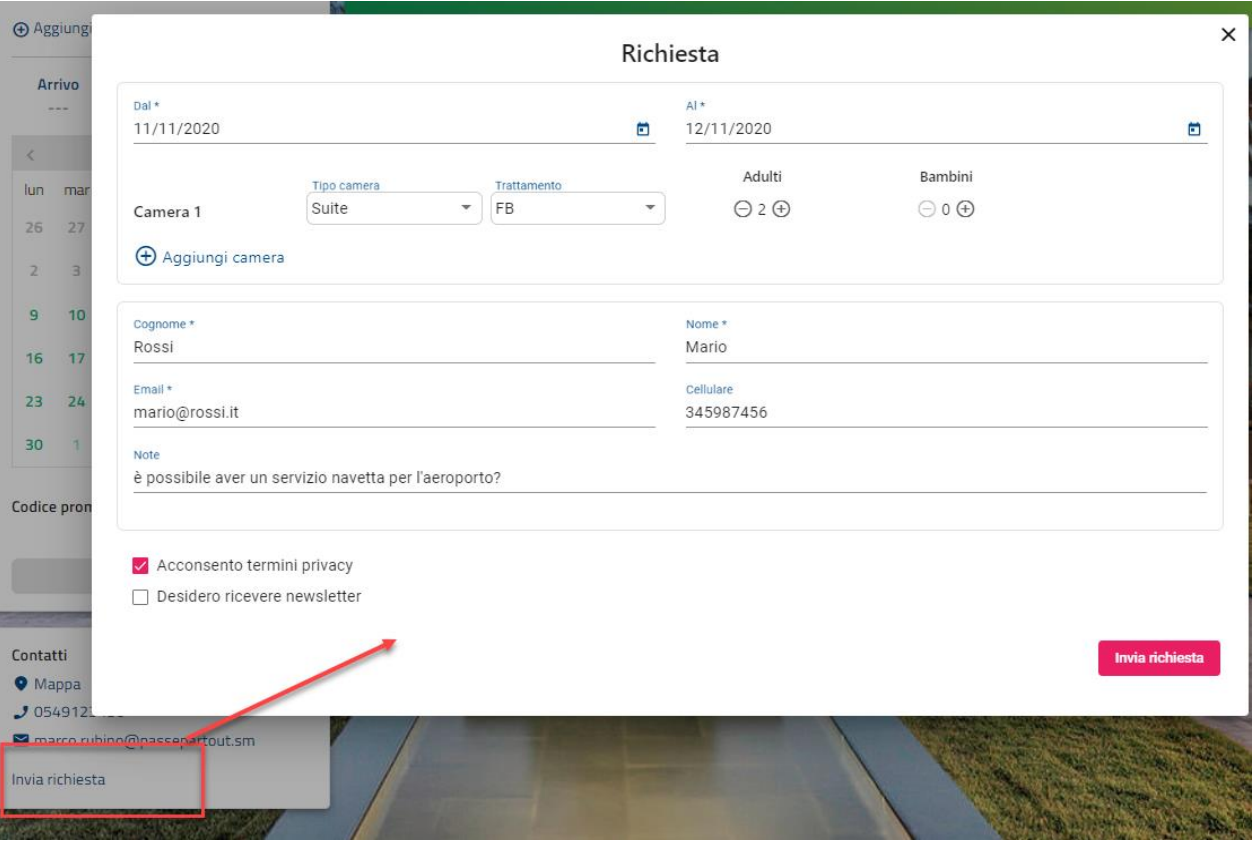

Se le richieste vengono inoltrate a SBM con l'indicazione dell' Url referrer nel file di scambio e UTM nell'url, è possibile tracciarne la provenienza e associare di conseguenza il parametro Mercato e Canale di vendita al preventivo generato dalla richiesta.

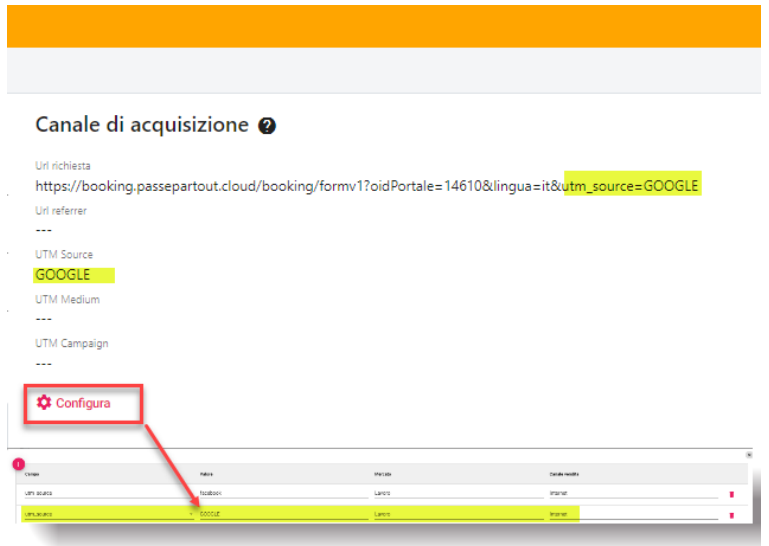

Es. Url con UTM\_Source - UTM Medium - UTM Campaign:

[https://booking.passepartout.cloud/booking/formv1?oidPortale=123456&lingua=it&u](https://booking.passepartout.cloud/booking/formv1?oidPortale=123456&lingua=it&)tm\_source=GOOGLE&utm\_medium=EMAIL&utm\_c ampaign=ESTATE

Dopo aver ricevuto la richiesta accedere alla sezione "*Configura*" e associare il valore al corrispondente Utm e quindi ai parametri Mercato e Canale di vendita.

Nella dashboard delle richieste sarà quindi possibile filtrare le richieste per Url Referrer e per UTM, il filtro Sorgente viene utilizzato solo per le richieste che arrivano da Info-Alberghi e consente di filtrare in base a uno specifico Tag che viene indicato dal portale (es. Mobile, Desktop).

In Extranet -> Portali -> scheda "Dati generali" -> sezione "Parametri form richiesta" è possibile personalizzare alcuni parametri inserenti al form richiesta:

- Campi obbligatori form richiesta (*Cellulare, Nazione, Note, Tipo camera, Tariffa, Motivazione viaggio, Nome*)
- Invia email all'hotel
- Visualizza la selezione del tipo camera
- Visualizza la seleziona del trattamento
- Disattiva la richiesta dei bambini
- Banner e Colore Banner

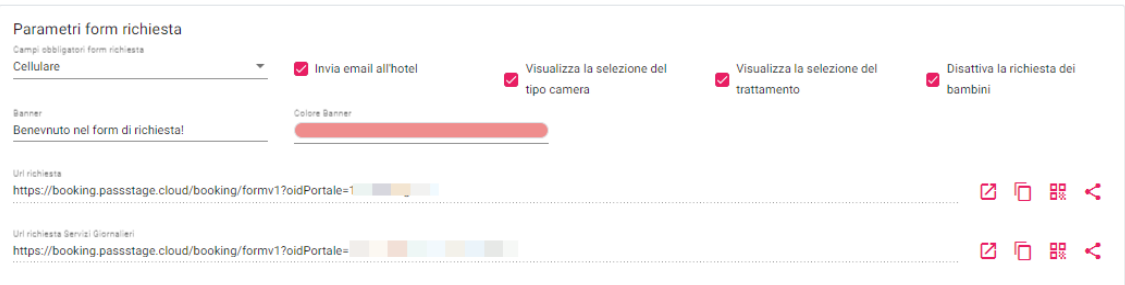

Quando si ricevono richieste verrà visualizzato il contatore con il numero di richieste, a fianco alla voce del menu.

Il contatore indica tutte le richieste per date future e senza preventivo collegato.

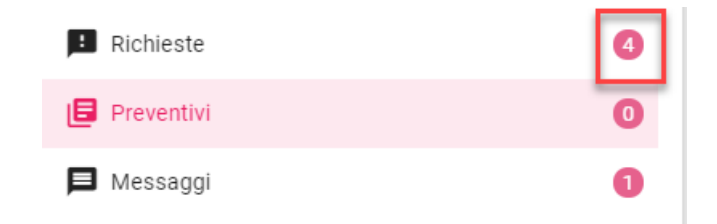

La richiesta può essere aggiunta manualmente dall'operatore della struttura tramite il pulsante **"+"**. In Extranet -> Portali -> scheda Dati generali -> "Parametri Preventivi/CRM" è possibile impostare il campo "Tipo richiesta default" (*Diretto, Email, Telefono, Web, WhatsApp*).

Da una richiesta si può generare un preventivo manualmente cliccando su "**Crea preventivo**" oppure è possibile in Extranet -> Marketing -> "Automatismi" aggiungere l'automatismo di tipo "Creazione preventivo" per generare in automatico il preventivo ed eventualmente inviarlo al cliente se nell'automatismo il flag "Invia il preventivo creato al cliente" è attivo.

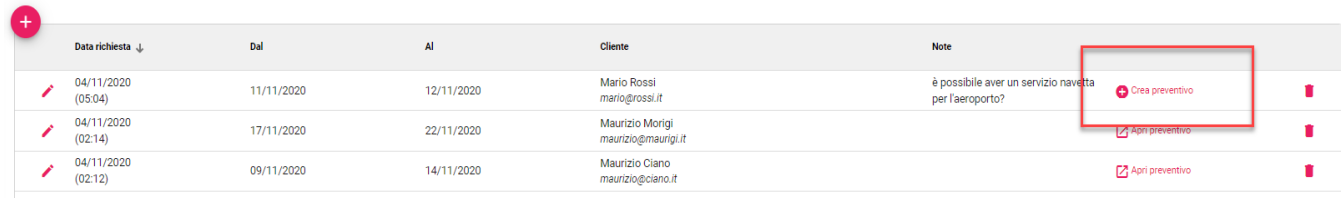

#### Selezionando la richiesta si accede al dettaglio ed è possibile eliminare o rifiutare la richiesta.

Se nell'anagrafica cliente è specificato il campo "Email", il campo "Invia email" è attivo e quindi disponibile per inviare comunicazioni via email al cliente.

Se nell'anagrafica cliente è specificato il campo "Cellulare", il campo "Invia sms" è attivo e quindi disponibile per inviare comunicazioni via sms al cliente. Gli account di invio SMS sono configurabili tramite le ApiKeys nel menù "Configurazione".

Tramite il pulsante "**Modifica**" è possibile modificare i parametri della richiesta:

- Portale
- Tipo richiesta
- Dal Al
- Motivazione viaggio
- Note
- Aggiungere o togliere camere alla richiesta stessa
- Tipo camera<br>- Tariffa
- Tariffa
- Pax
- I campi relativi all'anagrafica cliente (Cognome, Nome, Email, Cellulare, Lingua, Mercato, Canale vendita, Interessi, Privacy, Newsletter)

In Tabelle -> "Causali operazione" con Tipo causale operazione "Richiesta rifiutata" è possibile configurare le possibili motivazioni di rifiuto della richiesta che sarà richiesto cliccando su "Rifiuta", inoltre sarà proposta la maschera per inviare un'email al cliente; i template proposti sono quelli configurati in **Configurazione – Templates** con **Tipo template** "Richiesta rifiutata". Si può collegare alla causale uno specifico template da proporre di default.

Nei filtri di ricerca attivando il flag **"Includi richieste rifiutate"** sarà visualizzata l'eventuale causale di rifiuto selezionata ed è inoltre possibile filtrare per "Causale rifiuto".

È possibile impostare il tipo di ordinamento di visualizzazione delle richieste in elenco tramite il flag "Tipo ordinamento richieste" presente in Extranet -> Configurazione -> "Impostazioni" -> sezione "Tipo ordinamento richieste" (*Data creazione crescente, Arrivo crescente, Data creazione decrescente, Arrivo decrescente*).

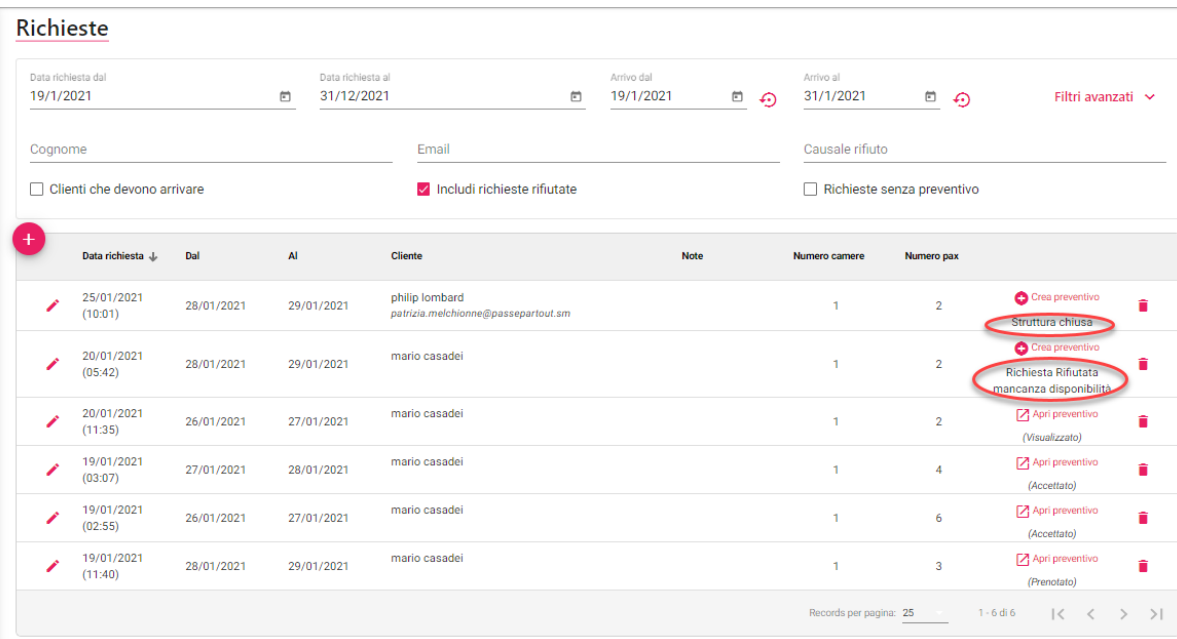

Se dalla richiesta è già stato generato un preventivo sarà visibile lo stato del preventivo.

| $^{+}$ | Data richiesta +      | Dal        | Al         | Cliente                                         | Note                                                 | Numero camere          | Numero pax     |                                          |
|--------|-----------------------|------------|------------|-------------------------------------------------|------------------------------------------------------|------------------------|----------------|------------------------------------------|
|        | 30/12/2020<br>(04:21) | 15/01/2021 | 16/01/2021 | v carlotti<br>carlotticcc44@it.it               | cane si piccola<br>taglia +<br>parcheggio<br>coperto | 1                      | $\overline{2}$ | Apri preventivo<br>n<br>(Scaduto)        |
|        | 30/12/2020<br>(04:19) | 30/12/2020 | 31/12/2020 | valerio rosselli<br>rosselllivalerioo5544@it.it | se possibile<br>solita camera<br>vista mare          | 1                      | $\overline{c}$ | Apri preventivo<br>貪<br>(Da gestire)     |
|        | 30/12/2020<br>(04:16) | 11/01/2021 | 12/01/2021 | qiulio fantini<br>fantinigklioo33445@it.it      |                                                      | $\mathbf{1}$           | $\overline{c}$ | Apri preventivo<br>貪<br>(Bozza)          |
|        | 30/12/2020<br>(04:12) | 13/01/2021 | 14/01/2021 | luca verdi<br>verdikvaa535335@it.it             |                                                      | 1                      | $\overline{c}$ | Apri preventivo<br>貪<br>(Prenotato)      |
|        | 30/12/2020<br>(04:09) | 08/01/2021 | 09/01/2021 | lucia bianchini<br>bkroia456@it.it              |                                                      | $\mathbf{1}$           | $\mathbf{2}$   | î<br>Crea preventivo                     |
|        | 09/12/2020<br>(04:55) | 29/12/2020 | 30/12/2020 |                                                 |                                                      | 1                      | $\mathbf{1}$   | 7 Apri preventivo<br>貪<br>(Visualizzato) |
|        |                       |            |            |                                                 |                                                      | Records per pagina: 25 |                | $1 - 6$ di $6$<br>1<                     |

È possibile assegnare alla richiesta un simbolo di un colore, ad esempio per applicare delle priorità in base al colore.

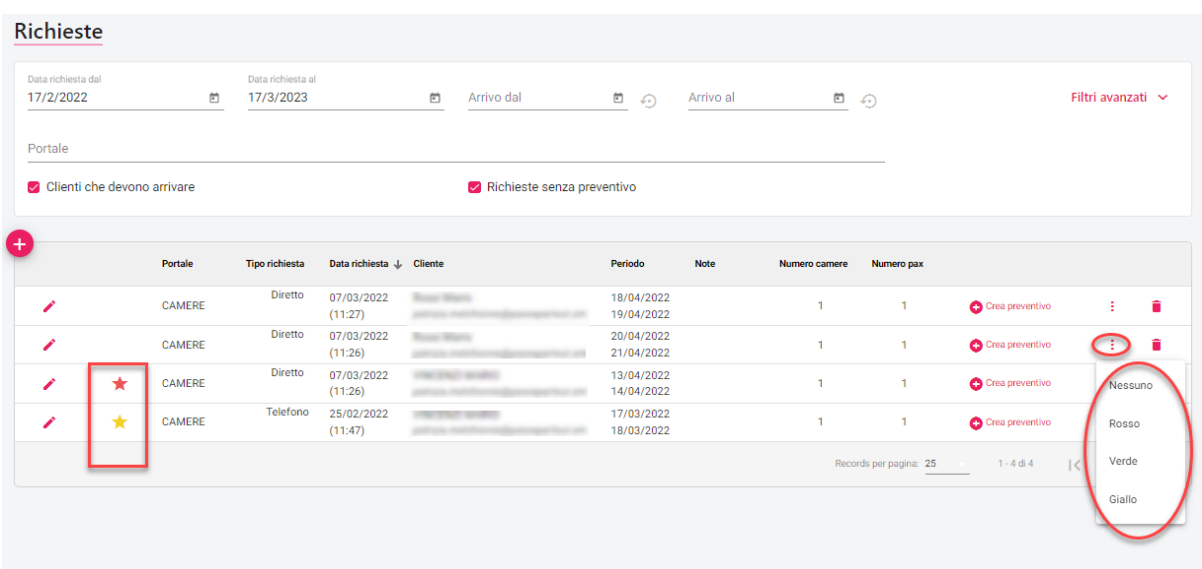

# **PREVENTIVI**

In questa sezione è possibile creare nuovi preventivi e gestire quelli già creati tramite l'elenco e relativi filtri oppure l'apposito cruscotto.

In Configurazione -> "Utenti" è possibile disattivare il flag "Visualizza importi stati preventivi" per nascondere gli importi a fianco degli stati sul cruscotto.

La creazione del preventivo si basa sulle disponibilità, regole e restrizioni pubblicate sul portale di tipo "Passepartout".

**Nota bene: se si vuole il calcolo della tassa di soggiorno nei preventivi e nel Web booking, verificare che sia presente l'elemento con "Modalità" di tipo Tassa nel trattamento sul gestionale Welcome e che l'elemento in "Tipo Disponibilità Web" non abbia la modalità "NonDisponibile".**

**Per avere il calcolo della tassa nei preventivi attivare il flag "Applica la tassa di soggiorno su Calcola Retta/Preventivi CRM" in Portali -> Dati generali -> sezione "Parametri Preventivi".**

### **IMPOSTAZIONI INIZIALI**

In Configurazione – "Impostazioni" - sezione "**Parametri Preventivi**" è presente il flag "**Consenti di prenotare direttamente senza ulteriore conferma da parte della struttura**" (proposto come default alla creazione di un preventivo con la possibilità di modificarlo sul singolo preventivo):

- se il flag è attivo, il cliente sul MyPage potrà accettare il preventivo solo con la richiesta di modalità di pagamento e alla conferma il preventivo risulterà prenotato
- se il flag non è attivo, vengono richiesti solo i dati anagrafici, il preventivo risulterà in "Preventivi" con stato *Accettato*; la struttura in seguito controllerà la disponibilità; con il tasto Prenota sul preventivo la struttura può richiedere la caparra (il preventivo risulterà in stato attesa di caparra e solo in seguito al pagamento di quest'ultima il preventivo risulterà prenotato) oppure può prenotarlo direttamente

In Configurazione – "Impostazioni" - sezione "**Parametri Preventivi**" è presente il flag "**Controlla la disponibilità delle proposte e rimuovi quelle non disponibili"** che viene proposto come default alla creazione di un preventivo con la possibilità di modificarlo sul singolo preventivo; se il flag è attivo, nel MyPage viene controllata la disponibilità e se la tariffa/camera non è più disponibile non è possibile prenotare il preventivo.

### **2 EXTRANET 2.0**

In Configurazione – "Impostazioni" - sezione "**Parametri Preventivi**", nel campo "**Lingua default del cliente nella modifica preventivo**", è possibile impostare la lingua da proporre in automatico, ad esempio *Italiano* se si lavora maggiormente con clienti italiani.

In Configurazione – "Impostazioni" - sezione "**Parametri Preventivi**" per quanto riguarda la gestione della caparra è possibile impostare:

- "**Percentuale caparra preventivo**"; in fase di creazione di nuovo preventivo viene calcolata in automatico la percentuale e valorizzato il campo "Caparra"
- "**Giorni scadenza caparra preventivo**", se il campo è diverso da zero alla data di sistema vengono sommati i giorni e alla creazione del preventivo valorizzato il campo "Data scadenza Caparra"

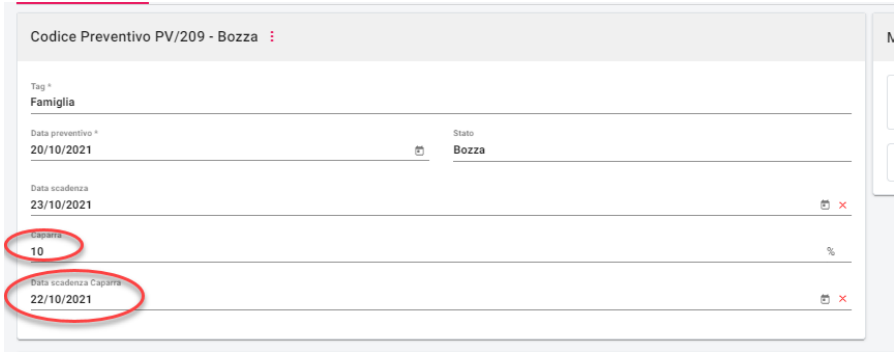

Affinché un preventivo sia prenotabile dal cliente sul MyPage, accertarsi di aver attivato in Configurazione -> "Modalità pagamento" almeno un pagamento che ha attivo il flag "**Attivo per il "My Page" del CRM**".

In Configurazione -> "Utenti" è disponibile il flag "**Inserimento sconti CRM**", se il flag non è attivo, l'utente può impostare lo sconto sul preventivo.

È possibile attivare/disattivare la chat nel MyPage tramite il flag "**Nascondi la chat per le comunicazioni con gli ospiti nel MyPage**" presente in Extranet -> Configurazione -> "Impostazioni" -> sezione "Parametri Preventivi/CRM".

In Configurazione – "Portali" – scheda "Dati generali" – sezione "Parametri Preventivi/CRM", è possibile:

- attivare il "Progressivo preventivo per ubicazione"
- impostare il "Prefisso codice preventivo"
- impostare il "Prossimo numero preventivo"
- impostare l' "**Account Invio Preventivi**" (facoltativo)
- attivare "**Visualizza dettagli proposta nel MyPage**"
- attivare il flag "**Disattiva il CheckIn nel MyPage**" per disabilitare il checkin nel MyPage
- attivare il flag "**Aggiungi i messaggi automatici nei messaggi del preventivo**" per visualizzare nella chat del MyPage anche i messaggi automatici (preventivo accettato, preventivo prenotato, ecc.); se il flag non è attivo, nella chat del MyPage vengono visualizzati solo i messaggi di scambio tra la struttura e l'ospite
- attivare il flag "**Permetti al cliente di rifiutare l'offerta su MyPage**" per permettere al cliente di poter rifiutare il preventivo dal MyPage; se il flag è attivo nel MyPage compare il pulsante "Rifiuta offerta"
- indicare i "Campi obbligatori creazione preventivo" (da richiedere quando la struttura inserisce il preventivo da Extranet -> Preventivi)
- indicare i "**Campi obbligatori MyPage**" (Cellulare, Sistemazione, Nazione)
- impostare la modalità della descrizione nel dettaglio proposta nel campo "**Descrizione righe dettaglio proposta MyPage (vuota viene presa quella di default)**"
- impostare il flag "**Visualizza le informazioni della proposta nel MyPage (arrivo, partenza, ospiti)**"

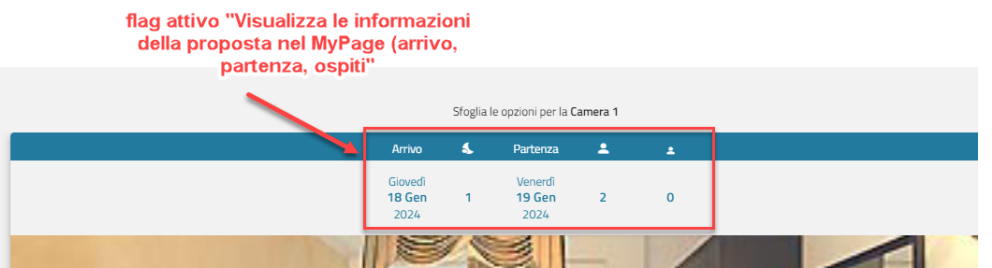

- attivare il flag "**Dividi la retta per ospite con listino a persona**", se il flag è attivo, e il listino associato alla tariffa è a persona, nel preventivo è possibile indicare prezzi e sconti per singolo componente
- attivare il flag "**Invia mail alla conferma manuale del pagamento**" per inviare una mail al cliente alla conferma del pagamento in preventivo; viene proposta la maschera per l'invio della mail di conferma in cui è possibile selezionare i template di tipo "Preventivo prenotato"

Per il corretto funzionamento di questo flag, occorre disattivare sulla modalità di pagamento utilizzata per la richiesta della caparra il flag "accetta prenotazioni automaticamente".

Quando viene ricevuto il pagamento della caparra, l'operatore potrà confermare il pagamento dall'apposito campo all'interno del preventivo.

- impostare il "**Tipo sconto di default per i dettagli del preventivo**" in € o in %

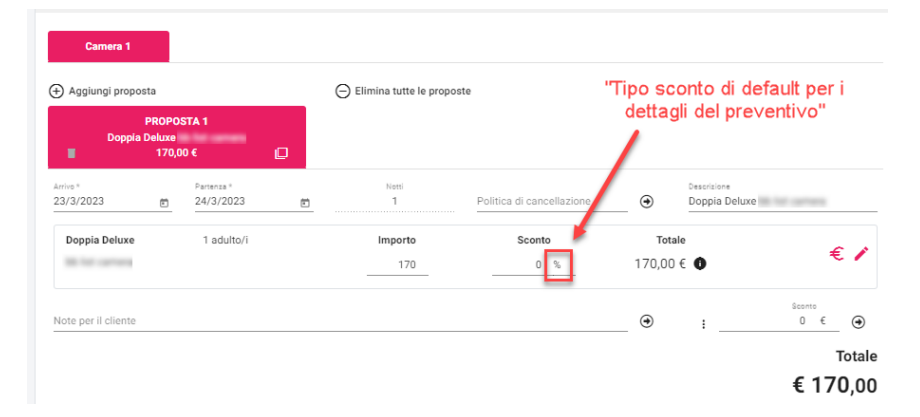

- impostare nel campo "**Template stampa prenotazione**" un template di tipo "Prenotazione"; se il campo è valorizzato, nel MyPage per i preventivi prenotati o in attesa di pagamento compare la dicitura "**Stampa prenotazione**" con la possibilità quindi di effettuare la stampa secondo il modello indicato

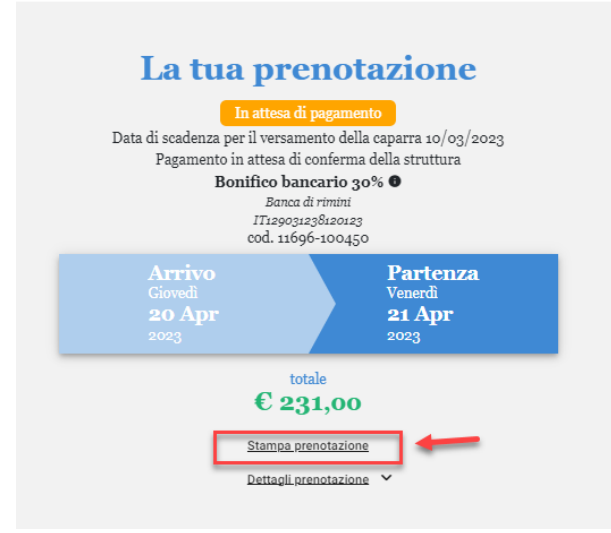

- impostare un valore nel campo "**Visualizza la % di sconto sul MyPage se maggiore di**"; ad esempio, se si imposta il valore 5 e sul preventivo è stato impostato uno sconto sul totale del 2%, sul MyPage lo sconto viene calcolato ma non visualizzato

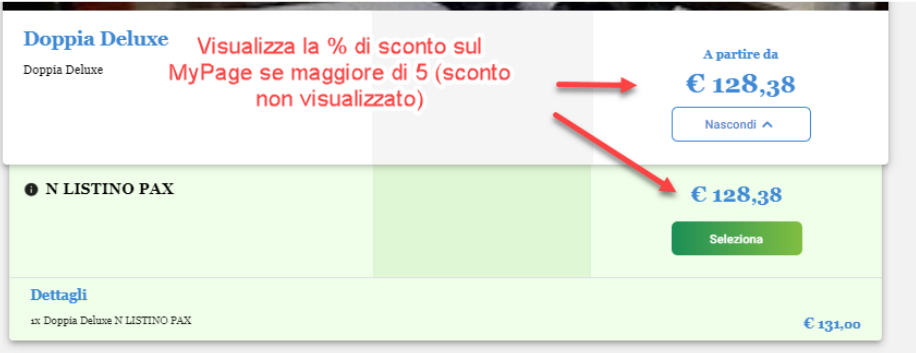

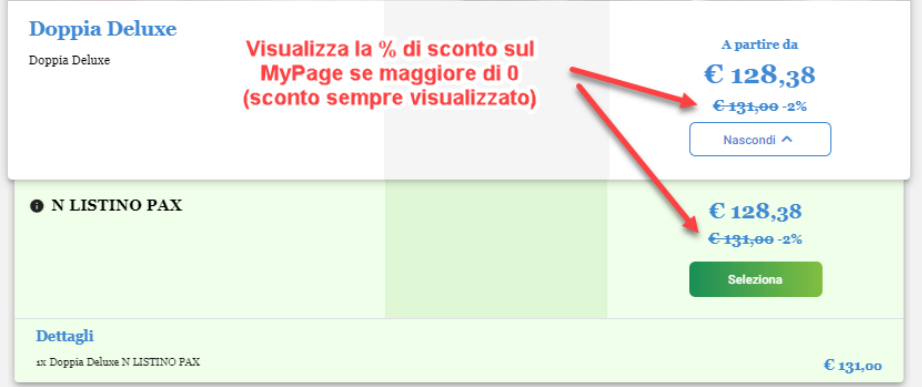

- impostare il campo "**Numero massimo camere prenotabili per il Crm (0 = valore massimo 10)**" utilizzando per il numero di camere da richiedere nelle funzioni "Calcola retta" e "Crea preventivo"
- impostare nel campo "**Email MyPage**" una email alternativa a quella impostata sul portale da visualizzare in fondo al MyPage - impostare la "**Versione MyPage**"; *Versione 1* oppure *Versione 2*; con la Versione 2 è disponibile, per ogni singolo preventivo
- tramite l'icona "matita" nel campo "Url MyPage", un designer modificabile per ogni singolo preventivo

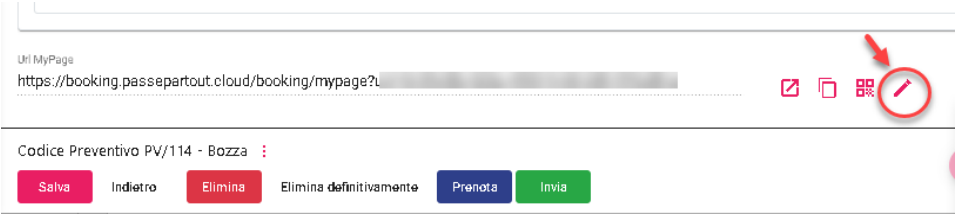

### **GESTIONE DEI PREVENTIVI**

Il preventivo può essere stato generato da:

- una richiesta (pulsante "**Aggiungi richiesta**")
	- dal pulsante "**Crea preventivo**"
	- dal "**Calcolo retta**" -> "Verifica disponibilità" -> "Crea preventivo"

È possibile far sì che una o più tariffe siano visibili solo creando un preventivo e non sul Web tramite il flag "Tariffa PMS" presente in Portali -> Tariffe.

I preventivi possono essere filtrati tramite diversi parametri; ulteriori parametri sono disponibili selezionando la voce "Filtri avanzati".

Il pulsante "**Aggiorna**" permette di aggiornare l'elenco dei preventivi.

Nell'elenco proposto, sotto al nominativo vengono visualizzati l'eventuale **Mercato** e **Canale di vendita** impostati.

È possibile impostare il tipo di ordinamento di visualizzazione delle richieste in elenco tramite il flag "Tipo ordinamento preventivi" presente in Extranet -> Configurazione -> "Impostazioni" -> sezione "Tipo ordinamento richieste" (*Data creazione crescente, Arrivo crescente, Data creazione decrescente, Arrivo decrescente*).

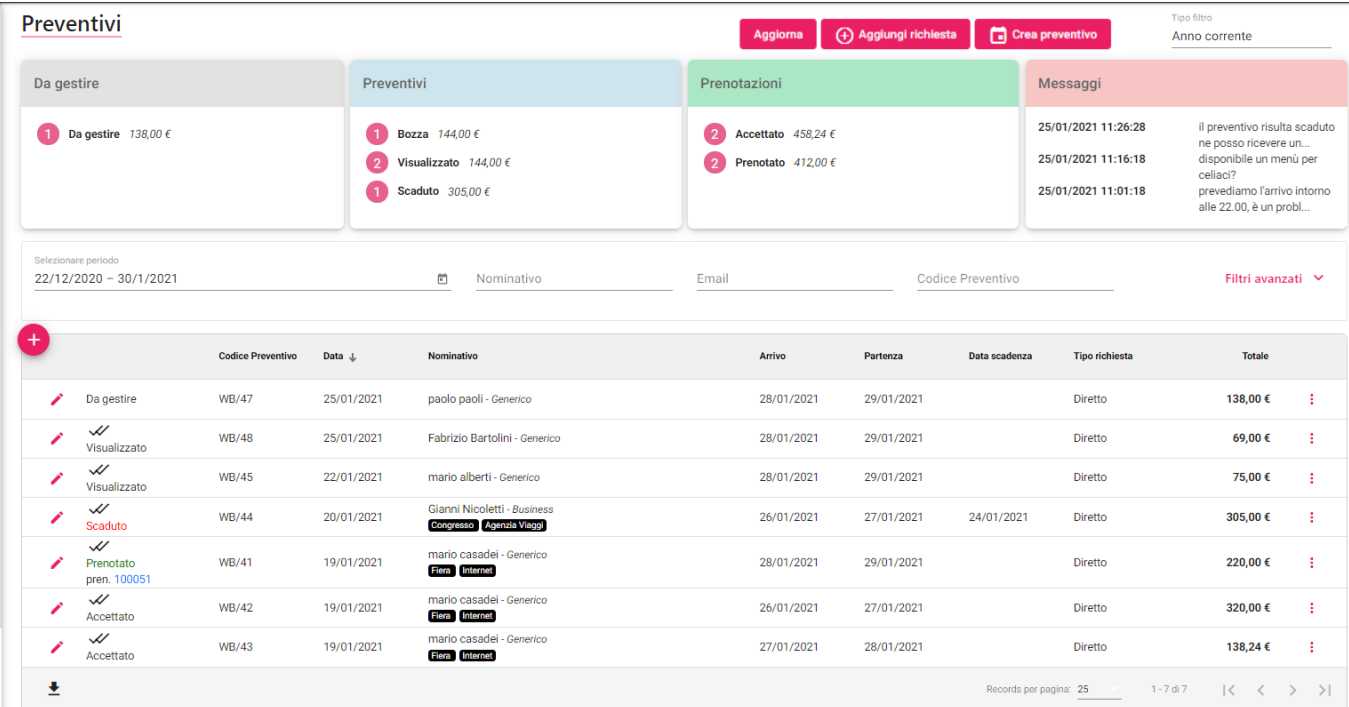

In alto a destra è presente il campo "**Tipo Filtro**" che consente di visualizzare i preventivi gestiti in un determinato periodo.

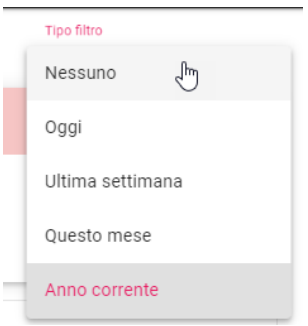

Il numero dei preventivi e % di conversione è visualizzato in base al "Tipo filtro" (*Oggi, Ultima settimana, Questo mese, ecc*.). Il dato può essere reso non visibile all'utente disattivando il flag "**Visualizzazione del numero di preventivi/prenotazioni e della percentuale di**  conversione" presente in Configurazione -> "Utenti".

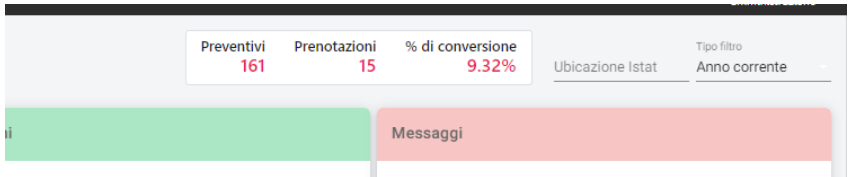

Nella parte superiore sono presenti 4 box che riassumono le quantità di preventivi da gestire, i preventivi, le prenotazioni e visualizzare in anteprima i messaggi.

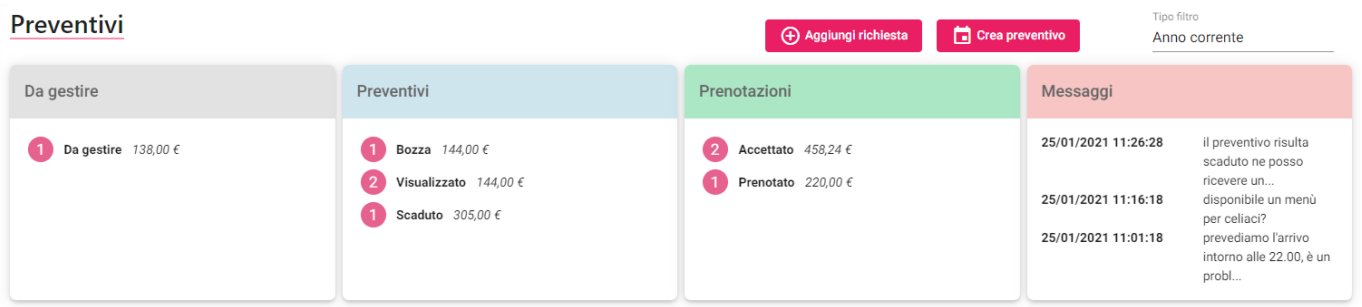

Cliccando sulle voci all'interno dei box, i risultati nella griglia inferiore saranno filtrati in base agli stati:

- **Da gestire**

- **Preventivi (***Bozza, Inviato, Visualizzato, Scaduto, Rifiutato***)**
- **Prenotazioni (***Accettato, Att Caparra, Prenotato***)**

In caso di preventivo in stato "*Prenotato*" o "*Att Caparra*", cliccando sul codice prenotazione si può accedere al suo dettaglio.

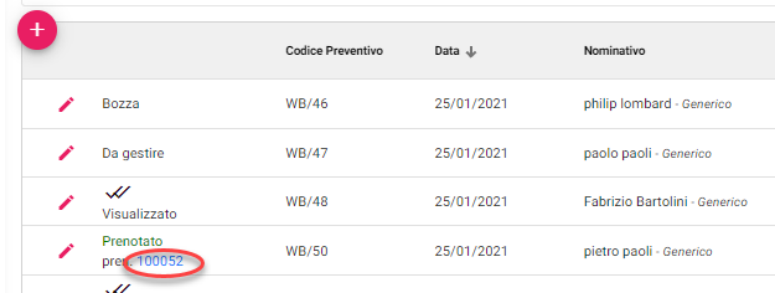

Se si clicca su un **messaggio** verrà aperto automaticamente il preventivo in cui è presente quel messaggio in modo da fornire facilmente una risposta al cliente.

Selezionando l'icona con i tre puntini in fondo al preventivo si accede alle funzionalità che si possono eseguire sul preventivo stesso:

- **Invia email**
- **Visualizza preventivo**: per accedere direttamente al MyPage
- **Crea preventivo**; viene proposta la ma maschera del Calcolo retta
- **Duplica**
- **Imposta da gestire**; permette di forzare lo stato del preventivo a "Da gestire"
- Impostare dei colori (rosso, verde, giallo), ad esempio per mettere in evidenza determinati preventivi, che saranno visualizzati in elenco dei preventivi

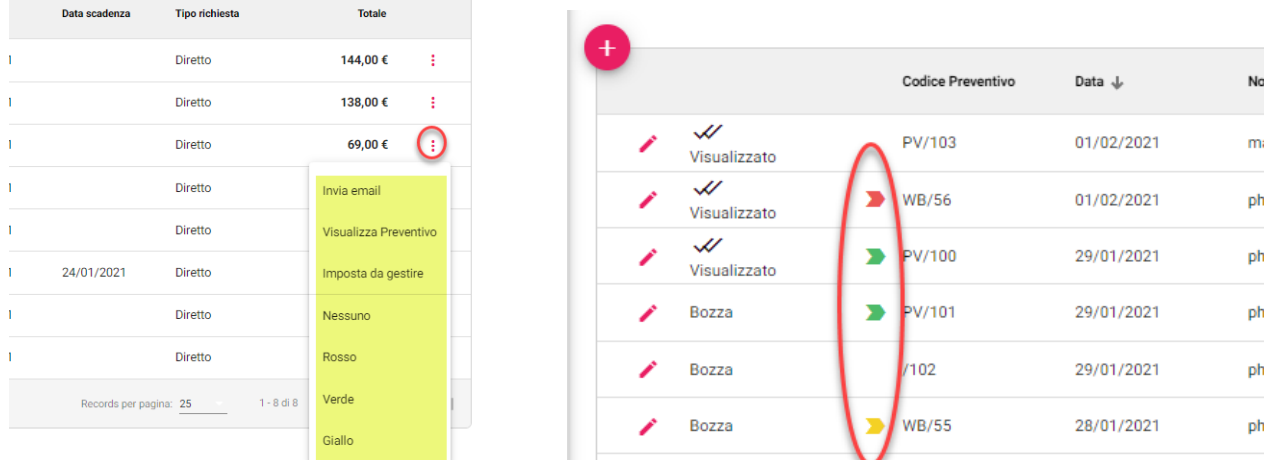

Selezionando il pulsante "**Modifica multipla**" è possibile selezionare più preventivi per eseguire le seguenti operazioni:

- Archivia; imposta il preventivo a stato "Archiviato"
- Invia messaggio
- Invia email; vengono proposti i template di tipo *Generico*
- Cancella

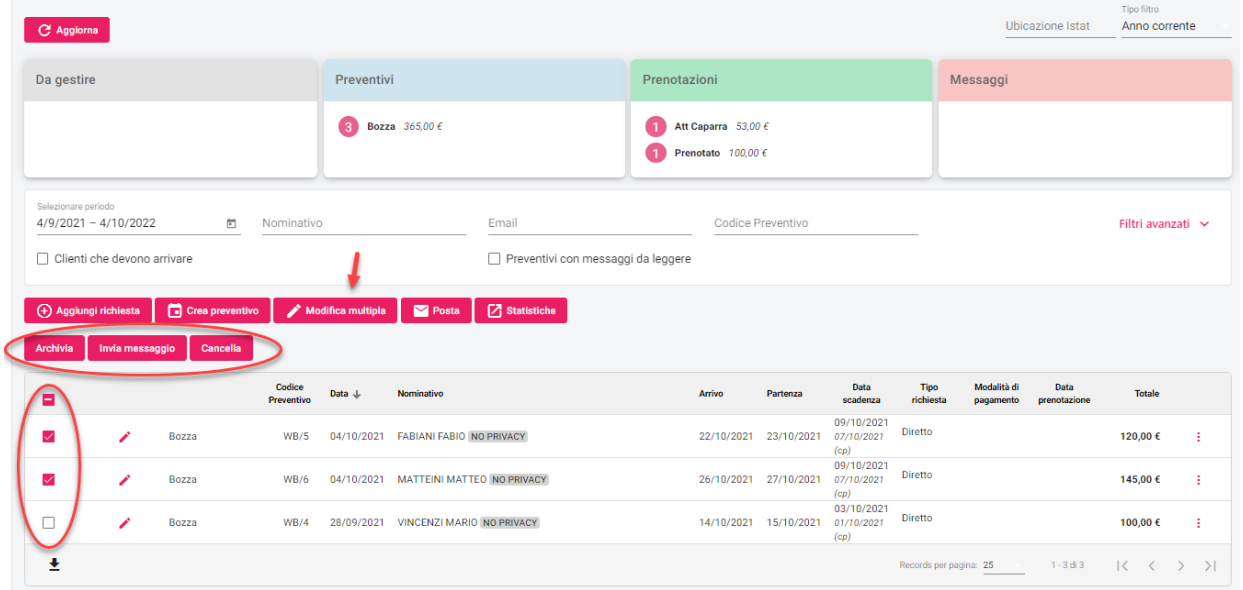

# **®MELCOME**

Selezionando un preventivo si accede al dettaglio.

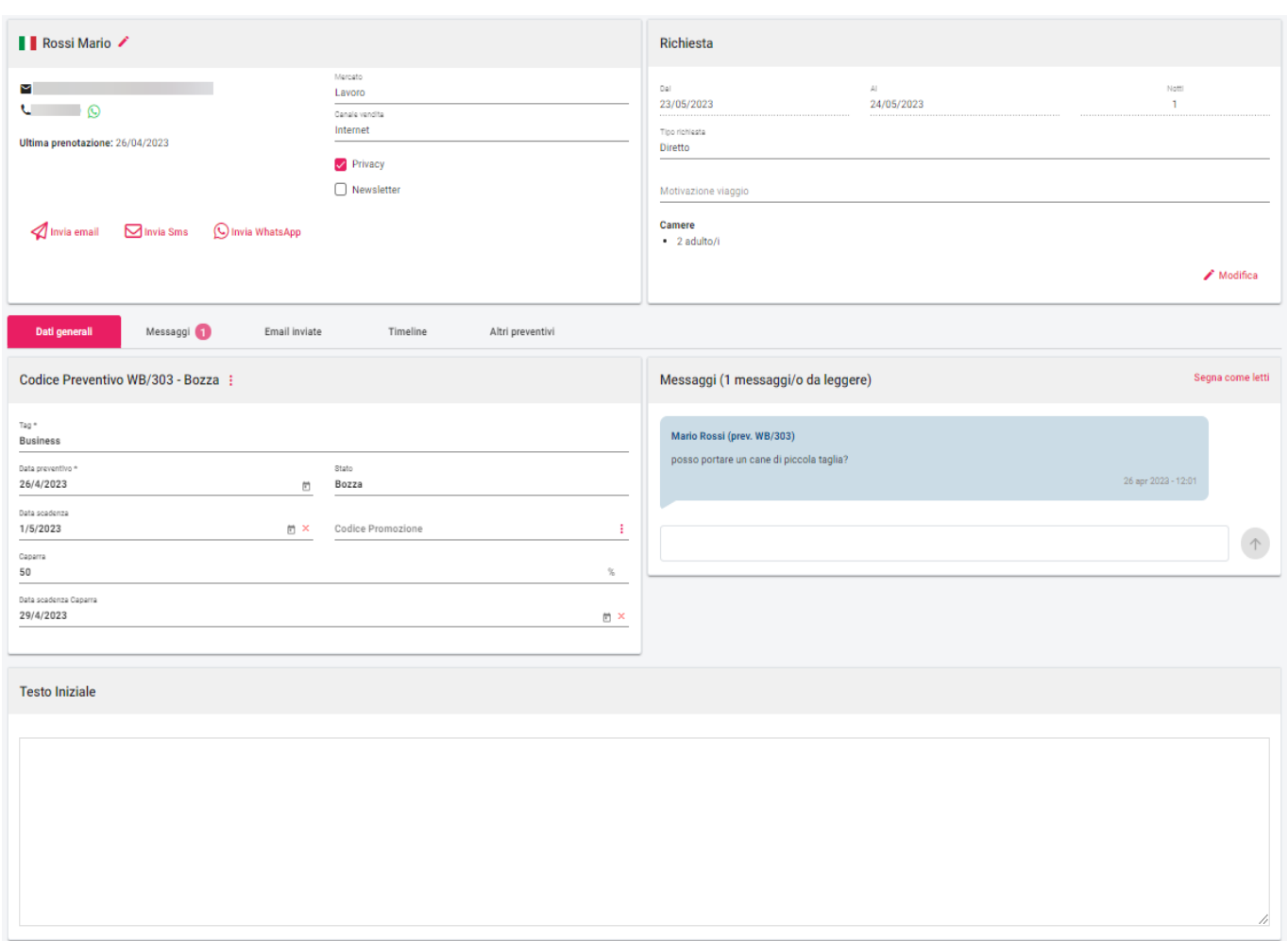

Nella sezione relativa al cliente è possibile:

tramite l'icona modificare Cognome, Nome, Email, Cellulare, Nazione e Lingua

- tramite il pulsante "**Invia email**" inviare un'email; i template proposti sono quelli configurati in Configurazione -> Templates con "Tipo template" *Generico*
- cliccare sull'icona per l'invio messaggi Whatsapp al numero indicato in anagrafica; l'icona è visibile solo se sul cliente è impostato il campo "Cellulare"
- modificare i campi Mercato, Canale vendita, Privacy e Newsletter
- inviare le comunicazioni tramite email, Sms e WhatsApp tramite le apposite voci; "Invia Sms" e "Invia WhatsApp" sono visibili se sul cliente è impostato il campo "Cellulare"; gli account di invio SMS sono configurabili tramite le ApiKeys nel menù "Configurazione"; i testi inviati tramite WhatsApp/Sms possono essere personalizzati in Configurazione -> "Tag crm" e sono distinti per *Testo WhatsApp/Sms*, *Testo WhatsApp/Sms (Preventivo Accettato)* e *Testo WhatsApp/Sms (Preventivo Prenotato)*

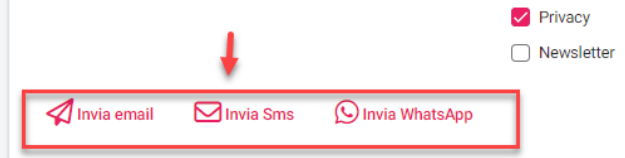

Nella sezione relativa al preventivo sono presenti le sezioni: "Dati generali", "Messaggi" e "Email inviate".

In "**Dati generali**" è possibile:

- impostare il campo "**Tag**"; questo campo permette di impostare la categoria, ad esempio Family, Business, ecc., in questo modo è possibile personalizzare le immagini e i testi proposti nella MyPage del preventivo; i Tag sono configurabili in Configurazione -> Tag crm
- lo "**Stato**" può essere modificato solo in determinate condizioni (ad esempio non è possibile impostare il preventivo in *Accettato* o *Prenotato*); se non è attivo il permesso utente "Modifica preventivo inviato" e lo stato è *Inviato*, non è possibile modificare il

campo; lo stato è utile per inviare automatismi specifici, ad esempio un primo e un secondo recall tramite gli stati *ReCall1* e *ReCall2*

- impostare la "**Data scadenza**"; se è impostata, allo scadere del preventivo questo viene messo in automatico in stato "Scaduto"; è possibile utilizzare un automatismo per inviare una mail di reminder, ad esempio, 2 giorni prima della data scadenza; in Configurazione -> Impostazioni, campo "Giorni scadenza preventivo" è possibile stabilire i giorni di default da aggiungere alla data di creazione preventivo, in automatico il giorno di scadenza sarà proposto con data di sistema + *Giorni scadenza preventivo*
- impostare la "**Caparra**"; è possibile stabilire una percentuale caparra di default in Configurazione -> Impostazioni, campo "Percentuale caparra preventivo"
- impostare la "**Data scadenza Caparra**"; il campo può essere utilizzato per inviare tramite un automatismo una email di reminder, ad esempio, 2 giorni prima della Data Scadenza Caparra
- è possibile applicare un "Codice Promozione", vengono proposti quelli configurati in Marketing -> "Codici promozionali"; il campo è selezionabile solo se il preventivo è in stato *Da gestire* o *Bozza*

Nella sezione **Messaggi** sono riportati i messaggi ricevuti dal cliente con la possibilità di rispondere da parte dell'operatore della struttura.

Nella sezione "**Altri preventivi**" si può consultare l'elenco di eventuali altri preventivi creati al cliente.

Nella sezione "**Email inviate**" è possibile consultare le email inviate collegate al preventivo.

Nella scheda "**Timeline**" sono elencati in ordine temporale i passaggi di stato e le notifiche di invio email.

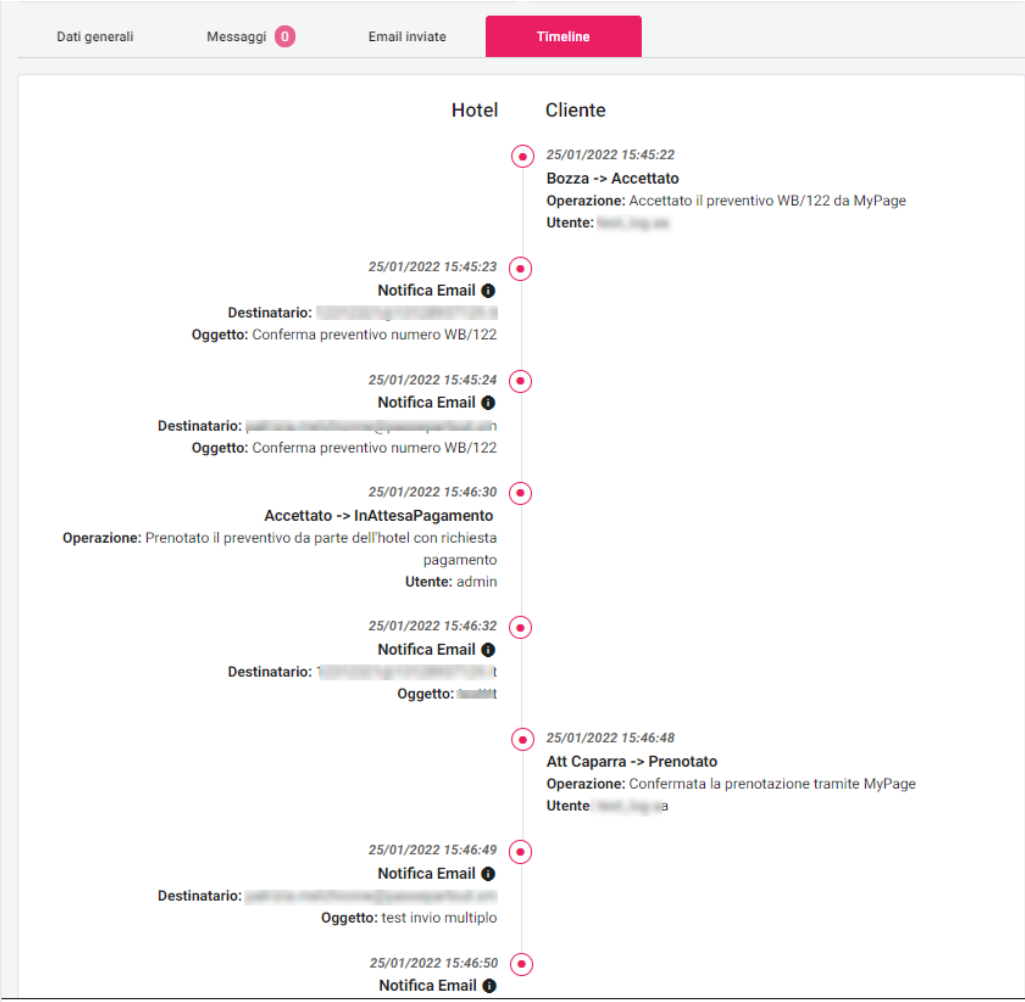

Nella sezione **Testo Iniziale** può essere impostato un testo da visualizzare nella MyPage, di default viene proposto quello configurato in "Tag crm" ma può essere personalizzato per ogni singolo preventivo.

Nella sezione **Camere** sono presenti le proposte.

# **<sup>8</sup>WELCOME**

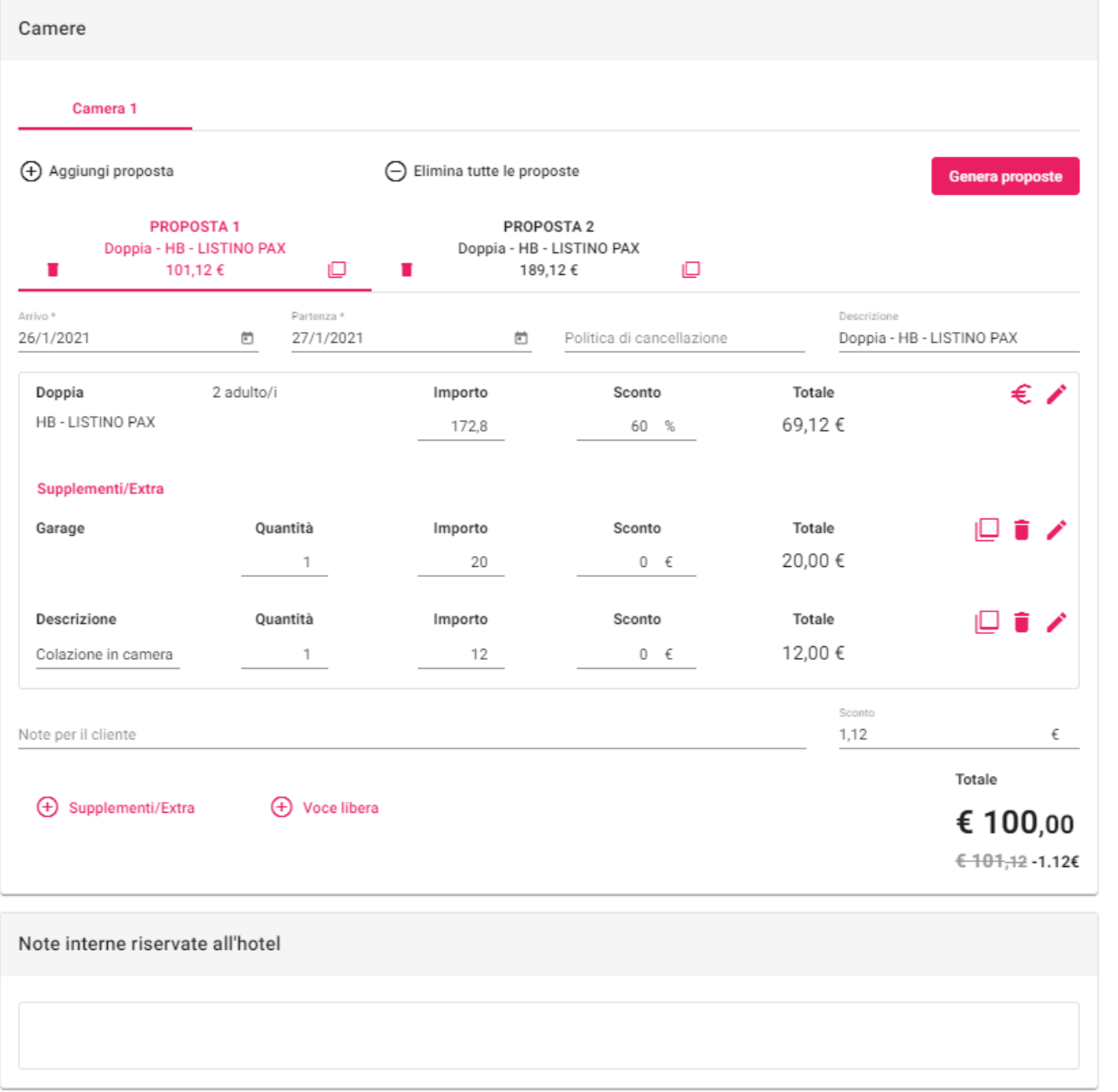

Per ogni proposta è possibile eseguire la duplicazione o l'eliminazione tramite le apposite icone.

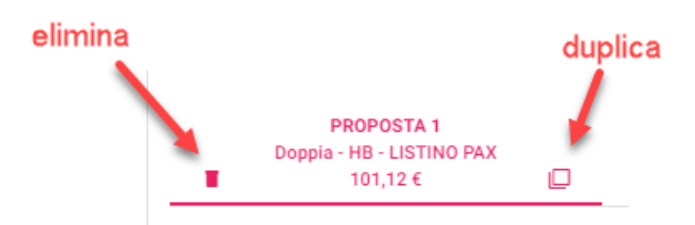

Nelle "**Note per il cliente**" è possibile indicare le note da visualizzare sulla MyPage.

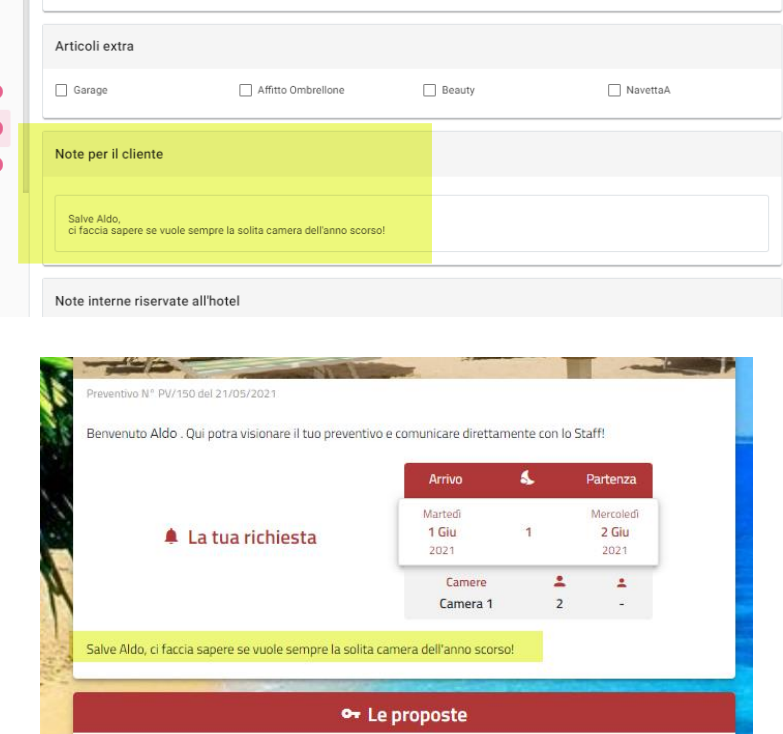

Attivando il flag "**Controlla la disponibilità delle proposte e rimuovi quelle non disponibili**", nella MyPage sarà effettuato un controllo in tempo reale della effettiva disponibilità per quella risorsa. In caso di mancata disponibilità sarà visualizzato un messaggio e la proposta non sarà prenotabile oppure in caso di più proposte su diverse risorse sarà nascosta la risorsa non disponibile e resa prenotabile solo quella effettivamente disponibile.

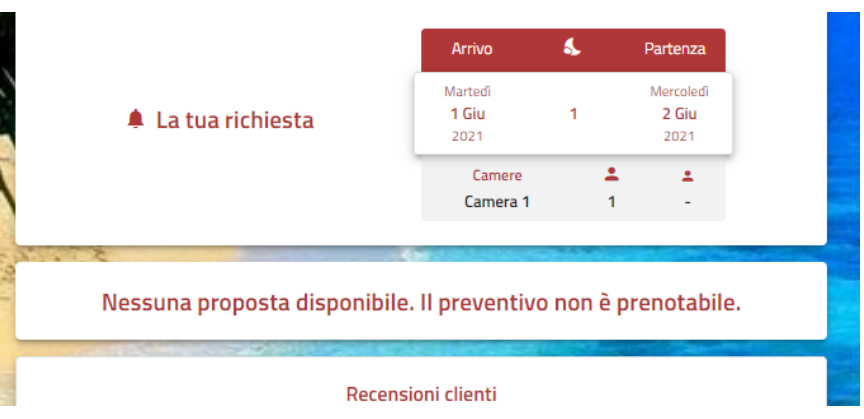

Per ogni proposta è possibile:

- selezionare la Politica di cancellazione; configurare le nuove Politiche di cancellazione nel PMS in Configurazione Tabelle -> Trattamenti – "Cancellazioni", eseguire il passaggio su Extranet con "Aggiorna Modulo Web" (flag attivo su "Aggiorna trattamenti") e successivamente completare la configurazione in Extranet in Configurazione -> Cancellazioni
- dettagliare il prezzo e la tariffa per singolo giorno nella scheda "**Prezzi giornalieri**" del dettaglio; ad esempio è possibile impostare due giorni in sola *Notte* e 2 giorni in *Mezza pensione*

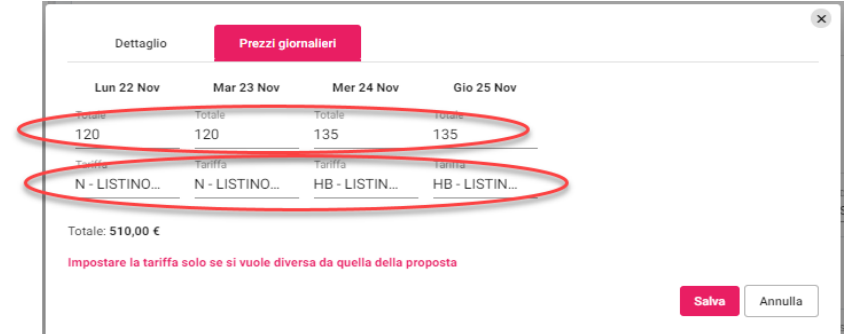

- è possibile impostare lo **Sconto** in € sulla singola proposta oppure a % o in € sul totale della proposta che è possibile propagare poi su tutte le proposte della camera tramite l'apposita icona

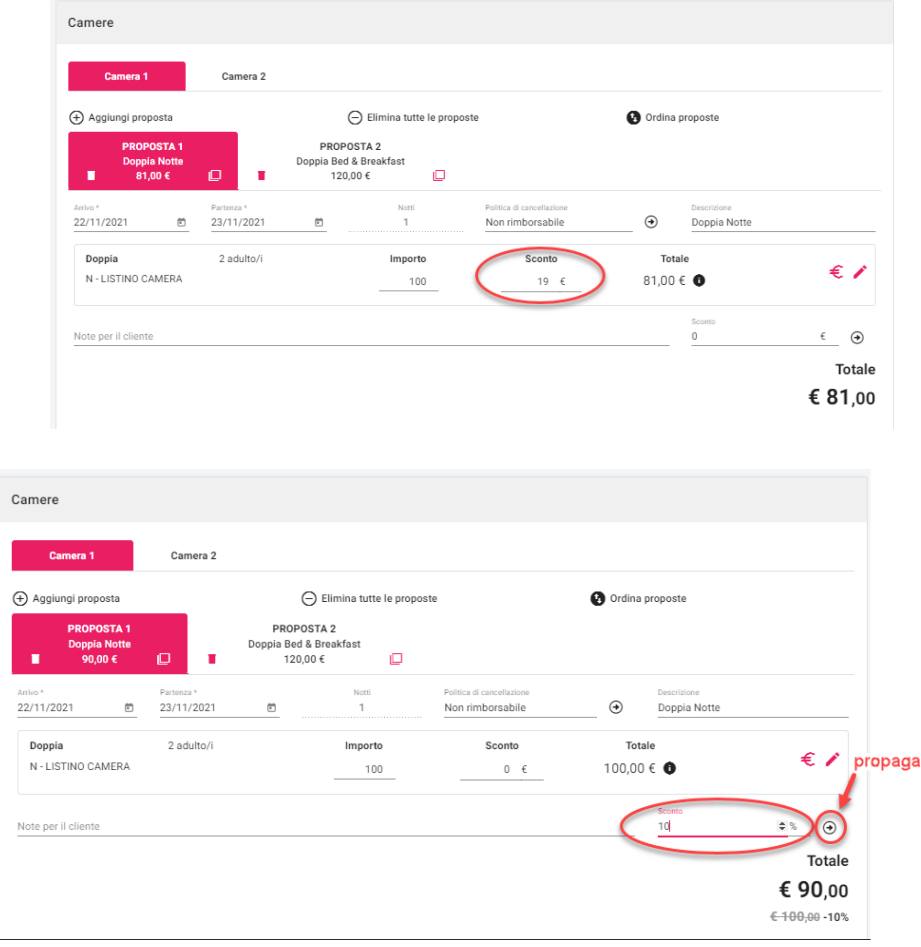

- inserire Supplementi/Extra con la possibilità di aggiungerli a tutte le proposte; Supplementi ed Extra sono configurabili nel PMS; gli elementi inseriti possono essere duplicati, eliminati e modificati tramite le apposite icone posizionate a fianco;

in Extranet -> Tabelle -> "Supplementi" è possibile attivare di default il flag "**Aggiungi a tutte le proposte**"

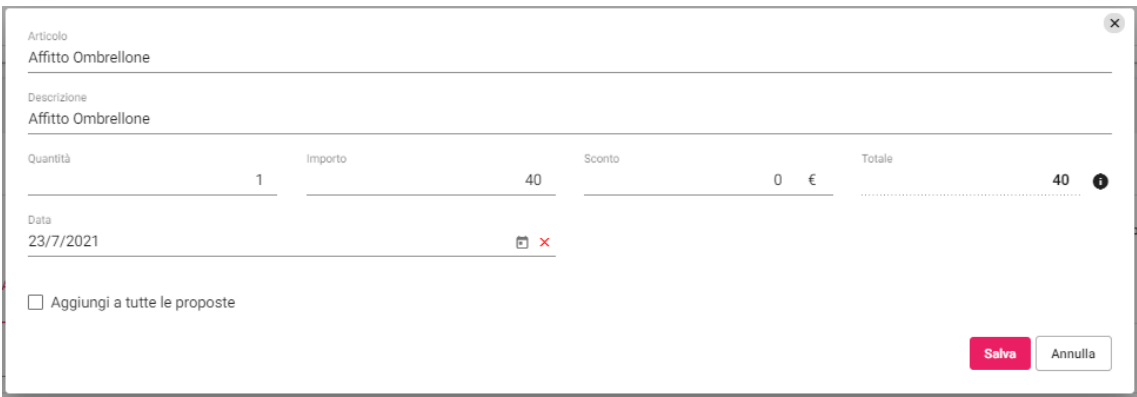

- è possibile ordinare le proposte tramite "**Ordina proposte**", ad esempio per mettere in prima posizione una proposta rispetto alle altre; per ordinarle si utilizza il drag and drop, posizionarsi con il mouse sulla proposta e trascinarla nella posizione desiderata; verrà tenuto conto dell'ordinamento anche nel MyPage

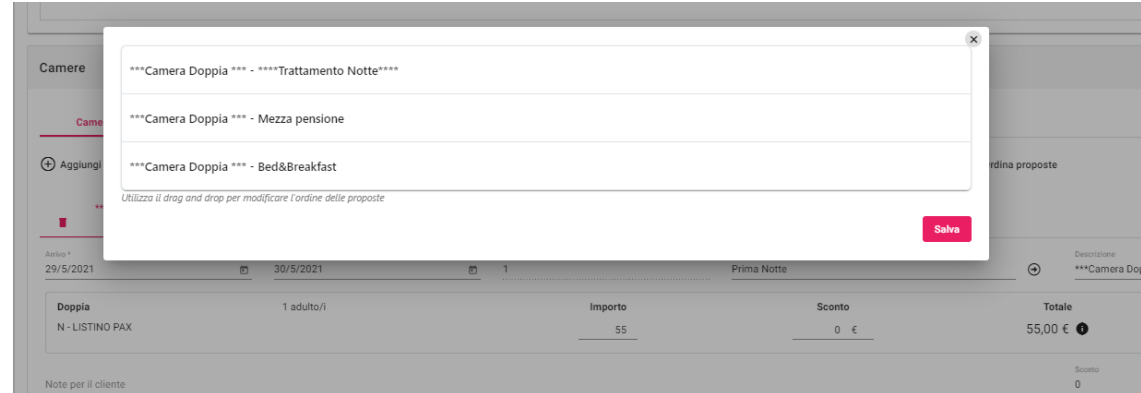

inserire Voci libere, a differenza di Supplementi/Extra gli elementi non sono codificati nel PMS e la Descrizione è libera; gli elementi inseriti possono essere duplicati, eliminati e modificati tramite le apposite icone posizionate a fianco

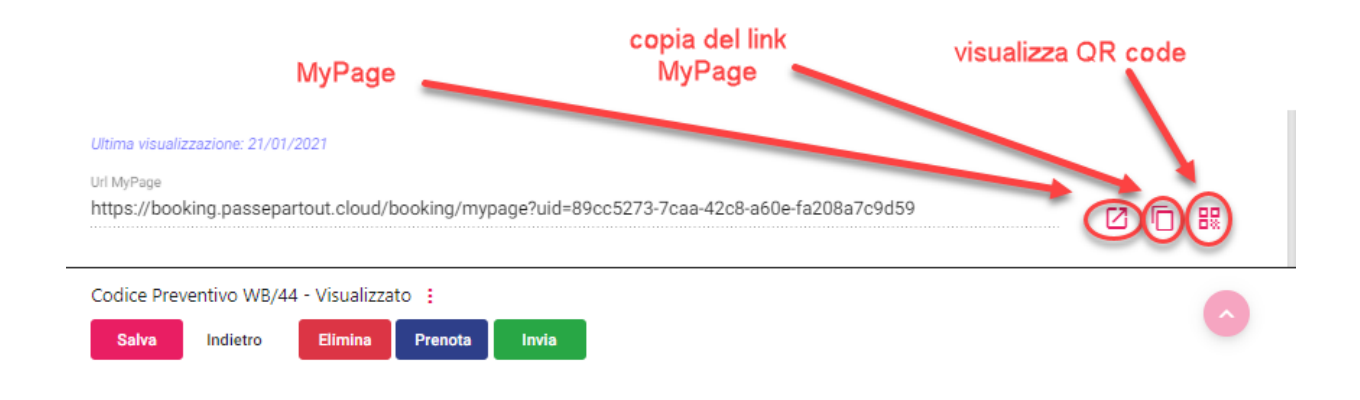

## **CREA PREVENTIVO**

Il pulsante "**Crea preventivo**" permette di creare un nuovo preventivo per lo stesso cliente.

Viene proposta la maschera di Calcola retta; dopo aver selezionato il periodo e le tariffe, viene proposta la maschera di preventivo che propone la sezione del cliente già compilata.

### **AUTOMATISMI**

Il pulsante "**Automatismi**" è visibile solo se sono stati configurati automatismi di tipo manuale (con stato *Attivo*) che rispettano le condizioni dello *Stato preventivo iniziale* = stato del preventivo.

L'automatismo di tipo manuale può essere utilizzato per eseguire una o più delle seguenti azioni:

- modificare lo stato del preventivo
- inviare una email al cliente; in questo caso specificare il campo "Template"
- inviare una email solo all'hotel
- aggiungere un promemoria

Se viene eseguito il preventivo, in fondo al preventivo stesso nella sezione "**Automatismi eseguiti**" viene indicato il nome dell'automatismo.

### **ELIMINA**

Il pulsante "**Elimina**" è visibile solo se è attivo il permesso utente "Eliminazione preventivo".

L'eliminazione può avvenire nelle seguenti modalità:

- a) senza la configurazione delle causali operazione di tipo *Cancellazione preventivo*, in questo caso è necessario configurare un template di tipo "**Preventivo rifiutato**", verrà quindi inviata la comunicazione al cliente
- b) tramite la configurazione delle causali di tipo *Cancellazione preventivo* a cui si può associare un template specifico nel caso sia necessario inviare comunicazione al cliente; se nella causale operazione il campo Template viene lasciato vuoto, non viene inviata l'email al cliente; per le eliminazioni effettuate selezionando la causale, in elenco delle prenotazioni con filtro attivo su "Includi i preventivi cancellati", viene visualizzata la causale operazione
# **®WELCOME**

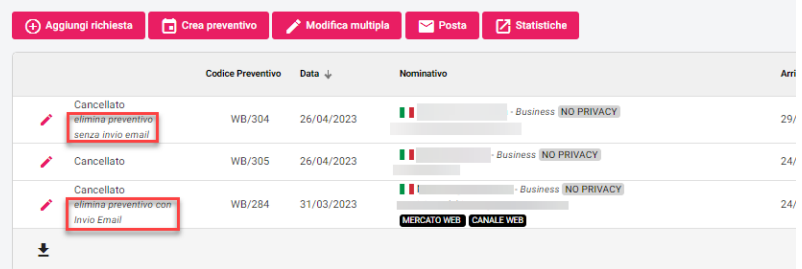

#### **RIFIUTA**

Cliccando su "**Rifiuta**" è possibile impostare a stato *Rifiutato* il preventivo.

In Extranet -> Tabelle -> "Causali operazione" è possibile configurare le causali di rifiuto (Tipo causale operazione = Preventivo rifiutato), se alla causale non è associato nessun template, non viene inviata l'email al cliente.

La causale di rifiuto è visibile in elenco preventivi.

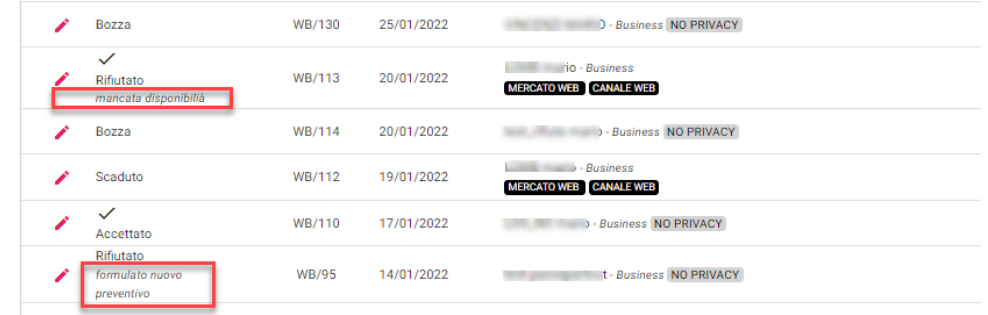

#### **PRENOTA**

Cliccando su "**Prenota**" il preventivo può essere prenotato tramite le seguenti modalità:

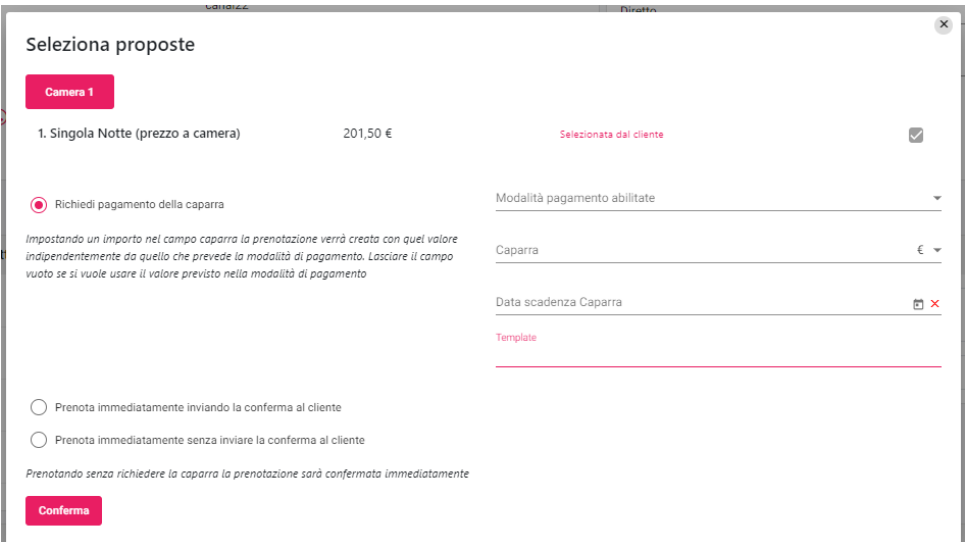

- "**Prenota immediatamente inviando la conferma al cliente**": il preventivo passa a stato *Prenotato* inviando un'email al cliente per conferma; è possibile inviare o no l'email all'hotel tramite il flag che viene visualizzato alla selezione di questa opzione; è possibile attivare il flag "**Invia email all'hotel**" per inviare comunicazione all'email della struttura
- "**Prenota immediatamente senza inviare la conferma al cliente**": il preventivo passa a stato *Prenotato* senza l'invio di email al cliente
- "**Richiedi pagamento della caparra**": da utilizzare per richiedere al cliente una caparra a conferma del preventivo.

In questo caso occorre impostare l'importo e le modalità abilitate al pagamento;

In Portali -> sezione "Parametri Preventivi/CRM" è possibile impostare la "Modalità pagamento default richiesta caparra";

Il template è facoltativo, se si lascia vuoto invia il template di default altrimenti è possibile configurare template personalizzati in Configurazione – Templates – categoria "Preventivo richiesta caparra". In Portali -> sezione "Parametri Preventivi/CRM" è possibile impostare un template predefinito nel campo "Template default richiesta caparra";

Successivamente verrà inviata una email al cliente e il preventivo passerà a stato *Att Caparra.* Il cliente accedendo nuovamente al link del MyPage visualizzerà il preventivo con stato "In attesa di Pagamento" e "Pagamento in attesa di conferma della struttura".

I preventivi in attesa di caparra possono essere filtrati in elenco preventivi tramite il flag "Pagamento in attesa di conferma".

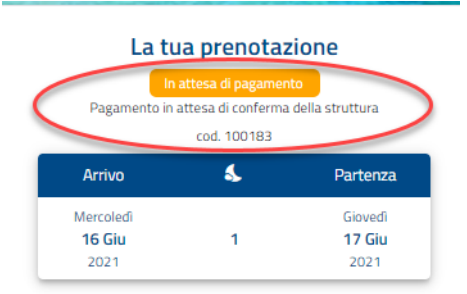

In elenco preventivi, nella colonna "Modalità di pagamento", riporterà il tipo di pagamento impostato".

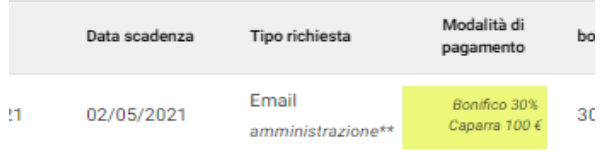

La struttura verificherà l'effettivo avvenuto pagamento, in caso tutto risulti corretto, all'interno del preventivo dovrà confermare il preventivo con il pagamento, che passerà così allo stato *Prenotato*.

È possibile attivare il flag "**Invia mail alla conferma manuale del pagamento**" in portali -> scheda "Dati generali" -> sezione "Parametri Preventivi/CRM", per inviare una mail al cliente alla conferma del pagamento in preventivo; viene proposta la maschera per l'invio della mail di conferma in cui è possibile selezionare i template di tipo "Preventivo prenotato"

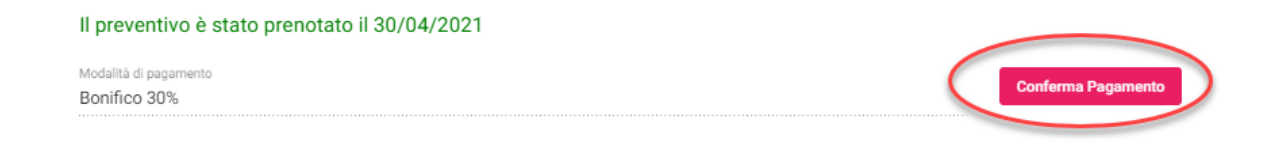

I preventivi prenotati saranno visibili nella voce "Preventivi" attivando il filtro "Includi i preventivi prenotati" e nella voce "Prenotazioni" (Tipo prenotazione "CRM").

#### **CONTENUTI**

Al preventivo si possono collegare dei contenuti dove al loro interno è possibile inserire descrizioni e/o immagini, ad esempio Piscina, Ristorante, Servizio Spiaggia.

I contenuti devono essere creati in Configurazione -> Templates (Tipo template = Contenuto preventivo).

Successivamente il contenuto può essere selezionato di volta in volte nel preventivo oppure può essere collegato al Tag (Configurazione -> Tag crm), questo permette di specificare contenuti specifici a seconda del tag (target cliente); ad esempio per il Tag di tipo famiglia può essere utile collegare un contenuto "Bambini" dove viene descritto all'interno le attività che si svolgono a differenza di un Tag di tipo Business, ad esempio, dove invece può essere utile un contenuto per le sale meeting.

I contenuti collegati vengono così visualizzati nel MyPage.

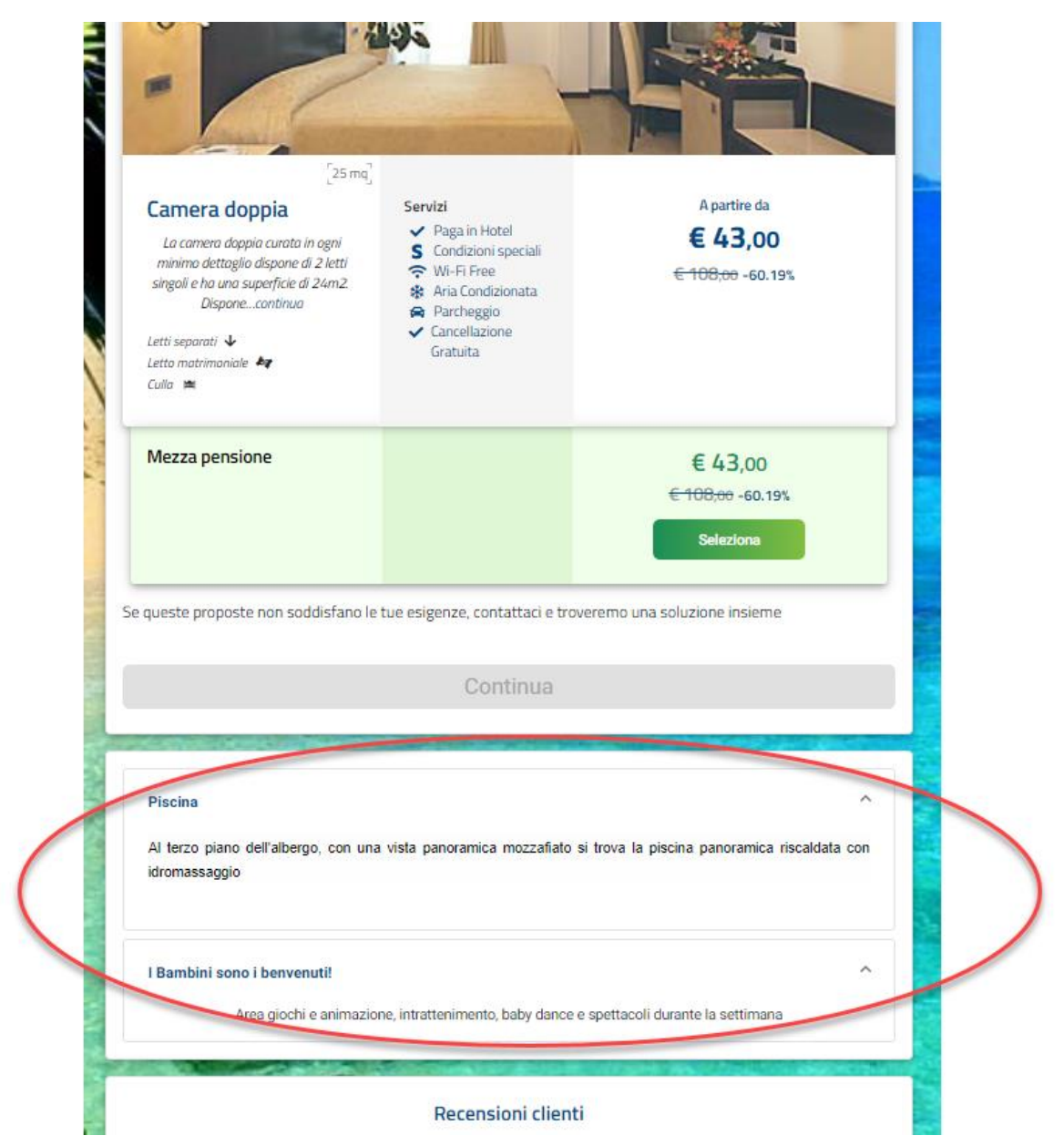

#### **ARTICOLI EXTRA**

Al preventivo si possono collegare articoli extra prenotabili sul MyPage dal cliente dopo aver selezionato la tariffa e cliccato su "Continua", ad esempio Parcheggio, Servizio Spiaggia, Navetta, ecc.

Gli articoli extra visibili sono quelli configurati in Tabelle -> Supplementi che hanno attivo il flag "Upselling CRM".

Possono anche essere collegati in Configurazione -> Tag crm, sezione "Articoli", in questo caso saranno proposti in automatico in preventivo se in quest'ultimo è stato impostato il campo "Tag".

### **POSTA CRM**

In questa sezione è possibile gestire la posta elettronica collegata all'account configurato in Extranet -> Configurazione -> "Account mail". Affinché si possa utilizzare l'account in Posta CRM l'account deve avere il flag "**Scarica mail Crm**" attivo.

In maschera si possono eseguire le seguenti funzionalità:

- eliminare le mail
- rispondere alle mail
- creare una richiesta
- creare un preventivo
- inviare template; vengono proposti i template di tipo "Risposta posta Crm"

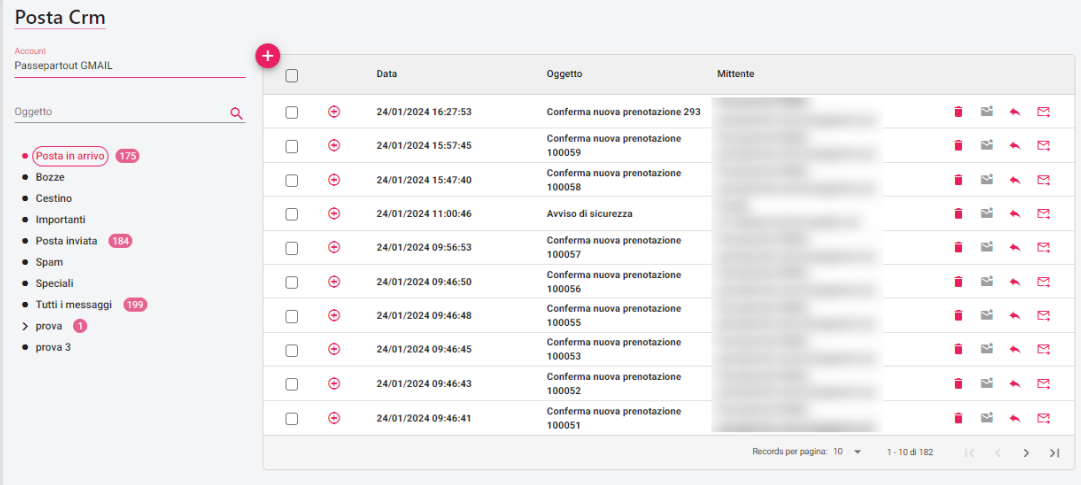

### **MESSAGGI**

In questa sezione è possibile visualizzare i messaggi ricevuti dal cliente dalla pagina del preventivo (MyPage) oppure dalla pagina del Self Check-in.

Nell'attività automatica di Welcome "CRM/Automatismi WEB" se il flag "Notifica la ricezione dei messaggi da MyPage e MySelf" è attivo, i messaggi vengono riportati nelle attività automatiche del gestionale.

In caso di più ubicazioni istat è possibile in Configurazione -> "Utenti" eseguire l'associazione all'ubicazione istat, in questo caso l'utente accederà di default ai messaggi della propria ubicazione ma potrà comunque agire sul filtro per vedere i messaggi di altre ubicazioni istat.

È possibile filtrare i messaggi per:

- Cognome
- Email
- Codice Preventivo
- Codice Prenotazione
- Solo i messaggi Da leggere
- Pagina (*MyPage, PayMail, MySelf, Self Checkin*)
- Ubicazione Istat

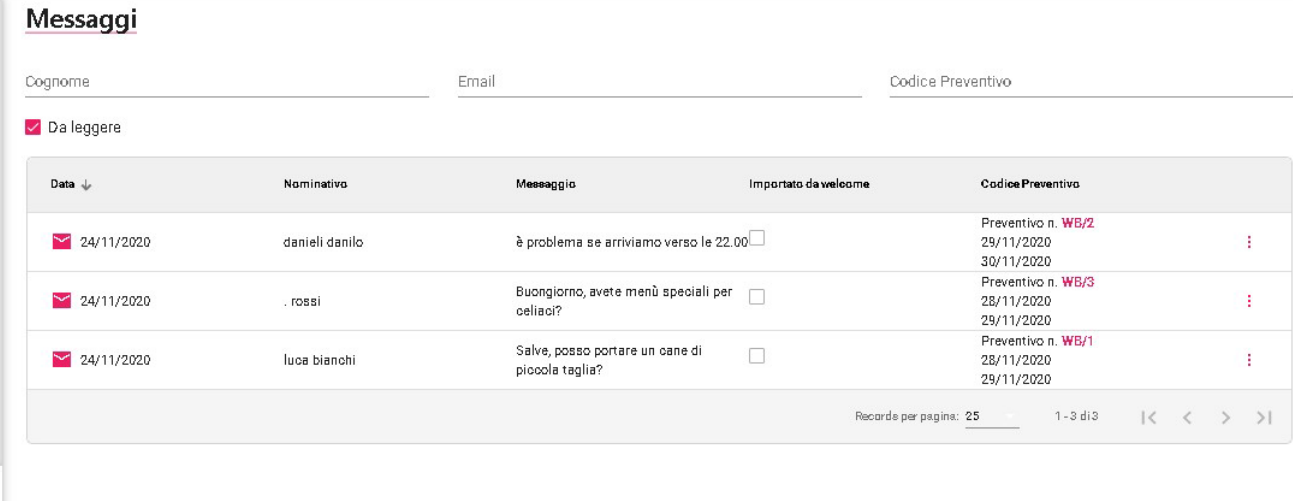

È possibile cliccare sul riferimento del codice preventivo e rispondere al messaggio.

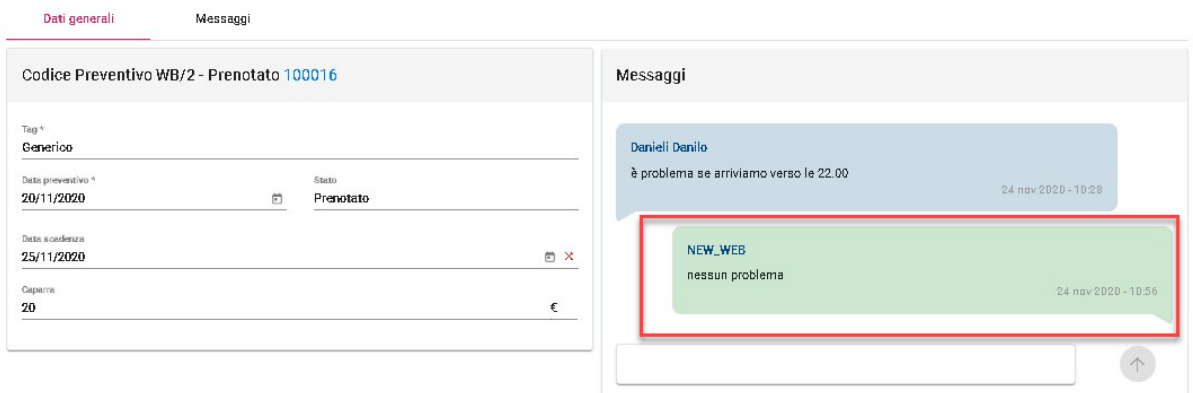

In alternativa cliccare sull'icona in fondo alla riga e selezionare la voce "**Rispondi**".

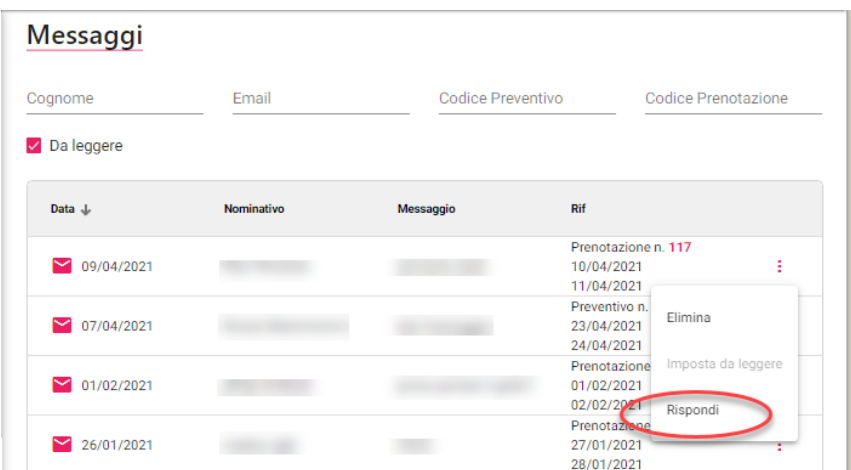

Per ogni messaggio sono disponibili le funzioni "**Imposta da leggere**" o "**Imposta come letto**".

Cliccando sul codice del preventivo il messaggio non comparirà più in elenco ma è possibile visualizzare i messaggi già letti disattivando il flag "Da leggere".

### **PRENOTAZIONI**

In questa sezione si possono esaminare i dettagli relativi alle prenotazioni:

- quelle inserite nel PMS se è presente l'attività automatica "Pubblica prenotazioni sulla Extranet" su PMS (tipo prenotazione **PMS**) Selezionando l'icona "matita" nell'attività automatica è possibile specificare le seguenti impostazioni:
	- quali "Stati Prenotazione Welcome" considerare per l'invio delle prenotazioni sulla Exranet (*Prenotata, Confermata, WaitingList, Opzionata, Richiesta, NoShow*)
	- quali "Stati conto" considerare per l'invio delle prenotazioni sulla Extranet (*Nessuno, Conto aperto, Conto stampato, Conto incassato, Conto chiuso*)
	- se inviare sulla Exranet anche le prenotazioni di gruppo tramite l'attivazione del flag "**Invia le prenotazioni dei gruppi**"
	- il flag "**Aggiorna la tipologia di camera OTA(se presente solo 1 risorsa associata alla tipologia)**"; se il flag è attivo, aggiorna la tipologia di camera OTA sulla prenotazione nella Extranet solo se la tipologia nel portale ha un'associazione univoca della tipologia (ad esempio se un Doppia in portali -> tariffe è associata a più elementi non viene aggiornata); se il flag non è attivo non aggiorna in nessun caso la prenotazione in Extranet in caso di modifica
- quelle provenienti dal web (tipo prenotazione **WebBooking** = sito hotel e tipo prenotazione **OTA**)
- quelle create da un preventivo (tipo prenotazione **CRM**)

Le prenotazioni eliminate sono visualizzate in rosso.

- La ricerca può essere facilitata dai filtri avanzati:
	- Portale
		- Tipo prenotazione (*PMS, WebBooking, OTA, CRM*)
		- flag "Eliminata"
		- flag "Check-in on line eseguito"
		- flag "Cancellazione richiesta"
		- flag "Importata"
		- Stato prenotazione Welcome (Prenotata, Confermata, Waiting list, Opzionata, ecc.)
		- Ubicazione Istat
		- Tipo camera
		- **Trattamento**
		- Promozione
		- Codice Promozione
		- Promozione
		- Motivazione viaggio
		- **Agenzia**
		- Codice transazione

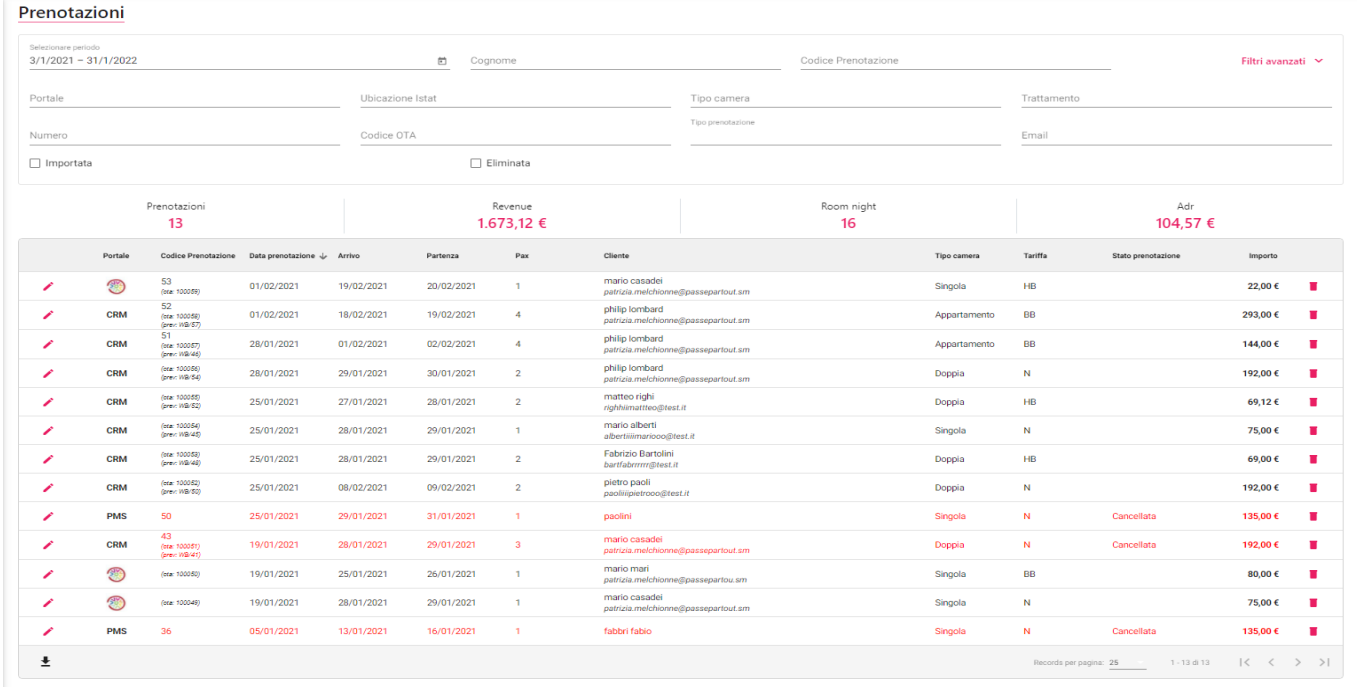

Accedendo al dettaglio della singola prenotazione è possibile:

- inviare una mail al cliente (pulsante "**Invia email**"); vengono proposti i template di tipo *Generico*
- inviare un Sms o un messaggio via WhatsApp; funzioni selezionabili solo se sul cliente è compilato il campo cellulare; gli account di invio SMS sono configurabili tramite le ApiKeys nel menù "Configurazione"

# **®WELCOME**

- visualizzare e copiare il link per il Check-in on line
- visualizzare la scheda "**Ospiti**" dove è possibile verificare se è stato eseguito il CheckIn on line
- visualizzare l'eventuale richiesta di servizi extra da parte del cliente nella scheda "UpSelling/eCommerce"
- esaminare la scheda "**Log**" (Notifiche email, Log operazioni, Log disponibilità, attivare la Timeline)
- esaminare le transazioni relative ai pagamenti
- visualizzare i messaggi e rispondere a messaggi; alla conferma del messaggio viene inviata una mail al cliente
- creare un link per il pagamento on line (pulsante "Pagamento")
- associare un sondaggio; è disponibile il chiarimento nr. 66410 su Easypass per i dettagli sull'utilizzo del sondaggio
- modificare la "Modalità pagamento" se in Extranet -> "Utenti" è attivo il flag "Modifica della modalità di pagamento delle prenotazioni", in questo caso a fianco della modalità di pagamento compare l'icona di una matita dove variare la modalità; la variazione della modalità di pagamento viene registrata nei log

Sulla prenotazione sono disponibili i seguenti pulsanti:

- **Stampa prenotazione;** permette la stampa di template di tipo *Prenotazione*
- **Stampa pagina**; viene proposta l'anteprima di stampa che riporta tutti dati visualizzati
- Emetti voucher; permette la creazione di voucher
- **Crea preventivo**; viene proposta la funzione "Calcola retta" e dopo aver selezionato le tariffe e "Crea preventivo", l'anagrafica cliente è già impostata
- **Invia email**; permette l'invio email di template di tipo *Prenotazione*
- Pagamento; permette la richiesta dei pagamenti (Paymail); per i dettagli fare riferimento alla presente guida alla voce "COME RICHIEDERE IL PAGAMENTO DI UNA PRENOTAZIONE"
- **Elimina**

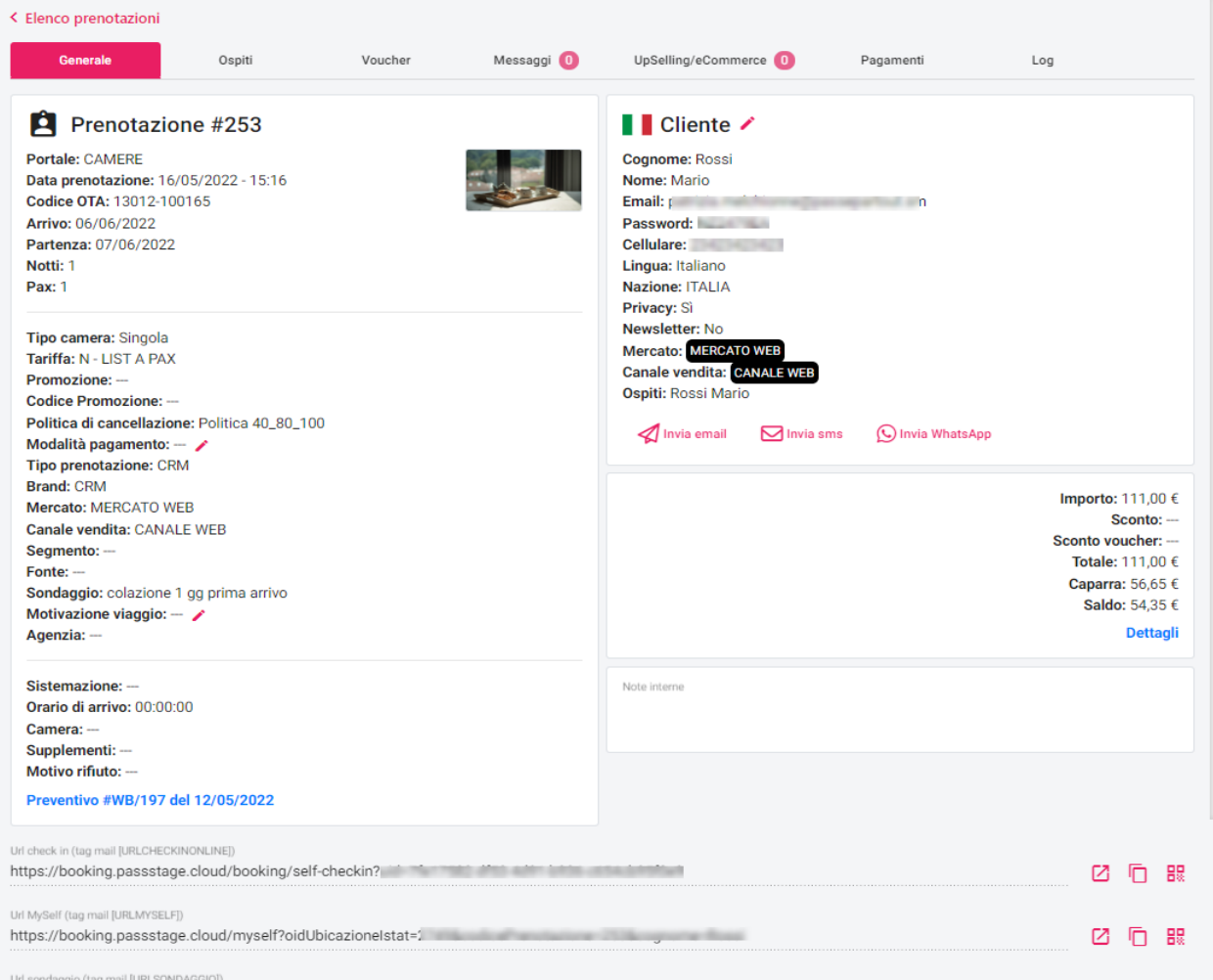

#### **COME RICHIEDERE IL PAGAMENTO DI UNA PRENOTAZIONE**

Tramite il pulsante "**Pagamento**" si può richiedere il pagamento al cliente.

Il pagamento lo si può richiedere sia per le prenotazioni web che per le prenotazioni PMS (inserite dal gestionale) se è attiva sul gestionale l'attività automatica "Pubblica Prenotazioni sulla Extranet".

Le modalità di pagamento proposte sono quelle configurate in Configurazione -> "Modalità pagamento" che utilizzano in gateway di pagamento on line, come ad esempio Nexi e Payway.

Nel campo "**Importo**" impostare l'importo da richiedere al cliente o in alternativa utilizzare i seguenti pulsanti:

#### **EXTRANET 2.0**

- "**Totale Prenotazione**"; "**Totale Prenotazione singola**" se la prenotazione è multicamera
- "**Importo Caparra**"
- "**Prima Notte**"
- "**Caparra Penale Cancellazione**" (caparra impostata in tabella "Cancellazioni" del gestionale Welcome)
- "**Totale Tassa Soggiorno**"
- "**Totale Prenotazione inclusa la tassa di soggiorno**"

Cliccare su "**Crea link**" e sarà compilato automaticamente il campo "Link".

A questo punto può essere inviata l'email al cliente tramite "Invia email". I template proposti sono quelli configurati in Configurazione -> Templates con "Tipo Template" "*Paymail*".

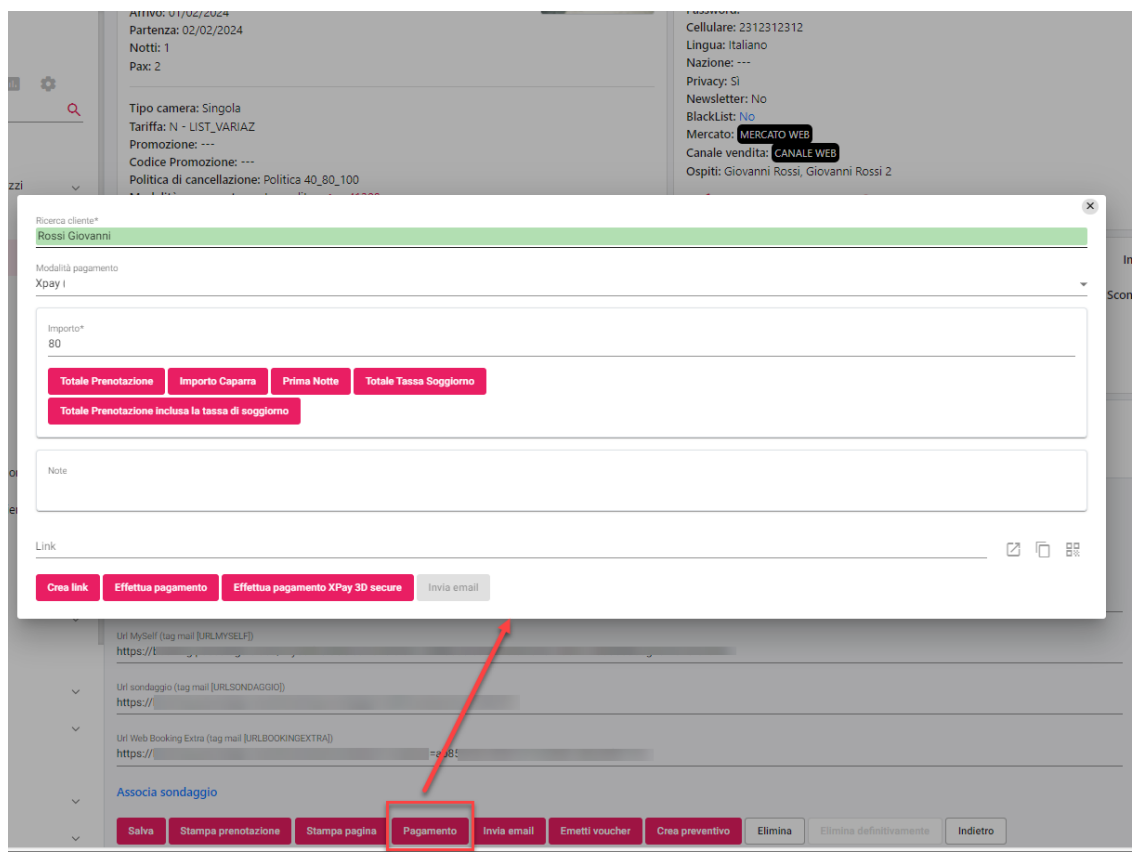

Nella prenotazione, scheda "Pagamenti", sarà riportato il pagamento richiesto con l'indicazione dello stato del pagamento.

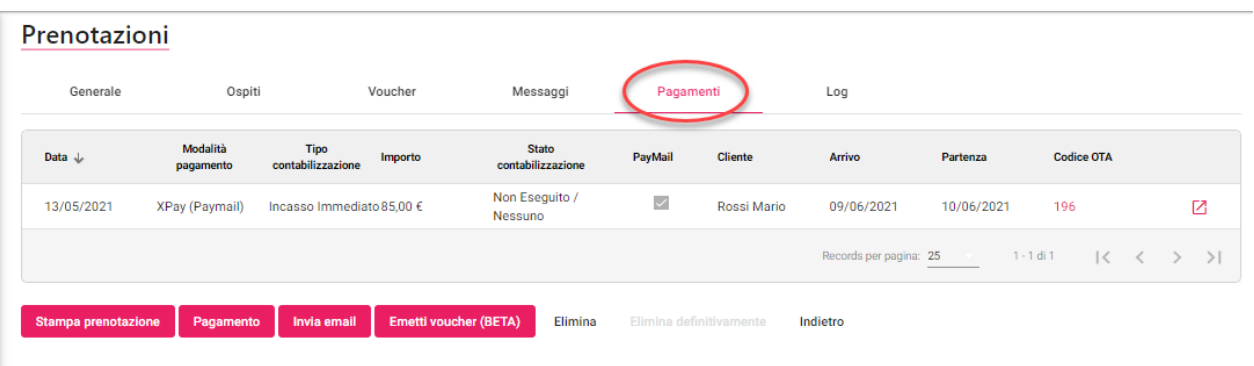

I Pagamenti richiesti sono anche elencati in "Extranet" -> "Pagamenti" dove è possibile effettuare la ricerca tramite gli appositi filtri (codice OTA, Cognome, Email, Stato contabilizzazione). I pagamenti visibili in questa funzione sono quelli che in "Modalità pagamento" hanno attivo il flag "Visualizza in elenco pagamenti".

Accedendo al link del pagamento, al cliente verrà proposta la pagina per completare il pagamento. In questa pagina può anche chiedere delle informazioni tramite la chat.

È possibile personalizza il Css o i colori della pagina tramite Extranet – Stile css – Paymail.

#### **EXTRANET 2.0**

## **<sup>®</sup>WELCOME**

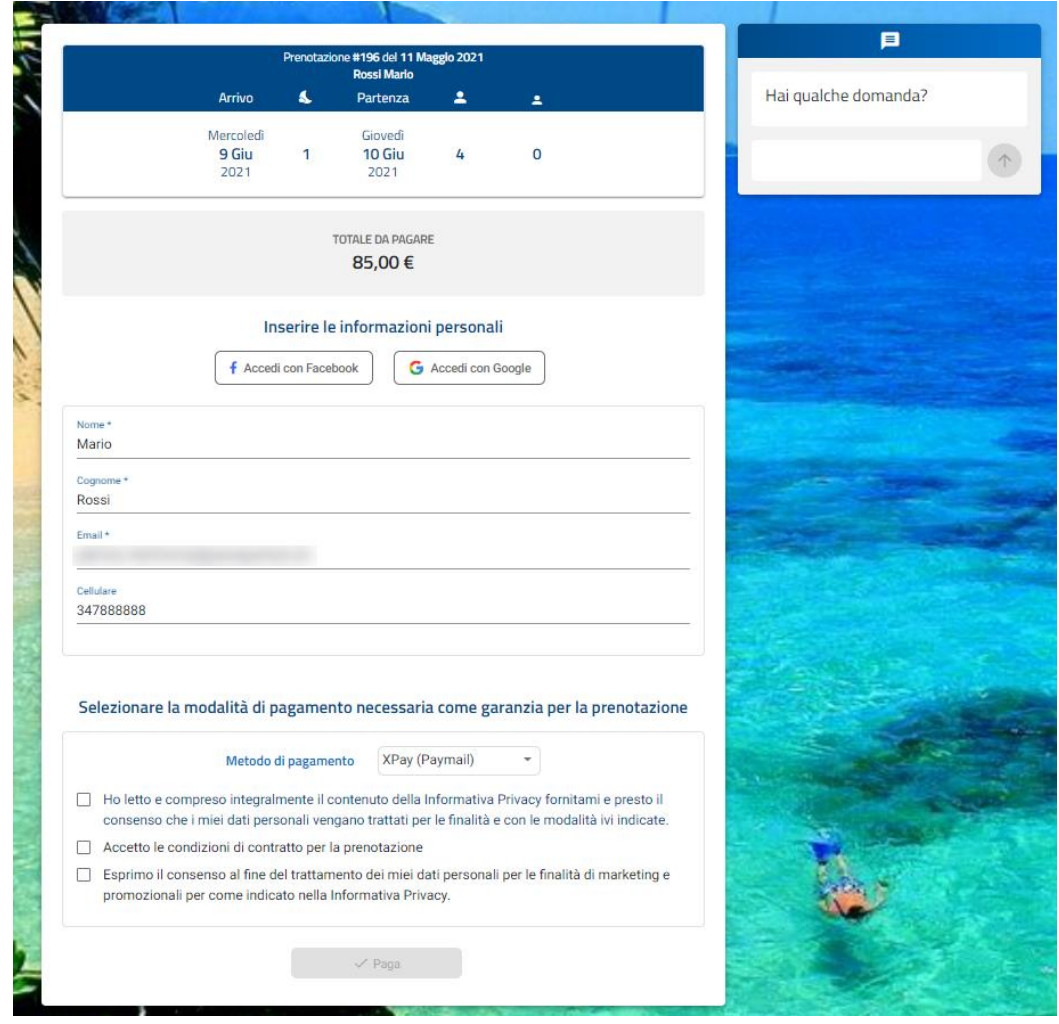

Cliccando su "Paga" il cliente verrà indirizzato al gateway di pagamento.

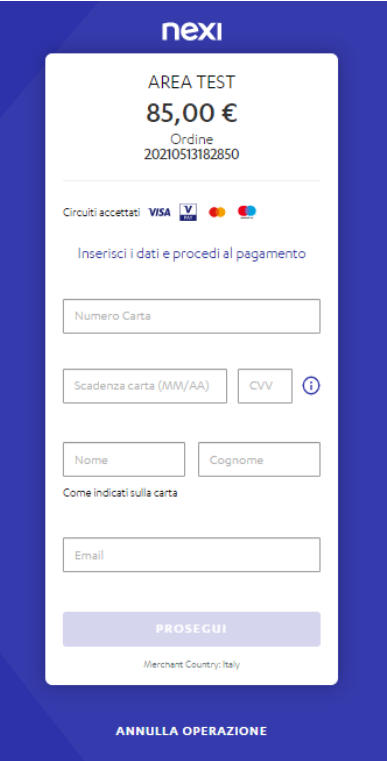

### **VOUCHER**

Tramite questa voce presente nella scheda di prenotazione è possibile generare dei Voucher che il cliente potrà utilizzare una sola volta sul sito di prenotazione se accede con le proprie credenziali.

Il pulsante "**Genera**" permette la creazione di un codice casuale da proporre nel campo "Codice", in alternativa si può digitare nel campo un codice specifico.

Nei campi "Valido dal" e "Valido al" indicare l'intervallo di date (data di sistema) per cui si può utilizzare il voucher.

Nei campi "Prenotazione dal" e "Prenotazione al" indicare l'intervallo di date delle prenotazioni in cui è valido.

Digitare l'importo e cliccare su "Salva" per generare l'importo. Dopo aver cliccato su "Salva" è possibile inviare il Voucher al cliente tramite "Invia email"; il template è personalizzabile in Extranet -> Templates con tipo= *Voucher*.

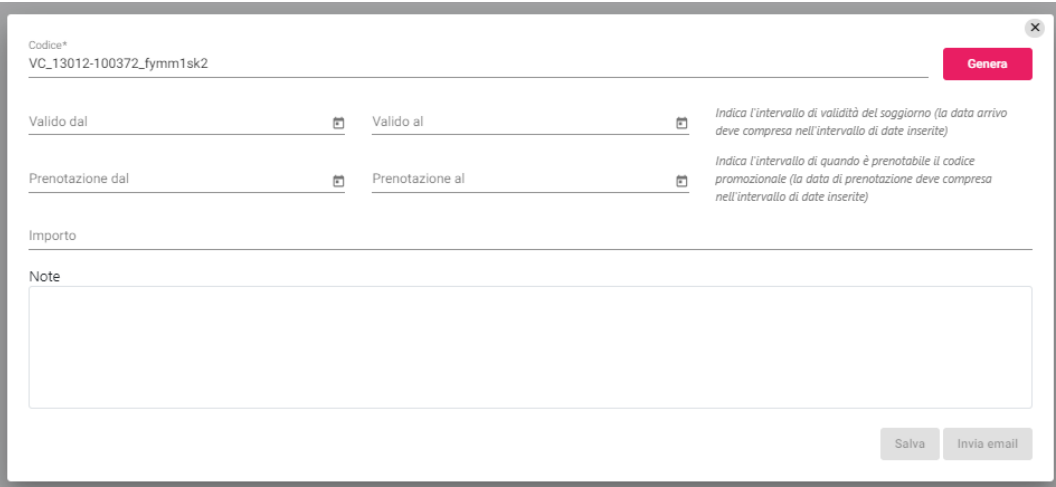

Per utilizzare il Voucher il cliente deve autenticarsi con le proprie credenziali.

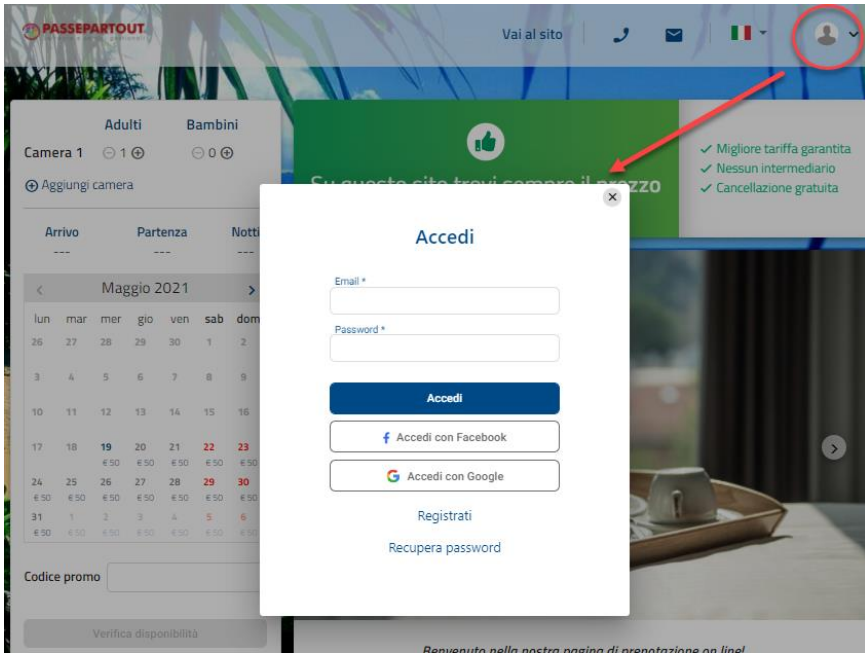

Nell'ultimo step di prenotazione digitare il Voucher e cliccare su "Applica".

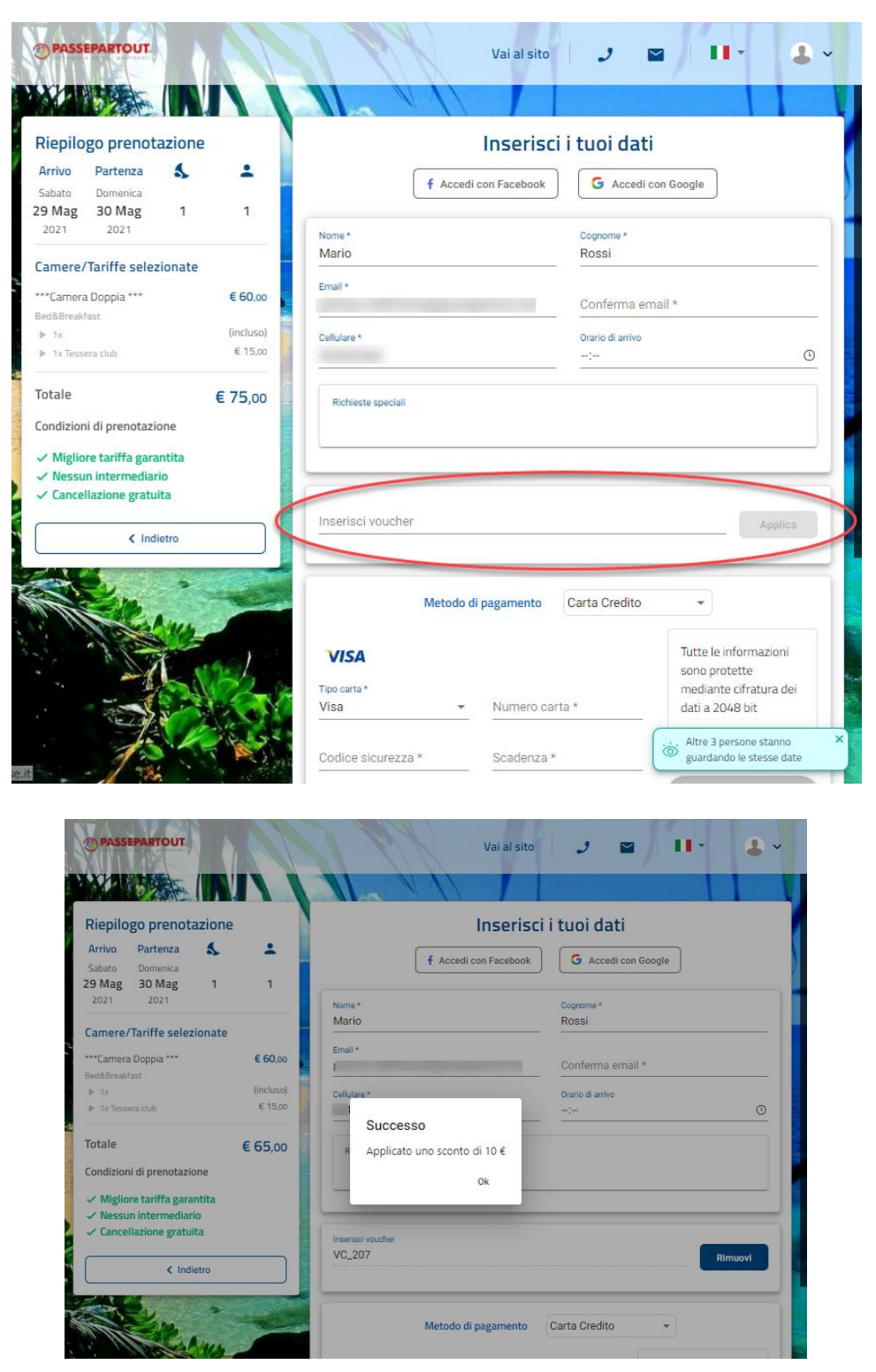

Il Voucher risulterà nell'elenco con l'indicazione *UTILIZZATO* e il cliente non potrà più utilizzarlo.

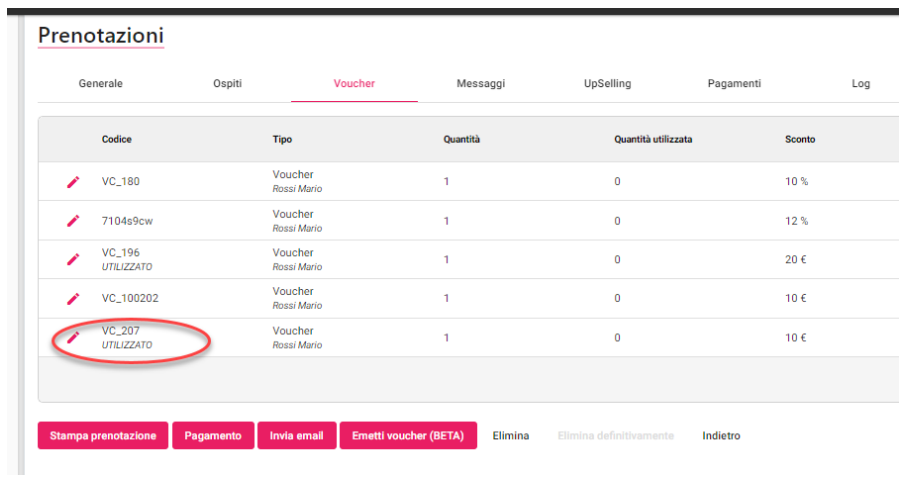

In Extranet – "Clienti", tramite i Filtri avanzati, è possibile ricercare i clienti "Con Voucher" e nell'apposita scheda del cliente visionare tutti i voucher associati.

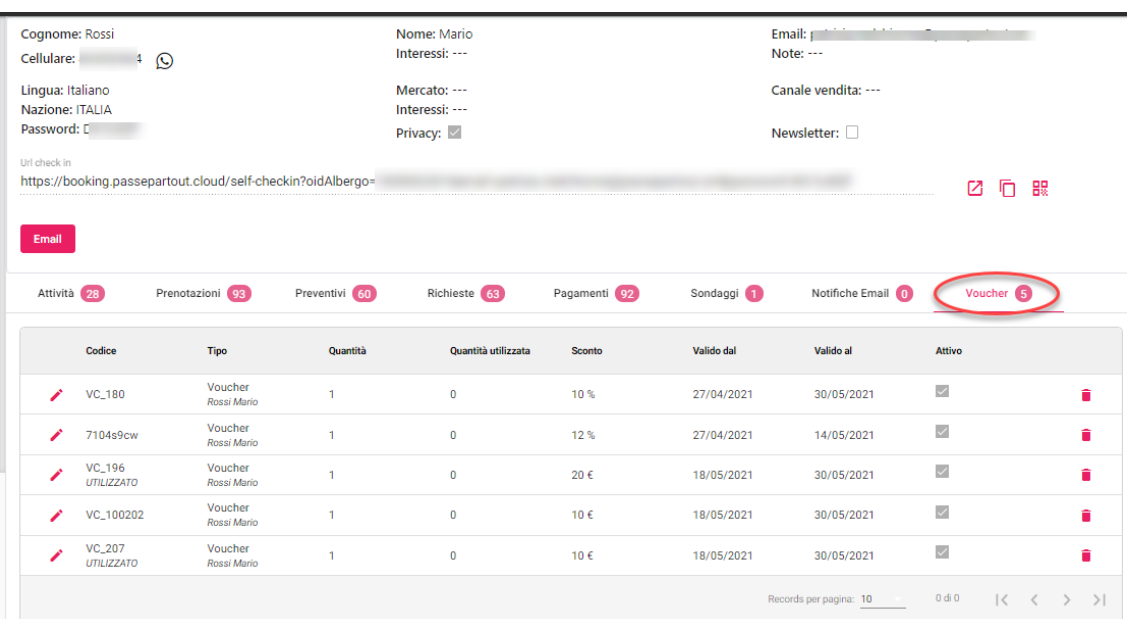

## **®WELCOME**

### **CALCOLA RETTA**

La funzione "**Calcola retta**" permette di calcolare ed eventualmente creare un preventivo o una prenotazione dopo aver impostato:

- il portale
- il numero di camere e i componenti per ognuna di esse
- la data arrivo e la data partenza
- Tipo camera e Tariffa se in Extranet -> Configurazione -> Impostazioni -> sezione "Parametri Preventivi" è attivo il flag "Visualizza il filtro per Tipo Camera/Tariffa nel Calcola Retta"
- Servizi; se in Extranet -> Configurazione -> Impostazioni -> sezione "Parametri Preventivi" è attivo il flag "Visualizza il filtro per servizi nel Calcola Retta"
- trattamento (dato obbligatorio)

È possibile applicare i filtri:

- "**Visualizza solo camere disponibili**"; disattivando il flag è possibile creare un preventivo anche per le tipologie non disponibili
- "**Visualizza solo le tariffe prenotabili**"; disattivando il flag è possibile creare un preventivo anche per le tariffe non prenotabili, ad esempio tariffe non prenotabili per minimo o massimo durata di soggiorno
- "**Visualizza camere con pax non prenotabile**"; disattivando il flag vengono proposte anche Risorse che hanno limiti in:
	- Pax Min e Pax Max in Tabelle -> "Tipi camera"
	- "Configurazione persone" impostati in Portali -> Risorse
- Per "Tipo camera" e "Tariffa" se in Extranet -> Configurazione -> "Impostazioni" è attivo il flag "Visualizza il filtro per Tipo Camera/Tariffa nel Calcola Retta"
- per trattamento; vengono proposti i trattamenti che in Extranet -> Portali -> "Tariffe" hanno il campo "**Meal plan type**" compilato

In Extranet nella configurazione dell'utente è possibile impostare i default dei flag "Visualizza solo camere disponibili", "Visualizza solo tariffe prenotabili" e "Visualizza camere con pax non prenotabile"; i flag possono essere resi non selezionabili disattivando il flag "Attiva i flag nel Calcolo Retta" presente nel permesso utente.

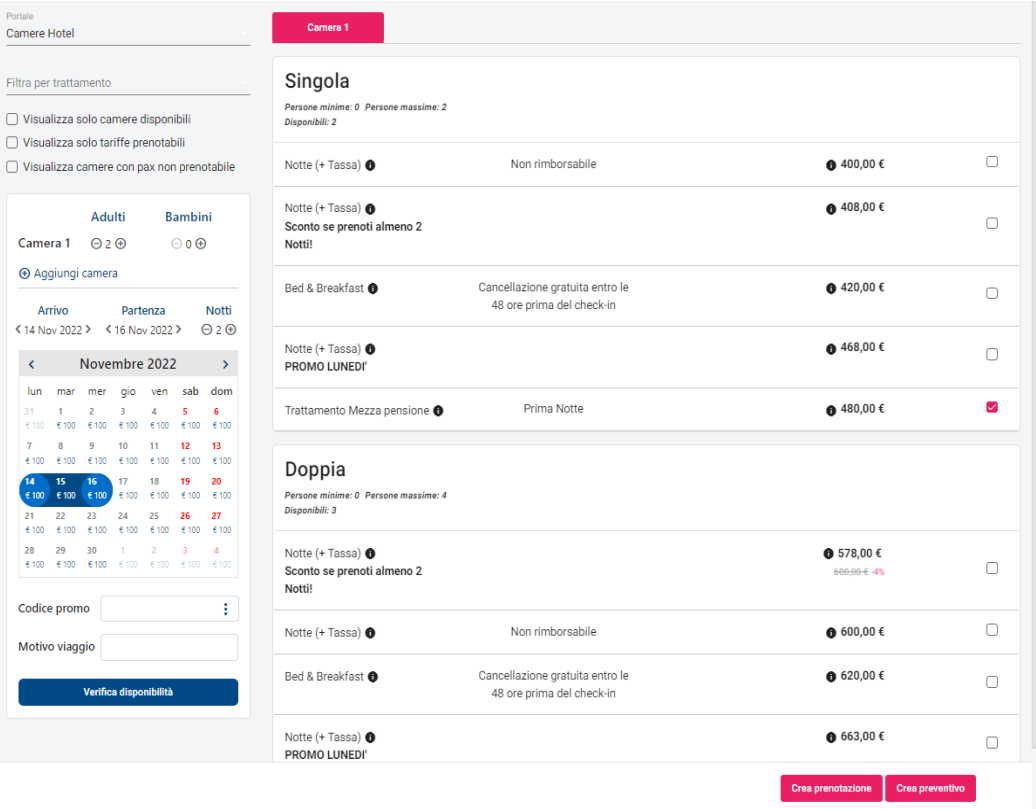

Nel campo "**Codice promo**", è possibile applicare un codice promozionale; se è presente l'icona a fianco del campo, si può scegliere uno tra i codici validi nel periodo.

I dati che vengono proposti sono quelli pubblicati in Extranet -> Planning, considerando quindi il valore della tariffa ed eventuali restrizioni (CTA, CTD, stato portale, Min e Max stay).

In caso di tariffa o promozione con una condizione per cui non è prenotabile, sarà visibile in rosso il motivo per cui non può essere prenotata. Cliccando sulla "**ì**" a fianco del prezzo si accede al dettaglio giornaliero della retta.

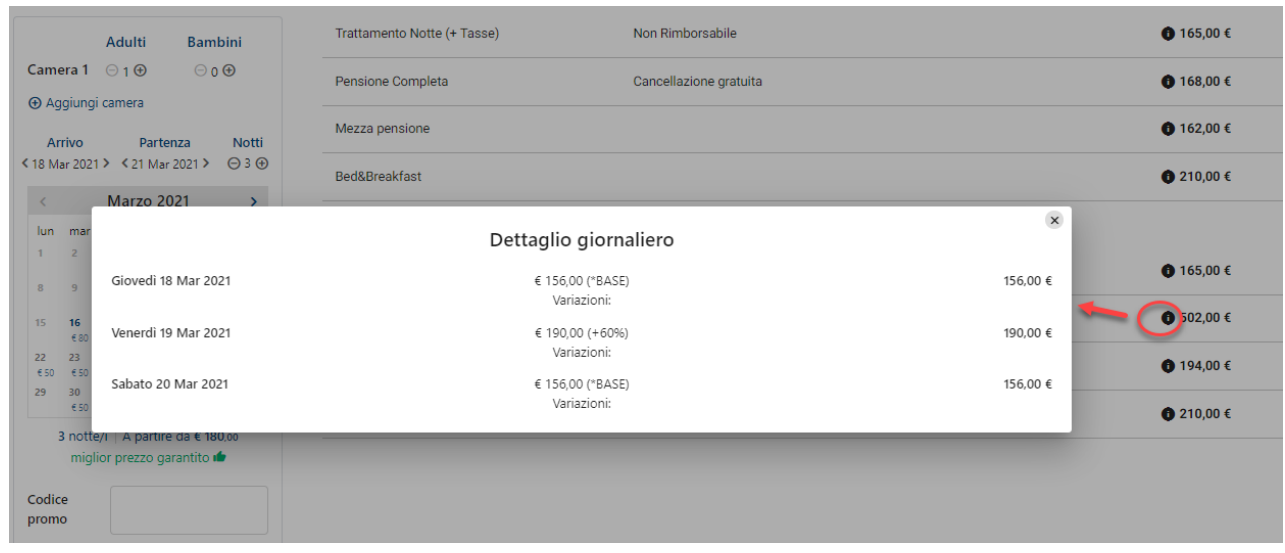

Dopo aver selezionato uno o più tariffe e cliccato su "**Crea preventivo**" viene proposta la maschera di preventivo; per maggiori dettagli sulla funzionalità del preventivo fare riferimento nella presente guida alla voce EXTRANET 2.0 -> PREVENTIVI.

In alternativa, dopo aver selezionato la tariffa, è possibile creare una prenotazione tramite il pulsante "**Crea prenotazione**"; la prenotazione viene creata in "Prenotazioni" della Extranet come NON IMPORTATA e verrà importata in Welcome in base alla modalità di pagamento con cui è stata creata la prenotazione.

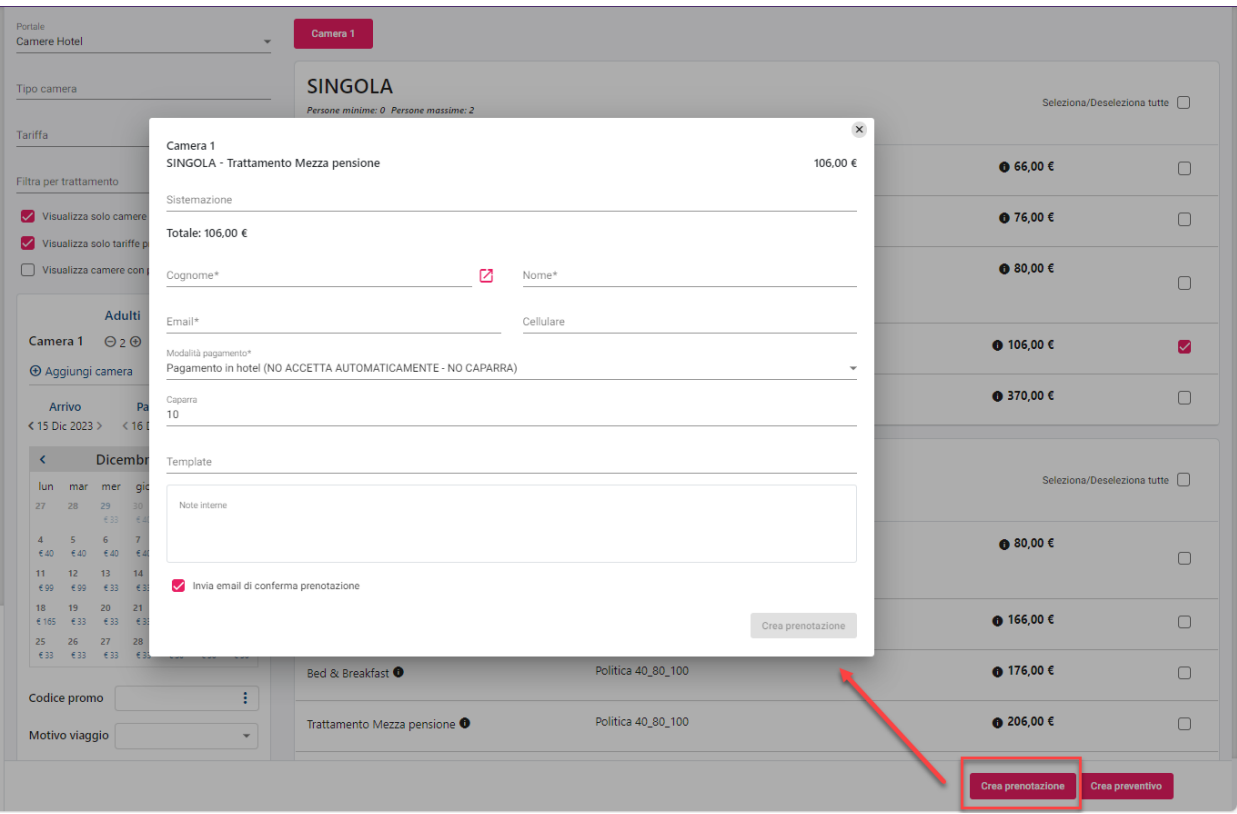

## **ANDAMENTO PREVENTIVI E ANDAMENTO PRENOTAZIONI**

In queste due sezioni è possibile consultare le statistiche sugli andamenti dei preventivi e delle prenotazioni, in un determinato periodo e in base al mercato e canale di vendita.

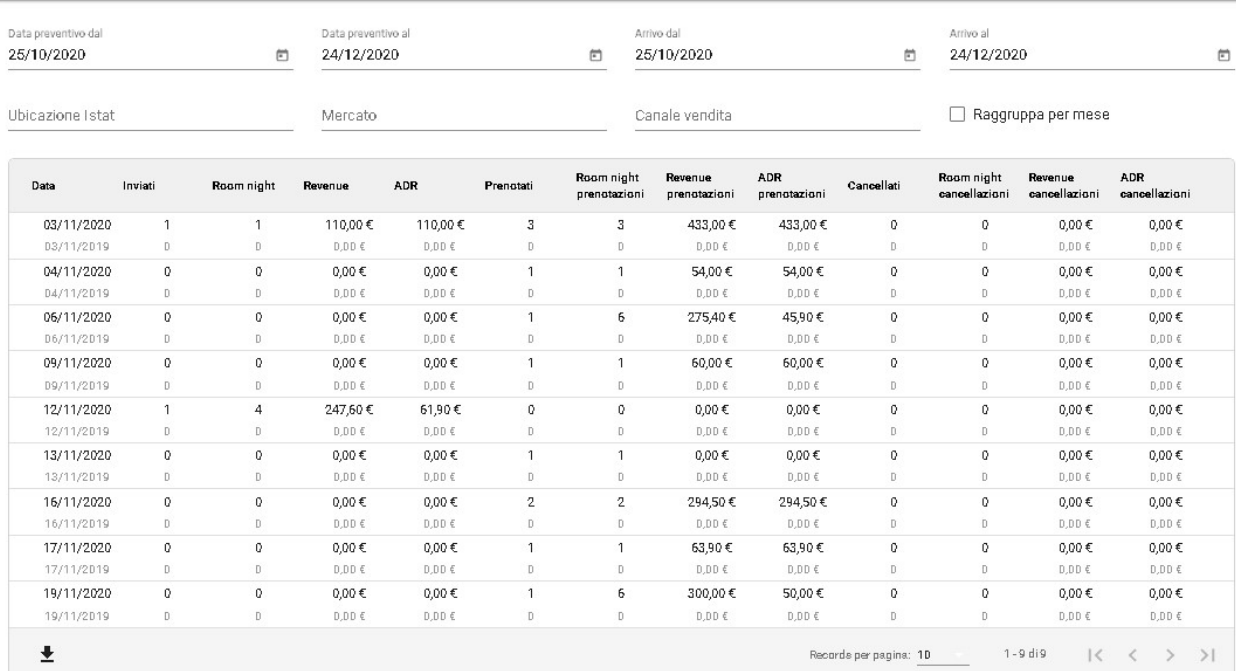

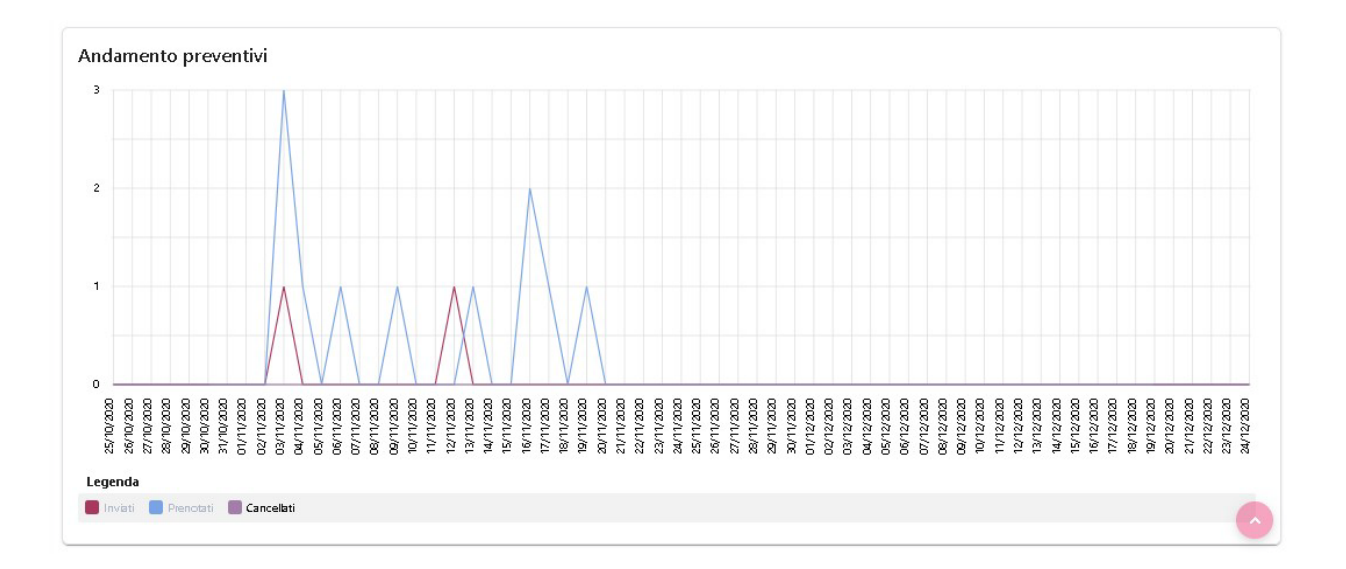

#### **ECOMMERCE**

In questa sezione è possibile esaminare gli acquisti effettuati sul Web Booking Extra ed inviare una mail utilizzando un template configurato. Nel client windows (gestionale) i dati sono visibili nel menù Web Booking -> "Prenotazioni eCommerce".

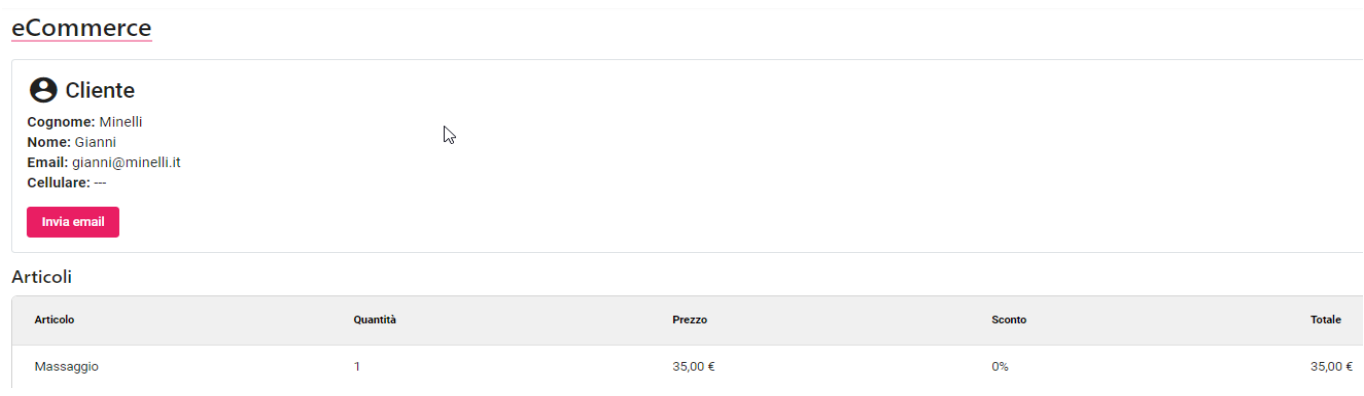

Per effettuare le prenotazioni di articoli eCommerce, è necessario prima di tutto abilitare sul PMS -> Tabelle -> "**Articoli extra**" il flag nella colonna "**Booking Extra**" per gli articoli che si desidera vendere sul web e associare il prezzo nell'apposita colonna. Eseguire un "**Aggiorna Modulo Web**" per aggiornare gli articoli extra su Extranet.

Gli articoli con flag attivo verranno proposti in Extranet -> Tabelle -> "Articoli eCommerce", a questo punto attivare il flag "**Attivo su booking extra**" affinché sia vendibile e completare la configurazione con l'immagine e le descrizioni.

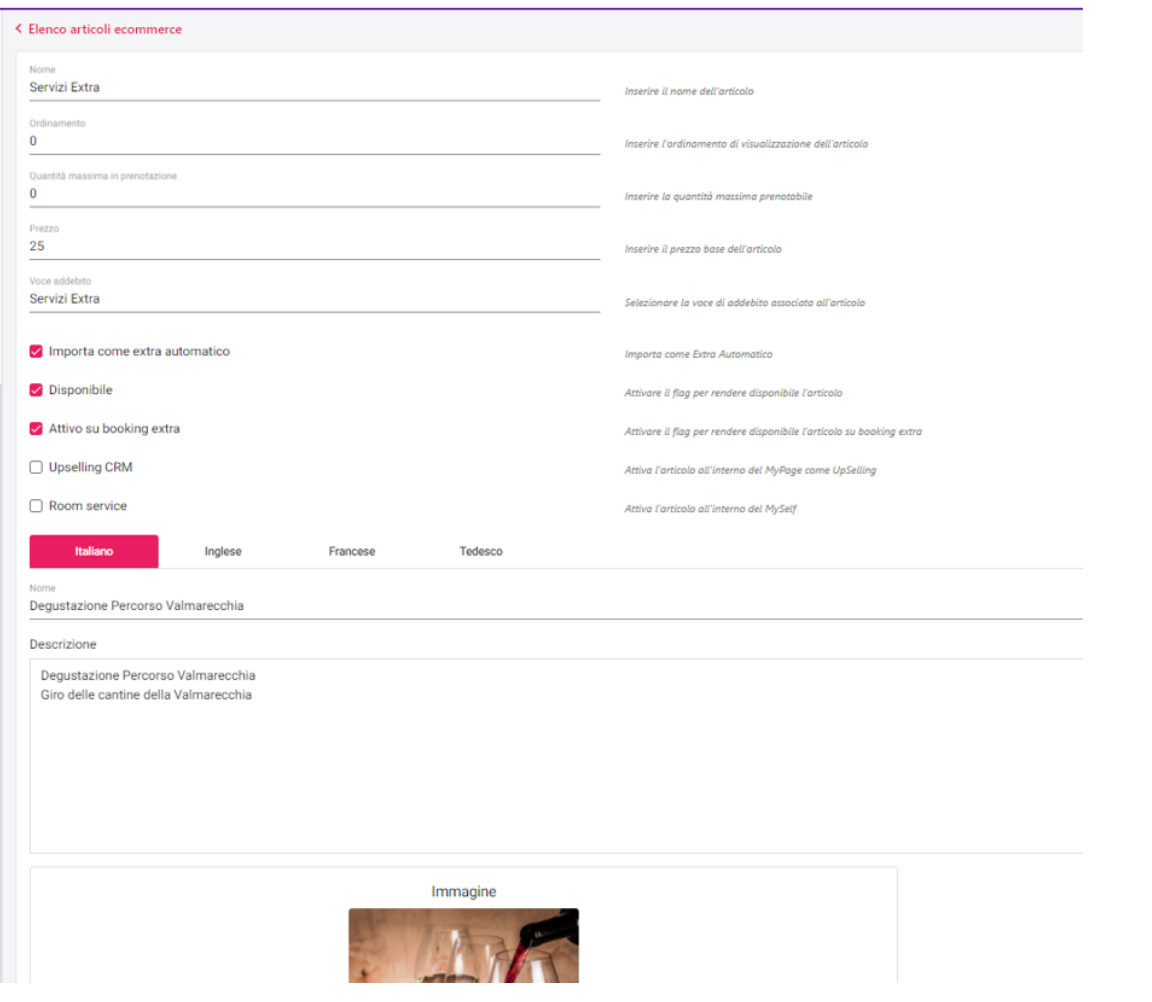

In Extranet -> "Portali" -> sezione "Articoli eCommerce" abilitare gli articoli.

- Per rendere selezionabili gli articoli in "Aggiungi Servizi" nella maschera di Self CheckIn attivare:
	- il flag "Attiva l'acquisto di servizi extra" in Portali -> "Dati generali", sezione "Parametri Self CheckIn"
	- in Extranet -> Tabelle -> "Articoli eCommerce" il flag "**Upselling CRM**"

# **®WELCOME**

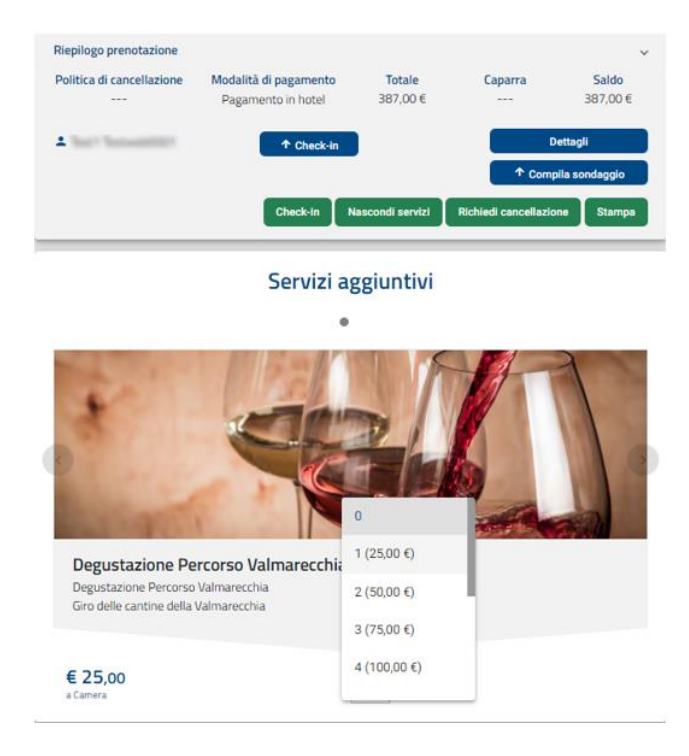

In Extranet -> Configurazione -> "**Modalità pagamento**" attivare il flag "**Attivo Web Booking Extra**" sulle modalità di pagamento che si vuole abilitare all'acquisto eCommerce.

Per richiedere i dati di spedizione nel portale eCommerce, attivare il flag in Extranet -> Portali -> scheda "Dati generali" -> sezione "Pagina di prenotazione Web" il flag "**Richiedi i dati di spedizione nel portale eCommerce**".

In Extranet -> Portali -> scheda "Dati generali" -> sezione "Pagina di prenotazione Web" è possibile impostare i "Campi obbligatori ECommerce" (ad esempio "Cellulare").

Per effettuare una prenotazione eCommerce, si può:

- accedere utilizzando l'indirizzo riportato in Extranet -> Portali "Dati generali" -> campo "Url Web Booking Extra"
- accedere utilizzando l'indirizzo riportato in Extranet -> Prenotazioni -> campo "Url Web Booking Extra"; in questo caso gli articoli acquistati saranno collegati direttamente alle prenotazioni e visibili in Extranet -> Prenotazioni nella scheda "**UpSelling/eCommerce**"

In Extranet -> "eCommerce" ritroviamo l'elenco degli acquisti effettuati ed i relativi dati di chi ha effettuato l'acquisto e con eventuale codice di prenotazione annesso se si tratta di acquisti effettuati da prenotazioni camere.

Su PMS ritroviamo l'elenco degli acquisti effettuati, in Web Booking -> Prenotazioni eCommerce.

L'acquisto eCommerce viene notificato tramite una email di default ma è possibile personalizzare il template creandolo in Extranet -> Configurazione -> "Templates" con Tipo template "Prenotazione eCommerce".

### **CHIUSURE GIORNALIERE**

Tramite questa voce è possibile visualizzare le chiusure giornaliere. Affinché le chiusure siano visibili, occorre attivare nel gestionale in Impostazioni – "Parametri Chiusura Giornaliera" il flag "**Esporta le chiusure sulla extranet SBM**".

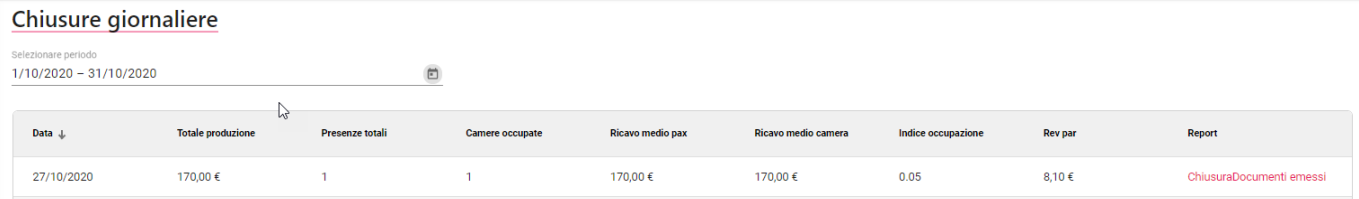

Nella colonna *Report* sono disponibili i file pdf dei report di chiusura e dei documenti emessi.

### **CLIENTI**

In questa sezione viene mostrato l'elenco delle anagrafiche dei clienti, e cliccando sul dettaglio, vengono visualizzate le eventuali attività, prenotazioni, preventivi, pagamenti, sondaggi, notifiche email e voucher legati al cliente stesso.

Se si attiva il flag "**Clienti con accesso bloccato**" è possibile filtrare i clienti bloccati a seguito di credenziali errate digitate ripetutamente in area cliente. Il cliente può essere sbloccato dalla struttura entrando nel cliente e selezionando il pulsante "**Sblocca**".

In creazione di un nuovo cliente, ad esempio se lo si inserisce in fase dio inserimento di un preventivo o una richiesta, viene tenuto in considerazione il parametro "**Lettere maiuscole in anagrafica**" (*Nessuna, Solo Lettera Iniziale, Tutto Maiuscolo*) presente in Welcome -> Configurazione -> Impostazioni -> "Parametri vari".

I filtri avanzati di ricerca consentono di filtrare i risultati, potendo scegliere di visualizzare solo anagrafiche con prenotazione, con accettazione privacy e/o newsletter, con sondaggio, con preventivo e con voucher.

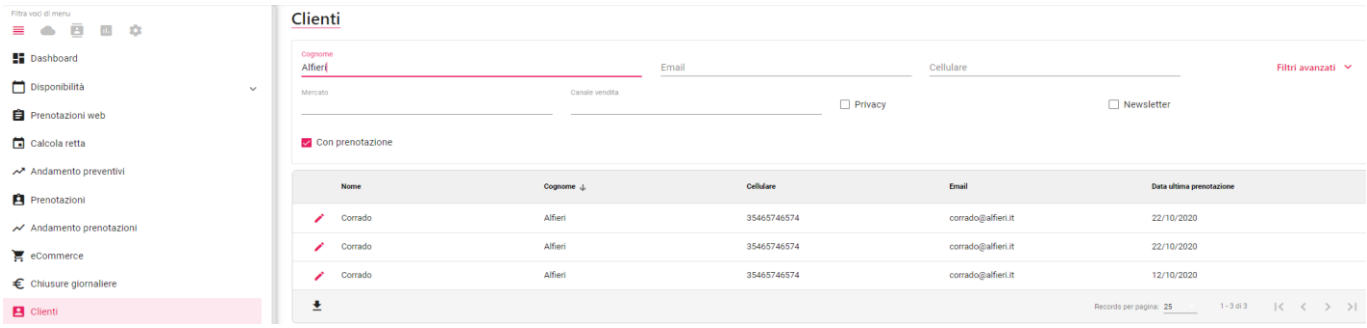

Il pulsante "+" a fianco del nominativo permette di creare un nuovo preventivo per lo stesso cliente. Viene proposta la maschera di Calcola retta; dopo aver selezionato il periodo e le tariffe, viene proposta la maschera di preventivo che propone la sezione del cliente già compilata.

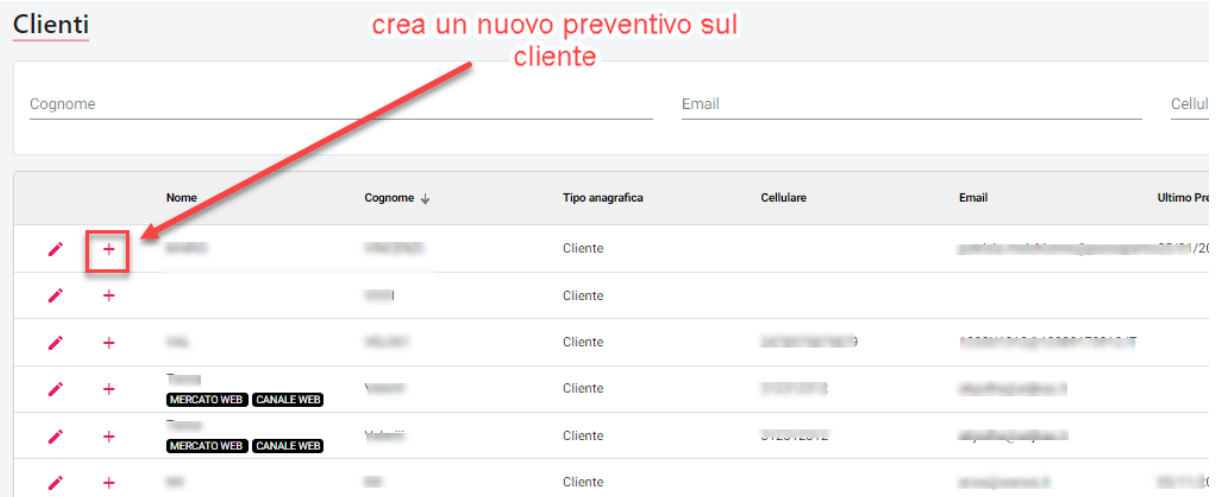

Visualizzando i dettagli dell'anagrafica verranno mostrate anche le prenotazioni, preventivi, richieste e pagamenti associati al cliente.

# **®WELCOME**

#### Clienti

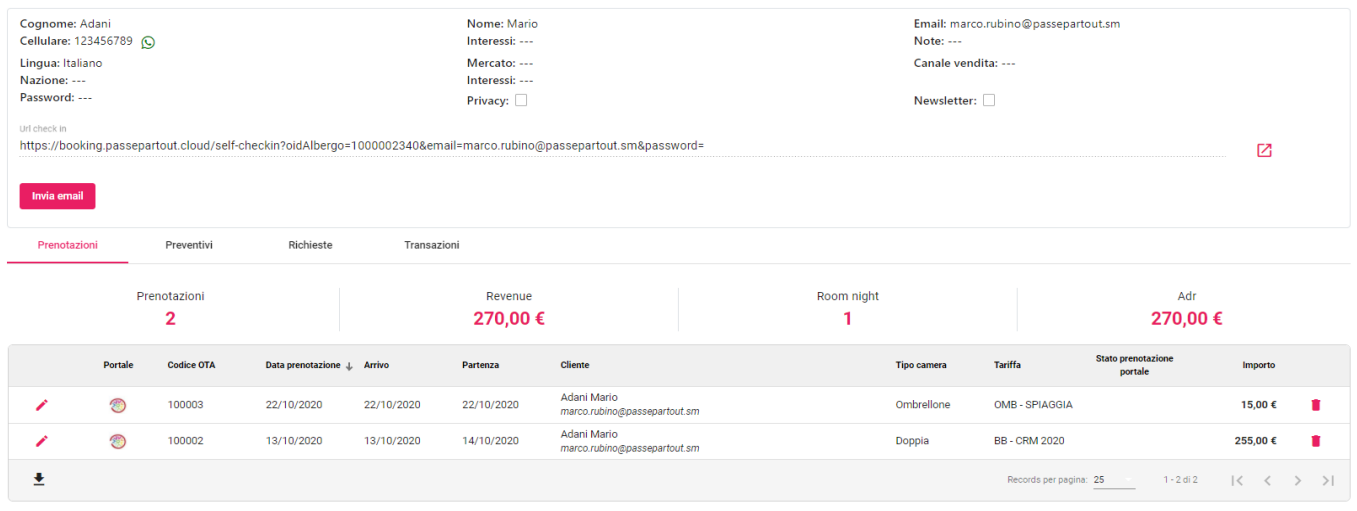

Nella prima sezione, sono disponibili le funzioni di contatto con il cliente, è quindi possibile inviare un messaggio WhatsApp, una mail con l'url per il checkin online, riportato nell'apposito campo.

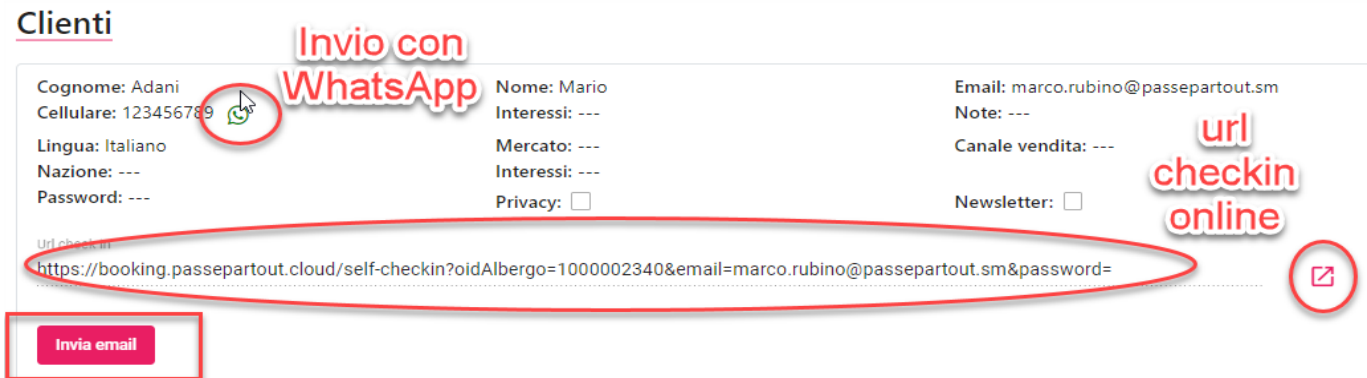

Se sul cliente è compilato il campo "Cellulare" sarà attivo anche il pulsante "**Invia sms**". Gli account di invio SMS sono configurabili tramite le ApiKeys del menù Configurazione.

Se in Configurazione – "Impostazioni" – "Parametri Generali" è attivo il flag "**Abilita la modifica delle anagrafiche**", sarà possibile modificare l'anagrafica. È possibile disabilitare il pulsante "**Elimina**" disattivando il permesso utente "Eliminazione anagrafiche".

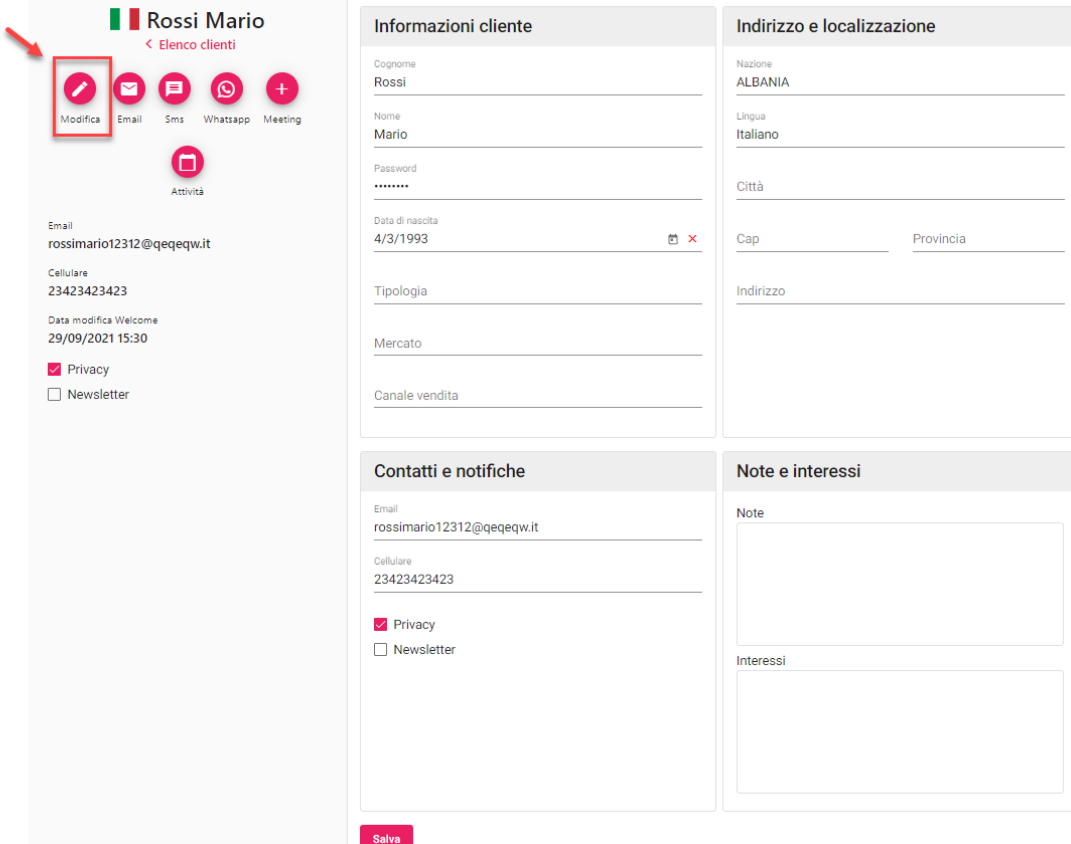

### **PAGAMENTI**

Questa sezione è utile:

- per esaminare le transazioni di pagamento ricevute
- per creare la prenotazione su Extranet in caso il pagamento 3DSecure non sia andato a buon fine (ad esempio a causa di un'interruzione in fase di pagamento)

*NB: è possibile eliminare un elemento solo se in Extranet -> Configurazione -> "Utenti" è attivo il flag "Eliminazione transazioni", in questo caso in fondo alla riga sarà visualizzata l'icona cestino.*

Vengono visualizzati i tipi pagamento che in Configurazione -> "Modalità pagamento" hanno il flag attivo su "Visualizza in elenco pagamenti".

Cliccando sul *Codice Prenotazione* verrà richiamata la prenotazione corrispondente.

In caso di pagamenti PayMail effettuati dal cliente è possibile eseguire l'operazione di **Contabilizza** o **Storna** del pagamento. In Configurazione -> "Utenti" è disponibile il flag "**Contabilizzazione/storno pagamenti**", se il flag non è attivo, l'utente non può eseguire operazioni di contabilizzazione e/o storico in elenco dei Pagamenti.

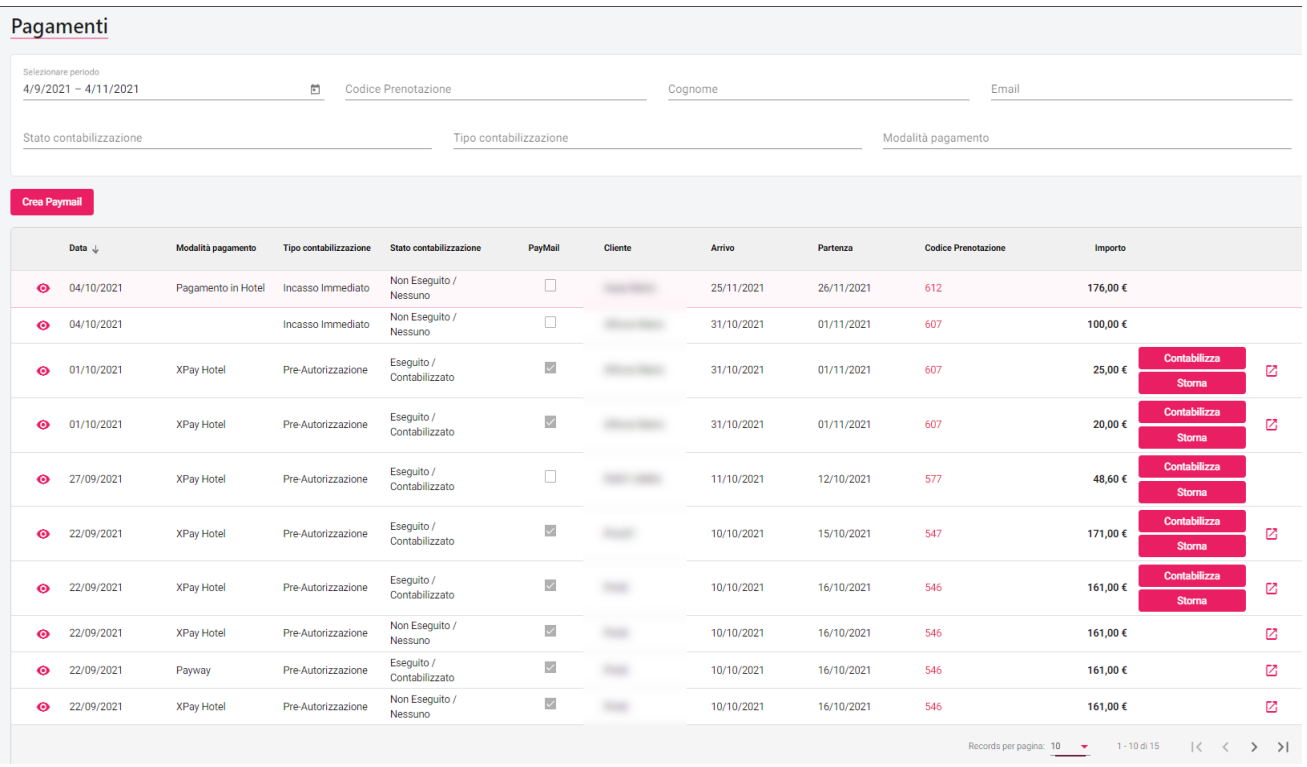

Cliccando sull'icona presente nella prima colonna si accede al dettaglio del pagamento; in caso di pagamento XPay (Nexi) sarà riportato il codice di transazione e l'url di risposta.

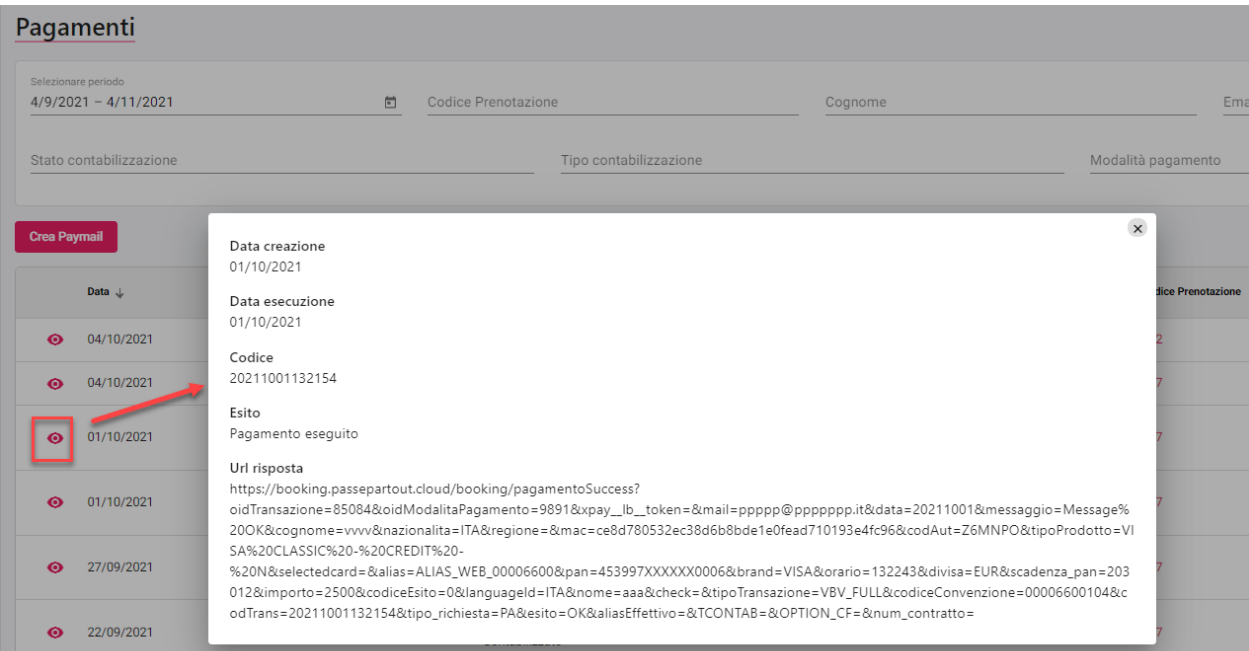

Una transazione che non riporta i dati Arrivo, Partenza e Codice Prenotazione non ha avuto un buon esito durante la fase di pagamento, in questo caso, cliccando sull'icona della prima colonna, è possibile creare la prenotazione tramite l'apposito pulsante.

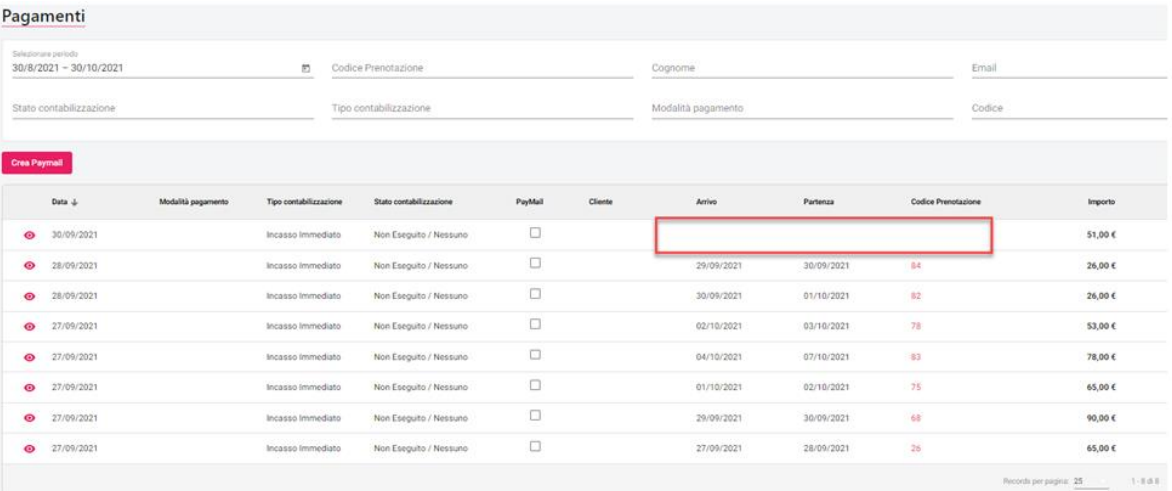

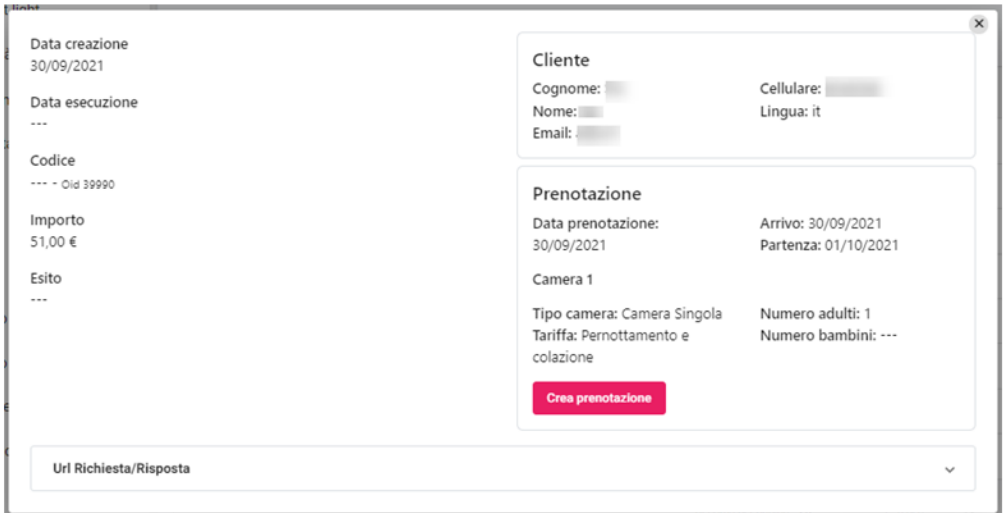

### **RICERCHE**

In questa sezione è possibile esaminare i dati sulle ricerche effettuate dai clienti sul web booking.

Si può verificare quante ricerche sono state fatte da un pc fisso o da un dispositivo mobile, se hanno generato una prenotazione e i relativi valori di Revenue, Room Night e ADR.

In basso i dati vengono riportati su un grafico che consente di esaminare l'andamento nel periodo.

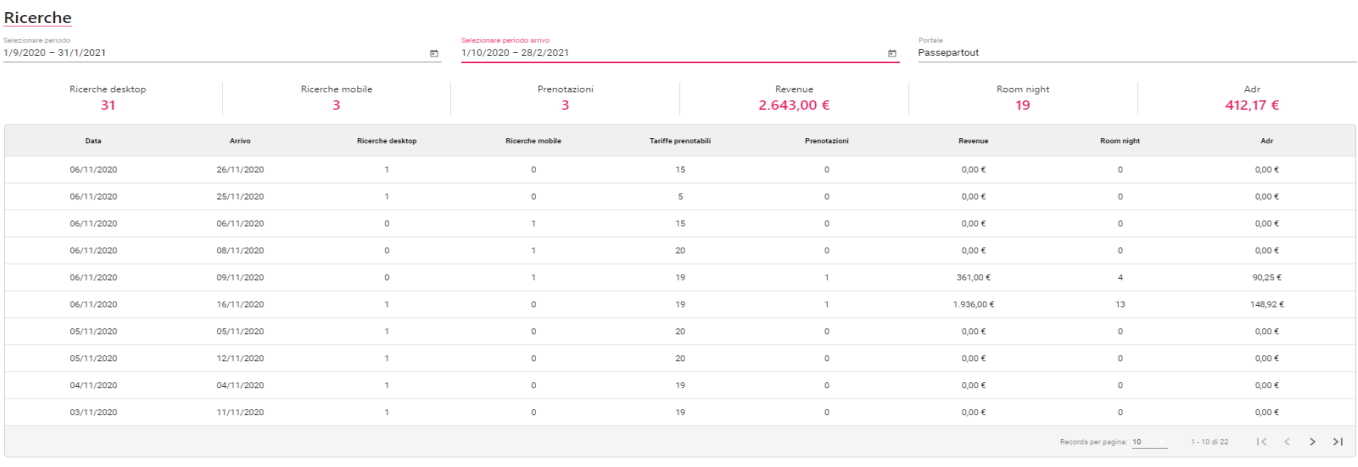

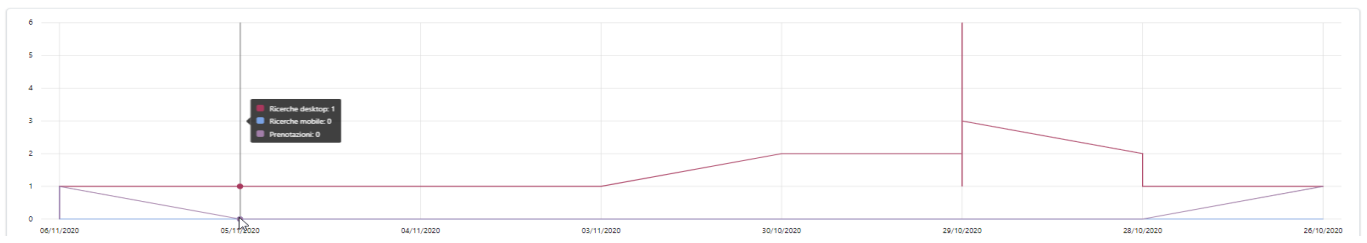

## **STORICO**

In questa sezione è possibile esaminare lo storico delle prenotazioni e preventivi degli anni passati.

#### Storico

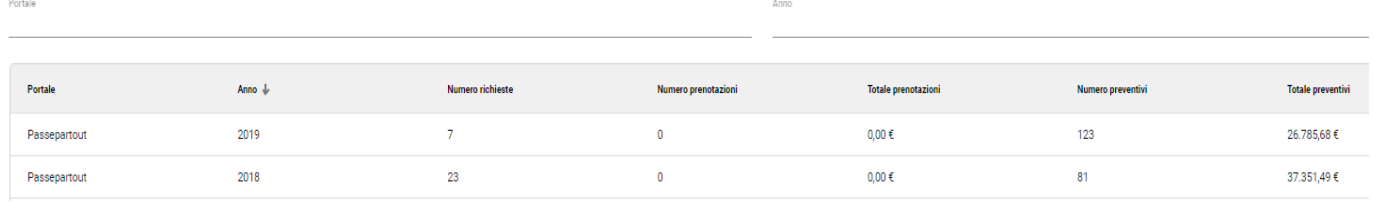

### **REPORT**

In questa sezione è possibile esaminare i report esportati.

Nell'attività automatica di invio delle stampe di servizio (anche quelle personalizzate), è stato aggiunto il flag **"Invia la stampa sulla extranet SBM"**; i report sono visibili in questo menù solo se in Extranet – Tabelle -> Utenti è attivo il flag "Accesso ai Report".

#### Report

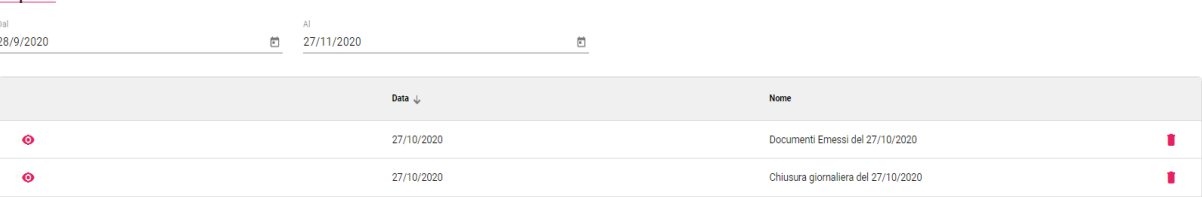

### **LOG**

In questo menù è possibile accedere ai log delle attività svolte sul Web.

#### **OPERAZIONI**

In questa sezione è possibile consultare gli esiti per tipo di operazione effettuata sul web.

Vengono quindi riportati eventuali errori nell'esecuzione di alcune procedure:

- Lettura camere
- Lettura tariffe
- Pubblicazione disponibilità
- Lettura prenotazioni
- Conferma salvataggio prenotazioni
- Lettura carta di credito cliente
- Lettura prenotazioni modificate/cancellate
- Conferma modifica/cancellazione prenotazioni
- Crea/aggiorna camera
- Elimina camera
- Crea/aggiorna categoria camera
- Elimina categoria camera
- Lettura categoria camera
- Modifica password
- Lettura hotel configurati<br>- Salva carta di credito
- Salva carta di credito
- Cancella pren. Con CC non valida
- Carta di credito non valida<br>- No show
- No show<br>- Recupera
- Recupera prenotazioni
- Crea/aggiorna tariffa<br>- Elimina tariffa
- Elimina tariffa
- Lettura di tutte le prenotazioni in base alla data di creazione
- Conferma pickup
- ecc.

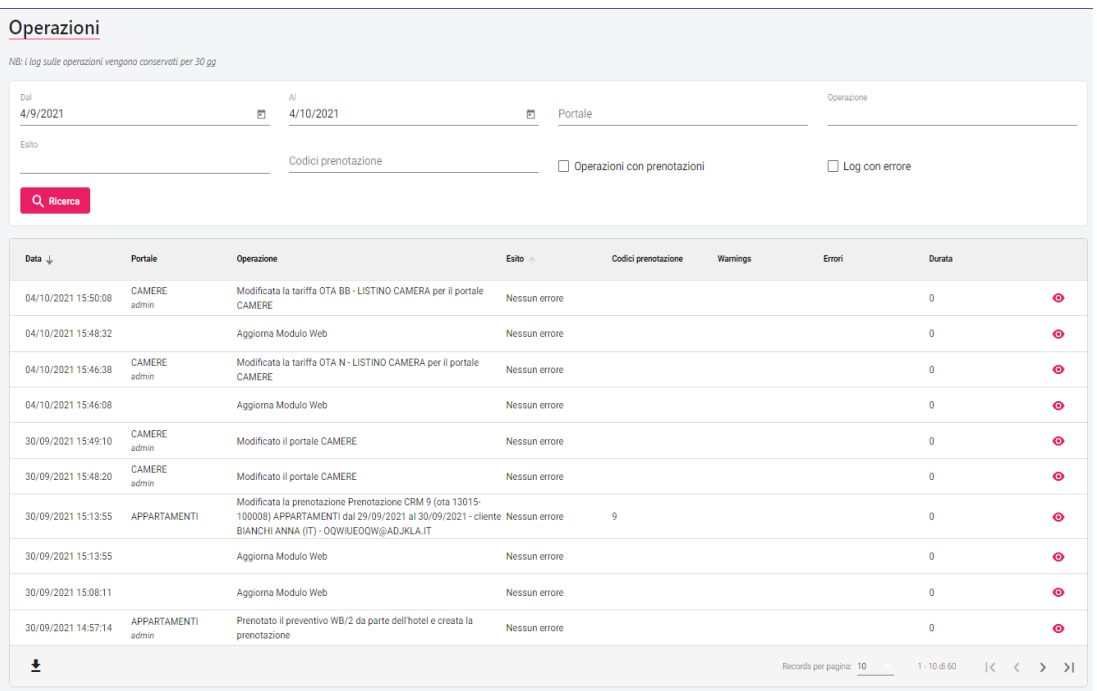

### **DISPONIBILITA' PUBBLICATE**

In questa sezione è possibile esaminare le disponibilità pubblicate e quando sono state pubblicate.

E' inoltre possibile esaminare ulteriori dettagli per ciascuna disponibilità, cliccando sui tre puntini.

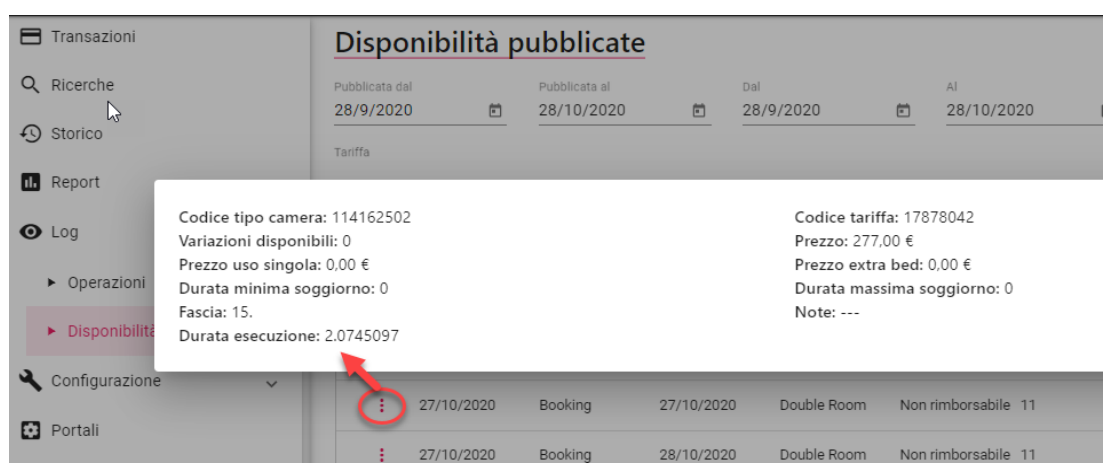

#### **EMAIL INVIATE**

In questa sezione è possibile esaminare i log delle email inviate. È possibile filtrare per Portale, Destinatario, Codice prenotazione, Codice preventivo, Data invio e Oggetto.

Cliccando sull'icona nella colonna Template è possibile visualizzare il testo dell'email.

## **CONFIGURAZIONE**

Selezionando questa voce saranno proposte tutte le funzioni relative alla configurazione.

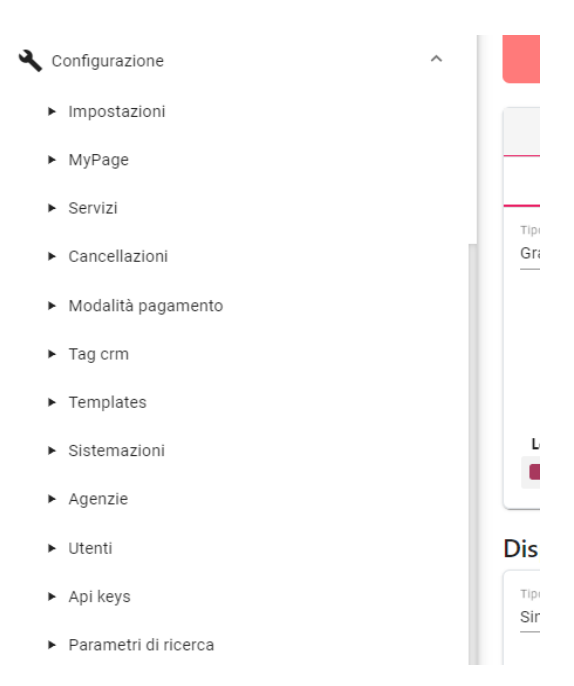

# **®WELCOME**

#### **IMPOSTAZIONI**

Il flag **"Attiva CAPTCHA per la conferma del pagamento"** permette di abilitare, nello Step2, la richiesta del testo CAPTCHA per proseguire con la prenotazione dopo aver digitato correttamente il testo richiesto.

Il flag **"Visualizza bottoni per login tramite social"** attiva i tasti che consentono il login all'area riservata con account Facebook e Google.

Il flag **"Applica la variazione della fascia sul prezzo base del listino"** consente di effettuare la maggiorazione prevista dalla fascia sul prezzo base, prima che venga calcolata qualsiasi variazione.

Se il flag è disattivato la maggiorazione verrà applicata dopo le variazioni per tipologia di camera e Trattamento e prima delle successive variazioni (pasti, durata, componenti)

Se è attivo il flag **"Invia copia delle mail del cliente all'albergo"**, la mail di conferma ricezione della prenotazione viene inviata in copia (Ccn) all'indirizzo dell'albergo (indirizzo presente in Configurazione Portali).

Nella sezione "**Parametri Preventivi**" è presente il flag "**Consenti di prenotare direttamente senza ulteriore conferma da parte della struttura**" (impostazione proposta di default in fase di creazione preventivo ma modificabile sul singolo preventivo):

- se il flag è attivo, il cliente sul MyPage potrà accettare il preventivo solo con la richiesta di modalità di pagamento e alla conferma il preventivo risulterà prenotato
- se il flag non è attivo vengono richiesti solo i dati anagrafici, il preventivo risulterà in "Preventivi" con stato *Accettato*; la struttura in seguito controllerà la disponibilità; con il tasto Prenota sul preventivo la struttura può richiedere la caparra (il preventivo risulterà in stato attesa di caparra e solo in seguito al pagamento di quest'ultima il preventivo risulterà prenotato) oppure può prenotarlo direttamente

Nella sezione "**Parametri Planning PMS**" è possibile definire i parametri di consultazione del Planning Disponibilità Web sul PMS.

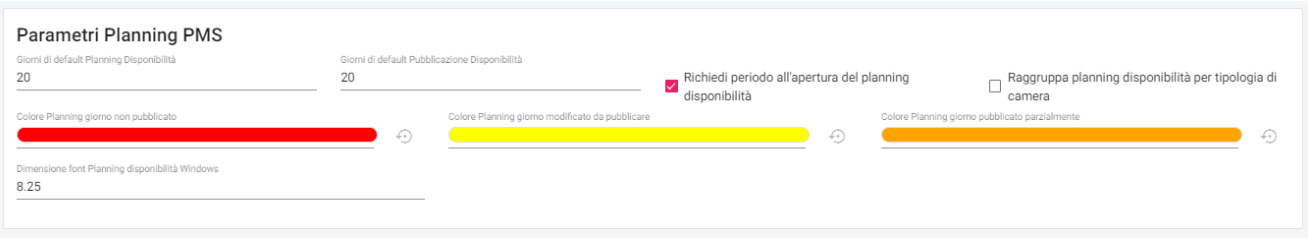

Il valore nel campo "**Percentuale caparra preventivo**" viene proposto di default quando viene creato un preventivo.

Impostando un valore nel campo "**Giorni scadenza preventivo**", quando viene creato un nuovo preventivo, in automatico il giorno di scadenza sarà proposto con data di sistema + *Giorni scadenza preventivo*.

Impostando un valore nel campo "**Giorni scadenza caparra preventivo**", quando viene creato un nuovo preventivo, in automatico il campo "Data scadenza caparra" sarà proposto con data di sistema + *Giorni scadenza caparra preventivo*.

Nel campo "**Lingua default del cliente nella modifica preventivo**" è possibile impostare la lingua da proporre in automatico, ad esempio *Italiano* se si lavora maggiormente con clienti italiani.

Nella sezione "**Lingue attive**" è possibile selezionare solo alcune lingue da rendere selezionabili sul sito; lasciando tutti i flag disattivati sono disponibili tutte le lingue.

È presente la sezione con una serie di informazioni utili.

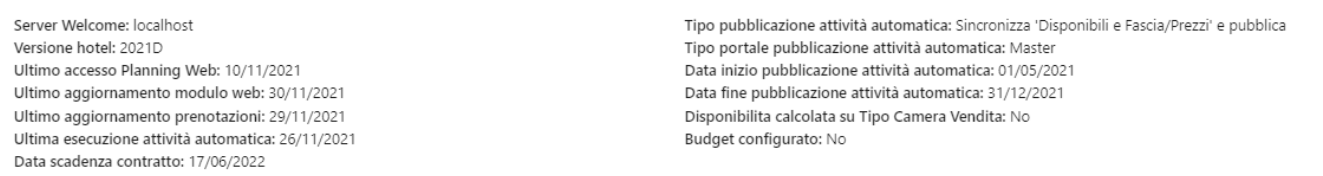

Tramite la sezione "**Parametri di connessione a Welcome**" è possibile impostare una serie di parametri che consente un'integrazione maggiore tra Sbm e Pms.

Affinché questa integrazione sia possibile occorre impostare il campo "**Url Api Welcome**" e che il server sia sempre raggiungibile, in caso di server in locale si può scegliere se lavorare con IP, BNS o altri strumenti che consentano a Sbm di dialogare con il server locale. Tramite il pulsante "*Test*" si può verificare la correttezza della connessione.

Sono disponibili le seguenti opzioni:

#### **EXTRANET 2.0**

- "**Controlla la disponibilità su Welcome quando viene effettuata la prenotazione dal Web Booking**"; se il flag è attivo, in fase di prenotazione dal sito viene effettuato un controllo sulla disponibilità del Pms
- "**Controlla che ci siano camere libere su Welcome quando viene effettuata una ricerca nel Web Booking (senza cambi camere)**"; se si attiva il flag non sarà possibile prenotare da parte dell'ospite tipologie camere che sul Pms prevedono cambi camera; è utile, ad esempio, se sul Pms è presente l'ultima camera per quella tipologia ma per il periodo prenotato è necessario un cambio camera
- "**Recupera le informazioni della prenotazione da Welcome nel Self Checkin**"; se il flag è attivo, nel Self Check-In il riepilogo di prenotazione (soggiorno ed extra) saranno aggiornati in base a quanto è indicato nella corrispondente prenotazione sul Pms
- "**Aggiorna Fasce su Welcome al salvataggio del Calendario Fasce**"; se il flag è attivo, in Extranet -> Disponibilità/Prezzi -> "Calendario Fasce" sarà presente il pulsante "Propaga fasce PMS" che permette di propagare le fasce sul Calendario del gestionale Welcome; la propagazione avviene indipendentemente dall'impostazione del flag "Aggiorna Fasce sul welcome al salvataggio del Calendario Fasce'
- "**Attiva la selezione della camera nel preventivo**"; se il flag è attivo, nel preventivo sarà possibile associare la risorsa specifica in quanto vene letta la disponibilità direttamente sul Pms; associando la risorsa al preventivo sarà possibile impostare nel template del preventivo immagini e descrizioni relative alla risorsa associata

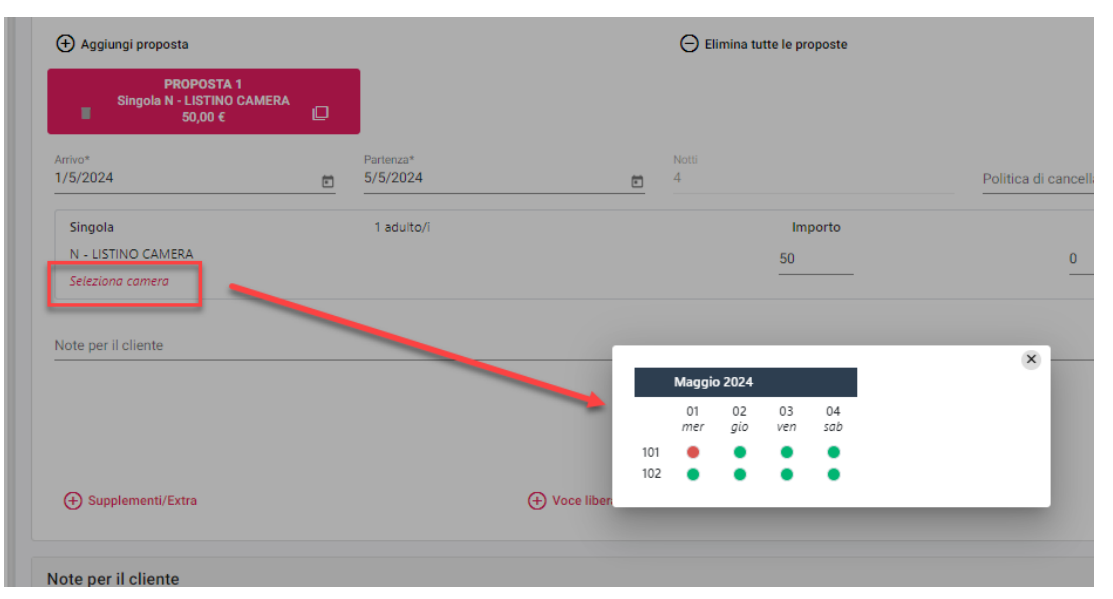

Inoltre nel "Calcola retta" sarà possibile selezionare la specifica risorsa tramite la voce "Seleziona camera"

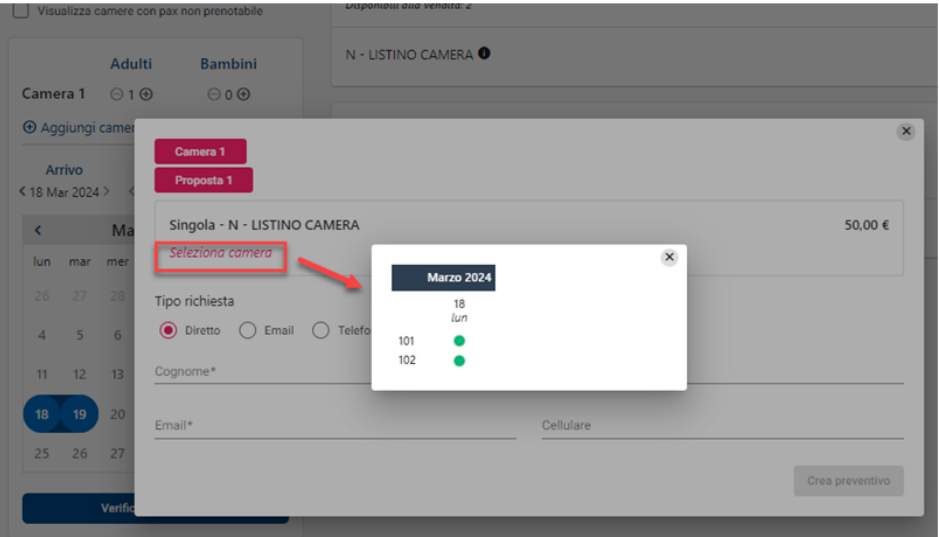

- "**Recupera gli addebiti della prenotazione da Welcome nel MySelf**"; se il flag è attivo, gli addebiti vengono recuperati dalla prenotazione del Pms
- "**Aggiorna i dati su Welcome quando viene modificato un cliente**"; se il flag è attivo, la modifica di un anagrafica su Extranet viene importata anche sul gestionale Welcome
- "**Importa i dati dei clienti che effettuano richieste dal modulo 'Invia richiesta' del Web Booking in Welcome**"; se il flag è attivo, le anagrafiche relative alle richieste ricevute vengono importate anche sul gestionale Welcome
- "**Aggiorna i dati su Welcome quando viene modificato un piatto**"; se il flag è attivo, alla modifica oppure un inserimento di un piatto da Extranet -> MySelf -> "Piatti", viene aggiornato anche sul gestionale Welcome

- "**Controlla la quantità massima giornaliera dei supplementi nel Web Booking**"; se il flag è attivo, in fase di prenotazione viene controllato il campo "Quantità massima in prenotazione" presente sul supplemento

#### **UTENTI**

In questa sezione vengono elencati tutti gli utenti abilitati alle funzioni web.

Affinché l'utente abbia accesso al Web Booking, nel PMS in Configurazione -> Utenti, il flag "Utilizza questo utente per le operazioni web" deve essere attivo, se il flag non è attivo, dopo averlo attivato eseguire Aggiorna Modulo Web attivando il flag "Utenti" per aggiornare i dati sul Web.

L'utente admin può accedere al singolo utente e scegliere i permessi per le operazioni consentite a quell'utente.

Tramite l'apposita "cestino" è possibile eliminare utenti che non devono avere accesso alla Extranet.

### **SERVIZI**

Questa sezione consente di popolare la sezione centrale dell'offerta sul booking engine con i servizi.

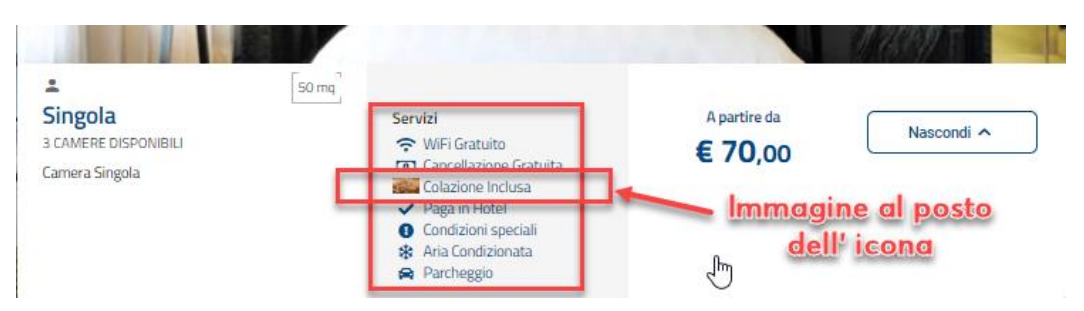

Nella schermata di configurazione del servizio si può scegliere se associare un'icona oppure un'immagine, se vengono impostate entrambe sarà mostrata solo l'immagine.

#### Servizi

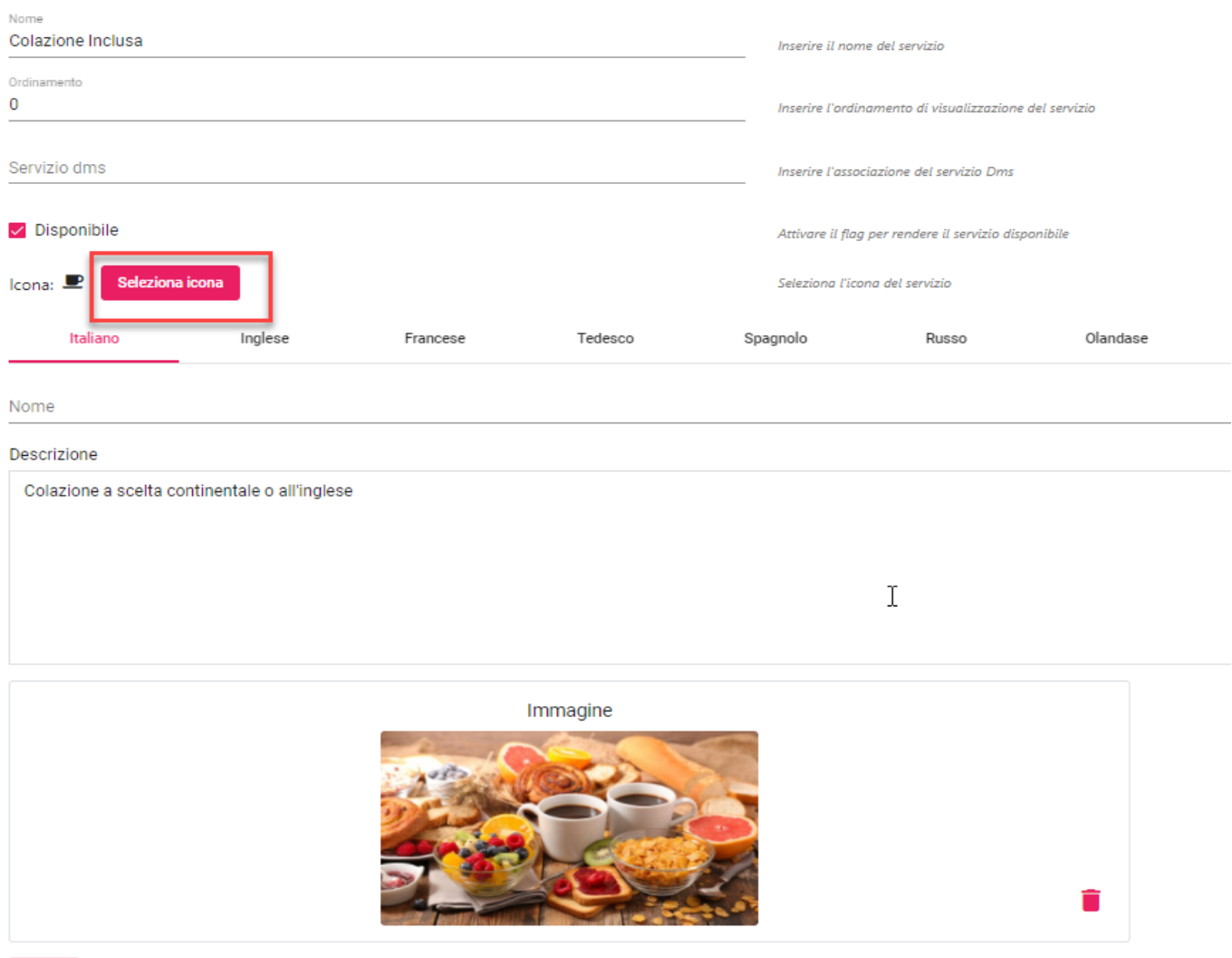

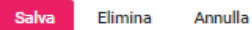

Scegliendo "**Seleziona Icona**" verrà fornito un elenco da cui poter scegliere, è possibile utilizzare una parola chiave per filtrare i risultati.

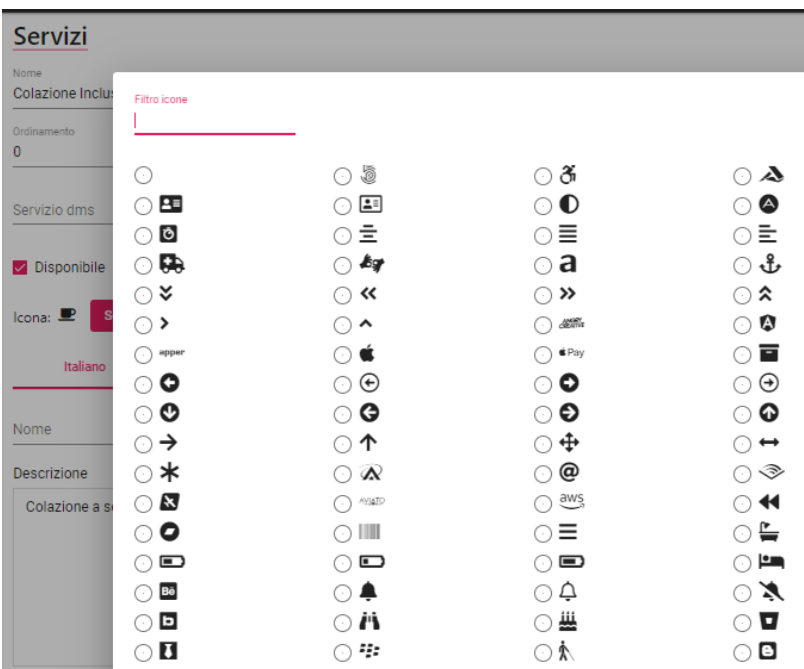

Successivamente, abilitare i servizi sulla risorsa oppure sulla singola tariffa in Portali -> Portale Passepartout -> Risorse / Tariffe -> Servizi Abilitati.

### **POLITICHE DI CANCELLAZIONE**

In questa sezione è possibile visualizzare e/o attivare/disattivare le politiche di cancellazione codificate sul gestionale Welcome (aggiornate sul Web tramite l'operazione "Aggiorna Modulo Web").

La politica di cancellazione può essere impostata nel dettaglio di una proposta nel preventivo.

Le politiche di cancellazione possono essere collegate successivamente in:

- Portali -> Tariffe
- **Marketing -> Promozioni**
- **Marketing -> Codici promozionali**
- **Fasce**
- **Configurazione -> Piani tariffari**

In caso la politica di cancellazione venga impostata su più elementi (ad esempio sia sulla fascia che nella tariffa) l'ordine in cui viene applicata è il seguente:

- fascia
- periodo listino
- piano tariffario se presente
- tariffa
- se c'è una promozione quella associata ad essa (viene controllato il flag "Applica la politica di cancellazione della tariffa se non valorizzata sulla promozione" presente sulla promozione stessa)

Se la politica di cancellazione è impostata in una delle sezioni sopra indicate, alla conferma della prenotazione da parte del cliente, la prenotazione sul gestionale riporterà la politica di cancellazione nell'apposito campo.

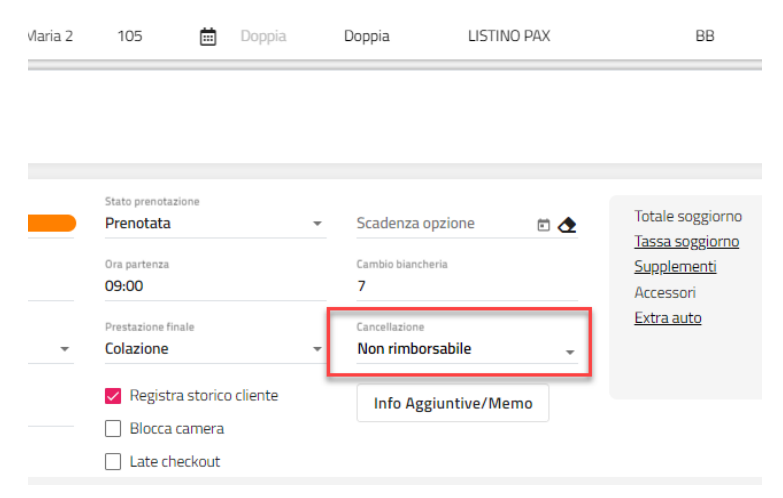

In Extranet -> Portali (portale di tipo "Passepartout") -> scheda "Dati generali" -> sezione "Pagina di prenotazione Web (solo portale Passepartout)" è presente il flag "**Visualizza la descrizione della politica di cancellazione**":

- se il flag è attivo, sul sito di prenotazione Passepartout e sul MyPage viene visualizzato il campo "Descrizione" della politica di cancellazione
- se il flag non è attivo, viene visualizzata la descrizione standard (Cancellazione gratuita, Non rimborsabile, ecc.) a seconda dell'indicazione dei flag attivi su "Cancellazione gratuita", "Non rimborsabile", ecc.

Se il flag "**Visualizza la descrizione dettagliata della tariffa**" è attivo, viene visualizzato il campo "Descrizione dettagliata" impostata in Portali -> "Tariffe" (sezione Traduzioni), altrimenti viene visualizzato il campo ""Descrizione".

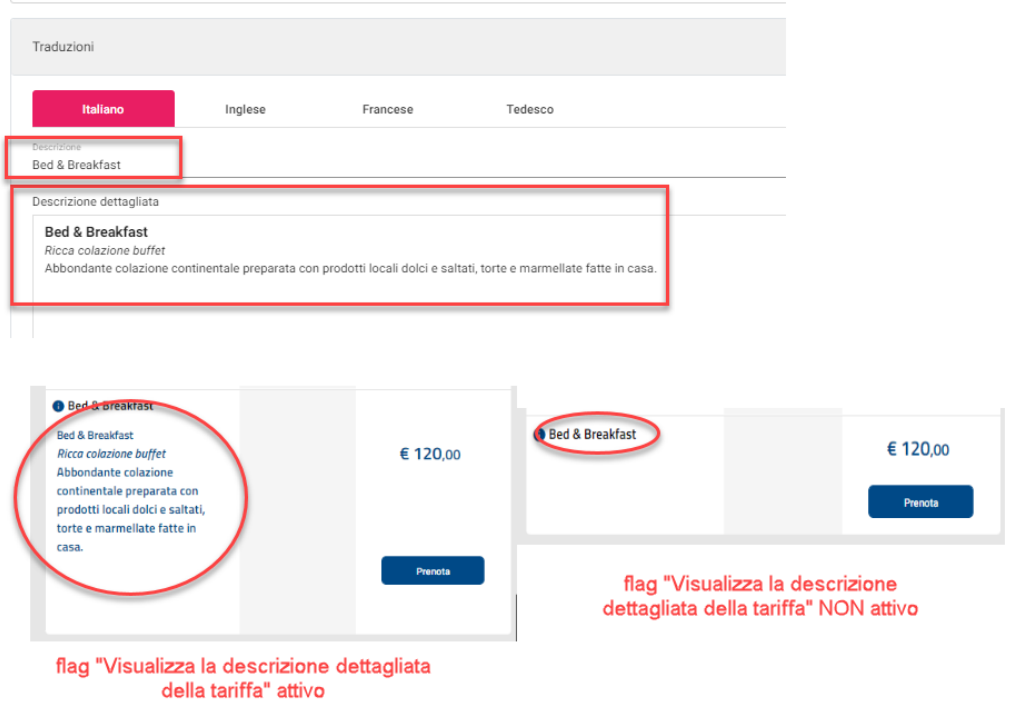

Se si configura una politica con cancellazione gratuita, è possibile far calcolare al sistema la data da mostrare sul web entro la quale la cancellazione sarà gratuita.

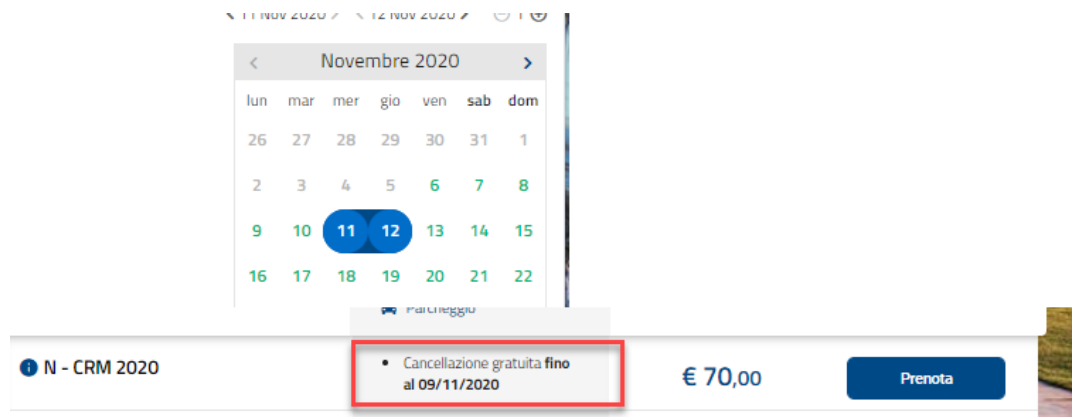

Sarà sufficiente impostare il valore nel campo **Ore Cancellazione gratuita prima checkin.**

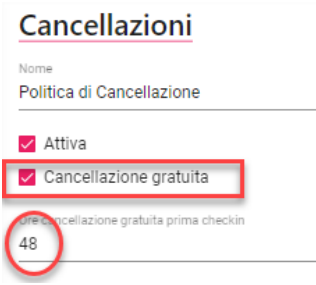

#### **PIANI TARIFFARI**

In questa sezione è possibile configurare i piani tariffari da associare in:

- Portali -> Tariffe<br>- Marketing -> Mo
- Marketing -> Motivi viaggio

**NB: se nella tariffa è impostato il piano tariffario, la politica di cancellazione e lo sconto verranno presi dal piano tariffario.**

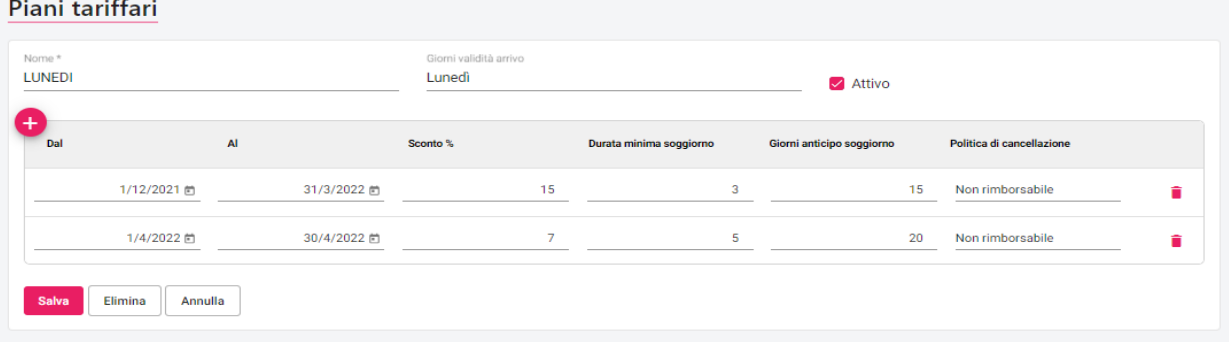
# **MODALITA' DI PAGAMENTO**

In questa sezione è possibile configurare:

- i pagamenti che si vogliono rendere disponibili in fase di prenotazione da Web Booking (flag "**Attivo Web Booking**")
- i pagamenti che si vogliono rendere disponibili in fase di conferma MyPage (flag "**Attivo per il "My Page" del CRM**")
- i pagamenti che si vogliono associare ai codici promozionali (sezione "Marketing")
- i pagamenti da abilitare al pagamento di Paymail (flag "**Attivo per il "PayMail**"); per i dettagli sul funzionamento del PayMail fare riferimento alla presente guida alla voce UTILIZZO – FRONT OFFICE - PRENOTAZIONE

*Nota bene: per il corretto funzionamento del programma e affinché la tariffa sia visibile in fase di ricerca, è obbligatorio attivare almeno un tipo di pagamento*

*È possibile utilizzare le carte di credito di tipo American Express ma non è possibile validarle, quindi in caso il flag "Verifica Carta di credito" sia attivo, per le carte American Express il controllo sarà bypassato.*

*La carta deve essere creata con il nome "AmericanExpress" tutto attaccato o "AMEX", se viene scritto "American Express" staccato, il sistema darà errore all'inserimento dei dati della carta al momento del pagamento dell'ospite.*

### **Attenzione: nei pagamenti on line, ad esempio XPay, PayWay, ecc. che rimandano ad una pagina per completare il pagamento, è necessario indicare il valore nel campo "Caparra".**

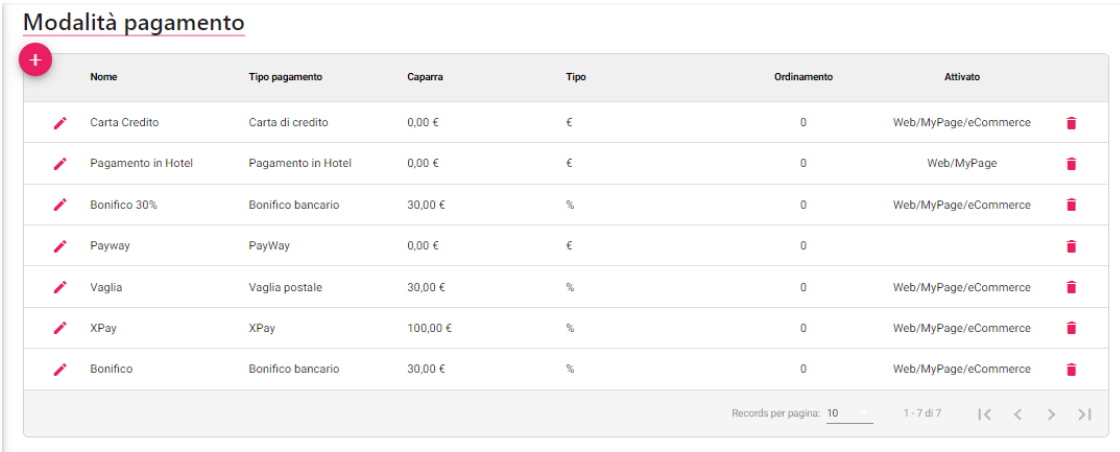

Se nel pagamento viene attivato il flag "**Accetta prenotazioni automaticamente**", al completamento della prenotazione da parte del cliente si verificano le seguenti condizioni:

- al cliente viene inviata una email con oggetto "Prenotazione confermata" anziché con oggetto "Conferma di ricezione della vostra prenotazione…"
- la prenotazione non risulterà in Prenotazioni Web come da accettare ma sarà presente tra le prenotazioni di Welcome con camera a zero; a tale scopo è utile abilitare nei Quadri Grafici, nella sezione Planning, il flag "Visualizza prenotazioni con camera non assegnata" in modo tale da visualizzare nella parte inferiore del Planning le camere con camera non assegnata
- se in Impostazioni, è stata inserita l'attività automatica "**Notifica/Importazione/Accettazione automatica delle prenotazioni Web**", sarà in elenco la prenotazione come prenotazione accettata automaticamente

Se si impostano le date nei campi "**Valido Dal**" e "**Valido Al**", il pagamento viene proposto solo per le prenotazioni che hanno arrivo compreso nel periodo impostato (ad esempio, è possibile impostare un pagamento del tipo "Pagamento in struttura" solo per gli arrivi in bassa stagione).

Per ciascuna modalità di pagamento è possibile indicare:

- un'eventuale caparra (in percentuale, a valore o per numero notti) e stabilire entro quante ore confermare tale caparra. I dati della caparra verranno visualizzati sulla pagina web relativi al pagamento e verranno inviati via e-mail al cliente
- se creare la caparra in Welcome
- se assegnare il progressivo caparra in Welcome
- se visualizzare il pagamento nella funzione in Extranet -> "Pagamenti"
- il Tipo pagamento Welcome
- lo Stato prenotazione Welcome di default (Prenotata, Confermata, Opzionata. ecc.)

Si può personalizzare la dicitura "Paga" a livello di singola modalità di pagamento tramite il campo "*Testo bottone 'Paga'*"; ad esempio, se per la tariffa è attiva una modalità "Pagamento in Hotel" è il cliente la seleziona, è possibile personalizzare la dicitura con "*Nessun pagamento anticipato. Paghi in struttura!*".

La modalità di pagamento andrà successivamente abilitata:

- sulla specifica tariffa in **Portali -> Portale Passepartout -> Tariffe -> Modalità pagamento abilitate**
- in caso di utilizzo promozioni in **Marketing -> Promozioni -> sezione "Modalità pagamento abilitate"**

Di seguito vengono riportate le modalità disponibili, ove la modalità di pagamento lo prevede, è possibile attivare il flag "**Test**" per effettuare test sui pagamenti.

#### **CARTA DI CREDITO**

In questa modalità di pagamento occorre specificare nella scheda "Tipo carte credito" il formato delle varie carte.

#### **BONIFICO BANCARIO**

In questa modalità di pagamento occorre specificare i campi: *Iban, Banca, Intestatario conto* e *Swift*, dati che saranno visualizzati nella pagina di pagamento.

In Portali -> Dati generali -> sezione "Parametri" ("*Pagina di prenotazione Web (solo portale Passepartout)*") è possibile disattivare il flag "**Visualizza CRO su pagamento Bonifico**" per far sì che non venga richiesto il codice CRO; se il flag è attivo, il campo CRO per il bonifico viene richiesto come campo obbligatorio.

### **CARTA SI'**

Id terminale: codice comunicato da Carta Si in seguito alla creazione di un account sul loro sistema

Chiave simmetrica: codice alfanumerico comunicato da Carta Si e utilizzato per creare la richiesta di pagamento

Tipo Contabilizzazione:

- immediata: esegue automaticamente la transazione sul conto corrente dell'albergo;
- differita: esegue la transazione quando l'operatore dell'albergo conferma su Carta Si il pagamento.

#### **BANCA SELLA**

#### **BANCA SELLA**

Tipo Account: tipo di account scelto su Banca Sella in seguito alla registrazione

Codice Esercente: codice comunicato da Banca Sella in seguito alla creazione di un account sul loro sistema

Importa Password di richiesta: questo pulsante permette di importare il file che contiene le one time password necessarie per effettuare la richiesta di pagamento al sistema Banca Sella

Importa Password di risposta: questo pulsante permette di importare il file che contiene le one time password necessarie per convalidare la richiesta di pagamento al sistema Banca Sella

#### *NOTA BENE: prima di effettuare l'eliminazione delle password dare comunicazione a Banca Sella.*

#### **BANCA SELLA – CONFIGURAZIONE URL DI RISPOSTA**

Per un corretto funzionamento di questa modalità di pagamento on-line, è necessario configurare gli url di risposta nella sezione Back Office di Banca Sella.

Ricordiamo che per accedere al Back Office sarà necessario eseguire il login all'indirizzo <https://ecomm.sella.it/gestpay/backoffice/LoginGestPay.asp> utilizzando i dati ricevuti al momento della registrazione dell'account sul sistema Banca Sella.

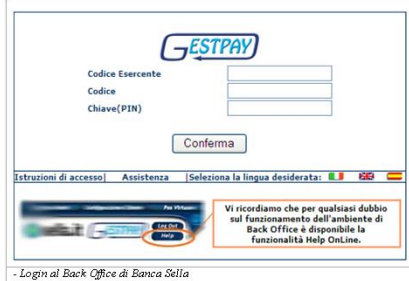

Dopo aver effettuato il login ed essere entrati nel Back Office di Banca Sella, verrà visualizzata la seguente pagina:

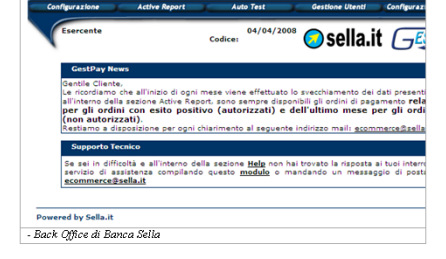

Cliccare il link Configurazione, verrà visualizzata la seguente pagina:

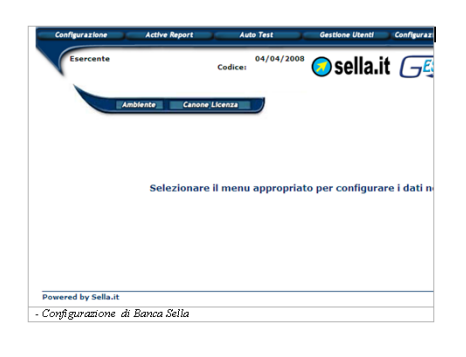

Cliccare il link Ambiente, verrà visualizzata la seguente pagina:

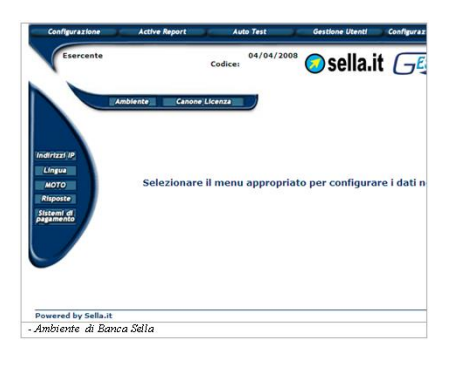

Per configurare gli url di risposta, sarà necessario cliccare nel menù di destra il link Risposte, si accederà alla seguente pagina web:

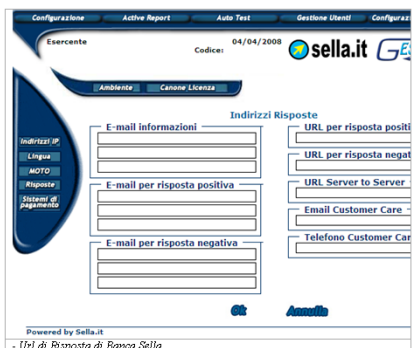

**E-mail informazioni:** Indirizzo email sul quale ricevere informazioni riguardanti i pagamenti.

**E-mail per risposta positiva:** Indirizzo email sul quale ricevere informazioni riguardanti i pagamenti inoltrati con successo.

**E-mail per risposta negativa:** Indirizzo email sul quale ricevere informazioni riguardanti i pagamenti che non hanno avuto successo.

**URL per risposta positiva:** URL utilizzato da Banca Sella per reindirizzare il browser dell'acquirente in caso di pagamento inoltrato con successo. Questo campo deve essere valorizzato con la stringa

https://webhotels.hospitality.passepartout.sm/BancaSellaOk.aspx

**URL per risposta negativa:** URL utilizzato da Banca Sella per reindirizzare il browser dell'acquirente in caso di pagamento che non ha avuto successo. Questo campo deve essere valorizzato con la stringa

https://webhotels.hospitality.passepartout.sm/BancaSellaErrore.aspx

**URL Server to Server:** URL utilizzato da Banca Sella per invocare una pagina Web ad ogni richiesta di pagamento utilizzando il protocollo Server to Server. Questo indirizzo è fondamentale per il corretto utilizzo di questa modalità di pagamento. Tramite questa pagina Web infatti, Passepartout Web Booking sarà in grado di completare o meno le prenotazioni in base all'esito dell'avvenuto pagamento.

Questo campo deve essere valorizzato con la stringa

https://webhotels.hospitality.passepartout.sm/BancaSellaS2S.aspx

#### **PAYPAL**

In questa modalità di pagamento occorre specificare i campi: *Client id Paypal* e *Secret key Paypal.*

In caso di pagamento *PayPal*, per fare in modo di ritornare automaticamente al sito della struttura, dopo il pagamento la struttura deve accedere al proprio conto PayPal ed attivare il Ritorno Automatico.

Per far ciò occorre:

- cliccare su *Profilo* (in altro a destra)
- cliccare su *Strumenti vendita* (menù a sinistra)
- cliccare su Aggiorna in *Preferenze per i pagamenti su sito Web*
- selezionare *Ritorno Automatico:Attivato*
- impostare nell'url di ritorno un valore valido di url perché questo campo verrà poi sovrascritto opportunamente da Web Booking in fase di prenotazione, ciò è necessario perché altrimenti non si può salvare
- cliccare sul bottone *Salva* in fondo alla pagina

Attivando questa funzione, il cliente verrà redirezionato automaticamente sul sito del Web Booking e la prenotazione verrà confermata.

#### **PAGAMENTO IN HOTEL**

Questa modalità di pagamento, a differenza delle altre modalità, non richiede nessun dato da configurare.

#### **XPAY (NEXI)**

Questa voce permette di configurare il metodo di pagamento *XPay* di CartaSì (3D Secure). **Questa modalità di pagamento è possibile utilizzarla anche per il prodotto XPay Pro.**

#### *Che cos'è 3D Secure?*

È la gestione di carte di credito e pagamenti elettronici tramite un pos virtuale. Questa soluzione permette di ricevere i pagamenti senza doversi preoccupare di gestire i dati sensibili del cliente.

#### *Permette:*

- transazioni sicure, certificate e non contestabili sia per il cliente che per l'albergatore;
- automazione dei processi, l'albergatore evita di maneggiare, copiare, stampare i dati delle carte di credito;
- stop a pre-autorizzazioni e addebiti manuali sul POS;
- stop a contestazioni da parte dei clienti e conseguenti rimborsi

#### *Esempi di utilizzo:*

#### Web Booking e preventivi CRM

- transazione certificata per caparre e tariffe non rimborsabili
	- carta di credito a garanzia: verifica automatica validità carta e abilitazione no-show e/o pre-autorizzazione automatizzati dal gestionale

Portali OTA

- verifica automatica validità carta per prenotazioni portali
	- invio email tramite CRM per conferma dati:abilitazione no-show e/o pre-autorizzazione automatizzati dal gestionale

#### Per i dettagli fare riferimento nella presente Guida alla voce **COME REGISTRARSI PER AVERE UN TERMINALE DI TEST E UTILIZZO DEL 3D SECURE CON WELCOME**

In Configurazione – Permessi attivare i seguenti flag:

- "Gestione Carte Credito 3D Secure": abilita la funzione "Gestione Carte Credito 3d\_Secure" presente nel Menù di Web Booking
- "Verifica Validità Carta Credito": abilita la funzione di verifica carte di credito nel pulsante "Dati Web"
- "Pre-Autorizzazione": abilita la funzione di pre-autorizzzione nel pulsante "Dati Web"
- "Penale No-Show": abilita la funzione di Penale No-Show presente nel pulsante "Dati Web"

La "Gestione Carte Credito 3D Secure" permette di:

- contabilizzare (completare il pagamento)
- annullare/stornare i movimenti eseguiti con XPay

#### **2 EXTRANET 2.0**

# **<sup>®</sup>WELCOME**

Se il flag "**Usa la modalità POST per la creazione della prenotazione (consigliata)**" è attivo, la transazione vera e propria avviene solamente dopo la creazione della prenotazione su Passepartout in modo da garantirne che al pagamento corrisponda sempre la creazione della prenotazione anche in caso di errore successivo al pagamento o di mancata connessione internet tra Nexi e Passepartout.

### **PAYWAY**

Tramite questa voce è possibile configurare il servizio di POS virtuale di *PayWay* per il pagamento online.

Per attivare questa modalità inserire i campi:

- "**Id terminale PayWay**": codice identificativo del negozio assegnato all'esercente dalla banca
- "**Secret key PayWay"**: chiave segreta fornita dalla banca all'esercente all'atto della sottoscrizione del servizio

Nel momento in cui sul Web Booking o conferma MyPage si selezionerà questo tipo di pagamento si presenterà la videata per completare la fase di pagamento.

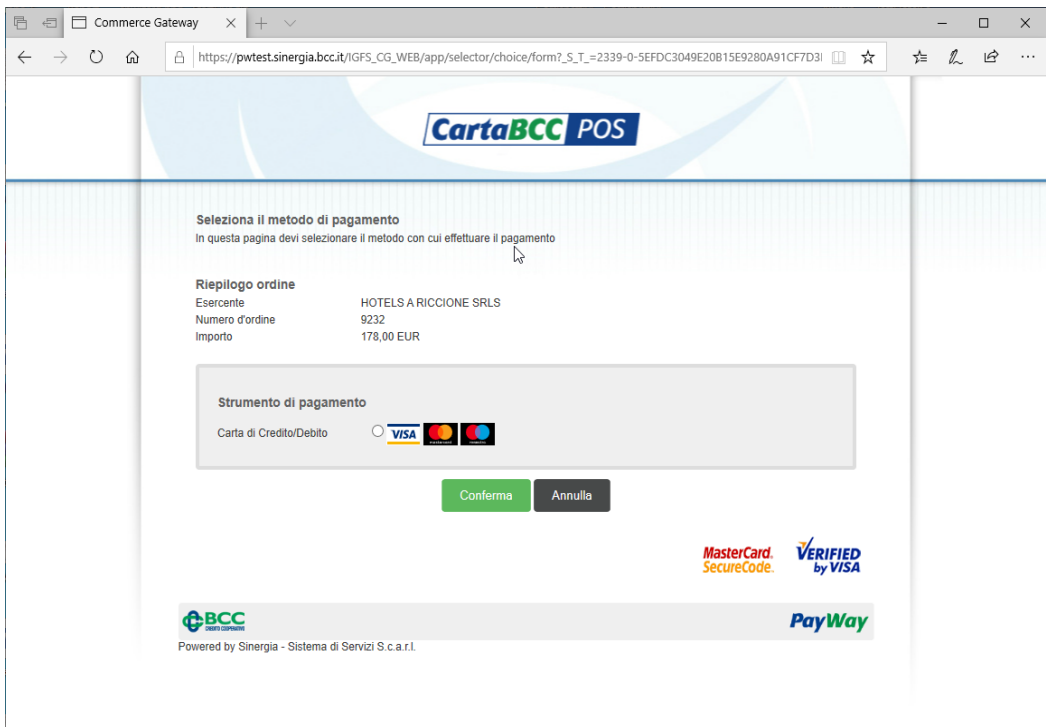

### **STRIPE**

Tramite questa voce è possibile interfacciare la modalità di pagamento *Stripe*. Impostare i campi "Secret key Stripe" e "Public key Stripe" per completare l'interfacciamento.

### **BESAFE PAY**

Tramite questa voce è possibile interfacciare la modalità di pagamento *BeSafe - Pay*. Impostare il campo "Api key BeSafePay" per completare l'interfacciamento.

### **SUMUP**

Tramite questa voce è possibile interfacciare la modalità di pagamento *SumUp*. Impostare i campi "Merchant id SumUp", "Client id SumUp" e "Secret key SumUp" per completare l'interfacciamento.

#### **HOBEX**

Tramite questa voce è possibile interfacciare la modalità di pagamento *Hobex*. Impostare i campi "Entity id Hobex" e "Access token Hobex" per completare l'interfacciamento.

### **AXEPTA**

Tramite questa voce è possibile interfacciare la modalità di pagamento *Axepta*. Impostare i campi "Api key Axept", "Api key Axepta Smart Checkout" e "Access token Axepta" per completare l'interfacciamento.

#### **HOLIPAY**

Tramite questa voce è possibile interfacciare la modalità di pagamento *Holipay*. Impostare i campi "Hotel id Holipay" e "Secret key Holipay" per completare l'interfacciamento.

### **ADDON PAYMENTS**

Tramite questa voce è possibile interfacciare la modalità di pagamento *Addon Payments*. Impostare i campi "Merchant id Addon Paymets" e "Secret key Addon Payments" per completare l'interfacciamento.

### **MYPOS**

Tramite questa voce è possibile interfacciare la modalità di pagamento *MyPOS*. Impostare i campi "Wallet number MyPOS", "SID MyPOS" e "Key index MyPOS" per completare l'interfacciamento.

#### **VIRTUAL PAY**

Tramite questa voce è possibile interfacciare la modalità di pagamento *Virtual Pay*. Impostare i campi "Merchant id Virtual Pay", "ABI VirtualPay" e "Secret key VirtualPay" per completare l'interfacciamento.

#### **SCALAPAY**

Tramite questa voce è possibile interfacciare la modalità di pagamento *Scalapay*. Impostare il campo "Api key ScalaPay" per completare l'interfacciamento.

### **SIAPAY**

Tramite questa voce è possibile interfacciare la modalità di pagamento *SIApay*. Impostare i campi "Shop id Siapay", "Secret key Siapay" e "Tipo transazione" per completare l'interfacciamento.

#### **UNICREDIT**

Tramite questa voce è possibile interfacciare la modalità di pagamento *Unicredit*. Impostare i campi "Id terminale Unicredit", "Secret key Unicredit" e "Tipo transazione" per completare l'interfacciamento.

### **SATISPAY**

Tramite questa voce è possibile interfacciare la modalità di pagamento *Satispay*.

# **<sup>®</sup>WELCOME**

# **TAG CRM**

Tramite questa voce è possibile configurare i tag utilizzati nel preventivo.

Come tag si intende il target del cliente (Famiglia, Business, Coppia, ecc.) dove a secondo del tipo si ha necessità di proporre un MyPage con immagini e testi differenti.

In questa sezione è possibile configurare le immagini, i testi, i contenuti e articoli di default utilizzati nel MyPage.

I "Contenuti", elementi che a loro volta contengono immagini e testi come ad esempio Piscina, Ristorante, ecc. , devono essere precedente configurati in Configurazione -> "Templates" categoria "Contenuti MyPage".

Una volta configurati i tag, possono essere successivamente:

- impostati manualmente nel preventivo
- associati in Extranet -> Configurazione -> "Parametri di ricerca"
- associati in Extranet -> Marketing -> "Motivi viaggio"
- utilizzati come filtro in Extranet -> Marketing -> "Automatismi" per eseguire attività legate ad un determinato Tag

## **TEMPLATES**

In questa sezione è possibile configurare e attivare/disattivare:

- i template che verranno utilizzati per l'invio delle email automatiche (Prenotazioni, Preventivi, Richieste, Messaggio cliente, ecc.)
- i template utilizzati per l'invio manuale in preventivo, prenotazione e anagrafica cliente
- i **Contenuti MyPage,** contenuti grafici e testuali che verranno visualizzati nel MyPage quando il cliente riceve il preventivo, da collegare successivamente ai Tag crm da visualizzare nel MyPage; le immagini inserite nei Contenuti MyPage vengono visualizzate solo con il layout Versione 2 di MyPage (Portale Passepartout > Parametri Preventivi/CRM > Versione MyPage)
- i **Contenuti Self Check In**: contenuti grafici e testuali che verranno visualizzati nella pagina del self-checkin

E' possibile applicare i seguenti filtri:

- per "Tipo template"
- per categoria tramite gli appositi pulsanti (Prenotazioni, Preventivi, Richieste, Paymail, Sondaggi, Contenuti MyPage, Contenuti Self Check In); deselezionare il pulsante selezionato per vedere tutti i template
- per Ubicazione Istat se sono stati configurati template per ubicazione istat specifica

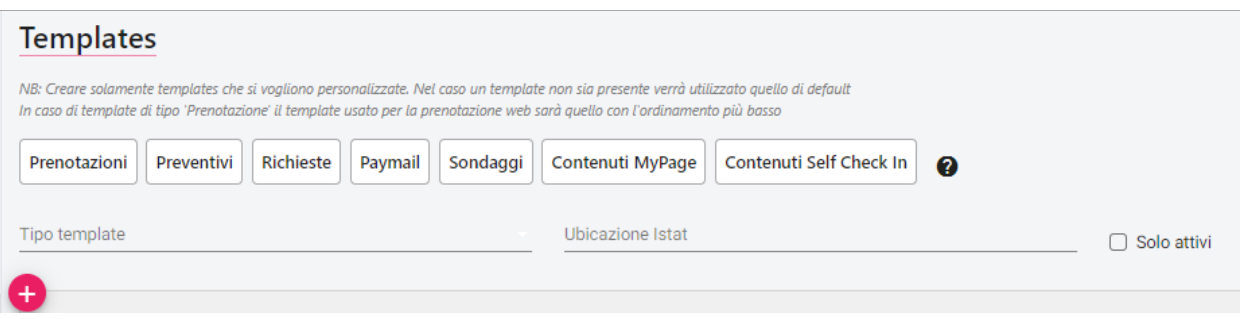

*Nota bene: creare solo i template che si vogliono personalizzare; nel caso un template non sia presente verrà utilizzato quello di default.*

*In caso di template di tipo "Prenotazione" il template usato per la prenotazione web sarà quello con l'ordinamento più basso. È possibile impostare un template diverso anche sulla modalità di pagamento.*

Cliccare sul pulsante "**Nuovo da modello**" per creare nuovi modelli partendo da quelli di default.

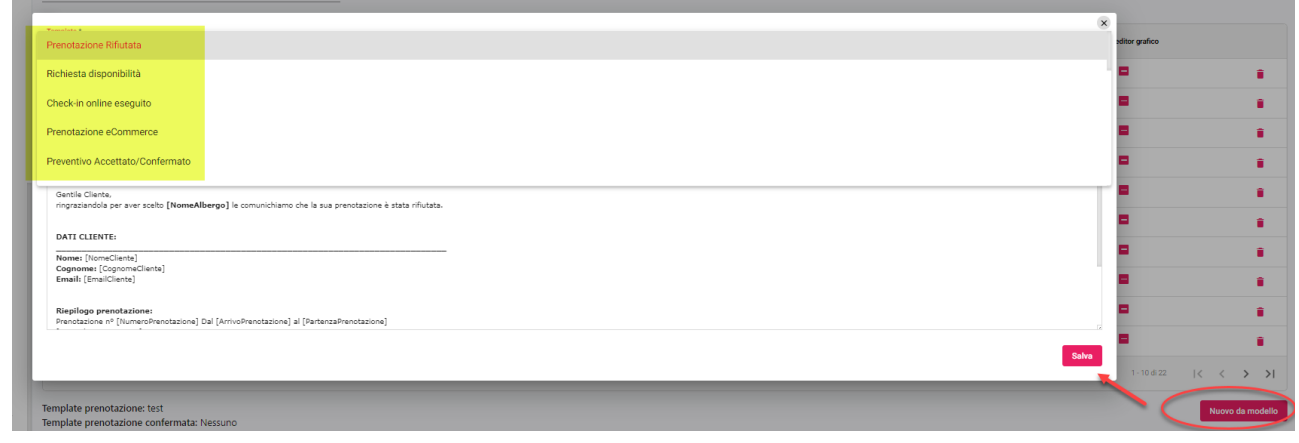

In alternativa si può cliccare sul pulsante "+". Nella maschera saranno richiesti i campi obbligatori "Tipo template" e "Nome" ed eventualmente attivare il flag "Utilizza editor grafico" se si vuole costruire il template con elementi grafici.

L'editor grafico permette di inserire nel template immagini, testi, bottoni, divisori, ecc. Per inserire l'elemento nel template, cliccare sull'elemento e trascinarlo nel foglio a sinistra e completare la configurazione.

# **<sup>®</sup>WELCOME**

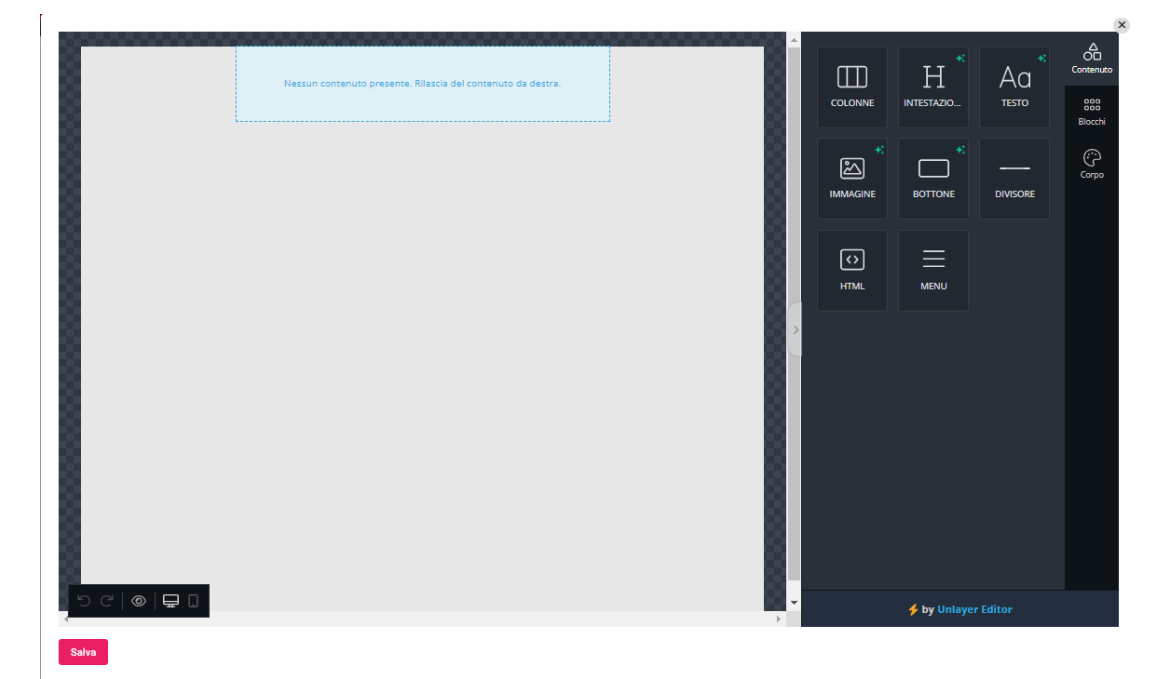

## **SISTEMAZIONI**

In questa sezione è possibile creare e configurare le possibili sistemazioni che una risorsa può avere e che verranno mostrate sul booking engine e nel preventivo (MyPage).

È possibile associare la preparazione camera configurata sul gestionale Welcome in modo tale che nella prenotazione importata sul PMS sia presente la sistemazione scelta dal cliente; per avere in Extranet le preparazioni camera aggiornate eseguire dal gestionale la funzione "**Aggiorna Modulo Web**".

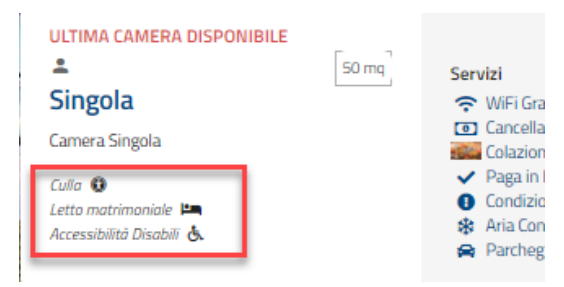

Tramite il tasto **Seleziona icona** sarà possibile associare una indicazione grafica.

Le sistemazioni andranno poi abilitate sulla specifica risorsa in Portali (portale di tipo Passepartout) -> Risorse -> Sistemazioni.

È possibile rendere obbligatoria la scelta della sistemazione in fase di prenotazione in:

- MyPage: selezionare l'opzione "Sistemazione" nel campo "Campi obbligatori MyPage" presente in Portali (portale di tipo Passepartout) -> Dati generali -> "Parametri Preventivi"
- Web Booking: selezionare il campo "Sistemazione" nel campo "Campi obbligatori Booking" presente in Portali (portale di tipo Passepartout) -> Dati generali -> "Pagina di prenotazione Web (solo portale Passepartout)"

Se selezionata dal cliente, la sistemazione sarà visibile nei dati della prenotazione web sia in Extranet -> Prenotazioni che nel PMS, pulsante "Dati web" di prenotazione.

## **AGENZIE**

In questa sezione vengono visualizzate le agenzie attivate sul web (è necessario che nell'anagrafica dell'agenzia sia selezionato il flag "Portale Web"). Nel caso sia configurato un channel manager tra questi: **BeGenius**, **BookingOne**, **PiccoliAlberghi**, **SimpleBooking**, **VerticalBooking**, ad ogni agenzia è possibile associare il corrispondente *Source Brand* in modo che le prenotazioni entranti vengano associate correttamente al portale di provenienza.

## **API KEYS**

Ani keys

In questa sezione è possibile collegare Welcome con tool esterni per la condivisione di dati, come MyForecast.

Scegliere il Tipo tra Configurazione, Lettura prezzi, Lettura Prenotazioni e quindi impostare il codice Api Key fornito dal sistema esterno.

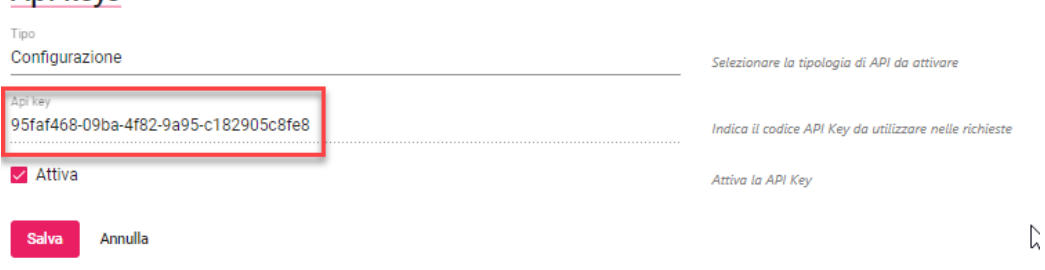

# **<sup>®</sup>WELCOME**

## **PARAMETRI DI RICERCA**

In questa sezione è possibile visualizzare, creare e modificare i parametri di ricerca dei clienti.

Si può scegliere se il tipo di parametro è Mercato, Canale vendita, Ultimo periodo soggiorno, Personalizzato Cliente e Personalizzato Agenzia.

Le voci saranno poi proposte nell' Anagrafica cliente.

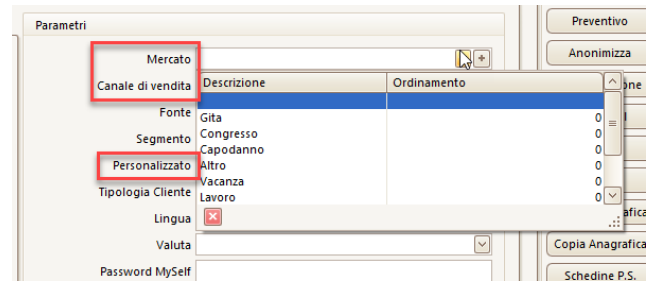

# **ACCOUNT MAIL**

In questa sezione è possibile configurare l'account email che verrà utilizzato per l'invio delle email ai clienti.

Se non si configura nessun Account Mail i template e i loro invii potranno comunque essere utilizzati ma gli invii partiranno dall'account SBM di Passepartout e la struttura non avrà traccia nella Posta in uscita.

Se si attiva il pulsante "**Test**" la mail inviata viene ricevuta dall'account stesso (indirizzo impostato nel campo "Email"), il flag è utile da attivare in una prima fase di test di invio, soprattutto nell'utilizzo delle azioni automatiche del CRM.

# **PORTALI**

Questa sezione è l'equivalente di Configurazione Portali Web in Welcome PMS, dove è possibile modificare le opzioni per singolo portale.

**Nota bene: se si vuole il calcolo della tassa di soggiorno nei preventivi e nel Web booking, verificare che sia presente l'elemento con "Modalità" di tipo Tassa nel trattamento sul gestionale Welcome e che l'elemento in "Tipo Disponibilità Web" non abbia la modalità "NonDisponibile".**

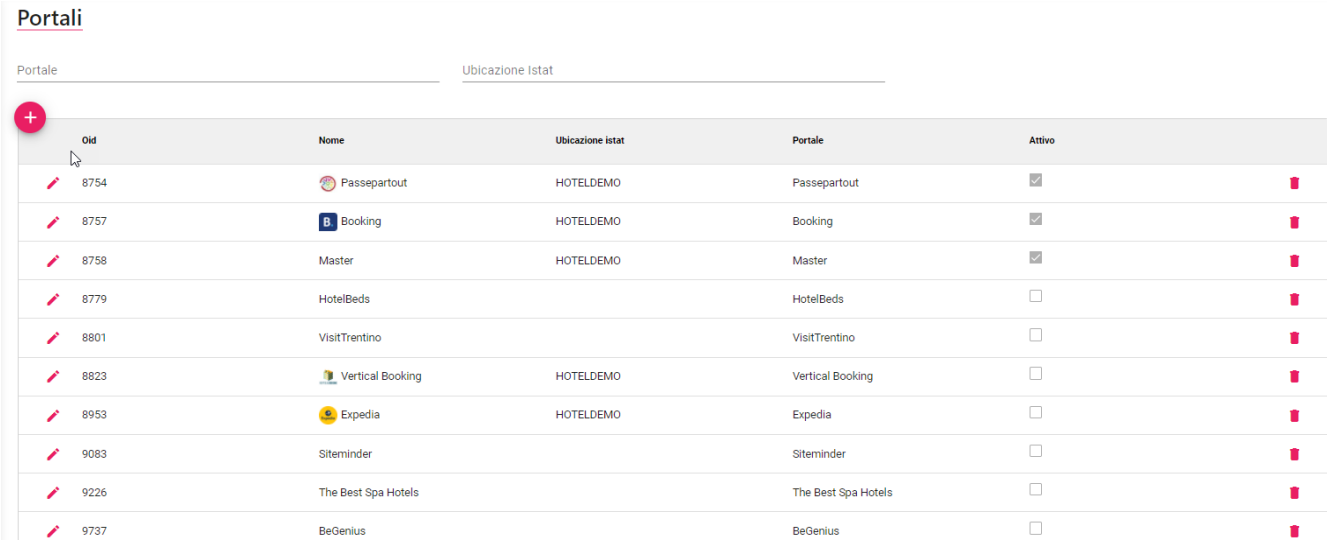

Il portale di tipo Passepartout richiede la configurazione di tutte le sezioni evidenziate nell'immagine di seguito:

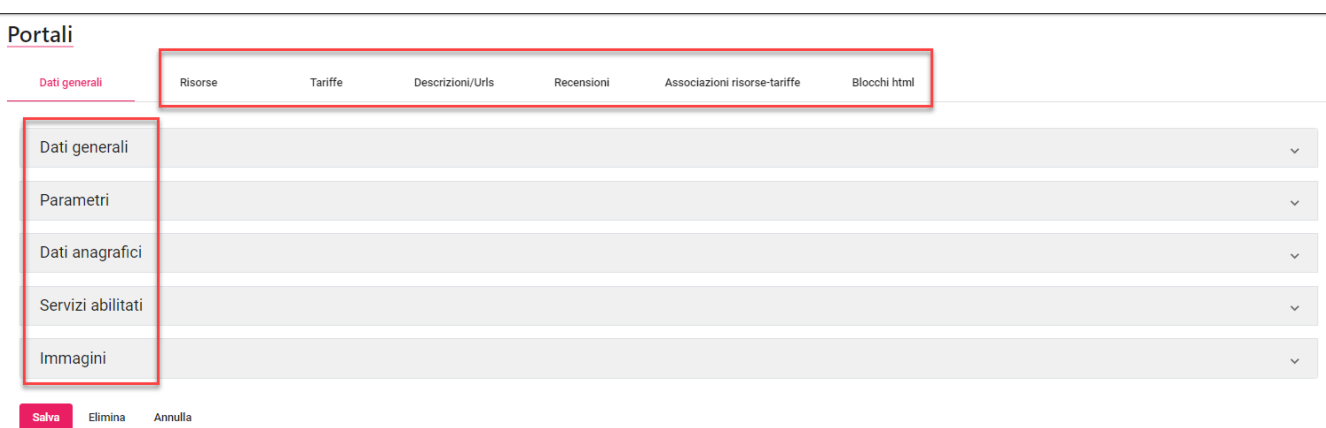

I portali OTA invece richiedono una configurazione ridotta rispetto al portale Passepartout, si veda il Chiarimento 45523 (Lista portali interfacciati con Smart Booking Manager) per trovare la soluzione relativa allo specifico portale:

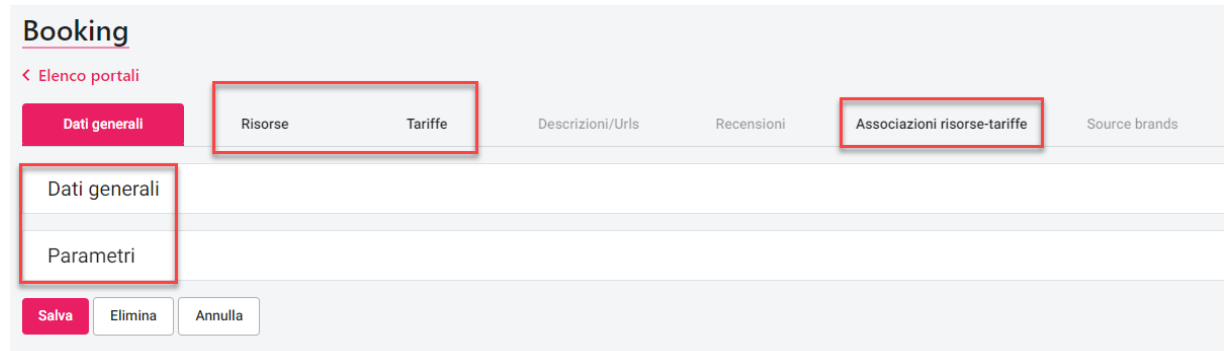

Per i portali che forniscono l'informazione tramite xml (es. Expedia), l'associazione risorse-tariffe verrà automaticamente completata dopo aver importato Risorse e Tariffe.

Il pulsante "**Recupera prenotazioni**" può essere utilizzato per recuperare le prenotazioni del portale, switchate via fax o via mail, che successivamente al recupero saranno importate nel Web e in Welcome. Per recuperarle digitare i codici nell'apposito campo e cliccare sul pulsante "Recupera prenotazioni"; per recuperare più codici separarli dal simbolo "**;**".

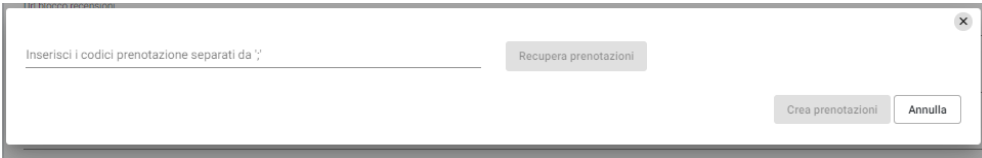

Il pulsante "**Invia configurazione**" permette l'invio tramite mail della configurazione del portale (nome portale, tipo portale, email, risorse, tariffe, ecc.).

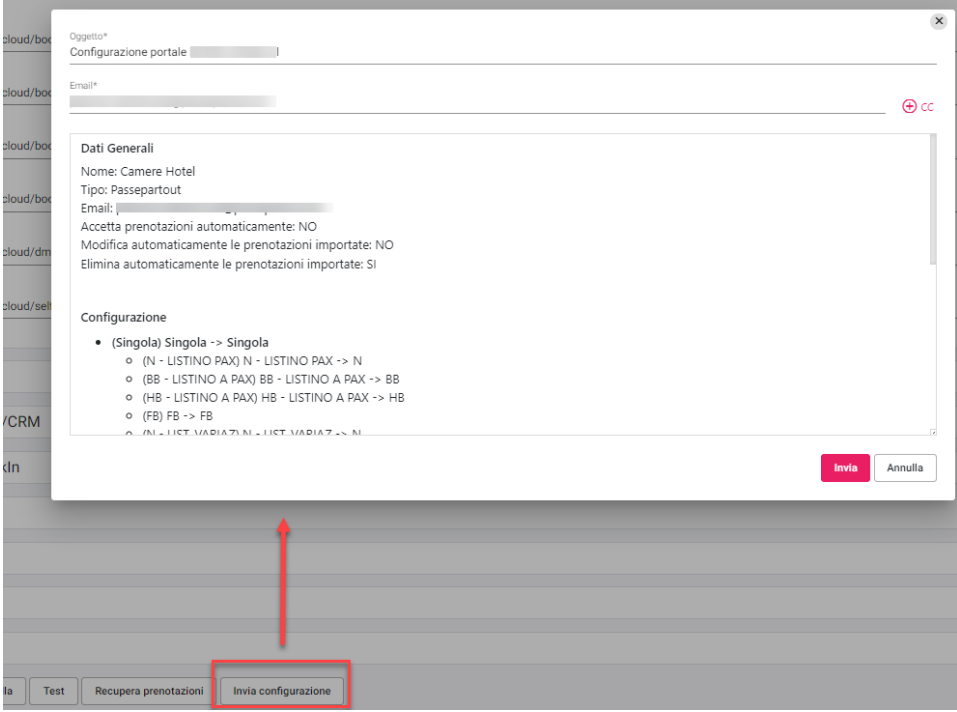

## **DATI GENERALI**

Nella scheda **Dati generali** troviamo la configurazione inziale del portale necessaria per l'attivazione.

#### **DATI GENERALI**

Nel campo "**Portale**" viene indicato il tipo di portale assegnato in fase di creazione; il campo non è modificabile.

Nel campo "**Nome**" viene riportato il nome del portale assegnato in fase di creazione; il campo è modificabile.

Il campo "**Ordine**" permette di impostare l'ordinamento dei portali sia in Configura Portali che in Planning Disponibilità Web, ed è utilizzato anche nel caso sia attivo il flag "Attiva comparazione tariffe con portali online" per visualizzare la comparazione delle tariffe sulla pagina Web.

I campi **Username** e **Password** vengono utilizzati solo da alcuni portali OTA che forniscono ai clienti le credenziali, il campo non è richiesto per il portale Passepartout e Master.

Nel campo "**Codice valuta**" è possibile indicare la valuta che andrà a sostituire la visualizzazione del simbolo €.

Nel campo "**Agenzia"** è possibile associare un'agenzia al portale in modo che le prenotazioni che arrivano tramite esso verranno associate a quella agenzia così da controllarne l'attività come per qualsiasi altra agenzia. Le agenzie visibili nel menù a tendina sono quelle con il flag "Portale Web" attivo nell'anagrafica agenzie; affinché siano rese visibili sul Web occorre eseguire un "Aggiorna Modulo Web" delle agenzie*.*

Se viene impostata un'agenzia nel campo "**Agenzia CRM**", questa sarà l'agenzia presente nella prenotazione una volta importato il preventivo CRM in Welcome. Le agenzie visibili sono quelle create in Welcome con il flag attivo in "Portale Web" e aggiornate sul Web tramite "Aggiorna Modulo Web" (opzione attiva su "Aggiorna agenzie").

I campi **"Google Analytics ID"** e **"Tipo Analytics"** permettono rispettivamente di impostare il codice e quale tipo di servizio di Web analytics di Google utilizzare.

#### **2 EXTRANET 2.0**

# **®MELCOME**

Nel caso di utilizzo del Master, nel campo **"Master"** va indicato il portale Master da collegare; per visualizzare il Master nel menù a tendina, deve essere precedentemente creato tramite il pulsante "Aggiungi" e deve essere attivo.

Solo nel portale Master è presente la sezione "**PORTALI INCLUSI**" dove è possibile visualizzare tutti i portali collegati.

Solo nel portale Master è presente la funzione "**Sincronizza Disponibilità**" che permette di sincronizzare le disponibilità tra tutti i portali inclusi, è utile ad esempio nel caso sia stato aggiunto un nuovo portale al master e si ha necessità di allineare tutti i portali; la funzione elabora tutte le disponibilità del Master e le sincronizza impostando le disponibilità a stato Modificato da pubblicare in modo che siano disponibili per la pubblicazione**.** 

#### **NB: la funzione "Sincronizza Disponibilità" non esegue anche la pubblicazione, occorre attendere l'eventuale attività di pubblicazione se presente oppure eseguire la pubblicazione manualmente (pulsante "Pubblica") da Planning Disponibilità oppure da Elenco disponibilità**

Solo nel portale Master è presente la funzione **"Controlla configurazione"**, il controllo verificherà la coerenza della mappatura tra tutti i portali e il master, ad esempio notificherà se una tariffa presente su uno specifico portale non è stata creata anche su Master.

Nell'ultima sezione vengono riportati gli URL e i QRcode delle diverse piattaforme online legate al portale; è possibile aprirli direttamente nel browser attraverso il tasto posizionato sulla destra:

- **Url Web Booking**
- **Url Web Booking Servizi Giornalieri**
- **Url Web Booking Extra**
- **Url Web Booking (solo visualizzazione):** link analogo a "**Url Booking**" in cui è possibile visualizzare disponibilità e prezzi ma con la differenza che non è possibile eseguire il "Prenota" e quindi passare allo step successivo
- **Url pagina pacchetti**
- **Url richiesta** (con tasto di condivisione)
- **Url richiesta Servizi Giornalieri**
- **Url blocco recensioni**
- **Url Dms**
- **Url Self-CheckIn**

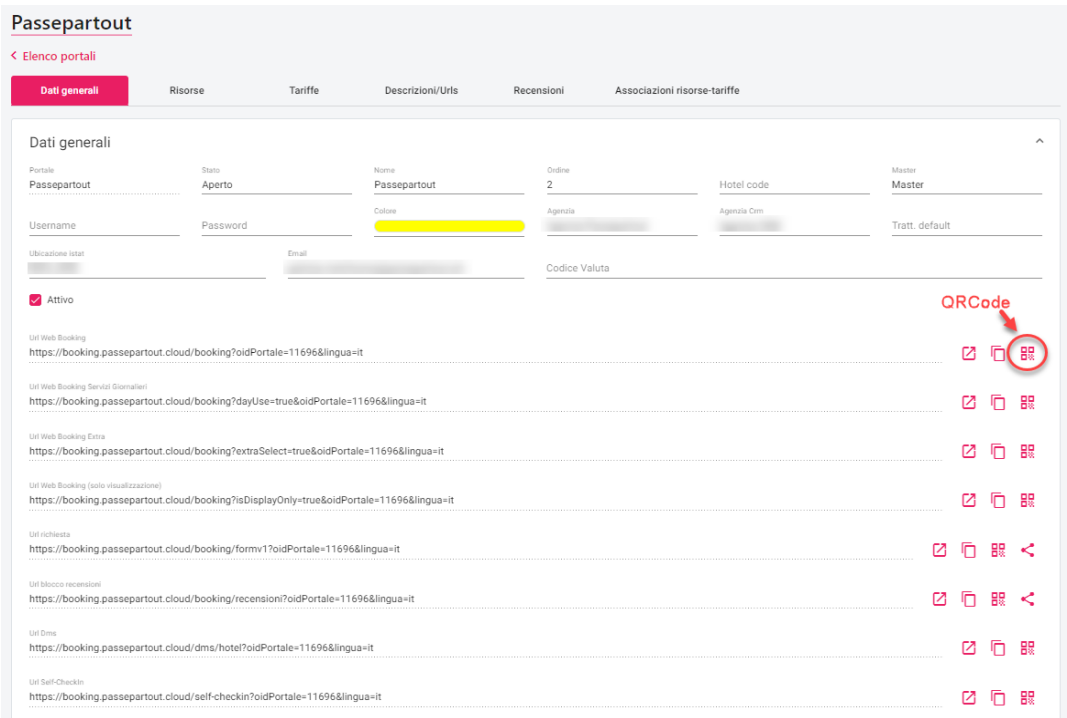

#### **FUNZIONAMENTO DEL BILANCIAMENTO CAMERE DISPONIBILI**

Per bilanciamento si intende quel procedimento che in maniera automatica diminuisce/aumenta la disponibilità di uno o più portali nel caso di ricezione/cancellazione prenotazioni.

Opzioni di bilanciamento delle camere disponibili:

**Bilanciamento interno**: con questa opzione è possibile indicare la modalità con cui la procedura "bilancia" la disponibilità all'interno dello stesso portale.

- **Tariffa e tipologia camera venduta**: nessun automatismo; nel caso di nuova prenotazione la disponibilità viene scalata solamente per la tipologia di camera venduta e per la tariffa venduta

- **Tariffa venduta per tutte le tipologie di camera**: nel caso di nuova prenotazione la disponibilità viene scalata da tutte le tipologie di camera per la sola tariffa che è stata venduta
- **Tutte le tariffe per la tipologia di camera venduta**: nel caso di nuova prenotazione la disponibilità viene scalata da tutte le tariffe per il solo tipo di camera venduta
- **Tutte le tariffe per tutte le tipologie**: nel caso di nuova prenotazione la disponibilità viene scalata da tutte le tariffe per tutte le tipologie di camera
- Listino: nel caso di nuova prenotazione la disponibilità della camera viene scalata da tutte le tipologie di camera per tutti i trattamenti ma solo per quel listino
- **Tutte le tariffe per la tipologia di camera hotel venduta**: nel caso di nuova prenotazione, la disponibilità viene scalata da tutte le tariffe per il solo tipo di camera hotel venduta; il caso d'uso è quello delle camere virtuali senza la configurazione dell'attività automatica di pubblicazione (gestione manuale delle disponibilità dal Planning Web o Extranet); facendo riferimento all'esempio sotto mostrato, prenotando una Doppia CASTLE vengono scalate in automatico anche la Doppia e la Doppia MAT

N.B.: per valorizzare le disponibilità hotel delle camere virtuali è necessario inserire una prenotazione sulla camera virtuale nel planning camere per tutto il periodo interessato e successivamente eliminarla

Bilanciamento con altri portali: se è attiva questa opzione, nel caso di prenotazione o cancellazione di una camera vengono aggiornate anche le disponibilità di tutti i portali. Ogni singolo portale applicherà poi al suo interno la modalità di bilanciamento interno così come previsto nella configurazione del portale.

#### **L'opzione deve essere attivata sul Master affinché vengano scalate le disponibilità correttamente su tutti i portali.**

Nota bene: per i portali esterni come ad esempio Booking.com, visto che il bilanciamento avviene in automatico, affinché le disponibilità siano aggiornate, occorre effettuare una pubblicazione; è consigliabile in questo caso configurare l'attività automatica di "Pubblicazione Disponibilità Web".

#### **PARAMETRI**

#### **PRENOTAZIONI**

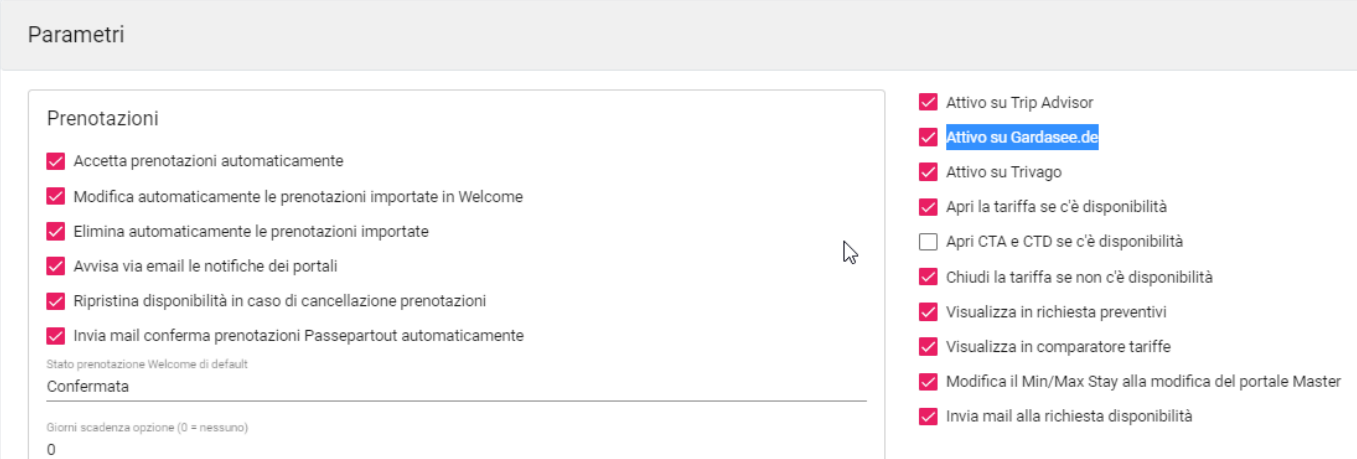

Il flag **"Accetta prenotazioni automaticamente in Welcome"** abilita l'accettazione automatica se l'attività automatica di importazione prenotazioni è attiva; per i portali di tipo Passepartout l'analogo flag è presente in ogni elemento configurato nella scheda "Pagamenti" in quanto è possibile definire l'accettazione automatica o no a seconda del pagamento. *NB: nell'attività automatica "Accettazione automatica delle prenotazioni Web" è presente il flag "Assegna automaticamente la camera alle prenotazioni importate".*

I flag **"Modifica automaticamente le prenotazioni importate in Welcome"** e **"Elimina automaticamente le prenotazioni importate"** abilitano la modifica e l'eliminazione automatica se l'attività automatica di importazione prenotazioni è attiva. *NB: nell'attività automatica "Accettazione automatica delle prenotazioni Web" è presente il flag "Rimuovi la camera assegnata alla modifica delle prenotazione web".*

Attivando il flag **"Avvisa via email le notifiche dei portali"**, sarà possibile inviare al cliente le email di notifica della prenotazione confermata o cancellata con i dettagli anagrafici del cliente e della prenotazione (oltre alle notifiche che già arrivano dal portale stesso).

Il flag **"Ripristina disponibilità in caso di cancellazione prenotazioni"** se è attivo, ripristina la disponibilità on line se viene cancellata la prenotazione Web; se il flag non è attivo, la disponibilità viene ripristinata solo se viene cancellata anche la prenotazione su Welcome.

Il flag **"Invia mail conferma prenotazione Passepartout automaticamente"** se è attivo, invia al cliente la mail di prenotazione confermata.

Se il flag "**Dividi la caparra per tutte le camere**" è attivo e nella modalità di pagamento è prevista una caparra, questa viene divisa per il numero delle camere prenotate e impostata su ognuna; se il flag non è attivo la caparra viene impostata solo sulla prima camera.

Nel campo **"Stato prenotazione Welcome di default"** è possibile impostare lo stato di prenotazione (Prenotata, Confermata, WaitingList, ecc.) che avrà la prenotazione Welcome dopo l'accettazione della prenotazione Web.

Nel campo **"Giorni scadenza opzione (0 = nessuno)"** si può impostare il numero di giorni da sommare alla data gestione che verrà considerata come data "Scadenza Opz." presente nella prenotazione una volta accettata.

Nel campo "**Parametro mercato di default**" si può impostare un mercato di default che sarà impostato nella prenotazione che sarà importata dal portale; nel campo sono proposti i parametri codificati nel gestionale, se si inserisce un nuovo parametro eseguire un "Aggiorna Modulo Web" attivando il flag "Aggiorna parametri ricerca.

Nel campo "**Parametro canale vendita di default**" si può impostare un canale vendita di default che sarà impostato nella prenotazione che sarà importata dal portale; nel campo sono proposti i parametri codificati nel gestionale, se si inserisce un nuovo parametro eseguire un "Aggiorna Modulo Web" attivando il flag "Aggiorna parametri ricerca.

Nel campo "**Sondaggio di default**" è possibile impostare un sondaggio da proporre di default in caso nuova prenotazione. È disponibile il chiarimento nr. 66410 su Easypass per i dettagli sull'utilizzo del sondaggio.

Il flag **"Attivo su Trip Advisor"** deve essere attivato nel caso il portale si voglia sia riconosciuto in maniera rapida e corretta da TripAdvisor al momento dell'attivazione della campagna, in questo caso i dati anagrafici devono essere compilati su Welcome allo stesso modo in cui sono stati inserirti su TripAdvisor. Per i dettagli fare riferimento al chiarimento nr. 32021 presente su EasyPass.

Il flag **"Attivo su Gardasee.de"** deve essere attivato se il cliente vuole che le disponibilità e prezzi pubblicati sul portale Passepartout siano presenti sul portale Gardasee.

Il flag **"Attivo su Trivago"** deve essere attivato nel caso il portale si voglia sia riconosciuto in maniera rapida e corretta da Trivago al momento dell'attivazione della campagna; N.B.: funziona solo su canale italiano. In Configura Portali – Dati anagrafici - impostare "Data apertura" e "Data chiusura" e in Impostazioni Web selezionare il "Tipo ordinamento tariffe" con il quale si vuole siano proposte in fase di richiesta disponibilità in Trivago.

Il flag **"Apri la tariffa se c'è la disponibilità"**, se è attivo, permette di aprire automaticamente la tariffa se la disponibilità è maggiore del valore presente nel campo "Valore Disponibili".

Il flag **"Apri CTA e CTD se c'è la disponibilità"** è utile se è attivo anche il flag "Apri la tariffa se c'è la disponibilità".

Il flag **"Chiudi la tariffa se non c'è disponibilità"**, se è attivo, permette di chiudere automaticamente la tariffa se la disponibilità è uguale o minore di zero.

Il flag **"Visualizza in richiesta preventivi"** consente di mostrare nei preventivi i prezzi e le disponibilità pubblicati del portale che si sta configurando.

Se il flag "**Modifica il Min/Max Stay alla modifica del portale Master**" è attivo, il Min/Max Stay viene escluso dalla propagazione del Master . Se il flag è disattivato, per ogni singolo portale, quando si modifica il master non modifica il valore impostato sul portale.

Per alcuni portali possono essere visibili i seguenti flag:

- **"Pubblica prezzi"** (ad esempio *Vertical Booking*); disattivando il flag, si inviano al portale solo le disponibilità e non i prezzi. Per poter inviare i dati al portale occorre comunque effettuare la configurazione delle tariffe con un listino fittizio collegato, con prezzi 999€ ad esempio, affinché la disponibilità Web venga creata
- "**Pubblica regole prenotazione**" (ad esempio per *WuBook*); se il flag non è attivo, non vengono inviate le restrizioni al portale

Il campo "**Modello prezzo**" è visibile solo per i portali *Booking.com* ed *Expedia*; per i dettagli sul funzionamento fare riferimento ai chiarimenti presenti su Easypass relativi ai singoli portali.

#### **PLANNING DISPONIBILITA' WEB**

Nella sezione "**Planning Disponibilità Web**" sono presenti i flag corrispondenti al dato visibile nel Planning Web (Disponibilità/Prezzi, "Planning"). Attivare/disattivare il flag a seconda delle informazioni che si vogliono rendere visibili sul singolo portale.

**PREZZO BASE**: se è attivo il flag "**Visualizza prezzo base**" la riga sarà visibile sul Planning; la riga è modificabile se in Extranet -> "Utenti" è attivo il permesso "Modifica prezzo base planning". Nel campo "Prezzo Base" viene proposto l'eventuale valore impostato in Welcome -> "Planning Disponibilità" ed ha lo stesso utilizzo, ovvero va a sostituire il prezzo del listino applicando successivamente tutte le variazioni presenti sul listino stesso. In caso di attivazione modulo Sbm Pro, in Extranet -> Impostazioni -> sezione "Parametri di connessione a Welcome" è disponibile il flag "Aggiorna fascia/prezzo base di Welcome quando viene modificata la disponibilità", se il flag è attivo e viene modificato il Prezzo Base sul Planning Web, viene aggiornato successivamente anche sul Planning disponibilità di Welcome mantenendo così i prezzi allineati i prezzi sia sul Web che nel Pms.

NB: se è attiva un'attività di pubblicazione web che prevede la pubblicazione delle Disponibili, sul Planning non sarà possibile modificare i dati **Camere in vendita** e **Variazioni Disponibili**. Per modificare le Variazioni Disponibili per giorno, occorre eseguire la variazione del dato sul gestionale Planning Disponibilità.

Per i dettagli sulla gestione delle Variazioni Disponibili fare riferimento al chiarimento nr. 64378 presente su Easypass.

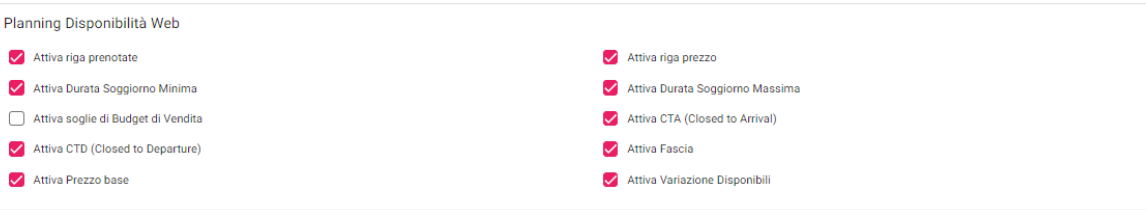

#### **PAGINA DI PRENOTAZIONE WEB (SOLO PORTALE PASSEPARTOUT)**

Questa sezione è visibile solo per i portali di tipo "Passepartout" e consente di impostare dei parametri personalizzati del booking engine Passepartout.

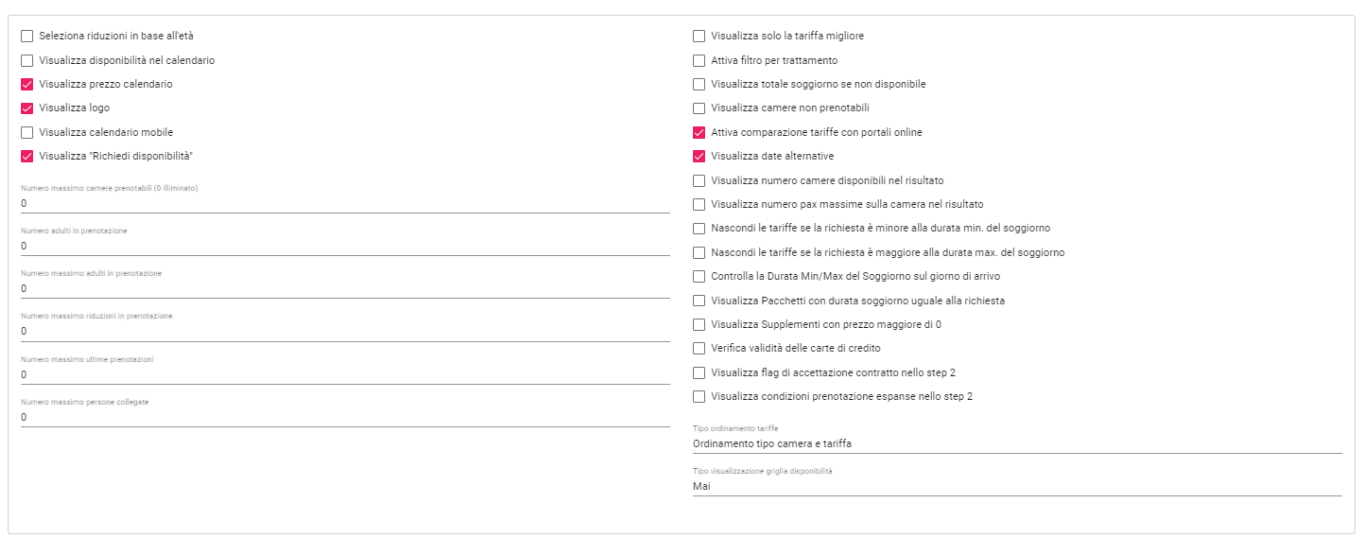

Il flag "**Seleziona riduzioni in base all'età**", se è attivo, permette di avere nella sezione di richiesta delle camere, la richiesta dell'età per ogni bambino; l'età viene attribuita in automatico in fase di accettazione in base alle fasce di età impostate in tabella "Riduzioni" ( Età Min e Età Max).

Il flag "**Visualizza disponibilità nel calendario**", se è attivo, permette di visualizzare in verde i giorni disponibili e in rosso i giorni senza disponibilità, impedendo la scelta di date non disponibili.

Il flag "**Visualizza prezzo calendario**" attivo permette di visualizzare nel calendario il prezzo.

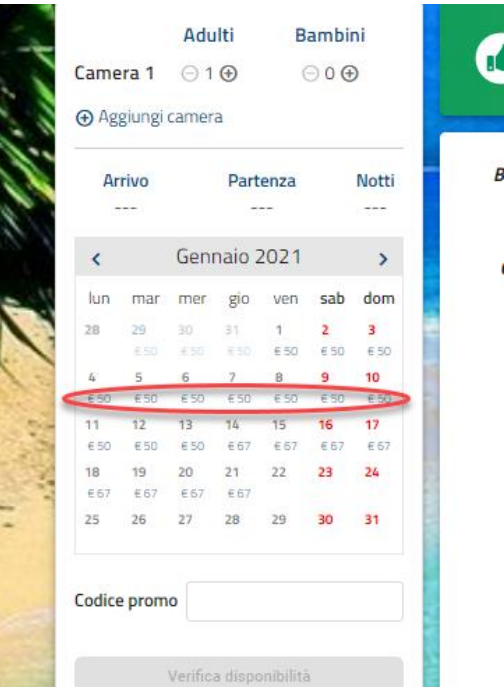

Il flag **"Visualizza logo"** attiva la visualizzazione del logo impostato nella scheda "Immagini" nei Dati generali.

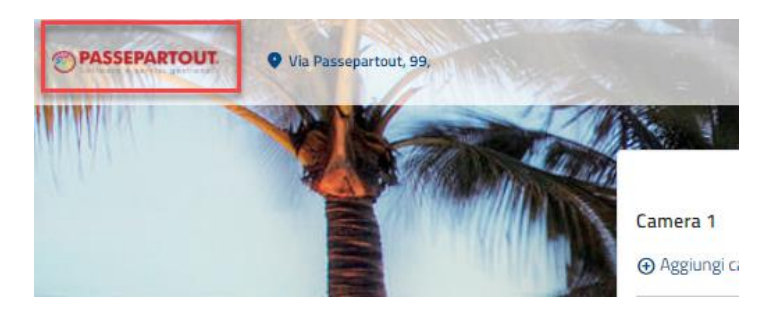

# **®MELCOME**

Il flag **Visualizza** "**Richiedi Disponibilità**" se attivato, permette di visualizzare la dicitura "Invia richiesta" su cui il cliente potrà cliccare per accedere alla sezione per la richiesta di disponibilità. In Portali -> Tariffe è disponibile il flag "**Visualizza nel form richiesta**", se il flag non è attivo, la tariffa non sarà disponibile tra quelle proposte nel menù a tendina "Tariffa".

*Nota Bene:* le richieste inoltrate con "Invia richiesta" possono essere importate come preventivo in Welcome se è impostata l'attività automatica "Accettazione automatica delle prenotazioni Web". Se è attivo il modulo CRM le richieste vengono importate con "Tipo Richiesta" Web.

Se si attiva il flag "**Proponi il numero di notti dopo aver scelto la data di arrivo nel calendario**", dopo aver selezionato la data di arrivo viene proposta la selezione per numero di notti.

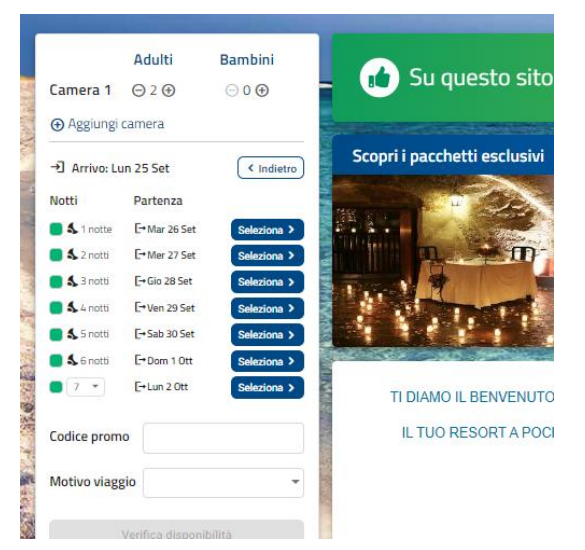

Se si attiva il flag "**Visualizza gli step nel Booking Engine**" in alto vengono visualizzati i vari step di prenotazione.

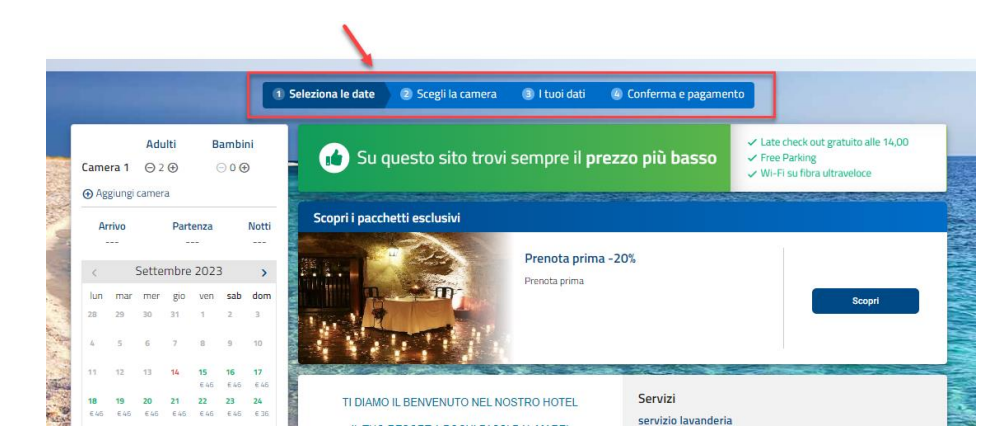

Se il flag "**Visualizza il link al portale ECommerce**" è attivo, nel sito viene proposta la dicitura "Shop" per accedere direttamente al link ECommerce (Url Web Booking Extra); la dicitura è personalizzabile nel portale -> scheda "Descrizioni/Urls" -> pulsante "Modifica" a fianco del campo "Url traduzioni".

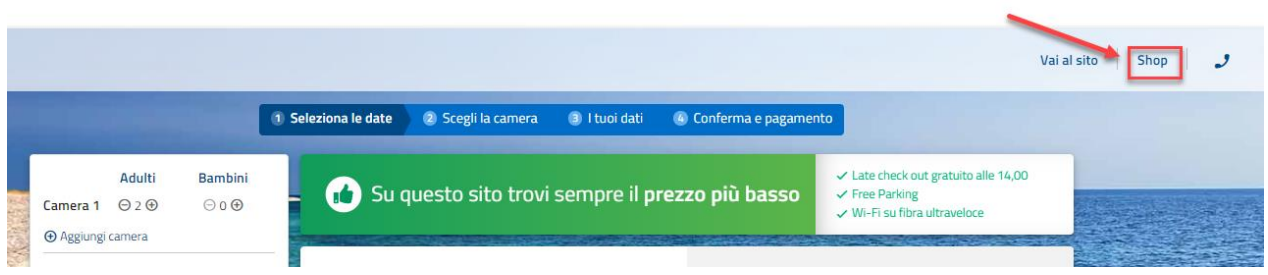

Nel campo **"**N**umero massimo camere prenotabili"** è possibile definire quante camere si possono prenotare nella stessa sessione di ricerca; impostando 0 sarà possibile richiedere un massimo di 10 camere.

Nel campo **"Numero adulti in prenotazione"** è indicato il numero da proporre di default nella sezione di ricerca.

Nel campo **"Numero massimo adulti in prenotazione"** può essere indicato il numero massimo di adulti selezionabili per ogni camera, ad esempio se la struttura vende solo camere singole e doppie è consigliabile impostare il valore 2.

Nel campo **"Numero massimo riduzioni in prenotazione"** può essere indicato il numero massimo di riduzioni selezionabili (bambini e letti aggiunti). Se ad esempio si gestiscono solo i listini a camera, si può impostare in questo campo il valore zero, dato che per i prezzi è indifferente la tipologia del componente che occupa la camera; in questo caso la sezione riguardante le riduzioni non verrà visualizzata.

Nel campo "**Età minima bambini in prenotazione**" può essere indicata l'età minima selezionabile di eventuali bambini richiesti in prenotazione.

Nel campo "**Età massima bambini in prenotazione**" può essere indicata l'età massima selezionabile di eventuali bambini richiesti in prenotazione.

Se il flag "**Visualizza solo la tariffa migliore**" è attivo, per ogni risorsa viene visualizzata solo la tariffa più bassa.

Il flag "**Attiva il filtro per trattamento**", se è attivo, visualizza il filtro "TARIFFA" nella sezione di ricerca della pagina Web. NB: le tariffe selezionabili sono quelle che in Portali – "Tariffe" hanno il campo "**Meal plan type**" compilato.

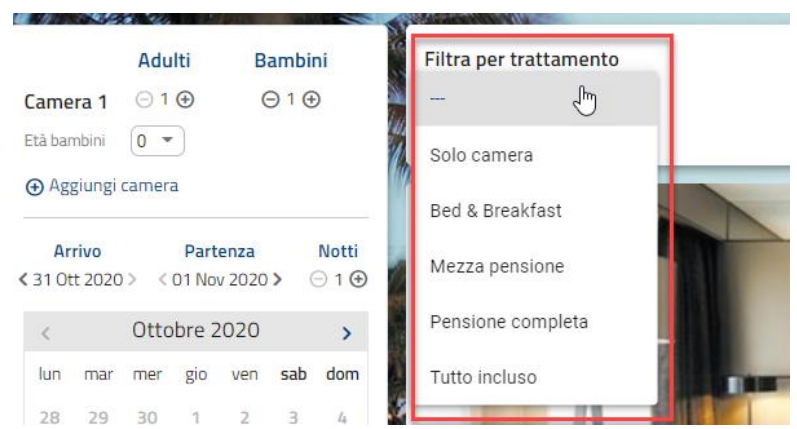

Il flag "**Visualizza totale soggiorno se non disponibile**", se attivo, permette di visualizzare il prezzo anche per le tariffe che non sono prenotabili (tariffe che hanno la disponibilità sul Web ma con restrizioni come ad esempio durata Min e durata Max che non la rendono prenotabile).

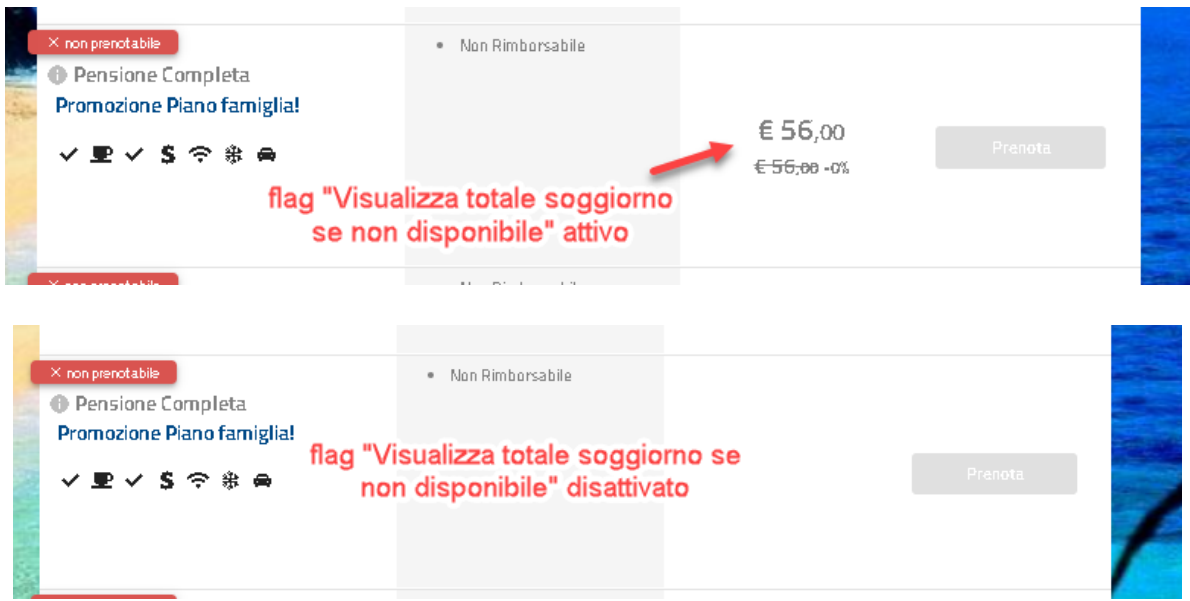

Il flag "**Attiva comparazione tariffe con portali online**" se è attivo, permette in caso di più portali attivi, di visualizzare sulla pagina Web la comparazione dei prezzi (l'ordine dei portali è quello impostato nel campo "Ordinamento" del portale stesso in Configura Portali). In caso di flag attivo, è possibile completare la sezione "Comparatore tariffe" nei portali OTA impostando i seguenti parametri:

- **Visualizza in comparatore tariffe**; attivare il flag per far sì che il portale venga considerato nella comparazione delle tariffe
- **Nome portale visualizzato nel comparatore**; impostare in nome da far comparire nella sezione del portale
- **Visualizza il portale nel comparatore se il prezzo differisce di almeno €**; impostare un valore nel caso si voglia fare comparire il portale solo se il prezzo differisce di almeno x €

È possibile in Extranet -> Disponibilità/Prezzi -> "Rate checker" attivare il flag "Visualizza in comparatore tariffe" sui portali che si vogliono comparare.

*La comparazione viene effettuata sui portali con stessa Ubicazione Istat del portale Passepartout e solo su le tariffe standard (non tiene conto di eventuali promozioni).*

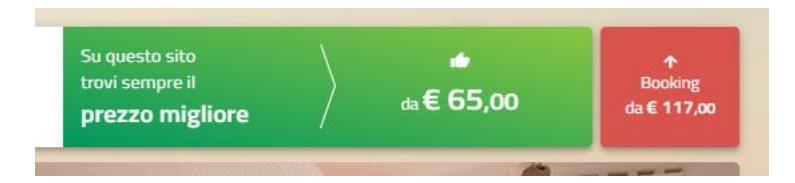

Il flag "**Visualizza date alternative**" attivo insieme al flag "**Visualizza disponibilità nel calendario**" non attivo, in caso di mancata disponibilità propone date alternative di prenotazione.

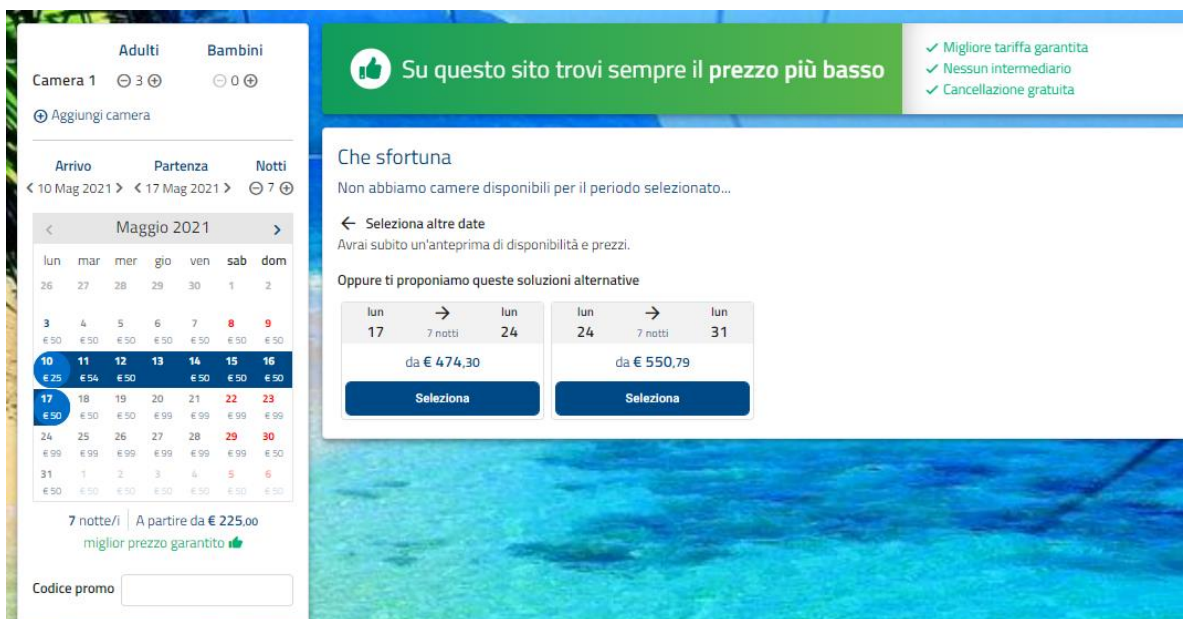

Se il flag "**Visualizza date alternative**" non è attivo viene visualizzato il calendario dove vengono indicati i giorni verdi come prenotazioni, i giorni rossi non disponibili e giorni gialli disponibili ma con limitazioni.

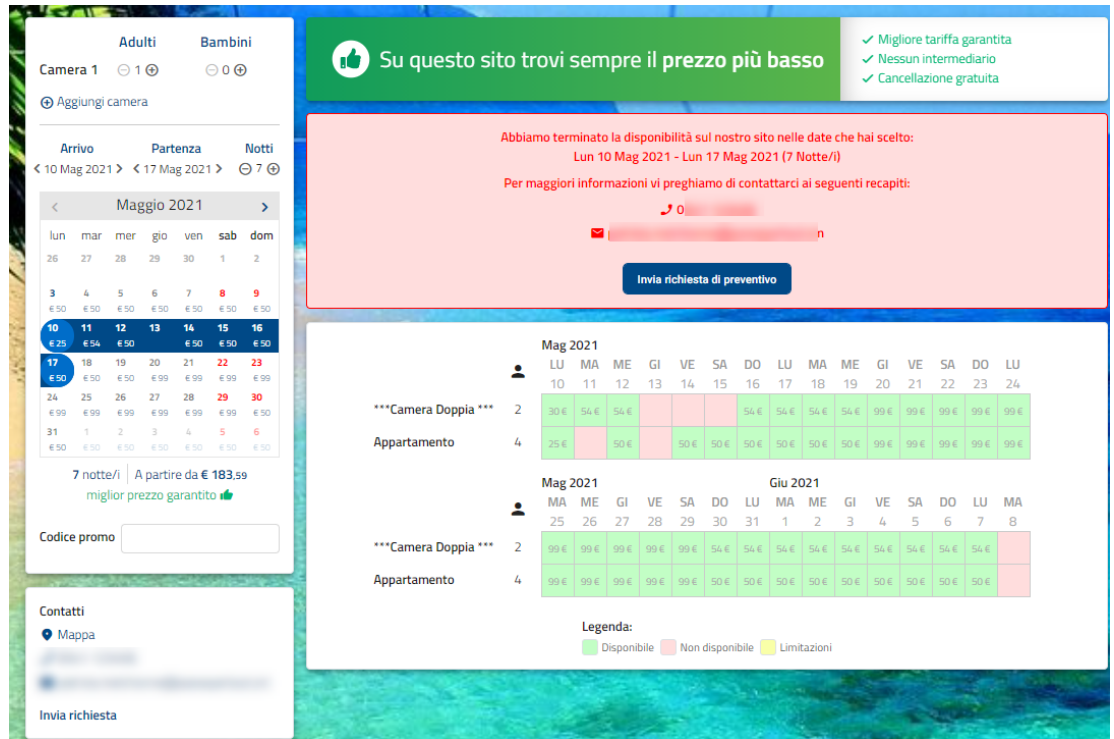

Il flag "**Visualizza numero camere disponibili nel risultato**" permette la visualizzazione del numero di camere libere nello Step 1 come qui nell'esempio.

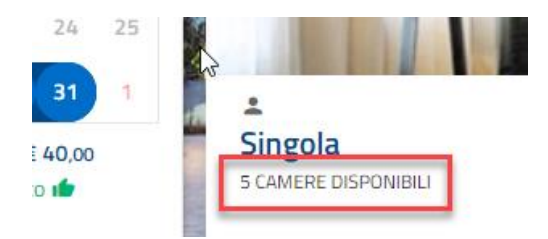

Il flag "**Visualizza numero pax massime sulla camera nel risultato**" permette la visualizzazione della capienza massima della camera nello Step 1 come riportato nell'esempio. La capienza massima deve essere impostata in Extranet – Tabelle – Tipi camera (campo "Persone massime").

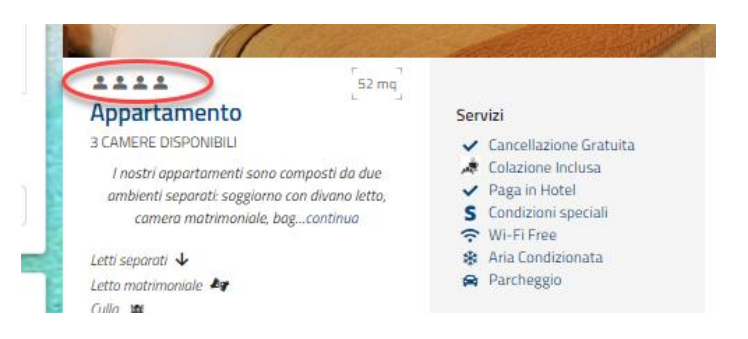

I flag **"Nascondi le tariffe la cui richiesta è minore alla durata minima del soggiorno"** e **"Nascondi le tariffe la cui richiesta è maggiore alla durata massima del soggiorno"**, se attivati, controllano le notti che vengono richieste in base ai parametri "Min Stay" e "Max Stay" impostati sul giorno del "Planning Disponibilità Web"; se ad esempio viene impostato un "Min Stay" di 2 e "Max Stay" di 3 e si effettua una prenotazione di una notte, le tariffe non vengono proposte sulla pagina Web; con i flag disattivati le tariffe vengono proposte ma la tariffa non è prenotabile.

Il flag "**Nascondi le promozioni non prenotabili**" non attivo permette di avere nella ricerca visibili le promozioni anche se non sono prenotabili.

Il flag "**Controlla la durata Minima e Massima del soggiorno sul giorno di arrivo**" è utilizzato solo per i portali di tipo Passepartout:

- se attivato permette di eseguire i controlli della durata solo sul giorno di arrivo;
- se non attivato il controllo della durata viene fatto sul periodo intero della prenotazione, in particolare viene considerato il massimo min stay del periodo e il minimo max stay del periodo. Ad esempio: per una prenotazione di 3 notti dal 10 al 13 gennaio dove:
	- 10 gennaio: Min Stay 3 Max Stay 5
	- 11 gennaio: Min Stay 3 Max Stay 4
	- 12 gennaio: Min Stay 4 Max Stay 4
	- 13 gennaio: Min Stay 2 Max Stay 3

vengono considerati come min stay 4 quindi non è possibile effettuare la prenotazione di 3 notti a causa del min stay che è 4.

Il flag "**Invia mail all'esecuzione del check-in online**", se è attivo, ogni volta che sulla pagina Web viene effettuato il check-in online tramite l'omonimo pulsante (nuovo o modifica e salvataggio sulla maschera dei dati anagrafici), viene inviata una mail alla struttura. L'email può essere personalizzata in Impostazioni Web – Traduzioni / Email – scheda "Email" – tipologia email "Check-in online eseguito".

Se il flag **"Visualizza Pacchetti con durata soggiorno uguale alla richiesta"** è attivo, per i trattamenti di tipo "Pacchetto" vengono proposti solamente quelli i cui giorni impostati in tabella Trattamento equivalgono a quelli richiesti in prenotazione; se il flag è disattivato, e i giorni di prenotazione non coincidono con quelli della configurazione del pacchetto, il pacchetto può essere prenotato.

Attivando il flag **"Visualizza Supplementi con prezzo maggiore di 0"** è possibile rendere visibili nella pagina di prenotazione solo i supplementi con prezzo valorizzato.

Il flag "**Verifica validità carta di credito**" attivo, permette di controllare la validità della carta di credito in fase di selezione del pagamento di tipo Carta di Credito. Il controllo viene effettuato in base alla validità e al fatto che sia bloccata o meno, facendo una pre-autorizzazione di € 0,01, controllando numero, scadenza e intestatario. In caso di errori compare un messaggio non consentendo di procedere con la prenotazione.

#### *Nota bene: è possibile utilizzare le carte di credito di tipo American Express ma non è possibile validarle, quindi in caso il flag "Verifica Carta di credito" sia attivo, per le carte American Express il controllo sarà bypassato.*

Il flag "**Visualizza CRO su pagamento Bonifico**", se non è attivo, non richiede il campo CRO in caso il cliente decida di pagare tramite Bonifico; se il flag è attivo, il campo CRO risulta un campo obbligatorio in fase di prenotazione in caso di bonifico.

Se il flag "**Visualizza banner per il consenso dei cookies**" è attivo, il banner relativo ai cookies è sempre visibile in fondo alla pagina.

Se il flag "**Richiedi i dati degli ospiti per le prenotazioni multicamere**" è attivo, nell'ultimo step di prenotazione per le prenotazioni multicamera compare la richiesta di informazioni del referente per ogni camera (Nome, Cognome, Email).

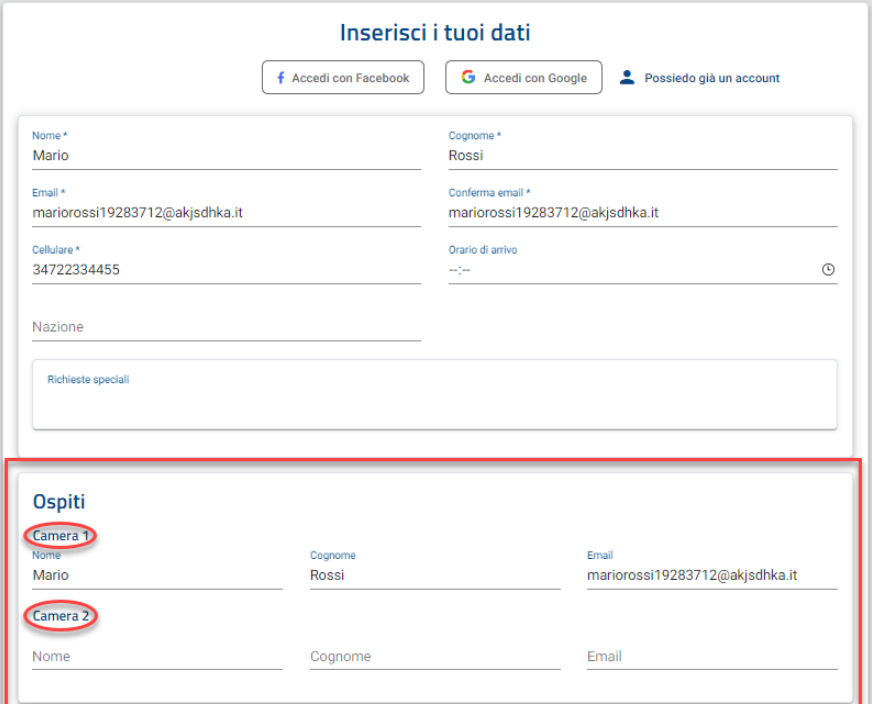

Il flag "**Visualizza flag di accettazione contratto nello step 2**" attivo permette di avere nell'ultimo step di prenotazione un ulteriore flag, se tale flag in fase di prenotazione non viene attivato non è possibile prenotazione. È possibile modificare la descrizione del flag in Portali -> scheda "Descrizioni/Url" -> "Url traduzioni" -> pulsante "Modifica".

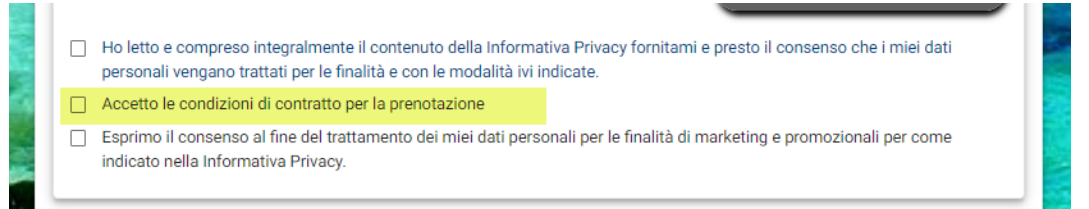

Il flag "**Visualizza condizioni prenotazione espanse nello step 2**" attivo permette di visualizzare nell'ultimo step di prenotazione le condizioni in formato esteso (descrizione estesa); se il flag non è attivo, per visualizzare le condizioni di prenotazione occorre cliccare sull'omonima voce presente nel Riepilogo prenotazione.

Il campo **"Tipo ordinamento tariffe"** permette di stabilire l'ordine di visualizzazione delle tariffe visualizzate nello Step1.

Il campo "**Tipo visualizzazione griglia disponibilità**" permette di stabilire la modalità di visualizzazione della griglia di disponibilità della pagina Web, se NON si utilizza l'opzione **"Visualizza disponibilità nel calendario"**:

### *Senza Disponibilità:*

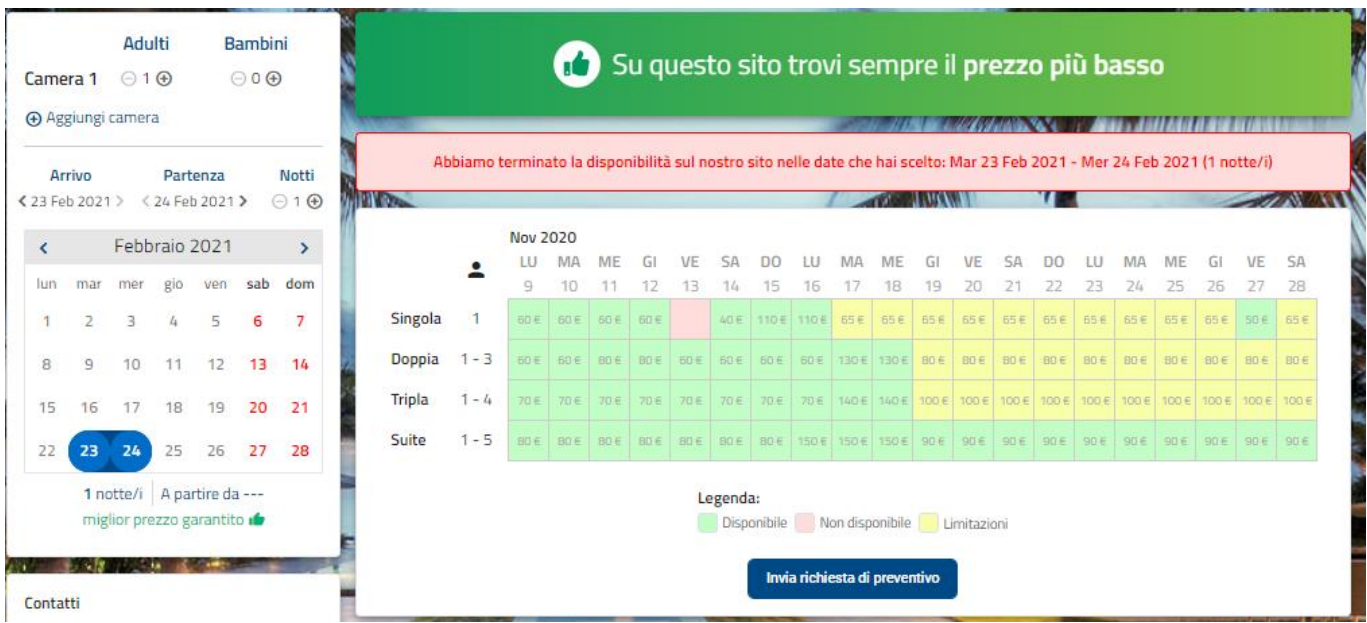

*Mai:*

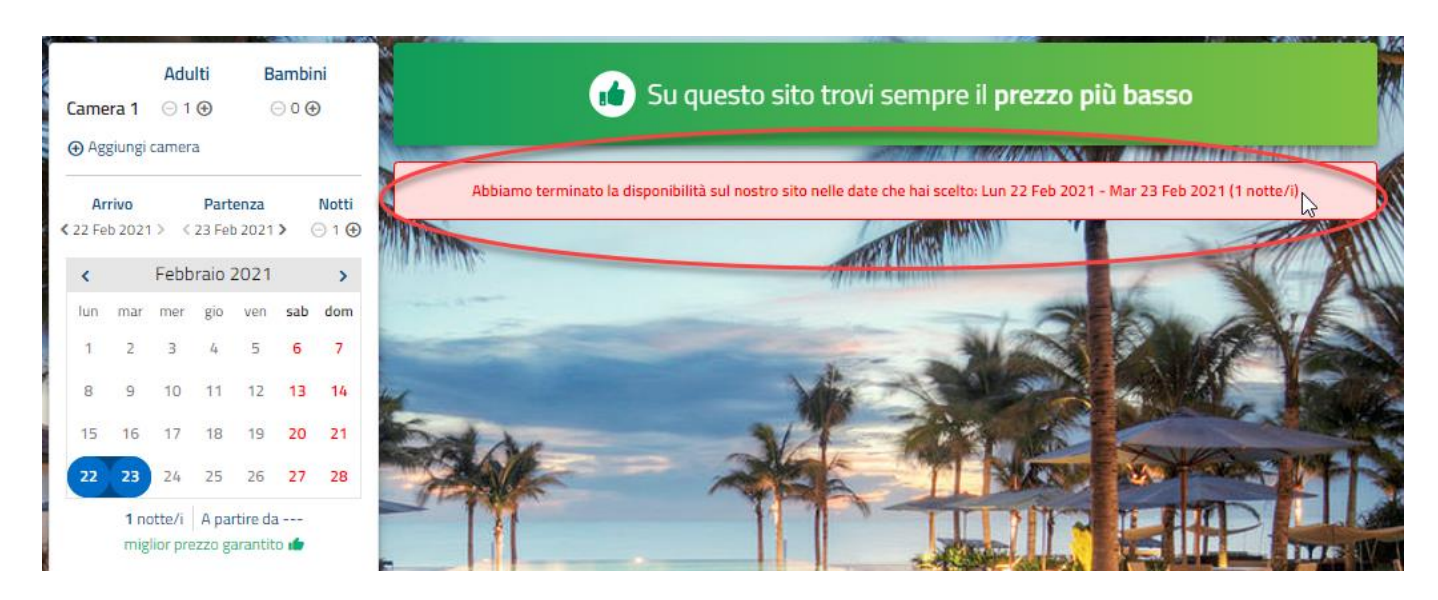

### **SEZIONE ECOMMERCE**

Il flag "**Richiedi i dati di spedizione nel portale eCommerce**" attivo permette di richiedere i dati di spedizione nel portale eCommerce.

Se il flag "**Richiedi dati fatturazione**" è attivo, nell'ultimo step di prenotazione viene proposto il flag "**Desidero ricevere la fattura**", se l'ospite attiva il flag, potrà inserire i campi Codice fiscale (per i privati) , Partita Iva (per le aziende), Indirizzo, Città, Provincia, CAP e Codice destinatario; i dati vengono importati nell'anagrafica importata in welcome e nel dettaglio di anagrafica in Extranet -> "Clienti". È possibile rendere questi dati obbligatori attivando il flag "**Dati fatturazione obbligatori**".

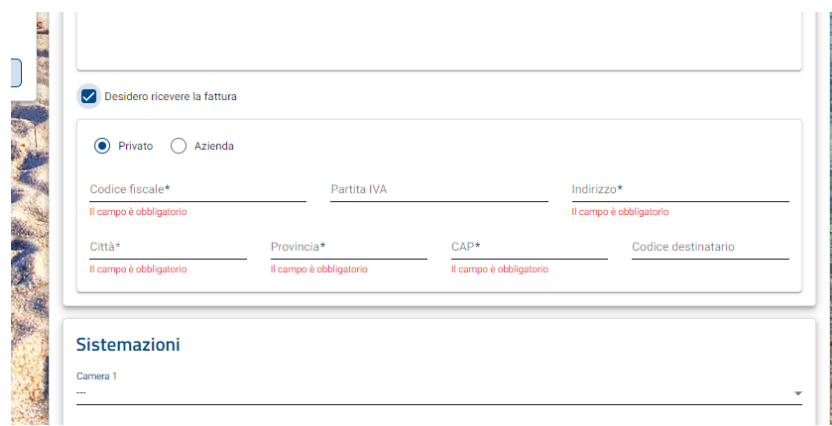

Tra i "Campi obbligatori ECommerce" è possibile attivare il campo "**Cellulare**".

Se il flag "**Attiva l'opzione 'Buono regalo nel portale ECommerce**" è attivo, in fase di prenotazione ECommerce è possibile inserire il nome del ricevente ed eventuali Note.

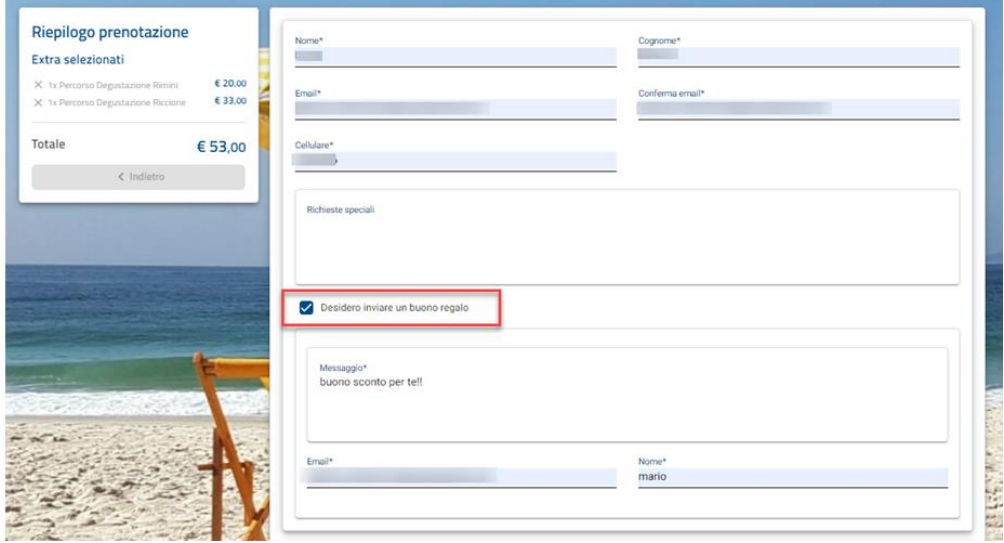

Se il flag "**Visualizza bottoni per il filtro sulla voce di addebito nel portale ECommerce**" è attivo, nella pagina di prenotazione dell'ECommerce vengono visualizzati i bottoni.

flag "Visualizza bottoni per il filtro sulla voce di

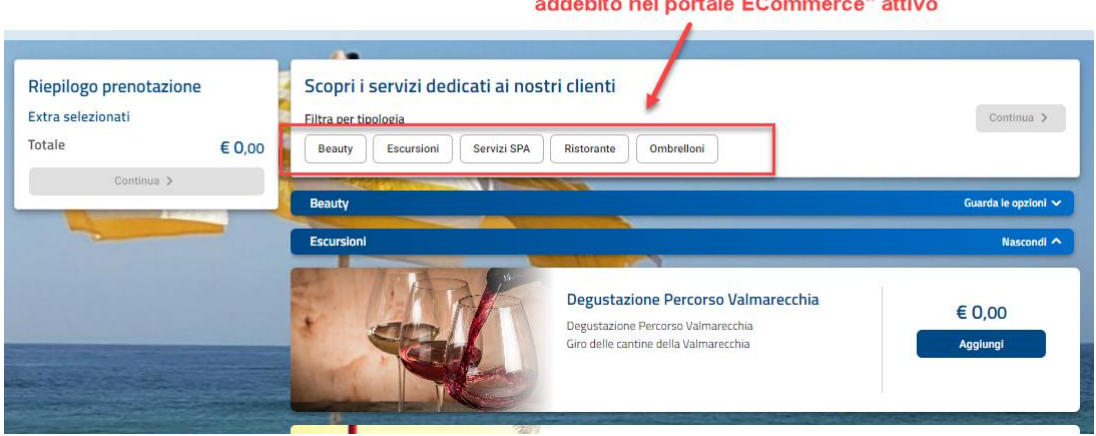

#### **TRACCIAMENTI**

Tramite i campi presenti nella sezione "Tracciamenti" è possibile tracciare le visite e le conversioni tra il booking engine ed il sito web della struttura, per avere misurazioni complete e report ancora più accurati. È inoltre possibile inserire eventi personalizzati per tracciare click e azioni dell'utente su Google Analytics. Per i dettagli sulle impostazioni e utilizzo dei tracciamenti fare riferimento al chiarimento 69968 presente su EasyPass.

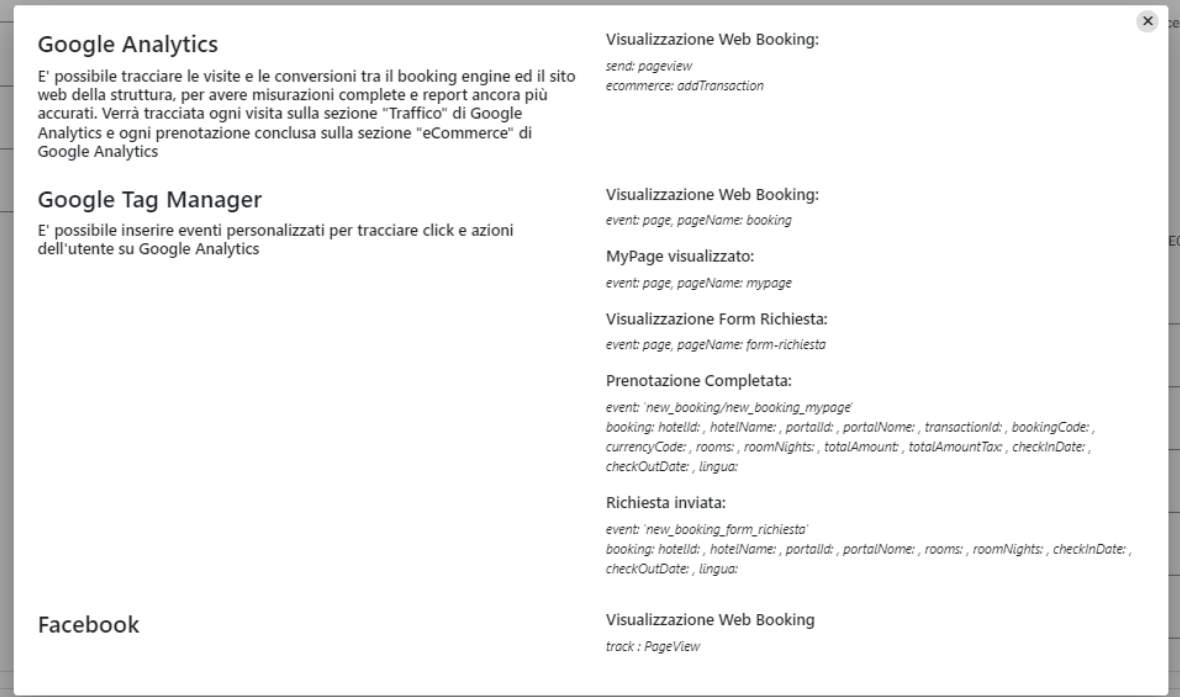

#### **DATI ANAGRAFICI**

In questa sezione bisogna compilare i dati anagrafici dell'hotel, che verranno poi mostrati sul booking engine.

E' fondamentale impostare l'ubicazione Istat.

Inserire i dati dell'hotel e soprattutto l'indirizzo e-mail (campo **"Email"**), dato fondamentale per la corretta gestione delle notifiche relative alle prenotazioni; possono essere inseriti più indirizzi email intervallati dal ";".

Il campo **"Whatsapp"** è utilizzato nel MyPage del CRM per attivare la chat tramite WhatsApp.

Nei campi **"Nome"** e **"Categoria"** indicare rispettivamente il nome della struttura e il numero di stelle che compariranno in alto nella pagina Web.

Nel campo **"Link Sito Web"** è possibile indicare un indirizzo internet a cui puntare al termine della prenotazione e della fase di pagamento on-line come Banca Sella (ad esempio è possibile indicare la home page dell'albergo).

Il campo **"Ubicazione Istat"** se compilato permette di visualizzare nel "Planning disponibilità web" solo il valore delle camere "Disponibili Hotel" dell'ubicazione specifica ovvero quelle risorse che hanno nella tabella "Risorse" associata l'ubicazione Istat; se nel menù a tendina non vengono visualizzate tutte le ubicazioni occorre effettuare un aggiornamento dei dati Web dagli appositi pulsanti presenti in Listini Prezzi o in Tabella – Tipologia Risorse – "Risorse".

Il **"Campo personalizzato Email"** è un campo personalizzabile che può essere stampato nella email tramite il tag [CampoPersonalizzatoEmail] da inserire in Impostazioni Web – Traduzioni/Email – scheda "Email".

Nei campi **"Data apertura:"** e **"Data Chiusura:"** nel caso di una struttura alberghiera stagionale si possono indicare le date di apertura e chiusura in modo tale che all'inserimento di una prenotazione venga visualizzato un messaggio personalizzabile con indicato il periodo si chiusura.

Per mostrare la mappa con la localizzazione della struttura sui preventivi MyPage è necessario impostare l'**Url Iframe Google Map** oppure il **Google Place ID**.

Per ottenere l'Url Iframe Google Map, ricercare su Google Maps la struttura, selezionare Condividi e spostarsi su Incorporare una mappa, copiare l'url iframe riportato e incollarlo nel campo corrispondente in Dati anagrafici.

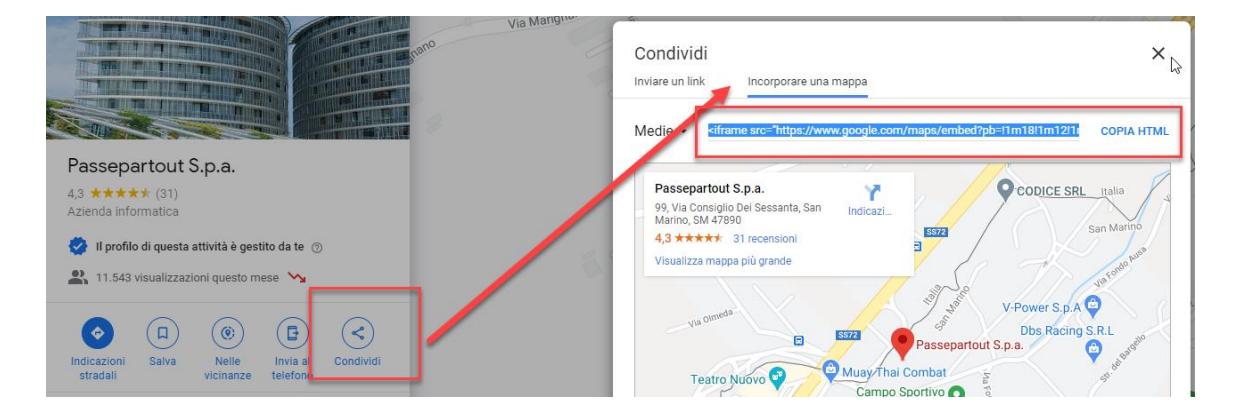

Per ottenere il Google Place ID, ricercare "Google Place ID Finder" e ripetere la procedura precedente.

## Place ID Finder

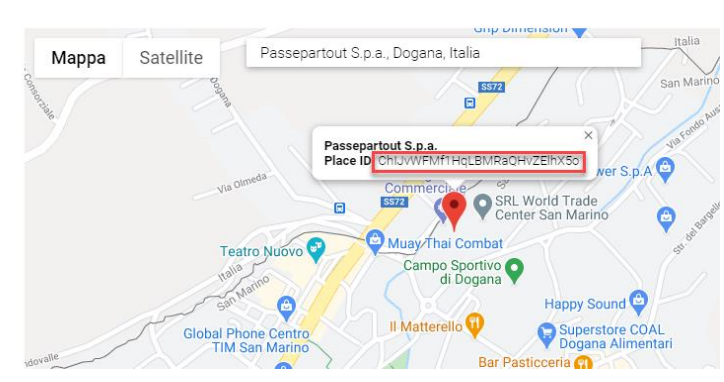

### **SERVIZI ABILITATI**

In questa sezione è possibile abilitare i Servizi creati in Configurazione -> Servizi affinché siano mostrati sulla home del booking engine.

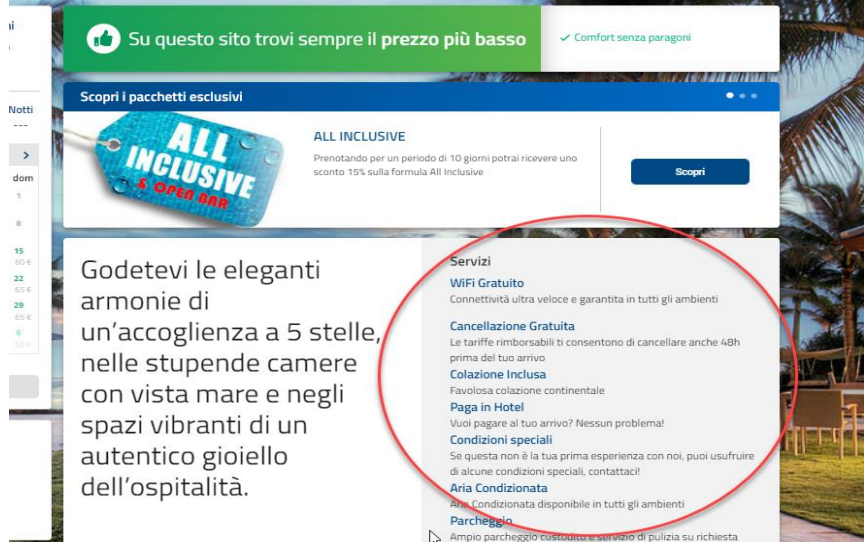

### **ARTICOLI ECOMMERCE**

In questa sezione è possibile associare un listino agli articoli eCommerce e abilitare gli articoli.

Gli articoli visibili sono quelli che nel PMS in Configurazione -> Tabelle -> Articoli extra hanno il flag abilitato nella colonna "Is Booking Extra".

### **IMMAGINI**

In questa sezione è possibile selezionare l'immagine di sfondo del portale, l'immagine struttura e il logo (la visualizzazione del logo deve essere attivata nei parametri pagina prenotazione web, flag **"Visualizza logo"**).

L'immagine struttura viene visualizzata sui template se attivo il tag [Immagine Portale], oppure la stesa può essere vista anche sul My Self.

Per visualizzarla sul My Self occorre impostare il parametro Tipo visualizzazione immagine prenotazione su Struttura. Il parametro indicato è nella sezione Parametri Self Check in.

## **RISORSE/TARIFFE PORTALI INCLUSI (PORTALE MASTER)**

La scheda "**Risorse/Tariffe portali inclusi**" è visibile solo per il portale di tipo *Master*.

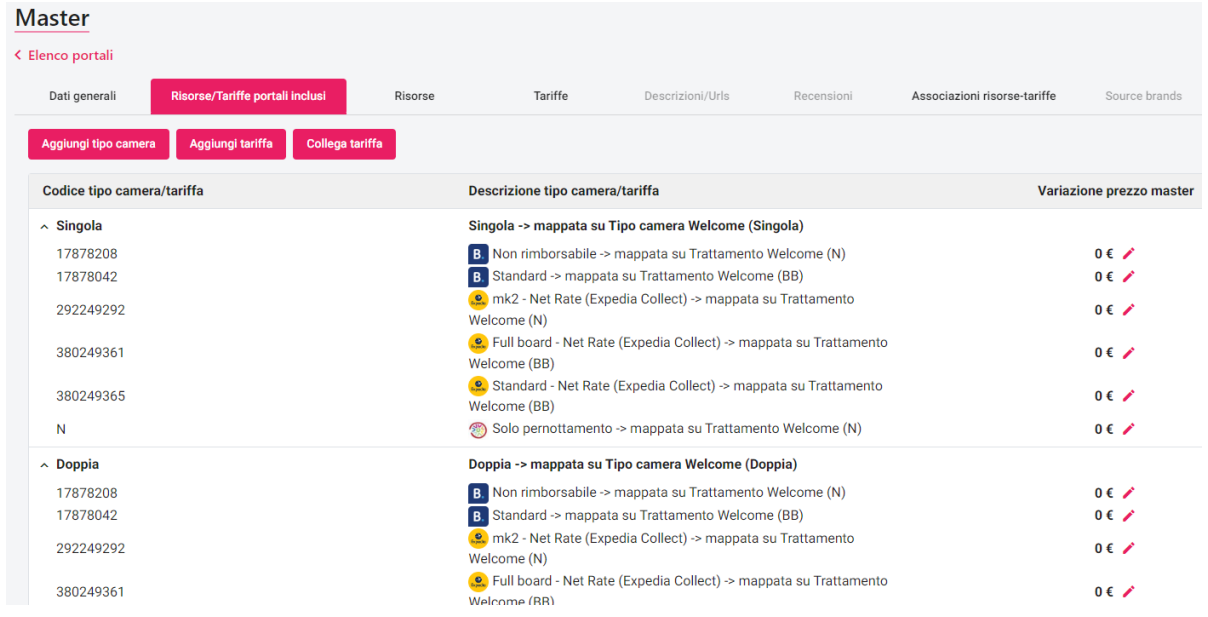

Questa scheda permette di effettuare in maniera rapida alcune operazioni sulle tariffe collegate al *Master*:

- aggiungere tipi camera
- aggiungere tariffe
- collegare tariffe
- collegare la tariffa
- modificare la "**Variazione prezzo master**"
- configurare la scheda "**Variazioni per periodo**" (configurare all'interno di uno o più periodi durata minimo e massimo soggiorno, variazione disponibili e variazione prezzo specifiche per portale, risorsa e giorni della settimana); dopo aver inserito le variazioni eseguire "Sincronizza disponibilità" per applicare la modifica; se in "**Durata min soggiorno**" viene utilizzato il valore -1 il dato non viene propagato ai portali collegati
- se il flag "**Applica la variazione tariffa codice master**" non è attivo, la variazione tariffa codice master viene ignorata e non applicata al prezzo finale

Queste variazioni verranno applicate dopo la variazione presente sulla tariffa (se attivo il flag sulla riga 'Applica la variazione tariffa codice master') altrimenti si applicano al prezzo presente sul planning disponibilità per applicarle è necessario sincronizzare le disponibilità.

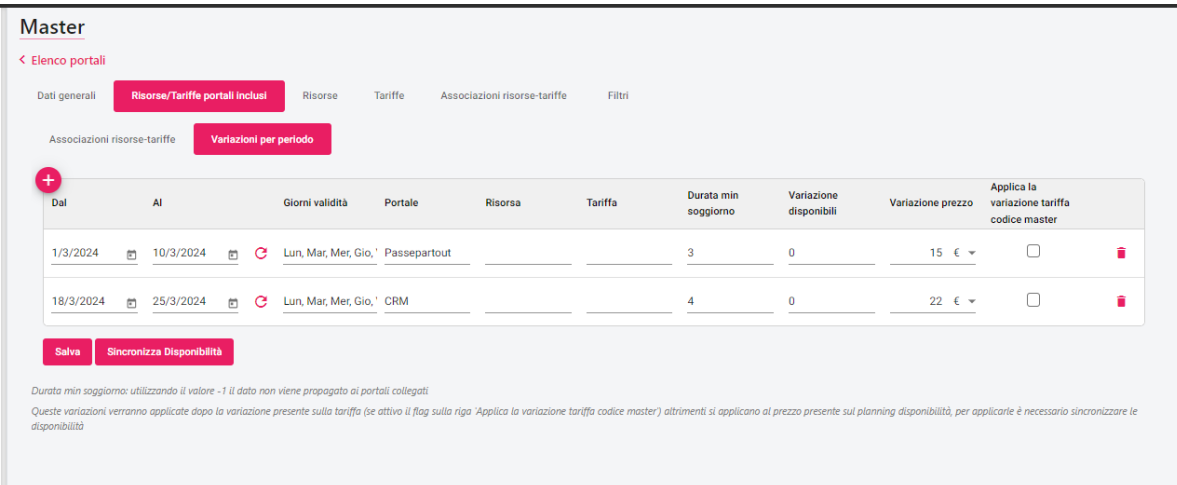

## **RISORSE**

In questa scheda vengono proposte tutte le tipologie camere presenti nella struttura, è quindi possibile tramite il Cestino eliminare le tipologie non disponibili alla vendita sul Web.

Il campo **"Codice"** può essere compilato arbitrariamente per il portale Passepartout, per i portali OTA di norma viene indicato dal portale (consultare il chiarimento di riferimento per ciascun portale) e può essere importato tramite "Leggi risorse" per i portali che supportano questa funzione.

Nel campo **"Descrizione"** viene indicata la descrizione interna della tipologia di camera, visualizzabile nel planning e nella extranet, la descrizione da mostrare sul booking engine deve essere specificata nel tab Traduzioni.

Nel campo **"Tipo camera"** è obbligatorio impostare la tipologia di camera creata in Welcome.

Il campo **"TipoCameraHotel"** è facoltativo, è obbligatorio solo se si vogliono vendere sul web tipi camera virtuali, per una corretta configurazione delle camere virtuali consultare il chiarimento 64657 (*Come configurare le camere virtuali*)

Ad esempio, in struttura si hanno solo camere di tipo "Doppia" ma commercialmente voglio fare una proposta più articolata aggiungendo una "Doppia deluxe" che offre servizi in più (accappatoio, ingresso piscina termale, ecc.). Per fare questo si deve creare la tipologia "Doppia deluxe" e indicare "Doppia" in TipoCamera". Nel listino invece andrà configurata anche la tariffa relativa alla "Doppia deluxe". Nel momento in cui sarà importata la prenotazione andrà a scalare la disponibilità della "Doppia".

Se viene compilato il Tipo Camera Hotel è necessario impostare nelle opzioni di bilanciamento del Master il bilanciamento interno "Tutte le tariffe per la tipologia di camera hotel venduta" (ultima opzione della lista)

Nel campo **"Disponibili Massime"** è possibile impostare un limite massimo di camere prenotabili per quella risorsa, indipendentemente dalle camere pubblicate in disponibilità Web. Ad, esempio, impostando il valore 1, anche se la disponibilità è superiore a 1, in fase di prenotazione sarà visibile una sola camera disponibile e sarà quindi prenotabile una camera alla volta.

Nel campo **"Disponibili Da Scalare Master"**, se è presente un valore maggiore di zero, sulla risorsa verrà pubblicata una disponibilità Master al netto del valore impostato. Se si modifica il valore, eseguire successivamente la funzione "Sincronizza Disponibilità" dal portale Master per allineare le disponibilità.

Nel campo **"Dimensione"** è possibile indicare la dimensione della camera da visualizzare nel web, impostare 0 per non visualizzare niente.

Nel campo **"Disponibile fino alle ore"** inserire fino a che ora la camera è disponibile sul Web per la data di sistema, con 0.00 non effettua nessun controllo; Il controllo è valido solo per i portali di tipo Passepartout;

Il flag **"Uso Singola"** è utilizzato per i portali che utilizzano le tariffe DUS (ad esempio Booking.com) e può essere utilizzata anche per i portali di tipo Passepartout. Ad esempio, in caso di camera Doppia con Pax Min pari a 1 e Pax Max pari a 2, se il flag "Uso Singola" è attivo, è possibile visualizzare la camera nella pagina di prenotazione anche se la richiesta di prenotazione sul Web è di una sola Pax. In alternativa, l'Uso Singola può essere attivata a livello di "Associazione Risorse-Tariffe", nel caso si voglia attivarla solo per alcune combinazioni Risorsa-Tariffa. Attivando l'Uso Singola, nel Planning Disponibilità Web sarà visibile anche il campo "Pr. Uso Singola" (Prezzo uso singola), se il valore del Prezzo Uso Singola è diverso da zero sarà proposto come tariffa in fase di prenotazione Web Booking.

Il flag "**Attiva solo sul CRM**" deve essere attivato solo se si vuole vendere la camera solo in fase di preventivo e non rendere la risorsa disponibile in fase di ricerca disponibilità sul Web Booking.

Il flag **"Visualizza nel form richiesta"** attiva la visualizzazione della tipologia nel form di Richiesta disponibilità del booking engine

Il flag **"Servizi Giornalieri"** deve essere attivato per le risorse che si vogliono abilitare alla vendita di trattamenti da usufruire in giornata, ad esempio camere in Day Use oppure Servizio Spiaggia, Ingresso Piscina, ecc.; in questo caso il link da utilizzare è quello presente in Portali - > campo "Url Web Booking Servizi Giornalieri". Per utilizzare i Servizi giornalieri occorre anche abilitare la Tariffa attivando il flag "Servizi giornalieri".

Il campo "**Risorsa testi Self CheckIn**" è disponibile solo per i portali non di tipo *Passepartout* e permette di selezionare la risorsa a cui fare riferimento per visualizzare l'immagine nella pagina di Self CheckIn.

#### **TRADUZIONI**

In questa sezione è necessario indicare Nome, Descrizione e Descrizione dettagliata da mostrare sul web, la descrizione dettagliata verrà mostrata su una maschera popup che si aprirà cliccando sulla descrizione.

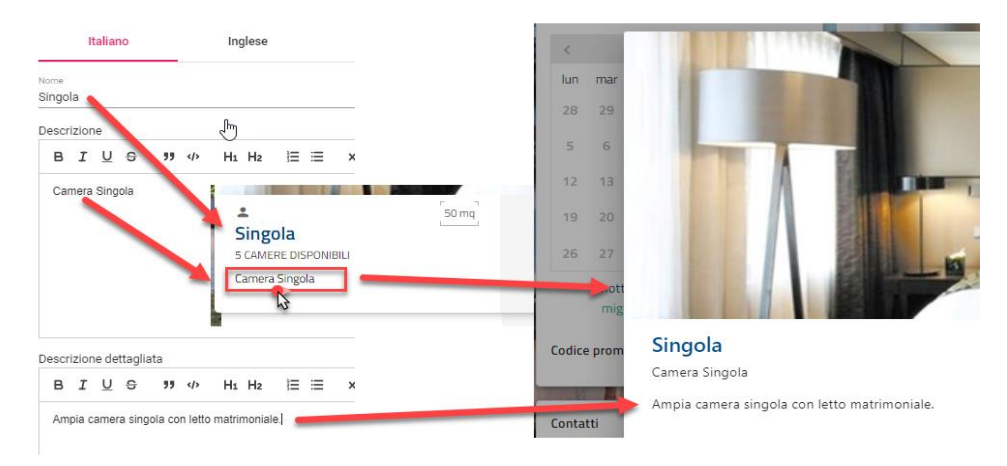

Ripetere la stessa procedura per tutte le lingue che si vogliono configurare.

#### **IMMAGINI**

In questa sezione è possibile inserire/eliminare le immagini della risorsa senza limiti di dimensioni. Se si vuole mostrare un video al posto di una immagine statica, aggiungere il video in formato Gif.

#### **SERVIZI ABILITATI**

In questa sezione è possibile attivare i servizi abilitati sulla risorsa.

#### **SUPPLEMENTI ABILITATI**

In questa sezione è possibile attivare i supplementi abilitati sulla risorsa; ad esempio, in caso la struttura venda sia camere che appartamenti, è possibile abbinare le pulizie finali solo all'appartamento.

#### **SISTEMAZIONI**

In questa sezione è possibile attivare le sistemazioni create in Configurazione -> Sistemazioni.

Le sistemazioni saranno visibili nello Step 1 sotto la descrizione della camera e sarà selezionabile nell'ultimo step di prenotazione (sotto i dati anagrafici del cliente). La sistemazione selezionata sarà visibile dei Dati web della prenotazione, sia nella Extranet che nella prenotazione in PMS (pulsante "Dati web") dopo essere stata importata.

#### **CONFIGURAZIONE PERSONE**

In questa sezione è possibile configurare le sole combinazioni di tipologia componente possibili per quella risorsa, ad esempio permettere la vendita di una Doppia sia per 2 Adulti che per 2 Adulti + 1 Enfant.

Se su Welcome –> Tabelle –> Risorse –> Abbinamenti Riduzioni sono presenti elementi, questi vengono aggiornati sul Web tramite Aggiorna Modulo Web (flag attivo su "Aggiorna tipologie camera").

NB: se l'elenco è vuoto, saranno accettate tutte le combinazioni nell'intervallo di Pax Min e Pax Max di Impostazioni Web – Tipo camera; se è presente almeno un elemento, saranno accettate SOLO le combinazioni inserite.

#### **UPGRADE GRATUITI**

Questa funzione consente di proporre un upgrade gratuito del tipo camera, senza modificare i prezzi sul planning.

La tipologia proposta in upgrade infatti avrà lo stesso prezzo della tipologia a cui è stata collegata.

Es.: nel periodo 01/02 – 06/02 si sceglie di vendere la tipologia Camera Doppia con lo stesso prezzo della Singola.

Upgrade Gratuiti impostati sulla Singola:

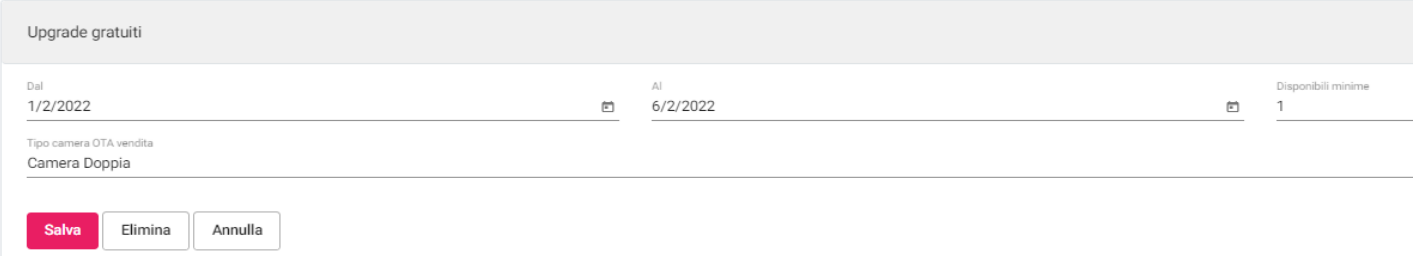

Il campo "Disponibili minime" si riferisce alla tipologia che si propone per l'upgrade, nell'esempio precedente è la Camera Doppia.

Se il campo "Disponibili minime" è 0, l'upgrade sarà sempre valido.

Se invece si vuole attivare la funzionalità solo se presente un numero minimo di disponibilità specificare un valore.

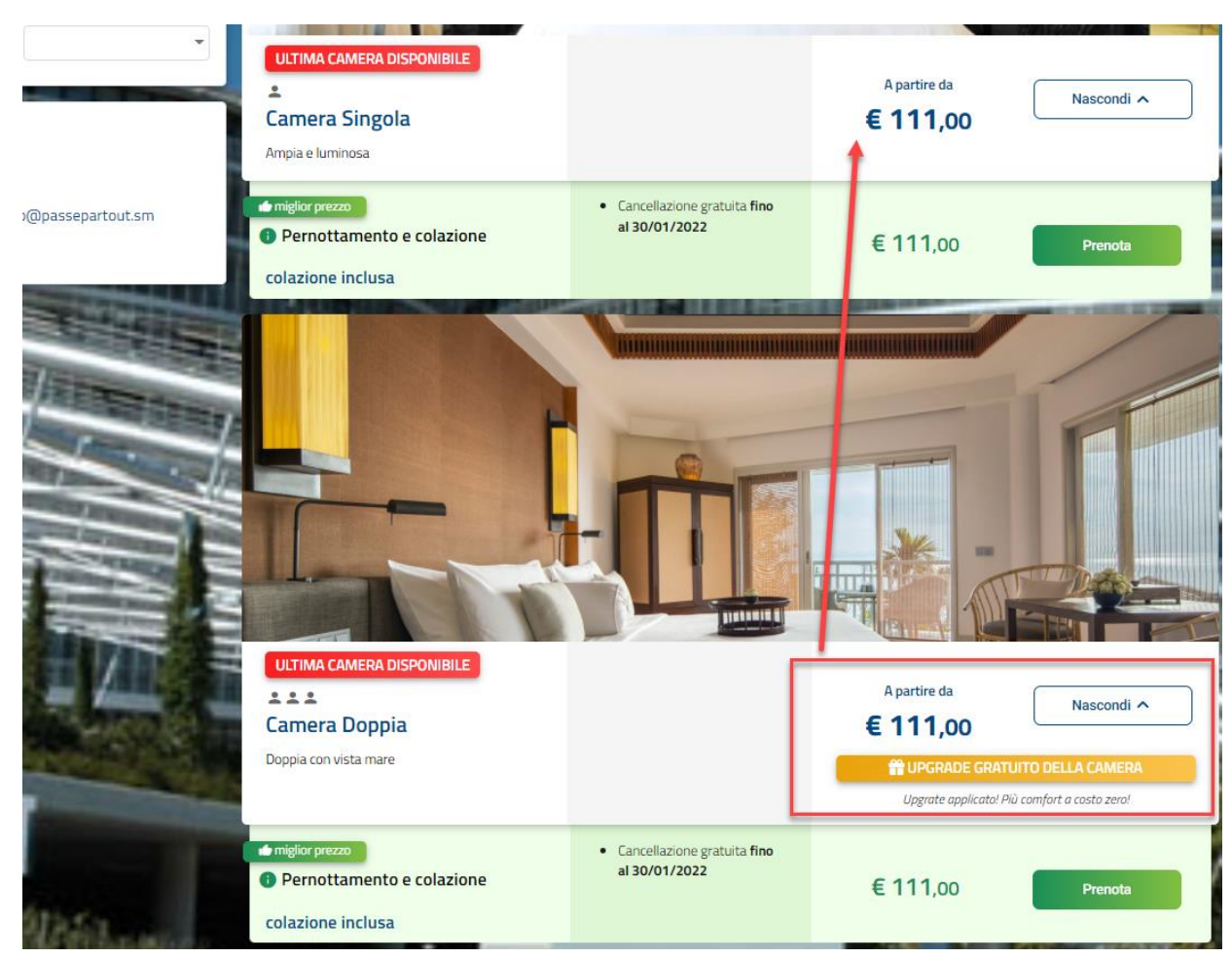

#### **CALENDARI**

La scheda "Calendari", permette di collegare i calendari di alcune tipologie di portali che utilizzano il formato iCal (Airbnb, Homeaway, Wimdu, ecc.).

N.B: la sincronizzazione con iCal è ad una via e non permette la lettura delle prenotazioni. Verranno inviate solo le disponibilità chiuse. Per ulteriori dettagli sulla configurazione dei calendari fare riferimento al chiarimento nr. 52309 presente su EasyPass (https://easypass.passepartout.sm/Soluzione/Dettaglio/52309).

## **TARIFFE**

In questa scheda sono proposti tutti i trattamenti della struttura che in tabella Trattamenti hanno attivo il flag "Internet".

È possibile eliminare i trattamenti non utilizzati sul web, se non sono presenti disponibilità pubblicate per queste tariffe (pulsante *cestino*) e/o crearne di nuovi tramite il pulsante +.

Il campo **"Codice"** può essere compilato arbitrariamente per il portale Passepartout, per i portali OTA di norma viene indicato dal portale (consultare il chiarimento di riferimento per ciascun portale) e può essere importato tramite "Leggi tariffe" per i portali che supportano questa funzione.

Nel campo **"Descrizione"** viene indicata la descrizione interna della tariffa visualizzabile nel planning e nella extranet, la descrizione da mostrare sul booking engine deve essere specificata nel tab Traduzioni.

Il campo **Meal plan type** è utilizzato con Trivago per indicare cosa è incluso nel trattamento.

Tramite il campo "**Tipo visualizzazione tariffe**" è possibile scegliere con che modalità visualizzare le tariffe in presenza di promozioni collegate:

- "*Tariffa e promozioni (Tutte)*", per ogni tariffa visualizza sia la tariffa base che le promozioni;
- "*Solo promozioni*", per ogni tariffa visualizza solo le promozioni quindi se nel periodo non è presente nessuna promozione non visualizza nessuna tariffa;
- "*Solo promozioni. Tariffa se non ci sono promozioni valide"*, se esiste la promozione nel periodo visualizza solo la promozione altrimenti visualizza la tariffa base;

Il campo **Trattamento US** permette di selezionare un trattamento specifico per prenotazioni di tipo Uso Singola (es. Camera Doppia per un singolo ospite)

Il campo "**Sconto**" può essere utile nella vendita di una stessa tipologia camera che richiede la creazione di due tariffe, per esempio una tariffa rimborsabile e l'altra no con l'impostazione dello sconto, in quest'ultimo caso in fase di prenotazione sarà proposto sia il prezzo di partenza barrato che il prezzo di vendita effettivo della camera.

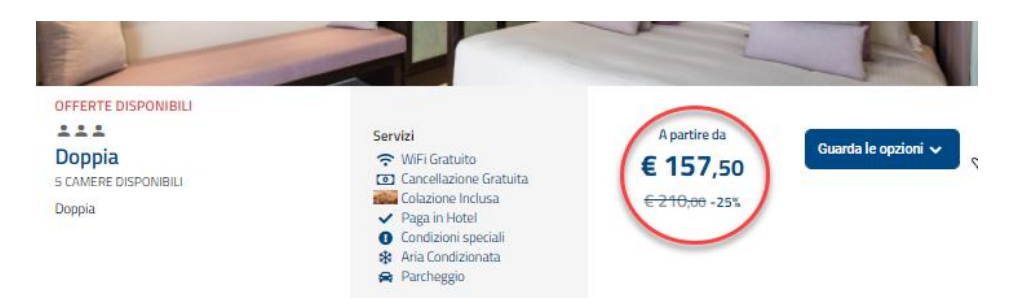

Nel campo "**Credito**" è possibile assegnare un credito diverso per ogni tariffa di ciascun portale, in questo modo la prenotazione che verrà importata avrà già il campo Credito compilato.

Nel campo **"Politica di Cancellazione"** è possibile scegliere quale tra le politiche create in Configurazione -> Cancellazioni deve essere attiva per questa tariffa. La politica verrà mostrata nel dettaglio tariffa.

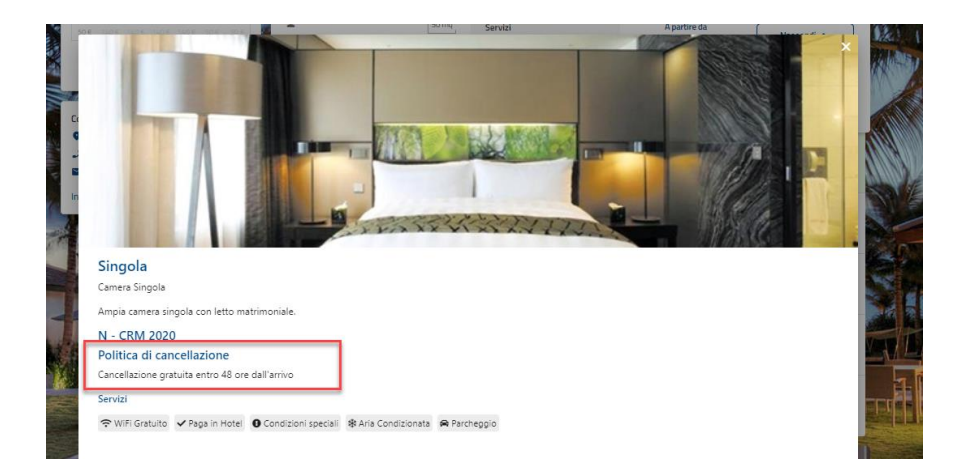

Nel campo **"Piano tariffario"** è possibile selezionare un piano creato in SBM -> Configurazione -> Piani Tariffari (consultare la sezione del manuale Piani Tariffari) e collegarlo alla tariffa.

Tramite il campo "**Ordinamento**" è possibile stabilire un ordinamento di visualizzazione delle tariffe per la stessa tipologia; il caso d'uso potrebbe essere, ad esempio, quello della tariffa NON rimborsabile che si vuole avere in fondo all'elenco per dare meno importanza rispetto ad una tariffa normale oppure la valorizzazione della colonna potrebbe essere utilizzata per mettere in primo piano un'offerta per più giorni rispetto ad una tariffa normale giornaliera.

Tramite il campo "**Prezzo Minimo**" è possibile impostare un valore minimo al di sotto del quale non è possibile vendere quella tariffa (controllo eseguito solo se il "Prezzo Minimo" è maggiore di zero). Ad esempio, se imposto 90,00 € e la pubblicazione ha inviato al web un prezzo inferiore, nel web viene visualizzata la tariffa a 90,00€.

Tramite il campo "**Prezzo Massimo**" è possibile impostare un valore massimo al di sopra del quale non è possibile vendere quella tariffa (controllo eseguito solo se il "Prezzo Minimo" è maggiore di zero). Ad esempio, se imposto 90,00 € e la pubblicazione ha inviato al web un prezzo superiore, nel web viene visualizzata la tariffa a 90,00€.

È possibile impostare un "**Arrotondamento**" dei valori decimali, gli arrotondamenti selezionabili sono quelli creati in Configurazione –> Tabelle –> Trattamenti –> Arrotondamenti e vengono aggiornati sul Web tramite l'esecuzione della funzione "Aggiorna Modulo web", flag attivo su "Aggiorna listini / fasce".

Nei campi **"Valida dal"** e **"Valido al"** è possibile impostare il periodo di validità della tariffa.

Il flag **"Attiva solo su Mobile"** consente di visualizzare la tariffa solo se il cliente effettua la ricerca sul booking engine con dispositivi mobile.

Il flag **"Offerta Segreta"** se è attivo, permette di prenotare la tariffa solo ad utenti registrati.

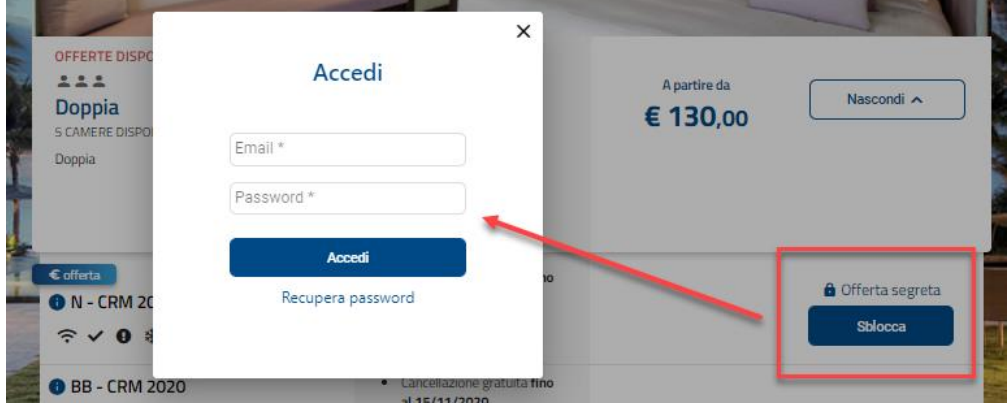

Il flag **"Visualizza servizi booking"** permette di visualizzare i servizi abilitati a livello di tariffa.

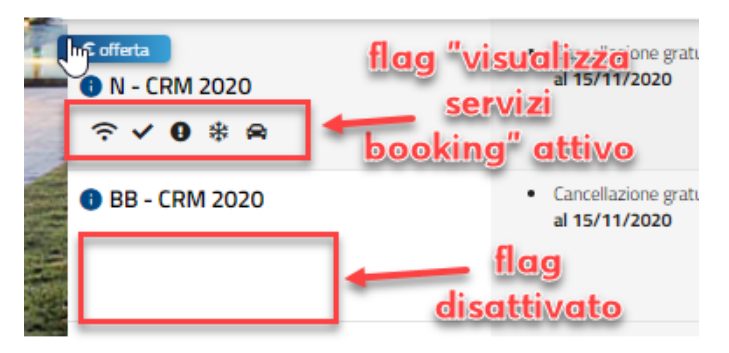

Il flag **"Servizi Giornalieri"** renderà la tariffa vendibile sul "booking engine servizi giornalieri" e verrà visualizzata una nota nell'elenco tariffe che lo distingue dagli altri trattamenti venduti sul booking engine camere.

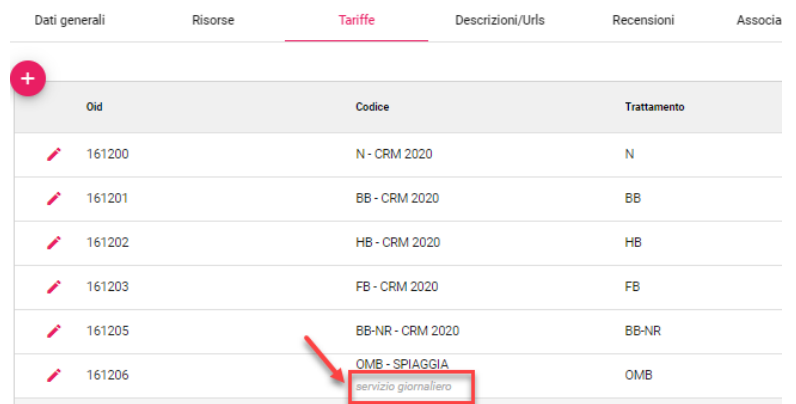

Il flag "**Visualizza in API"** rende la tariffa visibile alle richieste ricevute tramite API

Il flag "**Visualizza nel form richiesta**" attivo permette di avere visualizzare la tariffa anche nel form di richiesta.

Il flag "**Tariffa in evidenza come promozione**" attivo permette di visualizzare la tariffa sullo Step 1 nella sezione "Promozioni in evidenza".

Il flag **"Tariffa PMS"** non viene mostrata sul planning disponibilità ed esclude la tariffa dalle pubblicazioni sul web; può essere utilizzato per proporre la tariffa per il CRM e non per il Web.

Il flag **"Aggiorna il prezzo di tutte le tariffe derivate nel listino"** attiva la variazione per trattamento presente sul listino a tutti i trattamenti derivati alla modifica del prezzo sul planning (da impostare solo sulla tariffa base).

Nella sezione **"Opzioni variazione master"** è possibile impostare una variazione (a valore o in %) rispetto alla tariffa per portale; la variazione sarà applicata sul prezzo del Master. Se il valore viene impostato successivamente alle tariffe già pubblicate, è sufficiente impostare a stato *Da Pubblicare* le tariffe del Master (ad esempio da "Elenco Disponibilità Web") ed effettuare la pubblicazione.

Nel campo **"Codice master"** impostare il valore impostato nel campo "Codice" della tariffa nel portale Master.

Il pulsante "**Verifica**" permette di verificare la correttezza del codice.

Nell'esempio riportato, nella tariffa del portale è stata impostata una maggiorazione del 7% rispetto alla tariffa del Master.

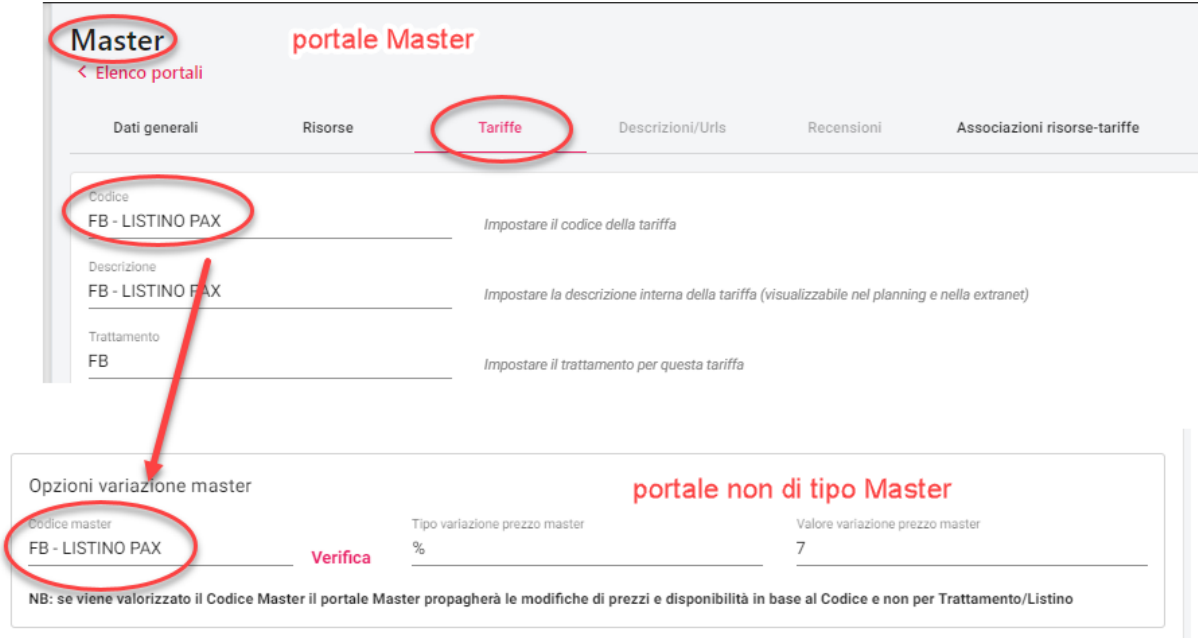

#### **TRADUZIONI**

In questa sezione è necessario indicare Nome, Descrizione e Descrizione dettagliata da mostrare sul web, la descrizione dettagliata verrà mostrata su una maschera popup che si aprirà cliccando sulla descrizione.

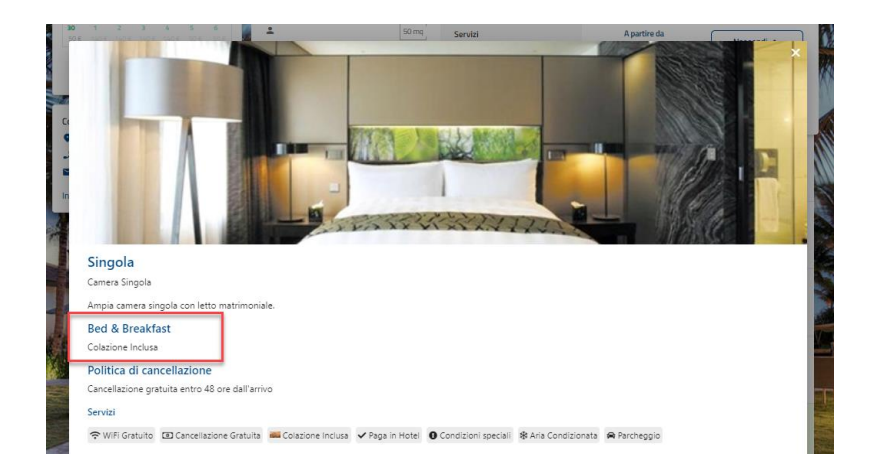

E' possibile visualizzare video in questa sezione incorporando l'iframe tramite editor html.

#### **SERVIZI ABILITATI**

In questa sezione è possibile abilitare i servizi sulla tariffa, vengono visualizzati nel box tariffa se viene attivato il flag **"Visualizza servizi booking".**

### **MODALITA' PAGAMENTO ABILITATE**

In questa sezione è possibile attivare le modalità di pagamento create in Configurazione -> Modalità pagamento

#### **PROMOZIONI ABILITATE**

In questa sezione è possibile abilitare le promozioni che verranno mostrate con la modalità scelta nel campo "**Tipo visualizzazione tariffe**" E' possibile creare o modificare promozioni anche da extranet tramite il menu Marketing -> Promozioni.

#### **SUPPLEMENTI ABILITATI**

In questa sezione è possibile abilitare i supplementi creati in Welcome -> Configurazione -> Tabelle -> Trattamenti -> Supplementi.

# **DESCRIZIONI/URLS**

In questa sezione è possibile:

- impostare le descrizioni che compariranno sulla home page dei tre diversi booking engine

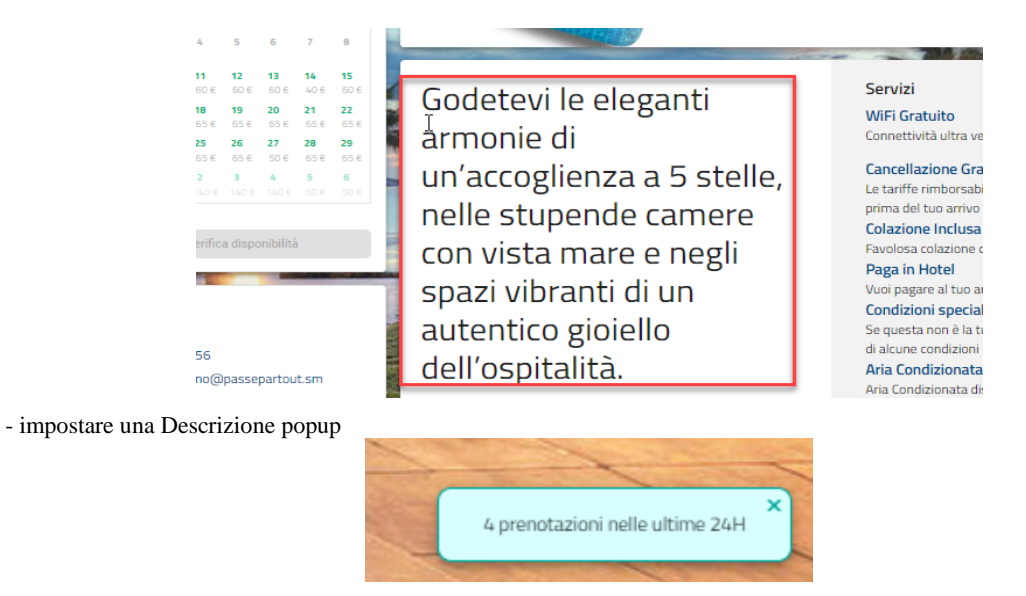

- impostare 3 bullet point che verranno mostrati in alto nella Home e nel riepilogo prenotazioni sulla sinistra

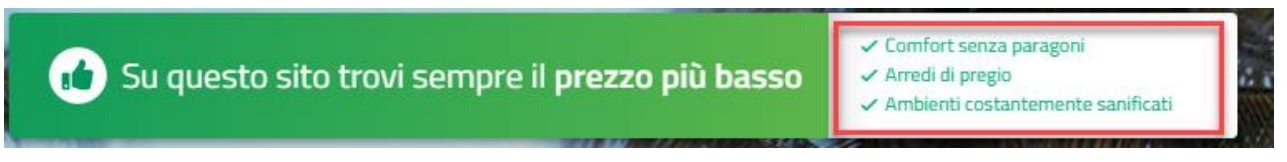

- Scegliere il file con le Traduzioni, il testo della Privacy e il report di conferma prenotazione oppure scaricare il file fornito di default.

## **RECENSIONI**

In questa sezione è possibile riportare Titolo e Descrizione delle recensioni ricevute dai clienti.

La recensione verrà visualizzata nella pagina Mypage e sul booking engine se viene attivato il flag **Visualizza in home page.**

### **MyPage**

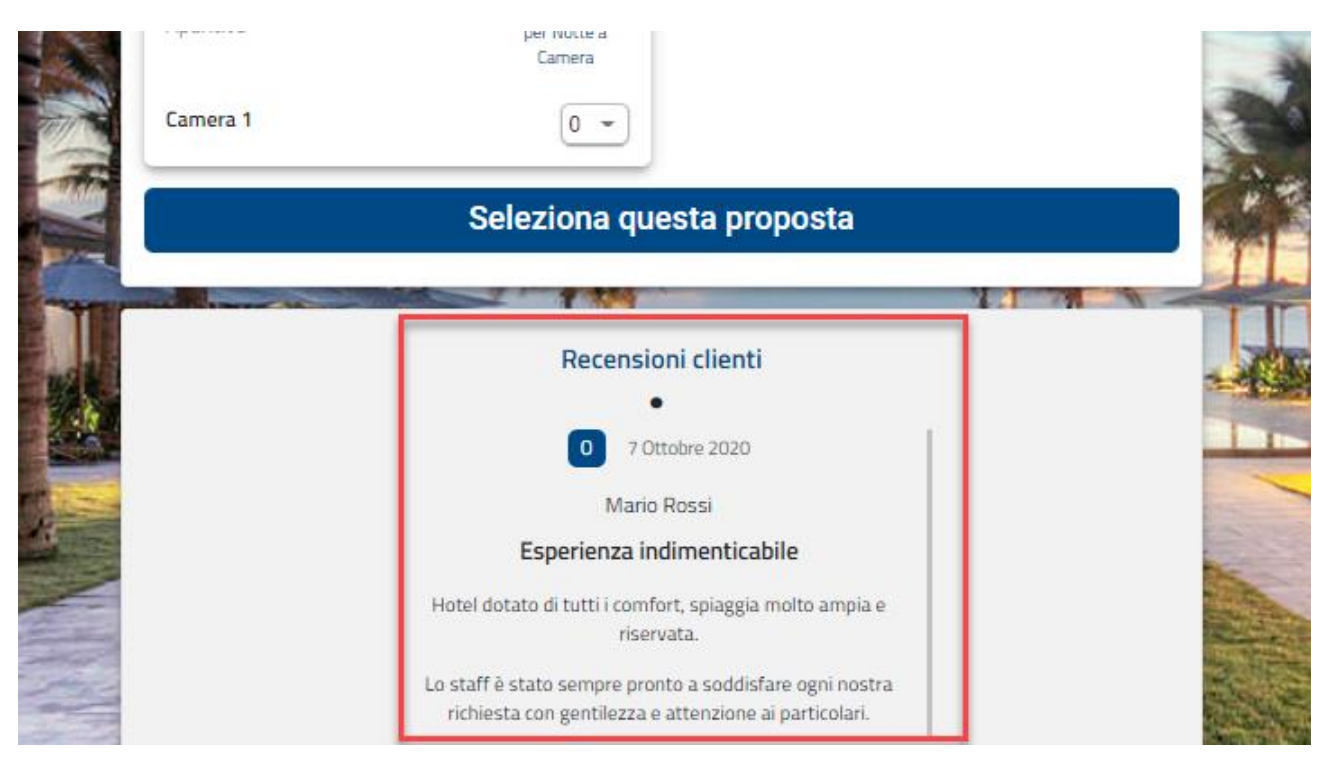

**Booking Engine**

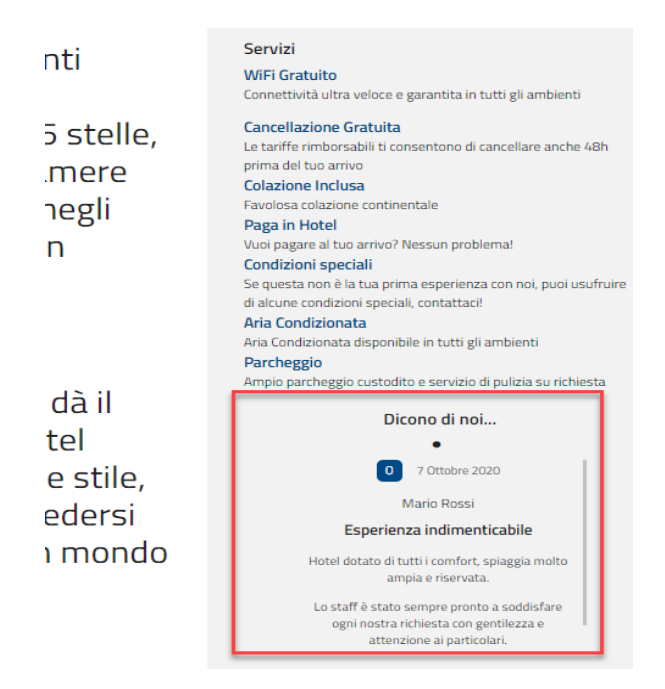

## **ASSOCIAZIONE RISORSE-TARIFFE**

Questa sezione consente di creare le uniche associazioni che saranno vendibili sul web, es. voglio vendere la doppia solo in BB anche se sul portale sono presenti altre tariffe.

Per alcuni portali l'associazione viene creata automaticamente importando risorse e tariffe.

È inoltre possibile impostare quali Combinazioni riduzioni sono attive per ciascuna associazione.

Solo per i portali che gestiscono i Derived Prices (è indicato nel chiarimento di riferimento per ciascun portale, es. Booking.com, Expedia, ecc.), è possibile inserire le Variazioni per Componente a livello di associazione risorsa tariffa.

Per attivare le variazioni, occorre abilitare nel campo "Tipo di gestione prezzi" il flag "Device prices" (Per occupazione) presente in Configurazione – Portali Albergo – Dati generali, successivamente selezionare l'associazione risorsa-tariffa e inserire nella scheda "Configurazione Occupazioni" la variazione sul prezzo base.

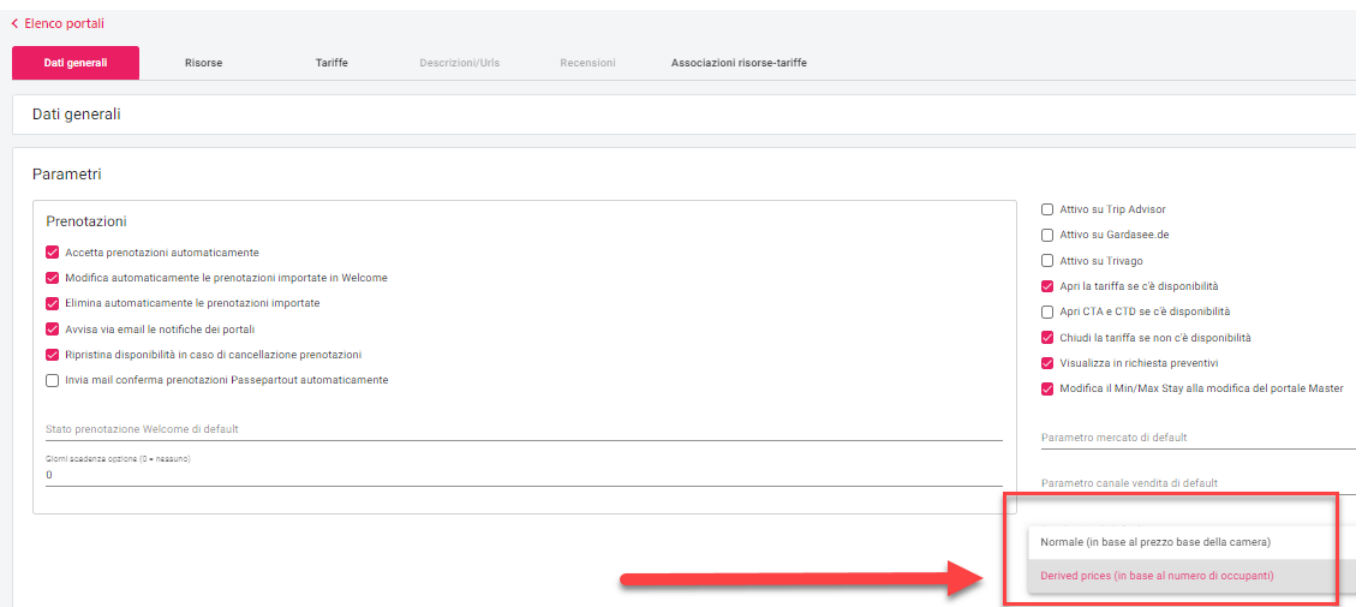
#### **EXTRANET 2.0**

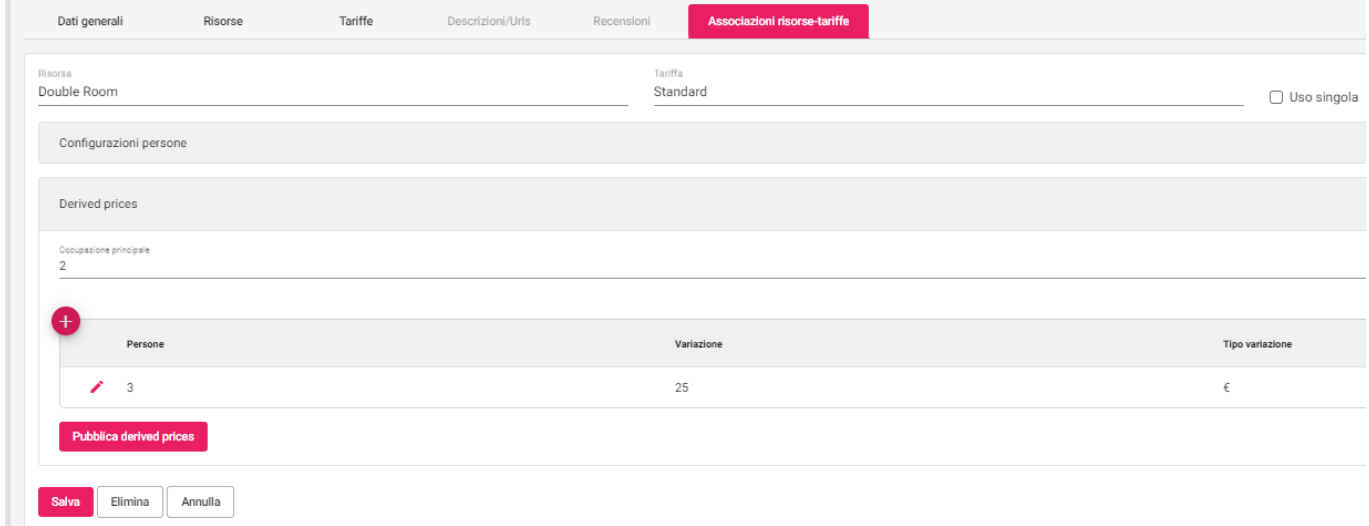

### **FILTRI**

Nella scheda "Filtri" si possono configurare filtri da utilizzare nel Planning.

È possibile attivare il flag "Visualizza nella modifica Disponibilità mobile" per utilizzare i filtri sull'applicazione.

Nell'esempio sono stati configurati filtri per trattamento.

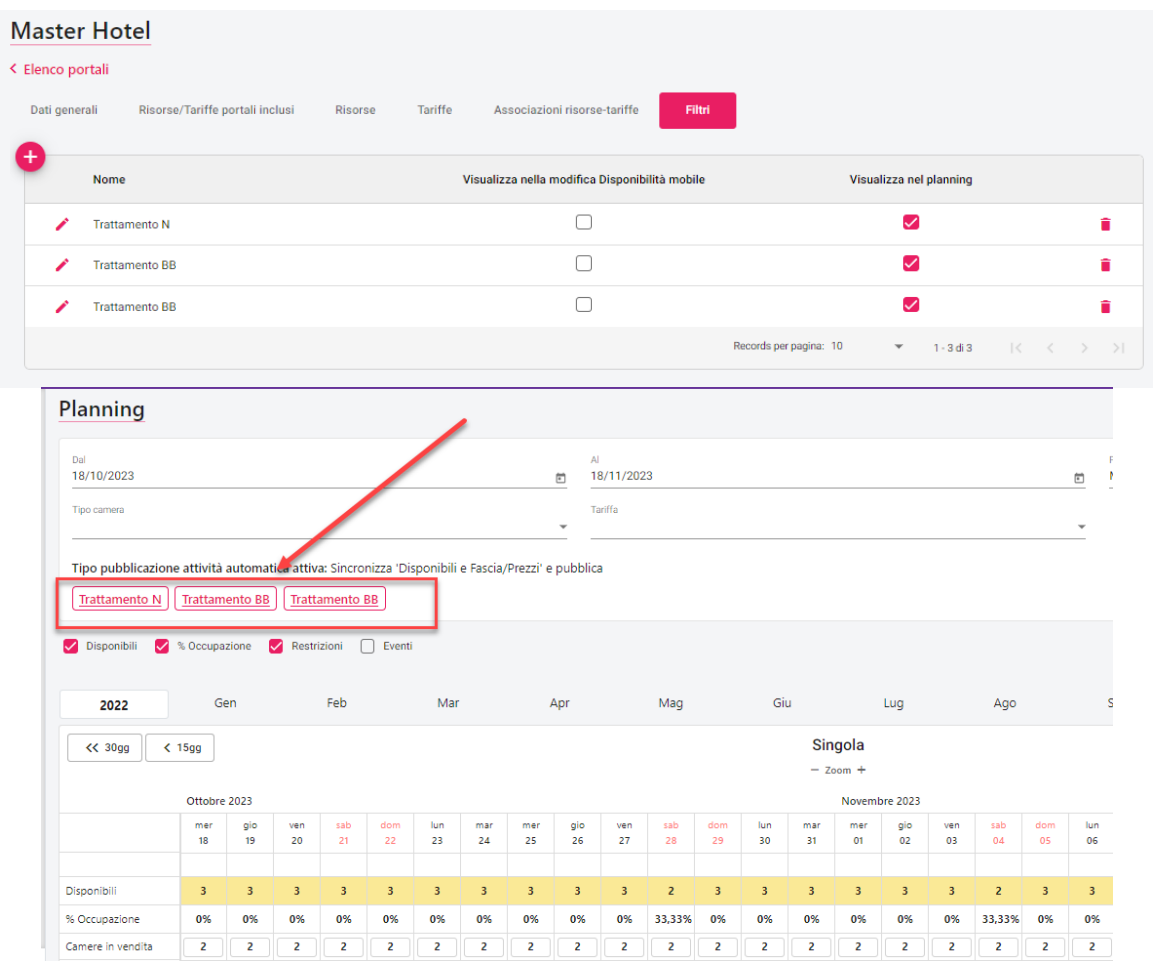

### **DAY USE (SERVIZI GIORNALIERI)**

È possibile abilitare la vendita in Day Use delle risorse, in questo caso il link da utilizzare per la vendita delle camere è quello presente in Portali -> portale di tipo "Passepartout" -> Dati generali -> campo "Url Web Booking Servizi Giornalieri".

Inoltre, sempre in Portali, sia per le Risorse che per le Tariffe deve essere attivato il flag "Servizi Giornalieri".

I "Servizi Giornalieri" possono essere utilizzati anche per altre attività come Centro Benessere, Servizio Spiaggia, ecc.

In questo caso nel calendario sarà richiesta una sola data e successivamente sarà attivo il pulsante "Verifica disponibilità".

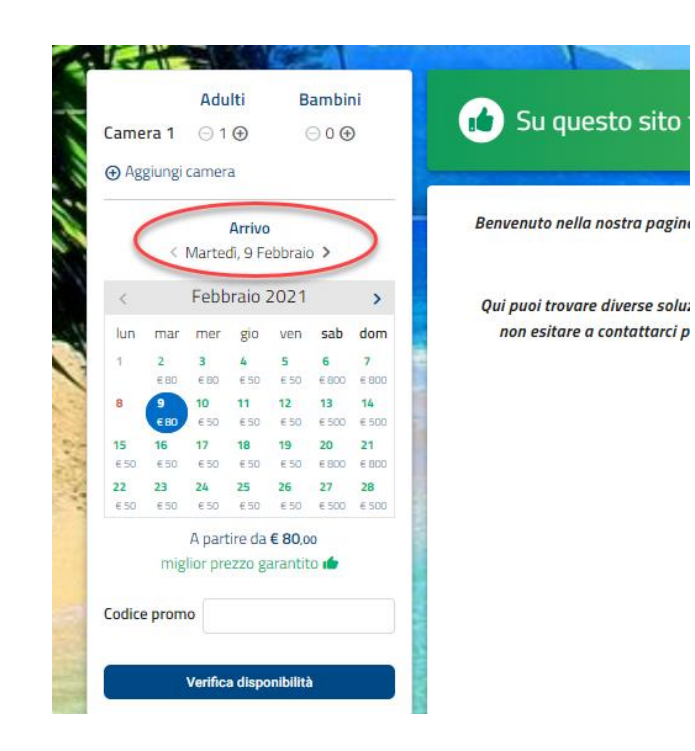

## **STILE CSS**

Tramite le voci presenti in questa sezione, è possibile gestire il *Css* (foglio di stile) utile a modificare il layout per la personalizzazione delle seguenti pagine:

- Booking
- MyPage
- Self Checkin (link a cui accede il cliente; link presente in Extranet Prenotazioni campo "Url check in")
- Paymail (link di pagamento a cui accede il cliente se la struttura ha generato una richiesta di pagamento Paymail da Extranet Prenotazioni – pulsante "Pagamento")
- Form richiesta

Per personalizzare la pagina è possibile utilizzare un foglio di stile *Css* da digitare nel box testuale e modificare i colori delle diverse sezioni tramite il tool di colorazione. Per tornare ai colori di default cliccare sull'icona a fianco del campo.

#### *Dopo aver salvato le modifiche per visualizzarle online sulla pagina dedicata effettuare un Ctrl+F5.*

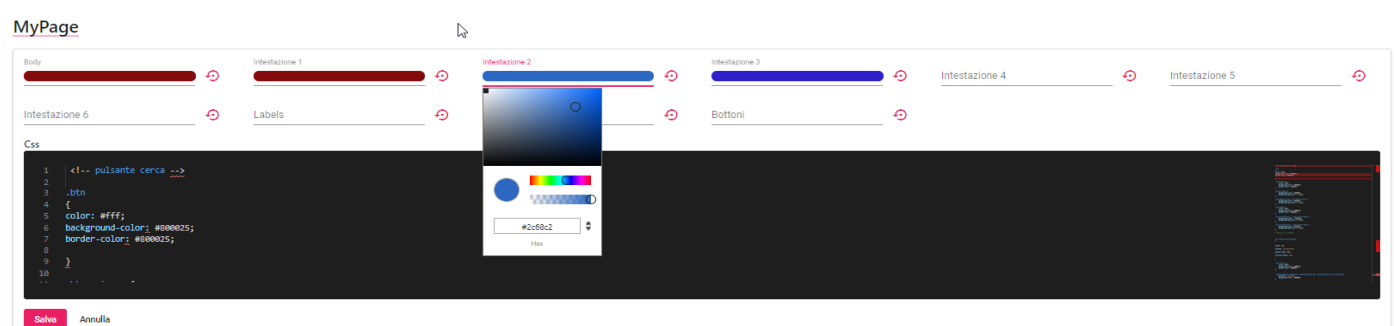

Le personalizzazioni possono essere effettuate per singola Ubicazione Istat selezionandola nella sezione in alto.

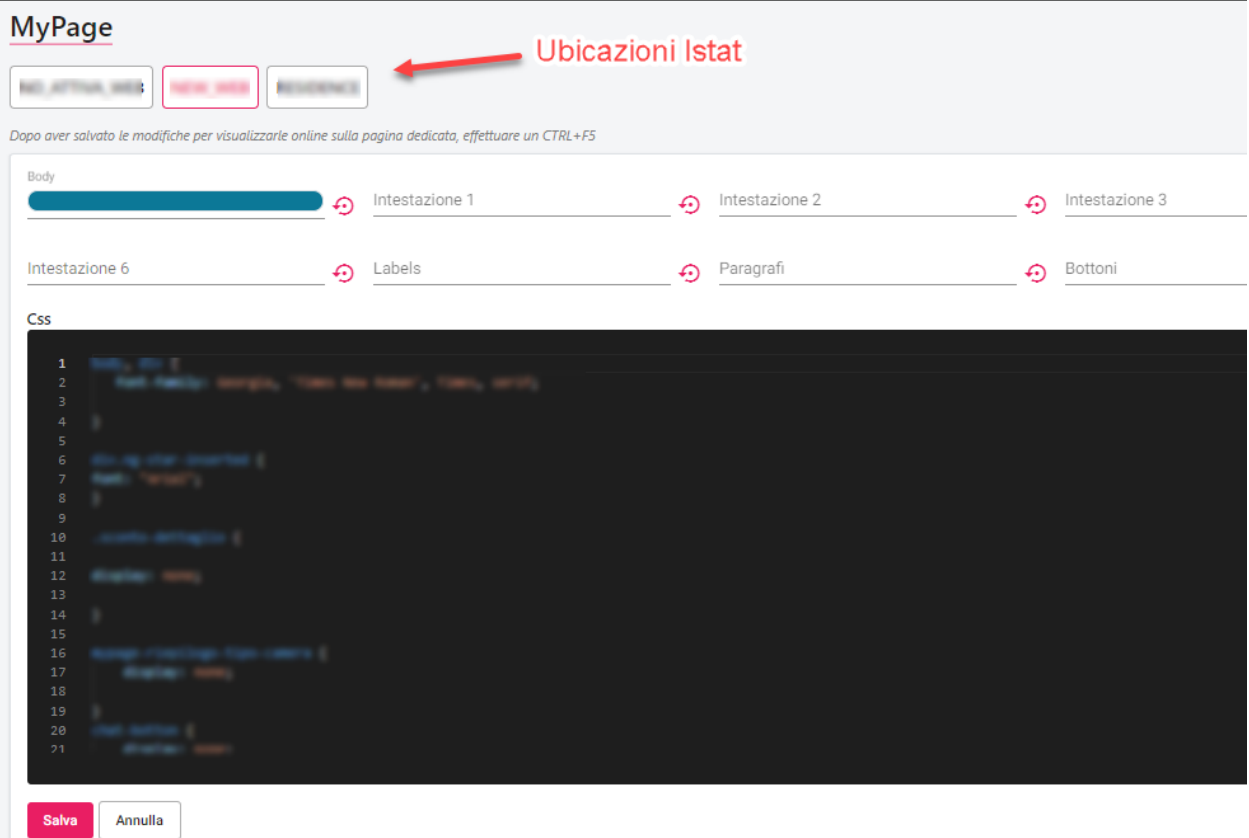

## **MARKETING**

In questa sezione sono disponibili le funzioni inerenti ad attività di marketing che si possono eseguire (Promozioni, Codici promozionali, Banner promozionali, UpSelling, CrossSelling, Sondaggi, Automatismi, ecc.)

### **PROMOZIONI**

In questa sezione è possibile:

- **-** visualizzare e modificare alcune impostazioni delle promozioni attive sul web presenti sul gestionale che sono state aggiornate tramite la funzione "Aggiorna Modulo Web"
- **-** aggiungere nuove promozioni valide solo sul web (icona **"+"** presente in alto)

Una volta configurate le promozioni queste vanno collegate alla tariffa in "Portali" -> "Tariffe" -> "Promozioni abilitate".

#### *N.B.: il periodo e il valore della promozione non sono modificabili da questa interfaccia, per modificarli utilizzare Passepartout Welcome ed eseguire nuovamente "Aggiorna Modulo Web".*

Sono presenti tutte le Promozioni aggiornate tramite la funzione "Aggiorna Modulo Web" che hanno attivo il flag "Internet" in Canali di vendita.

Nella maschera di dettaglio è possibile indicare:

nella sezione "Traduzioni" le descrizioni in lingua

- l'ordinamento
- il prezzo di visualizzazione in Home Page
- la politica di cancellazione
- l'intervallo di data in cui può essere prenotata; viene controllata la data di sistema
- "**Giorni di arrivo validi**"; ad esempio, promozione valida solo se si arriva il lunedì e martedì
- "**Giorni validità**"; giorni della settimana su cui applicare la promozione
- se rendere visibile la promozione solo navigando su un dispositivo mobile (flag attivo su "**Attiva solo su mobile**")

Il campo "**Quantità massima web**" viene ereditato dalla promozione configurata nel Pms in Welcome e permette di definire fino a quante volte utilizzare la promozione sul Web. Nel momento in cui verrà utilizzata sul Web, verrà incrementato il campo "**Quantità prenotata**", una volta che la "Quantità prenotata" sarà uguale alla "Quantità massima web", non sarà più possibile prenotare con questa promozione. Se si elimina una prenotazione la "Quantità prenotata" viene incrementata. È possibile incrementare il valore nel campo "Quantità massima web" modificando la promozione sul Pms di Welcome ed eseguire la funzione Aggiorna Modulo Web per aggiornare la promozione su Extranet.

Il campo "**Condizione periodo**" viene utilizzato quando il periodo di prenotazione copre solo in parte il sottoperiodo della promozione (*Tutti i giorni*, la promozione viene proposta se tutti i giorni della prenotazione sono compresi nel sottoperiodo di prenotazione; *Almeno un giorno*, la promozione viene proposta se almeno un giorno è compreso nel sottoperiodo di prenotazione).

Se il flag "**Offerta segreta**" è attivo, si può prenotare la promozione solo se l'utente è registrato e ha quindi eseguito l'accesso tramite "Accedi".

È possibile rendere disponibile la promozione solo se è associato un Codice promozione compilando l'omonimo campo. Nella sezione "**Combinazioni riduzioni**" è possibile abilitare la promozione solo per determinate combinazioni di persone.

Nella sezione "**Supplementi abilitati**" è possibile attivare i supplementi parzialmente; ad esempio, se viene selezionata la promozione, deve essere possibile selezionare solo alcuni supplementi e non altri.

Nella sezione "**Lingue abilitate**" è possibile abilitare la promozione solo a lingue specifiche.

È possibile anche creare una promozione di tipo sconto solo lato Web tramite l'icona **"+"** presente in alto, in elenco promozioni nel nome viene riportato "*(solo Web)*", nel cui dettaglio è possibile inserire degli elementi (extra o supplementi) che caratterizzano la promozione. Quando la prenotazione sarà importata nel gestionale, gli elementi saranno riportati in prenotazione a seconda della "Modalità calcolo prezzo" impostata.

# **<sup>®</sup>WELCOME**

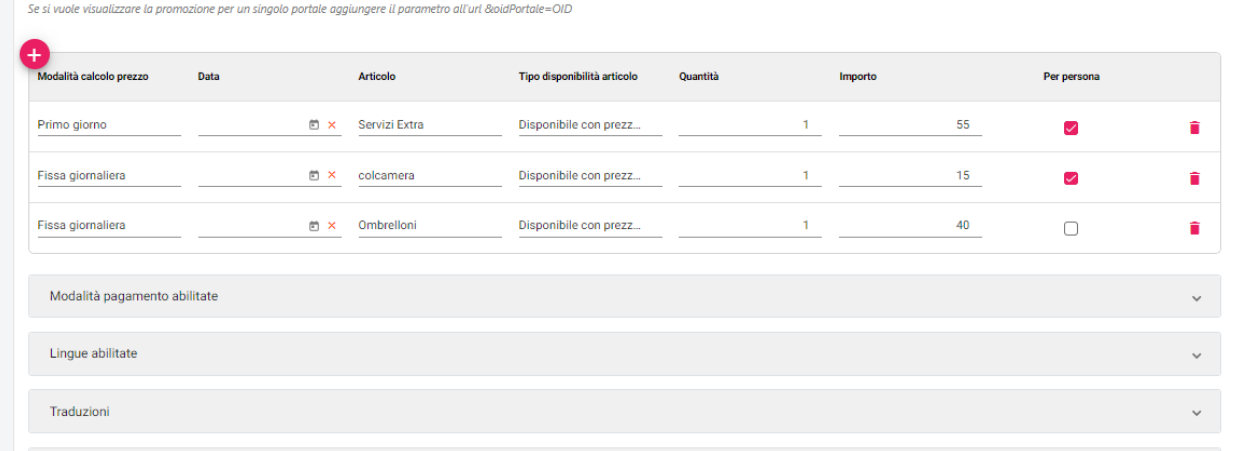

*NB: Affinché le promozioni siano visibili sul sito occorre associare il pagamento nella sezione "Modalità pagamento abilitate"; le modalità di pagamento sono configurabili in Configurazione -> Modalità pagamento.*

### **CODICI PROMOZIONALI**

Tramite questa voce è possibile visualizzare i Voucher (generati da prenotazione) e creare/gestire i codici promozionali.

I codici promozionali sono utilizzati nelle seguenti funzionalità:

- in fase di prenotazione da parte del cliente nell'apposito campo "Codice promo"
- nel "Calcolo retta" nell'apposito campo "Codice promo"
- nel campo "Codice Promozione" presente nella maschera di preventivo

Il pulsante "**Genera**" permette di generare un codice casuale da proporre nel campo "Codice".

È possibile impostare i seguenti campi:

- il codice promo in *Euro* o a *%*
- la quantità della promo che andrà a scalare dopo l'utilizzo
- <sup>-</sup> l'intervallo di data per cui è valido<br><sup>-</sup> l'intervallo di data in cui è prenotal
- l'intervallo di data in cui è prenotabile
- Ubicazione Istat; compilare il campo se si vuole che il codice promozionale sia valido solo per un determinato portale
- i giorni della settimana (giorno di arrivo) per cui è valido il codice promo
- la validità solo per determinate Risorse e Tariffe tramite i flag nelle apposite schede
- una politica di cancellazione specifica
- la durata minima del soggiorno per poter usufruire del codice promo
- i parametri di ricerca Mercato, Canale vendita, Segmento e Fonte; se vengono impostati e il cliente usufruisce del codice promozionale, la prenotazione avrà compilati i parametri di ricerca associati al codice promozionale
- l'arrotondamento; gli arrotondamenti selezionabili sono quelli creati in Configurazione -> Tabelle -> Trattamenti -> Arrotondamenti e vengono aggiornati sul Web tramite l'esecuzione della funzione "Aggiorna Modulo web", flag attivo su "Aggiorna listini / fasce"

Si può disattivare il codice promozionale tramite il flag "**Attivo**".

Nella scheda "**Note tariffa**" si può impostare la descrizione della promo che sarà visibile sul sito.

È possibile associare al codice promozionale le modalità di pagamento tramite la scheda "**Modalità pagamento abilitate**".

È possibile associare al codice promozionale solo determinate "**Combinazioni riduzioni**".

Quando la prenotazione viene importata sul gestionale, nel campo "Note Prenotazione" viene riportato il codice promo.

È possibile attivare il flag "**Nascondi le promozioni se viene inserito il codice promozionale**" per nascondere nei risultati di ricerca disponibilità eventuali promozioni valide.

Tramite il flag "**Uso interno**" attivo è possibile utilizzare il codice promozionale internamente per non renderlo visibile su Web Booking e utilizzarlo, ad esempio, nel Calcolo Retta per creare preventivi.

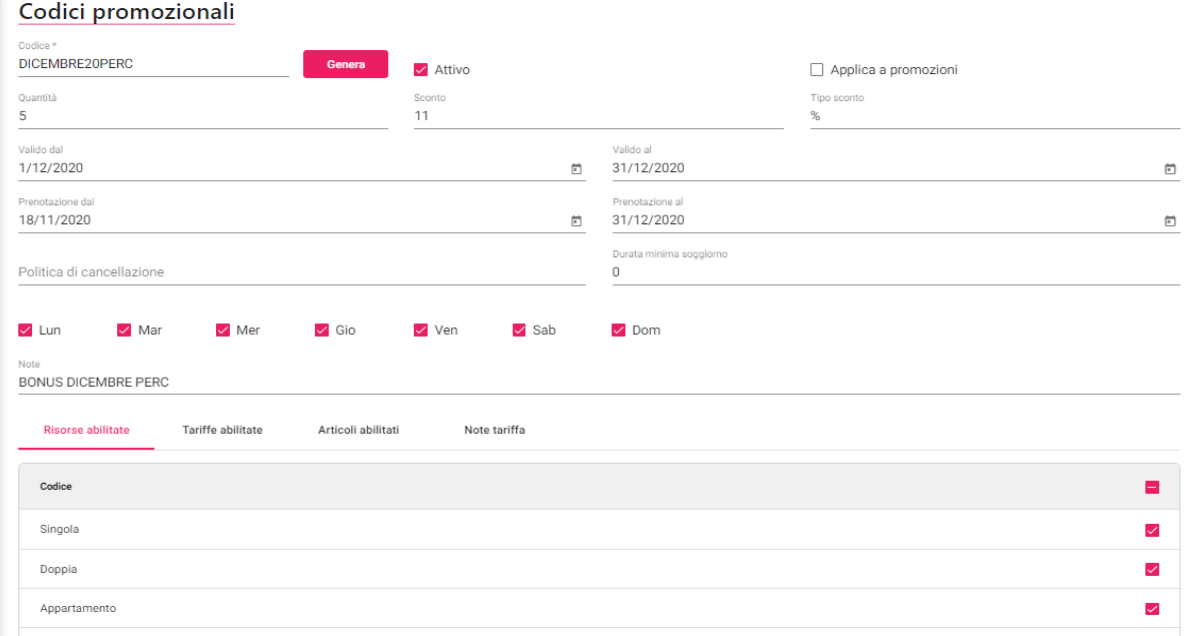

## **<sup>®</sup>WELCOME**

#### **EXTRANET 2.0**

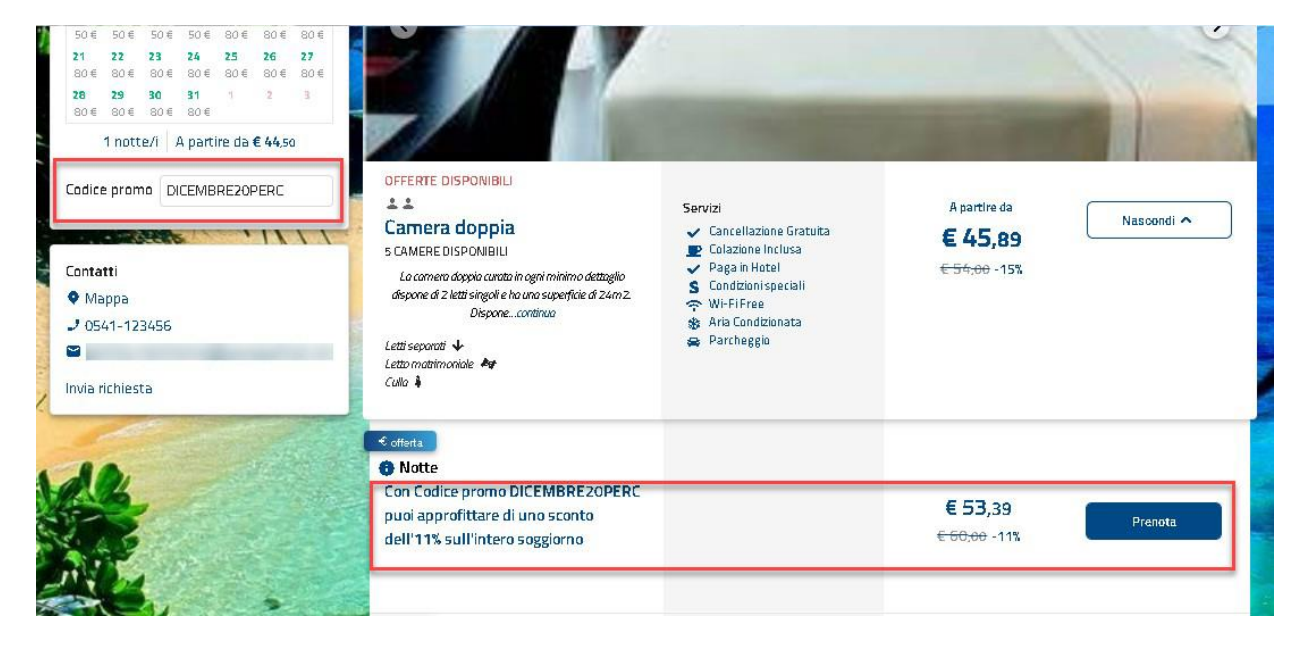

### **BANNER PROMOZIONALI**

Tramite questa voce si possono configurare banner promozionali o informativi visibili dopo aver effettuati la ricerca.

È possibile configurare il banner tramite un editor grafico, apposito pulsante presente nel dettaglio del banner.

Nel dettaglio del banner si possono indicare:

- il periodo di validità
- la durata minima di soggiorno per cui renderlo visibile
- se renderlo visibile su Web Booking e/o in Web Booking Servizi Giornalieri tramite gli appositi flag
- le ubicazioni istat sulle quali renderli visibili

In Portali -> scheda "Dati generali" -> sezione "Parametri" si può impostare:

- tramite il campo "**Tipo visualizzazione banner**", se visualizzare il banner "Prima delle tariffe" o "Finestra" (apre una finestra modale)
- il tempo di visualizzazione del banner tramite il campo "**Timeout chiusura banner in secondi**"

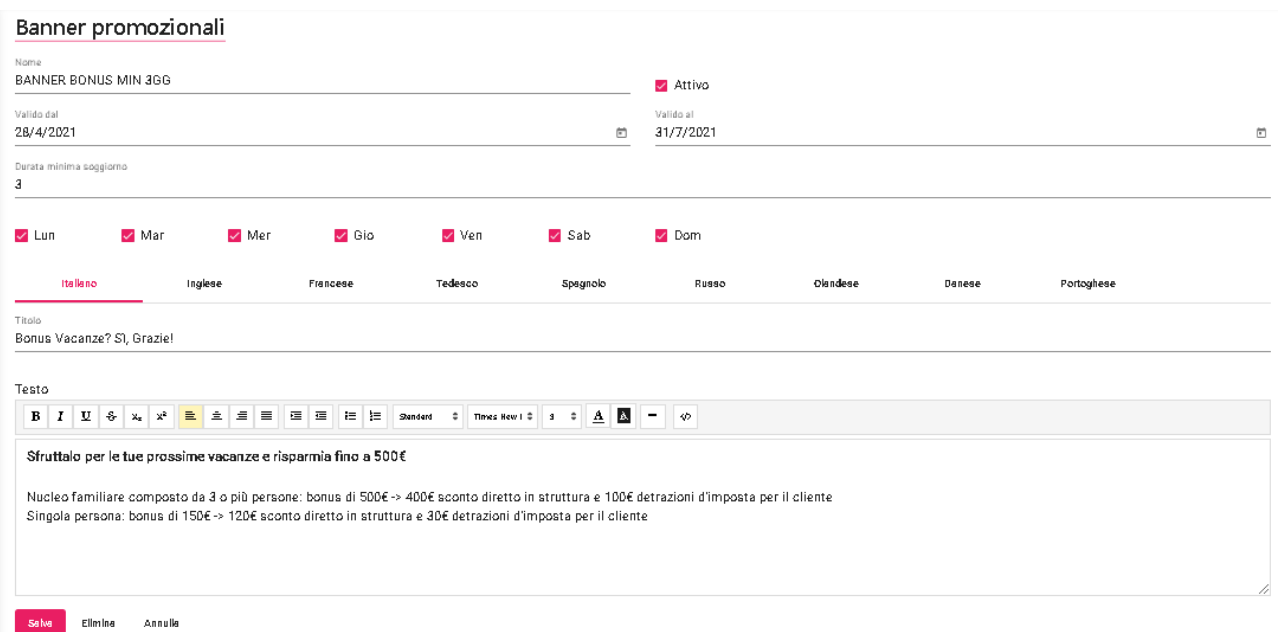

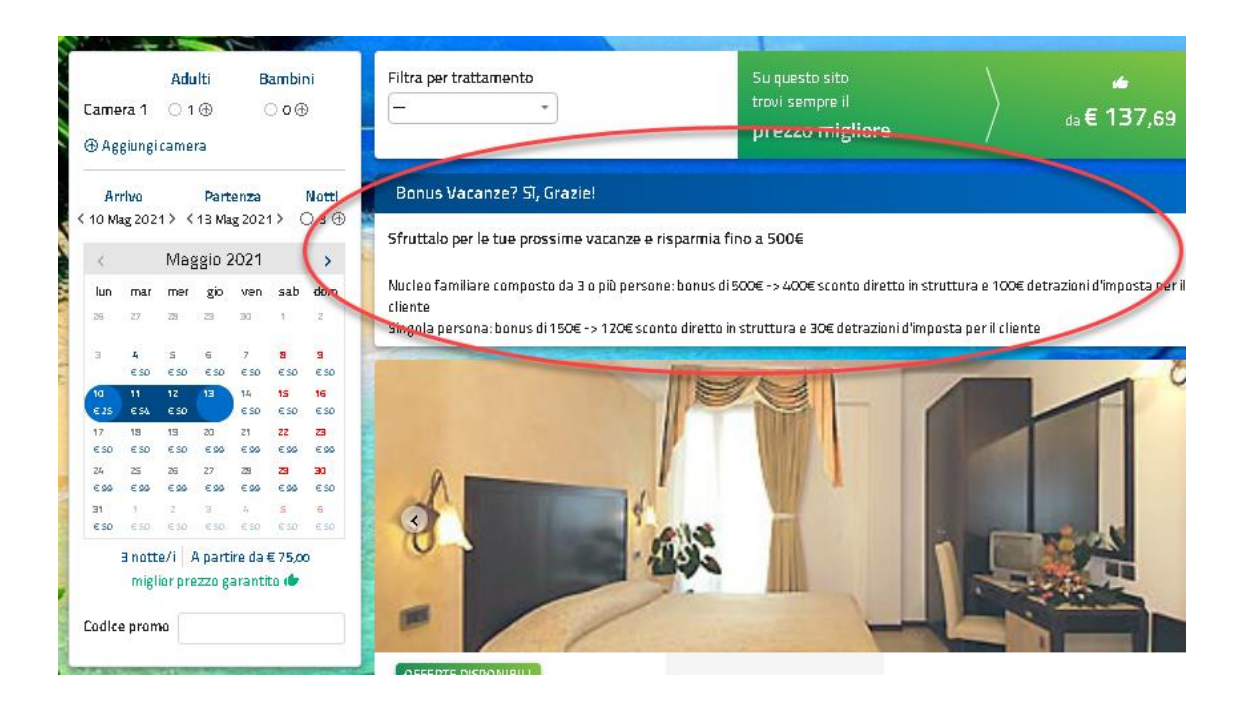

## **<sup>®</sup>WELCOME**

### **UPSELLING RICHIESTI**

In questa sezione è possibile visualizzare tutte le richieste di upselling inviate dai clienti.

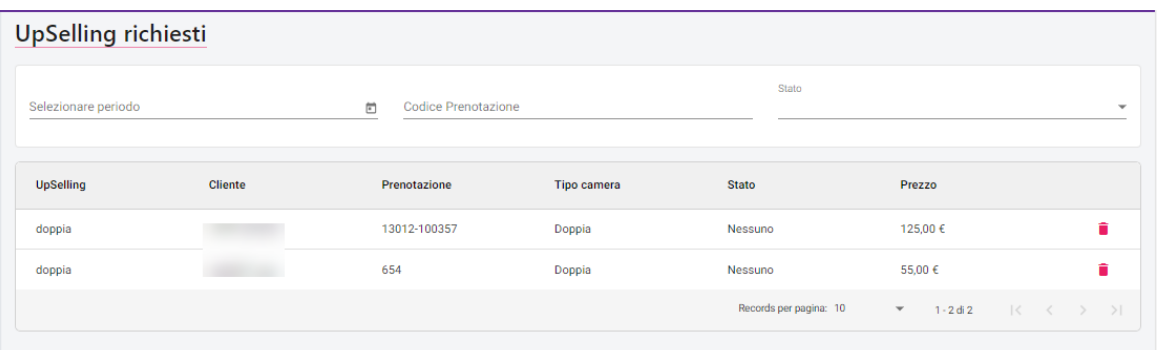

**EXTRANET 2.0**

#### **INTERESSI**

Tramite questa voce si possono codificare Interessi.

### **SONDAGGI**

Tramite questa voce è possibile configurare i sondaggi in cui è possibile associare un Codice promozionale.

È disponibile il chiarimento nr. 66410 per i dettagli sull'utilizzo del sondaggio.

Selezionando il pulsante "Nuovo modello" è possibile aggiungere un modello di esempio di sondaggio (sondaggio di gradimento).

In alternativa con il tasto "+" si possono aggiungere di varie tipologie:

- Scelta multipla
- Scelta singola
- Testo
- Data<br>- Emai
- Email<br>- Voto s
- Voto stelle<br>- Voto faccin
- Voto faccine
- Si/No

Il sondaggio può essere collegato in Extranet -> "Prenotazione", il cliente accedendo alla pagina di Self CheckIn tramite l'apposito pulsante. Quando il cliente risponde al messaggio sul pulsante del sondaggio comparirà "Sondaggio completato".

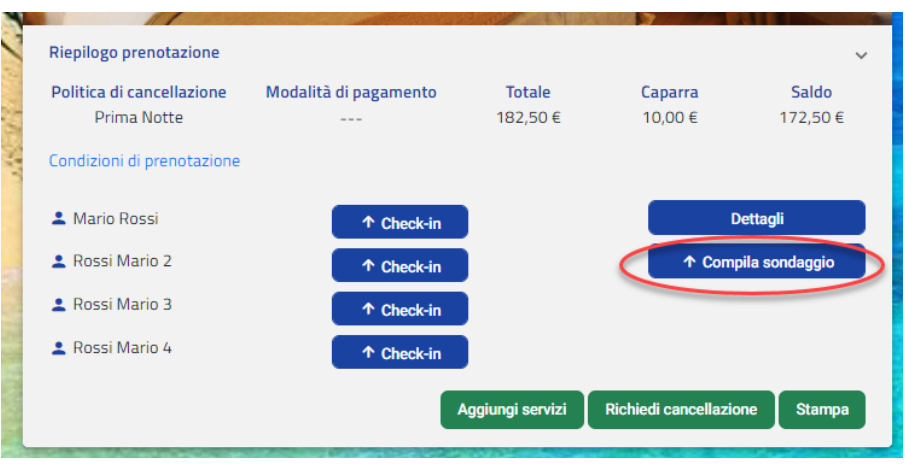

### **RISPOSTE SONDAGGI**

Tramite questa voce si accede alle risposte dei sondaggi.

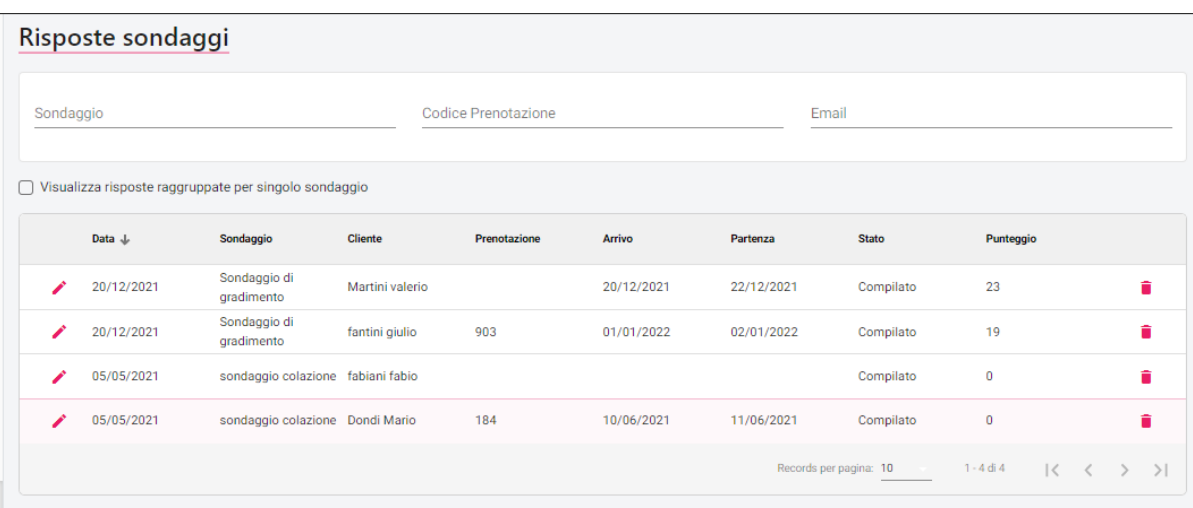

È possibile attivare il flag "**Visualizza risposta raggruppate per singolo sondaggio**" e selezionare un determinato sondaggio per verificarne l'esito.

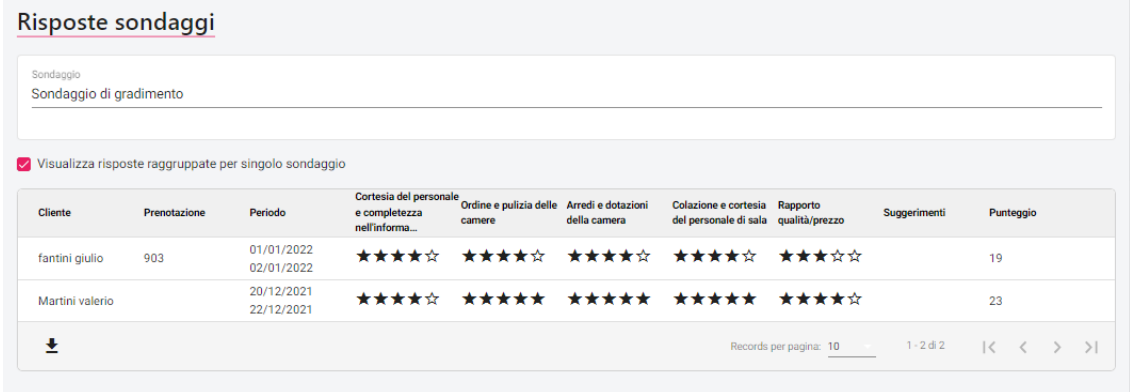

### **AUTOMATISMI**

Tramite questa voce si possono configurare le azioni da eseguire su:

- **Richieste**; - **Preventivi;** nella voce **CASI D'USO AUTOMATISMI** si possono visualizzare alcuni esempi su questo tipo di automatismo
- **Prenotazioni;** nella voce **CASI D'USO AUTOMATISMI** si possono visualizzare alcuni esempi su questo tipo di automatismo
- **Pagamenti**; automatismo utile, ad esempio, a richiedere in automatico all'ospite tramite email il pagamento in anticipo di uno dei seguenti importi: *Totale soggiorno, Caparra, Prima notte, Due Notti, Caparra Penale Cancellazione, Totale Tassa Soggiorno*
- **Sondaggi;** è disponibile il chiarimento nr. 66410 su Easypass per il dettagli sull'utilizzo dei sondaggi
- **Creazione preventivo**; crea in automatico i preventivi dalle richieste ricevute dal form o create internamente dalla struttura (ad esempio richieste telefoniche); se nell'automatismo il flag "**Invia il preventivo creato al cliente**" è disattivato il preventivo viene creato con stato=*Bozza*

#### **NB: per attivare l'invio degli automatismi assicurarsi che sia attiva l'azione automatica all'interno del server Welcome "CRM / Automatismi WEB" -> "Esegui azioni automatiche"**

In Extranet -> "Clienti" -> "Modifica" è possibile attivare il flag "**Escludi dagli automatismi**" per non eseguire gli automatismi sul cliente.

Per i preventivi l'azione viene eseguita sui preventivi che hanno **Stato preventivo iniziale** uguale a quello impostato nell'automatismo; al termine dell'esecuzione dell'azione, il preventivo assume lo stato impostato in **Stato preventivo finale**.

Se il flag "**Manuale**" è attivo, l'azione è visibile e utilizzabile in maschera preventivo (se rispetta la condizione "Stato preventivo iniziale") o in maschera prenotazione. Per le azioni manuali non è disponibile la sezione "Condizioni".

L'azione viene eseguita se si verificano le condizioni specificate nell'omonima sezione. La sezione "Condizioni" propone campi differenti a secondo del tipo di automatismo (Richieste, Preventivi, Prenotazioni, ecc.).

Per i preventivi, si possono eseguire automatismi per specifico "**Mercato**" o "**Canale vendita**" o "**Tag**".

Per le prenotazioni, si possono eseguire automatismi per specifico, Mercato, Canale vendita, Tipo prenotazione (Pms, Web Booking, Ota, Crm), Stato prenotazione Welcome, Politica di cancellazione, Tipo camera, Trattamento o Modalità di pagamento.

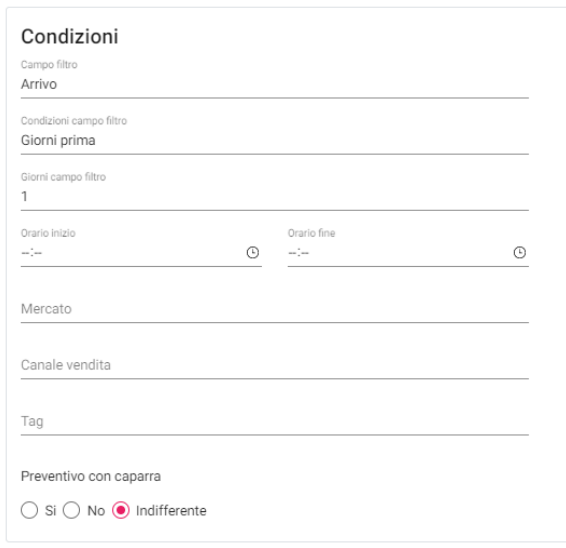

L'azione può essere utilizzata solo per cambiare lo stato del preventivo oppure per eseguire delle azioni come l'invio di una email impostata nel campo "**Template**".

In caso di selezione del campo "Template", se la struttura comunica con i clienti nelle varie lingue, accertarsi che il template sia stato configurato nelle varie lingue. È possibile impostare nel campo "**Lingua default**" una lingua predefinita, ad esempio inglese, nel caso il cliente al quale sia invia l'automatismo non abbia il corrispondente template in lingua.

Nel campo "**Lingua default**" è possibile impostare una lingua di default nel caso la lingua associata al cliente non fa parte di quelle abilitate in Extranet -> "Impostazioni"

È consigliabile indicare una fascia oraria tramite i campi "**Orario inizio**" e "**Orario fine**", in questo modo i clienti evitano di ricevere, ad esempio, notifiche via email in orari notturni.

È possibile impostare la "**Data di inizio per l'esecuzione dell'automatismo**", ad esempio per configurare automatismi che devono essere eseguiti in occasioni particolari a partire da una determinata data (ad esempio per il periodo natalizio).

Se si attiva il flag "**Aggiungi promemoria**", all'esecuzione dell'automatismo viene generato un promemoria in Welcome in "Cambio Turno", scheda "Attività".

È possibile attivare il flag "**Invia l'email solo all'hotel**" per fare in modo che l'automatismo invii l'email solo alla struttura.

Nell'esempio di seguito viene indicata un'azione automatica che viene eseguita allo scadere di un preventivo, controllo sul campo "Data scadenza", nel caso il preventivo sia solo stato "Visualizzato" (Stato preventivo iniziale); in questo caso se la condizione si verifica viene anche inviato un email al cliente con il template specificato nell'omonimo campo.

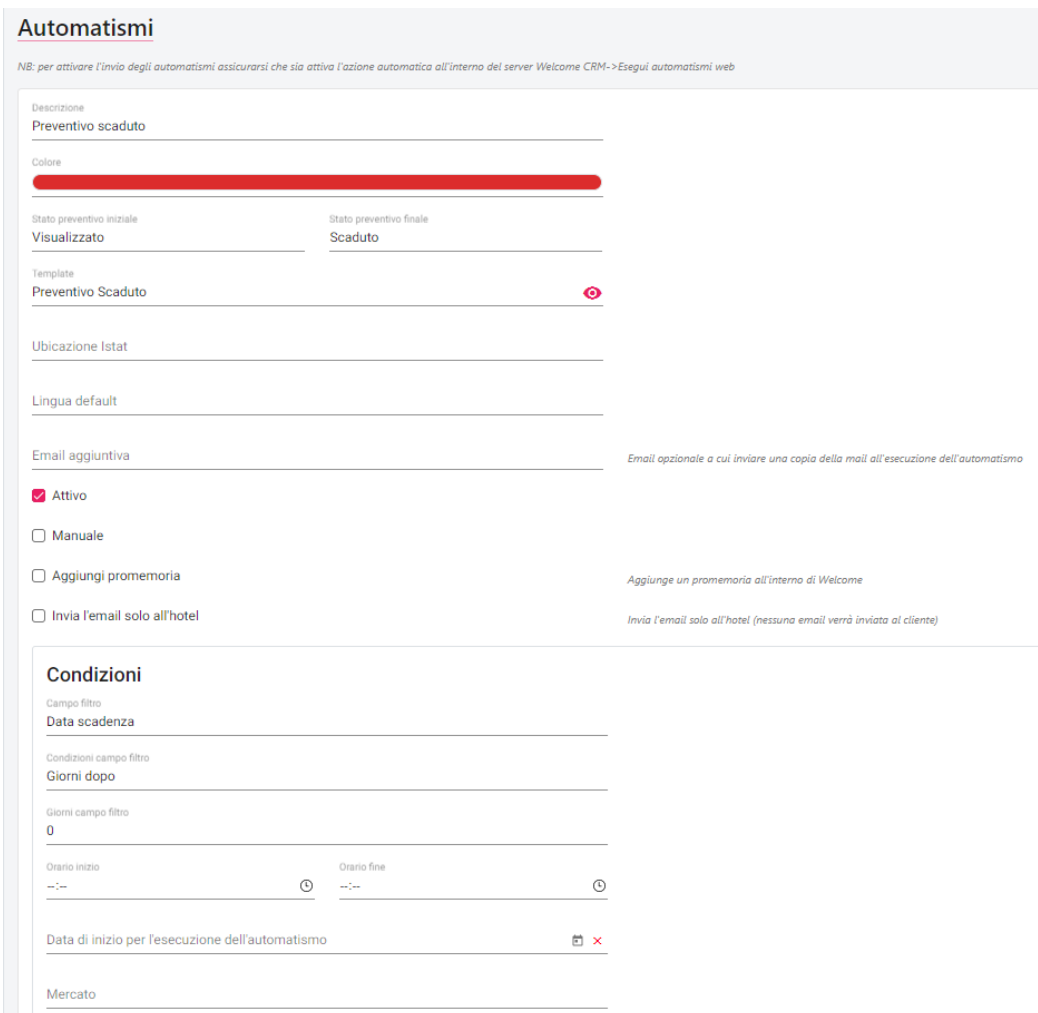

Nel preventivo nella sezione "**Automatismi eseguiti**" sarà indicato l'automatismo eseguito.

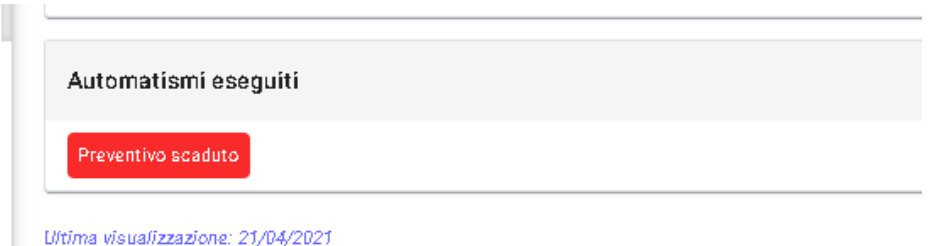

Nella voce "**Dettagli**" dell'automatismo specifico si possono vedere nella scheda "Esecuzioni" i "Prossimi 10 automatismi da eseguire" e gli "Invii effettuati". Tramite il pulsante "**Esegui**" è possibile forzare l'automatismo al termine del quale vengono mostrati i risultati di invio con i dettagli di riferimento; con il pulsante "Esegui" non vengono considerati le restrizioni "Data di inizio per l'esecuzione dell'automatismo", "Data fine per l'esecuzione dell'automatismo", "Ora inizio", "Ora fine" e "Giorni settimana per l'esecuzione dell'automatismo".

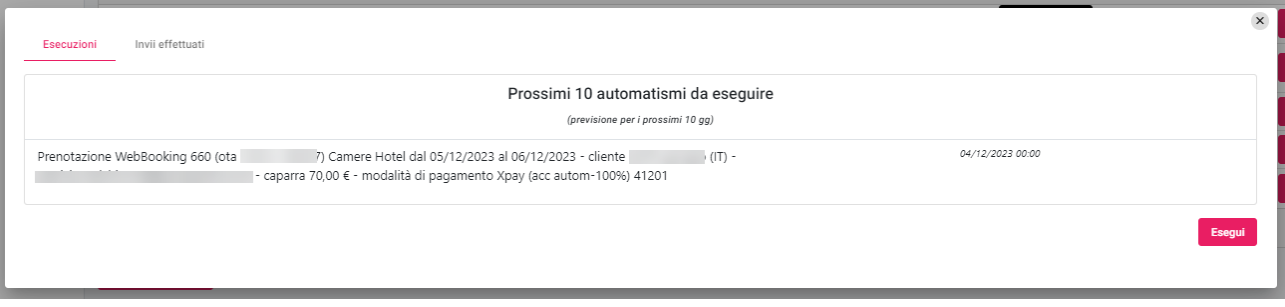

Nella voce "Log" – "Operazioni", impostando "Automatismi" nel filtro "Operazione", è possibile visualizzare o verificare l'esecuzione degli automatismi.

# **<sup>®</sup>WELCOME**

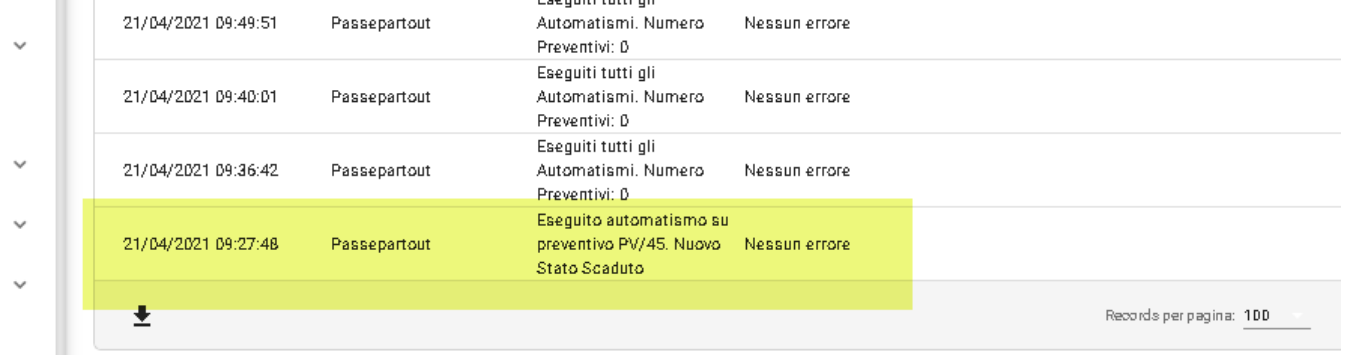

In elenco degli automatismi potrebbe comparire un'icona che indica un possibile errore durante l'esecuzione degli automatismi (ad esempio se manca l'email sul cliente o il template non è stato configurato per la lingua del cliente).

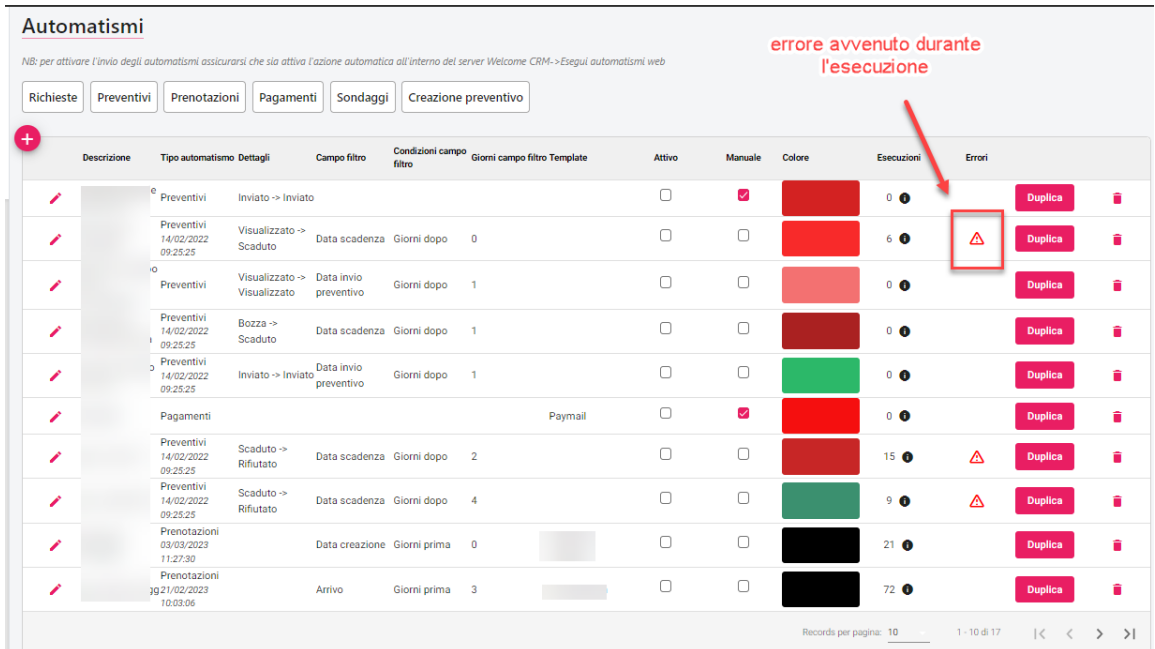

Per verificare gli errori, selezionare la voce Log -> "Operazioni" -> selezionare la voce *Automatismi* nel campo "Operazione" -> attivare il flag "Log con errore" e avviare la "Ricerca".

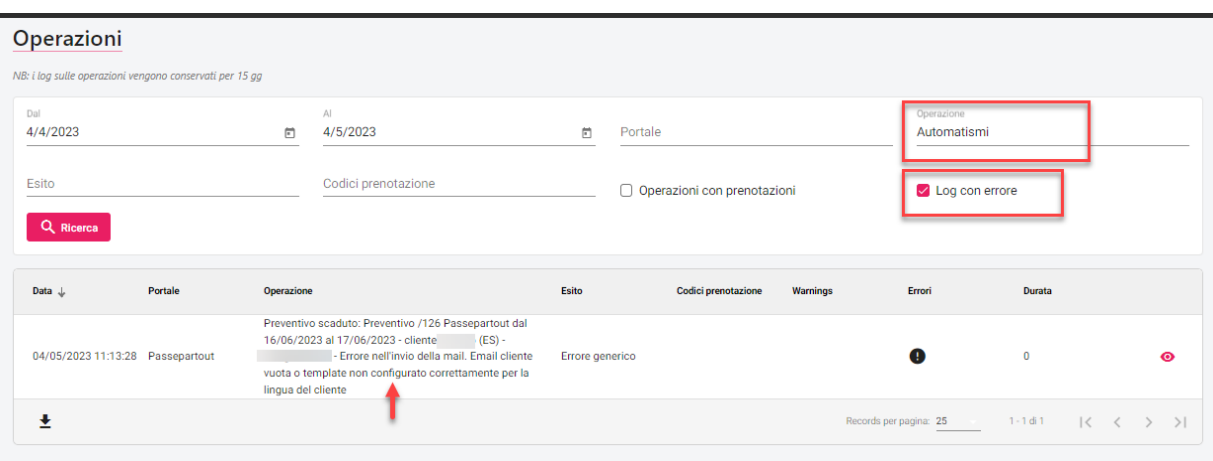

### **CASI D'USO AUTOMATISMI**

Di seguito vengono elencati alcuni esempi di automatismi che si possono creare.

Automatismi sui preventivi:

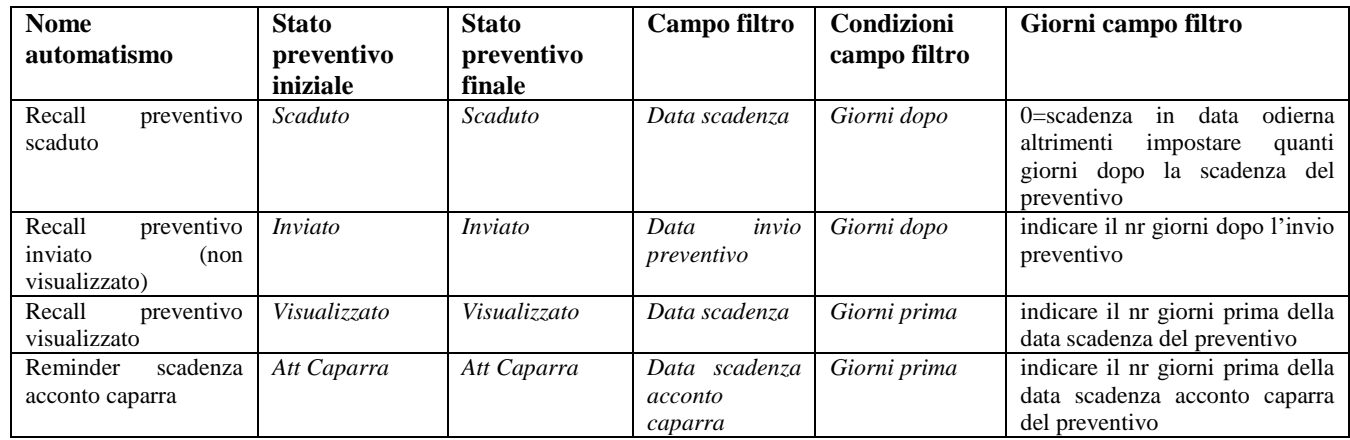

Automatismi sulle prenotazioni:

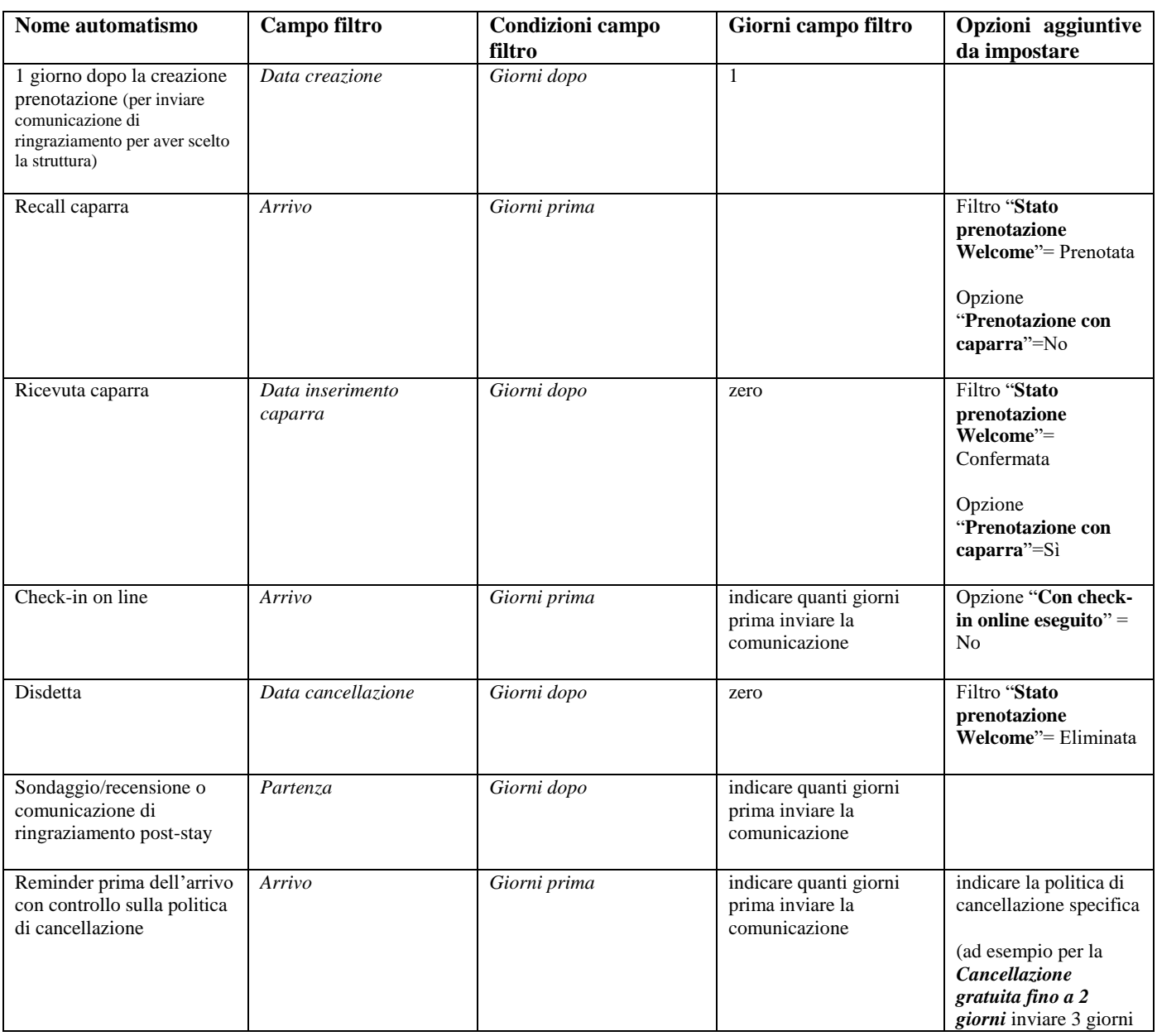

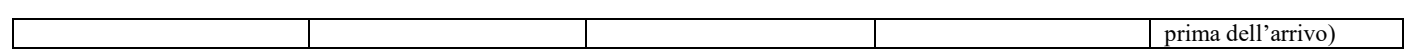

### **MOTIVI VIAGGIO**

Tramite questa voce si possono configurare i motivi del viaggio utilizzabili da parte del cliente e dell'hotel in:

- fase di prenotazione Web (se è attivo il flag "Attivo su Web Booking")
- form di richiesta disponibilità ( se è attivo il flag "Attivo in form richiesta")
- Calcola retta (se è attivo il flag "Attivo su Web Booking")

Al motivo del viaggio è possibile abbinare un

- Piano tariffario da applicare; vengono proposti gli elementi configurati in Configurazione -> "Piani tariffari".
- Tag CRM da associare alle richieste//preventivi/prenotazioni; vengono proposti gli elementi configurati in Configurazione -> "Tag crm".
- Mercato da associare alle richieste//preventivi/prenotazioni; vengono proposti gli elementi configurati in Configurazione -> "Parametri di ricerca". **N.B.: per importare il mercato nelle prenotazioni PMS è richiesto che questo venga creato dal client windows in Tabelle > Parametri Ricerca Cliente > Mercato e aggiunto su Extranet SBM tramite Aggiorna Modulo Web**

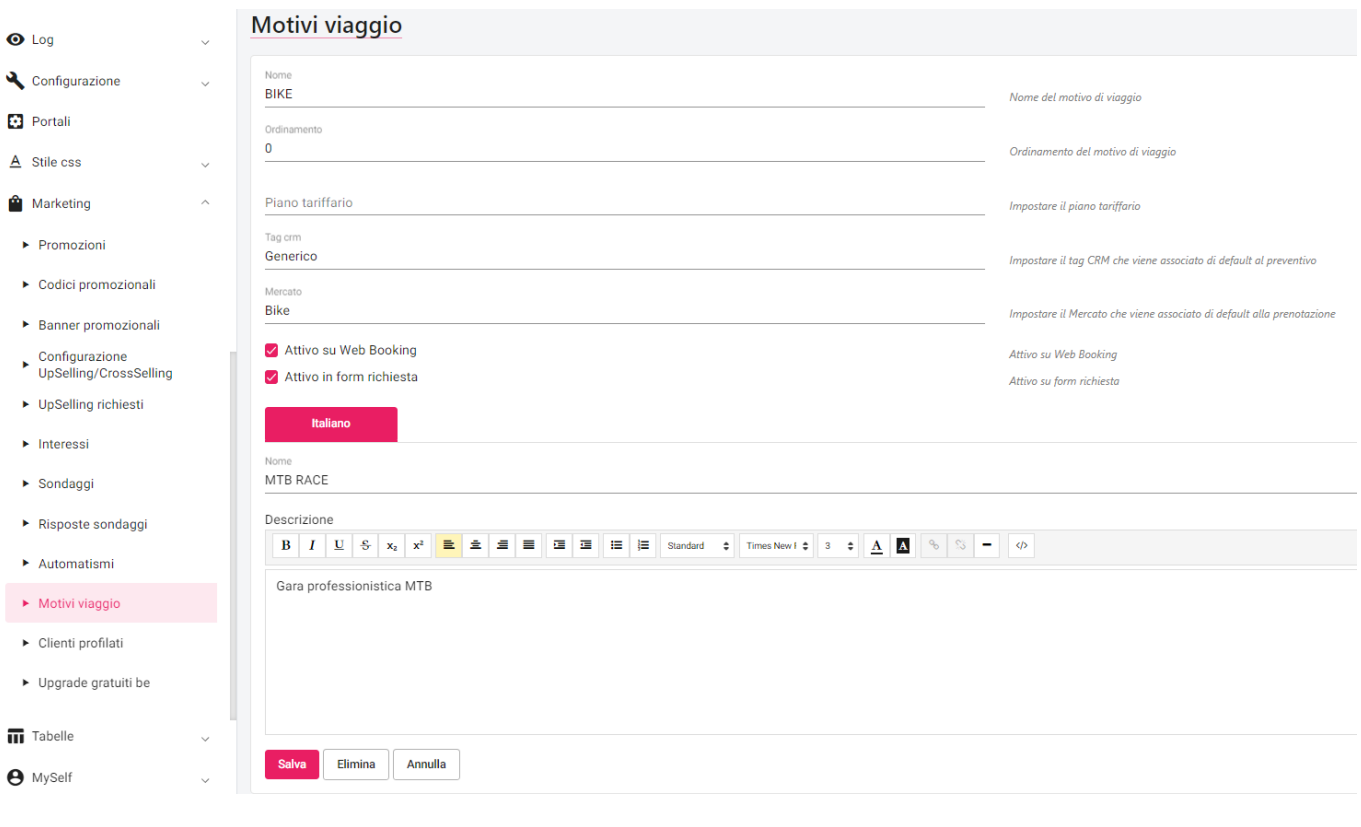

### **CLIENTI PROFILATI**

Tramite questa voce si possono visualizzare i clienti raggruppati per:

- Mercato Canale vendita
- 
- Segmento
- Fonte
- Provincia - Nazione
- Tipologia

Tramite l'icona visibile in basso a sinistra ( $\bullet$ ) si può scaricare l'elenco in formato csv.

Tramite l'icona posizionata in fondo alla riga (<sup>0</sup>) si può consultare l'elenco dei clienti appartenenti a quella categoria e tramite le apposite icone si può accedere al dettaglio di anagrafica ed eseguire un Calcolo retta per eventualmente creare un preventivo.

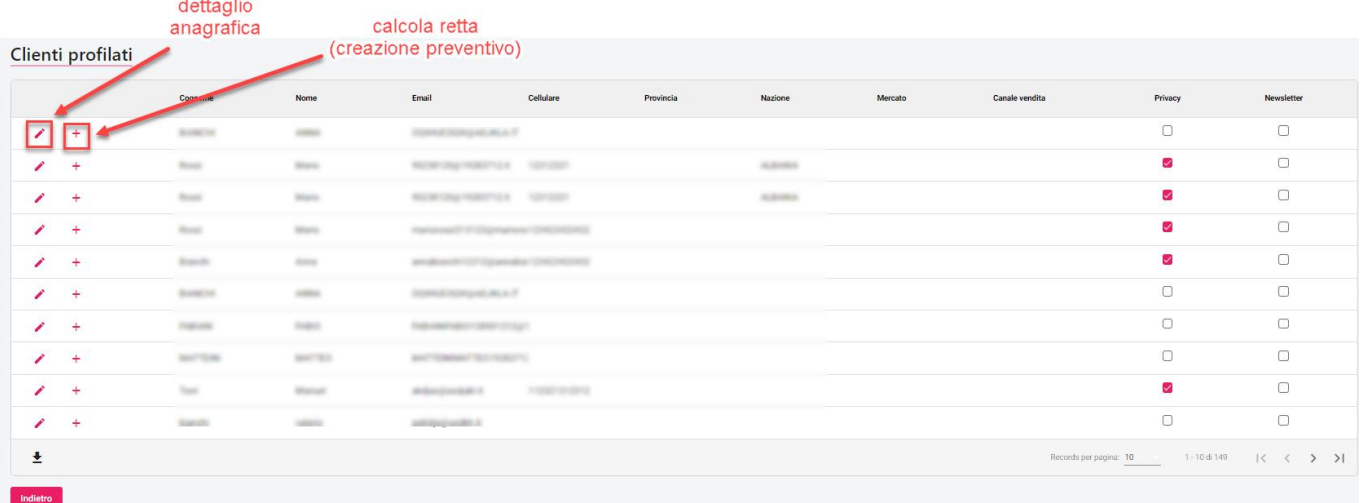

### **UPGRADE GRATUITI BE**

La funzione consente di proporre ai clienti un upgrade di camera gratuito sul booking engine se:

- vengono rispettate le date di prenotazione specificate
- se ci sono Disponibilità minime specificate
- se rispettano la durata minima soggiorno specificate
- se rispettano i giorni di anticipo soggiorno specificate

Nell'esempio di seguito, verrà proposto una tipologia Doppia allo stesso prezzo della Singola se il soggiorno avverrà tra 1/2/2022 e il 28/02/2022, sono disponibili 3 Doppie, il soggiorno prevede almeno 7 notti e la prenotazione avviene almeno 3 giorni prima dell'arrivo.

### Upgrade gratuiti be

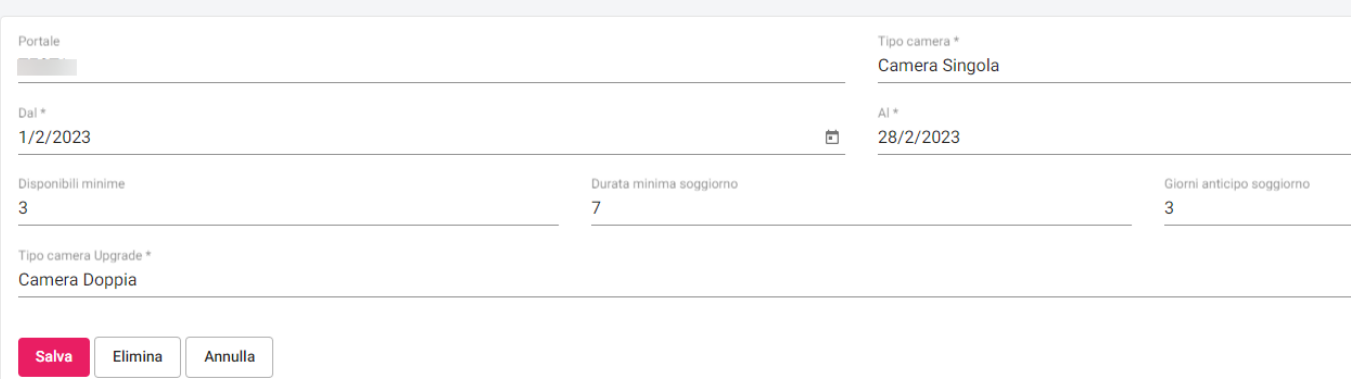

## **TABELLE**

Tramite le voci presenti in questo menù, è possibile configurare i parametri, impostare descrizioni, immagini e traduzioni di alcune tabelle utilizzate per il Web Booking.

### **TIPI CAMERA**

In questa sezione è possibile visualizzare, cancellare, modificare nome e traduzione e rendere disponibili alla vendita online le tipologie di camera.

Oltre alla selezione di una immagine, si può impostare l'ordinamento di visualizzazione, le "Persone minime" e "Persone massime", il "Numero massimo bambini".

### **RISORSE**

In questa sezione è possibile visualizzare e personalizzare nome e traduzione delle Risorse.

Le risorse sono utilizzate nella maschera di preventivo in caso di modulo Sbm Pro attivo per associare la risorsa alla proposta, in questo modo sarà possibile utilizzare nel template del preventivo immagini e descrizione della camera da inviare all'ospite.

### **TRATTAMENTI**

In questa sezione è possibile visualizzare, cancellare, modificare nome e traduzione, rendere disponibili i trattamenti.

### **RIDUZIONI**

In questa sezione è possibile visualizzare, cancellare, modificare nome e traduzione, rendere disponibili e impostare l'utilizzo del prezzo fisso per le riduzioni.

### **COMBINAZIONI RIDUZIONI**

In questa sezione è possibile visualizzare le combinazioni riduzioni codificate sul PMS.

- Le combinazioni riduzioni possono essere utilizzate in:
	- Portali scheda "**Risorse**"
	- Portali scheda "**Associazioni risorse-tariffe**".

Se si attiva il flag "**Visualizza la descrizione su tipo camera**" e la combinazione è associata ad una risorsa, nel Web Booking viene visualizzata la descrizione della combinazione; è possibile configurare le descrizioni in lingua.

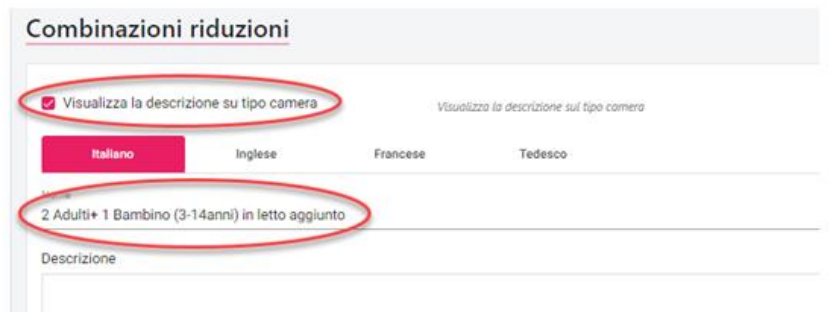

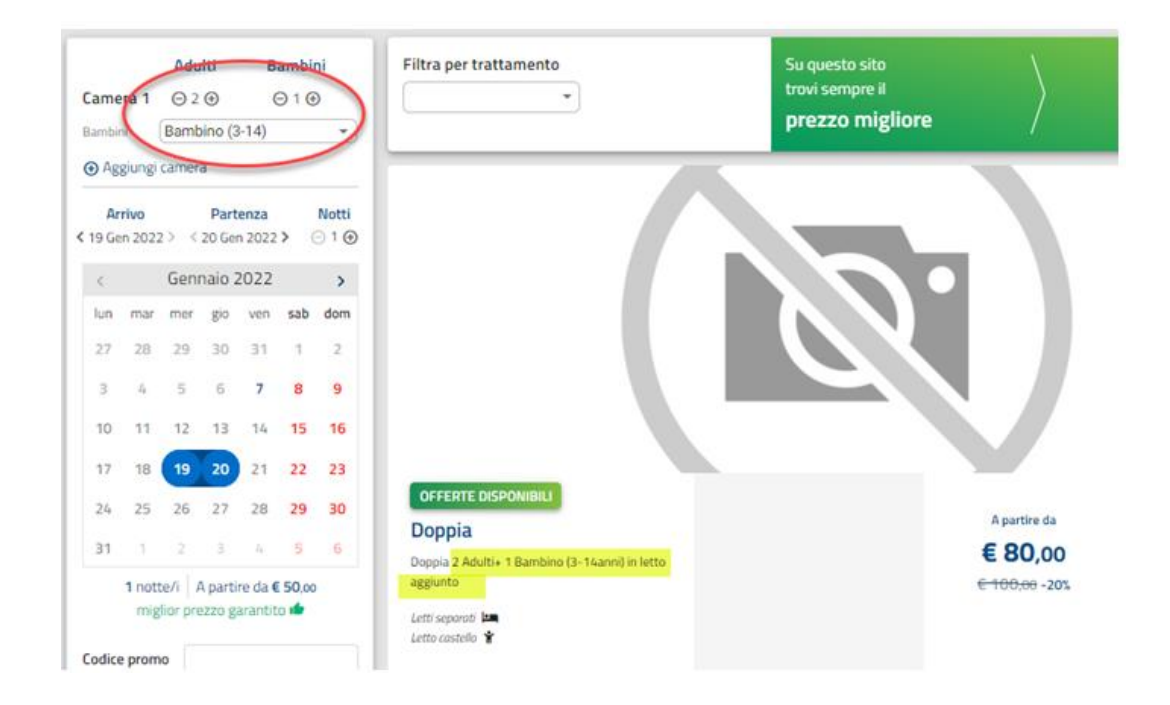

### **SUPPLEMENTI**

In questa voce è possibile visualizzare i Supplementi codificati in Welcome è aggiornati sul Web tramite la funzione "**Aggiorna Modulo Web**" (flag attivo su opzione supplementi).

In Portali -> "Parametri" è disponibile il flag "**Visualizza Supplementi con prezzo maggiore di zero**".

In questa sezione è possibile:

- visualizzare e/o cancellare i supplementi
- modificare nome e le traduzioni
- rendere disponibili i supplementi alla vendita sul Web (campo "Disponibile nel web")
- impostare il campo "**Durata Minimo Soggiorno**"; se viene impostato un valore, in fase di prenotazione il supplemento viene proposto solo se rispetta la durata minima impostata
- impostare il campo "**Sconto %**"
- gestire il flag "**Aggiungi a tutte le proposte**", se il flag è attivo, il flag analogo presente nella maschera di inserimento del supplemento nel preventivo viene proposto attivo di default

Se il flag "**Visualizza se presente almeno 1 enfant nella richiesta**" è attivo, il supplemento viene visualizzato solo se è stato selezionato almeno 1 enfant; ad esempio può essere utilizzato per il supplemento *Culla*.

Oltre alla selezione di una immagine, si può impostare il Tipo di applicazione, scegliendo quando applicare il supplemento, se applicarlo a tutti i componenti e se importarlo come extra automatico.

Affinché i supplementi siano visibili e selezionabili, in Portali, schede Risorse o Tariffe, devono essere abbinati nella sezione "Supplementi abilitati".

# **®MELCOME**

### **ARTICOLI ECOMMERCE**

In questa sezione è possibile codificare gli articoli utilizzati per il Booking extra, link disponibile in Portali -> Dati generali (campo Url Web Booking Extra).

Se il flag "**Upselling**" è attivo l'articolo viene reso disponibile per il MyPage/MySelf come UpSelling.

Se il flag "**Room service**" è attivo l'articolo viene reso disponibile per il Room Service come UpSelling.

Oltre ai vari parametri come quantità massima, prezzo e descrizioni, è possibile impostare un'immagine.

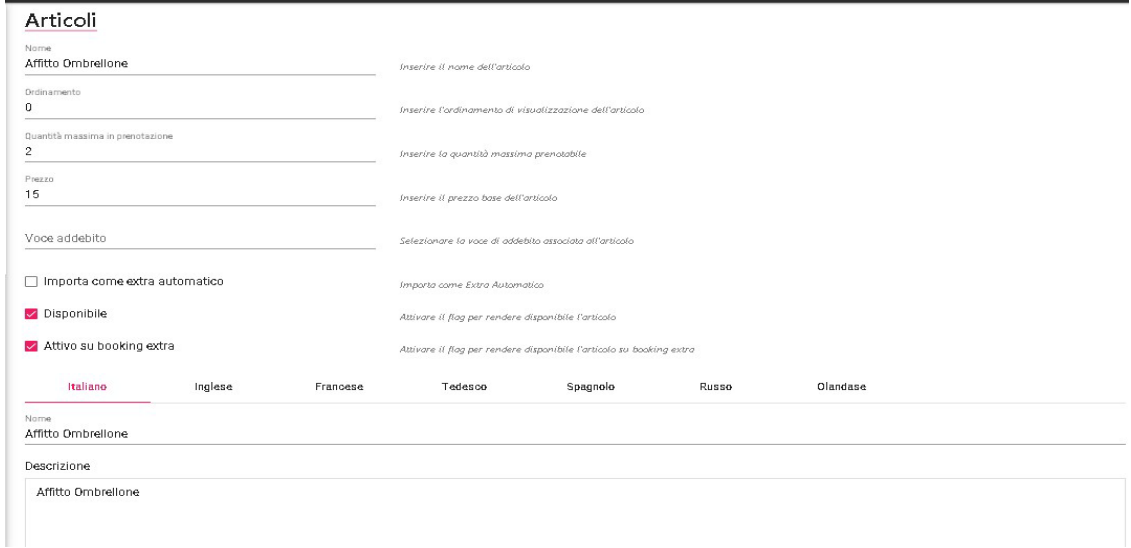

### **SERVIZI OBBLIGATORI**

In questa sezione è possibile visualizzare, cancellare, modificare nome e traduzione, rendere disponibili i servizi obbligatori.

### **LISTINI**

In questa sezione è possibile visualizzare i dettagli dei singoli listini attivi sul web.

N.B.: Il listino non è modificabile da questa interfaccia. Per modificarlo utilizzare Passepartout Welcome.

### **ARROTONDAMENTI**

In questa sezione sono visibili gli Arrotondamenti che possono essere associati nelle seguenti funzioni:

- **-** Portali -> Tariffe
- **-** Codici promozionali

Gli arrotondamenti devono essere creati e configurati nel gestionale Welcome in Tabelle -> Trattamenti -> "Arrotondamenti" e aggiornati tramite la funzione "Aggiorna Modulo Web"; per i dettagli fare riferimento alla presente guida alla voce CONFIGURAZIONE – TABELLE.

### **VOCI ADDEBITO**

In questa sezione è possibile visualizzare, cancellare o modificare nome e traduzioni delle voci di addebito.

Le voci addebito visibili sono quelle che nel gestionale hanno il flag attivo "Voce Addebito Internet" in tabella "Voci di Addebito". Queste voci di addebito nel gestionale sono collegate ai Supplementi (Tabelle -> Trattamenti -> Supplementi).

Le traduzioni impostate sono visibili nello step dei Supplementi sul web e il flag "Visualizza la scelta degli articoli espansi" permette di avere di default la voce espansa o no.

#### **EXTRANET 2.0**

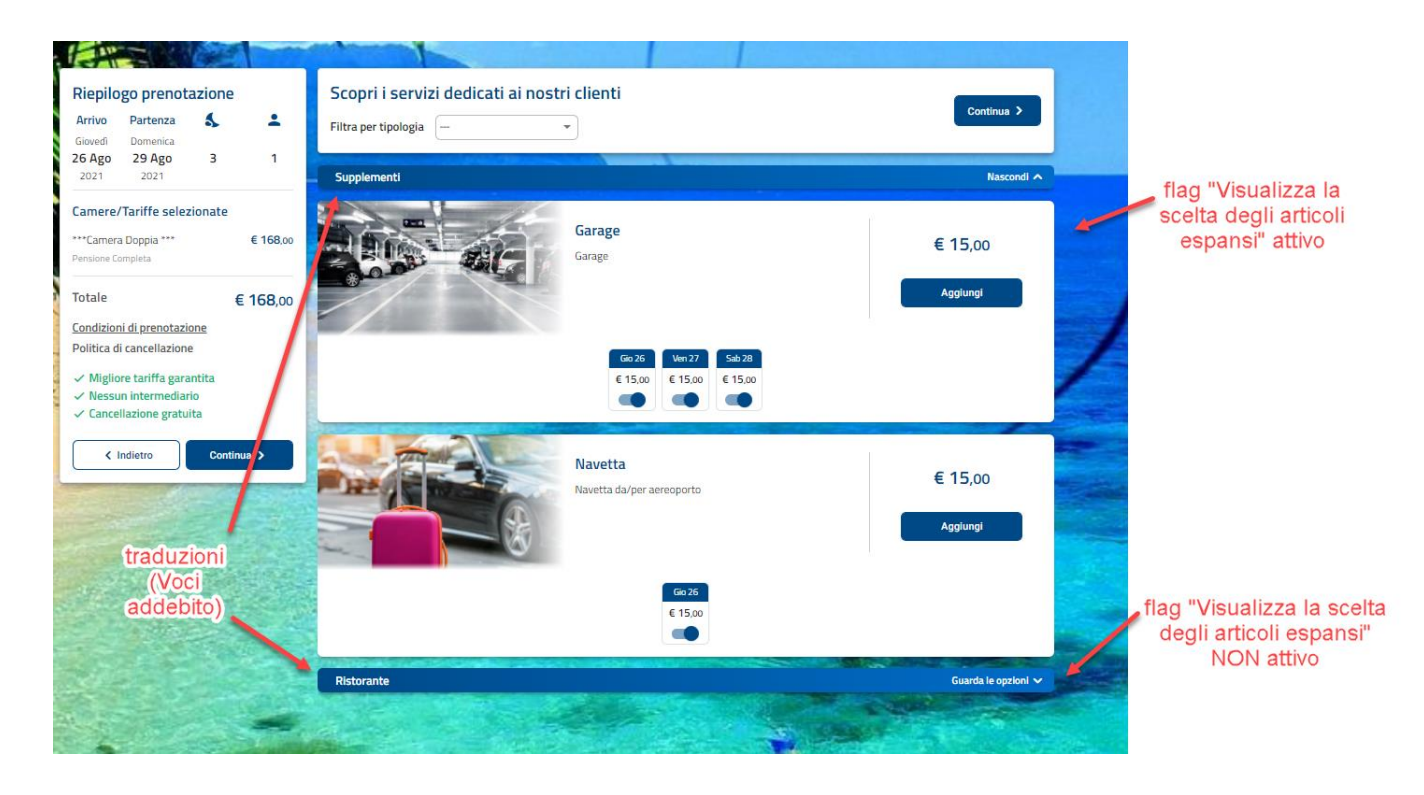

### **CAUSALI OPERAZIONE**

In questa sezione si possono configurare le causali delle varie operazioni che vengono eseguite su preventivi e prenotazioni:

- Cancellazione prenotazione
- Cancellazione preventivo
- Richiesta rifiutata
- Preventivo rifiutato; pulsante "Rifiuta" dalla maschera di preventivo; dopo aver selezionato e confermata la causale il preventivo passa a stato "Rifiutato"; se è attivo il flag "Attiva MyPage" la causale viene proposta nella maschera del MyPage e il cliente può selezionarla in caso di rifiuto dell'offerta

Alla causale operazione può essere associato un template da proporre di default nel caso si utilizzi una specifica causale, ad esempio in caso di rifiuto di una richiesta per mancanza di disponibilità.

### **TIPI CLIENTE**

In questa sezione vengono proposti i tipi cliente configurati sul Pms e aggiornati sul Web Booking tramite la funzione "Aggiorna Modulo Web" con flag attivo su "Tipi cliente".

Può essere utilizzato in Extranet -> "Clienti" -> "Modifica" nel campo "Tipologia". Se la tipologia cliente ha il flag attivo su "Allarme" inserendo un preventivo o una prenotazione da "Calcola retta" viene visualizzato un messaggio.

# **<sup>®</sup>WELCOME**

## **IL SELF CHECKIN**

In questa sezione viene spiegato il funzionamento e i parametri che interessano il Self CheckIn.

A questa maschera possono accedere i clienti che hanno prenotato tramite il Web e, se la struttura ha attivata l'attività automatica "**Pubblica Prenotazioni sulla Extranet**", anche le prenotazioni inserite dal gestionale.

È possibile personalizzare il Css o i colori della pagina tramite Extranet – Stile css – Self Checkin.

Affinché il cliente acceda a questa area occorre inviare una email in modalità manuale da Prenotazioni oppure schedulare, tramite gli Automatismi (presenti nella sezione Marketing), degli invii di email ad esempio 2 giorni prima della data di arrivo.

In Extranet -> Tabelle -> "Tipi cliente" è possibile gestire il flag "**Nascondi gli importi su Self Check-In e MySelf**" per gestire la visualizzazione degli importi a livello di tipologia cliente.

Le "**Condizioni di prenotazione**" possono essere personalizzate in Extranet -> Portali -> scheda "Descrizioni/Urls".

#### Sono disponibili i seguenti Tag per l'invio dell'email:

- **[UrlSelfCheckIn]** : per accedere al link del Self CheckIn della struttura; il cliente dovrà digitare le credenziali di accesso, Codice prenotazione e Cognome o in alternativa Email e Password

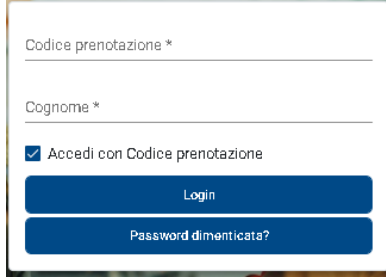

in questo caso il cliente accedendo alla sua area personale potrà: gestire l'account (modifica dei dati personali come email e numero di cellulare), consultare tutte le sue prenotazioni, le future (di default) e anche le passate cliccando sull'apposito pulsante; potrà visualizzare i suoi Voucher, le recensioni, le richieste e scrivere nuove recensioni

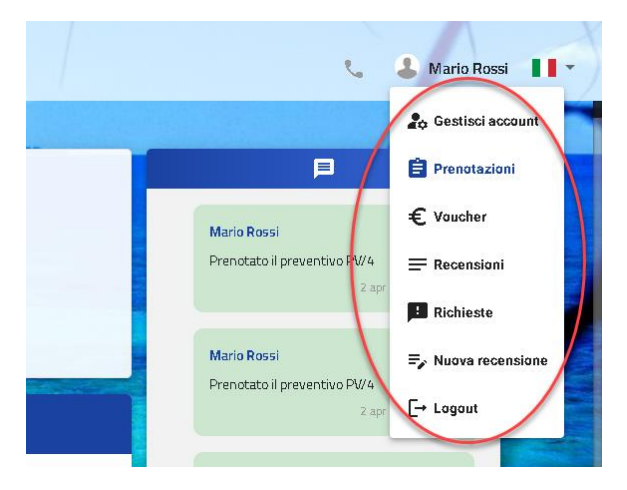

- **[UrlCheckinOnline]**: per accedere direttamente al link di prenotazione Self CheckIn della struttura (link analogo a quello presente in Extranet – Prenotazione); il cliente non dovrà digitare le credenziali

Tramite questa sezione il cliente può:

- eseguire il check-in on line (compilazione dei dati anagrafici); *NB: per ricevere i dati anagrafici sul gestionale Welcome è necessario avere l'attività automatica "Accettazione automatica delle prenotazioni Web" e che sia attivo il flag "Importa i dati dei clienti dopo il check-in on line"*
- aggiungere servizi extra (funzione da abilitare tramite apposito flag nei Parametri)
- attivare l'upselling (funzione da abilitare tramite apposito flag nei Parametri)
- richiedere la cancellazione (funzione da abilitare tramite apposito flag nei Parametri)

La struttura può simulare/visualizzare il Self CheckIn tramite il link "**Url check in**" presente in dettaglio prenotazione.

I Parametri inerenti al Self CheckIn si trovano in Portali -> scheda Dati generali -> sezione "Parametri Self CheckIn".

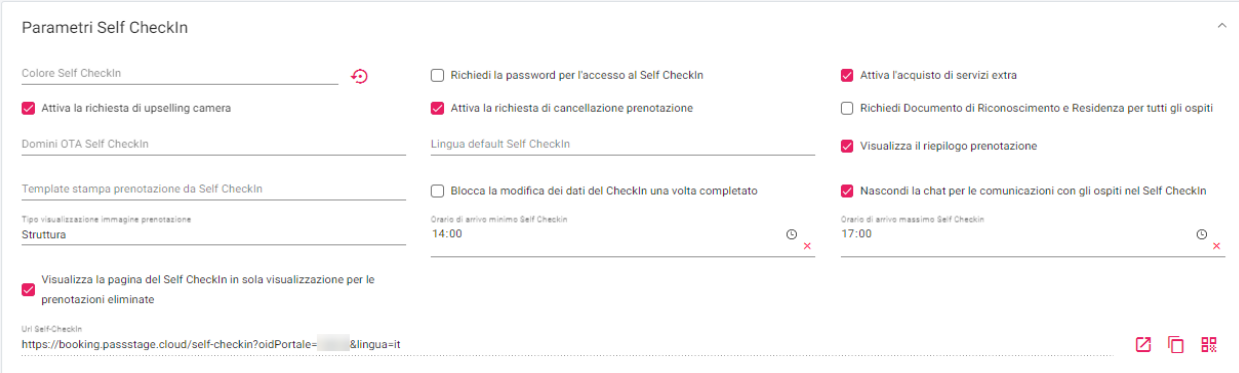

**Colore Self CheckIn**: è possibile impostare un colore di base nella maschera di Self CheckIn per alcune sezioni.

**Domini OTA Self CheckIn**: indicare i domini dell'indirizzo email che si vogliono "ripulire" nel campo email dell'anagrafica cliente (ad esempio booking.com); è possibile indicare più domini separati da ; (punto e virgola). Ad esempio se è arrivata una prenotazione con indirizzo email [rossimario123@booking.com](mailto:rossimario123@booking.com) il campo email, indicando nel campo "Domini OTA Self CheckIn" "*booking.com*", il campo email viene azzerato e la struttura dovrà implementarlo con l'effettiva email del cliente per gestire le comunicazioni con il cliente.

**Richiedi Documento di Riconoscimento e Residenza per tutti gli ospiti**: se il flag è attivo, anche per i componenti diversi dal referente prenotazione, nella maschera di compilazione dati anagrafici viene proposta anche la sezione inerente al documento di riconoscimento e i dati di residenza.

**Richiedi la password per l'accesso al Self CheckIn**: se il flag è attivo, al cliente viene richiesta la password per accedere al Self CheckIn.

**Attiva la richiesta di cancellazione prenotazione** : se il flag è attivo, nella maschera di Self CheckIn sarà visibile il pulsante "Richiedi cancellazione".

**Lingua default self CheckIn**: è possibile impostare una lingua di default per i clienti ai quali non è già stata impostata la lingua; ad esempio per alcune strutture del Trentino può essere utile impostare la lingua default tedesco anziché l'italiano.

Nel campo "**Template stampa prenotazione da Self CheckIn**" è possibile impostare un template di tipo "Prenotazione" che sarà utilizzato nel caso il cliente clicca su "Stampa" nella pagina di Self CheckIn; se il campo è vuoto viene stampa la scherma del Self CheckIn.

In Portali -> scheda "Descrizioni/Urls" -> campo "**Testo Self CheckIn**" è possibile personalizzare la descrizione; se viene impostato un testo va a sostituire quello predefinito. Per la personalizzazione del testo è possibile utilizzare i tag *[Nome]* e *[Cognome]*.

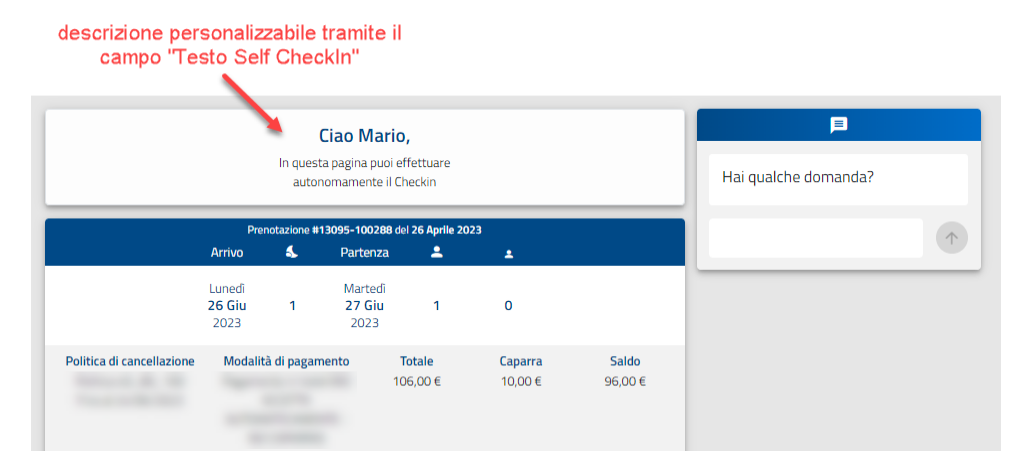

Se il flag "**Nascondi la chat per le comunicazioni con gli ospiti nel Self CheckIn**" è attivo, non viene proposta la sezione dedicata alla chat con la struttura.

se il flag "Nascondi la chat per le comunicazioni con gli ospiti nel Self CheckIn" è attivo viene nascosta la chat

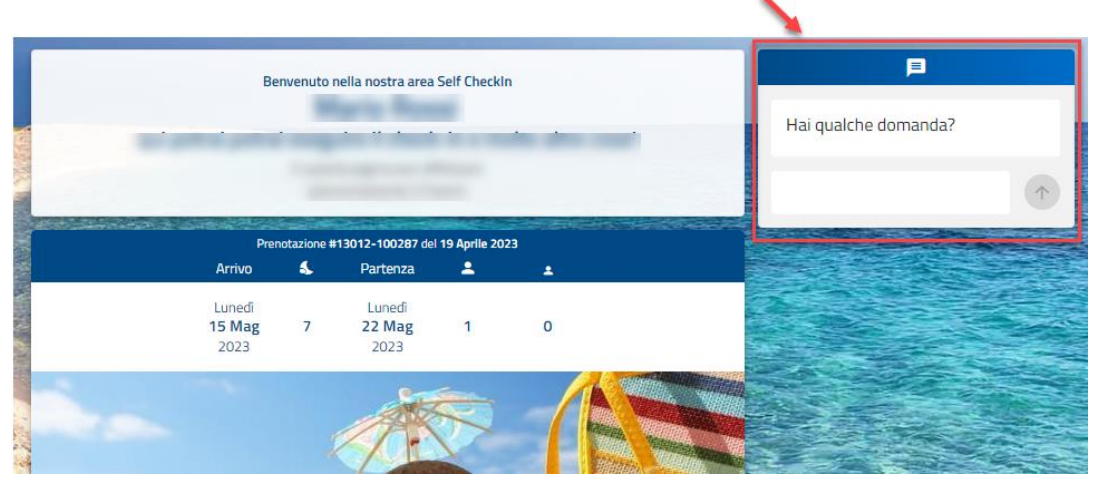

I campi "**Ora di arrivo minimo Self Checkin**" e "**Ora di arrivo massimo Self Checkin**" permette di stabilire l'intervallo di orario valido per il campo "Orario di arrivo".

Se il flag "**Visualizza la pagina del Self CheckIn in sola visualizzazione per le prenotazioni eliminate**" è attivo, in caso di accesso di self checkin ad una prenotazione eliminata, vengono proposti i dati di prenotazione in modalità di sola visualizzazione (non è possibile eseguire nessuna operazione); se il flag non è attivo, viene effettuato il redirect alla pagina del Booking Engine.

#### flag ATTIVO su" Visualizza la pagina del Self Checkin in sola visualizzazione per le prenotazioni eliminate"

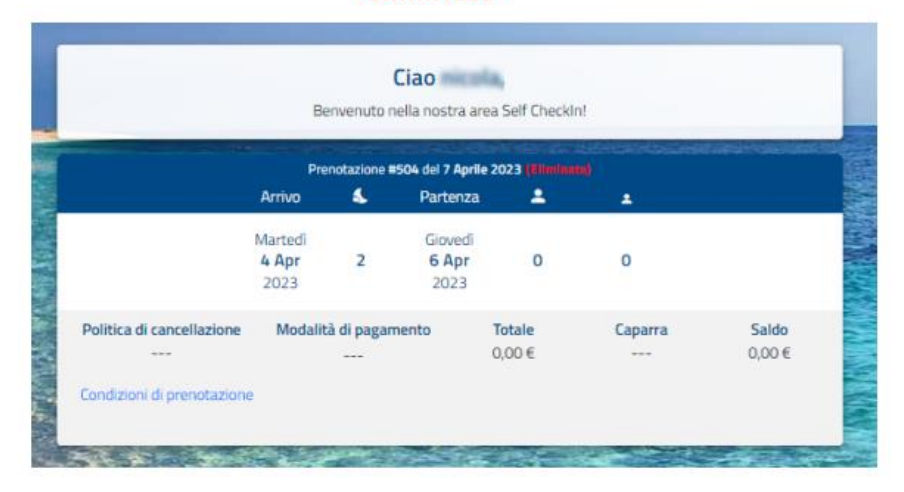

**Attiva l'acquisto di servizi extra**: se il flag è attivo, nella maschera di Self CheckIn viene proposto anche il pulsante "**Aggiungi servizi**"; i servizi proposti sono i supplementi legati al listino di prenotazione ed eventuali Articoli eCommerce configurati in Extranet -> Configurazione -> "Articoli eCommerce" con flag attivo su "Attivo su booking extra". *NB: attivare sui Supplementi e Articoli eCommerce il flag "Upselling CRM" per gli elementi che si vogliono rendere selezionabili in "Aggiungi Servizi".*

Quando il cliente richiede Servizi extra questi vengono visualizzati nella pagina di Self CheckIn.

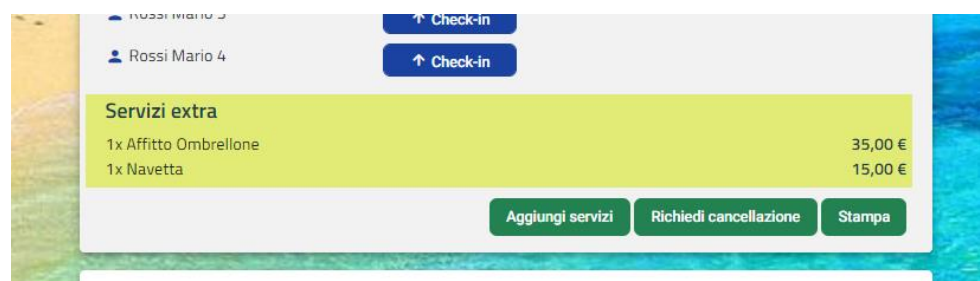

**Attiva la richiesta di upselling camera**: se il flag è attivo, nella maschera di Self CheckIn viene proposta la sezione di Upselling; per completare la configurazione di Upselling selezionare in Extranet la voce "Upselling" presente nel menù Marketing, dove si può impostare per ogni tipologia di camera di prenotazione su quale tipologia/trattamento abilitare l'upselling, per quale intervallo di arrivo di prenotazioni e per quale tipologia di prenotazione.

#### **EXTRANET 2.0**

Quando il cliente richiede l'upselling, il cliente riceve una mail di notifica. Nell'immagine che segue è il modello che viene inviato di default ma è possibile configurare una email personalizzata in Configurazione -> "Templates" inserendo un modello "Prenotazione UpSelling".

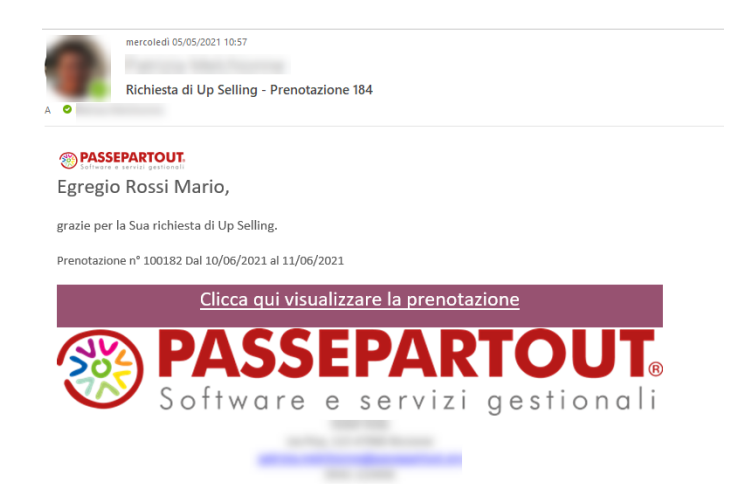

e nella pagina di Self CheckIn viene indicata la data e la tipologia richiesta dal cliente.

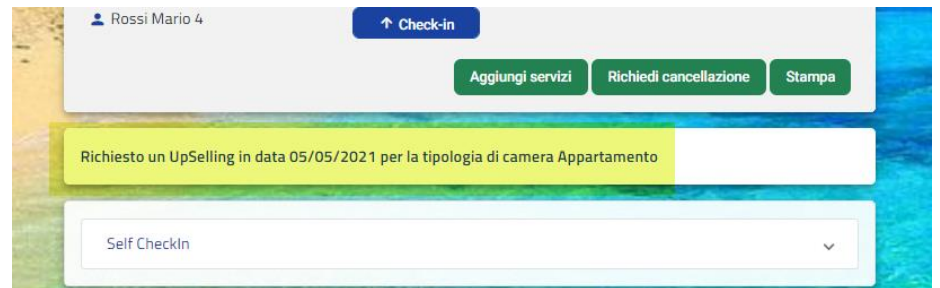

**Visualizza il riepilogo prenotazione**: se il flag è attivo, sul Self CheckIn viene visualizzata la dicitura "**Riepilogo prenotazione**", cliccando su di essa è possibile visualizzare il dettaglio della prenotazione.

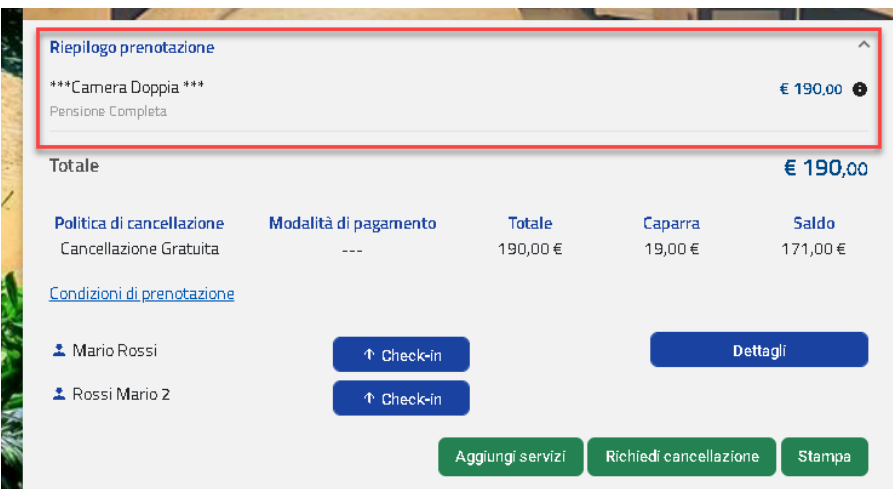

**Contenuti Self CheckIn**: in Configurazione -> "Templates" è possibile configurare dei contenuti da visualizzare nel piede della maschera di Self CheckIn.

#### **EXTRANET 2.0**

# **<sup>®</sup>WELCOME**

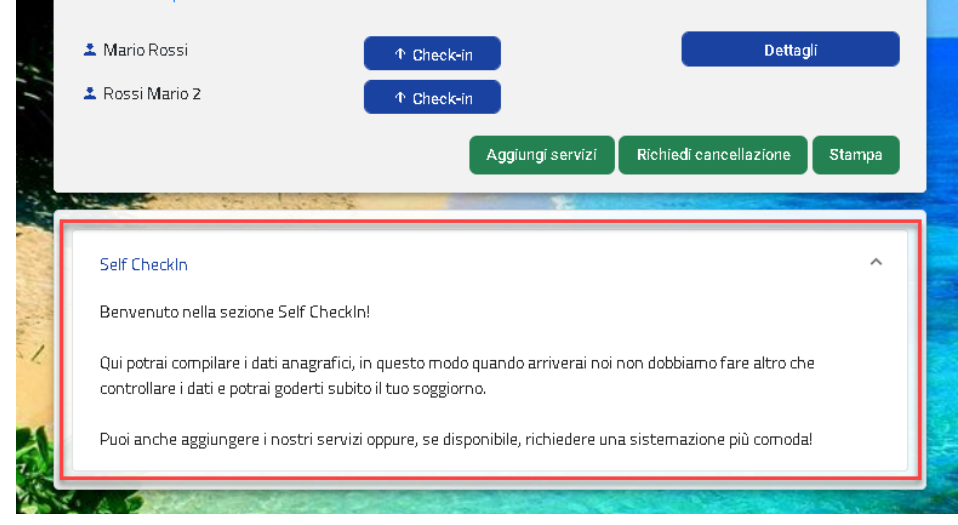

In caso di pagamento con modalità Bonifico, posizionandosi sulla "i" è possibile visualizzare i dati della banca (dati impostati in Extranet -> Configurazione -> Modalità pagamento).

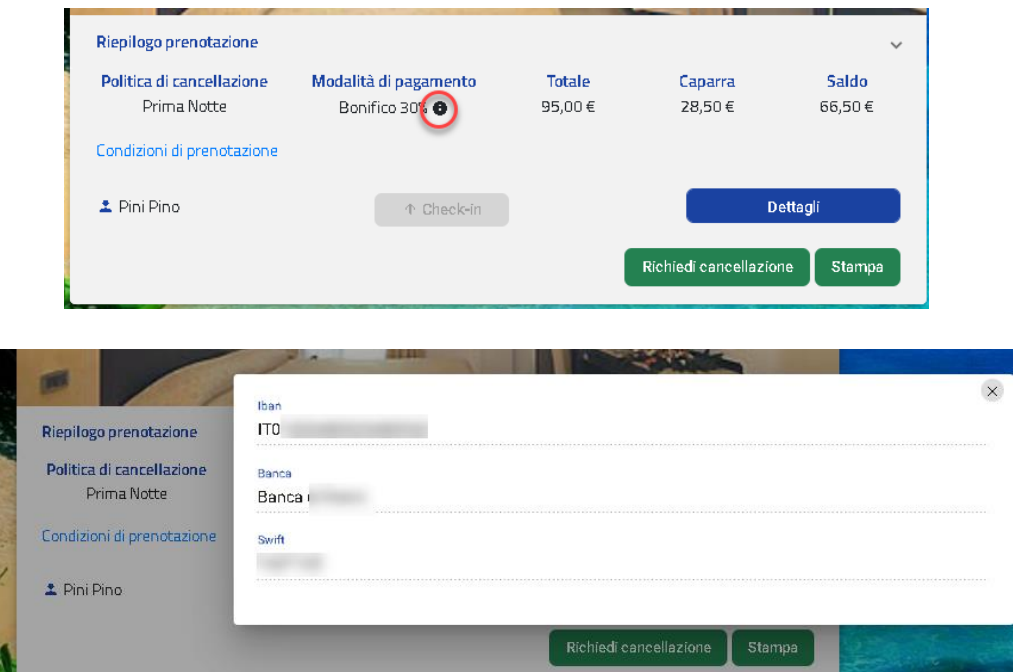

**Check-in on line**: per eseguire il check-in on line dei componenti il cliente dovrà selezionare il pulsante "Check-in" a fianco del proprio nominativo.

Completando i dati sul pulsante comparirà la dicitura "**Completo**", alla struttura arriverà una email dell'avvenuto check-in eseguito; è possibile impostare un template personalizzato in Configurazione -> Templates, categoria "Check-in online eseguito".

È possibile disattivare la modifica dei dati anagrafici una volta completati, attivando il flag "**Blocca la modifica dei dati del Checkin una**  volta completato" presente in Portali -> "Dati generali" -> sezione "Parametri Self CheckIn".

#### **NB: affinché i dati anagrafici siano disponibili nell'anagrafica del PMS, sul gestionale deve essere presente l'attività automatica "Importazione clienti dopo Checkin Online".**

I dati anagrafici saranno importati in anagrafica del PMS. Impostando in Configurazione – Impostazioni – "Quadri Grafici" il simbolo "Check-in online" (sezione "Simboli"), nel Planning il nominativo sarà preceduto da un simbolo.

**Messaggi**: nell'area Self CheckIn il cliente e la struttura potranno comunare tramite la chat. Quando il cliente invia un messaggio viene inviato una email con template di default alla struttura ma è possibile configurarne uno personalizzato in Configurazione -> Templates, categoria "Messaggio cliente".

I messaggi saranno visibili in:

- Extranet -> Messaggi, dove si potrà rispondere tramite "Rispondi"
- Extranet -> Prenotazioni, scheda "Messaggi"

### **MY SELF 2.0**

In questa sezione viene spiegato il funzionamento e i parametri che interessano il MySelf 2.0.

A questa schermata possono accedere i clienti che hanno prenotato tramite il web o tramite gestionale.

Affinché il cliente acceda a questa area occorre inviare una email in modalità manuale da Prenotazioni oppure schedulare, tramite gli Automatismi (presenti nella sezione Marketing), degli invii di email (ad esempio 2 giorni prima della data di arrivo).

Sono disponibili i seguenti Tag per l'invio dell'email:

 *[URLMYSELF]*: per accedere al link del MySelf della struttura; il cliente dovrà digitare le credenziali di accesso, Codice prenotazione e Cognome o in alternativa Email e Password

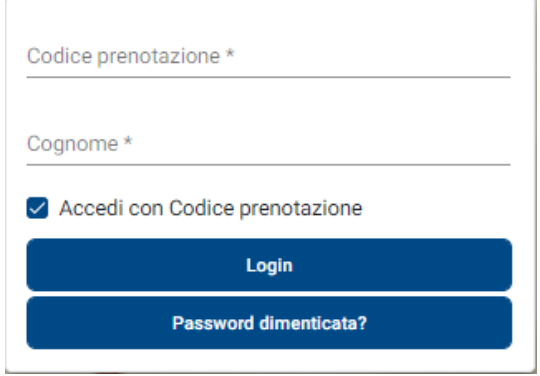

- *[URLMYSELF\_EMAIL]*: per accedere al link del MySelf della struttura; il cliente dovrà digitare solamente la Password
- *[URLMYSELF\_CODICEPRENOTAZIONE]*: per accedere al link del MySelf della struttura; il cliente dovrà digitare solamente il Cognome

Una volta effettuato l'accesso il cliente può:

- eseguire il check-in on line (compilazione dei dati anagrafici)
- visualizzare delle informazioni utili che la struttura mette a disposizione
- selezionare i piatti del menù che si desidera (per il giorno corrente o per tutti i giorni del soggiorno)
- selezionare dei Room Service
- selezionare dei servizi aggiuntivi che la struttura propone
- lasciare una recensione del suo soggiorno
- effettuare dei sondaggi che l'hotel crea
- avere una chat diretta con l'hotel
- visualizzare i voucher legati alla propria prenotazione
- visualizzare le proprie richieste/preventivi
- effettuare pagamenti richiesti dalla struttura
- visualizzare informazioni sulla struttura

La struttura può simulare/visualizzare il MySelf 2.0 tramite il link "**Url MySelf"** presente in dettaglio prenotazioni.

I parametri inerenti al MySelf 2.0 si trovano in MySelf -> Impostazioni. È possibile configurare in modo differente il MySelf in base all'ubicazione Istat desiderata. Inoltre nomi e descrizioni visibili al cliente sono configurabili per lingua.

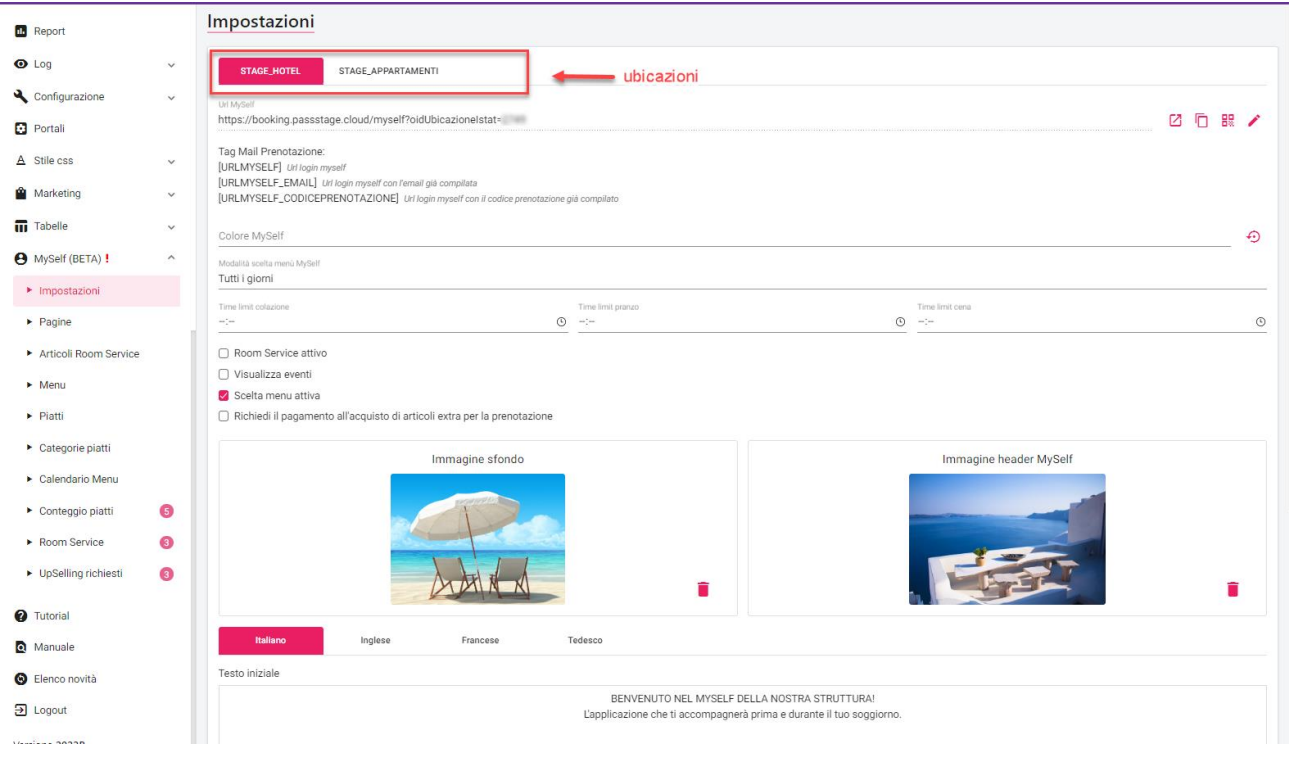

I campi a disposizione nelle impostazioni sono i seguenti:

- Url MySelf: Link per apertura pagina di login MySelf.
- **Colore MySelf**: è possibile impostare un colore di base nella maschera di MySelf per alcune sezioni
- **Modalità scelta menù MySelf:** permette di decidere il tipo scelta del menù in MySelf. Se selezionato "Tutti i giorni" il cliente dalla sua area riservata può selezionare il menù di tutti i giorni della sua vacanza. Se selezionato "Solo giorno successivo" il cliente potrà selezionare solo il menù del giorno successivo alla data attuale
- **Room Service attivo**: rende disponibile al cliente la selezione dei room services in MySelf. Gli articoli selezionabili per il room service vanno configurati in MySelf -> Articoli Room Service
- **Visualizza Eventi;** nella configurazione dell'evento da interfaccia client Web, è possibile scegliere se visualizzare o no l'evento su MySelf tramite il flag **"Visualizza su MySelf"**
- **Scelta menu attiva:** rende disponibile al cliente la selezione dai piatti del menu in MySelf. I menu selezionabili vanno configurati dal gestionale in Ristorante  $\rightarrow$  Menu. I menu creati sono visualizzabili nell'omonima sezione all'interno della sezione Myself in Extranet inoltre è possibile assegnare i menu alle varie giornate nella sezione MySelf Calendario Menu **Richiedi il pagamento all'acquisto di articoli extra per la prenotazione:** al momento dell'acquisto degli extra richiede il pagamento

È possibile personalizzare MySelf inserendo l'immagine di sfondo, l'immagine header, un testo iniziale e un testo secondario.

Per una più profonda personalizzazione dell'interfaccia MySelf è possibile operare, come per lo smart booking ad esempio, tramite lo stile *Css*.

Tutte queste impostazioni possono essere configurate in modo diverso per ogni Ubicazione Istat.

In Extranet -> Tabelle -> "Tipi cliente" è possibile gestire il flag "**Nascondi gli importi su Self Check-In e MySelf**" per gestire la visualizzazione degli importi a livello di tipologia cliente.

### **PAGINE**

In questa sezione si possono configurare delle pagine aggiuntive alle solite pagine di MySelf.

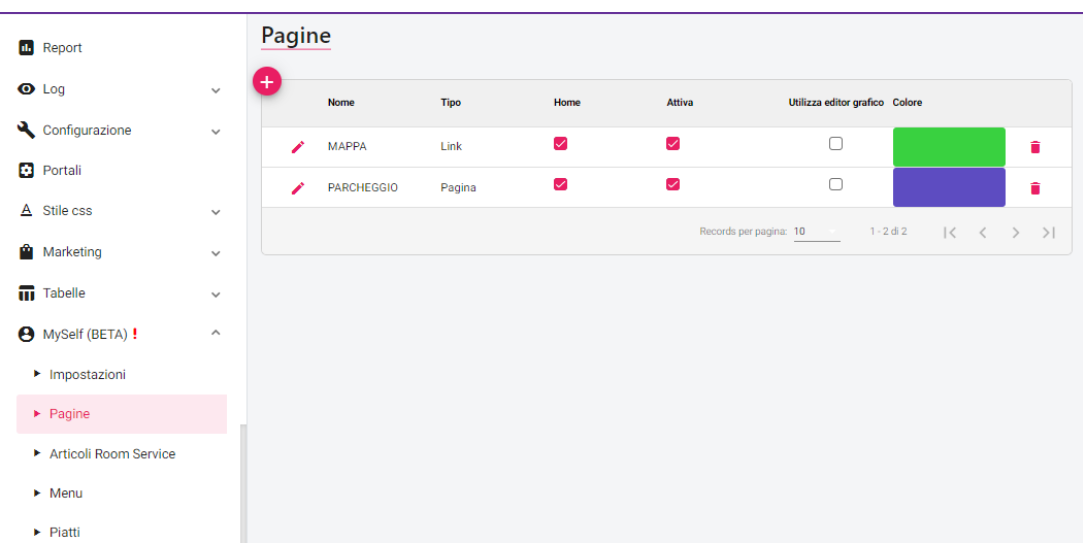

Queste pagine possono essere di due tipi:

- Link: permette di inserire un indirizzo *url* che verrà aperto una volta cliccata sulla sezione
- Pagina: permette di inserire un testo libero

Per creare una nuova pagina è necessario cliccare sull'icona **+**, selezionare il tipo di pagina che si vuole creare e assegnare un nome alla nuova pagina.

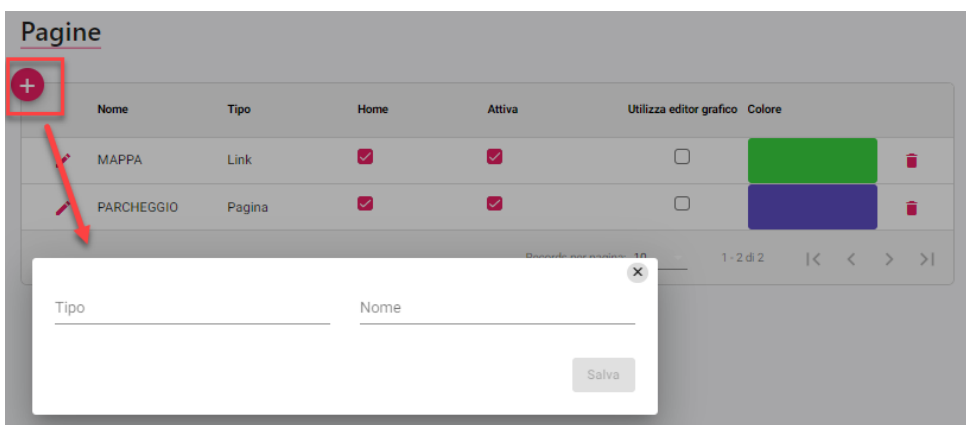

Una volta creata si possono modificare i campi:

- **Nome**: Permette di dare un nome alla pagina
- **Colore**: Permette di dare un colore alla pagina
- **Ubicazione Istat**: Permette di selezionare l'ubicazione istat in cui assegnare la pagina (se non è selezionato nulla viene utilizzato su tutte le ubicazioni)
- **Url**: permette di inserire il link che si deve aprire al click su MySelf (presente solo nella pagina di tipo Link)
- Home: Permette di visualizzare la pagina nella schermata home di Myself
- **Attiva**: Permette di rendere attiva la pagina su MySelf
- **Seleziona Icona**: Permette di inserire un icona alla pagina
- Immagine: Permette di inserire un'immagine alla pagina
- Titolo: Permette di inserire un testo che verrà visualizzato come nome della pagina

## **ARTICOLI ROOM SERVICE**

Questa sezione di configurazione di MySelf dà la possibilità di configurare gli articoli che vengono visualizzati nella scelta del room service da parte del cliente.

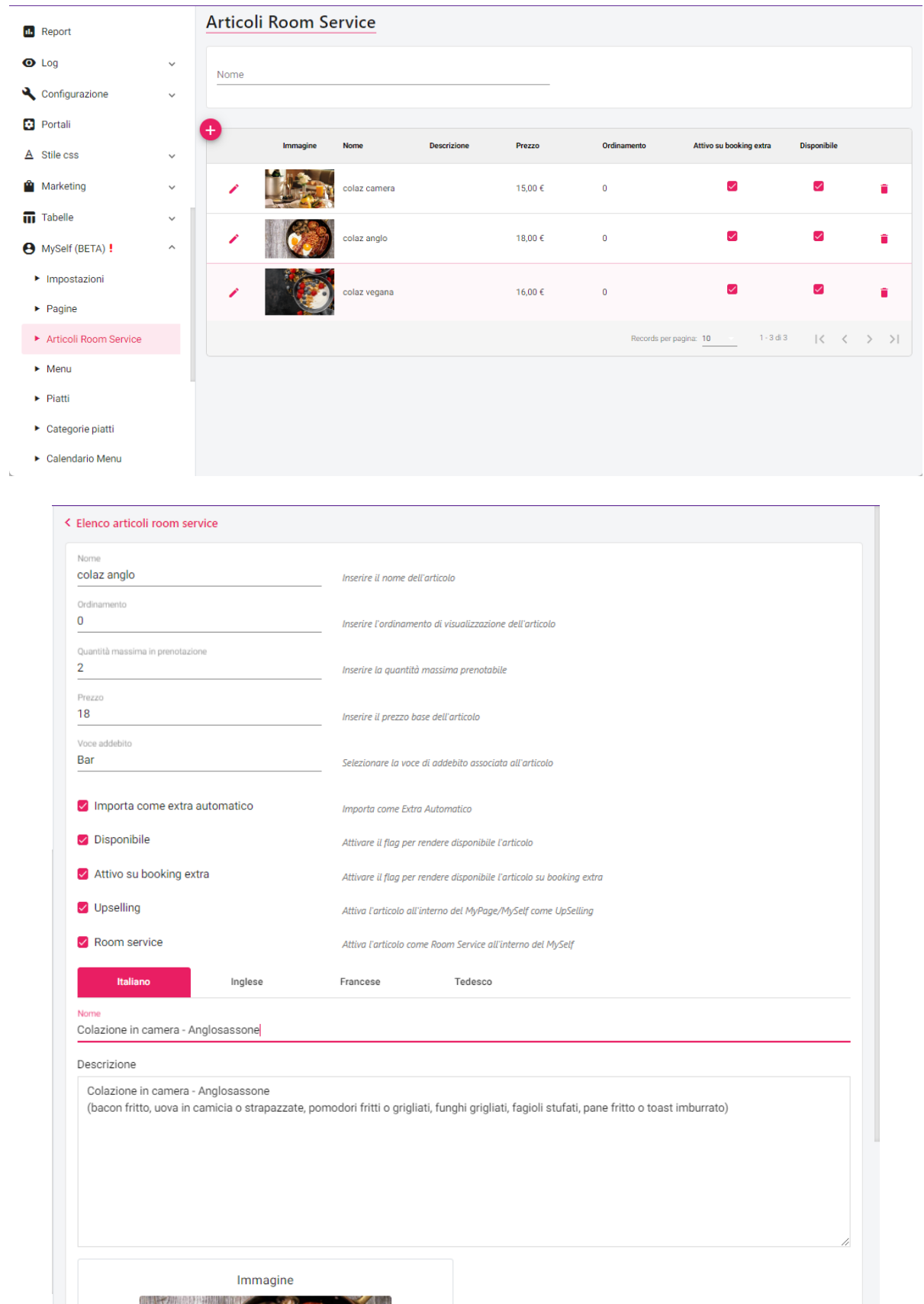

Gli articoli in room service possono essere selezionati per un singolo giorno o per più date. Per configurare un nuovo articolo room service è necessario cliccare l'icona +.

#### **EXTRANET 2.0**

Una volta aggiunto l'articolo sarà necessario completare la configurazione tramite i seguenti campi:

- **Nome**: permette di inserire il nome dell'articolo (nome identificativo interno non visibile al cliente)
- **Ordinamento**: permette di inserire l'ordinamento di visualizzazione dell'articolo
- **Quantità massima in prenotazione**: permette di inserire la quantità massima prenotabile di quell'articolo
- Prezzo: permette di inserire il prezzo dell'articolo
- **Voce addebito**: permette di selezionare la voce di addebito associata all'articolo che si sta creando
- **Importa come extra automatico**: permette di importare l'articolo come extra automatico
- Disponibile: rende disponibile l'articolo per la selezione da parte del cliente su MySelf
- Attivo su booking extra: rende disponibile l'articolo su booking extra
- **Upselling**: attiva l'articolo come UpSelling all'interno di MySelf. In questo caso è necessario impostare un template (in Extranet -> Configurazione -> Templates) per le richieste di upselling

**Room Service**: permette di impostare l'articolo come Room Service su MySelf

**Nome**: definisce il testo che viene visualizzato per l'articolo

**Descrizione**: definisce una descrizione aggiuntiva visualizzata per l'articolo

Questa sezione permette di visualizzare i menu che vengono impostati su gestionale nella sezione Ristorante -> Menu.

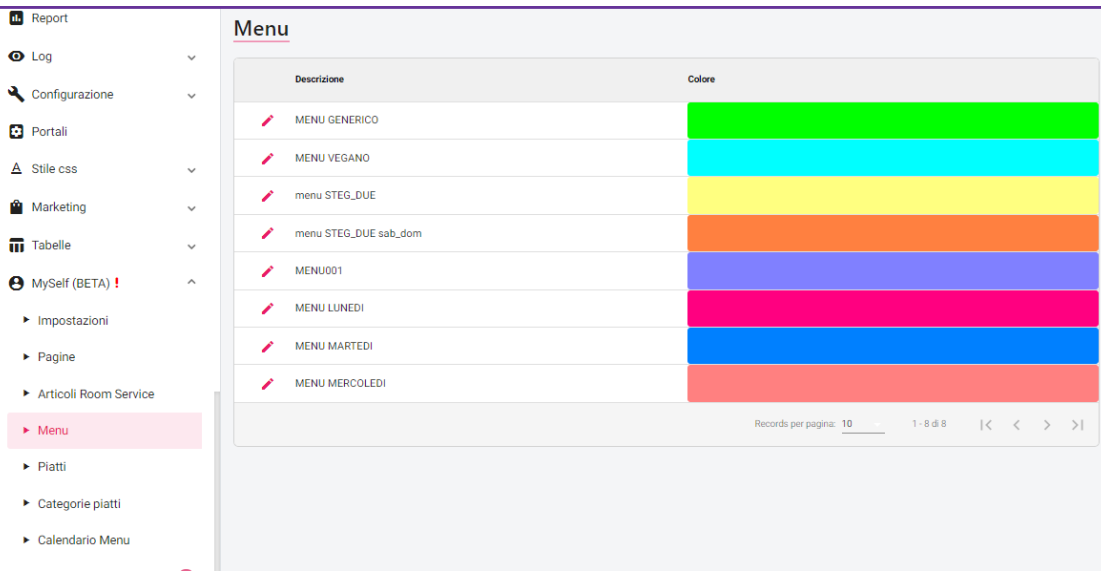

Ogni menu è contrassegnato da una descrizione e un colore atti ad identificare i menu quando vengono impostati nella sezione calendario menu.

Cliccando sulla riga è possibile visualizzare il dettaglio del menù (piatti di Colazione, Pranzo e Cena).

### **PIATTI**

In questa sezione della configurazione del MySelf si trovano tutti i piatti che si possono trovare elencati nel gestionale nella voce Ristorante - -> Piatti.

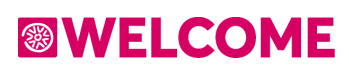

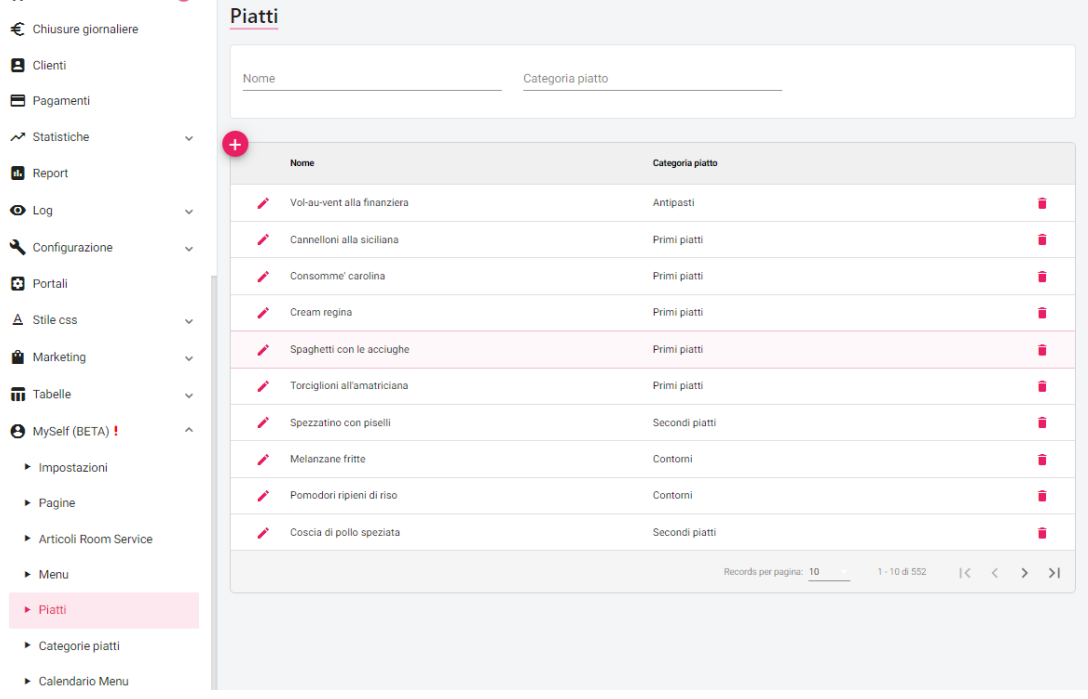

È possibile inserire un piatto nuovo cliccando l'icona **+** .

I campi disponibili sono i seguenti:

- **Nome**: permette di assegnare un nome identificativo al piatto (nome interno non visibile al cliente)
- **Quantità massima per persona**: permette di impostare un numero massimo di ordinazioni del piatto per ogni persona (se lasciato vuoto non ci sono limiti di ordinazioni)
- **Categoria piatto**: permette di impostare la categoria a cui appartiene il piatto. Le categorie dei piatti possono essere create da Extranet --> MySelf --> Categorie piatti
- **Immagine**: permette di associare l'immagine al piatto
- **Allergeni**: permette di impostare gli allergeni presenti nel piatto da una lista che viene impostata nel gestionale da Tabelle --> Ristorante --> Allergeni
- **Nome**: permette di assegnare il nome del piatto visibile al cliente
- Descrizione: permette di impostare una descrizione del piatto visibile al cliente

### **CATEGORIE PIATTI**

Questa sezione permette di visualizzare e gestire tutte le categorie.

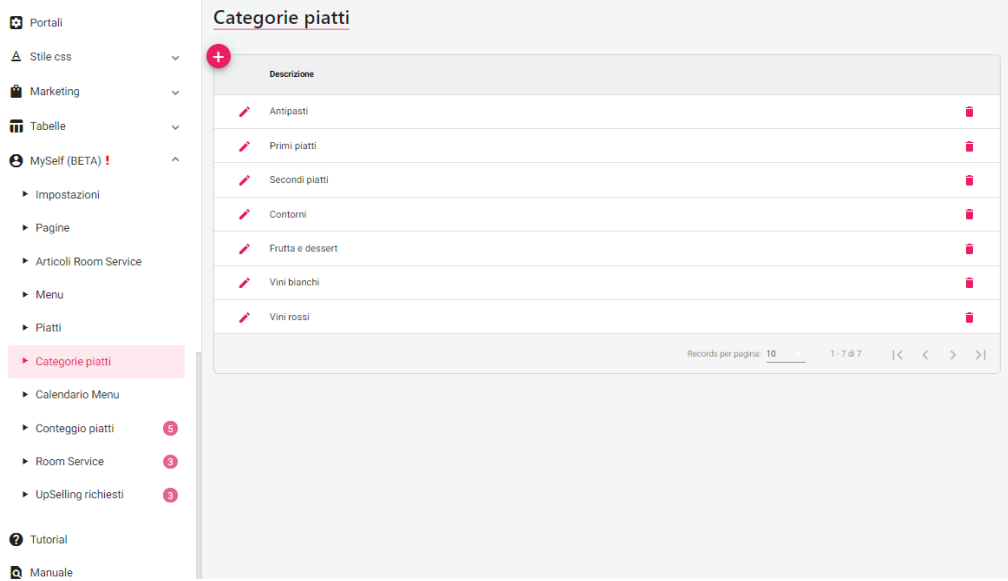

È possibile creare nuove categorie selezionando l'icona +.

#### **EXTRANET 2.0**

I campi a disposizione sono i seguenti:

- **Descrizione**: permette di impostare una descrizione alla categoria piatto che ne identificherà il nome
- **Quantità massima per persona**: permette di impostare un numero massimo di ordinazioni della categoria per ogni persona (se lasciato vuoto non ci sono limiti di ordinazioni)
- **Nome**: permette di impostare un nome alla categoria piatto

### **CALENDARIO MENU**

In questa sezione è possibile impostare un menu per ogni data di calendario. L'assegnazione del menù può essere impostato distintamente per ogni Ubicazione Istat.

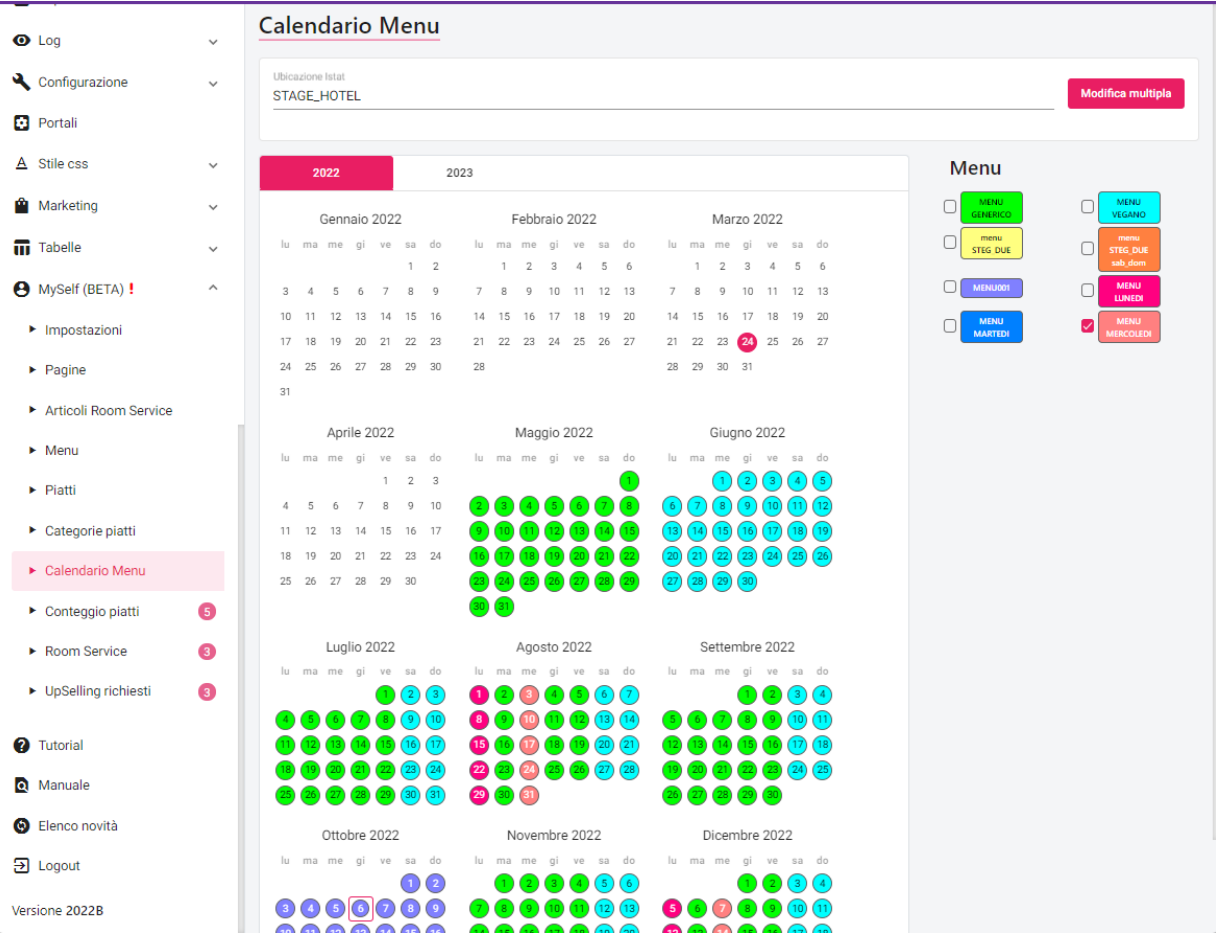

Si possono impostare i menù tramite due modalità:

- selezionare il menu che si desidera assegnare dall'elenco a destra del calendario e successivamente cliccare i singoli giorni; se la procedura viene eseguita in modo corretto il numero corrispondente alla data sarà incluso in un cerchio colorato con la sfumatura assegnata a quel menù
- è utilizzare il bottone Modifica Multipla: questa funzione permette di selezionare un periodo da data a data, selezionare i giorni della settimana e menù che si desidera impostare

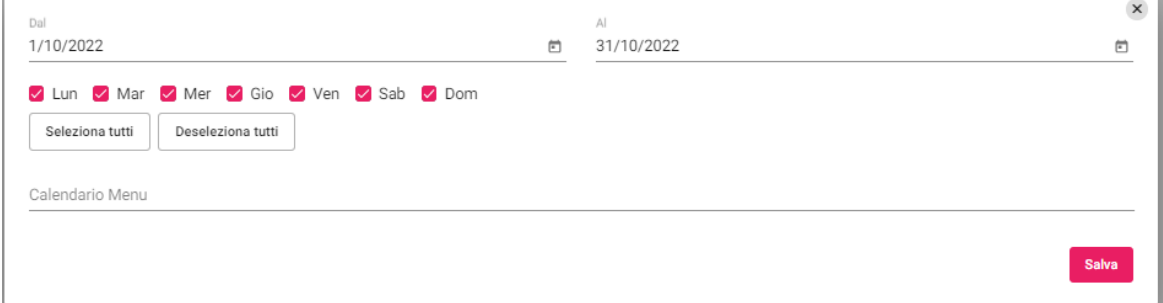
### **CONTEGGIO PIATTI**

In questa sezione è possibile visualizzare tutti i piatti prenotati dai clienti visualizzando la data, il cliente che ha effettuato la prenotazione, il tipo camera del cliente, il numero della prenotazione, il piatto prenotato, il tipo di pasto a cui si riferisce il piatto, la quantità richiesta ed eventuali note inserite da cliente.

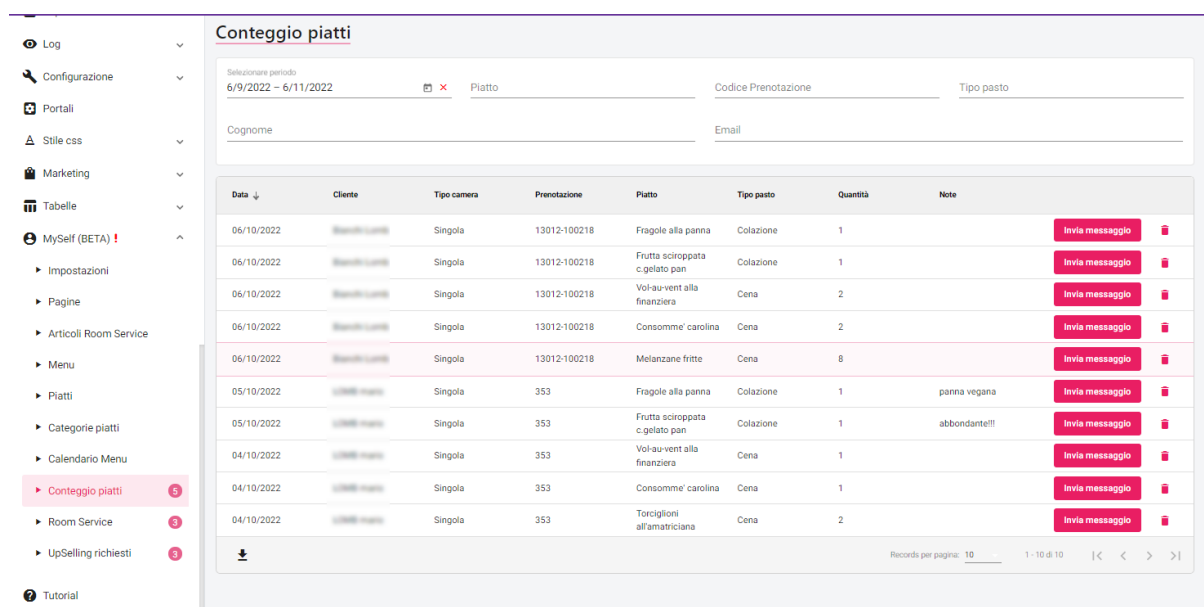

La struttura ha la possibilità di filtrare la visualizzazione dei piatti per un determinato periodo, un piatto specifico, un codice prenotazione o per tipo di pasto.

### **ROOM SERVICE**

In questa sezione è possibile visualizzare tutti i room service prenotati dai clienti visualizzando la data, il cliente che ha effettuato la prenotazione, il tipo camera del cliente, il numero della prenotazione, il Room service prenotato, la quantità richiesta ed eventuali note inserite da cliente.

La struttura ha la possibilità di filtrare la visualizzazione dei piatti per un determinato periodo, una mail, un codice prenotazione o stato prenotazione.

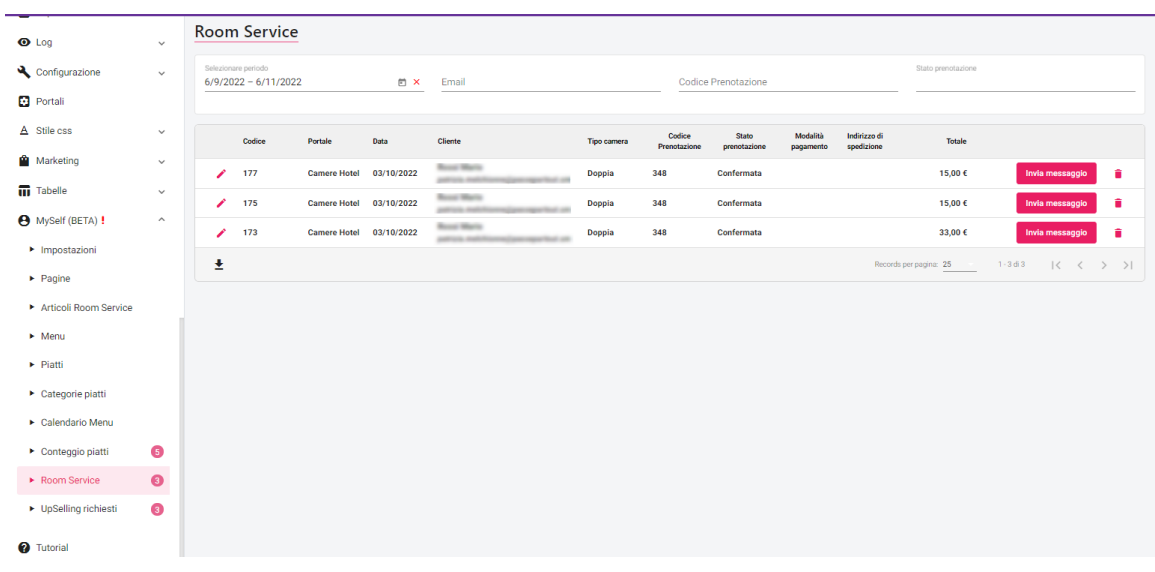

### **MYSELF INTERFACCIA UTENTE**

MySelf può essere visualizzato da tutti i dispositivi (Pc, tablet, mobile) senza alcuna differenza di funzionalità disponibili.

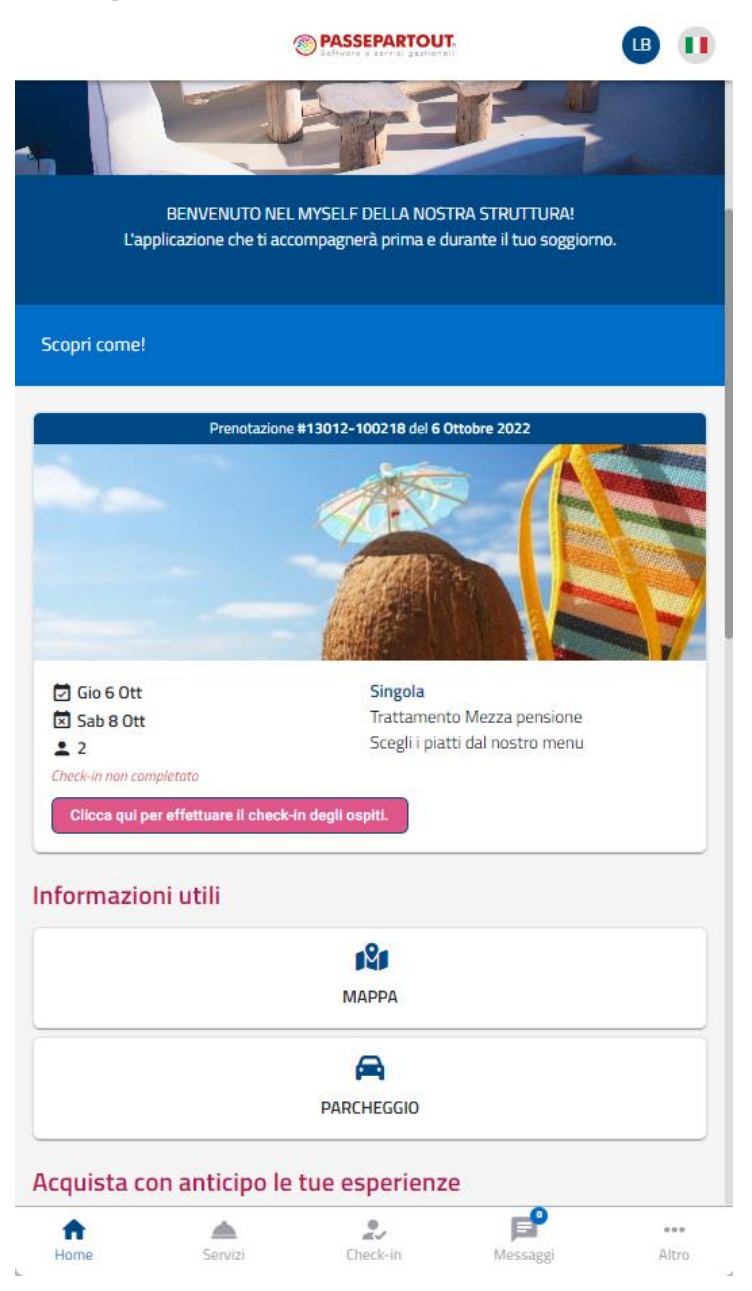

All'apertura del MySelf si trova l'homepage in cui è possibile visualizzare un riepilogo della prenotazione con le dati di arrivo e partenza, il numero di persone, il tipo di camera, il trattamento, l'informazione riguardo all'avvenuto o meno check-in e un pulsante per rimandare l'utente alla pagina per eseguire il check-in online.

Si visualizzano inoltre i pulsanti per aprire le pagine a cui è stato attivato il flag "homepage" nella configurazione.

Infine, se il cliente non si trova ancora in hotel, è possibile selezionare da parte dell'utente dei supplementi raggruppati per voce addebito.

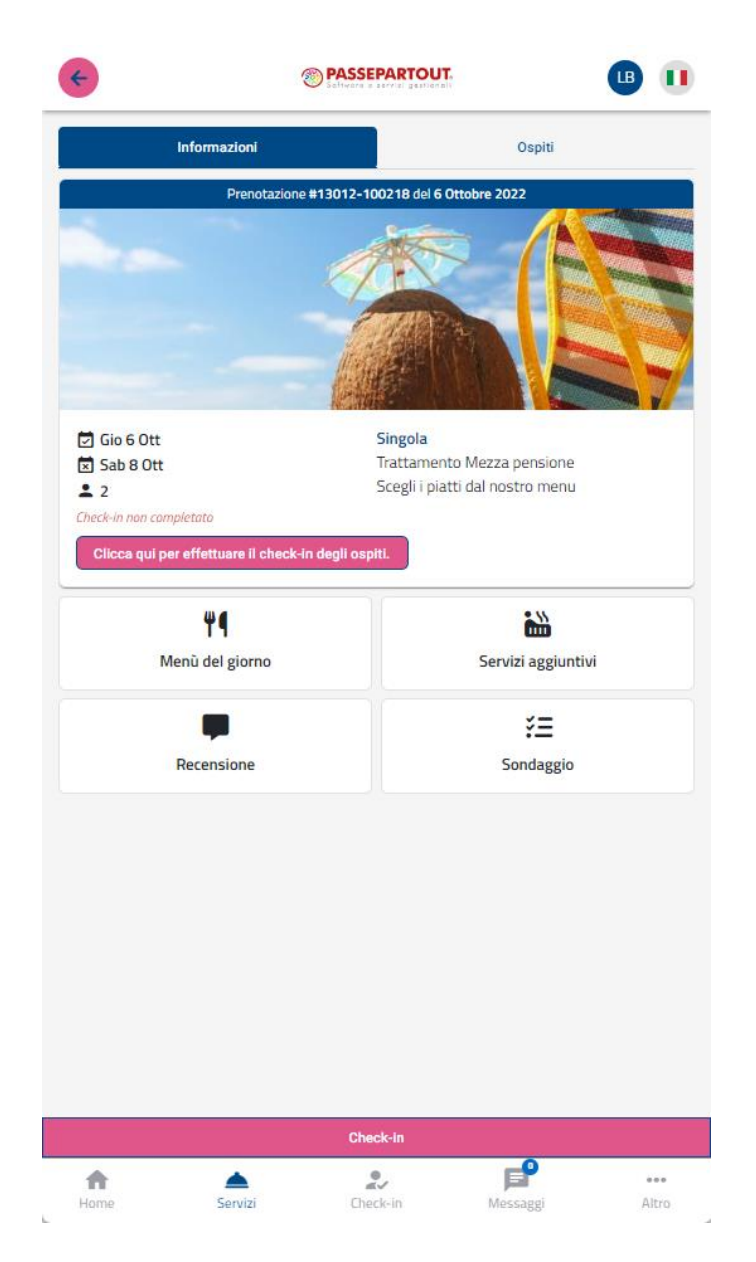

Cliccando su un punto qualsiasi del riepilogo prenotazione (che non sia il bottone che rimanda al check-in) si apre la sezione **servizi**. In questa sezione troviamo nuovamente il riepilogo della prenotazione e una serie di bottoni:

- **Menù del giorno:** permette di scegliere il menù per il giorno successivo o tutti i giorni del soggiorno in base alla configurazione di MySelf.
- **Room Service** (attivo solo se il cliente si trova in hotel): permette di selezionare e ordinare dei room service con prezzo per camera.
- **Servizi aggiunti**: permette di selezionare i supplementi disponibili.
- **Recensione**: permette di visualizzare le recensioni fatte alla struttura e di inserirne di nuove.
- **Sondaggio**: permette di rispondere ai sondaggi che la struttura crea.

Nella sezione servizi è inoltre possibile, selezionando la relativa voce in alto **Ospiti**, vedere un dettaglio dei componenti della prenotazione.

Infine fissato in basso in questa sezione si trova il bottone **Check-in** che apre la schermata per effettuare il check-in online e quindi inserire i propri dati in autonomia anche prima dell'arrivo in struttura

Nella sezione **Check-in** è possibile visualizzare nuovamente il riepilogo prenotazione. Cliccando sul riepilogo si viene indirizzati di nuove nella sezione servizi per effettuare il check-in. Nella parte check-in del MySelf è possibile visualizzare le prenotazioni future o, selezionando l'apposito bottone, anche quelle passate

La sezione **Messaggi** permette di avere una chat con la struttura direttamente da dentro MySelf senza l'invio da parte dell'ospite di mail.

Infine la sezione **Altro** contiene tutto un insieme di funzioni che vanno ad aggiungersi o a riepilogare quelle già presenti in MySelf:

- **Gestisci account**: Permette di gestire i propri dati dell'account e di modificarli e di settare una password
	- **Voucher:** Permette di visualizzare i voucher utilizzati dal cliente
- **Recensioni**: Permette di visualizzare le recensioni inserite e di creare di nuove
- **Richieste/Preventivi**: Permette di visualizzare le richieste effettuare dal cliente ed eventuali preventivi ricevuti
- **Pagamenti**: Permette di visualizzare i pagamenti che la struttura richiede al cliente e procedere di conseguenza con il pagamento

- **Sondaggi**: Permette di rispondere ai sondaggi richiesti dalla struttura
- **Informazioni struttura**: Permette di visualizzare maggiori informazioni riguardo alla struttura di alloggio
- **Pagine**: Permette di visualizzare tutte le pagine create dalla struttura, comprese anche quelle che sono già visualizzabili in home page

### **PROGETTA IL TUO SITO DI PRENOTAZIONE ON-LINE**

In questa sezione ti mostriamo come puoi configurare il tuo sito in base alle varie opzioni e campi disponibili nelle impostazioni.

### **PAGINA INIZIALE**

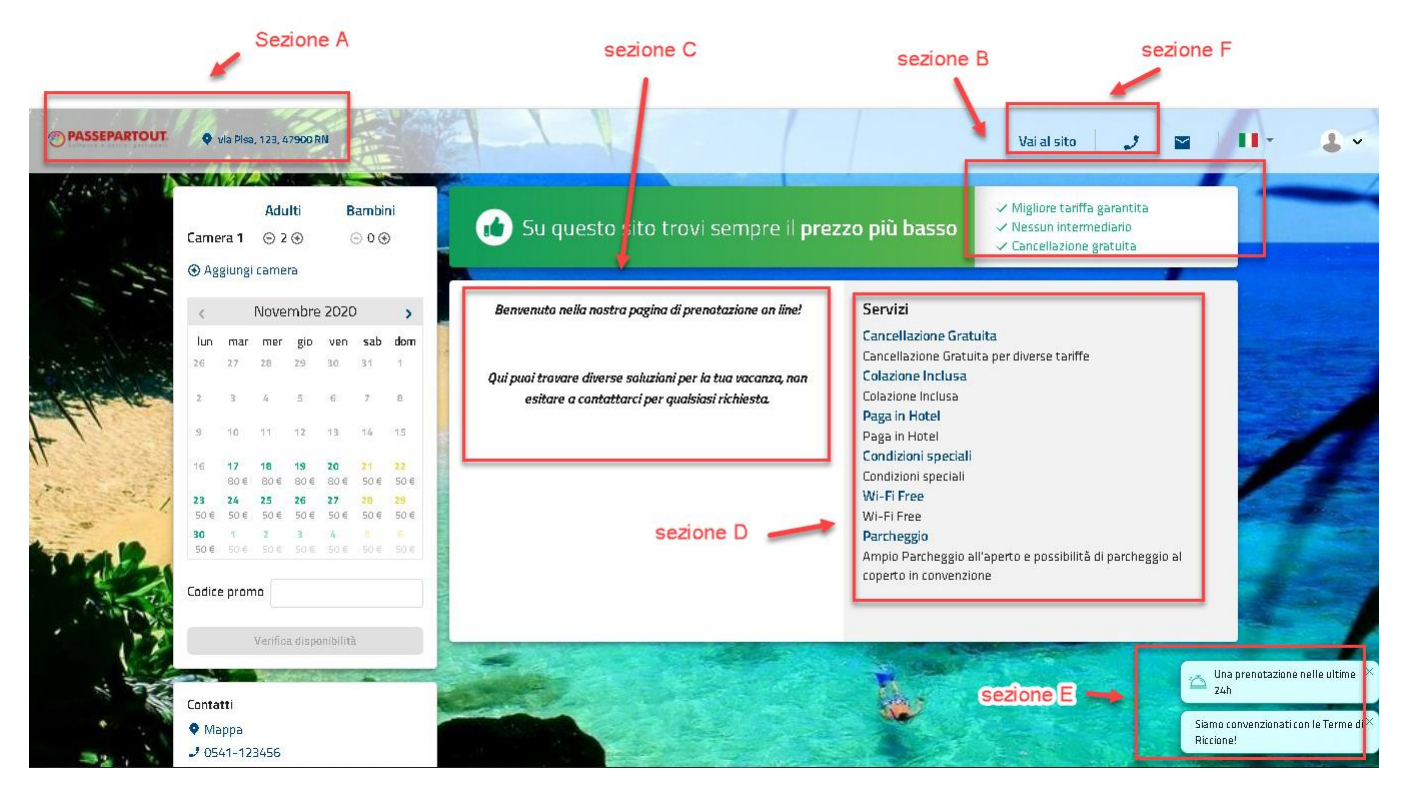

**Nota bene:** quando viene riportata la voce "Portali" si intende il portale di tipo *Passepartout*

**Sezione A**:

- dati della struttura da impostare Portali -> scheda Dati generali -> "Dati anagrafici"
- logo da impostare in scheda Dati generali -> "Immagini"(Immagine logo); viene visualizzato se in "Portali" -> "Dati generali" -> sezione "Parametri" è attivo il flag "Visualizza logo"

Sezione B: Bullet point da impostare in Portali -> scheda "Descrizioni/Urls"; sono disponibili un massimo di 3 Bullet points

Sezione C: da impostare in Portali -> scheda "Descrizioni/Urls", campo "Introduzione"

Sezione D: Servizi configurati in Configurazione -> "Servizi"

Sezione E: Pop-up da configurare in Portali -> "Parametri" campo "Numero massimo ultime prenotazioni" e Pop-up da configurare in Portali -> scheda "Descrizioni/Urls" campo "Descrizione popup"

**Sezione F**: da configurare in Portali -> scheda "Dati generali" sezione "Dati anagrafici"

È possibile attivare gli step in alto (Seleziona le date, Scegli la camera, Servizi aggiuntivi, I tuoi dati, Conferma e pagamento) attivando il flag "**Visualizza gli step nel Booking Engine**" Portali -> Dati generali -> Parametri -> sezione "Pagina di prenotazione Web".

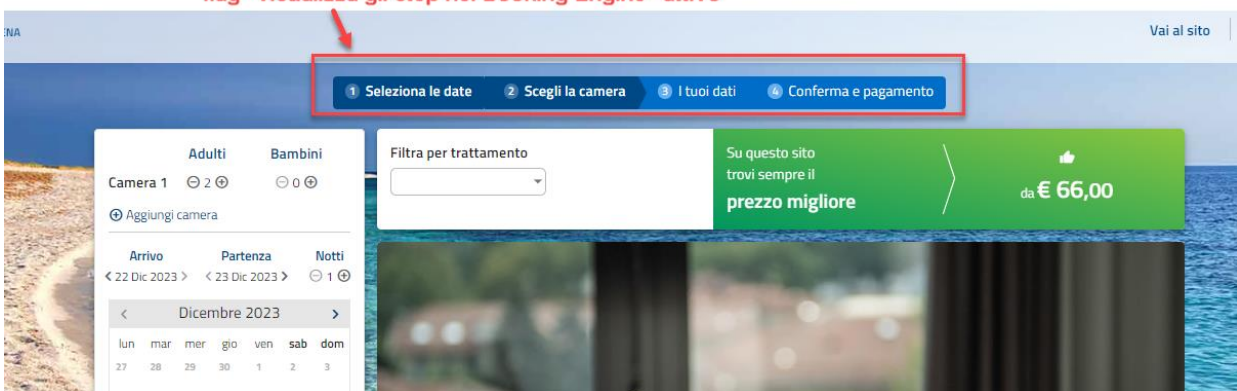

flag "Visualizza gli step nel Booking Engine" attivo

#### **EXTRANET 2.0**

## **<sup>®</sup>WELCOME**

#### **LINGUE**

In **Configurazione – Impostazioni** – sezione "**Lingue attive**" è possibile impostare le lingue da rendere disponibili sul sito. Disattivando tutte le lingue saranno tutte visibili.

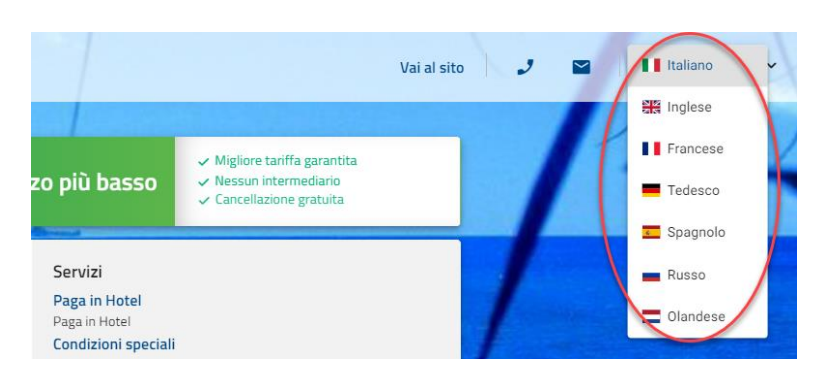

#### **LE RECENSIONI**

È possibile visualizzare le recensioni sulla Home page se queste sono state inserite in "**Portali**" -> scheda "**Recensioni**" ed è stato attivato il flag "Visualizza in home page".

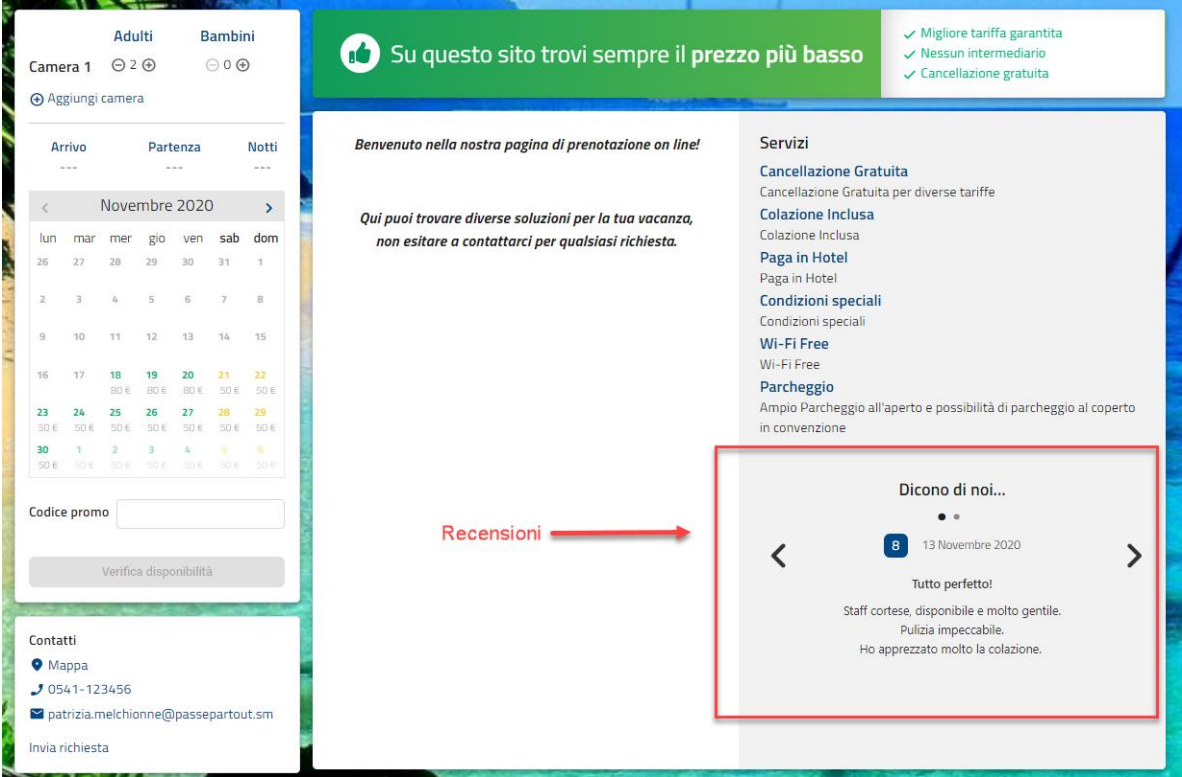

### **STEP 1 (SEZIONE RICERCA E VISUALIZZAZIONE CAMERE/TARIFFE)**

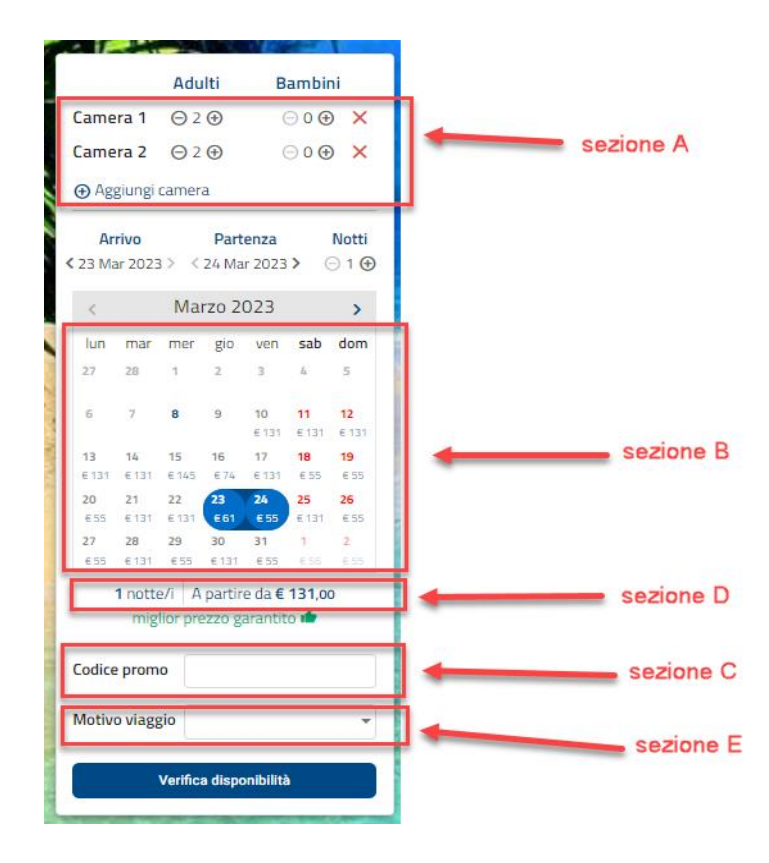

#### **Sezione A**:

- è possibile proporre un valore di default nel campo "Adulti" impostando un valore nel campo **"Numero adulti in prenotazione"** presente in "Portali" -> "Parametri" sezione "Pagina di prenotazione Web"
- è possibile nascondere la richiesta dei Bambini disattivando il flag "**Disattiva la richiesta dei bambini**" presente in "Portali" -> "Parametri" sezione "Pagina di prenotazione Web"
- in "Portali" -> "Parametri" sezione "Pagina di prenotazione Web" è possibile impostare il flag attivo su "**Seleziona riduzioni in base all'età**" se in caso di bambini si vuole richiedere l'età per ognuno di essi, se il flag non è attivo viene richiesta la tipologia del componente (descrizione configurabile in Tabelle -> Riduzioni); se si attiva il flag "**Seleziona riduzioni in base all'età**" si può impostare un limite massimo di età nel campo "**Età massima bambini in prenotazione**" e un limite minimo di età nel campo "**Età minima bambini in prenotazione**"
- in "Portali" -> "Parametri" sezione "Pagina di prenotazione Web" è possibile impostare il "Numero massimo camere prenotabili (o illimitato) che sarà controllato nel caso si prema il pulsante " + Aggiungi camera"
- in "Portali" -> "Parametri" sezione "Pagina di prenotazione Web" è possibile impostare il "**Numero massimo adulti in prenotazione**" e il "**Numero massimo riduzioni in prenotazione**"

Sezione B: è possibile visualizzare il prezzo minimo attivando in "Portali" -> "Parametri" sezione "Pagina di prenotazione Web" il flag "Visualizza prezzo calendario"

**Sezione C ("Codice promo")**: Codici promo configurati in "Marketing" -> "Codici promozionali"

Sezione D: visibile se è attivo il flag "Visualizza a partire da... nel calendario" in "Portali" -> "Parametri" sezione "Pagina di prenotazione Web"

**Sezione E ("Motivo viaggio")**: visibile se è attivo almeno un motivo viaggio in Marketing -> "Motivi viaggio" che ha attivo il flag "Attivo su Web Booking"

Se in Portali -> Dati generali -> Parametri -> sezione "Pagina di prenotazione Web" è attivo il flag "**Proponi il numero di notti dopo aver scelto la data di arrivo nel calendario**" alla selezione della data di arrivo è possibile proporre la disponibilità per numero di notti.

#### flag "Proponi il numero di notti dopo aver scelto la data di arrivo nel calendario" attivo

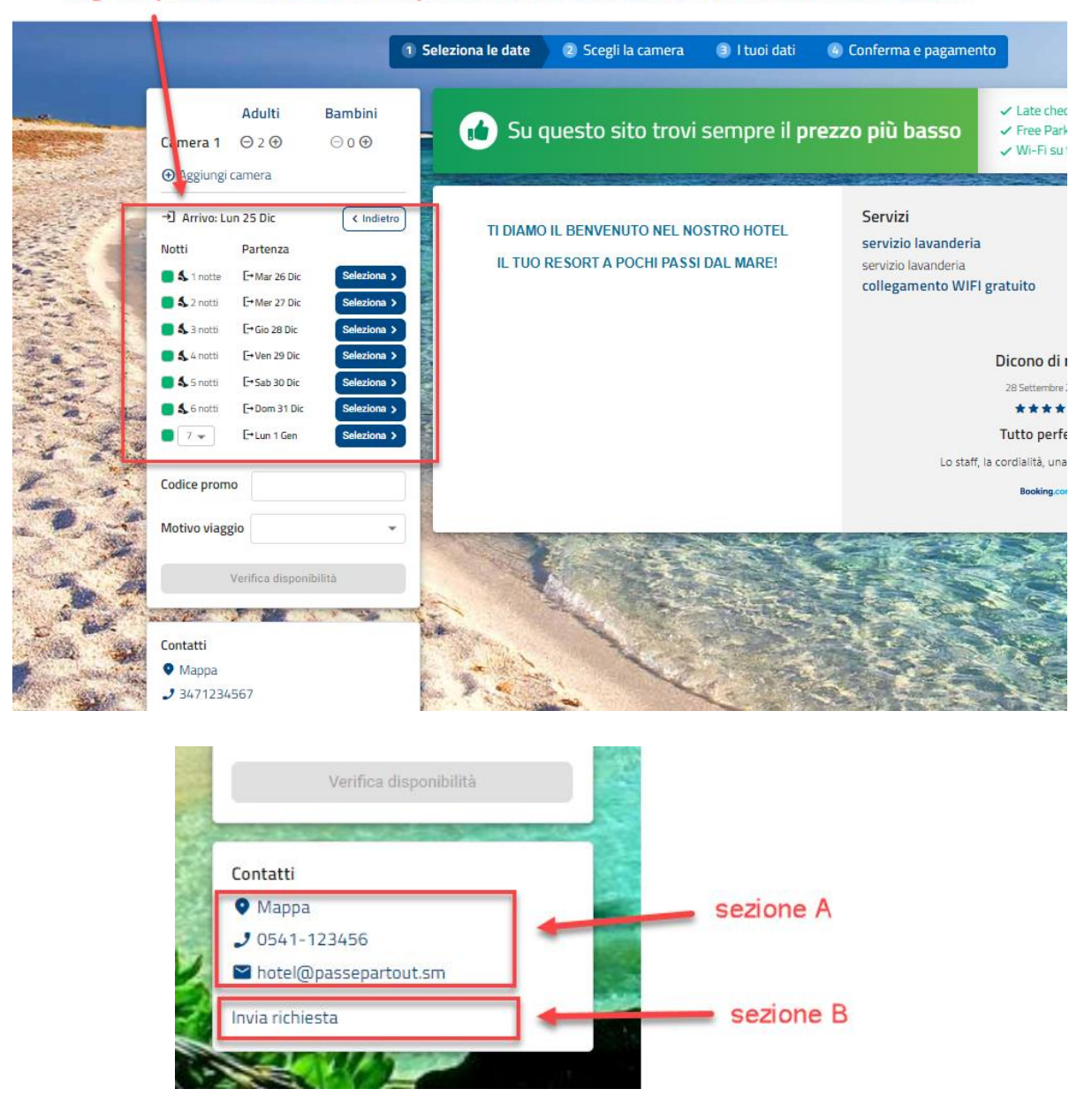

#### **Sezione A (sezione "Contatti")**:

- dati configurabili in "Portali" -> Dati generali -> "Dati anagrafici" (campi Telefono e Email)
- la mappa può essere collegata ad un link IFrame di *Google Maps* configurando il campo "Url IFrame Google Map" in "Portali" -> Dati generali -> "Dati anagrafici"

**Sezione B (sezione "Invia richiesta")**: campo visualizzato se è attivo il flag "Visualizza "Richiedi disponibilità" in Configurazione -> "Impostazioni"

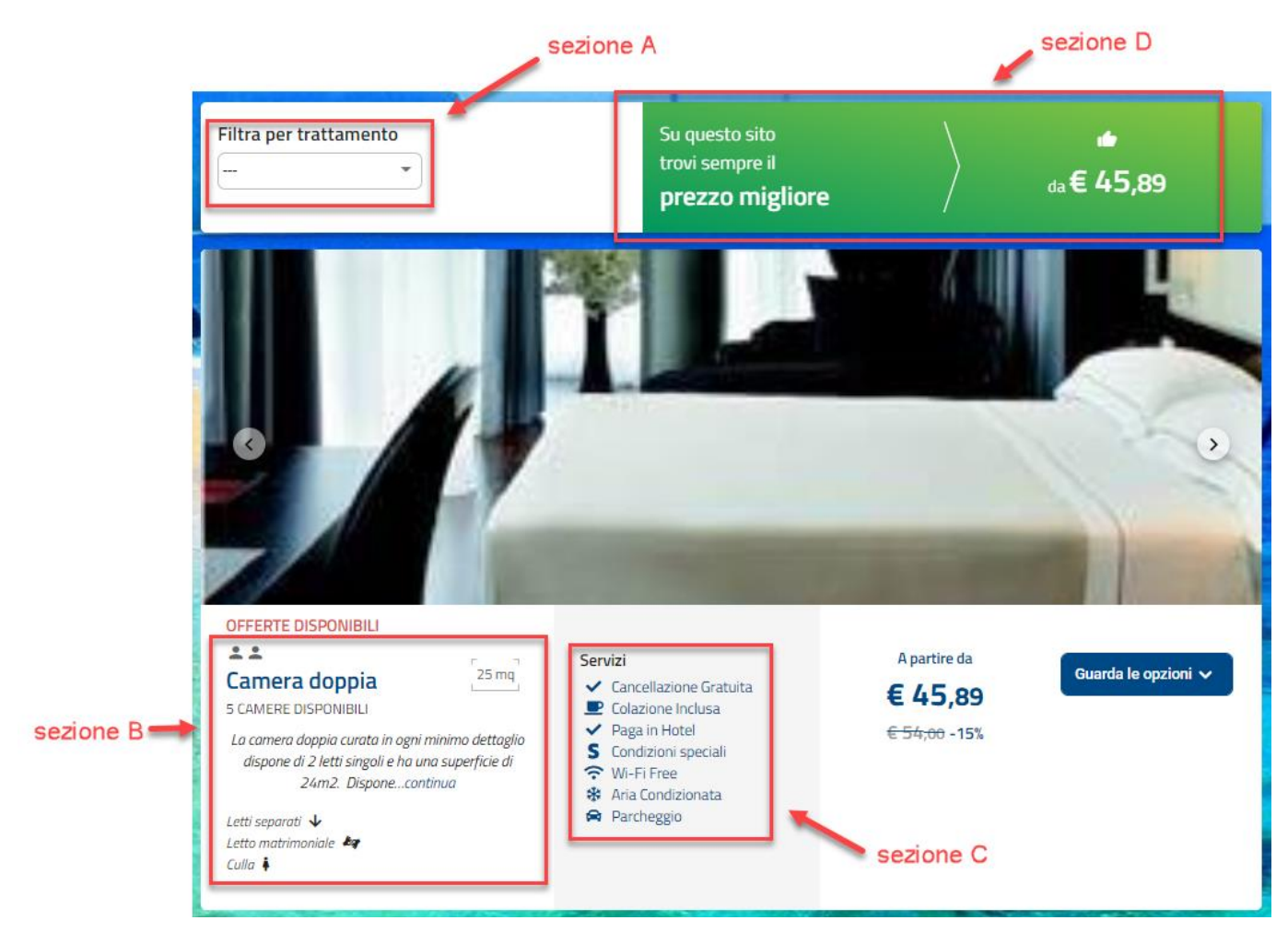

**Sezione A (sezione "Filtra per trattamento")**: filtro per trattamento attivabile in "Portali" -> "Dati generali" sezione "Pagina di prenotazione Web" flag "Attiva filtro per trattamento"; vengono filtrati i trattamenti che in "Portali" -> "Tariffe" hanno il campo "Meal plan type" compilato

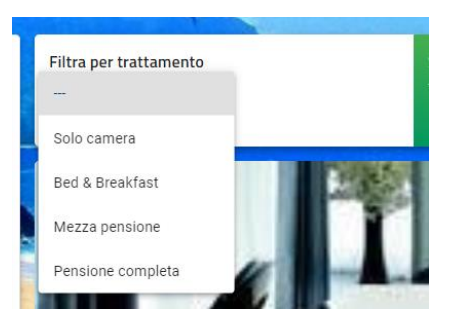

#### **Sezione B**:

- gli "omini" vengono visualizzati se in "Portali" -> "Dati generali" sezione "Pagina di prenotazione Web" è attivo il flag "**Visualizza numero pax massime sulla camera nel risultato**"; il numero degli omini visualizzato è quello impostato in "Tabelle" -> "Tipi camera" -> campo "Persone massime"
- il numero di camere disponibili è visibile se in "Portali" -> "Dati generali" sezione "Pagina di prenotazione Web" è attivo il flag "**Visualizza numero camere disponibili nel risultato**"
- visualizzazione delle dimensioni della camera (come nell'esempio *25 mq*) se viene impostato il campo "**Dimensione**" in "Portali" > "Risorse"
- la descrizione nell'esempio "Camera doppia" è quella configurata in "Portali" -> "Risorse" sezione "Traduzioni" -> campo "Nome"
- la descrizione dettagliata nell'esempio è quella è quella configurata in "Portali" -> "Risorse" -> sezione "Traduzioni" -> campo "Descrizione"
- sistemazioni (ad esempio Letti separati, Culla, ecc.) visibili se sono stati configurati gli elementi in Configurazione -> "Sistemazioni" e se questi sono collegati in "Portali" -> "Risorse" -> sezione "Sistemazioni"

**Sezione C (sezione "Servizi")**: servizi visibili se sono stati configurati in Configurazione -> "**Servizi**" e successivamente collegati in "Portali" -> "Risorse" -> sezione "Servizi abilitati"

## **®WELCOME**

**Sezione D**: sezione comparazione tariffe visibile se in "Portali" -> "Dati generali" -> sezione "Parametri di prenotazione Web" è attivo il flag "**Attiva comparazione tariffe con portali on line**"

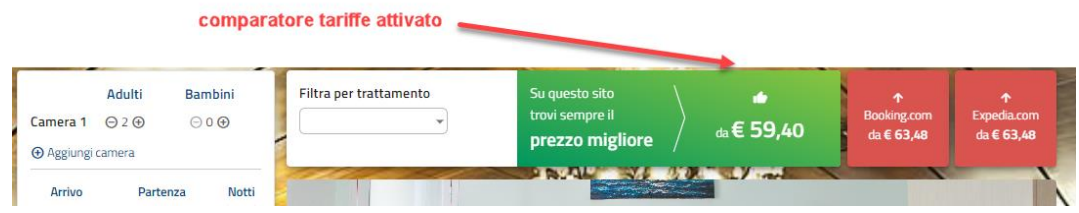

È possibile visualizzare una tariffa o una promozione con indicazione "**Offerta segreta**" da sbloccare tramite accesso login da parte del cliente, se si attiva il flag "Offerta segreta" in Portali -> Tariffe (per le tariffe) o Marketing -> Promozioni (per le promozioni).

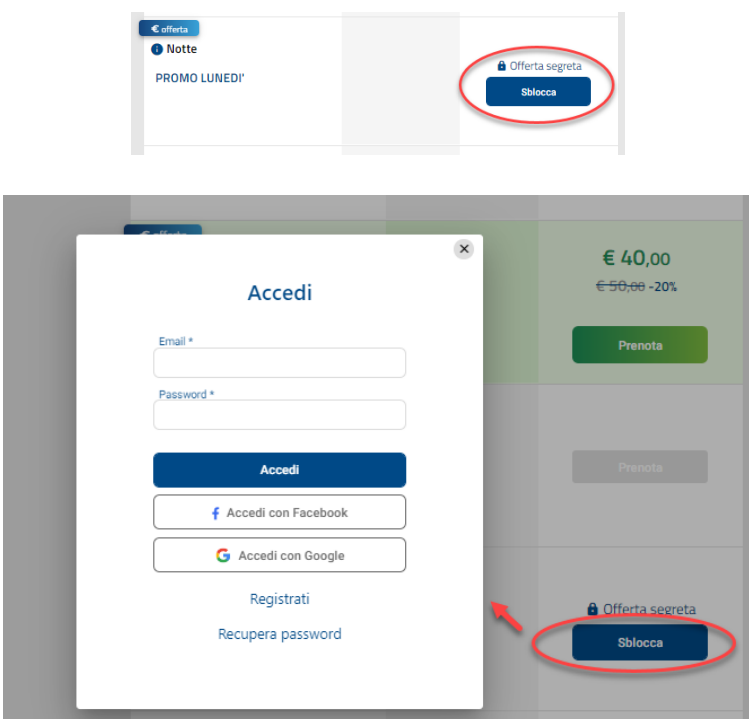

### **POLITICA DI CANCELLAZIONE**

Nella colonna centrale viene visualizzata la politica di cancellazione se questa è associata in "Portali" alla tariffa oppure nella promozione.

È possibile visualizzare il campo "Descrizione" della politica di cancellazione se in "Portali" -> Dati generali -> sezione "Parametri prenotazione Web" è attivo il flag "**Visualizza la descrizione della politica di cancellazione**" altrimenti viene visualizzata la descrizione di default.

#### **EXTRANET 2.0**

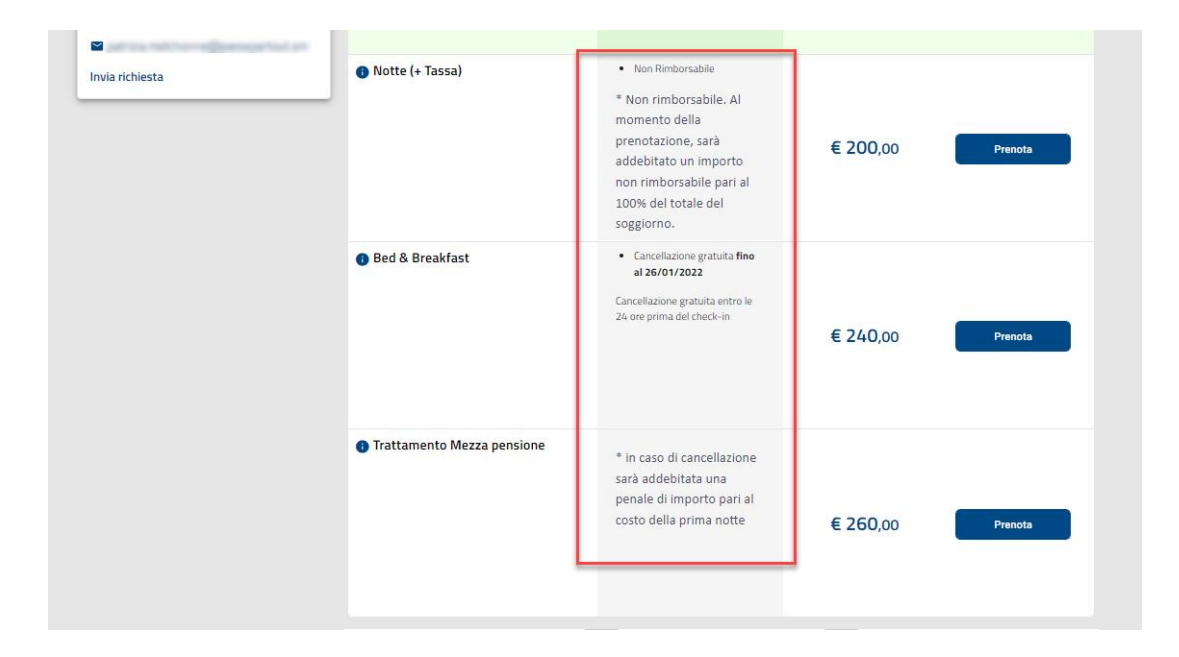

## **®WELCOME**

### **STEP 2 (SUPPLEMENTI)**

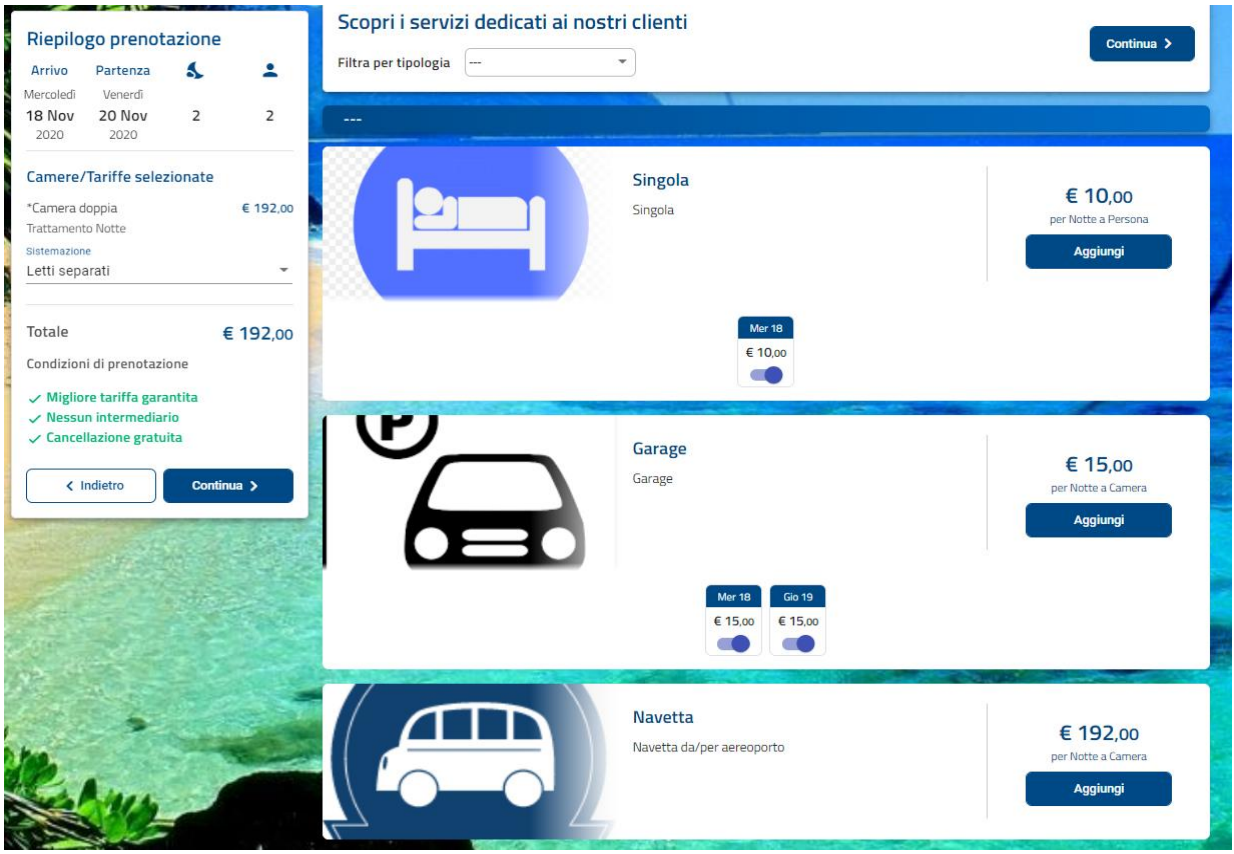

Vengono visualizzati i Supplementi disponibili in Tabelle -> "Supplementi" da abilitare/disabilitare in "Portali" -> "Risorse" sezione "Supplementi abilitati".

In Tabelle -> "**Supplementi**" è possibile impostare:

- l'immagine, Nome e Descrizione da visualizzare
- impostare il "**Tipo applicazione supplemento**"; se, come nell'esempio su *Navetta*, si imposta "Nessun giorno" non è possibile selezionare i giorni a cui applicare il supplemento in quanto si paga una volta sola; se, come nell'esempio su *Singola,* si imposta "Primo giorno" viene proposto solo il primo giorno del soggiorno; se, come nell'esempio su *Garage*, si imposta "Tutti i giorni", l'utente può selezionare i giorni in cui usufruire del supplemento
- impostare se applicare il supplemento a tutti i componenti (flag "**Applica a tutti i componenti**")
- impostare la "**Durata Minima Soggiorno**" e la "**Durata Massima Soggiorno**", ad esempio, si può impostare un valore minimo di 2 se si vuole far comparire il supplemento solo per soggiorni prenotati da due notti in poi
- si può impostare uno "**Sconto %**"

Le "Condizioni di prenotazione" possono essere configurate in "Portali" -> "Descrizioni/Urls" sezione "Condizioni prenotazione".

### **PAGINA FINALE DI CONFERMA (DATI DEL CLIENTE E PAGAMENTO)**

In Portali -> "Dati generali" -> "Parametri di prenotazione Web (solo portale Passepartout)" è possibile definire i "**Campi obbligatori Booking**" (Ora di arrivo, Sistemazione, Nazione, ecc.).

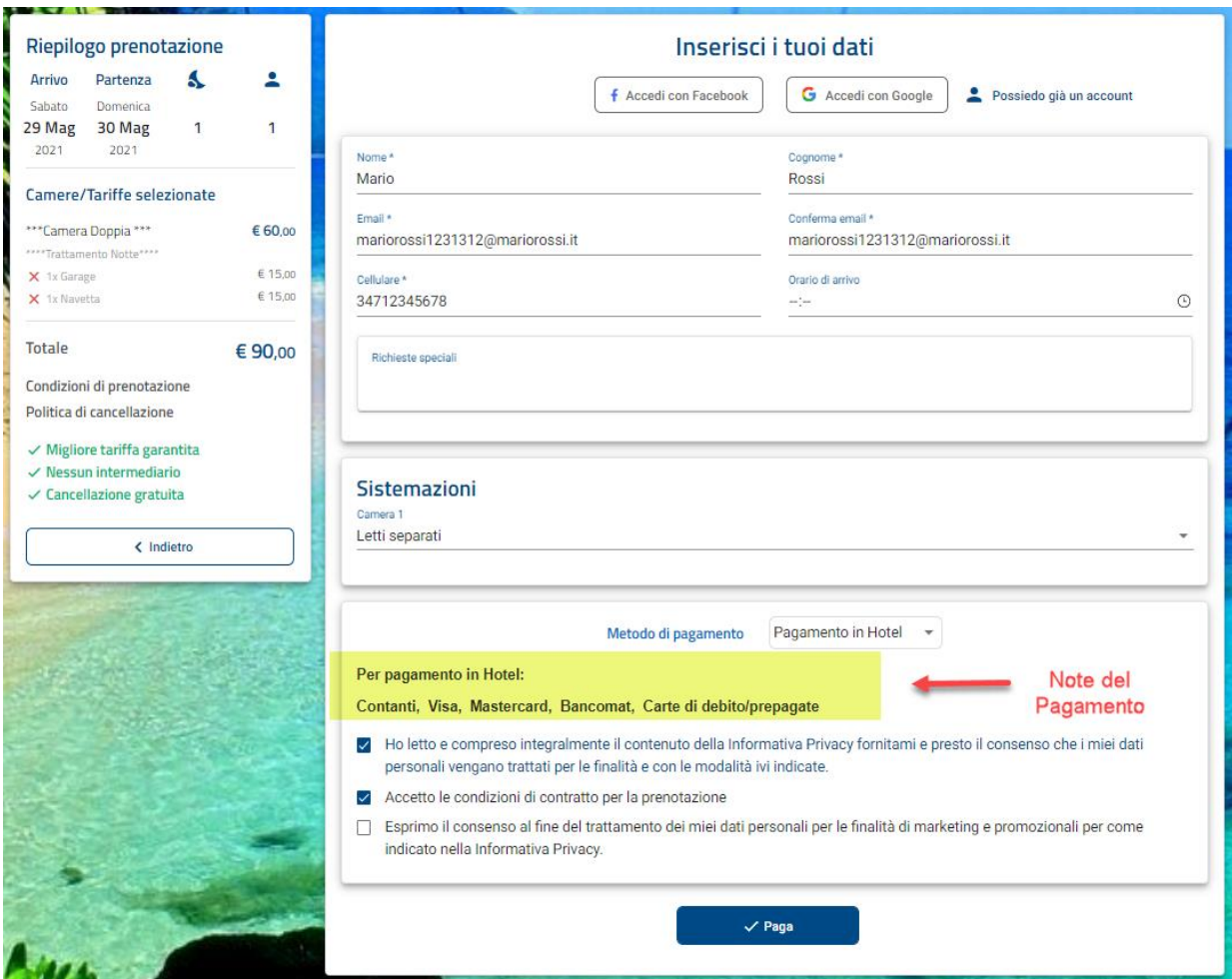

#### **PAGAMENTI**

I pagamenti proposti sono quelli configurati in "Configurazione" -> "Modalità pagamento" che hanno attivo il flag "Attivo Web Booking", successivamente occorre associare i pagamenti in "Portali" -> "Tariffe" -> sezione "Modalità pagamento abilitate". In Extranet -> Modalità pagamento -> campo "Note" si possono indicare delle note che saranno rese visibili alla selezione del pagamento. Per i pagamenti di tipo Carta di Credito è possibile attivare il controllo di validità della carta tramite l'attivazione del flag "Verifica validità delle carte di credito" presente in Extranet -> Portali -> "Dati generali" -> "Parametri" -> sezione "Parametri di prenotazione Web".

La sezione "Sistemazioni" è visibile solo se in Extranet -> Portali -> "Risorse" la risorsa ha delle Sistemazioni associate nell'apposita sezione.

È possibile rendere non visibili i pulsanti social network disattivando il flag "Visualizza bottoni per login tramite social" presente in Configurazione -> "Impostazioni".

In Extranet – Portali – Dati generali – Parametri – sezione "Pagina di prenotazione web" se è attivo il flag "**Visualizza flag di accettazione contratto nello step2**" è possibile visualizzare un ulteriore flag senza il quale non è possibile prenotare. È possibile modificare la dicitura in Extranet -> Portali -> scheda "Descrizioni/Urls".

Se in Portali – Dati generali – Parametri – sezione "Pagina di prenotazione web" è attivo il flag "**Richiedi dati fatturazione**" viene proposto il flag "Desidero ricevere la fattura", se l'ospite attiva il flag potrà inserire i dati di fatturazione (Codice fiscale, Partita IVA, Indirizzo, Città Provincia, CAP, Codice destinatario).

## **®WELCOME**

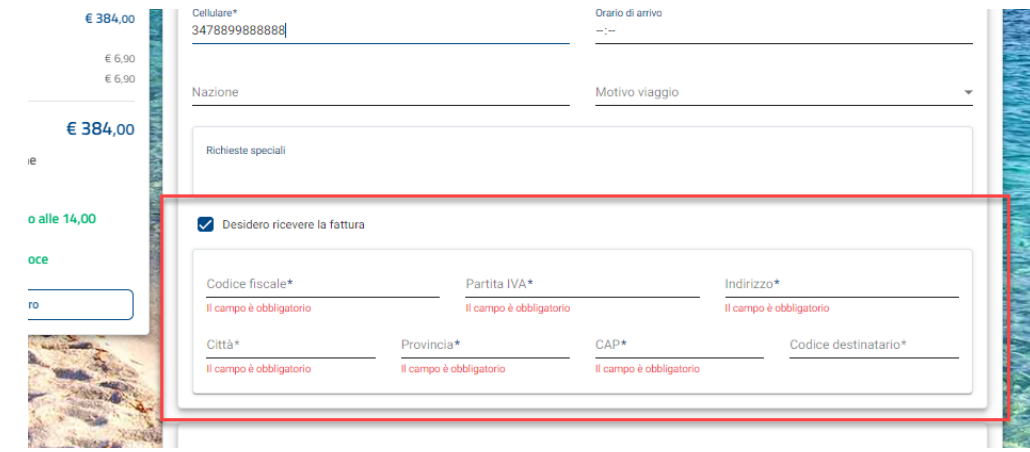

Le "Condizioni di prenotazione", configurabili in Extranet -> Portali -> "Descrizioni/Urls", possono essere visualizzate in due modalità distinte a seconda dell'impostazione flag "Visualizza condizioni prenotazione espanse nello step 2" presente in Extranet -> Portali – Dati generali – sezione "Parametri" – "Parametri di prenotazione Web":

 flag non attivo; la dicitura "Condizione di prenotazione" è visibile nel riepilogo di prenotazione e il dettaglio è visibile cliccando su di essa

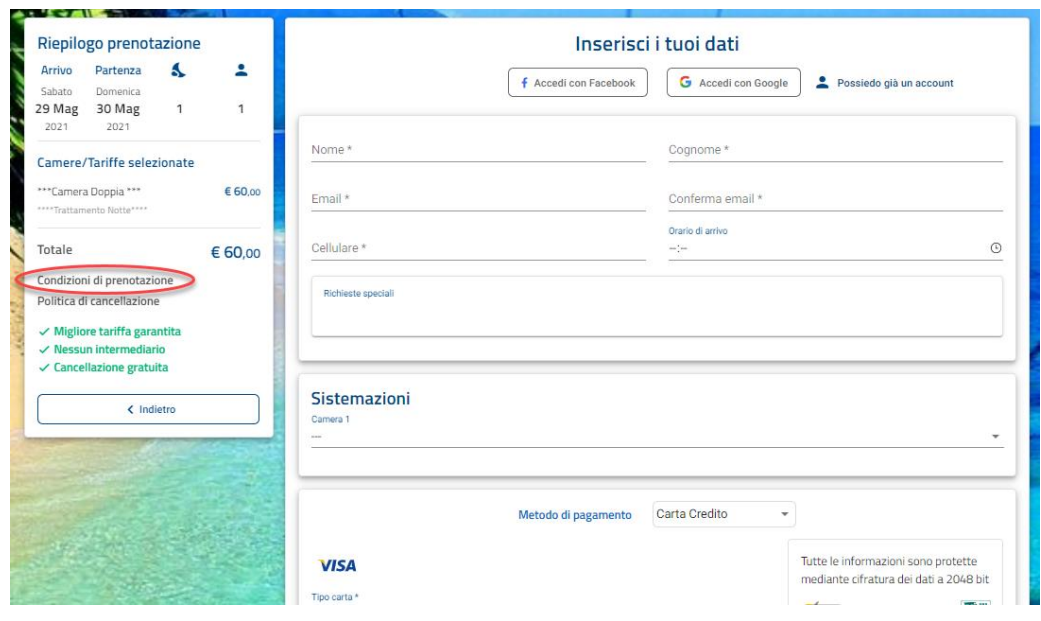

flag non attivo; il dettaglio della Condizione di prenotazione è visibile per esteso sotto la sezione dei dati anagrafici

#### **EXTRANET 2.0**

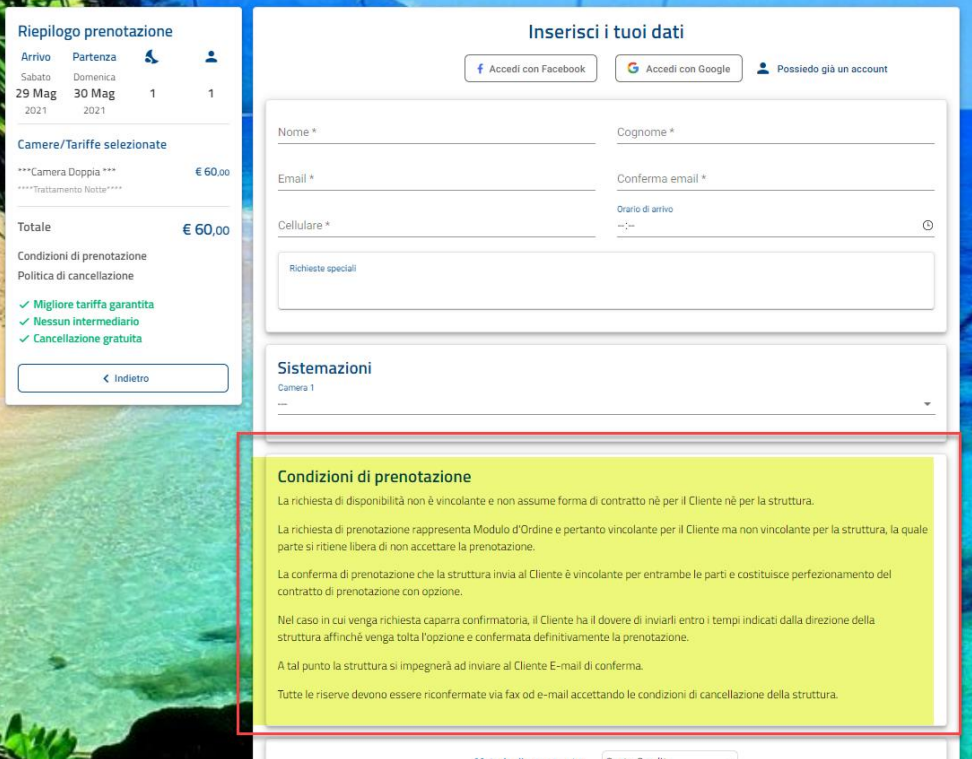

È possibile attivare il pulsante "Paga" solo tramite il CAPTCHA attivando il flag "Attiva CAPTCHA per la conferma del pagamento" presente in Configurazione – Impostazioni.

Si può personalizzare la dicitura "Paga" a livello di singola modalità di pagamento in Extranet -> Configurazione -> "Modalità pagamento" - > campo "*Testo bottone 'Paga'*"; ad esempio, se per la tariffa è attiva una modalità "Pagamento in Hotel" è il cliente la seleziona, è possibile personalizzare la dicitura con "*Nessun pagamento anticipato. Paghi in struttura!*".

# **APP WELCOME**

Tramite la App di Welcome è possibile eseguire alcune funzionalità sui dispositivi mobile.

È possibile utilizzare l'App tramite browser digitando, nella barra di ricerca, l'indirizzo IP del server (o il nome macchina su cui è installato il server) seguito da :8706/AppMobile ( es. 192.168.1.200: 8706/AppMobile).

Queste funzionalità vengono distinte a seconda del campo "Ruolo" in Configurazione -> Utenti/Permessi -> "Gruppi utente", il cui gruppo è associato all'utente.

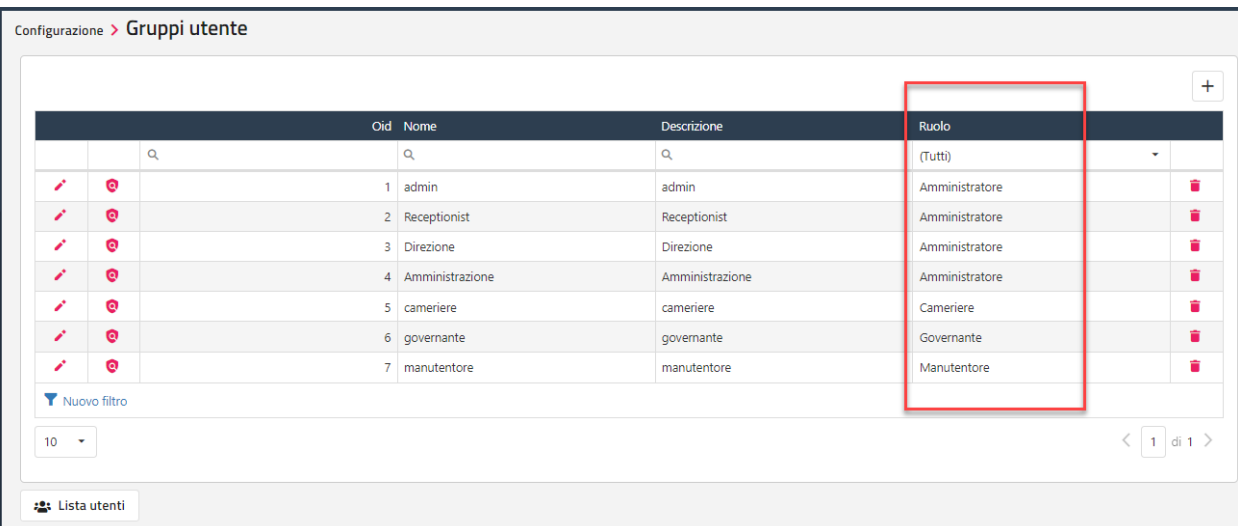

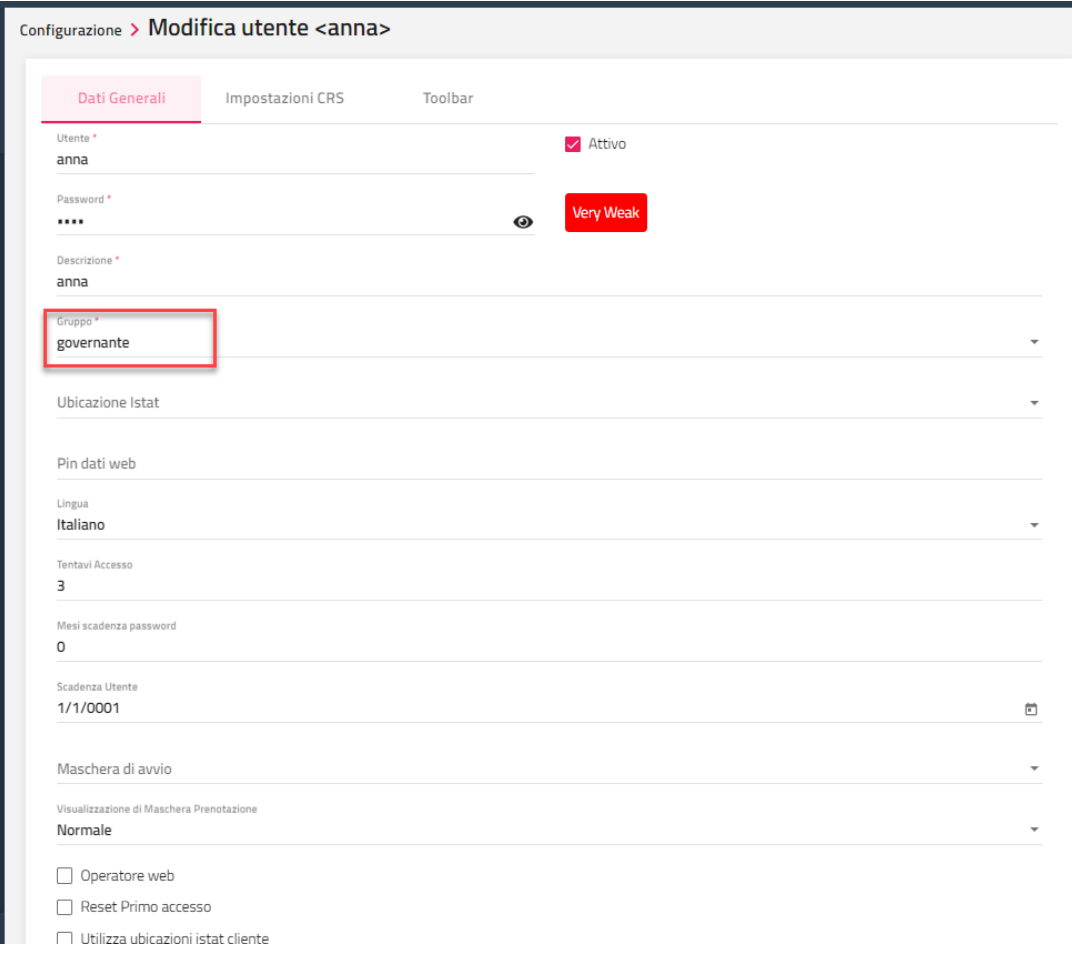

Attualmente sono disponibili i seguenti ruoli:

- Administrator (accede a tutte le funzioni)
- Governante (accede alle funzioni *Situazione Camere* e *Messaggi e Manutenzioni*)
- ExtraBar (accede alla funzione *Extra Bar*)
- Manutentore (accede alle funzioni *Manutenzioni* e *Messaggi*)
- Web (accede alle funzioni su *Web Booking*)
- FrontOffice (accede alla funzione di accettazione Privacy e invio newsletter e Fatturazione B2B)

Per quanto riguarda il ruolo Governante, per fare in modo che la specifica governante acceda di default solo alle camere assegnate, eseguire l'associazione in tabella **Risorse –>** campo "**Governante"** e nella tabella **Governante** associare l'**Utente** che sarà l'utente con cui entrerà nell'applicazione.

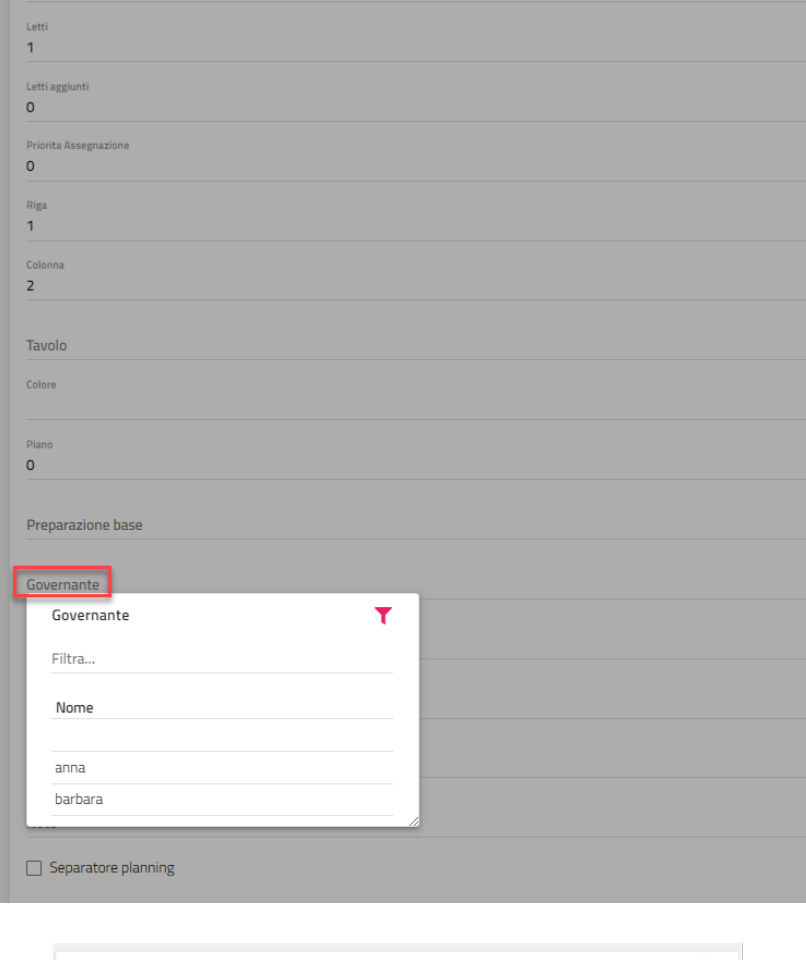

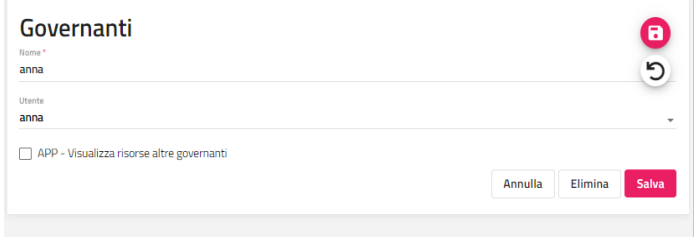

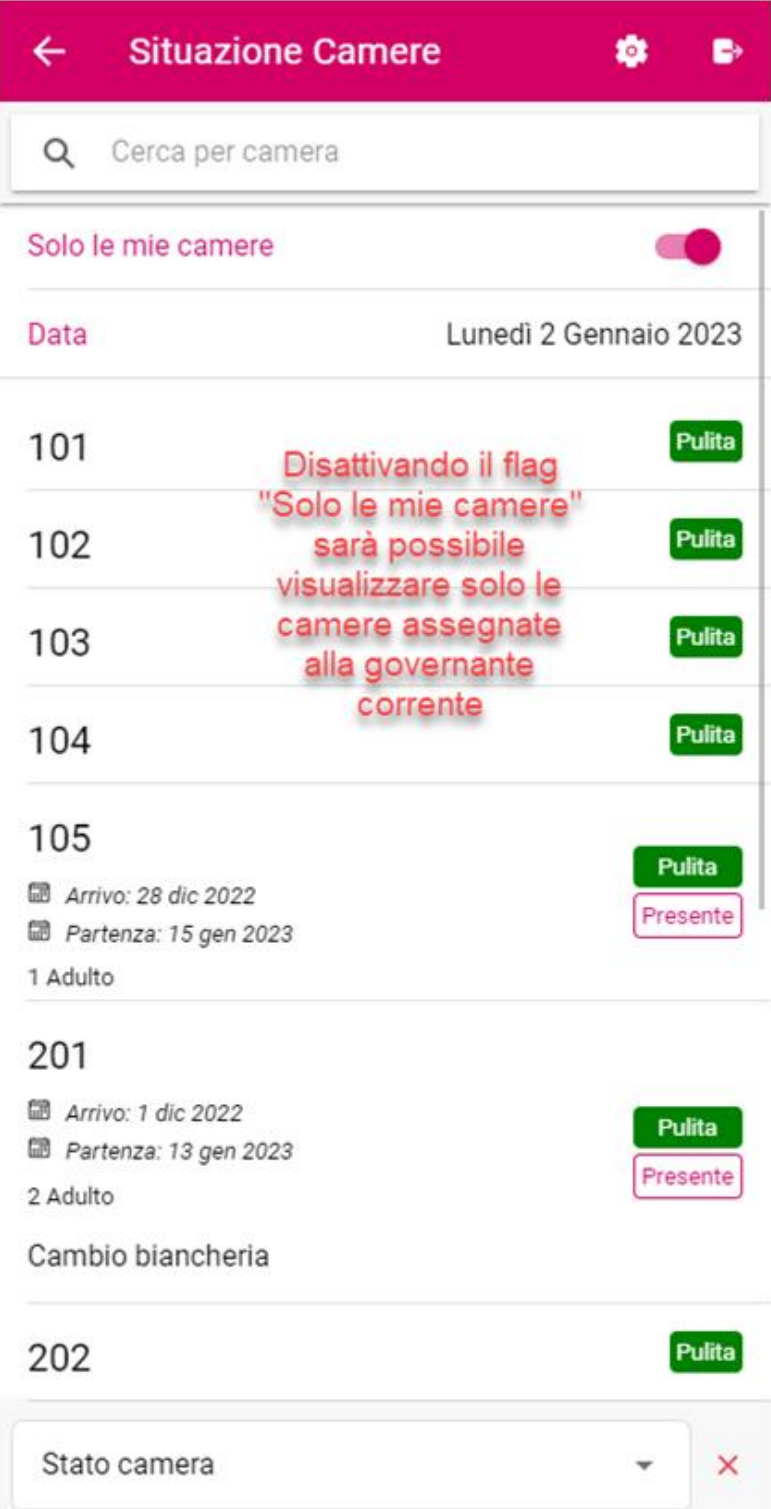

Per poter attivare il flag "Solo le mie camere" sull'app Mobile è necessario attivare il flag "App – Visualizza le risorse di altre governanti" nella tabella **Governanti**.

In Configurazione -> Utenti/Permessi -> "Permessi" sono presenti alcuni permessi collegati alle funzionalità sulla App.

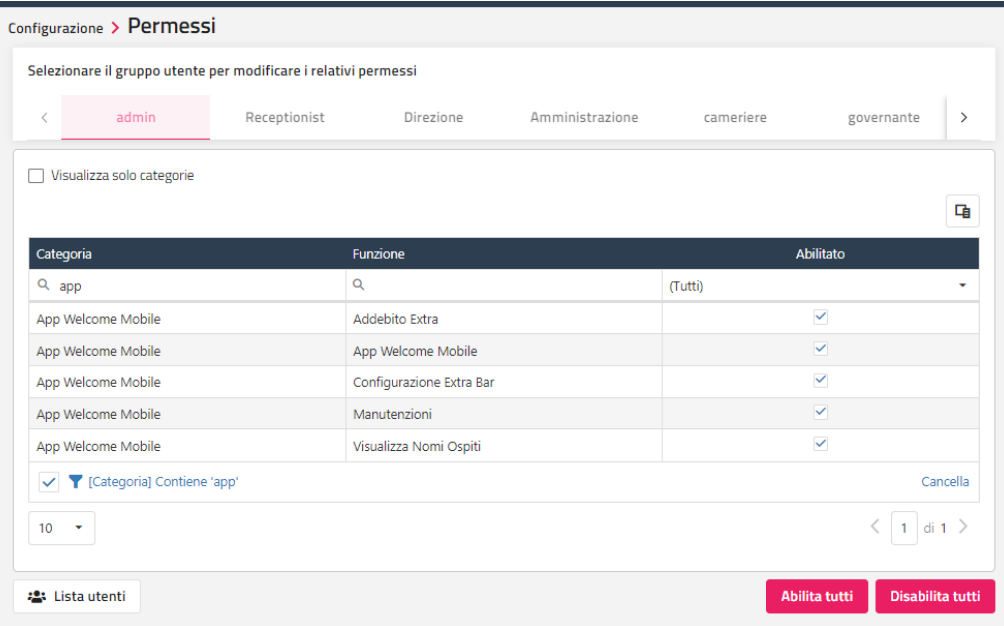

In particolare il flag "Configurazione Extra Bar" da disattivare per fare in modo che l'utente non possa cancellare o inserire Voci extra nella maschera di Extra Bar.

### **CONFIGURAZIONE**

*Alla tradizionale postazione aggiuntiva, completa di tutte le funzionalità di backend e frontend, si affianca anche un posto di lavoro di livello ridotto, utile per la gestione di governanti o di operazioni di tipo "extra bar" della nuova App Welcome Mobile*

Cliccando sull'applicazione comparirà questa schermata.

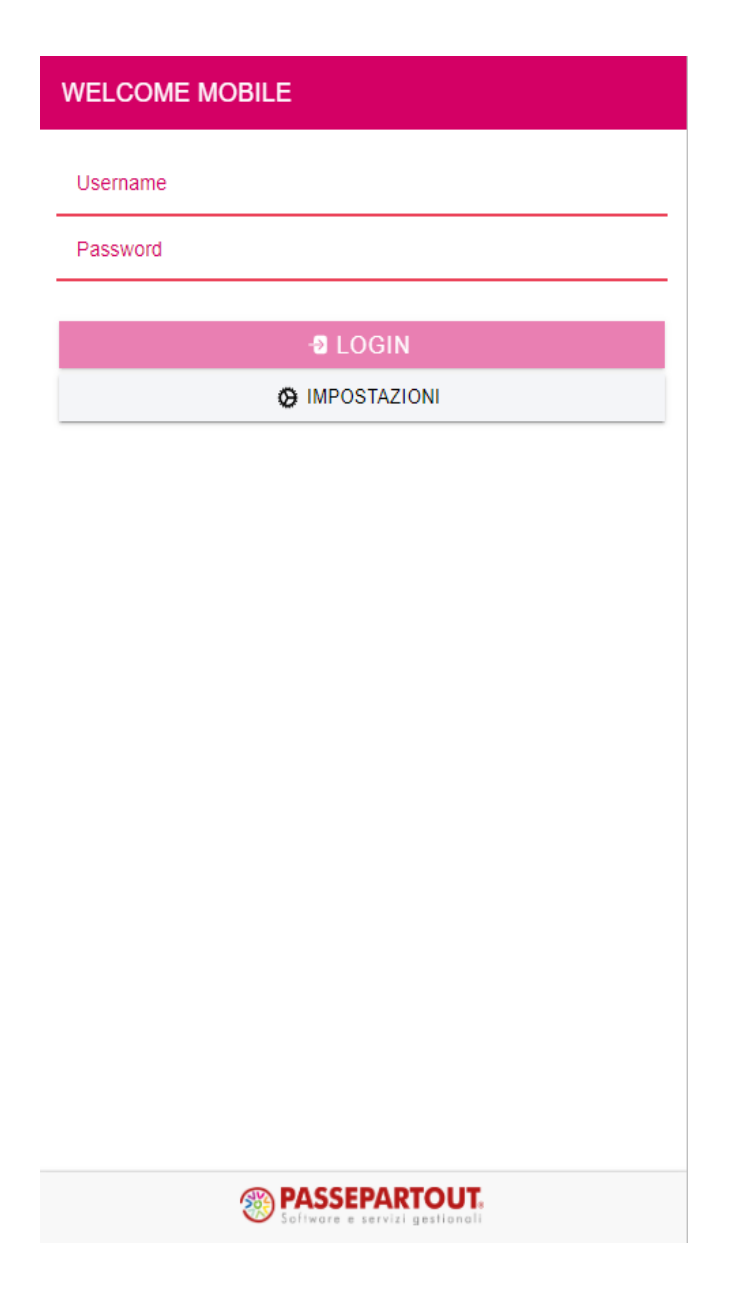

Come prima operazione configurare il server cliccando su "IMPOSTAZIONI".

La Porta utilizzata è fissa la 8706.

NB: nel caso in cui sia attivo anche Analisi Dati la porta da utilizzare è quella di SmartCloud, quindi<http://localhost:8704/AppMobile>

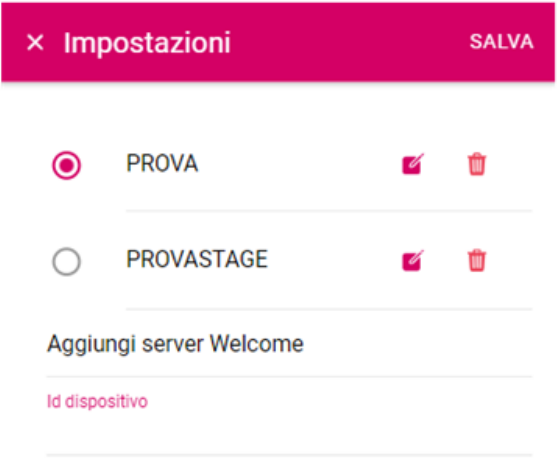

Cliccando su Salva sarà disponibile il Server configurato.

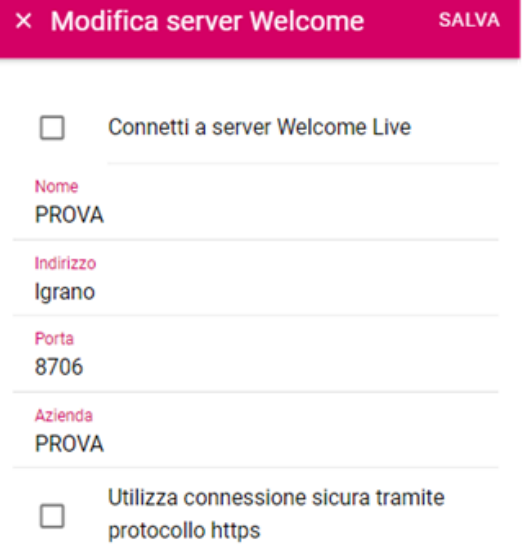

A questo punto, a seconda del Ruolo associato al gruppo Utente compariranno le funzionalità abilitate.

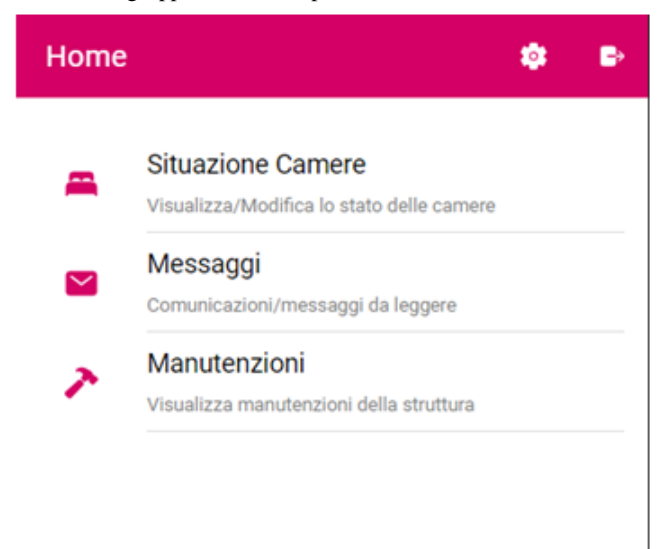

*NOTA BENE: per una corretta gestione della App, al termine dell'utilizzo è necessario eseguire il Logout dall'apposita icona per evitare che rimanga occupata la postazione; nel*  *caso non venga effettuato il logout correttamente occorrerà attendere al massimo 10 minuti oppure eseguire un riavvio del Server.*

## **®WELCOME**

### **SITUAZIONE CAMERE**

Funzione che permette di cambiare lo stato della camera (Pulita, Sporca, Verificata, Rassettata).

Se in tabella *Governanti* la governante ha attivo il flag "App – Visualizza le risorse di altre governanti", nella schermata è disponibile la voce "Solo le mie camere" per scegliere se vedere o no solo le camere associate in tabella Risorse – campo "Governante"; se il flag non è attivo, la governante può accedere solo alle risorse associate ad essa in tabella Risorse – Abbinamenti senza avere la possibilità di visualizzare le altre camere.

Le camere sono visualizzate nell'ordine impostato in Welcome – Configurazione – Tabelle – Risorse – colonna "Ordinamento".

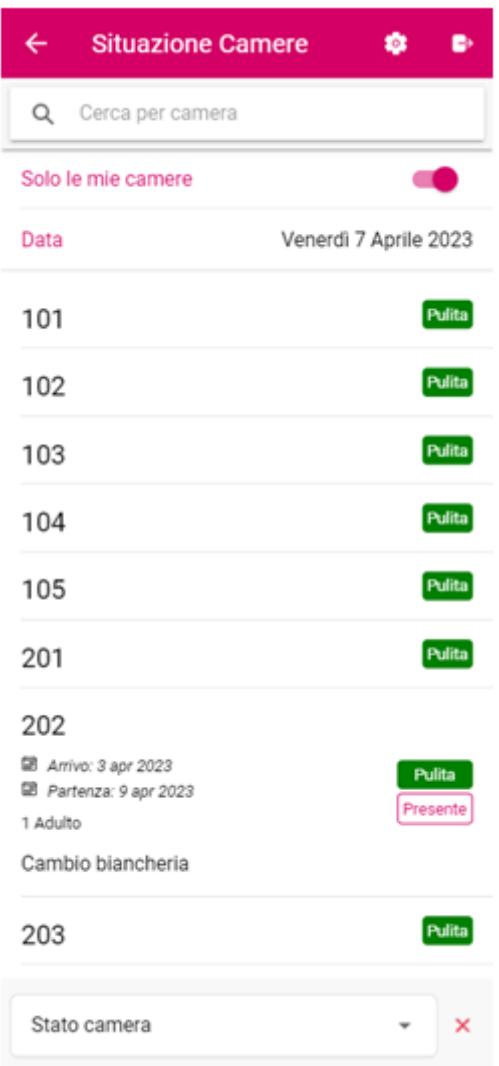

Se la camera prevede il cambio biancheria come da impostazione dei giorni in prenotazione, viene visualizzato il cambio nel dettaglio della camera.

### **MESSAGGI**

Funzione che permette di visualizzare i messaggi all'utente inviati dalla funzione del client "Cambio Turno" specificando il destinatario nel campo "Utente".

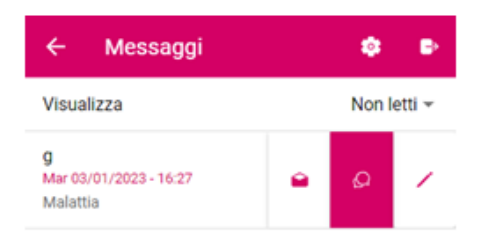

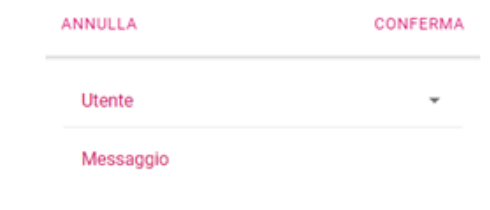

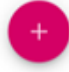

Cliccando il tasto con la Lettera è possibile archiviare il messaggio. Utilizzando il tasto apposito è possibile andare a rispondere ad un messaggio.

#### **APP WELCOME**

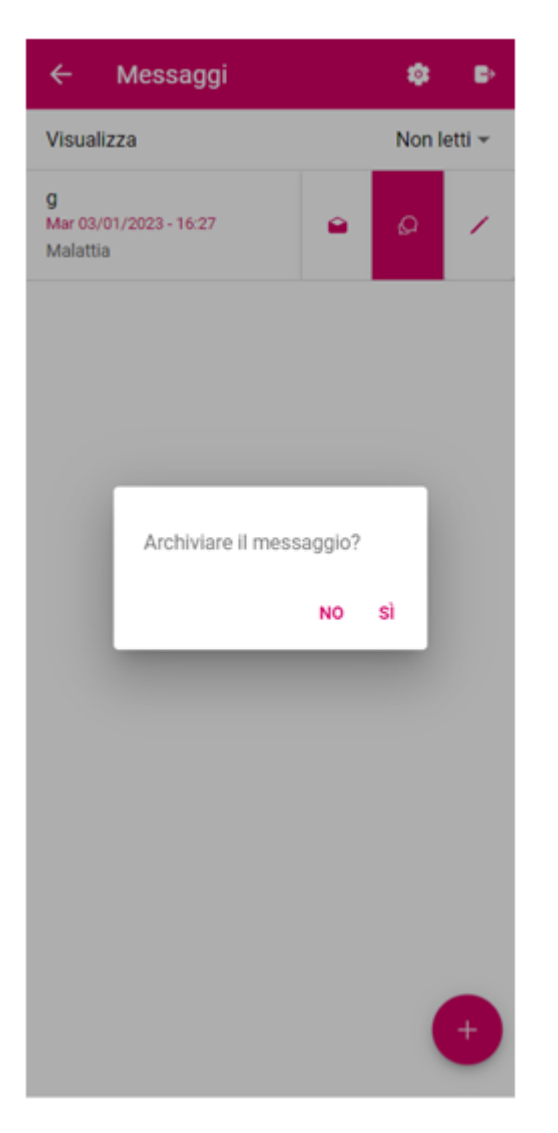

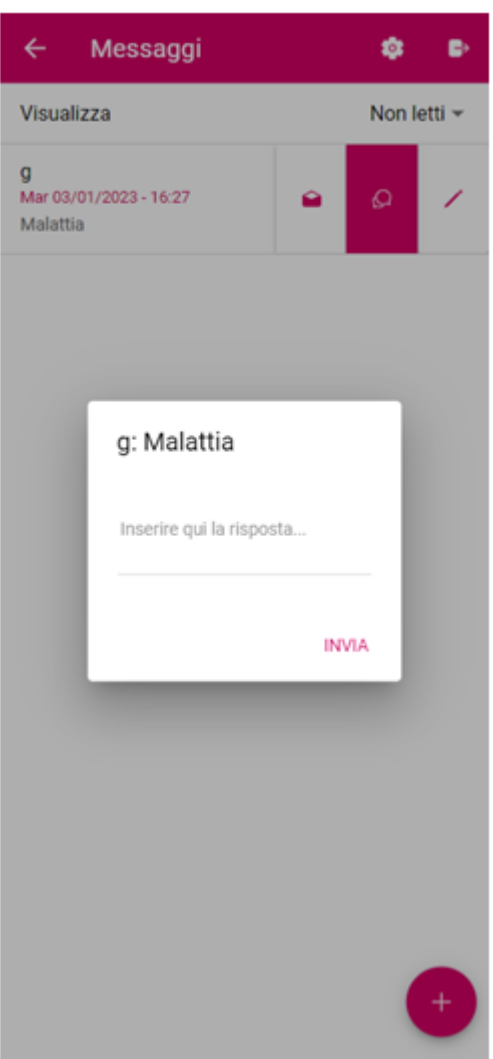

### **PREPARAZIONE CAMERA**

Funzione che permette di impostare la preparazione della camera.

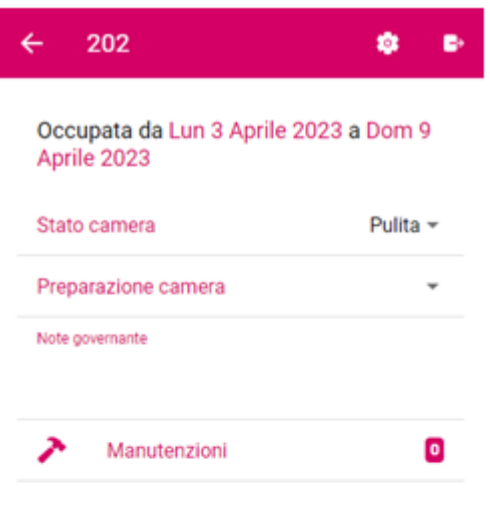

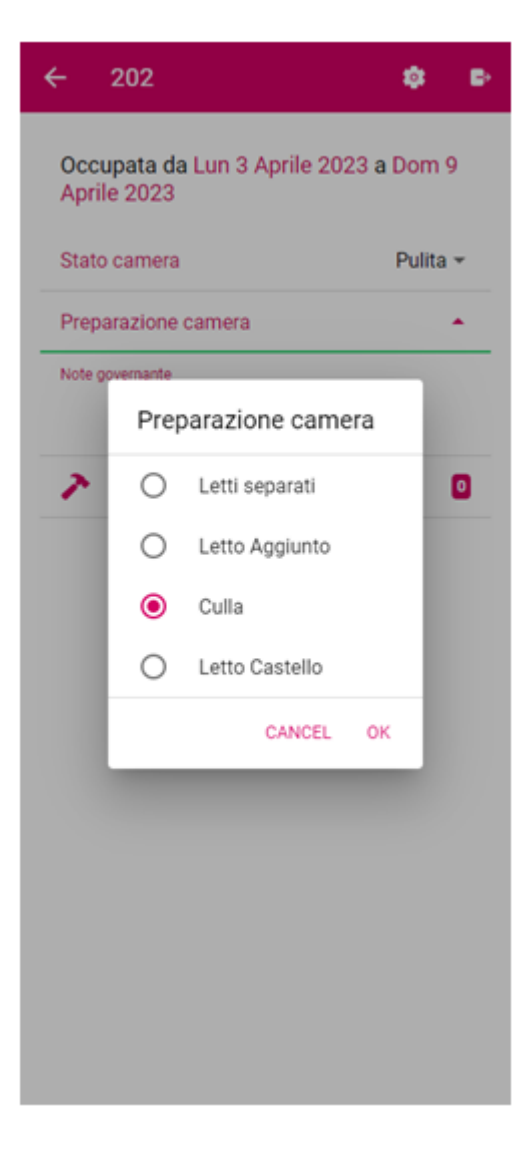

### **MANUTENZIONE**

Funzione che permette di inserire una manutenzione.

Nel caso venga allegata un'immagine, nel PMS, selezionando la manutenzione sarà proposto anche il pulsante "Immagine".

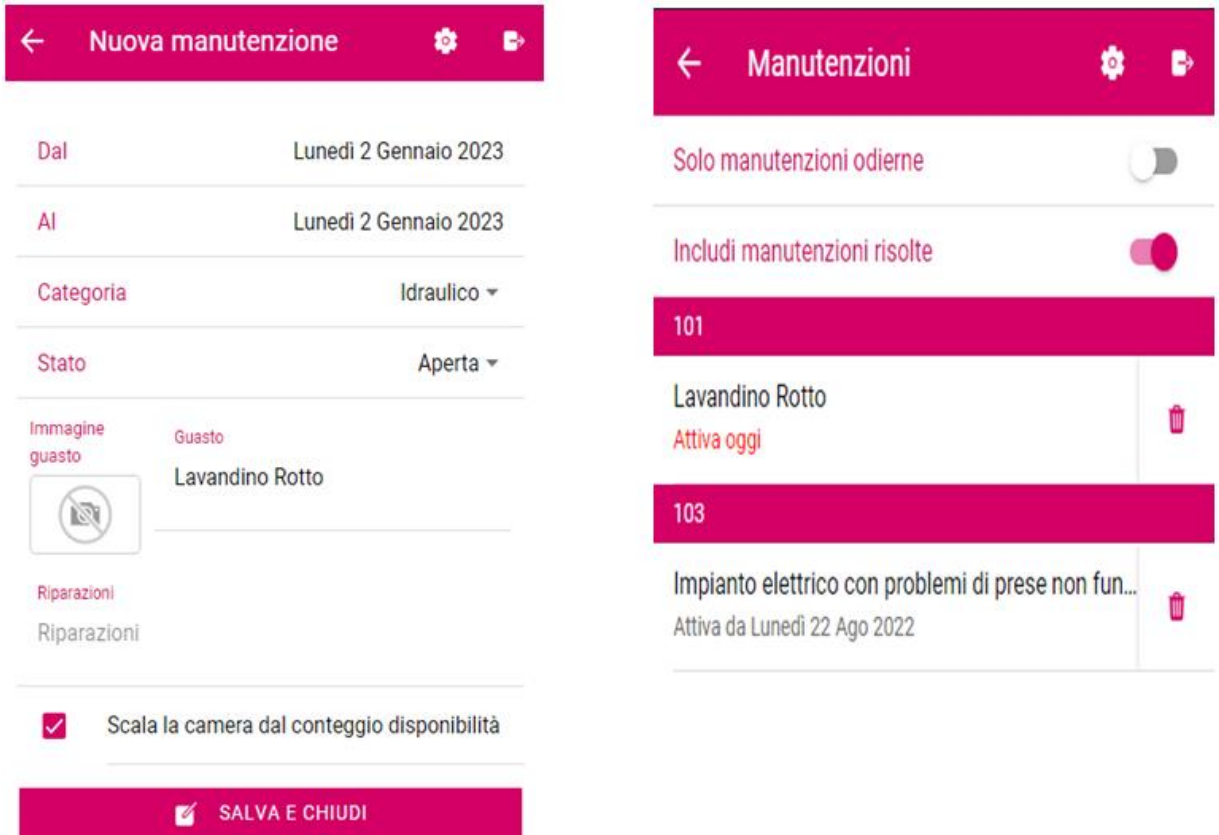

## **ADDEBITO EXTRA**

Selezionare la voce Extra Bar.

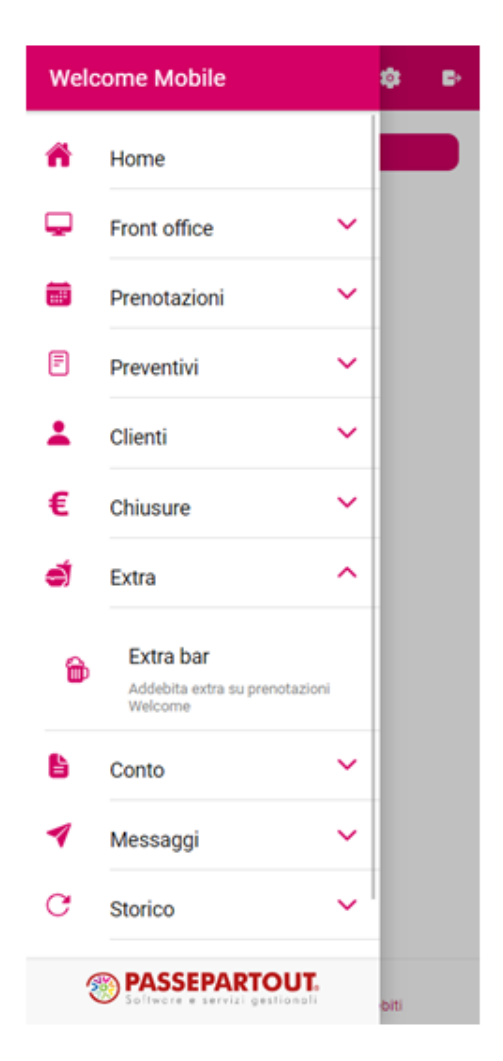

Cliccare il pulsante Inserisci Addebito per poter andare ad inserire gli addebiti.

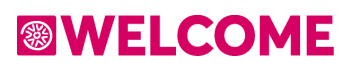

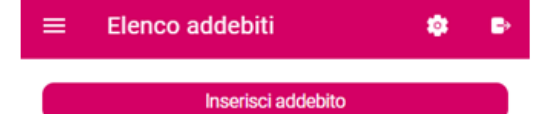

Nessun addebito inserito

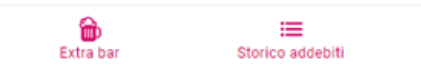

Saranno proposti gli articoli configurati in Welcome – Extra – Extra Bar.

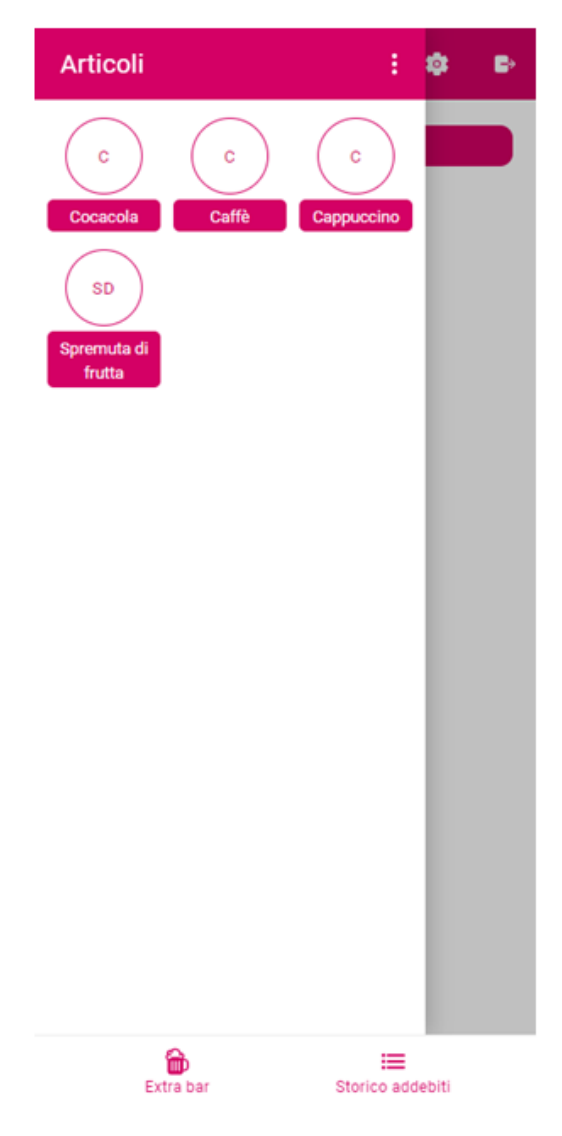

Al termine della selezione trascinare a destra gli articoli e sarà proposto l'elenco degli addebiti con la possibilità di aumentare o diminuire la quantità o cancellarli.

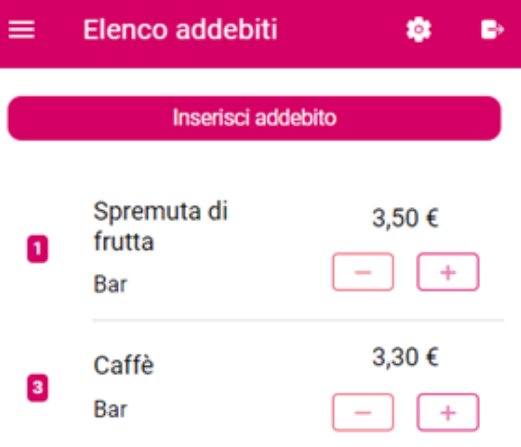

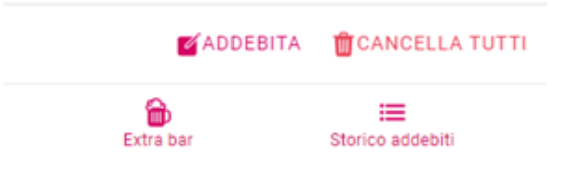

Dopo aver inserito gli Extra selezionare il componente su cui effettuare l'addebito.

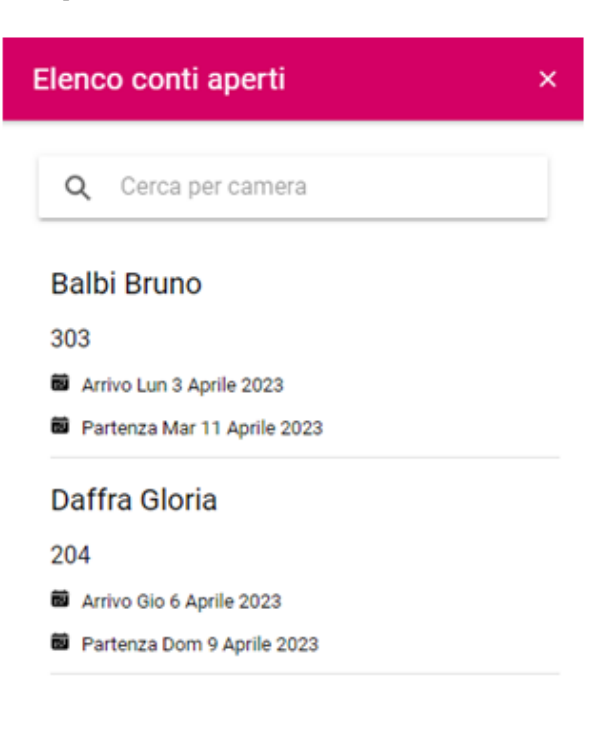

Inserire la firma digitale da allegare a questa operazione?

> **NO** sì

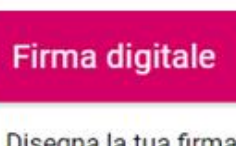

Disegna la tua firma digitale e premi il bottone in basso a destra per confermare

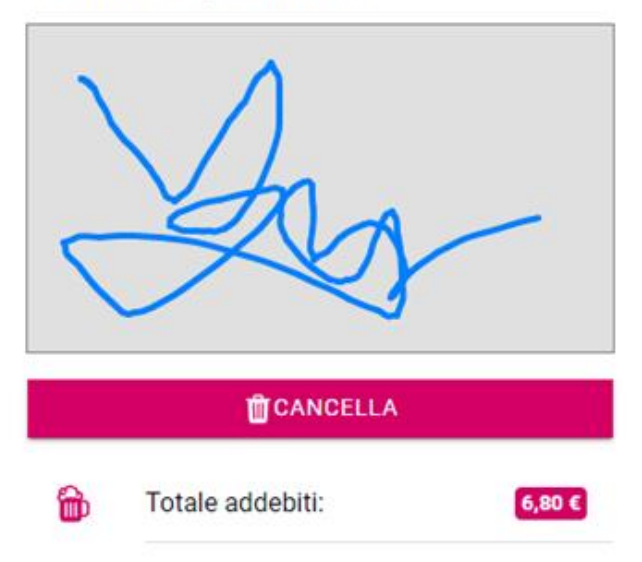

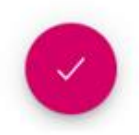

 $\overline{\mathsf{x}}$ 

Una volta selezionata la camera a cui addebitare gli extra selezionare il pulsante **addebita.** Apparirà una schermata che richiederà se inserire o meno la firma digitale del cliente. Se si accetta comparirà una sezione in cui inserire la firma che verrà allegata all'addebito

### **FRONT OFFICE**

Tramite questa interfaccia è possibile eseguire le seguenti funzionalità.

### **PRIVACY CLIENTI**

È possibile far firmare l'accettazione alla Privacy e invio newsletter. Le diciture proposte sono variabili per lingua e sono quelle impostate in tabelle Nazioni e Comuni – Lingue.

Viene richiesto il codice della prenotazione.

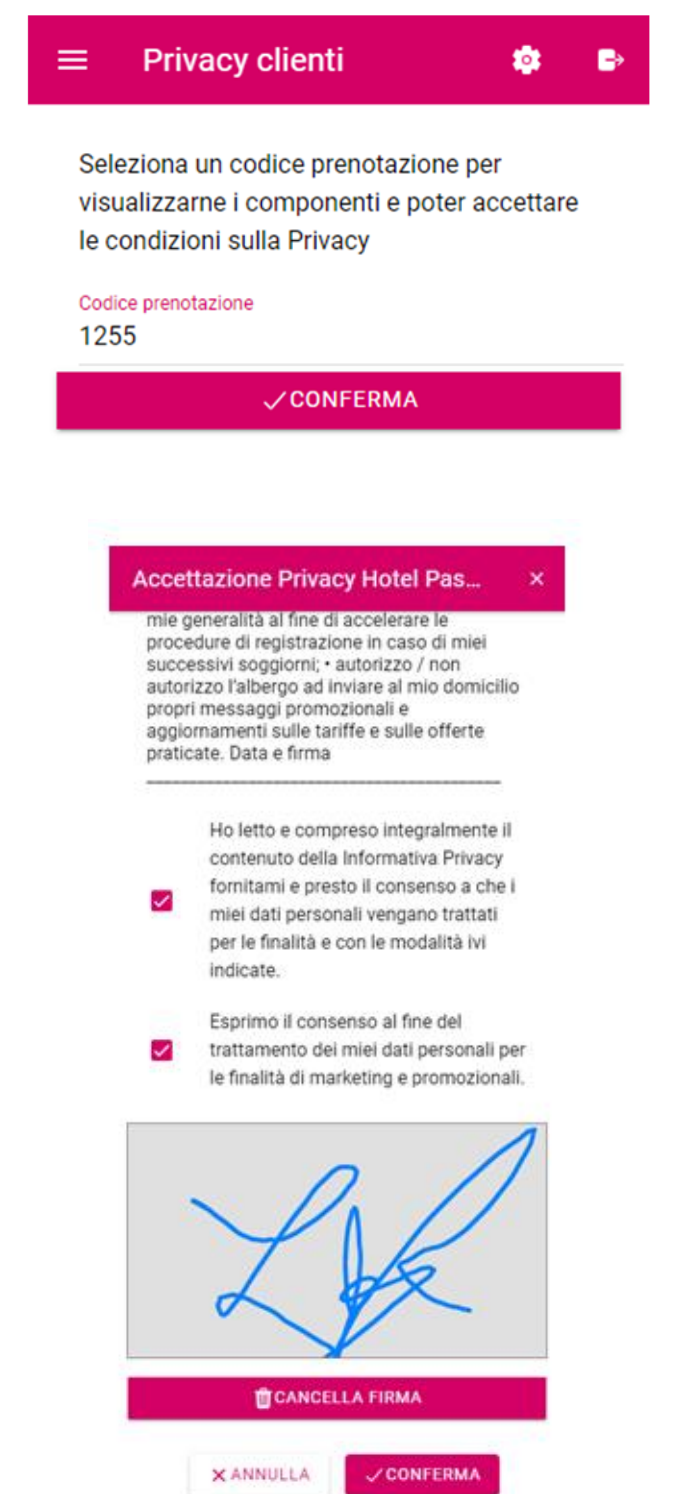

La firma sarà successivamente visibile in anagrafica o Schedina PS tramite il pulsante "Visualizza Firma".
## **ADMINISTRATOR**

Il ruolo di **Administrator** può accedere a tutte le funzioni andando potenzialmente a "sostituire" il client nella gestione della struttura quando fuori sede.

Accedendo come Administrator nella homepage si visualizza una dashboard che riporta la data di gestione (possibile visualizzare una diversa data), l'ubicazione Istat (possibile selezionare un' ubicazione differente) , il numero di prenotazioni per quella giornata, la percentuale di camere occupate, le prenotazioni odierne e il numero di persone in arrivo, in partenza e in casa. Se questi dati vengono aggiornati con la modifica della data o dell'ubicazione Istat.

Nel menù a sinistra verranno visualizzate le funzioni disponibili per l'utente Administrator.

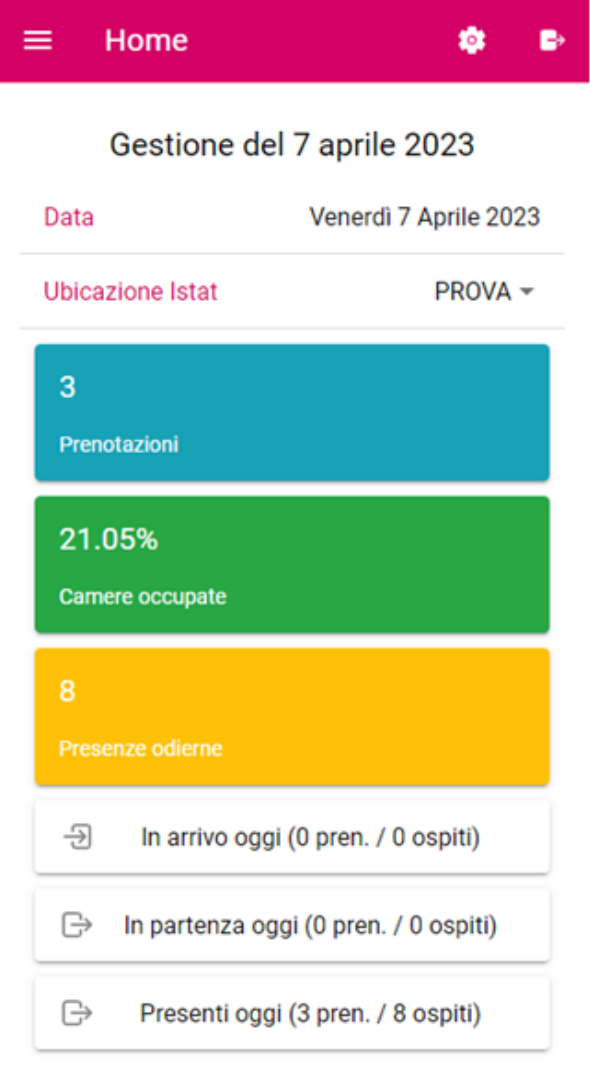

## FRONT OFFICE

### **Planning Disponibilità**

Permette di visualizzare le disponibilità delle camere. Di default vengono mostrati 3 giorni (giorno corrente e i due giorni successivi). Tramite il pulsante **CAMBIA** è possibile variare il numero di giorni visualizzati sul planning inserendo opportunamente il numero di giornate da visualizzare modificando il numero accanto al pulsante (massimo visualizzabile sul planning è 15gg). Anche in questo caso è possibile scegliere l'ubicazione Istat corretta dall'apposito menù a tendina.

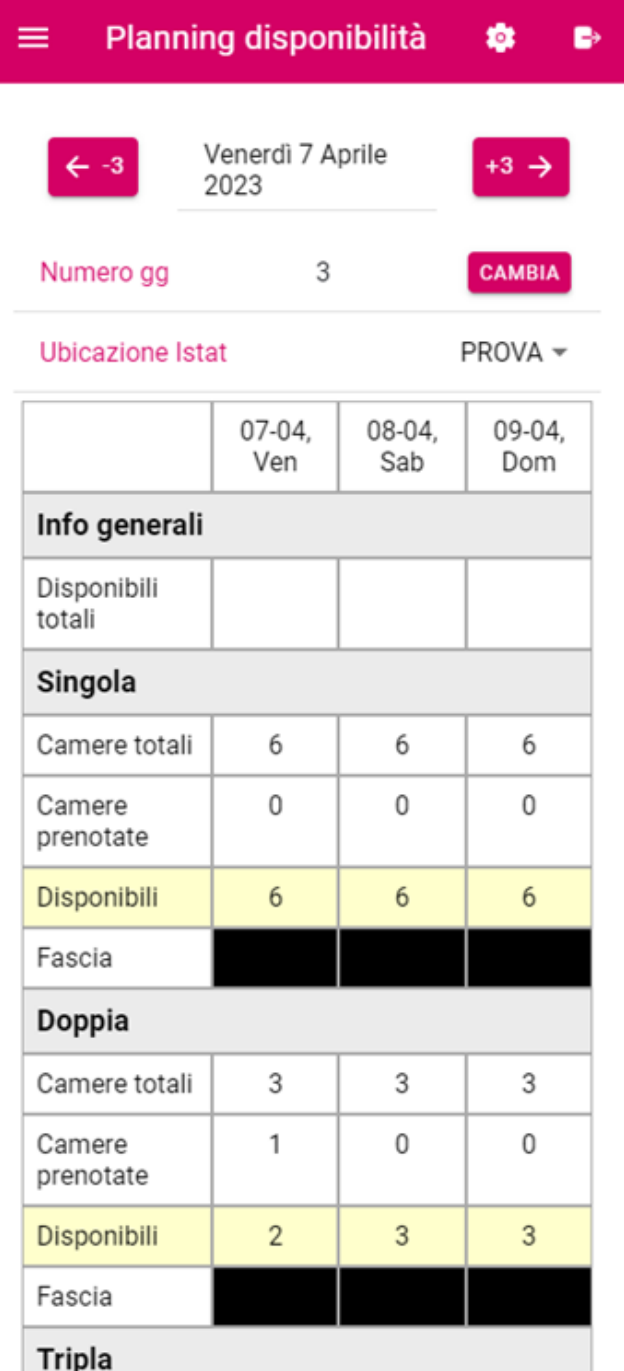

### **Stampe di servizio**

Tramite questa funzione è possibile le stampe di servizio (anche quelle personalizzate) ma non i report personalizzati impostati da PMS.

Cliccando sulla stampa che si desidera lanciare verrà aperta una maschera in cui sarà possibile impostare il periodo, il report da lanciare il pulsante **STAMPA** per lanciare la stampa.

Il pulsante **VISUALIZZA ELENCO STAMPE** serve per ritornare alla maschera con tutte le stampe di servizio.

# **<sup><sup>3</sup>WELCOME**</sup>

### **APP WELCOME**

 $\bullet$ 

 $\bullet$ 

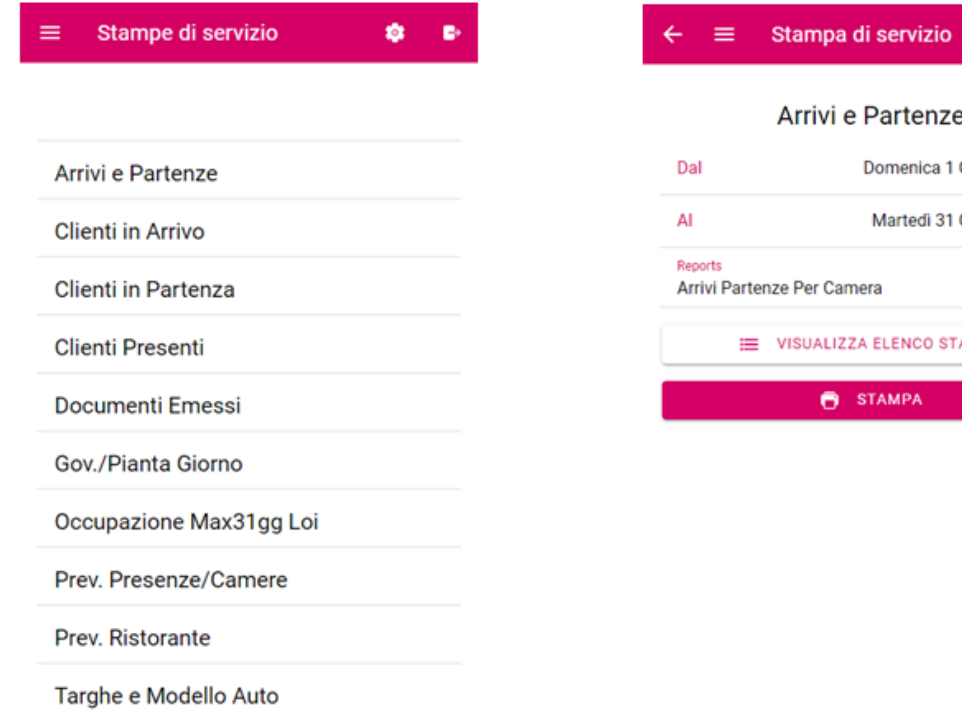

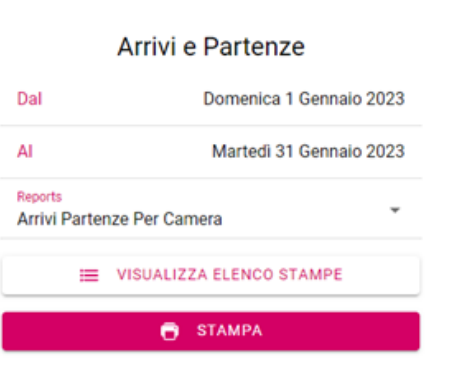

### **Situazione Camere**

Stesse funzionalità che si hanno nel Ruolo governante.

## **PRENOTAZIONI**

### **Elenco prenotazioni**

In questa sezione è possibile visualizzare l'elenco di tutte le prenotazioni.

Cliccando sulla singola prenotazione è possibile visualizzare e modificare i dati della prenotazione. Il pulsante **ANAGRAFICA CLIENTE** permette di visualizzare e modificare l'anagrafica del referente camera.

In basso nella pagina è possibile selezionare la sezione **OSPITI** che permette di visualizzare i componenti della prenotazione e modificare i dati.

La sezione **CONTO** permette di visualizzare il conto della camera con le singole voci di addebito. Inoltre è possibile fare degli addebiti degli extra tramite l'apposito pulsante in cima alla pagina.

Terminate le modifiche alla prenotazione nella sezione **DETTAGLI** in basso alla pagina il pulsante Salva e chiudi permette di salvare e tornare all'elenco delle prenotazioni.

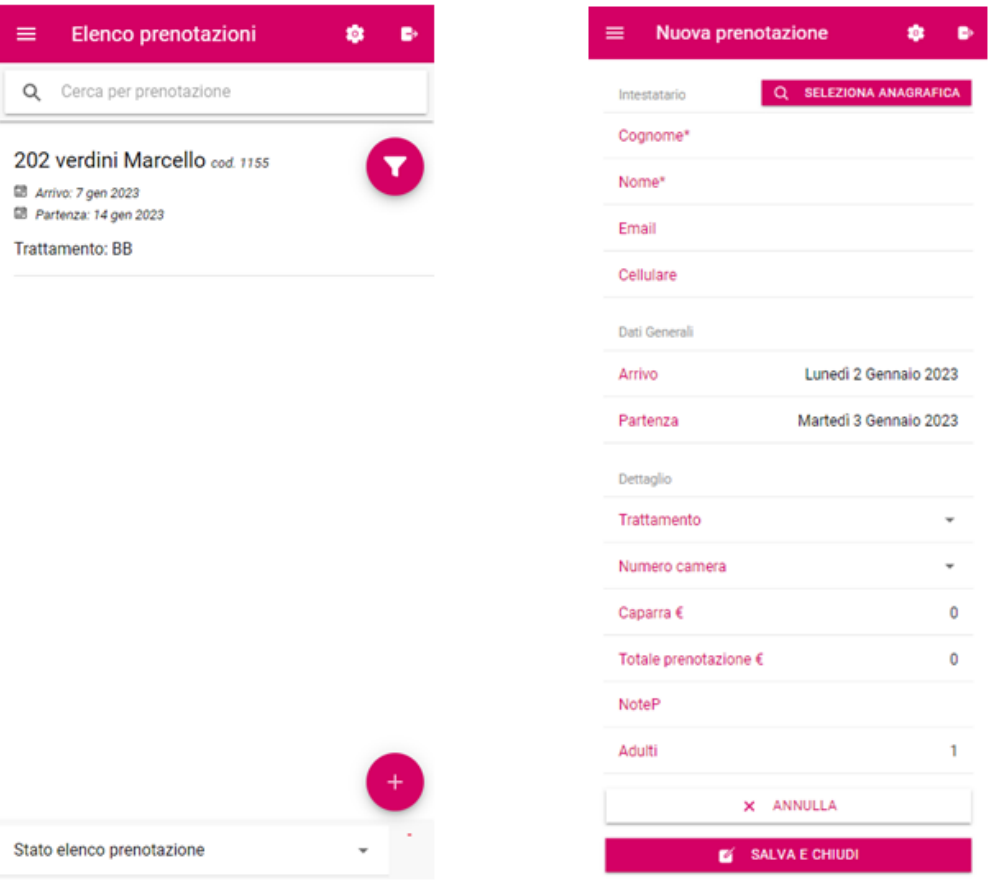

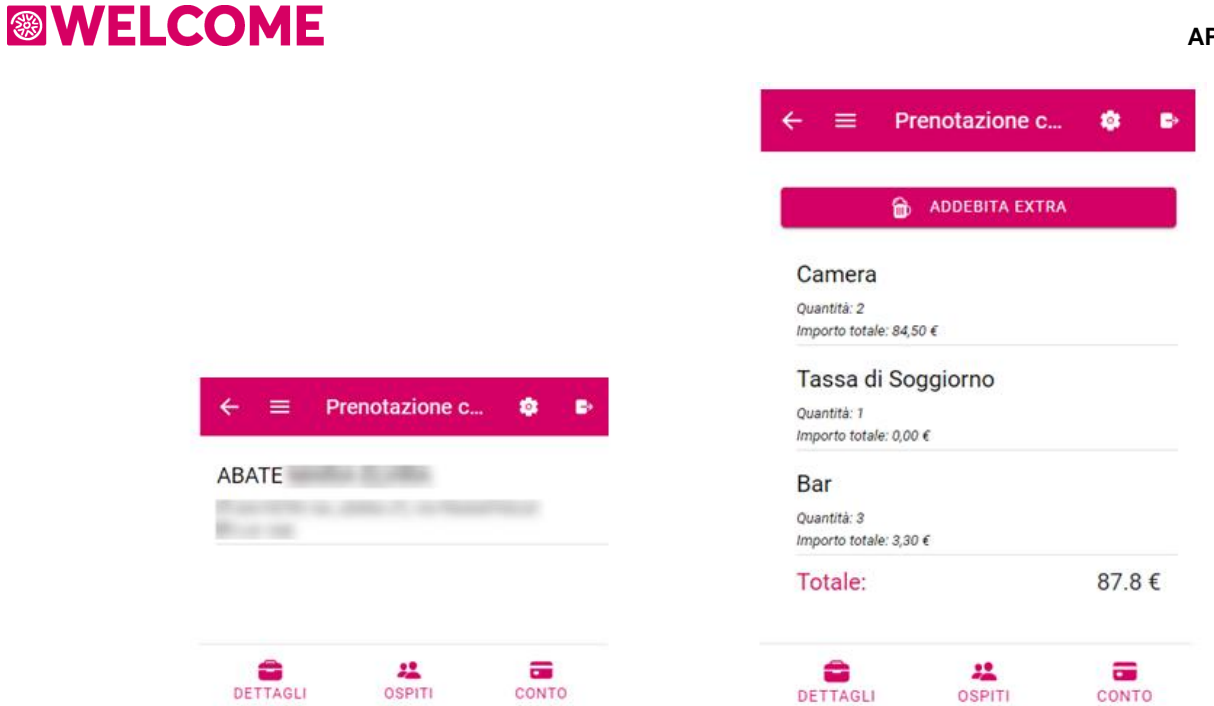

## **Prenotazione sale**

In questa sezione è possibile visualizzare e modificare prenotazioni per le sale riunione.

Cliccando sulla prenotazione si entra nella modalità di modifica della prenotazione. Si possono modificare le date della prenotazione e la descrizione della manifestazione.

Dalla sezione **CONSUMI** in basso è possibile visualizzare i consumi legati alla sala e addebitarne di nuovi.

Nella sezione **ALLESTIMENTI** è possibile visualizzare gli allestimenti della sala per la prenotazione e addebitarne di nuovi.

Terminate le operazioni sulla prenotazione dal pulsante **s**alva e chiudi nella sezione **DETTAGLIO** si tornerà alla lista delle prenotazioni sale salvando le modifiche effettuate.

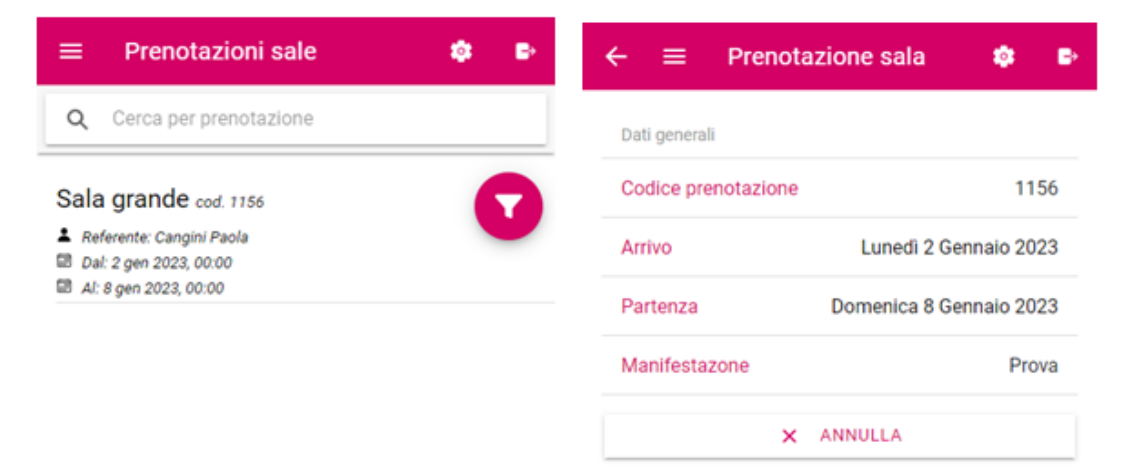

SALVA E CHIUDI

CONSUMI

DETTAGLIO

**ALLESTIMENTI** 

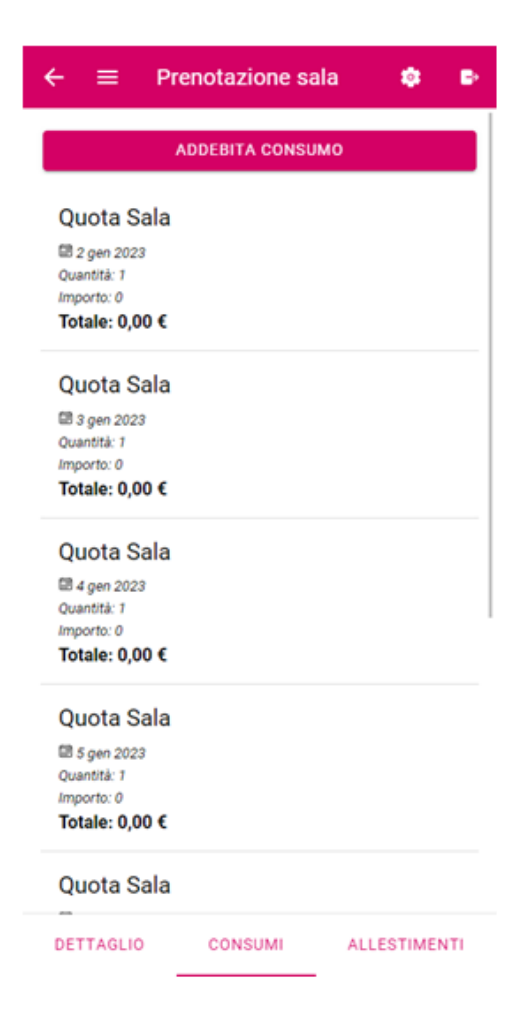

### **Calcolo Retta**

In questa sezione è possibile effettuare il calcolo di una retta e creare una prenotazione dai parametri inseriti.

All'apertura di questa funzione troveremo i parametri da inserire per verificare disponibilità e prezzi.

Una volta inseriti i dati desiderati si avrà la lista di tutte le disponibilità e tramite il pulsante **PRENOTA** è possibile prenotare quella tariffa con quel trattamento.

Cliccando il pulsante **PRENOTA** si verrà reindirizzati sulla pagina in cui inserire i dati della prenotazione come l'anagrafica, le date di arrivo e partenza, il trattamento, selezionare il numero della camera, impostare una caparra, inserire delle note e selezionare il numero di adulti.

Una volta inseriti i dati come desiderato cliccando il pulsante salva e chiudi si inserisce la prenotazione e si torna nella schermata di calcolo retta.

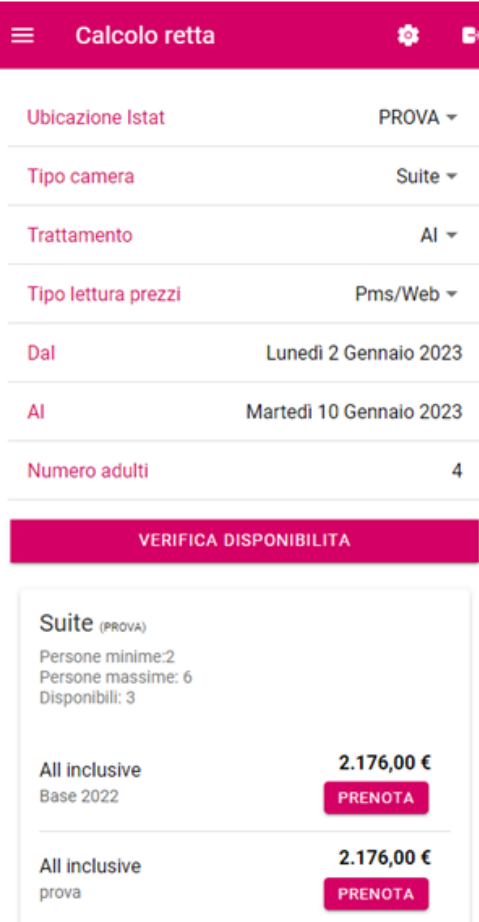

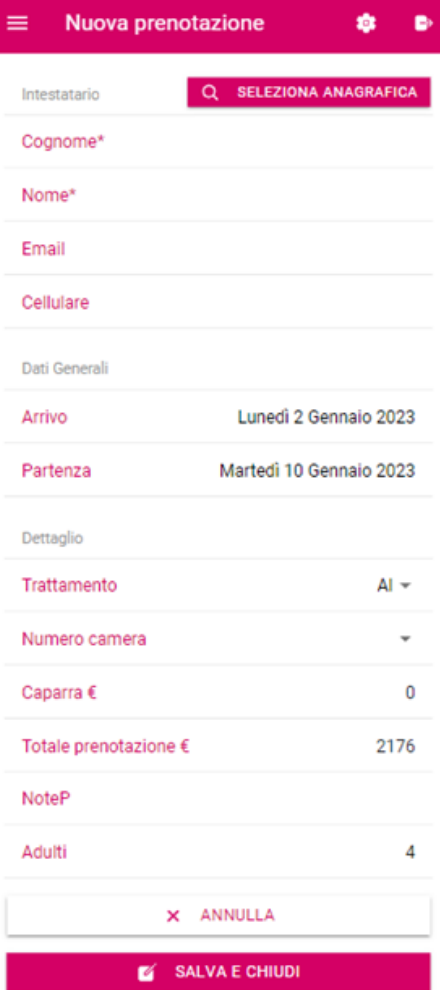

## **PREVENTIVI**

### **Dashboard Preventivi**

In questa sezione è possibile visualizzare un anteprima dei preventivi effettuati dalla struttura filtrati per ubicazione Istat e periodo. Sono visualizzati il numero totale di preventivi, di prenotazione, la percentuale di conversione e un resoconto dei richieste da gestire, di preventivi, di prenotazione e di messaggi avuti dai clienti.

Cliccando sull'intestazione di un raggruppamento si viene reindirizzati sulla sezione dell'app mobile (se si clicca su Preventivi su viene reindirizzati all'elenco dei preventivi ecc.).

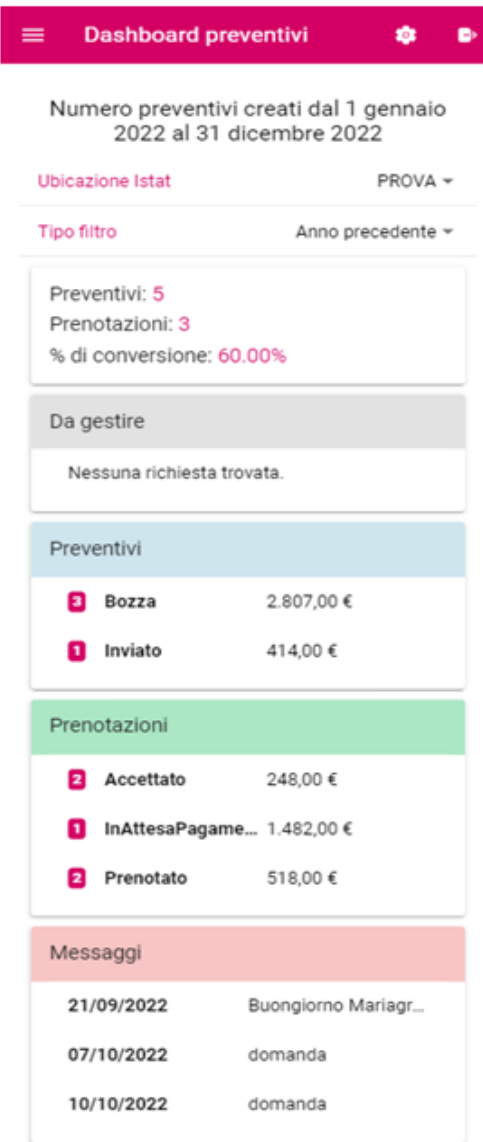

### **Elenco Preventivi**

In questa sezione è possibile visualizzare l'elenco di preventivi effettuati dalla struttura filtrando per data di arrivo dal – al, nominativo, codice preventivo o email. Viene visualizzato lo stato del preventivo e il suo relativo codice, l'intestatario del preventivo, la data di creazione del preventivo, la data di arrivo e partenza e, infine, il totale del preventivo.

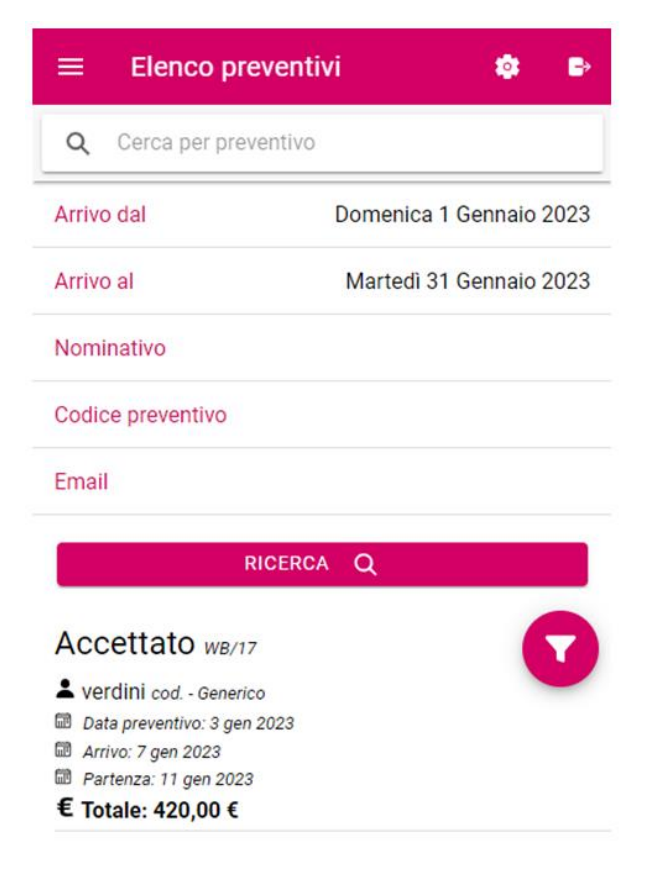

### **APP WELCOME**

# **<sup>®</sup>WELCOME**

## **ELENCO CLIENTI**

In questa sezione è possibile visualizzare la lista dei clienti presenti nella struttura filtrando per Cognome, Camera, ubicazione Istat e targa del veicolo.

Oltre alla visualizzazione in anteprima di nome, cognome, mail, telefono, città di residenza e targa del veicolo del cliente è possibile modificare l'anagrafica del cliente nei suoi punti più importanti.

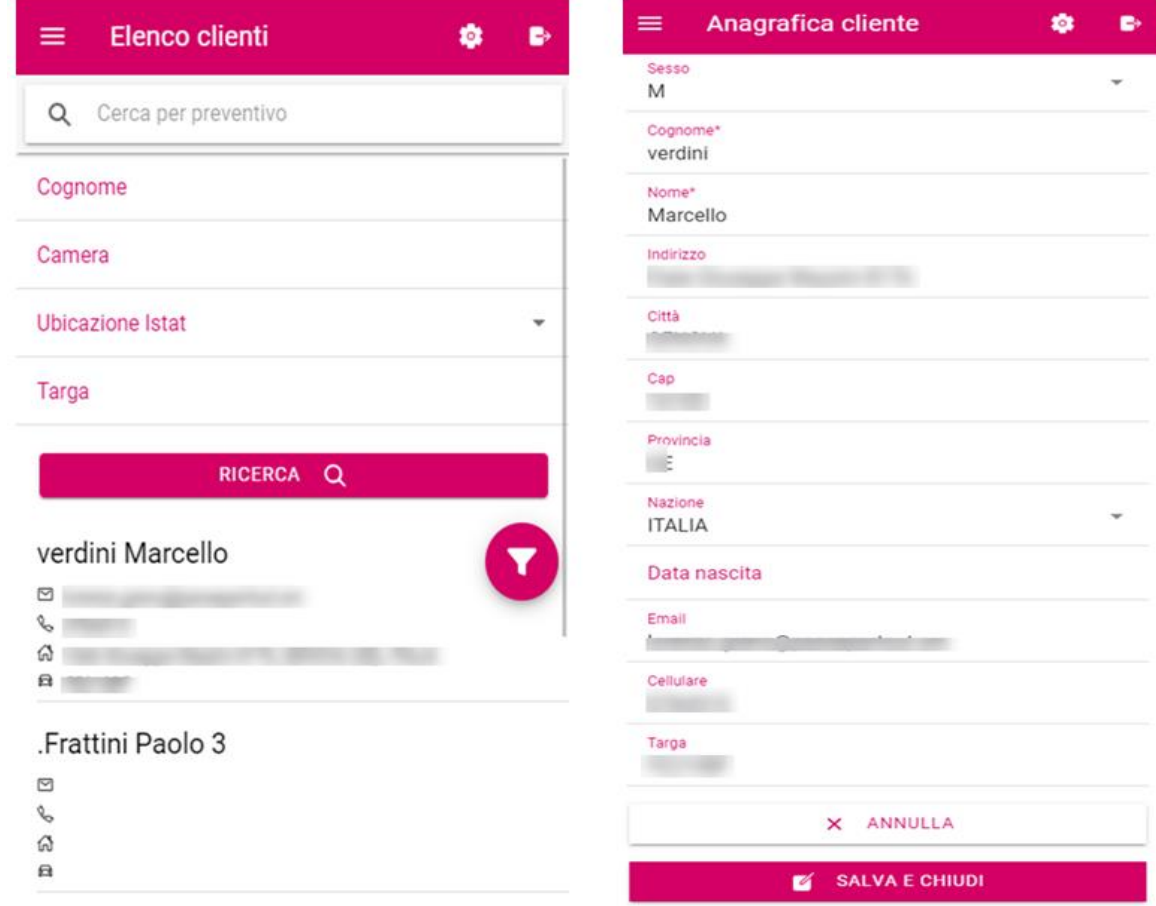

## **CHIUSURA GIORNALIERA**

In questa sezione è possibile visualizzare il resoconto delle chiusure giornaliere.

È possibile selezionare la data del quale si vuole visualizzare la chiusura giornaliera, dividerla per ubicazione o raggruppare per reparto (verranno visualizzati solo i reparti con valore diverso da 0).

La produzione può essere inoltre suddivisa per voce di addebito, tipo camera e trattamento.

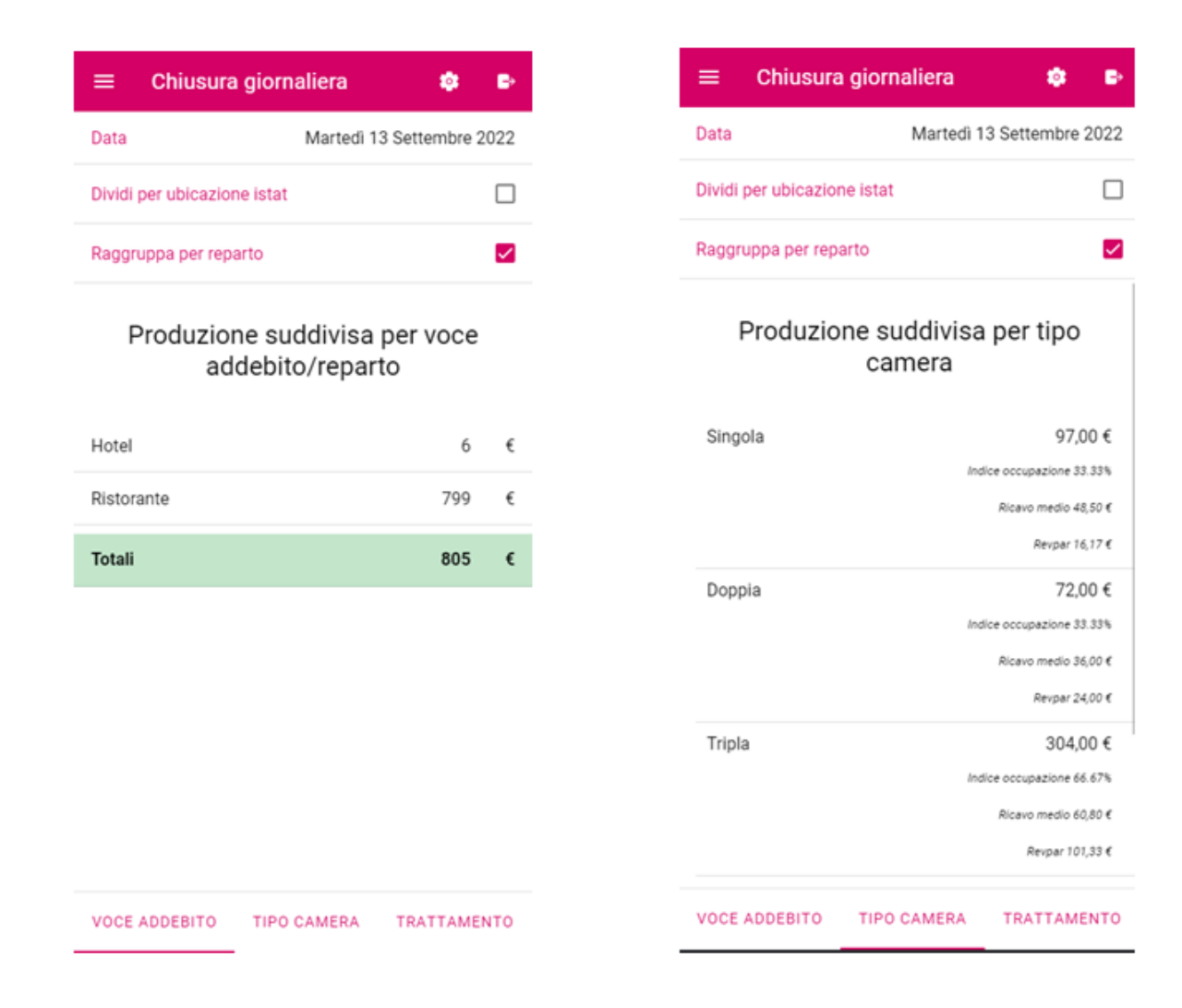

# **<sup>®</sup>WELCOME**

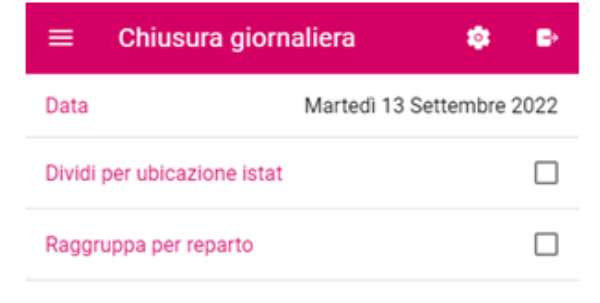

## Produzione suddivisa per trattamento

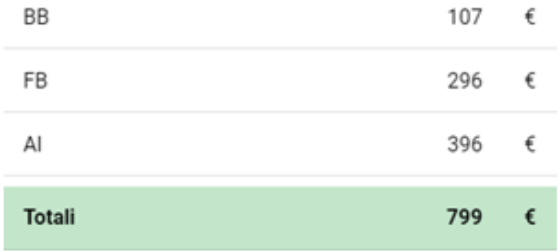

## **RICERCA CONTO**

In questa sezione è possibile vedere una riepilogo di tutti i conti emessi in un determinato periodo, filtrando per tipo documento fiscale, codice prenotazione o per le sole fatture elettroniche.

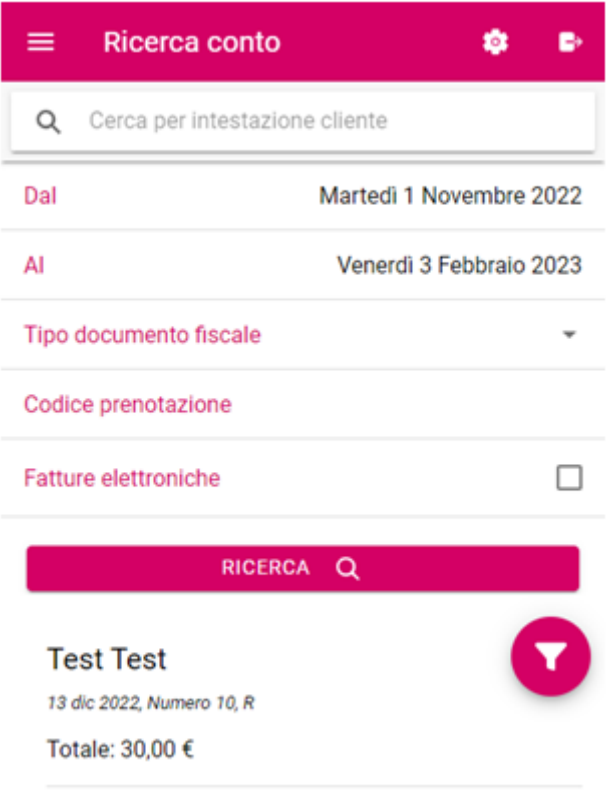

## **MESSAGGI**

Questa sezione è equivalente a quelle che può essere trovata per glia altri gruppi di utenti.

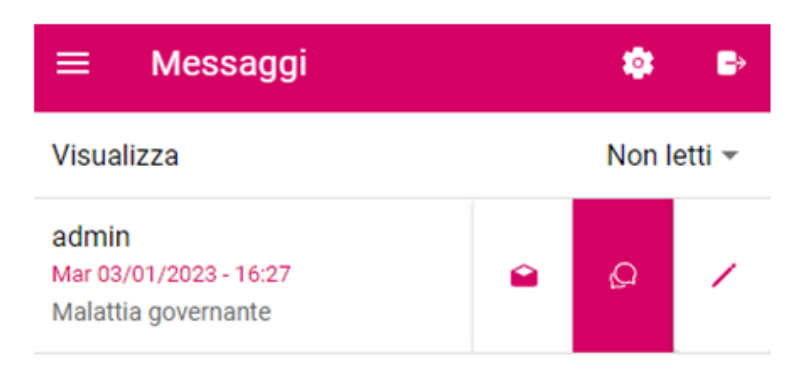

## **STORICO**

### **Manutenzioni**

In questa sezione è possibile visualizzare tutte le manutenzioni che ancora non risultano in stato *Risolto*.

Tramite gli appositi flag è possibile visualizzare solo le manutenzioni odierne e includere le manutenzioni risolte.

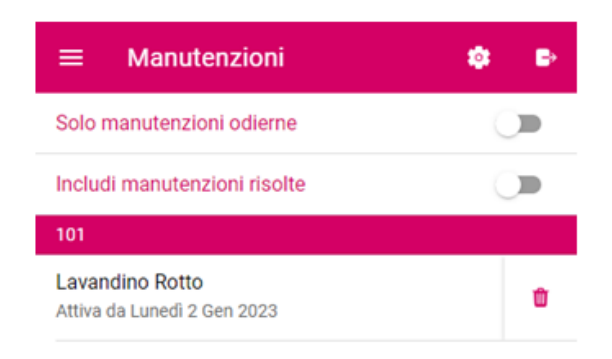

Inoltre è possibile modificare le manutenzioni esistenti per, ad esempio, cambiare lo stato della stessa oppure creare nuove manutenzioni con l'apposito tasto + in basso, selezionare la risorsa su cui inserire la manutenzione, inserire i dati del guasto e poi fare salva e chiudi con il relativo bottone.

## **APP WELCOME**

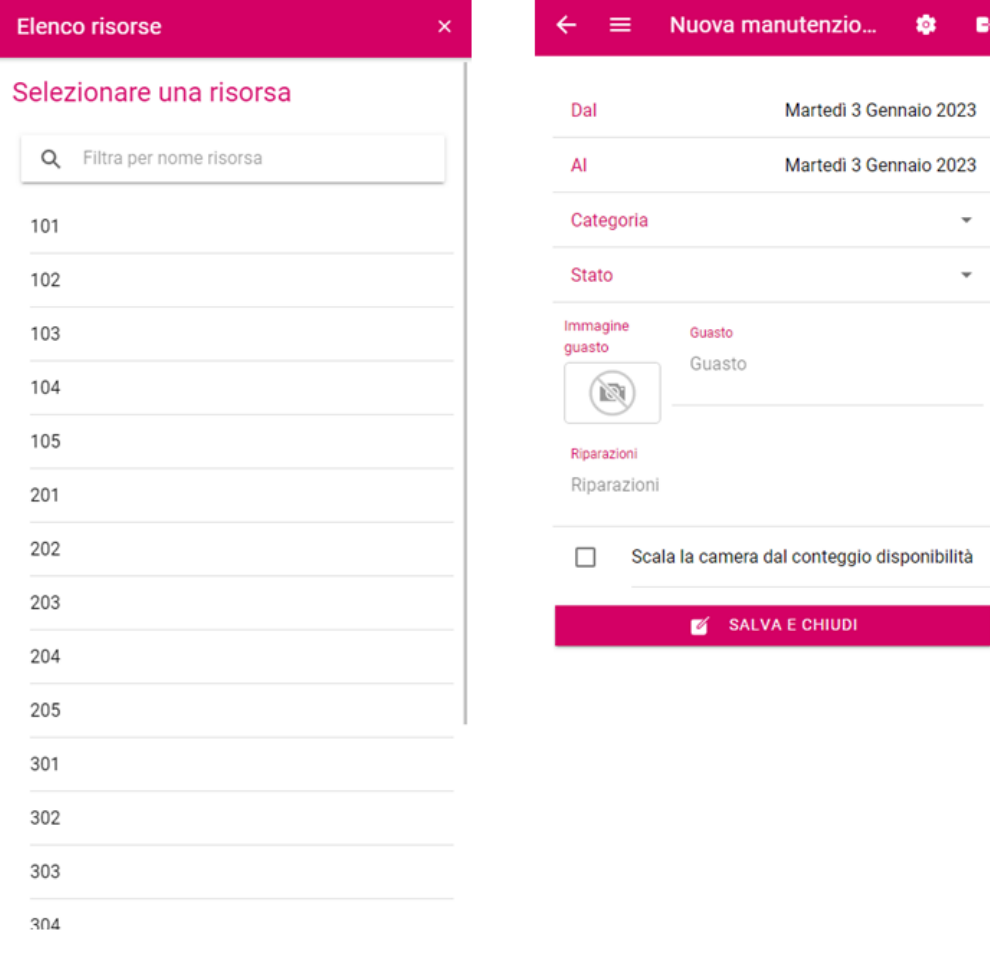

 $\bullet$ 

## **UTILITÀ**

## **Extranet**

Permette di aprire la Extranet di Welcome

### **Welcome Smart Cloud**

Permette di aprire Welcome Smart Cloud

## **Privacy cliente**

Permette di accettare le impostazioni sulla privacy per un cliente

## **Impostazioni**

Permette di modificare le impostazioni dell'applicazione

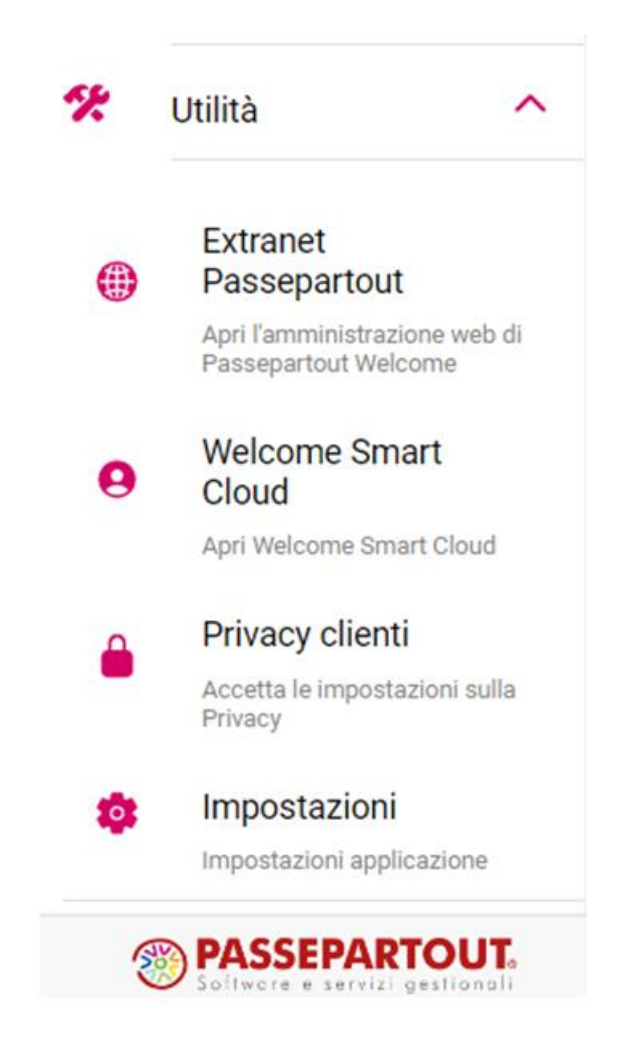